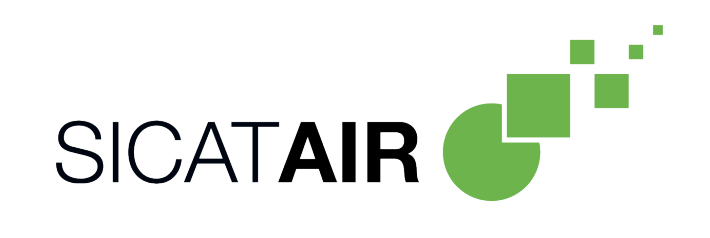

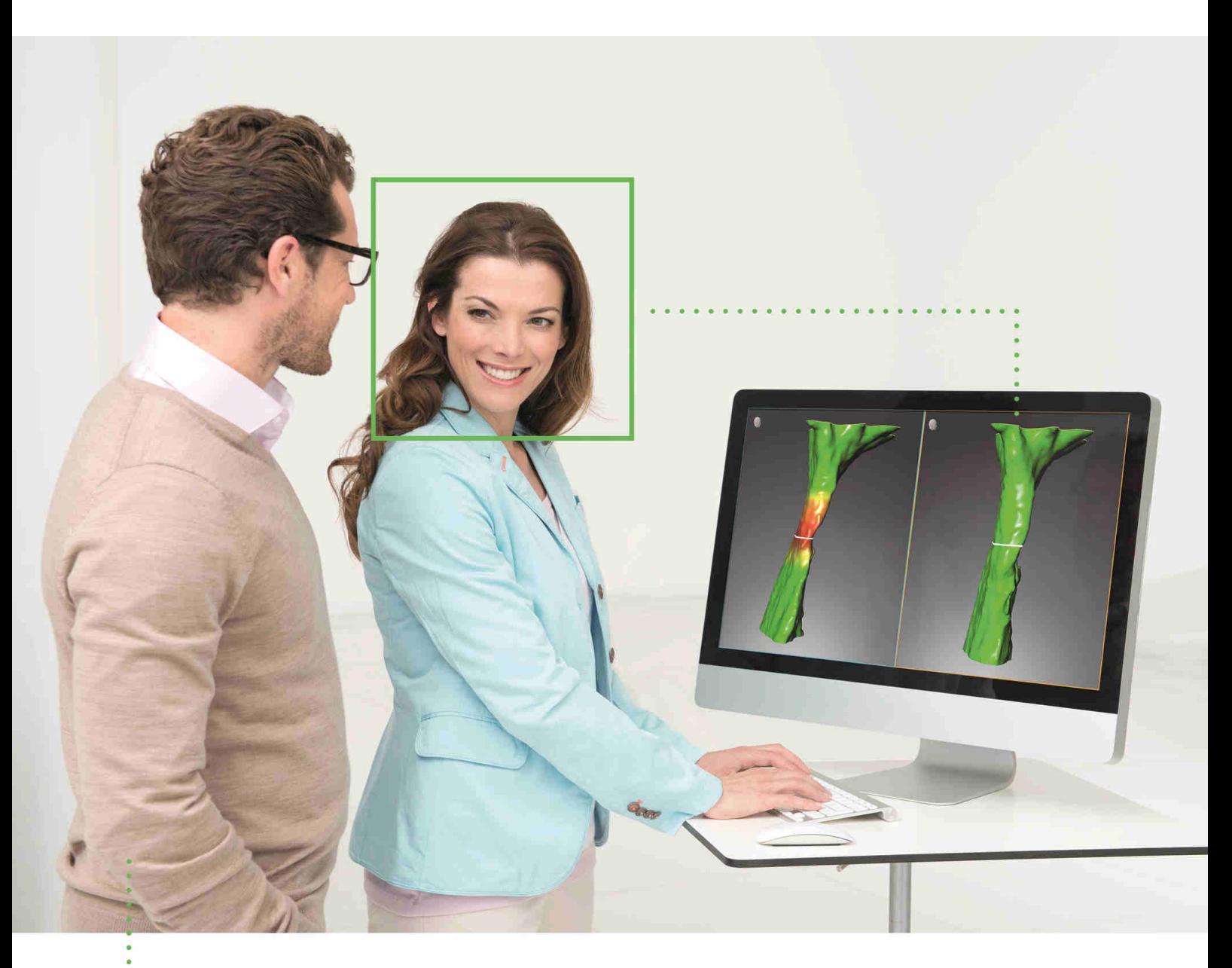

# SICAT AIR バージョン *1.4*

取扱説明書 | 日本語

### 取扱説明書の構成

この取扱説明書にはSICAT Airについて三種類の異なる種類の文書が含まれています。

- SIDEXIS 4-ModulとしてのSICAT Air用
- SIDEXIS XGプラグインとしてのSICAT Air用
- スタンドアロン版としてのSICAT Air用

それぞれの取扱説明書には特定の種類用の情報が全て含まれています。例えば、SICAT Airを SIDEXIS 4モジュールとしてのみ使用している場合は取扱説明書の該当部分のみ読む必要があり ます。

例外はマークの説明と最終ページのメーカーおよびサポートへの連絡先と取扱説明書の項目番号 のみです。全文書の最後でこれらの情報を一覧することができます。

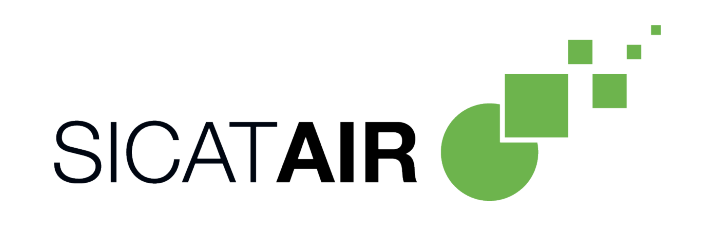

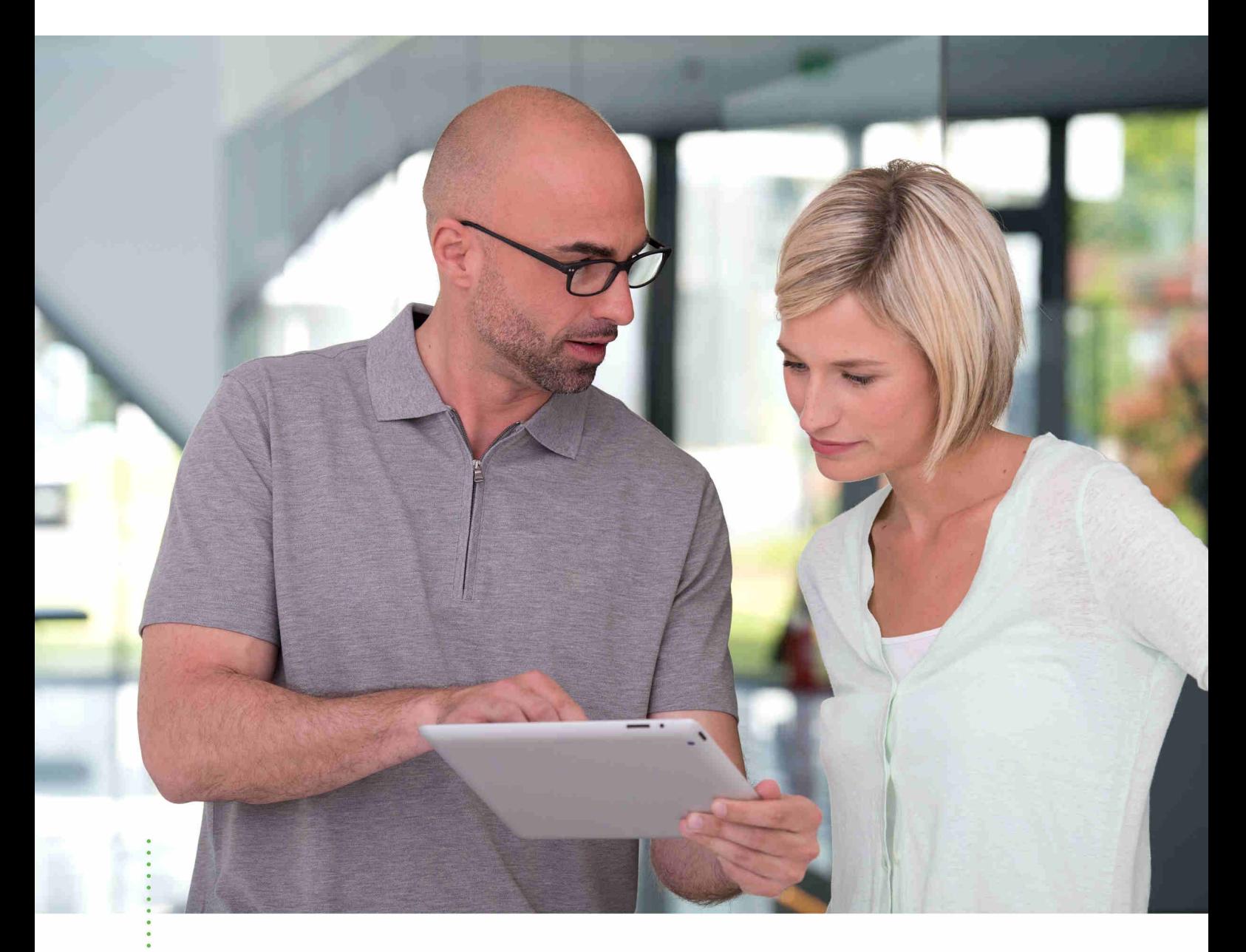

# SICAT AIR バージョン *1.4*

取扱説明書 | 日本語 | SIDEXIS 4

## 目次 - SIDEXIS 4

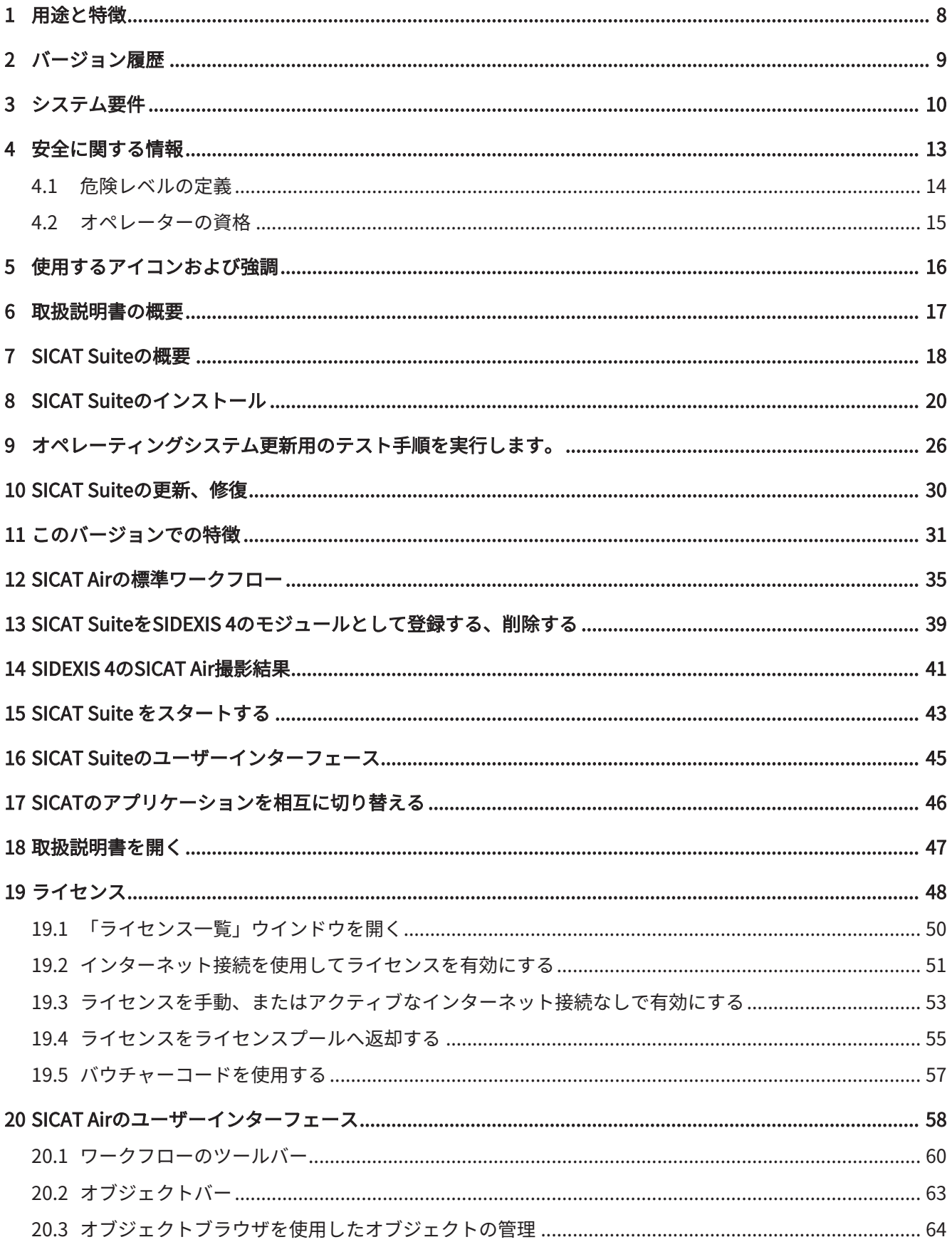

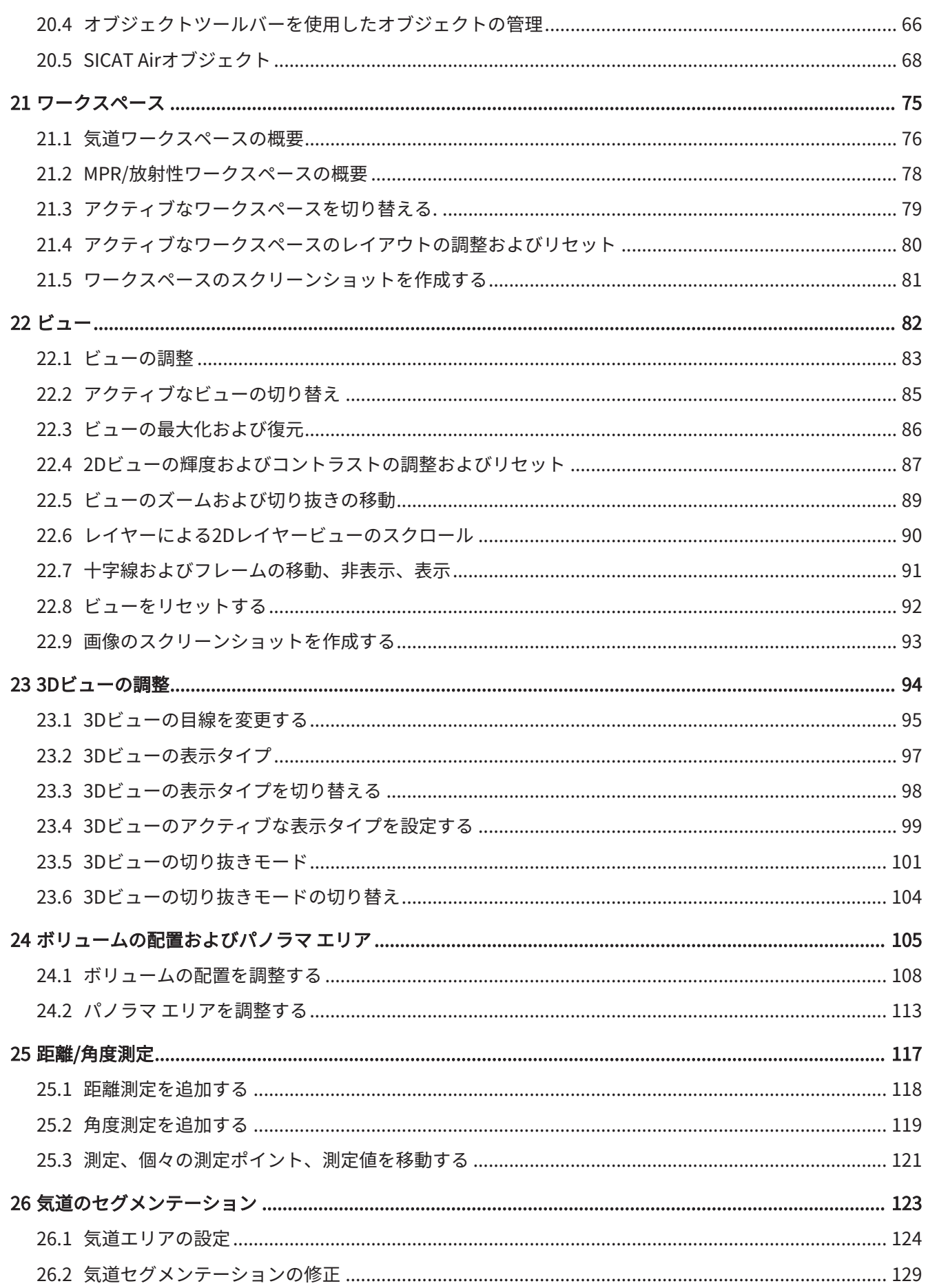

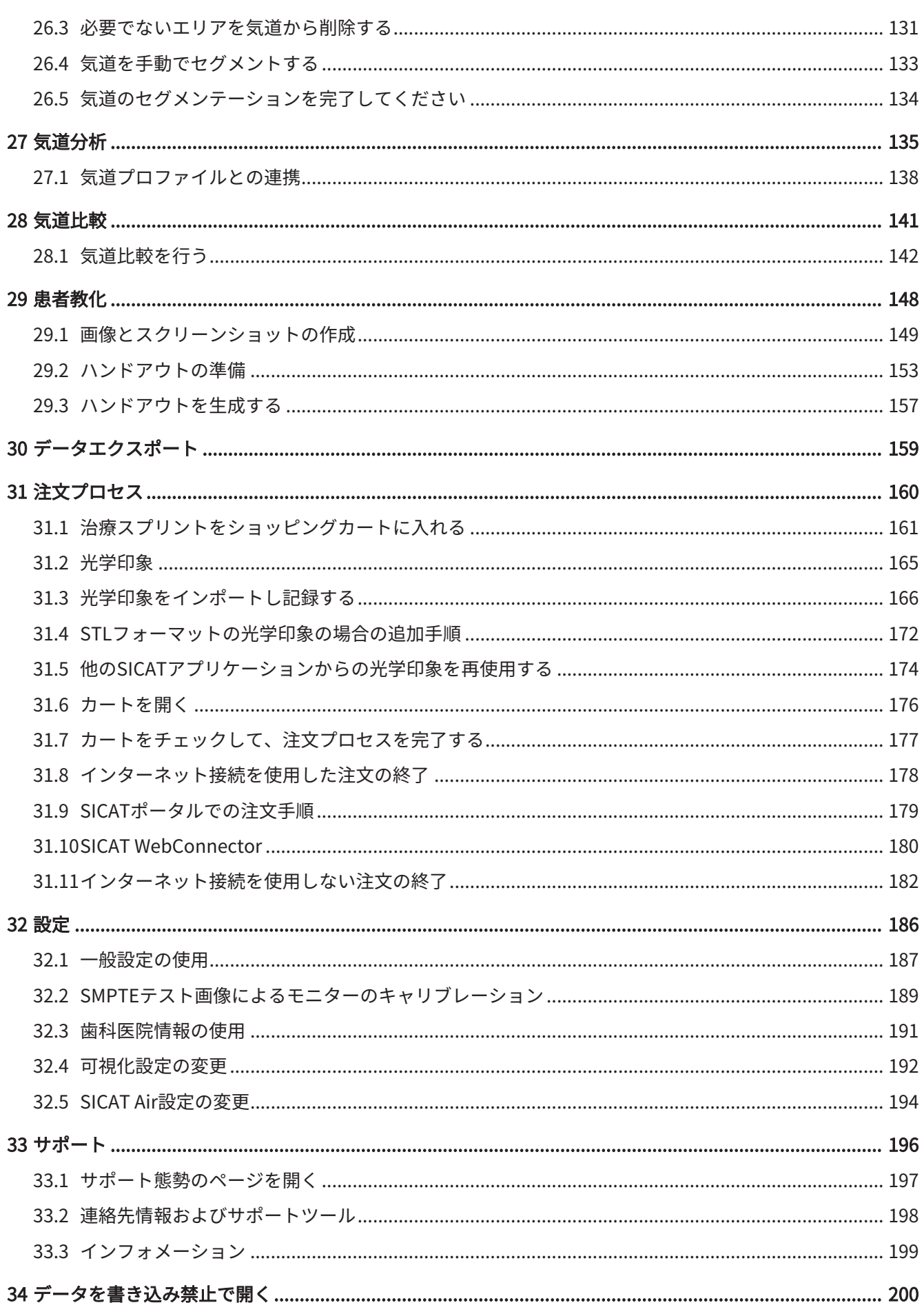

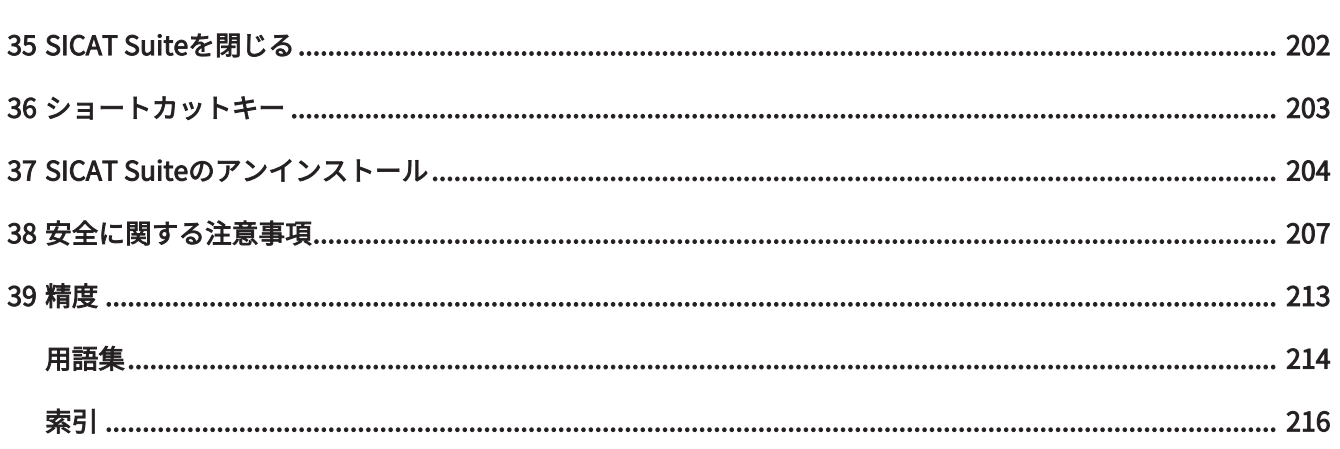

### <span id="page-7-0"></span>1 用途と特徴

SICAT Airは耳鼻咽喉科エリアの画像情報を可視化およびセグメントするためのソフトウェアで す。画像情報は、医療スキャナ(CT/DVTスキャナなど)によるものです。また、SICAT Airは計 画に伴い、資格のある医者や治療オプションの比較をサポートしています。計画データはSICAT Airからエクスポートすることができ、治療の実施のために使用されます。

#### 適応症

SICAT Airは次の用途で使用するソフトウェアです。

- ENTエリア内の診断補助
- ENTエリア内の治療計画での補助
- 様々な治療選択肢の比較での補助
- 歯を装着した治療スプリントのための治療計画の補助

### <span id="page-8-0"></span>2 バージョン履歴

#### VERSION 1.4

- SICATアプリケーションには登録要件の理由により、ビューアモードでもライセンスが必要 です。アプリケーションをライセンスなしで使用することはできません。SICATは使用国で 許可されているアプリケーションのビューアライセンスを顧客アクティベーションキーに自 動的に追加します。任意のライセンスを無効にして再度有効にすることにより、ビューアラ イセンスを有効にすることができます。これに関する情報は [ライセンス \[](#page-47-0)[▶](#page-47-0)[ページ 48 -](#page-47-0) [SIDEXIS 4\]](#page-47-0)を参照してください。
- 取扱説明書はスタンドアロン版内でもSIDEXIS XGプラグイン形式の使用時でもPDFファイル として参照可能です。
- SICAT Air 気道比較のために3D X線撮影画像の様々な解像度をサポートしています。
- ハンドアウト作成用にウィンドウ内でプレビューを使用することができます。

#### VERSION 1.3

- SIDEXIS 4のモジュールを追加
- 表記言語をイタリア語、スペイン語、ポルトガル語、オランダ語、ロシア語でサポート
- SICAT Airのバージョン番号は、SICAT Suiteのバージョン番号と一致します。
- 気道比較
- ハンドアウトのテキストブロック

#### VERSION 1.0

- 初版発行
- ドイツ語、英語、フランス語および日本語の言語サポート

<span id="page-9-0"></span>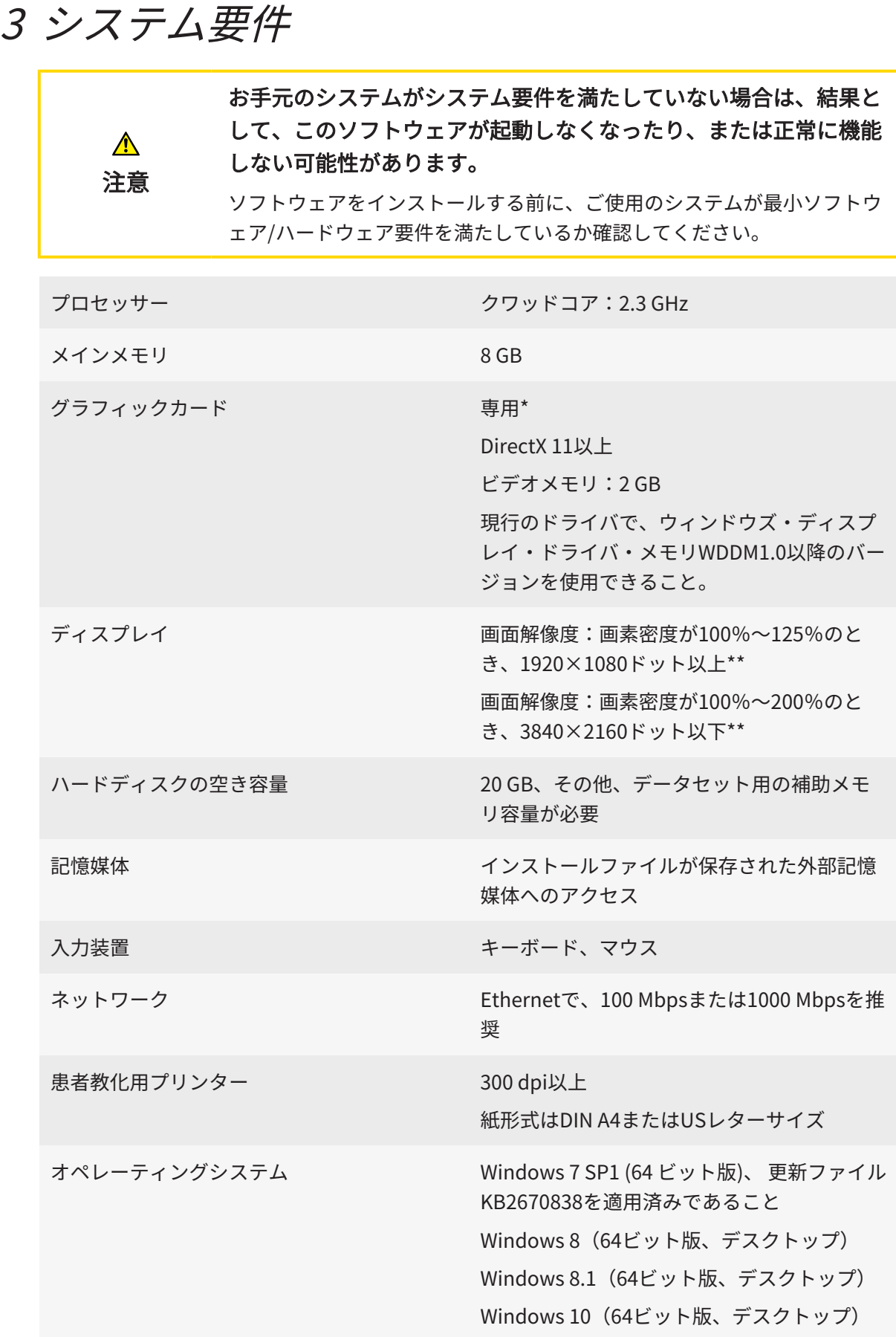

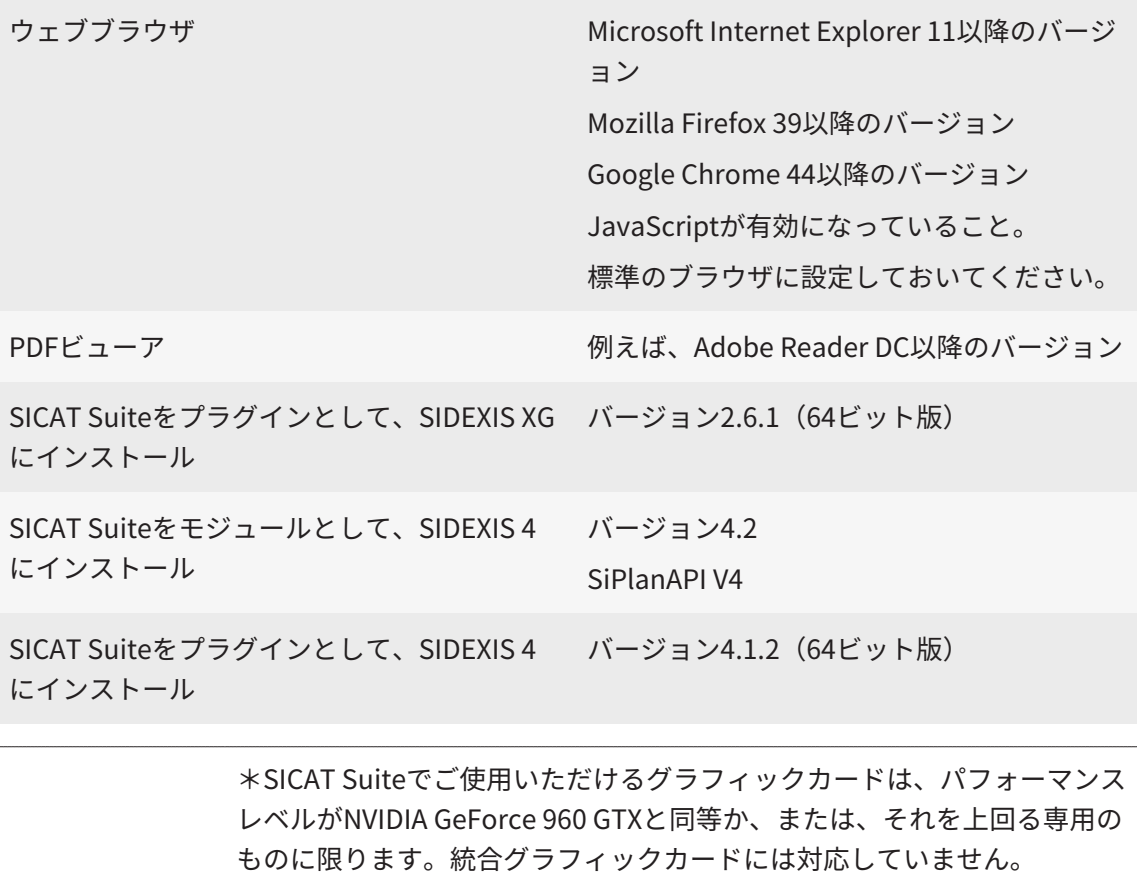

\*\*画面を低解像度にして画素密度を大きくとると、それが原因で、ユーザ ーインターフェースのある一部で、ソフトウェアの表示が不完全になるこ とがあります。

ディスプレイは、SMPTEテスト画像が正確に表示されるように調整する必 要があります。この調整に関する内容は、[SMPTEテスト画像によるモニタ](#page-188-0) [ーのキャリブレーション \[](#page-188-0)[▶](#page-188-0)[ページ 189 - SIDEXIS 4\]](#page-188-0)をご覧ください。

#### 前提ソフトウェア

SICAT Suiteは、以下のソフトウェア・コンポーネントを必要としますが、これらコンポーネント が未インストールのときは、SICAT Suiteがインストールを行います。

- Microsoft .NET Framework 4.5
- CodeMeterライセンス管理ソフト6.30d
- SQL Server Compact Edition 4.0
- SICAT WebConnector

SICAT WebConnectorはSICATサーバーとの通信用に特定のポートを必要とします。このポート はファイアウォール内でも有効にされている必要があります。

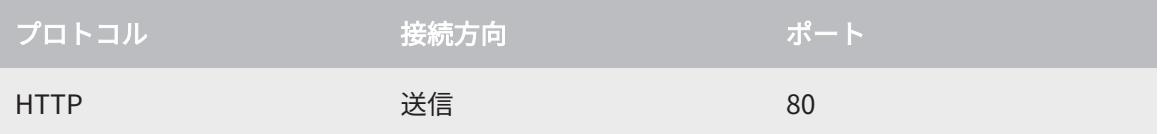

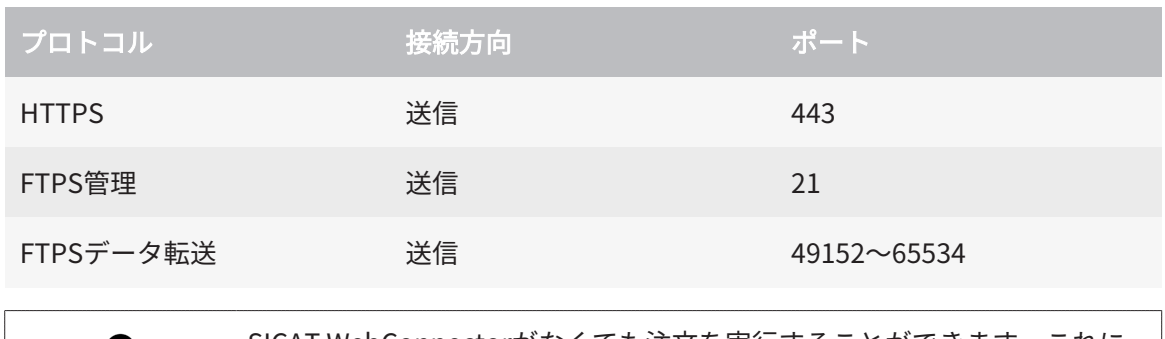

SICAT WebConnectorがなくても注文を実行することができます。これに 関する情報は[注文プロセス \[](#page-159-0)[▶](#page-159-0)[ページ 160 - SIDEXIS 4\]](#page-159-0)を参照してくださ い。

### <span id="page-12-0"></span>4 安全に関する情報

安全関連の章節を以下に挙げますが、お読みいただくことが大切です。

- 危険レベルの定義 | [ページ 14 SIDEXIS 4\]](#page-13-0)
- オペレーターの資格 | [ページ 15 SIDEXIS 4\]](#page-14-0)
- 安全に関する注意事項 | [ページ 207 SIDEXIS 4\]](#page-206-0)

### <span id="page-13-0"></span>4.1 危険レベルの定義

この取扱説明書では、オペレータ要員の皆様や患者様が負傷しないようにすること、および、物 的損害を予防することの両者を目的として、安全にかかわる識別表示として以下のものを使用し ています。

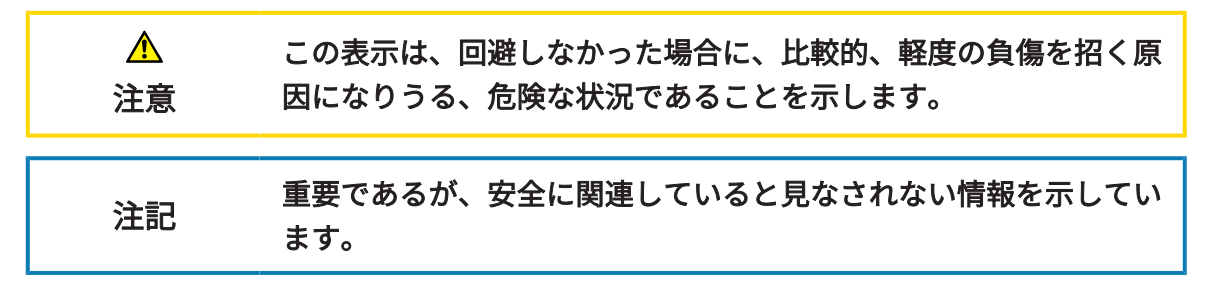

### 4.2 オペレーターの資格

<span id="page-14-0"></span>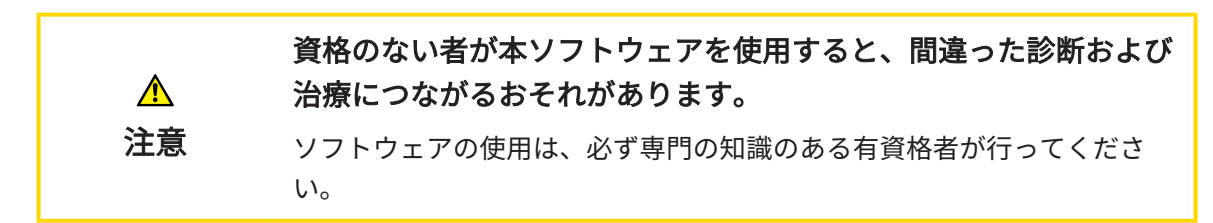

このソフトウェアを使用する要員の皆様は、スキルを有する熟練者の方か、または、正規の教育 訓練を修了された方のいずれかに限定してください。

教育またはトレーニングを終了する、または本ソフトウェアを一般的なトレーニングの枠内で使 用する場合、必ず有資格者が常時監視している状態で使用してください。

本ソフトウェアを使用するための前提条件:

- 本取扱説明書を読んでいること。
- ソフトウェアの基本構造および機能に習熟していること。
- ソフトウェアの故障を認識し、必要に応じて、適切な手順を実行することができること。

### <span id="page-15-0"></span>5 使用するアイコンおよび強調

#### アイコン

この取扱説明書では、以下の記号を使用しています。

この注意アイコンは、例えば代替手順のような追加情報を示しています。

#### 強調

SICAT Suiteに表示される要素のテキストおよび記号は、太字で強調されています。これに含まれ るユーザーインターフェースのオブジェクト:

- 範囲の記号
- ボタンの記号
- アイコンの記号
- 画面に表示される注意およびメッセージのテキスト

#### 取扱説明

取扱説明は番号付きリストで記載されています。

☑ 前提条件にはこのアイコンが付けられています。

- 1. 手順には番号が付けられています。
	- ▶ 中間結果はこのアイコンが付けられ、挿入されています。
- 2. 中間結果の後、それ以降の手順が続きます。
- ▶ 最終条件にはこのアイコンが付けられています。
	- 一つの手順のみで構成される指示にはこのアイコンが付けられています。

### <span id="page-16-0"></span>6 取扱説明書の概要

SICAT Air は、他の各種アプリケーションとともに、SICAT Suiteの一部を構成します。

SICAT Suiteは、SICATの各種アプリケーションを実行させる環境を提供します。したがって、各 種アプリケーションのインストールは、SICAT Suiteにより行います。これに関する情報は[SICAT](#page-19-0) Suiteのインストール | ページ 20 - SIDEXIS 4 を参照してください。

現在、SICAT Suiteとしてお使いいただけるバージョンは、3種類あります。バージョンによっ て、操作手順の異なるものがいくらかあります。そのため、この取扱説明書では、バージョンご とで以下のように独立させています。

- SIDEXIS 4のモジュールを追加
- SIDEXIS XGのプラグイン
- スタンドアロン版

SICAT Suiteをインストールするときは、いずれか1バージョンを選択する操作は不要です。

各種アプリケーションのアンインストールも同様に、SICAT Suiteにより行います。これに関する 情報は[SICAT Suiteのアンインストール \[](#page-203-0)[▶](#page-203-0)[ページ 204 - SIDEXIS 4\]](#page-203-0)を参照してください。

### <span id="page-17-0"></span>7 SICAT SUITEの概要

SICAT Suiteは、以下のコンポーネントより構成されています。

- SICAT Function SICAT Functionの用途については、SICAT Functionの取扱説明書をご参照 ください。
- SICAT Air SICAT Airの用途については、SICAT Airの取扱説明書をご参照ください。
- SICAT Endo SICAT Endoの用途については、SICAT Endoの取扱説明書をご参照ください。

#### 言語

SICAT Suiteのユーザーインターフェースは以下の言語に対応しています。

- 英語
- ドイツ語
- フランス語
- 日本語
- スペイン語
- イタリア語
- オランダ語
- ポルトガル語
- ロシア語

ライセンス認証

SICATアプリケーションまたは各機能を有効にするには以下の手順が必要となります。

- その場で販売担当者にご連絡ください。
- バウチャーコードを受け取ることができます。
- SICATポータルでバウチャーコードからライセンスキーが生成されます (SICATホームページ からアクセス可能)。
- SICATがお客様のアクティベーションキーにライセンスキーを追加します。
- アクティベーションキーでSICATアプリケーションまたはSICAT Suiteをインストールしたコ ンピュータ上の各機能を有効化します。

#### フルバージョンおよびビューアモード

SICAT Suiteは2種類のモードでスタートすることができます。

- 最低一つのSICATアプリケーションのビューアライセンスが有効な場合、SICAT Suiteがビ ューアモードで起動します。
- 少なくとも一つのSICATアプリケーションのフルバージョンライセンスを有効にしている場 合、SICAT Suiteはフルバージョンで起動します。

原則として以下のルールを適用しています。

- 有効なフルバージョンライセンスのある[アプリケーション](#page-213-1)はフルバージョンでスタートしま す。
- 有効なビューアライセンスのあるアプリケーションはビューアモードでスタートします。
- 有効なライセンスのないアプリケーションはスタートしません。
- SICAT Suiteをインストールするときに、一つのモードに決定する必要はありません。

### <span id="page-19-0"></span>8 SICAT SUITEのインストール

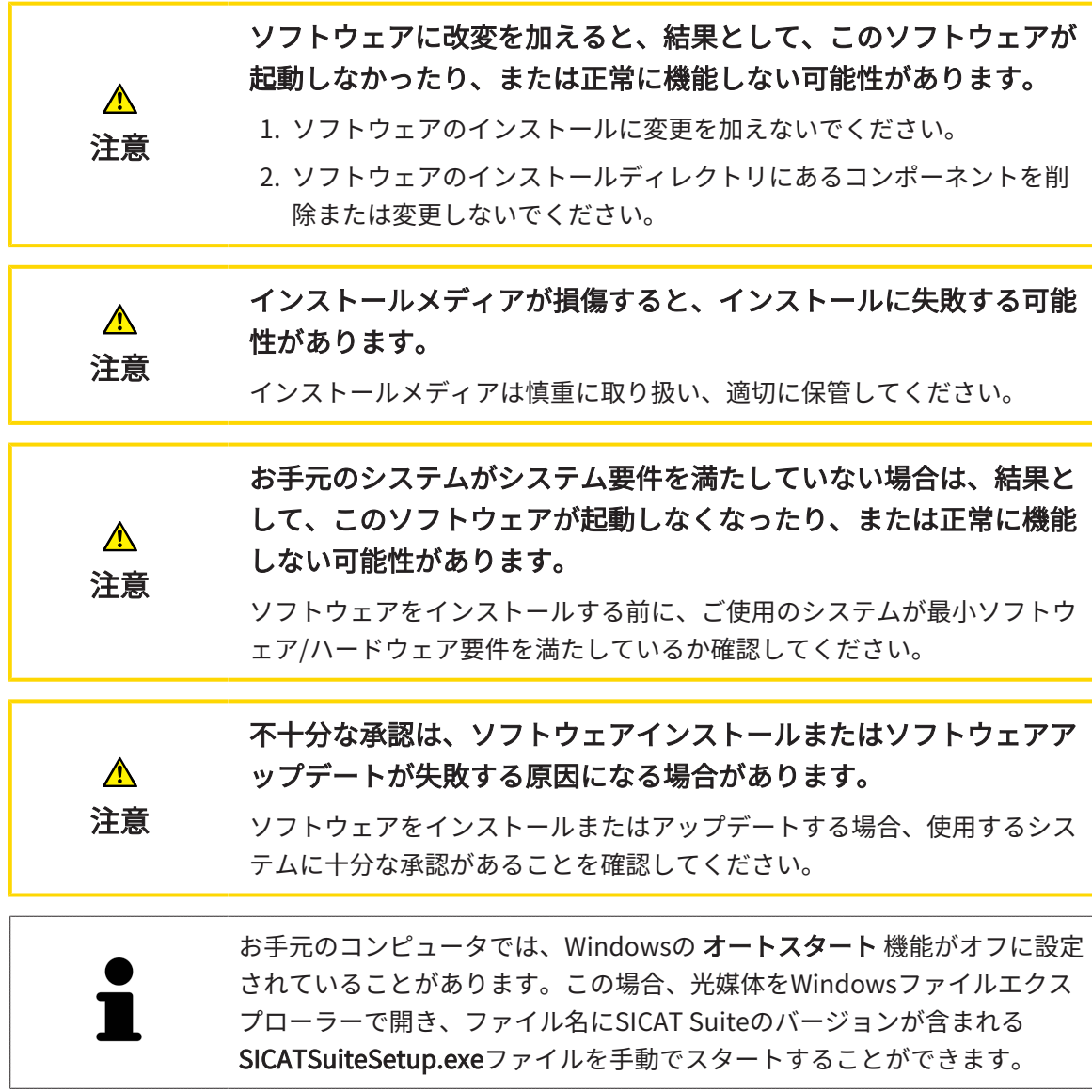

SICAT Suiteをインストールするには、次のように行います。

- ☑ お手元のコンピュータでは、システムの要件が満たされているようにしておいてください。 これに関する情報はシステム要件 | ページ 10 - SIDEXIS 4 を参照してください。
- 1. SICAT Suiteインストールメディアをコンピューターの光学ドライブに挿入します。 ▶ オートスタート のウィンドウが開きます。

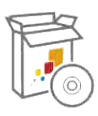

- 2. オートスタート のウィンドウで、 SICATSuiteSetup.exe を実行する のオプションを選択し ます。このとき、ファイル名には、SICAT Suiteのバージョン番号が含まれています。
	- ▶ ソフトウェアがコンピューター上で使用できない場合、前提ソフトウェアをインストー ルします。

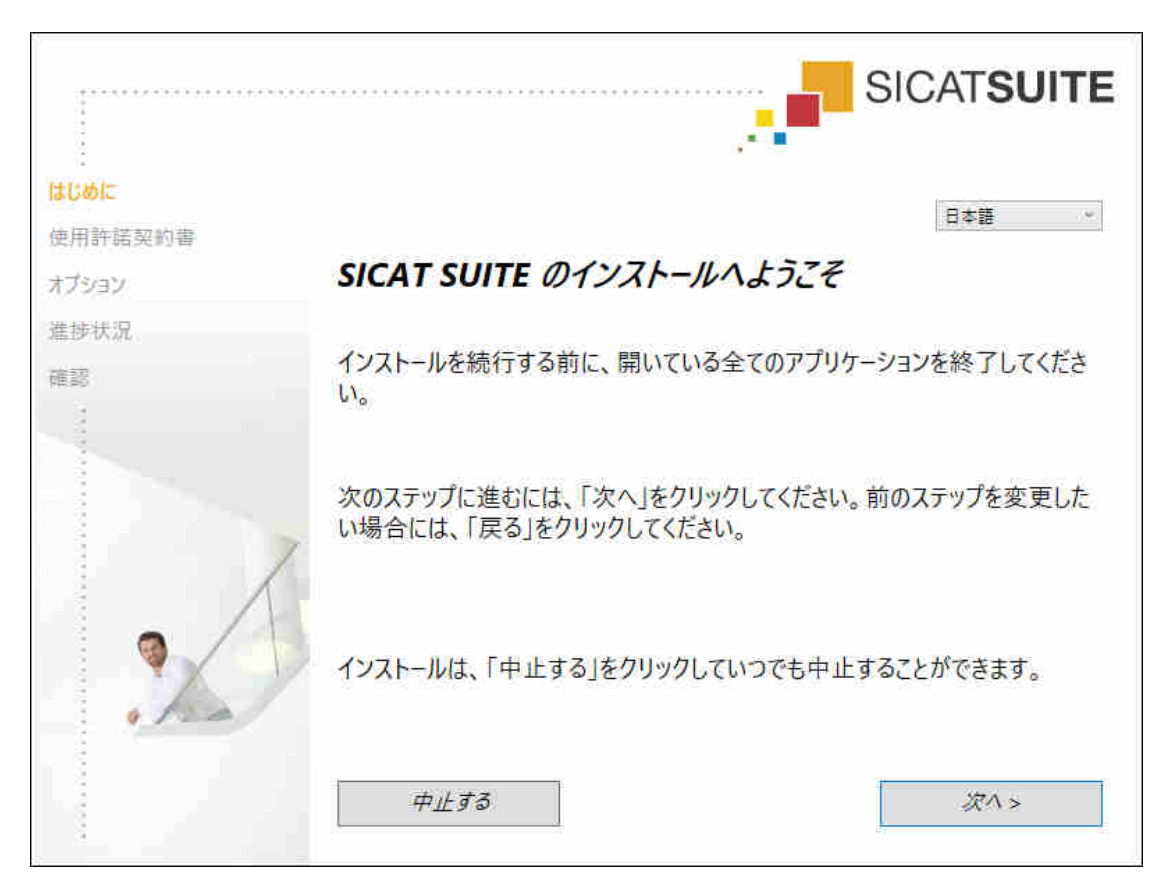

▶ SICAT Suiteのインストールプログラムが起動し、はじめに のウィンドウが開きます。

3. SICAT Suiteのインストールプログラムで使用する言語は、お好みのものを、はじめにのウ ィンドウの右上隅から選択したら、次へ をクリックします。

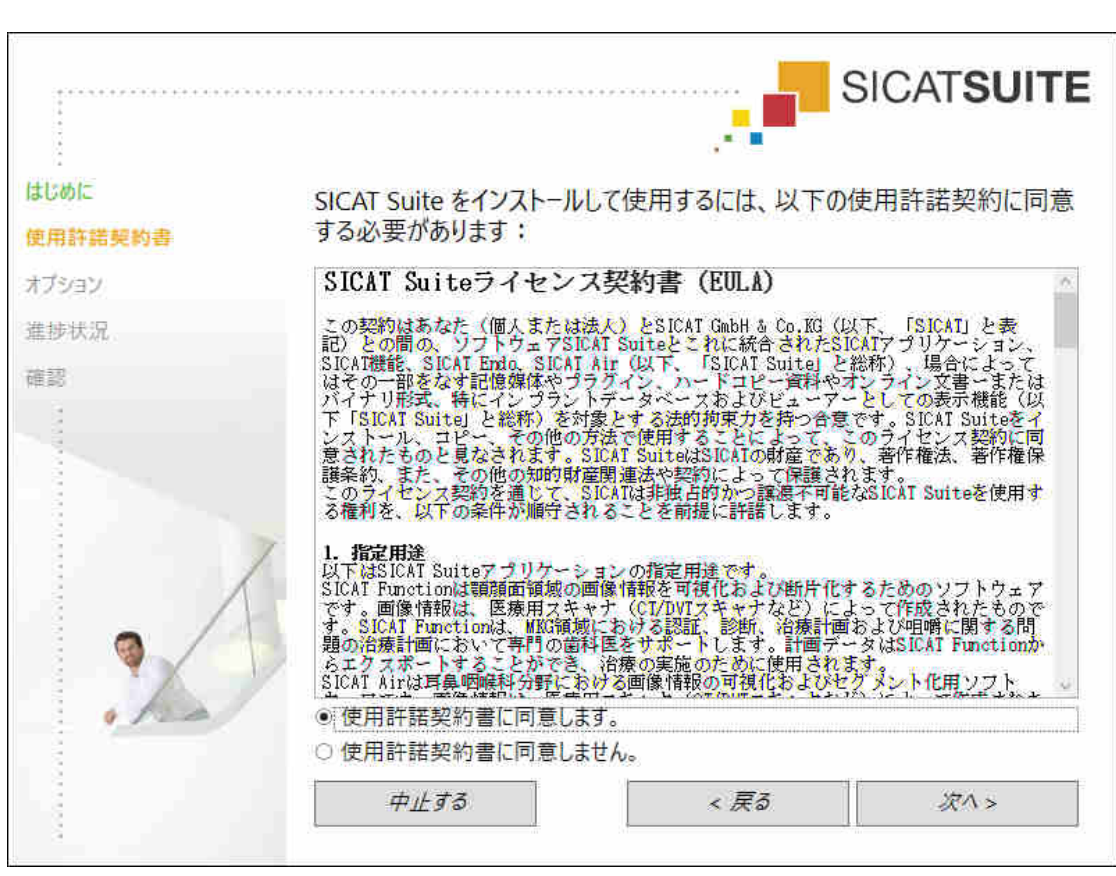

4. エンドユーザー使用許諾契約書をもれなく通読し、使用許諾契約書に同意します。のチェッ クボックスにチェックマークを入れたら、次へをクリックします。

▶ 使用許諾契約書 のウィンドウが開きます。

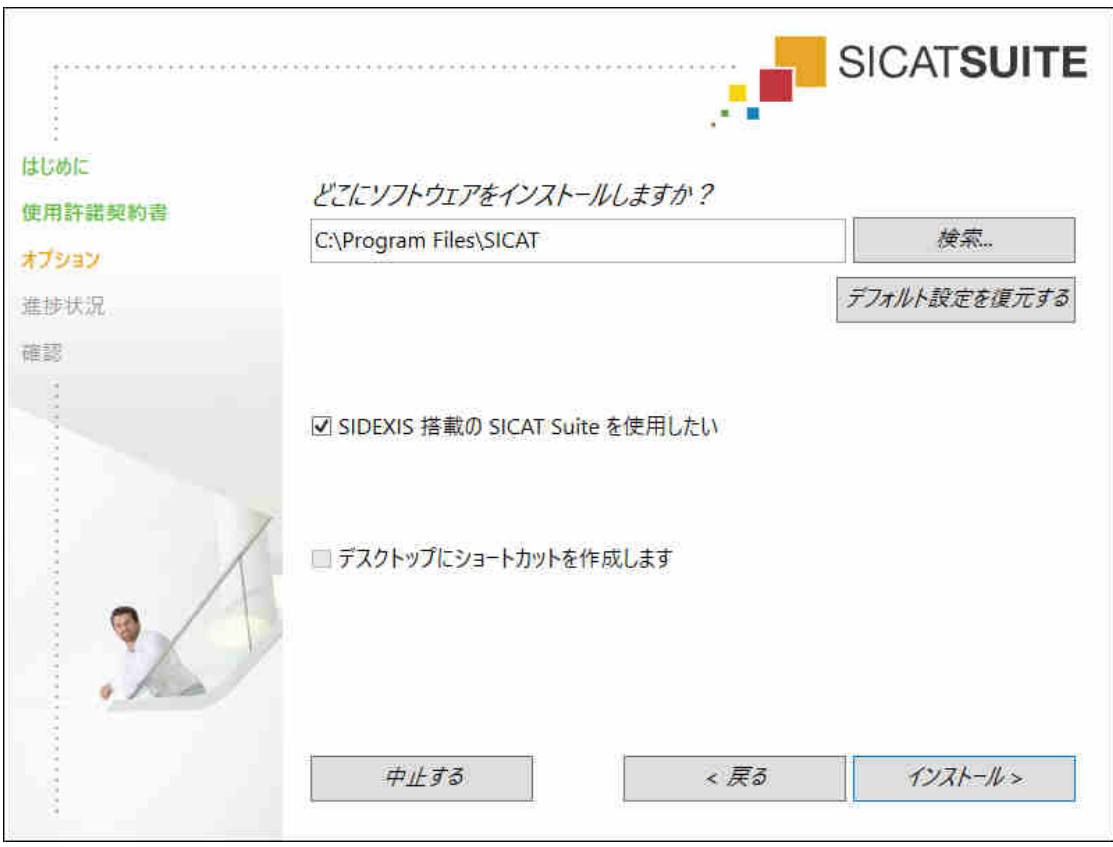

▶ オプション のウィンドウが開きます。

5. SICAT Suiteのインストールプログラムにより、SICAT Suiteをインストールする先のフォル ダが、ハードディスク上にありますが、このフォルダを変更するときは、検索するのボタン をクリックします。

▶ フォルダを選択する のウィンドウが開きます。

- 6. SICAT Suiteインストールプログラムに「SICAT Suite」ディレクトリを作成させたいフォル ダを参照し、OKをクリックしてください。
	- ▶ フォルダを選択すると、SICAT Suiteのインストールプログラムが、そのフォルダへのパ スを ソフトウェアをどこにインストールしますか? のボックス内に貼り付けます。
- 7. お手元のコンピュータにSIDEXIS XGか、または、SIDEXIS 4がインストールしてある場合、 SIDEXIS 搭載の SICAT Suite を使用したい のチェックボックスは、入力が可能です。SICAT Suiteの登録は、インストール中でも可能ですが、後ほど、SIDEXIS XGのプラグインか、ま たは、SIDEXIS 4のモジュールとして、マニュアル操作によっても結構です。
	- ▶ SIDEXIS 搭載の SICAT Suite を使用したいのチェックボックスにチェックマークを入れた 場合、デスクトップにショートカットを作成しますのチェックボックスは、グレーアウ ト表示で入力ができません。
- 8. 入力が可能な場合は、デスクトップにショートカットを作成しますのチェックボックスにチ ェックマークを入れるか外すかのいずれかを行います。
- 9. インストールするのボタンをクリックします。

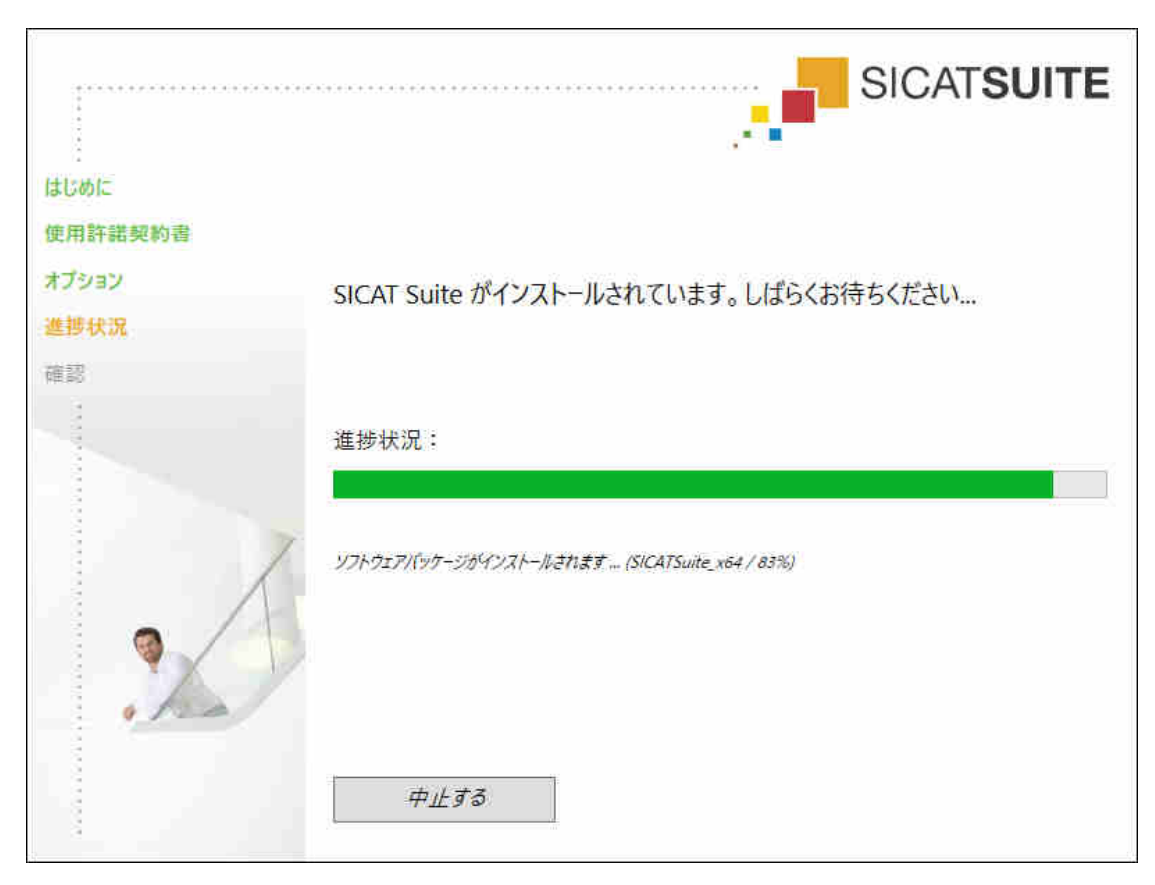

▶ 進捗状況 のウィンドウが開きます。

- ▶ SICAT Suiteと残りの前提ソフトウェアをインストールします。
- ▶ インストールが完了すると、確認 のウィンドウが開きます。

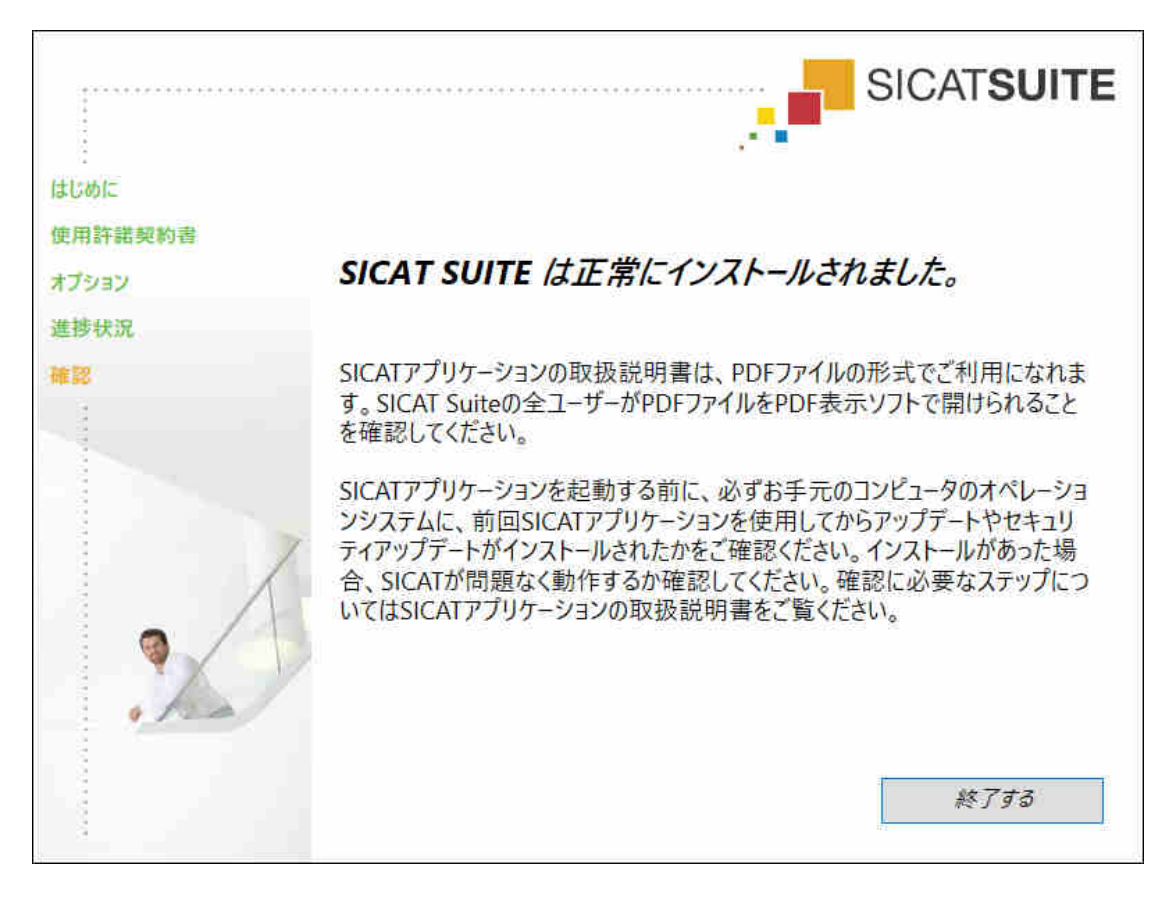

10. 終了するのボタンをクリックします。

▶ SICAT Suiteインストールプログラムが閉じます。

注意

 $\mathbf{\Lambda}$ 

# <span id="page-25-0"></span>9 オペレーティングシステム更新用のテスト手 順を実行します。

#### OSに改変を加えると、結果として、SICATアプリケーションが起動 しなかったり、または正常に機能しない可能性があります。

1. SICATアプリケーションを起動する前に、必ずお手元のコンピュータ のオペレーションシステムが前回SICATアプリケーションを使用して からアップデートやセキュリティアップデートをインストールしたか を確認してください。

#### 2. お手元のコンピュータのオペレーションシステムに更新プログラムま たは背級レティアップデートがインストールされている場合、取扱説 明書に記載されている必要手順でSICATアプリケーションのチェック を実行してください。

3. SICATアプリケーションの動作が取扱説明書に記載されている動作と 異なる場合、ソフトウェアをそれ以上使用せず、直ちにSICATサポー トまでお問い合わせください。

お使いのコンピュータのオペレーションシステムに更新プログラムがインストールされている場 合、SICAT Airが正常に動作しているか確認します。以下の点検手順を実行してください。点検中 に異常を発見した場合は影響を受けるコンピュータ上のSICAT Airの使用を中止し、SICATサポー トまでお問い合わせください。

#### 準備

- 1. 誰も意図せぬ変更をしていないことを確認するために、患者「Axx Patient」を削除します。
- 2. ファイル「SICATSuite ReferenceDataset 1.4.zip」から基準データセットをインポートし ます。SICAT Suiteのインストールメディア状にデータセットがあります。
- 3. 基準データセット「Patient Axx」をSICAT Airで開きます。

#### 気道-ワークスペースを有効にする

■ **気道**ワークスペースが有効であることを確認してください。

#### 気道セグメンテーション

- 1. 3Dビューの表示モードを組織輪郭での容量表示上で設定します。
- 2. 3Dビューの設定が標準値に対応していることを確認してください。空気1124および透明度 76%
- 3. 切り抜き:すべて上でクリッピングモードをセットしてください。
- 4. 気道ワークスペースをワークスペースのツールバー内の対応する機能でリセットしてくださ  $U<sub>o</sub>$
- 5. 3Dビューを以下のスクリーンショットと比較してください。特に、気道プロファイル、注釈 の位置、および以下の値を確認してください。全ボリューム および 最小断面

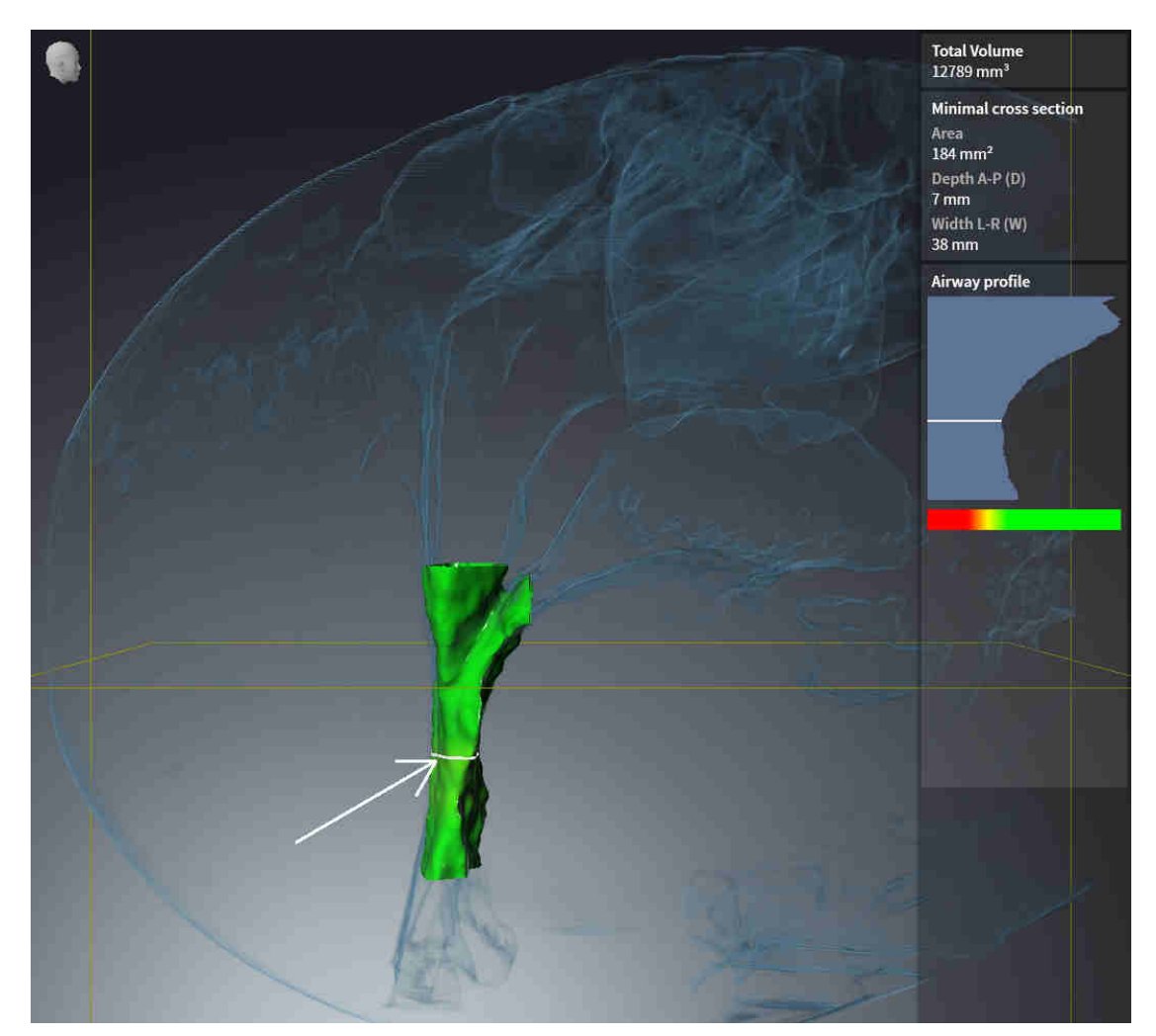

#### 注釈

- 1. 軸方向ビュー内で輝度 および コントラスト用の値がそれぞれ50%の基準値と一致すること を確認してください。
- 2. オブジェクトブラウザ内の ハンドアウトの下で「画像-軸」を選択し、そこに焦点を合わせ てください。
- 3. 軸方向ビューを以下のスクリーンショットと比較してください。特に、注釈の位置と表示、 および距離測定を確認してください。

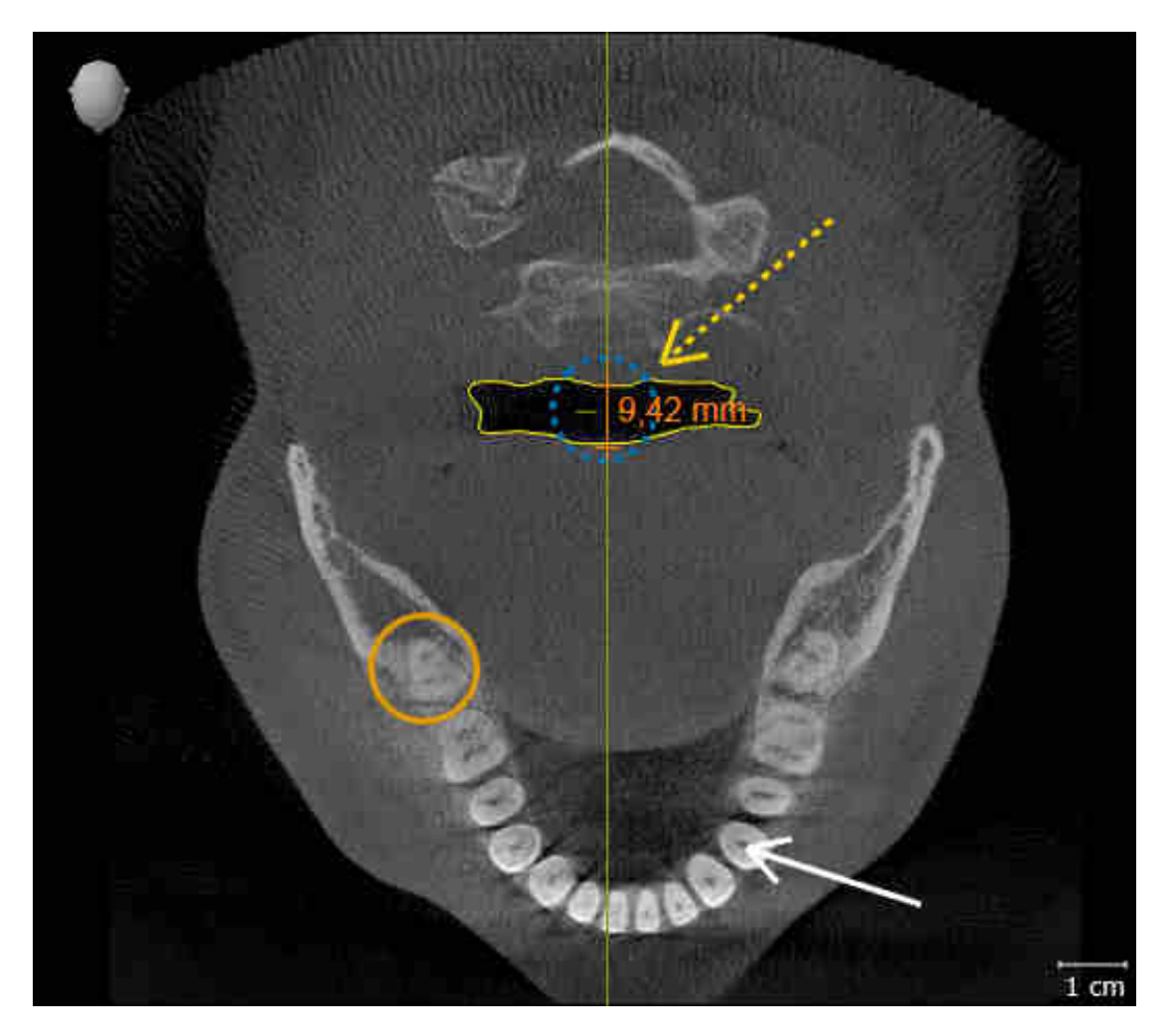

#### 測定

- 1. 矢状方向ビュー内で輝度 および コントラスト用の値がそれぞれ50%の基準値と一致するこ とを確認してください。
- 2. オブジェクトブラウザ内の 測定の下で「90,00°」を選択し、そこに焦点を合わせてくださ い。
- 3. 矢状方向ビューを以下のスクリーンショットと比較してください。特に、測定オブジェクト (90,00°および9,42 mm)の表示およびボリュームの配置を確認してください。

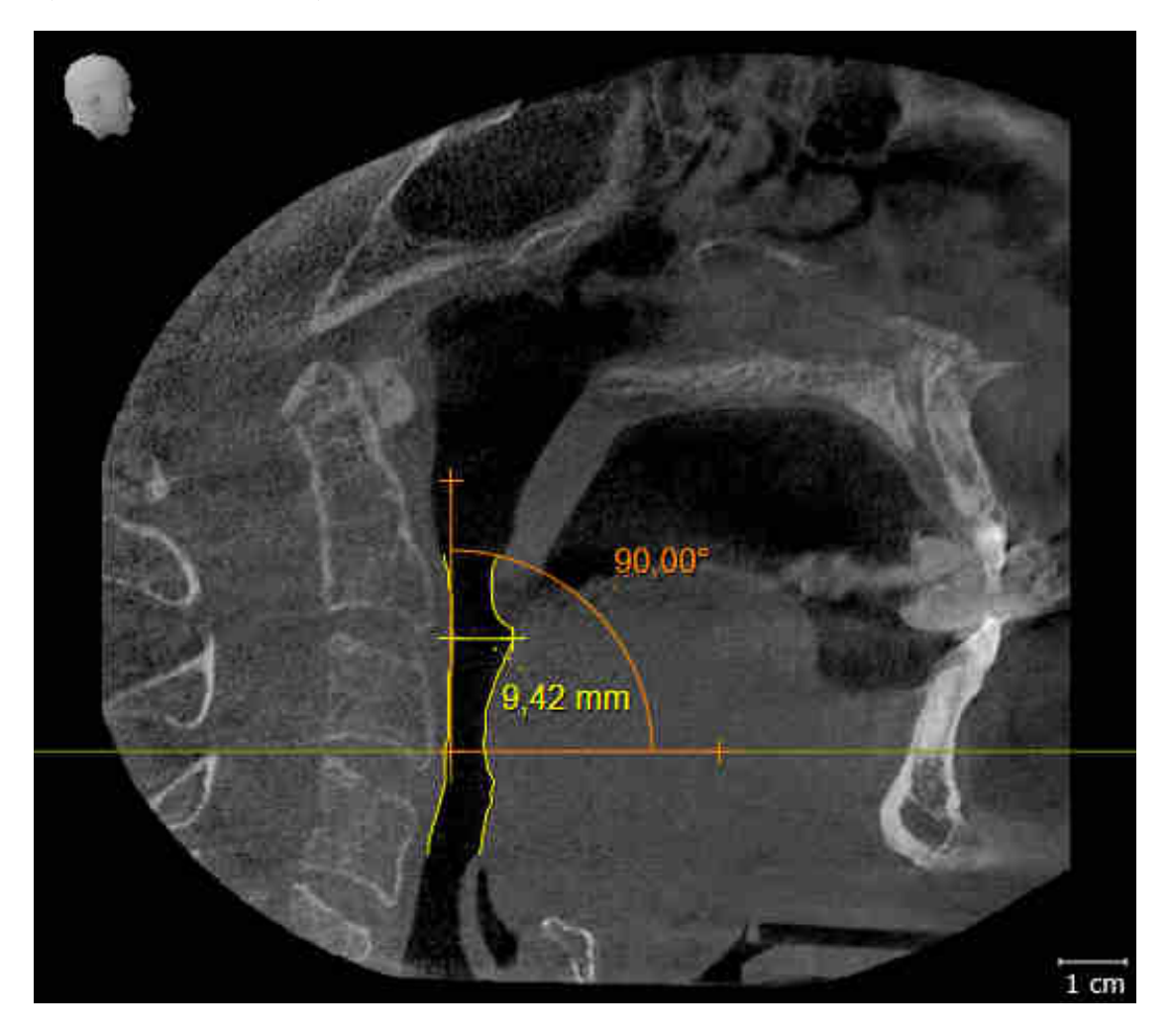

### <span id="page-29-0"></span>10 SICAT SUITEの更新、修復

#### SICAT SUITEの更新

SICAT Suiteを更新するときは、SICAT Suiteのインストールプログラムを起動して、更新する の ボタンをクリックしてください。更新にあたって、インストールプログラムは、最初にSICAT Suiteの旧バージョンをアンインストールします。データと設定内容は、いずれももれなく保持 されます。

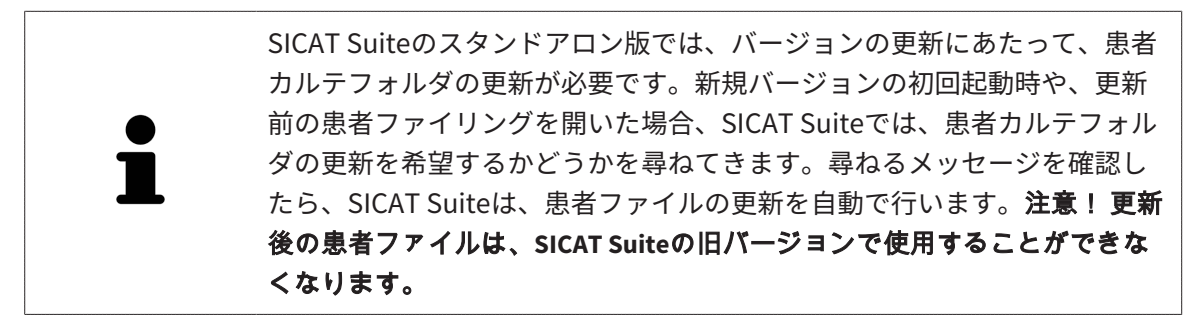

SIDEXIS XGをSIDEXIS 4.1.3以降のバージョンに更新し、その後、SICAT Suiteを更新すると、SICAT Suiteのインストールプログラムは、SICAT SuiteをSIDEXIS 4のモジュールとして登録します。3D X線撮影画像を開く と、SICAT Suiteでは、その3D X線撮影画像に関する3D治療計画スタディが SIDEX XG内に存在するかどうかをチェックし、存在すれば、そのスタディ をSIDEXIS XGからSIDEXIS 4へ適用します。

#### SICAT SUITEの修復

SICAT Suiteを修復するときは、SICAT Suiteのインストールプログラムを起動して、修理する の ボタンをクリックしてください。データと設定内容は、いずれももれなく保持されます。

SICAT Suiteでは、更新と修復の両者で、SICAT Suiteのインストールプログラムを使用します。 これに関する情報は[SICAT Suiteのインストール \[](#page-19-0) [ページ 20 - SIDEXIS 4\]](#page-19-0)を参照してください。

#### SIDEXIS 4でプラグインからモジュールへの更新を実行する

バージョン1.3以降のSICAT Suiteは、バージョン4.1.3以降のSIDEXIS 4を、プラグインとしてで はなく、モジュールとしてサポートします。SICAT Suiteをバージョン1.3に更新して、SIDEXIS 4 へインストールすると、SIDEXIS 4は、モジュールとして自動で登録されます。SICAT Suiteの更 新を完了してから、SIDEXIS 4の更新を行うときは、モジュールとしての登録をマニュアル操作 により行ってください。この更新に関する内容は、[SICAT SuiteをSIDEXIS 4のモジュールとして](#page-38-0) [登録する、削除する \[](#page-38-0)[▶](#page-38-0)[ページ 39 - SIDEXIS 4\]](#page-38-0) の節をご覧ください。

### <span id="page-30-0"></span>11 このバージョンでの特徴

SICAT Airを単独で使用するか、他のソフトウェアと併用するかに応じて、特定のエリアに違いが あります。

#### SIDEXIS4のモジュールとしてマニュアル操作により登録する

SICAT Suiteは、インストール中に自動で登録を行うことができますが、SIDEXIS 4のモジュール としてマニュアル操作により登録や削除を行うことが可能です。これに関する情報は[SICAT Suite](#page-38-0) [をSIDEXIS 4のモジュールとして登録する、削除する \[](#page-38-0)[▶](#page-38-0)[ページ 39 - SIDEXIS 4\]](#page-38-0)を参照してくださ い。

#### プログラムの起動

SICAT SuiteがSIDEXIS 4のモジュールの場合、SICAT Suiteの起動は、SIDEXIS 4の内部で治療計 画立案、治療 の段階で行われます。SICAT SuiteがSIDEXIS 4のモジュールの場合に、SICAT Suite を起動する手順は、[SICAT Suite をスタートする \[](#page-42-0)[▶](#page-42-0)[ページ 43 - SIDEXIS 4\]](#page-42-0)の節をご覧くださ い。

#### 患者データ、立体画像のデータ

SIDEXISに結合したバージョンのSICAT Airでは、SIDEXISの患者データとボリュームデータを利 用します。したがって、データのバックアップは、SIDEXIS向けで設定されている手順に沿って 行われます。

> 患者データに加えて、SICATの各種アプリケーションのユーザー設定内容に ついても、バックアップ保存を行っておくのがよいでしょう。ユーザー設 定内容は、各ユーザー別に2つのディレクトリに分割して保存されていま す。これら2つのディレクトリを開くときは、Windowsのエクスプローラ で、アドレスバーに %appdata%\SICAT GmbH & Co. KGと %localappdata %\SICAT GmbH & Co. KG を入力してください。

#### 設定

SICAT Suiteの設定内容は、SIDEXIS 4の設定内容の中で、カテゴリとして保存されています。

SIDEXISに結合したバージョンでは、SICAT Suiteで表示されるパラメータが、いくらかの設定内 容のもののみに限定されますが、その理由は、SICAT Suiteで適用されるのがSIDEXISの設定内容 であるためです。

#### ライセンス

スタンドアロン版と、別のソフトウェアに結合した、SICAT Suiteのバージョンは、いずれも共通 のライセンスで使用できます。SICAT Suiteをインストールするときに、一つのバージョンに決定 する必要はありません。

#### SICAT AIR とSIDEXIS 4でデータを互いに同期させる

SICAT Air とSIDEXIS 4の間では、ボリュームの配置とパノラマ エリアについて、互いの両方向で 同期が行われます。この同期では、以下の制約があります。

- SICAT Air ボリュームの配置で、回転が可能な角度は、最大30°までに限定されています。
- 診断や治療計画の各対象(以下、オブジェクト)で、別のボリュームの配置をベースとする ものが、すでに追加されているときに、ボリュームの配置を同期させると、それらのオブジ ェクトに影響が及ぶ場合は、SICAT Air のメッセージボックスが表示されます。このメッセー ジボックスでは、同期による影響の詳細をお知らせしますので、以下に挙げるオプションか ら、いずれかを選択します。
	- 同期する
	- 今ではない
	- 一度もない SIDEXIS 4で、3D X線撮影画像やボリュームの配置について、いずれも現時点 のものがあるときは、こちらを選択します
- 診断や治療計画の各対象(以下、オブジェクト)で、別の設定済みパノラマエリアをベース とするものが、すでに追加されているときに、パノラマエリアを同期させると、それらのオ ブジェクトに影響が及ぶ場合は、SICAT Air のメッセージボックスが表示されます。メッセー ジウィンドウでは以下の二つのオプションを選択できます。
	- OK SICAT Air 同期を実行し、オブジェクトを削除します。
	- 中止する SICAT Air 同期を実行せず、オブジェクトを残します。
- SICAT Air サポートするのは、SIDEXIS 4の標準パノラマ歯列弓のみです。各点をそれぞれで 移動させることはできません。
- SICAT Air サポートするパノラマ エリアは、幅が10 mm以上のものに限ります。
- SICAT Air サポートするパノラマ歯列弓は、SIDEXIS 4で回転させていないものに限ります。

上記の制約のうち、1項目でもサポート範囲外に該当するものがあれば、SICAT AirとSIDEXIS 4の 両者で、ボリュームの配置とパノラマ エリア、または、パノラマ エリア単独のいずれかについ ては、同期を行いません。

さらに、SICAT Air で3D X線撮影画像を初めて開くと、SICAT Air では、3D画像の焦点と視線方向 として、SIDEXIS 4のものが適用されます。

#### データエクスポート

SICAT SuiteをSIDEXIS 4のモジュールとして実行させると、データのエクスポートは、その目的 で用意されている、SIDEXIS 4の各種機能を利用して行われます。このエクスポートに関する内 容は、SIDEXIS 4の取扱説明書を参照してください。

#### SIDEXIS 4の出力ページへスクリーンショットを追加する

画像や作業画面の各スクリーンショットは、SIDEXIS 4の出力ページに追加することができま す。追加したら、2D出力ページに用意されている、SIDEXIS 4の各種機能が利用できるようにな ります。このエクスポートに関する内容は、SIDEXIS 4の取扱説明書を参照してください。

#### カート

カートは、SICAT Suiteで用意されていますが、SIDEXIS 4では出力 のフェーズで利用できます。

#### スタディで、書込権限のあるものとないものを開く

SIDEXIS 4やSICAT Suiteを実行させるコンピュータがネットワークに接続す る環境にあって、さらに、SIDEXIS 4とネットワークの構成設定によって は、複数のワークステーションに一括インストールできる場合、SIDEXIS 4 は、その一括インストールに含まれる1台となることがあります。この一括 インストールに含まれているときは、データセットを開いていても、結果 として、他のワークステーションが原因で書込権限を失ってしまう可能性 が大いにあります。こうしたケースが発生したときは、SIDEXIS 4がデータ セットを直ちに閉じて終了しますので、SICAT Airの3D治療計画スタディで は、変更内容を保存できなくなります。

SICAT Airのスタディで変更を行って、変更内容を保存できるようにするためには、以下の条件を 満たしておくことが必要です。

■ SICAT Airのフルバージョンライセンスのアクティベーションを完了しておくこと。

以下の表には、ライセンスのアクティベーション状況に応じた、機能の利用可否を示します。

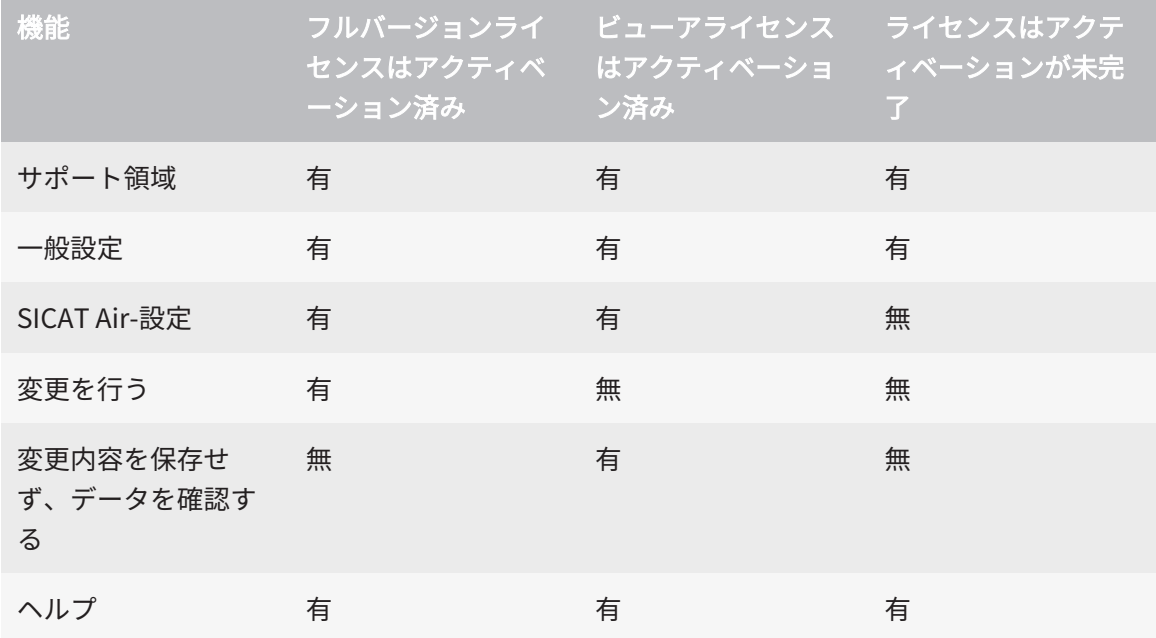

以下の場合はビューアライセンスがなくてもSICAT Air のスタディを参照することができます。

- SIDEXIS 4からSICAT Airのスタディを外部にエクスポートし、他のコンピューター上のデータ をSIDEXISにインポートします。SICAT Air このコンピューター上にインストールされている 必要があります。
- SIDEXIS 4から外部に SICAT Airのスタディを含むWrap&Goパッケージを作成します。他のコ ンピューターにWrap&Goパッケージをインストールしてください。SICAT Airの後にインスト ールしてください。

いずれの場合でも計画の変更も保存もできません。

アプリケーションのライセンスに対して、アクティベーションが完了していても、条件によって は、SICAT Airのスタディで変更を行ったり、変更内容を保存したりが、いずれもできないときが あります。その原因として、例えば注文プロセス実行中の場合が考えられます。

詳細は[データを書き込み禁止で開く \[](#page-199-0)[▶](#page-199-0)[ページ 200 - SIDEXIS 4\]](#page-199-0)を参照してください。

### <span id="page-34-0"></span>12 SICAT AIRの標準ワークフロー

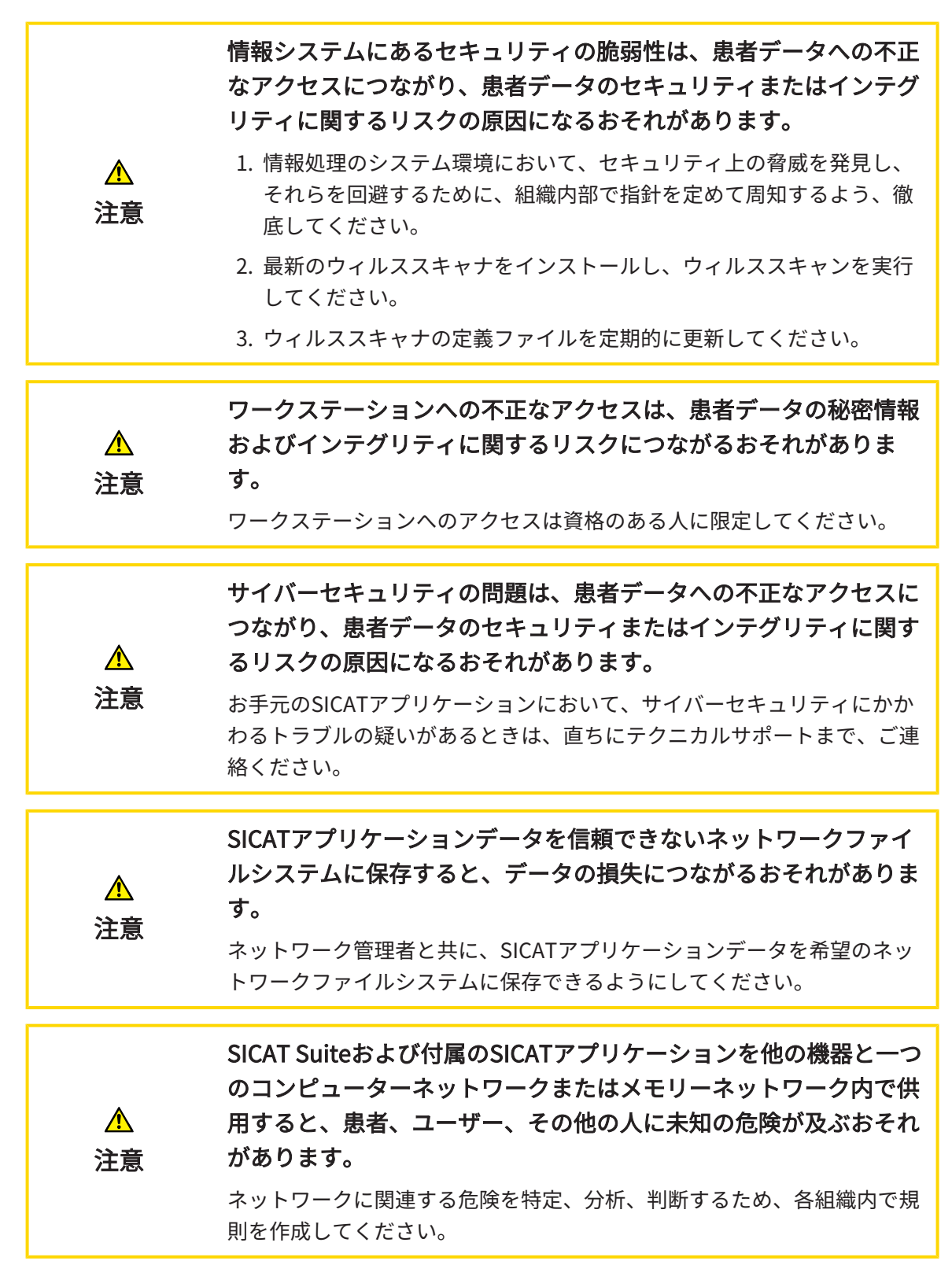

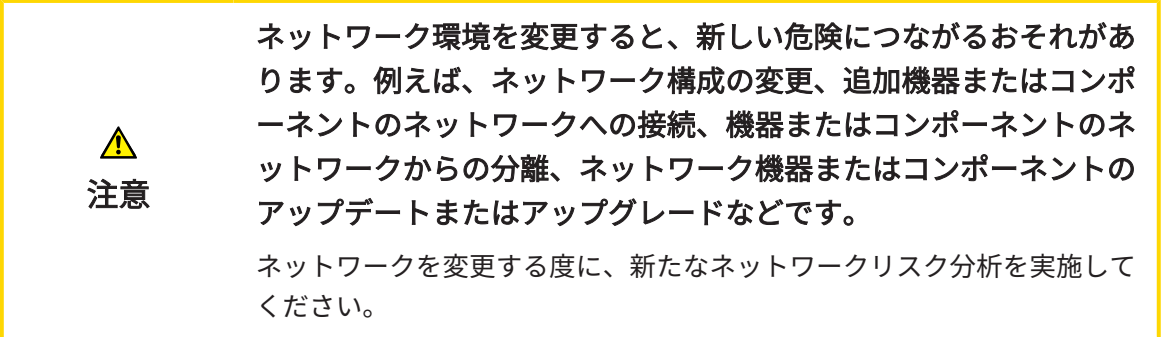

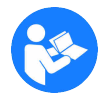

SICAT Suiteを使った作業を始める前に、本取扱説明書および、特にすべての安全上の注意事項を よくお読みください。後で情報を調べる時のため、本取扱説明書は手元に置いてください。

インストール

SICAT Suiteをインストールする手順は、SICAT Suiteのインストール |[▶](#page-19-0)[ページ 20 - SIDEXIS 4\]](#page-19-0)の 節をご覧ください。

フルバージョンで使用可能にする

■ SICAT Airのライセンスが取得済みのときは、ライセンスのアクティベーションを行っ て、フルバージョンで使用できるようにします。これに関する情報はライセンス/>[ペー](#page-47-0) [ジ 48 - SIDEXIS 4\]](#page-47-0)を参照してください。

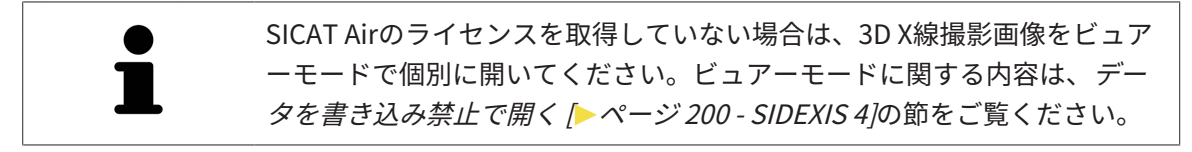

設定

各種設定について、お好みの内容に変更するときは、設定のコーナーから行ってください。各種 設定に関する内容は、[設定 \[](#page-185-0)[▶](#page-185-0)[ページ 186 - SIDEXIS 4\]](#page-185-0)の節をご覧ください。
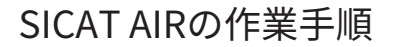

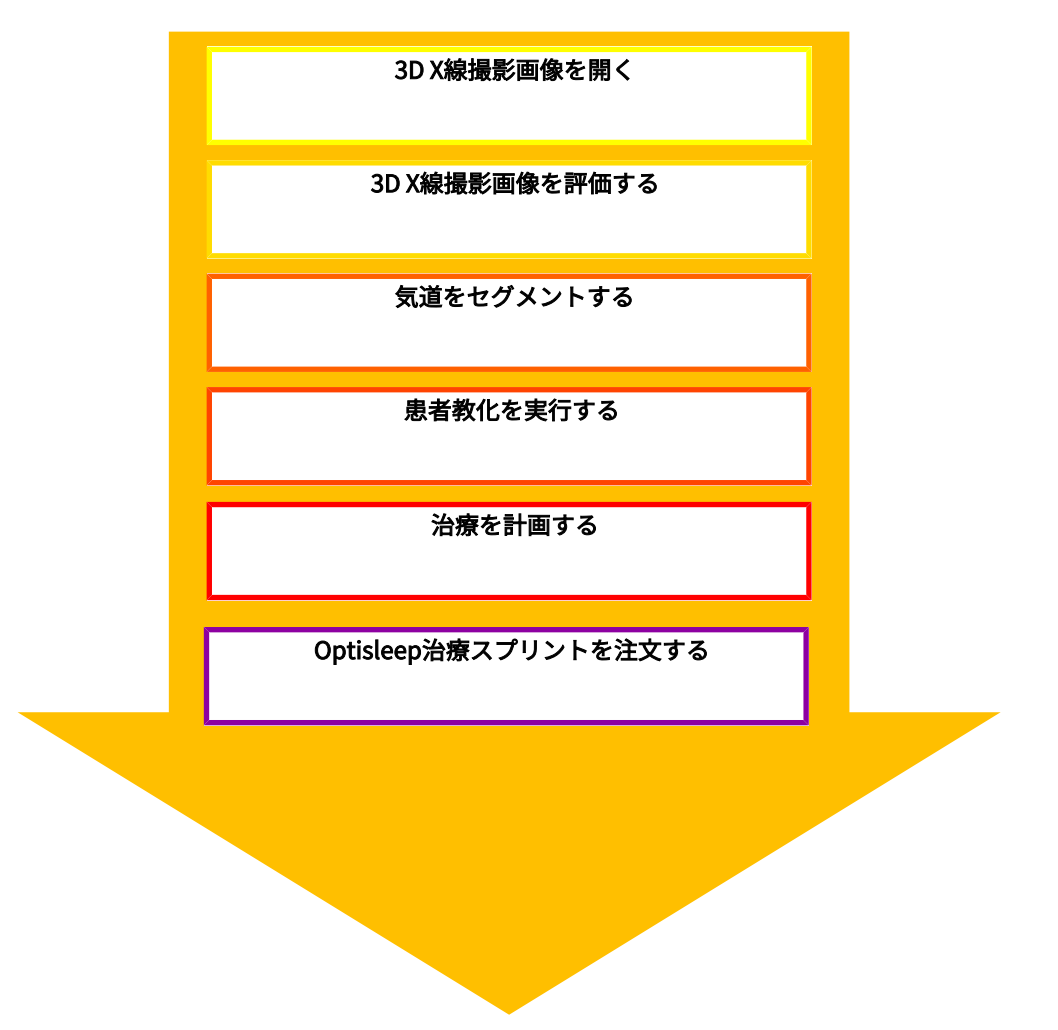

### データセットを開く

- 1. タイムラインに沿って並ぶ中から、3D X線撮影画像か、または、SICAT Airのスタディを選 択します。
- 2. SICAT Airを起動します。これに関する情報は[SICAT Suite をスタートする \[](#page-42-0) [ページ 43 -](#page-42-0) [SIDEXIS 4\]](#page-42-0)を参照してください。

### SICAT AIRのデータベースを編集する

- 1. フランクフルト水平などの対応する要件に応じて3D X線撮影画像を調整してください。これ に関する情報は[ボリュームの配置を調整する \[](#page-107-0)[▶](#page-107-0)[ページ 108 - SIDEXIS 4\]](#page-107-0)を参照してくださ い。
- 2. 3D X線撮影画像を評価して上部気道に関しての最初の概要を取得してください。
- 3. [気道](#page-213-0)を[セグメントします](#page-213-1)。これに関する情報は*[気道のセグメンテーション \[](#page-122-0)[▶](#page-122-0)[ページ 123 -](#page-122-0)* [SIDEXIS 4\]](#page-122-0)を参照してください。
- 4. 気道ワークスペースの気道を評価してください。これに関する情報は*[気道分析 \[](#page-134-0)[▶](#page-134-0)[ページ](#page-134-0)* [135 - SIDEXIS 4\]](#page-134-0)を参照してください。
- 5. 患者教化を実行し、それに基づいて患者のハンドアウトを作成してください。これに関する 情報は患者教化を参照してください。
- 6. 従来の治療計画を実行してください。
- 7. 突出した治療位置の顎の患者の3D X線撮影画像を作成してください。SICAT Airの撮影を開 いてください。
- 8. 治療スプリントの効果を確認してください。特に気道の変更と顎関節の影響に考慮してくだ さい。
- 9. 患者対応の治療スプリントを注文してください。これに関する情報は注文プロセス/>[ペー](#page-159-0) [ジ 160 - SIDEXIS 4\]](#page-159-0)を参照してください。
- 10. セカンドオピニオンを求める場合、データをエクスポートします。これに関する情報は[デー](#page-158-0) [タエクスポート \[](#page-158-0)[▶](#page-158-0)[ページ 159 - SIDEXIS 4\]](#page-158-0)を参照してください。

特に、治療スプリントの効果は気道比較により確認可能です。これに関す る情報は[気道比較 \[](#page-140-0)[▶](#page-140-0)[ページ 141 - SIDEXIS 4\]](#page-140-0)を参照してください。

#### データセットを使用する作業を終了する、中断する

■ お手元の作業を終了したり中断したりするときは、SIDEXIS 4からSICAT Suiteを閉じて、 その作業内容を保存します。これに関する情報は[SICAT Suiteを閉じる \[](#page-201-0)[▶](#page-201-0)[ページ 202 -](#page-201-0) [SIDEXIS 4\]](#page-201-0)を参照してください。

SICAT Air 気道オブジェクト、気道の比較、ハンドアウト、セグメンテーションおよび光学印象 を3D X線撮影画像をベースにした撮影結果に保存します。

#### 取扱説明書、サポート

[取扱説](#page-46-0)明書は、 SICAT Suite ヘルプのウィンドウからご覧ください。これに関する情報は*取扱説* [明書を開く \[](#page-46-0)[▶](#page-46-0)[ページ 47 - SIDEXIS 4\]](#page-46-0)を参照してください。

それ以降のサポートは、サポートの[ペ](#page-195-0)ージをご覧ください。これに関する情報はサポート「>ペ [ージ 196 - SIDEXIS 4\]](#page-195-0)を参照してください。

# <span id="page-38-0"></span>13 SICAT SUITEをSIDEXIS 4のモジュールとして 登録する、削除する

SIDEXIS 4によるSICAT Suiteの使用に関して、一般的な内容は、*[このバージョンでの特徴 \[](#page-30-0)[▶](#page-30-0)[ペー](#page-30-0)* [ジ 31 - SIDEXIS 4\]](#page-30-0)の節をご覧ください。

> SICAT SuiteをSIDEXIS 4へインストールすると、SICAT Suiteのインストー ルプログラムが、SICAT SuiteをSIDEXIS 4のモジュールとして、自動で登録 を行います。このインストールに関する内容は、[SICAT Suiteのインストー](#page-19-0) [ル \[](#page-19-0)[▶](#page-19-0)[ページ 20 - SIDEXIS 4\]](#page-19-0)の節をご覧ください。

### 「SIDEXIS 4」のウィンドウを開く

- 1. SICAT Suiteのスタンドアロン版を起動します。これに関する情報は[SICAT Suite をスタート](#page-42-0) [する \[](#page-42-0)[▶](#page-42-0)[ページ 43 - SIDEXIS 4\]](#page-42-0)を参照してください。
- 2. 設定のアイコンをクリックします。 ▶ 設定 のウィンドウが開きます。
	- 3. SIDEXIS 4のタブをクリックします。
- ▶ SIDEXIS 4 のウィンドウが開きます。

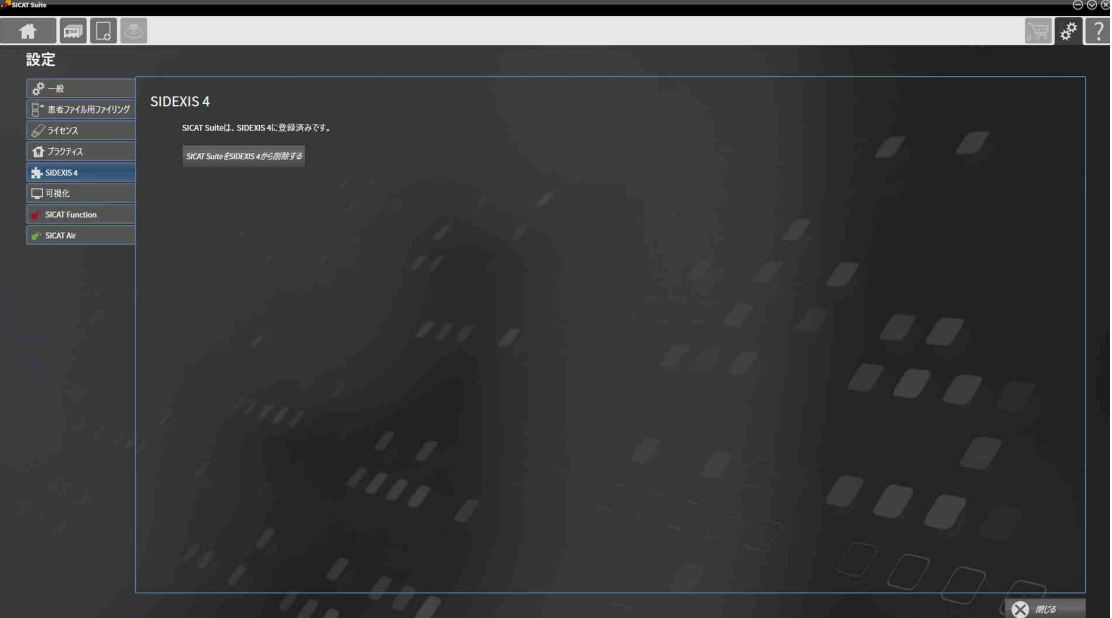

### SICAT SUITEをSIDEXIS 4のモジュールとして登録する

- **Ø SICAT Suiteを正常にインストールします。これに関する情報は[SICAT Suiteのインストール](#page-19-0)** [\[](#page-19-0)[▶](#page-19-0)[ページ 20 - SIDEXIS 4\]](#page-19-0)を参照してください。
- ☑ SIDEXIS 4は、開かないでおきます。
- ☑ SICAT Suiteのスタンドアロン版を起動させておきます。
- ☑ SIDEXIS 4ウインドウはすでに開いています:
- 1. SICAT SuiteをSIDEXIS 4で登録するのボタンをクリックします。
- 2. SIDEXIS 4を起動します。
- ▶ SICAT Suiteは、SIDEXIS 4のモジュールとして登録を完了しておきます。SIDEXIS 4への登録 が支障なく完了したら、治療計画立案、治療 のフェーズが見えるようになります。

**A** 開始 ● 最者 ● 撮影

### SIDEXIS 4のモジュールとして登録したSICAT SUITEを削除する

- ☑ SICAT Suiteが、SIDEXIS 4のモジュールとして、すでに登録されていることが必要です。
- ☑ SIDEXIS 4は、開かないでおきます。
- ☑ SICAT Suiteのスタンドアロン版を起動させておきます。
- ☑ SIDEXIS 4ウインドウはすでに開いています:
- 1. SICAT SuiteをSIDEXIS 4から削除するのボタンをクリックします。
- 2. SIDEXIS 4を起動します。
- ▶ 以上で、SICAT Suiteは、SIDEXIS 4のモジュールとして使用することは、できなくなりま す。

# <span id="page-40-0"></span>14 SIDEXIS 4のSICAT AIR撮影結果

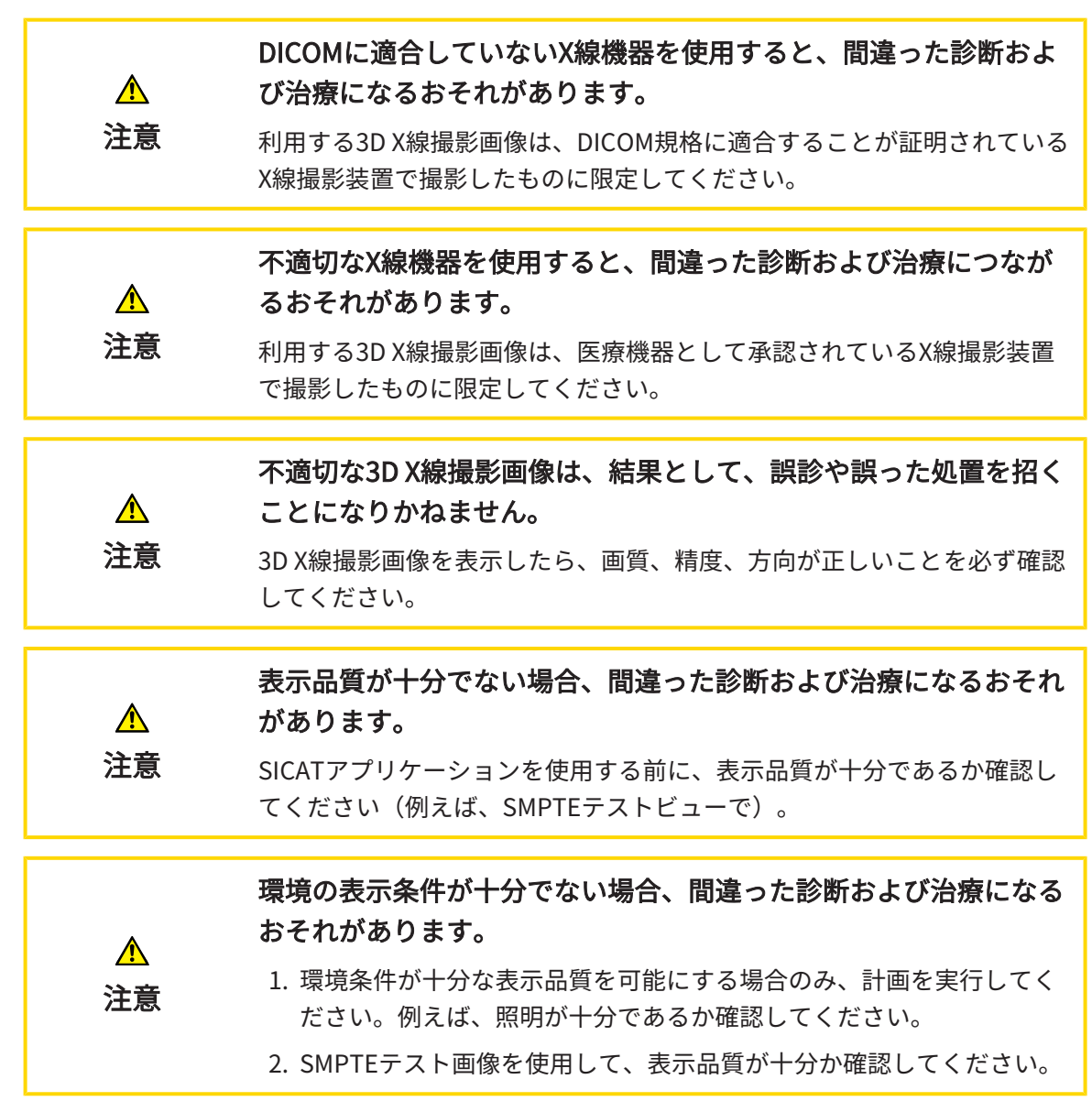

SICAT SuiteをSIDEXIS 4のモジュールとして実行させる場合、患者データの管理は、SIDEXIS 4で 行ってください。

以下の条件が満たされていれば、SIDEXIS 4では、 SICAT Airの3D[治療計画スタディ](#page-214-0)に関するプレ ビュー画像を表示します。

- SICAT SuiteをSIDEXIS 4のモジュールとして使用している。
- 選択した患者について、SICAT Airの3D治療計画スタディが作成済みである。

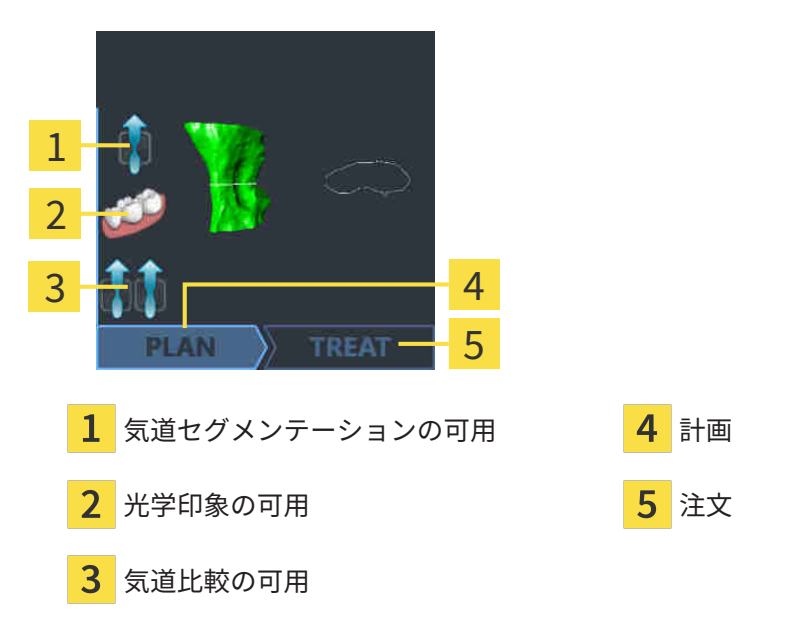

プレビュービューでは、以下の情報をお知らせします。

- 気道セグメンテーションの可用
- 光学印象の可用
- 気道比較の可用
- 治療計画について、未作成、編集中、作成完了の別
- 注文について、未注文、注文する顎関節症治療用スプリントがカート内にある、注文をアッ プロード済みの別

アイコンが明るく表示されていれば、それに該当するアイテムは、3D治療計画スタディの中に含 まれています。

# <span id="page-42-0"></span>15 SICAT SUITE をスタートする

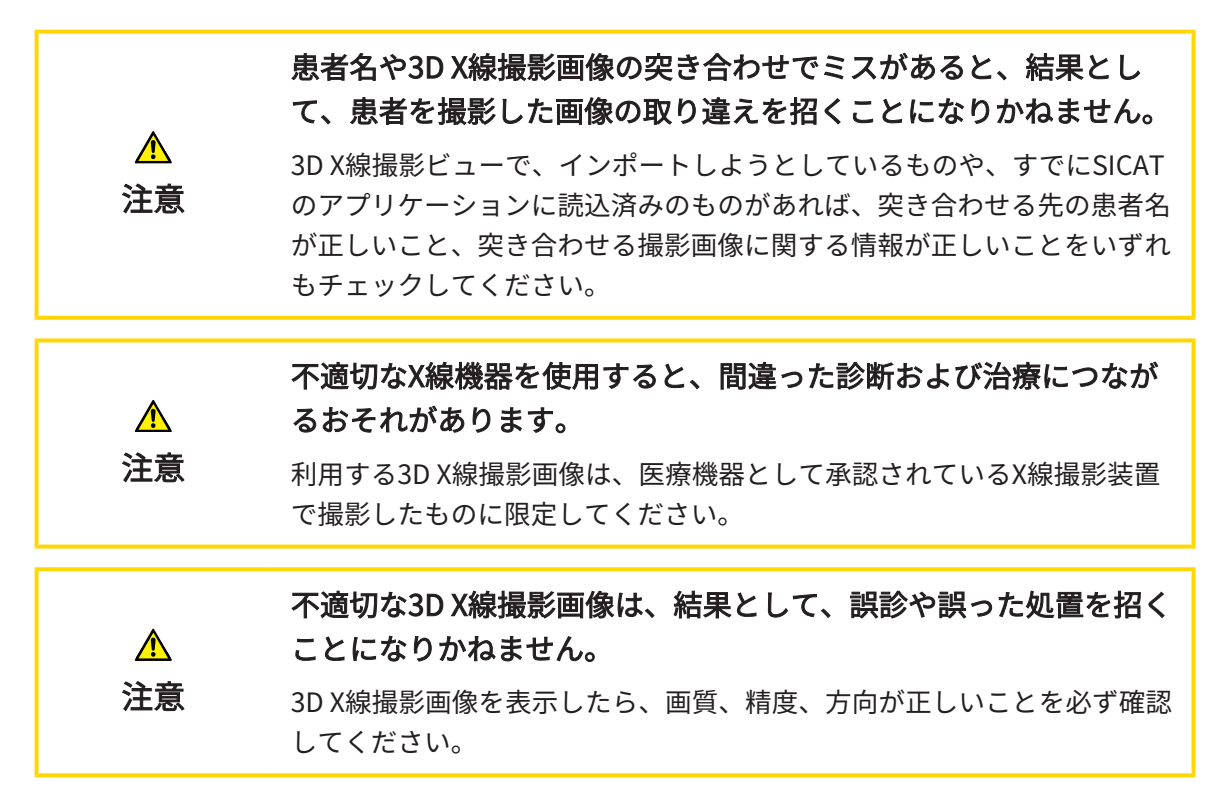

SICAT Airを開始するには、まずSICAT Suiteを起動する必要があります。

SICAT SuiteをSIDEXIS 4 モジュールとして起動させるには、以下の手順に従って操作を行ってく ださい。

- ☑ SICAT Suiteを正常にインストールします。これに関する情報は、[SICAT Suiteのインストー](#page-19-0) [ル \[](#page-19-0)[▶](#page-19-0)[ページ 20 - SIDEXIS 4\]](#page-19-0)をご参照ください。
- ☑ SICAT SuiteがSIDEXIS 4のモジュールとして、すでに登録されている。これに関する情報 は、[SICAT SuiteをSIDEXIS 4のモジュールとして登録する、削除する \[](#page-38-0)[▶](#page-38-0)[ページ 39 - SIDEXIS](#page-38-0) [4\]](#page-38-0)をご参照ください。SICAT SuiteをSIDEXIS 4にインストールしたときに、登録が自動で行わ れることがあります。
- ☑ SIDEXIS 4で、3D X線撮影画像またはスタディがすでに選択されています。

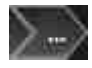

- 1. 3D検査に表示 のボタンの横に 表示のアイコンがありますので、それをクリックします。
- 2. 表示 のウィンドウで、SICAT Suiteのアイコンをクリックします。
- ▶ SIDEXIS 4のフェーズは、治療計画立案、治療に切り替わります。
- ▶ SICAT Suiteでは、SICATのアプリケーションで、3D X線撮影画像が開きます。

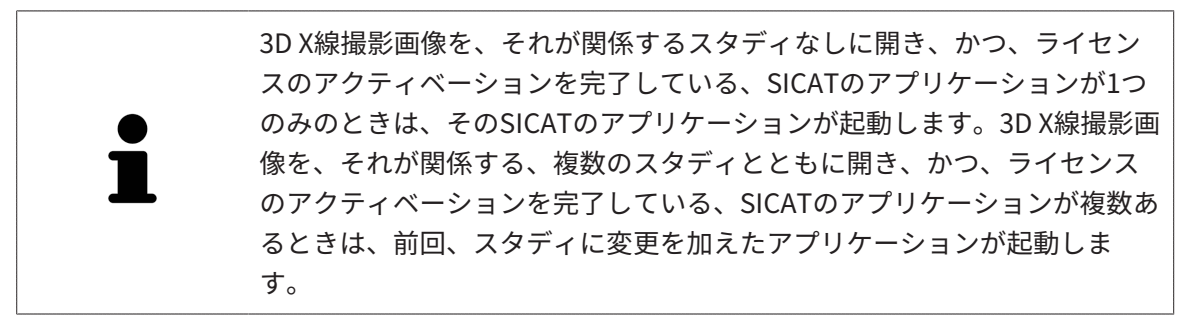

3D X線撮影画像を開いた後は、SICATの別アプリケーションへ切り替えることができます。これ に関する情報は、[SICATのアプリケーションを相互に切り替える \[](#page-45-0) ~ [ページ 46 - SIDEXIS 4\]](#page-45-0)をご 参照ください。

アプリケーション固有のスタディで保存済みのものがあるときは、このスタディを撮影図のウィ ンドウから直接選択して、そのスタディが関係する、SICATのアプリケーションで開くことがで きます。すでにショッピングカートに入れた商品で、このスタディをベースとするものがあると きは、ショッピングカートが開きます。

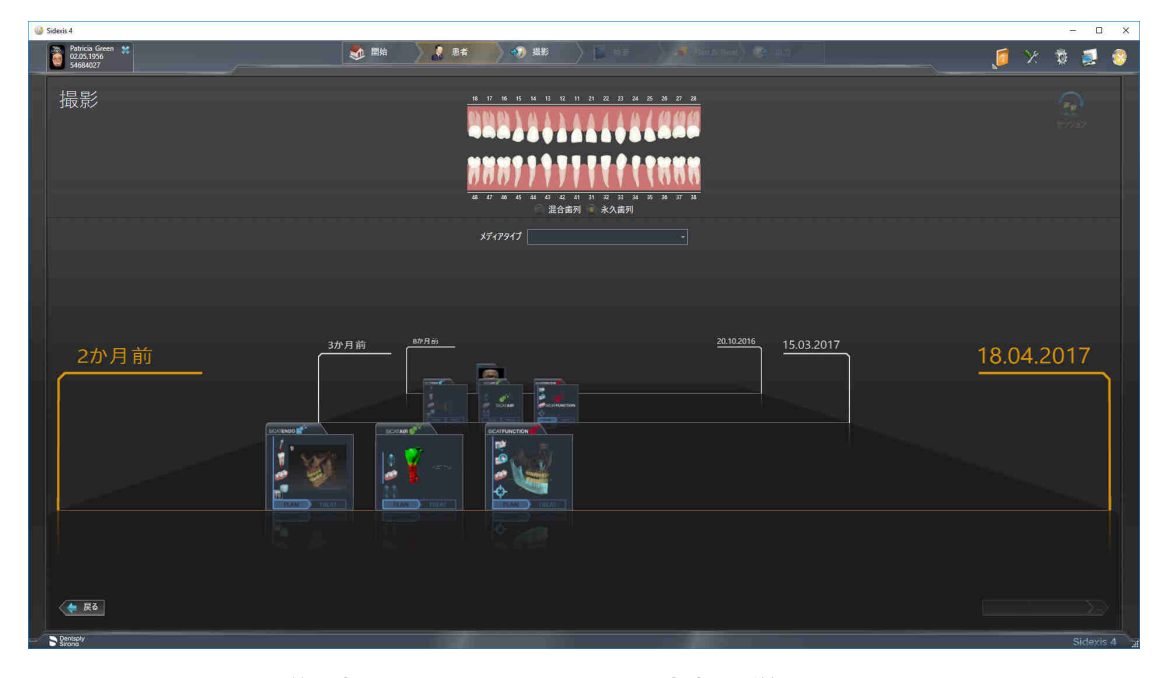

SIDEXIS 4でも同様に、最後の撮影図のコーナーにある、患者の詳細のウィンドウで3D治療計画 スタディを表示します。この表示に関する内容は、SIDEXIS 4のSICAT Air撮影結果 | [ページ 41 -](#page-40-0) [SIDEXIS 4\]](#page-40-0)の節をご覧ください。

# 16 SICAT SUITEのユーザーインターフェース

SICAT Suiteのユーザーインターフェースは、以下のアイテムから構成されています。

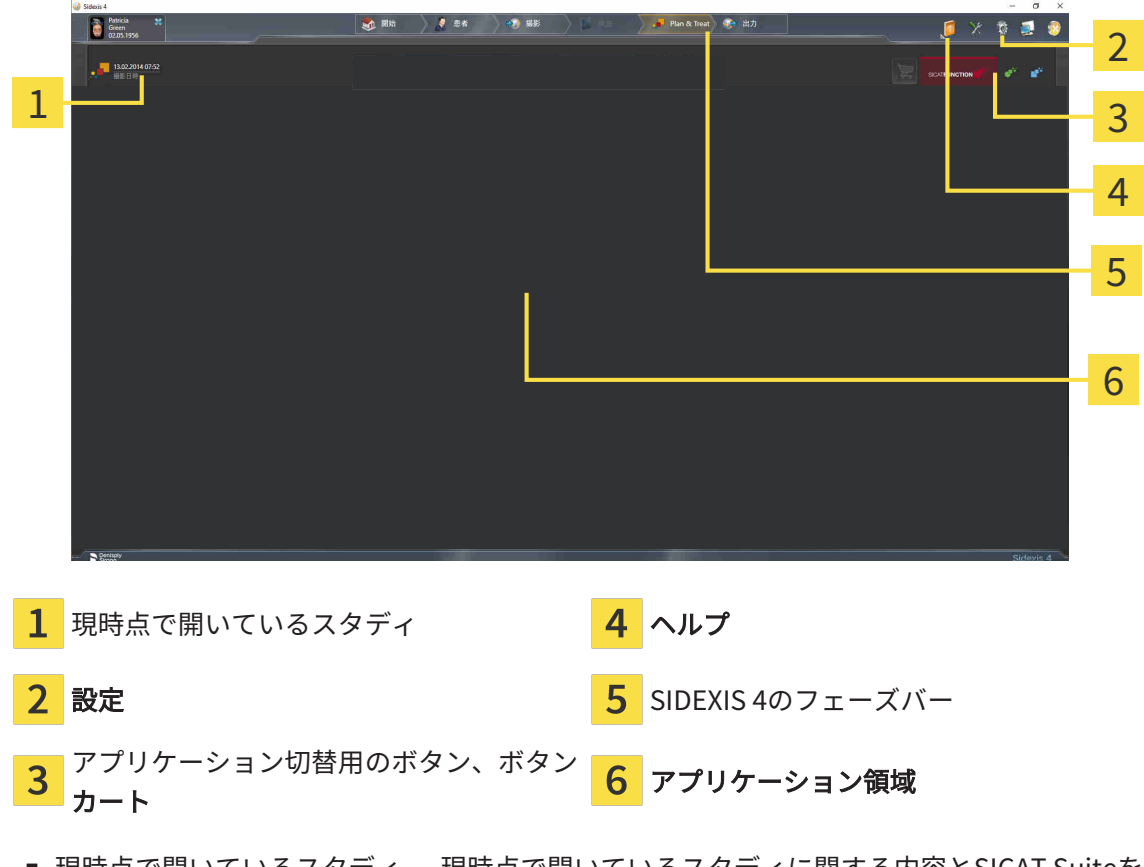

- 現時点で開いているスタディ 現時点で開いているスタディに関する内容とSICAT Suiteを 閉じるボタンを表示します。
- 設定 これに関する情報は[設定 \[](#page-185-0)[▶](#page-185-0)[ページ 186 SIDEXIS 4\]](#page-185-0)を参照してください。
- アプリケーション切替用のボタン、カートのボタン これらのボタンに関する内容は、 SICATのアプリケーションを相互に切り替える |[▶](#page-159-0)[ページ 46 - SIDEXIS 4\]](#page-45-0)、注文プロセス |▶ [ページ 160 - SIDEXIS 4\]](#page-159-0)の各節をご覧ください。
- ヘルプ これに関する情報は*[取扱説明書を開く \[](#page-46-0)[▶](#page-46-0)[ページ 47 SIDEXIS 4\]](#page-46-0)*を参照してくださ い。
- アプリケーション領域は、SICAT Suiteの上記以外の部分にあって、SICATのアプリケーショ ンのうち、開いているもののユーザーインターフェースを表示します。

# <span id="page-45-0"></span>17 SICATのアプリケーションを相互に切り替え

# る

SICATアプリケーションを相互に切り替えるには、次のように行います。

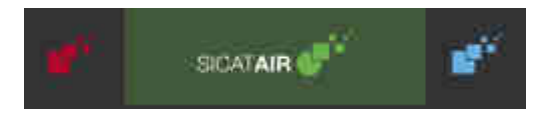

- SICATのアプリケーションで、切替をご希望のものが表示されているボタンをクリックし ます。
- ▶ SICAT Suiteは、選択したアプリケーションに切り替わります。

# <span id="page-46-0"></span>18 取扱説明書を開く

SIDEXIS 4では、ヘルプのメニューから、PDFファイルの形式で、SICATのアプリケーションの取 扱説明書を呼び出すことができます。SICATのアプリケーションの取扱説明書を開くときは、以 下の手順に沿って、操作を行ってください。

- 1. ヘルプのアイコンをクリックします。
	- ▶ 利用が可能な取扱説明書のリストが開きます。

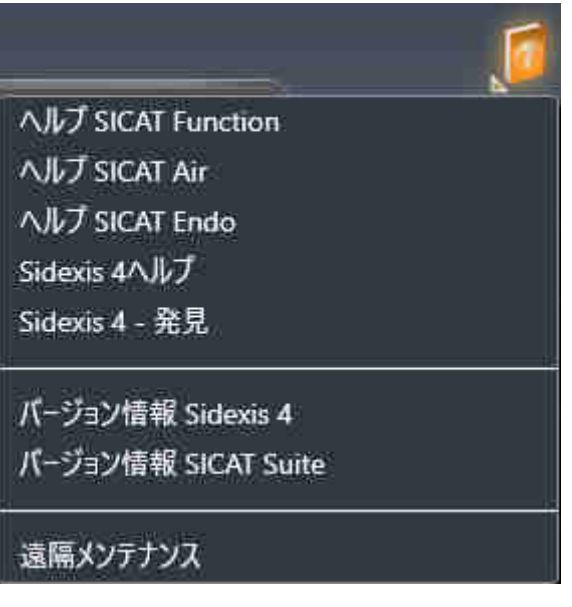

2. お好みの使用説明書をクリックします。

▶ 選択した使用説明書が開きます。

SICATアプリケーションが開いている場合、対応するヘルプを開くには同様にF1ボタンを押しま す。

# 19 ライセンス

SICAT Suiteはライセンスがアクティベート済みのSICATアプリケーションのみ表示します。

SICAT SuiteのSIDEXISと接続されたバージョンではSICAT Air治療計画も有 効なSICAT Airライセンスなしで表示することができます。

以下の種類のライセンスがあります。

- ビューアライセンスがあればアプリケーションをビューアモードで無期限使用することがで きます。
- デモライセンスでは一つまたは複数のSICATアプリケーションのフルバージョンに期間限定 でアクセスすることができます。
- フルバージョンライセンスでは一つまたは複数のSICATアプリケーションのフルバージョン に無期限でアクセスすることができます。

SICATアプリケーションまたは各機能を有効にするには以下の手順が必要となります。

- その場で販売担当者にご連絡ください。
- バウチャーコードを受け取ることができます。
- SICATポータルでバウチャーコードからライセンスキーが生成されます (SICATホームページ からアクセス可能)。
- SICATがお客様のアクティベーションキーにライセンスキーを追加します。
- アクティベーションキーでSICATアプリケーションまたはSICAT Suiteをインストールしたコ ンピュータ上の各機能を有効化します。

以下はライセンスの有効化および無効化に適用されます。

- お客様が受け取るSICATアプリケーションのライセンスキーはお使いの国で許可されている ものだけです。
- コンピューター上でアクティベーションキーを有効化すると、含まれているSICATアプリケ ーションの各ライセンスまたは機能がコンピューターに結合されます。使用したライセンス は、もう別のコンピューターでのアクティベーションに使用することはできません。
- ライセンスは、各SICATアプリケーションまたは各機能用に無効化することができます。ラ イセンスを返却すると、そのライセンスをあらためてアクティベーションできるコンピュー タは、同一または別の違いを問いません。
- SICATアプリケーションのフルバージョンライセンスを返却した場合、お使いの国で許可さ れている限り、自動的にビューアライセンスを受け取ります。
- フルバージョンライセンスを有効化すると、自動的にお使いの国で許可されている全てのア プリケーション用のビューアライセンスを受け取ります。

バウチャーコードをアクティベーションキーと交換する方法はバウチャーコードを使用する [ページ 57 - SIDEXIS 4\]](#page-56-0)をご覧ください。

お手元のコンピューターでアクティベーションが完了しているライセンスについては、ライセン スの概要のウィンドウで概要をご覧ください。デモライセンス使用時はSICAT Suiteは有効期限を 表示します。これに関する情報は*[「ライセンス一覧」ウインドウを開く \[](#page-49-0)[▶](#page-49-0)[ページ 50 - SIDEXIS](#page-49-0)* 4夜参照してください。

ライセンスは次の二通りの方法で有効にすることができます。

- SICAT Suiteが作動しているコンピューターがインターネットに接続されている場合、ライセ ンスのアクティベーションは自動で行うことができます。これに関する情報は[インターネッ](#page-50-0) [ト接続を使用してライセンスを有効にする \[](#page-50-0)[▶](#page-50-0)[ページ 51 - SIDEXIS 4\]](#page-50-0)を参照してください。
- 希望に応じて、またはSICAT Suiteが作動しているコンピューターがインターネットに接続さ れていない場合、ライセンス要求ファイルを使用することにより、ライセンスのアクティベ ーションを手動で行うことができます。ライセンス要求ファイルをSICATのインターネット ページにアップロードする必要があります。これで、ライセンスアクティベーションファイ ルを取得でき、これをSICAT Suiteで有効にしてください。これに関する情報は[ライセンスを](#page-52-0) [手動、またはアクティブなインターネット接続なしで有効にする \[](#page-52-0)[▶](#page-52-0)[ページ 53 - SIDEXIS 4\]](#page-52-0) を参照してください。

各アプリケーションまたは機能のライセンスを個別に無効にすることができます。ライセンスを 無効にした後、同じ、または別のアクティベーションキーを入力することができます。返却され たライセンスは、同一または別のコンピューターでのアクティベーションに使用することができ ます。これに関する情報は ライセンスをライセンスプールへ返却する | [ページ 55 - SIDEXIS 4\]](#page-54-0) を参照してください。

# 19.1 「ライセンス一覧」ウインドウを開く

- <span id="page-49-0"></span>1. SIDEXIS 4のタイトルバーで、設定のアイコンをクリックします。 ▶ 設定 のウィンドウが開きます。
- 2. SICAT Suiteのグループをクリックします。

▶ SICAT Suiteのグループが開きます。

3. ライセンスのボタンをクリックします。

▶ ライセンスの概要 のウィンドウが開きます。

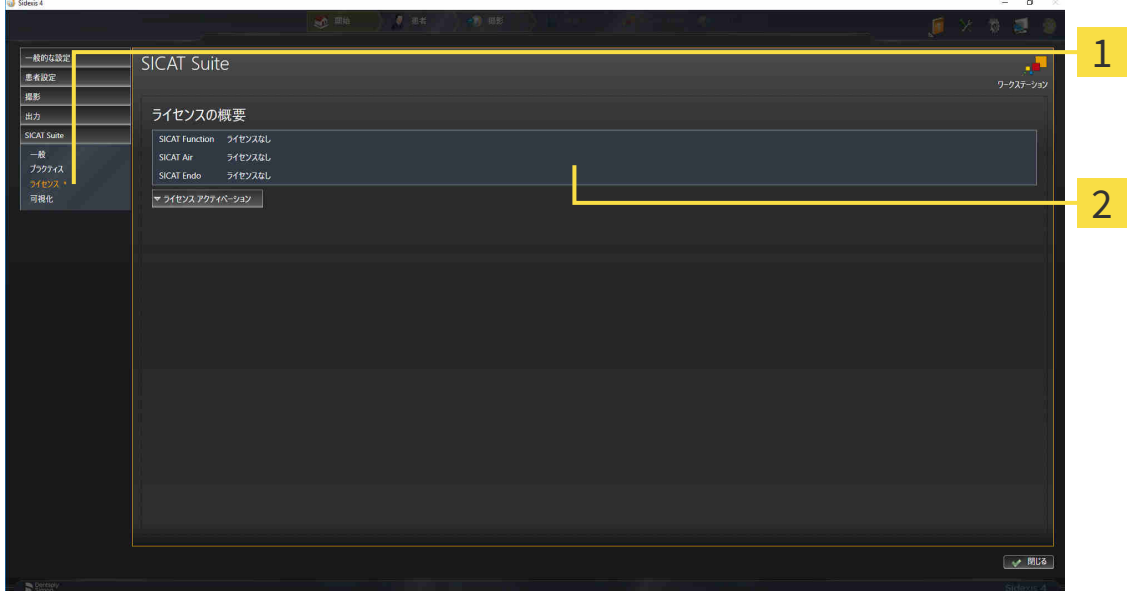

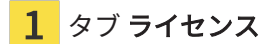

2 ウインドウ ライセンスの概要

以下の操作を続行します:

- [インターネット接続を使用してライセンスを有効にする \[](#page-50-0)[▶](#page-50-0)[ページ 51 SIDEXIS 4\]](#page-50-0)
- ライセンスを手動、またはアクティブなインターネット接続なしで有効にする |[▶](#page-52-0)[ページ 53](#page-52-0) [- SIDEXIS 4\]](#page-52-0)
- ライセンスをライセンスプールへ返却する |[▶](#page-54-0)[ページ 55 SIDEXIS 4\]](#page-54-0)

# <span id="page-50-0"></span>19.2 インターネット接続を使用してライセンスを有効にす る

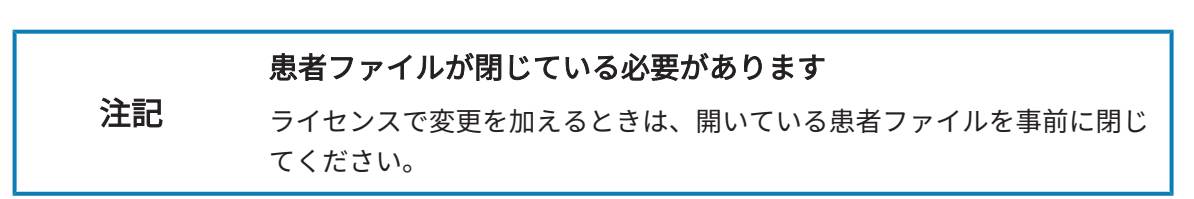

アクティベーションの手順を開始するときは、以下の手順に沿って、操作を行ってください。

- ☑ 少なくとも一つのSICATアプリケーションまたは個々の機能に有効なライセンスが欠けてい ます。
- ☑ SICAT Suiteが作動しているコンピューターは、インターネットに接続されています。
- ☑ ライセンスの概要ウインドウはすでに開いています:これに関する情報は「ライセンスー [覧」ウインドウを開く \[](#page-49-0)[▶](#page-49-0)[ページ 50 - SIDEXIS 4\]](#page-49-0)を参照してください。
- 1. ライセンスの概要 のウィンドウで、ライセンス アクティベーションのボタンをクリックし ます。

▶ ライセンスの概要エリアが開きます:

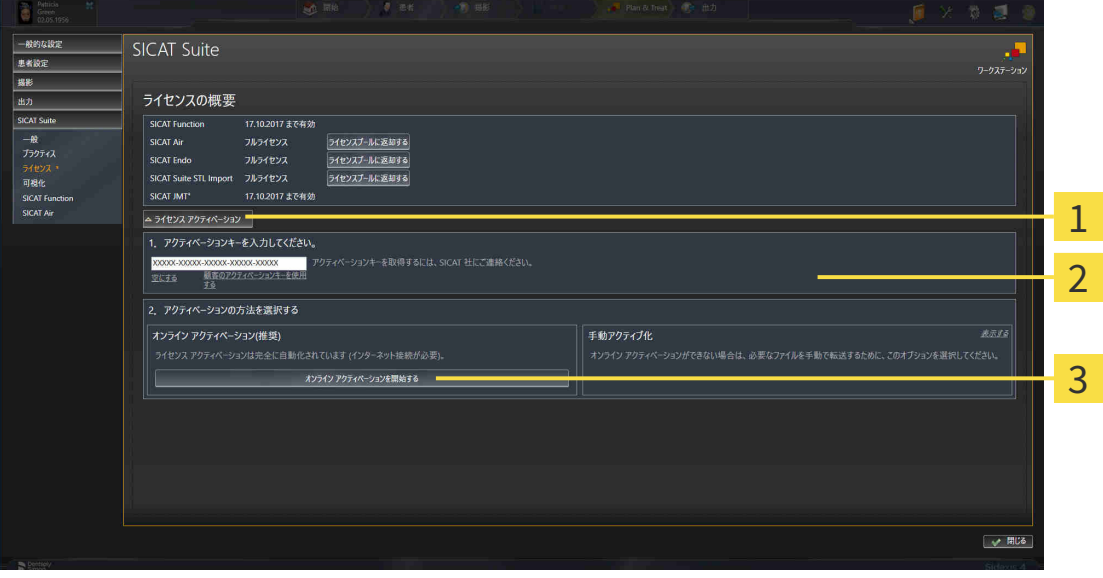

1 ボタン ライセンス アクティベーション

エリア

<mark>3</mark> ボタン オンライン アクティベーションを開始する

- 2. 欄にアクティベーションキーを入力します。
- 3. オンライン アクティベーションを開始するのボタンをクリックします。
- 4. Windows ファイヤーウォールのウィンドウが開いたら、SICAT Suiteをインターネットへ接 続します。
- ▶ 取得されてインストールされているアプリケーションまたは個々の機能のためのライセンス は、ライセンスプールから取り除かれ、使用中のコンピューター上のSICAT Suiteで有効にな ります。
- ▶ [通知ウィンドウ](#page-214-1)が開き、次のメッセージが表示されます。ライセンスは正常に有効化されま した。.

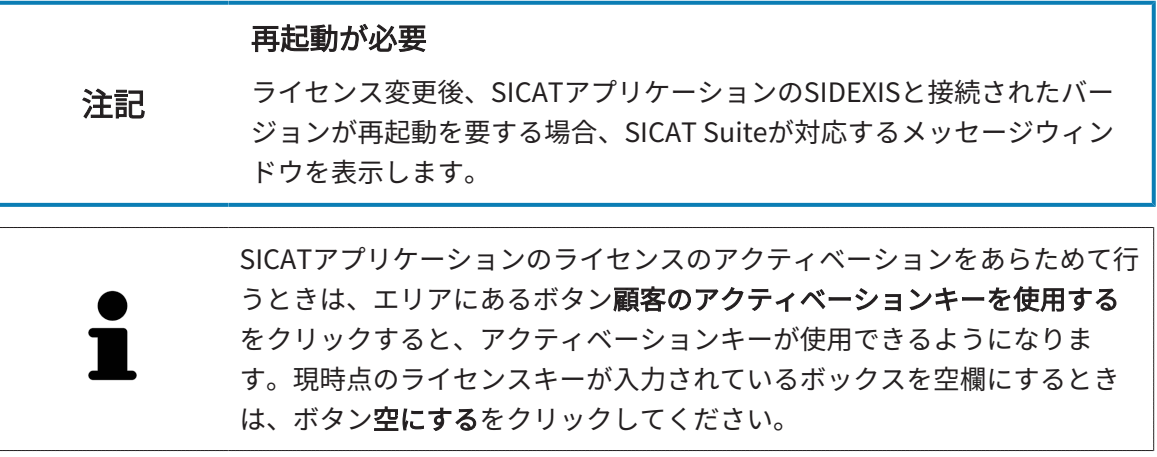

# <span id="page-52-0"></span>19.3 ライセンスを手動、またはアクティブなインターネッ ト接続なしで有効にする

### 患者ファイルが閉じている必要があります

注記 ライセンスで変更を加えるときは、開いている患者ファイルを事前に閉じ てください。

ライセンスを手動、またはアクティブなインターネット接続なしで有効にするには、次のように 行います。

- ☑ 少なくとも一つのSICATアプリケーションまたは個々の機能に有効なライセンスが欠けてい ます。
- ☑ ライセンスの概要ウインドウはすでに開いています:これに関する情報は「ライセンスー [覧」ウインドウを開く \[](#page-49-0)[▶](#page-49-0)[ページ 50 - SIDEXIS 4\]](#page-49-0)を参照してください。
- 1. ライセンスの概要ウィンドウのライセンス アクティベーションをクリックします。 ▶ ライセンス アクティベーション のコーナーがドロップダウンで展開します。
- 2. 手動アクティブ化エリアの表示するをクリックします。

▶ 手動アクティブ化エリアが開きます:

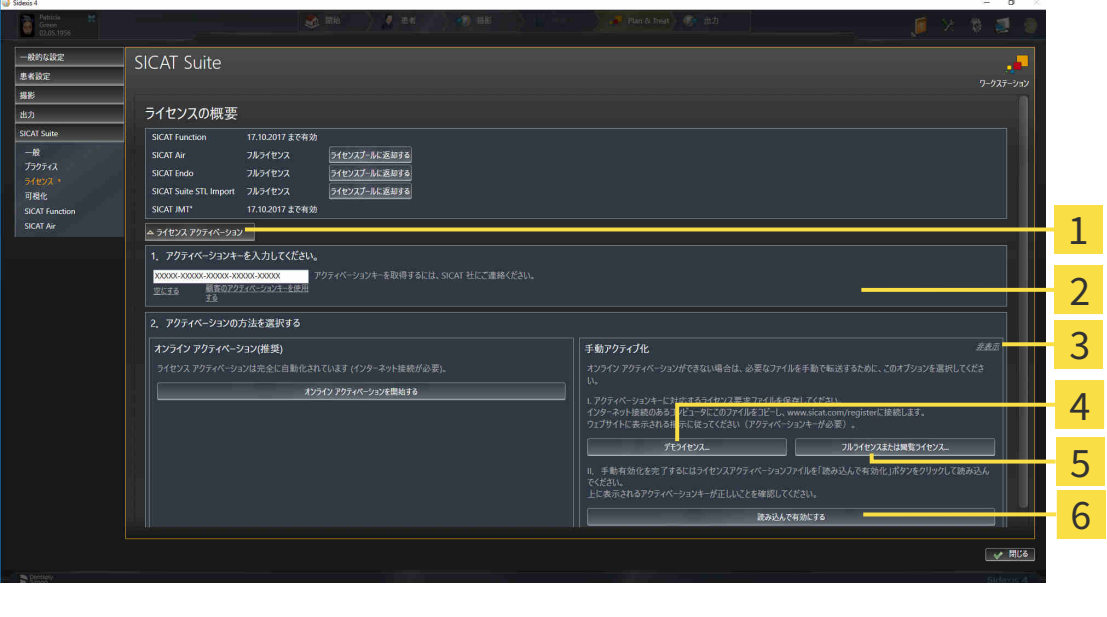

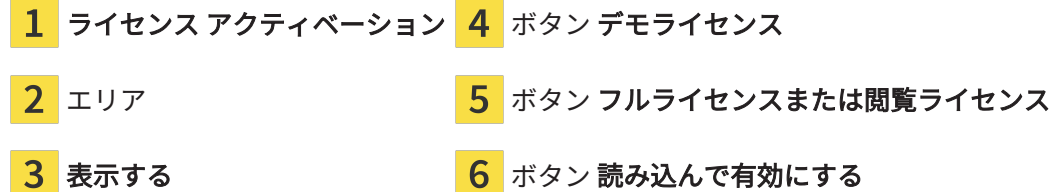

3. フルライセンスのアクティベーションをご希望のときは、フルライセンスまたは閲覧ライセ ンスのボタンをクリックします。

 $\overline{3}$ 

- 4. デモライセンスのアクティベーションをご希望のときは、デモライセンスのボタンをクリッ クします。
	- ▶ Windowsエクスプローラのウィンドウが開きます。
- 5. ライセンス要求用のファイルを保存する目的で、お好みのフォルダを選択したら、OKをク リックします。
	- ▶ ファイル拡張子をWibuCmRaCとして、ライセンス要求用のファイルが作成され、選択し ておいたフォルダに保存されます。
- 6. USBスティックなどの補助ツールを使用して、インターネットに接続しているコンピュータ ーにライセンス要求ファイルをコピーします。
- 7. インターネットに接続されたコンピューター上でウェブブラウザを開き、インターネットペ ー[ジhttp://www.sicat.com/register](http://www.sicat.com/register)を開きます。
- 8. インターネットのアクティベーションページに表示される指示に従ってください。
	- ▶ インストールしたアプリケーションや個別の機能のために取得してあるライヤンスが、 お持ちのライセンスプールからピックアップされます。
	- ▶ SICATのライセンスサーバーは、ファイル拡張子をWibuCmRaUとして、ライセンスのア クティベーション用ファイルを作成しますので、このファイルをお手元のコンピュータ へダウンロードしてください。
- 9. ダウンロードしたライセンスアクティベーションファイルをSICAT Suiteが作動しているコ ンピューターにコピーします。
- 10. アクティベーションキーが正確に入力されていることをチェックします。
- 11. ライセンスの概要 のウィンドウで、読み込んで有効にするのボタンをクリックします。 ▶ Windowsエクスプローラのウィンドウが開きます。
- 12. ライセンスのアクティベーション用ファイルを探して見つかったら、そのファイルをハイラ イト表示にして、OKをクリックします。
- ▶ ライセンスアクティベーションファイルのライセンスは、SICAT Suiteでは現在のコンピュー ターにインストールされます。
- ▶ [通知ウィンドウ](#page-214-1)が開き、次のメッセージが表示されます。ライセンスは正常に有効化されま した。.

### 注記 再起動が必要 ライセンス変更後、SICATアプリケーションのSIDEXISと接続されたバー ジョンが再起動を要する場合、SICAT Suiteが対応するメッセージウィン ドウを表示します。

### <span id="page-54-0"></span>19.4 ライセンスをライセンスプールへ返却する

患者ファイルが閉じている必要があります

注記 ライセンスで変更を加えるときは、開いている患者ファイルを事前に閉じ てください。

フルライセンスのアクティベーションを解除して、そのライセンスをライセンスプールに返却す るときは、以下の手順に沿って、操作を行ってください。

☑ SICATアプリケーションのフルライセンスはすでに有効になっています。

☑ SICAT Suiteが作動しているコンピューターは、インターネットに接続されています。

☑ ライセンスの概要ウインドウはすでに開いています:これに関する情報は「ライセンスー [覧」ウインドウを開く \[](#page-49-0)[▶](#page-49-0)[ページ 50 - SIDEXIS 4\]](#page-49-0)を参照してください。

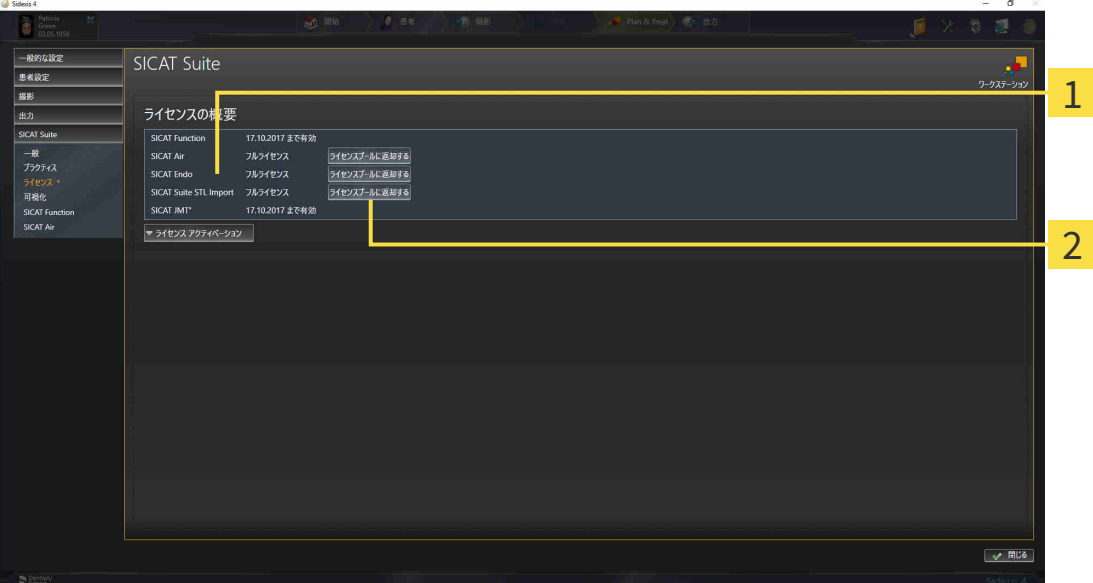

1 SICATアプリケーションおよび個々の機能のライセンスステータス

2 ボタン ライセンスプールに返却する

- ライセンスの概要のウィンドウから、SICATのアプリケーションで返却をご希望のもの か、または、個別の機能の列にあるライセンスプールに返却するのボタンをクリックし ます。
- ▶ 選択したライセンスはライセンスプールに返却され、再びアクティベーションのために使用 できる状態になります。
- ▶ [通知ウィンドウ](#page-214-1)が開き、次のメッセージが表示されます。ライセンスは正常にライセンスプ ールに返却されました。.
- ▶ ライセンスがない場合、アプリケーションはビューアモードでしか使用できません。全ての SICATアプリケーションのライセンスがライセンスプールに返却されると、SICAT Suiteは完 全にビューアモードになります。

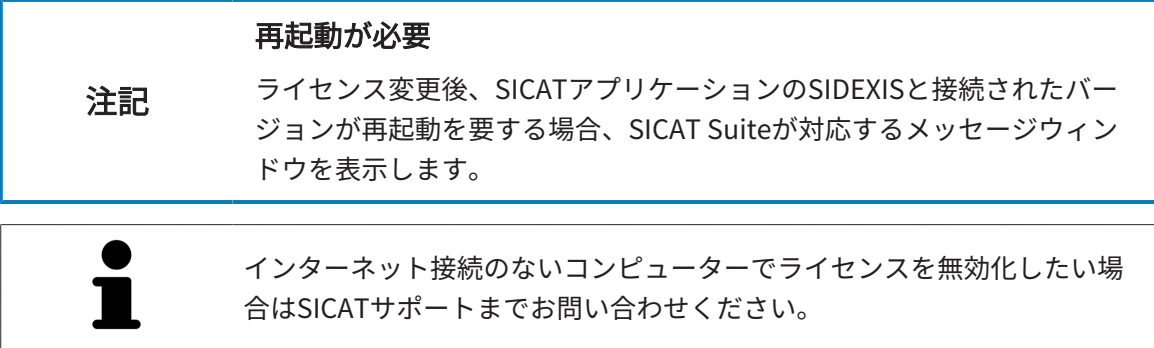

### 19.5 バウチャーコードを使用する

- <span id="page-56-0"></span>1. インターネットに接続されたコンピューター上でウェブブラウザを開き、インターネットペ ー[ジhttp://www.sicat.comを](http://www.sicat.com)開きます。
- 2. SICATポータルへのリンクをクリックします。

▶ SICATポータルが開きます。

- 3. SICATのポータルページが開かないときは、ご自分のユーザー名とパスワードを使用して、 SICATのポータルページへログインします。
- 4. アカウントマネジャーに、ご自分のライセンスを管理するためのアイテムがありますので、 それをクリックします。
- 5. ご自分のバウチャーコードを入力し、コードを確認します。
	- ▶ SICATポータルがライセンスキーを生成し、ライセンスキーをお客様のアクティベーショ ンキーに追加します。
- 6. SICAT Suiteを起動して、ライセンスのアクティベーションを行います。

これに関する情報はインターネット接続を使用してライセンスを有効にする/ [ページ 51 -](#page-50-0) SIDEXIS 41と ライセンスを手動、またはアクティブなインターネット接続なしで有効にする |[▶](#page-52-0) [ページ 53 - SIDEXIS 4\]](#page-52-0)を参照してください。

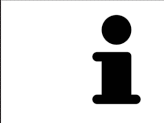

詳細なヘルプは、SICATのポータルページにFAQ (よくあるご質問)があり ますので、そちらをご覧ください。

# 20 SICAT AIRのユーザーインターフェース

SICAT Airのユーザーインターフェースは、以下のアイテムから構成されています。

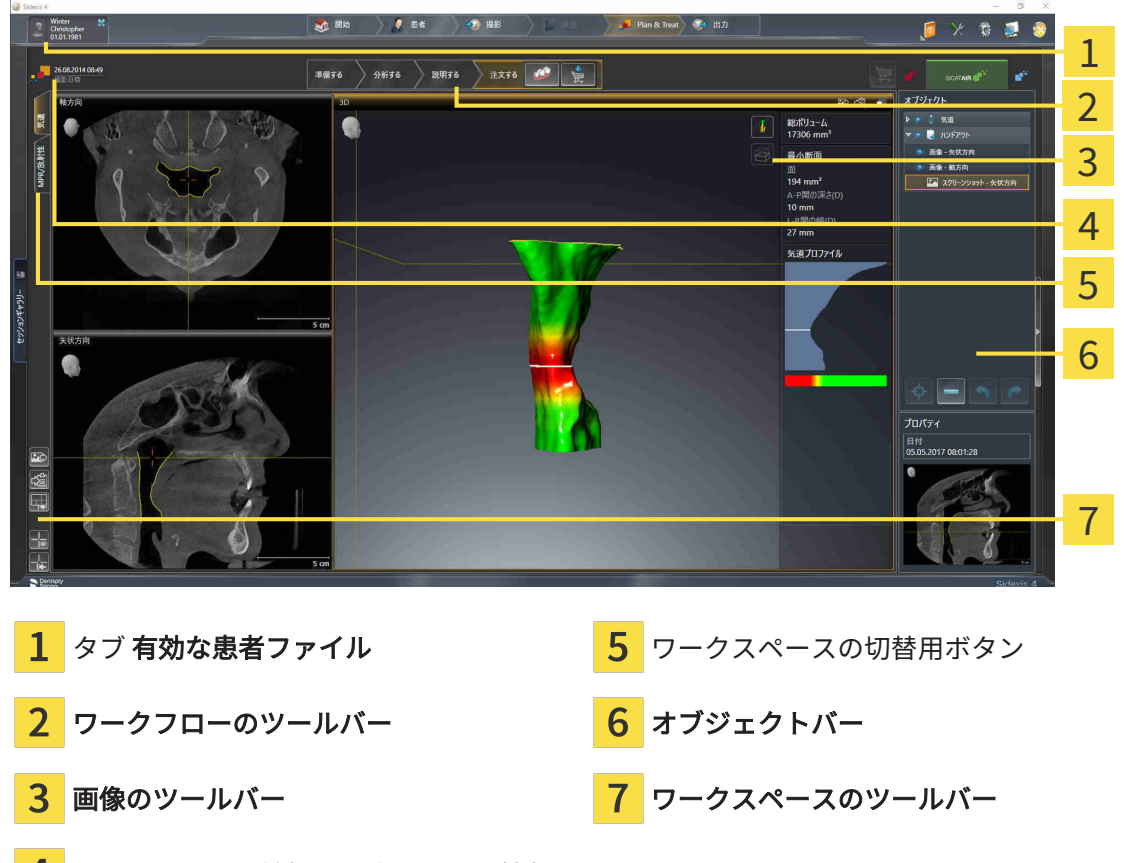

開いている3D X線撮影画像に関する情報

- **有効な患者ファイル** のタブには、開いている患者ファイルの属性を表示します。
- ワークフローのツールバーは、複数のワークフロー・ステップから構成されますが、その中 には、アプリケーションのワークフローで使用する主要ツールが用意されています。これに は、診断オブジェクトおよび計画オブジェクトを追加およびインポートすることのできるツ ールが含まれます。これに関する情報は*[ワークフローのツールバー \[](#page-59-0)[▶](#page-59-0)[ページ 60 - SIDEXIS](#page-59-0)* 4夜参照してください。
- ワークスペースエリアは、 ワークフローのツールバーの下側にあって、ユーザーインターフ ェースの一部を構成します。この部分には、SICAT Airで開いているワークスペースを表示し ます。各ワークスペースに特定のビュー構造が含まれています。これに関する情報は[気道ワ](#page-75-0) [ークスペースの概要 \[](#page-75-0)[▶](#page-75-0)[ページ 76 - SIDEXIS 4\]](#page-75-0)を参照してください。
- 有効なビューにのみ画像のツールバーが表示されます。付属のビューの表示を調整するツー **ルがあります。それに関する情報はビューの調整 |[▶](#page-82-0)ページ 83 - SIDEXIS 4)と[3Dビューの調](#page-93-0) 整 / ページ 94 - SIDEXIS 4**7 を参照してください。
- オブジェクトバーには、診断や治療計画のそれぞれで対象とするもの (オブジェクト) を管 理するための各種ツールが用意されています。それに関する情報は[オブジェクトバー \[](#page-62-0)[▶](#page-62-0)[ペー](#page-62-0) [ジ 63 - SIDEXIS 4\]](#page-62-0)と SICAT Airオブジェクト |[▶](#page-67-0) [ページ 68 - SIDEXIS 4\]](#page-67-0) を参照してくださ い。

■ ワークスペースのツールバーには、各種ツールが用意されていますが、これらのツールで、 ワークスペースの一般的な各種設定や、含まれる画像のすべてに対して変更を加えたり、ワ ークスペースの内容を記録したりすることができます。それに関する情報は*[十字線およびフ](#page-90-0)* [レームの移動、非表示、表示 \[](#page-90-0)[▶](#page-90-0)[ページ 91 - SIDEXIS 4\]](#page-90-0)、[ビューをリセットする \[](#page-91-0)[▶](#page-91-0)[ページ](#page-91-0) 92 - SIDEXIS 4)、アクティブなワークスペースのレイアウトの調整およびリセット |[▶](#page-79-0)[ページ](#page-79-0) [80 - SIDEXIS 4\]](#page-79-0)、およびワークスペースのスクリーンショットを作成する |[▶](#page-80-0)[ページ 81 -](#page-80-0) [SIDEXIS 4\]](#page-80-0) を参照してください。

### 20.1 ワークフローのツールバー

<span id="page-59-0"></span>SICAT Airでは、ワークフローのツールバーは4つのワークフローステップで構成されています。

- 1. 準備する
- 2. 分析する
- 3. 説明する
- 4. 注文する

ワークフローステップの開閉

以下の各アイコンをクリックすると、ワークフロー・ステップを展開させたり畳み込んだりする ことができます。

### 1.ワークフロー・ステップ「準備する」

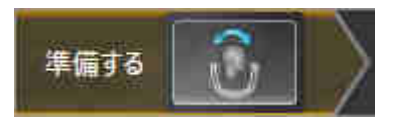

ワークフロー・ステップ「準備する」では、以下のツールが使用できます。

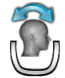

■ ボリュームの配置およびパノラマ エリアを調整します -これに関する情報は以下を参照して ください。 [ボリュームの配置を調整する \[](#page-107-0)[▶](#page-107-0)[ページ 108 - SIDEXIS 4\]](#page-107-0) および [パノラマ エリア](#page-112-0) [を調整する \[](#page-112-0)[▶](#page-112-0)[ページ 113 - SIDEXIS 4\]](#page-112-0)。

2.ワークフロー・ステップ「分析する」

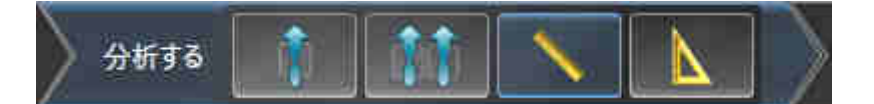

ワークフロー・ステップ「分析する」では、以下のツールが使用できます。

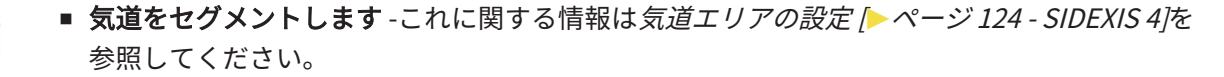

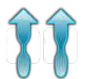

■ 気道比較 -これに関する情報は*[気道比較を行う \[](#page-141-0)[▶](#page-141-0)[ページ 142 - SIDEXIS 4\]](#page-141-0)*を参照してくださ  $U<sub>o</sub>$ 

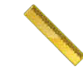

■ 距離測定を追加する(D) -これに関する情報は*[距離測定を追加する \[](#page-117-0)[▶](#page-117-0)[ページ 118 - SIDEXIS 4\]](#page-117-0)* を参照してください。

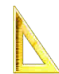

- 角度測定を追加する(A) -これに関する情報は*[角度測定を追加する \[](#page-118-0)[▶](#page-118-0)[ページ 119 SIDEXIS 4\]](#page-118-0)* を参照してください。
- 3.ワークフロー・ステップ「説明する」

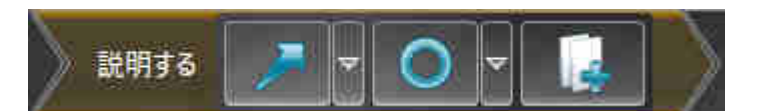

ワークフロー・ステップ「説明する」では、以下のツールが使用できます。

- 矢印を描く -これに関する情報は画像とスクリーンショットの作成を参照してください。
	- 円を描く -これに関する情報は画像とスクリーンショットの作成を参照してください。
- ハンドアウトを作成します -これに関する情報はハンドアウトの準備を参照してください。

### 4.ワークフロー・ステップ「注文する」

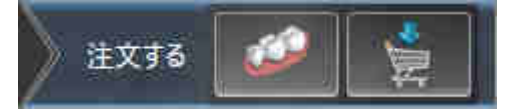

ワークフロー・ステップ「注文する」では、以下のツールが使用できます。

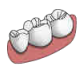

■ 光学印象をインポートし記録する -これに関する情報は光学印象をインポートし記録する [ページ 166 - SIDEXIS 4\]](#page-165-0)を参照してください。

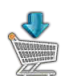

■ 治療スプリントを注文します -これに関する情報は[治療スプリントをショッピングカートに入](#page-160-0) [れる \[](#page-160-0)[▶](#page-160-0)[ページ 161 - SIDEXIS 4\]](#page-160-0)を参照してください。

# 20.2 オブジェクトバー

<span id="page-62-0"></span>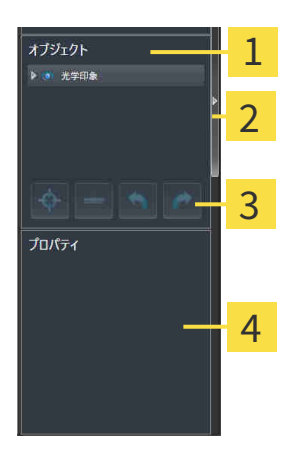

1 オブジェクトブラウザ

2 ボタンオブジェクトバーを非表示にするまたはボタン オブジェクトバーを表示する

3 オブジェクトツールバー

 $\overline{\mathbf{4}}$ エリア プロパティ

オブジェクトバー には、以下のアイテムが用意されています。

- オブジェクトブラウザ には、診断や治療計画の対象(オブジェクト)として、現時点のスタ ディに追加したりインポートしたりしたものをもれなく、カテゴリ分類して列挙したリスト を表示します。オブジェクトブラウザ は、複数のオブジェクトを自動でグループ分けしま す。例えば、測定 のグループには、測定対象のオブジェクトがもれなく含まれています。オ ブジェクトグループを開閉する、オブジェクトおよびオブジェクトグループをアクティブに する、オブジェクトおよびオブジェクトグループを非表示または表示にすることができま す。これに関する情報は以下を参照してください [オブジェクトブラウザを使用したオブジェ](#page-63-0) [クトの管理 \[](#page-63-0)[▶](#page-63-0)[ページ 64 - SIDEXIS 4\]](#page-63-0)。
- オブジェクトツールバーには、各種のツールが用意されていますが、これらのツールによ り、オブジェクトに合焦すること、オブジェクトやオブジェクトグループを削除すること、 オブジェクトまたはオブジェクトグループに対して行った操作を取り消して元に戻したり、 再度、実行したりすることができます。これに関する情報は[オブジェクトツールバーを使用](#page-65-0) [したオブジェクトの管理 \[](#page-65-0)[▶](#page-65-0)[ページ 66 - SIDEXIS 4\]](#page-65-0)を参照してください。
- プロパティ のコーナーには、作業対象として選択しているオブジェクトについて、その詳細 を表示します。

オブジェクトバーの視点をオブジェクトバーの右側の二つのボタンで変更することができます。 オブジェクトバーを非表示にする および オブジェクトバーを表示する

SICAT Air で作業対象として選択可能なオブジェクトは、SICAT Airオブジェクト | [ページ 68 -](#page-67-0) [SIDEXIS 4\]](#page-67-0)の節をご覧ください。

### <span id="page-63-0"></span>20.3 オブジェクトブラウザを使用したオブジェクトの管理

### オブジェクトグループの開閉

オブジェクトグループを展開したり畳み込んだりするときは、以下の手順に沿って操作を行って ください。

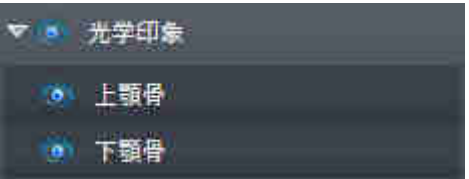

☑ 現在、希望のオブジェクトグループが開いています。

1. 畳み込みたいオブジェクトグループの横にある閉じるのアイコンをクリックします。 ▶ オブジェクトグループの畳み込みが行われます。

#### 2. 畳み込みたいオブジェクトグループの横にある 開くのアイコンをクリックします。

▶ オブジェクトグループが展開します。

オブジェクトおよびオブジェクトグループをアクティブにする

ツールによっては、作業対象として選択しているオブジェクトやオブジェクトグループ以外で は、利用できないものが、いくらかあります。

オブジェクトまたはオブジェクトグループを有効にするには、次のように行います。 ☑ 現在、希望のオブジェクトまたはオブジェクトグループが無効になっています。

- 希望のオブジェクトまたはオブジェクトグループをクリックします。
- ▶ SICAT Air は、それまで有効であったオブジェクトまたはオブジェクトグループを無効に します。
- ▶ SICAT Air は希望のオブジェクトまたはオブジェクトグループを有効にします。
- ▶ SICAT Air は、オブジェクトブラウザと画像のそれぞれで、オブジェクトやオブジェクト グループに色を付けてハイライト表示します。

オブジェクトをクリックすることによって、2Dビューで特定のオブジェク トも有効にすることができます。

### オブジェクトおよびオブジェクトグループの表示/非表示

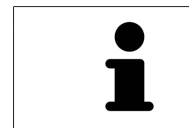

この機能は、特定のオブジェクトタイプを除いて利用できません。

オブジェクトやオブジェクトグループを非表示/表示にするには、以下の手順に沿って、操作を 行ってください。

☑ 現在、希望のオブジェクトまたはオブジェクトグループは表示されています。

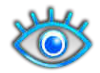

1. お好みのオブジェクトまたはオブジェクトグループの横にある 表示 のアイコンか、また は、 一部表示 のアイコンをクリックします。

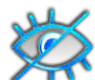

- ▶ SICAT Air はオブジェクトまたはオブジェクトグループを非表示にします。
- ▶ SICAT Air では、オブジェクトまたはオブジェクトグループの横に アイコン非表示 が表示 されます。

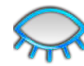

- 2. お好みのオブジェクトまたはオブジェクトグループの横にある非表示のアイコンをクリッ クします。
- ▶ SICAT Air はオブジェクトまたはオブジェクトグループを表示します。
- ▶ SICAT Air では、オブジェクトまたはオブジェクトグループの横に アイコン表示 が表示され ます。

# 20.4 オブジェクトツールバーを使用したオブジェクトの管

<span id="page-65-0"></span>理

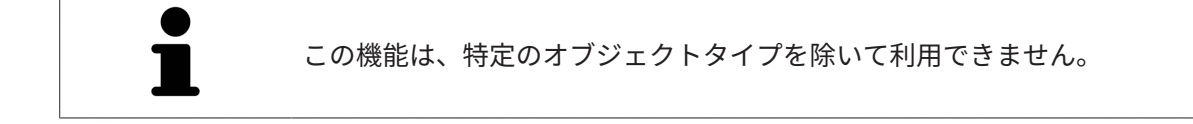

#### オブジェクトに焦点を合わせる

この機能は、画像内でオブジェクトを探す目的で使用してください。

あるオブジェクトに焦点を合わせるときは、以下の手順に沿って、操作を行ってください。 ☑ 希望のオブジェクトはすでにアクティブになっています。これに関する情報は以下を参照し てください [オブジェクトブラウザを使用したオブジェクトの管理 \[](#page-63-0)[▶](#page-63-0)[ページ 64 - SIDEXIS 4\]](#page-63-0)。

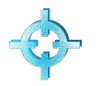

■ アクティブ オブジェクトを合わせる(F)のアイコンをクリックします。

▶ SICAT Air は、ビューの焦点をアクティブなオブジェクトに移動させます。

▶ SICAT Air には、ビュー内でアクティブなオブジェクトが表示されます。

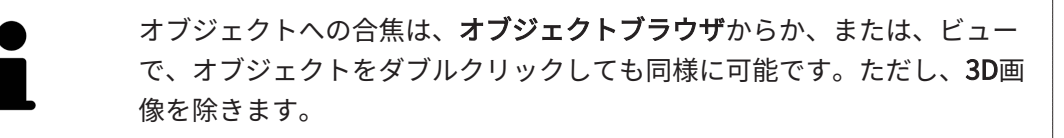

#### オブジェクトおよびオブジェクトグループの除去

オブジェクトまたはオブジェクトグループを削除するときは、以下の手順に沿って、操作を行っ てください。

☑ 希望のオブジェクトまたはオブジェクトグループは既にアクティブにしています。これに関 する情報は以下を参照してください [オブジェクトブラウザを使用したオブジェクトの管理](#page-63-0) [\[](#page-63-0)[▶](#page-63-0)[ページ 64 - SIDEXIS 4\]](#page-63-0)。

- アクティブ オブジェクト/アクティブ グループを削除する(Del)のアイコンをクリックし ます。
- ▶ SICAT Air はオブジェクトまたはオブジェクトグループを除去します。

#### オブジェクトアクションを元に戻し、もう一度実行する

オブジェクトまたはオブジェクトグループに対して直前に行った操作を取り消して元に戻した り、再度、実行したりするときは、以下の手順に沿って、操作を行ってください。

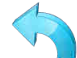

- 1. 前回のオブジェクト アクションを元に戻す (Ctrl+Z) のアイコンをクリックします。
	- ▶ SICAT Air は、最後のオブジェクトアクションまたはグループアクションを元に戻しま す。

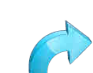

2. オブジェクト/グループ アクションを再実行する (Ctrl+Y) のアイコンをクリックします。

▶ SICAT Air は、前回戻したオブジェクトアクションまたはグループアクションをもう一度実行 します。

SICATアプリケーションで撮影結果を開いている間のみ、元に戻してもう一 度実行することができます。

### 20.5 SICAT AIRオブジェクト

<span id="page-67-0"></span>SICAT Airでは、オブジェクトブラウザで、アプリケーション固有のオブジェクトが以下のグルー プに分類されます。

- 光学印象
- 気道
	- 最小断面
- 気道比較
- ハンドアウト
	- 画像
	- スクリーンショット
	- 気道比較

光学印象オブジェクト

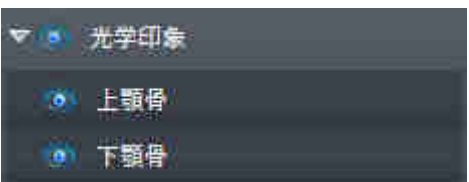

光学印象のインポートと登録が完了すると、SICAT Airが光学印象オブジェクトをオブジェクトブ ラウザに表示します。光学印象のオブジェクトは、以下の下位オブジェクトから構成されます。

#### ■ 上顎骨

■ 下顎骨

下位オブジェクトのいずれか1つにピントを合わせると、SICAT Airでは、いずれの2Dビューで も、選択しているオブジェクトにピントが合います。

上顎骨のオブジェクトや下顎骨のオブジェクトを削除すると、SICAT Airでは、既存の光学印象が もれなくスタディから削除されます。

### 気道-オブジェクト

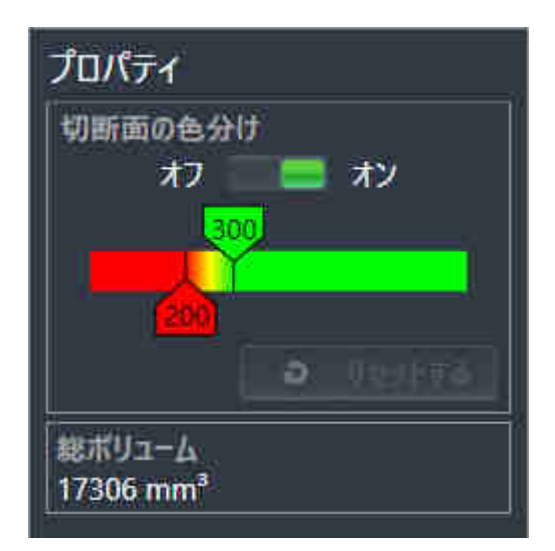

気道をセグメントした後、SICAT Airオブジェクトは気道オブジェクトブラウザに表示されます。 オブジェクトバーはプロパティのエリアに、このオブジェクトの次の要素を表示します:

- スイッチで[色分け](#page-214-2)を有効または無効にすることができます。
- スライダー付の**切断面の色分け**は、グラデーションの最小断面積の最小と最大値をmm<sup>2</sup>で設 定をすることができます。
- ボタンで色分けのための値をリセットするSICAT Air設定でリセットすることができます。 SICAT Air設定で標準値を確定する手順はSICAT Air設定の変更 |[▶](#page-193-0)ページ 194 - SIDEXIS 4儿こ記 載されています。
- セグメントされた[気道エリア](#page-213-2)の全ボリューム

SICAT Air は、プロパティの変更を直ちに3Dビュー内の気道に適用します。

気道オブジェクトに焦点を合わせた場合、SICAT Airはワークスペースエリアを次のように調整し ます:

- まだ有効でない場合、SICAT Airが**気道**ワークスペースを有効にします。
- SICAT Air は、最小断面積の中央のすべてのビューの焦点を合わせます。

気道オブジェクトが非表示の場合、SICAT Airは[気道分析領域](#page-213-3)も非表示にします。

マウスポインタを気道オブジェクト上に動かすと、SICAT Airが歯車のアイコンを表示します。歯 車のアイコンをクリックすると、SICAT Airは気道をセグメントするウインドウを開きます。

### 最小断面-オブジェクト

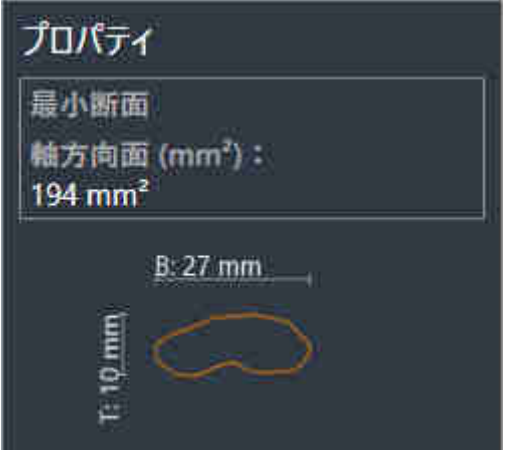

次は、最小断面オブジェクトに適用されます:

- 最小断面オブジェクトは気道オブジェクトの下部にあります。
- **最小断面**オブジェクトの名称には、mm<sup>2</sup>単位の最小断面積が含まれています。
- プロパティエリアでは、オブジェクトはレイヤーの断面を追加表示します。
- 最小断面オブジェクトに焦点を合わせた場合、2Dレイヤーは最小断面積のビューを表示しま す。

### 気道比較-オブジェクト

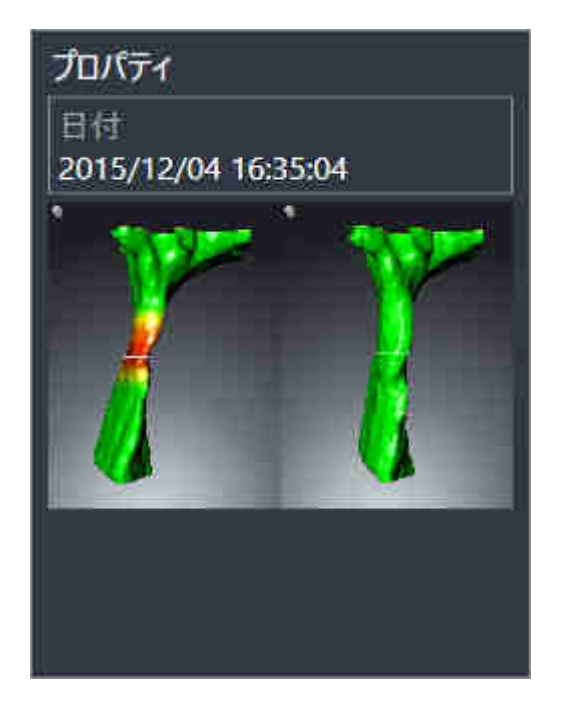

以下は、気道比較オブジェクトに適用されます。

- マウスポインタを**気道比較**オブジェクト上に動かすと、SICAT Airが歯車のアイコンを表示し ます。歯車のアイコンをクリックすると、SICAT Airは気道比較ウインドウを開きます。
- 気道比較を作成および有効にした後、オブジェクトブラウザはプロパティエリアに次のこと を表示します。
	- オブジェクトの作成時点
	- オブジェクトのプレビュー
- 機能アクティブ オブジェクト/アクティブ グループを削除する(Del)を使用し、気道比較オブ ジェクトを削除することができます。削除後はこれまでの気道比較オブジェクトを復元する ことはできず、気道比較を再実行する必要があります。

### ハンドアウト-オブジェクト

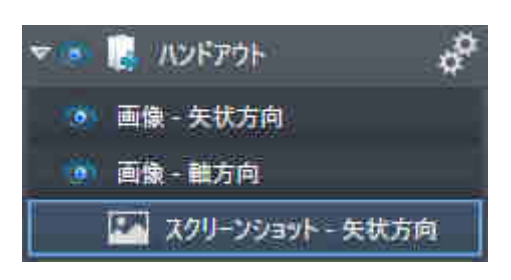

以下は、ハンドアウトオブジェクトに適用されます。

- マウスポインタをハンドアウトオブジェクト上に動かすと、SICAT Airが歯車のアイコンを表 示します。歯車のアイコンをクリックすると、SICAT Airはハンドアウトを作成するウインド ウを開きます。
- 機能アクティブ オブジェクト/アクティブ グループを削除する(Del)を使用し、ハンドアウト オブジェクトを削除することができます。SICAT Air 全ての関連する スクリーンショットオ ブジェクトおよび画像オブジェクトを削除します。
### 画像-オブジェクト

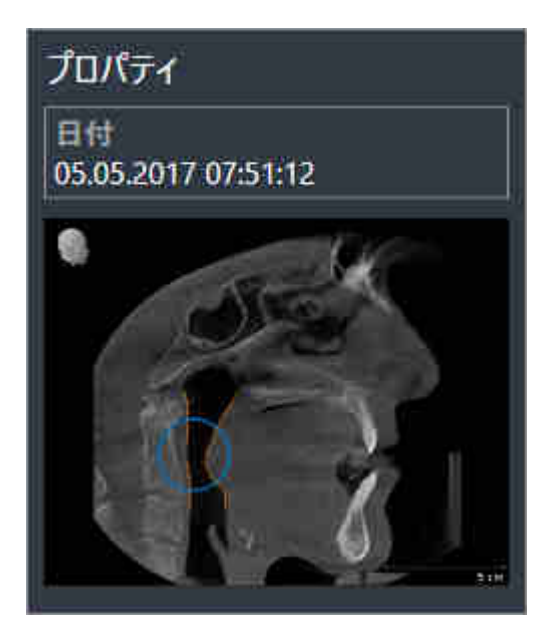

以下は、画像オブジェクトに適用されます。

- 画像オブジェクトはハンドアウトオブジェクトの下部にあります。
- SICAT Air は、各2Dビューのためにレイヤーのすべての描画オブジェクトをワークスペース に要約し、画像オブジェクトを作成します。
- SICAT Air は、3Dビューのために特定の目線と特定のズーム比のすべての描画オブジェクト をワークスペースに要約し、画像オブジェクトを作成します。
- 画像オブジェクトを作成および有効にした後、オブジェクトブラウザはプロパティエリアに 次のことを表示します。
	- オブジェクトの作成時点
	- オブジェクトのプレビュー
- 機能前回のオブジェクト アクションを元に戻す(Ctrl+Z)とオブジェクト/グループ アクシ ョンを再実行する (Ctrl+Y) を個々の矢印と円に使用することができます。
- アクティブ オブジェクト/アクティブ グループを削除する(Del)を使って画像オブジェクトと そこに含まれる全ての矢印と円を一度に削除することができます。SICAT Air 画像オブジェク トをオブジェクトブラウザおよびハンドアウトを作成するウィンドウから共に削除します。
- 画像オブジェクトに焦点を合わせた場合、SICAT Airは前回作成した矢印と円が含む時点に該 当するビューを復元します。

### スクリーンショット-オブジェクト

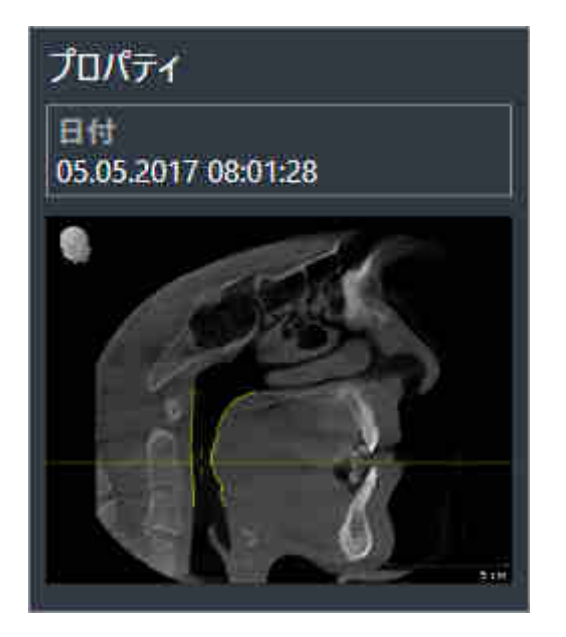

以下は、スクリーンショットオブジェクトに適用されます。

- スクリーンショットオブジェクトはハンドアウトオブジェクトの下部にあります。
- SICAT Air は、スクリーンショットオブジェクトをスクリーンショット毎に作成します。
- スクリーンショットオブジェクトを作成および有効にした後、オブジェクトブラウザはプロ パティエリアに次のことを表示します。
	- オブジェクトの作成時点
	- オブジェクトのプレビュー
- 機能アクティブ オブジェクト/アクティブ グループを削除する(Del)を使用し、スクリーンシ ョットオブジェクトを削除することができます。SICAT Air スクリーンショットオブジェクト をオブジェクトブラウザおよびハンドアウトを作成するウィンドウから共に削除します。
- スクリーンショットオブジェクトに焦点を合わせた場合、SICAT Airはオブジェクトを作成し た時点に該当するビューを復元します。
- 表示および非表示機能は使用できません。

胃腸

MPR/放射性

## <span id="page-74-0"></span>21 ワークスペース

SICATのアプリケーションでは、スタディを複数のビューで表示し、ワークスペースに画像をま とめて配置します。

SICAT Airには、異なる2種類のワークスペースが用意されています。

- 気道-ワークステーション-これに関する情報は*[気道ワークスペースの概要 \[](#page-75-0)[▶](#page-75-0)[ページ 76 -](#page-75-0)* [SIDEXIS 4\]](#page-75-0)を参照してください。
- MPR/放射性-ワークステーション-これに関する情報はMPR/放射性ワークスペースの概要 |[▶](#page-77-0) [ページ 78 - SIDEXIS 4\]](#page-77-0)を参照してください。

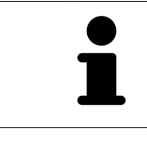

SICAT Airを閉じると、ソフトウェアが、ワークスペースのレイアウトとビ ューの設定を保存します。

ワークスペースおよびそれに含まれるビュー用として、以下の操作を行うことができます。

- アクティブなワークスペースを切り替える. |[▶](#page-78-0)[ページ 79 SIDEXIS 4\]](#page-78-0).
- アクティブなワークスペースのレイアウトの調整およびリセット |[▶](#page-79-0)[ページ 80 SIDEXIS 4\]](#page-79-0).
- ビューの調整 | [ページ 83 SIDEXIS 4\]](#page-82-0).
- 3Dビューを調整することもできます。これに関する情報は*[3Dビューの調整 \[](#page-93-0)[▶](#page-93-0)[ページ 94 -](#page-93-0)* [SIDEXIS 4\]](#page-93-0)を参照してください。
- アクティブなワークスペースは、その内容を記録することができます。これに関する情報は [ワークスペースのスクリーンショットを作成する \[](#page-80-0)[▶](#page-80-0)[ページ 81 - SIDEXIS 4\]](#page-80-0)を参照してくだ さい。

## 21.1 気道ワークスペースの概要

<span id="page-75-0"></span>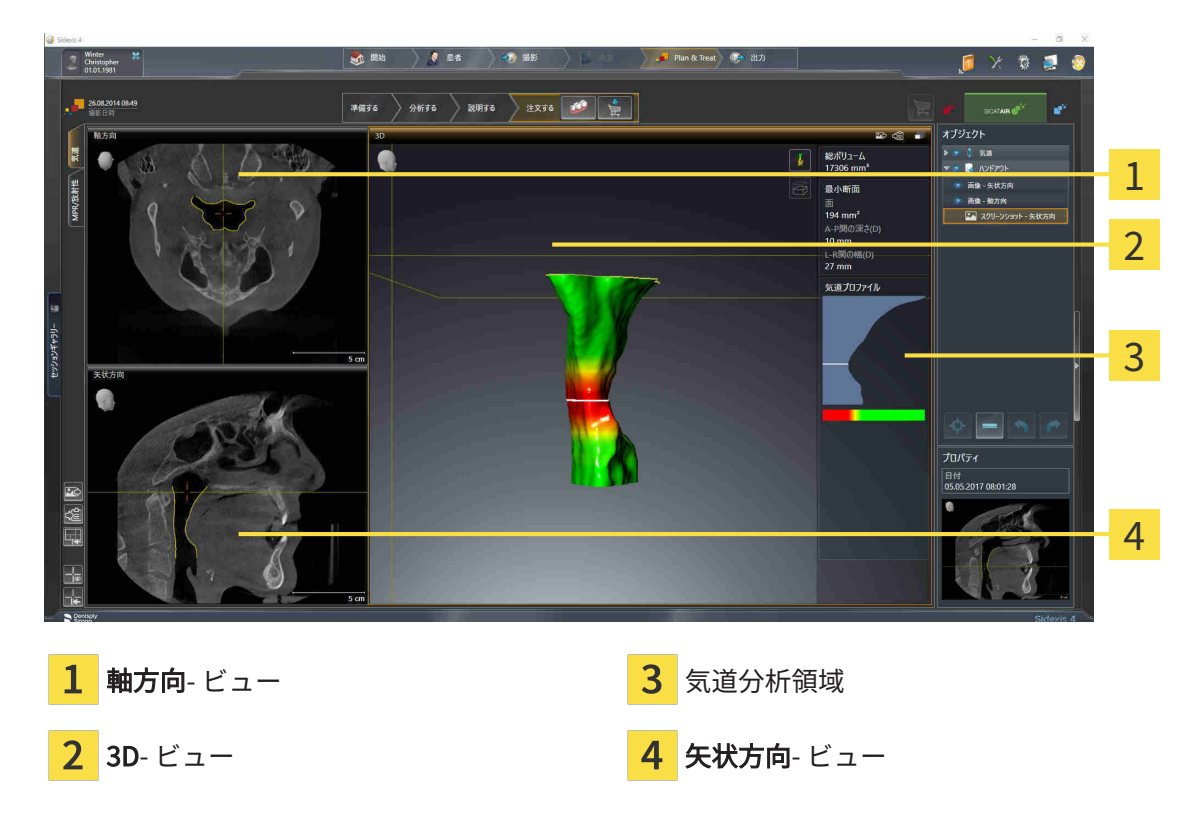

#### 軸方向ビュー

デフォルトの軸方向ビューでは、上方からみたレイヤーを表示します。軸方向ビューでは、視線 方向の切替が可能です。この切替に関する内容は、[可視化設定の変更 \[](#page-191-0)[▶](#page-191-0)[ページ 192 - SIDEXIS 4\]](#page-191-0) の節をご覧ください。

3Dビュー

3Dビューには、開いている3D治療計画スタディの3Dビューを表示します。

#### 矢状方向ビュー

デフォルトの矢状方向ビューでは、右側から見たレイヤーを表示します。矢状方向ビューでは、 視線方向の切替が可能です。この切替に関する内容は、[可視化設定の変更 \[](#page-191-0)[▶](#page-191-0)[ページ 192 -](#page-191-0) [SIDEXIS 4\]](#page-191-0)の節をご覧ください。

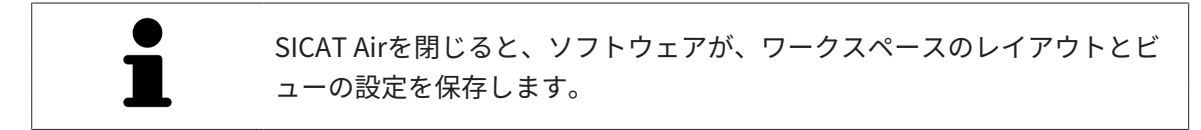

ビューの機能は以下にあります。 [ビューの調整 \[](#page-82-0)[▶](#page-82-0)[ページ 83 - SIDEXIS 4\]](#page-82-0) および [3Dビューの調](#page-93-0) [整 \[](#page-93-0)[▶](#page-93-0)[ページ 94 - SIDEXIS 4\]](#page-93-0)。

気道のセグメンテーションで気道オブジェクトを作成した場合は、3Dビューの気道分析領域を使 用することができます。それに関する情報は[SICAT Airオブジェクト \[](#page-67-0)[▶](#page-67-0)[ページ 68 - SIDEXIS 4\]](#page-67-0)、 [気道のセグメンテーション \[](#page-122-0)[▶](#page-122-0)[ページ 123 - SIDEXIS 4\]](#page-122-0)、および[気道プロファイルとの連携 \[](#page-137-0)[▶](#page-137-0)[ペー](#page-137-0) [ジ 138 - SIDEXIS 4\]](#page-137-0) を参照してください。

## 21.2 MPR/放射性ワークスペースの概要

<span id="page-77-0"></span>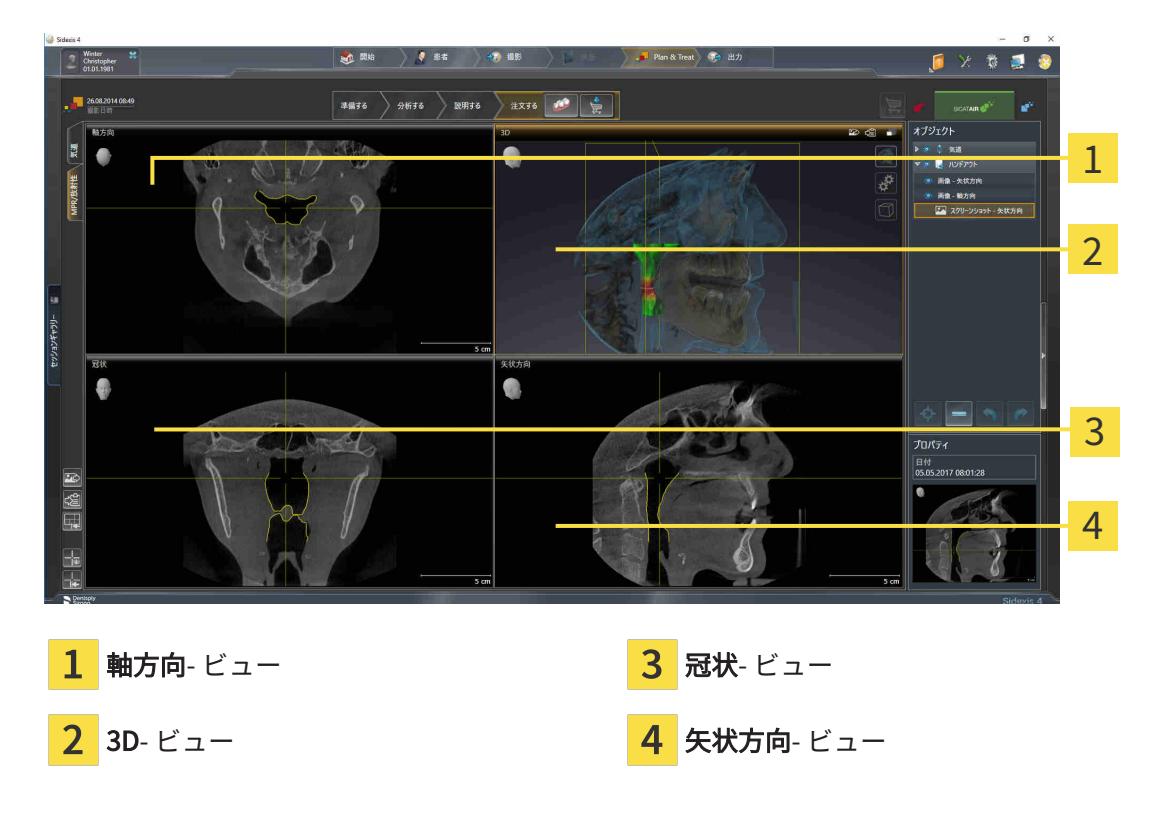

#### 軸方向ビュー

デフォルトの軸方向ビューでは、上方からみたレイヤーを表示します。軸方向ビューでは、視線 方向の切替が可能です。この切替に関する内容は、[可視化設定の変更 \[](#page-191-0)[▶](#page-191-0)[ページ 192 - SIDEXIS 4\]](#page-191-0) の節をご覧ください。

3Dビュー

3Dビューには、開いている3D治療計画スタディの3Dビューを表示します。

冠状ビュー

冠状ビューには、前方から見たレイヤーを表示します。

矢状方向ビュー

デフォルトの矢状方向ビューでは、右側から見たレイヤーを表示します。矢状方向ビューでは、 視線方向の切替が可能です。この切替に関する内容は、[可視化設定の変更 \[](#page-191-0)[▶](#page-191-0)[ページ 192 -](#page-191-0) [SIDEXIS 4\]](#page-191-0)の節をご覧ください。

SICAT Airを閉じると、ソフトウェアが、ワークスペースのレイアウトとビ ューの設定を保存します。

ビューの機能については以下をご覧ください。 ビューの調整 / ページ 83 - SIDEXIS 4/ および [3Dビューの調整 \[](#page-93-0)[▶](#page-93-0)[ページ 94 - SIDEXIS 4\]](#page-93-0)。

## 21.3 アクティブなワークスペースを切り替える.

<span id="page-78-0"></span>アクティブなワークスペースを切り替えるときは、以下の手順に沿って、操作を行ってくださ い。

■ ワークスペースエリアの左上の隅にある任意のワークスペースタブをクリックします。

▶ 選択したワークスペースが開きます。

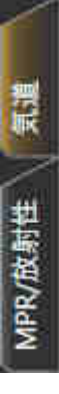

## <span id="page-79-0"></span>21.4 アクティブなワークスペースのレイアウトの調整およ びリセット

#### アクティブなワークスペースのレイアウトを調整する

アクティブなワークスペースのレイアウトのレイアウトを調整するときは、以下の手順に沿っ て、操作を行ってください。

- 1. マウスポインタを二つ以上のビューの間を境界線上に移動させます。
	- ▶ マウスポインターの形状が切り替わります。

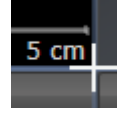

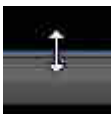

- 2. マウスの左ボタンをクリックしたら、その左ボタンを押したままにします。
- 3. マウスを動かします。
	- ▶ 境界線の位置が変わります。
	- ▶ 境界線の全側面でビューの大きさが変わります。
- 4. マウスの左ボタンを放します。
- ▶ SICAT Air では、境界線の現在位置、および、ビューの現在のサイズが、境界線のすべての側 で維持されます。

アクティブなワークスペースのレイアウトをリセットする

アクティブなワークスペースのレイアウトをデフォルトに復元するときは、以下の手順に沿っ て、操作を行ってください。

- ワークスペースのツールバー で、 アクティブなワークスペースのレイアウトをリセット するのアイコンをクリックします。
- ▶ SICAT Air は、アクティブなワークスペースを標準のレイアウトにリセットします。これは、 ソフトウェアがすべてのビューを標準サイズに表示することを意味しています。

### 21.5 ワークスペースのスクリーンショットを作成する

<span id="page-80-0"></span>ワークスペースのスクリーンショットは、Windowsのクリップボードにコピーして、文書を作成 する目的で使用することができます。

ワークスペースのスクリーンショットをSIDEXIS 4の出力ページに追 加する

ワークスペースのスクリーンショットをSIDEXIS 4の出力ページに追加するときは、以下の手順 に沿って、操作を行ってください。

☑ ご希望のワークスペースはすでにアクティブです。これに関する情報は[アクティブなワーク](#page-78-0) [スペースを切り替える. \[](#page-78-0)[▶](#page-78-0)[ページ 79 - SIDEXIS 4\]](#page-78-0)を参照してください。

■ ワークスペースのツールバーから、アクティブなワークスペースのスクリーンショット をSIDEXIS 4出力に追加するのアイコンをクリックします。

▶ SICAT Air では、ワークスペースのスクリーンショットがSIDEXIS 4の出力ページに追加され ます。

ワークスペースのスクリーンショットをWINDOWSのクリップボード にコピーする

ワークスペースのスクリーンショットをWindowsのクリップボードに追加するときは、以下の手 順に沿って、操作を行ってください。

- ☑ ご希望のワークスペースはすでにアクティブです。これに関する情報は[アクティブなワーク](#page-78-0) [スペースを切り替える. \[](#page-78-0)[▶](#page-78-0)[ページ 79 - SIDEXIS 4\]](#page-78-0)を参照してください。
- ワークスペースのツールバーから、アクティブなワークスペースのスクリーンショット ▶⊟ をクリップボードにコピーするのアイコンをクリックします。
	- ▶ SICAT Air では、ワークスペースのスクリーンショットがWindowsのクリップボードにコピ ーされます。

クリップボードからスクリーンショットを貼り付けることができるアプリ ケーションは、例えば、画像処理やワープロのソフトウェアなど多数あり ます。貼り付けのショートカットキーは、大半のアプリケーションで「Ctrl +V」を使用します。

# 22 ビュー

ビューはワークスペースに含まれています。ワークスペースとビューは、各種ありますが、その 詳細は以下の節をご覧ください。 [ワークスペース \[](#page-74-0)[▶](#page-74-0)[ページ 75 - SIDEXIS 4\]](#page-74-0).

ビューを調整することができます。これに関する情報は[ビューの調整 \[](#page-82-0) [ページ 83 - SIDEXIS 4\]](#page-82-0) と [3Dビューの調整 \[](#page-93-0)[▶](#page-93-0)[ページ 94 - SIDEXIS 4\]](#page-93-0)を参照してください。

### 22.1 ビューの調整

<span id="page-82-0"></span>ビューの調整に用いるツールの中には、アクティブなビュー以外では使用できないものもありま す。ビューを有効にする手順は、次をご参照ください。アクティブなビューの切り替え | > [ペー](#page-84-0)  $\mathcal{S}$ 85 - SIDEXIS 4]。

アクティブなビューに含まれる要素:

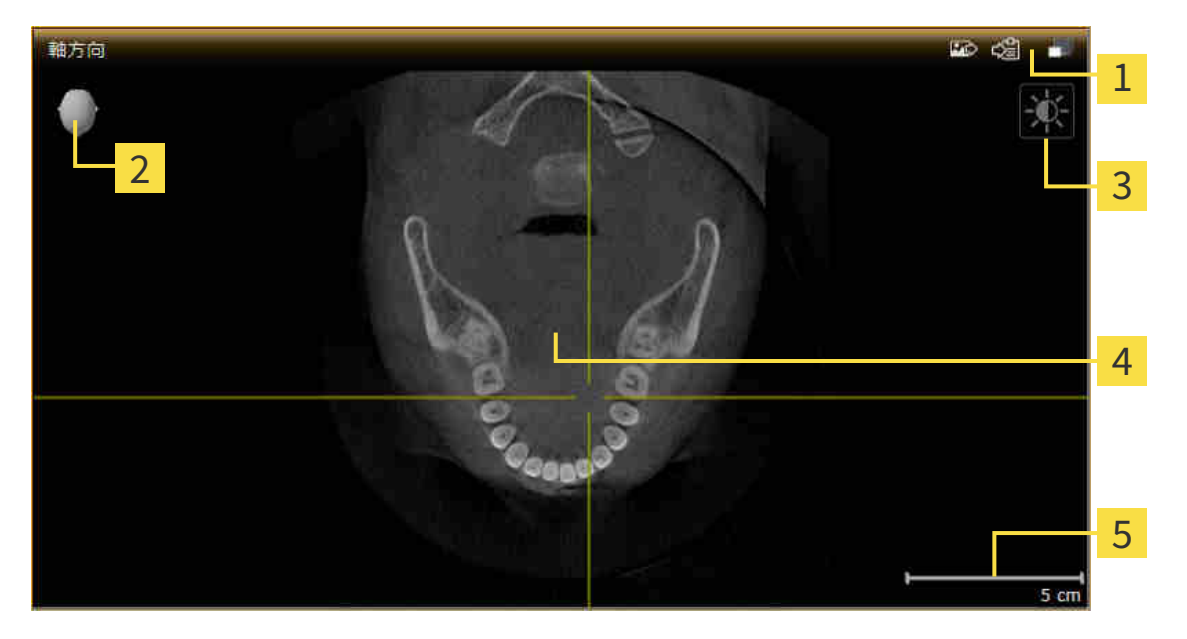

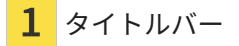

- オリエンテーションヘッド
- 画像のツールバー
- 十字線  $\overline{\mathbf{A}}$
- 5 尺度

2Dレイヤービューには[十字線](#page-214-0)が表示されます。十字線は別のレイヤービューとの交差線です。 SICAT Air すべてのレイヤービューを同期させます。これは、全ての十字線が3D X線データ内で 同じ位置に表示されることを意味します。これにより、円弧構造をビュー超しに割り当てること ができます。

3Dビューでは、[フレーム](#page-213-0)を表示して、2Dレイヤービューの現在位置を表示します。

ビューの調整には、次の操作が使用できます:

- [アクティブなビューの切り替え \[](#page-84-0)[▶](#page-84-0)[ページ 85 SIDEXIS 4\]](#page-84-0)
- ビューの最大化および復元 | [ページ 86 SIDEXIS 4\]](#page-85-0)
- 2Dビューの輝度およびコントラストの調整およびリセット |[▶](#page-86-0)ページ87 SIDEXIS 4]
- [ビューのズームおよび切り抜きの移動 \[](#page-88-0)[▶](#page-88-0)[ページ 89 SIDEXIS 4\]](#page-88-0)
- [レイヤーによる2Dレイヤービューのスクロール \[](#page-89-0)[▶](#page-89-0)[ページ 90 SIDEXIS 4\]](#page-89-0)
- 十字線およびフレームの移動、非表示、表示 | [ページ 91 SIDEXIS 4\]](#page-90-0)
- ビューをリセットする | [ページ 92 SIDEXIS 4\]](#page-91-0)

3Dビューを調整することもできます。これに関する情報は、3Dビューの調整 / [ページ 94 -](#page-93-0) [SIDEXIS 4\]](#page-93-0)をご参照ください。

アクティブなビューの内容を記録することができます。これに関する情報は、[画像のスクリーン](#page-92-0) [ショットを作成する \[](#page-92-0)[▶](#page-92-0)[ページ 93 - SIDEXIS 4\]](#page-92-0)をご参照ください。

## 22.2 アクティブなビューの切り替え

<span id="page-84-0"></span>画像のツールバーとタイトルバーが表示されるのは、アクティブなビューに限ります。 ビューをアクティブにするには、次のように行います。

1. マウスポインタを希望のビュー上に動かします。

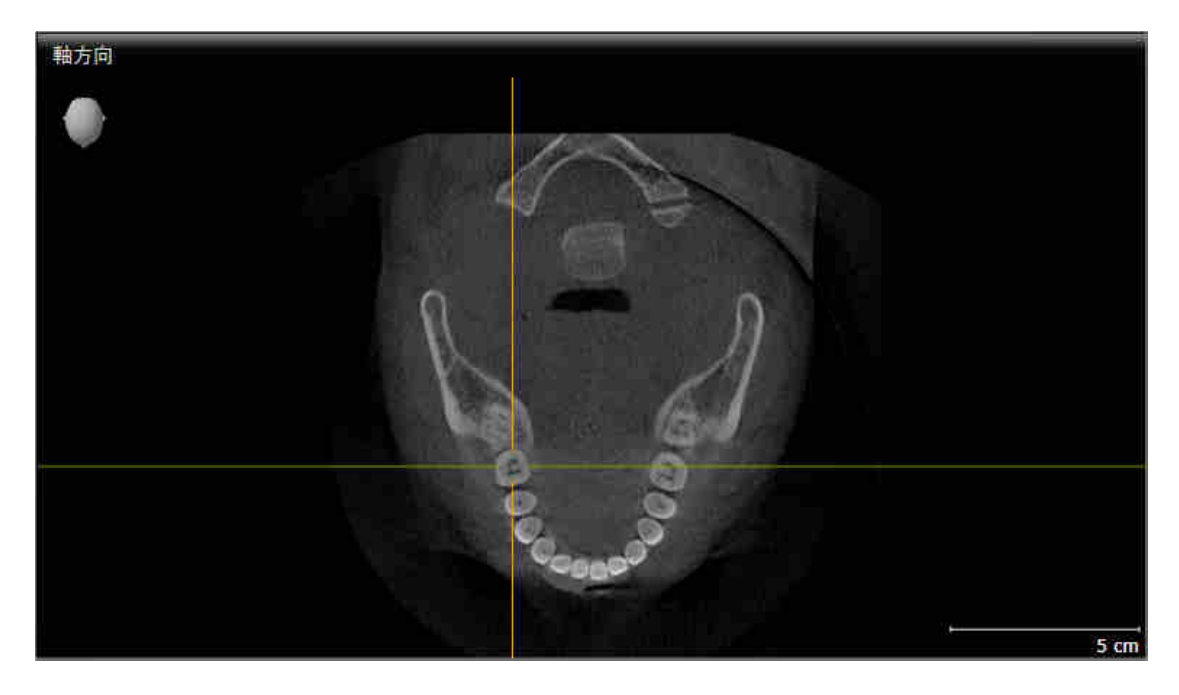

- 2. 希望のビューをクリックします。
- $\blacktriangleright$  SICAT Air がビューをアクティブにします。

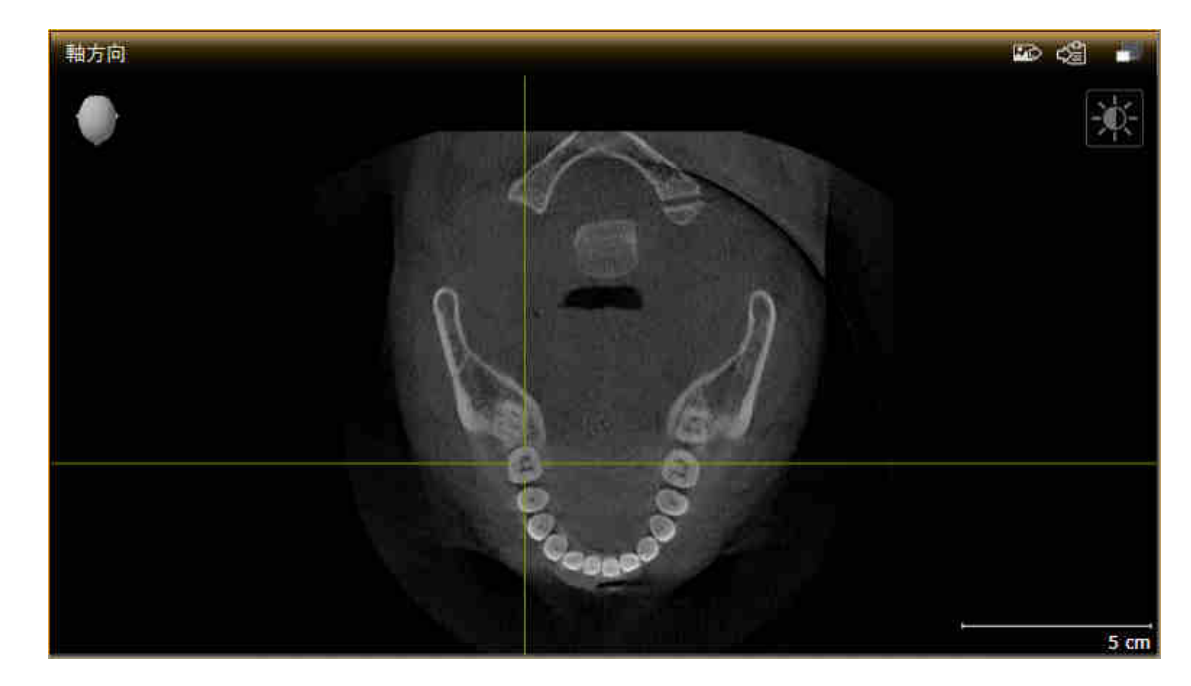

アクティブなビューは、タイトルバーがオレンジ色になりますので、それとわかります。

<span id="page-85-0"></span>22.3 ビューの最大化および復元 ビューの最大化および前回のサイズの復元は、以下の手順に沿って、操作を行ってください。 ☑ 希望のビューはすでにアクティブになっています。これに関する情報は以下を参照してくだ さい [アクティブなビューの切り替え \[](#page-84-0)[▶](#page-84-0)[ページ 85 - SIDEXIS 4\]](#page-84-0)。 ☑ 希望のビューは最大化していません。 1. 希望のビューのタイトルバーにある最大化するのアイコンをクリックします。  $\blacktriangleright$  SICAT Air がビューを最大化します。 2. 最大化したビューのタイトルバーにある、戻すのアイコンをクリックします。  $\blacktriangleright$  SICAT Air では、ビューが元のサイズに戻ります。 ビューの最大化および前回のサイズの復元のために、次の代替操作を使用 できます。 ■ ビューを最大化するために、希望のビューのタイトルバーをダブルクリ ックすることができます。 ■ ビューの前回のサイズを復元するために、最大化したビューのタイトル バーをダブルクリックすることができます。

## <span id="page-86-0"></span>22.4 2Dビューの輝度およびコントラストの調整およびリ セット

2Dビューで、明るさとコントラストを調整するときは、以下の手順に沿って、操作を行ってくだ さい。

☑ 希望の2Dビューはすでにアクティブになっています。これに関する情報は[アクティブなビ](#page-84-0) [ューの切り替え \[](#page-84-0)[▶](#page-84-0)[ページ 85 - SIDEXIS 4\]](#page-84-0)を参照してください。

- 1. 2Dビューの画像のツールバーに輝度およびコントラストの調整のアイコンがありますので、 それにマウスポインタを重ねます。
	- ▶ 輝度およびコントラストの調整の透明なウィンドウが開きます。

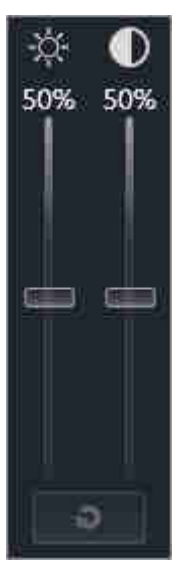

- 2. マウスポインタを輝度のスライダーに重ねます。
	- 3. 左マウスボタンをクリックしたら、押したままにして、マウスポインタを上下方向に移動さ せます。
		- ▶ SICAT Air では、2Dビューを輝度のスライダー位置に応じた明るさに調整します。
	- 4. マウスの左ボタンを放します。
		- ▶ SICAT Air は2Dビューの現在の輝度を保持します。

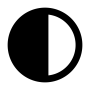

- 5. マウスポインタをコントラストのスライダーに重ねます。
- 6. 左マウスボタンをクリックしたら、左マウスボタンを押したままにして、マウスポインタを 上下方向に移動させます。
	- ▶ SICAT Air では、2Dビューをコントラストのスライダー位置に応じたコントラストに調整 します。
- 7. マウスの左ボタンを放します。
	- ▶ SICAT Air は2Dビューの現在のコントラストを保持します。

8. マウスポインタを、輝度およびコントラストの調整の透明なウィンドウから外れた位置まで 移動させます。

▶ 輝度およびコントラストの調整 の透明なウィンドウが閉じます。

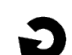

2Dビューの明るさとコントラストをデフォルトに復元するときは、明るさとコントラストをリセ ットするのアイコンをクリックしてください。

全2Dレイヤービューの輝度とコントラストは相互に関連しています。

### <span id="page-88-0"></span>22.5 ビューのズームおよび切り抜きの移動

ビューのズーム ズーム機能は、ビューの内容を拡大または縮小します。 ビューをズーミングするときは、以下の手順に沿って、操作を行ってください。 1. マウスポインタを希望のビュー上に動かします。 2. マウスホイールを前に回します。 ▶ ビューがズームインします。

- 3. マウスホイールを後ろに回します。
- ▶ ビューがズームアウトします。

上記の手順に代えて、マウスホイールをクリックして、マウスを上下方向 に移動させても、ズームインやズームアウトができます。

#### ビューの切り抜きを移動する

トリミング部分を移動させるときは、以下の手順に沿って、操作を行ってください。

- 1. マウスポインタを希望のビュー上に動かします。
- 2. マウスの右ボタンをクリックし、そのまま押し続けます。 ▶ マウスポインタの形が切り替わります。
- 3. マウスを動かします。

▶ ビューの切り抜きは、マウスポインタの動きに応じて移動します。

- 4. マウスの右ボタンを放します。
- ▶ SICAT Air では、移動後のトリミング部分がそのまま維持されます。

## 22.6 レイヤーによる2Dレイヤービューのスクロール

<span id="page-89-0"></span>2Dレイヤービューで、レイヤーをスクロールするときは、以下の手順に沿って、操作を行ってく ださい。

- 1. マウスポインタを希望の2Dレイヤビュー上に動かします。
- 2. マウスの左ボタンをクリックし、そのまま押し続けます。
	- ▶ マウスポインタは双方向の矢印になります。
- 3. マウスを上下方向に移動させます。
	- ▶ 横断のレイヤーを除き、レイヤーは、平行に移動します。
	- ▶ 横断のレイヤーは、パノラマ歯列弓に沿って移動した状態が表示されます。
	- ▶ SICAT Air は別のビューのレイヤーおよび十字線を現在の焦点に応じて調整します。
	- ▶ SICAT Air では、3Dビューで、その時点の焦点でピントが合うようにフレームの調整が行 われます。
- 4. マウスの左ボタンを放します。
- ▶ SICAT Air では、スクロールしてからのレイヤーが維持されます。

### <span id="page-90-0"></span>22.7 十字線およびフレームの移動、非表示、表示

#### 十字線の移動

2Dレイヤービューで、十字線を移動させるときは、以下の手順に沿って、操作を行ってくださ い。

☑ 現在、すべての字線とフレームが表示されています。

- 1. マウスポインタを希望のビューで十字線の中心に動かします。
	- ▶ マウスポインタが下記の十字線に切り替わります。

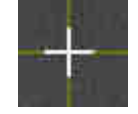

- 2. マウスの左ボタンをクリックし、そのまま押し続けます。
- 3. マウスを動かします。
	- ▶ ビューの十字線は、マウスポインタの動きに従います。
	- ▶ SICAT Air は別のビューのレイヤーおよび十字線を現在の焦点に応じて調整します。
	- ▶ SICAT Air では、3Dビューで、その時点の焦点でピントが合うようにフレームの調整が行 われます。
- 4. マウスの左ボタンを放します。
- ▶ SICAT Air では、十字線が移動後の位置を維持します。

十字線をすぐにマウスポインタの位置へ移動させる場合、2Dビューでダブ ルクリックすることができます。

十字線およびフレームの非表示/表示

十字線およびフレームを非表示/表示にするには、次のように行います。 ☑ 現在、すべての字線とフレームが表示されています。

- 1. ワークスペースのツールバー で、 十字線とフレームを非表示にするのアイコンをクリック します。
	- ▶ SICAT Air では、すべての2Dレイヤービューで十字線が隠れます。
	- ▶ SICAT Air では、3Dビューででフレームが隠れます。

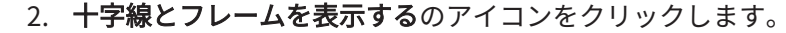

- ▶ SICAT Air では、すべての2Dレイヤービューで十字線が表示されます。
- ▶ SICAT Air では、3Dビューでフレームが表示されます。

## 22.8 ビューをリセットする

<span id="page-91-0"></span>すべてのビューをリセットするときは、以下の手順に沿って、操作を行ってください。

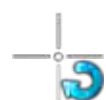

- ワークスペースのツールバー で、ビューをリセットするのアイコンをクリックします。
- ▶ SICAT Air では、すべてのビューで、ズーミング、トリミング画像の移動、スクロール、十字 線の移動のそれぞれがデフォルト値に復元されます。
- ▶ SICAT Air では、3Dビューで視線方向がデフォルト値に復元されます。

### 22.9 画像のスクリーンショットを作成する

<span id="page-92-0"></span>画像のスクリーンショットを作成し、以下の手順で出力すると、文書作成を目的として使用する ことができます。

- SIDEXIS 4の出力ページに追加する
- Windowsのクリップボードにコピーする

画像のスクリーンショットをSIDEXIS 4の出力ページに追加する

☑ SICAT Airは、SIDEXIS 4から起動させておきます。

- ☑ 希望のビューはすでにアクティブになっています。これに関する情報は[アクティブなビュー](#page-84-0) [の切り替え \[](#page-84-0)[▶](#page-84-0)[ページ 85 - SIDEXIS 4\]](#page-84-0)を参照してください。
- ビューのタイトルバーから、スクリーンショットをSIDEXIS 4の出力ページに追加するの アイコンをクリックします。
	- ▶ SICAT Air では、画像のスクリーンショットがSIDEXIS 4の出力ページに追加されます。

画像のスクリーンショットをWINDOWSのクリップボードにコピーす る

画像のスクリーンショットをWindowsのクリップボードに追加するときは、以下の手順に沿っ て、操作を行ってください。

- ☑ 希望のビューはすでにアクティブになっています。これに関する情報は[アクティブなビュー](#page-84-0) [の切り替え \[](#page-84-0)[▶](#page-84-0)[ページ 85 - SIDEXIS 4\]](#page-84-0)を参照してください。
- ビューのタイトルバーから、スクリーンショットをクリップボードにコピーする(Ctrl+ C)のアイコンをクリックします。
	- ▶ SICAT Air では、画像のスクリーンショットがWindowsのクリップボードにコピーされま す。

クリップボードからスクリーンショットを貼り付けることができるアプリ ケーションは、例えば、画像処理やワープロのソフトウェアなど多数あり ます。貼り付けのショートカットキーは、大半のアプリケーションで「Ctrl +V」を使用します。

## <span id="page-93-0"></span>23 3Dビューの調整

3Dビューでは、随時、視線方向を変更することが可能です。これに関する情報は以下を参照して ください [3Dビューの目線を変更する \[](#page-94-0)[▶](#page-94-0)[ページ 95 - SIDEXIS 4\]](#page-94-0)。

3D画像の構成設定を行うときは、以下の操作を行うことができます。

- [3Dビューの表示タイプを切り替える \[](#page-97-0)[▶](#page-97-0)[ページ 98 SIDEXIS 4\]](#page-97-0)
- 3Dビューのアクティブな表示タイプを設定する |[▶](#page-98-0)[ページ 99 SIDEXIS 4\]](#page-98-0)
- 3Dビューの切り抜きモードの切り替え | ページ 104 SIDEXIS 41

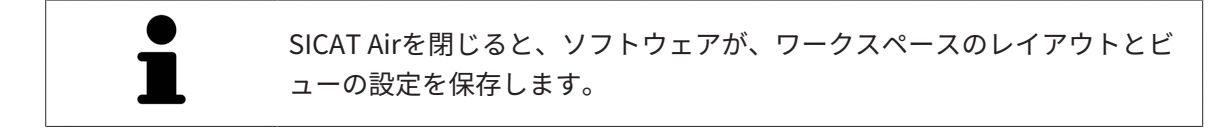

### 23.1 3Dビューの目線を変更する

<span id="page-94-0"></span>3Dビューで視線方向を変更する手段は、2種類あります。

- インタラクティブ方式により変更を行う
- 標準日線を選択する

インタラクティブ方式により3Dビューの目線を変更する

3Dビューでインタラクティブ方式により視線方向を変更するときは、以下の手順に沿って、操作 を行ってください。

- 1. マウスポインタを 3D 画像に重ねます。
- 2. マウスの左ボタンをクリックし、そのまま押し続けます。 **▶ マウスポインタは手のマークになります。**
- 3. マウスを動かします。
	- ▶ 目線はマウスの動きに合わせて変化します。
- 4. マウスの左ボタンを放します。
- ▶ SICAT Air では、3Dビューで変更後の視線方向をそのまま維持します。

標準目線を選択する

3Dビューで、デフォルトの視線方向を選択するときは、以下の手順に沿って、操作を行ってくだ さい。

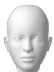

1. 3Dビューで左上隅にある、オリエンテーションヘッドのアイコンにマウスポインタを重ねま す。

▶ 目線の透明なウィンドウが開きます。

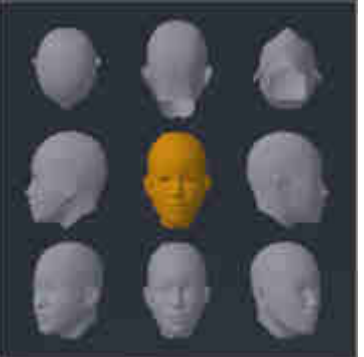

- ▶ 目線 の透明なウィンドウ中央部で、オリエンテーションヘッドのハイライト表示されて いるものがありますが、それが現時点の視線方向です。
- 2. オリエンテーションヘッドのアイコンのうち、デフォルトにしたい視線方向を示しているも のをクリックします。
- ▶ 3D画像の視線方向が、選択した視線方向に切り替わります。
- 3. マウスポインタを、目線の透明なウィンドウから外れた位置まで移動させます。

▶ 目線 の透明なウィンドウが閉じます。

### 23.2 3Dビューの表示タイプ

3Dビューに関する一般的な情報は以下に記載されています 3Dビューの調整 / [ページ 94 -](#page-93-0) [SIDEXIS 4\]](#page-93-0).

SICAT Air は、3Dビューのために、ワークスペースMPR/放射性とワークスペース気道で様々な表 示タイプを提供しています。

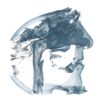

■ 組織輪郭での容量表示は軟部組織のみ示します。

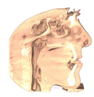

■ **表面表示**は、ボリュームを貫く透明でないセグメントを表示します。

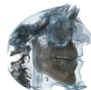

骨と組織輪郭での容量表示での容量表示と骨での容量表示を組み合わせます。

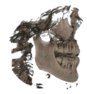

- 骨での容量表示は骨のみ示します。
- $\frac{1}{2}$
- 気管の不透明なビューはセグメントされた気道のみ示します。気道はSICAT Airの気道オブジ エクトに適合しています。気道オブジェクトの設定は気管の不透明なビューに影響を及ぼし ます。これに関する情報はSICAT Airオブジェクト |[▶](#page-67-0)ページ 68 - SIDEXIS 4 を参照してくださ  $U<sub>o</sub>$

3Dビューの表示タイプを選択する手順は、*3Dビューの表示タイプを切り替える |[▶](#page-97-0)[ページ 98 -](#page-97-0)* [SIDEXIS 4\]](#page-97-0)をご覧ください。

アクティブな表示タイプの調整を行う手順は、[3Dビューのアクティブな表示タイプを設定する](#page-98-0) [\[](#page-98-0)[▶](#page-98-0)[ページ 99 - SIDEXIS 4\]](#page-98-0)をご覧ください。

様々な表示タイプを様々な切り抜きモードと共に使用する手順は、[3Dビューの切り抜きモード](#page-100-0) [\[](#page-100-0)[▶](#page-100-0)[ページ 101 - SIDEXIS 4\]](#page-100-0)に記載されています。

## 23.3 3Dビューの表示タイプを切り替える

<span id="page-97-0"></span>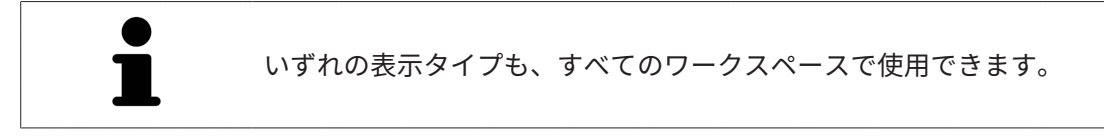

3D画像の表示タイプを切り替えるときは、以下の手順に沿って、操作を行ってください。

- ☑ 3D画像を作業対象として選択しておきます。これに関する情報は以下を参照してください [ア](#page-84-0) [クティブなビューの切り替え \[](#page-84-0)[▶](#page-84-0)[ページ 85 - SIDEXIS 4\]](#page-84-0)。
- 1. 3Dビューの画像のツールバーで、 表示モードを切り替えるのアイコンにマウスポインタを 重ねます。
	- ▶ 表示モードを切り替えるの透明なウィンドウが開きます。

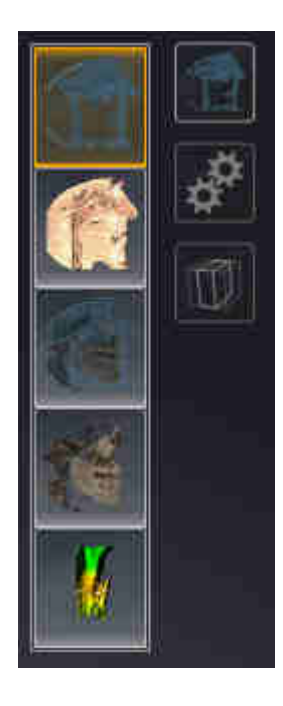

2. 任意の表示タイプのアイコンをクリックします。

▶ SICAT Air は希望の表示タイプをアクティブにします。

- 3. マウスポインタを、表示モードを切り替えるの透明なウィンドウから外れた位置まで移動さ せます。
- ▶ 表示モードを切り替える の透明なウィンドウが閉じます。

### 23.4 3Dビューのアクティブな表示タイプを設定する

<span id="page-98-0"></span>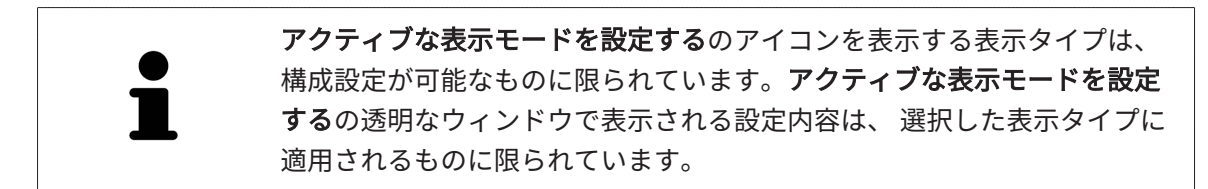

3Dビューで選択している表示タイプについて、構成設定を行うときは、以下の手順に沿って、操 作を行ってください。

- ☑ 3D画像を作業対象として選択しておきます。これに関する情報は[アクティブなビューの切り](#page-84-0) [替え \[](#page-84-0)[▶](#page-84-0)[ページ 85 - SIDEXIS 4\]](#page-84-0)を参照してください。
- ☑ 希望の表示タイプはすでにアクティブになっています。これに関する情報は[3Dビューの表示](#page-97-0) [タイプを切り替える \[](#page-97-0)[▶](#page-97-0)[ページ 98 - SIDEXIS 4\]](#page-97-0)を参照してください。
- ☑ アクティブな表示タイプは設定可能です。

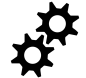

1. 3Dビューの画像のツールバーで、 アクティブな表示モードを設定するのアイコンにマウス ポインタを重ねます。

▶ アクティブな表示モードを設定するの透明なウィンドウが開きます。

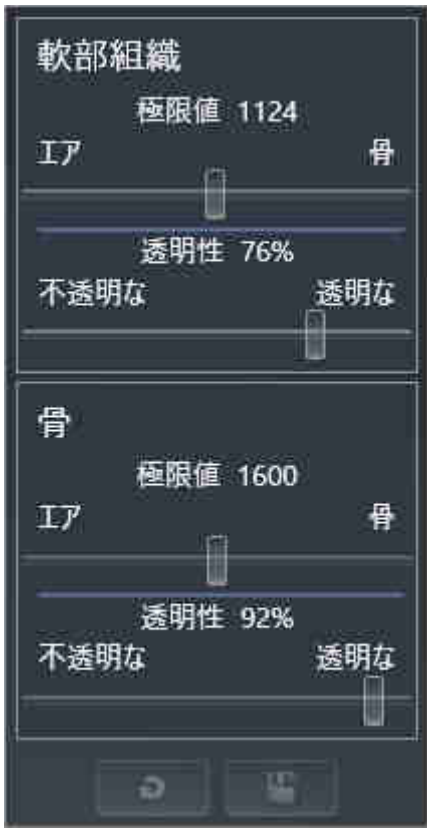

- 2. 希望のスライダーを動かします。
	- ▶ SICAT Air では、3D画像に対して、スライダーの位置に応じた調整が行われます。
- 3. 表示があれば、詳細設定の横にある矢印アイコンをクリックします。
	- ▶ 詳細設定 のコーナーがドロップダウンで展開します。
- 4. 使用できるチェックボックスをアクティブまたは無効にします。
	- ▶ SICAT Air では、3D画像に対して、チェックボックス内のチェックマーク有無に応じた調 整が行われます。
- 5. 希望のスライダーを動かします。
	- ▶ SICAT Air では、3D画像に対して、スライダーの位置に応じた調整が行われます。
- 6. マウスポインタを、アクティブな表示モードを設定するの透明なウィンドウから外れた位置 まで移動させます。
- ▶ アクティブな表示モードを設定する の透明なウィンドウが閉じます。
- 現在の設定内容は、現在の表示タイプの設定をデフォルト設定にリセットするのボタンをクリッ クすると、変更前にプリセットしていた設定内容へ戻して復元することができます。
- 現在の設定内容は、現在の表示タイプの設定をデフォルト設定として保存する のボタンをクリ ックすると、プリセットの設定内容として保存できます。

## 23.5 3Dビューの切り抜きモード

<span id="page-100-0"></span>3Dビューに関する一般的な情報は3Dビューの調整 |[▶](#page-93-0) ページ 94 - SIDEXIS 4/に記載されていま す。

切り抜きモードでボリュームの一部を3Dビュー内で非表示にすることができます。

SICAT Air は、3Dビュー内で表示タイプに応じて様々な切り抜きモードを提供しています。

切り抜き:すべて

SICAT Air は、有効な表示タイプに含まれるボリュームのすべての部分を示します。

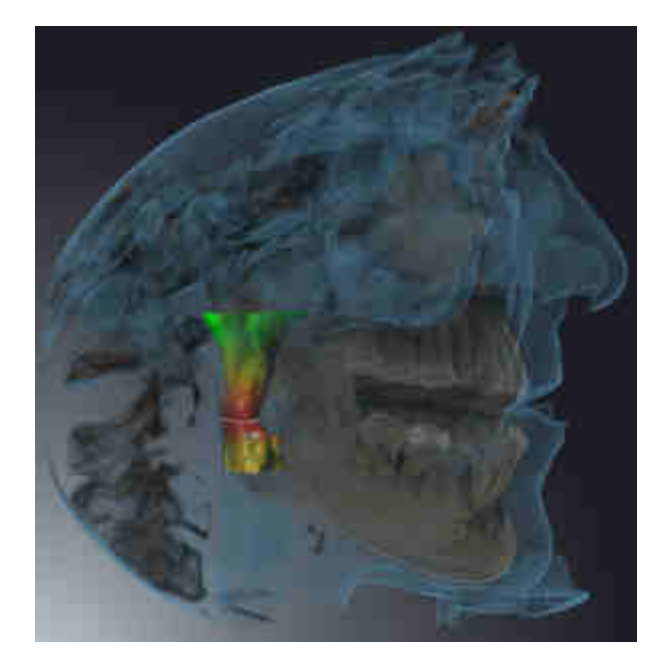

### 切り抜き:気道プレート

SICAT Air は、気道エリア側面のボリュームのすべての部分を非表示にします。気道エリアを設 定する手順は[気道エリアの設定 \[](#page-123-0)[▶](#page-123-0)[ページ 124 - SIDEXIS 4\]](#page-123-0)に記載されています。気道エリアを設 定していない場合、SICAT Airは標準値を適用します。

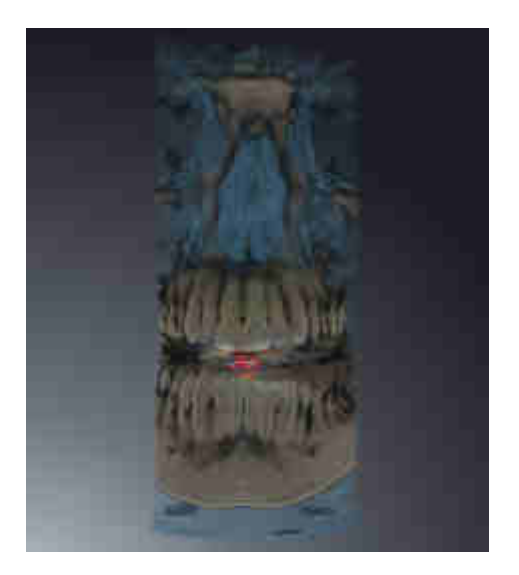

### 切り抜き:アクティブなレイヤービュー

SICAT Air は、選択したレイヤーのあるボリュームのすべての部分を非表示にします。レイヤー は切り抜きモードに応じて、軸方向レイヤービュー、冠状レイヤービューまたは矢状方向レイヤ ービューで設定できます。これに関する情報は[レイヤーによる2Dレイヤービューのスクロール](#page-89-0) [\[](#page-89-0)[▶](#page-89-0)[ページ 90 - SIDEXIS 4\]](#page-89-0)を参照してください。ワークスペースは、該当するレイヤービューを含 んだレイヤー切り抜きモードのみ提供しています。気道ワークスペースまたは[気道プロファイル](#page-213-1) で軸方向レイヤーを設定することができます。これに関する情報は[気道プロファイルとの連携](#page-137-0) [\[](#page-137-0)[▶](#page-137-0)[ページ 138 - SIDEXIS 4\]](#page-137-0)を参照してください。

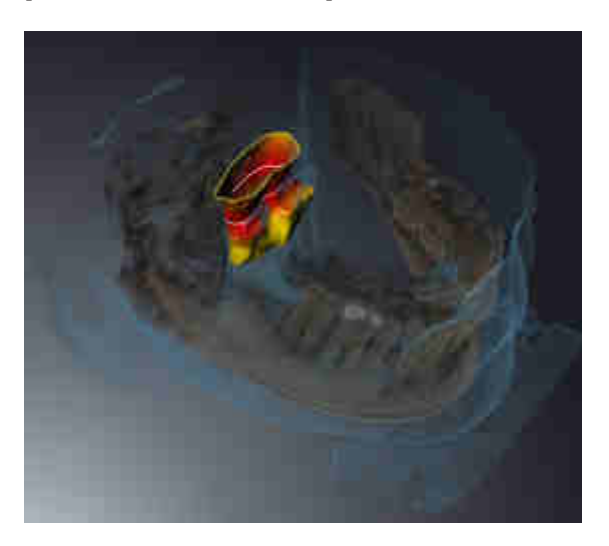

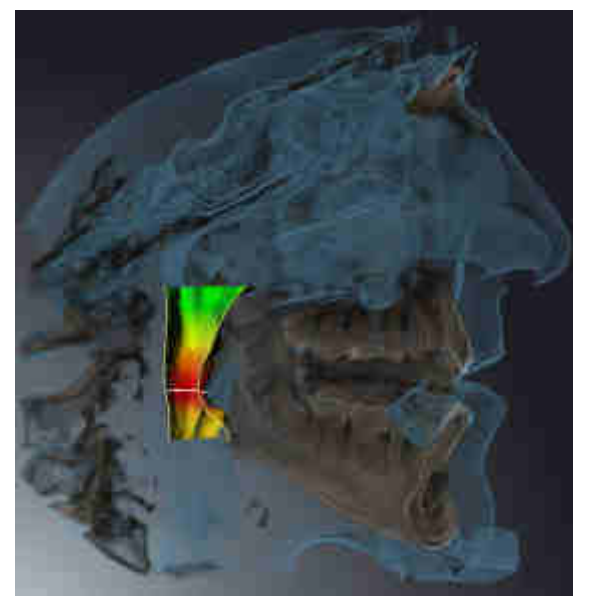

### 特定の表示タイプでの切り抜きモード

次の表は、表示タイプでどの切り抜きモードが使用できるかを示しています:

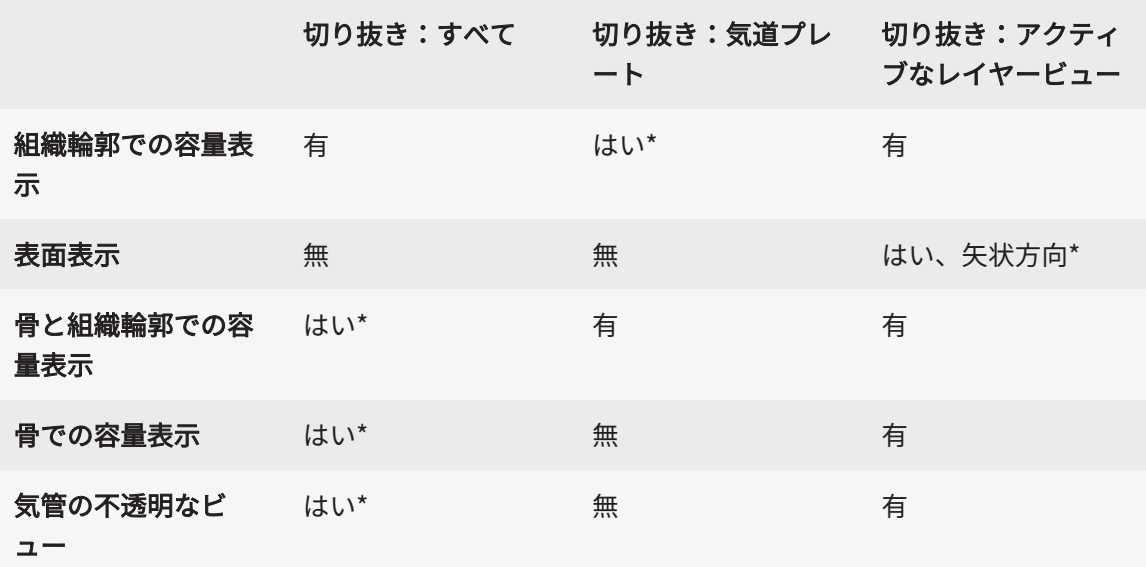

\*標準

3Dビューの切り抜きモードをアクティブにする手順は3Dビューの切り抜きモードの切り替え |[▶](#page-103-0) [ページ 104 - SIDEXIS 4\]](#page-103-0)に記載されています。

. . . . . . . . . . . . . . . . . . .

## 23.6 3Dビューの切り抜きモードの切り替え

<span id="page-103-0"></span>3Dビューの表示タイプを切り替えるには、次のように行います。

- ☑ 3D画像を作業対象として選択しておきます。これに関する情報は[アクティブなビューの切り](#page-84-0) [替え \[](#page-84-0)[▶](#page-84-0)[ページ 85 - SIDEXIS 4\]](#page-84-0)を参照してください。
- 1. 3Dビューの画像のツールバーで、 切り抜きモードを切り替えるのアイコンにマウスポイン タを重ねます。
	- ▶ 切り抜きモードを切り替えるの透明なウィンドウが開きます。

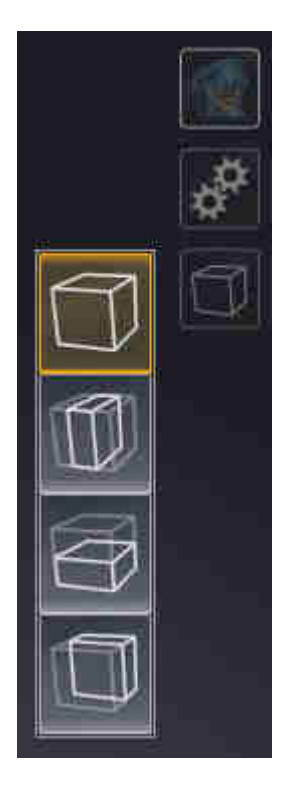

2. 任意の切り抜きモードのアイコンをクリックします。

▶ SICAT Air は任意の切り抜きモードを有効にします。

- 3. マウスポインタを、切り抜きモードを切り替えるの透明なウィンドウから外れた位置まで移 動させます。
- ▶ 切り抜きモードを切り替える の透明なウィンドウが閉じます。

# <span id="page-104-0"></span>24 ボリュームの配置およびパノラマ エリア

ボリュームの配置の調整が必要な場合は、作業開始に3D X線ビューでこれ を実行してください。ボリュームの配置を後で調整する場合は、診断また は計画の一部を場合によっては繰り返す必要があります。

#### ボリュームの配置

すべてのビューのボリューム配置は、3本の主軸にボリュームを回して調整できます。これは、 次のような場合に必要になることがあります。

- 3D X線撮影の際に、患者の位置決めが最適ではなかった
- 軸方向レイヤーの配置がフランクフルト水平に平行または咬合平面に平行などの用途後の配 置
- パノラマビューの最適化

SICAT Airで、ボリュームの配置を調整すると、この調整した内容は、SICATの別アプリケーショ ンすべてに適用されます。

ボリュームの配置を調整する手順は、[ボリュームの配置を調整する \[](#page-107-0) ~~ ~ ~ ジ 108 - SIDEXIS 4 70 節をご覧ください。

### パノラマ エリア

SICAT Air では、ボリュームとパノラマ エリアをベースとして計算を行い、パノラマ画像を出力 します。パノラマビューを最適化するには、パノラマ エリアが患者の両顎と合致するように調整 を行うとよいでしょう。これは、効果的かつ効率的な診断および治療計画のために重要となりま す。

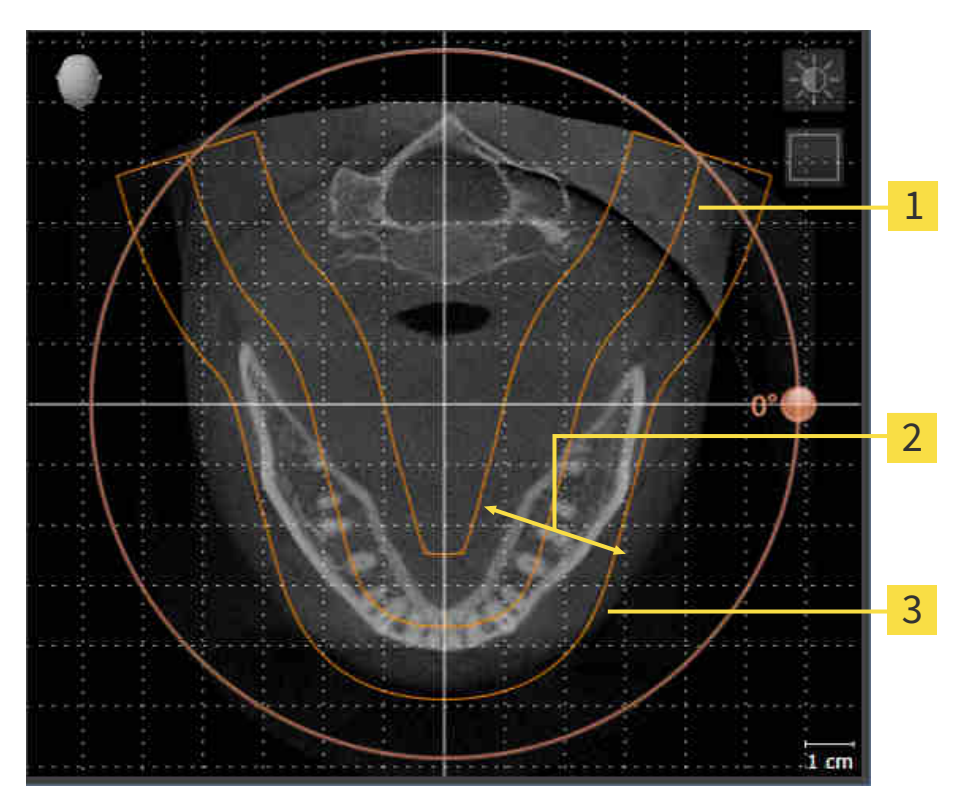

パノラマ曲線

2 厚さ

3 パノラマエリア

パノラマ エリアは次の二つの要素によって確定されています。

- パノラマ歯列弓の形状と位置
- パノラマ エリアの幅

最適な調整結果を得るために、パノラマ エリアは、以下の2項目の条件をいずれも満たしておい てください。

- パノラマ エリアは、全ての歯と両顎が完全に含まれていなくてはなりません。
- パノラマ エリアは、できるだけ薄くしてください。

SICAT Air で、パノラマ エリアを調整すると、この調整した内容は、SICATの別アプリケーショ ンのすべてに適用されます。

パノラマエリアを調整する手順は、以下の節をご覧ください。 パノラマエリアを調整する | 入 [ージ 113 - SIDEXIS 4\]](#page-112-0).

#### SICAT AIR とSIDEXIS 4でデータを互いに同期させる

SICAT Air とSIDEXIS 4の間では、ボリュームの配置とパノラマ エリアについて、互いの両方向で 同期が行われます。この同期では、以下の制約があります。

- SICAT Air ボリュームの配置で、回転が可能な角度は、最大30°までに限定されています。
- 診断や治療計画の各対象(以下、オブジェクト)で、別のボリュームの配置をベースとする ものが、すでに追加されているときに、ボリュームの配置を同期させると、それらのオブジ ェクトに影響が及ぶ場合は、SICAT Air のメッセージボックスが表示されます。このメッセー ジボックスでは、同期による影響の詳細をお知らせしますので、以下に挙げるオプションか ら、いずれかを選択します。
	- 同期する
	- 今ではない
	- 一度もない SIDEXIS 4で、3D X線撮影画像やボリュームの配置について、いずれも現時点 のものがあるときは、こちらを選択します
- 診断や治療計画の各対象(以下、オブジェクト)で、別の設定済みパノラマエリアをベース とするものが、すでに追加されているときに、パノラマエリアを同期させると、それらのオ ブジェクトに影響が及ぶ場合は、SICAT Air のメッセージボックスが表示されます。メッセー ジウィンドウでは以下の二つのオプションを選択できます。
	- OK SICAT Air 同期を実行し、オブジェクトを削除します。
	- 中止する SICAT Air 同期を実行せず、オブジェクトを残します。
- SICAT Air サポートするのは、SIDEXIS 4の標準パノラマ歯列弓のみです。各点をそれぞれで 移動させることはできません。
- SICAT Air サポートするパノラマ エリアは、幅が10 mm以上のものに限ります。
- SICAT Air サポートするパノラマ歯列弓は、SIDEXIS 4で回転させていないものに限ります。

上記の制約のうち、1項目でもサポート範囲外に該当するものがあれば、SICAT AirとSIDEXIS 4の 両者で、ボリュームの配置とパノラマ エリア、または、パノラマ エリア単独のいずれかについ ては、同期を行いません。

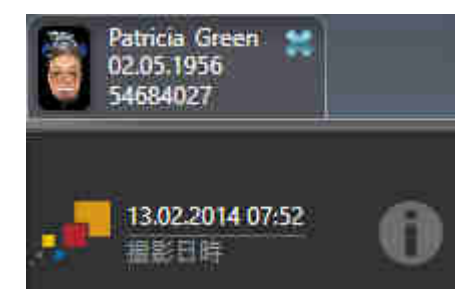

SICAT Air では、この場合に、その時点の3D X線撮影画像に関する情報の横に、お知らせアイコ ンを表示します。このお知らせアイコンにマウスポインタを重ねると、同期しなくなっているデ ータの情報と、そのデータを再度、同期させるようにするための操作手順をお知らせします。

### 24.1 ボリュームの配置を調整する

<span id="page-107-0"></span>ボリュームの配置に関する一般的な情報はボリュームの配置およびパノラマエリアト[ページ](#page-104-0) [105 - SIDEXIS 4\]](#page-104-0)に記載されています。

ボリュームの配置は、以下の手順で調整を行います。

- ボリュームの配置およびパノラマ エリアを調整するのウィンドウを開く
- 冠状ビューでボリュームを回す
- 矢状方向ビューでボリュームを回す
- 軸方向ビューでボリュームを回す

「ボリュームの配置およびパノラマ エリアを調整する」のウィンド ウを開く

☑ ワークフロー・ステップの準備する は、展開させておきます。

■ ボリュームの配置およびパノラマ エリアを調整しますのアイコンをクリックします。

▶ ボリュームの配置およびパノラマ エリアを調整する のウィンドウが開きます。

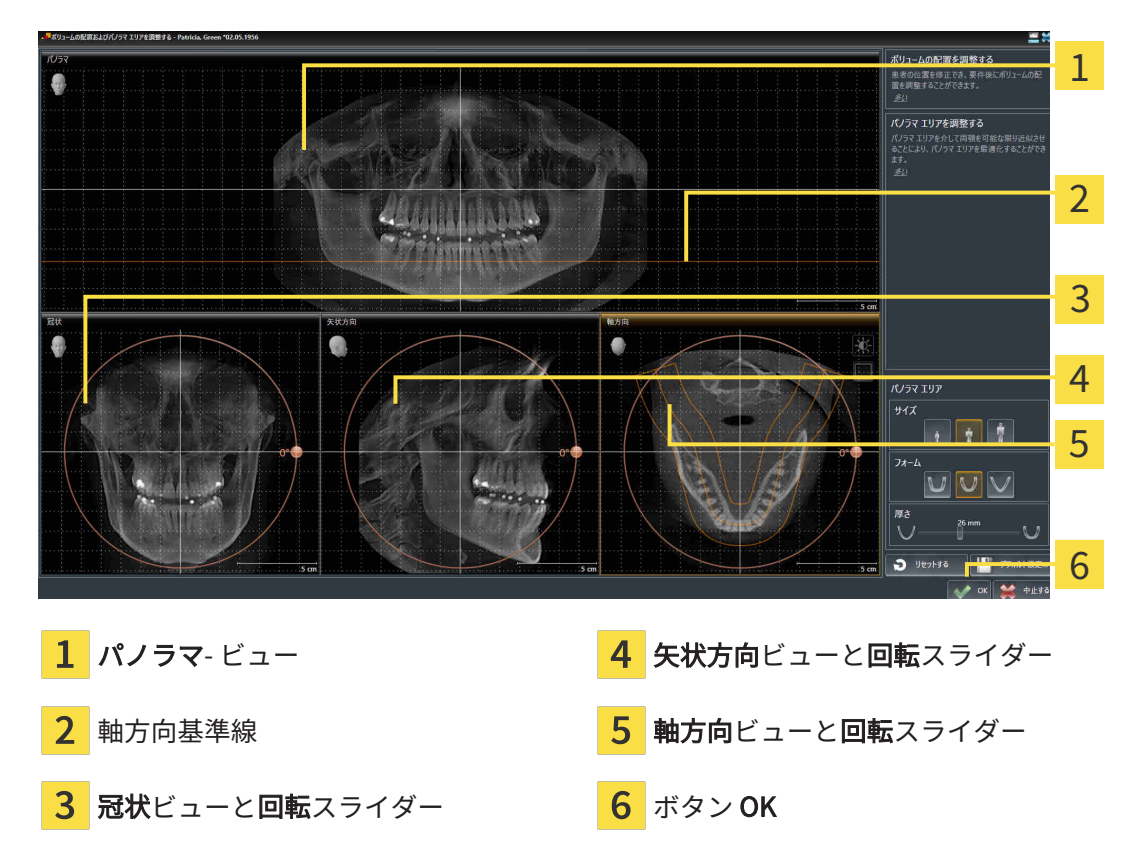
冠状ビューでボリュームを回す

1. 冠状ビューをアクティブにします。

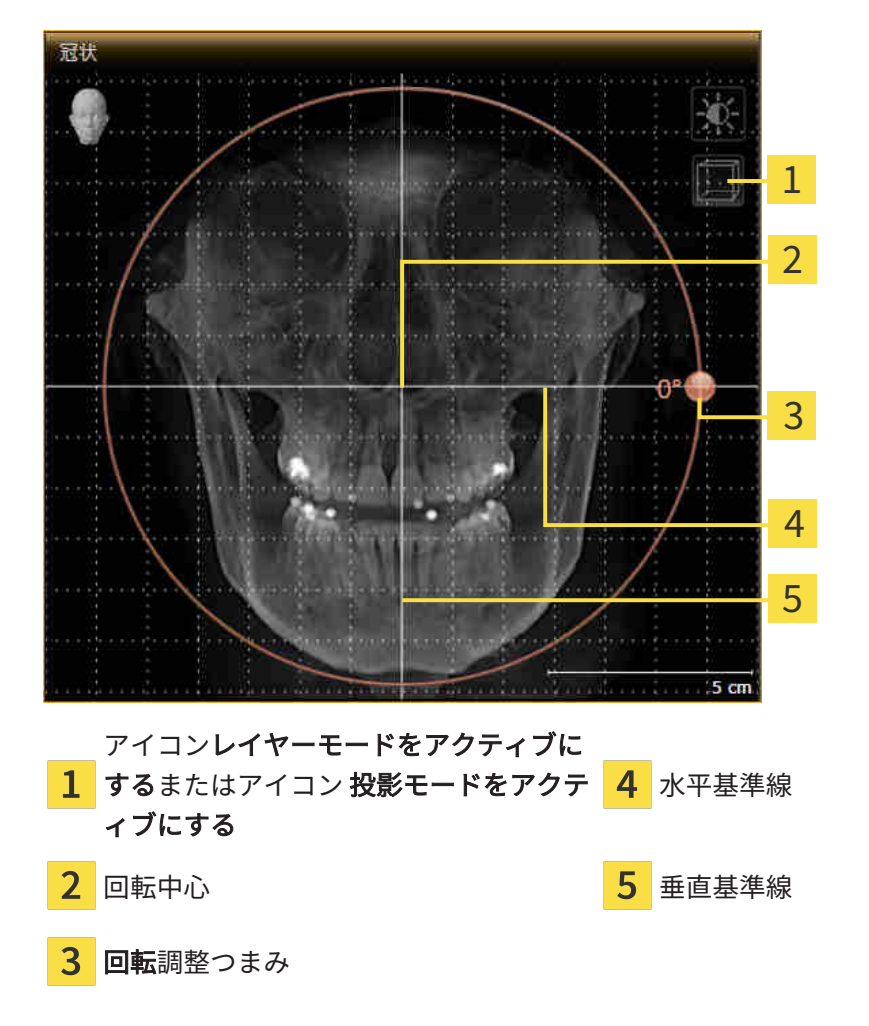

- 2. 投影モードがアクティブであることを確認してください。必要に応じて、投影モードをアク ティブにするのアイコンをクリックします。
- 3. マウスポインタを回転調整つまみに重ねます。
- 4. マウスの左ボタンをクリックし、そのまま押し続けます。
- 5. 円形に沿って、お好みの方向へ回転調節つまみを移動させます。
	- ▶ SICAT Air では、冠状ビューで立体画像が回転中心を中心に円を描いて回転しますが、他 のビューでも、それに同期して回転が行われます。
- 6. 希望するボリュームの回転がなされた場合はマウスの左ボタンを放します。水平基準線、垂 直基準線、格子線は、位置や方向の確認に利用します。

矢状方向ビューでボリュームを回す

1. 矢状方向ビューをアクティブにします。

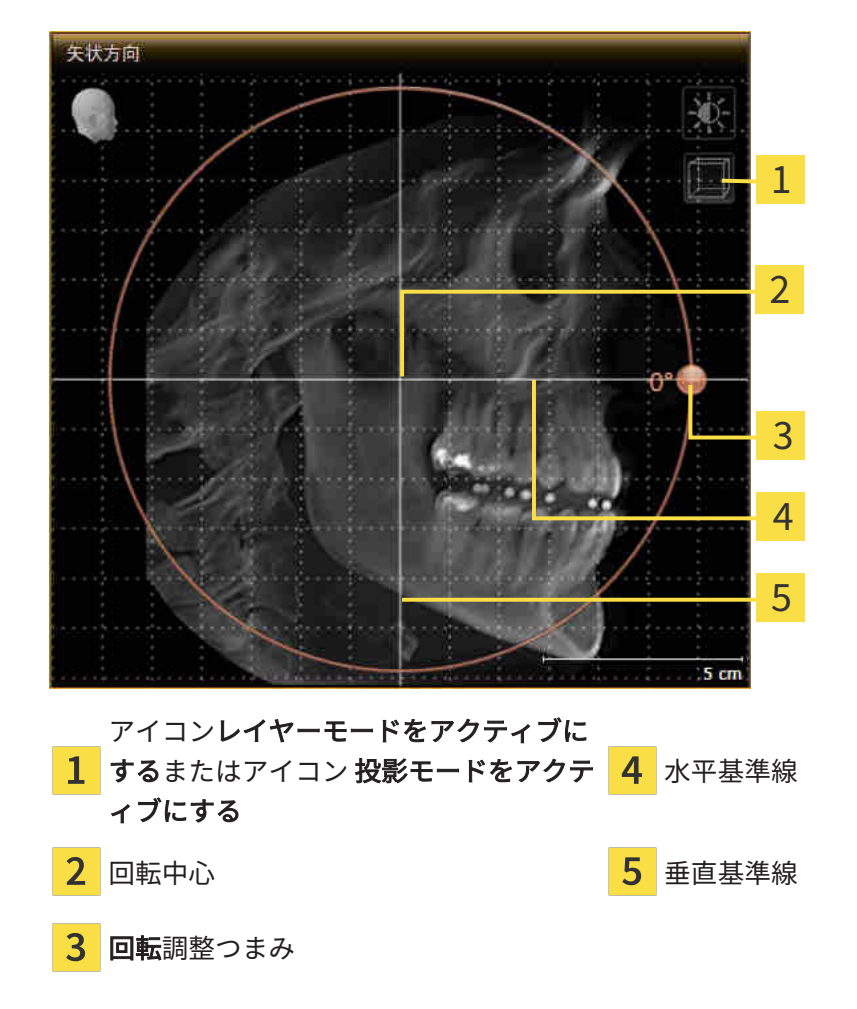

- 2. 投影モードがアクティブであることを確認してください。必要に応じて、投影モードをアク ティブにするのアイコンをクリックします。
- 3. マウスポインタを回転調整つまみに重ねます。
- 4. マウスの左ボタンをクリックし、そのまま押し続けます。
- 5. 円形に沿って、お好みの方向へ回転調節つまみを移動させます。
	- ▶ SICAT Air では、矢状方向ビューで立体画像が回転中心を中心に円を描いて回転します が、他のビューでも、それに同期して回転が行われます。
- 6. 希望するボリュームの回転がなされた場合はマウスの左ボタンを放します。水平基準線、垂 直基準線、格子線は、位置や方向の確認に利用します。

軸方向ビューでボリュームを回す

1. 軸方向ビューをアクティブにします。

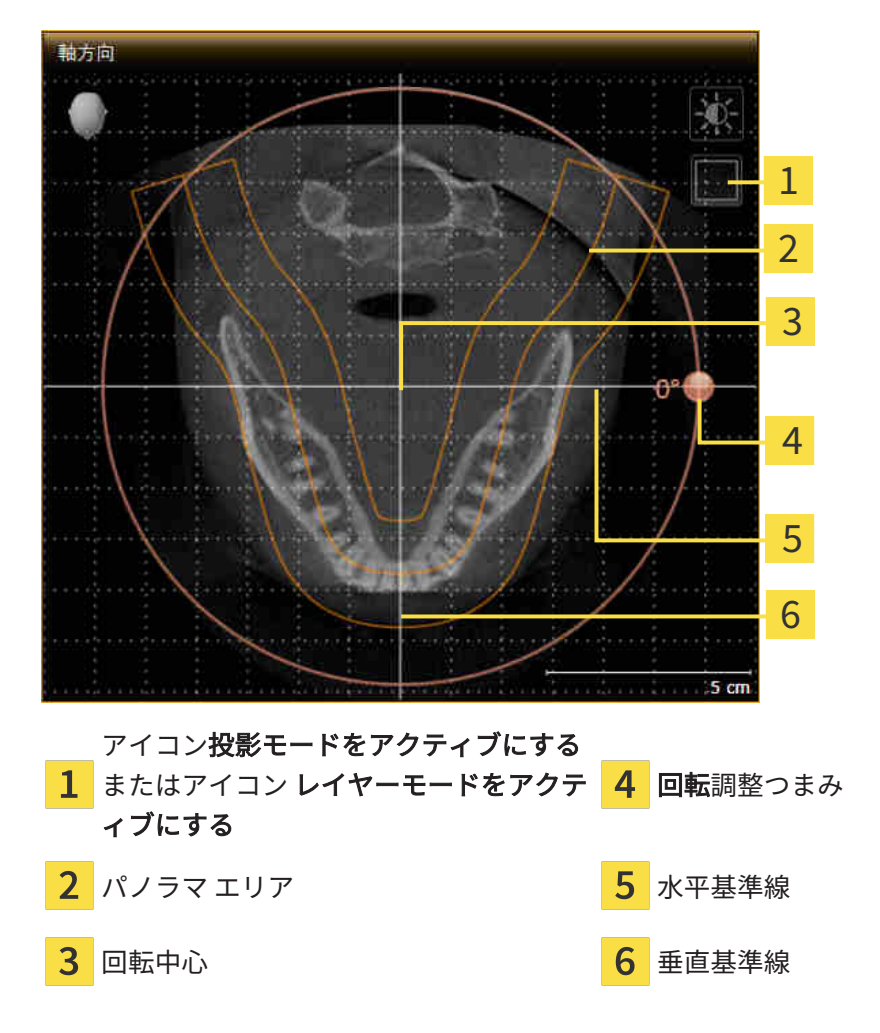

- 2. レイヤーモードがアクティブであることを確認してください。必要に応じて、レイヤーモー ドをアクティブにするのアイコンをクリックします。
- 3. 例えば、パノラマビューで軸方向基準線をマウスの左ボタンをクリックし、左ボタンを押し たままマウスを上下に動かして下顎骨/歯の根のレイヤーをスクロールします。
- 4. その必要があれば、パノラマ エリアの移動は、軸方向ビューで行います。このときは、パノ ラマ エリア上で左マウスボタンをクリックしたら、左マウスボタンを押したまま、マウスを 移動させます。 SICAT Air では、パノラマ エリアが移動すれば、それに応じて、回転中心、 水平基準線、垂直基準線がいずれも移動します。
- 5. マウスポインタを回転調整つまみに重ねます。
- 6. マウスの左ボタンをクリックし、そのまま押し続けます。
- 7. 円形に沿って、お好みの方向へ回転調節つまみを移動させます。
	- ▶ SICAT Air では、軸方向ビューで立体画像が回転中心を中心に円を描いて回転しますが、 他のビューでも、それに同期して回転が行われます。
- 8. 希望するボリュームの回転がなされた場合はマウスの左ボタンを放します。パノラマ エリ ア、水平基準線、垂直基準線、格子線は、位置や方向の確認に利用します。
- 9. 調整した後の内容を保存するときは、OKをクリックします。
	- ▶ ボリュームの配置を調整すると、それがSICATのアプリケーションに現在あるオブジェク トに影響する場合は、SICAT Airで、通知ウィンドウが開き、影響の詳細に関してお知ら せします。
- 10. それでもなお、ボリュームの配置の調整を行いたいときは、通知ウィンドウに調整するのボ タンがありますので、それをクリックします。
- ▶ SICAT Air は調整されたボリュームの配置を保存し、配置に応じてボリュームをすべてのビ ューで表示します。

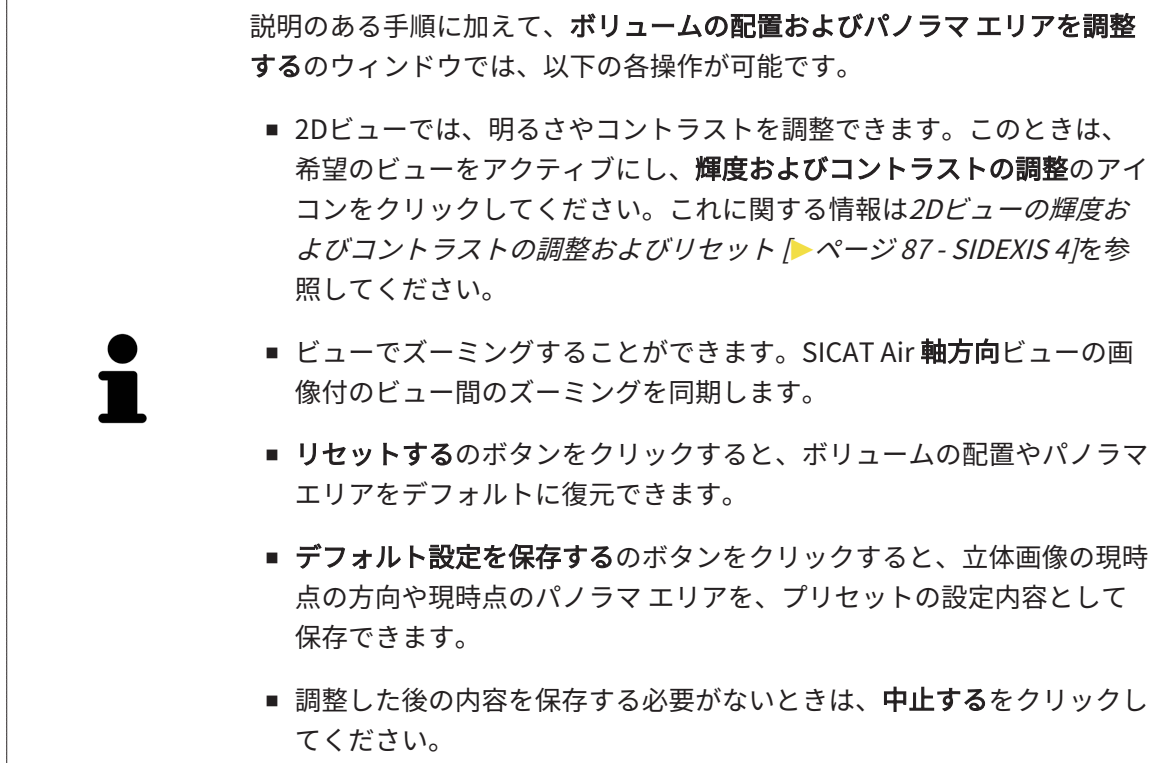

### 24.2 パノラマ エリアを調整する

パノラマエリアに関する一般的な情報は、ボリュームの配置およびパノラマエリア |[▶](#page-104-0)[ページ](#page-104-0) [105 - SIDEXIS 4\]](#page-104-0)の節をご覧ください。

パノラマ エリアの調整は、以下の手順で調整を行います。

- ボリュームの配置およびパノラマ エリアを調整するのウィンドウを開く
- 軸方向ビューのレイヤー位置を調整する
- パノラマ エリアを移動する
- 軸方向ビューでボリュームを回す
- サイズ、フォーム、厚さのそれぞれのパノラマ エリアを調整する

「ボリュームの配置およびパノラマ エリアを調整する」のウィンド ウを開く

☑ ワークフロー・ステップの準備する は、展開させておきます。

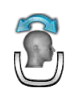

■ ボリュームの配置およびパノラマ エリアを調整しますのアイコンをクリックします。

▶ ボリュームの配置およびパノラマ エリアを調整する のウィンドウが開きます。

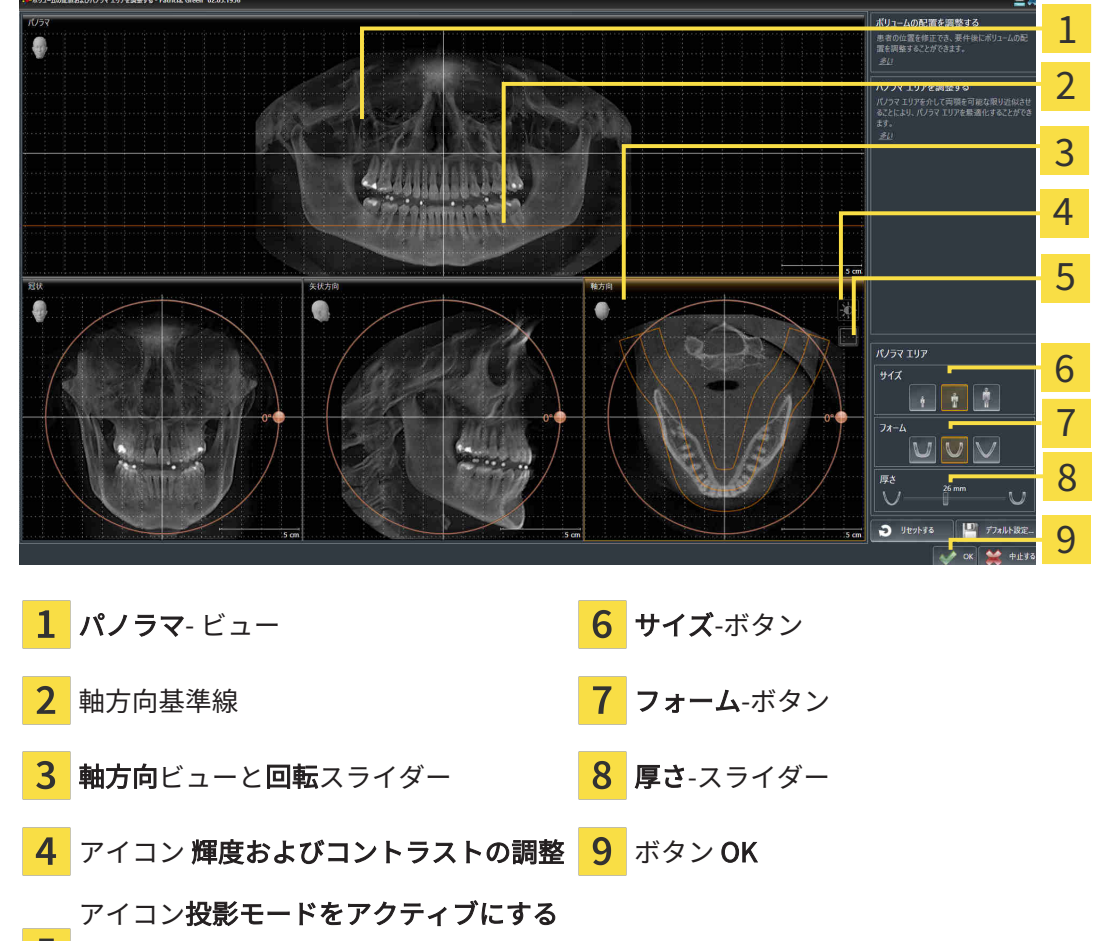

5 またはアイコン レイヤーモードをアクテ ィブにする

軸方向ビューのレイヤー位置を調整する

- - 1. 軸方向ビューで、レイヤーモードが選択されていることを確認します。必要に応じて、レイ ヤーモードをアクティブにするのアイコンをクリックします。
	- 2. パノラマビューで、軸方向基準線にマウスポインタを重ねます。軸方向基準線は、軸方向ビ ューの現在のレイヤー位置を示しています。
	- 3. マウスの左ボタンをクリックし、そのまま押し続けます。
	- 4. マウスを上下方向に移動させます。
		- ▶ 軸方向画像のレイヤーは、パノラマビューで、水平断面の基準線がある位置に合わせ て、調整が行われます。
	- 5. 軸方向基準線が下顎骨/歯の根に来たら、マウスの左ボタンから指を放します。 ▶ 軸方向ビューでは、調整後のレイヤーが表示されて維持されます。

パノラマ エリアを移動する

- 1. 軸方向ビューで、マウスポインタをパノラマ エリアに重ねます。
- 2. マウスの左ボタンをクリックし、そのまま押し続けます。
	- ▶ マウスポインタの形が切り替わります。
- 3. マウスを動かします。
	- ▶ SICAT Air では、マウスポインタの位置に合わせて、パノラマ エリアの調整が行われま す。
- 4. パノラマ エリアの中央の曲線が下顎骨/歯の根に来たら、マウスの左ボタンから指を放しま す。

▶ パノラマ エリアは現在位置を保持します。

軸方向ビューでボリュームを回す

- 1. 軸方向ビューで、マウスポインタを回転調整つまみに重ねます。
- 2. マウスの左ボタンをクリックし、そのまま押し続けます。
- 3. 円形に沿って、お好みの方向へ回転調節つまみを移動させます。
	- ▶ SICAT Air では、軸方向ビューで、回転調整つまみに合わせて、立体画像が回転中心を中 心に円を描いて回転しますが、他のビューでも、それに同期して回転が行われます。
- 4. 下顎骨/歯の根がパノラマ エリアの中央の曲線に来たら、マウスの左ボタンから指を放しま す。

パノラマ エリアのサイズ、フォームおよび厚さを調整する

- 1. パノラマ エリアのサイズは、患者の下顎骨と合致が最も良好なものを選択します。このとき Ñ は、そのサイズに該当する、サイズのボタンをクリックします。
- 2. パノラマ エリアのフォームは、患者の下顎骨と合致が最も良好なものを選択します。このと きは、そのサイズに該当する、フォームのボタンをクリックします。
	- 3. 軸方向ビューで、投影モードが選択してあることを確認します。必要に応じて、投影モード をアクティブにするのアイコンをクリックします。
- 4. 厚さのスライダー位置を移動させて、パノラマ エリアの厚さを選択します。パノラマ エリ アに全ての歯と両顎が完全に含まれていることを確認します。厚さは、できるだけ薄くして ください。
	- 5. 調整した後の内容を保存するときは、OKをクリックします。
	- ▶ SICAT Air では、ボリュームの配置とパノラマ エリアについて、いずれも調整した後のもの が保存され、パノラマ画像は、その調整後のデータにより表示されます。

説明のある手順に加えて、ボリュームの配置およびパノラマ エリアを調整 するのウィンドウでは、以下の各操作が可能です。

- 2Dビューでは、明るさやコントラストを調整できます。このときは、 希望のビューをアクティブにし、輝度およびコントラストの調整のアイ コンをクリックしてください。これに関する情報は[2Dビューの輝度お](#page-86-0) [よびコントラストの調整およびリセット \[](#page-86-0)[▶](#page-86-0)[ページ 87 - SIDEXIS 4\]](#page-86-0)を参 照してください。
- ビューでズーミングすることができます。SICAT Air 軸方向ビューの画 像付のビュー間のズーミングを同期します。
- リセットするのボタンをクリックすると、ボリュームの配置やパノラマ エリアをデフォルトに復元できます。
- デフォルト設定を保存するのボタンをクリックすると、立体画像の現時 点の方向や現時点のパノラマ エリアを、プリセットの設定内容として 保存できます。
- 調整した後の内容を保存する必要がないときは、中止するをクリックし てください。

# 25 距離/角度測定

SICAT Airには2種類の測定タイプがあります:

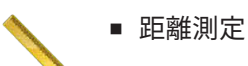

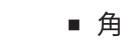

■ 角度測定

測定を追加するツールは、ワークフローのツールバーの診断するに記載されています。すべての 2Dレイヤービューに測定を追加することができます。測定を追加する度に、SICAT Airはその測 定を測定のグループオブジェクトブラウザにも追加します。

測定に使用できる操作:

- 距離測定を追加する | [ページ 118 SIDEXIS 4\]](#page-117-0)
- 角度測定を追加する | [ページ 119 SIDEXIS 4\]](#page-118-0)
- [測定、個々の測定ポイント、測定値を移動する \[](#page-120-0)[▶](#page-120-0)[ページ 121 SIDEXIS 4\]](#page-120-0)
- 測定のアクティベーション、非表示および表示に関する情報は[オブジェクトブラウザを使用](#page-63-0) [したオブジェクトの管理 \[](#page-63-0)[▶](#page-63-0)[ページ 64 - SIDEXIS 4\]](#page-63-0)をご覧ください。
- 測定に焦点を当てる、測定を削除する、測定操作を元に戻して再度実行する手順に関する情 報は、[オブジェクトツールバーを使用したオブジェクトの管理 \[](#page-65-0)[▶](#page-65-0)[ページ 66 - SIDEXIS 4\]](#page-65-0)の節 をご覧ください。

### 25.1 距離測定を追加する

<span id="page-117-0"></span>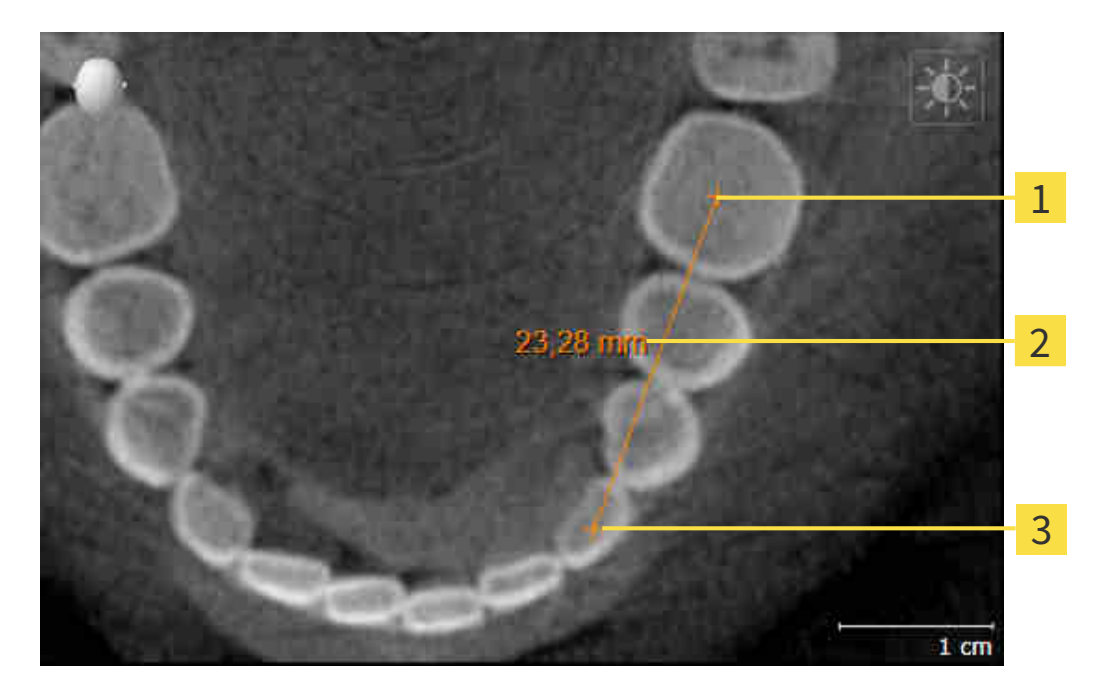

始点  $1<sup>1</sup>$ 

測定値

 $\overline{3}$ 終点

距離測定を追加するには、次の手順で行います。

☑ ワークフロー・ステップの診断する は、展開させておきます。

- 1. ワークフローステップ 診断する で 距離測定を追加する(D) アイコンをクリックします。 ▶ SICAT Air 新しい距離測定をオブジェクトブラウザに追加します。
- 2. マウスポインタを希望の2Dレイヤビュー上に動かします。
	- ▶ マウスポインタは十字になります。
- 3. 距離測定の始点をクリックします。
	- ▶ SICAT Air は小さい十字で始点を表します。
	- ▶ SICAT Air は始点とマウスポインタ間に距離線を表示します。
	- ▶ SICAT Air 距離線の中央および オブジェクトブラウザに始点とマウスポインタ間の現在の 距離を表示します。
- 4. マウスポインタを距離測定の終点に移動させ、マウスの左ボタンをクリックします。

▶ SICAT Air は小さい十字で終点を表します。

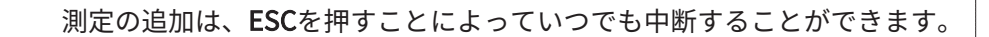

### 25.2 角度測定を追加する

<span id="page-118-0"></span>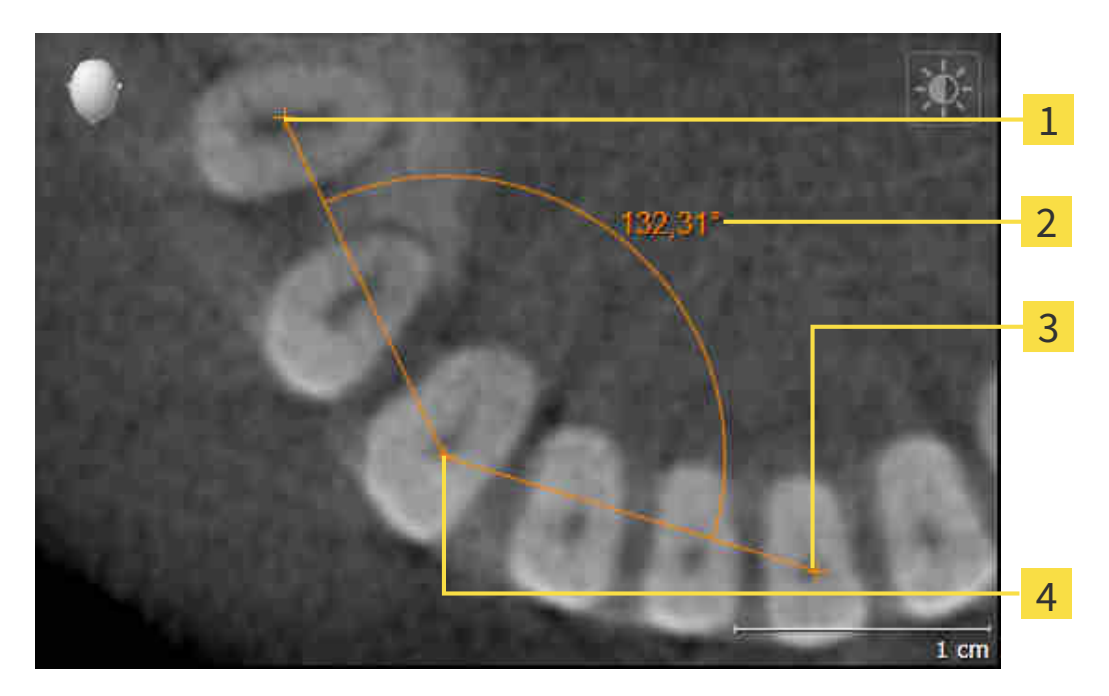

- 1 始点
- 測定値
- 終点
- $\overline{\mathbf{4}}$ 頂点

角度測定を追加するには、次の手順で行います。

☑ ワークフロー・ステップの診断する は、展開させておきます。

- 1. ワークフローステップ 診断する で 角度測定を追加する(A) アイコンをクリックします。 ▶ SICAT Air 新しい角度測定をオブジェクトブラウザに追加します。
	- 2. マウスポインタを希望の2Dレイヤビュー上に動かします。
		- ▶ マウスポインタは十字になります。
	- 3. 角度測定の始点をクリックします。
		- ▶ SICAT Air は小さい十字で始点を表します。
		- ▶ SICAT Air は、角度測定の1本目の辺を始点からマウスポインタまでの線で表します。
	- 4. マウスポインタを角度測定の頂点に移動させ、マウスの左ボタンをクリックします。
		- ▶ SICAT Air は小さい十字で頂点を表します。
		- ▶ SICAT Air は、角度測定の2本目の辺を頂点からマウスポインタまでの線で表します。
		- ▶ SICAT Air 角度測定の2つの頂点の間およびオブジェクトブラウザ に現在の角度を表示し ます。

5. マウスポインタを2本目の辺の終点に移動させ、マウスの左ボタンをクリックします。

▶ SICAT Air は小さい十字で終点を表します。

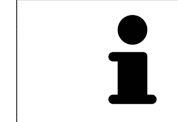

測定の追加は、ESCを押すことによっていつでも中断することができます。

### <span id="page-120-0"></span>25.3 測定、個々の測定ポイント、測定値を移動する

#### 測定を移動する

測定を移動させるには、次の手順で行います。

- ☑ SICAT Air はすでに希望の測定をいずれかの2Dレイヤービューに表示しています。これに関 する情報は[オブジェクトブラウザを使用したオブジェクトの管理 \[](#page-63-0)[▶](#page-63-0)[ページ 64 - SIDEXIS 4\]](#page-63-0) と [オブジェクトツールバーを使用したオブジェクトの管理 \[](#page-65-0)[▶](#page-65-0)[ページ 66 - SIDEXIS 4\]](#page-65-0)を参照して ください。
- 1. マウスポインタを測定の線上に動かします。 ▶ マウスポインタは十字になります。
- 2. マウスの左ボタンをクリックし、そのまま押し続けます。
- 3. マウスポインタを任意の測定位置に動かします。
	- ▶ 測定はマウスポインタの動きに従います。
- 4. マウスの左ボタンを放します。
- ▶ SICAT Air は現在の測定ポイントを保持します。

個々の測定ポイントを移動する

個々の測定ポイントを移動するには、次の手順で行います。

- ☑ SICAT Air はすでに希望の測定をいずれかの2Dレイヤービューに表示しています。これに関 する情報は[オブジェクトブラウザを使用したオブジェクトの管理 \[](#page-63-0)[▶](#page-63-0)[ページ 64 - SIDEXIS 4\]](#page-63-0) と [オブジェクトツールバーを使用したオブジェクトの管理 \[](#page-65-0)[▶](#page-65-0)[ページ 66 - SIDEXIS 4\]](#page-65-0)を参照して ください。
- 1. マウスポインタを希望の測定ポイント上に動かします。 ▶ マウスポインタは十字になります。
- 2. マウスの左ボタンをクリックし、そのまま押し続けます。
- 3. マウスポインタをご希望の測定ポイントの位置に動かします。
	- ▶ 測定ポイントはマウスポインタの動きに従います。
	- ▶ マウスを動かすと、測定値は変化します。
- 4. マウスの左ボタンを放します。
- ▶ SICAT Air は現在の測定ポイントの位置を保持します。

測定値を移動する

測定値を移動するには、次の手順で行います。

- ☑ SICAT Air はすでに希望の測定をいずれかの2Dレイヤービューに表示しています。これに関 する情報は[オブジェクトブラウザを使用したオブジェクトの管理 \[](#page-63-0)[▶](#page-63-0)[ページ 64 - SIDEXIS 4\]](#page-63-0) と [オブジェクトツールバーを使用したオブジェクトの管理 \[](#page-65-0)[▶](#page-65-0)[ページ 66 - SIDEXIS 4\]](#page-65-0)を参照して ください。
- 1. マウスポインタを希望の測定値上に動かします。
	- ▶ マウスポインタは十字になります。
- 2. マウスの左ボタンをクリックし、そのまま押し続けます。
- 3. マウスポインタをご希望の測定値の位置に動かします。
	- ▶ 測定値はマウスポインタの動きに従います。
	- ▶ SICAT Air は、測定値と付属の測定間に点線を表示します。
- 4. マウスの左ボタンを放します。
- ▶ SICAT Air は現在の測定値の位置を保持します。

1回の測定の値を移動すると、SICAT Airはその値を1つの絶対位置に設定し ます。その数値の位置を、そのときの測定ツールに対する相対位置に戻す ときは、その数値をダブルクリックします。

# <span id="page-122-0"></span>26 気道のセグメンテーション

注記 気道のセグメンテーションの前に、ボリュームをフランクフルト水 平に応じて配置することが有用です。これに関する情報は[ボリュー](#page-107-0) [ムの配置を調整する \[](#page-107-0)**[▶](#page-107-0)**[ページ 108 - SIDEXIS 4\]](#page-107-0)を参照してくださ い。ボリュームを気道のセグメンテーション後に配置する場合は、 SICAT Airが気道オブジェクトを削除し、セグメンテーションを再実 行する必要があります。

SICAT Airでは、気道分析のために気道オブジェクトが必要です。気道をセグメントして、気道オ ブジェクトを作成します。この気道オブジェクトは気道を個別に表わし、基本的な情報を表示し て追加の相互作用の可能性を提供しています。

気道のセグメンテーションのために、SICAT Airは気道エリアが必要です。気道エリアを2つの解 剖学的な基準点でウインドウ気道をセグメントする内に設定してください。その後、SICAT Airは 気道エリアを立方体のフォームで作成します。ソフトウェアは、基準点と調整可能な横方向幅で 気道エリアを定義します。最終的にSICAT Airは気道エリアで気道の自動セグメンテーションを実 行します。基準点の移動と横方向幅の変更は後からできます。その際、ソフトウェアは気道の自 動セグメンテーションを再実行します。

SICAT Air は、3Dビューのソフトウェアが明確に気道を検出できないエリアに赤でマークしま す。ボリュームのSICAT Air部が正しく配置されていない場合は、修正ツールを使用できます。 気道のセグメンテーションは次のステップで構成されています。

■ 気道エリアの設定 | [ページ 124 - SIDEXIS 4\]](#page-123-0)

次のステップはオプションです。

- 気道セグメンテーションの修正 | [ページ 129 SIDEXIS 4\]](#page-128-0)
- 必要でないエリアを気道から削除する | [ページ 131 SIDEXIS 4\]](#page-130-0)

気道の自動セグメンテーションの修正が修正ツールを使用しても解剖学的条件と一致しない場合 は、気道のセグメンテーションを手動で行うことができます。これに関する情報は[気道を手動で](#page-132-0) [セグメントする \[](#page-132-0)[▶](#page-132-0)[ページ 133 - SIDEXIS 4\]](#page-132-0)に記載されています。

### 26.1 気道エリアの設定

<span id="page-123-0"></span>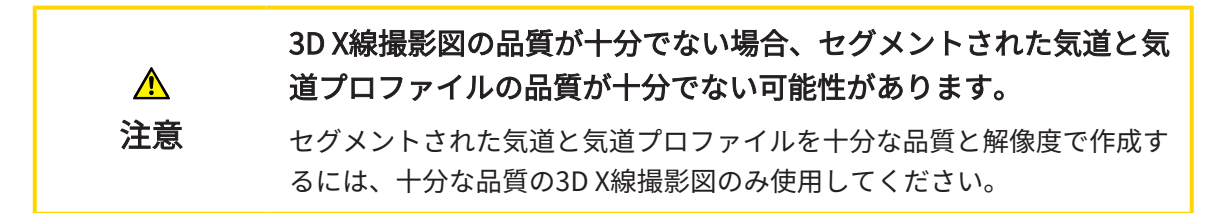

[気道のセグメンテ](#page-122-0)ーションに関する一般的な情報は以下に記載されています。 気道のセグメンテ [ーション \[](#page-122-0)[▶](#page-122-0)[ページ 123 - SIDEXIS 4\]](#page-122-0).

#### 「気道をセグメントする」のウィンドウを開く

- ☑ 要件に応じてボリュームをすでに調整しました。例えば、フランクフルト水平。これに関す る情報は[ボリュームの配置を調整する \[](#page-107-0)[▶](#page-107-0)[ページ 108 - SIDEXIS 4\]](#page-107-0)を参照してください。
- ☑ [ワークフ](#page-59-0)ロー・ステップの分析する は、展開させておきます。これに関する情報はワークフ [ローのツールバー \[](#page-59-0)[▶](#page-59-0)[ページ 60 - SIDEXIS 4\]](#page-59-0)を参照してください。

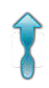

気道をセグメントしますのアイコンをクリックします。

▶ 気道をセグメントする のウィンドウが開きます。

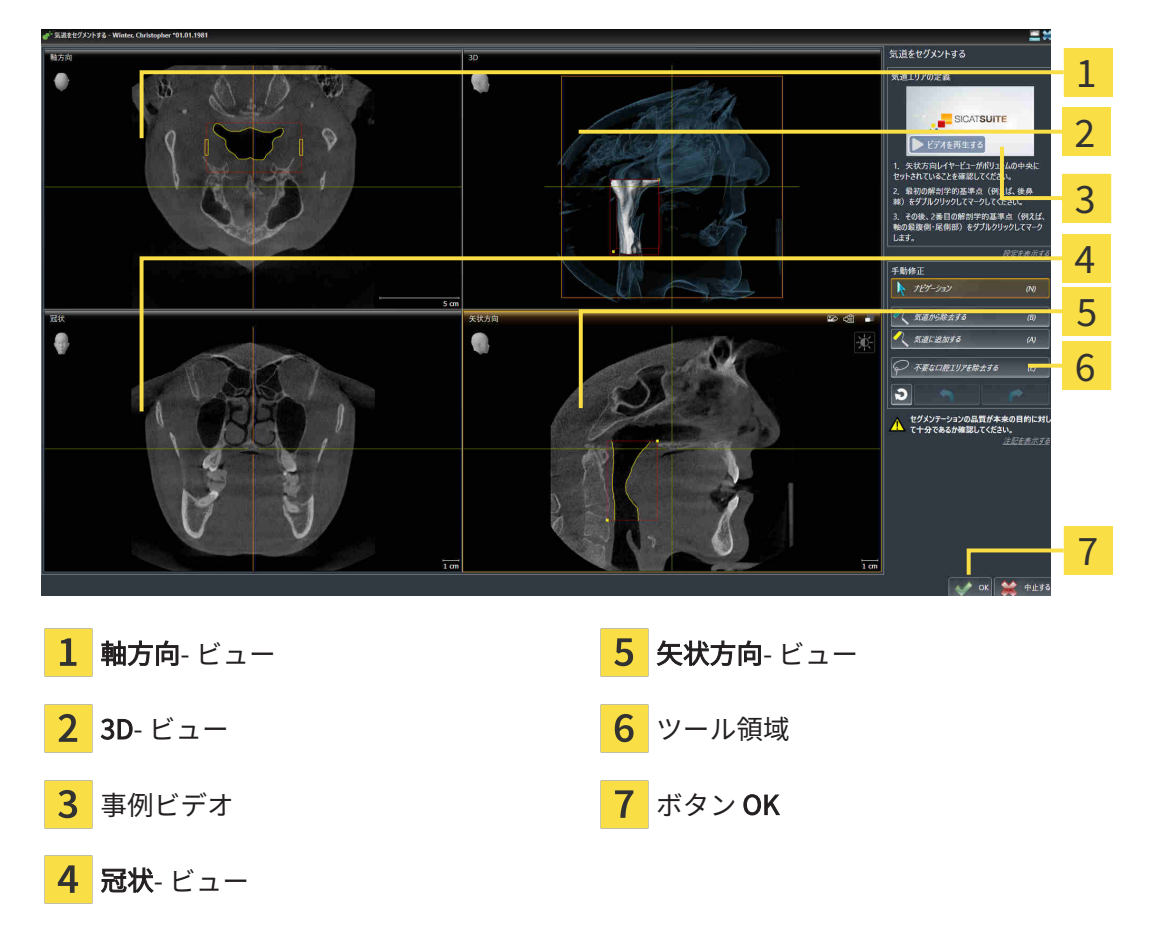

気道エリア定義のための解剖学的基準点の配置

- 1. 矢状方向ビューが気道の上部基準点の希望する位置を示しているか確認してください。必要 な場合は、矢状方向ビューでレイヤーをスクロールしてください。
- 2. 矢状方向ビューで気道エリアの上部基準点位置をダブルクリックしてください。

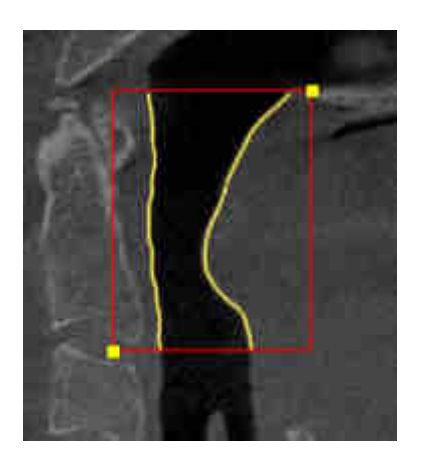

- ▶ SICAT Air 上部基準点を黄色い四角形でマークします。
- ▶ これ以後、下部基準点はマウスポインタの位置に一致します。
- ▶ SICAT Air 気道エリアを赤色のフレームでマークします。
- 3. 矢状方向ビューが気道の下部基準点の希望する位置を示しているか確認してください。必要 な場合は、矢状方向ビューでレイヤーをスクロールしてください。
- 4. 矢状方向ビューで気道エリアの下部基準点位置をダブルクリックしてください。 ▶ SICAT Air 下部基準点を黄色い四角形でマークします。
- ▶ SICAT Air 気道エリアを基準点の位置に応じて設定します。
- ▶ SICAT Air 気道エリアに基づいて自動的に気道をセグメントします。
- ▶ 3DビューでSICAT Airはソフトウェアが明確に気道を検出できないエリアに赤でマークしま す。

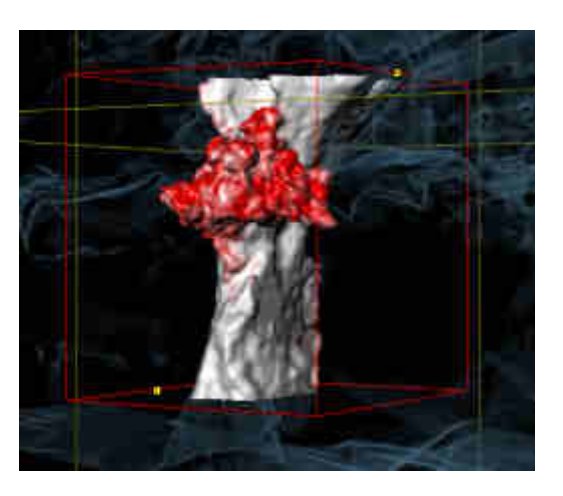

#### 気道エリアの基準点の移動

基準点をすべての2Dビューに移動できます。

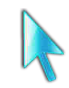

- 1. ナビゲーションモードが有効であることを確認してください。必要に応じて、ナビゲーショ ンボタンをクリックします。
- 2. 希望する2Dビューが任意の基準点を示していることを確認してください。必要な場合は、レ イヤーをスクロールしてください。
- 3. マウスポインタを基準点に動かします。 ▶ マウスポインタは十字線になります。
- 4. マウスの左ボタンをクリックしたら、その左ボタンを押したままにします。
- 5. マウスポインタを新しい基準点の位置に動かします。
	- ▶ 基準点はマウスポインタの動きに従います。
	- ▶ SICAT Air 気道エリアを基準点の位置に応じて調整します。
- 6. マウスの左ボタンを放します。
- ▶ SICAT Air 新しい基準点を保持します。
- ▶ SICAT Air 新しい気道エリアに基づいて自動的に新たに気道をセグメントします。
- ▶ 3DビューでSICAT Airはソフトウェアが明確に気道を検出できないエリアに赤でマークしま す。

#### 気道エリアの横方向サイズの変更

横方向サイズは通常60 mmです。

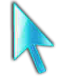

- 1. ナビゲーションモードが有効であることを確認してください。必要に応じて、ナビゲーショ ンボタンをクリックします。
- 2. 軸方向ビューが横方向サイズのマーキングを示しているか確認してください。必要な場合 は、軸方向ビューでレイヤーをスクロールしてください。

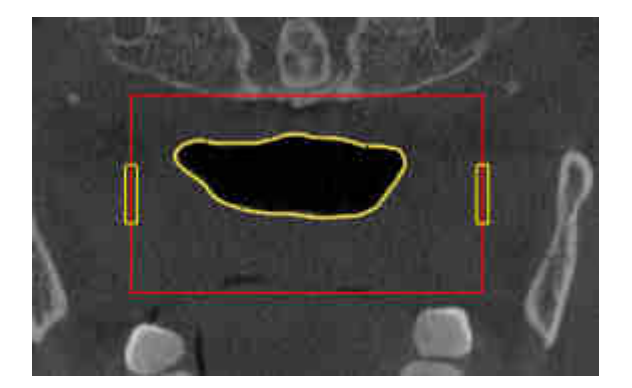

3. マウスポインタを横方向サイズのマーキング上に動かします。

▶ マウスポインタは双方向の矢印になります。

- 4. マウスの左ボタンをクリックしたら、その左ボタンを押したままにします。
- 5. マウスポインタを任意のマーキング位置に動かします。
	- ▶ マーキングはマウスポインタの動きに従います。
	- ▶ SICAT Air 気道エリアを新しい横方向サイズに応じて調整します。
- 6. マウスの左ボタンを放します。
- ▶ SICAT Air 新しいマーキングポイントを保持します。
- ▶ SICAT Air 新しい気道エリアに基づいて自動的に新たに気道をセグメントします。
- ▶ 3DビューでSICAT Airはソフトウェアが明確に気道を検出できないエリアに赤でマークしま す。

気道のセグメンテーションが解剖学的条件と一致している場合、[気道のセグメンテーションを完](#page-133-0) [了してください \[](#page-133-0)[▶](#page-133-0)[ページ 134 - SIDEXIS 4\]](#page-133-0)に進みます。

セグメンテーションが解剖学的条件と一致している場合、気道セグメンテーションの修正 | [ペ](#page-128-0) [ージ 129 - SIDEXIS 4\]](#page-128-0)または[必要でないエリアを気道から削除する \[](#page-130-0)[▶](#page-130-0)[ページ 131 - SIDEXIS 4\]](#page-130-0)に進 んでください。

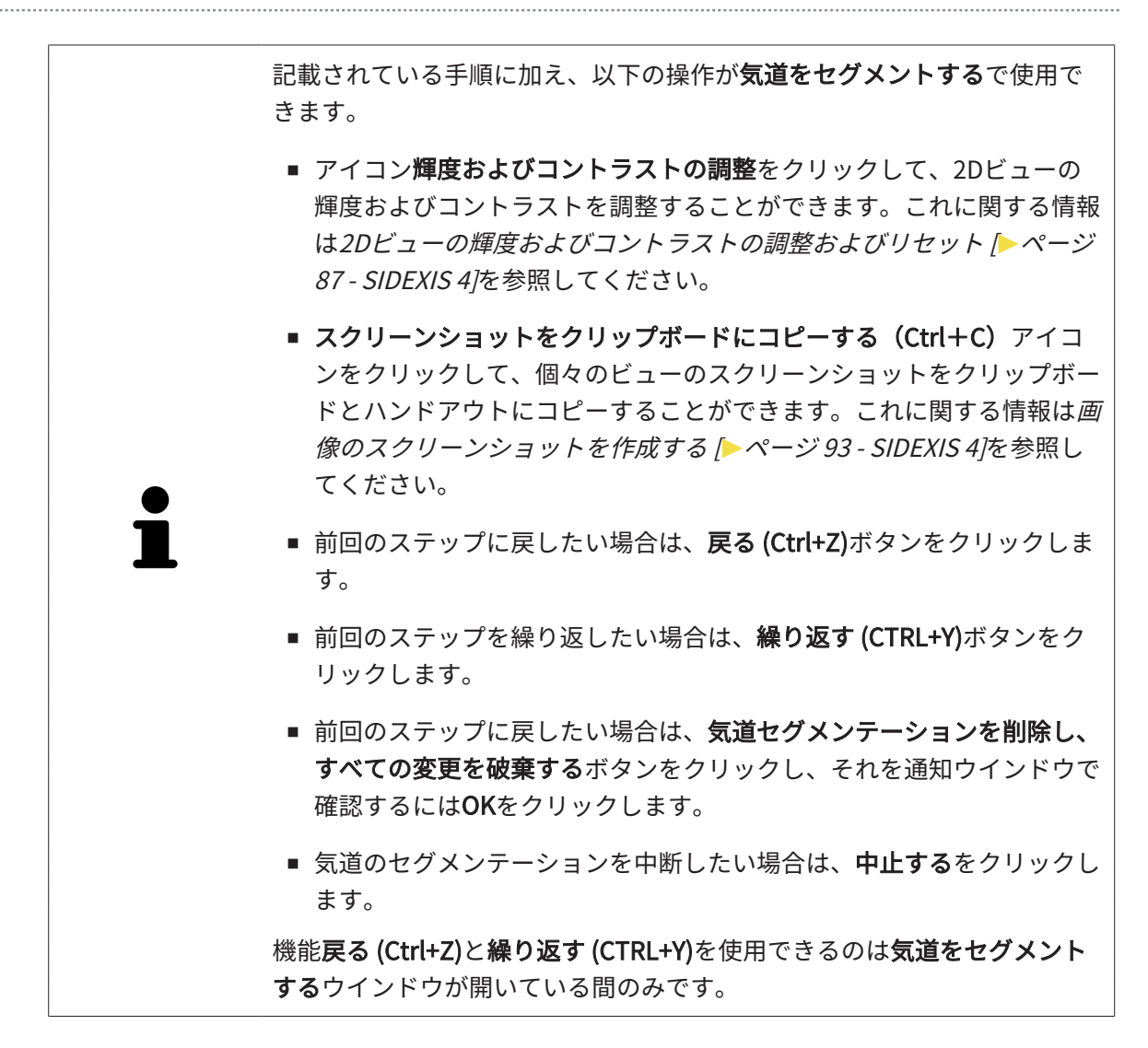

## 26.2 気道セグメンテーションの修正

<span id="page-128-0"></span>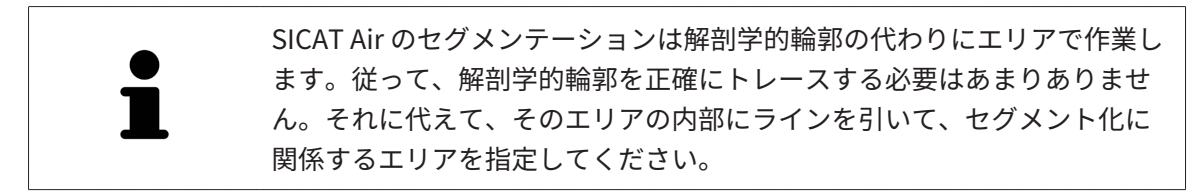

気道のセグメンテーションに関する一般的な情報は*[気道のセグメンテーション \[](#page-122-0)[▶](#page-122-0)ページ123 -*[SIDEXIS 4\]](#page-122-0)に記載されています。

誤って検出された気道エリアから削除する

気道のすべての2Dビューエリアを削除できます。

修正の際、特に3Dビューの赤でマークされたエリアに考慮してください。このエリアは、SICAT Airが気道と誤って検出したエリアではない可能性があります。

☑ 気道エリアはすでに設定されています。これに関する情報は*気道エリアの設定 |[▶](#page-123-0)[ページ 124](#page-123-0)* [- SIDEXIS 4\]](#page-123-0)を参照してください。

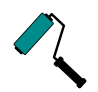

- 1. 気道をセグメントする のウィンドウで、気道から除去するのボタンをクリックします。 ▶ マウスポインタは青色の塗料ローラーになります。
- 2. 気道エリア内の2DビューにSICAT Airが気道と誤って検出した面をマークします。

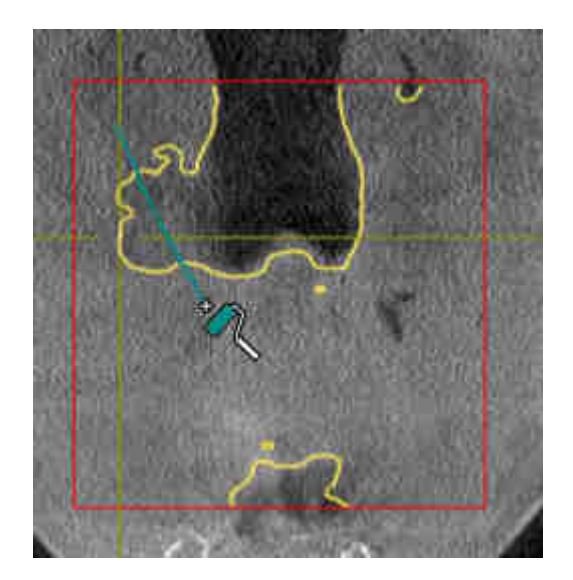

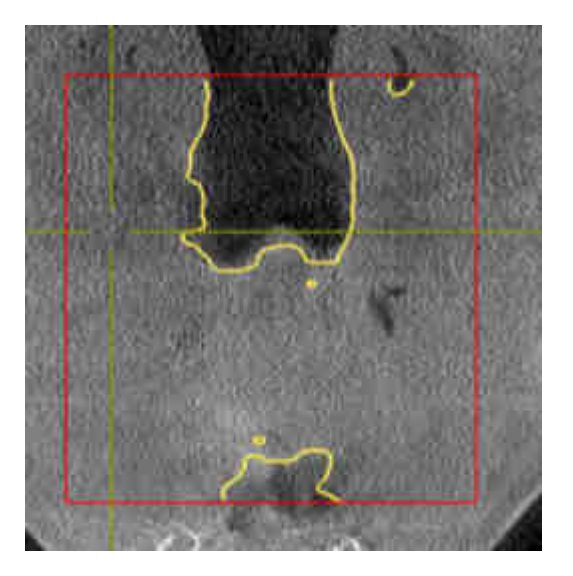

▶ SICAT Air はマークした気道のエリアを削除します。

誤って検出されたエリアを気道に追加する

すべての2Dビューに、気道としての追加のエリアをマークすることができます。

☑ 気道エリアはすでに設定されています。これに関する情報は*気道エリアの設定 [▶](#page-123-0) [ページ 124](#page-123-0)* [- SIDEXIS 4\]](#page-123-0)を参照してください。

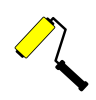

- 1. 気道をセグメントする のウィンドウで、気道に追加するのボタンをクリックします。 ▶ マウスポインタは黄色の塗料ローラーになります。
- 2. 気道エリア内の2Dビューに気道としての追加面をマークします。

▶ SICAT Air は気道としてマークされたエリアを検出します。

気道のセグメンテーションが解剖学的条件と一致している場合、[気道のセグメンテーションを完](#page-133-0) [了してください \[](#page-133-0)[▶](#page-133-0)[ページ 134 - SIDEXIS 4\]](#page-133-0)に進みます。

気道の自動セグメンテーションの修正が修正ツールを使用しても解剖学的条件と一致しない場合 は、気道のセグメンテーションを手動で行うことができます。これに関する情報は[気道を手動で](#page-132-0) [セグメントする \[](#page-132-0)[▶](#page-132-0)[ページ 133 - SIDEXIS 4\]](#page-132-0)に記載されています。

### 26.3 必要でないエリアを気道から削除する

<span id="page-130-0"></span>気道のセグメンテーションに関する一般的な情報は気道のセグメンテーション | [ページ 123 -](#page-122-0) [SIDEXIS 4\]](#page-122-0)に記載されています。

不要な口腔エリアを除去するツールを気道関連が含まれていない空気エリアに使用してくださ い。それには口内や隆起などが含まれています。

- ☑ 気道エリアはすでに設定されています。これに関する情報は*気道エリアの設定 |[▶](#page-123-0)[ページ 124](#page-123-0)* [- SIDEXIS 4\]](#page-123-0)を参照してください。
- 1. 気道をセグメントする のウィンドウで、不要な口腔エリアを除去するのボタンをクリックし ます。

▶ マウスポインタは投げ縄になります。

2. 3Dビューで検出から完全に取り出したいエリアを縁取ってください。気道または気道外のエ リアであるかどうかは問題ではありません。

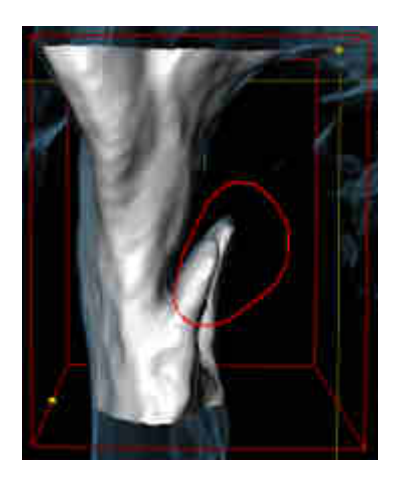

▶ SICAT Air はマーキングの背後のすべてのエリアをボリュームから取り出します。つまり、 SICAT Airはこのエリアが気道または気道外のエリアであるかどうかはこれ以上認識できませ ん。

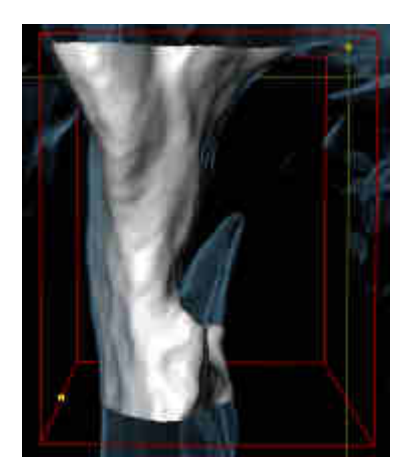

不要な口腔エリアを除去する機能も2Dビューで使用することができます。この場合、SICAT Air は現在のレイヤーでのみ変更を行います。

気道のセグメンテーションが解剖学的条件と一致している場合、[気道のセグメンテーションを完](#page-133-0) [了してください \[](#page-133-0)[▶](#page-133-0)[ページ 134 - SIDEXIS 4\]](#page-133-0)に進みます。

気道の自動セグメンテーションの修正が修正ツールを使用しても解剖学的条件と一致しない場合 は、気道のセグメンテーションを手動で行うことができます。これに関する情報は[気道を手動で](#page-132-0) [セグメントする \[](#page-132-0)[▶](#page-132-0)[ページ 133 - SIDEXIS 4\]](#page-132-0)に記載されています。

### 26.4 気道を手動でセグメントする

<span id="page-132-0"></span>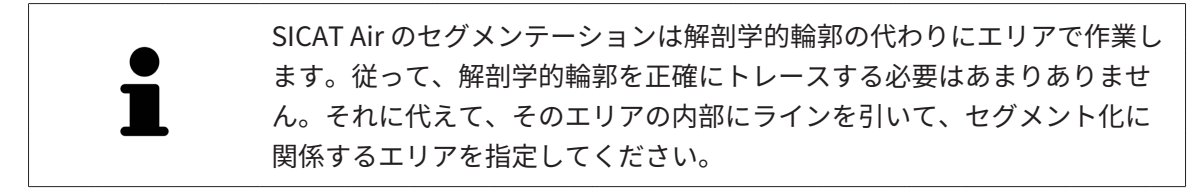

気道のセグメンテーションに関する一般的な情報は*[気道のセグメンテーション \[](#page-122-0)[▶](#page-122-0)ページ123 -*[SIDEXIS 4\]](#page-122-0)に記載されています。

特定の3D X線撮影図の場合は、修正ツールを使用してもSICAT Airは適切な気道のセグメンテーシ ョンを自動的に実行できないことがあります。この場合は、気道のセグメンテーションを行って ください:

- ☑ 気道エリアはすでに設定されています。これに関する情報は以下を参照してください。 [気道](#page-123-0) [エリアの設定 \[](#page-123-0)[▶](#page-123-0)[ページ 124 - SIDEXIS 4\]](#page-123-0).
- 1. 気道をセグメントする のウィンドウで、設定を表示するのボタンをクリックします。 ▶ 設定を表示する のコーナーがドロップダウンで展開します。
- 2. 気道を手動でセグメントするのチェックボックスを有効にします。
	- ▶ SICAT Airがある場合は、気道の自動セグメンテーションとそれに関連する修正を削除し ます。

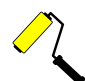

3. エリアを気道としてマークするには、気道エリア内の気道に追加する描画ツールを使用して ください。

- 
- 4. 気道外のエリアをマークするには、気道エリア内の気道から除去する描画ツールを使用して ください。
- ▶ SICAT Air はマーキングに応じて気道をセグメントします。
- ▶ 3DビューでSICAT Airはソフトウェアが明確に気道を検出できないエリアに赤でマークしま す。

気道を手動でセグメントする場合には、気道と気道外のエリアをマークす る必要があります。それから、SICAT Airがセグメンテーションを実行しま す。

気道の自動セグメンテーションおよび手動セグメンテーションの修正用ツ ールを提供しています。

- 気道セグメンテーションの修正 | [ページ 129 SIDEXIS 4\]](#page-128-0)
- [必要でないエリアを気道から削除する \[](#page-130-0)[▶](#page-130-0)[ページ 131 SIDEXIS 4\]](#page-130-0)

気道のセグメンテーションが解剖学的条件と一致している場合、[気道のセグメンテーションを完](#page-133-0) [了してください \[](#page-133-0)[▶](#page-133-0)[ページ 134 - SIDEXIS 4\]](#page-133-0)に進みます。

### 26.5 気道のセグメンテーションを完了してください

<span id="page-133-0"></span>[気道のセグメンテ](#page-122-0)ーションに関する一般的な情報は以下に記載されています。気道のセグメンテ [ーション \[](#page-122-0)[▶](#page-122-0)[ページ 123 - SIDEXIS 4\]](#page-122-0).

- ☑ 気道をセグメントするウインドウに気道エリアはすでに設定されています。これに関する情 報は[気道エリアの設定 \[](#page-123-0)[▶](#page-123-0)[ページ 124 - SIDEXIS 4\]](#page-123-0)を参照してください。
	- セグメンテーションが解剖学的条件と一致している場合、OKをクリックしてください。
- ▶ SICAT Air はセグメントされた気道を受け入れます。
- ▶ SICAT Air は気道をセグメントするウインドウを閉じます。
- ▶ まだ有効でない場合、SICAT Airが気道ワークスペースを有効にします。
- ▶ 3DビューでSICAT Airは表示タイプ気管の不透明なビューを有効にします。
- ▶ オブジェクトバーでSICAT Air気道オブジェクトを作成します。

# <span id="page-134-0"></span>27 気道分析

気道分析を行う前に、気道をセグメントする必要があります。これに関する情報は[気道のセグメ](#page-122-0) [ンテーション \[](#page-122-0)[▶](#page-122-0)[ページ 123 - SIDEXIS 4\]](#page-122-0)を参照してください。

SICAT Air は気道分析のために、次の可能性を提供しています:

- 気道分析領域
- 表示タイプ
- 切り抜きモード
- 色分け

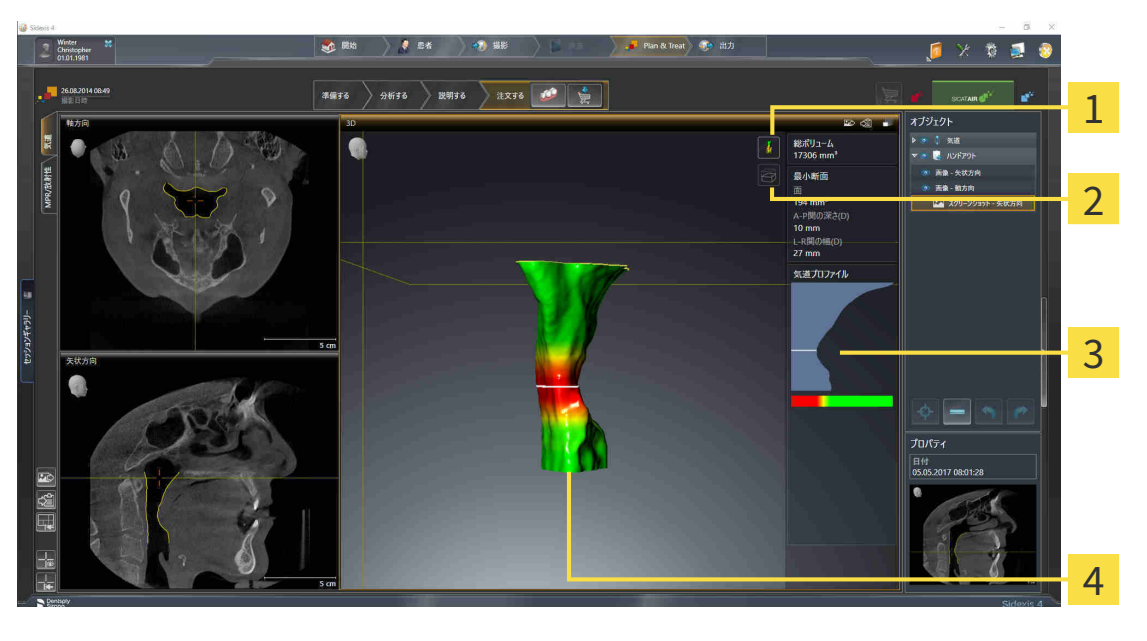

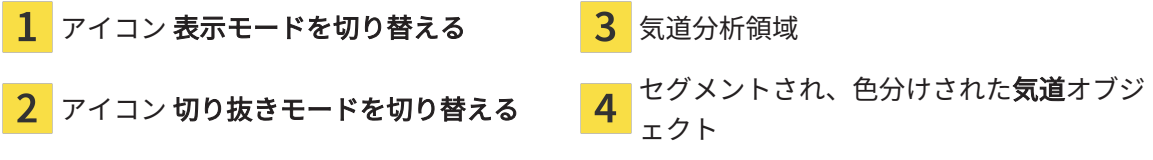

### 全ボリューム

気道プロファイルの上側に、SICAT Air**全ボリュームは気道**オブジェクトをmm<sup>3</sup>で示します。

#### 気道分析領域

気道をセグメントした後、SICAT Air気道ワークスペース内に気道分析領域が表示されます。

#### 気道分析領域の上部は次のとおりです。

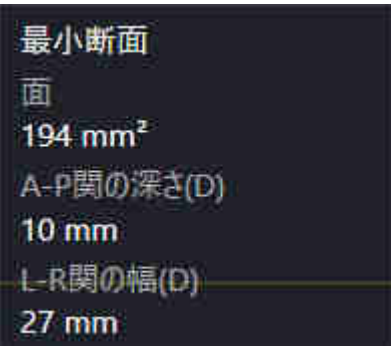

セグメントされた気道に関しては以下の情報を閲覧することができます。

- 最小断面
- **A-P関の深さ(D)**
- L-R関の幅(D)

気道分析領域の中間部は気道プロファイルを示します。気道プロファイルは気道に沿った軸方向 レイヤーの断面積を可視化します。

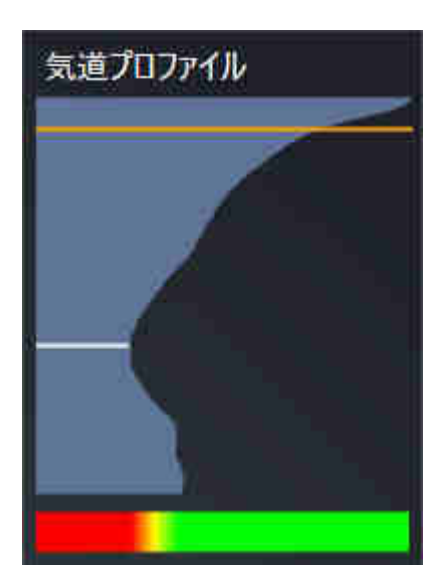

気道プロファイルには2本の線が含まれており、これには次の意味があります。

- 白い線はレイヤーを最小断面積で象徴化します。
- オレンジ色の線は選択したレイヤーを象徴化します。

選択したレイヤーは、3Dビューの切り抜き位置と気道分析領域の下部の情報を決定します。

気道プロファイルのレイヤーを選択する手順は気道プロファイルとの連携 | [ページ 138 -](#page-137-0) [SIDEXIS 4\]](#page-137-0)に記載されています。

気道プロファイル下部のグラデーションは色分けと切断面の関連性を確立します。

#### 気道分析領域の下部は次のとおりです。

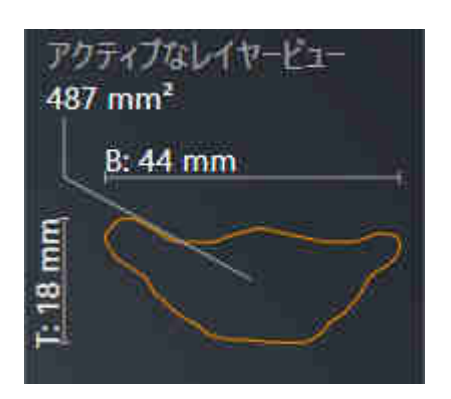

選択したレイヤーの断面に関しては以下の情報を閲覧することができます。

- 断面の可視化
- 断面積
- 幅
- 奥行き

#### 表示タイプ

3DビューでSICAT Airは、ボリュームの特定の側面を様々な表示タイプで強調することができま す。これに関する情報は3Dビューの表示タイプ |[▶](#page-96-0)ページ 97 - SIDEXIS 4 を参照してください。

#### 切り抜きモード

3DビューでSICAT Airは、ボリュームの特定のエリアを様々な切り抜きモードで非表示すること ができます。これに関する情報は[3Dビューの切り抜きモード \[](#page-100-0)[▶](#page-100-0)[ページ 101 - SIDEXIS 4\]](#page-100-0)を参照し てください。

色分け

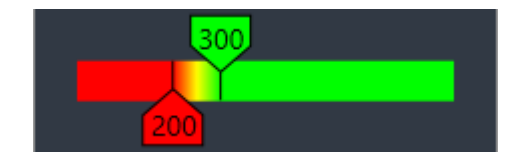

SICAT Air は色分けでセグメントされた気道を規定します。色分けは気道プロファイルの断面積 に一致します。色分けで3Dビューに気道オブジェクトの狭域を強調することができます。

色分けを設定することができます。これに関する情報はSICAT Airオブジェクト |[▶](#page-67-0)[ページ 68 -](#page-67-0) [SIDEXIS 4\]](#page-67-0)を参照してください。それ以上の気道のすべてのエリアで健康的に見えるように、し きい値上限を選択する必要があります。それ以下の気道のすべてのエリアで病態的に見えるよう に、しきい値下限を選択する必要があります。SICAT Air グラデーションとしてその間のエリア を表示します。

[SICAT](#page-193-0) Air設定で色分けのための標準値を設定することができます。これに関する情報はSICAT Air設定の変更 [▶](#page-193-0) ページ 194 - SIDEXIS 4 を参照してください。

### 27.1 気道プロファイルとの連携

<span id="page-137-0"></span>気道分析に関する一般的な情報は[気道分析 \[](#page-134-0)[▶](#page-134-0)[ページ 135 - SIDEXIS 4\]](#page-134-0)に記載されています。

気道プロファイルと連携するには、次のように行います。

- ☑ 気道ワークスペースはすでに開いています。これに関する情報は[アクティブなワークスペー](#page-78-0) [スを切り替える. \[](#page-78-0)[▶](#page-78-0)[ページ 79 - SIDEXIS 4\]](#page-78-0)を参照してください。
- ☑ 気道はすでにセグメントされています。これに関する情報は[気道エリアの設定 \[](#page-123-0) [ページ 124](#page-123-0) [- SIDEXIS 4\]](#page-123-0)を参照してください。

■ 気道プロファイルの希望するレイヤーをクリックします。

▶ 気道プロファイルに選択したレイヤーがオレンジ色の線で示されます。

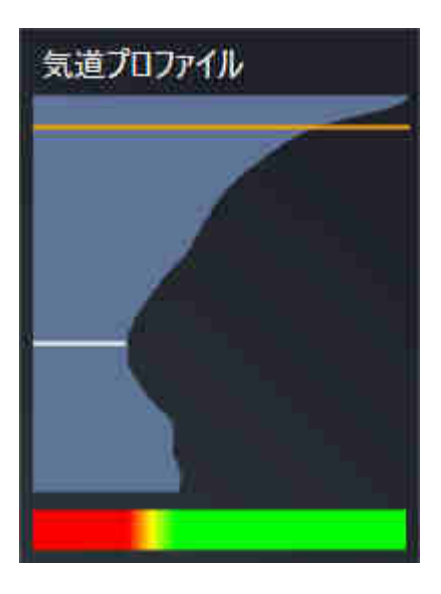

▶ SICAT Air は選択したレイヤーのための情報を示します。

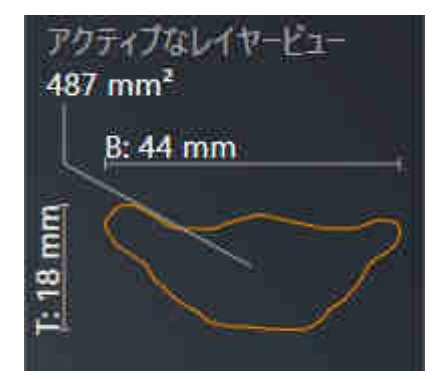

- ▶ 3DビューでSICAT Airは切り抜きモード切り抜き:選択したレイヤービュー(レイヤービュー でアクティブ化)を有効にします。
- ▶ 3Dビューは選択したレイヤーの上部エリアを非表示にします。

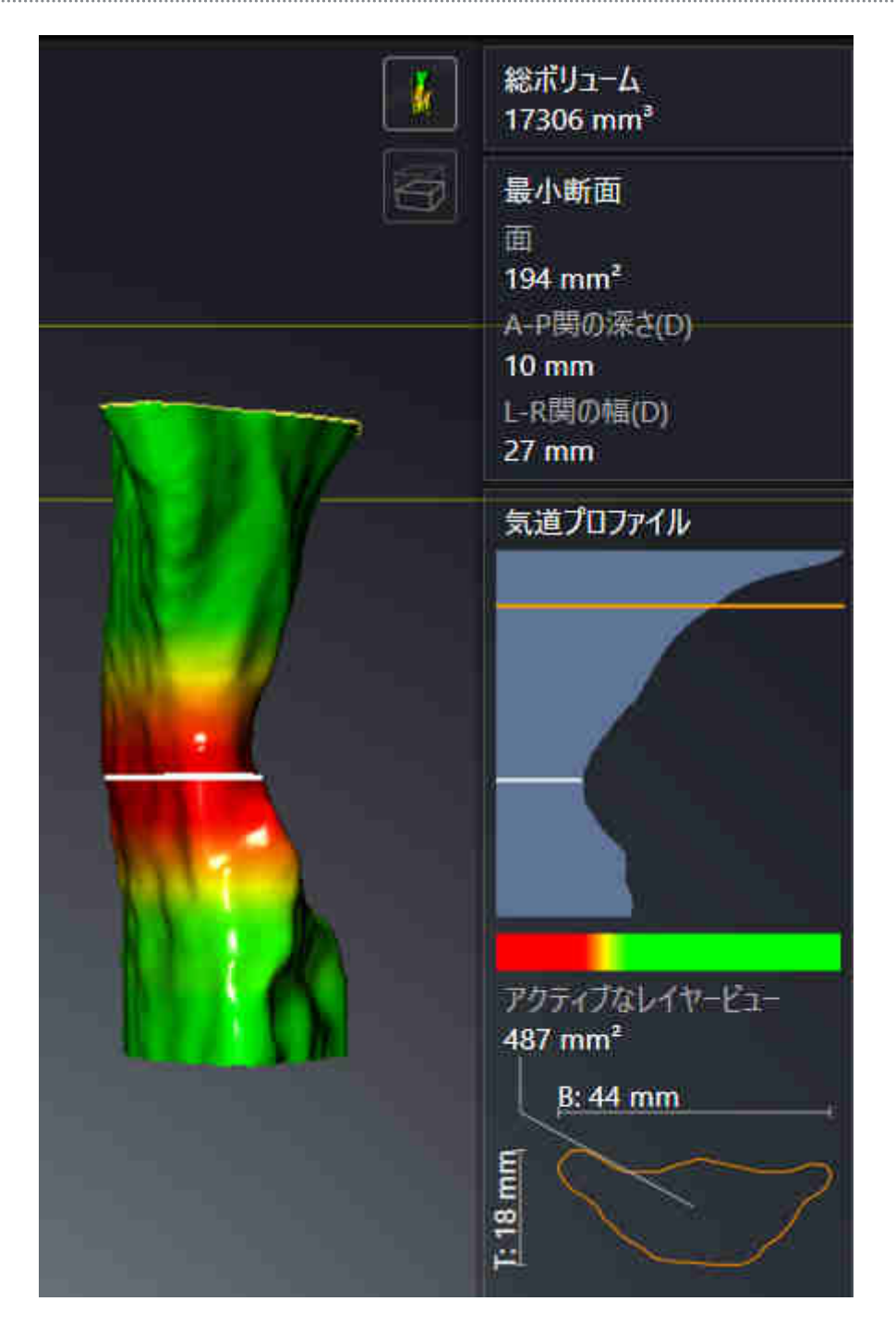

▶ SICAT Air は2Dビューで気道の中心に十字線で焦点を合わせます。

<span id="page-140-0"></span>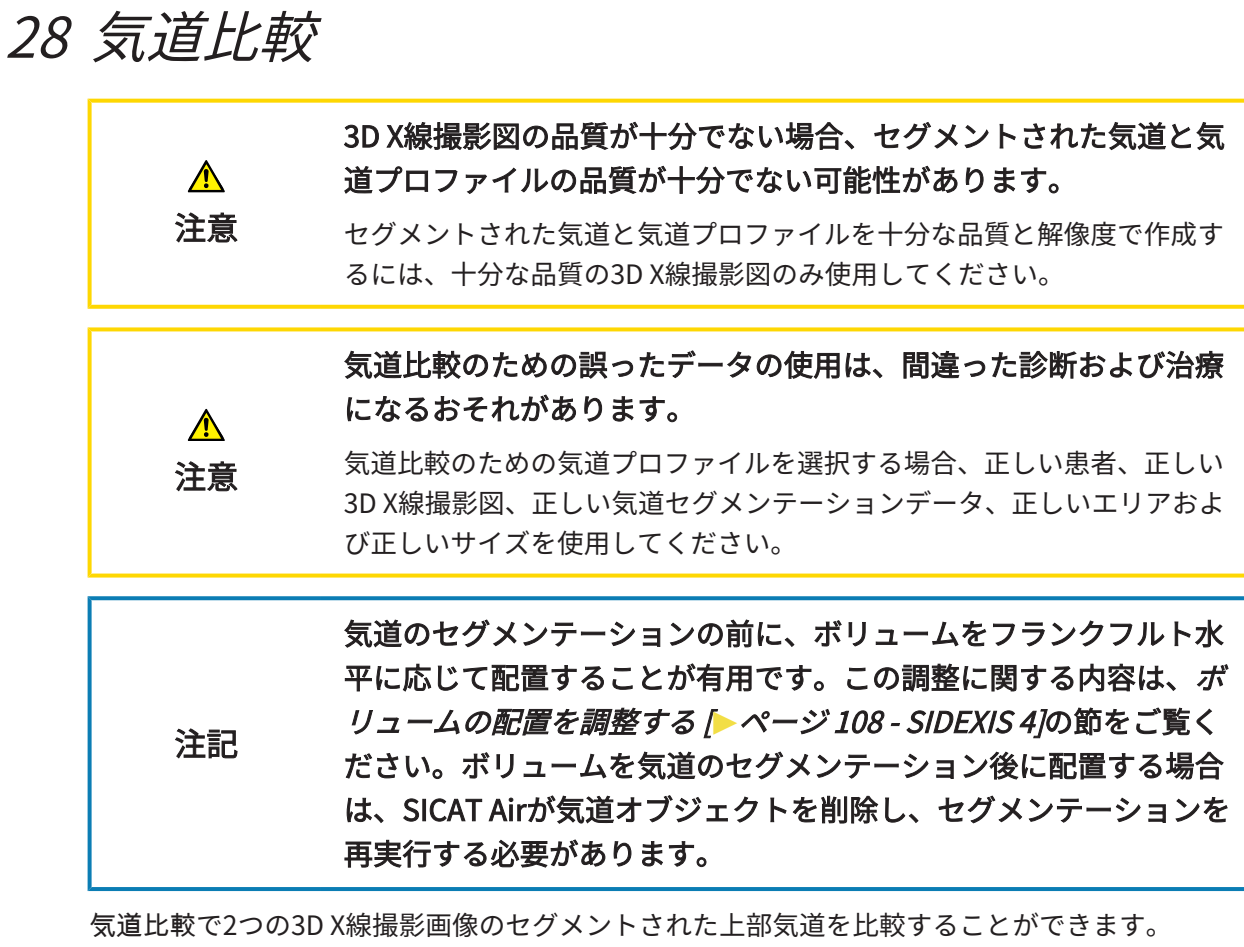

- 下顎が[未治療の](#page-214-0)位置にある3D X線撮影画像があります。
- 下顎が[突出した](#page-214-1)治療位置にある3D X線撮影画像があります。

気道比較で患者の気道の治療位置の影響を評価することができます。

気道比較は常に現在開かれている3D X線撮影画像と他のデータセットに基づいて行われます。他 のデータセットは[リファレンスデータベース](#page-213-1)とされています。

気道比較が正しい値を出すには、気道の後壁を同じ配置にする必要があり ます。

気道比較を行うには、以下の条件を満たす必要があります。

- リファレンス3D X線撮影画像にはすでに気道オブジェクトが有ります。
- 下顎の3D X線撮影画像は治療位置で開いています。

すべての条件が満たされた場合、気道比較ウインドウを開き、気道比較を行うことができます。 これに関する情報は*[気道比較を行う \[](#page-141-0) > ページ 142 - SIDEXIS 4* /を参照してください。

> 気道比較ウインドウの治療位置での3D X線撮影図のセグメンテーション は、気道をセグメントするウインドウのセグメンテーションには依存して いません。オブジェクトブラウザの2つのオブジェクトはお互いに独立して います。

### 28.1 気道比較を行う

<span id="page-141-0"></span>気道比較に関する一般的な情報は[気道比較 \[](#page-140-0)[▶](#page-140-0)[ページ 141 - SIDEXIS 4\]](#page-140-0)に記載されています。

「気道比較」ウインドウを開く

- ☑ リファレンス3D X線撮影画像ではすでに気道比較がセグメントされています。これに関する 情報は[気道エリアの設定 \[](#page-123-0)[▶](#page-123-0)[ページ 124 - SIDEXIS 4\]](#page-123-0)を参照してください。
- ☑ 治療位置を示した3D X線撮影画像がすでに開いています。
- ☑ 治療位置を示した3D X線撮影画像では、フランクフルト水平などの要件に応じてボリューム がすでに調整されています。これに関する情報は[ボリュームの配置を調整する \[](#page-107-0)[▶](#page-107-0)[ページ 108](#page-107-0) [- SIDEXIS 4\]](#page-107-0)を参照してください。
- 図 [ワークフ](#page-59-0)ロー・ステップの分析する は、展開させておきます。これに関する情報はワークフ [ローのツールバー \[](#page-59-0)[▶](#page-59-0)[ページ 60 - SIDEXIS 4\]](#page-59-0)を参照してください。

- 気道比較のアイコンをクリックします。
- ▶ 気道比較ウインドウが比較するためにリファレンス気道を選択するのステップで開きます。

リファレンス気道の選択

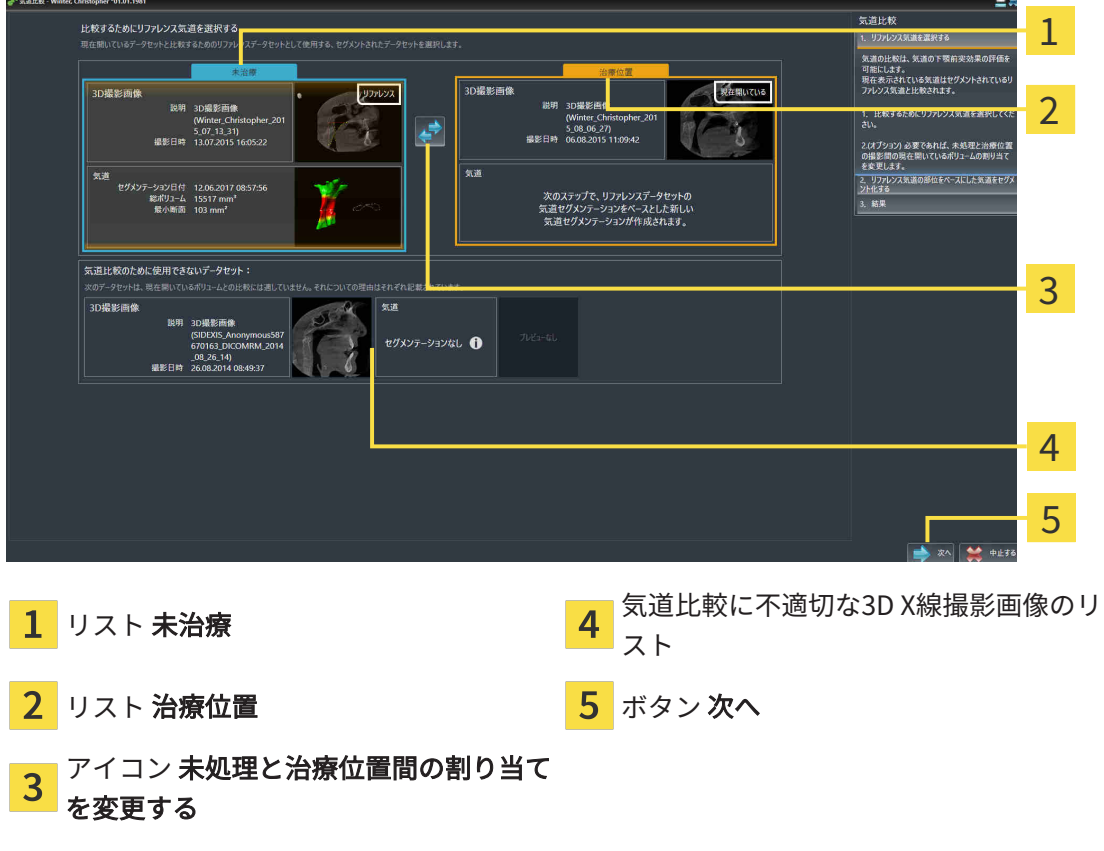

1. 必要に応じて、希望するリファレンス気道を選択してください。

- 2. リファレンス気道が未治療位置または治療位置の3D X線撮影画像であるかどうかを確定する 必要がある場合は、未処理と治療位置間の割り当てを変更するアイコンをクリックしてくだ さい。
- 3. 次へのボタンをクリックします。
- ▶ のステップが開きます。

#### 治療位置にある比較のための気道をセグメントする

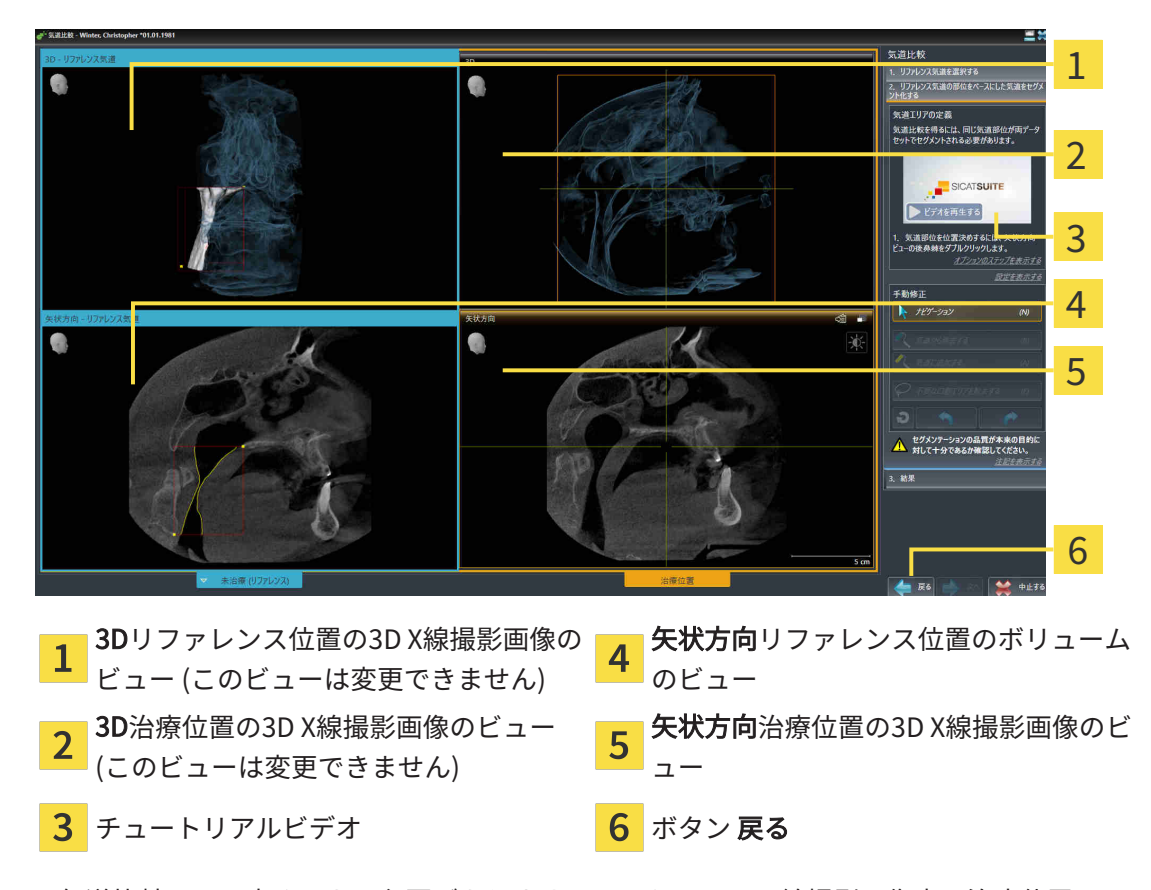

2つの気道比較は同じ高さである必要があります。そのため、3D X線撮影画像内の治療位置では 気道エリアの右上の基準点のみ設定することができます。SICAT Air その後に気道エリアの左下 の基準点を自動的に設定します。

- 1. リファレンス3D X線撮影画像の場合と同じように、気道エリアの上部基準点用に3D X線撮影 画像の矢状方向ビューの治療位置で同じ解剖学的位置をダブルクリックします。
	- ▶ SICAT Air は、治療位置の3D X線撮影画像を3D X線撮影画像のセグメンテーションの場合 と同じ寸法で、選択した上部基準点とリファレンス気道エリアでセグメントします。
	- ▶ SICAT Air は、リファレンス3D X線撮影画像の3Dビューと矢状方向ビューを非表示にしま す。

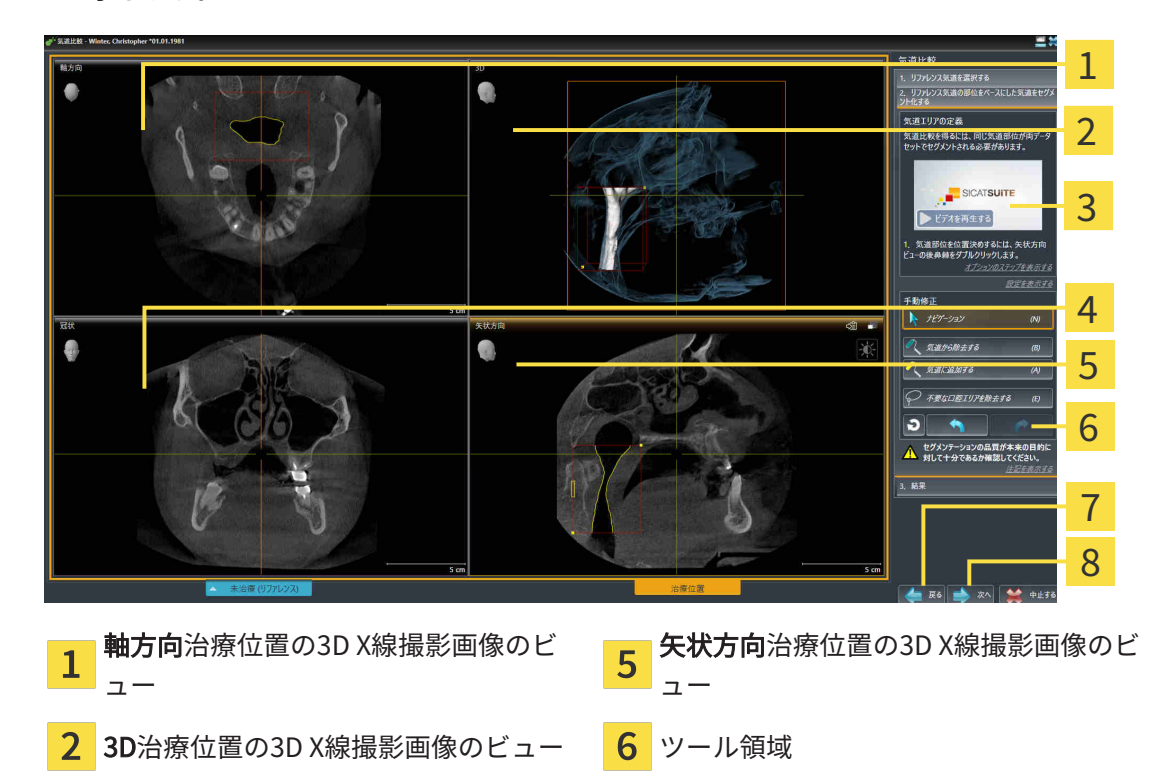

▶ SICAT Air は、治療位置のリファレンス3D X線撮影画像の軸方向ビューと冠状ビューを表 示します。

2. 上部基準点の位置を修正する必要がある場合は、これを移動してください。

冠状治療位置の3D X線撮影画像のビュー 8 ボタン 次へ

3 チュートリアルビデオ インファイ 2000 View March 2000 View Art 2000 View March 2000 View March 2000 View March 2000 View Mar

- ▶ 上部基準点の移動中、SICAT Airはリファレンス3D X線撮影画像の3Dビューと矢状方向ビ ューを表示します。
- 3. 必要に応じて、矢状方向ビューの横方向幅を調整してください。
- 4. 必要に応じて、治療位置のリファレンス3D X線撮影画像のセグメンテーションを修正してく ださい。気道をセグメントするウインドウと同じ修正ツールを使用することができます。そ れに関する情報は[気道セグメンテーションの修正 \[](#page-128-0)[▶](#page-128-0)[ページ 129 - SIDEXIS 4\]](#page-128-0)と[必要でないエ](#page-130-0) [リアを気道から削除する \[](#page-130-0)[▶](#page-130-0)[ページ 131 - SIDEXIS 4\]](#page-130-0) を参照してください。
- 5. 次へのボタンをクリックします。

▶ のステップが開きます。

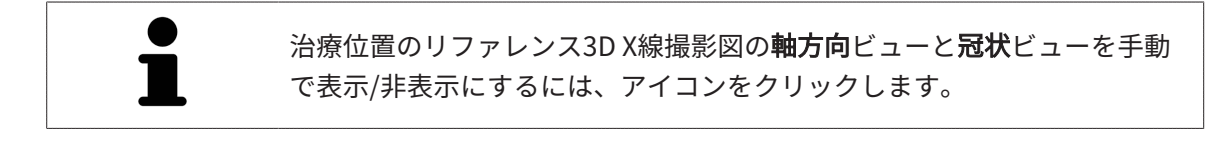
### 気道の比較

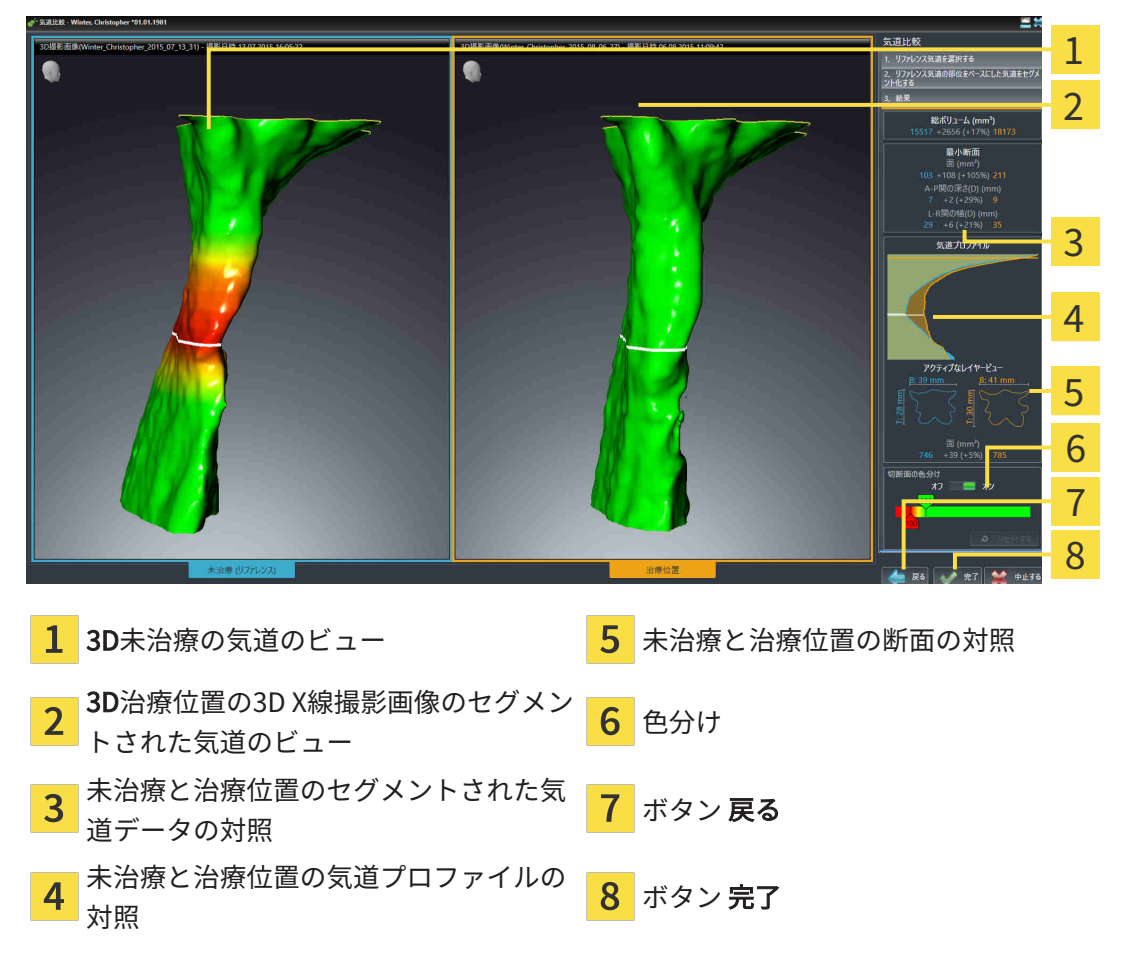

- 1. 2つの気道がよく比較できるように、セグメントされた気道を移動します。 SICAT Air は移動 を同期しません。
- 2. セグメントした気道を回転させます。SICAT Air が回転を同期します。
- 、<br><br>、道の部位をペースにした気道をセク 1 2 通ブロファイル 3 アクティブなレイヤービュー 4 5 <mark>1</mark> 総量 (mm<sup>3</sup>) <mark>4</mark> アクティブなレイヤービュー 最小断面 フランド おおし あいしゃ あいしょう あいちょう あいちょう 最小断面の色分け 気道プロファイル 3
- 3. セグメントした気道をズームします。SICAT Air がズームを同期します。

- 4. 断面の表示と右側の気道比較エリアのデータを使用し、セグメントされた気道を比較してく ださい。青色の値は未治療の気道に属し、オレンジ色の値は治療位置の気道に属していま す。パーセンテージは未治療の気道から治療位置の気道の変更を示します。ビューの他の要 素も気道分析領域の場合と同様です。これに関する情報は*[気道分析 \[](#page-134-0)[▶](#page-134-0)[ページ 135 - SIDEXIS](#page-134-0)* [4\]](#page-134-0)を参照してください。
- 5. SICAT Airで3Dビューの気道表示が交差するレイヤーを選択するために、気道プロファイル エリアを使用します。選択したビューは両方の気道に適用されます。
- 6. 気道の断面積と特に狭域強調するためにグラデーションを調整します。グラデーションの設 定は両方の気道に適用されます。
- 7. 完了のボタンをクリックします。
- ▶ SICAT Air は気道比較を保存します。
- ▶ SICAT Air は、気道比較オブジェクトをオブジェクトブラウザに作成します。
- ▶ SICAT Air は、ハンドアウトにスクリーンショットと重要な気道比較測定値対照の個別ページ を作成します。オブジェクトブラウザでSICAT Airハンドアウトオブジェクト下部の気道比較 オブジェクトとしてのページを表示します。

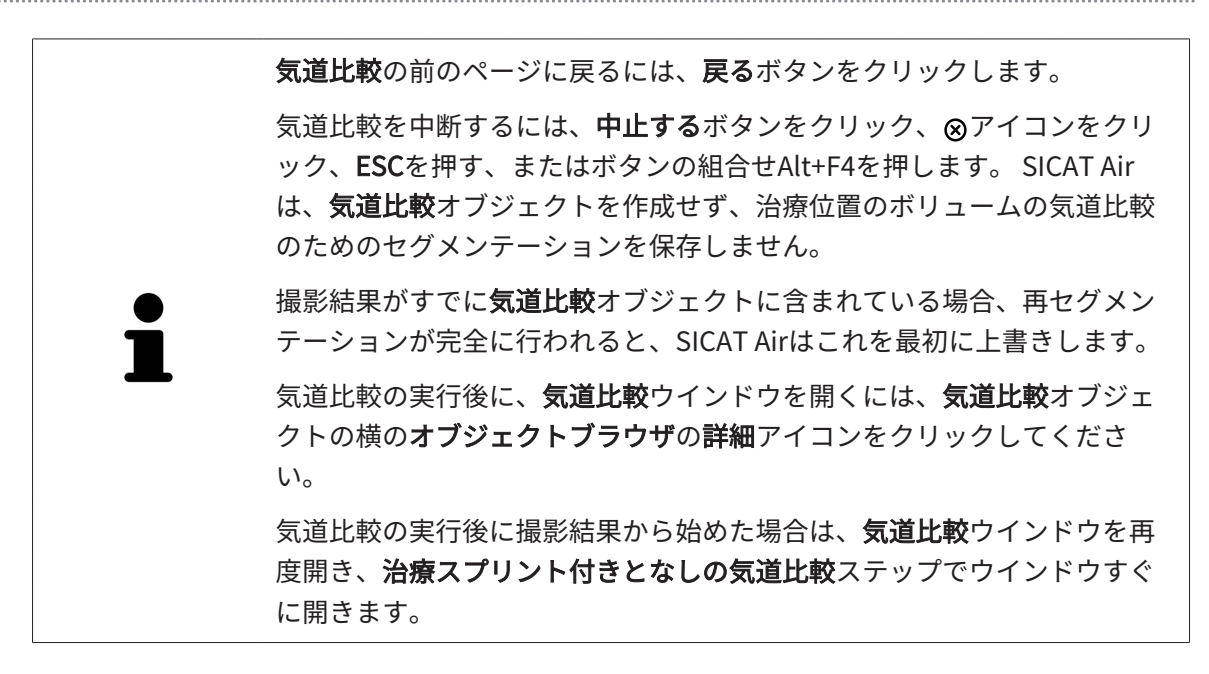

<span id="page-147-0"></span>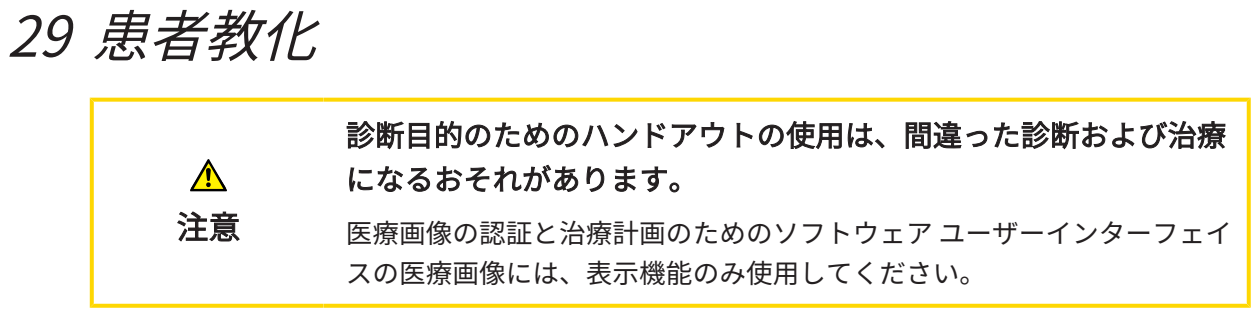

患者対応の表示で患者に診断について教化し、治療の効果を明確にすることができます。患者教 化は二つのステップで実行されます。

- 1. 内での練習中に SICAT Air
- 2. ハンドアウトによる患者情報を通じて

ハンドアウトの内容は説明の間にディスプレイでまとめることができます。

ソースは描画オブジェクトからなる画像、スクリーンショットおよび気道比較です。気道比較は 特別な役割を果たし、ハンドアウトに独自のページを得ます。

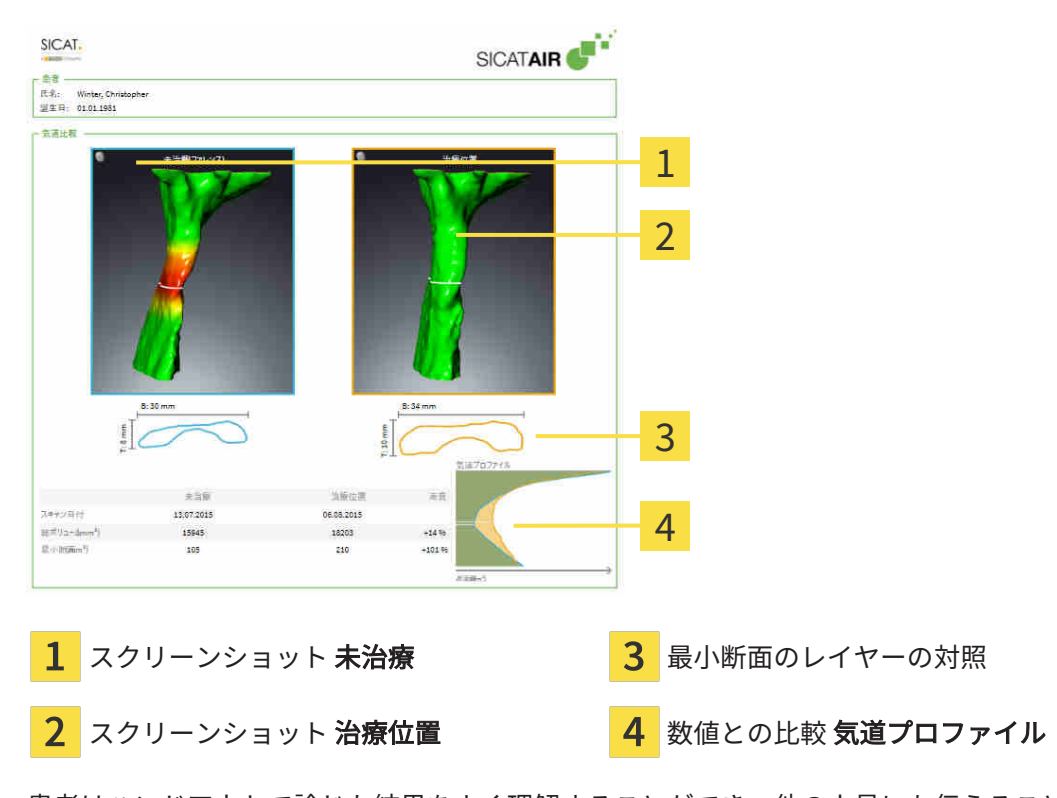

患者はハンドアウトで論じた結果をよく理解することができ、他の人員にも伝えることができま す。

ハンドアウトの作成は次のステップで構成されています。

- 画像とスクリーンショットの作成 | [ページ 149 SIDEXIS 4\]](#page-148-0)
- ハンドアウトの準備 |[▶](#page-152-0)[ページ 153 SIDEXIS 4\]](#page-152-0)
- ハンドアウトを生成する | [ページ 157 SIDEXIS 4\]](#page-156-0)

### 29.1 画像とスクリーンショットの作成

<span id="page-148-0"></span>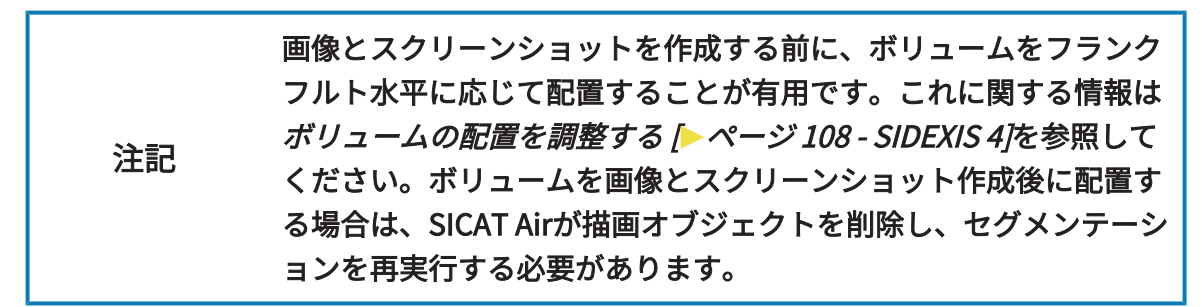

患者教化に関する一般的な情報は*[患者教化 \[](#page-147-0)[▶](#page-147-0)[ページ 148 - SIDEXIS 4\]](#page-147-0)*に記載されています。

画像とスクリーンショットの管理に関する一般的な情報はSICAT Airオブジェクト |[▶](#page-67-0)[ページ 68 -](#page-67-0) [SIDEXIS 4\]](#page-67-0)に記載されています。

描画ツールは2種類あります。

- 矢印を描く
- 円を描く

矢印を描く

矢印を描くには、次のように行います。

- ☑ すでにボリュームを要件に応じて調整済みです。これに関する情報は[ボリュームの配置を調](#page-107-0) [整する \[](#page-107-0)[▶](#page-107-0)[ページ 108 - SIDEXIS 4\]](#page-107-0)を参照してください。
- ☑ [ワークフ](#page-59-0)ロー・ステップの説明する は、展開させておきます。これに関する情報は*ワークフ* [ローのツールバー \[](#page-59-0)[▶](#page-59-0)[ページ 60 - SIDEXIS 4\]](#page-59-0)を参照してください。
- 1. ワークフローステップ 説明する で 矢印を描く アイコンをクリックします。
	- 2. マウスポインタを希望のビュー上に動かします。 ▶ マウスポインタはペンになります。
	- 3. 矢印の先端の希望する位置をクリックし、マウスの左ボタンをそのまま押し続けます。
	- 4. マウスを動かします。
		- ▶ SICAT Air はビューに矢印を表示します。
		- ▶ これ以後、矢印終点はマウスポインタの位置に一致します。
	- 5. マウスポインタを希望する矢印終点位置に移動し、マウスの左ボタンから指を放します。
		- ▶ SICAT Air はビューに完成した矢印を表示します。
		- ▶ まだ存在しない場合は、SICAT Airは画像オブジェクトに必要な構造をオブジェクトブラ ウザに作成します。
		- ▶ 画像はレポート作成ウインドウにあります。

6. 矢印を描くのアイコンをクリックします。

▶ SICAT Air は矢印の描画モードを終了します。

円を描く

円を描くには、次のように行います。

- ☑ すでにボリュームをフランクフルト水平などの要件に応じて調整済みです。これに関する情 報は[ボリュームの配置を調整する \[](#page-107-0)[▶](#page-107-0)[ページ 108 - SIDEXIS 4\]](#page-107-0)を参照してください。
- ☑ [ワークフ](#page-59-0)ロー・ステップの説明する は、展開させておきます。これに関する情報はワークフ [ローのツールバー \[](#page-59-0)[▶](#page-59-0)[ページ 60 - SIDEXIS 4\]](#page-59-0)を参照してください。
- 1. ワークフローステップ 説明する で 円を描く アイコンをクリックします。
	- 2. マウスポインタを希望のビュー上に動かします。 ▶ マウスポインタはペンになります。
	- 3. 円の中心の希望する位置をクリックし、マウスの左ボタンをそのまま押し続けます。
	- 4. マウスを動かします。
		- ▶ SICAT Air はビューに円を表示します。
		- ▶ これ以後、円の半径は中心とマウスポインタの位置間の距離に一致します。
	- 5. マウスポインタを希望する半径に到達するまで移動し、マウスの左ボタンから指を放しま す。
		- ▶ SICAT Air はビューに完成した円を表示します。
		- ▶ まだ存在しない場合は、SICAT Airは画像オブジェクトに必要な構造をオブジェクトブラ ウザに作成します。
		- ▶ 画像はレポート作成ウインドウにあります。
	- 6. 円を描くのアイコンをクリックします。

▶ SICAT Air は円の描画モードを終了します。

描画ツール矢印を描くまたは描画ツール円を描くが有効な間は、複数の描 画オブジェクトを続けて作成することができます。描画ツールの使用を中 断するには、希望のビューの外位置をクリックまたはESCボタンを押しま す。

### 描画ツールの設定

描画ツール矢印を描くまたは描画ツール円を描くを個別に設定することができます。設定の変更 は、その後作成した描画オブジェクトにのみ該当します。

描画ツールを設定するには、次のように行います。

☑ [ワークフ](#page-59-0)ロー・ステップの説明する は、展開させておきます。これに関する情報はワークフ [ローのツールバー \[](#page-59-0)[▶](#page-59-0)[ページ 60 - SIDEXIS 4\]](#page-59-0)を参照してください。

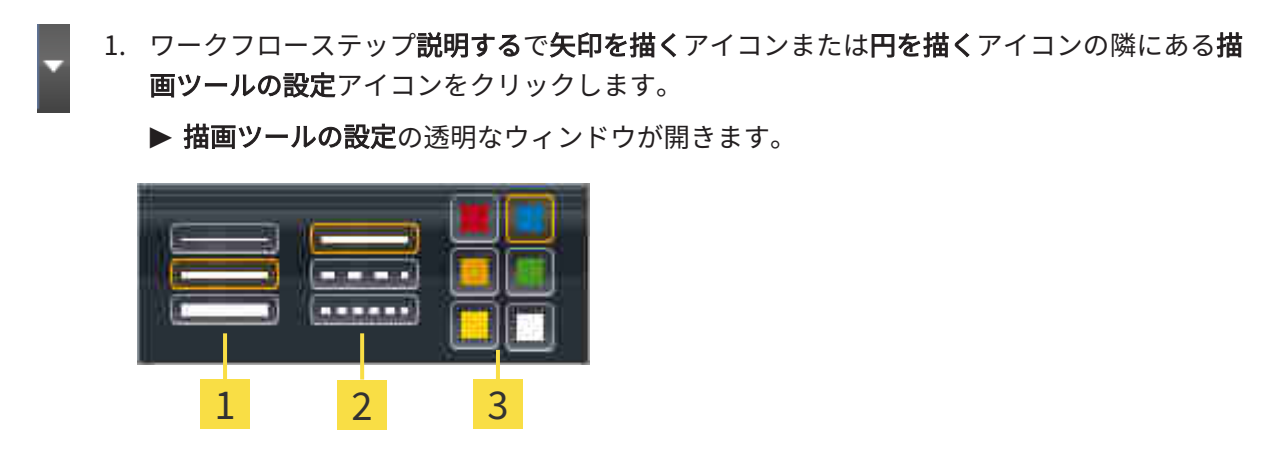

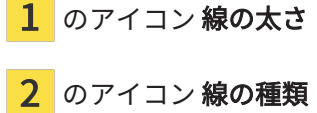

3 のアイコン 線の色

- 2. 線の太さ、線の種類および描画ツールの線の色を作成するには、希望するアイコンをクリッ クしてください。
- 3. 描画ツールの設定の透明なウインドウ外側の任意のポイントをクリックします。
- ▶ SICAT Air は描画ツールの設定の透明なウインドウを閉じます。
- ▶ SICAT Air は設定をユーザープロファイルに保存します。
- $\blacktriangleright$  SICAT Air は、新規設定を今作成した描画オブジェクトに適用します。

スクリーンショットを「ハンドアウトを作成する」ウインドウに追 加する

それぞれのビューにスクリーンショットをクリップボードにコピーする (Ctrl+C) アイコンが含 まれている場合、各ビューのスクリーンショットを各ワークスペースやウインドウに作成するこ とができます。

スクリーンショットをハンドアウトに追加するには、次のように行います。

1. ビューのスクリーンショットを作成するには希望するビューの画像のツールバー内でスクリ ーンショットをクリップボードにコピーする(Ctrl+C)アイコンをクリックしてくださ  $U_{\alpha}$ 

- 2. ワークスペース全体のスクリーンショットを作成するにはワークスペースのツールバー内で スクリーンショットをクリップボードにコピーする(Ctrl+C)アイコンをクリックしてく ださい。
- ▶ SICAT Air はスクリーンショットオブジェクトに必要な構造をオブジェクトブラウザに作成 し、オブジェクトを有効にします。
- ▶ スクリーンショットはレポート作成ウインドウにあります。
- ▶ SICAT Air はスクリーンショットをクリップボードにコピーします。

[ハンドアウトの準備 \[](#page-152-0)[▶](#page-152-0)[ページ 153 - SIDEXIS 4\]](#page-152-0)で先に進みます。

### 29.2 ハンドアウトの準備

<span id="page-152-0"></span>患者教化に関する一般的な情報は*患者教化 |[▶](#page-147-0)ページ 148 - SIDEXIS 4* ルこ記載されています。 ハンドアウトの準備するために使用できる操作は以下の通りです。

- レポート作成のウィンドウを開く
- ハンドアウト設定の変更
- 要素を準備する

「レポート作成」のウィンドウを開く

- ☑ 少なくとも、画像オブジェクトまたはスクリーンショットオブジェクトを作成しました。
- 図代替として、気道比較オブジェクトを作成しました。
- 図 [ワークフ](#page-59-0)ロー・ステップの説明する は、展開させておきます。これに関する情報はワークフ [ローのツールバー \[](#page-59-0)[▶](#page-59-0)[ページ 60 - SIDEXIS 4\]](#page-59-0)を参照してください。

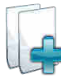

- Create Patient Information Reportアイコンをクリックしてください。
- ▶ レポート作成 のウィンドウが開きます。

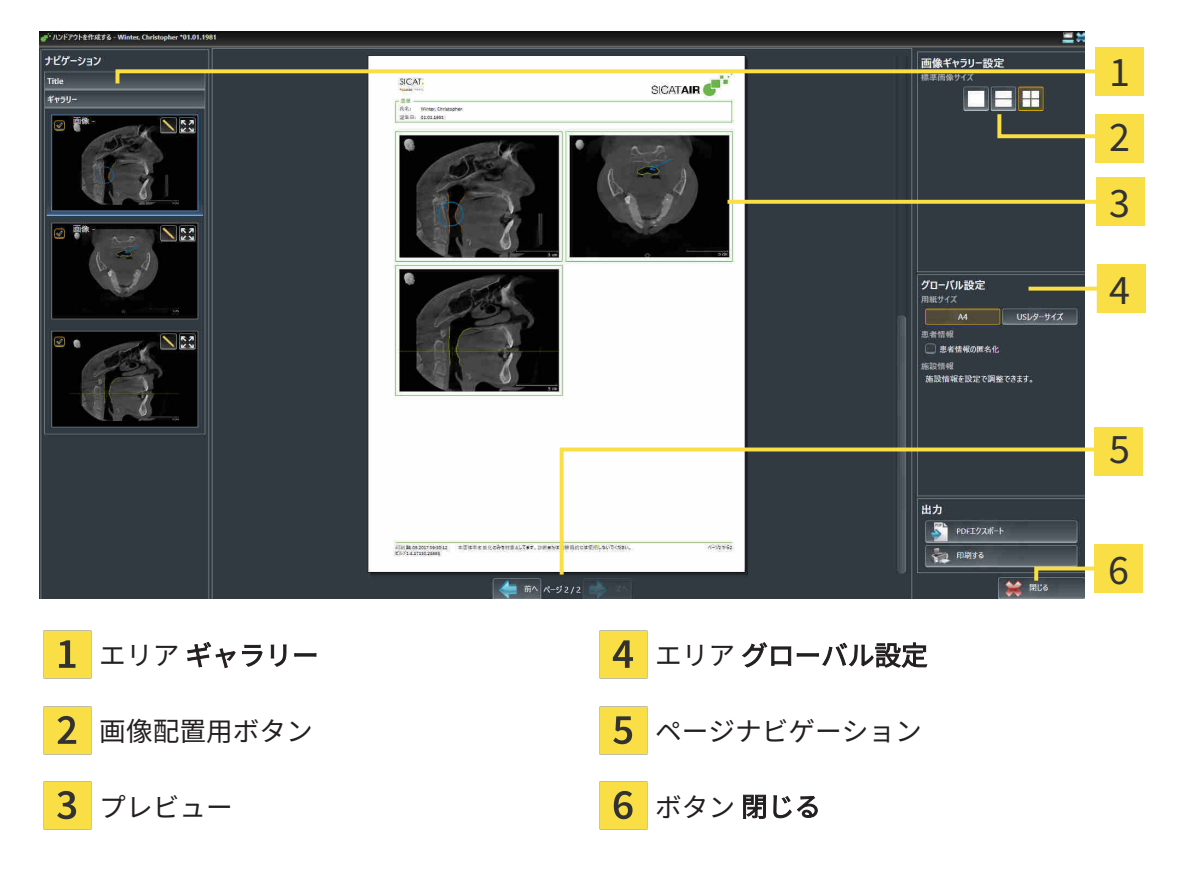

ハンドアウト設定の変更

☑ レポート作成ウインドウはすでに開いています。

- 1. 画像ギャラリー用設定エリアで希望する画像配置用のアイコンをクリックします。 ▶ SICAT Air が選択した設定に対応する画像を表示します。
- 2. グローバル設定エリアで希望の用紙サイズのボタンをクリックします。
	- ▶ SICAT Air が選択した設定に対応して用紙サイズを変更します。
- 3. 患者情報の匿名化のチェックボックスを有効または無効にします。
	- ▶ SICAT Air が、選択した設定に応じて実際の患者情報または匿名化された患者情報をハン ドアウト上に表示します。

#### ハンドアウトのための要素を準備する

レポート作成ウインドウは画像オブジェクトからスクリーンショット、スクリーンショットオブ ジェクトからスクリーンショットおよび 気道比較オブジェクトから情報を示します。それに関す る情報は[画像とスクリーンショットの作成 \[](#page-148-0)[▶](#page-148-0)[ページ 149 - SIDEXIS 4\]](#page-148-0)と[気道比較を行う \[](#page-141-0)[▶](#page-141-0)[ページ](#page-141-0) [142 - SIDEXIS 4\]](#page-141-0)を参照してください。

ハンドアウト用の要素の準備は以下のように行います。

☑ レポート作成ウインドウはすでに開いています。

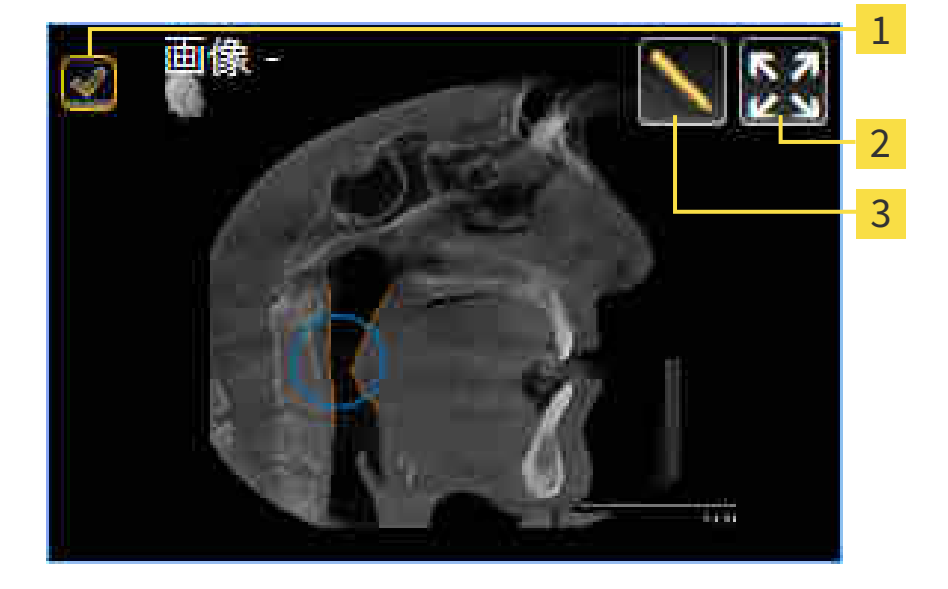

- 非表示および再表示用のチェックボックス
- アイコン それぞれのページに画像を表示

#### アイコン 画像記述を編集する

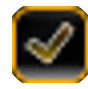

1. ハンドアウト内の要素を非表示にしたい場合は、要素のチェックボックスを無効にします。 ▶ SICAT Air がハンドアウト内の要素を非表示にします。

R<sub>7</sub> 2. SICAT Airで画像を個別に片側に表示したい場合はそれぞれのページに画像を表示アイコンを KY クリックしてください。

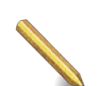

- 3. 要素に説明を追加したい場合は、要素の画像記述を編集するアイコンをクリックしてくださ い。
	- ▶ SICAT Air は要素の拡大バージョンとテキスト入力欄を表示します。 画像 -5 cm ハンドアウトに表示されるテキストを追加してくたさい 30
- 4. テキスト入力欄にテキストを入力してください。

気道の3Dビュー

最狭域の気道の3Dビュー

側面からの3D表面表示

- ▶ 既存のテキストブロックテキストの一部を入力した場合、SICAT Airはテキストブロック のリストを表示します。
- 5. 希望のテキストブロックをクリックします。
	- ▶ SICAT Air がテキストブロックをテキスト入力欄に追加します。
- 6. 希望したテキストがテキストブロックとして存在しない場合は、新しいテキストを入力して ください。
- 7. OKのボタンをクリックします。

中止する

- ▶ SICAT Air がテキストをスクリーンショットの説明として保存します。
- ▶ 入力したテキストがテキストブロックとして存在しない場合は、SICAT Airが説明を新し いテキストブロックとしてユーザープロファイルに保存します。
- 8. ハンドアウトの要素の順序を変更したい場合は、ドラッグ&ドロップで調整してください。

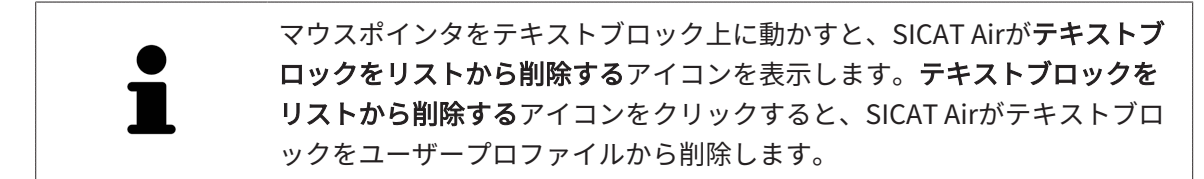

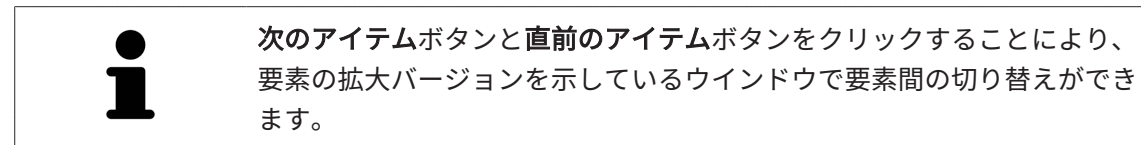

オブジェクトブラウザで要素をハンドアウトから完全に削除することができます。これに関する 情報は[オブジェクトツールバーを使用したオブジェクトの管理 \[](#page-65-0)[▶](#page-65-0)[ページ 66 - SIDEXIS 4\]](#page-65-0)を参照し てください。

[ハンドアウトを生成する \[](#page-156-0)[▶](#page-156-0)[ページ 157 - SIDEXIS 4\]](#page-156-0)で先に進みます。

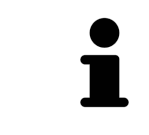

SICAT Air は医療所ロゴおよび情報テキストを一般設定から引き継ぎます。 この表示に関する内容は、*[歯科医院情報の使用 \[](#page-190-0)[▶](#page-190-0)[ページ 191 - SIDEXIS 4\]](#page-190-0)* の節をご覧ください。

## 29.3 ハンドアウトを生成する

<span id="page-156-0"></span>ハンドアウトを作成するために使用できる操作は以下の通りです。

- ハンドアウトをPDFファイルで保存する
- ハンドアウトをプリントする

### ハンドアウトをPDFファイルで保存する

☑ レポート作成ウインドウはすでに開いています。

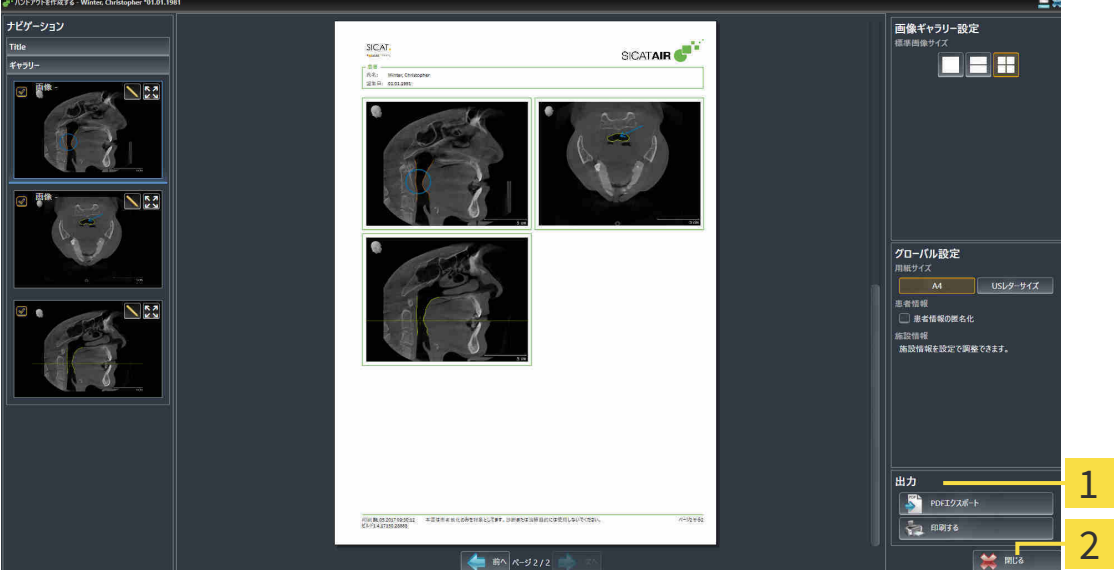

- 1 出カコーナー
- 2 ボタン 閉じる

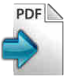

- 1. 出力のコーナーで、PDFエクスポートのボタンをクリックします。 ▶ Windowsエクスプローラのウィンドウが開きます。
- 2. ハンドアウトを保存するディレクトリを変更してください。
- 3. ファイル名欄に名前を入力し、保存をクリックします。
- ▶ Windowsファイルエクスプローラーウインドウが閉じます。
- ▶ SICAT Air はハンドアウトをPDFファイルで保存します。

### ハンドアウトをプリントする

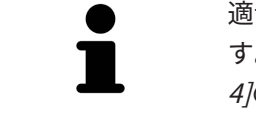

適切な品質のハンドアウトには特定の要件を満たしたプリンターが必要で す。システムの要件に関する内容は、システム要件 | [ページ 10 - SIDEXIS](#page-9-0) [4\]](#page-9-0)の節をご覧ください。

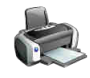

- ☑ レポート作成ウインドウはすでに開いています。
- 1. 印刷するのボタンをクリックします。 ▶ 印刷する のウィンドウが開きます。
- 2. 希望するプリンターを選択し、必要とあればプリンター設定を調整してください。
- 3. 印刷するをクリックします。
- ▶ SICAT Air はプリンターにハンドアウトを送信します。

30 データエクスポート

データをエクスポートすることができます。

SICAT SuiteをSIDEXIS 4のモジュールとして実行させると、データのエクスポートは、その目的 で用意されている、SIDEXIS 4の機能を利用してください。このエクスポートに関する内容は、 SIDEXIS 4の取扱説明書を参照してください。

# <span id="page-159-0"></span>31 注文プロセス

希望の製品を注文するには、次の手順で行います。

- SICAT Airで、治療スプリントのための希望する計画データをショッピングカートに入れま す。これに関する情報は治療スプリントをショッピングカートに入れる [▶](#page-160-0) [ページ 161 -](#page-160-0) [SIDEXIS 4\]](#page-160-0)を参照してください。
- ショッピングカートを確認し、注文を開始します。これに関する情報は[カートをチェックし](#page-176-0) [て、注文プロセスを完了する \[](#page-176-0)[▶](#page-176-0)[ページ 177 - SIDEXIS 4\]](#page-176-0)を参照してください。
- 注文は、SICAT Suiteが作動しているコンピューターで直接終了するか、インターネットに接 続されている別のコンピューターで終了します。これに関する情報は[インターネット接続を](#page-177-0) [使用した注文の終了 \[](#page-177-0)[▶](#page-177-0)[ページ 178 - SIDEXIS 4\]](#page-177-0)または[インターネット接続を使用しない注文](#page-181-0) の終了 | ページ 182 - SIDEXIS 4 を参照してください。

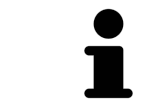

同一の3D X線撮影画像に関係する注文であれば、複数の注文内容をカート に追加できます。

# 31.1 治療スプリントをショッピングカートに入れる

<span id="page-160-0"></span>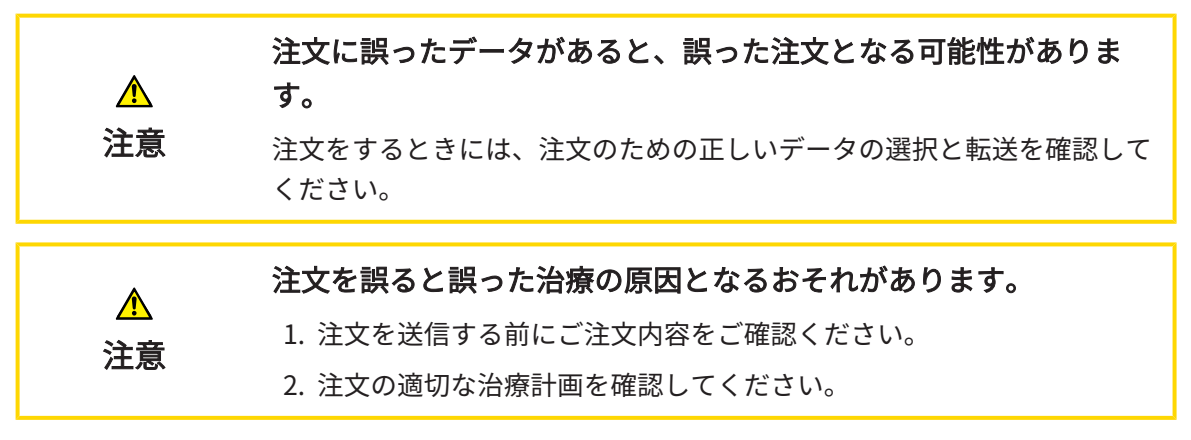

注文プロセスに関する一般的な情報は、注文プロセス | ページ 160 - SIDEXIS 4 をご覧くださ い。

SICAT Airでの治療スプリント注文プロセスの最初の部分は次のステップで構成されています。

### 光学印象をまだ追加していない場合

- ☑ 3D X線撮影画像は治療位置に作成されました。
- 図 [ワークフロー](#page-59-0)・ステップの注文は、展開させておきます。これに関する情報はワークフロー のツールバー / ページ 60 - SIDEXIS 4 を参照してください。
- 
- 1. 治療スプリントを注文しますのアイコンをクリックします。
	- ▶ 注文が完全ではありません のウィンドウが開きます。

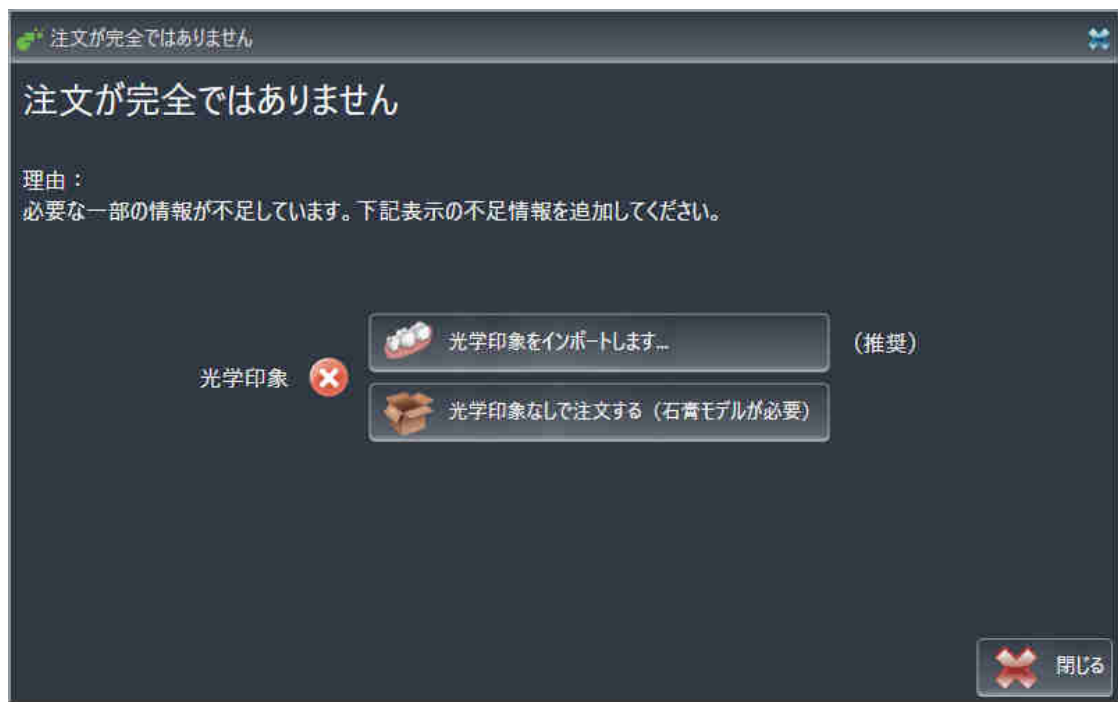

2. 光学印象をインポートし記録するボタンをクリックし、3D X線撮影画像のための適切な光学 印象をインポートします。これに関する情報は光学印象をインポートし記録する |[▶](#page-165-0)[ページ](#page-165-0) [166 - SIDEXIS 4\]](#page-165-0)を参照してください。

▶ 治療スプリントを注文する のウィンドウが開きます。

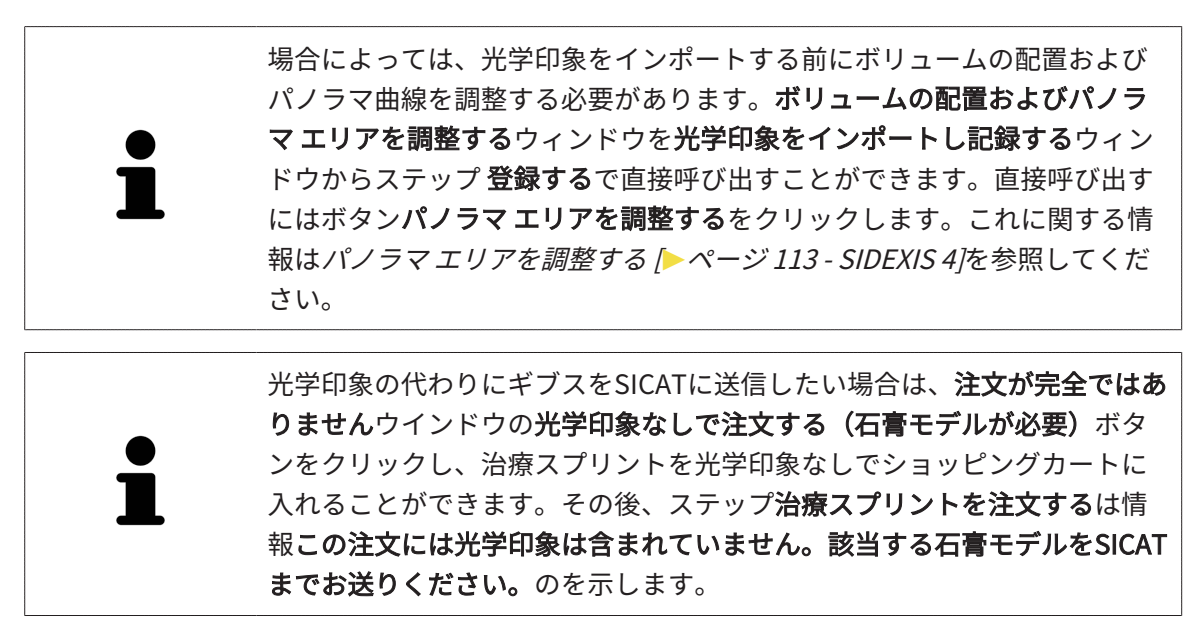

光学印象がすでに追加されている場合

☑ 3D X線撮影画像は治療位置に作成されました。

☑ ワークフロー・ステップの注文 は、展開させておきます。これに関する情報は[ワークフロー](#page-59-0) [のツールバー \[](#page-59-0)[▶](#page-59-0)[ページ 60 - SIDEXIS 4\]](#page-59-0)を参照してください。

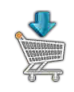

- 治療スプリントを注文しますのアイコンをクリックします。
- ▶ 治療スプリントを注文する のウィンドウが開きます。

「治療スプリントを注文する」ウインドウの注文を確認してくださ い

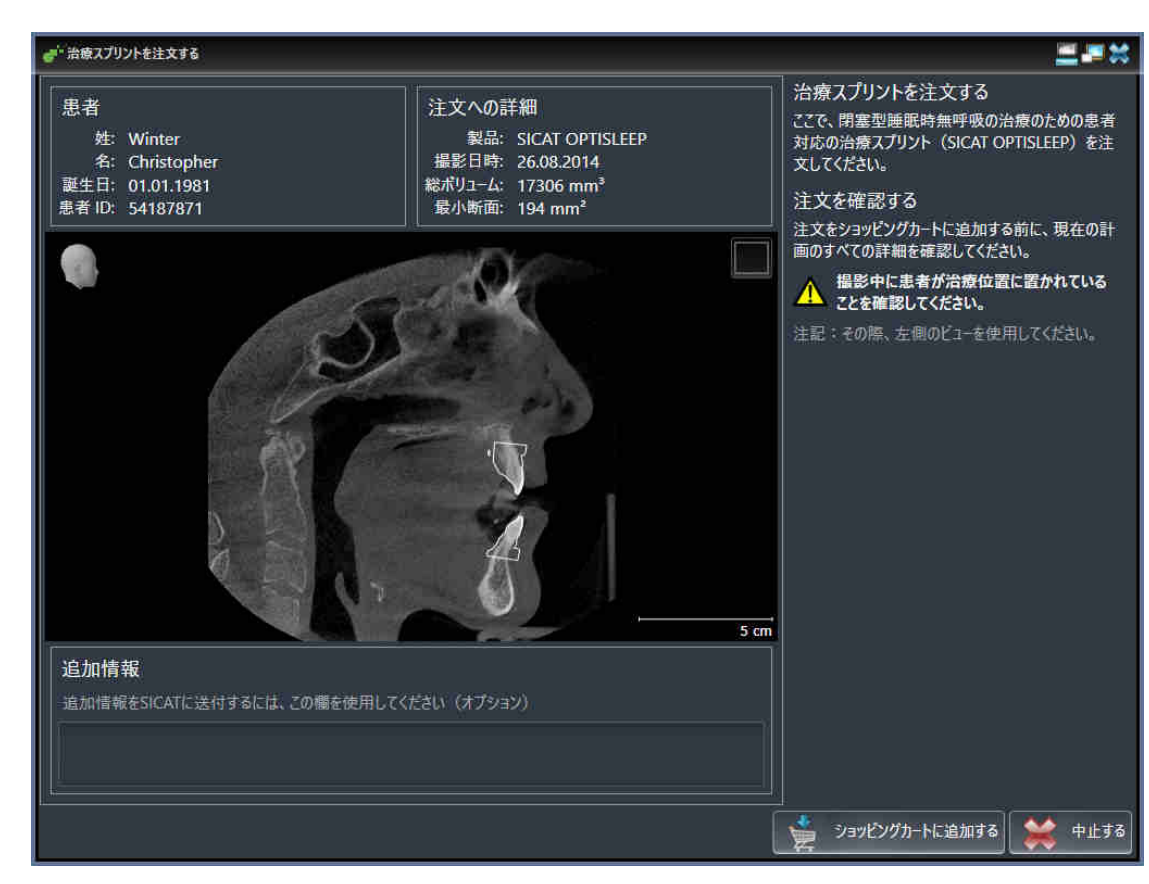

### ☑ 治療スプリントを注文するウインドウはすでに開いています。

- 1. 患者情報と撮影図情報が正しいかどうか患者エリアと注文への詳細エリアを確認してくださ い。
- 2. 撮影画像が治療位置に作成されているかどうか2Dビューを確認してください。
- 3. 希望する場合、追加情報欄にSICATの追加情報を入力します。

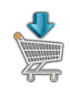

- 4. ショッピングカートに追加するのボタンをクリックします。
- ▶ SICAT Air 治療スプリントに適用する治療計画のデータで、お好みのものがSICAT Suiteのカ ートに入ります。
- ▶ 治療スプリントを注文するウイドウが閉じます。
- ▶ SICAT Air SICAT Suiteのカートが開きます。

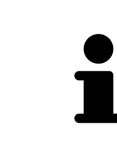

注文がショッピングカート内にある間は、計画の光学印象に上書きするこ とはできません。これは、注文を終了するか削除した場合において初めて 可能です。計画の光学印象を上書きまたは削除した場合は、同じ治療スプ リントを再度注文することはできません。

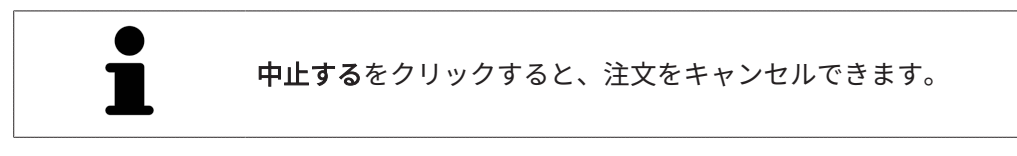

[カートをチェックして、注文プロセスを完了する \[](#page-176-0)[▶](#page-176-0)[ページ 177 - SIDEXIS 4\]](#page-176-0)で先に進みます。

# 31.2 光学印象

<span id="page-164-0"></span>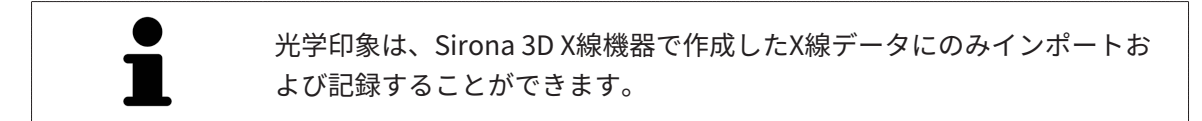

SICAT Air 同じ患者1名について、X線撮影画像と[光学印象](#page-213-0)の対応が相互にとれていれば、その両 者を同時に表示できます。表示の組み合わせは、分析および診断のための追加情報を提供しま す。さらに、治療の実施は光学印象をベースにしています。

光学印象を含むデータを SICAT Airで使用するには、次の操作が必要となります。

- 下顎骨の撮影ビューと上顎骨の撮影ビューから構成される光学印象のファイルをインポート する。このファイルには、例えば、Open GALILEOSのライセンスが付属するCERECなどの光 学印象システムで採得した光学印象のデータを含めます。
- X線データへの光学印象の[記録](#page-213-1)

SICAT Air は、次の光学印象用ファイルフォーマットに対応しています。

- [SIXD](#page-213-2)ファイル(上顎骨の光学印象と下顎骨の光学印象が含まれます)
- [SSI](#page-213-3)ファイル(上顎骨の光学印象と下顎骨の光学印象が含まれます)
- 上顎または下顎の光学印象を含む[STL](#page-213-4)ファイル (SICAT Suite STL インポートライセンスが必 要です)

次のツールは光学印象に使用することができます。

- [光学印象をインポートし記録する \[](#page-165-0)[▶](#page-165-0)[ページ 166 SIDEXIS 4\]](#page-165-0)
- [他のSICATアプリケーションからの光学印象を再使用する \[](#page-173-0)[▶](#page-173-0)[ページ 174 SIDEXIS 4\]](#page-173-0)
- 光学印象のアクティベーション、非表示および表示に関する情報は[オブジェクトブラウザを](#page-63-0) [使用したオブジェクトの管理 \[](#page-63-0)[▶](#page-63-0)[ページ 64 - SIDEXIS 4\]](#page-63-0)をご覧ください。
- 光学印象に焦点を当てること、および光学印象を削除することに関する情報は、[オブジェク](#page-65-0) [トツールバーを使用したオブジェクトの管理 \[](#page-65-0)[▶](#page-65-0)[ページ 66 - SIDEXIS 4\]](#page-65-0)の節をご覧ください。

STL形式の光学印象はインポートの際に追加の操作が必要です。これに関する情報は[STLフォー](#page-171-0) [マットの光学印象の場合の追加手順 \[](#page-171-0)[▶](#page-171-0)[ページ 172 - SIDEXIS 4\]](#page-171-0)を参照してください。

# 31.3 光学印象をインポートし記録する

<span id="page-165-0"></span>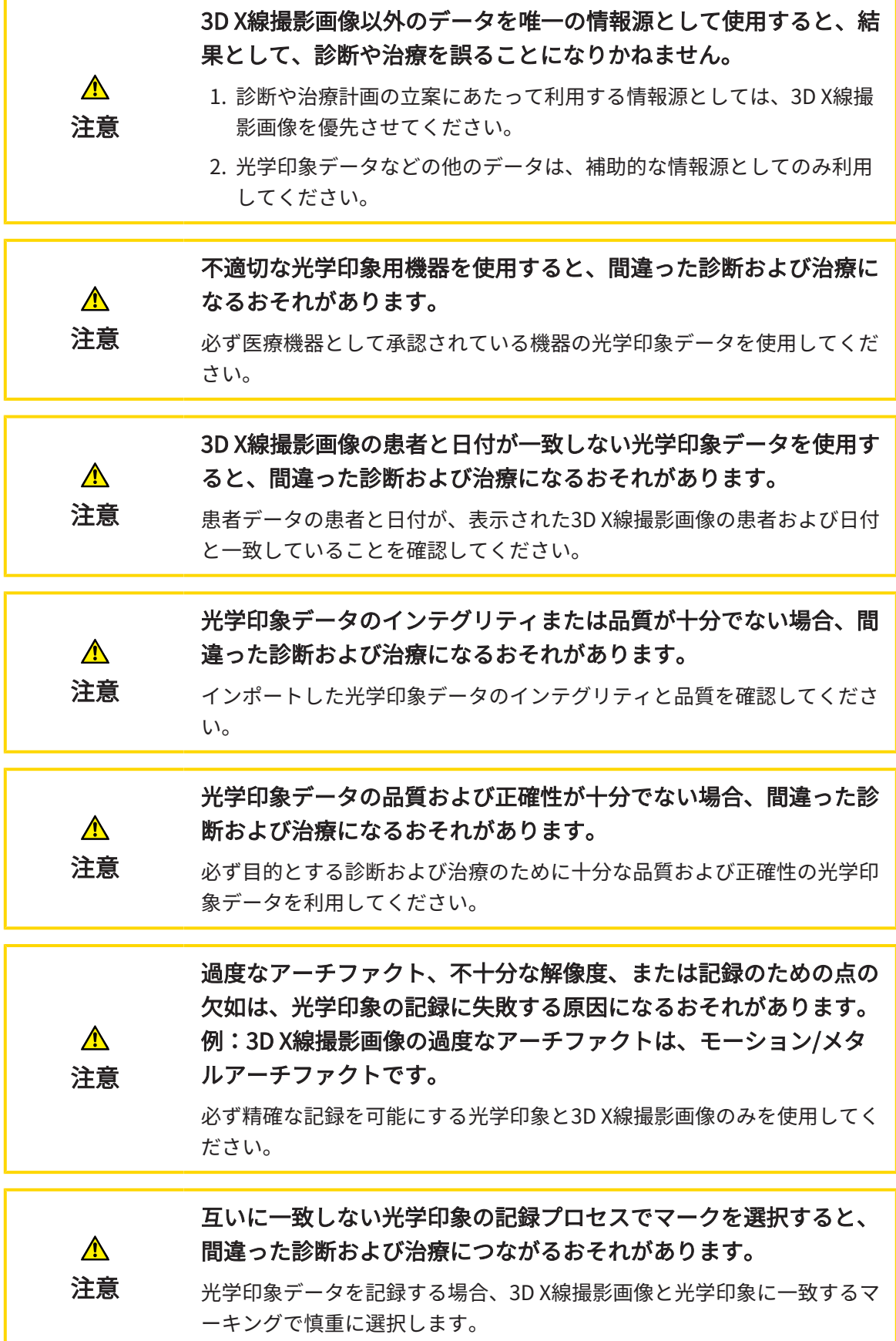

注意

 $\mathbf{\Lambda}$ 

間違って記録された光学印象データおよび3D X線撮影画像を使用す ると、間違った診断および治療になるおそれがあります。

記録された光学印象が3D X線撮影画像に対して正確に配置されているか確 認してください。

これにより、3DX線撮影画像と光学印象が互いに適合しているかどうか確認 することができ、アシスタント光学印象をインポートし記録するが患者デ ータを常時表示し、設定匿名にするを無視します。

光学印象がX線データに正確に配置されているか検査するには、検査ウィン ドウを使用することができます。検査ウィンドウを移動し、検査ウィンド ウでレイヤーをスクロールすることができます。

光学印象に関する一般的な情報は、*[光学印象 \[](#page-164-0) ~ ページ 165 - SIDEXIS 4* の節をご覧ください。 光学印象のインポートおよび記録は、次のように行います。

☑ ワークフロー・ステップの注文する は、展開させておきます。

1. 光学印象をインポートし記録するのアイコンをクリックします。

- ▶ インポートするのステップで、アシスタント機能光学印象をインポートし記録するが開 いています。
- 2. 検索するのボタンをクリックします。
	- ▶ ファイルを光学印象で開く のウィンドウが開きます。
- 3. ファイルを光学印象で開く ウインドウで、光学印象を含む任意のファイルに切り替え、ファ イルを選択し、開くをクリックします。
	- ▶ ファイルを光学印象で開くウイドウが閉じます。

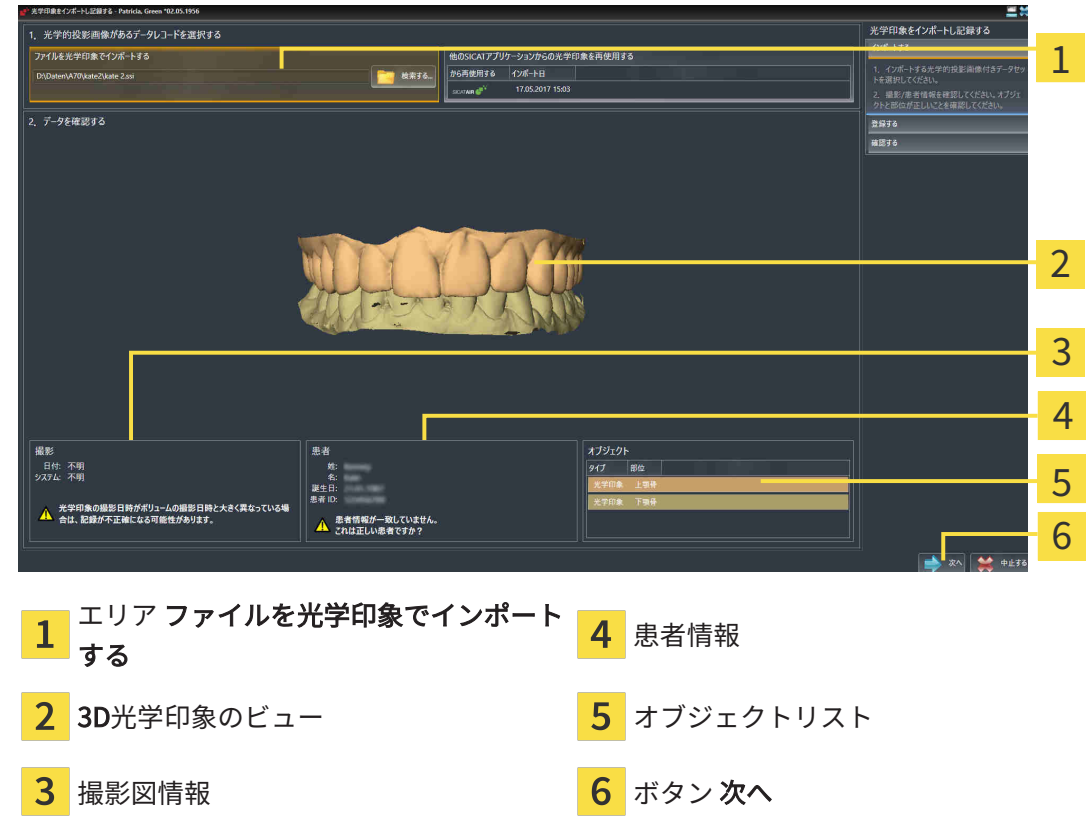

▶ SICAT Air 選択した光学印象を含むファイルを開きます:

- 4. 撮影図情報と患者情報を確認してください。
- 5. オブジェクトと部位が正しいことを確認してください。オブジェクトリストの背景色は3D ビューでのオブジェクトの色に相当します。

6. 次へをクリックします。

▶ 3DX線撮影画像内と光学印象内の患者データが一致しない場合、 SICAT Airが ウィンドウ 異なる患者情報を開きます。

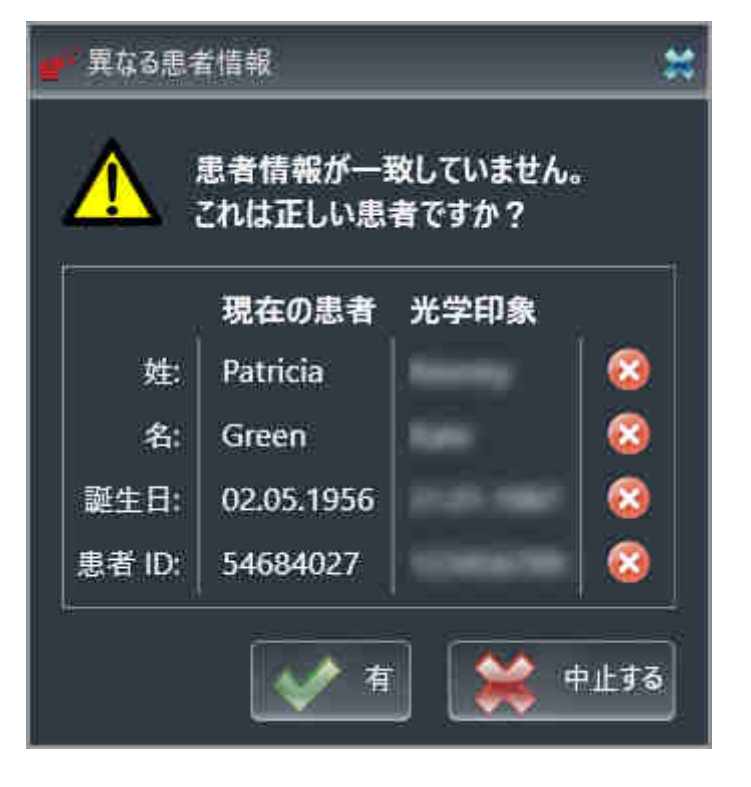

7. 患者情報を比較してください。光学印象が現在の患者に合わせて調整されていることを確認 したらはいボタンをクリックしてください。

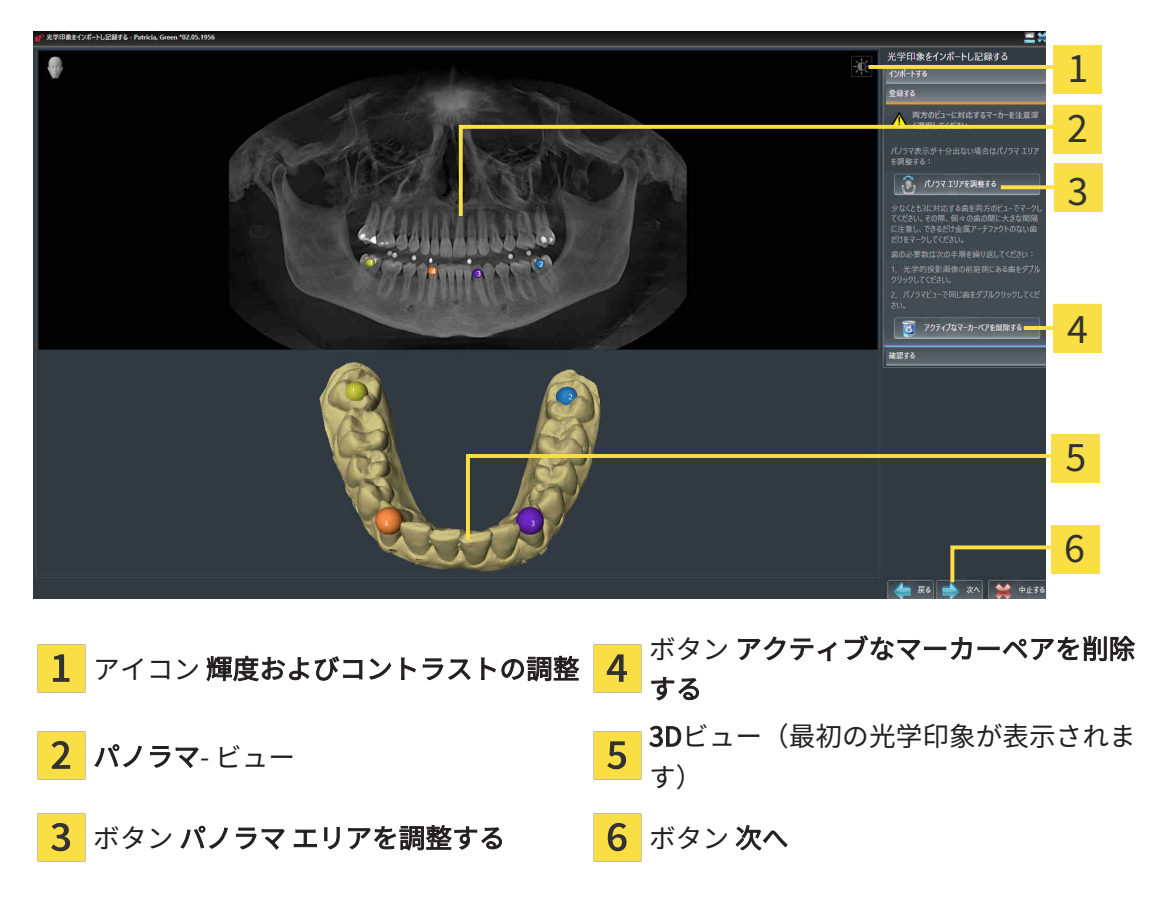

▶ 最初の光学印象用に登録する のステップが開きます。

- 8. 最初の光学印象に関して、パノラマビューと3D ビューの光学印象の前庭側の両方で、同じ 歯をダブルクリックします。その際、個々の歯の間に大きな間隔に注意し、金属アーチファ クトのない歯だけをマークしてください。両方のビューで一致する歯が3個以上識別表示さ れるまで、この手順を繰り返します。
	- ▶ 両方のビューにある様々な色と番号のマークは、最初の光学印象の割り当てられた歯を 示しています。
- 9. 次へをクリックします。
	- ▶ SICAT Air は、X線データによる最初の光学印象の記録を計算します。
	- ▶ 最初の光学印象用に確認する のステップが開きます。

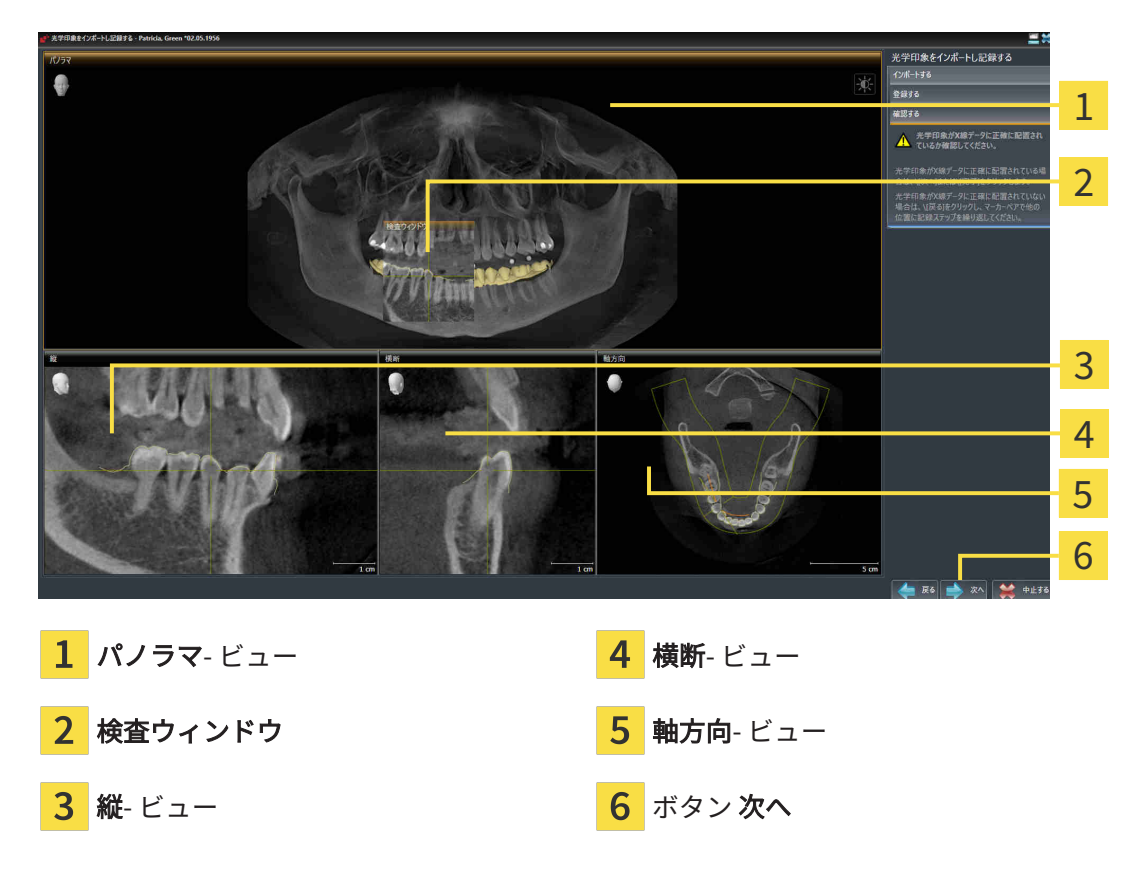

- 10. 光学印象がX線データに正確に配置されているか2Dレイヤービューを確認してください。レ イヤーをスクロールし、表示されている輪郭をチェックしてください。
- 11. 光学印象がX線データに正確に配置されていない場合、戻る ボタンをクリックし、別の位置 にあるマーカーのペアで 登録する の手順を繰り返します。
- 12. 最初の光学印象がX線データに正確に配置されている場合は、次へボタンをクリックしま す。

▶ 2番目の光学印象用に登録するのステップが開きます。

13. 2番目の光学印象に関して、パノラマビューと3D ビューの光学印象の前庭側の両方で、同じ 歯をダブルクリックします。その際、個々の歯の間に大きな間隔に注意し、できるだけ金属 アーチファクトのない歯だけをマークしてください。両方のビューで一致する歯が3個以上 識別表示されるまで、この手順を繰り返します。歯の本数として5本まで指定すれば、取込 の精度を向上させることができます。

▶ 両方のビューにある様々な色と番号のマークは、2番目の光学印象の割り当てられた歯を 示しています。

14. 次へをクリックします。

- ▶ SICAT Air は、X線データによる2番目の光学印象の記録を計算します。
- **▶** 2番目の光学印象用に 確認する のステップが開きます。
- 15. 光学印象がX線データに正確に配置されているか2Dレイヤービューを確認してください。レ イヤーをスクロールし、表示されている輪郭をチェックしてください。
- 16. 光学印象がX線データに正確に配置されていない場合、戻る ボタンをクリックし、別の位置 にあるマーカーのペアで 登録する の手順を繰り返します。歯の本数として5本まで指定すれ ば、取込の精度を向上させることができます。
- 17. 2回目の光学印象がX線データに正確に配置されている場合は、完了ボタンをクリックしま す。
- ▶ アシスタント機能の 光学印象をインポートし記録する が閉じます。
- ▶ SICAT Air 選択した光学印象をオブジェクトブラウザに追加する

▶ SICAT Air に記録されている光学印象が表示されます。

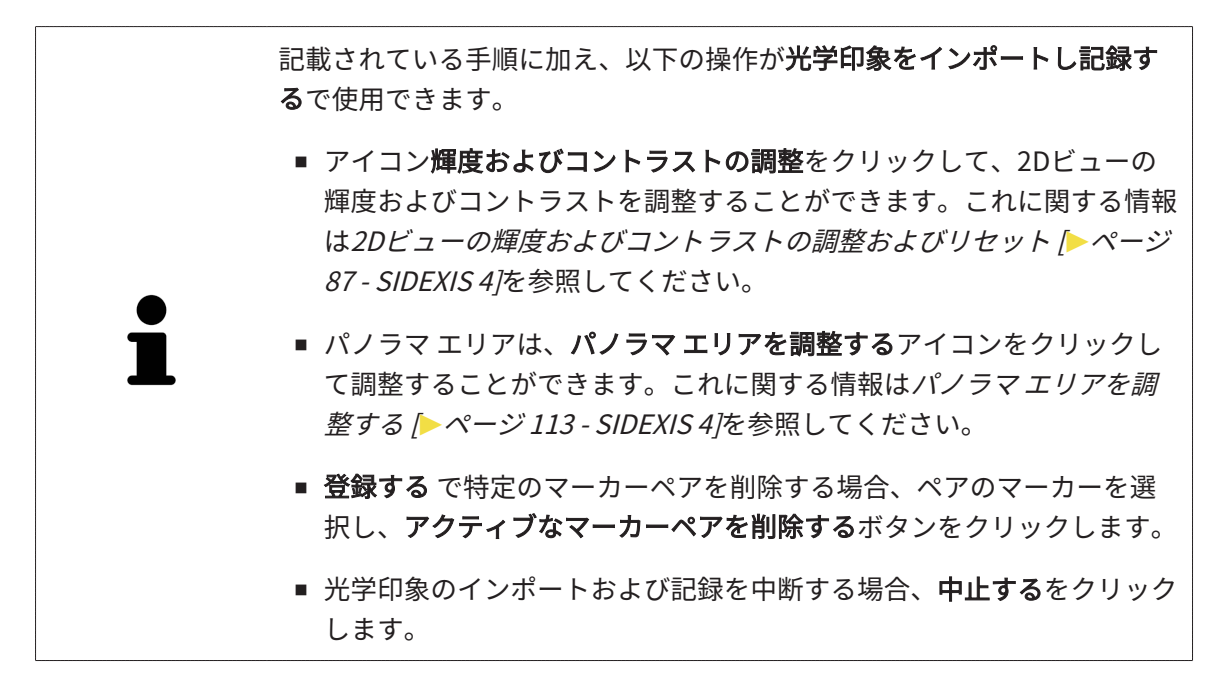

### 31.4 STLフォーマットの光学印象の場合の追加手順

<span id="page-171-0"></span>STLファイルに光学印象の位置と向きに関する情報は含まれていません。そのため、位置と向き を必要に応じて調整する必要があります。

**Ø SICAT Suite STL Import**ライセンスは既に有効化済みです。

- 1. STL形式のファイルから光学印象を開きます。これに関する情報は*[光学印象をインポートし](#page-165-0)* 記録する | ページ 166 - SIDEXIS 4 を参照してください。
	- ▶ ウィンドウSTLインポートアシスタントが開きます。

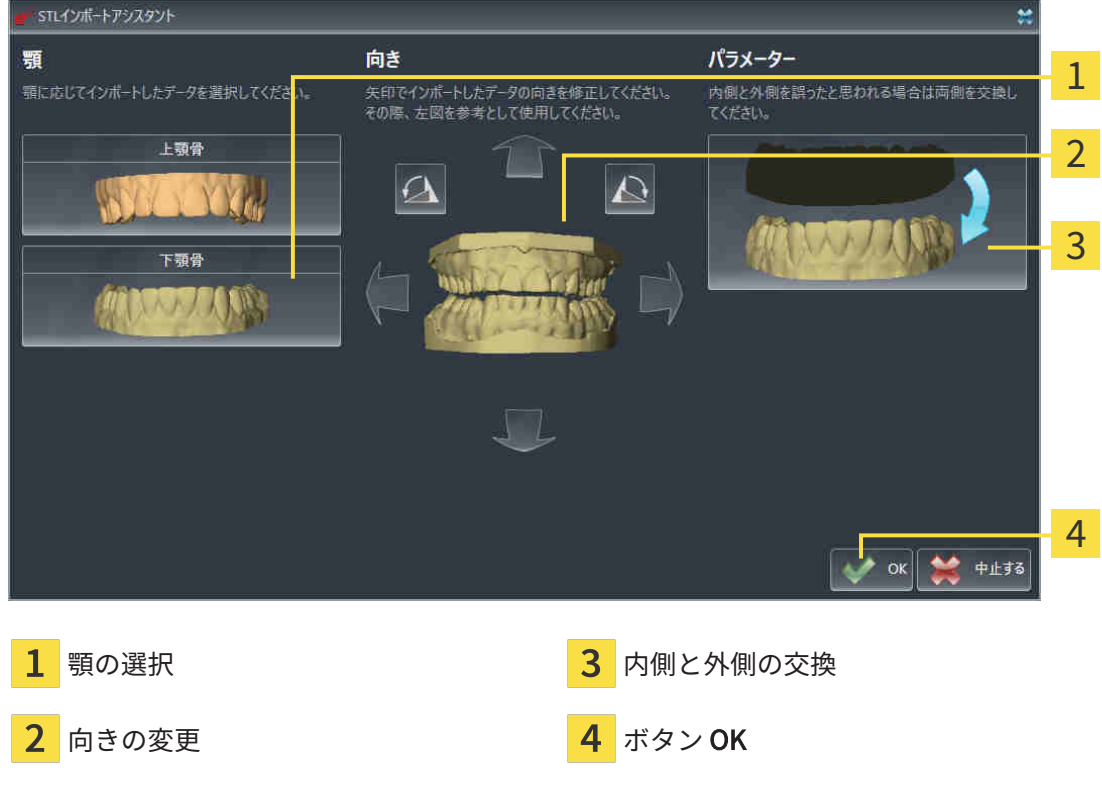

- 2. 顎エリアで光学印象が上顎骨か下顎骨のいずれを含んでいるか、対応するアイコンをクリッ クして選択してください。
- 3. 大まかな事前配置のために、向きエリアで矢印アイコンまたは回転アイコンをクリックする ことで、必要に応じて光学印象の向きを変更してください。
	- 4. パラメータエリアで光学印象表示をクリックすることで、光学印象の内側と外側を必要に応 じて交換してください。
	- 5. OKのボタンをクリックします。
	- 6. 必要に応じて二つ目のSTLファイルに同様の手順を行ってください。SICAT Air 二つ目のSTF ファイルをそれぞれ異なる顎に割り当てます。
		- ▶ SICAT Air にインポートした光学印象光学印象をインポートし記録するがアシスタントに 表示されます。

7. 光学印象の登録に進みます。これに関する情報は*[光学印象をインポートし記録する \[](#page-165-0)[▶](#page-165-0)[ペー](#page-165-0)* [ジ 166 - SIDEXIS 4\]](#page-165-0)を参照してください。

<span id="page-173-0"></span>31.5 他のSICATアプリケーションからの光学印象を再使用 する

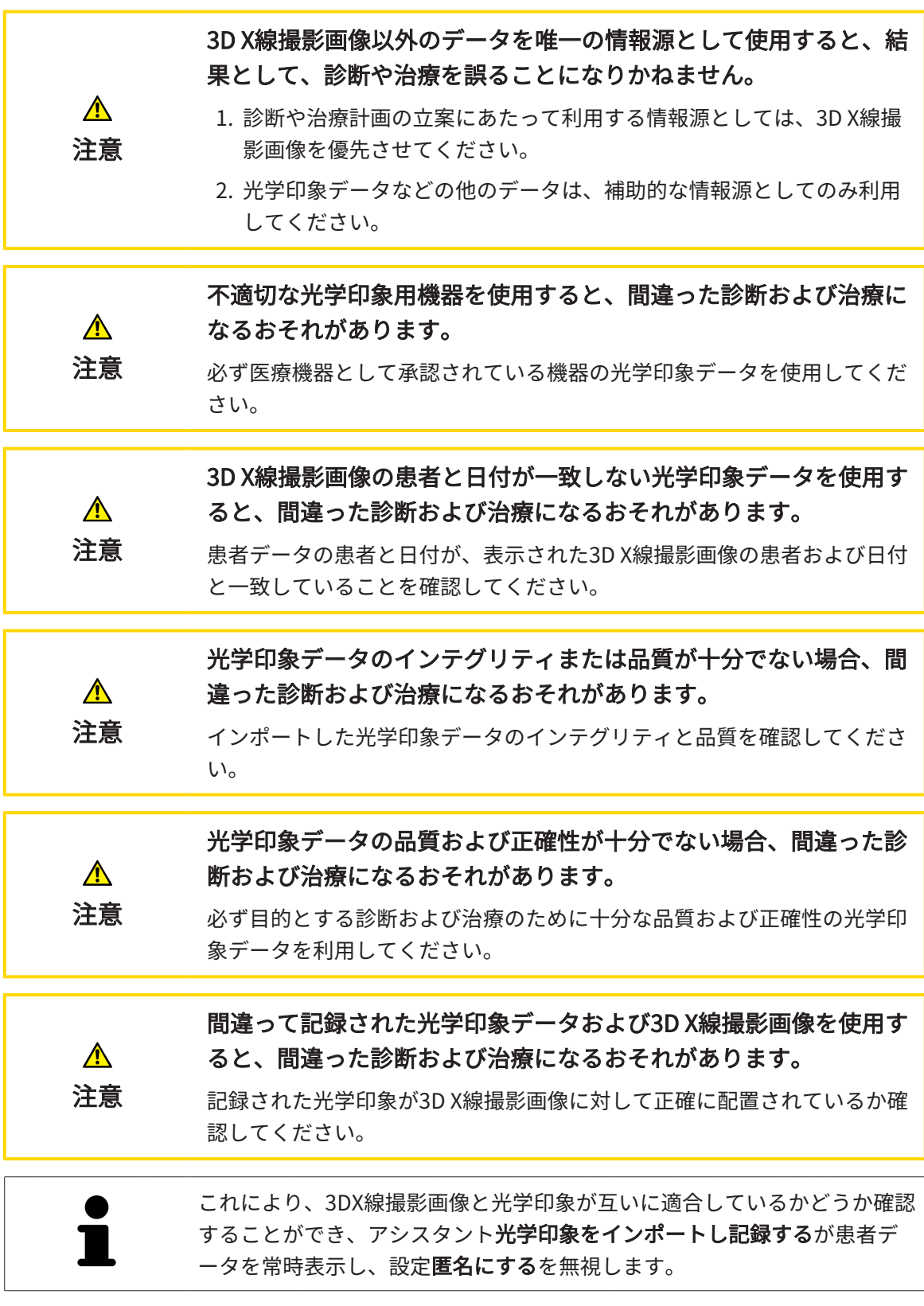

光学印象に関する一般的な情報は、以下の節をご覧ください。 [光学印象 \[](#page-164-0) [ページ 165 - SIDEXIS](#page-164-0) [4\]](#page-164-0).

他のSICATアプリケーションからの光学印象を再使用するには、次のように行います:

- ☑ ワークフロー・ステップの注文する は、展開させておきます。
- ☑ 開いているスタディのために、光学印象を他のSICATアプリケーションにすでにインポート しましたが、SICAT Airでまだ使用していません。
- 1. 光学印象をインポートし記録するのアイコンをクリックします。
	- ▶ インポートするのステップで、アシスタント機能光学印象をインポートし記録するが開 いています。
	- 2. 他のSICATアプリケーションからの光学印象を再使用するエリアで希望の光学印象のある行 をクリックします。
	- 3. SICAT Air に選択した光学印象が表示されます。

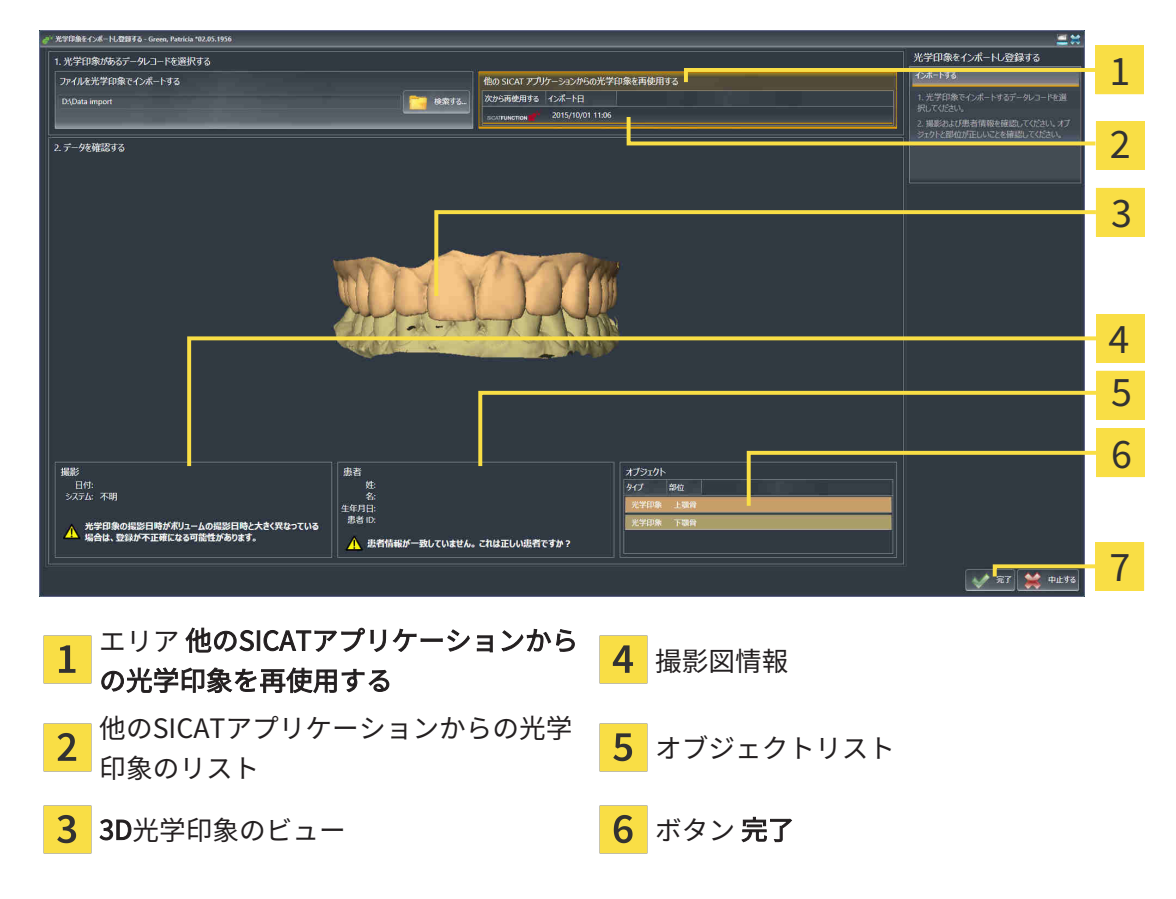

- 4. 撮影図情報と患者情報を確認してください。オブジェクトと部位が正しいことを確認してく ださい。オブジェクトリストの背景色は3D ビューでのオブジェクトの色に相当します。
- 5. 完了のボタンをクリックします。
- ▶ アシスタント機能の 光学印象をインポートし記録する が閉じます。
- ▶ SICAT Air 選択した光学印象をオブジェクトブラウザに追加する
- ▶ SICAT Air に選択した光学印象が表示されます。

他のSICATアプリケーションからの光学印象の引き継ぎを中断する場合は、中止するをクリック します。

## 31.6 カートを開く

<span id="page-175-0"></span>☑ カートには、製品を1個以上、入れておきます。

☑ 出力のフェーズで、カートの表示を開いておきます。この操作に関する内容は、SIDEXIS 4の 取扱説明書をご覧ください。

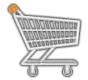

■ ショッピングカートをまだ開いていない場合、ナビゲーションバーのカートボタンをク リックします。

▶ カート のウィンドウが開きます。

上記に代えて、出力のフェーズで、カートボタンをクリックしても結構です。

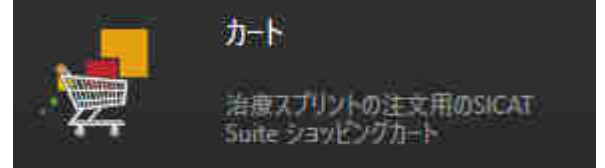

以下の操作で、処理を続けてください。

■ [カートをチェックして、注文プロセスを完了する \[](#page-176-0)[▶](#page-176-0)[ページ 177 - SIDEXIS 4\]](#page-176-0)

# 31.7 カートをチェックして、注文プロセスを完了する

<span id="page-176-0"></span>☑ カートウインドウはすでに開いています。これに関する情報は[カートを開く \[](#page-175-0)[▶](#page-175-0)[ページ 176 -](#page-175-0) [SIDEXIS 4\]](#page-175-0)を参照してください。

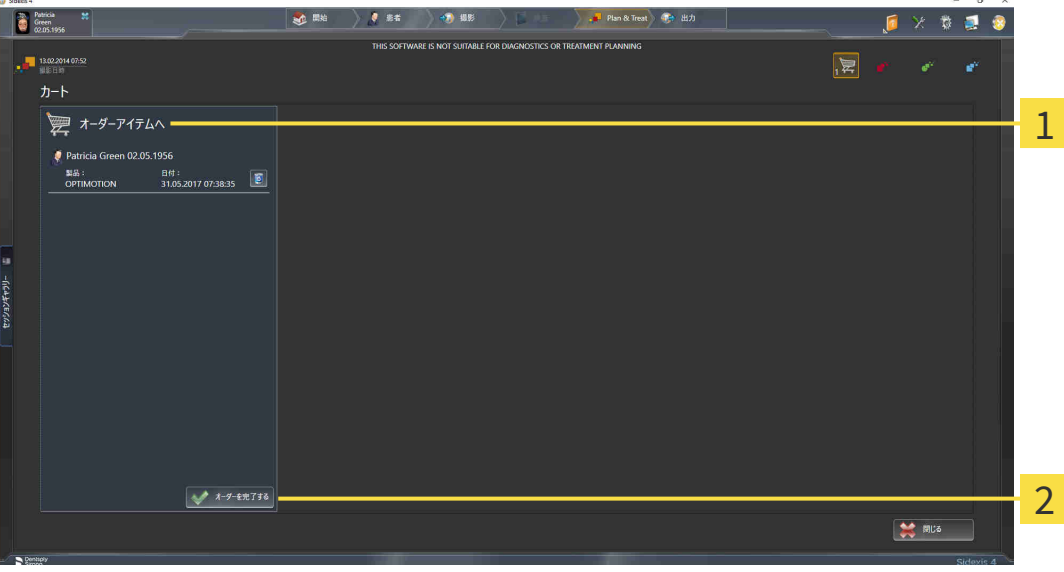

リスト オーダーアイテムへ

2 ボタン オーダーを完了する

- 1. カートウインドウで、希望の製品が含まれてるか確認します。
- 2. オーダーを完了するのボタンをクリックします。
- ▶ SICAT Suiteは注文ステータスを準備中にし、さらに、SICAT WebConnector経由で、SICAT サーバーに接続します。

▶ インターネットに接続して注文した場合、注文の変更はSICATポータルでのみ可能です。 以下の操作を続行します:

- インターネット接続を使用した注文の終了 | [ページ 178 SIDEXIS 4\]](#page-177-0)
- インターネット接続を使用しない注文の終了 | [ページ 182 SIDEXIS 4\]](#page-181-0)

### 31.8 インターネット接続を使用した注文の終了

<span id="page-177-0"></span>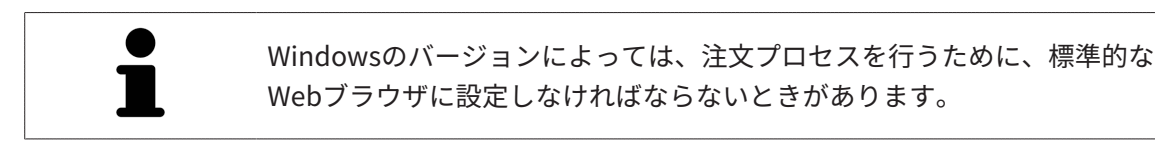

☑ SICAT Suiteが作動しているコンピューターは、インターネットに接続されています。 ☑ SICATポータルは自動的にブラウザで開かれました。

- 1. SICATのポータルページが開かないときは、ご自分のユーザー名とパスワードを使用して、 SICATのポータルページへログインします。
	- ▶ 注文一覧が開き、含まれている製品および価格が患者毎にグループ分けして表示されま す。
- 2. [SICATポータルでの注文手順 \[](#page-178-0)[▶](#page-178-0)[ページ 179 SIDEXIS 4\]](#page-178-0)以下の手順に従ってください。
- ▶ SICAT Suiteはアップロード用の注文データを準備します。
- ▶ 準備が完了すると、SICAT WebConnectorは注文データを暗号化された接続経由でSICATサー バーに転送します。
- ▶ ショッピングカートの注文ステータスがアップロードするに変わります。

また、トリート項目が強調されるよう、SIDEXIS 4のタイムラインでスタディのアイコンが変わ ります。

> SICAT Suiteでは、アップロードが完了するまで、注文内容の表示を続けま す。複数のコンピューターで現在のSIDEXISサーバーを利用している場合 は、他のコンピューターでアップロードされる注文にもこれは適応されま す。注文内容のアップロードを開始したコンピュータであれば、そのコン ピュータで、注文プロセスを一時停止する、再開する、キャンセルするの 各操作を行うことができます。

アップロード中にWindowsをログオフすると、SICAT WebConnectorはア ップロードを一時停止します。ソフトウェアは再度ログオン後に、自動的 にアップロードを続行します。

### 31.9 SICATポータルでの注文手順

<span id="page-178-0"></span>SICAT Suiteで注文プロセスを実行して完了したら、お手元の標準ブラウザで[SICAT Portal](#page-213-5)のペー ジが開きます。SICAT Portalでは、ご自分の注文内容をカスタマイズして、製作依頼先にする、 有資格の歯科技工所を選択し、製品の価格を確認できます。

SICAT Portalで注文プロセスを実行するには、次の手順で行います。

- 1. SICATのポータルページが開かないときは、ご自分のユーザー名とパスワードを使用して、 SICATのポータルページへログインします。
- 2. 希望の製品が含まれてるか確認します。
- 3. 必要に応じて、患者および付属の全製品を注文一覧から除去してください。注文を完了する と、SICAT Suiteでは、SICAT Portalで実施した変更内容が適用されます。
- 4. 請求書送付先と配送先住所が正しいか確認してください。正しくない場合修正してくださ い。
- 5. 希望の配達方法を選択してください。
- 6. 一般条件を承認し、注文を提出してください。

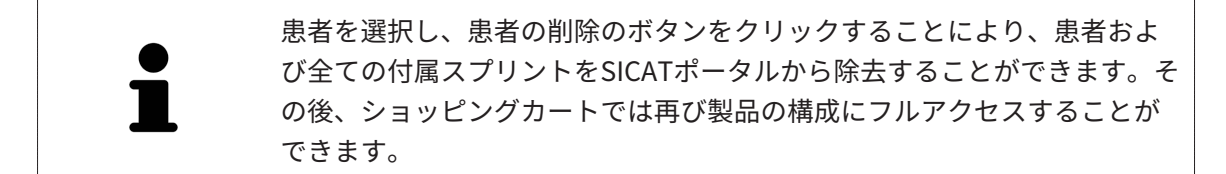

# 31.10 SICAT WEBCONNECTOR

SICAT WebConnectorはSICATサーバーとの通信用に特定のポートを必要と します。これに関する情報は[システム要件 \[](#page-9-0) [ページ 10 - SIDEXIS 4\]](#page-9-0)を参照 してください。

> Windowsのバージョンによっては、注文プロセスを行うために、標準的な Webブラウザに設定しなければならないときがあります。

SICAT Suiteを実行させているコンピュータがインターネットに接続できるときは、SICAT Suite で、ご自分の注文内容がバックグラウンドで暗号化され、WebConnector経由で送信されます。 SICAT Air 直接、カートから送信のステータスを表示しますので、SICAT WebConnectoを一時停 止させることがあります。SICAT WebConnectorが送信を再開するのは、SICAT Suiteを閉じて終 了させた後になります。ご希望に沿ってアップロードが行われないことがありますが、そのとき は、SICAT WebConnectorのユーザーインターフェースを開いてください。

「SICAT SUITE WEBCONNECTOR」のウィンドウを開く

- 
- タスクバーの通知ウィンドウで、SICAT Suite WebConnectorアイコンをクリックしま す。

▶ SICAT Suite WebConnector のウィンドウが開きます。

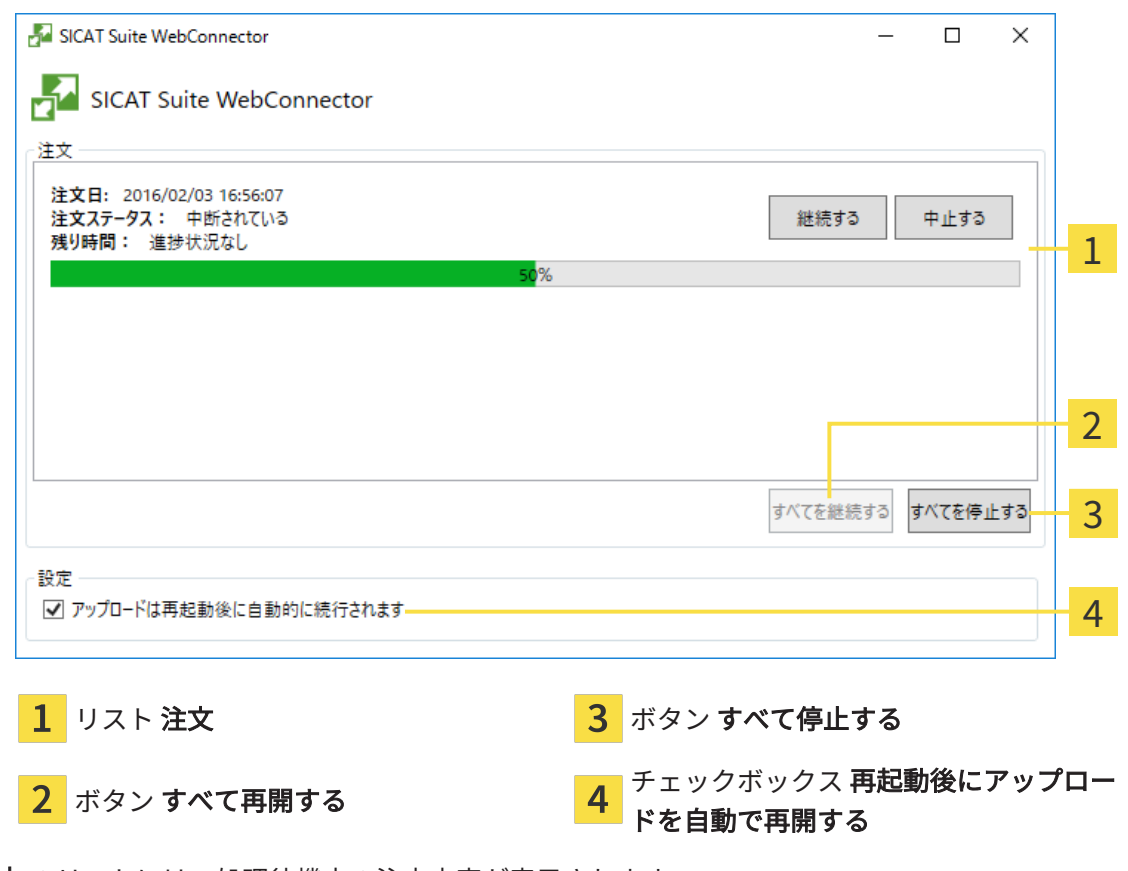

注文 のリストには、処理待機中の注文内容が表示されます。
#### アップロードの中断および続行

<span id="page-180-1"></span>アップロードの処理は、中断させることができます。この操作は、例えば、お使いのインターネ ット接続で負荷が過大なときに役立ちます。設定内容で制御する対象は、SICAT WebConnector でのアップロード処理に限定されています。Webブラウザを利用するアップロード処理は、この 操作の影響を受けません。

- ☑ SICAT Suite WebConnectorウインドウはすでに開いています:
- 1. すべて停止するのボタンをクリックします。
	- ▶ SICAT WebConnectorでは、すべての注文について、アップロードを中断します。
- 2. すべて再開するのボタンをクリックします。
	- ▶ SICAT WebConnectorでは、すべての注文について、アップロードを再開します。

#### 再起動後の自動アップロード再開をオフにする

<span id="page-180-0"></span>Windowsを再起動しても、SICAT WebConnectorでアップロードが自動で再開することがないよ うにすることができます。

**Ø SICAT Suite WebConnector**ウインドウはすでに開いています:

- 再起動後にアップロードを自動で再開するのチェックボックスで、チェックマークを外 します。
- ▶ お手元のコンピュータを再起動させても、SICAT WebConnectorでは、ご自分の注文のアッ プロードが自動で再開することは、なくなります。

### 31.11 インターネット接続を使用しない注文の終了

SICAT Suiteを起動しているコンピューターにSICATサーバーとの接続が確立できない場合、 SICAT SuiteがウィンドウSICAT サーバーへの接続エラーを開きます。ウィンドウは問題に対する 以下の原因を表示します。

- インターネット接続が利用できません。SICAT WebConnectorはSICATサーバーへの接続を確 立できません。
- SICATポータルにアクセスできません。
- 「SICATWebConnector」サービスがインストールされていません。
- 「SICATWebConnector」サービスが起動していません。
- 未知のエラーが発生しました。SICAT WebConnectorはSICATサーバーへの接続を確立できま せん。

この章ではインターネット接続が使用できない場合のみを対象にスクリーンショットを示してい ます。

その原因の下で可能な問題を解決できる手順を発見します。

トラブルシューティングの代替手段として、注文をインターネット接続が有効な他のコンピュー ターのウェブブラウザからアップロードする方法があります。ウェブブラウザによる注文に対し て、SICAT Suiteは一度に全ての製品をショッピングカートにエクスポートし、患者毎に一つのサ ブフォルダを作成します。各サブフォルダには注文情報付のXMLファイルと製造に必要なデータ が付いているZIPアーカイブがあります。SICATポータルではXMLファイルとZIPアーカイブを連 続してアップロードすることができます。この送信は、暗号化して行われます。

インターネット接続を利用しない注文プロセスを完了するには、次の手順で行います。

<span id="page-181-0"></span>☑ SICAT Suiteが作動しているコンピューターは、インターネットに接続されていません。

☑ ウインドウに表示されるメッセージ: SICAT サーバーへの接続エラー

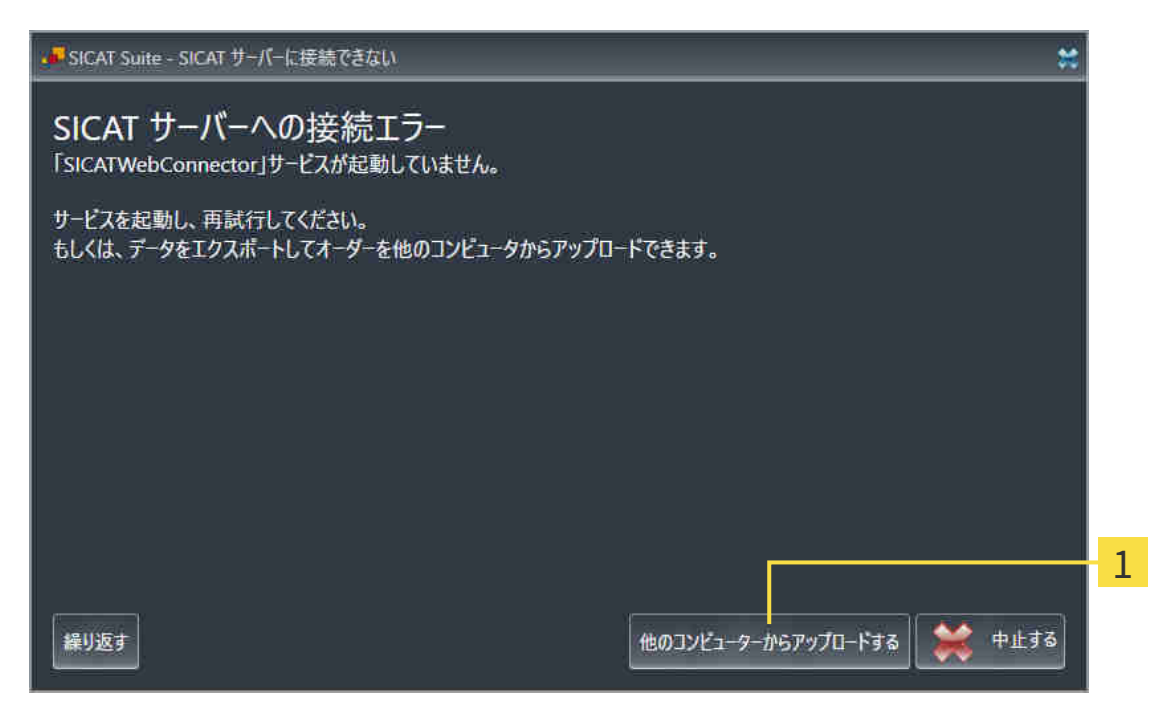

1 ボタン 他のコンピューターからアップロードする

- 1. 他のコンピューターからアップロードするのボタンをクリックします。
	- ▶ 他のコンピューターからオーダーをアップロードする のウィンドウが開きます。

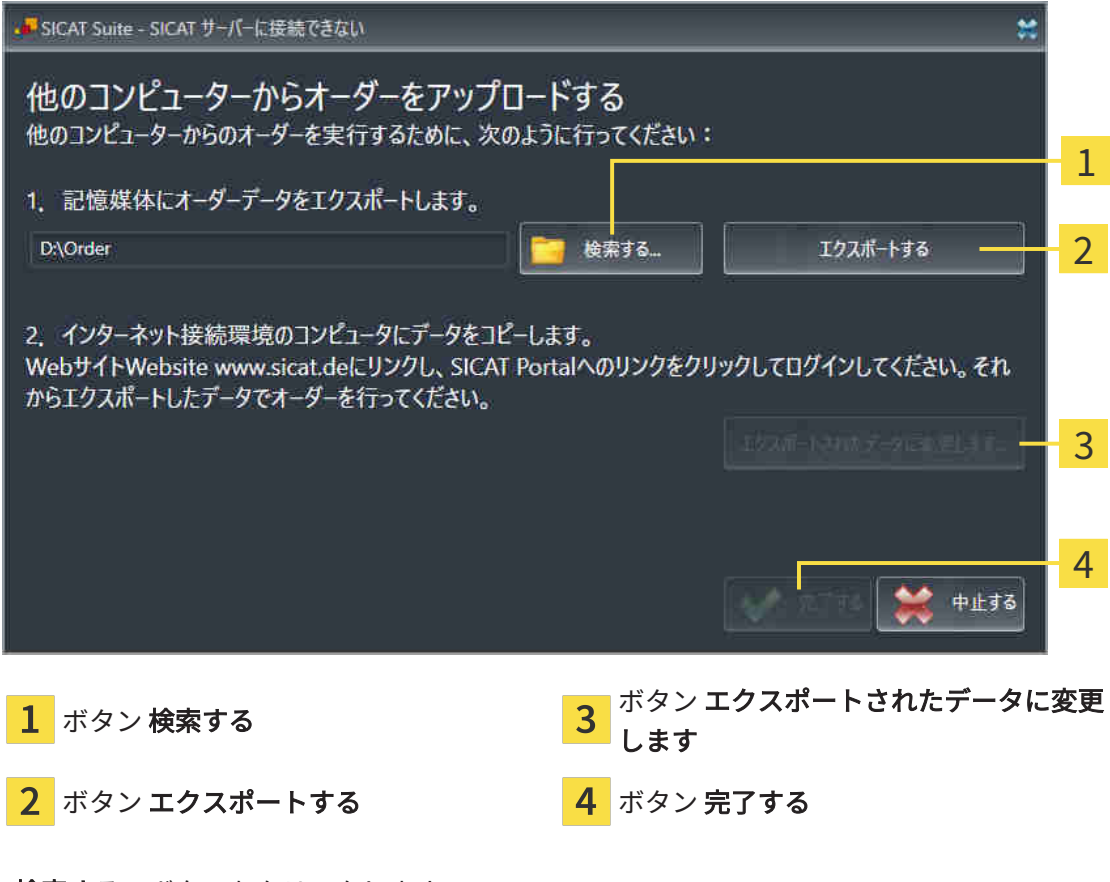

2. 検索するのボタンをクリックします。

▶ Windowsエクスプローラのウィンドウが開きます。

- 3. 既存のディレクトリを選択するか、新しいディレクトリを作成して、OKをクリックしま す。ディレクトリのパス名は、字数を160字以下にしておく必要がありますので、ご注意く ださい。
- 4. エクスポートするのボタンをクリックします。
	- ▶ SICAT Suiteは、ショッピングカートの内容の注文に必要な全データを指定のフォルダに エクスポートします。この時、SICAT Suiteは患者毎に一つのサブフォルダを作成しま す。
- 5. エクスポートされたデータに変更しますのボタンをクリックします。
	- ▶ Windowsファイルエクスプローラーウインドウが開き、エクスポートしたデータのある ディレクトリが表示されます:

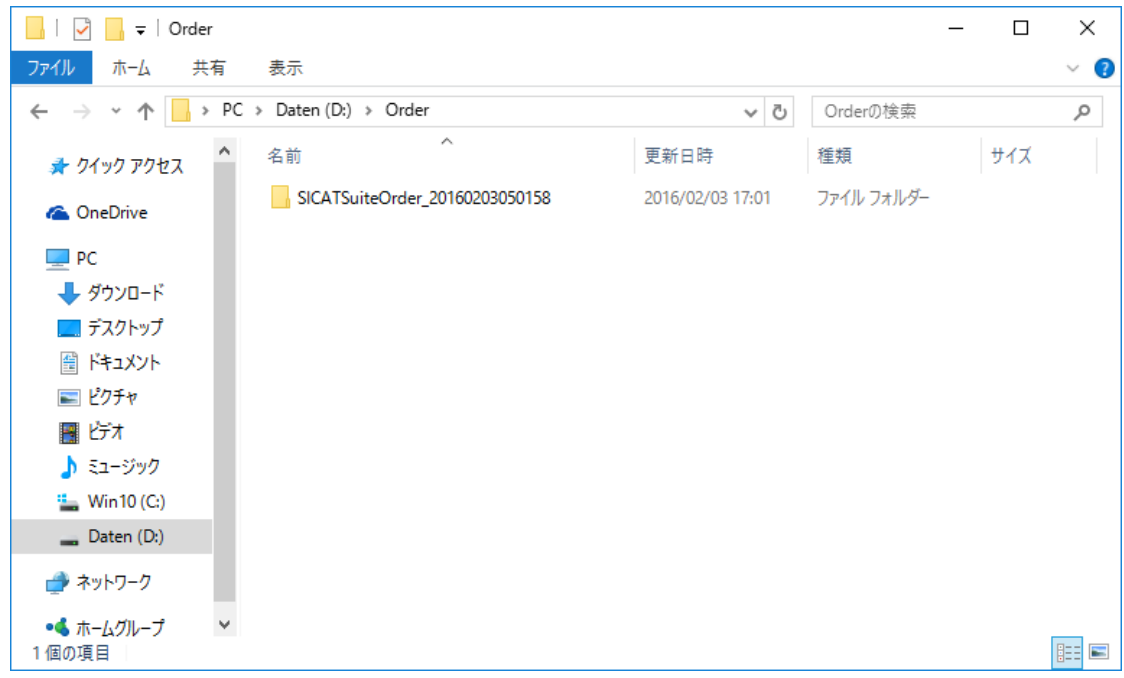

- 6. USBスティックなどの補助ツールを使用して、インターネットに接続しているコンピュータ ーに希望のスプリントのデータが含まれるフォルダをコピーします。
- 7. 他のコンピューターからオーダーをアップロードするウィンドウの完了するをクリックしま す。
	- ▶ SICAT Suiteは他のコンピューターからオーダーをアップロードするウィンドウを閉じま す。
	- ▶ SICAT Suiteは、注文に含まれる全ての製品をショッピングカートから除去します。
- 8. インターネットに接続されたコンピューター上でウェブブラウザを開き、インターネットペ ー[ジhttp://www.sicat.deを](http://www.sicat.com/register)開きます。
- 9. SICATポータルへのリンクをクリックします。
	- ▶ SICATポータルが開きます。
- 10. SICATのポータルページが開かないときは、ご自分のユーザー名とパスワードを使用して、 SICATのポータルページへログインします。
- 11. 注文をアップロードするためのリンクをクリックします。
- 12. インターネットに接続したコンピューターで希望の注文を選択します。これは、ファイル名 がSICATSuiteOrderで始まるXMLファイルです。

▶ 注文一覧が開き、含まれている患者、付属の製品および価格が表示されます。

- 13. SICATポータルでの注文手順 /[▶](#page-178-0)ページ 179 SIDEXIS 4以下の手順に従ってください。
- 14. 製品の治療計画データをアップロードするためのリンクがありますので、それをクリックし ます。
- 15. インターネットに接続したコンピューターで適切な製品データを選択します。これは、以前 アップロードしてXMLファイルと同じフォルダ内にあり、ファイル名がSICATSuiteExportで 始まるZipアーカイブです。
- ▶ 注文を実行した場合、ブラウザは製品データが含まれるアーカイブを暗号化された接続経由 でSICATサーバーに転送します。

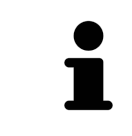

SICAT Suiteは、エクスポートしたデータを自動的に削除しません。注文プ ロセスが完了したら、セキュリティ上の理由により、エクスポートしたデ ータを手動で削除する必要があります。

## 32 設定

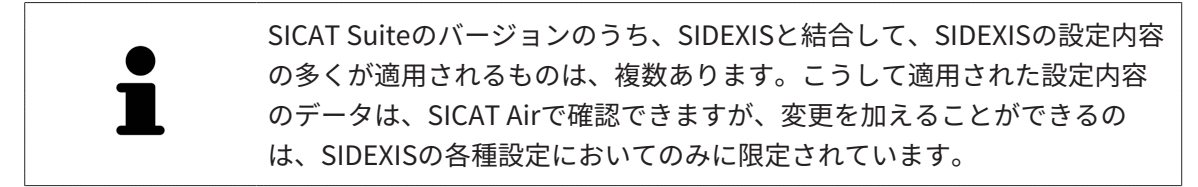

設定ウインドウで一般設定を変更または閲覧することができます。設定のグループをクリックす ると、メニューで左側に以下のボタンが表示されます。

- 一般 これに関する情報は*[一般設定の使用 \[](#page-186-0)[▶](#page-186-0)[ページ 187 SIDEXIS 4\]](#page-186-0)*を参照してください。
- <span id="page-185-0"></span>■ ライセンス - これに関する情報は*[ライセンス \[](#page-47-0)[▶](#page-47-0)ページ 48 - SIDEXIS 4* /を参照してください。
- プラクティス 施設のロゴおよび情報テキストを表示または変更します(例えば、プリント アウトして使用するため)。これに関する情報は*[歯科医院情報の使用 \[](#page-190-0)[▶](#page-190-0)[ページ 191 -](#page-190-0)* [SIDEXIS 4\]](#page-190-0)を参照してください。
- [可](#page-191-0)視化 ビジュアル化に関連する、一般的な設定内容を変更します。これに関する情報は*可* [視化設定の変更 \[](#page-191-0)[▶](#page-191-0)[ページ 192 - SIDEXIS 4\]](#page-191-0)を参照してください。
- SICAT Air SICAT Airで、アプリケーション固有の設定内容を変更します。これに関する情 報は[SICAT Air設定の変更 \[](#page-193-0)[▶](#page-193-0)[ページ 194 - SIDEXIS 4\]](#page-193-0)を参照してください。

設定を変更した場合、SICAT Airが変更をすぐに反映し、お客様のユーザープロフィールに設定を 保存します。

SICAT Suiteの設定は現在のワークステーションのアクティブなユーザーに 適用されます。SICAT Suiteには設定で変更した事項がすぐに反映されま す。SICAT Suiteでは、各種設定で別の種類へ切り替えても、変更後の設定 内容を継続的に保存して、同様に維持します。

## 32.1 一般設定の使用

**Illi Gauca** 

<span id="page-186-0"></span>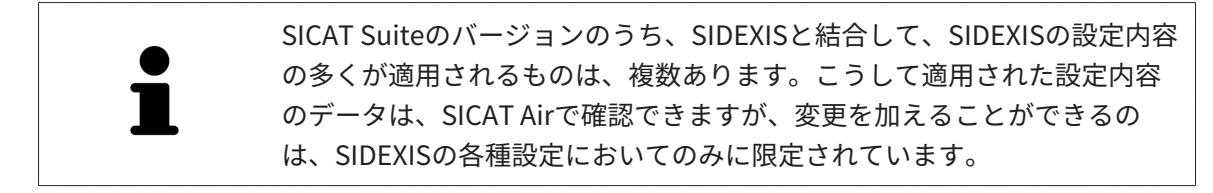

<span id="page-186-1"></span>一般的な設定内容を開くには、次の手順で行います。

- 1. SIDEXIS 4のタイトルバーで、設定のアイコンをクリックします。
	- ▶ 設定 のウィンドウが開きます。
- 2. SICAT Suiteのグループをクリックします。
	- ▶ SICAT Suiteのグループが開きます。
- 3. 一般のボタンをクリックします。

エリア 患者

3

▶ 一般 のウィンドウが開きます。

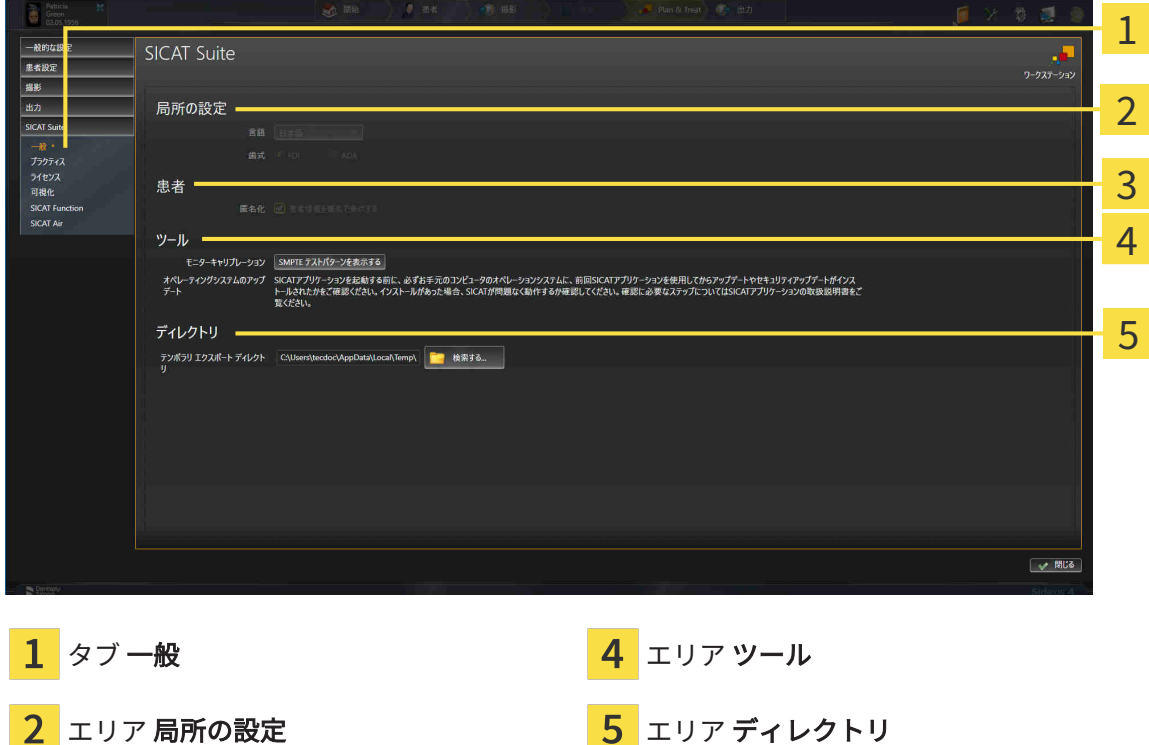

SICAT Air では、SIDEXISの各種設定のうち、以下に挙げる内容が適用されますが、これらは、こ のページで確認できます。

- **局所の設定**エリアでは、**言語**リストからユーザーインターフェースの言語を閲覧することが できます。
- 局所の設定エリアでは、歯式 で現在の歯型図を閲覧できます。
- 患者エリアでは、患者情報を匿名で表示するのチェックボックスのステータスを閲覧できま す。このチェックボックスにチェックマークがあれば、SICAT Airでは、SIDEXISで匿名化し た患者データを引き継ぎます。

変更が可能な設定内容は、以下のとおりです。

■ ディレクトリエリアでは、テンポラリ エクスポート ディレクトリ欄にSICAT Suiteが注文デ ータを保存するフォルダを指定することができます。このフォルダには、フルアクセスでき なくてはなりません。

一般設定の表示または変更の他に、SMPTEテスト画像を開いて、モニターをキャリブレーション することもできます。

■ ツール、モニターキャリブレーションでSMPTE テストパターンを表示するボタンをクリ ックして、モニターをキャリブレーションします。これに関する情報は[SMPTEテスト画](#page-188-0) **像によるモニターのキャリブレーション |[▶](#page-188-0)ページ 189 - SIDEXIS 4**7を参照してください。

> SICAT Airがサポートしていない言語を、SIDEXISで選択すると、SICAT Air では、ユーザーインターフェースのテキストを英語で表示します。

対応している歯型図は[FDI](#page-213-0)と[ADA](#page-213-1)です。

32.2 SMPTEテスト画像によるモニターのキャリブレーシ

<span id="page-188-0"></span>ョン

環境の表示条件が十分でない場合、間違った診断および治療になる おそれがあります。 ∧ 1. 環境条件が十分な表示品質を可能にする場合のみ、計画を実行してく 注意 ださい。例えば、照明が十分であるか確認してください。 2. SMPTEテスト画像を使用して、表示品質が十分か確認してください。

<span id="page-188-1"></span>4個のメインプロパティが、SICATアプリケーションのデータを表示させるモニターの特性を決定 します。

- 輝度
- コントラスト
- 空間分解能(直線性)
- ひずみ (エイリアシング)

[SMPTE](#page-213-2)テスト画像は参照画像であり、モニターのプロパティをチェックする際に使用します。

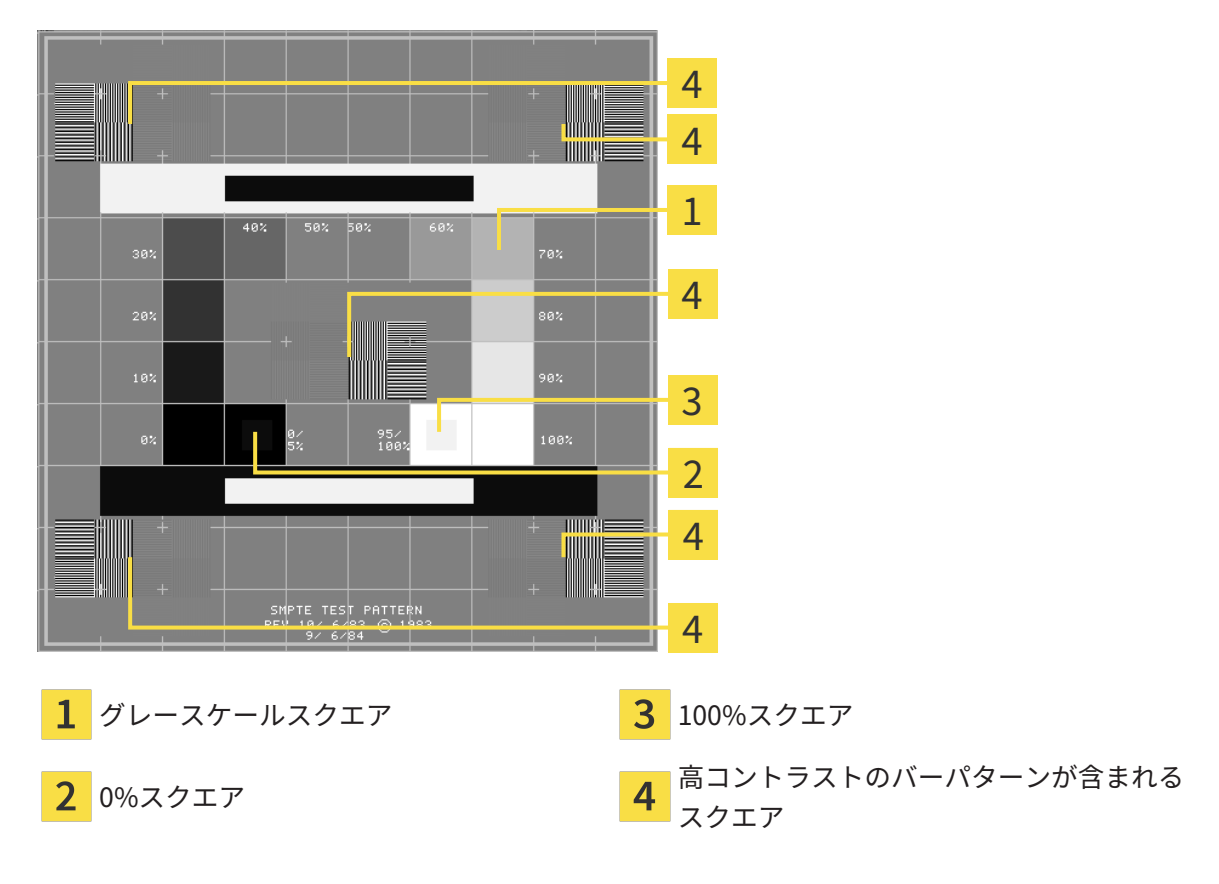

#### 輝度およびコントラストの点検

SMPTEテスト画像の中央では、一連のスクエアが黒(輝度0%)~白(輝度100%)のグレースケ ールを示しています。

- 0%スクエアには、0% ~ 5%間の輝度の違いを示す小さ方のスクエアが含まれます。
- 100%スクエアには、95% ~ 100%間の輝度の違いを示す小さ方のスクエアが含まれます。

モニターを点検または設定するには、次のように行います。

☑ SMPTEテスト画像はすでに開いています。

■ 0%スクエアおよび100%スクエアで、内側のスクエアと外側のスクエア間に視覚的違い が見えるか点検してください。必要に応じて、モニターの設定を変更してください。

多くのモニターは、100%スクエア内の輝度の相違のみ表示され、0%スク エア内には表示されません。0%スクエア内の様々な輝度レベルの相違を改 善するために、アンビエントライトを減らすことができます。

#### 空間分解能およびひずみの点検

SMPTEテスト画像の角および中央では、6個のスクエアに高コントラストのバーパターンが表示 されます。空間分解能およびひずみについては、様々な幅の、黒と白で切り替わる、垂直の線で 区別できる必要があります。

- 幅が広い~狭い (6ピクセル、4ピクセル、2ピクセル)
- 水平および垂直

モニターを点検または設定するには、次のように行います。

■ 高コントラストのバーパターンが表示される6個のスクエアで、全ての線が区別できるか どうか点検します。必要に応じて、モニターの設定を変更してください。

#### SMPTEテスト画像を閉じる

SMPTEテスト画像を閉じるには、次の手順で行います。

- ESCボタンを押します。
- ▶ SMPTEテスト画像が閉じます。

### 32.3 歯科医院情報の使用

<span id="page-190-0"></span>SIDEXISと結合しているSICAT Suiteのバージョンには施設ロゴとSIDEXISの情報テキストが適用 されています。そのため、SICAT Suiteの設定でこれらの設定の値しか閲覧できません。これらの 設定内容は、SIDEXISからご希望の変更を加えるようにしてください。

<span id="page-190-1"></span>SICAT Suiteの各種アプリケーションでは、このページで表示する説明文を利用して、印刷物や PDFファイルをカスタマイズします。

歯科クリニックの説明文を開くには、次の手順で行います。

- 1. SIDEXIS 4のタイトルバーで、設定のアイコンをクリックします。
	- ▶ 設定 のウィンドウが開きます。
- 2. SICAT Suiteのグループをクリックします。
	- ▶ SICAT Suiteのグループが開きます。
- 3. プラクティスのボタンをクリックします。
	- ▶ プラクティス のウィンドウが開きます。

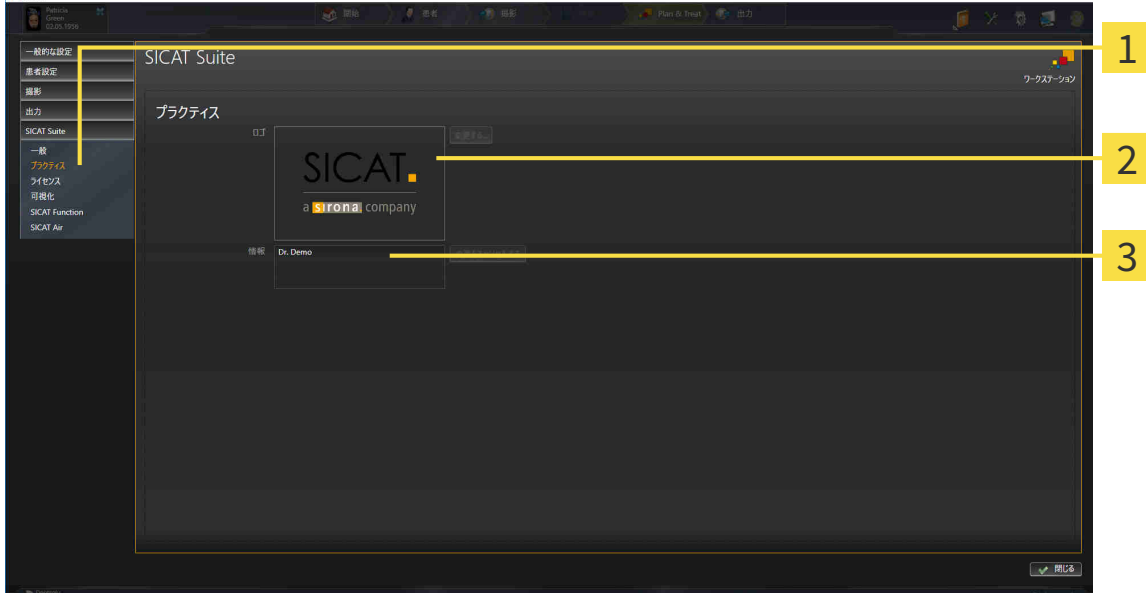

タブ プラクティス 1

エリア ロゴ 2

**Distances** 

エリア 情報

以下の設定を閲覧することができます。

- ロゴエリアでは、施設ロゴを閲覧することができます。
- 情報エリアでは、施設を識別するテキスト(名前、住所など)を閲覧することができます。

### 32.4 可視化設定の変更

<span id="page-191-0"></span>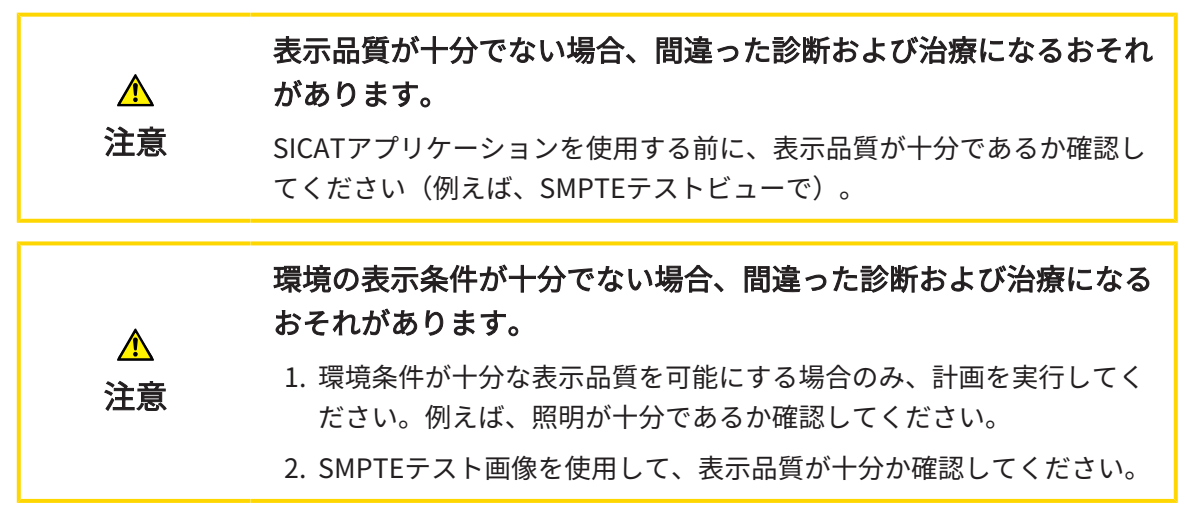

<span id="page-191-1"></span>可視化設定は、すべてのSICATアプリケーションのボリューム、診断オブジェクト、計画オブジ ェクトの可視化を決定します。

可視化 ウィンドウを開くには、次の手順で行います。

- 1. SIDEXIS 4のタイトルバーで、設定のアイコンをクリックします。 ▶ 設定 のウィンドウが開きます。
- 2. SICAT Suiteのグループをクリックします。 ▶ SICAT Suiteのグループが開きます。
- 3. 可視化のボタンをクリックします。

▶ 可視化 のウィンドウが開きます。

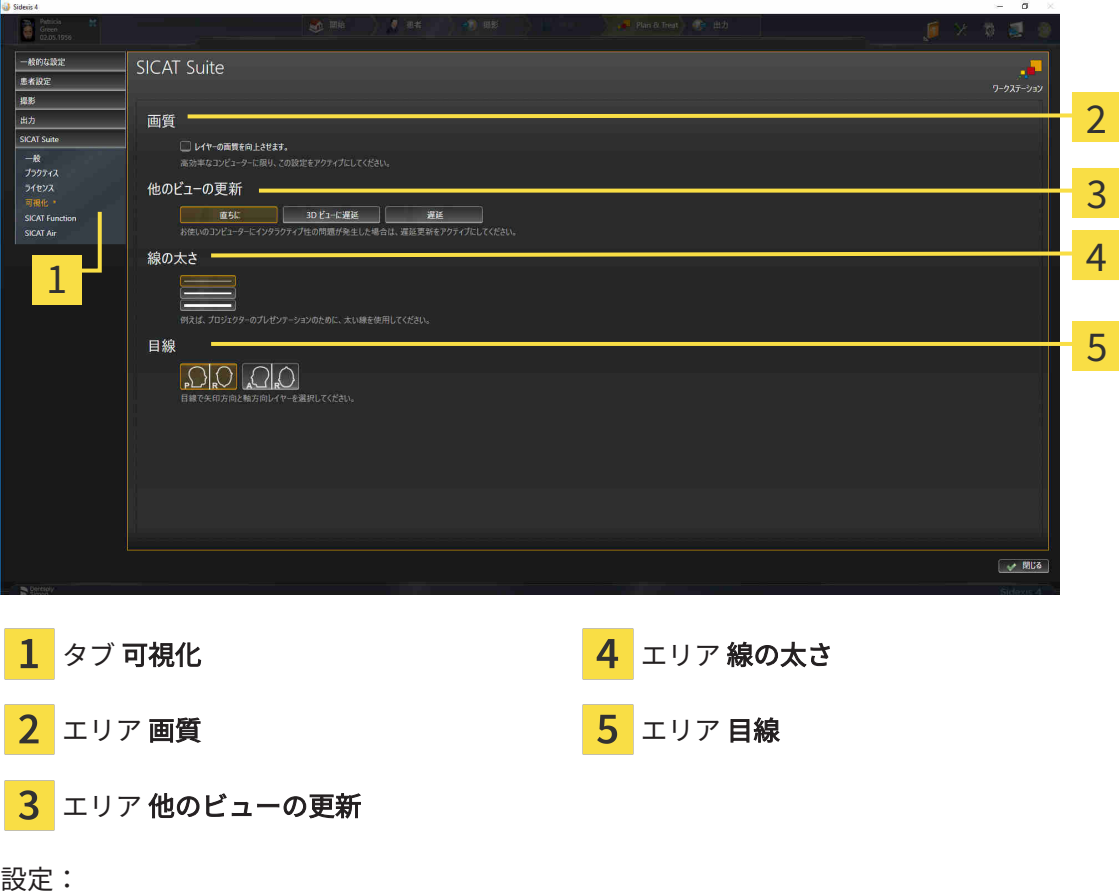

- レイヤーの画質を向上させます。 ソフトウェアが隣接するレイヤーを検知することによ り、レイヤーの表示品質を改善します。高効率なコンピューターに限り、この設定をアクテ ィブにしてください。
- 他のビューの更新 遅延更新は、別のレイヤーの遅延更新を犠牲にして作業に使用している ビューのインタラクティブ性を向上させます。遅延更新は、コンピューターにインタラクテ ィブ性の不具合が確認された場合のみアクティブにします。
- **線の太さ** 線の太さを変更します。太めの線は、プロジェクターでのプレゼンテーションに 使用します。
- 目線 軸方向レイヤービューと矢状方向レイヤービューの目線を切り替えます。

### 32.5 SICAT AIR設定の変更

<span id="page-193-1"></span><span id="page-193-0"></span>SICAT Air設定はSICAT Airの気道オブジェクトのグラデーションを決定します。 SICAT Air設定を変更するには、次の手順で行います。

- 1. SIDEXIS 4のタイトルバーで、設定のアイコンをクリックします。 ▶ 設定 のウィンドウが開きます。
- 2. SICAT Suiteのグループをクリックします。
	- ▶ SICAT Suiteのグループが開きます。
- 3. SICAT Airのボタンをクリックします。
	- ▶ SICAT Air のウィンドウが開きます。

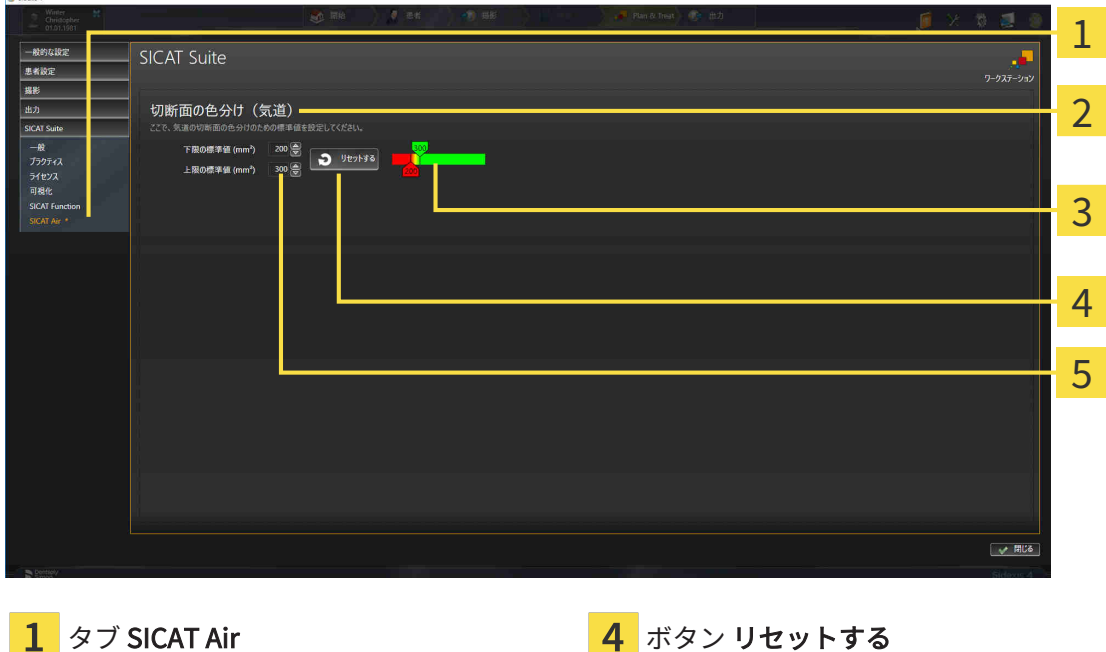

- 
- エリア 切断面の色分け(気道) そののののでのの標準値 (mm<sup>2</sup>)と欄 上限の標準値  $(mm<sup>2</sup>)$
- 色分け スライダー付  $\overline{3}$

設定:

- 下限の標準値 (mm<sup>2</sup>) は、色分けから完全な赤色でスタートする断面積の低値をmm<sup>2</sup>で設定し ます。
- 上限の標準値 (mm<sup>2</sup>) は、色分けから完全な緑色でスタートする断面積の高値をmm<sup>2</sup>で設定し ます。

値を下限の標準値 (mm²)と上限の標準値 (mm²)欄で変更した場合、スライダーはその影響を色分 けに表示します。スライダーを色分けに移動する場合は、欄の値をそれに応じて調整してくださ  $U<sub>o</sub>$ 

下限の標準値 (mm²)と上限の標準値 (mm²)の設定をSICAT Airの標準設定リセットするには、リ セットするボタンをクリックします。

SICAT Air 二つの場合では変更した標準値を使用しています。

- 3D X線撮影画像を初めて開きます。
- 気道オブジェクトの値をリセットします。

## <span id="page-195-0"></span>33 サポート

SICATでご利用いただけるサポート態勢を以下に挙げます。

- PDFドキュメント
- 連絡先情報
- SICAT SuiteやSICATの各種アプリケーションで、インストール済みのものに関するご案内 以下の操作で、処理を続けてください。
	- サポート態勢のページを開く | [ページ 197 SIDEXIS 4\]](#page-196-0)

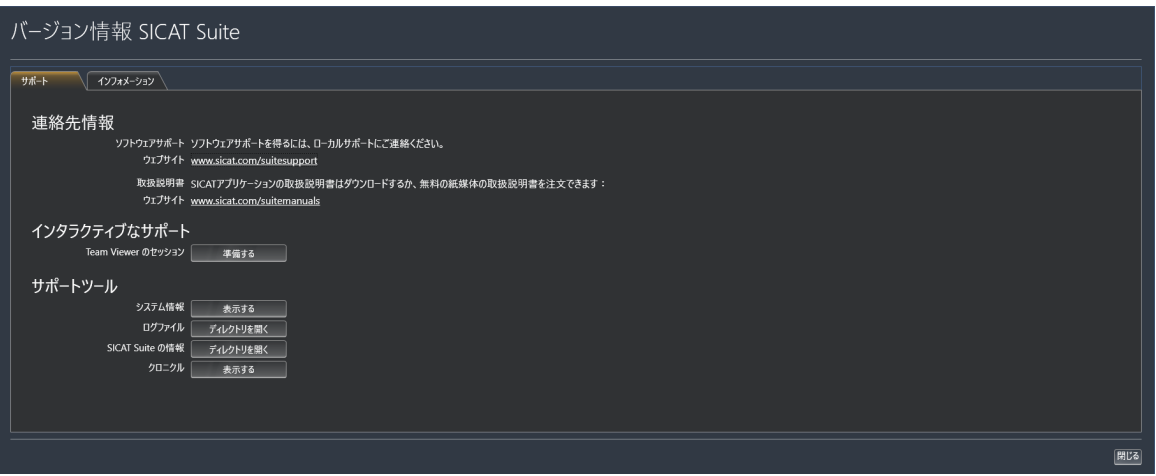

### 33.1 サポート態勢のページを開く

<span id="page-196-0"></span>SICAT Suite の情報 ウィンドウを開くには、次の手順で行います。

- 1. ヘルプのアイコンをクリックします。
- 2. SICAT Suite の情報項目をクリックします。
- ▶ SICAT Suite の情報 のウィンドウが開きます。

SICAT Suite の情報ウインドウは次のタブで構成されています:

- サポート これに関する情報は*[サポート \[](#page-195-0)[▶](#page-195-0)[ページ 196 SIDEXIS 4\]](#page-195-0)*を参照してください。
- インフォメーション これに関する情報は[インフォメーション \[](#page-198-0)[▶](#page-198-0)[ページ 199 SIDEXIS 4\]](#page-198-0)を 参照してください。

................................

## 33.2 連絡先情報およびサポートツール

サポートウインドウには、SICATサポートの補助をうけられるように、関連する全ての情報およ びツールが含まれています。

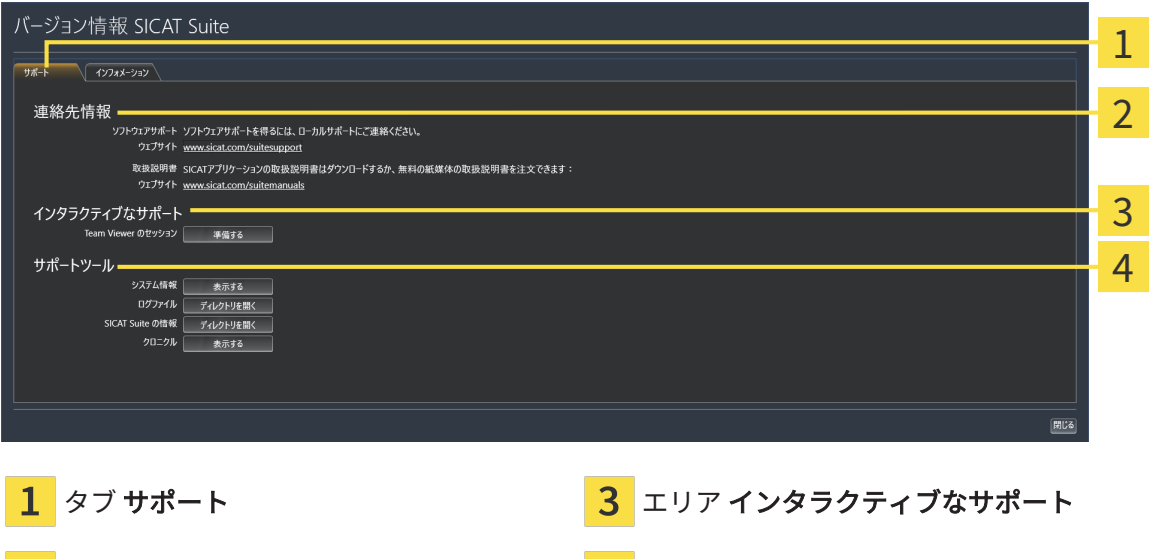

各種の取扱説明書を入手するときのお問い合わせ先は、連絡先情報エリアをご覧ください。 次のツールはインタラクティブなサポートエリアで使用することができます。

<mark>2</mark> エリア 連絡先情報 スピア コール スページ スペッシュ <mark>4</mark> エリア サポートツール

■ SICAT Air では、Team Viewer のセッションエリアで、準備するのボタンをクリックする と、TeamViewerセッションが開きます。

TeamViewerは、マウス/キーボードのコマンドを遠隔操作し、コンピューターの画面に表示され ている内容をインターネット接続経由で転送することのできるソフトウェアです。TeamViewer は、明確な承認がある場合のみ接続を確立します。その際、SICATサポートにTeamViewer IDと パスワードを通知します。これにより、SICATサポートは現地で直接補助できるようになりま す。

次のツールはサポートツールエリアで使用することができます。

- SICAT Air では、**システム情報**エリアで、**表示する**ボタンをクリックすると、OSのシステム に関する情報が開きます。
- SICAT Airでは、ログファイルエリアで、ディレクトリを開くボタンをクリックすると、 Windowsエクスプローラのウィンドウで、SICAT Suiteのログディレクトリが開きます。
- SICAT Air では、SICAT Suite の情報エリアで、ディレクトリを開くボタンをクリックする と、現時点でのインストール状況に関する情報をテキストファイルとしてエクスポートしま す。
- SICAT Suite の情報エリアでボタン通知を表示するをクリックするとSICAT Airが通知ウィン ドウを表示します。

## 33.3 インフォメーション

<span id="page-198-0"></span>インフォメーションウインドウでは、複数のタブにSICAT Suiteおよびインストールされている全 SICATアプリケーション経由で情報が表示されます。

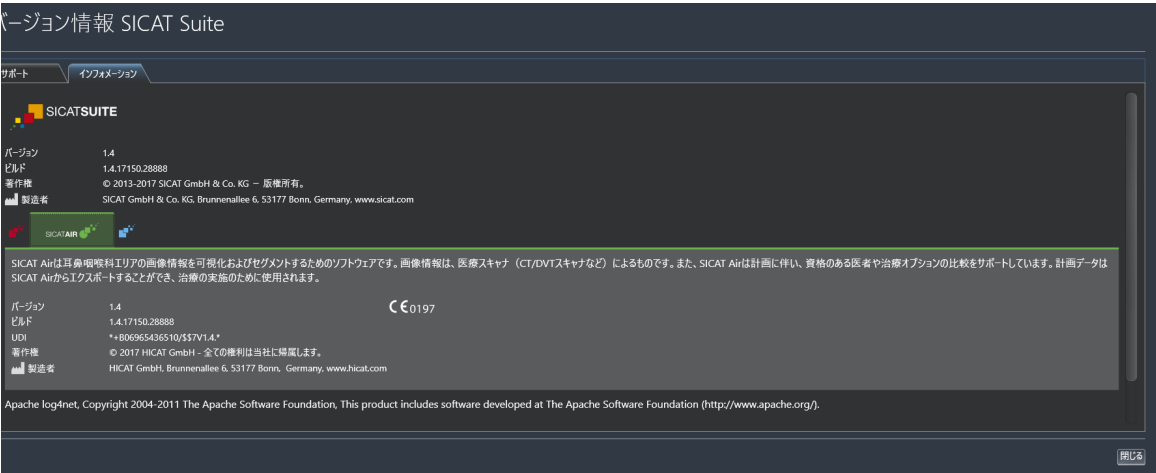

# 34 データを書き込み禁止で開く

<span id="page-199-0"></span>データを書き込み禁止で開くことができます。

SIDEXIS 4モジュールとしてインストールしたSICAT Airでは、データとして変更や保存はできま せんが、確認が可能なものがありますが、いずれのデータがそれに該当するのかは、ライセンス のステータスに応じて異なります。

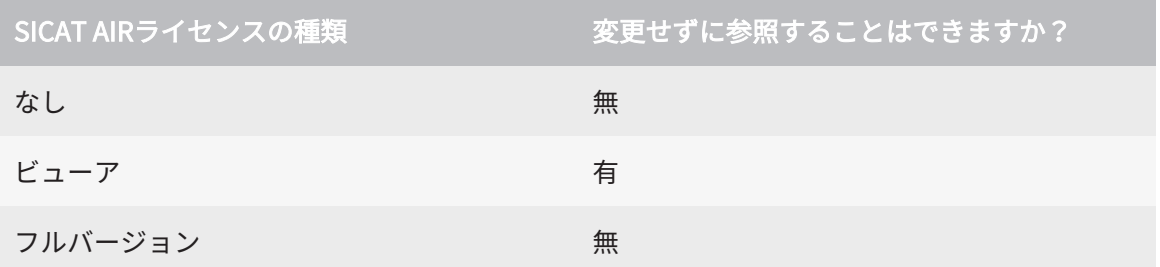

以下の場合はビューアライセンスがなくてもSICAT Air のスタディを参照することができます。

- SIDEXIS 4からSICAT Airのスタディを外部にエクスポートし、他のコンピューター上のデータ をSIDEXISにインポートします。SICAT Air このコンピューター上にインストールされている 必要があります。
- SIDEXIS 4から外部に SICAT Airのスタディを含むWrap&Goパッケージを作成します。他のコ ンピューターにWrap&Goパッケージをインストールしてください。SICAT Airの後にインスト ールしてください。

いずれの場合でも計画の変更も保存もできません。

SIDEXIS 4やSICAT Suiteを実行させるコンピュータがネットワークに接続す る環境にあって、さらに、SIDEXIS 4とネットワークの構成設定によって は、複数のワークステーションに一括インストールできる場合、SIDEXIS 4 は、その一括インストールに含まれる1台となることがあります。この一括 インストールに含まれているときは、データセットを開いていても、結果 として、他のワークステーションが原因で書込権限を失ってしまう可能性 が大いにあります。こうしたケースが発生したときは、SIDEXIS 4がデータ セットを直ちに閉じて終了しますので、SICAT Airの3D治療計画スタディで は、変更内容を保存できなくなります。

変更や保存が不可能な状態でデータを開くには、次の手順で行います。

- SICAT Suiteを3D X線撮影画像と一緒にSirona SIDEXIS 4から起動します。これに関する 情報は[SICAT Suite をスタートする \[](#page-42-0)[▶](#page-42-0)[ページ 43 - SIDEXIS 4\]](#page-42-0)を参照してください。
- ▶ SICAT Suiteは3D X線撮影画像および計画プロジェクトを現在のSIDEXIS 4検査からビューア モードで開きます。
- ▶ 特に問題ない場合はSICAT AirはSIDEXIS 4のボリュームの配置とパノラマ曲線を採用します。 これに関する情報は[ボリュームの配置およびパノラマ エリア \[](#page-104-0)[▶](#page-104-0)[ページ 105 - SIDEXIS 4\]](#page-104-0)を参 照してください。

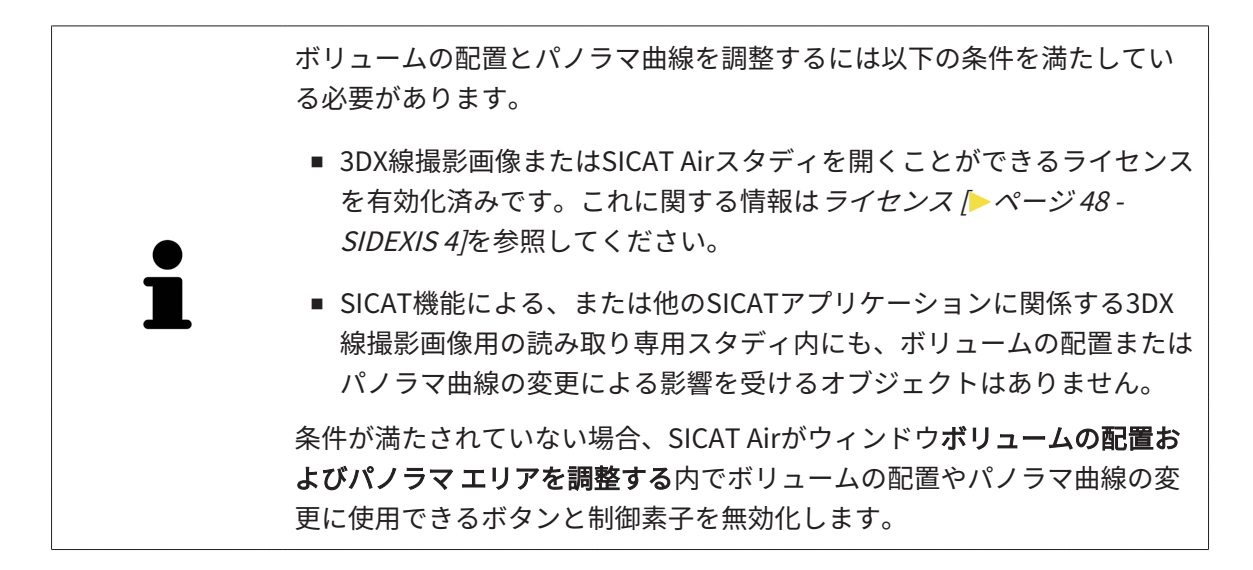

................................

35 SICAT SUITEを閉じる

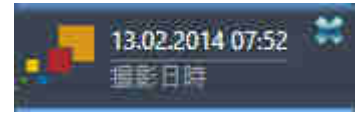

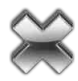

■ 現時点で開いているスタディの左上隅にある**閉じる**ボタンをクリックします。

- ▶ SICAT Suiteが閉じます。
- ▶ SICAT Suiteでは、SICATの各種アプリケーションのうち、フルバージョンで実行させている ものすべてで、変更後の治療計画プロジェクトがSIDEXIS 4に保存されます。

# 36 ショートカットキー

マウスポインタを特定の機能上に動かすと、SICAT Airは機能の名称に加え て括弧内にショートカットキーを表示します。

次のショートカットキーはすべてのSICATアプリケーションで使用できます。

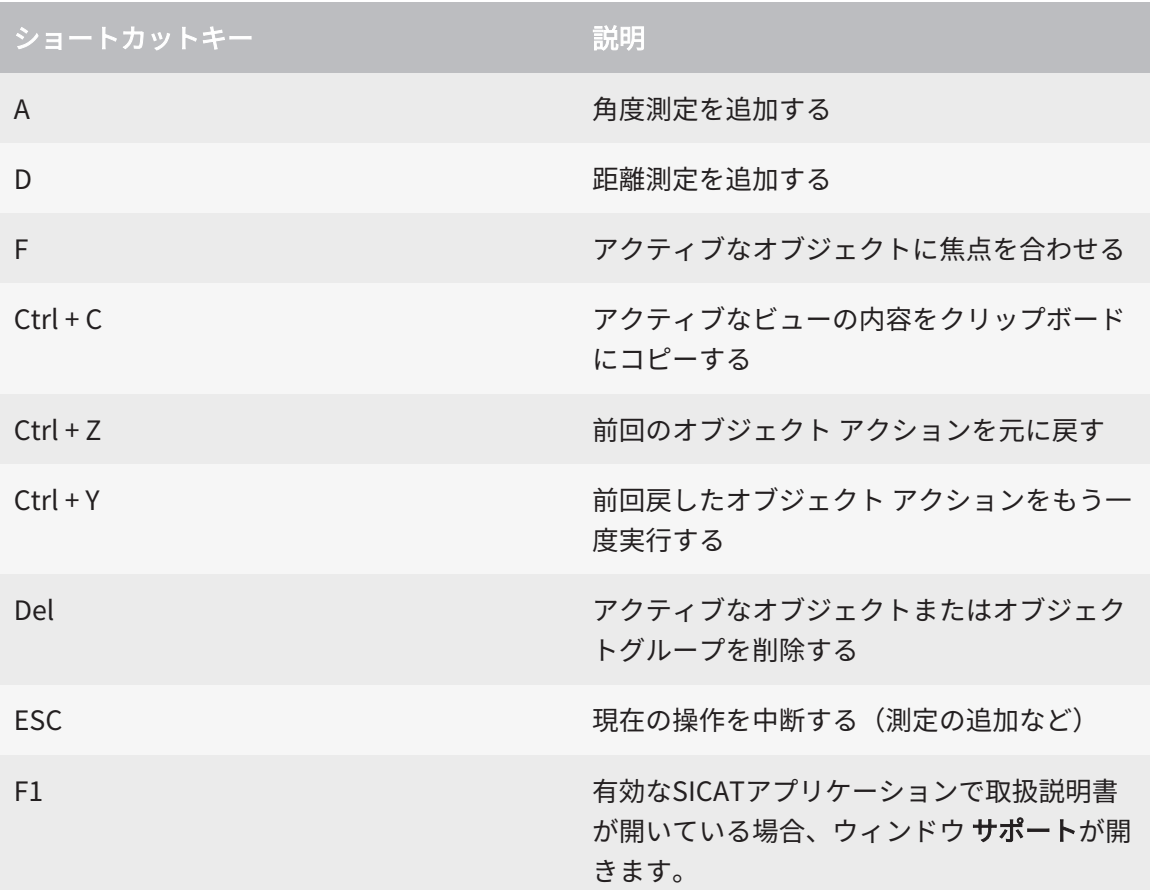

次のショートカットキーはSICAT Airの気道をセグメントするウインドウで使用することができま す。

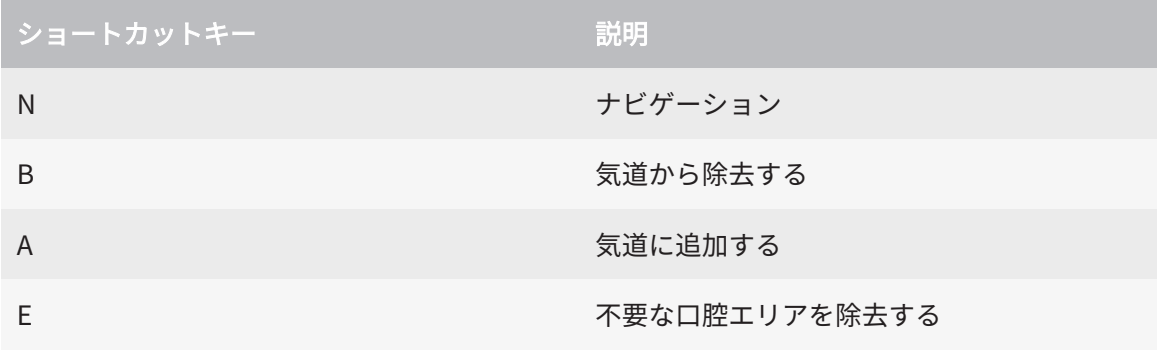

# 37 SICAT SUITEのアンインストール

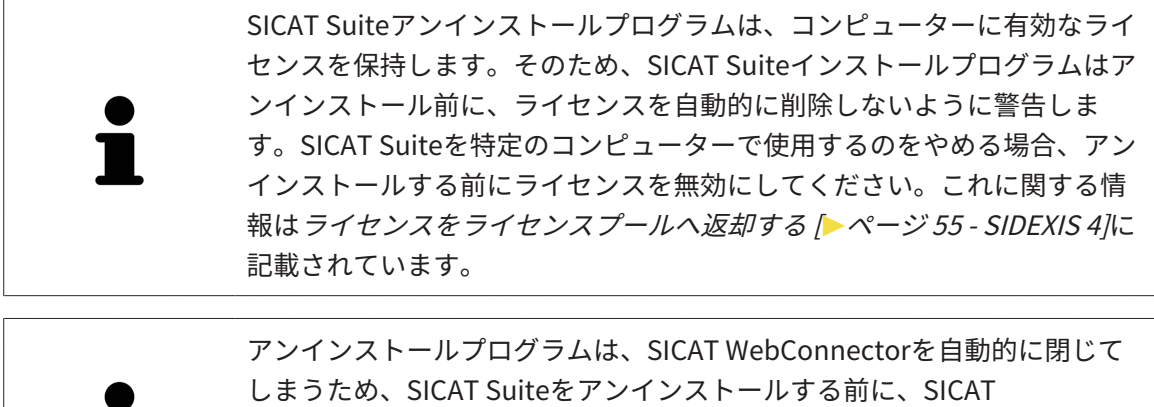

WebConnectorがすべての注文を完全にアップロードしているかを確認し てください。SICAT WebConnectorに関する内容は、[SICAT WebConnector](#page-179-0) [\[](#page-179-0)[▶](#page-179-0)[ページ 180 - SIDEXIS 4\]](#page-179-0)の節をご覧ください。

<span id="page-203-0"></span>SICAT Suiteをアンインストールするには、次のように行います。

☑ SICAT WebConnector はすべての注文を正常にアップロードしました。

- 1. Windowsコントロールパネルでプログラムおよび機能をクリックします。 ▶ プログラムおよび機能 のウィンドウが開きます。
- 2. リストから、SICAT Suiteのバージョンが含まれるSICAT Suiteを選択します。
- 3. アンインストールのボタンをクリックします。

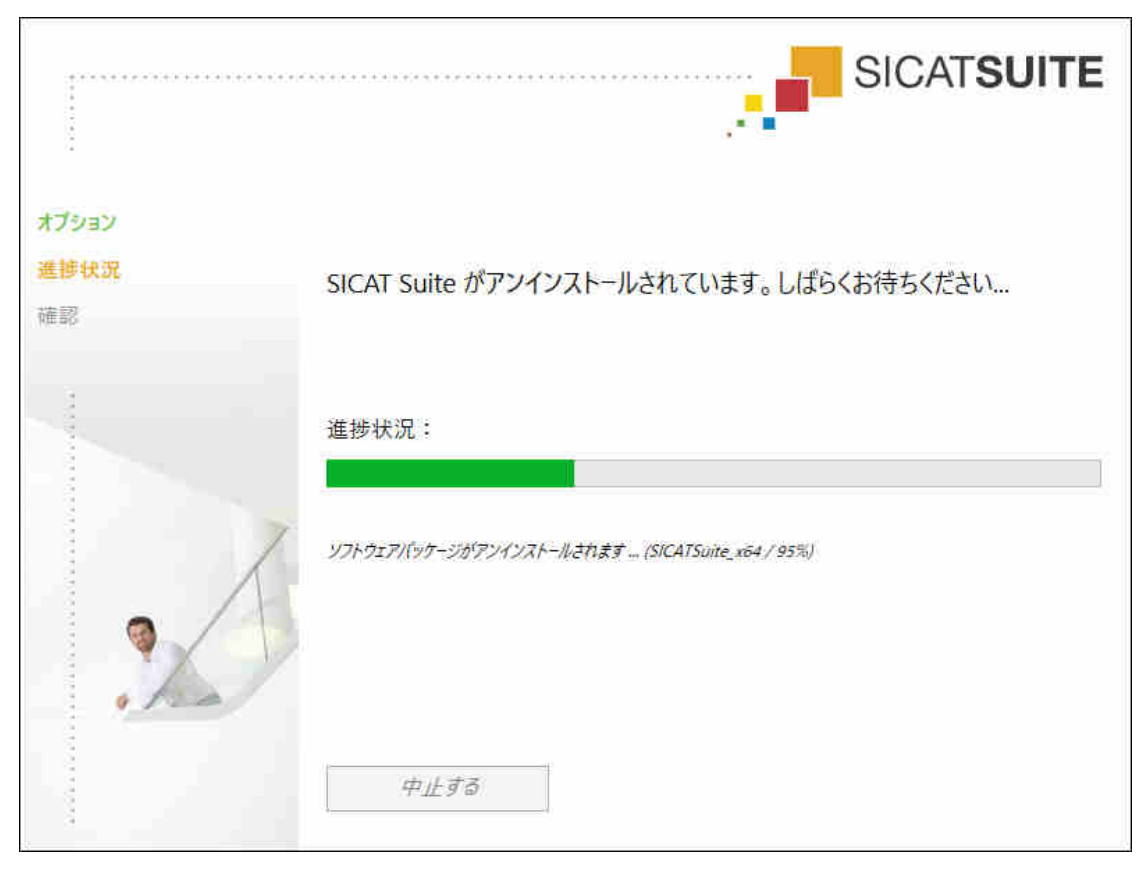

▶ アンインストールプログラムが起動し、進捗状況ウインドウが開きます。

#### ▶ アンインストールが終了すると、確認ウインドウが開きます。

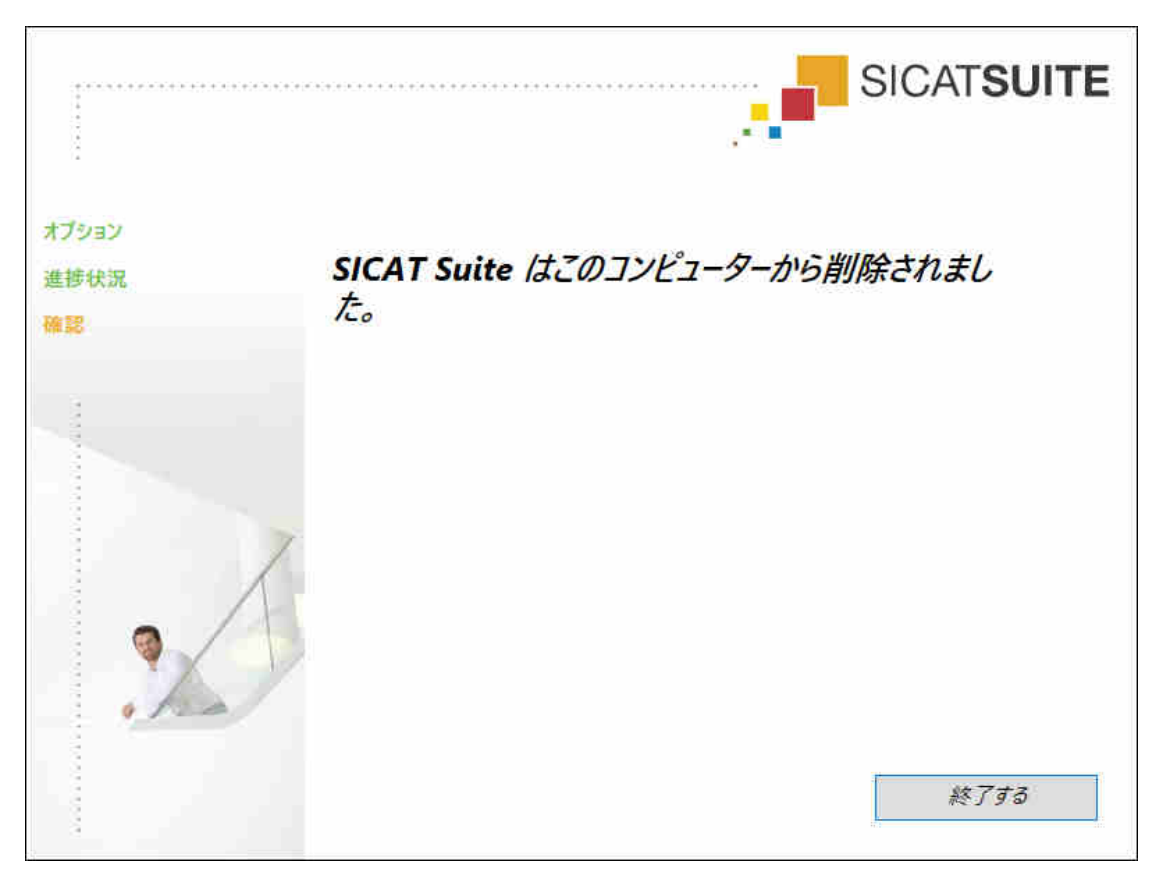

- 4. 終了するのボタンをクリックします。
- ▶ SICAT Suiteアンインストールプログラムが閉じます。

SICAT Suiteアンインストールプログラムを開くために、SICAT-Suiteイン ストールプログラムをSICAT Suiteがすでにインストールされているコンピ ューター上で起動することができます。 SICAT Suiteアンインストールプログラムは、SICAT Suiteと一緒にインスト ールされたいくつかの前提ソフトウェアのアンインストールプログラムを 呼び出します。別のアプリケーションが引き続き前提ソフトウェアを必要 としている場合、これらは保持されます。

## 38 安全に関する注意事項

#### 3D X線撮影図

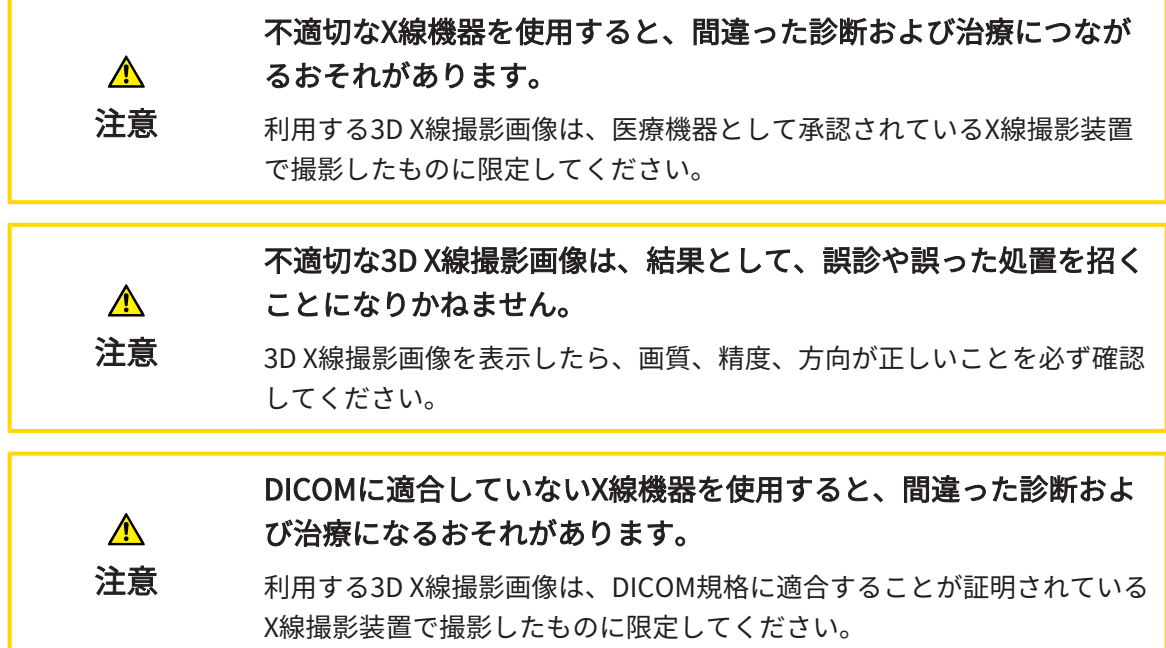

表示条件

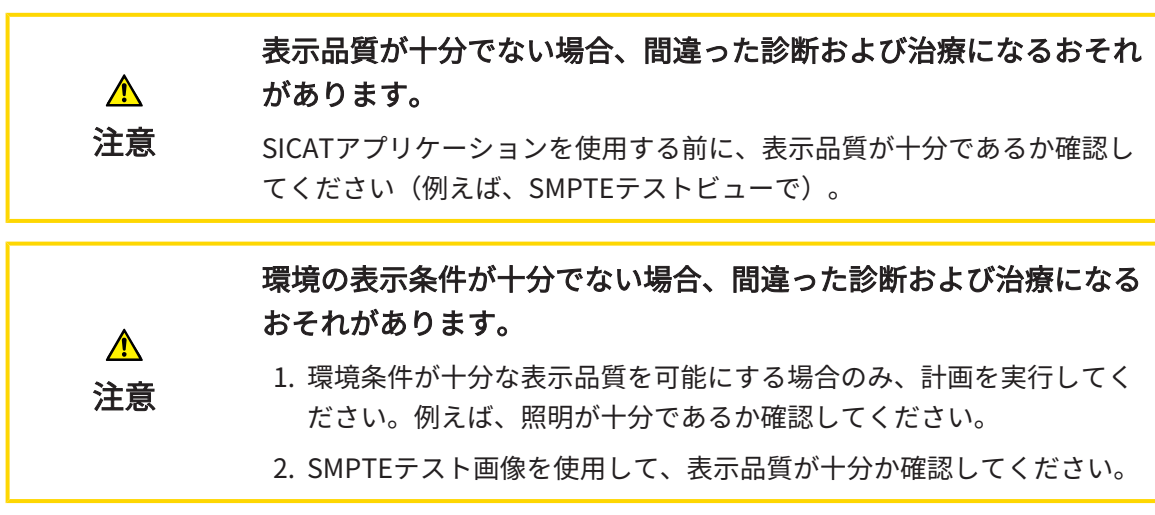

### データ管理

患者名や3D X線撮影画像の突き合わせでミスがあると、結果とし て、患者を撮影した画像の取り違えを招くことになりかねません。  $\bigwedge$ 3D X線撮影ビューで、インポートしようとしているものや、すでにSICAT 注意 のアプリケーションに読込済みのものがあれば、突き合わせる先の患者名 が正しいこと、突き合わせる撮影画像に関する情報が正しいことをいずれ もチェックしてください。

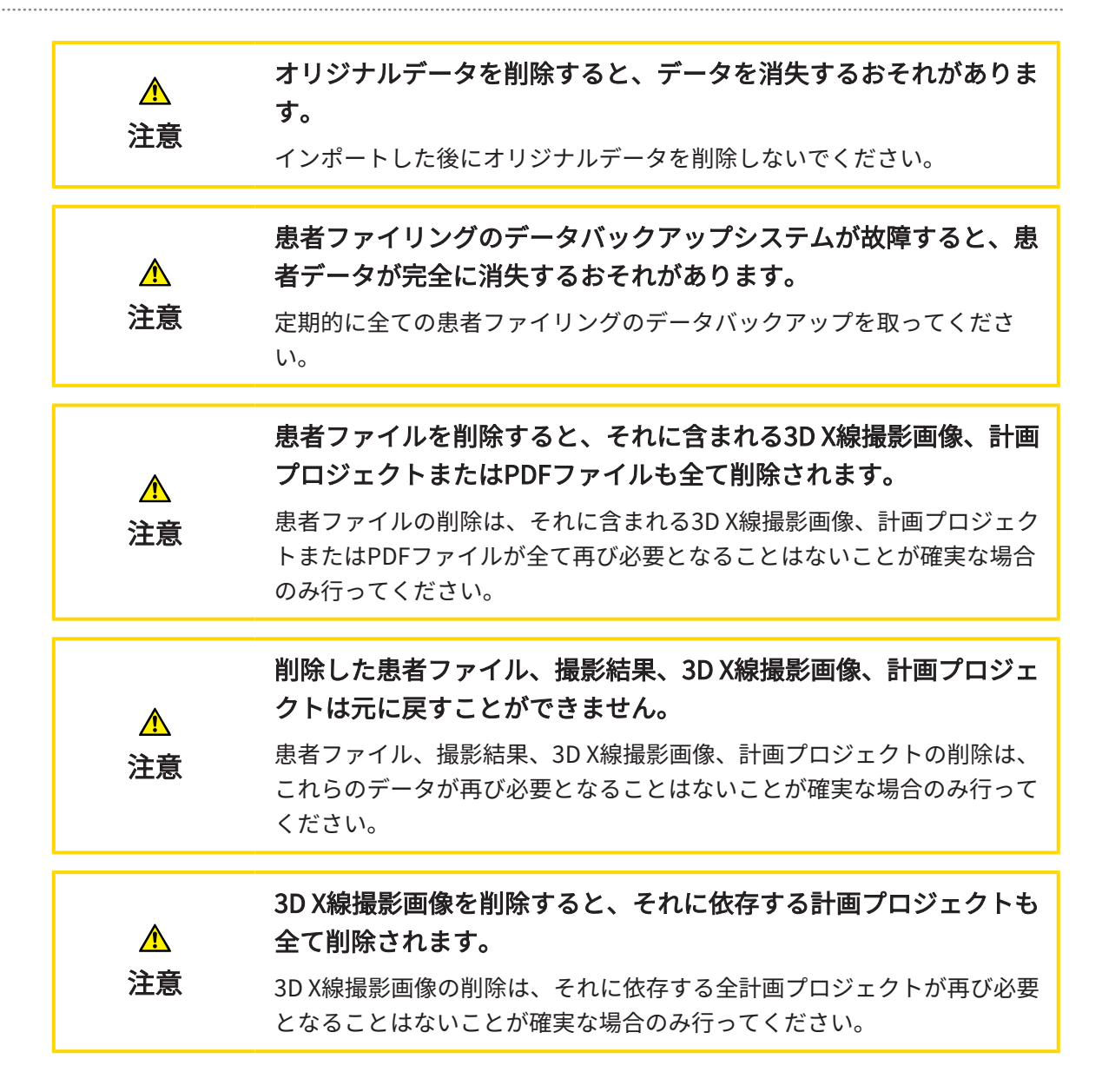

ネットワーク

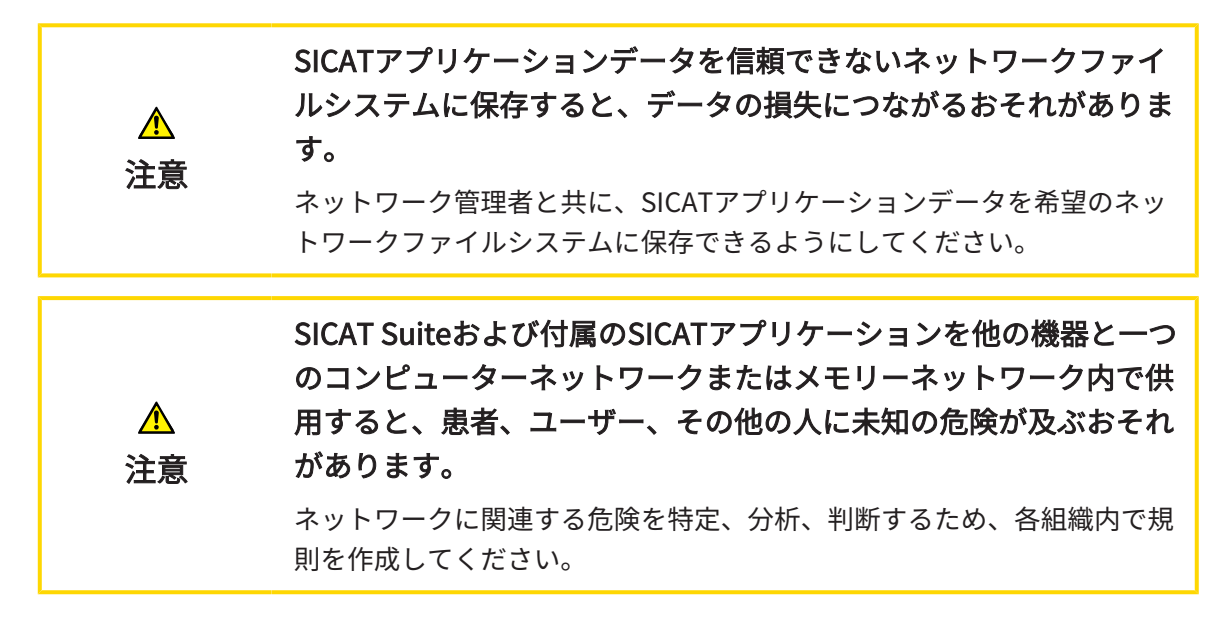

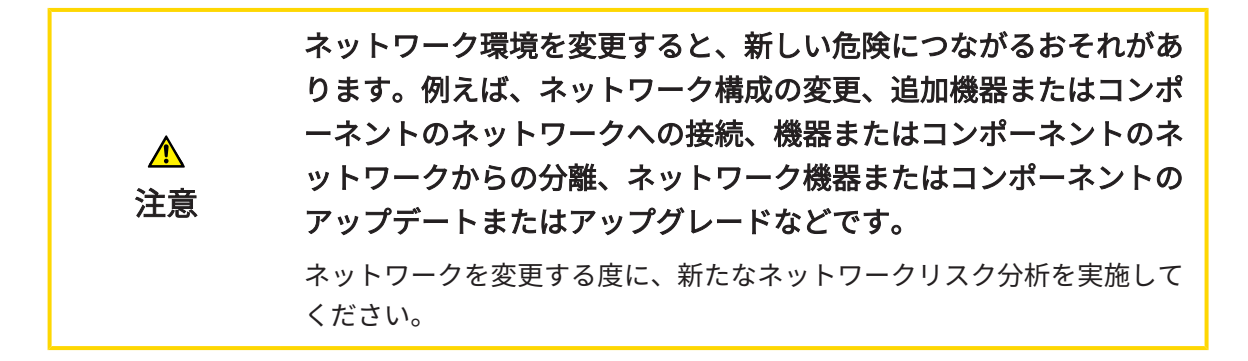

#### オペレーターの資格

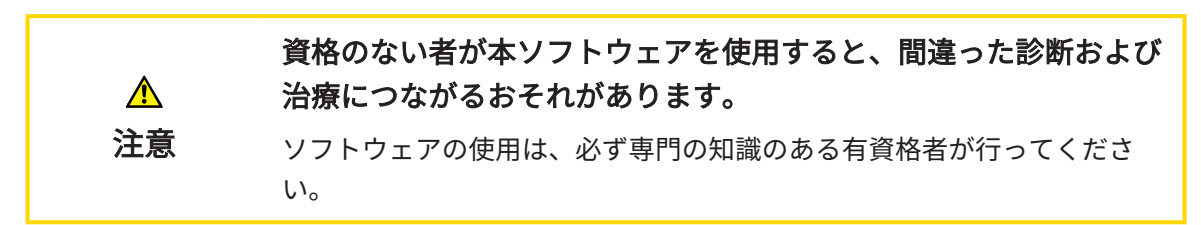

#### 安全性

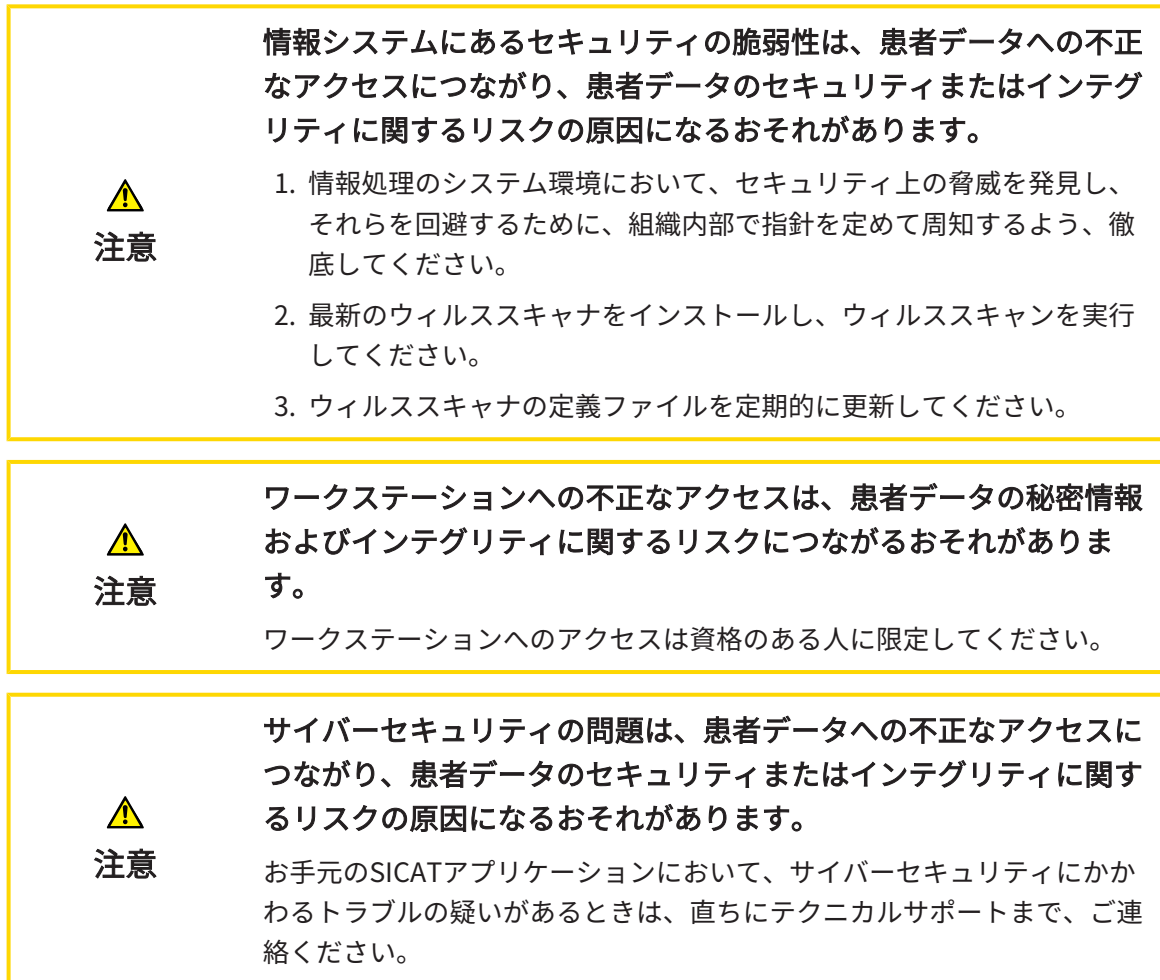

#### ソフトウェアインストール

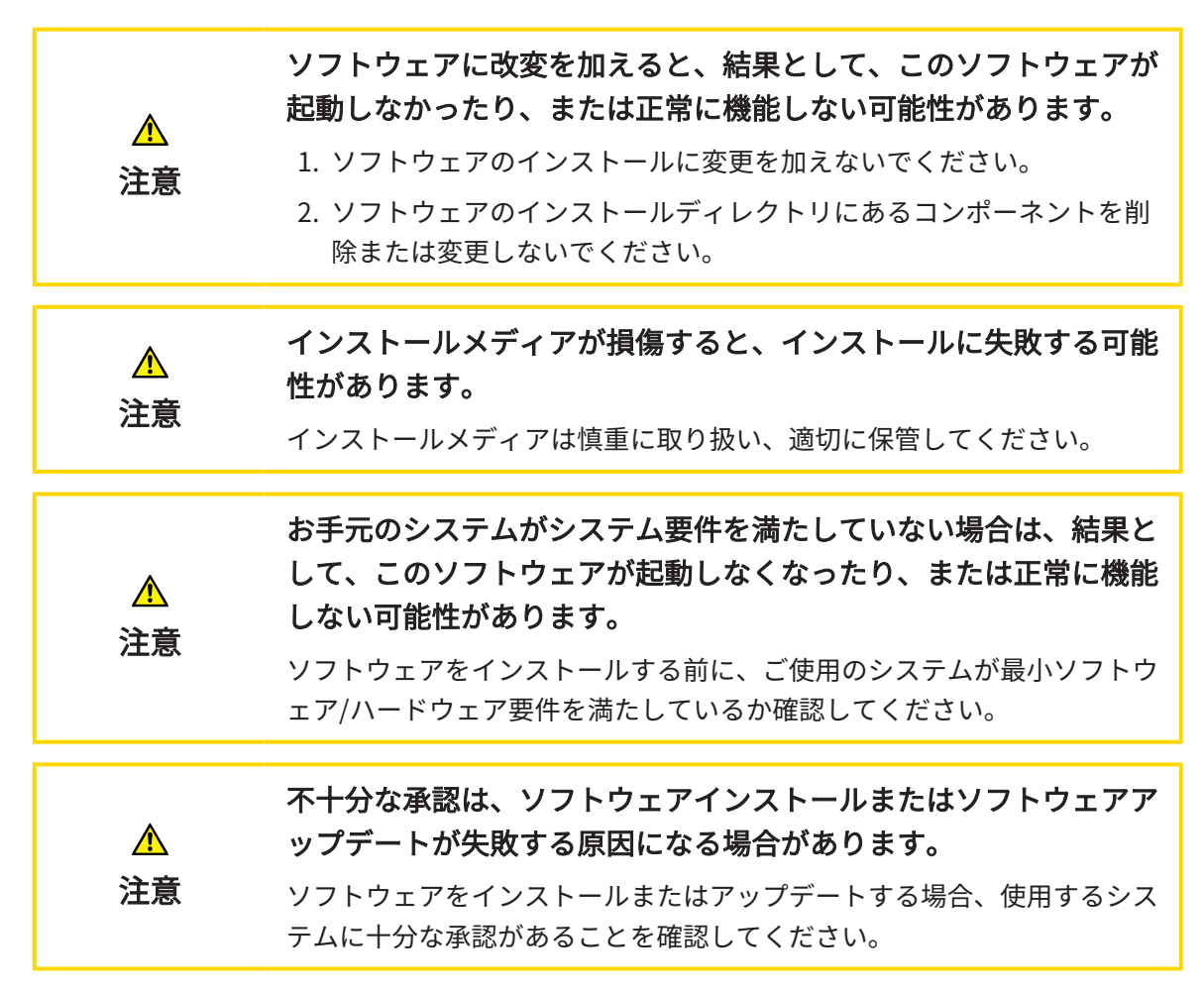

#### 注文

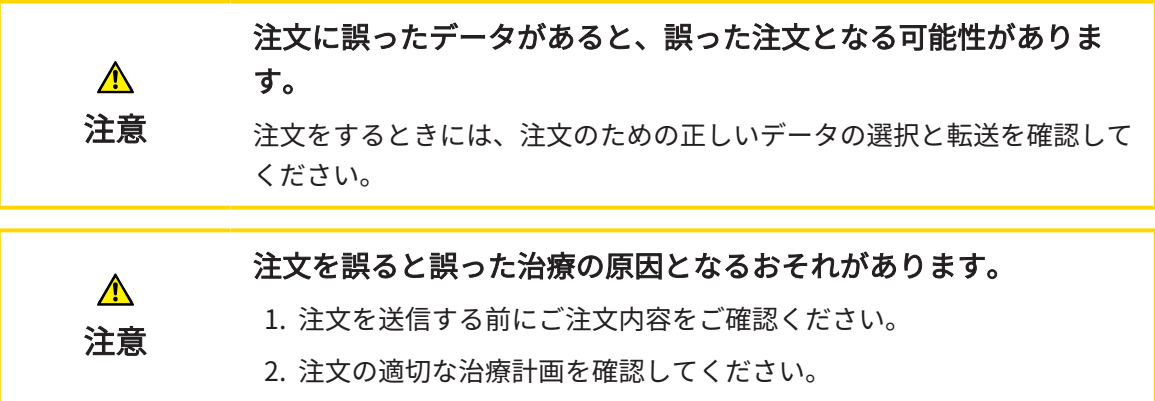

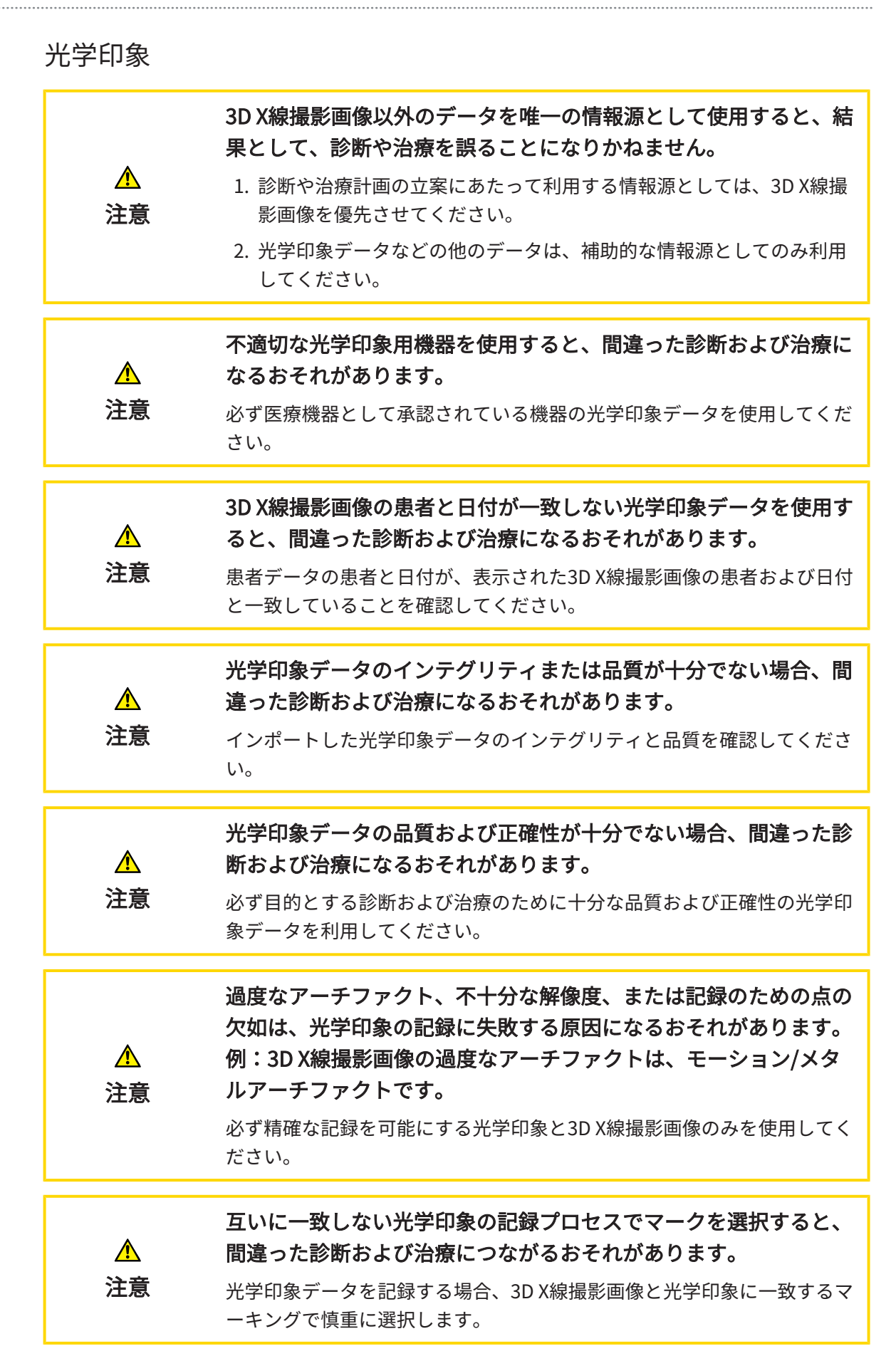

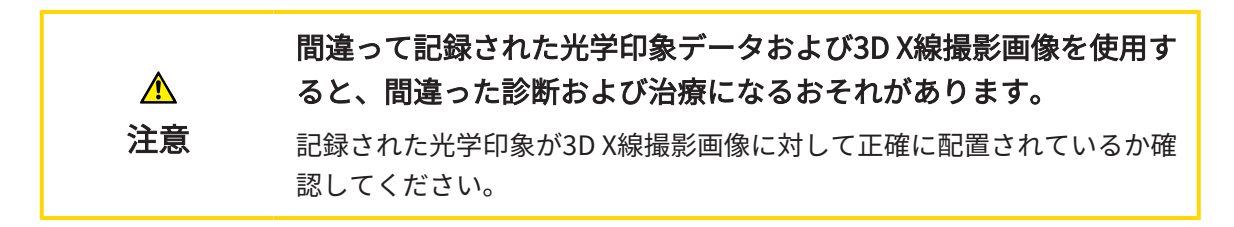

#### セグメンテーション

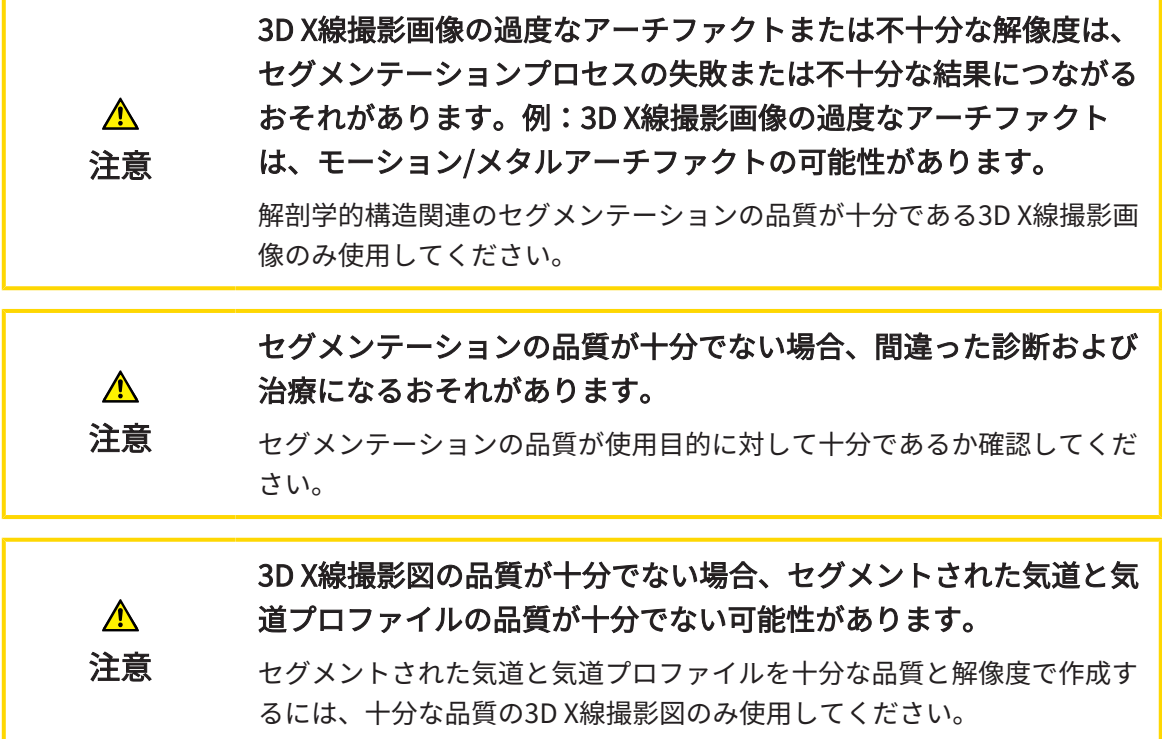

気道比較

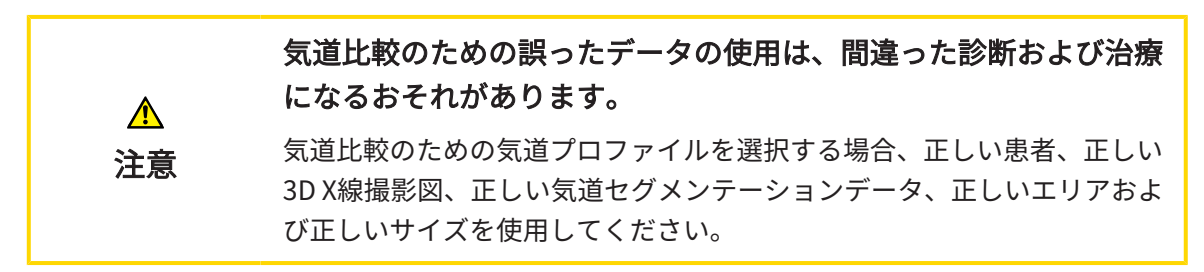

患者教化

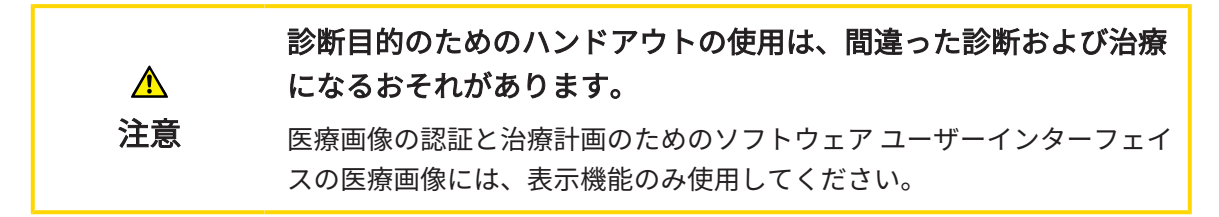

## 39 精度

次の表はすべてのSICATアプリケーションの精度を示しています。

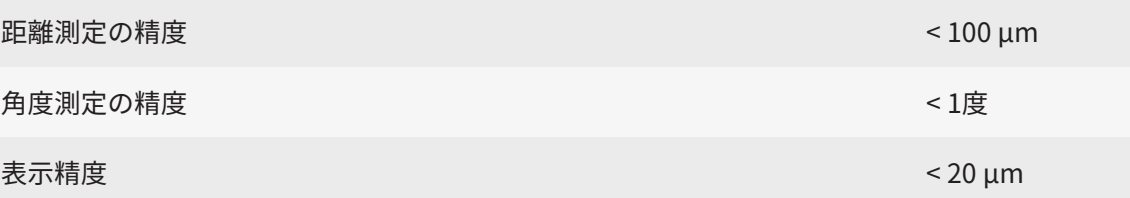

## 用語集

#### <span id="page-213-1"></span>ADA

American Dental Association (米国歯科医師 会)

#### <span id="page-213-0"></span>FDI

Fédération Dentaire Internationale(国際歯科 連盟)

#### SICATポータル

SICATポータルは、SICATにスプリントを注文す ることのできるインターネットページです。

#### SIXD

光学印象を交換するためのファイルフォーマッ ト。

#### <span id="page-213-2"></span>SMPTE

Society of Motion Picture and Television Engineers(映画テレビ技術者協会)

#### SSI

光学印象を交換するためのファイルフォーマッ ト。

#### STL

Surface Tessellation Language、メッシュデー タを交換するための標準ファイルフォーマット (例えば、光学印象を含む)。

#### アプリケーション

SICATの各種アプリケーションは、いずれも SICAT Suiteに付属するプログラムです。

#### セグメンテーション

セグメンテーションは、ソフトウェアがボリ ュームの特定のエリアを分離するプロセスで す。

#### フレーム

3Dビューでは、フレームに2Dレイヤービューの 位置が表示されます。

#### リファレンスデータベース

リファレンスデータベースは、現在SICAT Airで 開かれていないセグメントされた気道を有する データベースです。SICAT Airは、常に1つの3D X線撮影図のみ開くことができるため、開かれて いるデータベースとリファレンスデータベース を区別しています。

#### 気道

気道とは、SICAT Airがセグメンテーションで作 成するオブジェクトです。気道の上部はSICAT Airに関連性があります。

#### 気道エリア

気道エリアは、解剖学的基準点と横方向サイズ でセグメンテーションウインドウに設定するエ リアです。

#### 気道プロファイル

断面積がセグメントされた気道に沿って表示さ れる2Dダイアグラムです。

#### 気道比較

気道比較はセグメントされた2つの気道を3Dビ ューに並置します。対照は、未治療位置と治療 位置の下顎の比較を可能にします。これによ り、治療スプリントの影響を判断することがで きます。

#### 気道分析領域

気道分析領域とは、気道ワークスペース内にあ る適切な測定値と気道プロファイルを含んだバ ーです。

#### 記録

空間配置

#### 光学印象

光学印象は、歯、印象材または石膏モデルの3D 表面撮影の結果です。

#### 撮影結果

3D治療計画スタディは、3D X線撮影画像と、そ れに関係する治療計画プロジェクトとで構成さ れます。

#### 治療位置

治療位置は、3D X線撮影中に患者の下顎が突出 した位置にあることを意味し、気道の狭域を減 らします。

#### 十字線

十字線は別のレイヤービューとの交差線です。

#### 色分け

色分けは、気道切断面のサイズを色の違いで明 確にします。

#### 通知ウィンドウ

通知ウィンドウとは、完了した手順に関するメ ッセージを、モニター画面の右下端に表示する ものをいいます。

#### 未治療

未治療は、3D X線撮影中に患者の下顎が3咬合面 にあることを意味します。

# 索引

#### アイコン

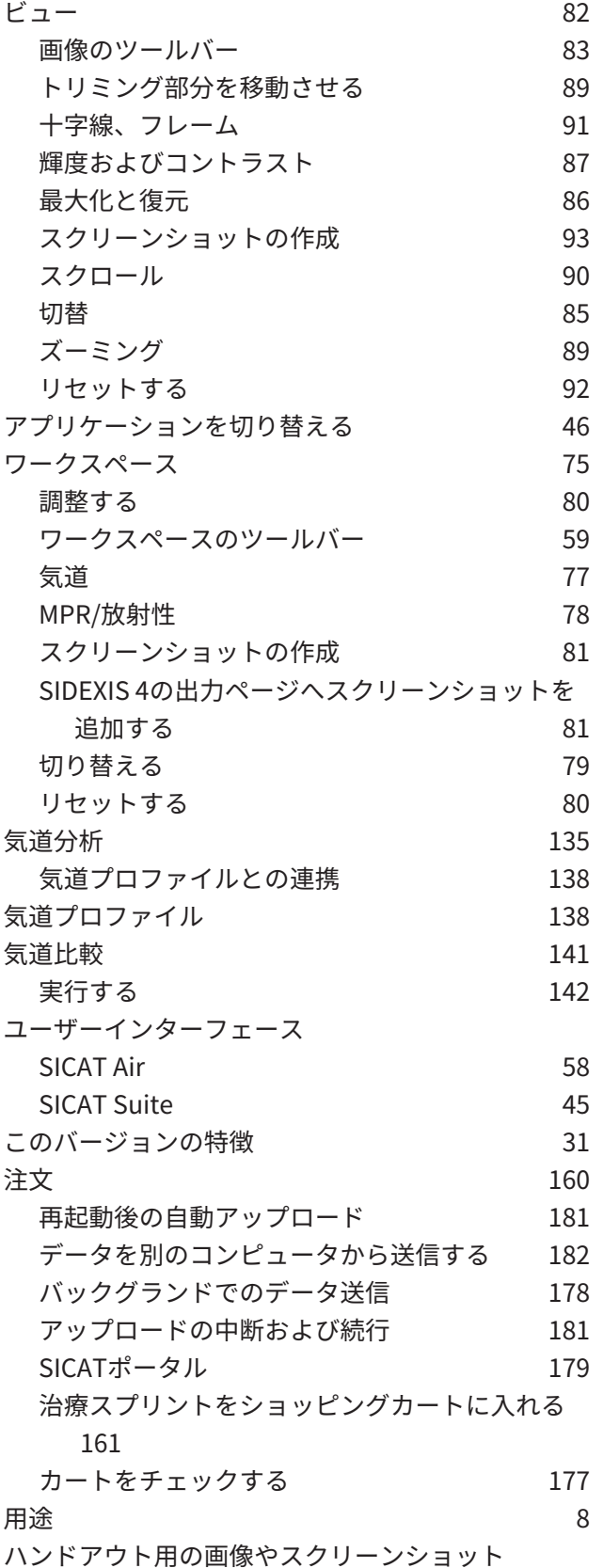

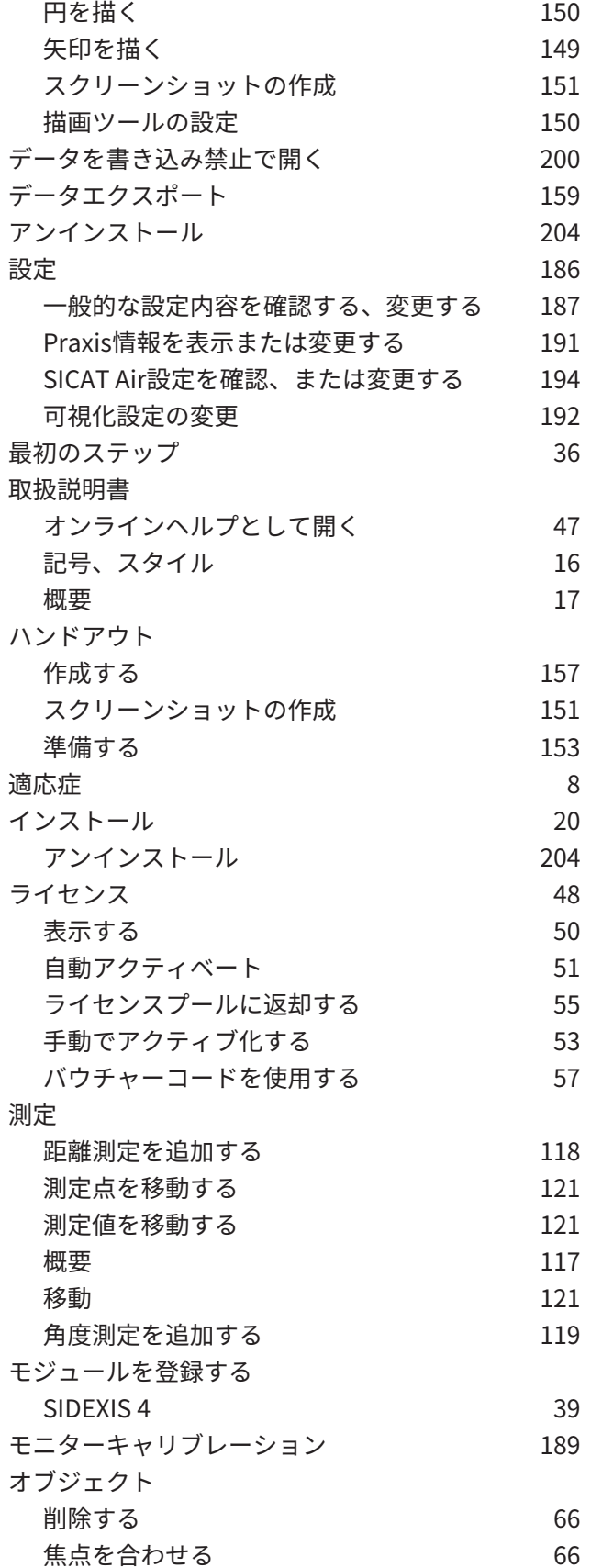
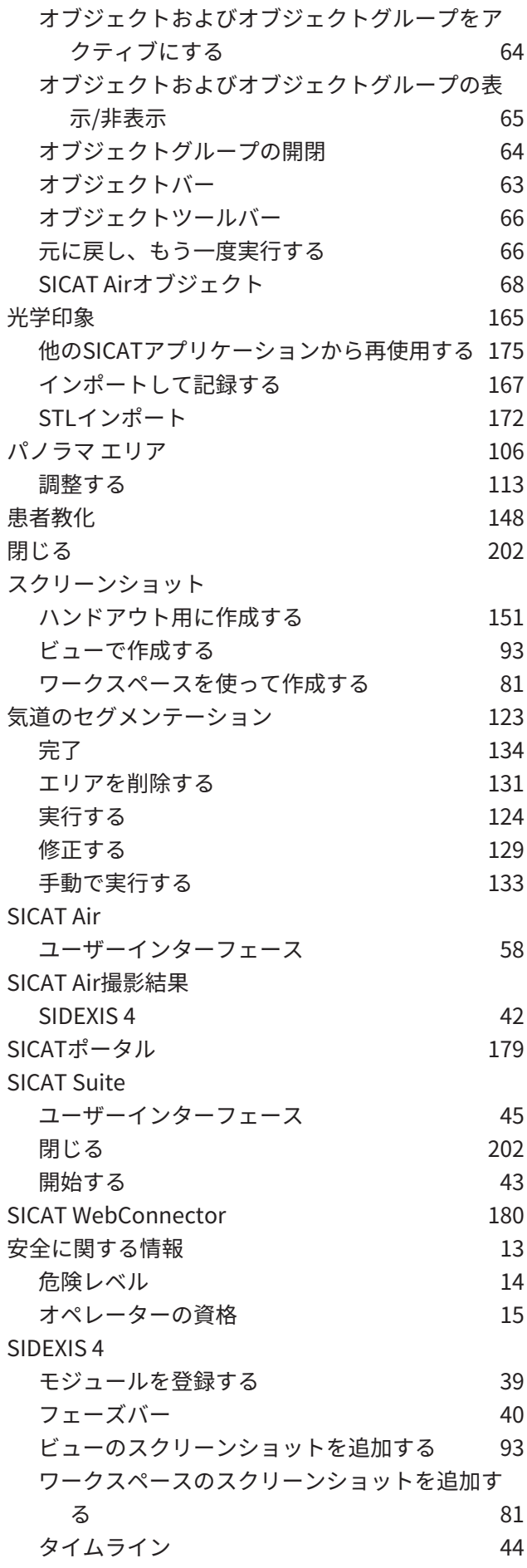

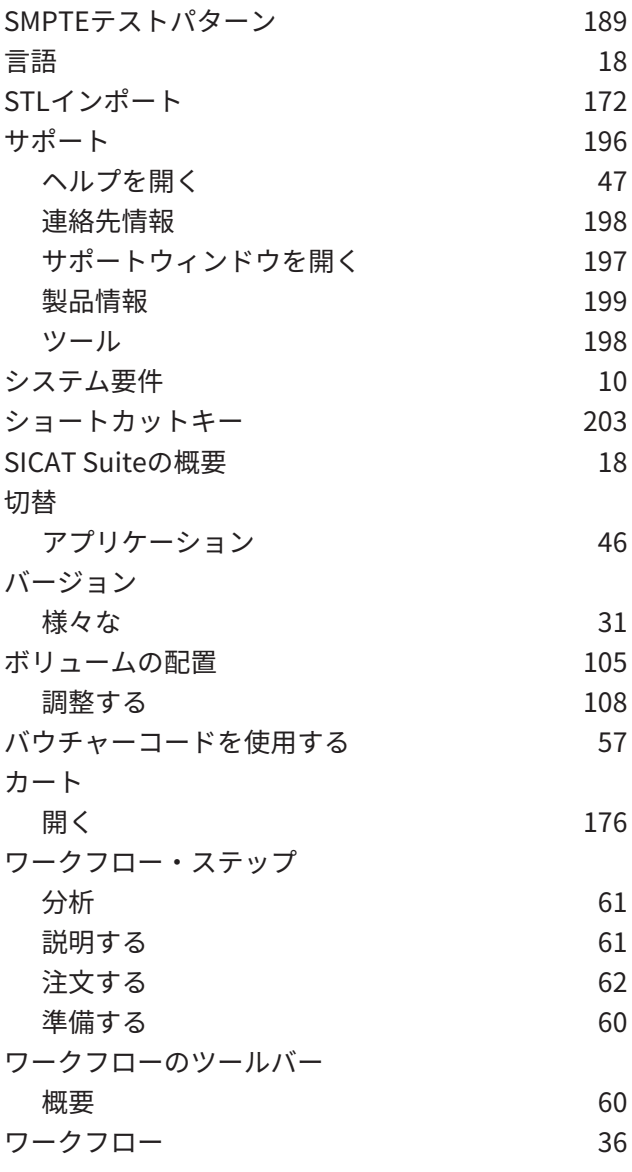

### 数字

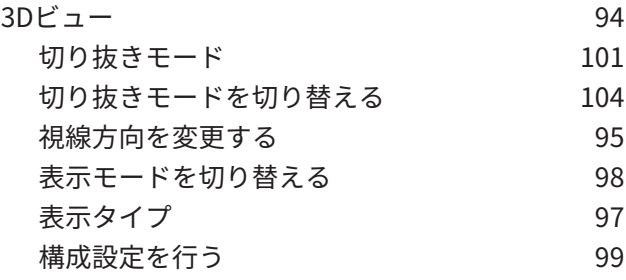

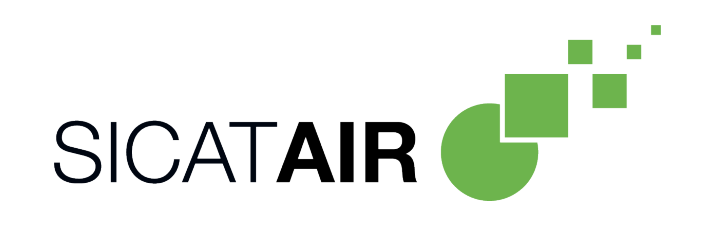

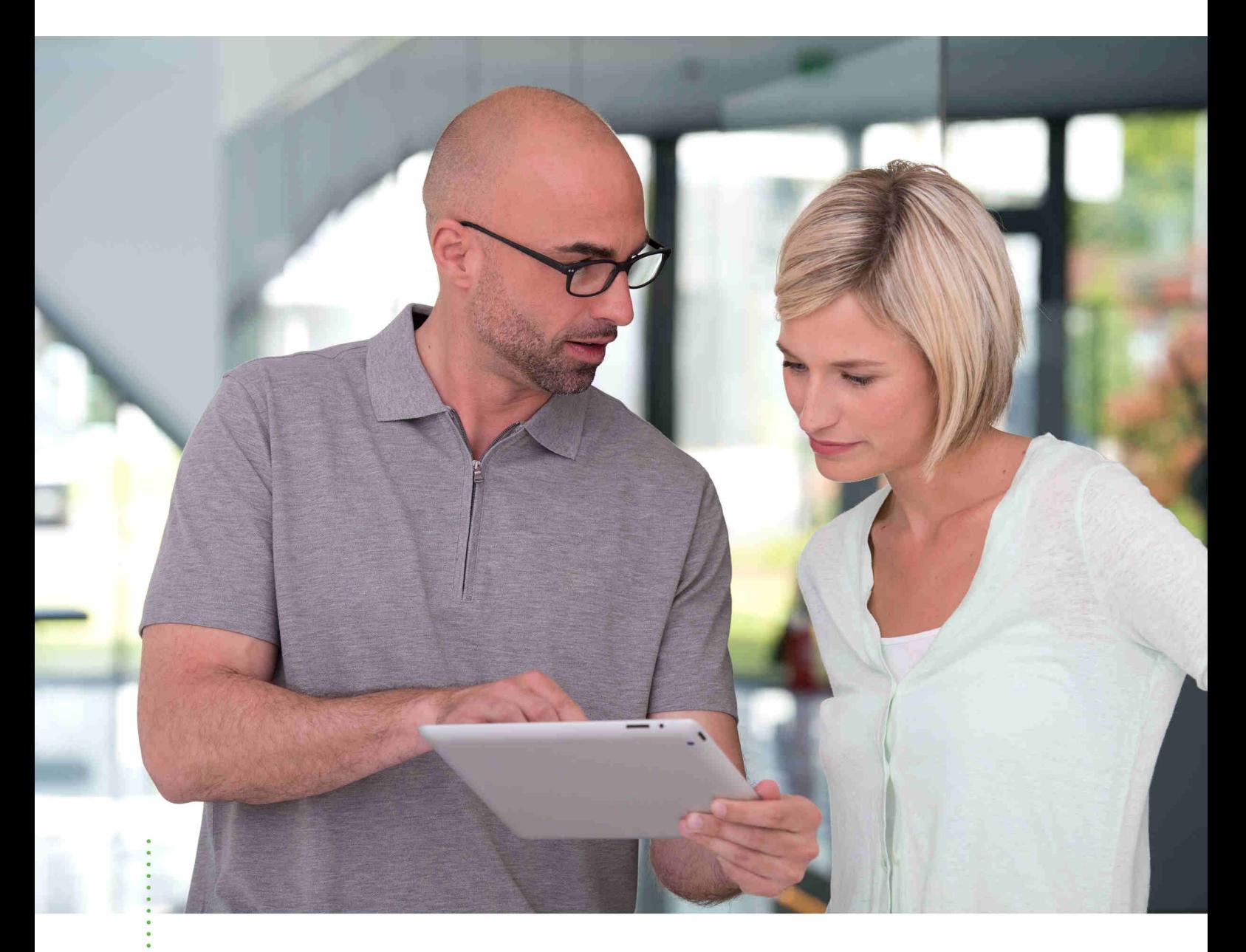

# SICAT AIR バージョン *1.4*

取扱説明書 | 日本語 | SIDEXIS XG

# 目次 - SIDEXIS XG

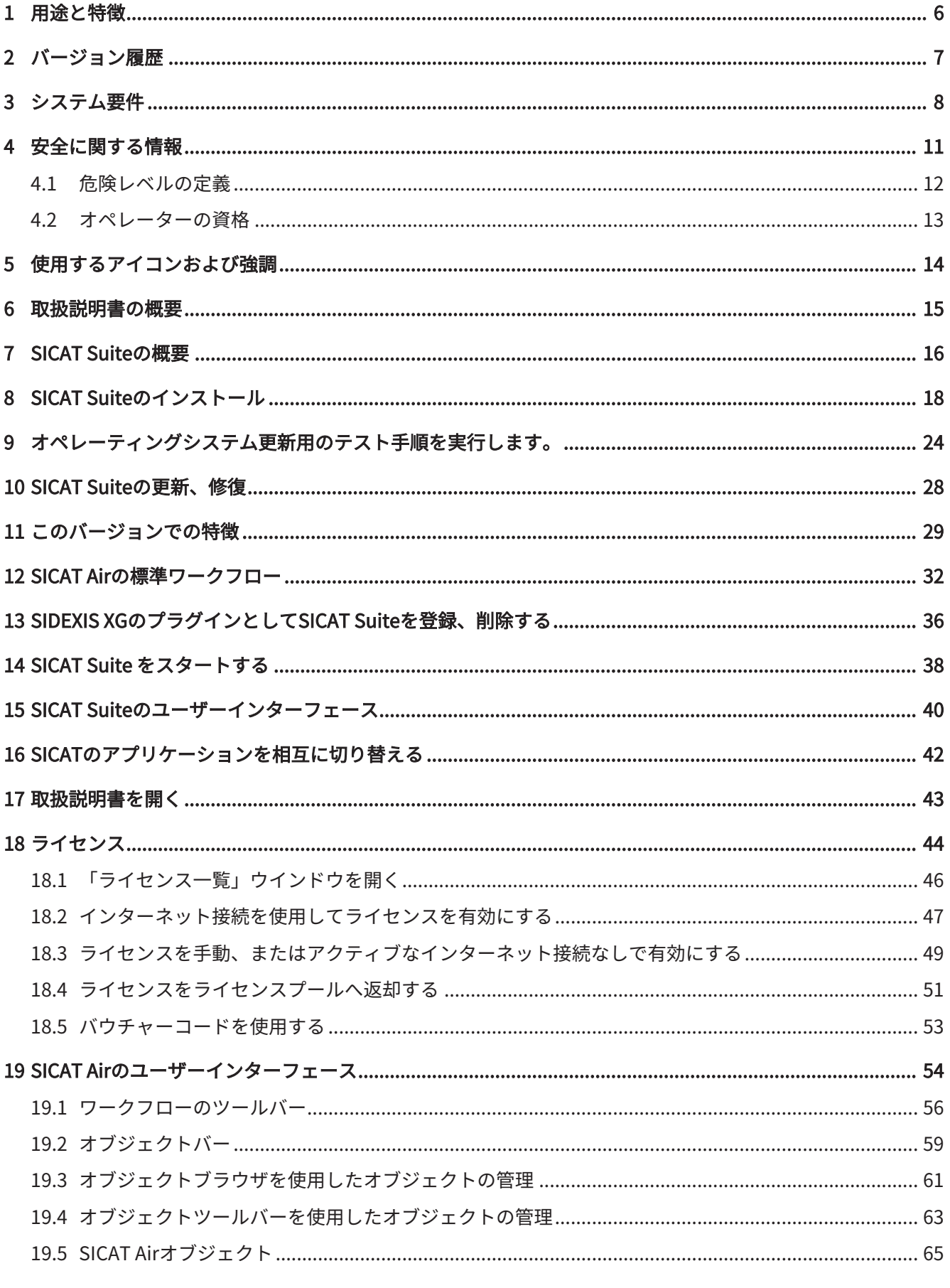

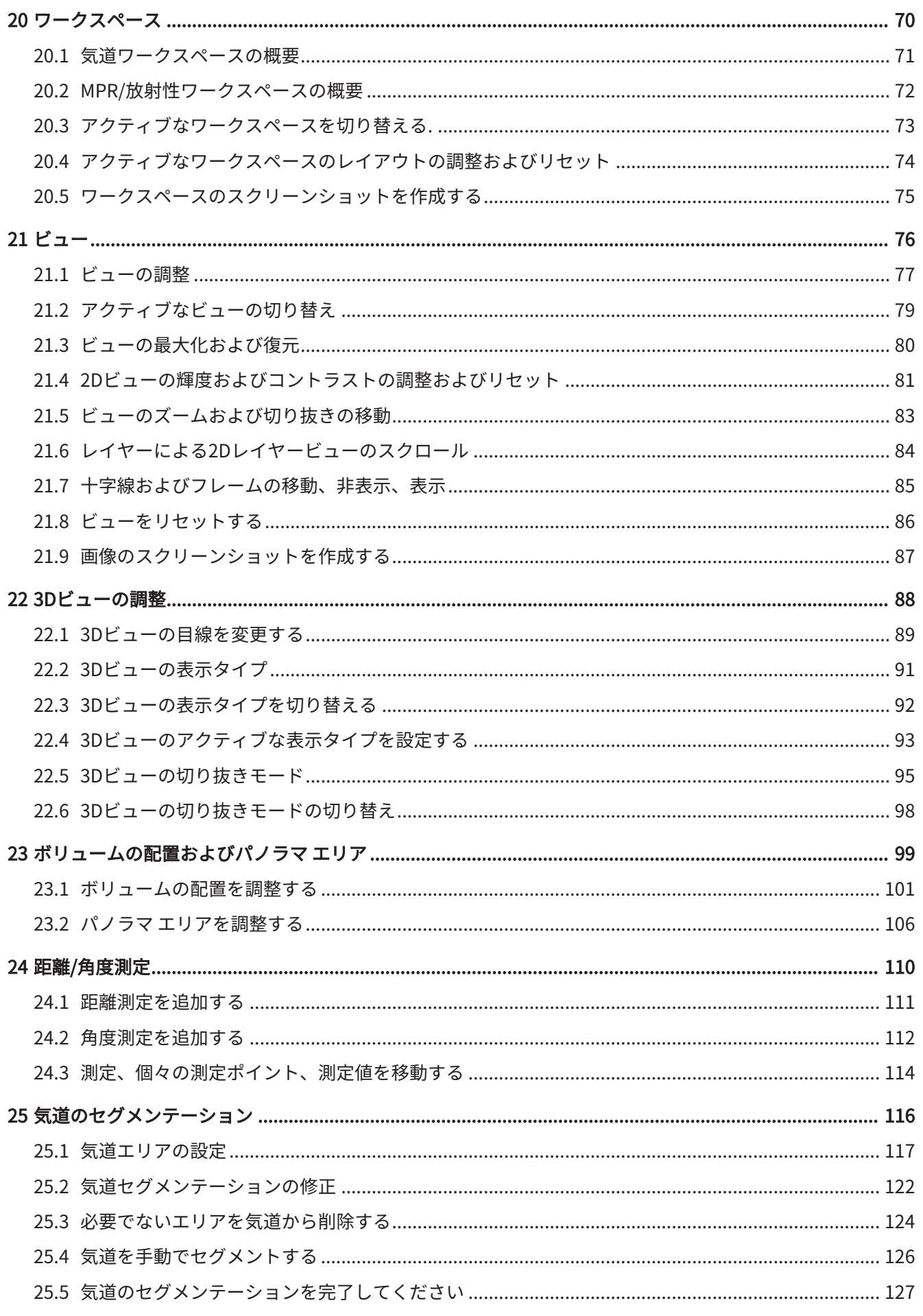

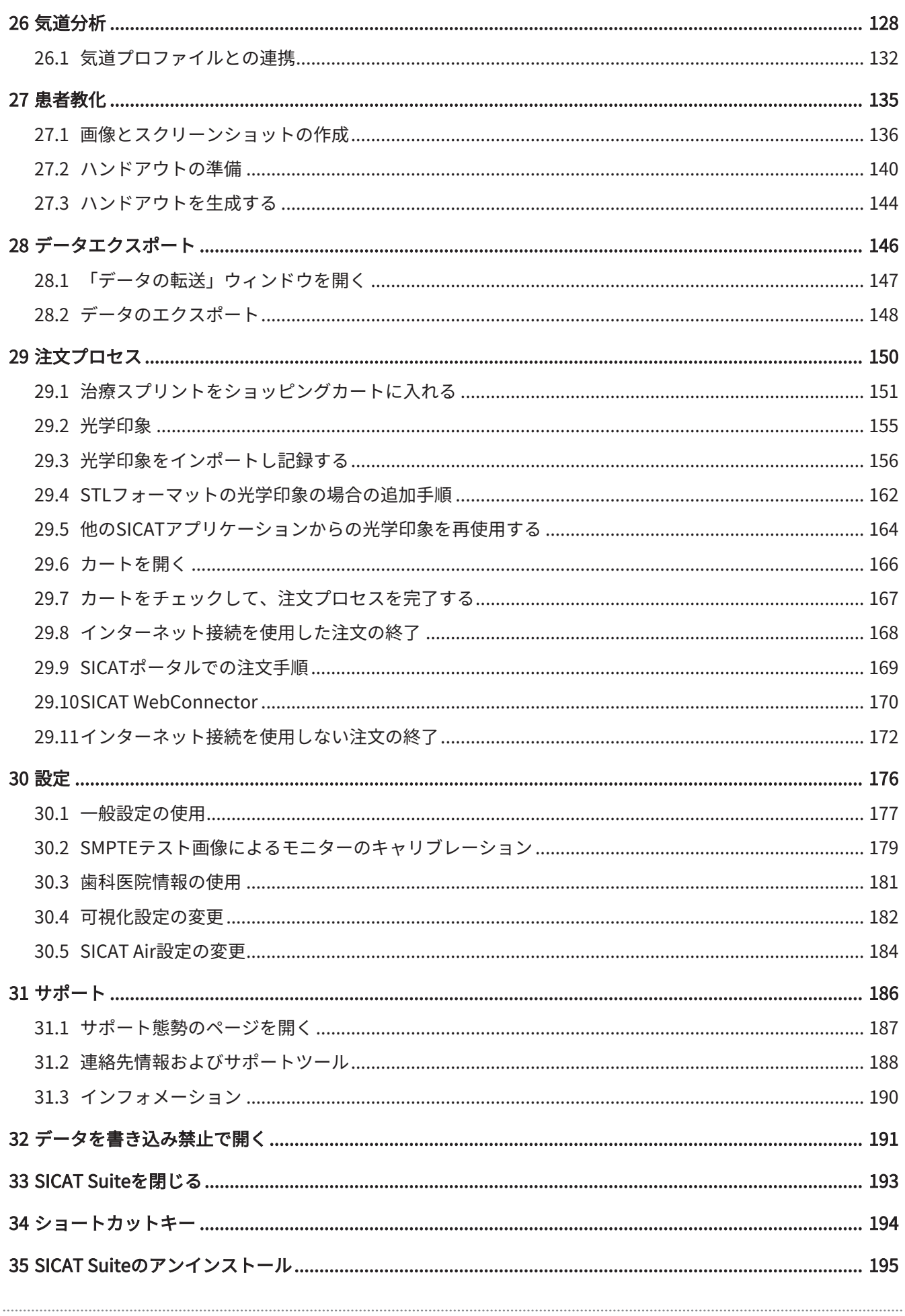

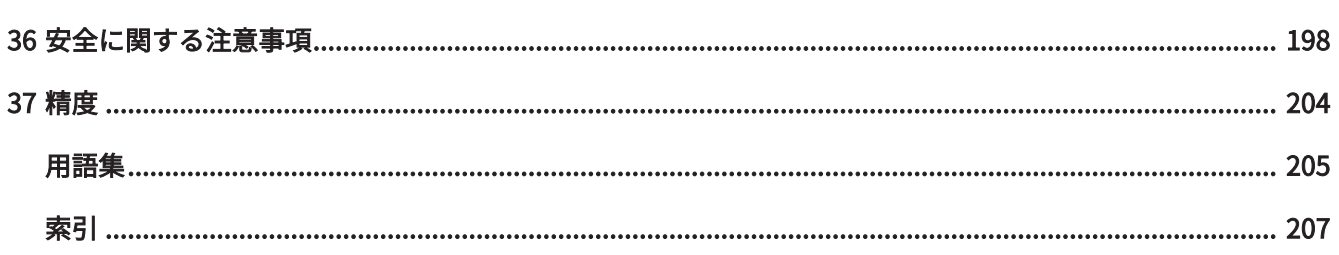

# <span id="page-222-0"></span>1 用途と特徴

SICAT Airは耳鼻咽喉科エリアの画像情報を可視化およびセグメントするためのソフトウェアで す。画像情報は、医療スキャナ(CT/DVTスキャナなど)によるものです。また、SICAT Airは計 画に伴い、資格のある医者や治療オプションの比較をサポートしています。計画データはSICAT Airからエクスポートすることができ、治療の実施のために使用されます。

#### 適応症

SICAT Airは次の用途で使用するソフトウェアです。

- ENTエリア内の診断補助
- ENTエリア内の治療計画での補助
- 様々な治療選択肢の比較での補助
- 歯を装着した治療スプリントのための治療計画の補助

### <span id="page-223-0"></span>2 バージョン履歴

#### VERSION 1.4

- SICATアプリケーションには登録要件の理由により、ビューアモードでもライセンスが必要 です。アプリケーションをライセンスなしで使用することはできません。SICATは使用国で 許可されているアプリケーションのビューアライセンスを顧客アクティベーションキーに自 動的に追加します。任意のライセンスを無効にして再度有効にすることにより、ビューアラ イセンスを有効にすることができます。これに関する情報は [ライセンス \[](#page-260-0)[▶](#page-260-0)[ページ 44 -](#page-260-0) [SIDEXIS XG\]](#page-260-0)を参照してください。
- 取扱説明書はスタンドアロン版内でもSIDEXIS XGプラグイン形式の使用時でもPDFファイル として参照可能です。
- SICAT Air 気道比較のために3D X線撮影画像の様々な解像度をサポートしています。
- ハンドアウト作成用にウィンドウ内でプレビューを使用することができます。

#### VERSION 1.3

- SIDEXIS 4のモジュールを追加
- 表記言語をイタリア語、スペイン語、ポルトガル語、オランダ語、ロシア語でサポート
- SICAT Airのバージョン番号は、SICAT Suiteのバージョン番号と一致します。
- 気道比較
- ハンドアウトのテキストブロック

#### VERSION 1.0

- 初版発行
- ドイツ語、英語、フランス語および日本語の言語サポート

<span id="page-224-0"></span>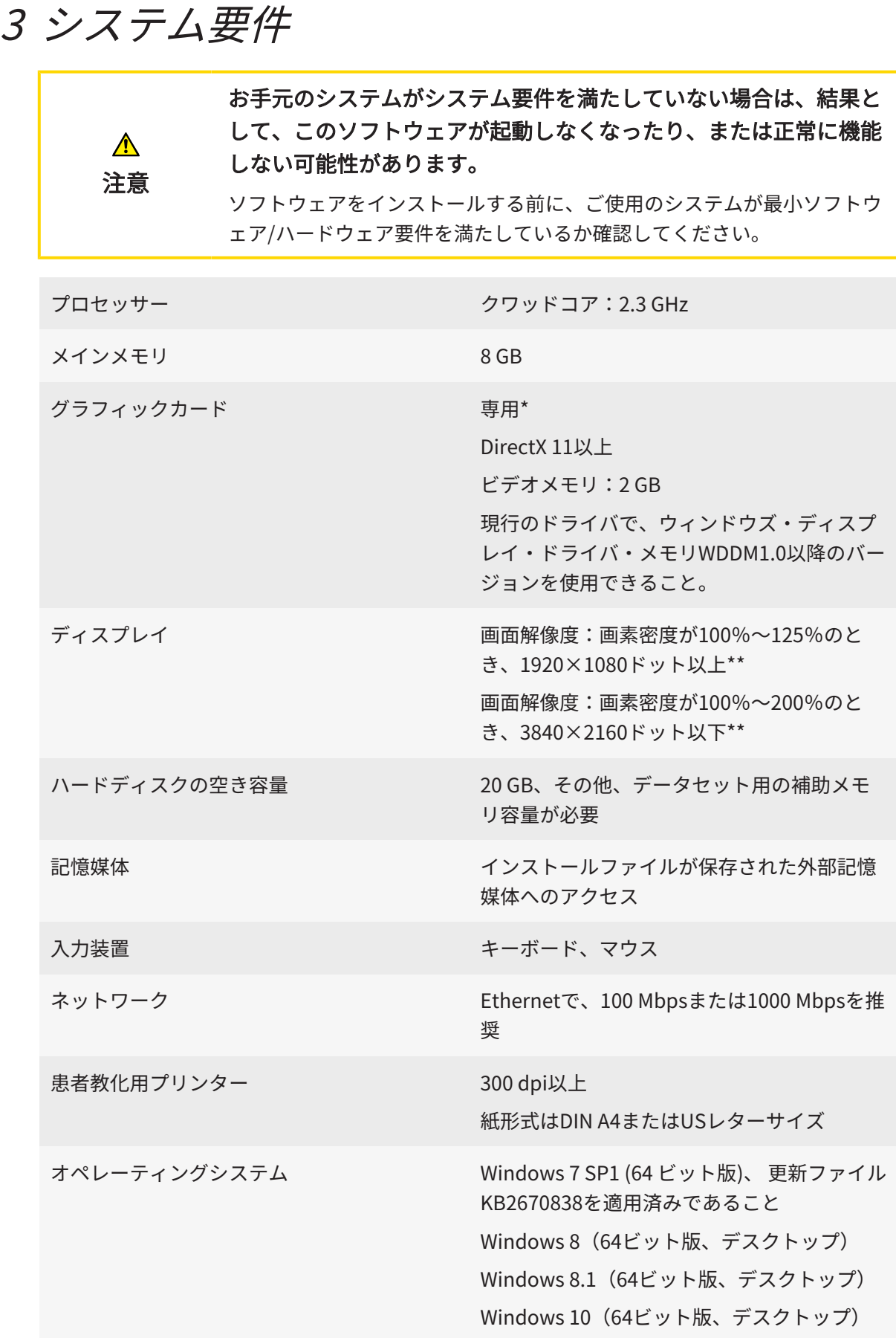

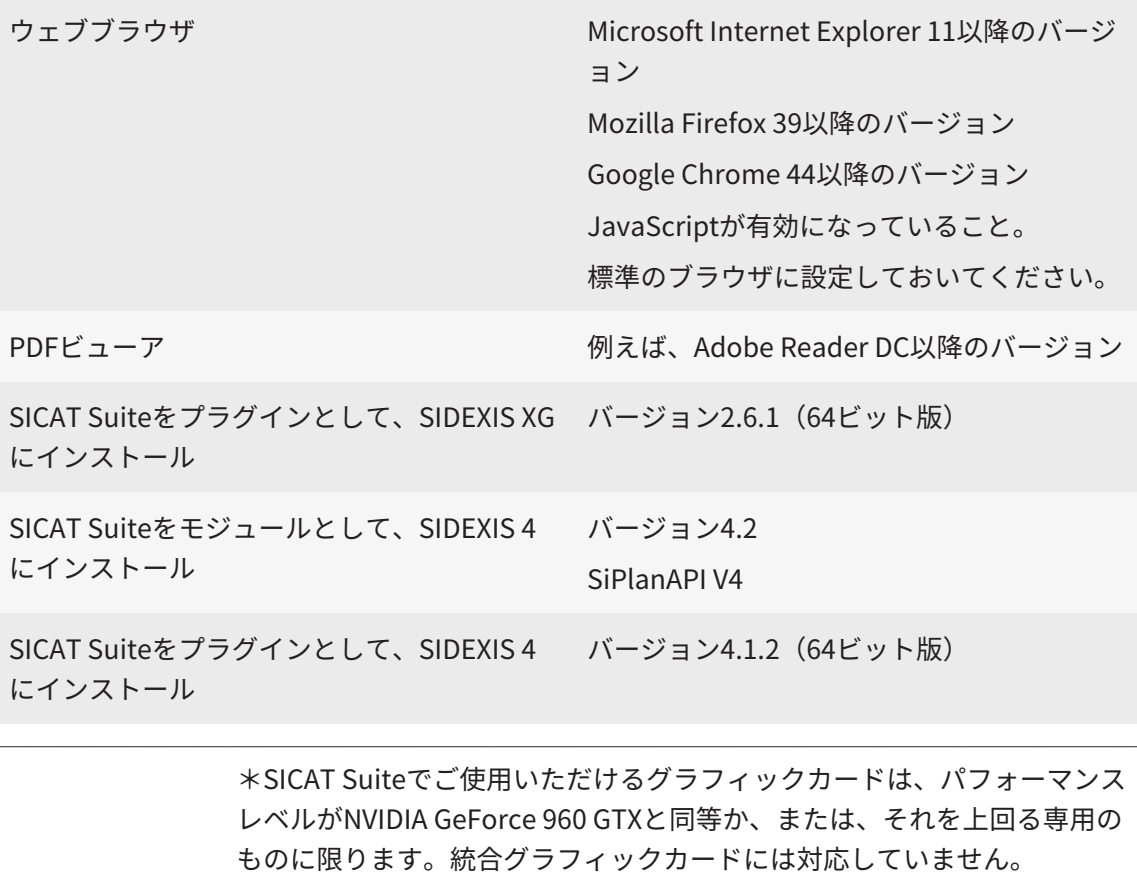

\*\*画面を低解像度にして画素密度を大きくとると、それが原因で、ユーザ ーインターフェースのある一部で、ソフトウェアの表示が不完全になるこ とがあります。

ディスプレイは、SMPTEテスト画像が正確に表示されるように調整する必 要があります。この調整に関する内容は、[SMPTEテスト画像によるモニタ](#page-395-0) [ーのキャリブレーション \[](#page-395-0)[▶](#page-395-0)[ページ 179 - SIDEXIS XG\]](#page-395-0)をご覧ください。

#### 前提ソフトウェア

SICAT Suiteは、以下のソフトウェア・コンポーネントを必要としますが、これらコンポーネント が未インストールのときは、SICAT Suiteがインストールを行います。

- Microsoft .NET Framework 4.5
- CodeMeterライセンス管理ソフト6.30d
- SQL Server Compact Edition 4.0
- SICAT WebConnector

SICAT WebConnectorはSICATサーバーとの通信用に特定のポートを必要とします。このポート はファイアウォール内でも有効にされている必要があります。

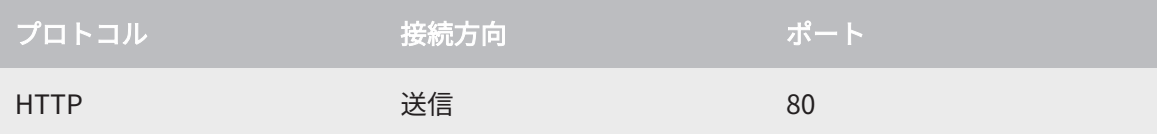

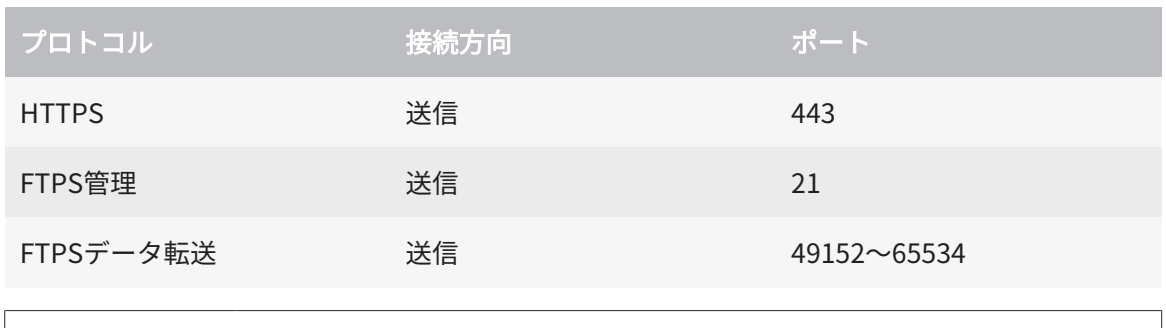

SICAT WebConnectorがなくても注文を実行することができます。これに 関する情報は[注文プロセス \[](#page-366-0)[▶](#page-366-0)[ページ 150 - SIDEXIS XG\]](#page-366-0)を参照してくださ い。

### <span id="page-227-0"></span>4 安全に関する情報

安全関連の章節を以下に挙げますが、お読みいただくことが大切です。

- 危険レベルの定義 | [ページ 12 SIDEXIS XG\]](#page-228-0)
- オペレーターの資格 | [ページ 13 SIDEXIS XG\]](#page-229-0)
- 安全に関する注意事項 | [ページ 198 SIDEXIS XG\]](#page-414-0)

### <span id="page-228-0"></span>4.1 危険レベルの定義

この取扱説明書では、オペレータ要員の皆様や患者様が負傷しないようにすること、および、物 的損害を予防することの両者を目的として、安全にかかわる識別表示として以下のものを使用し ています。

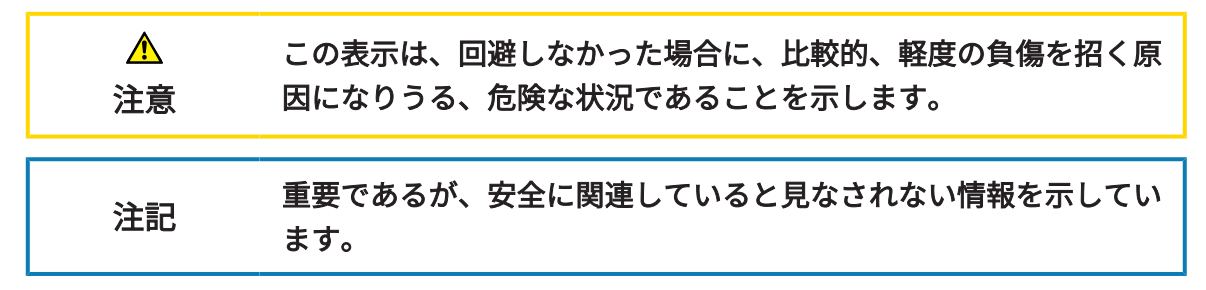

### 4.2 オペレーターの資格

<span id="page-229-0"></span>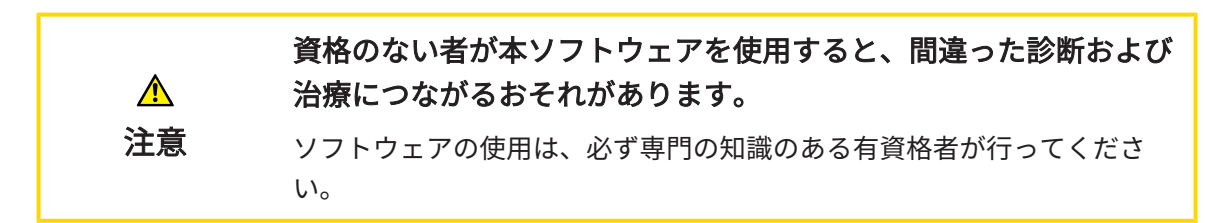

このソフトウェアを使用する要員の皆様は、スキルを有する熟練者の方か、または、正規の教育 訓練を修了された方のいずれかに限定してください。

教育またはトレーニングを終了する、または本ソフトウェアを一般的なトレーニングの枠内で使 用する場合、必ず有資格者が常時監視している状態で使用してください。

本ソフトウェアを使用するための前提条件:

- 本取扱説明書を読んでいること。
- ソフトウェアの基本構造および機能に習熟していること。
- ソフトウェアの故障を認識し、必要に応じて、適切な手順を実行することができること。

# <span id="page-230-0"></span>5 使用するアイコンおよび強調

#### アイコン

この取扱説明書では、以下の記号を使用しています。

この注意アイコンは、例えば代替手順のような追加情報を示しています。

#### 強調

SICAT Suiteに表示される要素のテキストおよび記号は、太字で強調されています。これに含まれ るユーザーインターフェースのオブジェクト:

- 範囲の記号
- ボタンの記号
- アイコンの記号
- 画面に表示される注意およびメッセージのテキスト

#### 取扱説明

取扱説明は番号付きリストで記載されています。

☑ 前提条件にはこのアイコンが付けられています。

- 1. 手順には番号が付けられています。
	- ▶ 中間結果はこのアイコンが付けられ、挿入されています。
- 2. 中間結果の後、それ以降の手順が続きます。
- ▶ 最終条件にはこのアイコンが付けられています。
	- 一つの手順のみで構成される指示にはこのアイコンが付けられています。

### <span id="page-231-0"></span>6 取扱説明書の概要

SICAT Air は、他の各種アプリケーションとともに、SICAT Suiteの一部を構成します。

SICAT Suiteは、SICATの各種アプリケーションを実行させる環境を提供します。したがって、各 種アプリケーションのインストールは、SICAT Suiteにより行います。これに関する情報は[SICAT](#page-234-0) Suiteのインストール | ページ 18 - SIDEXIS XG を参照してください。

現在、SICAT Suiteとしてお使いいただけるバージョンは、3種類あります。バージョンによっ て、操作手順の異なるものがいくらかあります。そのため、この取扱説明書では、バージョンご とで以下のように独立させています。

- SIDEXIS 4のモジュールを追加
- SIDEXIS XGのプラグイン
- スタンドアロン版

SICAT Suiteをインストールするときは、いずれか1バージョンを選択する操作は不要です。

各種アプリケーションのアンインストールも同様に、SICAT Suiteにより行います。これに関する 情報は[SICAT Suiteのアンインストール \[](#page-411-0)[▶](#page-411-0)[ページ 195 - SIDEXIS XG\]](#page-411-0)を参照してください。

### <span id="page-232-0"></span>7 SICAT SUITEの概要

SICAT Suiteは、以下のコンポーネントより構成されています。

- SICAT Function SICAT Functionの用途については、SICAT Functionの取扱説明書をご参照 ください。
- SICAT Air SICAT Airの用途については、SICAT Airの取扱説明書をご参照ください。
- SICAT Endo SICAT Endoの用途については、SICAT Endoの取扱説明書をご参照ください。

#### 言語

SICAT Suiteのユーザーインターフェースは以下の言語に対応しています。

- 英語
- ドイツ語
- フランス語
- 日本語
- スペイン語
- イタリア語
- オランダ語
- ポルトガル語
- ロシア語

ライセンス認証

SICATアプリケーションまたは各機能を有効にするには以下の手順が必要となります。

- その場で販売担当者にご連絡ください。
- バウチャーコードを受け取ることができます。
- SICATポータルでバウチャーコードからライセンスキーが生成されます (SICATホームページ からアクセス可能)。
- SICATがお客様のアクティベーションキーにライセンスキーを追加します。
- アクティベーションキーでSICATアプリケーションまたはSICAT Suiteをインストールしたコ ンピュータ上の各機能を有効化します。

#### フルバージョンおよびビューアモード

SICAT Suiteは2種類のモードでスタートすることができます。

- 最低一つのSICATアプリケーションのビューアライセンスが有効な場合、SICAT Suiteがビ ューアモードで起動します。
- 少なくとも一つのSICATアプリケーションのフルバージョンライセンスを有効にしている場 合、SICAT Suiteはフルバージョンで起動します。

原則として以下のルールを適用しています。

- 有効なフルバージョンライセンスのある[アプリケーション](#page-421-1)はフルバージョンでスタートしま す。
- 有効なビューアライセンスのあるアプリケーションはビューアモードでスタートします。
- 有効なライセンスのないアプリケーションはスタートしません。
- SICAT Suiteをインストールするときに、一つのモードに決定する必要はありません。

# <span id="page-234-0"></span>8 SICAT SUITEのインストール

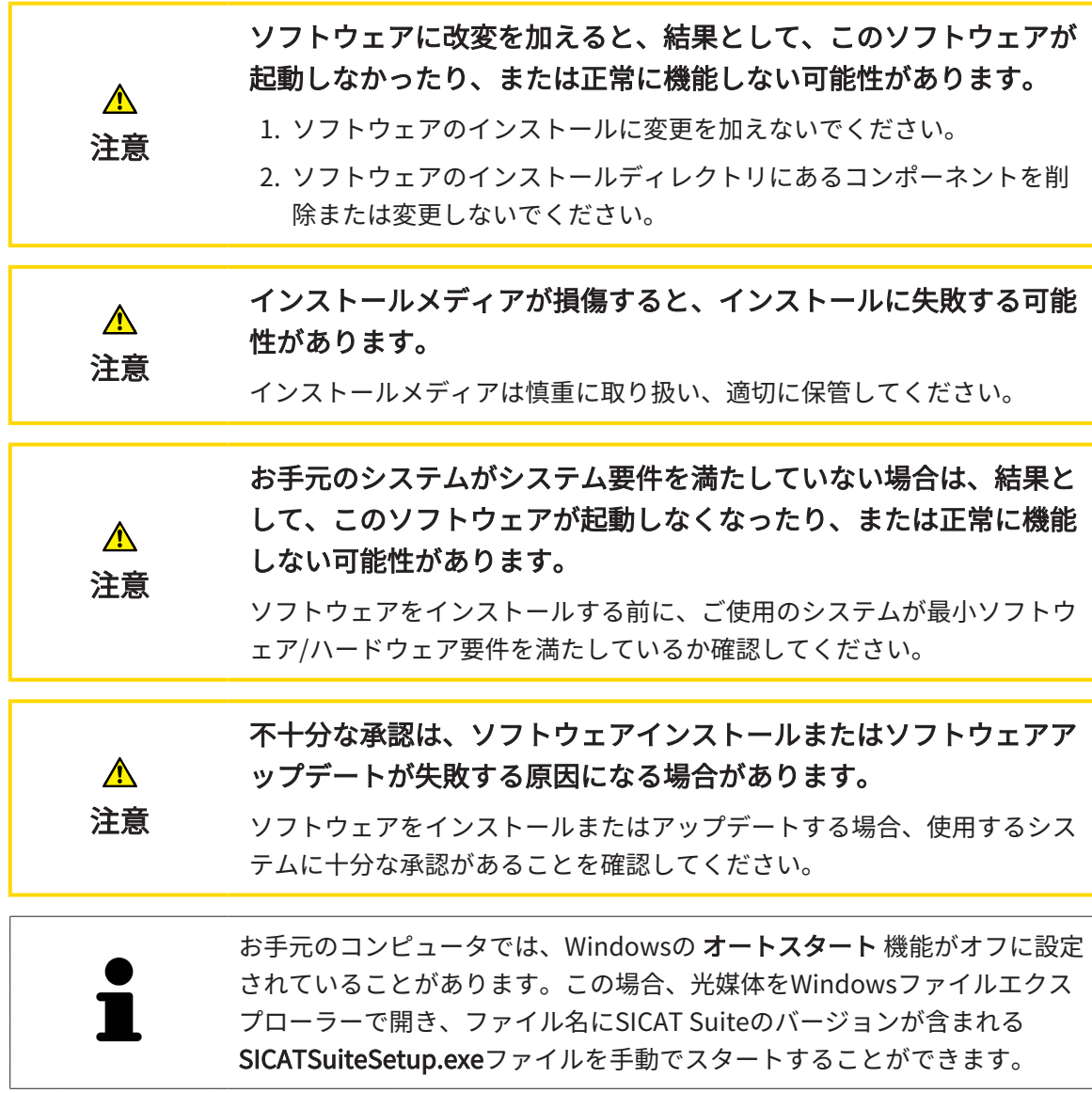

SICAT Suiteをインストールするには、次のように行います。

- ☑ お手元のコンピュータでは、システムの要件が満たされているようにしておいてください。 これに関する情報はシステム要件 | ページ8 - SIDEXIS XG を照してください。
- 1. SICAT Suiteインストールメディアをコンピューターの光学ドライブに挿入します。 ▶ オートスタート のウィンドウが開きます。

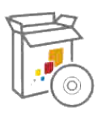

- 2. オートスタート のウィンドウで、 SICATSuiteSetup.exe を実行する のオプションを選択し ます。このとき、ファイル名には、SICAT Suiteのバージョン番号が含まれています。
	- ▶ ソフトウェアがコンピューター上で使用できない場合、前提ソフトウェアをインストー ルします。

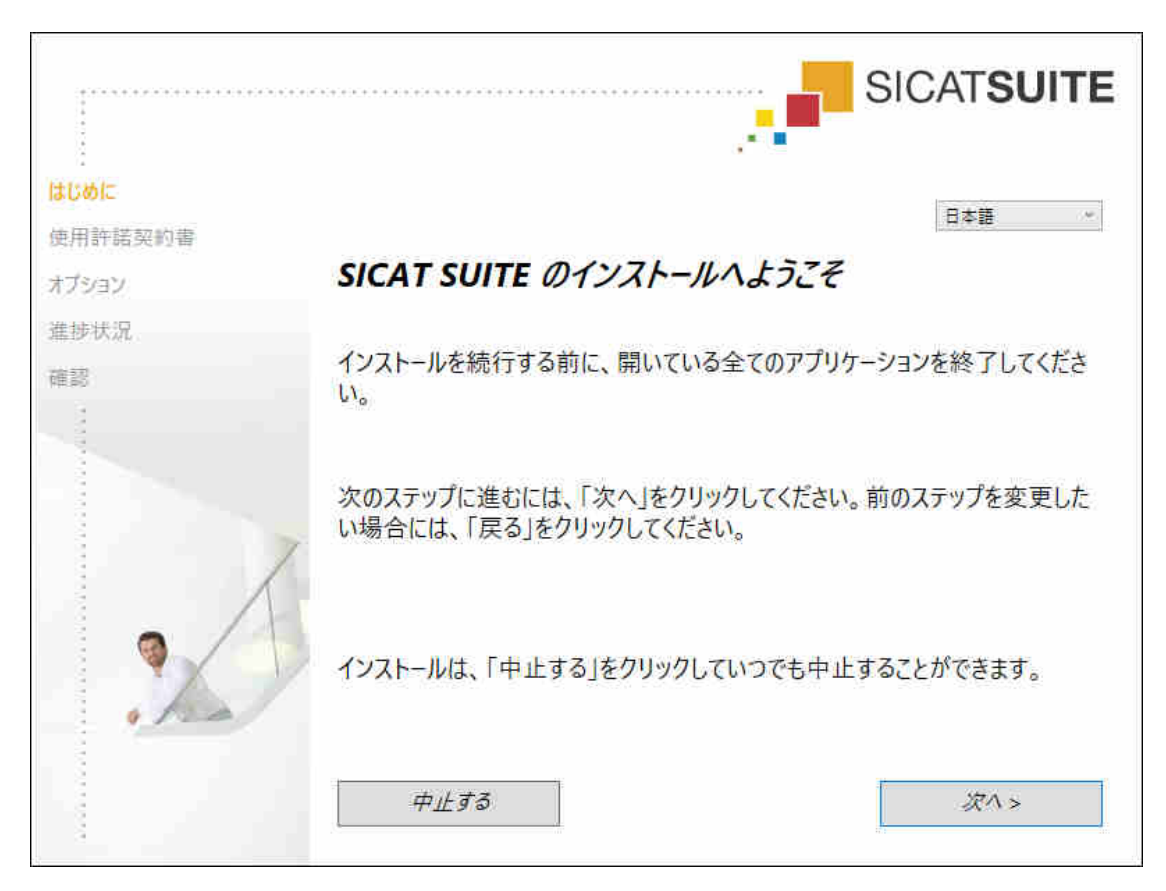

▶ SICAT Suiteのインストールプログラムが起動し、はじめに のウィンドウが開きます。

3. SICAT Suiteのインストールプログラムで使用する言語は、お好みのものを、はじめにのウ ィンドウの右上隅から選択したら、次へ をクリックします。

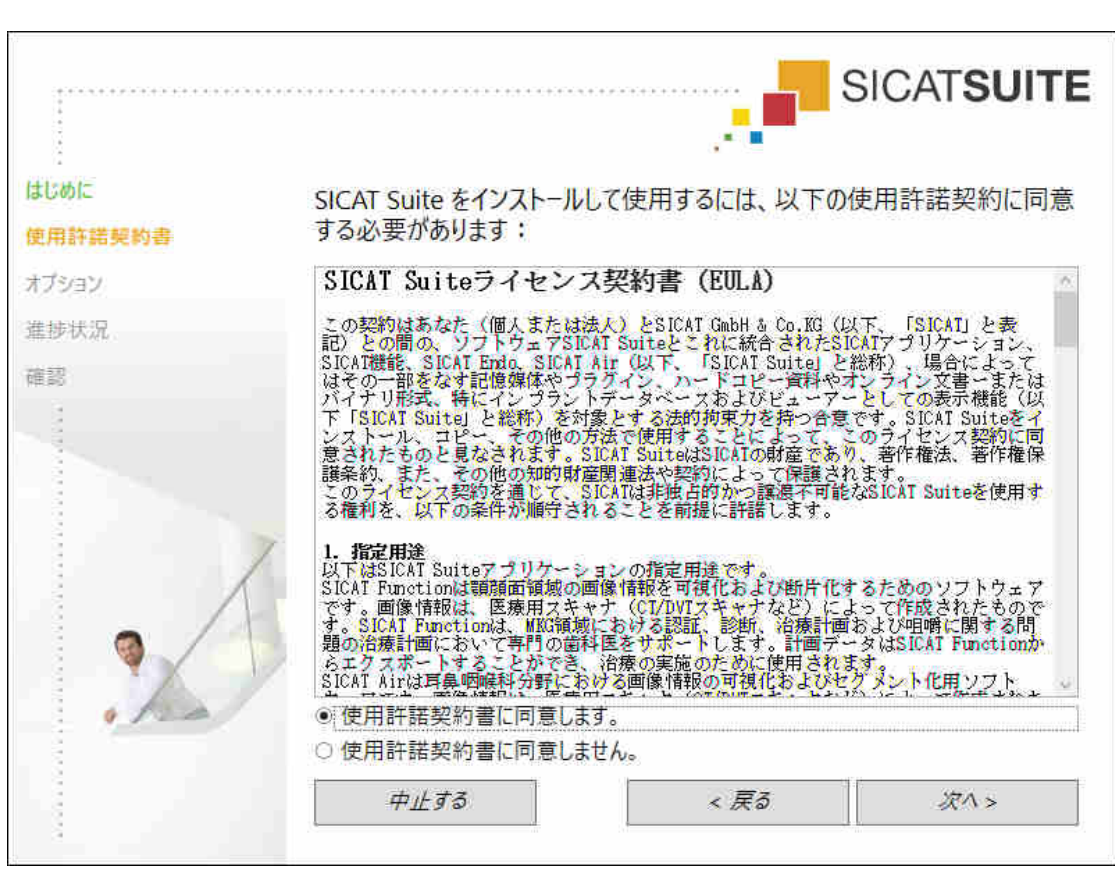

4. エンドユーザー使用許諾契約書をもれなく通読し、使用許諾契約書に同意します。のチェッ クボックスにチェックマークを入れたら、次へをクリックします。

▶ 使用許諾契約書 のウィンドウが開きます。

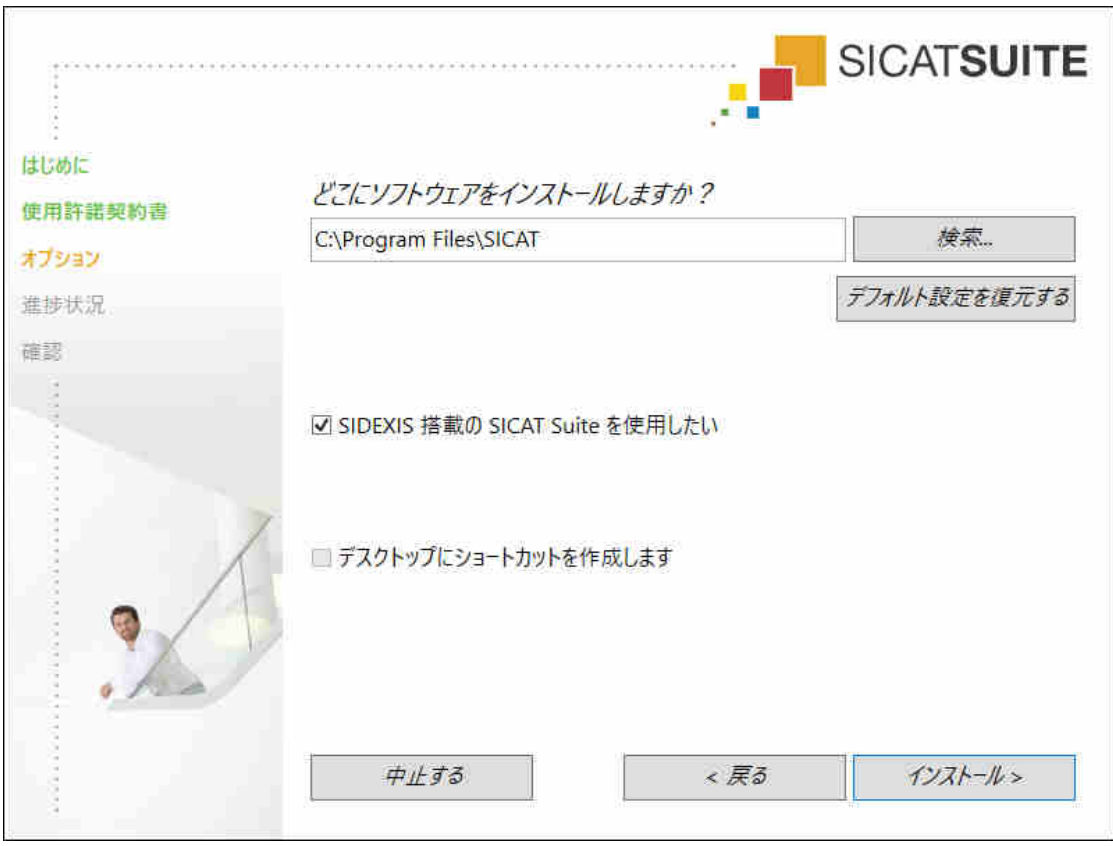

▶ オプション のウィンドウが開きます。

5. SICAT Suiteのインストールプログラムにより、SICAT Suiteをインストールする先のフォル ダが、ハードディスク上にありますが、このフォルダを変更するときは、検索するのボタン をクリックします。

▶ フォルダを選択する のウィンドウが開きます。

- 6. SICAT Suiteインストールプログラムに「SICAT Suite」ディレクトリを作成させたいフォル ダを参照し、OKをクリックしてください。
	- ▶ フォルダを選択すると、SICAT Suiteのインストールプログラムが、そのフォルダへのパ スを ソフトウェアをどこにインストールしますか? のボックス内に貼り付けます。
- 7. お手元のコンピュータにSIDEXIS XGか、または、SIDEXIS 4がインストールしてある場合、 SIDEXIS 搭載の SICAT Suite を使用したい のチェックボックスは、入力が可能です。SICAT Suiteの登録は、インストール中でも可能ですが、後ほど、SIDEXIS XGのプラグインか、ま たは、SIDEXIS 4のモジュールとして、マニュアル操作によっても結構です。
	- ▶ SIDEXIS 搭載の SICAT Suite を使用したいのチェックボックスにチェックマークを入れた 場合、デスクトップにショートカットを作成しますのチェックボックスは、グレーアウ ト表示で入力ができません。
- 8. 入力が可能な場合は、デスクトップにショートカットを作成しますのチェックボックスにチ ェックマークを入れるか外すかのいずれかを行います。
- 9. インストールするのボタンをクリックします。

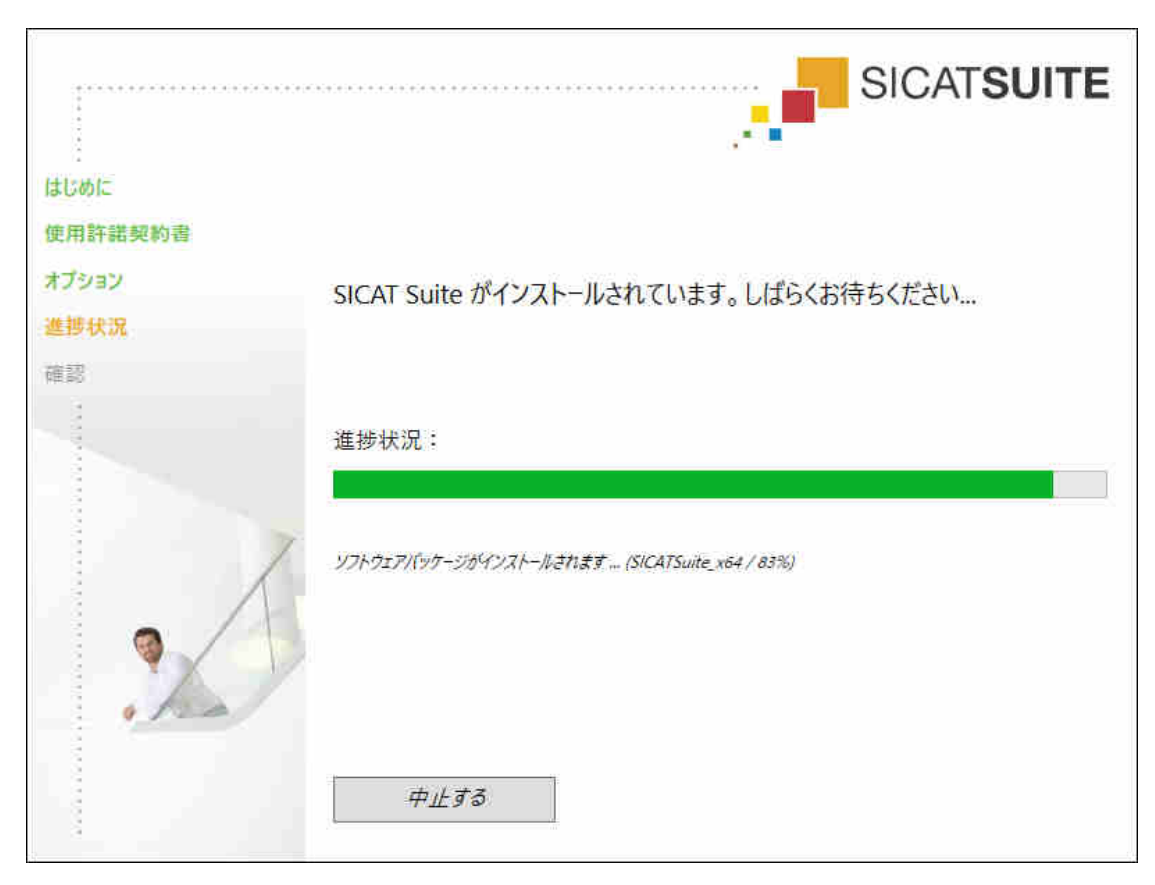

▶ 進捗状況 のウィンドウが開きます。

- ▶ SICAT Suiteと残りの前提ソフトウェアをインストールします。
- ▶ インストールが完了すると、確認 のウィンドウが開きます。

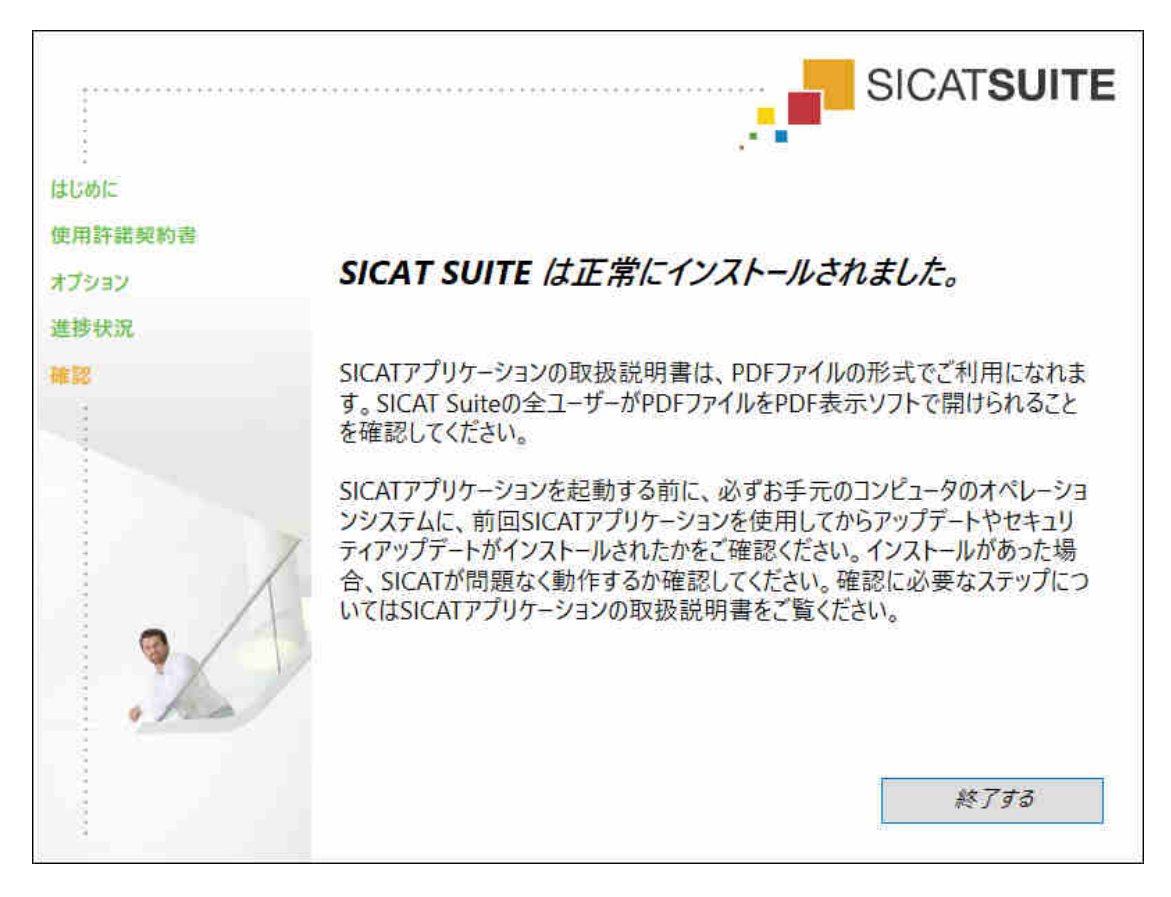

10. 終了するのボタンをクリックします。

▶ SICAT Suiteインストールプログラムが閉じます。

注意

 $\mathbf{\Lambda}$ 

# <span id="page-240-0"></span>9 オペレーティングシステム更新用のテスト手 順を実行します。

#### OSに改変を加えると、結果として、SICATアプリケーションが起動 しなかったり、または正常に機能しない可能性があります。

1. SICATアプリケーションを起動する前に、必ずお手元のコンピュータ のオペレーションシステムが前回SICATアプリケーションを使用して からアップデートやセキュリティアップデートをインストールしたか を確認してください。

#### 2. お手元のコンピュータのオペレーションシステムに更新プログラムま たは背級レティアップデートがインストールされている場合、取扱説 明書に記載されている必要手順でSICATアプリケーションのチェック を実行してください。

3. SICATアプリケーションの動作が取扱説明書に記載されている動作と 異なる場合、ソフトウェアをそれ以上使用せず、直ちにSICATサポー トまでお問い合わせください。

お使いのコンピュータのオペレーションシステムに更新プログラムがインストールされている場 合、SICAT Airが正常に動作しているか確認します。以下の点検手順を実行してください。点検中 に異常を発見した場合は影響を受けるコンピュータ上のSICAT Airの使用を中止し、SICATサポー トまでお問い合わせください。

#### 準備

- 1. 誰も意図せぬ変更をしていないことを確認するために、患者「Axx Patient」を削除します。
- 2. ファイル「SICATSuite ReferenceDataset 1.4.zip」から基準データセットをインポートし ます。SICAT Suiteのインストールメディア状にデータセットがあります。
- 3. 基準データセット「Patient Axx」をSICAT Airで開きます。

#### 気道-ワークスペースを有効にする

■ **気道**ワークスペースが有効であることを確認してください。

#### 気道セグメンテーション

- 1. 3Dビューの表示モードを組織輪郭での容量表示上で設定します。
- 2. 3Dビューの設定が標準値に対応していることを確認してください。空気1124および透明度 76%
- 3. 切り抜き:すべて上でクリッピングモードをセットしてください。
- 4. 気道ワークスペースをワークスペースのツールバー内の対応する機能でリセットしてくださ  $U<sub>o</sub>$
- 5. 3Dビューを以下のスクリーンショットと比較してください。特に、気道プロファイル、注釈 の位置、および以下の値を確認してください。全ボリューム および 最小断面

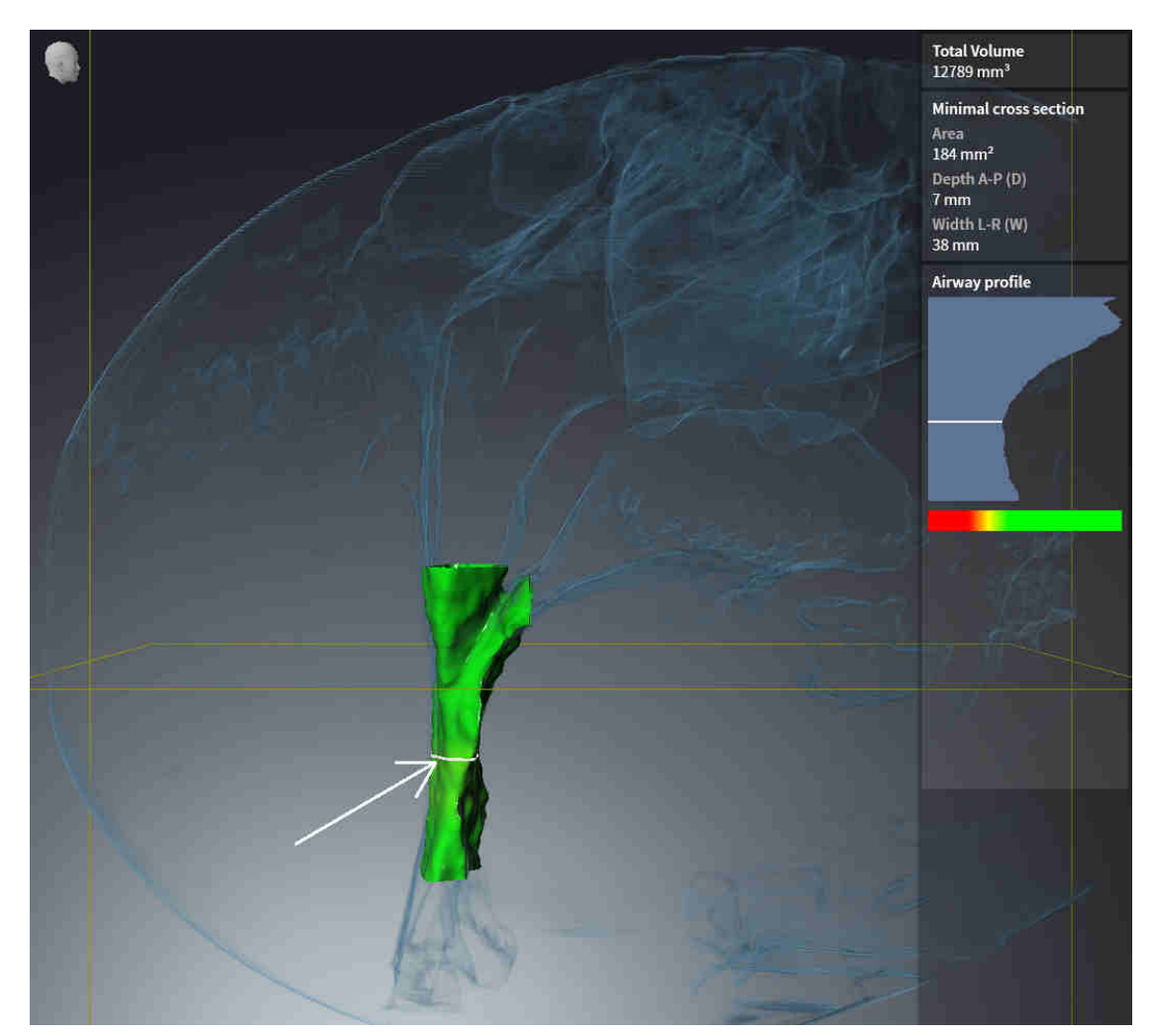

#### 注釈

- 1. 軸方向ビュー内で輝度 および コントラスト用の値がそれぞれ50%の基準値と一致すること を確認してください。
- 2. オブジェクトブラウザ内の ハンドアウトの下で「画像-軸」を選択し、そこに焦点を合わせ てください。
- 3. 軸方向ビューを以下のスクリーンショットと比較してください。特に、注釈の位置と表示、 および距離測定を確認してください。

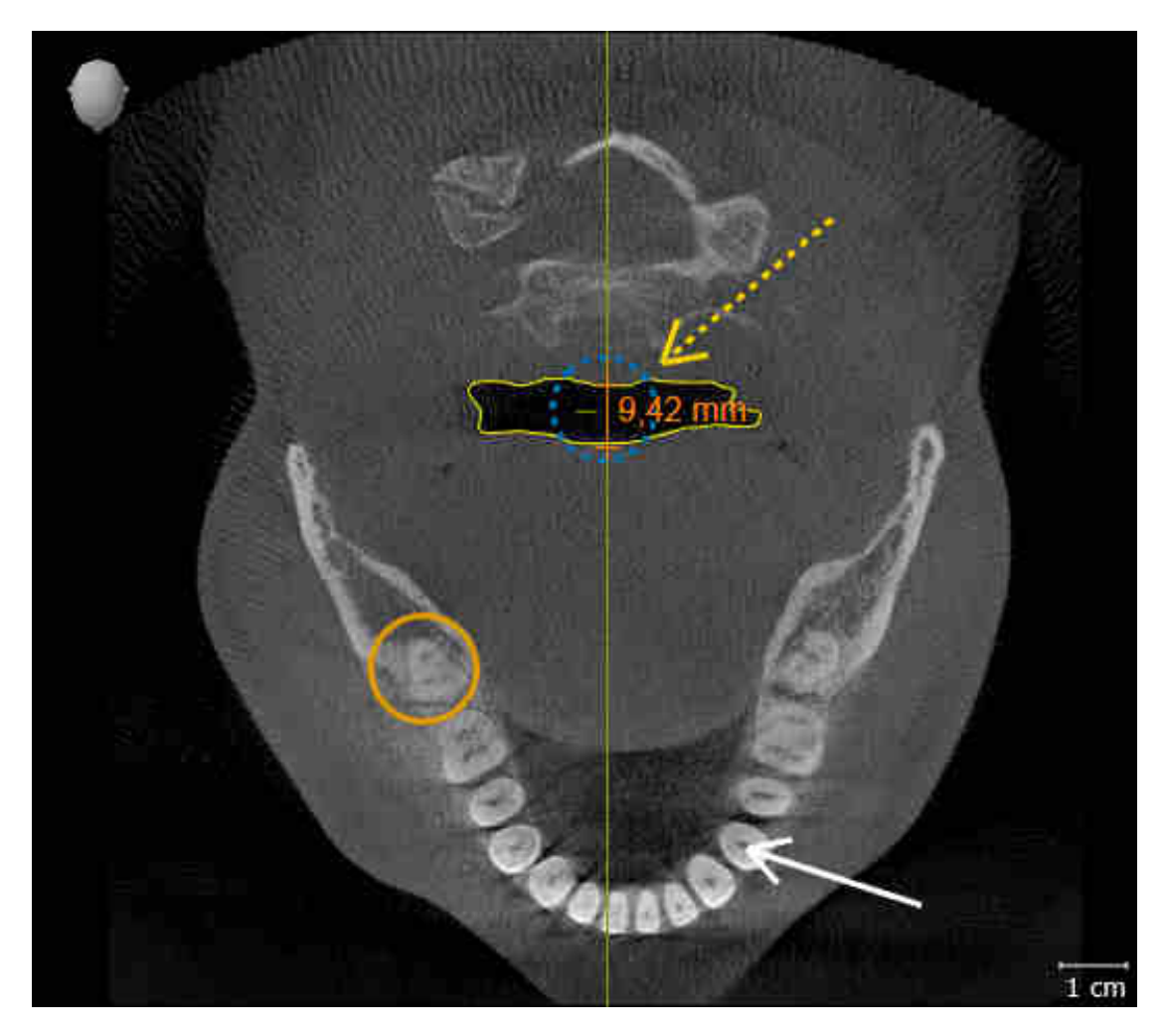

#### 測定

- 1. 矢状方向ビュー内で輝度 および コントラスト用の値がそれぞれ50%の基準値と一致するこ とを確認してください。
- 2. オブジェクトブラウザ内の 測定の下で「90,00°」を選択し、そこに焦点を合わせてくださ い。
- 3. 矢状方向ビューを以下のスクリーンショットと比較してください。特に、測定オブジェクト (90,00°および9,42 mm)の表示およびボリュームの配置を確認してください。

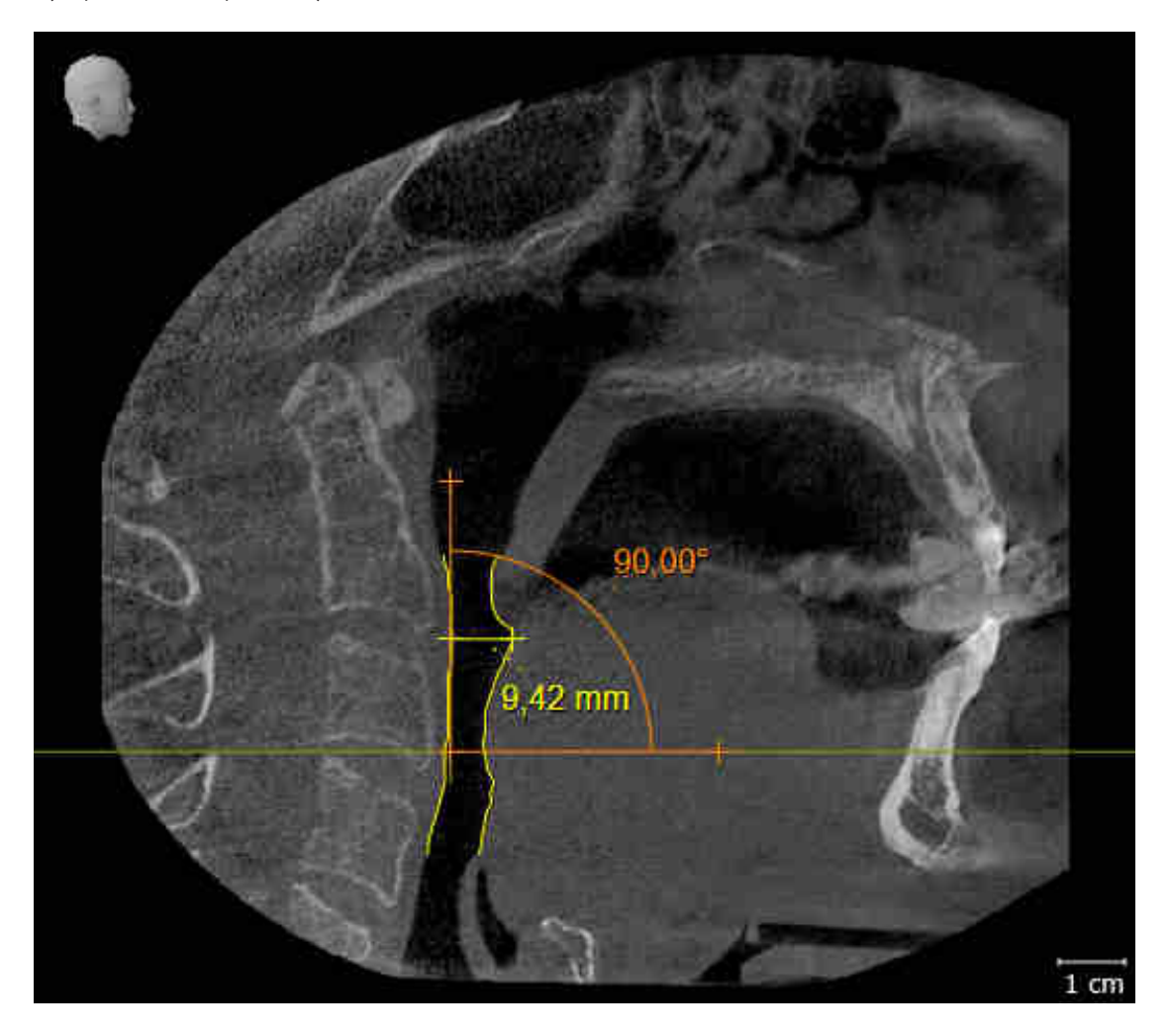

### <span id="page-244-0"></span>10 SICAT SUITEの更新、修復

#### SICAT SUITEの更新

SICAT Suiteを更新するときは、SICAT Suiteのインストールプログラムを起動して、更新する の ボタンをクリックしてください。更新にあたって、インストールプログラムは、最初にSICAT Suiteの旧バージョンをアンインストールします。データと設定内容は、いずれももれなく保持 されます。

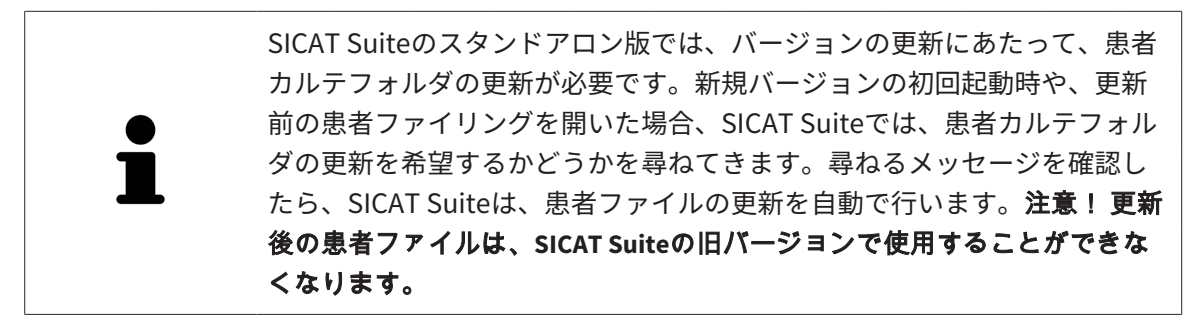

SIDEXIS XGをSIDEXIS 4.1.3以降のバージョンに更新し、その後、SICAT Suiteを更新すると、SICAT Suiteのインストールプログラムは、SICAT SuiteをSIDEXIS 4のモジュールとして登録します。3D X線撮影画像を開く と、SICAT Suiteでは、その3D X線撮影画像に関する3D治療計画スタディが SIDEX XG内に存在するかどうかをチェックし、存在すれば、そのスタディ をSIDEXIS XGからSIDEXIS 4へ適用します。

#### SICAT SUITEの修復

SICAT Suiteを修復するときは、SICAT Suiteのインストールプログラムを起動して、修理する の ボタンをクリックしてください。データと設定内容は、いずれももれなく保持されます。

SICAT Suiteでは、更新と修復の両者で、SICAT Suiteのインストールプログラムを使用します。 これに関する情報はSICAT Suiteのインストール /[▶](#page-234-0)ページ 18 - SIDEXIS XG/を参照してくださ  $U<sub>o</sub>$ 

### <span id="page-245-0"></span>11 このバージョンでの特徴

SICAT Airを単独で使用するか、他のソフトウェアと併用するかに応じて、特定のエリアに違いが あります。

#### SIDEXIS XGのプラグインとしてマニュアル操作により記録します

SICAT Suiteは、インストール中に自動で埋込が行われますが、さらに、SIDEXIS XGのプラグイ ンとしてマニュアル操作により記録や削除を行うことができます。これに関する情報は[SIDEXIS](#page-252-0) [XGのプラグインとしてSICAT Suiteを登録、削除する \[](#page-252-0)[▶](#page-252-0)[ページ 36 - SIDEXIS XG\]](#page-252-0)を参照してくだ さい。

#### プログラムの起動

SIDEXIS XGのプラグインとした場合、SICAT Suiteは、外部のアプリケーションとして起動しま す。SICAT SuiteをSIDEXIS XGのプラグインとして起動させる手順は、[SICAT Suite をスタートす](#page-254-0) [る \[](#page-254-0)[▶](#page-254-0)[ページ 38 - SIDEXIS XG\]](#page-254-0)の節をご覧ください。

#### 患者データ、立体画像のデータ

SIDEXISに結合したバージョンのSICAT Airでは、SIDEXISの患者データとボリュームデータを利 用します。したがって、データのバックアップは、SIDEXIS向けで設定されている手順に沿って 行われます。

患者データに加えて、SICATの各種アプリケーションのユーザー設定内容に ついても、バックアップ保存を行っておくのがよいでしょう。ユーザー設 定内容は、各ユーザー別に2つのディレクトリに分割して保存されていま す。これら2つのディレクトリを開くときは、Windowsのエクスプローラ で、アドレスバーに %appdata%\SICAT GmbH & Co. KGと %localappdata %\SICAT GmbH & Co. KG を入力してください。

#### 気道比較

気道比較はSIDEXIS XGには使用できません。

#### 設定

SIDEXISに結合したバージョンでは、SICAT Suiteで表示されるパラメータが、いくらかの設定内 容のもののみに限定されますが、その理由は、SICAT Suiteで適用されるのがSIDEXISの設定内容 であるためです。

#### ライセンス

スタンドアロン版と、別のソフトウェアに結合した、SICAT Suiteのバージョンは、いずれも共通 のライセンスで使用できます。SICAT Suiteをインストールするときに、一つのバージョンに決定 する必要はありません。

#### スタディで、書込権限のあるものとないものを開く

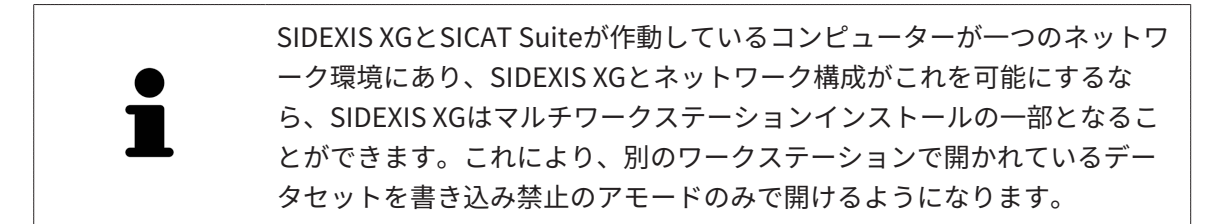

SICAT Airのスタディで変更を行って、変更内容を保存できるようにするためには、以下の条件を 満たしておくことが必要です。

- SICAT Airのフルバージョンライセンスのアクティベーションを完了しておくこと。
- SICAT Airのスタディが帰属する3D X線撮影画像を開いているワークステーションが他にない こと。

ライセンスのアクティベーションが完了していなければ、 SICAT Airのスタディでは、変更と変 更内容の保存がいずれもできません。ビューアライセンスをアクティベーション済みの場合、 3DX線撮影画像とSICAT Airスタディを表示することができます。

以下の表には、ライセンスのアクティベーション状況に応じた、機能の利用可否を示します。

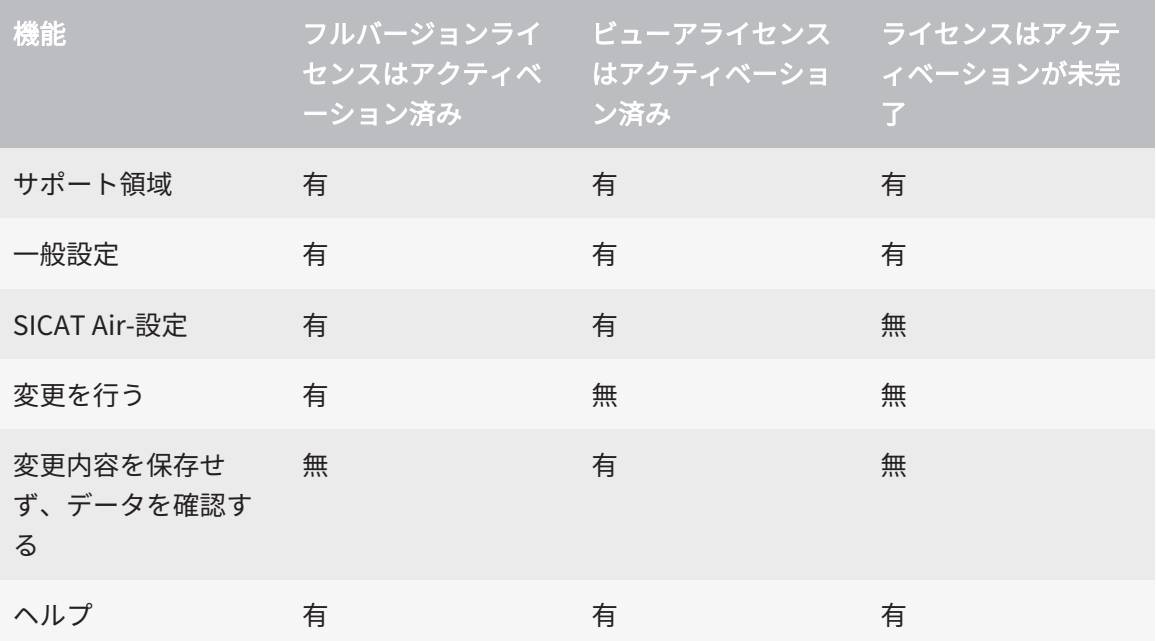

以下の場合はビューアライセンスがなくてもSICAT Air のスタディを参照することができます。

- SIDEXIS 4からSICAT Airのスタディを外部にエクスポートし、他のコンピューター上のデータ をSIDEXISにインポートします。SICAT Air このコンピューター上にインストールされている 必要があります。
- SIDEXIS 4から外部に SICAT Airのスタディを含むWrap&Goパッケージを作成します。他のコ ンピューターにWrap&Goパッケージをインストールしてください。SICAT Airの後にインスト ールしてください。

いずれの場合でも計画の変更も保存もできません。

アプリケーションのライセンスに対して、アクティベーションが完了していても、条件によって は、SICAT Airのスタディで変更を行ったり、変更内容を保存したりが、いずれもできないときが あります。その原因として、例えば注文プロセス実行中の場合が考えられます。

詳細はデータを書き込み禁止で開く | ページ 191 - SIDEXIS XG を照してください。

# <span id="page-248-0"></span>12 SICAT AIRの標準ワークフロー

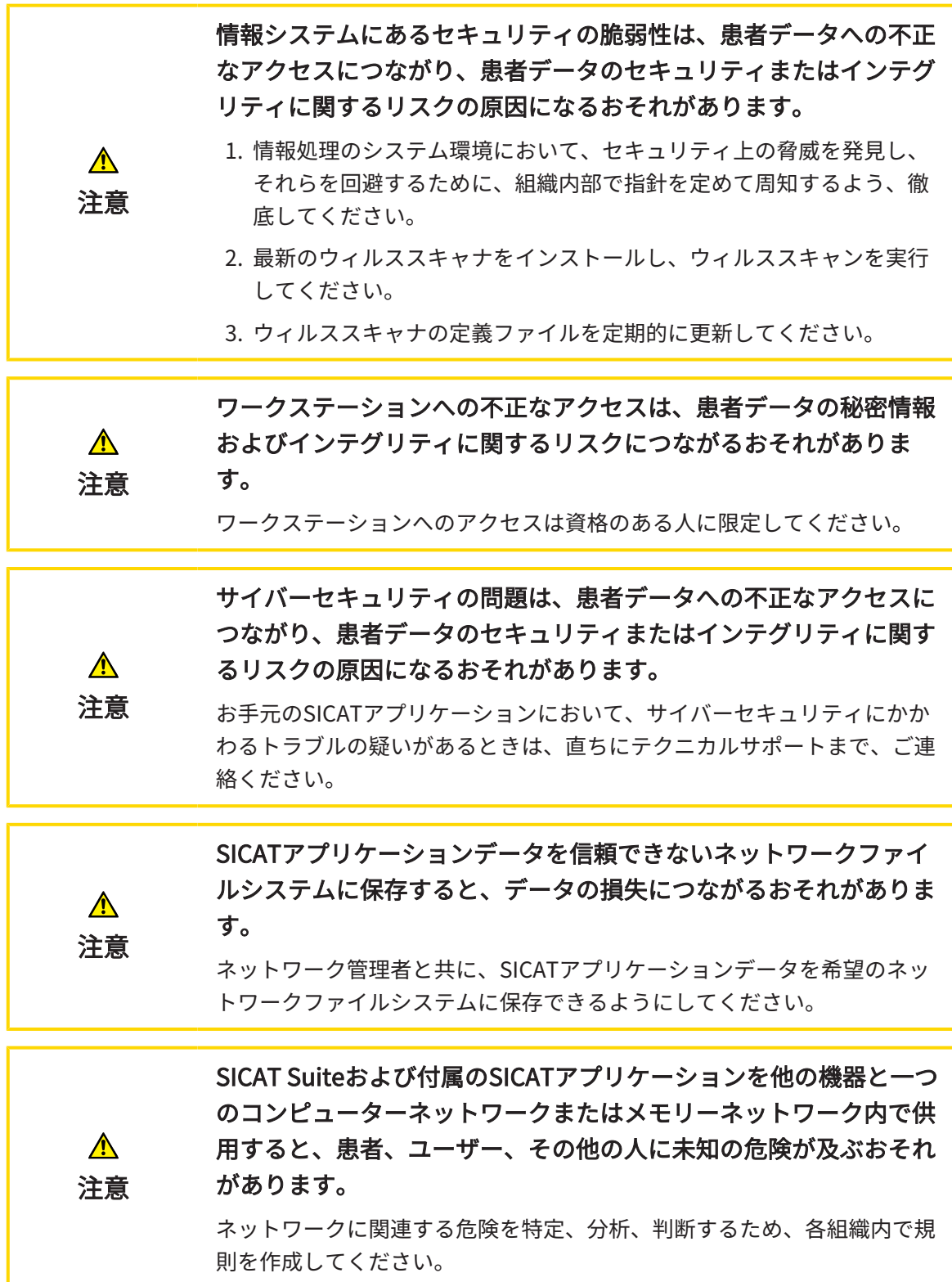

ネットワーク環境を変更すると、新しい危険につながるおそれがあ ります。例えば、ネットワーク構成の変更、追加機器またはコンポ ーネントのネットワークへの接続、機器またはコンポーネントのネ ットワークからの分離、ネットワーク機器またはコンポーネントの アップデートまたはアップグレードなどです。

ネットワークを変更する度に、新たなネットワークリスク分析を実施して ください。

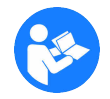

SICAT Suiteを使った作業を始める前に、本取扱説明書および、特にすべての安全上の注意事項を よくお読みください。後で情報を調べる時のため、本取扱説明書は手元に置いてください。

インストール

注意

 $\bigwedge$ 

SICAT Suiteをインストールする手順は、SICAT Suiteのインストール |[▶](#page-234-0)[ページ 18 - SIDEXIS XG\]](#page-234-0) の節をご覧ください。

フルバージョンで使用可能にする

■ SICAT Airのライセンスが取得済みのときは、ライセンスのアクティベーションを行っ て、フルバージョンで使用できるようにします。これに関する情報はライセンス/>[ペー](#page-260-0) [ジ 44 - SIDEXIS XG\]](#page-260-0)を参照してください。

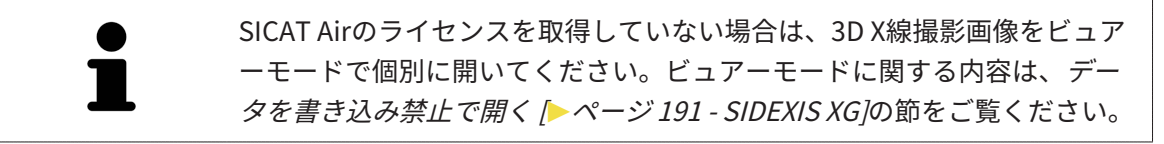

設定

各種設定について、お好みの内容に変更するときは、設定のコーナーから行ってください。各種 設定に関する内容は、*設定 |[▶](#page-392-0)[ページ 176 - SIDEXIS XG\]](#page-392-0)*の節をご覧ください。

#### SICAT AIRの作業手順

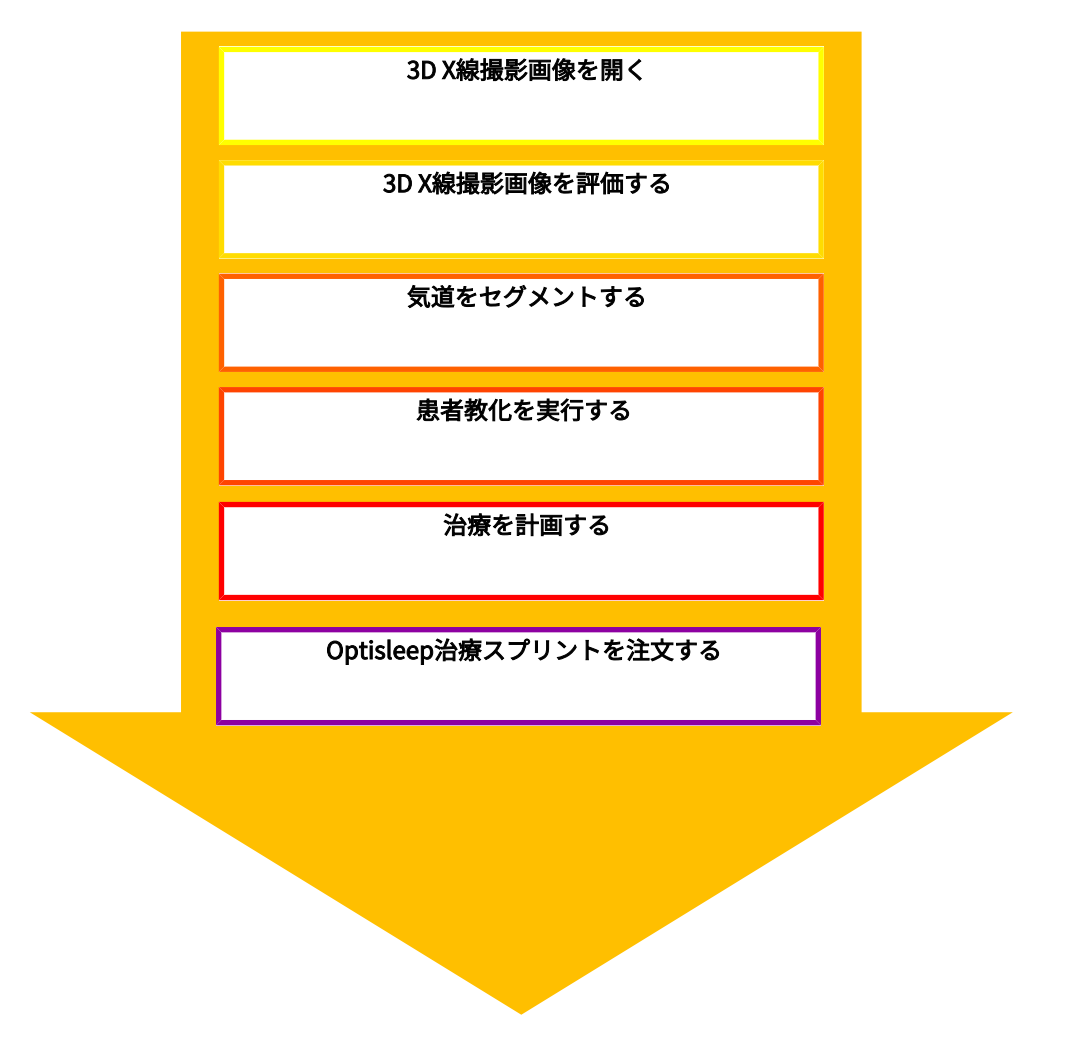

#### データセットを開く

■ SIDEXIS XGのデータを使って作業するために、SIDEXIS XGで3D X線撮影画像が含まれる 検査を開き、SICAT Suiteをスタートします。これに関する情報は[SICAT Suite をスタート](#page-254-0) [する \[](#page-254-0)[▶](#page-254-0)[ページ 38 - SIDEXIS XG\]](#page-254-0)を参照してください。

#### SICAT AIRのデータベースを編集する

- 1. フランクフルト水平などの対応する要件に応じて3D X線撮影画像を調整してください。これ に関する情報は[ボリュームの配置を調整する \[](#page-317-0)[▶](#page-317-0)[ページ 101 - SIDEXIS XG\]](#page-317-0)を参照してくださ い。
- 2. 3D X線撮影画像を評価して上部気道に関しての最初の概要を取得してください。
- 3. [気道](#page-421-2)を[セグメントします](#page-421-3)。これに関する情報は*[気道のセグメンテーション \[](#page-332-0)[▶](#page-332-0)ページ116 -*[SIDEXIS XG\]](#page-332-0)を参照してください。
- 4. 気道ワークスペースの気道を評価してください。これに関する情報は*[気道分析 \[](#page-344-0)[▶](#page-344-0)[ページ](#page-344-0)* [128 - SIDEXIS XG\]](#page-344-0)を参照してください。
- 5. 患者教化を実行し、それに基づいて患者のハンドアウトを作成してください。これに関する 情報は患者教化を参照してください。
- 6. 従来の治療計画を実行してください。
- 7. 突出した治療位置の顎の患者の3D X線撮影画像を作成してください。SICAT Airの撮影を開 いてください。
- 8. 治療スプリントの効果を確認してください。特に気道の変更と顎関節の影響に考慮してくだ さい。
- 9. 患者対応の治療スプリントを注文してください。これに関する情報は注文プロセスノン[ペー](#page-366-0) [ジ 150 - SIDEXIS XG\]](#page-366-0)を参照してください。
- 10. セカンドオピニオンを求める場合、データをエクスポートします。これに関する情報は[デー](#page-362-0) [タエクスポート \[](#page-362-0)[▶](#page-362-0)[ページ 146 - SIDEXIS XG\]](#page-362-0)を参照してください。

#### データセットを使用する作業を終了する、中断する

■ 作業を終了または中断する時は、SICAT Suiteを閉じて、これを保存してください。これ に関する情報は[SICAT Suiteを閉じる \[](#page-409-0)[▶](#page-409-0)[ページ 193 - SIDEXIS XG\]](#page-409-0)を参照してください。

SICAT Air 気道オブジェクト、ハンドアウト、セグメンテーションおよび光学印象を3D X線撮影 画像をベースにしたスタディに保存します。

取扱説明書、サポート

[取扱説](#page-259-0)明書は、 SICAT Suite ヘルプのウィンドウからご覧ください。これに関する情報は*取扱説* [明書を開く \[](#page-259-0)[▶](#page-259-0)[ページ 43 - SIDEXIS XG\]](#page-259-0)を参照してください。

それ以降のサポートは、サポートのページをご覧ください。これに関する情報は[サポート \[](#page-402-0)[▶](#page-402-0)[ペ](#page-402-0) [ージ 186 - SIDEXIS XG\]](#page-402-0)を参照してください。
# <span id="page-252-0"></span>13 SIDEXIS XGのプラグインとしてSICAT SUITE

# を登録、削除する

SICAT SuiteをSIDEXIS XGへインストールし、該当するチェックボックスに チェックマークを入れておくと、SICAT Suiteのインストールプログラム は、プラグインとしての登録を自動で行います。このインストールに関す る内容は、[SICAT Suiteのインストール \[](#page-234-0)[▶](#page-234-0)[ページ 18 - SIDEXIS XG\]](#page-234-0)の節をご 覧ください。

「NGPLUGINMANAGER」ウィンドウを開く

1. Windowsのキーを押して、SIDEXIS Managerを入力し、SIDEXIS Managerアイコンをクリッ クします。

▶ SIDEXIS Manager のウィンドウが開きます。

- 2. SIDEXIS Manager のウィンドウで、NGPluginManagerのアイコンをクリックします。
- 3. 必要に応じて、Windowsのユーザーアカウント制御のメッセージが出力されますので、そ れを承諾します。
- ▶ プラグイン・マネジャー のウィンドウが開きます。

#### SICAT SUITEを登録する

- **Ø SICAT Suiteを正常にインストールします。これに関する情報は[SICAT Suiteのインストール](#page-234-0)** [\[](#page-234-0)[▶](#page-234-0)[ページ 18 - SIDEXIS XG\]](#page-234-0)を参照してください。
- ☑ プラグイン・マネジャーウインドウはすでに開いています:
- 1. Addのボタンをクリックします。

▶ Windowsエクスプローラのウィンドウが開きます。

- 2. SICAT Suiteのインストールディレクトリに切り替えます。名称は、例えば、C:\Program Files\SICAT\SICAT Suiteになっています。
- 3. Sicat.PlanAndTreat.XG.exeのファイルを選択します。
- 4. 開くのボタンをクリックします。
- ▶ SICAT Suiteは、SIDEXISのプラグインとして登録しておきます。

SICAT SUITEアイコンをセットする

- 1. ビューのメニューで、設定のアイテムをクリックします。 ▶ 設定ウィンドウが開き、そこに コマンドのタブがあります。
- 2. カテゴリで、プラグイン・プログラム項目をクリックします。
- 3. 設定ウィンドウから、SIDEXIS XGアイコンバー内でご希望の位置まで、SICAT Suiteのアイ コンをドラッグします。

#### SICAT SUITEを削除する

- ☑ SICAT Suiteは、プラグインとしてSIDEXISに登録してある状態にしておきます。
- ☑ プラグイン・マネジャーウインドウはすでに開いています:
- 1. SICAT Suite項目を選択します。
- 2. Removeのボタンをクリックします。
- 3. SIDEXISを再起動します。
- ▶ 以上で、SICAT SuiteをSIDEXISのプラグインとして使用することは、できなくなります。

# 14 SICAT SUITE をスタートする

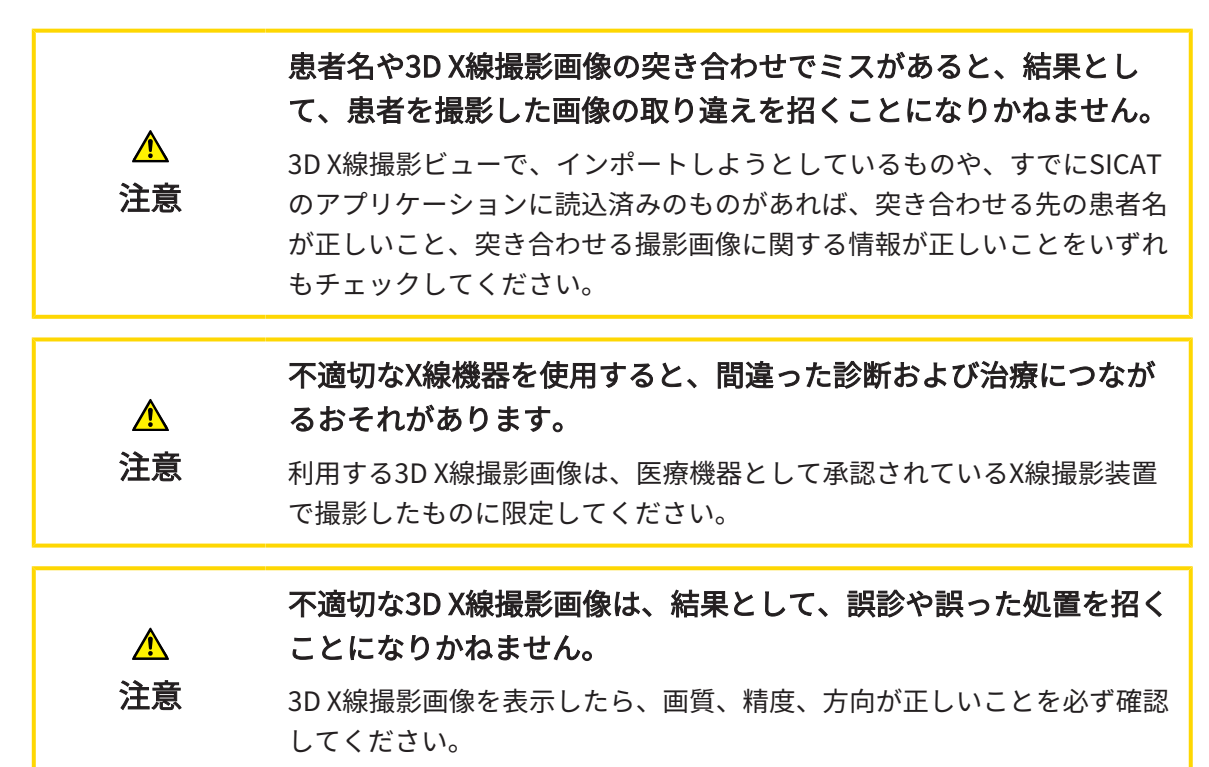

SICAT Airを開始するには、まずSICAT Suiteを起動する必要があります。

SIDEXIS XGのプラグインとしたSICAT Suiteを起動させるときは、次の手順で行います。

- **Ø SICAT Suiteを正常にインストールします。これに関する情報は[SICAT Suiteのインストール](#page-234-0)** [\[](#page-234-0)[▶](#page-234-0)[ページ 18 - SIDEXIS XG\]](#page-234-0)を参照してください。
- ☑ SICAT Suiteは、SIDEXIS XGのプラグインとして登録を完了させておきます。これに関する情 報は[SIDEXIS XGのプラグインとしてSICAT Suiteを登録、削除する \[](#page-252-0)[▶](#page-252-0)[ページ 36 - SIDEXIS XG\]](#page-252-0) を参照してください。SIDEXIS XGへSICAT Suiteをインストールすると、登録は、自動で行う ことが可能です。
- ☑ SICAT Suiteボタンは、すでにSIDEXIS XGに作成されています。
- ☑ SIDEXIS XGで、3D X線撮影画像を開いておきます。
	- SICAT Suiteのボタンをクリックします。
- ▶ SICAT Suiteにより、SICATのアプリケーションの1つでデータセットが開きます。

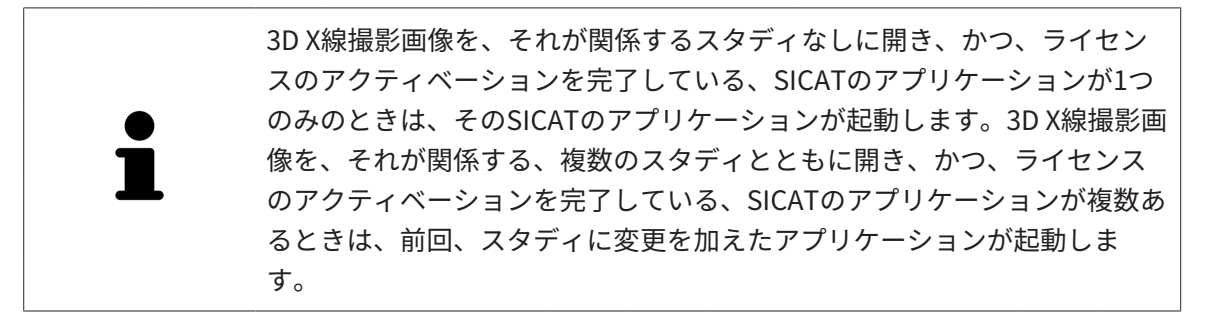

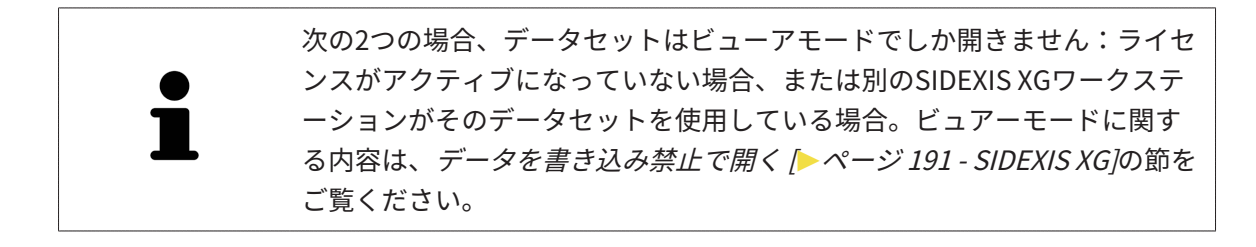

# 15 SICAT SUITEのユーザーインターフェース

SICAT Suiteのユーザーインターフェースは、以下のアイテムから構成されています。

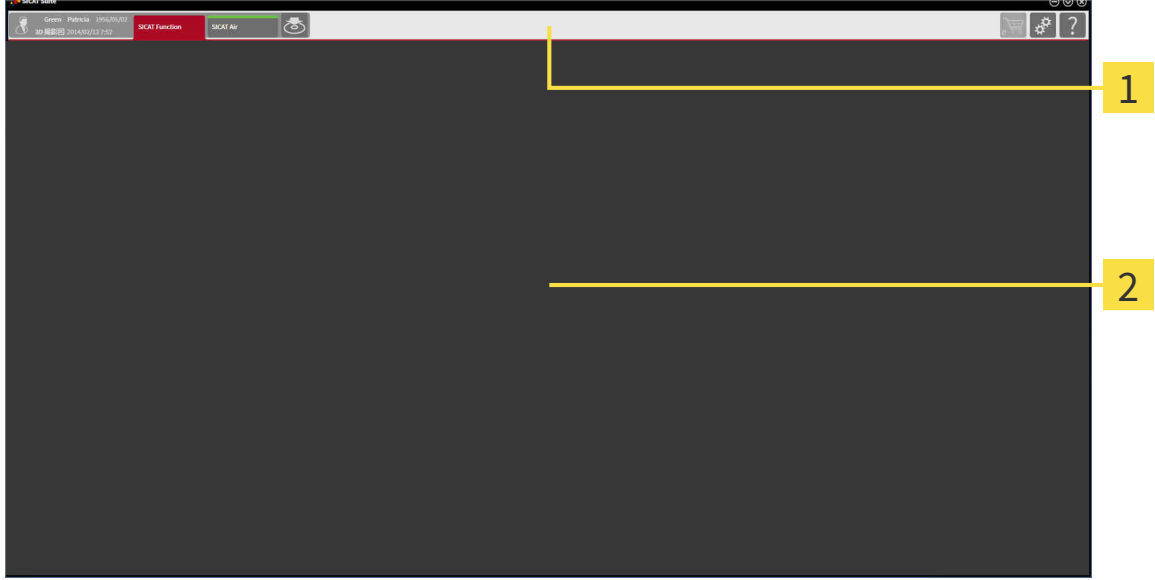

ナビゲーションバー

アプリケーション領域

- SICAT Suite 上端の[ナビゲーションバー](#page-421-0)は、各種ウインドウとアプリケーション間で切り替え るためのタブが表示されます。
- アプリケーション領域は、SICAT Suiteの上記以外の部分にあって、SICATのアプリケーショ ンのうち、開いているもののユーザーインターフェースを表示します。

ナビゲーションバー は、2つの異なるエリアから構成されています。左側のエリアと右側のエリ アは常に表示されています。

左側のエリアには次のタブがあります。

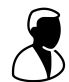

- 患者データ、ボリュームデータ 作業対象として選択している患者データとボリュームデー タの属性で、SIDEXIS XGの設定内容に応じて異なります。
- アプリケーション ボタンを利用すると、SICATの各種アプリケーションを相互に切り替え ることができます。これに関する情報はSICATのアプリケーションを相互に切り替える |[▶](#page-258-0)[ペ](#page-258-0) [ージ 42 - SIDEXIS XG\]](#page-258-0)を参照してください。

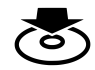

■ **データを共有する** - これに関する情報は*[データエクスポート \[](#page-362-0)[▶](#page-362-0)[ページ 146 - SIDEXIS XG\]](#page-362-0)*を参 照してください。

右側のエリアには次のタブがあります。

- カート これに関する情報は*[注文プロセス \[](#page-366-0)[▶](#page-366-0)[ページ 150 SIDEXIS XG\]](#page-366-0)*を参照してください。 量
- 設定 これに関する情報は*[設定 \[](#page-392-0)[▶](#page-392-0)[ページ 176 SIDEXIS XG\]](#page-392-0)*を参照してください。
- サポート これに関する情報は*[サポート \[](#page-402-0)[▶](#page-402-0)[ページ 186 SIDEXIS XG\]](#page-402-0)*を参照してください。

# <span id="page-258-0"></span>16 SICATのアプリケーションを相互に切り替え

### る

SICATアプリケーションを相互に切り替えるには、次のように行います。

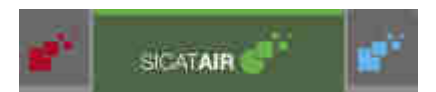

■ ナビゲーションバーから、SICATのアプリケーションで、切替をご希望のものが表示され ている方のボタンをクリックしてください。

▶ SICAT Suiteは、選択したアプリケーションに切り替わります。

# 17 取扱説明書を開く

サポートウィンドウを経由することで、SICATアプリケーションの取扱説明書をPDFファイル形 式で参照可能です。

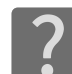

サポートウィンドウは、 ナビゲーションバーのサポートアイコンをクリックする、またはF1 ボ タンをクリックすることによって開くことができます。

サポートウィンドウは、以下に示す外観です。

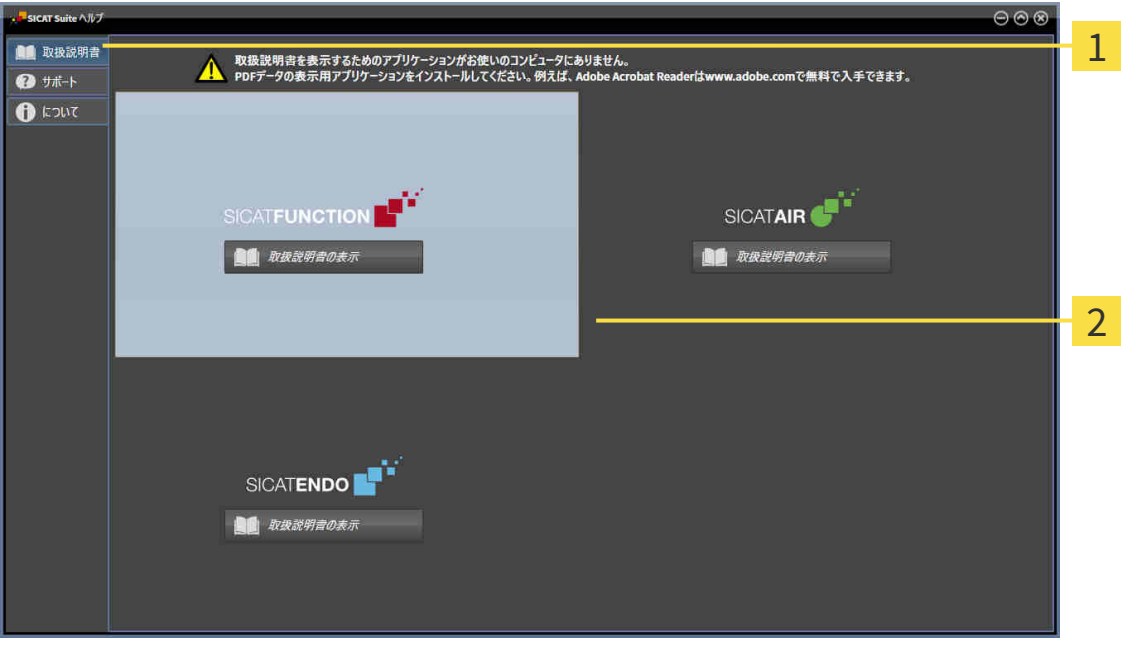

1 タブ 取扱説明書

2 ウインドウ 取扱説明書

希望するヘルプは、取扱説明書を表示するボタンをクリックして開くことができます。

# 18 ライセンス

SICAT Suiteはライセンスがアクティベート済みのSICATアプリケーションのみ表示します。

SICAT SuiteのSIDEXISと接続されたバージョンではSICAT Air治療計画も有 効なSICAT Airライセンスなしで表示することができます。

以下の種類のライセンスがあります。

- ビューアライセンスがあればアプリケーションをビューアモードで無期限使用することがで きます。
- デモライセンスでは一つまたは複数のSICATアプリケーションのフルバージョンに期間限定 でアクセスすることができます。
- フルバージョンライセンスでは一つまたは複数のSICATアプリケーションのフルバージョン に無期限でアクセスすることができます。

SICATアプリケーションまたは各機能を有効にするには以下の手順が必要となります。

- その場で販売担当者にご連絡ください。
- バウチャーコードを受け取ることができます。
- SICATポータルでバウチャーコードからライセンスキーが生成されます (SICATホームページ からアクセス可能)。
- SICATがお客様のアクティベーションキーにライセンスキーを追加します。
- アクティベーションキーでSICATアプリケーションまたはSICAT Suiteをインストールしたコ ンピュータ上の各機能を有効化します。

以下はライセンスの有効化および無効化に適用されます。

- お客様が受け取るSICATアプリケーションのライセンスキーはお使いの国で許可されている ものだけです。
- コンピューター上でアクティベーションキーを有効化すると、含まれているSICATアプリケ ーションの各ライセンスまたは機能がコンピューターに結合されます。使用したライセンス は、もう別のコンピューターでのアクティベーションに使用することはできません。
- ライセンスは、各SICATアプリケーションまたは各機能用に無効化することができます。ラ イセンスを返却すると、そのライセンスをあらためてアクティベーションできるコンピュー タは、同一または別の違いを問いません。
- SICATアプリケーションのフルバージョンライセンスを返却した場合、お使いの国で許可さ れている限り、自動的にビューアライセンスを受け取ります。
- フルバージョンライセンスを有効化すると、自動的にお使いの国で許可されている全てのア プリケーション用のビューアライセンスを受け取ります。

バウチャーコードをアクティベーションキーと交換する方法はバウチャーコードを使用する [ページ 53 - SIDEXIS XG\]](#page-269-0)をご覧ください。

お手元のコンピューターでアクティベーションが完了しているライセンスについては、ライセン スの概要のウィンドウで概要をご覧ください。デモライセンス使用時はSICAT Suiteは有効期限を 表示します。これに関する情報は*[「ライセンス一覧」ウインドウを開く \[](#page-262-0)[▶](#page-262-0)[ページ 46 - SIDEXIS](#page-262-0)* [XG\]](#page-262-0)を参照してください。

ライセンスは次の二通りの方法で有効にすることができます。

- SICAT Suiteが作動しているコンピューターがインターネットに接続されている場合、ライセ ンスのアクティベーションは自動で行うことができます。これに関する情報は[インターネッ](#page-263-0) [ト接続を使用してライセンスを有効にする \[](#page-263-0)[▶](#page-263-0)[ページ 47 - SIDEXIS XG\]](#page-263-0)を参照してください。
- 希望に応じて、またはSICAT Suiteが作動しているコンピューターがインターネットに接続さ れていない場合、ライセンス要求ファイルを使用することにより、ライセンスのアクティベ ーションを手動で行うことができます。ライセンス要求ファイルをSICATのインターネット ページにアップロードする必要があります。これで、ライセンスアクティベーションファイ ルを取得でき、これをSICAT Suiteで有効にしてください。これに関する情報は[ライセンスを](#page-265-0) [手動、またはアクティブなインターネット接続なしで有効にする \[](#page-265-0)[▶](#page-265-0)[ページ 49 - SIDEXIS XG\]](#page-265-0) を参照してください。

各アプリケーションまたは機能のライセンスを個別に無効にすることができます。ライセンスを 無効にした後、同じ、または別のアクティベーションキーを入力することができます。返却され たライセンスは、同一または別のコンピューターでのアクティベーションに使用することができ ます。これに関する情報は*[ライセンスをライセンスプールへ返却する \[](#page-267-0)[▶](#page-267-0)[ページ 51 - SIDEXIS](#page-267-0)* [XG\]](#page-267-0)を参照してください。

# 18.1 「ライセンス一覧」ウインドウを開く

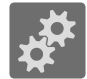

<span id="page-262-0"></span>1. ナビゲーションバー で、 設定のアイコンをクリックします。 ▶ 設定 のウィンドウが開きます。

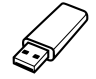

2. ライセンスタブをクリックします。

▶ ライセンスの概要 のウィンドウが開きます。

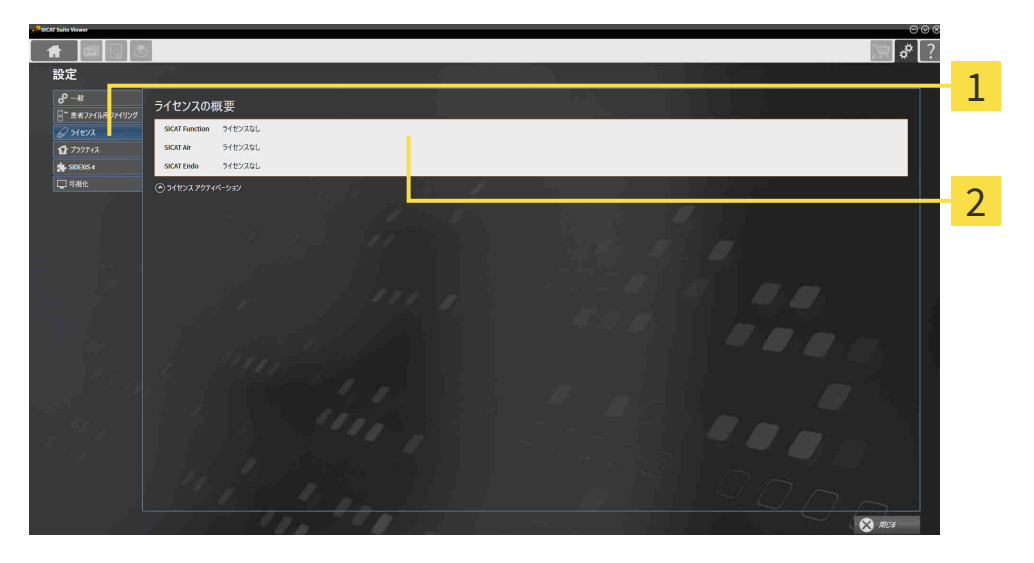

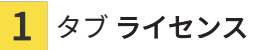

2 ウインドウ ライセンスの概要

以下の操作を続行します:

- [インターネット接続を使用してライセンスを有効にする \[](#page-263-0)[▶](#page-263-0)ページ47 SIDEXIS XG]
- ライセンスを手動、またはアクティブなインターネット接続なしで有効にする |[▶](#page-265-0)ページ49 [- SIDEXIS XG\]](#page-265-0)
- [ライセンスをライセンスプールへ返却する \[](#page-267-0)[▶](#page-267-0)[ページ 51 SIDEXIS XG\]](#page-267-0)

# <span id="page-263-0"></span>18.2 インターネット接続を使用してライセンスを有効にす る

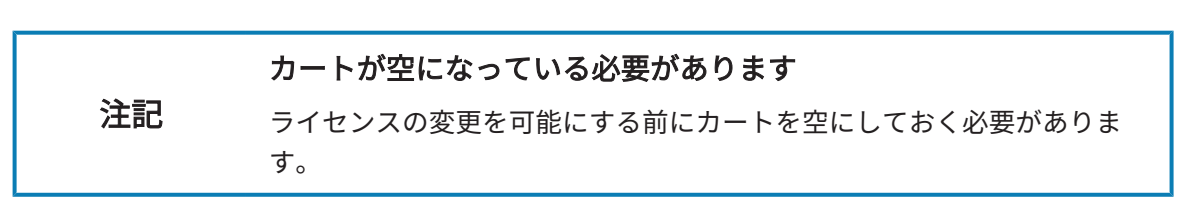

アクティベーションの手順を開始するときは、以下の手順に沿って、操作を行ってください。

- ☑ 少なくとも一つのSICATアプリケーションまたは個々の機能に有効なライセンスが欠けてい ます。
- ☑ SICAT Suiteが作動しているコンピューターは、インターネットに接続されています。
- ☑ ライセンスの概要ウインドウはすでに開いています:これに関する情報は「ライセンスー [覧」ウインドウを開く \[](#page-262-0)[▶](#page-262-0)[ページ 46 - SIDEXIS XG\]](#page-262-0)を参照してください。
- 1. ライセンスの概要 のウィンドウで、ライセンス アクティベーションのボタンをクリックし ます。

▶ ライセンスの概要エリアが開きます:

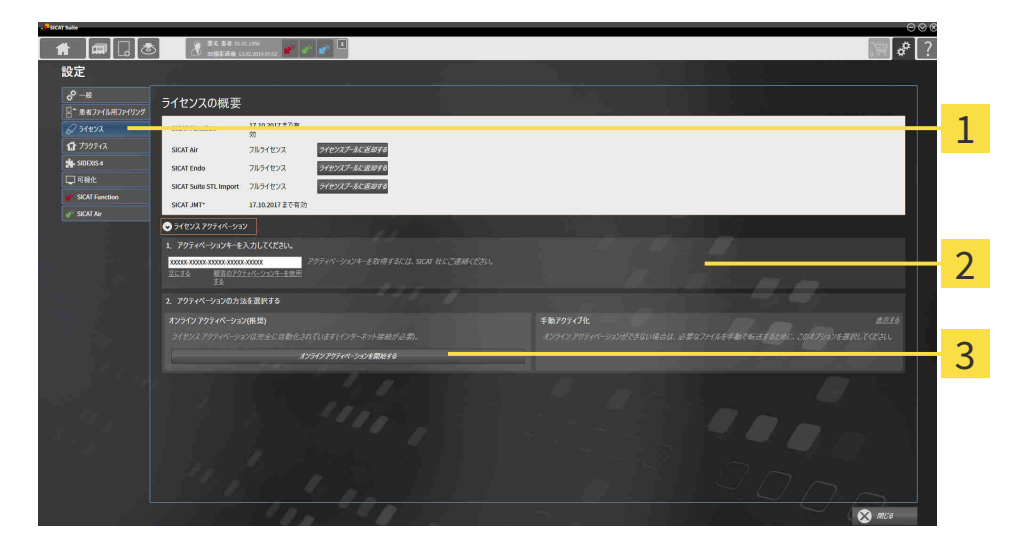

1 ボタン ライセンス アクティベーション

2 エリア

<mark>3</mark> ボタン オンライン アクティベーションを開始する

- 2. 欄にアクティベーションキーを入力します。
- 3. オンライン アクティベーションを開始するのボタンをクリックします。
- 4. Windows ファイヤーウォールのウィンドウが開いたら、SICAT Suiteをインターネットへ接 続します。
- ▶ 取得されてインストールされているアプリケーションまたは個々の機能のためのライセンス は、ライセンスプールから取り除かれ、使用中のコンピューター上のSICAT Suiteで有効にな ります。
- ▶ [通知ウィンドウ](#page-422-0)が開き、次のメッセージが表示されます。ライセンスは正常に有効化されま した。.

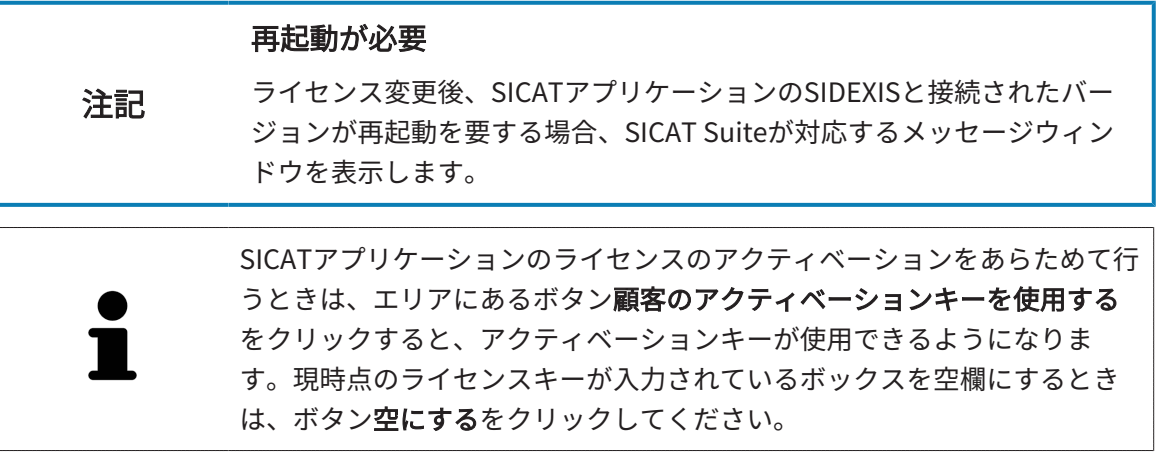

# <span id="page-265-0"></span>18.3 ライセンスを手動、またはアクティブなインターネッ ト接続なしで有効にする

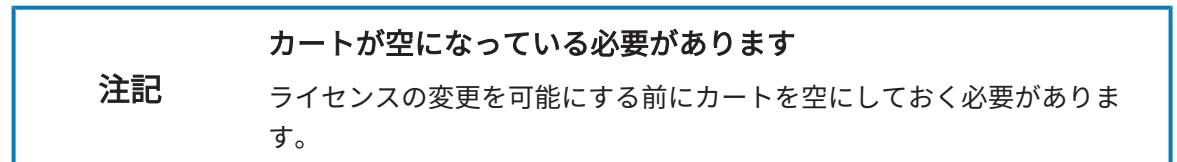

ライセンスを手動、またはアクティブなインターネット接続なしで有効にするには、次のように 行います。

- ☑ 少なくとも一つのSICATアプリケーションまたは個々の機能に有効なライセンスが欠けてい ます。
- ☑ ライセンスの概要ウインドウはすでに開いています:これに関する情報は「ライセンスー [覧」ウインドウを開く \[](#page-262-0)[▶](#page-262-0)[ページ 46 - SIDEXIS XG\]](#page-262-0)を参照してください。
- 1. ライセンスの概要ウィンドウのライセンス アクティベーションをクリックします。 ▶ ライセンス アクティベーション のコーナーがドロップダウンで展開します。
- 2. 手動アクティブ化エリアの表示するをクリックします。

**▶ 手動アクティブ化エリアが開きます:** 

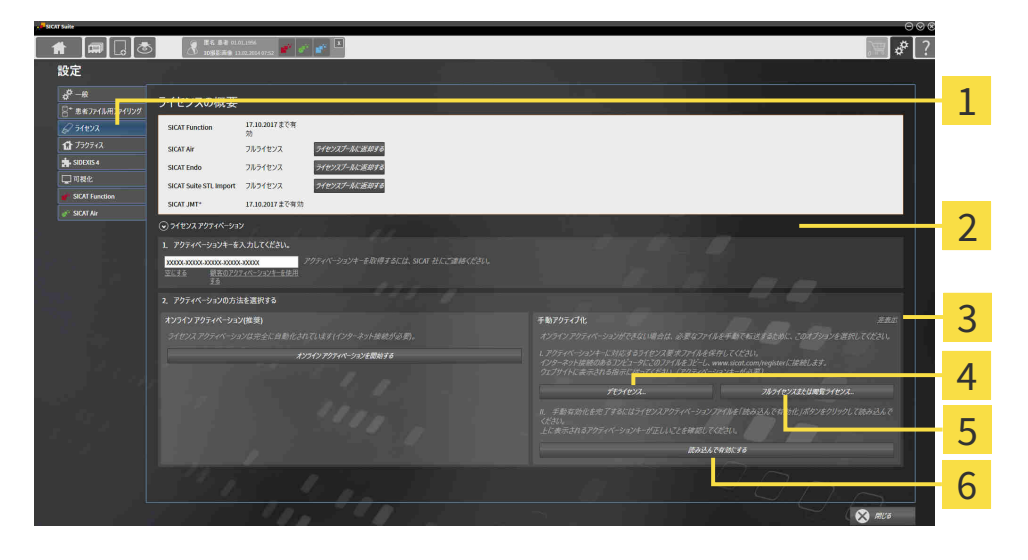

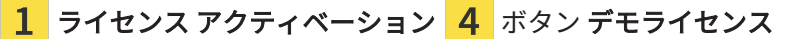

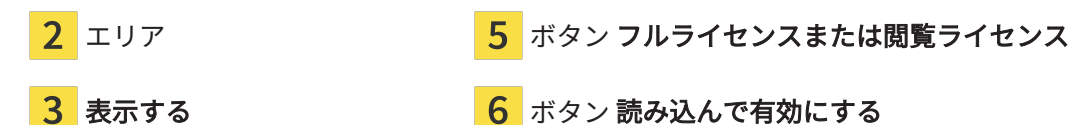

- 3. フルライセンスのアクティベーションをご希望のときは、フルライセンスまたは閲覧ライセ ンスのボタンをクリックします。
- 4. デモライセンスのアクティベーションをご希望のときは、デモライセンスのボタンをクリッ クします。

▶ Windowsエクスプローラのウィンドウが開きます。

- 5. ライセンス要求用のファイルを保存する目的で、お好みのフォルダを選択したら、OKをク リックします。
	- ▶ ファイル拡張子をWibuCmRaCとして、ライセンス要求用のファイルが作成され、選択し ておいたフォルダに保存されます。
- 6. USBスティックなどの補助ツールを使用して、インターネットに接続しているコンピュータ ーにライセンス要求ファイルをコピーします。
- 7. インターネットに接続されたコンピューター上でウェブブラウザを開き、インターネットペ ー[ジhttp://www.sicat.com/register](http://www.sicat.com/register)を開きます。
- 8. インターネットのアクティベーションページに表示される指示に従ってください。
	- ▶ インストールしたアプリケーションや個別の機能のために取得してあるライセンスが、 お持ちのライセンスプールからピックアップされます。
	- ▶ SICATのライセンスサーバーは、ファイル拡張子をWibuCmRaUとして、ライセンスのア クティベーション用ファイルを作成しますので、このファイルをお手元のコンピュータ へダウンロードしてください。
- 9. ダウンロードしたライセンスアクティベーションファイルをSICAT Suiteが作動しているコ ンピューターにコピーします。
- 10. アクティベーションキーが正確に入力されていることをチェックします。
- 11. ライセンスの概要 のウィンドウで、読み込んで有効にするのボタンをクリックします。 ▶ Windowsエクスプローラのウィンドウが開きます。
- 12. ライセンスのアクティベーション用ファイルを探して見つかったら、そのファイルをハイラ イト表示にして、OKをクリックします。
- ▶ ライセンスアクティベーションファイルのライセンスは、SICAT Suiteでは現在のコンピュー ターにインストールされます。
- ▶ [通知ウィンドウ](#page-422-0)が開き、次のメッセージが表示されます。ライセンスは正常に有効化されま した。.

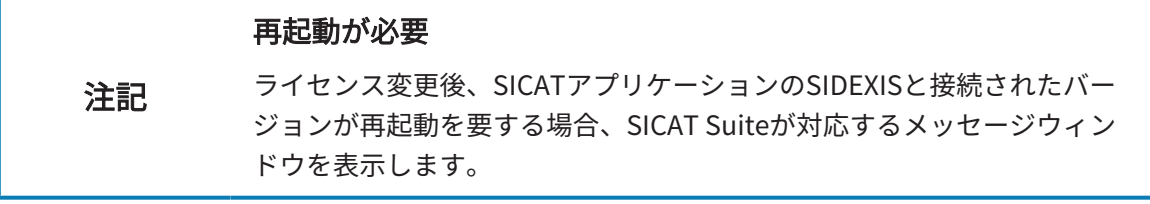

### <span id="page-267-0"></span>18.4 ライセンスをライセンスプールへ返却する

#### カートが空になっている必要があります

注記 ライセンスの変更を可能にする前にカートを空にしておく必要がありま す。

フルライセンスのアクティベーションを解除して、そのライセンスをライセンスプールに返却す るときは、以下の手順に沿って、操作を行ってください。

☑ SICATアプリケーションのフルライセンスはすでに有効になっています。

☑ SICAT Suiteが作動しているコンピューターは、インターネットに接続されています。

☑ ライセンスの概要ウインドウはすでに開いています:これに関する情報は「ライセンスー [覧」ウインドウを開く \[](#page-262-0)[▶](#page-262-0)[ページ 46 - SIDEXIS XG\]](#page-262-0)を参照してください。

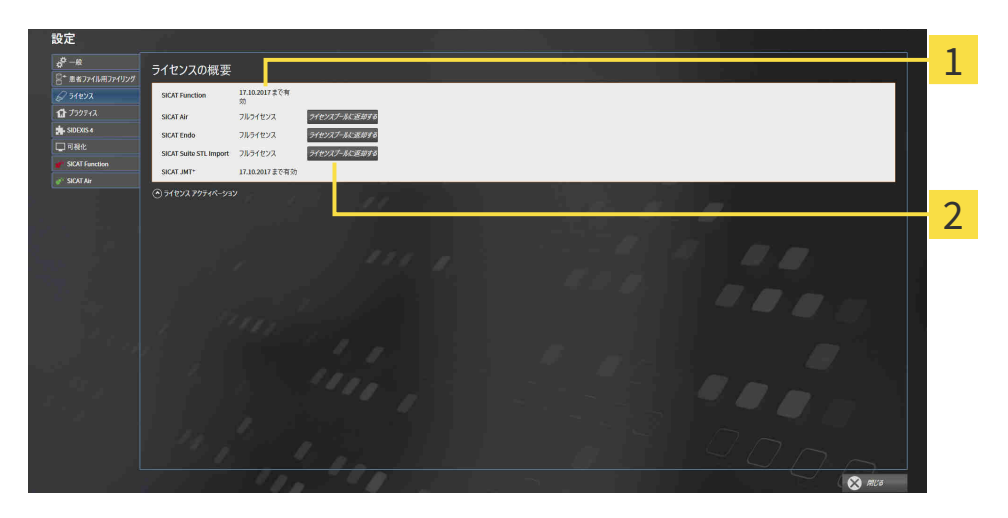

1 SICATアプリケーションおよび個々の機能のライセンスステータス

2 ボタン ライセンスプールに返却する

- ライセンスの概要のウィンドウから、SICATのアプリケーションで返却をご希望のもの か、または、個別の機能の列にあるライセンスプールに返却するのボタンをクリックし ます。
- ▶ 選択したライセンスはライセンスプールに返却され、再びアクティベーションのために使用 できる状態になります。
- ▶ [通知ウィンドウ](#page-422-0)が開き、次のメッセージが表示されます。ライセンスは正常にライセンスプ ールに返却されました。.
- ▶ ライセンスがない場合、アプリケーションはビューアモードでしか使用できません。全ての SICATアプリケーションのライセンスがライセンスプールに返却されると、SICAT Suiteは完 全にビューアモードになります。

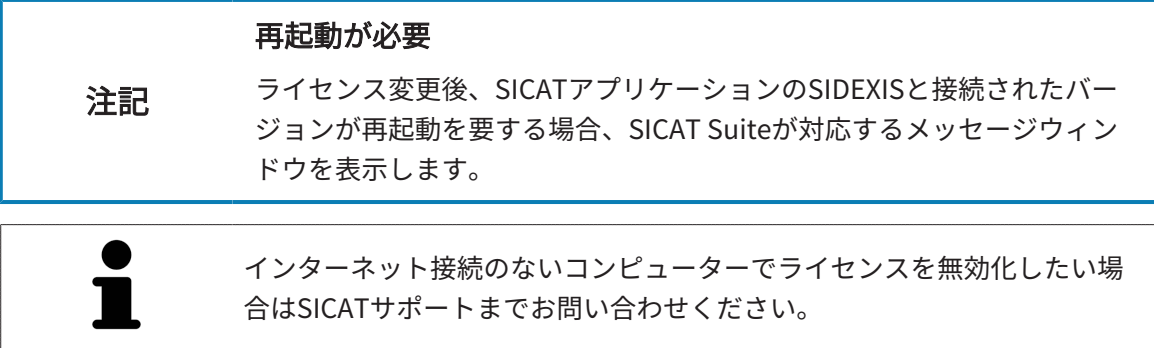

### 18.5 バウチャーコードを使用する

- <span id="page-269-0"></span>1. インターネットに接続されたコンピューター上でウェブブラウザを開き、インターネットペ ー[ジhttp://www.sicat.comを](http://www.sicat.com)開きます。
- 2. SICATポータルへのリンクをクリックします。

▶ SICATポータルが開きます。

- 3. SICATのポータルページが開かないときは、ご自分のユーザー名とパスワードを使用して、 SICATのポータルページへログインします。
- 4. アカウントマネジャーに、ご自分のライセンスを管理するためのアイテムがありますので、 それをクリックします。
- 5. ご自分のバウチャーコードを入力し、コードを確認します。
	- ▶ SICATポータルがライセンスキーを生成し、ライセンスキーをお客様のアクティベーショ ンキーに追加します。
- 6. SICAT Suiteを起動して、ライセンスのアクティベーションを行います。

これに関する情報はインターネット接続を使用してライセンスを有効にする | ページ47 -[SIDEXIS XG\]](#page-263-0)と ライセンスを手動、またはアクティブなインターネット接続なしで有効にする [ページ 49 - SIDEXIS XG\]](#page-265-0)を参照してください。

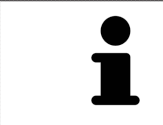

詳細なヘルプは、SICATのポータルページにFAQ (よくあるご質問)があり ますので、そちらをご覧ください。

# 19 SICAT AIRのユーザーインターフェース

SICAT Airのユーザーインターフェースは、以下のアイテムから構成されています。

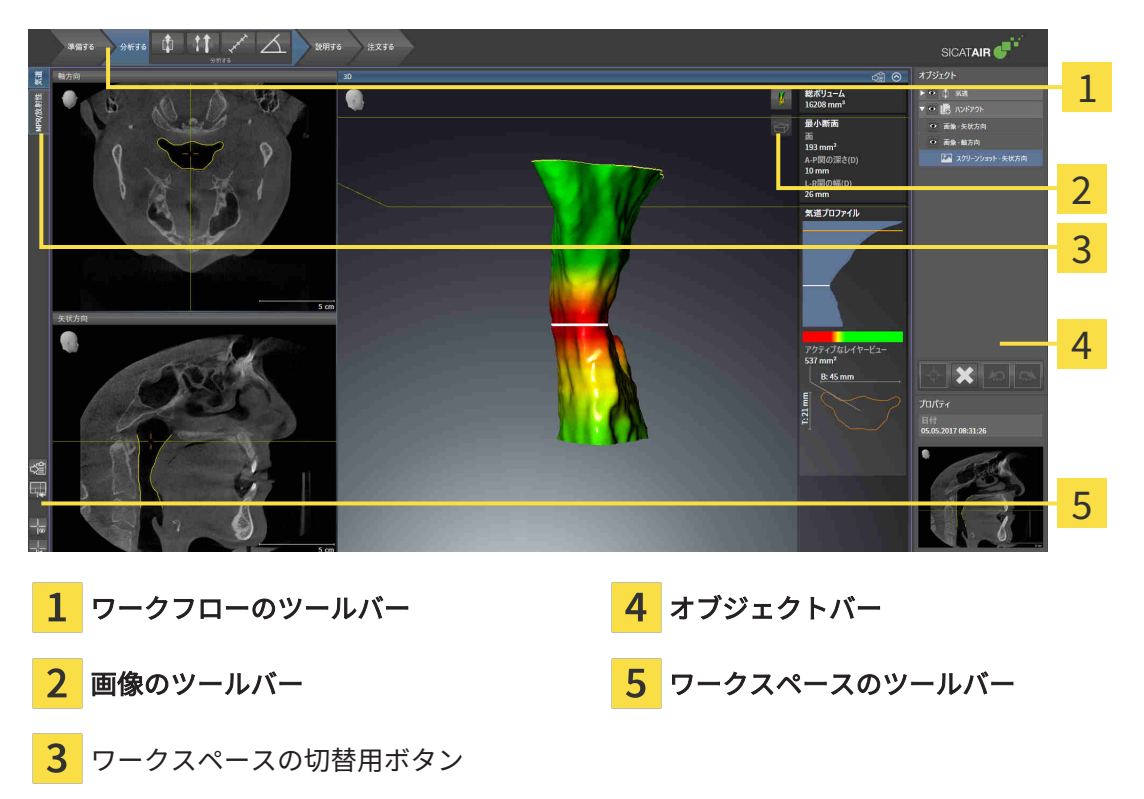

- ワークフローのツールバーは、複数のワークフロー・ステップから構成されますが、その中 には、アプリケーションのワークフローで使用する主要ツールが用意されています。これに は、診断オブジェクトおよび計画オブジェクトを追加およびインポートすることのできるツ ールが含まれます。これに関する情報は*[ワークフローのツールバー \[](#page-272-0)[▶](#page-272-0)[ページ 56 - SIDEXIS](#page-272-0)* [XG\]](#page-272-0)を参照してください。
- ワークスペースエリアは、 ワークフローのツールバーの下側にあって、ユーザーインターフ ェースの一部を構成します。この部分には、SICAT Airで開いているワークスペースを表示し ます。各ワークスペースに特定のビュー構造が含まれています。これに関する情報は[気道ワ](#page-287-0) [ークスペースの概要 \[](#page-287-0)[▶](#page-287-0)[ページ 71 - SIDEXIS XG\]](#page-287-0)を参照してください。
- **有効なビューにのみ画像のツールバー**が表示されます。付属のビューの表示を調整するツー ルがあります。それに関する情報は[ビューの調整 \[](#page-293-0)[▶](#page-293-0)[ページ 77 - SIDEXIS XG\]](#page-293-0)と[3Dビューの](#page-304-0) [調整 \[](#page-304-0)[▶](#page-304-0)[ページ 88 - SIDEXIS XG\]](#page-304-0) を参照してください。
- オブジェクトバーには、診断や治療計画のそれぞれで対象とするもの(オブジェクト)を管 理するための各種ツールが用意されています。それに関する情報はオブジェクトバー/[▶](#page-275-0)[ペー](#page-275-0) [ジ 59 - SIDEXIS XG\]](#page-275-0)と SICAT Airオブジェクト [▶](#page-281-0) [ページ 65 - SIDEXIS XG\]](#page-281-0)を参照してくださ い。
- ワークスペースのツールバーには、各種ツールが用意されていますが、これらのツールで、 ワークスペースの一般的な各種設定や、含まれる画像のすべてに対して変更を加えたり、ワ ークスペースの内容を記録したりすることができます。それに関する情報は*[十字線およびフ](#page-301-0)* [レームの移動、非表示、表示 \[](#page-301-0)[▶](#page-301-0)[ページ 85 - SIDEXIS XG\]](#page-301-0)、[ビューをリセットする \[](#page-302-0)[▶](#page-302-0)[ページ](#page-302-0)

[86 - SIDEXIS XG\]](#page-302-0)、アクティブなワークスペースのレイアウトの調整およびリセット |[▶](#page-290-0)[ペー](#page-290-0) [ジ 74 - SIDEXIS XG\]](#page-290-0)、および[ワークスペースのスクリーンショットを作成する \[](#page-291-0)[▶](#page-291-0)[ページ 75](#page-291-0) [- SIDEXIS XG\]](#page-291-0) を参照してください。

### 19.1 ワークフローのツールバー

<span id="page-272-0"></span>SICAT Airでは、ワークフローのツールバーは4つのワークフローステップで構成されています。

- 1. 準備する
- 2. 分析する
- 3. 説明する
- 4. 注文する

#### ワークフローステップの開閉

以下の各アイコンをクリックすると、ワークフロー・ステップを展開させたり畳み込んだりする ことができます。

#### 1.ワークフロー・ステップ「準備する」

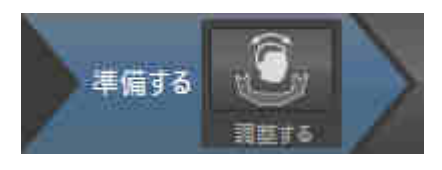

ワークフロー・ステップ「準備する」では、以下のツールが使用できます。

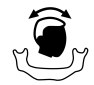

■ ボリュームの配置およびパノラマ エリアを調整します -これに関する情報は以下を参照して ください。 [ボリュームの配置を調整する \[](#page-317-0)[▶](#page-317-0)[ページ 101 - SIDEXIS XG\]](#page-317-0) および [パノラマ エリア](#page-322-0) [を調整する \[](#page-322-0)[▶](#page-322-0)[ページ 106 - SIDEXIS XG\]](#page-322-0)。

2. ワークフロー・ステップ「分析する」

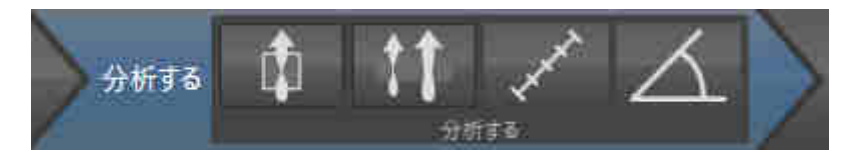

ワークフロー・ステップ「分析する」では、以下のツールが使用できます。

- 気道をセグメントします -これに関する情報は*[気道エリアの設定 \[](#page-333-0)[▶](#page-333-0)[ページ 117 SIDEXIS XG\]](#page-333-0)* M を参照してください。
	- 気道比較 -気道比較はSIDEXIS XGには使用できません。

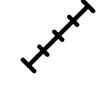

■ 距離測定を追加する(D) -これに関する情報は*[距離測定を追加する \[](#page-327-0)[▶](#page-327-0)[ページ 111 - SIDEXIS XG\]](#page-327-0)* を参照してください。

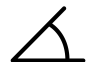

- 角度測定を追加する(A) -これに関する情報は*[角度測定を追加する \[](#page-328-0)[▶](#page-328-0)[ページ 112 SIDEXIS XG\]](#page-328-0)* を参照してください。
- 3.ワークフロー・ステップ「説明する」

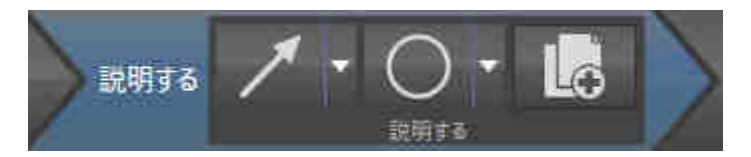

ワークフロー・ステップ「説明する」では、以下のツールが使用できます。

- **矢印を描く** -これに関する情報は画像とスクリーンショットの作成を参照してください。
- 円を描く -これに関する情報は画像とスクリーンショットの作成を参照してください。

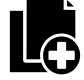

■ ハンドアウトを作成します -これに関する情報はハンドアウトの準備を参照してください。

#### 4.ワークフロー・ステップ「注文する」

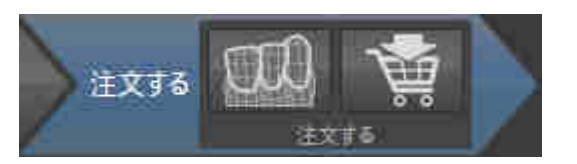

ワークフロー・ステップ「注文する」では、以下のツールが使用できます。

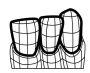

■ 光学印象をインポートし記録する -これに関する情報は光学印象をインポートし記録する [ページ 156 - SIDEXIS XG\]](#page-372-0)を参照してください。

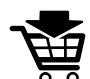

■ 治療スプリントを注文します -これに関する情報は[治療スプリントをショッピングカートに入](#page-367-0) [れる \[](#page-367-0)[▶](#page-367-0)[ページ 151 - SIDEXIS XG\]](#page-367-0)を参照してください。

# 19.2 オブジェクトバー

<span id="page-275-0"></span>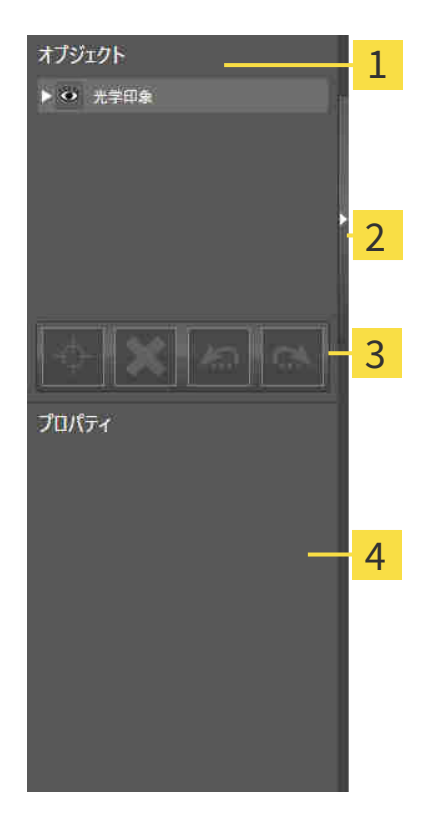

- 1 オブジェクトブラウザ
- 2 ボタンオブジェクトバーを非表示にするまたはボタン オブジェクトバーを表示する
- オブジェクトツールバー 3
- エリア プロパティ

オブジェクトバー には、以下のアイテムが用意されています。

■ オブジェクトブラウザ には、診断や治療計画の対象(オブジェクト)として、現時点のスタ ディに追加したりインポートしたりしたものをもれなく、カテゴリ分類して列挙したリスト を表示します。オブジェクトブラウザ は、複数のオブジェクトを自動でグループ分けしま す。例えば、測定 のグループには、測定対象のオブジェクトがもれなく含まれています。オ ブジェクトグループを開閉する、オブジェクトおよびオブジェクトグループをアクティブに

する、オブジェクトおよびオブジェクトグループを非表示または表示にすることができま す。これに関する情報は以下を参照してください [オブジェクトブラウザを使用したオブジェ](#page-277-0) [クトの管理 \[](#page-277-0)[▶](#page-277-0)[ページ 61 - SIDEXIS XG\]](#page-277-0)。

- オブジェクトツールバーには、各種のツールが用意されていますが、これらのツールによ り、オブジェクトに合焦すること、オブジェクトやオブジェクトグループを削除すること、 オブジェクトまたはオブジェクトグループに対して行った操作を取り消して元に戻したり、 再度、実行したりすることができます。これに関する情報は[オブジェクトツールバーを使用](#page-279-0) [したオブジェクトの管理 \[](#page-279-0)[▶](#page-279-0)[ページ 63 - SIDEXIS XG\]](#page-279-0)を参照してください。
- プロパティ のコーナーには、作業対象として選択しているオブジェクトについて、その詳細 を表示します。

オブジェクトバーの視点をオブジェクトバーの右側の二つのボタンで変更することができます。 オブジェクトバーを非表示にする および オブジェクトバーを表示する

SICAT Air で作業対象として選択可能なオブジェクトは、SICAT Airオブジェクト | [ページ 65 -](#page-281-0) [SIDEXIS XG\]](#page-281-0)の節をご覧ください。

### <span id="page-277-0"></span>19.3 オブジェクトブラウザを使用したオブジェクトの管理

#### オブジェクトグループの開閉

オブジェクトグループを展開したり畳み込んだりするときは、以下の手順に沿って操作を行って ください。

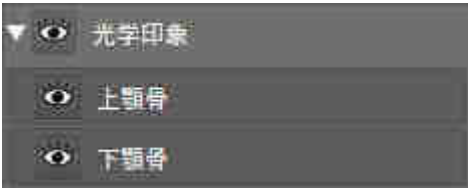

☑ 現在、希望のオブジェクトグループが開いています。

1. 畳み込みたいオブジェクトグループの横にある 閉じるのアイコンをクリックします。 ▶ オブジェクトグループの畳み込みが行われます。

- 2. 畳み込みたいオブジェクトグループの横にある 開くのアイコンをクリックします。
- ▶ オブジェクトグループが展開します。

オブジェクトおよびオブジェクトグループをアクティブにする

ツールによっては、作業対象として選択しているオブジェクトやオブジェクトグループ以外で は、利用できないものが、いくらかあります。

オブジェクトまたはオブジェクトグループを有効にするには、次のように行います。 ☑ 現在、希望のオブジェクトまたはオブジェクトグループが無効になっています。

- 希望のオブジェクトまたはオブジェクトグループをクリックします。
- ▶ SICAT Air は、それまで有効であったオブジェクトまたはオブジェクトグループを無効に します。
- ▶ SICAT Air は希望のオブジェクトまたはオブジェクトグループを有効にします。
- ▶ SICAT Air は、オブジェクトブラウザと画像のそれぞれで、オブジェクトやオブジェクト グループに色を付けてハイライト表示します。

オブジェクトをクリックすることによって、2Dビューで特定のオブジェク トも有効にすることができます。

### オブジェクトおよびオブジェクトグループの表示/非表示

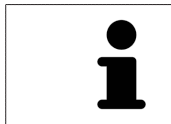

この機能は、特定のオブジェクトタイプを除いて利用できません。

オブジェクトやオブジェクトグループを非表示/表示にするには、以下の手順に沿って、操作を 行ってください。

☑ 現在、希望のオブジェクトまたはオブジェクトグループは表示されています。

- 
- 1. お好みのオブジェクトまたはオブジェクトグループの横にある 表示 のアイコンか、また は、 一部表示 のアイコンをクリックします。

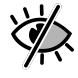

- ▶ SICAT Air はオブジェクトまたはオブジェクトグループを非表示にします。
	- ▶ SICAT Air では、オブジェクトまたはオブジェクトグループの横に アイコン非表示 が表示 されます。

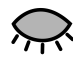

- 2. お好みのオブジェクトまたはオブジェクトグループの横にある非表示のアイコンをクリッ クします。
- ▶ SICAT Air はオブジェクトまたはオブジェクトグループを表示します。
- ▶ SICAT Air では、オブジェクトまたはオブジェクトグループの横に アイコン表示 が表示され ます。

# 19.4 オブジェクトツールバーを使用したオブジェクトの管

<span id="page-279-0"></span>理

この機能は、特定のオブジェクトタイプを除いて利用できません。

#### オブジェクトに焦点を合わせる

この機能は、画像内でオブジェクトを探す目的で使用してください。

あるオブジェクトに焦点を合わせるときは、以下の手順に沿って、操作を行ってください。 ☑ 希望のオブジェクトはすでにアクティブになっています。これに関する情報は以下を参照し てください [オブジェクトブラウザを使用したオブジェクトの管理 \[](#page-277-0)[▶](#page-277-0)[ページ 61 - SIDEXIS](#page-277-0) [XG\]](#page-277-0)。

■ アクティブ オブジェクトを合わせる(F)のアイコンをクリックします。

▶ SICAT Air は、ビューの焦点をアクティブなオブジェクトに移動させます。

▶ SICAT Air には、ビュー内でアクティブなオブジェクトが表示されます。

オブジェクトへの合焦は、オブジェクトブラウザからか、または、ビュー で、オブジェクトをダブルクリックしても同様に可能です。ただし、3D画 像を除きます。

#### オブジェクトおよびオブジェクトグループの除去

オブジェクトまたはオブジェクトグループを削除するときは、以下の手順に沿って、操作を行っ てください。

☑ 希望のオブジェクトまたはオブジェクトグループは既にアクティブにしています。これに関 する情報は以下を参照してください [オブジェクトブラウザを使用したオブジェクトの管理](#page-277-0) [\[](#page-277-0)[▶](#page-277-0)[ページ 61 - SIDEXIS XG\]](#page-277-0)。

■ アクティブ オブジェクト/アクティブ グループを削除する(Del)のアイコンをクリックし ます。

▶ SICAT Air はオブジェクトまたはオブジェクトグループを除去します。

#### オブジェクトアクションを元に戻し、もう一度実行する

オブジェクトまたはオブジェクトグループに対して直前に行った操作を取り消して元に戻した り、再度、実行したりするときは、以下の手順に沿って、操作を行ってください。

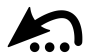

1. 前回のオブジェクト アクションを元に戻す(Ctrl+Z)のアイコンをクリックします。

▶ SICAT Air は、最後のオブジェクトアクションまたはグループアクションを元に戻しま す。

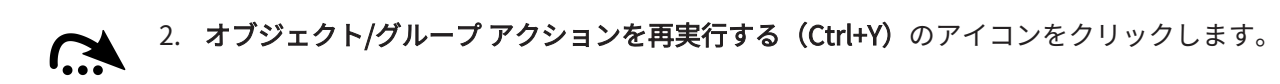

▶ SICAT Air は、前回戻したオブジェクトアクションまたはグループアクションをもう一度実行 します。

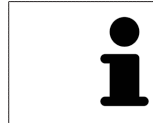

SICATアプリケーションで撮影結果を開いている間のみ、元に戻してもう一 度実行することができます。

### 19.5 SICAT AIRオブジェクト

<span id="page-281-0"></span>SICAT Airでは、オブジェクトブラウザで、アプリケーション固有のオブジェクトが以下のグルー プに分類されます。

- 光学印象
- 気道
	- 最小断面
- ハンドアウト
	- 画像
	- スクリーンショット

光学印象オブジェクト

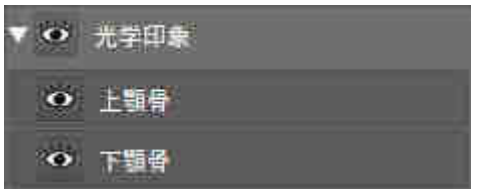

光学印象のインポートと登録が完了すると、SICAT Airが光学印象オブジェクトをオブジェクトブ ラウザに表示します。光学印象のオブジェクトは、以下の下位オブジェクトから構成されます。

#### ■ 上顎骨

#### ■ 下顎骨

下位オブジェクトのいずれか1つにピントを合わせると、SICAT Airでは、いずれの2Dビューで も、選択しているオブジェクトにピントが合います。

上顎骨のオブジェクトや下顎骨のオブジェクトを削除すると、SICAT Airでは、既存の光学印象が もれなくスタディから削除されます。

#### 気道-オブジェクト

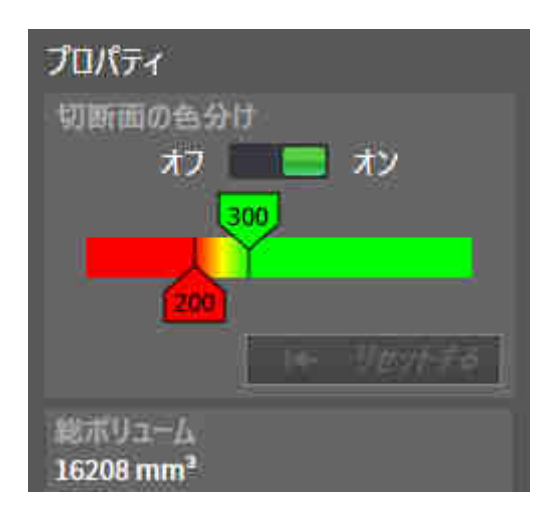

気道をセグメントした後、SICAT Airオブジェクトは気道オブジェクトブラウザに表示されます。 オブジェクトバーはプロパティのエリアに、このオブジェクトの次の要素を表示します:

- スイッチで[色分け](#page-421-1)を有効または無効にすることができます。
- スライダー付の切断面の色分けは、グラデーションの最小断面積の最小と最大値をmm<sup>2</sup>で設 定をすることができます。
- ボタンで色分けのための値をリセットするSICAT Air設定でリセットすることができます。 SICAT Air設定で標準値を確定する手順は[SICAT Air設定の変更 \[](#page-400-0)[▶](#page-400-0)[ページ 184 - SIDEXIS XG\]](#page-400-0)に 記載されています。
- セグメントされた[気道エリア](#page-421-2)の全ボリューム

SICAT Air は、プロパティの変更を直ちに3Dビュー内の気道に適用します。

気道オブジェクトに焦点を合わせた場合、SICAT Airはワークスペースエリアを次のように調整し ます:

- まだ有効でない場合、SICAT Airが気道ワークスペースを有効にします。
- SICAT Air は、最小断面積の中央のすべてのビューの焦点を合わせます。

気道オブジェクトが非表示の場合、SICAT Airは[気道分析領域](#page-421-3)も非表示にします。

マウスポインタを気道オブジェクト上に動かすと、SICAT Airが歯車のアイコンを表示します。歯 車のアイコンをクリックすると、SICAT Airは気道をセグメントするウインドウを開きます。

#### 最小断面-オブジェクト

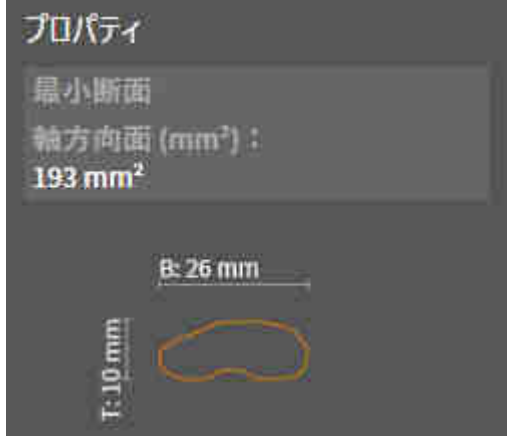

次は、最小断面オブジェクトに適用されます:

- 最小断面オブジェクトは気道オブジェクトの下部にあります。
- 最小断面オブジェクトの名称には、mm<sup>2</sup>単位の最小断面積が含まれています。
- プロパティエリアでは、オブジェクトはレイヤーの断面を追加表示します。
- 最小断面オブジェクトに焦点を合わせた場合、2Dレイヤーは最小断面積のビューを表示しま す。

ハンドアウト-オブジェクト

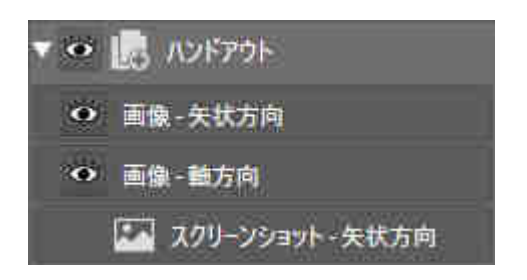

以下は、ハンドアウトオブジェクトに適用されます。

- マウスポインタをハンドアウトオブジェクト上に動かすと、SICAT Airが歯車のアイコンを表 示します。歯車のアイコンをクリックすると、SICAT Airはハンドアウトを作成するウインド ウを開きます。
- 機能アクティブ オブジェクト/アクティブ グループを削除する(Del)を使用し、ハンドアウト オブジェクトを削除することができます。SICAT Air 全ての関連する スクリーンショットオ ブジェクトおよび画像オブジェクトを削除します。

#### 画像-オブジェクト

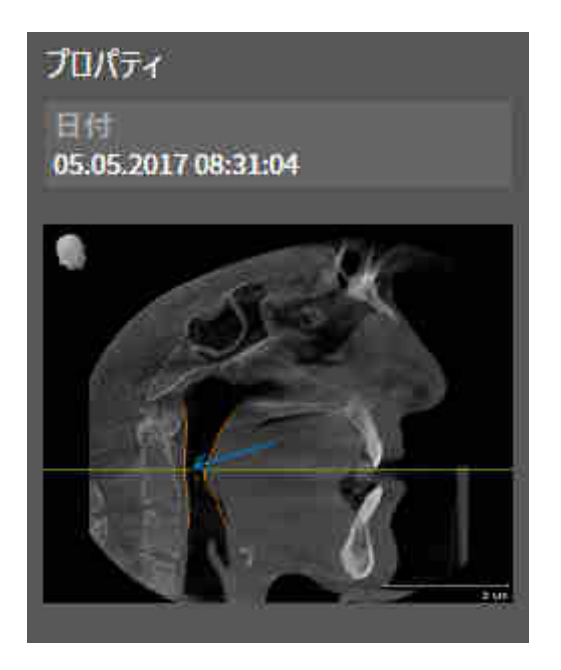

以下は、画像オブジェクトに適用されます。

- 画像オブジェクトはハンドアウトオブジェクトの下部にあります。
- SICAT Air は、各2Dビューのためにレイヤーのすべての描画オブジェクトをワークスペース に要約し、画像オブジェクトを作成します。
- SICAT Air は、3Dビューのために特定の目線と特定のズーム比のすべての描画オブジェクト をワークスペースに要約し、画像オブジェクトを作成します。
- 画像オブジェクトを作成および有効にした後、オブジェクトブラウザはプロパティエリアに 次のことを表示します。
	- オブジェクトの作成時点
	- オブジェクトのプレビュー
- 機能前回のオブジェクト アクションを元に戻す (Ctrl+Z) とオブジェクト/グループ アクシ ョンを再実行する (Ctrl+Y) を個々の矢印と円に使用することができます。
- アクティブ オブジェクト/アクティブ グループを削除する(Del)を使って画像オブジェクトと そこに含まれる全ての矢印と円を一度に削除することができます。SICAT Air 画像オブジェク トをオブジェクトブラウザおよびハンドアウトを作成するウィンドウから共に削除します。
- 画像オブジェクトに焦点を合わせた場合、SICAT Airは前回作成した矢印と円が含む時点に該 当するビューを復元します。

### スクリーンショット-オブジェクト

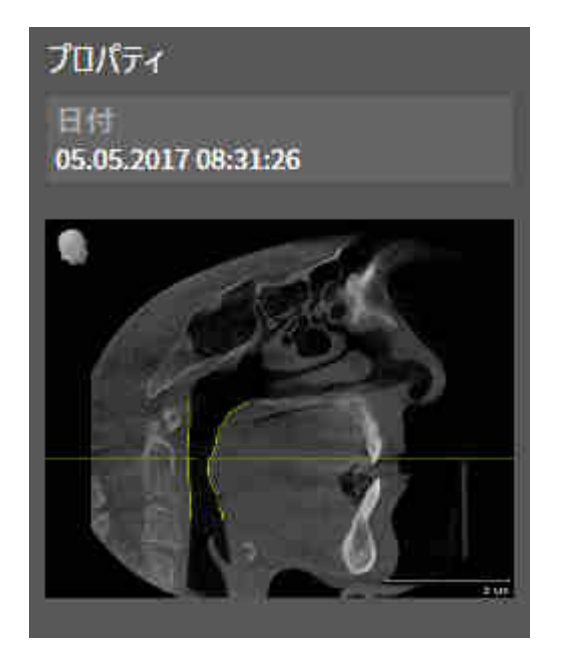

以下は、スクリーンショットオブジェクトに適用されます。

- スクリーンショットオブジェクトはハンドアウトオブジェクトの下部にあります。
- SICAT Air は、スクリーンショットオブジェクトをスクリーンショット毎に作成します。
- スクリーンショットオブジェクトを作成および有効にした後、オブジェクトブラウザはプロ パティエリアに次のことを表示します。

– オブジェクトの作成時点

– オブジェクトのプレビュー

- 機能アクティブ オブジェクト/アクティブ グループを削除する(Del)を使用し、スクリーンシ ョットオブジェクトを削除することができます。SICAT Air スクリーンショットオブジェクト をオブジェクトブラウザおよびハンドアウトを作成するウィンドウから共に削除します。
- スクリーンショットオブジェクトに焦点を合わせた場合、SICAT Airはオブジェクトを作成し た時点に該当するビューを復元します。
- 表示および非表示機能は使用できません。

最適

放射性

# 20 ワークスペース

SICATのアプリケーションでは、スタディを複数のビューで表示し、ワークスペースに画像をま とめて配置します。

SICAT Airには、異なる2種類のワークスペースが用意されています。

- 気道-ワークステーション-これに関する情報は*[気道ワークスペースの概要 \[](#page-287-0)[▶](#page-287-0)ページ 71* -[SIDEXIS XG\]](#page-287-0)を参照してください。
- MPR/放射性-ワークステーション-これに関する情報はMPR/放射性ワークスペースの概要 [▶](#page-288-0) [ページ 72 - SIDEXIS XG\]](#page-288-0)を参照してください。

SICAT Airを閉じると、ソフトウェアが、ワークスペースのレイアウトとビ ューの設定を保存します。

ワークスペースおよびそれに含まれるビュー用として、以下の操作を行うことができます。

- アクティブなワークスペースを切り替える. |[▶](#page-289-0)[ページ 73 SIDEXIS XG\]](#page-289-0).
- [アクティブなワークスペースのレイアウトの調整およびリセット \[](#page-290-0)[▶](#page-290-0)ページ74 SIDEXIS [XG\]](#page-290-0).
- [ビューの調整 \[](#page-293-0)[▶](#page-293-0)[ページ 77 SIDEXIS XG\]](#page-293-0).
- 3Dビューを調整することもできます。これに関する情報は[3Dビューの調整 \[](#page-304-0)[▶](#page-304-0)[ページ 88 -](#page-304-0) [SIDEXIS XG\]](#page-304-0)を参照してください。
- アクティブなワークスペースは、その内容を記録することができます。これに関する情報は [ワークスペースのスクリーンショットを作成する \[](#page-291-0)[▶](#page-291-0)[ページ 75 - SIDEXIS XG\]](#page-291-0)を参照してくだ さい。

### 20.1 気道ワークスペースの概要

<span id="page-287-0"></span>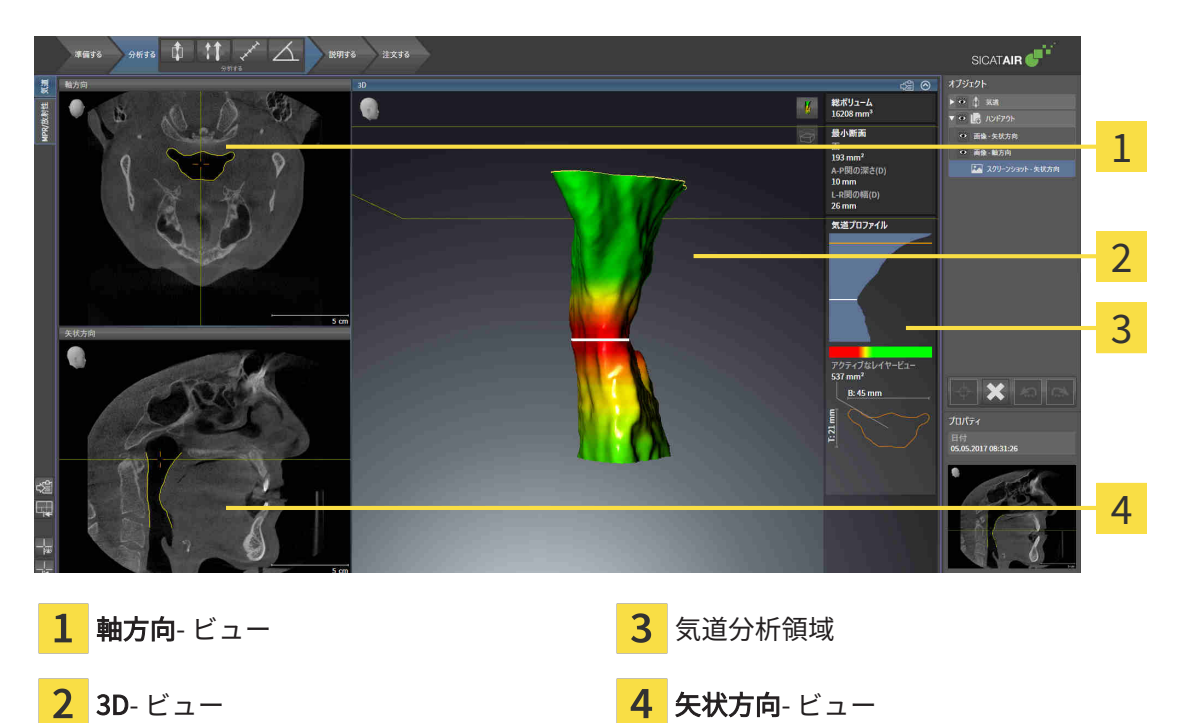

#### 軸方向ビュー

デフォルトの軸方向ビューでは、上方からみたレイヤーを表示します。軸方向ビューでは、視線 方向の切替が可能です。この切替に関する内容は、[可視化設定の変更 \[](#page-398-0)[▶](#page-398-0)[ページ 182 - SIDEXIS](#page-398-0) [XG\]](#page-398-0)の節をご覧ください。

#### $3DF -$

3Dビューには、開いている3D治療計画スタディの3Dビューを表示します。

#### 矢状方向ビュー

デフォルトの矢状方向ビューでは、右側から見たレイヤーを表示します。矢状方向ビューでは、 視線方向の切替が可能です。この切替に関する内容は、[可視化設定の変更 \[](#page-398-0)[▶](#page-398-0)[ページ 182 -](#page-398-0) [SIDEXIS XG\]](#page-398-0)の節をご覧ください。

SICAT Airを閉じると、ソフトウェアが、ワークスペースのレイアウトとビ ューの設定を保存します。

ビューの機能は以下にあります。 [ビューの調整 \[](#page-293-0)[▶](#page-293-0)[ページ 77 - SIDEXIS XG\]](#page-293-0) および [3Dビューの](#page-304-0) [調整 \[](#page-304-0)[▶](#page-304-0)[ページ 88 - SIDEXIS XG\]](#page-304-0)。

気道のセグメンテーションで気道オブジェクトを作成した場合は、3Dビューの気道分析領域を使 用することができます。それに関する情報はSICAT Airオブジェクト |[▶](#page-281-0)ページ 65 - SIDEXIS XG入 [気道のセグメンテーション \[](#page-332-0)[▶](#page-332-0)[ページ 116 - SIDEXIS XG\]](#page-332-0)、および[気道プロファイルとの連携 \[](#page-348-0)[▶](#page-348-0)[ペ](#page-348-0) [ージ 132 - SIDEXIS XG\]](#page-348-0) を参照してください。
### 20.2 MPR/放射性ワークスペースの概要

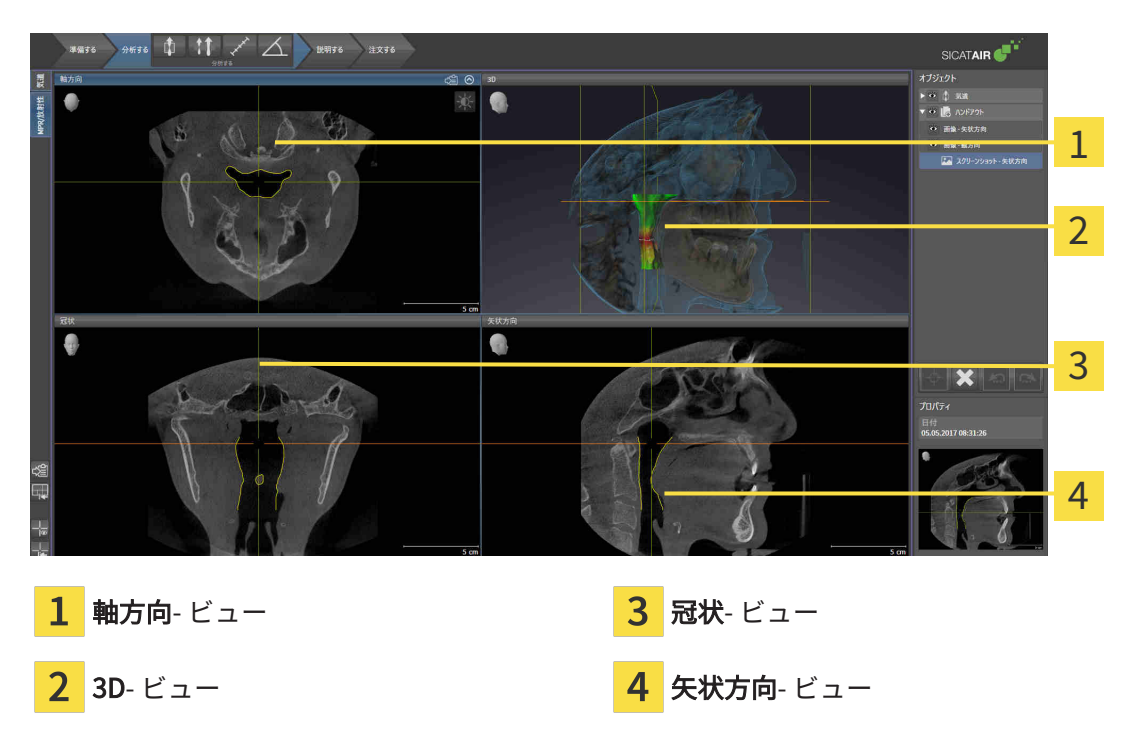

#### 軸方向ビュー

デフォルトの軸方向ビューでは、上方からみたレイヤーを表示します。軸方向ビューでは、視線 方向の切替が可能です。この切替に関する内容は、[可視化設定の変更 \[](#page-398-0)[▶](#page-398-0)[ページ 182 - SIDEXIS](#page-398-0) [XG\]](#page-398-0)の節をご覧ください。

#### 3Dビュー

3Dビューには、開いている3D治療計画スタディの3Dビューを表示します。

冠状ビュー

冠状ビューには、前方から見たレイヤーを表示します。

#### 矢状方向ビュー

デフォルトの矢状方向ビューでは、右側から見たレイヤーを表示します。矢状方向ビューでは、 視線方向の切替が可能です。この切替に関する内容は、[可視化設定の変更 \[](#page-398-0)[▶](#page-398-0)[ページ 182 -](#page-398-0) [SIDEXIS XG\]](#page-398-0)の節をご覧ください。

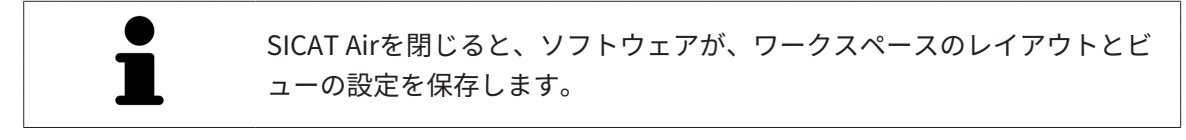

ビューの機能については以下をご覧ください。 *ビューの調整 [[▶](#page-293-0)[ページ 77 - SIDEXIS XG\]](#page-293-0)* および [3Dビューの調整 \[](#page-304-0)[▶](#page-304-0)[ページ 88 - SIDEXIS XG\]](#page-304-0)。

# 20.3 アクティブなワークスペースを切り替える.

<span id="page-289-0"></span>アクティブなワークスペースを切り替えるときは、以下の手順に沿って、操作を行ってくださ い。

■ ワークスペースエリアの左上の隅にある任意のワークスペースタブをクリックします。 潤尿 ▶ 選択したワークスペースが開きます。放射性

# 20.4 アクティブなワークスペースのレイアウトの調整およ びリセット

#### アクティブなワークスペースのレイアウトを調整する

アクティブなワークスペースのレイアウトのレイアウトを調整するときは、以下の手順に沿っ て、操作を行ってください。

- 1. マウスポインタを二つ以上のビューの間を境界線上に移動させます。
	- ▶ マウスポインターの形状が切り替わります。

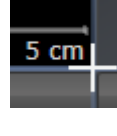

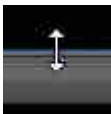

- 2. マウスの左ボタンをクリックしたら、その左ボタンを押したままにします。
- 3. マウスを動かします。
	- ▶ 境界線の位置が変わります。
	- ▶ 境界線の全側面でビューの大きさが変わります。
- 4. マウスの左ボタンを放します。
- ▶ SICAT Air では、境界線の現在位置、および、ビューの現在のサイズが、境界線のすべての側 で維持されます。

アクティブなワークスペースのレイアウトをリセットする

アクティブなワークスペースのレイアウトをデフォルトに復元するときは、以下の手順に沿っ て、操作を行ってください。

- ワークスペースのツールバー で、 アクティブなワークスペースのレイアウトをリセット するのアイコンをクリックします。
- ▶ SICAT Air は、アクティブなワークスペースを標準のレイアウトにリセットします。これは、 ソフトウェアがすべてのビューを標準サイズに表示することを意味しています。

### 20.5 ワークスペースのスクリーンショットを作成する

ワークスペースのスクリーンショットは、Windowsのクリップボードにコピーして、文書を作成 する目的で使用することができます。

ワークスペースのスクリーンショットをWINDOWSのクリップボード にコピーする

ワークスペースのスクリーンショットをWindowsのクリップボードに追加するときは、以下の手 順に沿って、操作を行ってください。

☑ ご希望のワークスペースはすでにアクティブです。これに関する情報は[アクティブなワーク](#page-289-0) [スペースを切り替える. \[](#page-289-0)[▶](#page-289-0)[ページ 73 - SIDEXIS XG\]](#page-289-0)を参照してください。

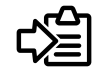

- ワークスペースのツールバーから、アクティブなワークスペースのスクリーンショット をクリップボードにコピーするのアイコンをクリックします。
- ▶ SICAT Air では、ワークスペースのスクリーンショットがWindowsのクリップボードにコピ ーされます。

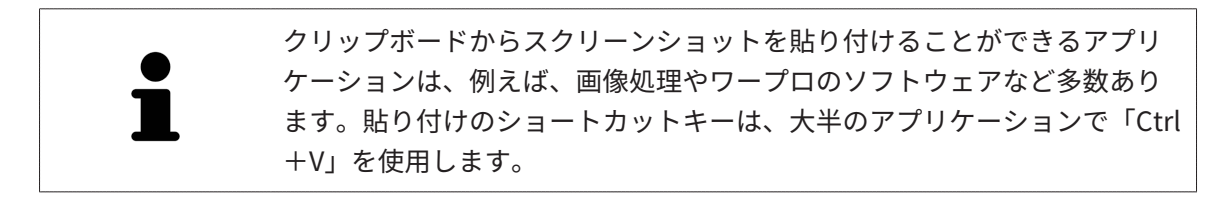

# 21 ビュー

ビューはワークスペースに含まれています。ワークスペースとビューは、各種ありますが、その 詳細は以下の節をご覧ください。 [ワークスペース \[](#page-286-0)[▶](#page-286-0)[ページ 70 - SIDEXIS XG\]](#page-286-0).

ビューを調整することができます。これに関する情報は[ビューの調整 \[](#page-293-0)[▶](#page-293-0)[ページ 77 - SIDEXIS](#page-293-0) [XG\]](#page-293-0) と [3Dビューの調整 \[](#page-304-0)[▶](#page-304-0)[ページ 88 - SIDEXIS XG\]](#page-304-0)を参照してください。

### 21.1 ビューの調整

<span id="page-293-0"></span>ビューの調整に用いるツールの中には、アクティブなビュー以外では使用できないものもありま す。ビューを有効にする手順は、次をご参照ください。アクティブなビューの切り替え | > [ペー](#page-295-0) [ジ 79 - SIDEXIS XG\]](#page-295-0)。

アクティブなビューに含まれる要素:

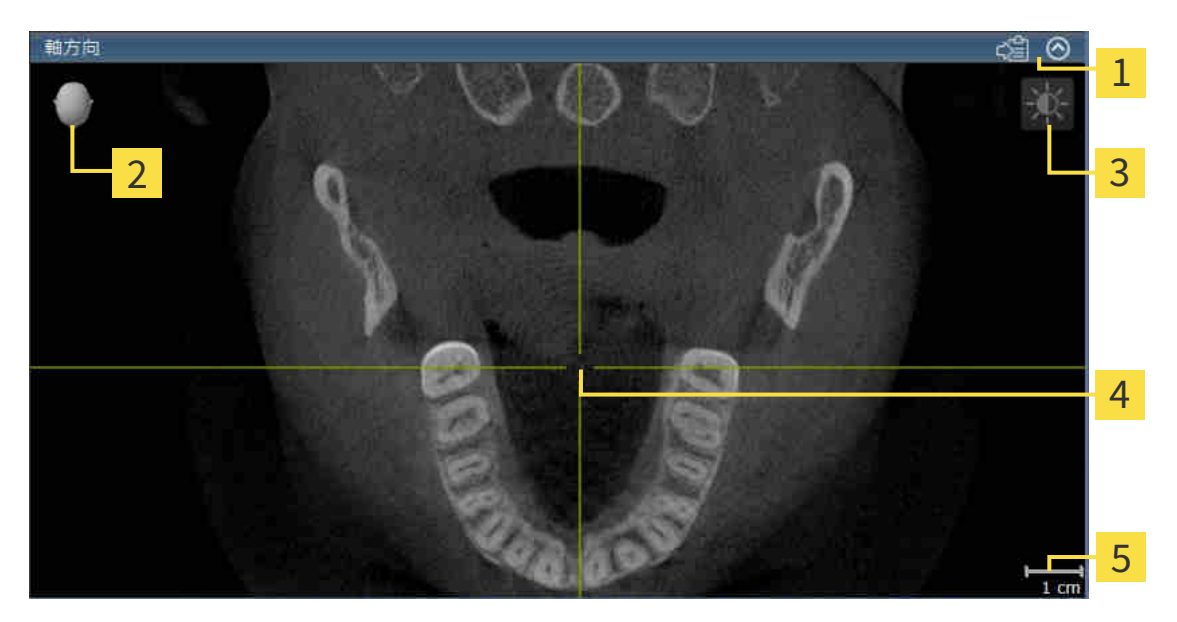

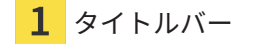

- オリエンテーションヘッド
- 画像のツールバー
- 十字線
- 5 尺度

2Dレイヤービューには[十字線](#page-421-0)が表示されます。十字線は別のレイヤービューとの交差線です。 SICAT Air すべてのレイヤービューを同期させます。これは、全ての十字線が3D X線データ内で 同じ位置に表示されることを意味します。これにより、円弧構造をビュー超しに割り当てること ができます。

3Dビューでは、[フレーム](#page-421-1)を表示して、2Dレイヤービューの現在位置を表示します。

ビューの調整には、次の操作が使用できます:

- [アクティブなビューの切り替え \[](#page-295-0)[▶](#page-295-0)[ページ 79 SIDEXIS XG\]](#page-295-0)
- ビューの最大化および復元 [▶](#page-296-0) ページ 80 SIDEXIS XGI
- [2Dビューの輝度およびコントラストの調整およびリセット \[](#page-297-0)[▶](#page-297-0)[ページ 81 SIDEXIS XG\]](#page-297-0)
- [ビューのズームおよび切り抜きの移動 \[](#page-299-0)[▶](#page-299-0)[ページ 83 SIDEXIS XG\]](#page-299-0)
- [レイヤーによる2Dレイヤービューのスクロール \[](#page-300-0)[▶](#page-300-0)[ページ 84 SIDEXIS XG\]](#page-300-0)
- 十字線およびフレームの移動、非表示、表示 |[▶](#page-301-0)[ページ 85 SIDEXIS XG\]](#page-301-0)
- ビューをリセットする |[▶](#page-302-0)[ページ 86 SIDEXIS XG\]](#page-302-0)

3Dビューを調整することもできます。これに関する情報は、[3Dビューの調整 \[](#page-304-0) [ページ 88 -](#page-304-0) [SIDEXIS XG\]](#page-304-0)をご参照ください。

アクティブなビューの内容を記録することができます。これに関する情報は、[画像のスクリーン](#page-303-0) [ショットを作成する \[](#page-303-0)[▶](#page-303-0)[ページ 87 - SIDEXIS XG\]](#page-303-0)をご参照ください。

### 21.2 アクティブなビューの切り替え

<span id="page-295-0"></span>画像のツールバーとタイトルバーが表示されるのは、アクティブなビューに限ります。 ビューをアクティブにするには、次のように行います。

1. マウスポインタを希望のビュー上に動かします。

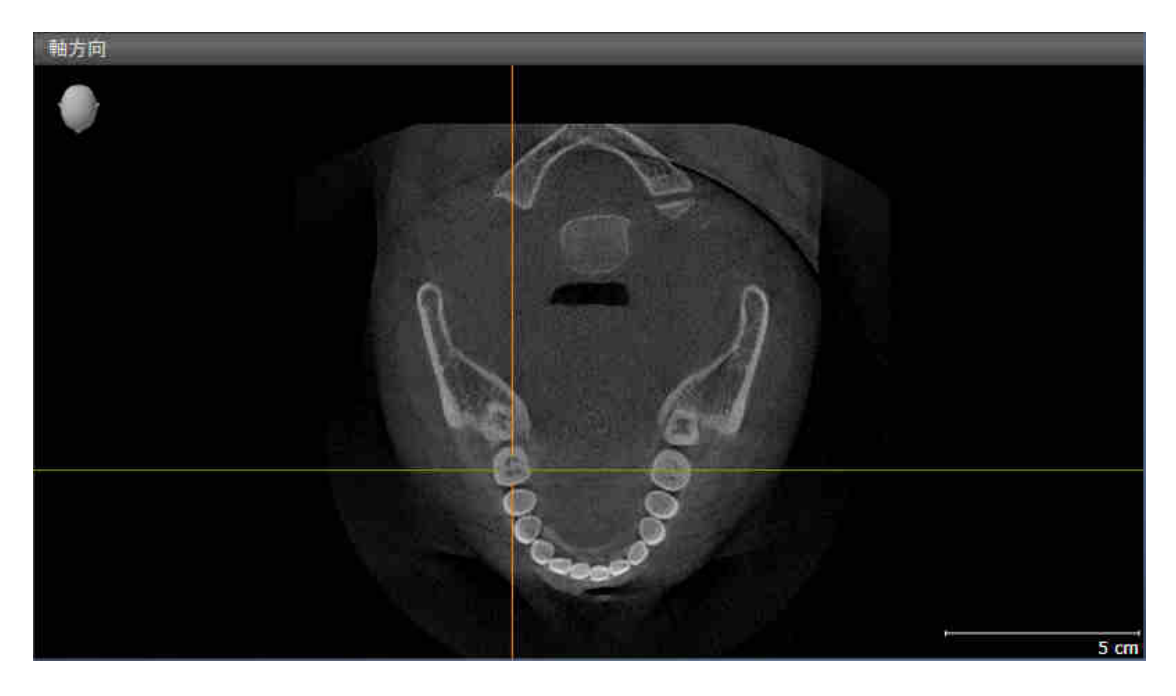

- 2. 希望のビューをクリックします。
- $\blacktriangleright$  SICAT Air がビューをアクティブにします。

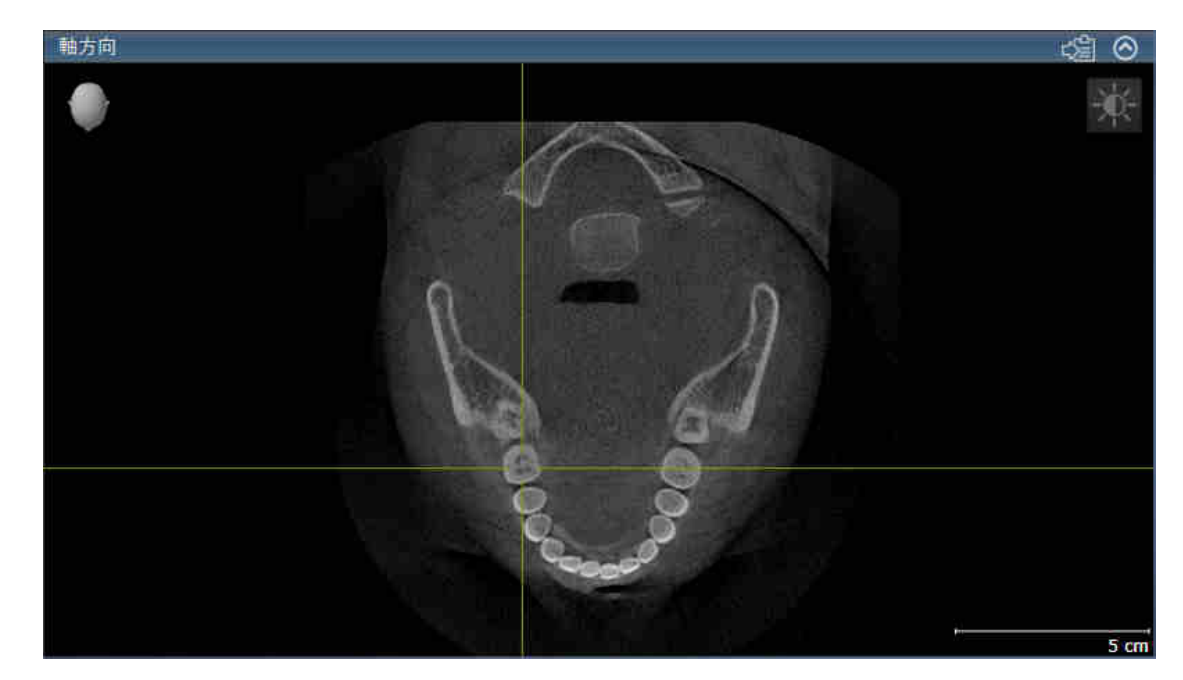

アクティブなビューは、タイトルバーがオレンジ色になりますので、それとわかります。

<span id="page-296-0"></span>21.3 ビューの最大化および復元 ビューの最大化および前回のサイズの復元は、以下の手順に沿って、操作を行ってください。 ☑ 希望のビューはすでにアクティブになっています。これに関する情報は以下を参照してくだ さい [アクティブなビューの切り替え \[](#page-295-0)[▶](#page-295-0)[ページ 79 - SIDEXIS XG\]](#page-295-0)。 ☑ 希望のビューは最大化していません。 1. 希望のビューのタイトルバーにある最大化するのアイコンをクリックします。  $\blacktriangleright$  SICAT Air がビューを最大化します。 2. 最大化したビューのタイトルバーにある、戻すのアイコンをクリックします。  $\blacktriangleright$  SICAT Air では、ビューが元のサイズに戻ります。 ビューの最大化および前回のサイズの復元のために、次の代替操作を使用 できます。

- ビューを最大化するために、希望のビューのタイトルバーをダブルクリ ックすることができます。
- ビューの前回のサイズを復元するために、最大化したビューのタイトル バーをダブルクリックすることができます。

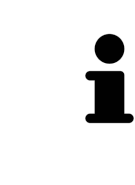

# <span id="page-297-0"></span>21.4 2Dビューの輝度およびコントラストの調整およびリ セット

2Dビューで、明るさとコントラストを調整するときは、以下の手順に沿って、操作を行ってくだ さい。

☑ 希望の2Dビューはすでにアクティブになっています。これに関する情報は[アクティブなビ](#page-295-0) [ューの切り替え \[](#page-295-0)[▶](#page-295-0)[ページ 79 - SIDEXIS XG\]](#page-295-0)を参照してください。

- 1. 2Dビューの画像のツールバーに輝度およびコントラストの調整のアイコンがありますので、 それにマウスポインタを重ねます。
	- ▶ 輝度およびコントラストの調整の透明なウィンドウが開きます。

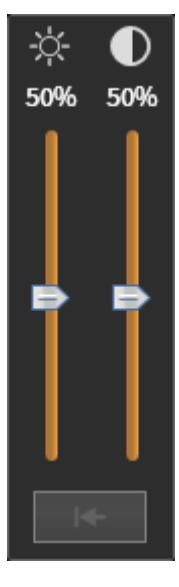

- - マウスポインタを輝度のスライダーに重ねます。
		- 3. 左マウスボタンをクリックしたら、押したままにして、マウスポインタを上下方向に移動さ せます。
			- ▶ SICAT Air では、2Dビューを輝度のスライダー位置に応じた明るさに調整します。
		- 4. マウスの左ボタンを放します。

▶ SICAT Air は2Dビューの現在の輝度を保持します。

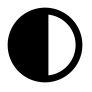

- 5. マウスポインタをコントラストのスライダーに重ねます。
- 6. 左マウスボタンをクリックしたら、左マウスボタンを押したままにして、マウスポインタを 上下方向に移動させます。
	- ▶ SICAT Air では、2Dビューをコントラストのスライダー位置に応じたコントラストに調整 します。
- 7. マウスの左ボタンを放します。
	- ▶ SICAT Air は2Dビューの現在のコントラストを保持します。

8. マウスポインタを、輝度およびコントラストの調整の透明なウィンドウから外れた位置まで 移動させます。

#### ▶ 輝度およびコントラストの調整 の透明なウィンドウが閉じます。

2Dビューの明るさとコントラストをデフォルトに復元するときは、明るさとコントラストをリセ ットするのアイコンをクリックしてください。

全2Dレイヤービューの輝度とコントラストは相互に関連しています。

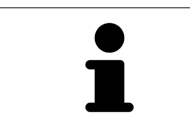

### <span id="page-299-0"></span>21.5 ビューのズームおよび切り抜きの移動

ビューのズーム ズーム機能は、ビューの内容を拡大または縮小します。 ビューをズーミングするときは、以下の手順に沿って、操作を行ってください。 1. マウスポインタを希望のビュー上に動かします。 2. マウスホイールを前に回します。 ▶ ビューがズームインします。

- 3. マウスホイールを後ろに回します。
- ▶ ビューがズームアウトします。

上記の手順に代えて、マウスホイールをクリックして、マウスを上下方向 に移動させても、ズームインやズームアウトができます。

#### ビューの切り抜きを移動する

トリミング部分を移動させるときは、以下の手順に沿って、操作を行ってください。

- 1. マウスポインタを希望のビュー上に動かします。
- 2. マウスの右ボタンをクリックし、そのまま押し続けます。 ▶ マウスポインタの形が切り替わります。
- 3. マウスを動かします。

▶ ビューの切り抜きは、マウスポインタの動きに応じて移動します。

- 4. マウスの右ボタンを放します。
- ▶ SICAT Air では、移動後のトリミング部分がそのまま維持されます。

### 21.6 レイヤーによる2Dレイヤービューのスクロール

<span id="page-300-0"></span>2Dレイヤービューで、レイヤーをスクロールするときは、以下の手順に沿って、操作を行ってく ださい。

- 1. マウスポインタを希望の2Dレイヤビュー上に動かします。
- 2. マウスの左ボタンをクリックし、そのまま押し続けます。
	- ▶ マウスポインタは双方向の矢印になります。
- 3. マウスを上下方向に移動させます。
	- ▶ 横断のレイヤーを除き、レイヤーは、平行に移動します。
	- ▶ 横断のレイヤーは、パノラマ歯列弓に沿って移動した状態が表示されます。
	- ▶ SICAT Air は別のビューのレイヤーおよび十字線を現在の焦点に応じて調整します。
	- ▶ SICAT Air では、3Dビューで、その時点の焦点でピントが合うようにフレームの調整が行 われます。
- 4. マウスの左ボタンを放します。
- ▶ SICAT Air では、スクロールしてからのレイヤーが維持されます。

#### <span id="page-301-0"></span>21.7 十字線およびフレームの移動、非表示、表示

#### 十字線の移動

2Dレイヤービューで、十字線を移動させるときは、以下の手順に沿って、操作を行ってくださ い。

☑ 現在、すべての字線とフレームが表示されています。

- 1. マウスポインタを希望のビューで十字線の中心に動かします。
	- ▶ マウスポインタが下記の十字線に切り替わります。

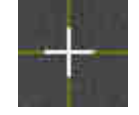

- 2. マウスの左ボタンをクリックし、そのまま押し続けます。
- 3. マウスを動かします。
	- ▶ ビューの十字線は、マウスポインタの動きに従います。
	- ▶ SICAT Air は別のビューのレイヤーおよび十字線を現在の焦点に応じて調整します。
	- ▶ SICAT Air では、3Dビューで、その時点の焦点でピントが合うようにフレームの調整が行 われます。
- 4. マウスの左ボタンを放します。
- ▶ SICAT Air では、十字線が移動後の位置を維持します。

十字線をすぐにマウスポインタの位置へ移動させる場合、2Dビューでダブ ルクリックすることができます。

十字線およびフレームの非表示/表示

十字線およびフレームを非表示/表示にするには、次のように行います。 ☑ 現在、すべての字線とフレームが表示されています。

- 1. ワークスペースのツールバー で、 十字線とフレームを非表示にするのアイコンをクリック ľЬ します。
	- ▶ SICAT Air では、すべての2Dレイヤービューで十字線が隠れます。
	- ▶ SICAT Air では、3Dビューででフレームが隠れます。
- 2. 十字線とフレームを表示するのアイコンをクリックします。 ା⇔ ▶ SICAT Air では、すべての2Dレイヤービューで十字線が表示されます。
	- ▶ SICAT Air では、3Dビューでフレームが表示されます。

### 21.8 ビューをリセットする

<span id="page-302-0"></span>すべてのビューをリセットするときは、以下の手順に沿って、操作を行ってください。

■ ワークスペースのツールバー で、 ビューをリセットするのアイコンをクリックします。 

- ▶ SICAT Air では、すべてのビューで、ズーミング、トリミング画像の移動、スクロール、十字 線の移動のそれぞれがデフォルト値に復元されます。
- ▶ SICAT Air では、3Dビューで視線方向がデフォルト値に復元されます。

### 21.9 画像のスクリーンショットを作成する

<span id="page-303-0"></span>画像のスクリーンショットを作成し、以下の手順で出力すると、文書作成を目的として使用する ことができます。

- SIDEXIS XGで現時点の診察ページにエクスポートする。
- Windowsのクリップボードにコピーする

ビューのスクリーンショットを、SIDEXISで現時点の診察ページにエ クスポートする

ビューのスクリーンショットを、SIDEXISで現時点の診察ページにエクスポートするときは、次 の手順で行います。

- ☑ 希望のビューはすでにアクティブになっています。これに関する情報は[アクティブなビュー](#page-295-0) [の切り替え \[](#page-295-0)[▶](#page-295-0)[ページ 79 - SIDEXIS XG\]](#page-295-0)を参照してください。
- ビューのタイトルバーから、スクリーンショットをSIDEXISで現在の診察ページにエキス ポートするのアイコンをクリックします。
- ▶ SICAT Air ビューのスクリーンショットが、SIDEXISで現在の診察ページにエクスポートされ ます。

SICATアプリケーション内に作成したスクリーンショットをSIDEXIS XGから開く場合は対応する スタディでSICATアプリケーションを起動します。

画像のスクリーンショットをWINDOWSのクリップボードにコピーす る

画像のスクリーンショットをWindowsのクリップボードに追加するときは、以下の手順に沿っ て、操作を行ってください。

☑ 希望のビューはすでにアクティブになっています。これに関する情報は[アクティブなビュー](#page-295-0) の切り替え | ページ 79 - SIDEXIS XG を参照してください。

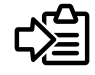

- ビューのタイトルバーから、スクリーンショットをクリップボードにコピーする(Ctrl+ C)のアイコンをクリックします。
- ▶ SICAT Air では、画像のスクリーンショットがWindowsのクリップボードにコピーされま す。

クリップボードからスクリーンショットを貼り付けることができるアプリ ケーションは、例えば、画像処理やワープロのソフトウェアなど多数あり ます。貼り付けのショートカットキーは、大半のアプリケーションで「Ctrl +V」を使用します。

# <span id="page-304-0"></span>22 3Dビューの調整

3Dビューでは、随時、視線方向を変更することが可能です。これに関する情報は以下を参照して ください [3Dビューの目線を変更する \[](#page-305-0)[▶](#page-305-0)[ページ 89 - SIDEXIS XG\]](#page-305-0)。

3D画像の構成設定を行うときは、以下の操作を行うことができます。

- [3Dビューの表示タイプを切り替える \[](#page-308-0)[▶](#page-308-0)[ページ 92 SIDEXIS XG\]](#page-308-0)
- 3Dビューのアクティブな表示タイプを設定する |[▶](#page-309-0)[ページ 93 SIDEXIS XG\]](#page-309-0)
- 3Dビューの切り抜きモードの切り替え | ページ 98 SIDEXIS XGI

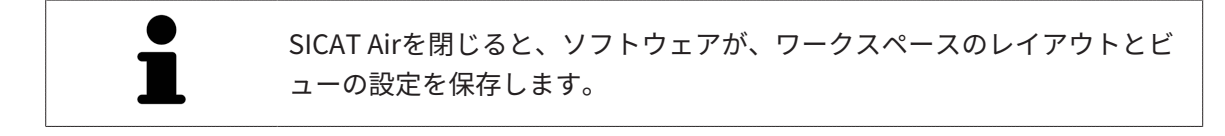

#### 22.1 3Dビューの目線を変更する

<span id="page-305-0"></span>3Dビューで視線方向を変更する手段は、2種類あります。

- インタラクティブ方式により変更を行う
- 標準日線を選択する

インタラクティブ方式により3Dビューの目線を変更する

3Dビューでインタラクティブ方式により視線方向を変更するときは、以下の手順に沿って、操作 を行ってください。

- 1. マウスポインタを 3D 画像に重ねます。
- 2. マウスの左ボタンをクリックし、そのまま押し続けます。 **▶ マウスポインタは手のマークになります。**
- 3. マウスを動かします。
	- ▶ 目線はマウスの動きに合わせて変化します。
- 4. マウスの左ボタンを放します。
- ▶ SICAT Air では、3Dビューで変更後の視線方向をそのまま維持します。

標準目線を選択する

3Dビューで、デフォルトの視線方向を選択するときは、以下の手順に沿って、操作を行ってくだ さい。

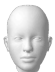

1. 3Dビューで左上隅にある、オリエンテーションヘッドのアイコンにマウスポインタを重ねま す。

▶ 目線の透明なウィンドウが開きます。

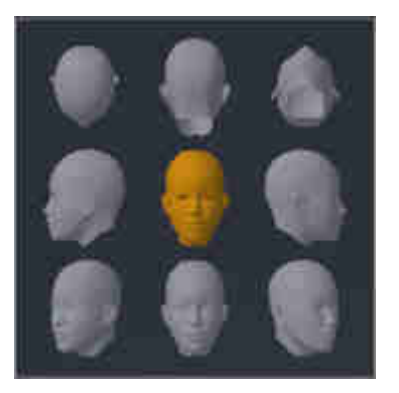

- ▶ 目線 の透明なウィンドウ中央部で、オリエンテーションヘッドのハイライト表示されて いるものがありますが、それが現時点の視線方向です。
- 2. オリエンテーションヘッドのアイコンのうち、デフォルトにしたい視線方向を示しているも のをクリックします。
- ▶ 3D画像の視線方向が、選択した視線方向に切り替わります。
- 3. マウスポインタを、目線の透明なウィンドウから外れた位置まで移動させます。

▶ 目線 の透明なウィンドウが閉じます。

### 22.2 3Dビューの表示タイプ

3Dビューに関する一般的な情報は以下に記載されています 3Dビューの調整 / [ページ 88 -](#page-304-0) [SIDEXIS XG\]](#page-304-0).

SICAT Air は、3Dビューのために、ワークスペースMPR/放射性とワークスペース気道で様々な表 示タイプを提供しています。

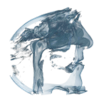

■ 組織輪郭での容量表示は軟部組織のみ示します。

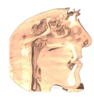

■ **表面表示**は、ボリュームを貫く透明でないセグメントを表示します。

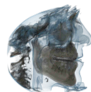

骨と組織輪郭での容量表示での容量表示と骨での容量表示を組み合わせます。

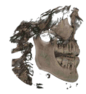

■ 骨での容量表示は骨のみ示します。

- $\frac{1}{2}$
- 気管の不透明なビューはセグメントされた気道のみ示します。気道はSICAT Airの気道オブジ エクトに適合しています。気道オブジェクトの設定は気管の不透明なビューに影響を及ぼし ます。これに関する情報はSICAT Airオブジェクト |[▶](#page-281-0)ページ 65 - SIDEXIS XG を参照してくだ さい。

3Dビューの表示タイプを選択する手順は、*3Dビューの表示タイプを切り替える |[▶](#page-308-0)[ページ 92 -](#page-308-0)* [SIDEXIS XG\]](#page-308-0)をご覧ください。

アクティブな表示タイプの調整を行う手順は、[3Dビューのアクティブな表示タイプを設定する](#page-309-0) [\[](#page-309-0)[▶](#page-309-0)[ページ 93 - SIDEXIS XG\]](#page-309-0)をご覧ください。

様々な表示タイプを様々な切り抜きモードと共に使用する手順は、[3Dビューの切り抜きモード](#page-311-0) [\[](#page-311-0)[▶](#page-311-0)[ページ 95 - SIDEXIS XG\]](#page-311-0)に記載されています。

### 22.3 3Dビューの表示タイプを切り替える

<span id="page-308-0"></span>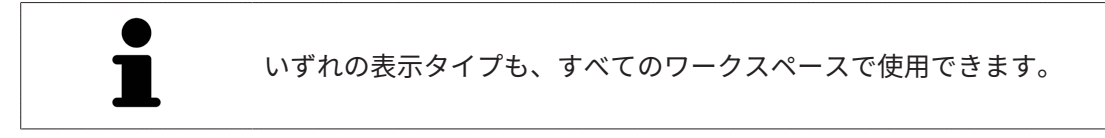

3D画像の表示タイプを切り替えるときは、以下の手順に沿って、操作を行ってください。

- ☑ 3D画像を作業対象として選択しておきます。これに関する情報は以下を参照してください [ア](#page-295-0) [クティブなビューの切り替え \[](#page-295-0)[▶](#page-295-0)[ページ 79 - SIDEXIS XG\]](#page-295-0)。
- 1. 3Dビューの画像のツールバーで、 表示モードを切り替えるのアイコンにマウスポインタを 重ねます。
	- ▶ 表示モードを切り替えるの透明なウィンドウが開きます。

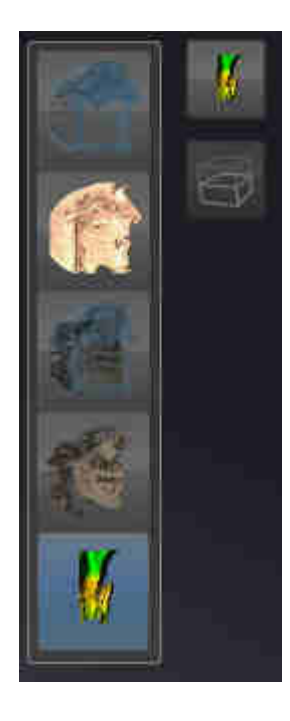

せます。

- 2. 任意の表示タイプのアイコンをクリックします。 ▶ SICAT Air は希望の表示タイプをアクティブにします。
- 3. マウスポインタを、表示モードを切り替えるの透明なウィンドウから外れた位置まで移動さ
- ▶ 表示モードを切り替える の透明なウィンドウが閉じます。

#### 22.4 3Dビューのアクティブな表示タイプを設定する

<span id="page-309-0"></span>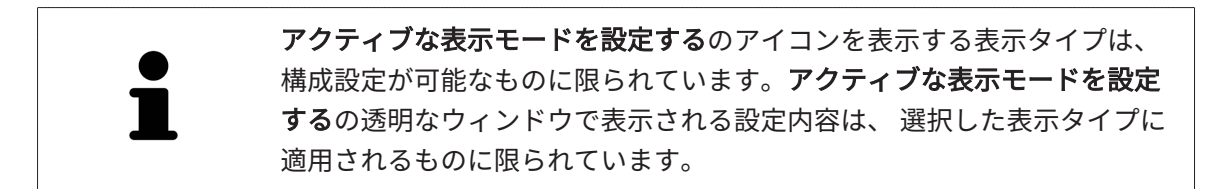

3Dビューで選択している表示タイプについて、構成設定を行うときは、以下の手順に沿って、操 作を行ってください。

- ☑ 3D画像を作業対象として選択しておきます。これに関する情報は[アクティブなビューの切り](#page-295-0) [替え \[](#page-295-0)[▶](#page-295-0)[ページ 79 - SIDEXIS XG\]](#page-295-0)を参照してください。
- ☑ 希望の表示タイプはすでにアクティブになっています。これに関する情報は[3Dビューの表示](#page-308-0) [タイプを切り替える \[](#page-308-0)[▶](#page-308-0)[ページ 92 - SIDEXIS XG\]](#page-308-0)を参照してください。
- ☑ アクティブな表示タイプは設定可能です。

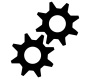

1. 3Dビューの画像のツールバーで、 アクティブな表示モードを設定するのアイコンにマウス ポインタを重ねます。

▶ アクティブな表示モードを設定するの透明なウィンドウが開きます。

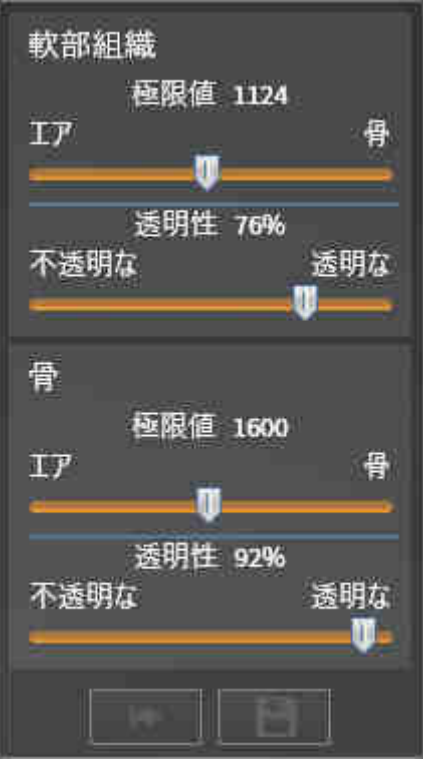

2. 希望のスライダーを動かします。

▶ SICAT Air では、3D画像に対して、スライダーの位置に応じた調整が行われます。

- 3. 表示があれば、詳細設定の横にある矢印アイコンをクリックします。 ▶ 詳細設定 のコーナーがドロップダウンで展開します。
- 4. 使用できるチェックボックスをアクティブまたは無効にします。

▶ SICAT Air では、3D画像に対して、チェックボックス内のチェックマーク有無に応じた調 整が行われます。

5. 希望のスライダーを動かします。

- ▶ SICAT Air では、3D画像に対して、スライダーの位置に応じた調整が行われます。
- 6. マウスポインタを、アクティブな表示モードを設定するの透明なウィンドウから外れた位置 まで移動させます。
- ▶ アクティブな表示モードを設定する の透明なウィンドウが閉じます。

現在の設定内容は、現在の表示タイプの設定をデフォルト設定にリセットするのボタンをクリッ Ь. クすると、変更前にプリセットしていた設定内容へ戻して復元することができます。

現在の設定内容は、 現在の表示タイプの設定をデフォルト設定として保存する のボタンをクリ ックすると、プリセットの設定内容として保存できます。

## 22.5 3Dビューの切り抜きモード

<span id="page-311-0"></span>3Dビューに関する一般的な情報は3Dビューの調整 / ページ 88 - SIDEXIS XG/に記載されていま す。

切り抜きモードでボリュームの一部を3Dビュー内で非表示にすることができます。

SICAT Air は、3Dビュー内で表示タイプに応じて様々な切り抜きモードを提供しています。

切り抜き:すべて

SICAT Air は、有効な表示タイプに含まれるボリュームのすべての部分を示します。

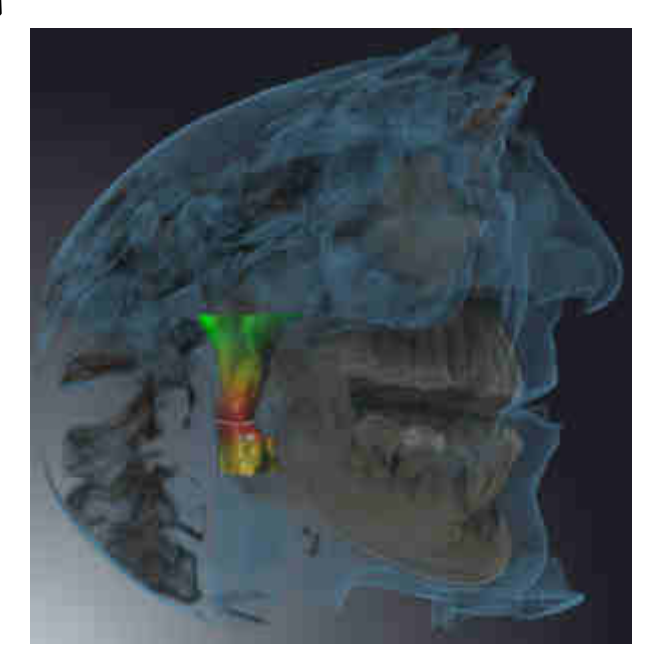

#### 切り抜き:気道プレート

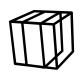

SICAT Air は、気道エリア側面のボリュームのすべての部分を非表示にします。気道エリアを設 定する手順は[気道エリアの設定 \[](#page-333-0)[▶](#page-333-0)[ページ 117 - SIDEXIS XG\]](#page-333-0)に記載されています。気道エリアを 設定していない場合、SICAT Airは標準値を適用します。

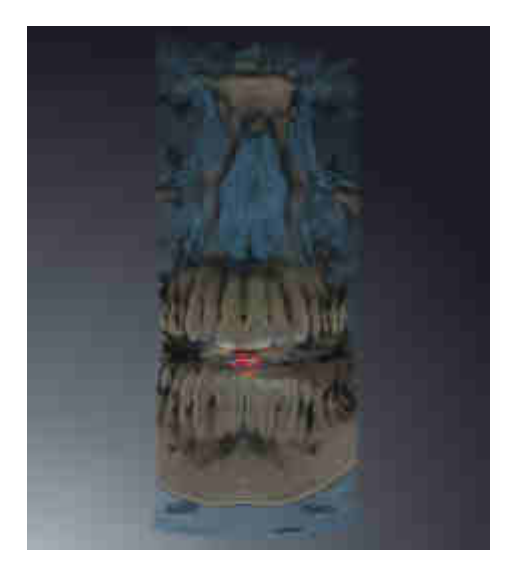

#### 切り抜き:アクティブなレイヤービュー

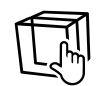

SICAT Air は、選択したレイヤーのあるボリュームのすべての部分を非表示にします。レイヤー は切り抜きモードに応じて、軸方向レイヤービュー、冠状レイヤービューまたは矢状方向レイヤ ービューで設定できます。これに関する情報は[レイヤーによる2Dレイヤービューのスクロール](#page-300-0) [\[](#page-300-0)[▶](#page-300-0)[ページ 84 - SIDEXIS XG\]](#page-300-0)を参照してください。ワークスペースは、該当するレイヤービューを 含んだレイヤー切り抜きモードのみ提供しています。気道ワークスペースまたは[気道プロファイ](#page-421-2) [ル](#page-421-2)で軸方向レイヤーを設定することができます。これに関する情報は[気道プロファイルとの連携](#page-348-0) [\[](#page-348-0)[▶](#page-348-0)[ページ 132 - SIDEXIS XG\]](#page-348-0)を参照してください。

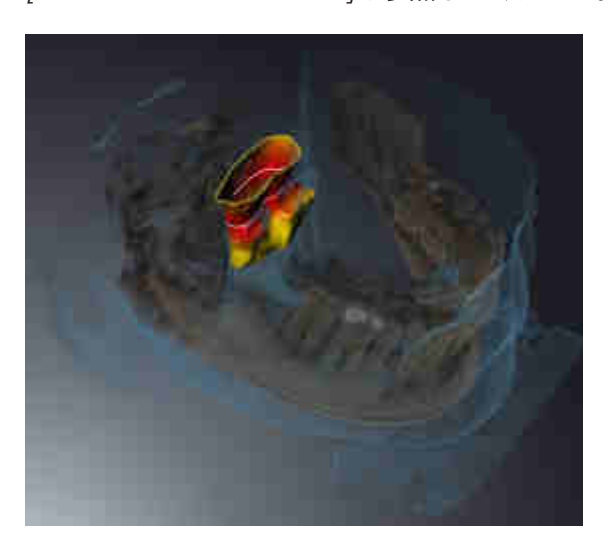

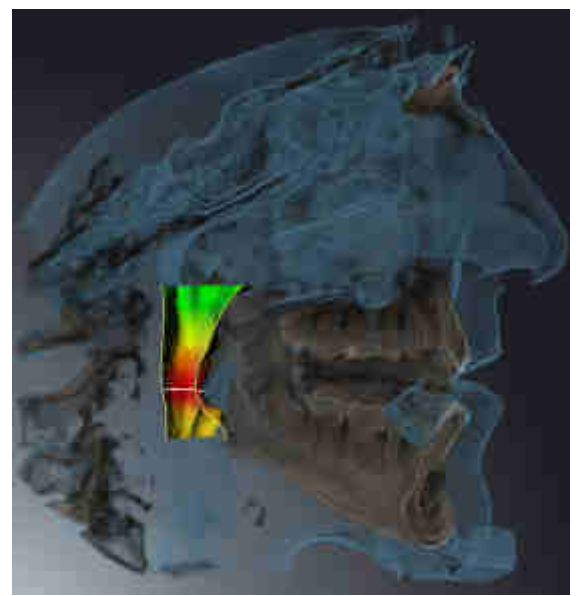

#### 特定の表示タイプでの切り抜きモード

次の表は、表示タイプでどの切り抜きモードが使用できるかを示しています:

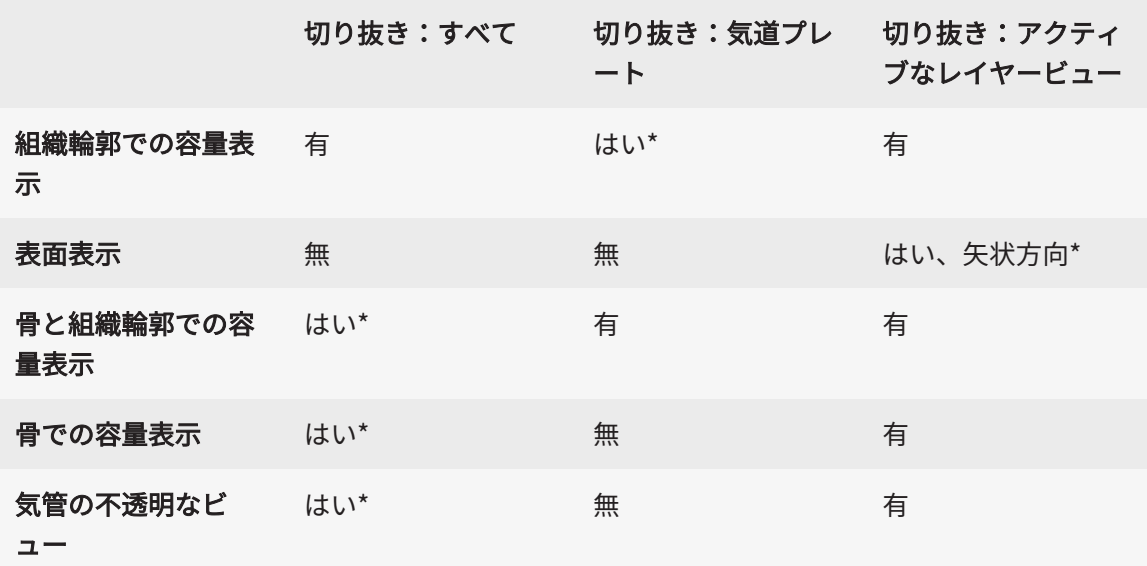

\*標準

3Dビューの切り抜きモードをアクティブにする手順は3Dビューの切り抜きモードの切り替え |[▶](#page-314-0) [ページ 98 - SIDEXIS XG\]](#page-314-0)に記載されています。

. . . . . . . . . . . . . . . . . .

### 22.6 3Dビューの切り抜きモードの切り替え

<span id="page-314-0"></span>3Dビューの表示タイプを切り替えるには、次のように行います。

- ☑ 3D画像を作業対象として選択しておきます。これに関する情報は[アクティブなビューの切り](#page-295-0) [替え \[](#page-295-0)[▶](#page-295-0)[ページ 79 - SIDEXIS XG\]](#page-295-0)を参照してください。
- 1. 3Dビューの画像のツールバーで、 切り抜きモードを切り替えるのアイコンにマウスポイン タを重ねます。
	- ▶ 切り抜きモードを切り替えるの透明なウィンドウが開きます。

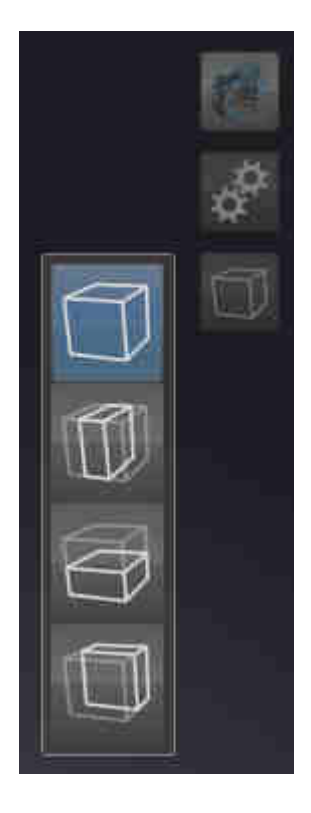

2. 任意の切り抜きモードのアイコンをクリックします。

▶ SICAT Air は任意の切り抜きモードを有効にします。

- 3. マウスポインタを、切り抜きモードを切り替えるの透明なウィンドウから外れた位置まで移 動させます。
- ▶ 切り抜きモードを切り替える の透明なウィンドウが閉じます。

# <span id="page-315-0"></span>23 ボリュームの配置およびパノラマ エリア

ボリュームの配置の調整が必要な場合は、作業開始に3D X線ビューでこれ を実行してください。ボリュームの配置を後で調整する場合は、診断また は計画の一部を場合によっては繰り返す必要があります。

#### ボリュームの配置

すべてのビューのボリューム配置は、3本の主軸にボリュームを回して調整できます。これは、 次のような場合に必要になることがあります。

- 3D X線撮影の際に、患者の位置決めが最適ではなかった
- 軸方向レイヤーの配置がフランクフルト水平に平行または咬合平面に平行などの用途後の配 置
- パノラマビューの最適化

SICAT Airで、ボリュームの配置を調整すると、この調整した内容は、SICATの別アプリケーショ ンすべてに適用されます。

ボリュームの配置を調整する手順は、[ボリュームの配置を調整する \[](#page-317-0)[▶](#page-317-0)[ページ 101 - SIDEXIS XG\]](#page-317-0) の節をご覧ください。

#### パノラマ エリア

SICAT Air では、ボリュームとパノラマ エリアをベースとして計算を行い、パノラマ画像を出力 します。パノラマビューを最適化するには、パノラマ エリアが患者の両顎と合致するように調整 を行うとよいでしょう。これは、効果的かつ効率的な診断および治療計画のために重要となりま す。

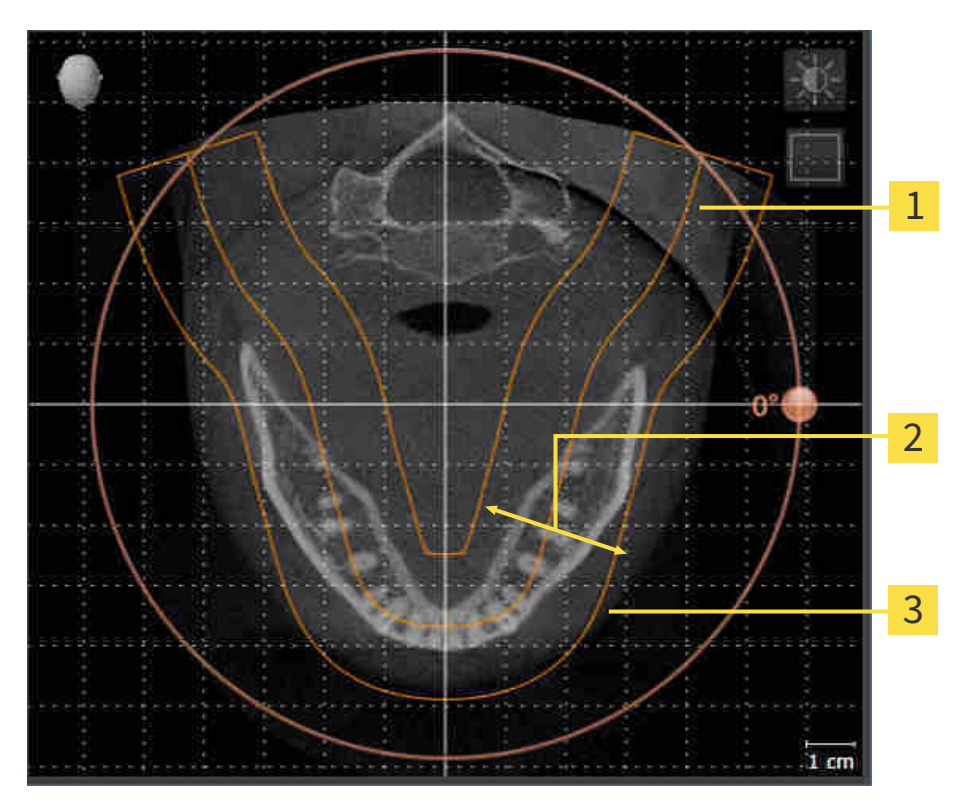

パノラマ曲線

2 厚さ

3 パノラマエリア

パノラマ エリアは次の二つの要素によって確定されています。

- パノラマ歯列弓の形状と位置
- パノラマ エリアの幅

最適な調整結果を得るために、パノラマ エリアは、以下の2項目の条件をいずれも満たしておい てください。

- パノラマ エリアは、全ての歯と両顎が完全に含まれていなくてはなりません。
- パノラマ エリアは、できるだけ薄くしてください。

SICAT Air で、パノラマ エリアを調整すると、この調整した内容は、SICATの別アプリケーショ ンのすべてに適用されます。

パノラマエリアを調整する手順は、以下の節をご覧ください。 パノラマエリアを調整する | 入 [ージ 106 - SIDEXIS XG\]](#page-322-0).

### 23.1 ボリュームの配置を調整する

<span id="page-317-0"></span>ボリュームの配置に関する一般的な情報はボリュームの配置およびパノラマエリア/ [ページ 99](#page-315-0) [- SIDEXIS XG\]](#page-315-0)に記載されています。

ボリュームの配置は、以下の手順で調整を行います。

- ボリュームの配置およびパノラマ エリアを調整するのウィンドウを開く
- 冠状ビューでボリュームを回す
- 矢状方向ビューでボリュームを回す
- 軸方向ビューでボリュームを回す

「ボリュームの配置およびパノラマ エリアを調整する」のウィンド ウを開く

☑ ワークフロー・ステップの準備する は、展開させておきます。

■ ボリュームの配置およびパノラマ エリアを調整しますのアイコンをクリックします。

▶ ボリュームの配置およびパノラマ エリアを調整する のウィンドウが開きます。

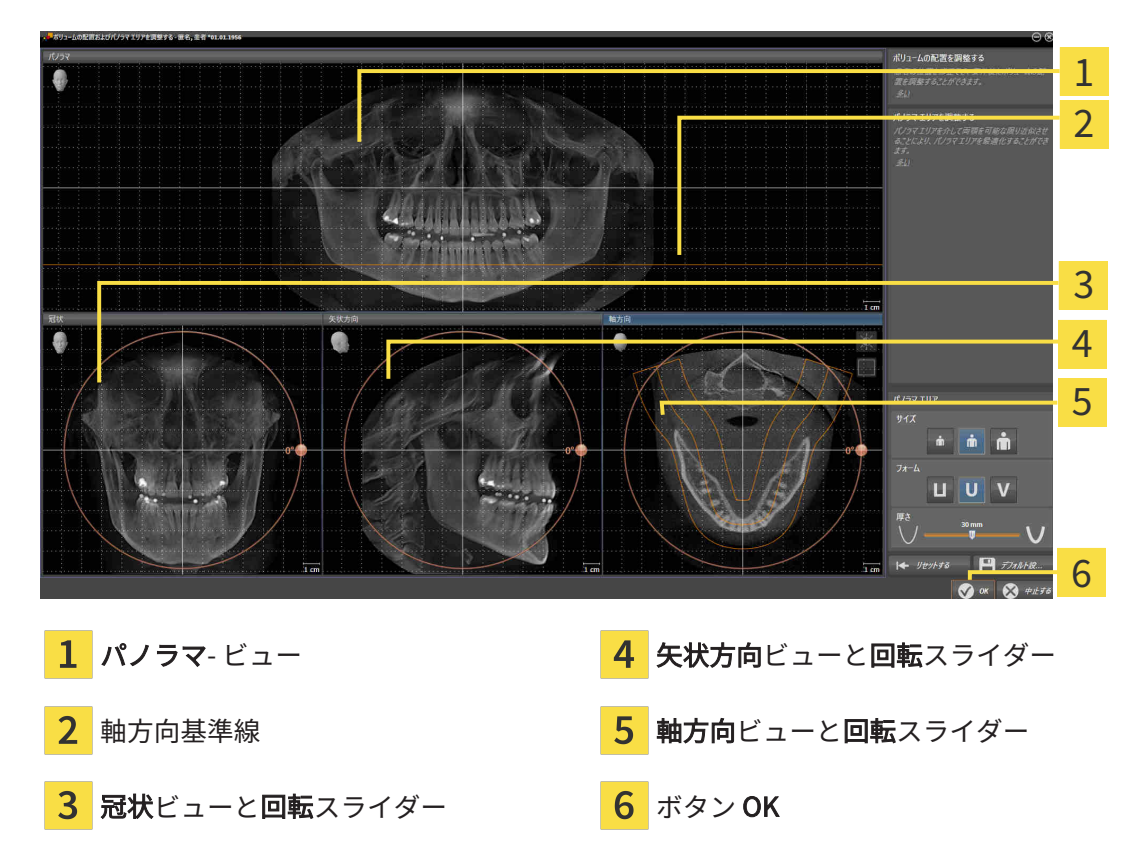

冠状ビューでボリュームを回す

1. 冠状ビューをアクティブにします。

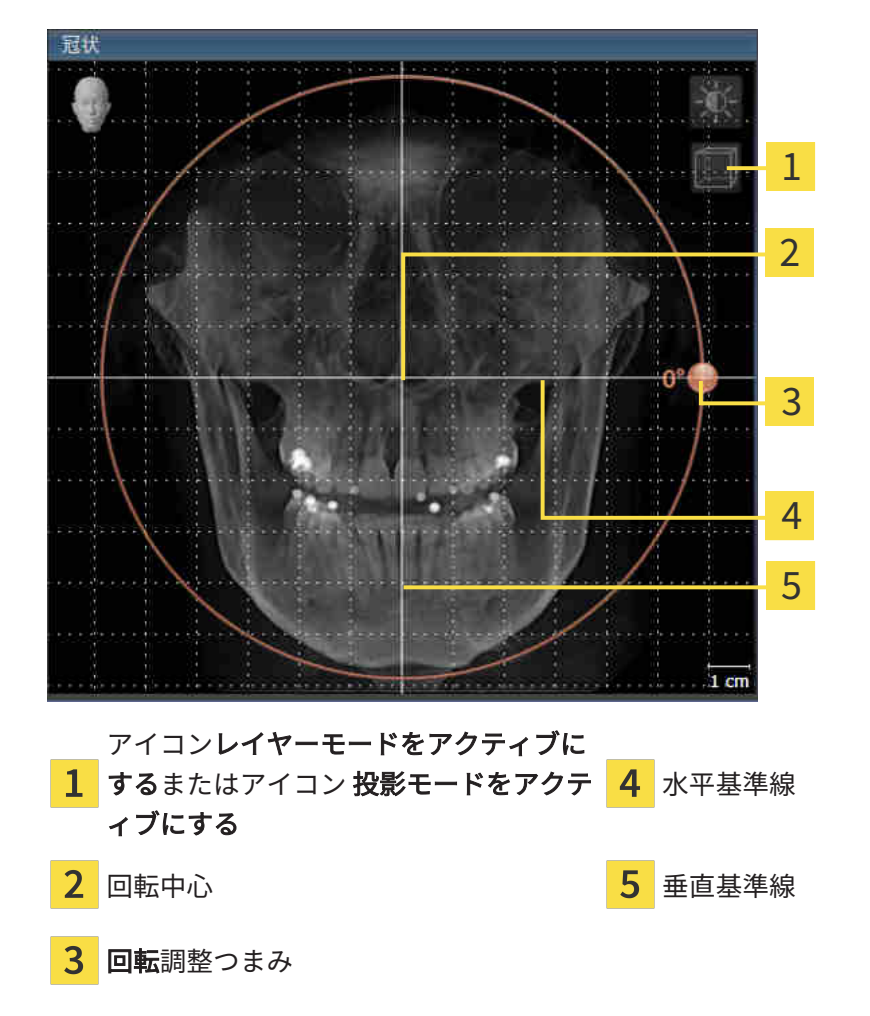

- 2. 投影モードがアクティブであることを確認してください。必要に応じて、投影モードをアク ティブにするのアイコンをクリックします。
- 3. マウスポインタを回転調整つまみに重ねます。
- 4. マウスの左ボタンをクリックし、そのまま押し続けます。
- 5. 円形に沿って、お好みの方向へ回転調節つまみを移動させます。
	- ▶ SICAT Air では、冠状ビューで立体画像が回転中心を中心に円を描いて回転しますが、他 のビューでも、それに同期して回転が行われます。
- 6. 希望するボリュームの回転がなされた場合はマウスの左ボタンを放します。水平基準線、垂 直基準線、格子線は、位置や方向の確認に利用します。

矢状方向ビューでボリュームを回す

1. 矢状方向ビューをアクティブにします。

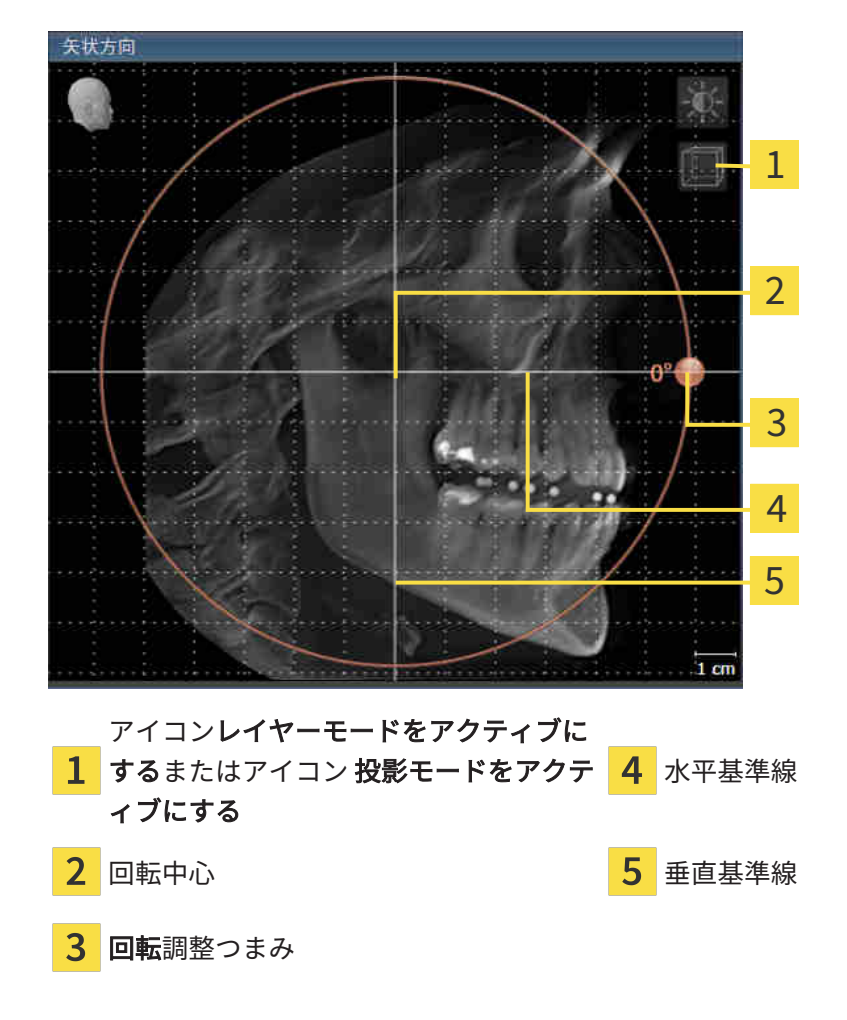

- 2. 投影モードがアクティブであることを確認してください。必要に応じて、投影モードをアク ティブにするのアイコンをクリックします。
- 3. マウスポインタを回転調整つまみに重ねます。
- 4. マウスの左ボタンをクリックし、そのまま押し続けます。
- 5. 円形に沿って、お好みの方向へ回転調節つまみを移動させます。
	- ▶ SICAT Air では、矢状方向ビューで立体画像が回転中心を中心に円を描いて回転します が、他のビューでも、それに同期して回転が行われます。
- 6. 希望するボリュームの回転がなされた場合はマウスの左ボタンを放します。水平基準線、垂 直基準線、格子線は、位置や方向の確認に利用します。

軸方向ビューでボリュームを回す

1. 軸方向ビューをアクティブにします。

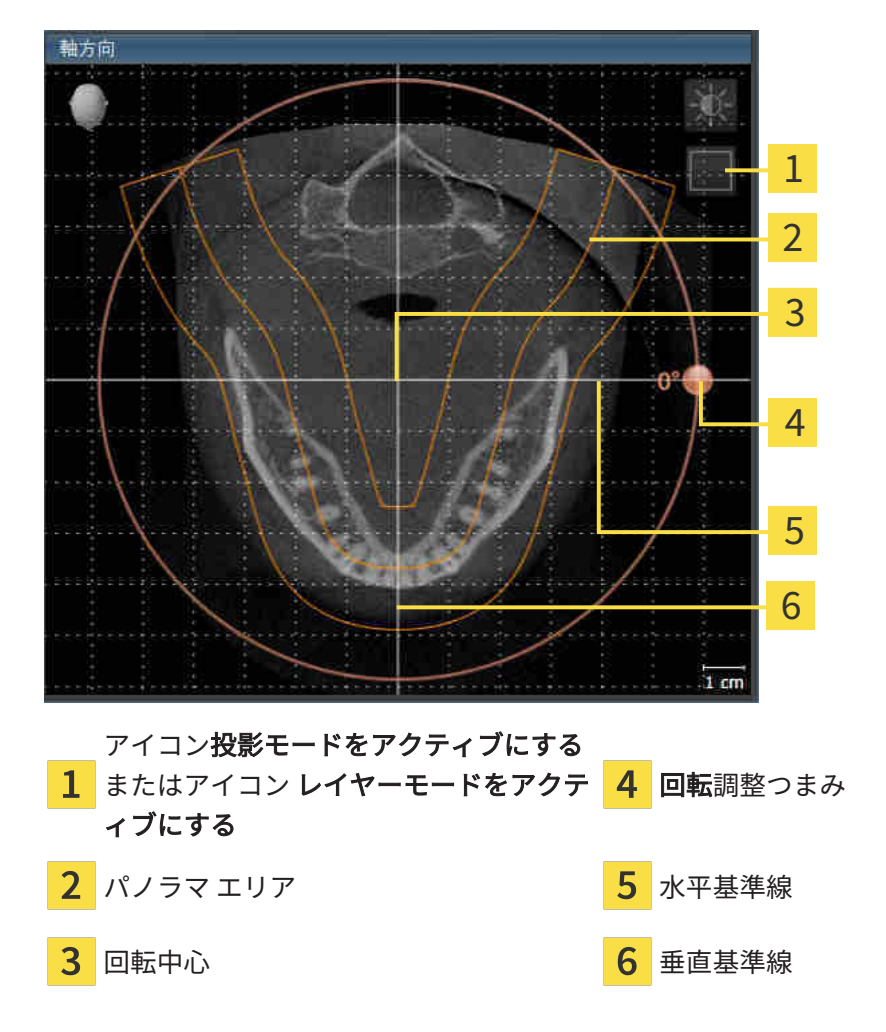

- 2. レイヤーモードがアクティブであることを確認してください。必要に応じて、レイヤーモー ドをアクティブにするのアイコンをクリックします。
- 3. 例えば、パノラマビューで軸方向基準線をマウスの左ボタンをクリックし、左ボタンを押し たままマウスを上下に動かして下顎骨/歯の根のレイヤーをスクロールします。
- 4. その必要があれば、パノラマ エリアの移動は、軸方向ビューで行います。このときは、パノ ラマ エリア上で左マウスボタンをクリックしたら、左マウスボタンを押したまま、マウスを 移動させます。 SICAT Air では、パノラマ エリアが移動すれば、それに応じて、回転中心、 水平基準線、垂直基準線がいずれも移動します。
- 5. マウスポインタを回転調整つまみに重ねます。
- 6. マウスの左ボタンをクリックし、そのまま押し続けます。
- 7. 円形に沿って、お好みの方向へ回転調節つまみを移動させます。
	- ▶ SICAT Air では、軸方向ビューで立体画像が回転中心を中心に円を描いて回転しますが、 他のビューでも、それに同期して回転が行われます。
- 8. 希望するボリュームの回転がなされた場合はマウスの左ボタンを放します。パノラマ エリ ア、水平基準線、垂直基準線、格子線は、位置や方向の確認に利用します。
- 9. 調整した後の内容を保存するときは、OKをクリックします。
	- ▶ ボリュームの配置を調整すると、それがSICATのアプリケーションに現在あるオブジェク トに影響する場合は、SICAT Airで、通知ウィンドウが開き、影響の詳細に関してお知ら せします。
- 10. それでもなお、ボリュームの配置の調整を行いたいときは、通知ウィンドウに調整するのボ タンがありますので、それをクリックします。
- ▶ SICAT Air は調整されたボリュームの配置を保存し、配置に応じてボリュームをすべてのビ ューで表示します。

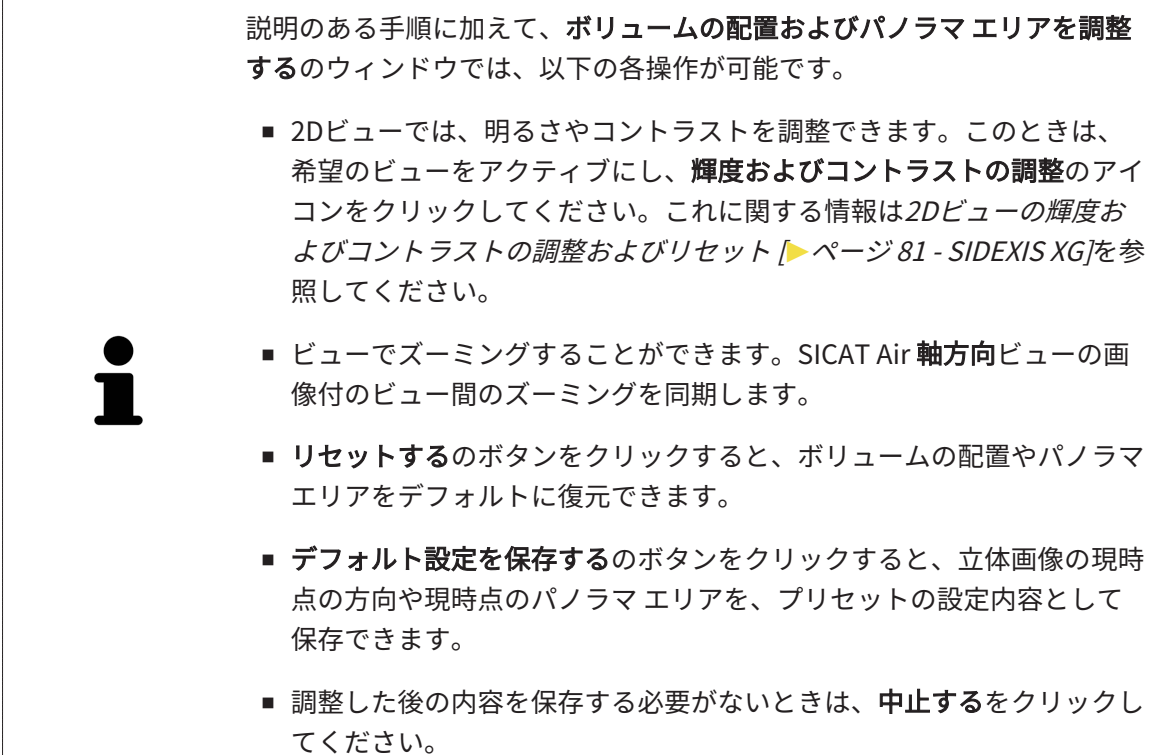

...............................

### 23.2 パノラマ エリアを調整する

<span id="page-322-0"></span>パノラマエリアに関する一般的な情報は、ボリュームの配置およびパノラマエリア/ [ページ 99](#page-315-0) [- SIDEXIS XG\]](#page-315-0)の節をご覧ください。

パノラマ エリアの調整は、以下の手順で調整を行います。

- ボリュームの配置およびパノラマ エリアを調整するのウィンドウを開く
- 軸方向ビューのレイヤー位置を調整する
- パノラマ エリアを移動する
- 軸方向ビューでボリュームを回す
- サイズ、フォーム、厚さのそれぞれのパノラマ エリアを調整する

「ボリュームの配置およびパノラマ エリアを調整する」のウィンド ウを開く

☑ ワークフロー・ステップの準備する は、展開させておきます。

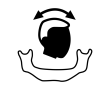

■ ボリュームの配置およびパノラマ エリアを調整しますのアイコンをクリックします。

▶ ボリュームの配置およびパノラマ エリアを調整する のウィンドウが開きます。

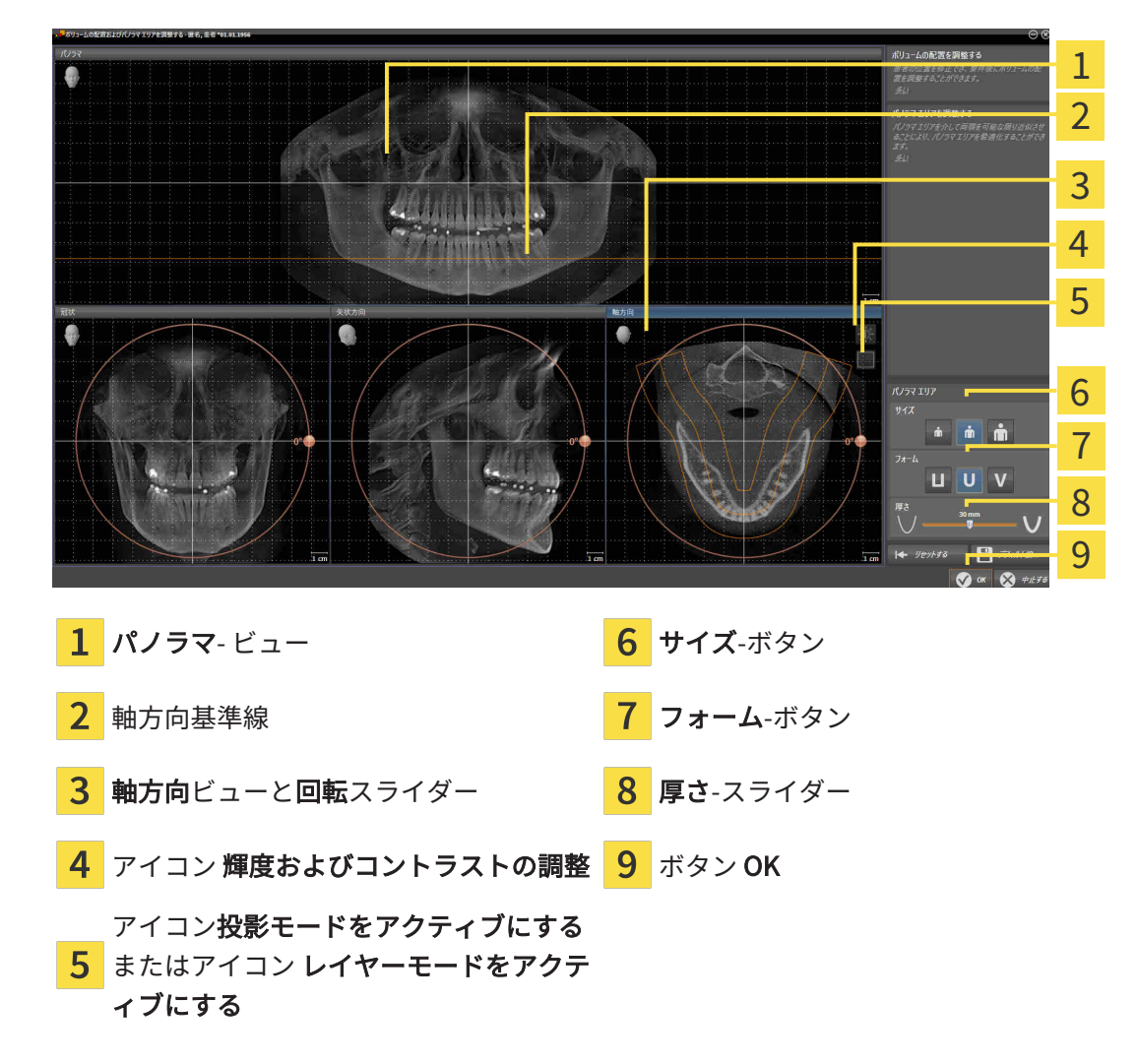
軸方向ビューのレイヤー位置を調整する

- 
- 1. 軸方向ビューで、レイヤーモードが選択されていることを確認します。必要に応じて、レイ ヤーモードをアクティブにするのアイコンをクリックします。
- 2. パノラマビューで、軸方向基準線にマウスポインタを重ねます。軸方向基準線は、軸方向ビ ューの現在のレイヤー位置を示しています。
- 3. マウスの左ボタンをクリックし、そのまま押し続けます。
- 4. マウスを上下方向に移動させます。
	- ▶ 軸方向画像のレイヤーは、パノラマビューで、水平断面の基準線がある位置に合わせ て、調整が行われます。
- 5. 軸方向基準線が下顎骨/歯の根に来たら、マウスの左ボタンから指を放します。 ▶ 軸方向ビューでは、調整後のレイヤーが表示されて維持されます。

パノラマ エリアを移動する

- 1. 軸方向ビューで、マウスポインタをパノラマ エリアに重ねます。
- 2. マウスの左ボタンをクリックし、そのまま押し続けます。 ▶ マウスポインタの形が切り替わります。
- 3. マウスを動かします。
	- ▶ SICAT Air では、マウスポインタの位置に合わせて、パノラマ エリアの調整が行われま す。
- 4. パノラマ エリアの中央の曲線が下顎骨/歯の根に来たら、マウスの左ボタンから指を放しま す。

▶ パノラマ エリアは現在位置を保持します。

軸方向ビューでボリュームを回す

- 1. 軸方向ビューで、マウスポインタを回転調整つまみに重ねます。
- 2. マウスの左ボタンをクリックし、そのまま押し続けます。
- 3. 円形に沿って、お好みの方向へ回転調節つまみを移動させます。
	- ▶ SICAT Air では、軸方向ビューで、回転調整つまみに合わせて、立体画像が回転中心を中 心に円を描いて回転しますが、他のビューでも、それに同期して回転が行われます。
- 4. 下顎骨/歯の根がパノラマ エリアの中央の曲線に来たら、マウスの左ボタンから指を放しま す。

パノラマ エリアのサイズ、フォームおよび厚さを調整する

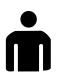

- 1. パノラマ エリアのサイズは、患者の下顎骨と合致が最も良好なものを選択します。このとき は、そのサイズに該当する、サイズのボタンをクリックします。
- 2. パノラマエリアのフォームは、患者の下顎骨と合致が最も良好なものを選択します。このと H きは、そのサイズに該当する、フォームのボタンをクリックします。
- 
- 3. 軸方向ビューで、投影モードが選択してあることを確認します。必要に応じて、投影モード をアクティブにするのアイコンをクリックします。
- 4. 厚さのスライダー位置を移動させて、パノラマ エリアの厚さを選択します。パノラマ エリ アに全ての歯と両顎が完全に含まれていることを確認します。厚さは、できるだけ薄くして ください。
	- 5. 調整した後の内容を保存するときは、OKをクリックします。
	- ▶ SICAT Air では、ボリュームの配置とパノラマ エリアについて、いずれも調整した後のもの が保存され、パノラマ画像は、その調整後のデータにより表示されます。

説明のある手順に加えて、ボリュームの配置およびパノラマ エリアを調整 するのウィンドウでは、以下の各操作が可能です。 ■ 2Dビューでは、明るさやコントラストを調整できます。このときは、 希望のビューをアクティブにし、輝度およびコントラストの調整のアイ コンをクリックしてください。これに関する情報は[2Dビューの輝度お](#page-297-0) [よびコントラストの調整およびリセット \[](#page-297-0)[▶](#page-297-0)[ページ 81 - SIDEXIS XG\]](#page-297-0)を参 照してください。 ■ ビューでズーミングすることができます。SICAT Air 軸方向ビューの画 像付のビュー間のズーミングを同期します。 ■ リセットするのボタンをクリックすると、ボリュームの配置やパノラマ エリアをデフォルトに復元できます。 ■ デフォルト設定を保存するのボタンをクリックすると、立体画像の現時 点の方向や現時点のパノラマ エリアを、プリセットの設定内容として 保存できます。 ■ 調整した後の内容を保存する必要がないときは、中止するをクリックし てください。

# 24 距離/角度測定

SICAT Airには2種類の測定タイプがあります:

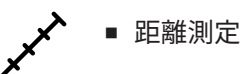

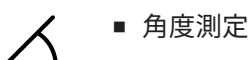

測定を追加するツールは、ワークフローのツールバーの診断するに記載されています。すべての 2Dレイヤービューに測定を追加することができます。測定を追加する度に、SICAT Airはその測 定を測定のグループオブジェクトブラウザにも追加します。

測定に使用できる操作:

- 距離測定を追加する | [ページ 111 SIDEXIS XG\]](#page-327-0)
- 角度測定を追加する | [ページ 112 SIDEXIS XG\]](#page-328-0)
- [測定、個々の測定ポイント、測定値を移動する \[](#page-330-0)> [ページ 114 SIDEXIS XG\]](#page-330-0)
- 測定のアクティベーション、非表示および表示に関する情報は[オブジェクトブラウザを使用](#page-277-0) [したオブジェクトの管理 \[](#page-277-0)[▶](#page-277-0)[ページ 61 - SIDEXIS XG\]](#page-277-0)をご覧ください。
- 測定に焦点を当てる、測定を削除する、測定操作を元に戻して再度実行する手順に関する情 報は、[オブジェクトツールバーを使用したオブジェクトの管理 \[](#page-279-0)[▶](#page-279-0)[ページ 63 - SIDEXIS XG\]](#page-279-0)の 節をご覧ください。

# 24.1 距離測定を追加する

<span id="page-327-0"></span>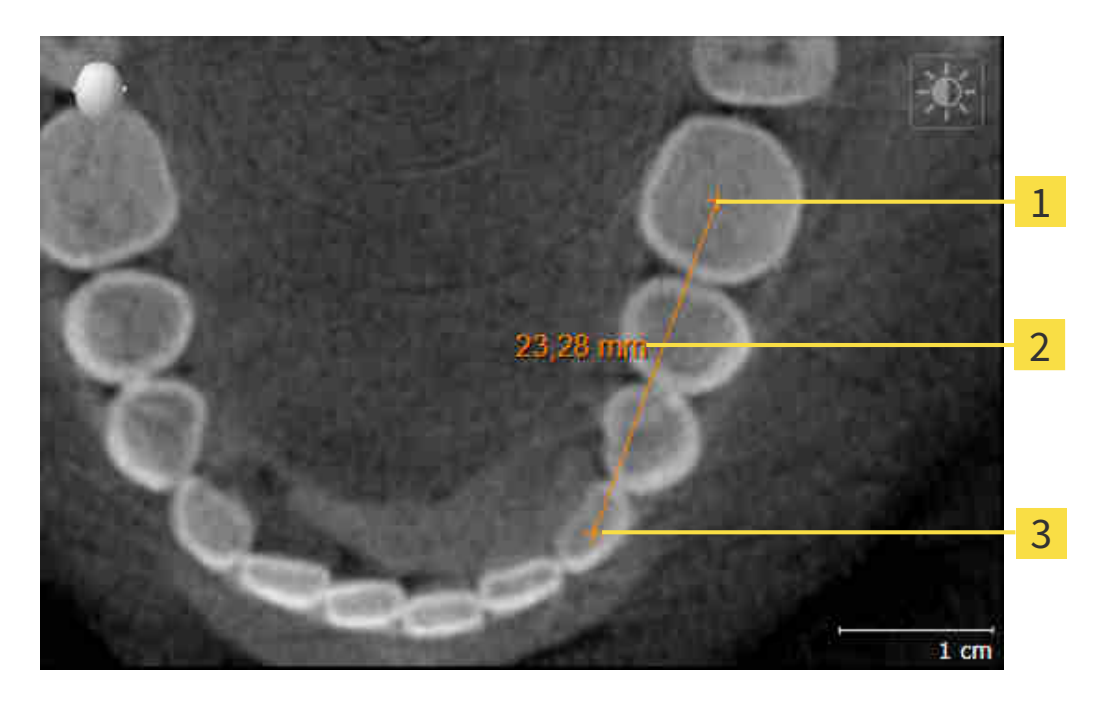

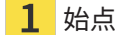

 $\overline{2}$ 測定値

3 終点

距離測定を追加するには、次の手順で行います。

☑ ワークフロー・ステップの診断する は、展開させておきます。

- 
- 1. ワークフローステップ 診断する で 距離測定を追加する(D) アイコンをクリックします。 ▶ SICAT Air 新しい距離測定をオブジェクトブラウザに追加します。
- 2. マウスポインタを希望の2Dレイヤビュー上に動かします。
	- ▶ マウスポインタは十字になります。
- 3. 距離測定の始点をクリックします。
	- ▶ SICAT Air は小さい十字で始点を表します。
	- ▶ SICAT Air は始点とマウスポインタ間に距離線を表示します。
	- ▶ SICAT Air 距離線の中央および オブジェクトブラウザに始点とマウスポインタ間の現在の 距離を表示します。
- 4. マウスポインタを距離測定の終点に移動させ、マウスの左ボタンをクリックします。

▶ SICAT Air は小さい十字で終点を表します。

測定の追加は、ESCを押すことによっていつでも中断することができます。

# 24.2 角度測定を追加する

<span id="page-328-0"></span>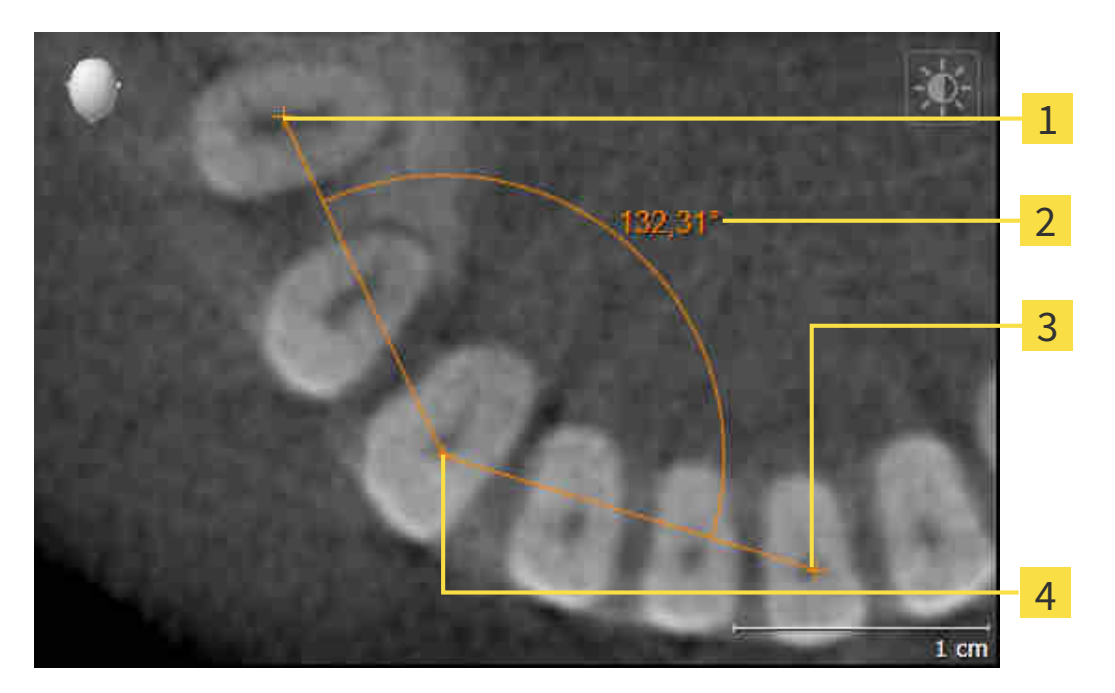

- 始点 1
- 測定値
- 終点
- $\boldsymbol{4}$ 頂点

角度測定を追加するには、次の手順で行います。

☑ ワークフロー・ステップの診断する は、展開させておきます。

- 1. ワークフローステップ 診断する で 角度測定を追加する(A) アイコンをクリックします。 ▶ SICAT Air 新しい角度測定をオブジェクトブラウザに追加します。
	- 2. マウスポインタを希望の2Dレイヤビュー上に動かします。
		- ▶ マウスポインタは十字になります。
	- 3. 角度測定の始点をクリックします。
		- ▶ SICAT Air は小さい十字で始点を表します。
		- ▶ SICAT Air は、角度測定の1本目の辺を始点からマウスポインタまでの線で表します。
	- 4. マウスポインタを角度測定の頂点に移動させ、マウスの左ボタンをクリックします。
		- ▶ SICAT Air は小さい十字で頂点を表します。
		- ▶ SICAT Air は、角度測定の2本目の辺を頂点からマウスポインタまでの線で表します。
		- ▶ SICAT Air 角度測定の2つの頂点の間およびオブジェクトブラウザ に現在の角度を表示し ます。

5. マウスポインタを2本目の辺の終点に移動させ、マウスの左ボタンをクリックします。

▶ SICAT Air は小さい十字で終点を表します。

測定の追加は、ESCを押すことによっていつでも中断することができます。

## <span id="page-330-0"></span>24.3 測定、個々の測定ポイント、測定値を移動する

### 測定を移動する

測定を移動させるには、次の手順で行います。

- ☑ SICAT Air はすでに希望の測定をいずれかの2Dレイヤービューに表示しています。これに関 する情報は[オブジェクトブラウザを使用したオブジェクトの管理 \[](#page-277-0)[▶](#page-277-0)[ページ 61 - SIDEXIS XG\]](#page-277-0) と [オブジェクトツールバーを使用したオブジェクトの管理 \[](#page-279-0)[▶](#page-279-0)[ページ 63 - SIDEXIS XG\]](#page-279-0)を参照 してください。
- 1. マウスポインタを測定の線上に動かします。
	- ▶ マウスポインタは十字になります。
- 2. マウスの左ボタンをクリックし、そのまま押し続けます。
- 3. マウスポインタを任意の測定位置に動かします。
	- ▶ 測定はマウスポインタの動きに従います。
- 4. マウスの左ボタンを放します。
- ▶ SICAT Air は現在の測定ポイントを保持します。

個々の測定ポイントを移動する

個々の測定ポイントを移動するには、次の手順で行います。

- ☑ SICAT Air はすでに希望の測定をいずれかの2Dレイヤービューに表示しています。これに関 する情報は[オブジェクトブラウザを使用したオブジェクトの管理 \[](#page-277-0)[▶](#page-277-0)[ページ 61 - SIDEXIS XG\]](#page-277-0) と [オブジェクトツールバーを使用したオブジェクトの管理 \[](#page-279-0)[▶](#page-279-0)[ページ 63 - SIDEXIS XG\]](#page-279-0)を参照 してください。
- 1. マウスポインタを希望の測定ポイント上に動かします。
	- ▶ マウスポインタは十字になります。
- 2. マウスの左ボタンをクリックし、そのまま押し続けます。
- 3. マウスポインタをご希望の測定ポイントの位置に動かします。
	- ▶ 測定ポイントはマウスポインタの動きに従います。
	- ▶ マウスを動かすと、測定値は変化します。
- 4. マウスの左ボタンを放します。
- ▶ SICAT Air は現在の測定ポイントの位置を保持します。

測定値を移動する

測定値を移動するには、次の手順で行います。

- ☑ SICAT Air はすでに希望の測定をいずれかの2Dレイヤービューに表示しています。これに関 する情報は[オブジェクトブラウザを使用したオブジェクトの管理 \[](#page-277-0)[▶](#page-277-0)[ページ 61 - SIDEXIS XG\]](#page-277-0) と [オブジェクトツールバーを使用したオブジェクトの管理 \[](#page-279-0)[▶](#page-279-0)[ページ 63 - SIDEXIS XG\]](#page-279-0)を参照 してください。
- 1. マウスポインタを希望の測定値上に動かします。
	- ▶ マウスポインタは十字になります。
- 2. マウスの左ボタンをクリックし、そのまま押し続けます。
- 3. マウスポインタをご希望の測定値の位置に動かします。
	- ▶ 測定値はマウスポインタの動きに従います。
	- ▶ SICAT Air は、測定値と付属の測定間に点線を表示します。
- 4. マウスの左ボタンを放します。
- ▶ SICAT Air は現在の測定値の位置を保持します。

1回の測定の値を移動すると、SICAT Airはその値を1つの絶対位置に設定し ます。その数値の位置を、そのときの測定ツールに対する相対位置に戻す ときは、その数値をダブルクリックします。

. . . . . . . . . . . . . .

# <span id="page-332-0"></span>25 気道のセグメンテーション

注記 気道のセグメンテーションの前に、ボリュームをフランクフルト水 平に応じて配置することが有用です。これに関する情報は[ボリュー](#page-317-0) [ムの配置を調整する \[](#page-317-0)**[▶](#page-317-0)**[ページ 101 - SIDEXIS XG\]](#page-317-0)を参照してくださ い。ボリュームを気道のセグメンテーション後に配置する場合は、 SICAT Airが気道オブジェクトを削除し、セグメンテーションを再実 行する必要があります。

SICAT Airでは、気道分析のために気道オブジェクトが必要です。気道をセグメントして、気道オ ブジェクトを作成します。この気道オブジェクトは気道を個別に表わし、基本的な情報を表示し て追加の相互作用の可能性を提供しています。

気道のセグメンテーションのために、SICAT Airは気道エリアが必要です。気道エリアを2つの解 剖学的な基準点でウインドウ気道をセグメントする内に設定してください。その後、SICAT Airは 気道エリアを立方体のフォームで作成します。ソフトウェアは、基準点と調整可能な横方向幅で 気道エリアを定義します。最終的にSICAT Airは気道エリアで気道の自動セグメンテーションを実 行します。基準点の移動と横方向幅の変更は後からできます。その際、ソフトウェアは気道の自 動セグメンテーションを再実行します。

SICAT Air は、3Dビューのソフトウェアが明確に気道を検出できないエリアに赤でマークしま す。ボリュームのSICAT Air部が正しく配置されていない場合は、修正ツールを使用できます。

気道のセグメンテーションは次のステップで構成されています。

■ 気道エリアの設定 | [ページ 117 - SIDEXIS XG\]](#page-333-0)

次のステップはオプションです。

- 気道セグメンテーションの修正 | [ページ 122 SIDEXIS XG\]](#page-338-0)
- 必要でないエリアを気道から削除する | [ページ 124 SIDEXIS XG\]](#page-340-0)

気道の自動セグメンテーションの修正が修正ツールを使用しても解剖学的条件と一致しない場合 は、気道のセグメンテーションを手動で行うことができます。これに関する情報は[気道を手動で](#page-342-0) [セグメントする \[](#page-342-0)[▶](#page-342-0)[ページ 126 - SIDEXIS XG\]](#page-342-0)に記載されています。

# 25.1 気道エリアの設定

<span id="page-333-0"></span>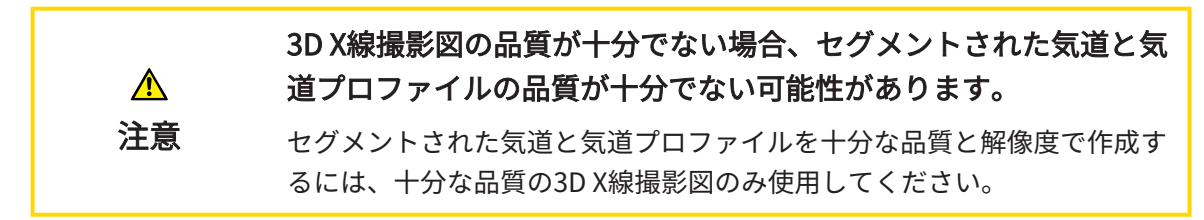

[気道のセグメンテ](#page-332-0)ーションに関する一般的な情報は以下に記載されています。 気道のセグメンテ **ーション |[▶](#page-332-0)[ページ 116 - SIDEXIS XG\]](#page-332-0).** 

### 「気道をセグメントする」のウィンドウを開く

- ☑ 要件に応じてボリュームをすでに調整しました。例えば、フランクフルト水平。これに関す る情報は[ボリュームの配置を調整する \[](#page-317-0)[▶](#page-317-0)[ページ 101 - SIDEXIS XG\]](#page-317-0)を参照してください。
- ☑ [ワークフ](#page-272-0)ロー・ステップの分析する は、展開させておきます。これに関する情報はワークフ [ローのツールバー \[](#page-272-0)[▶](#page-272-0)[ページ 56 - SIDEXIS XG\]](#page-272-0)を参照してください。

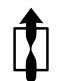

気道をセグメントしますのアイコンをクリックします。

▶ 気道をセグメントする のウィンドウが開きます。

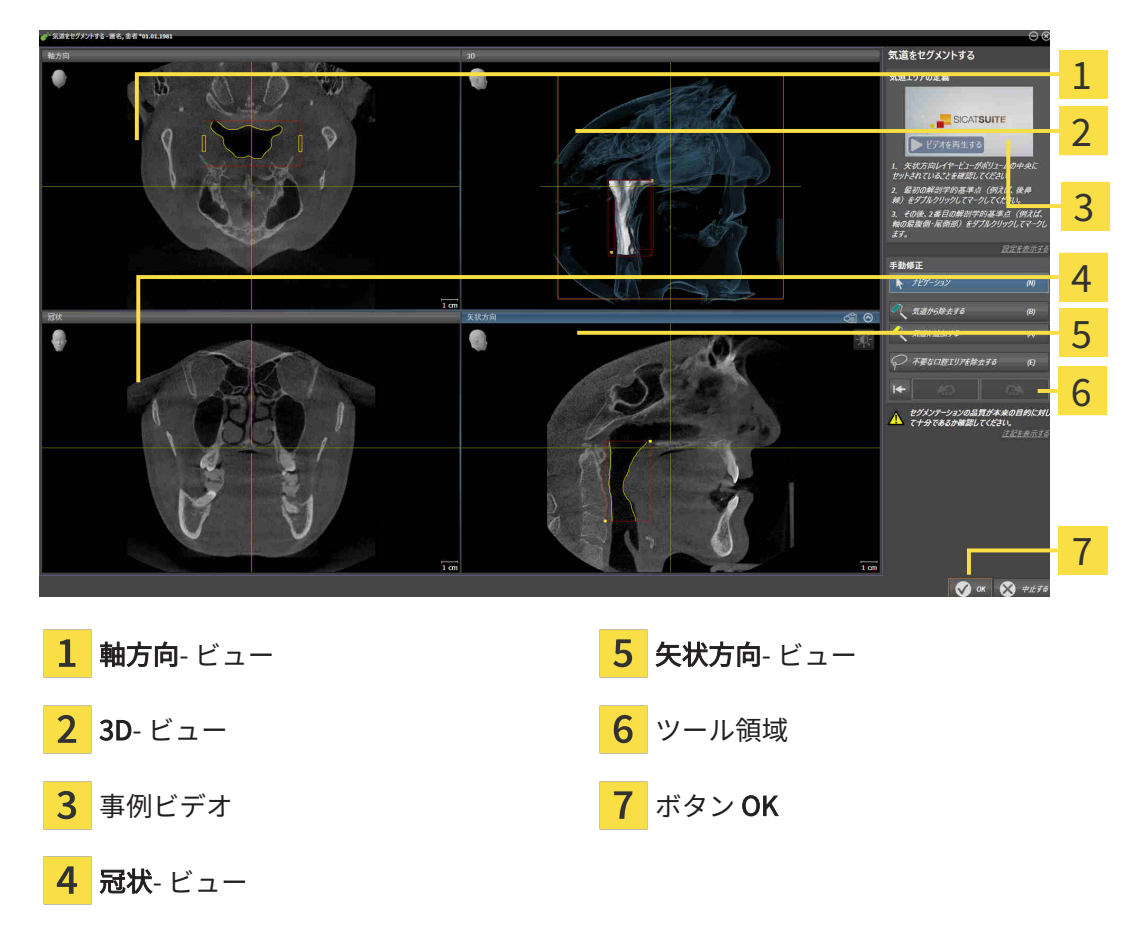

気道エリア定義のための解剖学的基準点の配置

- 1. 矢状方向ビューが気道の上部基準点の希望する位置を示しているか確認してください。必要 な場合は、矢状方向ビューでレイヤーをスクロールしてください。
- 2. 矢状方向ビューで気道エリアの上部基準点位置をダブルクリックしてください。

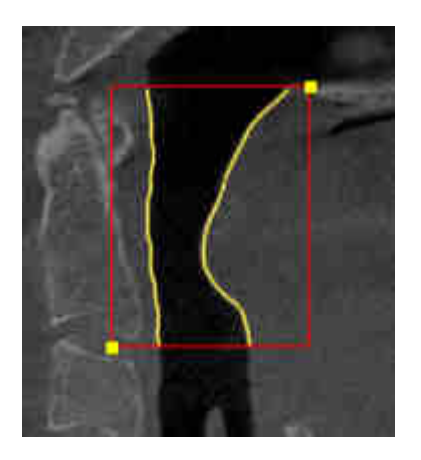

- ▶ SICAT Air 上部基準点を黄色い四角形でマークします。
- ▶ これ以後、下部基準点はマウスポインタの位置に一致します。
- ▶ SICAT Air 気道エリアを赤色のフレームでマークします。
- 3. 矢状方向ビューが気道の下部基準点の希望する位置を示しているか確認してください。必要 な場合は、矢状方向ビューでレイヤーをスクロールしてください。
- 4. 矢状方向ビューで気道エリアの下部基準点位置をダブルクリックしてください。 ▶ SICAT Air 下部基準点を黄色い四角形でマークします。
- ▶ SICAT Air 気道エリアを基準点の位置に応じて設定します。
- ▶ SICAT Air 気道エリアに基づいて自動的に気道をセグメントします。
- ▶ 3DビューでSICAT Airはソフトウェアが明確に気道を検出できないエリアに赤でマークしま す。

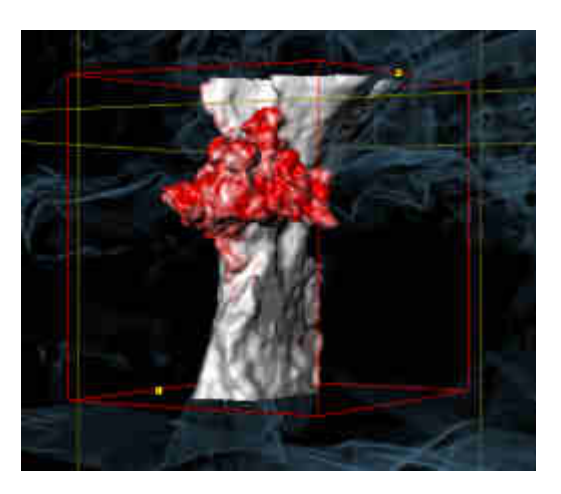

#### 気道エリアの基準点の移動

基準点をすべての2Dビューに移動できます。

- 1. ナビゲーションモードが有効であることを確認してください。必要に応じて、ナビゲーショ ンボタンをクリックします。
	- 2. 希望する2Dビューが任意の基準点を示していることを確認してください。必要な場合は、レ イヤーをスクロールしてください。
	- 3. マウスポインタを基準点に動かします。 ▶ マウスポインタは十字線になります。
	- 4. マウスの左ボタンをクリックしたら、その左ボタンを押したままにします。
	- 5. マウスポインタを新しい基準点の位置に動かします。
		- ▶ 基準点はマウスポインタの動きに従います。
		- ▶ SICAT Air 気道エリアを基準点の位置に応じて調整します。
	- 6. マウスの左ボタンを放します。
	- ▶ SICAT Air 新しい基準点を保持します。
	- ▶ SICAT Air 新しい気道エリアに基づいて自動的に新たに気道をセグメントします。
	- ▶ 3DビューでSICAT Airはソフトウェアが明確に気道を検出できないエリアに赤でマークしま す。

#### 気道エリアの横方向サイズの変更

横方向サイズは通常60 mmです。

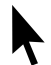

- 1. ナビゲーションモードが有効であることを確認してください。必要に応じて、ナビゲーショ ンボタンをクリックします。
- 2. 軸方向ビューが横方向サイズのマーキングを示しているか確認してください。必要な場合 は、軸方向ビューでレイヤーをスクロールしてください。

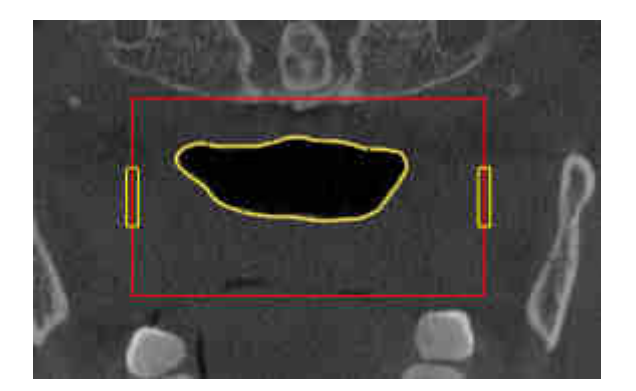

3. マウスポインタを横方向サイズのマーキング上に動かします。

- ▶ マウスポインタは双方向の矢印になります。
- 4. マウスの左ボタンをクリックしたら、その左ボタンを押したままにします。
- 5. マウスポインタを任意のマーキング位置に動かします。
	- ▶ マーキングはマウスポインタの動きに従います。
	- **▶ SICAT Air 気道エリアを新しい横方向サイズに応じて調整します。**
- 6. マウスの左ボタンを放します。
- ▶ SICAT Air 新しいマーキングポイントを保持します。
- ▶ SICAT Air 新しい気道エリアに基づいて自動的に新たに気道をセグメントします。
- ▶ 3DビューでSICAT Airはソフトウェアが明確に気道を検出できないエリアに赤でマークしま す。

気道のセグメンテーションが解剖学的条件と一致している場合、[気道のセグメンテーションを完](#page-343-0) [了してください \[](#page-343-0)[▶](#page-343-0)[ページ 127 - SIDEXIS XG\]](#page-343-0)に進みます。

セグメンテーションが解剖学的条件と一致している場合、気道セグメンテーションの修正 | [ペ](#page-338-0) ージ 122 - SIDEXIS XGほたは必要でないエリアを気道から削除する | [ページ 124 - SIDEXIS XG\]](#page-340-0) に進んでください。

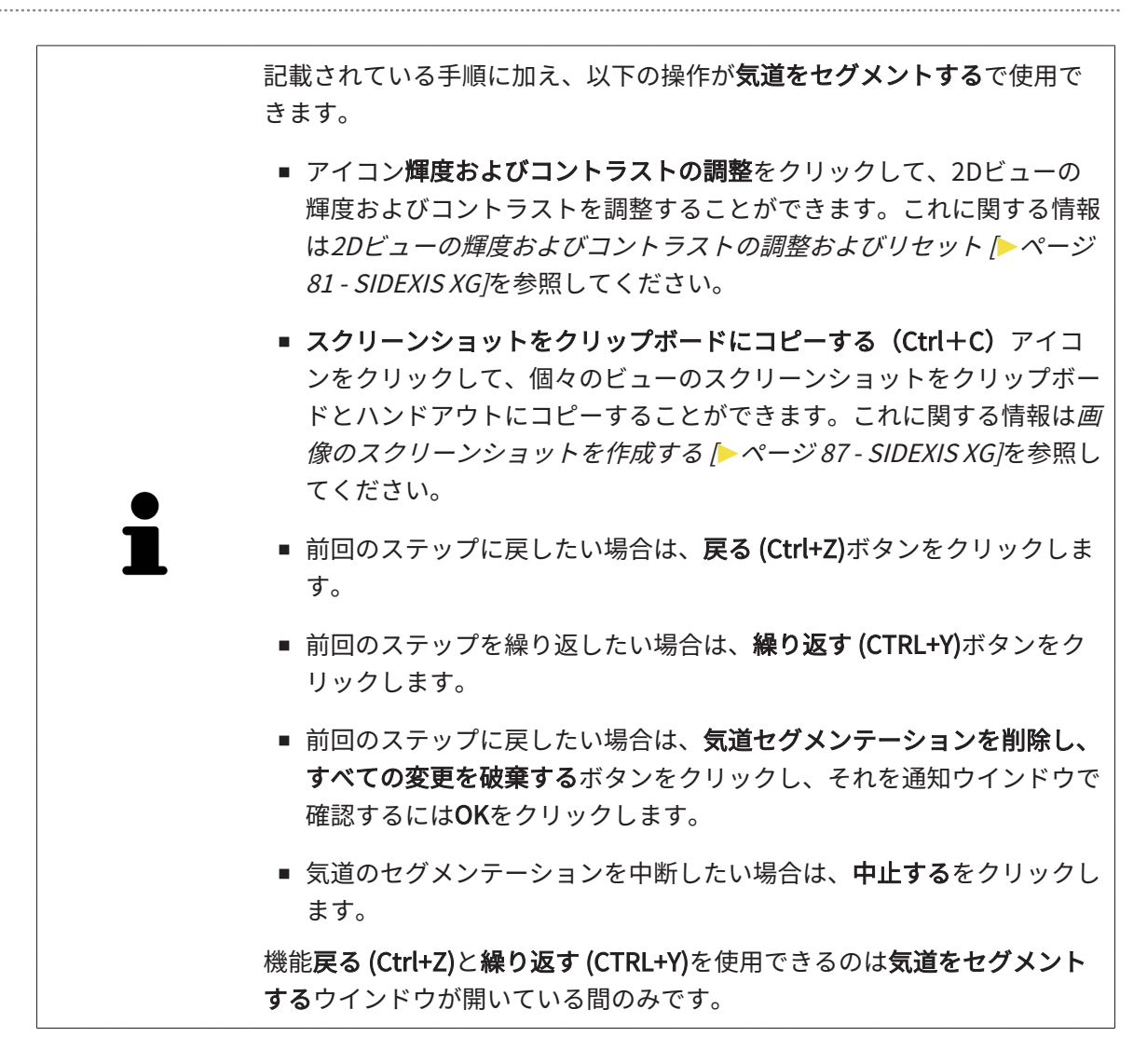

## 25.2 気道セグメンテーションの修正

<span id="page-338-0"></span>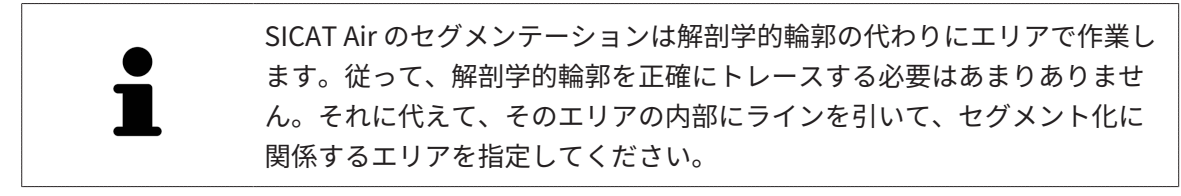

気道のセグメンテーションに関する一般的な情報は気道のセグメンテーション |[▶](#page-332-0)[ページ 116 -](#page-332-0) [SIDEXIS XG\]](#page-332-0)に記載されています。

誤って検出された気道エリアから削除する

気道のすべての2Dビューエリアを削除できます。

修正の際、特に3Dビューの赤でマークされたエリアに考慮してください。このエリアは、SICAT Airが気道と誤って検出したエリアではない可能性があります。

- ☑ 気道エリアはすでに設定されています。これに関する情報は*気道エリアの設定 |[▶](#page-333-0)[ページ 117](#page-333-0)* [- SIDEXIS XG\]](#page-333-0)を参照してください。
- 1. 気道をセグメントする のウィンドウで、気道から除去するのボタンをクリックします。 ▶ マウスポインタは青色の塗料ローラーになります。
- 2. 気道エリア内の2DビューにSICAT Airが気道と誤って検出した面をマークします。

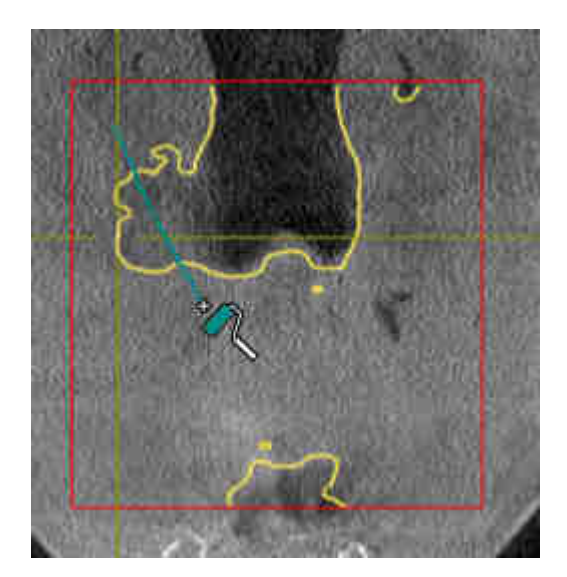

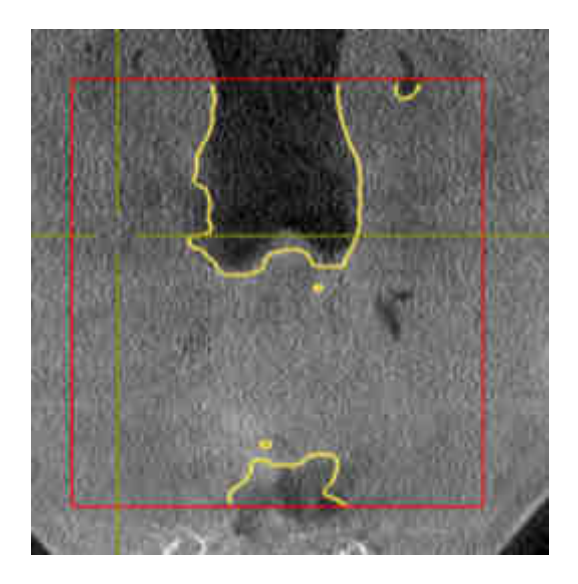

▶ SICAT Air はマークした気道のエリアを削除します。

誤って検出されたエリアを気道に追加する

すべての2Dビューに、気道としての追加のエリアをマークすることができます。

☑ 気道エリアはすでに設定されています。これに関する情報は気道エリアの設定 [▶](#page-333-0) [ページ 117](#page-333-0) [- SIDEXIS XG\]](#page-333-0)を参照してください。

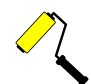

- 1. 気道をセグメントする のウィンドウで、気道に追加するのボタンをクリックします。 ▶ マウスポインタは黄色の塗料ローラーになります。
- 2. 気道エリア内の2Dビューに気道としての追加面をマークします。
	- ▶ SICAT Air は気道としてマークされたエリアを検出します。

気道のセグメンテーションが解剖学的条件と一致している場合、[気道のセグメンテーションを完](#page-343-0) [了してください \[](#page-343-0)[▶](#page-343-0)[ページ 127 - SIDEXIS XG\]](#page-343-0)に進みます。

気道の自動セグメンテーションの修正が修正ツールを使用しても解剖学的条件と一致しない場合 は、気道のセグメンテーションを手動で行うことができます。これに関する情報は[気道を手動で](#page-342-0) [セグメントする \[](#page-342-0)[▶](#page-342-0)[ページ 126 - SIDEXIS XG\]](#page-342-0)に記載されています。

## 25.3 必要でないエリアを気道から削除する

<span id="page-340-0"></span>気道のセグメンテーションに関する一般的な情報は気道のセグメンテーション | [ページ 116 -](#page-332-0) [SIDEXIS XG\]](#page-332-0)に記載されています。

不要な口腔エリアを除去するツールを気道関連が含まれていない空気エリアに使用してくださ い。それには口内や隆起などが含まれています。

- ☑ 気道エリアはすでに設定されています。これに関する情報は気道エリアの設定 | [ページ 117](#page-333-0) [- SIDEXIS XG\]](#page-333-0)を参照してください。
- 1. 気道をセグメントする のウィンドウで、不要な口腔エリアを除去するのボタンをクリックし ます。

▶ マウスポインタは投げ縄になります。

2. 3Dビューで検出から完全に取り出したいエリアを縁取ってください。気道または気道外のエ リアであるかどうかは問題ではありません。

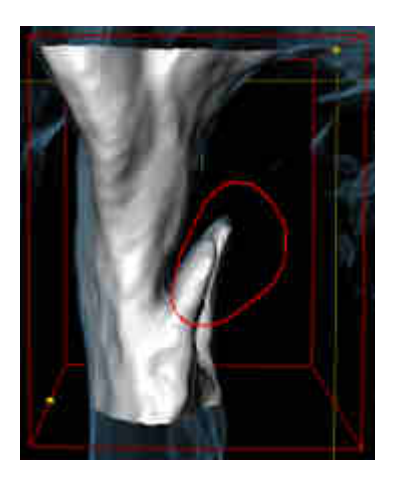

▶ SICAT Air はマーキングの背後のすべてのエリアをボリュームから取り出します。つまり、 SICAT Airはこのエリアが気道または気道外のエリアであるかどうかはこれ以上認識できませ ん。

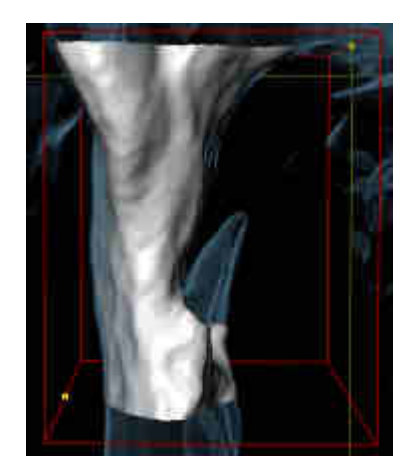

不要な口腔エリアを除去する機能も2Dビューで使用することができます。この場合、SICAT Air は現在のレイヤーでのみ変更を行います。

- 気道のセグメンテーションが解剖学的条件と一致している場合、[気道のセグメンテーションを完](#page-343-0) [了してください \[](#page-343-0)[▶](#page-343-0)[ページ 127 - SIDEXIS XG\]](#page-343-0)に進みます。
- 気道の自動セグメンテーションの修正が修正ツールを使用しても解剖学的条件と一致しない場合 は、気道のセグメンテーションを手動で行うことができます。これに関する情報は[気道を手動で](#page-342-0) [セグメントする \[](#page-342-0)[▶](#page-342-0)[ページ 126 - SIDEXIS XG\]](#page-342-0)に記載されています。

## 25.4 気道を手動でセグメントする

<span id="page-342-0"></span>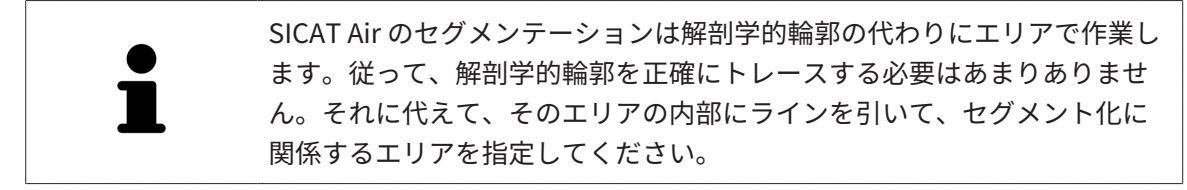

気道のセグメンテーションに関する一般的な情報は[気道のセグメンテーション \[](#page-332-0)[▶](#page-332-0)ページ116 -[SIDEXIS XG\]](#page-332-0)に記載されています。

特定の3D X線撮影図の場合は、修正ツールを使用してもSICAT Airは適切な気道のセグメンテーシ ョンを自動的に実行できないことがあります。この場合は、気道のセグメンテーションを行って ください:

- ☑ 気道エリアはすでに設定されています。これに関する情報は以下を参照してください。 [気道](#page-333-0) [エリアの設定 \[](#page-333-0)[▶](#page-333-0)[ページ 117 - SIDEXIS XG\]](#page-333-0).
- 1. 気道をセグメントする のウィンドウで、設定を表示するのボタンをクリックします。 ▶ 設定を表示する のコーナーがドロップダウンで展開します。
- 2. 気道を手動でセグメントするのチェックボックスを有効にします。
	- ▶ SICAT Airがある場合は、気道の自動セグメンテーションとそれに関連する修正を削除し ます。

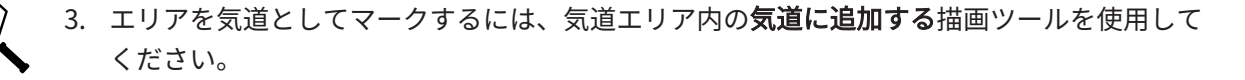

- 4. 気道外のエリアをマークするには、気道エリア内の気道から除去する描画ツールを使用して ください。
- ▶ SICAT Air はマーキングに応じて気道をセグメントします。
- ▶ 3DビューでSICAT Airはソフトウェアが明確に気道を検出できないエリアに赤でマークしま す。

気道を手動でセグメントする場合には、気道と気道外のエリアをマークす る必要があります。それから、SICAT Airがセグメンテーションを実行しま す。

気道の自動セグメンテーションおよび手動セグメンテーションの修正用ツ ールを提供しています。

- [気道セグメンテーションの修正 \[](#page-338-0)[▶](#page-338-0)[ページ 122 SIDEXIS XG\]](#page-338-0)
- [必要でないエリアを気道から削除する \[](#page-340-0)[▶](#page-340-0)[ページ 124 SIDEXIS XG\]](#page-340-0)

気道のセグメンテーションが解剖学的条件と一致している場合、[気道のセグメンテーションを完](#page-343-0) [了してください \[](#page-343-0)[▶](#page-343-0)[ページ 127 - SIDEXIS XG\]](#page-343-0)に進みます。

# 25.5 気道のセグメンテーションを完了してください

<span id="page-343-0"></span>[気道のセグメンテ](#page-332-0)ーションに関する一般的な情報は以下に記載されています。気道のセグメンテ [ーション \[](#page-332-0) [ページ 116 - SIDEXIS XG\]](#page-332-0).

- ☑ 気道をセグメントするウインドウに気道エリアはすでに設定されています。これに関する情 報は[気道エリアの設定 \[](#page-333-0)[▶](#page-333-0)[ページ 117 - SIDEXIS XG\]](#page-333-0)を参照してください。
	- セグメンテーションが解剖学的条件と一致している場合、OKをクリックしてください。
- ▶ SICAT Air はセグメントされた気道を受け入れます。
- ▶ SICAT Air は気道をセグメントするウインドウを閉じます。
- ▶ まだ有効でない場合、SICAT Airが気道ワークスペースを有効にします。
- ▶ 3DビューでSICAT Airは表示タイプ気管の不透明なビューを有効にします。
- ▶ オブジェクトバーでSICAT Air気道オブジェクトを作成します。

. . . . . . . . . . . . . . . . .

# <span id="page-344-0"></span>26 気道分析

気道分析を行う前に、気道をセグメントする必要があります。これに関する情報は[気道のセグメ](#page-332-0) [ンテーション \[](#page-332-0)[▶](#page-332-0)[ページ 116 - SIDEXIS XG\]](#page-332-0)を参照してください。

SICAT Air は気道分析のために、次の可能性を提供しています:

- 気道分析領域
- 表示タイプ
- 切り抜きモード
- 色分け

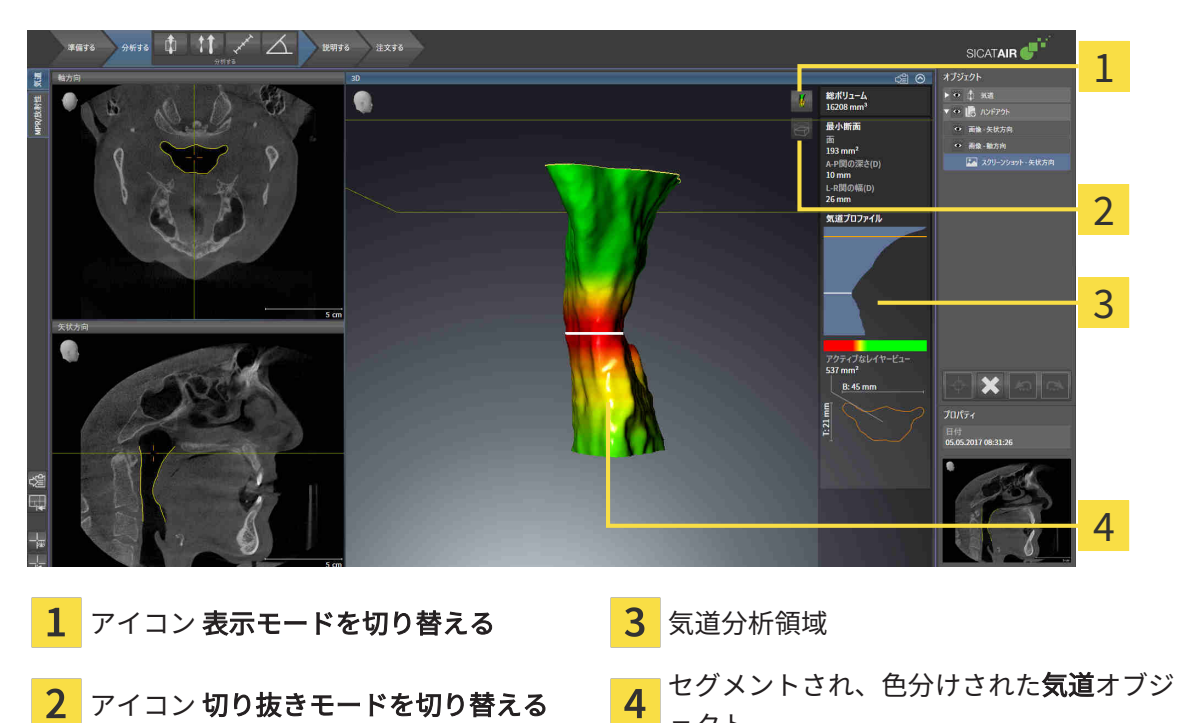

### 全ボリューム

気道プロファイルの上側に、SICAT Air全ボリュームは気道オブジェクトをmm<sup>3</sup>で示します。

ェクト

### 気道分析領域

気道をセグメントした後、SICAT Air気道ワークスペース内に気道分析領域が表示されます。

#### 気道分析領域の上部は次のとおりです。

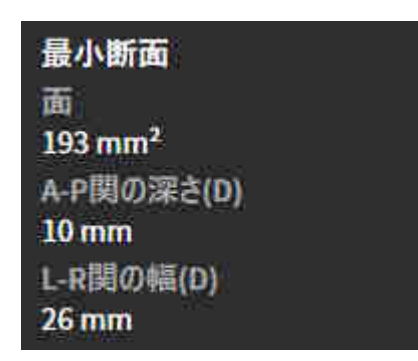

セグメントされた気道に関しては以下の情報を閲覧することができます。

- 最小断面
- **A-P関の深さ(D)**
- L-R関の幅(D)

気道分析領域の中間部は気道プロファイルを示します。気道プロファイルは気道に沿った軸方向 レイヤーの断面積を可視化します。

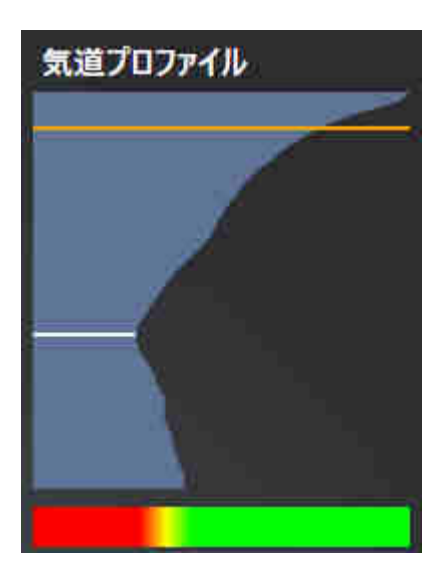

気道プロファイルには2本の線が含まれており、これには次の意味があります。

- 白い線はレイヤーを最小断面積で象徴化します。
- オレンジ色の線は選択したレイヤーを象徴化します。

選択したレイヤーは、3Dビューの切り抜き位置と気道分析領域の下部の情報を決定します。 気道プロファイルのレイヤーを選択する手順は[気道プロファイルとの連携 \[](#page-348-0)[▶](#page-348-0)[ページ 132 -](#page-348-0) [SIDEXIS XG\]](#page-348-0)に記載されています。

気道プロファイル下部のグラデーションは色分けと切断面の関連性を確立します。

#### 気道分析領域の下部は次のとおりです。

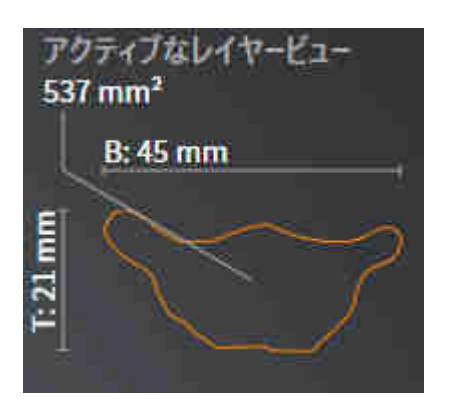

選択したレイヤーの断面に関しては以下の情報を閲覧することができます。

- 断面の可視化
- 断面積
- 幅
- 奥行き

### 表示タイプ

3DビューでSICAT Airは、ボリュームの特定の側面を様々な表示タイプで強調することができま す。これに関する情報は[3Dビューの表示タイプ \[](#page-307-0)> [ページ 91 - SIDEXIS XG\]](#page-307-0)を参照してください。

### 切り抜きモード

3DビューでSICAT Airは、ボリュームの特定のエリアを様々な切り抜きモードで非表示すること ができます。これに関する情報は[3Dビューの切り抜きモード \[](#page-311-0)[▶](#page-311-0)[ページ 95 - SIDEXIS XG\]](#page-311-0)を参照し てください。

色分け

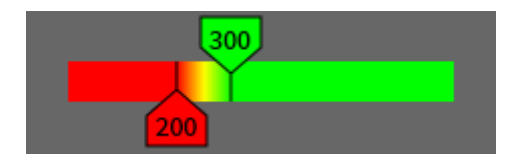

SICAT Air は色分けでセグメントされた気道を規定します。色分けは気道プロファイルの断面積 に一致します。色分けで3Dビューに気道オブジェクトの狭域を強調することができます。

色分けを設定することができます。これに関する情報はSICAT Airオブジェクト [▶](#page-281-0) [ページ 65 -](#page-281-0) [SIDEXIS XG\]](#page-281-0)を参照してください。それ以上の気道のすべてのエリアで健康的に見えるように、 しきい値上限を選択する必要があります。それ以下の気道のすべてのエリアで病態的に見えるよ うに、しきい値下限を選択する必要があります。SICAT Air グラデーションとしてその間のエリ アを表示します。

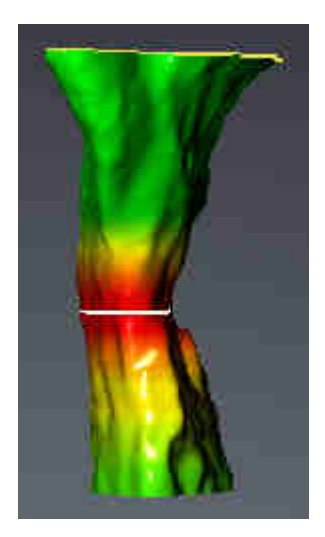

SICAT Air設定で色分けのための標準値を設定することができます。これに関する情報は[SICAT](#page-400-0) Air設定の変更 | ページ 184 - SIDEXIS XG | を参照してください。

. . . . . . . . . .

# 26.1 気道プロファイルとの連携

<span id="page-348-0"></span>気道分析に関する一般的な情報は[気道分析 \[](#page-344-0)[▶](#page-344-0)[ページ 128 - SIDEXIS XG\]](#page-344-0)に記載されています。

気道プロファイルと連携するには、次のように行います。

- ☑ 気道ワークスペースはすでに開いています。これに関する情報は[アクティブなワークスペー](#page-289-0) [スを切り替える. \[](#page-289-0)[▶](#page-289-0)[ページ 73 - SIDEXIS XG\]](#page-289-0)を参照してください。
- ☑ 気道はすでにセグメントされています。これに関する情報は[気道エリアの設定 \[](#page-333-0)[▶](#page-333-0)[ページ 117](#page-333-0) [- SIDEXIS XG\]](#page-333-0)を参照してください。

■ 気道プロファイルの希望するレイヤーをクリックします。

▶ 気道プロファイルに選択したレイヤーがオレンジ色の線で示されます。

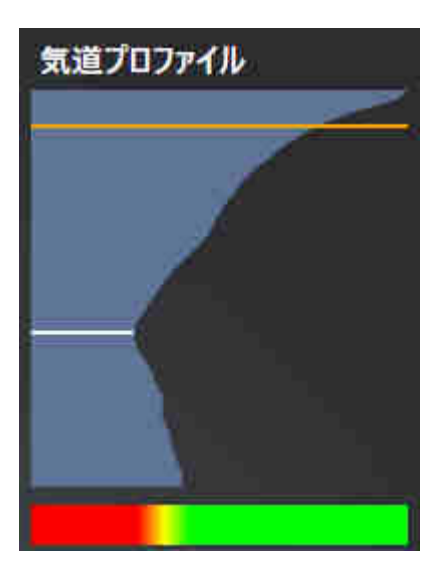

▶ SICAT Air は選択したレイヤーのための情報を示します。

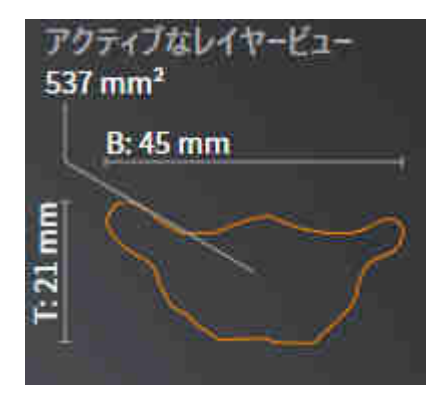

- ▶ 3DビューでSICAT Airは切り抜きモード切り抜き:選択したレイヤービュー(レイヤービュー でアクティブ化)を有効にします。
- ▶ 3Dビューは選択したレイヤーの上部エリアを非表示にします。

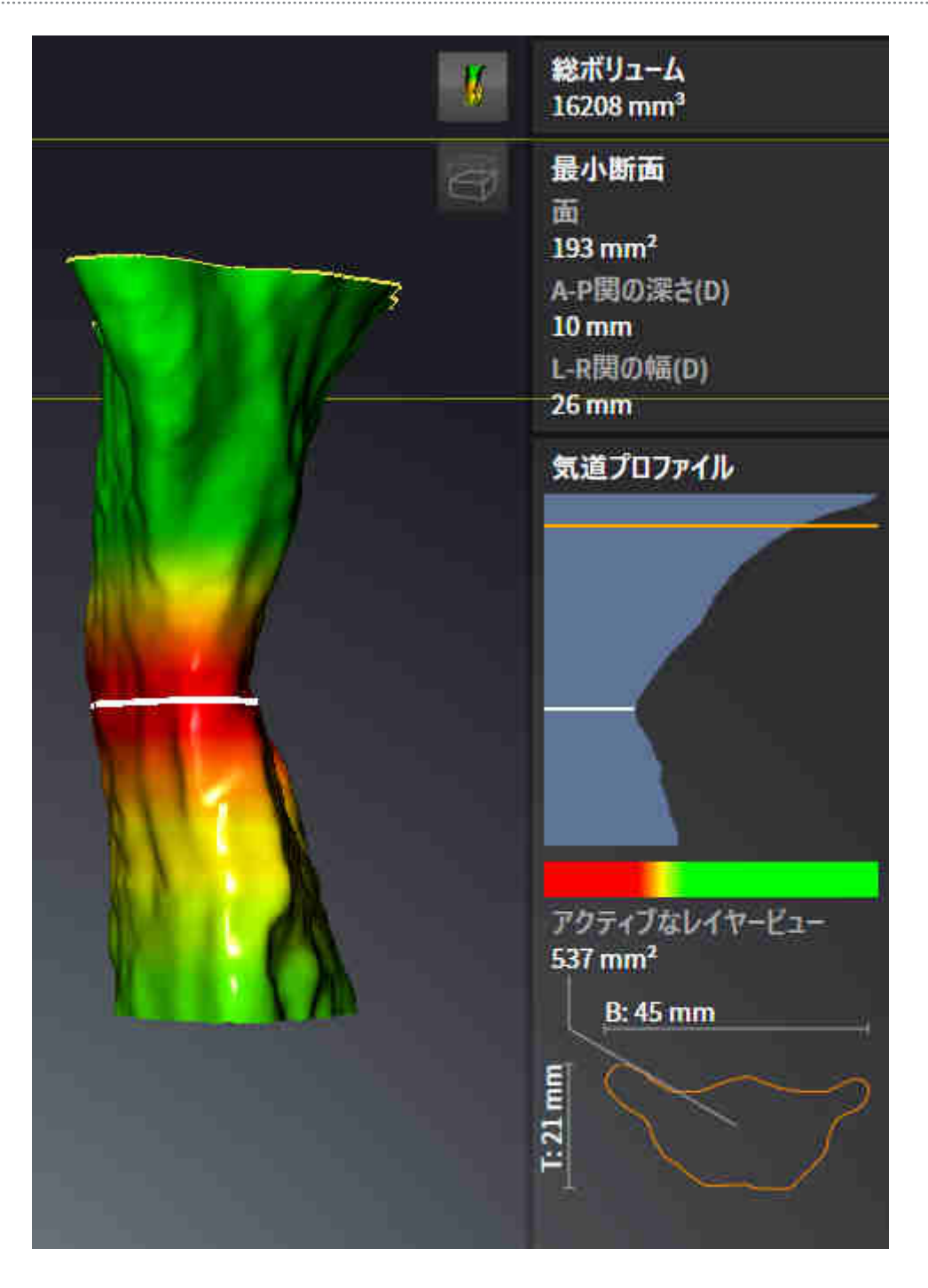

▶ SICAT Air は2Dビューで気道の中心に十字線で焦点を合わせます。

### <span id="page-351-0"></span>27 患者教化 診断目的のためのハンドアウトの使用は、間違った診断および治療  $\triangle$ になるおそれがあります。 注意 医療画像の認証と治療計画のためのソフトウェア ユーザーインターフェイ スの医療画像には、表示機能のみ使用してください。 患者対応の表示で患者に診断について教化し、治療の効果を明確にすることができます。患者教 化は二つのステップで実行されます。

1. 内での練習中に SICAT Air

2. ハンドアウトによる患者情報を通じて

ハンドアウトの内容は説明の間にディスプレイでまとめることができます。

ソースは描画オブジェクトからなる画像とスクリーンショットです。

患者はハンドアウトで論じた結果をよく理解することができ、他の人員にも伝えることができま す。

ハンドアウトの作成は次のステップで構成されています。

- 画像とスクリーンショットの作成 | ページ 136 SIDEXIS XGI
- [ハンドアウトの準備 \[](#page-356-0)[▶](#page-356-0)[ページ 140 SIDEXIS XG\]](#page-356-0)
- ハンドアウトを生成する | ページ 144 SIDEXIS XGT

### 27.1 画像とスクリーンショットの作成

<span id="page-352-0"></span>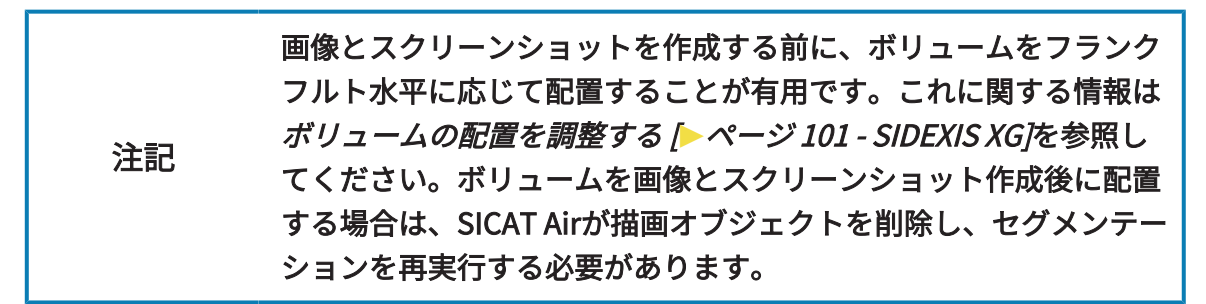

患者教化に関する一般的な情報は*[患者教化 \[](#page-351-0)[▶](#page-351-0)[ページ 135 - SIDEXIS XG\]](#page-351-0)*に記載されています。

画像とスクリーンショットの管理に関する一般的な情報は[SICAT Airオブジェクト \[](#page-281-0)[▶](#page-281-0) [ページ 65 -](#page-281-0) [SIDEXIS XG\]](#page-281-0)に記載されています。

描画ツールは2種類あります。

- 矢印を描く
- 円を描く

矢印を描く

矢印を描くには、次のように行います。

- ☑ すでにボリュームを要件に応じて調整済みです。これに関する情報は[ボリュームの配置を調](#page-317-0) [整する \[](#page-317-0)[▶](#page-317-0)[ページ 101 - SIDEXIS XG\]](#page-317-0)を参照してください。
- ☑ [ワークフ](#page-272-0)ロー・ステップの説明する は、展開させておきます。これに関する情報はワークフ [ローのツールバー \[](#page-272-0)[▶](#page-272-0)[ページ 56 - SIDEXIS XG\]](#page-272-0)を参照してください。
- 1. ワークフローステップ 説明する で 矢印を描く アイコンをクリックします。
- 2. マウスポインタを希望のビュー上に動かします。

▶ マウスポインタはペンになります。

- 3. 矢印の先端の希望する位置をクリックし、マウスの左ボタンをそのまま押し続けます。
- 4. マウスを動かします。
	- ▶ SICAT Air はビューに矢印を表示します。
	- ▶ これ以後、矢印終点はマウスポインタの位置に一致します。
- 5. マウスポインタを希望する矢印終点位置に移動し、マウスの左ボタンから指を放します。
	- ▶ SICAT Air はビューに完成した矢印を表示します。
	- ▶ まだ存在しない場合は、SICAT Airは画像オブジェクトに必要な構造をオブジェクトブラ ウザに作成します。
	- ▶ 画像はレポート作成ウインドウにあります。
- 6. 矢印を描くのアイコンをクリックします。
- ▶ SICAT Air は矢印の描画モードを終了します。

#### 円を描く

円を描くには、次のように行います。

- ☑ すでにボリュームをフランクフルト水平などの要件に応じて調整済みです。これに関する情 報は[ボリュームの配置を調整する \[](#page-317-0)[▶](#page-317-0)[ページ 101 - SIDEXIS XG\]](#page-317-0)を参照してください。
- ☑ [ワークフ](#page-272-0)ロー・ステップの説明する は、展開させておきます。これに関する情報はワークフ [ローのツールバー \[](#page-272-0)[▶](#page-272-0)[ページ 56 - SIDEXIS XG\]](#page-272-0)を参照してください。
- 1. ワークフローステップ 説明する で 円を描く アイコンをクリックします。
- 2. マウスポインタを希望のビュー上に動かします。 ▶ マウスポインタはペンになります。
- 3. 円の中心の希望する位置をクリックし、マウスの左ボタンをそのまま押し続けます。
- 4. マウスを動かします。
	- ▶ SICAT Air はビューに円を表示します。
	- ▶ これ以後、円の半径は中心とマウスポインタの位置間の距離に一致します。
- 5. マウスポインタを希望する半径に到達するまで移動し、マウスの左ボタンから指を放しま す。
	- ▶ SICAT Air はビューに完成した円を表示します。
	- ▶ まだ存在しない場合は、SICAT Airは画像オブジェクトに必要な構造をオブジェクトブラ ウザに作成します。
	- ▶ 画像はレポート作成ウインドウにあります。
- 6. 円を描くのアイコンをクリックします。
- ▶ SICAT Air は円の描画モードを終了します。

描画ツール矢印を描くまたは描画ツール円を描くが有効な間は、複数の描 画オブジェクトを続けて作成することができます。描画ツールの使用を中 断するには、希望のビューの外位置をクリックまたはESCボタンを押しま す。

#### 描画ツールの設定

描画ツール矢印を描くまたは描画ツール円を描くを個別に設定することができます。設定の変更 は、その後作成した描画オブジェクトにのみ該当します。

描画ツールを設定するには、次のように行います。

- ☑ ワークフロー・ステップの説明する は、展開させておきます。これに関する情報は[ワークフ](#page-272-0) [ローのツールバー \[](#page-272-0)[▶](#page-272-0)[ページ 56 - SIDEXIS XG\]](#page-272-0)を参照してください。
- 1. ワークフローステップ説明するで矢印を描くアイコンまたは円を描くアイコンの隣にある描 画ツールの設定アイコンをクリックします。
	- ▶ 描画ツールの設定の透明なウィンドウが開きます。

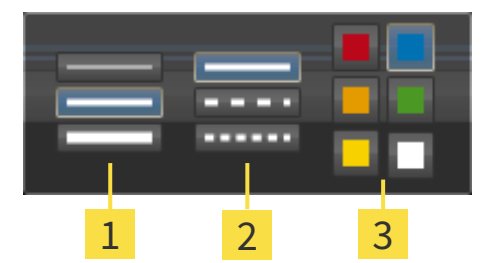

1 のアイコン 線の太さ

2 のアイコン 線の種類

 $\mathbf{R}$ のアイコン 線の色

- 2. 線の太さ、線の種類および描画ツールの線の色を作成するには、希望するアイコンをクリッ クしてください。
- 3. 描画ツールの設定の透明なウインドウ外側の任意のポイントをクリックします。
- ▶ SICAT Air は描画ツールの設定の透明なウインドウを閉じます。
- ▶ SICAT Air は設定をユーザープロファイルに保存します。
- ▶ SICAT Air は、新規設定を今作成した描画オブジェクトに適用します。

スクリーンショットを「ハンドアウトを作成する」ウインドウに追 加する

それぞれのビューにスクリーンショットをクリップボードにコピーする (Ctrl+C) アイコンが含 まれている場合、各ビューのスクリーンショットを各ワークスペースやウインドウに作成するこ とができます。

スクリーンショットをハンドアウトに追加するには、次のように行います。

- 1. ビューのスクリーンショットを作成するには希望するビューの画像のツールバー内でスクリ ーンショットをクリップボードにコピーする(Ctrl+C)アイコンをクリックしてくださ  $U<sub>o</sub>$ 
	- 2. ワークスペース全体のスクリーンショットを作成するにはワークスペースのツールバー内で スクリーンショットをクリップボードにコピーする(Ctrl+C)アイコンをクリックしてく ださい。
	- ▶ SICAT Air はスクリーンショットオブジェクトに必要な構造をオブジェクトブラウザに作成 し、オブジェクトを有効にします。
	- ▶ スクリーンショットはレポート作成ウインドウにあります。

▶ SICAT Air はスクリーンショットをクリップボードにコピーします。

[ハンドアウトの準備 \[](#page-356-0)[▶](#page-356-0)[ページ 140 - SIDEXIS XG\]](#page-356-0)で先に進みます。

### 27.2 ハンドアウトの準備

<span id="page-356-0"></span>患者教化に関する一般的な情報は[患者教化 \[](#page-351-0)[▶](#page-351-0)[ページ 135 - SIDEXIS XG\]](#page-351-0)に記載されています。 ハンドアウトの準備するために使用できる操作は以下の通りです。

- レポート作成のウィンドウを開く
- ハンドアウト設定の変更
- 要素を準備する

「レポート作成」のウィンドウを開く

☑ 少なくとも、画像オブジェクトまたはスクリーンショットオブジェクトを作成しました。

☑ [ワークフ](#page-272-0)ロー・ステップの説明する は、展開させておきます。これに関する情報はワークフ [ローのツールバー \[](#page-272-0)[▶](#page-272-0)[ページ 56 - SIDEXIS XG\]](#page-272-0)を参照してください。

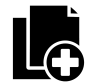

■ Create Patient Information Reportアイコンをクリックしてください。

▶ レポート作成 のウィンドウが開きます。

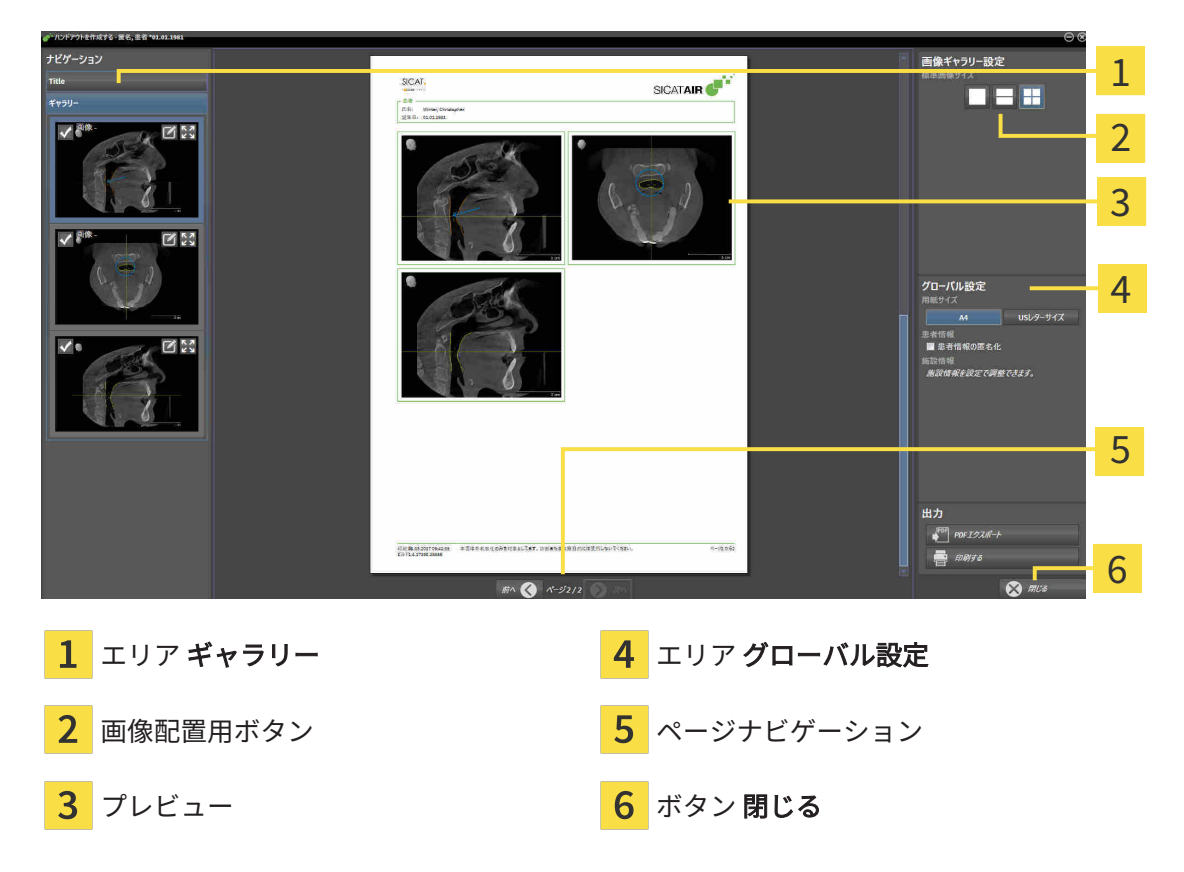

### ハンドアウト設定の変更

☑ レポート作成ウインドウはすでに開いています。

- 1. 画像ギャラリー用設定エリアで希望する画像配置用のアイコンをクリックします。 ▶ SICAT Air が選択した設定に対応する画像を表示します。
- 2. グローバル設定エリアで希望の用紙サイズのボタンをクリックします。
	- ▶ SICAT Air が選択した設定に対応して用紙サイズを変更します。
- 3. 患者情報の匿名化のチェックボックスを有効または無効にします。
	- ▶ SICAT Air が、選択した設定に応じて実際の患者情報または匿名化された患者情報をハン ドアウト上に表示します。

#### ハンドアウトのための要素を準備する

レポート作成ウインドウは画像オブジェクトからスクリーンショット、スクリーンショットオブ ジェクトからスクリーンショットを表示します。これに関する情報は[画像とスクリーンショット](#page-352-0) [の作成 \[](#page-352-0) [ページ 136 - SIDEXIS XG\]](#page-352-0)を参照してください。

ハンドアウト用の要素の準備は以下のように行います。

☑ レポート作成ウインドウはすでに開いています。

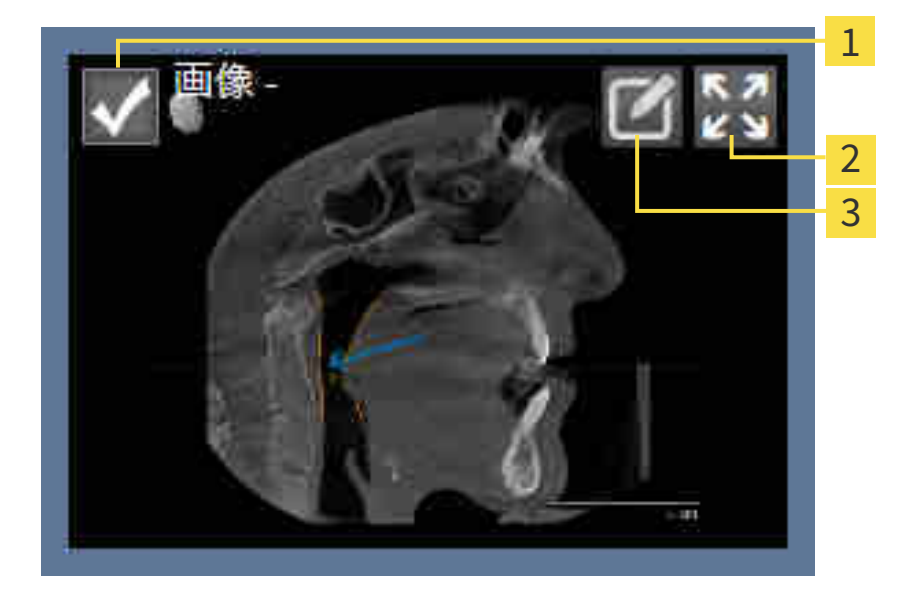

1 非表示および再表示用のチェックボックス

- 2 アイコン それぞれのページに画像を表示
- 3 アイコン 画像記述を編集する

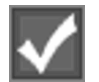

1. ハンドアウト内の要素を非表示にしたい場合は、要素のチェックボックスを無効にします。 ▶ SICAT Air がハンドアウト内の要素を非表示にします。

R<sub>7</sub> 2. SICAT Airで画像を個別に片側に表示したい場合はそれぞれのページに画像を表示アイコンを KY クリックしてください。

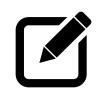

- 3. 要素に説明を追加したい場合は、要素の画像記述を編集するアイコンをクリックしてくださ い。
	- 画像- $\sum$  $5<sub>cm</sub>$ ハンドアウトに表示されるテキストを追加してください  $30$ 側面からの3D表面表示 中止する 最狭域の気道の3Dビュー 気道の3Dビュー
	- ▶ SICAT Air は要素の拡大バージョンとテキスト入力欄を表示します。

- 4. テキスト入力欄にテキストを入力してください。
	- ▶ 既存のテキストブロックテキストの一部を入力した場合、SICAT Airはテキストブロック のリストを表示します。
- 5. 希望のテキストブロックをクリックします。
	- ▶ SICAT Air がテキストブロックをテキスト入力欄に追加します。
- 6. 希望したテキストがテキストブロックとして存在しない場合は、新しいテキストを入力して ください。
- 7. OKのボタンをクリックします。
- ▶ SICAT Air がテキストをスクリーンショットの説明として保存します。
- ▶ 入力したテキストがテキストブロックとして存在しない場合は、SICAT Airが説明を新し いテキストブロックとしてユーザープロファイルに保存します。
- 8. ハンドアウトの要素の順序を変更したい場合は、ドラッグ&ドロップで調整してください。

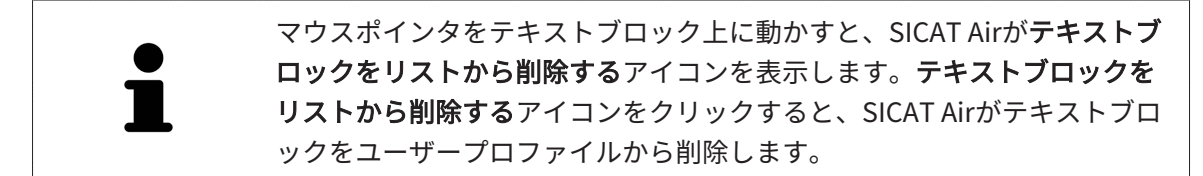

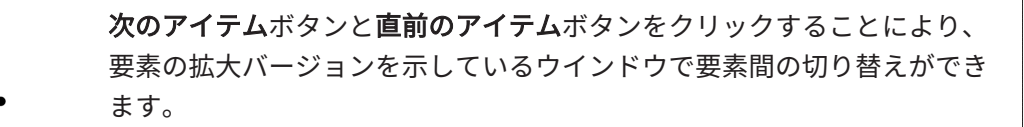

オブジェクトブラウザで要素をハンドアウトから完全に削除することができます。これに関する 情報は[オブジェクトツールバーを使用したオブジェクトの管理 \[](#page-279-0)[▶](#page-279-0)[ページ 63 - SIDEXIS XG\]](#page-279-0)を参照 してください。

[ハンドアウトを生成する \[](#page-360-0)[▶](#page-360-0)[ページ 144 - SIDEXIS XG\]](#page-360-0)で先に進みます。

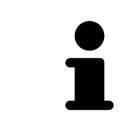

SICAT Air は医療所ロゴおよび情報テキストを一般設定から引き継ぎます。 この表示に関する内容は、*[歯科医院情報の使用 \[](#page-397-0)[▶](#page-397-0)[ページ 181 - SIDEXIS XG\]](#page-397-0)* の節をご覧ください。
### 27.3 ハンドアウトを生成する

ハンドアウトを作成するために使用できる操作は以下の通りです。

- ハンドアウトをPDFファイルで保存する
- ハンドアウトをプリントする

#### ハンドアウトをPDFファイルで保存する

☑ レポート作成ウインドウはすでに開いています。

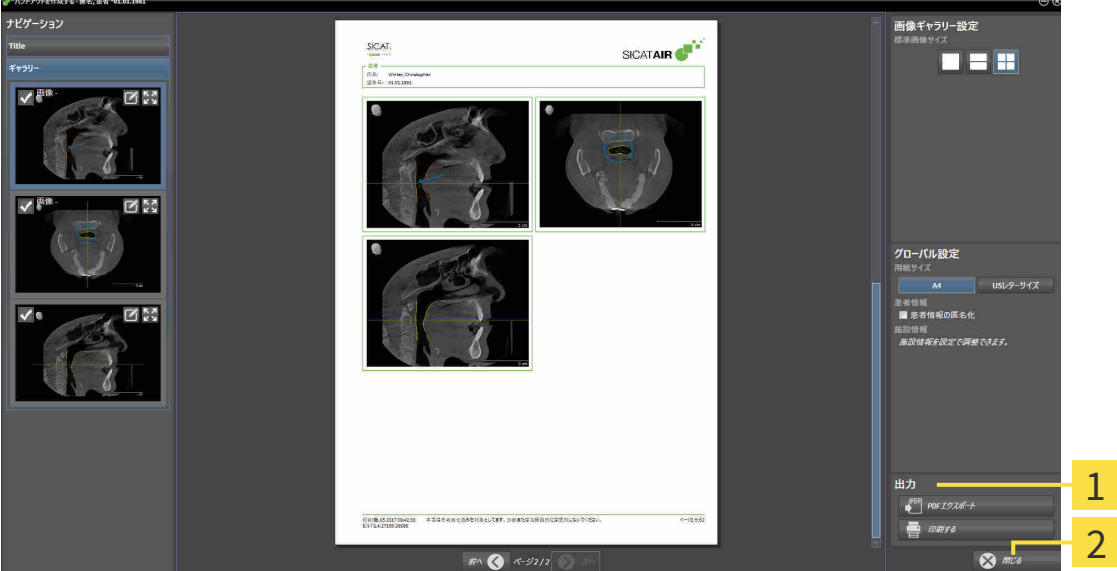

- 出力コーナー 1
- 2 ボタン 閉じる
- 
- 1. 出力のコーナーで、PDFエクスポートのボタンをクリックします。 ▶ Windowsエクスプローラのウィンドウが開きます。
- 2. ハンドアウトを保存するディレクトリを変更してください。
- 3. ファイル名欄に名前を入力し、保存をクリックします。
- ▶ Windowsファイルエクスプローラーウインドウが閉じます。
- ▶ SICAT Air はハンドアウトをPDFファイルで保存します。

ハンドアウトをプリントする

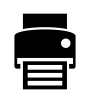

適切な品質のハンドアウトには特定の要件を満たしたプリンターが必要で す。システムの要件に関する内容は、システム要件 | ページ8 - SIDEXIS [XG\]](#page-224-0)の節をご覧ください。

- ☑ レポート作成ウインドウはすでに開いています。
- 1. 印刷するのボタンをクリックします。

▶ 印刷する のウィンドウが開きます。

- 2. 希望するプリンターを選択し、必要とあればプリンター設定を調整してください。
- 3. 印刷するをクリックします。
- ▶ SICAT Air はプリンターにハンドアウトを送信します。

# 28 データエクスポート

データをエクスポートすることができます。

患者データとボリュームデータは、いずれも現時点で開いているものをエクスポートできます。 このとき対象となるスタディは、SIDEXIS XGから開いたものになります。

#### 注記 エクスポートしたデータの再インポート SICAT SuiteをSIDEXIS XGのプラグインとしてインストールしたときは、 SICAT Suiteから事前にエクスポートしたデータをインポートできる先 は、SICAT Suiteのスタンドアロン版に限定されます。

SICAT Suiteは以下のデータをエクスポートすることができます。

- 患者ファイル (DICOM)
- 3Dスタディ
- 文書

エクスポートしたデータには次の要素が含まれています。

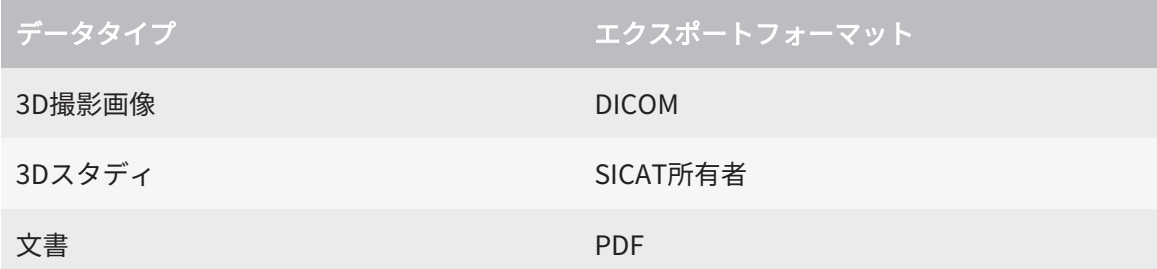

SICAT Suiteでは、3D X線撮影画像とスタディのエクスポートにあたって、ZIP形式の圧縮ファイ ルか、または、DICOMディレクトリのいずれかを利用します。必要な場合、SICAT Suiteは患者 ファイルをエクスポートのために匿名化することができます。

データをエクスポートするには、次の操作を規定の手順で実行します。

- データを共有するウインドウを開く。これに関する情報は[「データの転送」ウィンドウを開](#page-363-0) [く \[](#page-363-0)[▶](#page-363-0)[ページ 147 - SIDEXIS XG\]](#page-363-0)を参照してください。
- 希望のデータをエクスポートします。これに関する情報はデータのエクスポート | [ページ](#page-364-0) [148 - SIDEXIS XG\]](#page-364-0)を参照してください。

### 28.1 「データの転送」ウィンドウを開く

<span id="page-363-0"></span>データをエクスポートするにはまずデータを共有するウィンドウを開く必要があります。

SICAT SuiteをSIDEXIS XGのプラグインとしてインストールした場合に、 データを共有するウィ ンドウを開くには、次の手順で行います。

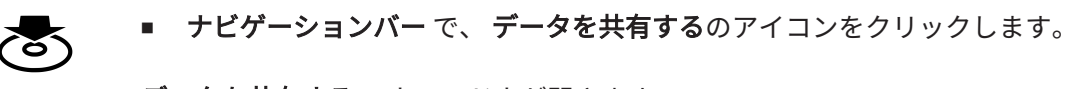

▶ データを共有する のウィンドウが開きます。

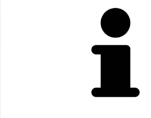

SICAT Suiteはアクティブな患者ファイルの選択した3D X線撮影画像と計画 プロジェクトのみエクスポートします。

[データのエクスポート \[](#page-364-0) ページ 148 - SIDEXIS XG [で続行してください。

### 28.2 データのエクスポート

<span id="page-364-0"></span>スタディをエクスポートするには、次の手順で行います。

■ データを共有するウインドウはすでに開いています:これに関する情報は[「データの転送」](#page-363-0) [ウィンドウを開く \[](#page-363-0)[▶](#page-363-0)[ページ 147 - SIDEXIS XG\]](#page-363-0)を参照してください。

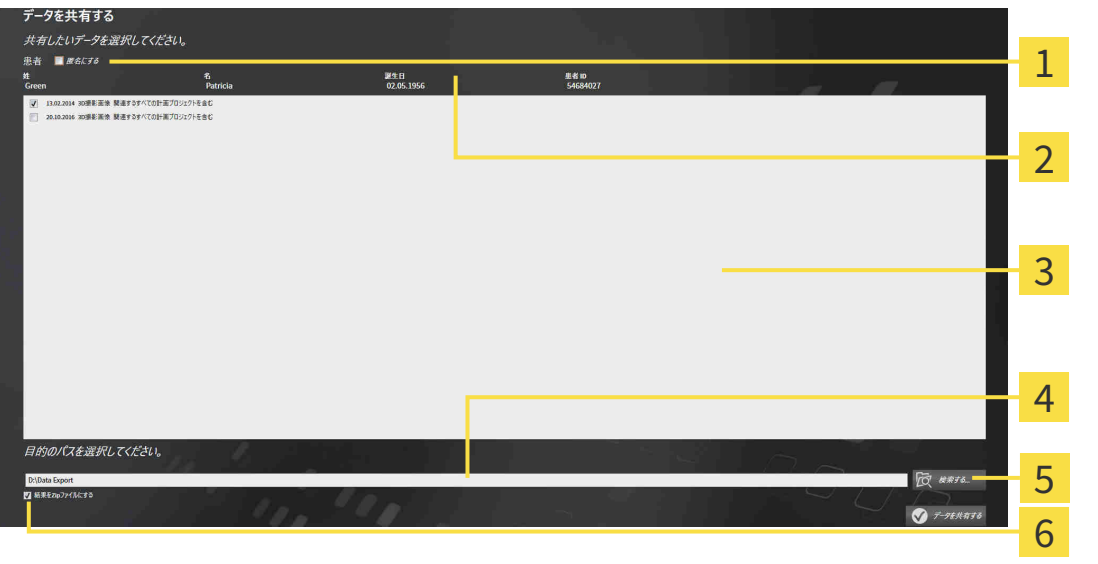

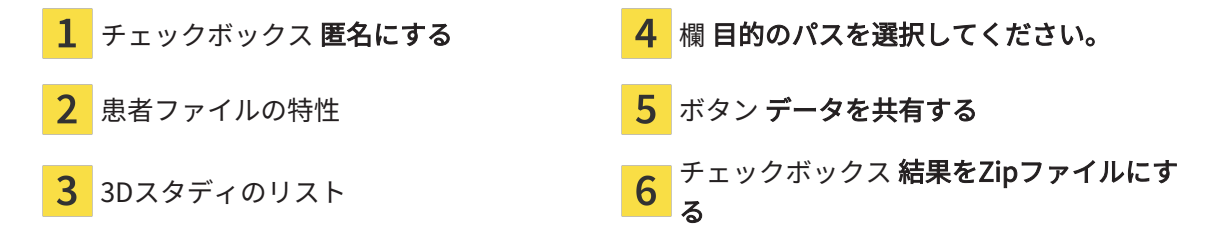

- 1. 希望する場合、データを共有するウインドウで匿名にするのチェックボックスにチェックを 入れます。
	- ▶ エクスポートした患者ファイルの特性は、姓(患者)、名(匿名)、1月1日(誕生日が 誕生年月)に変わります。患者ファイリング内の患者ファイルの特性は変更されませ  $\mathcal{L}_{\alpha}$
- 2. 希望の患者の任意の3Dスタディが選択されていることを確認してください。

3. 検索するのボタンをクリックします。 ▶ フォルダを検索する のウィンドウが開きます。

- 4. フォルダを検索するウインドウでエクスポート先フォルダを選択し、OKをクリックしま す。
	- ▶ フォルダを検索するウインドウが閉じ、SICAT Suiteが任意のフォルダへのパスを目的の パスを選択してください。欄に転記します。
- 5. 結果をZipファイルにするのチェックボックスをアクティブまたは無効にします。

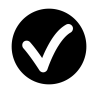

6. データを共有するのボタンをクリックします。

▶ SICAT Suiteは選択したスタディをZIP形式の圧縮ファイルか、または、選択したフォルダに エクスポートします。

ZIP形式の圧縮ファイルとフォルダの両者いずれにおいても、それぞれで保存されるのは、 DICOM形式の3D X線撮影画像、および、ファイル形式がプロプライエタリ・フォーマットの治療 計画データです。3D X線撮影画像は、すべてのDICOMビューワで確認できますが、治療計画デー タは、SICATの各種アプリケーションのうち、そのデータが関係するものを使用します。

....................................

# <span id="page-366-0"></span>29 注文プロセス

希望の製品を注文するには、次の手順で行います。

- SICAT Airで、治療スプリントのための希望する計画データをショッピングカートに入れま す。これに関する情報は*[治療スプリントをショッピングカートに入れる \[](#page-367-0)[▶](#page-367-0)[ページ 151 -](#page-367-0)* [SIDEXIS XG\]](#page-367-0)を参照してください。
- ショッピングカートを確認し、注文を開始します。これに関する情報は[カートをチェックし](#page-383-0) [て、注文プロセスを完了する \[](#page-383-0)[▶](#page-383-0)[ページ 167 - SIDEXIS XG\]](#page-383-0)を参照してください。
- 注文は、SICAT Suiteが作動しているコンピューターで直接終了するか、インターネットに接 続されている別のコンピューターで終了します。これに関する情報は[インターネット接続を](#page-384-0) [使用した注文の終了 \[](#page-384-0)[▶](#page-384-0)[ページ 168 - SIDEXIS XG\]](#page-384-0)または[インターネット接続を使用しない注文](#page-388-0) の終了 | ページ 172 - SIDEXIS XG | を参照してください。

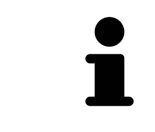

同一の3D X線撮影画像に関係する注文であれば、複数の注文内容をカート に追加できます。SICAT Suite終了時にショッピングカートの内容が消失す るため、注文は最後まで実行する必要があります。

### 29.1 治療スプリントをショッピングカートに入れる

<span id="page-367-0"></span>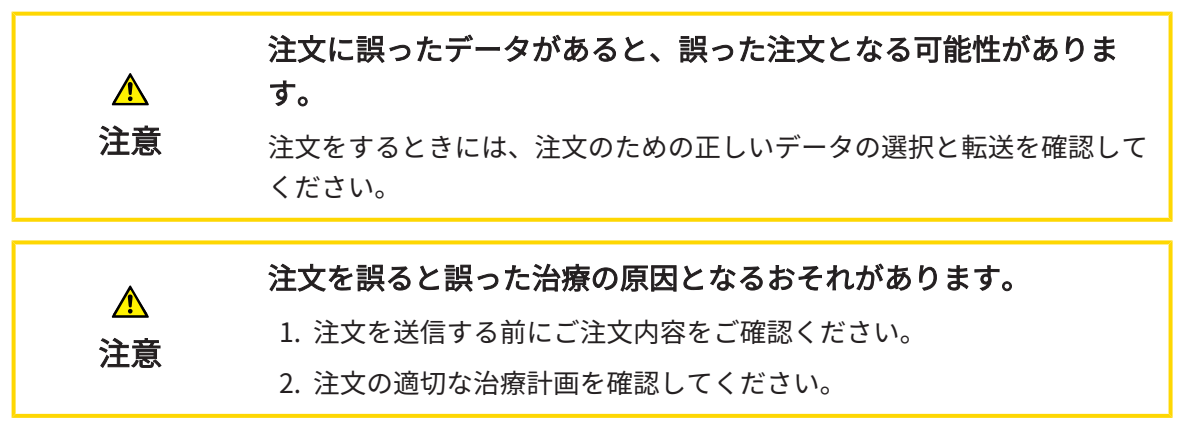

注文プロセスに関する一般的な情報は、注文プロセス | ページ 150 - SIDEXIS XG/をご覧くださ い。

SICAT Airでの治療スプリント注文プロセスの最初の部分は次のステップで構成されています。

#### 光学印象をまだ追加していない場合

- ☑ 3D X線撮影画像は治療位置に作成されました。
- 図 [ワークフロー](#page-272-0)・ステップの注文は、展開させておきます。これに関する情報はワークフロー のツールバー |[▶](#page-272-0)ページ 56 - SIDEXIS XG を参照してください。

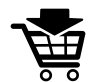

- 1. 治療スプリントを注文しますのアイコンをクリックします。
	- ▶ 注文が完全ではありません のウィンドウが開きます。

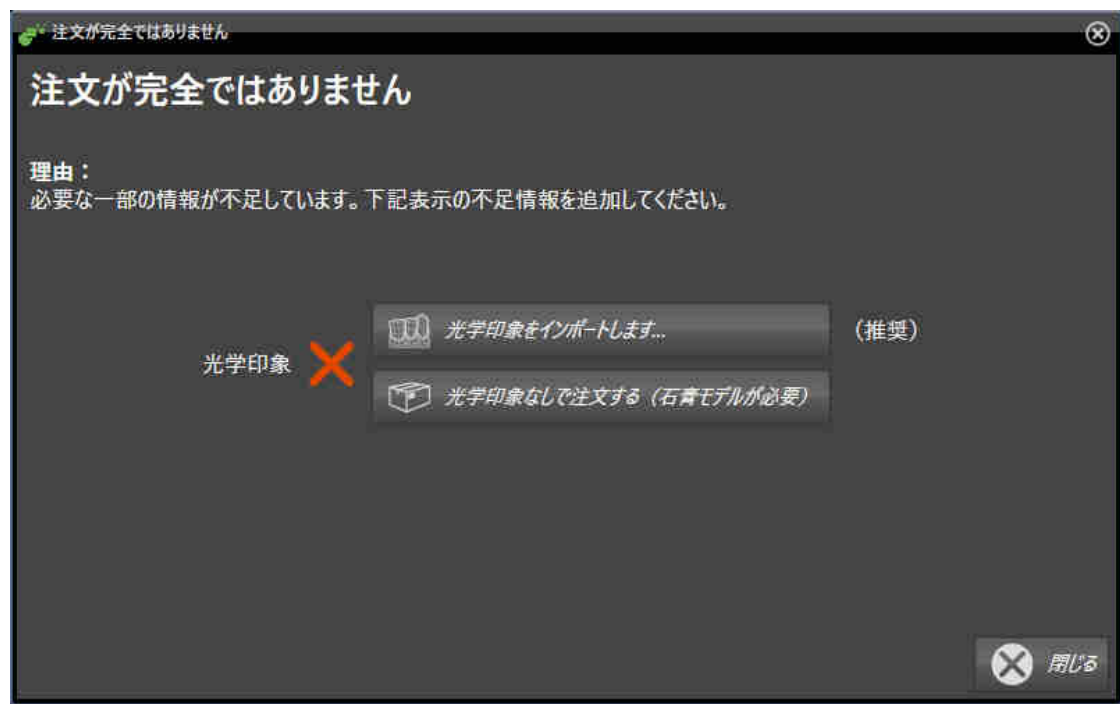

2. 光学印象をインポートし記録するボタンをクリックし、3D X線撮影画像のための適切な光学 印象をインポートします。これに関する情報は光学印象をインポートし記録する |[▶](#page-372-0)[ページ](#page-372-0) [156 - SIDEXIS XG\]](#page-372-0)を参照してください。

▶ 治療スプリントを注文する のウィンドウが開きます。

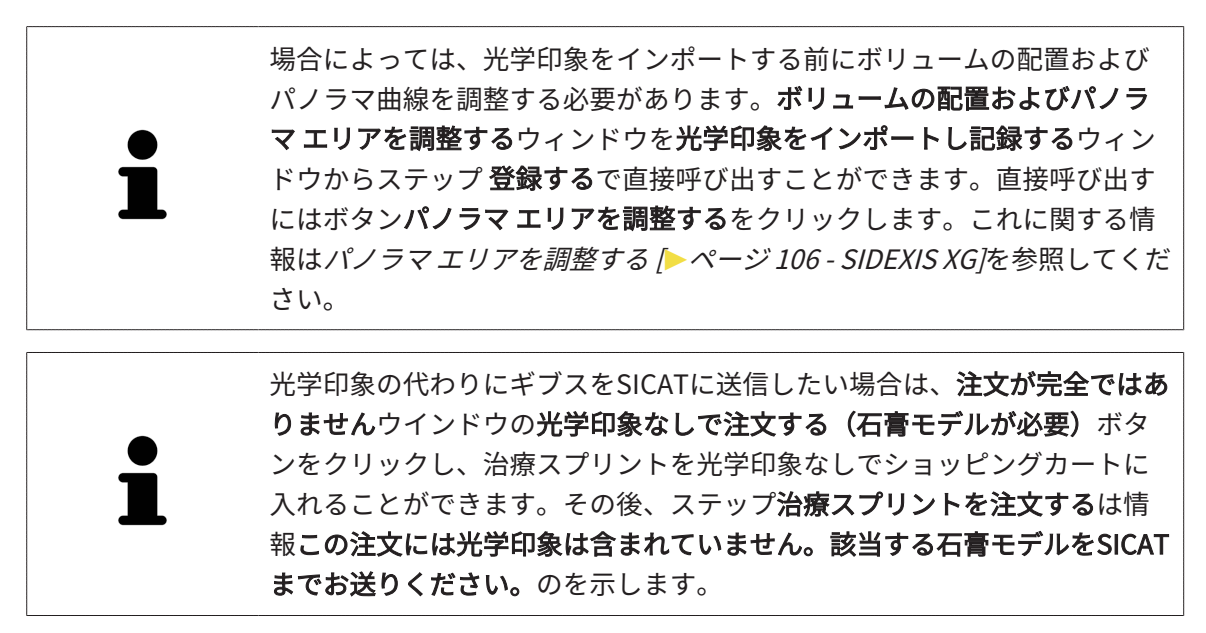

光学印象がすでに追加されている場合

☑ 3D X線撮影画像は治療位置に作成されました。

☑ ワークフロー・ステップの注文 は、展開させておきます。これに関する情報は[ワークフロー](#page-272-0) [のツールバー \[](#page-272-0)[▶](#page-272-0)[ページ 56 - SIDEXIS XG\]](#page-272-0)を参照してください。

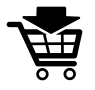

- 治療スプリントを注文しますのアイコンをクリックします。
- ▶ 治療スプリントを注文する のウィンドウが開きます。

「治療スプリントを注文する」ウインドウの注文を確認してくださ い

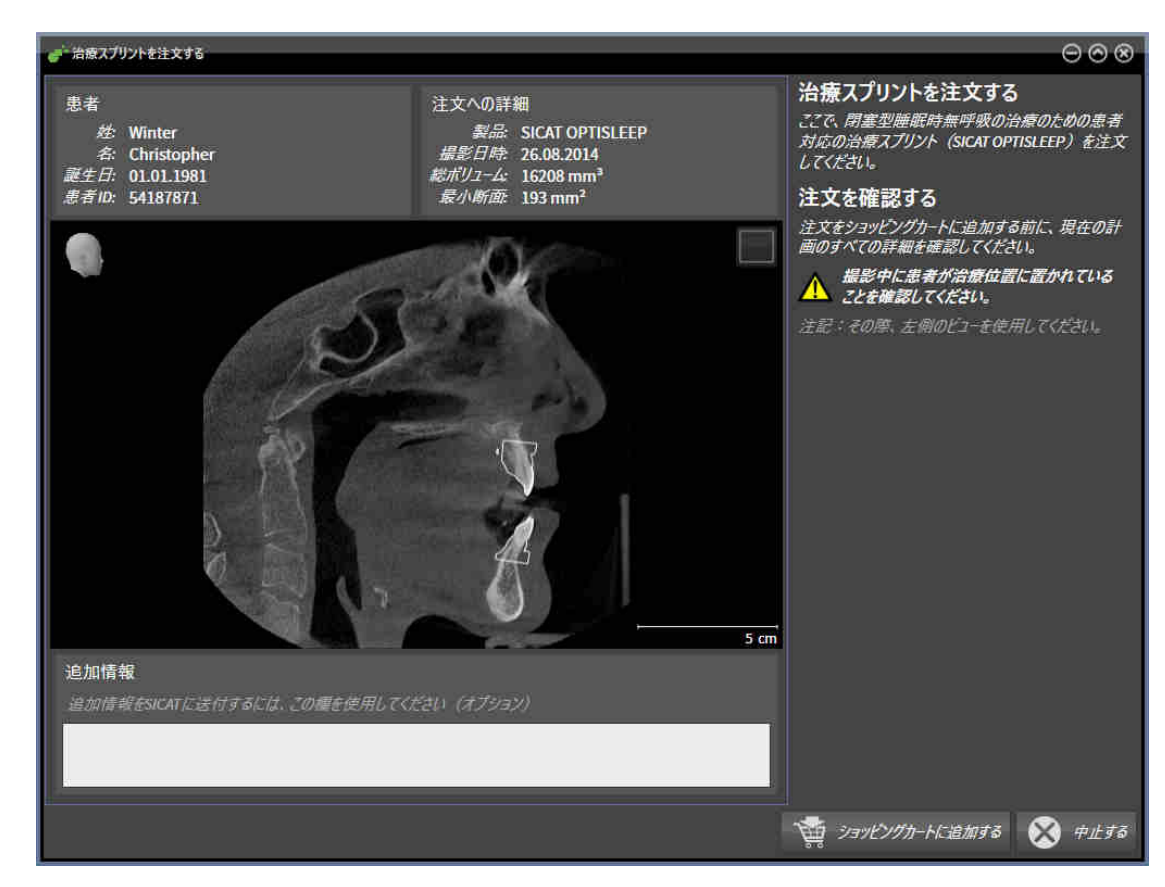

#### ☑ 治療スプリントを注文するウインドウはすでに開いています。

- 1. 患者情報と撮影図情報が正しいかどうか患者エリアと注文への詳細エリアを確認してくださ い。
- 2. 撮影画像が治療位置に作成されているかどうか2Dビューを確認してください。
- 3. 希望する場合、追加情報欄にSICATの追加情報を入力します。

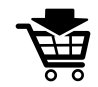

- 4. ショッピングカートに追加するのボタンをクリックします。
- ▶ SICAT Air 治療スプリントに適用する治療計画のデータで、お好みのものがSICAT Suiteのカ ートに入ります。
- ▶ 治療スプリントを注文するウイドウが閉じます。
- ▶ SICAT Air SICAT Suiteのカートが開きます。

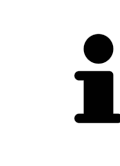

注文がショッピングカート内にある間は、計画の光学印象に上書きするこ とはできません。これは、注文を終了するか削除した場合において初めて 可能です。計画の光学印象を上書きまたは削除した場合は、同じ治療スプ リントを再度注文することはできません。

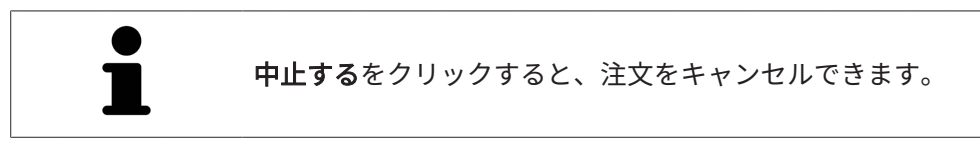

[カートをチェックして、注文プロセスを完了する \[](#page-383-0)[▶](#page-383-0)[ページ 167 - SIDEXIS XG\]](#page-383-0)で先に進みます。

### 29.2 光学印象

<span id="page-371-0"></span>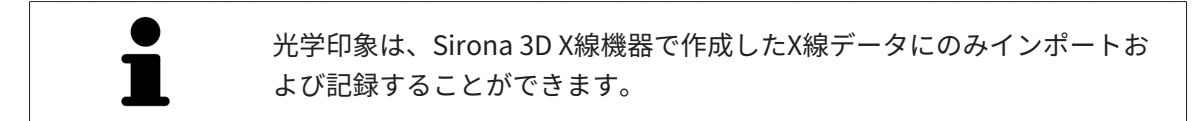

SICAT Air 同じ患者1名について、X線撮影画像と[光学印象](#page-421-0)の対応が相互にとれていれば、その両 者を同時に表示できます。表示の組み合わせは、分析および診断のための追加情報を提供しま す。さらに、治療の実施は光学印象をベースにしています。

光学印象を含むデータを SICAT Airで使用するには、次の操作が必要となります。

- 下顎骨の撮影ビューと上顎骨の撮影ビューから構成される光学印象のファイルをインポート する。このファイルには、例えば、Open GALILEOSのライセンスが付属するCERECなどの光 学印象システムで採得した光学印象のデータを含めます。
- X線データへの光学印象の[記録](#page-421-1)

SICAT Air は、次の光学印象用ファイルフォーマットに対応しています。

- [SIXD](#page-421-2)ファイル(上顎骨の光学印象と下顎骨の光学印象が含まれます)
- [SSI](#page-421-3)ファイル(上顎骨の光学印象と下顎骨の光学印象が含まれます)
- 上顎または下顎の光学印象を含む[STL](#page-421-4)ファイル (SICAT Suite STL インポートライセンスが必 要です)

次のツールは光学印象に使用することができます。

- 光学印象をインポートし記録する |[▶](#page-372-0)ページ 156 SIDEXIS XGI
- [他のSICATアプリケーションからの光学印象を再使用する \[](#page-380-0)[▶](#page-380-0)[ページ 164 SIDEXIS XG\]](#page-380-0)
- 光学印象のアクティベーション、非表示および表示に関する情報は[オブジェクトブラウザを](#page-277-0) [使用したオブジェクトの管理 \[](#page-277-0)[▶](#page-277-0)[ページ 61 - SIDEXIS XG\]](#page-277-0)をご覧ください。
- 光学印象に焦点を当てること、および光学印象を削除することに関する情報は、[オブジェク](#page-279-0) [トツールバーを使用したオブジェクトの管理 \[](#page-279-0)[▶](#page-279-0)[ページ 63 - SIDEXIS XG\]](#page-279-0)の節をご覧くださ い。

STL形式の光学印象はインポートの際に追加の操作が必要です。これに関する情報は[STLフォー](#page-378-0) [マットの光学印象の場合の追加手順 \[](#page-378-0)[▶](#page-378-0)[ページ 162 - SIDEXIS XG\]](#page-378-0)を参照してください。

# 29.3 光学印象をインポートし記録する

<span id="page-372-0"></span>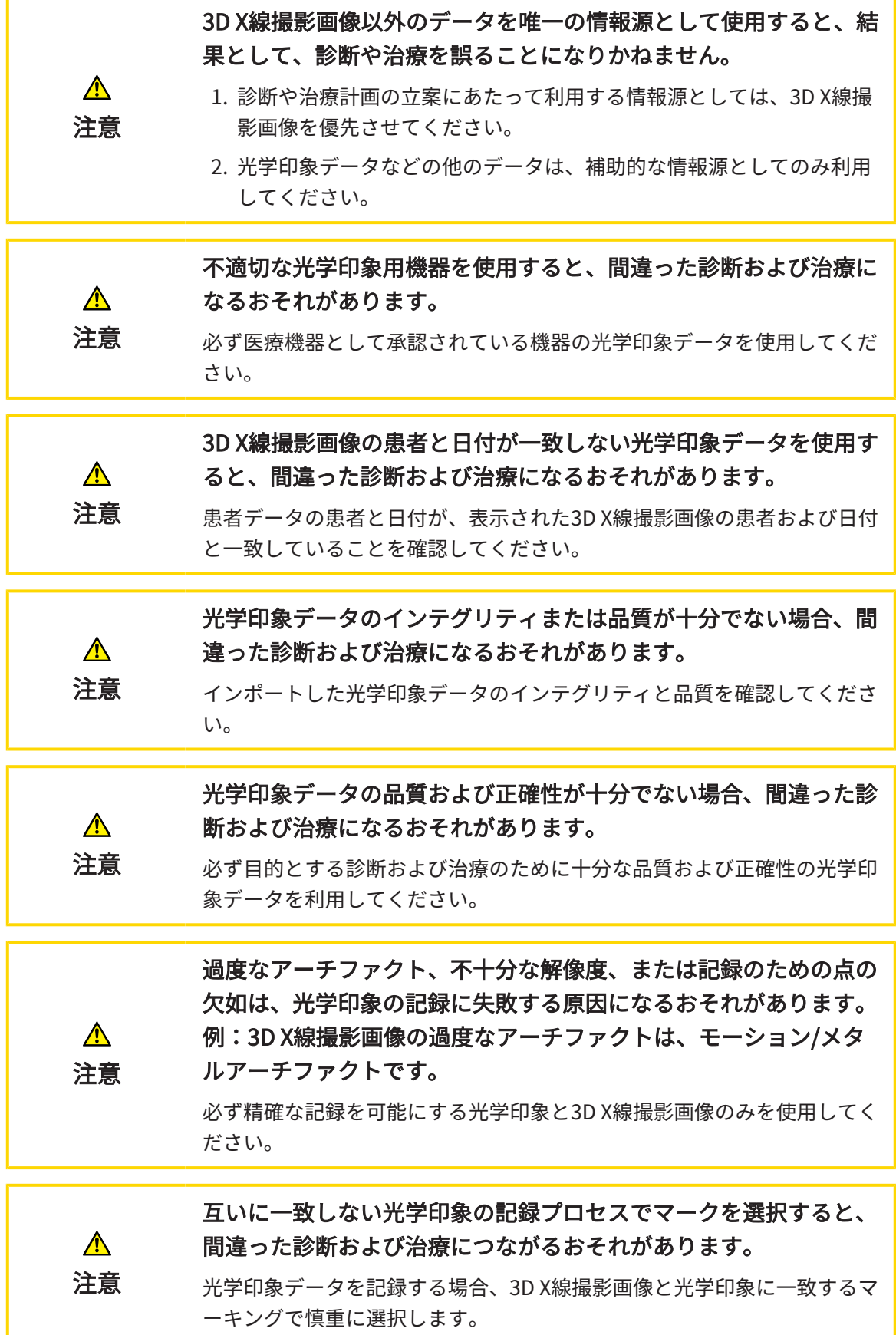

注意

間違って記録された光学印象データおよび3D X線撮影画像を使用す  $\triangle$ ると、間違った診断および治療になるおそれがあります。

記録された光学印象が3D X線撮影画像に対して正確に配置されているか確 認してください。

これにより、3DX線撮影画像と光学印象が互いに適合しているかどうか確認 することができ、アシスタント光学印象をインポートし記録するが患者デ ータを常時表示し、設定匿名にするを無視します。

光学印象がX線データに正確に配置されているか検査するには、検査ウィン ドウを使用することができます。検査ウィンドウを移動し、検査ウィンド ウでレイヤーをスクロールすることができます。

光学印象に関する一般的な情報は、光学印象 |[▶](#page-371-0)[ページ 155 - SIDEXIS XG\]](#page-371-0)の節をご覧ください。 光学印象のインポートおよび記録は、次のように行います。

☑ ワークフロー・ステップの注文する は、展開させておきます。

1. 光学印象をインポートし記録するのアイコンをクリックします。

- ▶ インポートするのステップで、アシスタント機能光学印象をインポートし記録するが開 いています。
- 2. 検索するのボタンをクリックします。
	- ▶ ファイルを光学印象で開く のウィンドウが開きます。
- 3. ファイルを光学印象で開く ウインドウで、光学印象を含む任意のファイルに切り替え、ファ イルを選択し、開くをクリックします。
	- ▶ ファイルを光学印象で開くウイドウが閉じます。

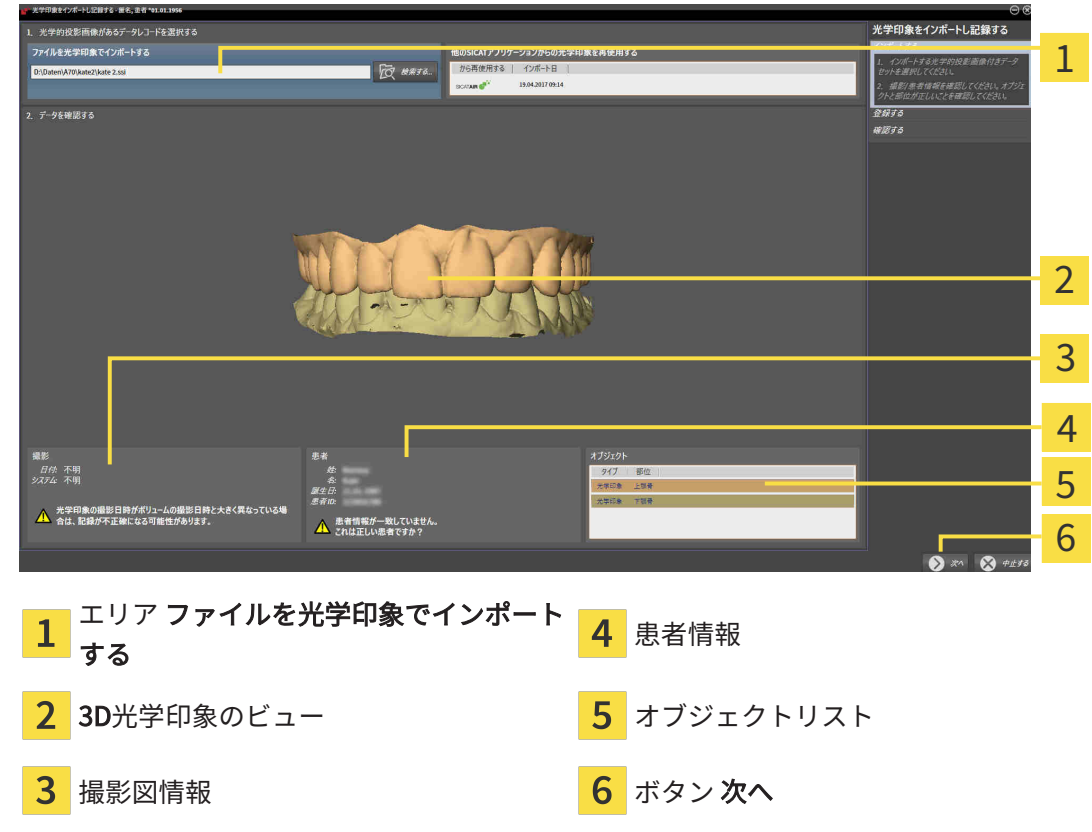

▶ SICAT Air 選択した光学印象を含むファイルを開きます:

- 4. 撮影図情報と患者情報を確認してください。
- 5. オブジェクトと部位が正しいことを確認してください。オブジェクトリストの背景色は3D ビューでのオブジェクトの色に相当します。

6. 次へをクリックします。

▶ 3DX線撮影画像内と光学印象内の患者データが一致しない場合、 SICAT Airが ウィンドウ 異なる患者情報を開きます。

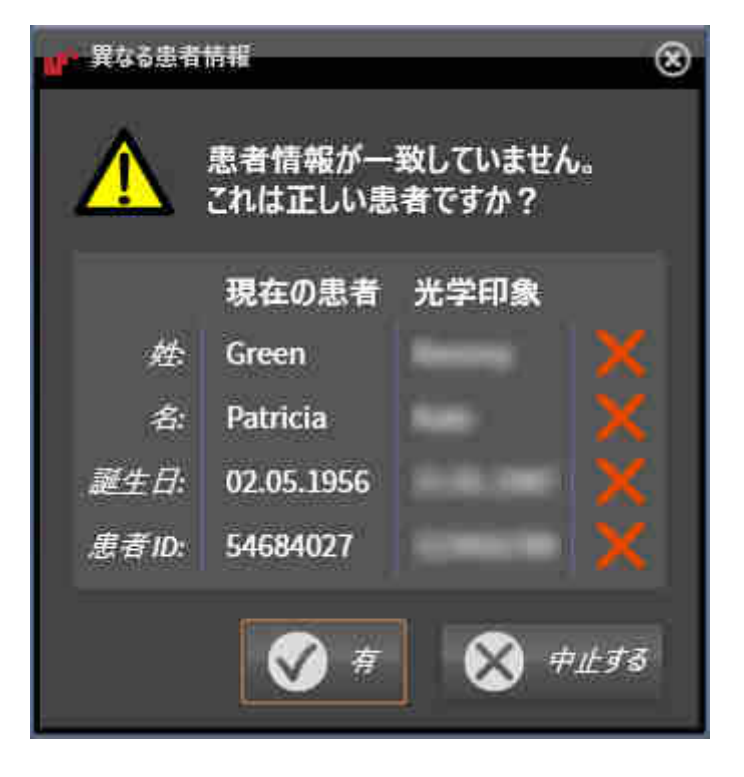

7. 患者情報を比較してください。光学印象が現在の患者に合わせて調整されていることを確認 したらはいボタンをクリックしてください。

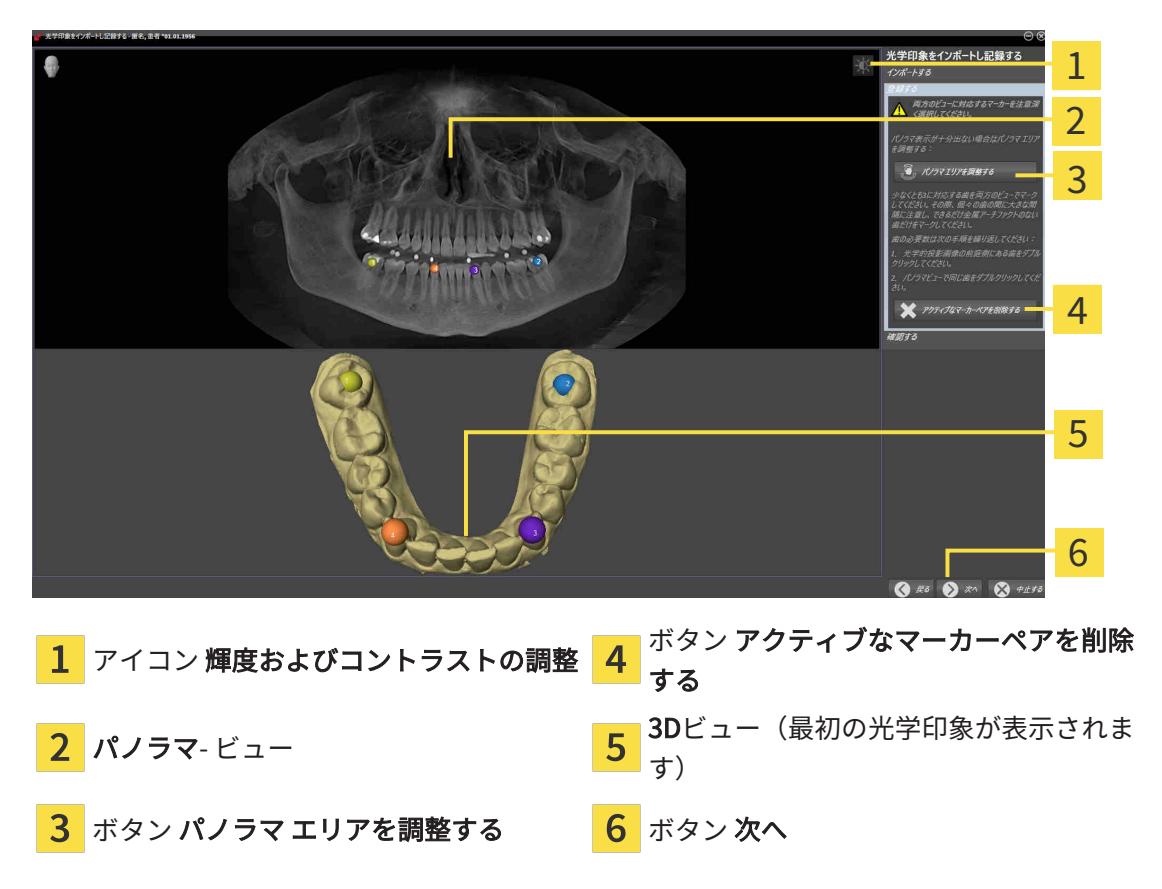

▶ 最初の光学印象用に登録するのステップが開きます。

- 8. 最初の光学印象に関して、パノラマビューと3D ビューの光学印象の前庭側の両方で、同じ 歯をダブルクリックします。その際、個々の歯の間に大きな間隔に注意し、金属アーチファ クトのない歯だけをマークしてください。両方のビューで一致する歯が3個以上識別表示さ れるまで、この手順を繰り返します。
	- ▶ 両方のビューにある様々な色と番号のマークは、最初の光学印象の割り当てられた歯を 示しています。
- 9. 次へをクリックします。
	- ▶ SICAT Air は、X線データによる最初の光学印象の記録を計算します。
	- ▶ 最初の光学印象用に確認する のステップが開きます。

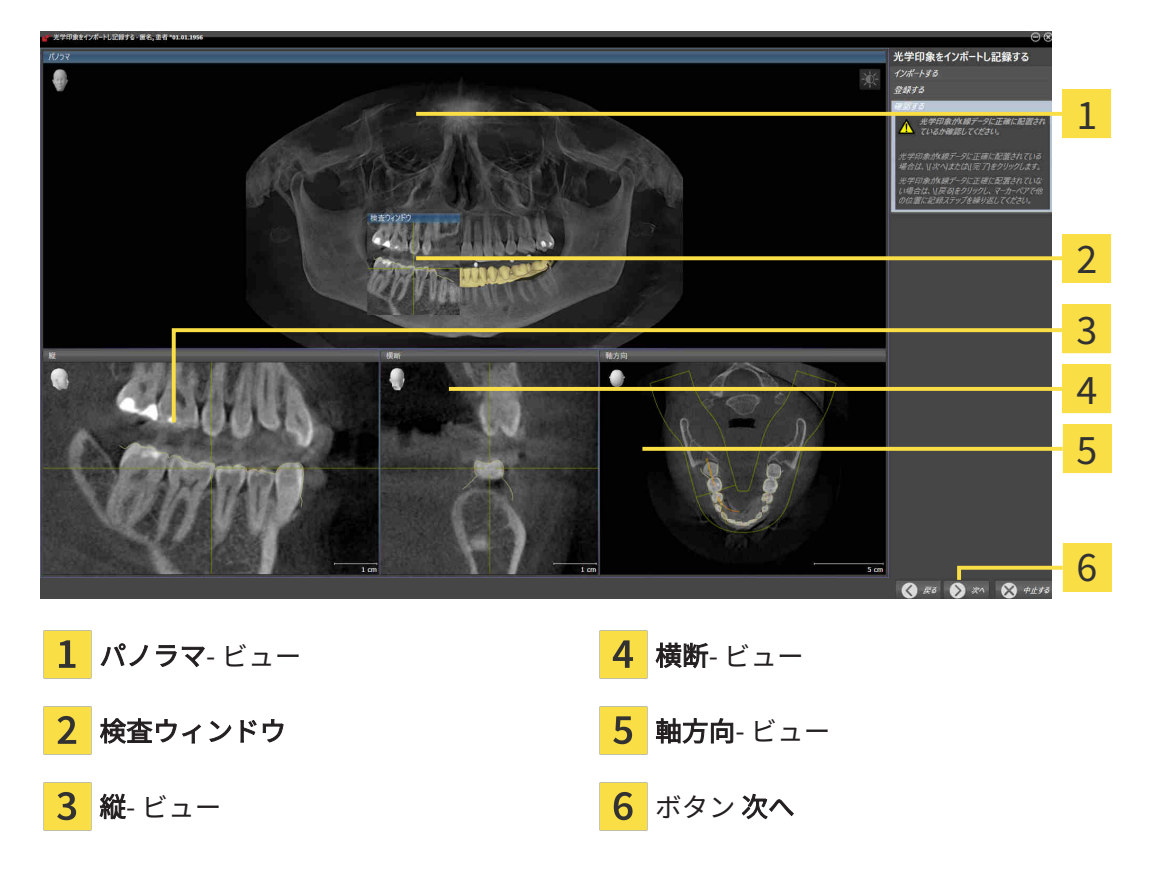

- 10. 光学印象がX線データに正確に配置されているか2Dレイヤービューを確認してください。レ イヤーをスクロールし、表示されている輪郭をチェックしてください。
- 11. 光学印象がX線データに正確に配置されていない場合、戻る ボタンをクリックし、別の位置 にあるマーカーのペアで 登録する の手順を繰り返します。
- 12. 最初の光学印象がX線データに正確に配置されている場合は、次へボタンをクリックしま す。

▶ 2番目の光学印象用に登録するのステップが開きます。

13. 2番目の光学印象に関して、パノラマビューと3D ビューの光学印象の前庭側の両方で、同じ 歯をダブルクリックします。その際、個々の歯の間に大きな間隔に注意し、できるだけ金属 アーチファクトのない歯だけをマークしてください。両方のビューで一致する歯が3個以上 識別表示されるまで、この手順を繰り返します。歯の本数として5本まで指定すれば、取込 の精度を向上させることができます。

▶ 両方のビューにある様々な色と番号のマークは、2番目の光学印象の割り当てられた歯を 示しています。

14. 次へをクリックします。

- ▶ SICAT Air は、X線データによる2番目の光学印象の記録を計算します。
- **▶** 2番目の光学印象用に 確認する のステップが開きます。
- 15. 光学印象がX線データに正確に配置されているか2Dレイヤービューを確認してください。レ イヤーをスクロールし、表示されている輪郭をチェックしてください。
- 16. 光学印象がX線データに正確に配置されていない場合、戻る ボタンをクリックし、別の位置 にあるマーカーのペアで 登録する の手順を繰り返します。歯の本数として5本まで指定すれ ば、取込の精度を向上させることができます。
- 17. 2回目の光学印象がX線データに正確に配置されている場合は、完了ボタンをクリックしま す。
- ▶ アシスタント機能の 光学印象をインポートし記録する が閉じます。
- ▶ SICAT Air 選択した光学印象をオブジェクトブラウザに追加する

▶ SICAT Air に記録されている光学印象が表示されます。

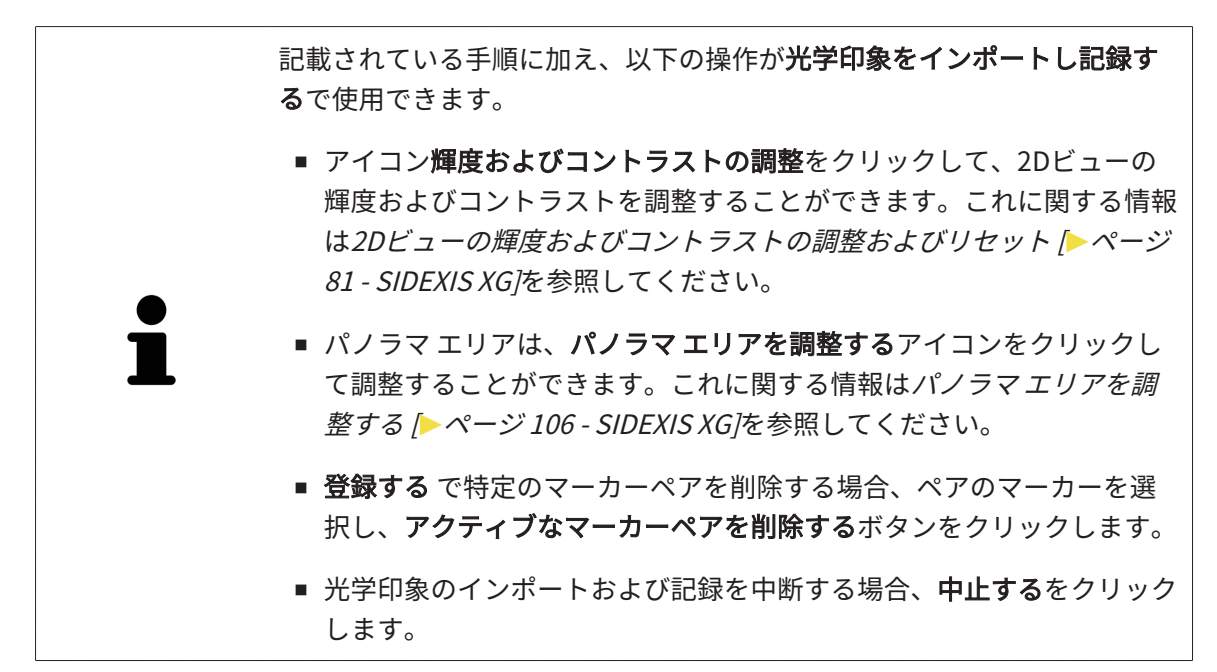

### 29.4 STLフォーマットの光学印象の場合の追加手順

<span id="page-378-0"></span>STLファイルに光学印象の位置と向きに関する情報は含まれていません。そのため、位置と向き を必要に応じて調整する必要があります。

**Ø SICAT Suite STL Import**ライセンスは既に有効化済みです。

- 1. STL形式のファイルから光学印象を開きます。これに関する情報は*[光学印象をインポートし](#page-372-0)* 記録する | ページ 156 - SIDEXIS XG を参照してください。
	- ▶ ウィンドウSTLインポートアシスタントが開きます。

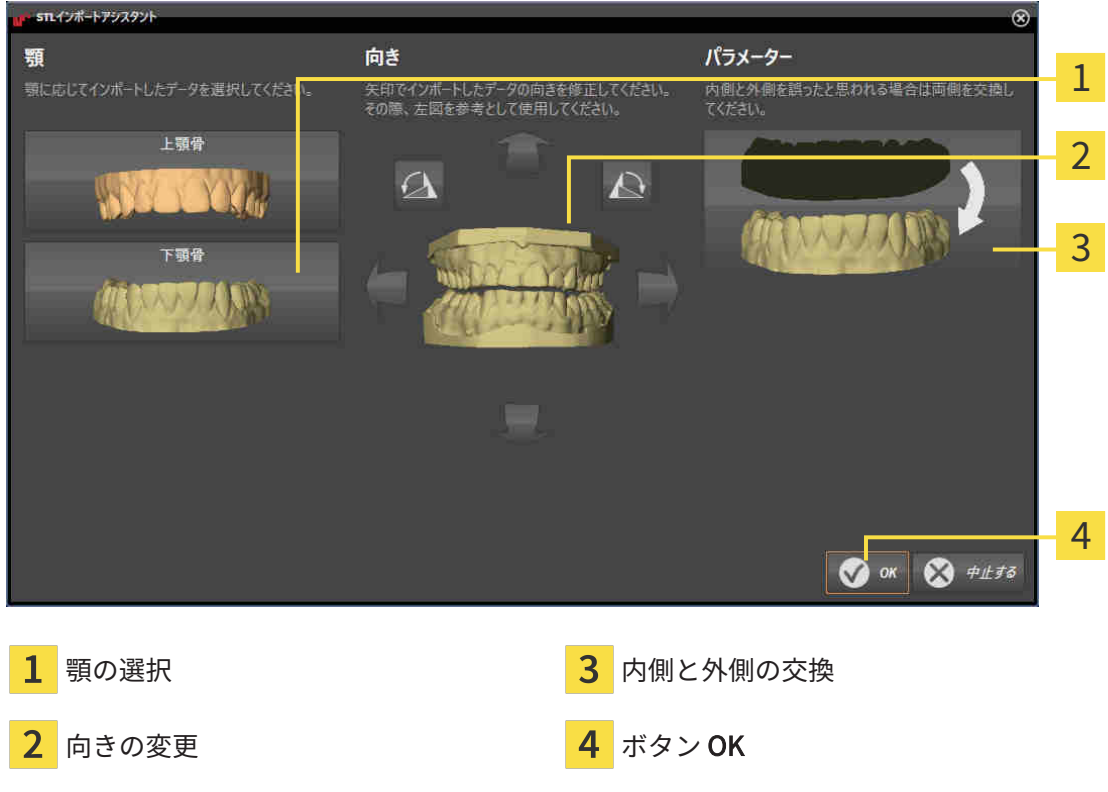

- 2. 顎エリアで光学印象が上顎骨か下顎骨のいずれを含んでいるか、対応するアイコンをクリッ クして選択してください。
- 3. 大まかな事前配置のために、向きエリアで矢印アイコンまたは回転アイコンをクリックする ことで、必要に応じて光学印象の向きを変更してください。
	- 4. パラメータエリアで光学印象表示をクリックすることで、光学印象の内側と外側を必要に応 じて交換してください。
	- 5. OKのボタンをクリックします。
	- 6. 必要に応じて二つ目のSTLファイルに同様の手順を行ってください。SICAT Air 二つ目のSTF ファイルをそれぞれ異なる顎に割り当てます。
		- ▶ SICAT Air にインポートした光学印象光学印象をインポートし記録するがアシスタントに 表示されます。

7. 光学印象の登録に進みます。これに関する情報は*光学印象をインポートし記録する | [▶](#page-372-0)[ペー](#page-372-0)* [ジ 156 - SIDEXIS XG\]](#page-372-0)を参照してください。

<span id="page-380-0"></span>29.5 他のSICATアプリケーションからの光学印象を再使用 する

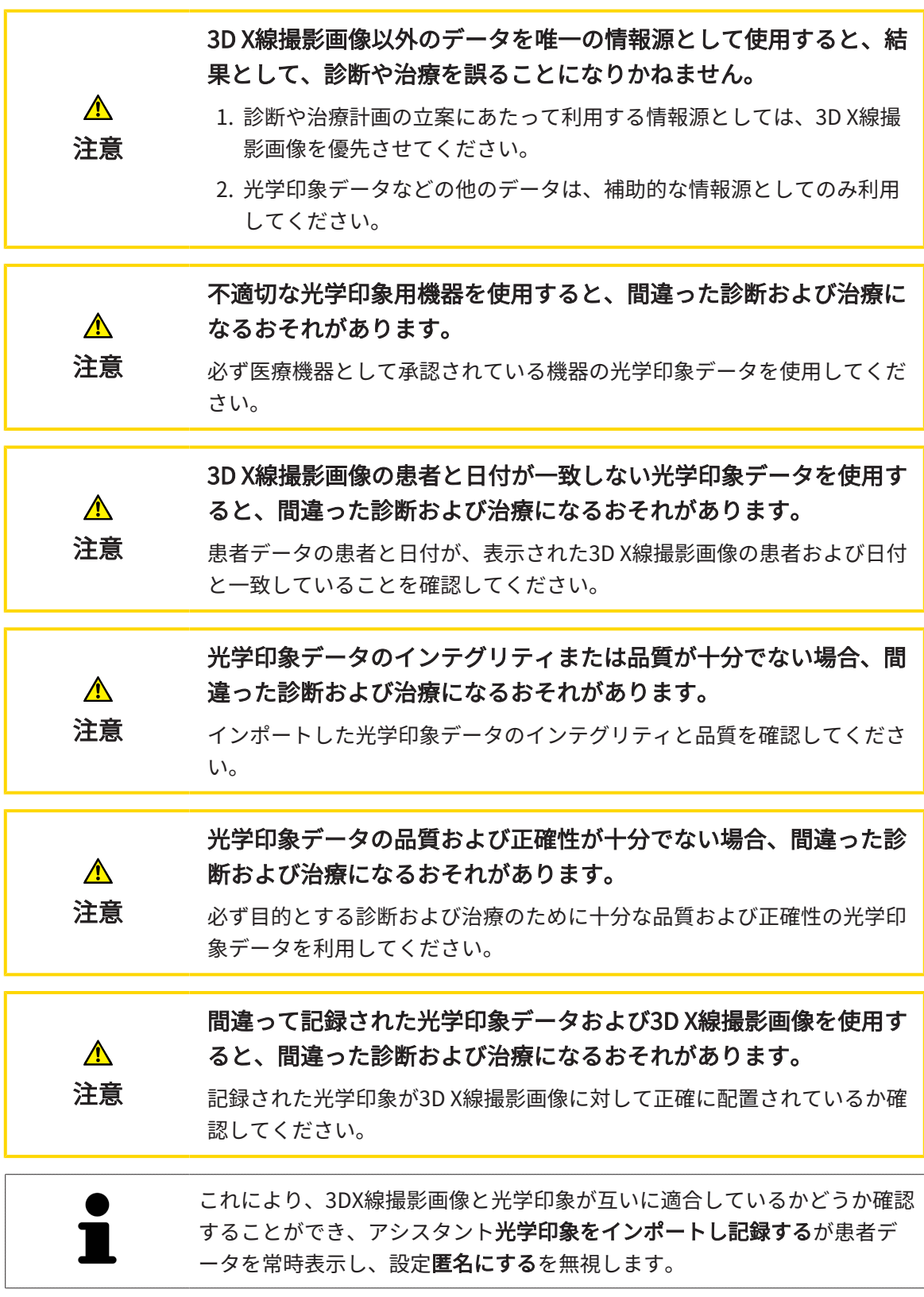

光学印象に関する一般的な情報は、以下の節をご覧ください。 [光学印象 \[](#page-371-0) [ページ 155 - SIDEXIS](#page-371-0) [XG\]](#page-371-0).

他のSICATアプリケーションからの光学印象を再使用するには、次のように行います:

- ☑ ワークフロー・ステップの注文する は、展開させておきます。
- ☑ 開いているスタディのために、光学印象を他のSICATアプリケーションにすでにインポート しましたが、SICAT Airでまだ使用していません。
- 1. 光学印象をインポートし記録するのアイコンをクリックします。
	- ▶ インポートするのステップで、アシスタント機能光学印象をインポートし記録するが開 いています。
- 2. 他のSICATアプリケーションからの光学印象を再使用するエリアで希望の光学印象のある行 をクリックします。
- 3. SICAT Air に選択した光学印象が表示されます。

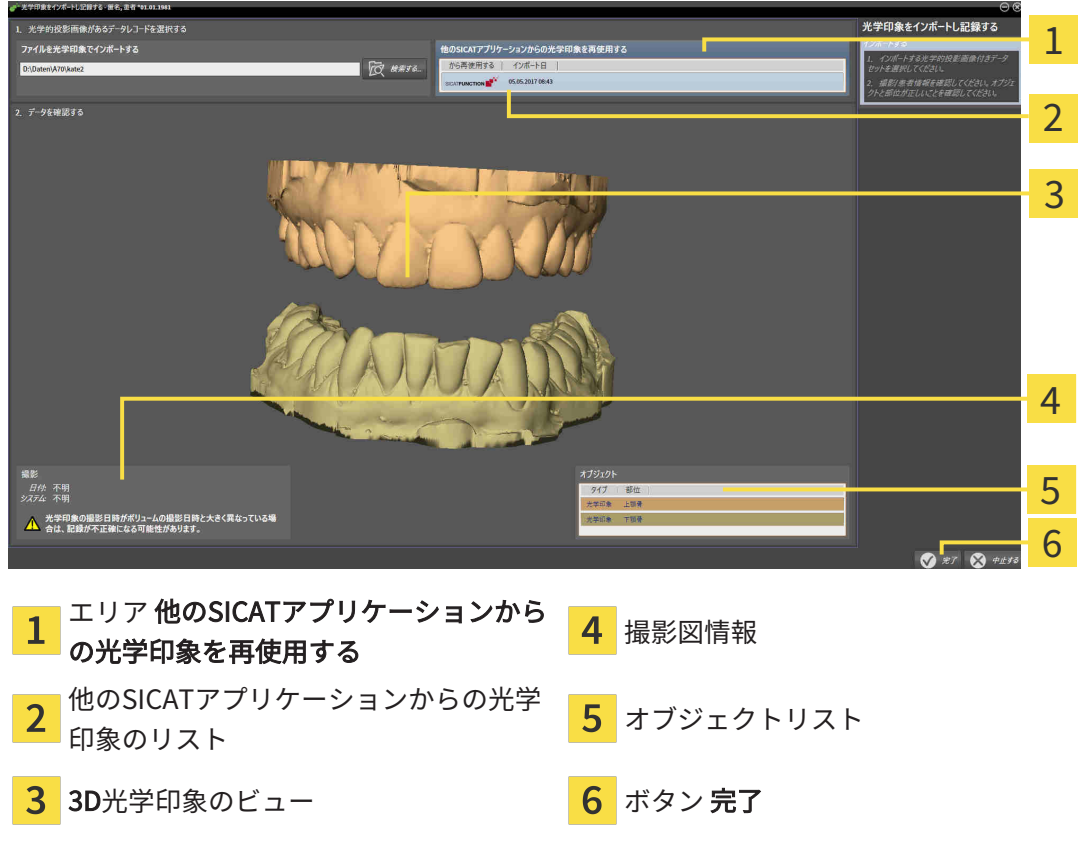

- 4. 撮影図情報と患者情報を確認してください。オブジェクトと部位が正しいことを確認してく ださい。オブジェクトリストの背景色は3D ビューでのオブジェクトの色に相当します。
- 5. 完了のボタンをクリックします。
- ▶ アシスタント機能の 光学印象をインポートし記録する が閉じます。
- ▶ SICAT Air 選択した光学印象をオブジェクトブラウザに追加する
- ▶ SICAT Air に選択した光学印象が表示されます。

他のSICATアプリケーションからの光学印象の引き継ぎを中断する場合は、中止するをクリック します。

#### 29.6 カートを開く

<span id="page-382-0"></span>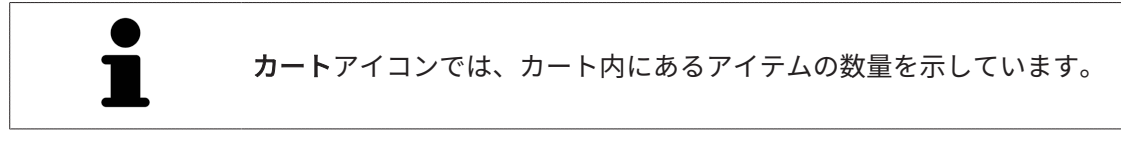

☑ カートには、製品を1個以上、入れておきます。

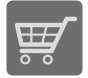

■ ショッピングカートをまだ開いていない場合、ナビゲーションバーのカートボタンをク リックします。

▶ カート のウィンドウが開きます。

以下の操作で、処理を続けてください。

■ [カートをチェックして、注文プロセスを完了する \[](#page-383-0)[▶](#page-383-0)[ページ 167 - SIDEXIS XG\]](#page-383-0)

## 29.7 カートをチェックして、注文プロセスを完了する

<span id="page-383-0"></span>☑ カートウインドウはすでに開いています。これに関する情報は[カートを開く \[](#page-382-0)[▶](#page-382-0)[ページ 166 -](#page-382-0) [SIDEXIS XG\]](#page-382-0)を参照してください。

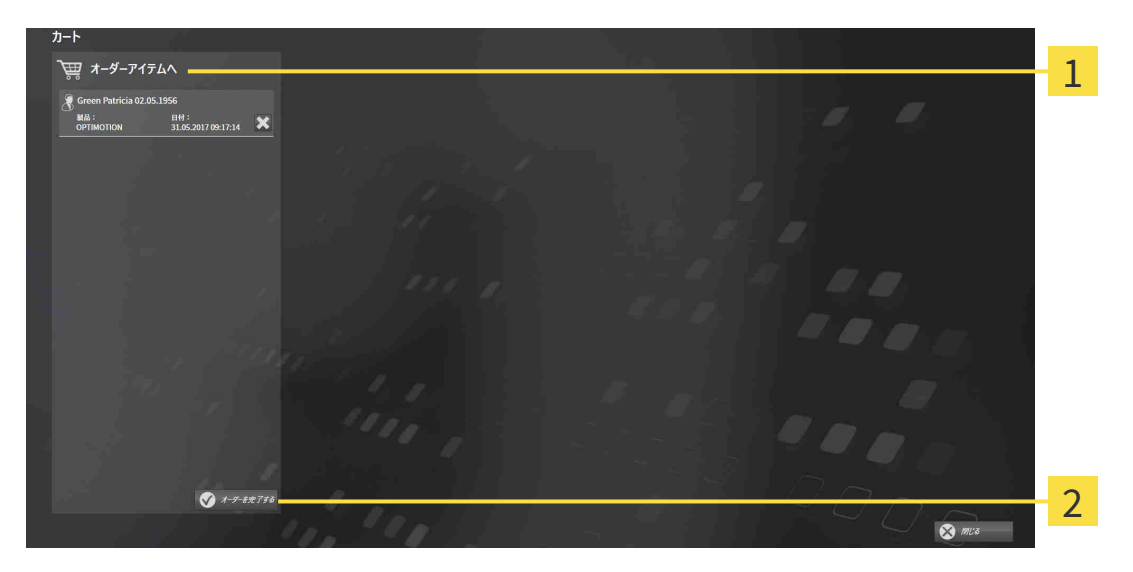

1 リスト オーダーアイテムへ

2 ボタン オーダーを完了する

- 1. カートウインドウで、希望の製品が含まれてるか確認します。
- 2. オーダーを完了するのボタンをクリックします。
- ▶ SICAT Suiteは注文ステータスを準備中にし、さらに、SICAT WebConnector経由で、SICAT サーバーに接続します。

▶ インターネットに接続して注文した場合、注文の変更はSICATポータルでのみ可能です。 以下の操作を続行します:

- インターネット接続を使用した注文の終了 | [ページ 168 SIDEXIS XG\]](#page-384-0)
- インターネット接続を使用しない注文の終了 | [ページ 172 SIDEXIS XG\]](#page-388-0)

#### 29.8 インターネット接続を使用した注文の終了

<span id="page-384-0"></span>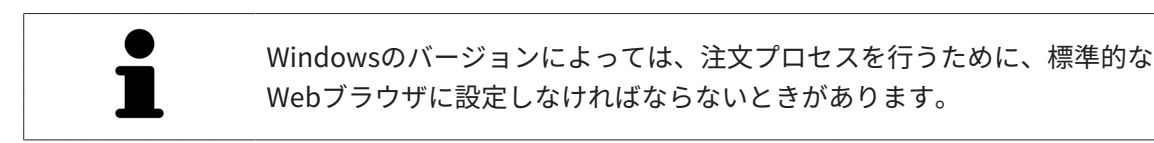

☑ SICAT Suiteが作動しているコンピューターは、インターネットに接続されています。 ☑ SICATポータルは自動的にブラウザで開かれました。

- 1. SICATのポータルページが開かないときは、ご自分のユーザー名とパスワードを使用して、 SICATのポータルページへログインします。
	- ▶ 注文一覧が開き、含まれている製品および価格が患者毎にグループ分けして表示されま す。
- 2. SICATポータルでの注文手順 |[▶](#page-385-0)ページ 169 SIDEXIS XG以下の手順に従ってください。
- ▶ SICAT Suiteはアップロード用の注文データを準備します。
- ▶ 準備が完了すると、SICAT WebConnectorは注文データを暗号化された接続経由でSICATサー バーに転送します。
- ▶ ショッピングカートの注文ステータスがアップロードするに変わります。

同一の3D X線撮影画像に関係する注文であれば、複数の注文内容をカート に追加できます。カートに入れた注文アイテムは、SICAT Airを閉じて終了 させるときに失われますので、アイテムを追加した後は、注文処理を完了 させておくのがよいでしょう。

SIDEXIS XGを閉じて、再び開くと、SICAT Suiteでは、実際のステータスと は無関係に、注文内容のアップロードが完了した旨の表示が出力されま す。実際のステータスは、SICAT WebConnectorでご覧ください。SICAT WebConnectorに関する内容は、SICAT WebConnector |[▶](#page-386-0)ページ170 -[SIDEXIS XG\]](#page-386-0)の節をご覧ください。

アップロード中にWindowsをログオフすると、SICAT WebConnectorはア ップロードを一時停止します。ソフトウェアは再度ログオン後に、自動的 にアップロードを続行します。

#### 29.9 SICATポータルでの注文手順

<span id="page-385-0"></span>SICAT Suiteで注文プロセスを実行して完了したら、お手元の標準ブラウザで[SICAT Portal](#page-421-5)のペー ジが開きます。SICAT Portalでは、ご自分の注文内容をカスタマイズして、製作依頼先にする、 有資格の歯科技工所を選択し、製品の価格を確認できます。

SICAT Portalで注文プロセスを実行するには、次の手順で行います。

- 1. SICATのポータルページが開かないときは、ご自分のユーザー名とパスワードを使用して、 SICATのポータルページへログインします。
- 2. 希望の製品が含まれてるか確認します。
- 3. 必要に応じて、患者および付属の全製品を注文一覧から除去してください。注文を完了する と、SICAT Suiteでは、SICAT Portalで実施した変更内容が適用されます。
- 4. 請求書送付先と配送先住所が正しいか確認してください。正しくない場合修正してくださ い。
- 5. 希望の配達方法を選択してください。
- 6. 一般条件を承認し、注文を提出してください。

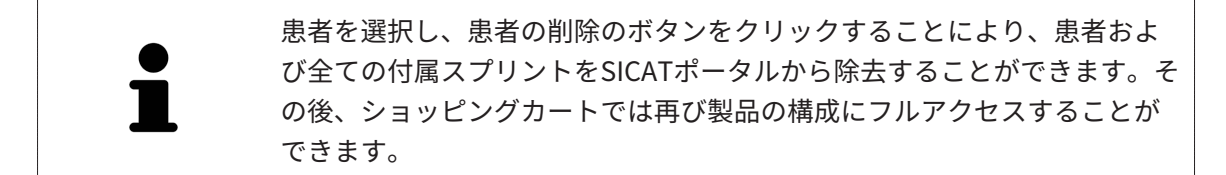

## 29.10 SICAT WEBCONNECTOR

<span id="page-386-0"></span>SICAT WebConnectorはSICATサーバーとの通信用に特定のポートを必要と します。これに関する情報はシステム要件 | ページ 8 - SIDEXIS XG を参照 してください。

> Windowsのバージョンによっては、注文プロセスを行うために、標準的な Webブラウザに設定しなければならないときがあります。

SICAT Suiteを実行させているコンピュータがインターネットに接続できるときは、SICAT Suite で、ご自分の注文内容がバックグラウンドで暗号化され、WebConnector経由で送信されます。 SICAT Air 直接、カートから送信のステータスを表示しますので、SICAT WebConnectoを一時停 止させることがあります。SICAT WebConnectorが送信を再開するのは、SICAT Suiteを閉じて終 了させた後になります。ご希望に沿ってアップロードが行われないことがありますが、そのとき は、SICAT WebConnectorのユーザーインターフェースを開いてください。

「SICAT SUITE WEBCONNECTOR」のウィンドウを開く

- 
- タスクバーの通知ウィンドウで、SICAT Suite WebConnectorアイコンをクリックしま す。

▶ SICAT Suite WebConnector のウィンドウが開きます。

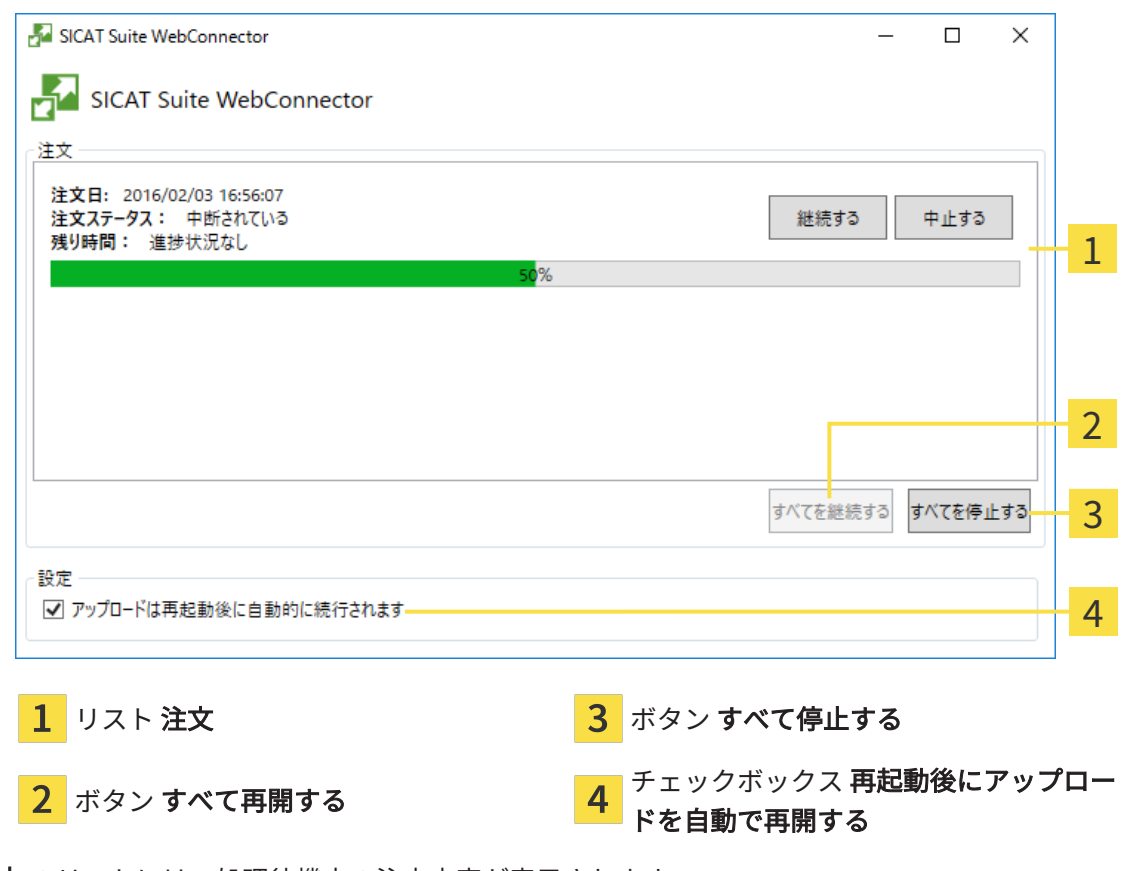

注文 のリストには、処理待機中の注文内容が表示されます。

#### アップロードの中断および続行

アップロードの処理は、中断させることができます。この操作は、例えば、お使いのインターネ ット接続で負荷が過大なときに役立ちます。設定内容で制御する対象は、SICAT WebConnector でのアップロード処理に限定されています。Webブラウザを利用するアップロード処理は、この 操作の影響を受けません。

- ☑ SICAT Suite WebConnectorウインドウはすでに開いています:
- 1. すべて停止するのボタンをクリックします。
	- ▶ SICAT WebConnectorでは、すべての注文について、アップロードを中断します。
- 2. すべて再開するのボタンをクリックします。
	- ▶ SICAT WebConnectorでは、すべての注文について、アップロードを再開します。

#### 再起動後の自動アップロード再開をオフにする

Windowsを再起動しても、SICAT WebConnectorでアップロードが自動で再開することがないよ うにすることができます。

**Ø SICAT Suite WebConnector**ウインドウはすでに開いています:

- 再起動後にアップロードを自動で再開するのチェックボックスで、チェックマークを外 します。
- ▶ お手元のコンピュータを再起動させても、SICAT WebConnectorでは、ご自分の注文のアッ プロードが自動で再開することは、なくなります。

#### 29.11 インターネット接続を使用しない注文の終了

<span id="page-388-0"></span>SICAT Suiteを起動しているコンピューターにSICATサーバーとの接続が確立できない場合、 SICAT SuiteがウィンドウSICAT サーバーへの接続エラーを開きます。ウィンドウは問題に対する 以下の原因を表示します。

- インターネット接続が利用できません。SICAT WebConnectorはSICATサーバーへの接続を確 立できません。
- SICATポータルにアクセスできません。
- 「SICATWebConnector」サービスがインストールされていません。
- 「SICATWebConnector」サービスが起動していません。
- 未知のエラーが発生しました。SICAT WebConnectorはSICATサーバーへの接続を確立できま せん。

この章ではインターネット接続が使用できない場合のみを対象にスクリーンショットを示してい ます。

その原因の下で可能な問題を解決できる手順を発見します。

トラブルシューティングの代替手段として、注文をインターネット接続が有効な他のコンピュー ターのウェブブラウザからアップロードする方法があります。ウェブブラウザによる注文に対し て、SICAT Suiteは一度に全ての製品をショッピングカートにエクスポートし、患者毎に一つのサ ブフォルダを作成します。各サブフォルダには注文情報付のXMLファイルと製造に必要なデータ が付いているZIPアーカイブがあります。SICATポータルではXMLファイルとZIPアーカイブを連 続してアップロードすることができます。この送信は、暗号化して行われます。

インターネット接続を利用しない注文プロセスを完了するには、次の手順で行います。

☑ SICAT Suiteが作動しているコンピューターは、インターネットに接続されていません。

☑ ウインドウに表示されるメッセージ: SICAT サーバーへの接続エラー

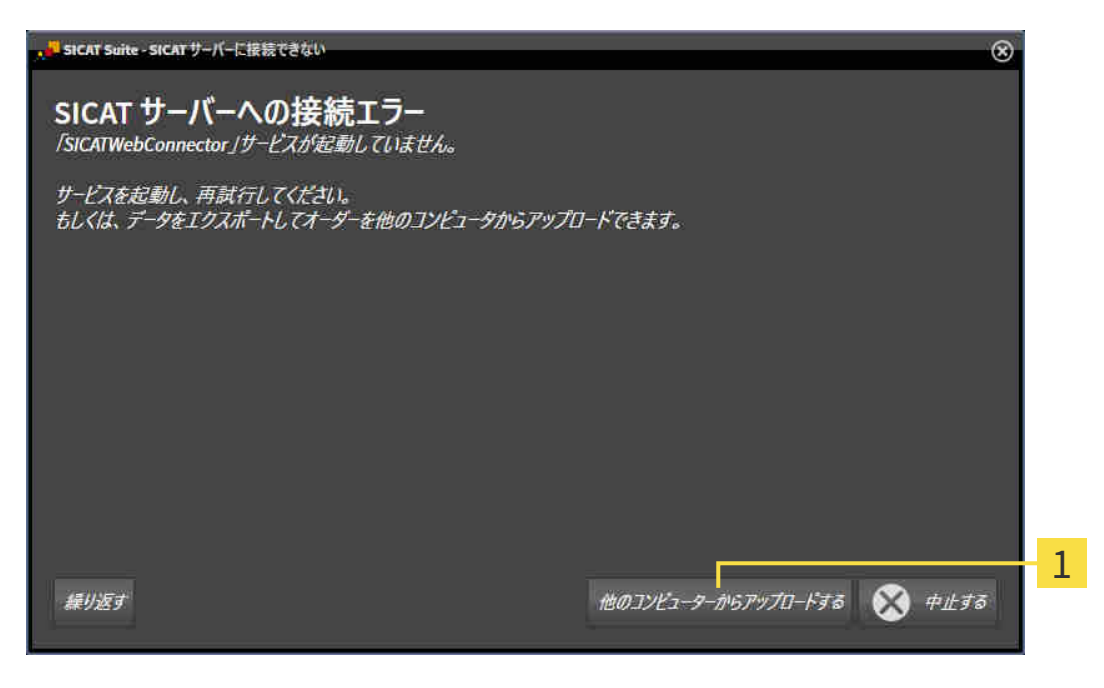

1 ボタン 他のコンピューターからアップロードする

- 1. 他のコンピューターからアップロードするのボタンをクリックします。
	- ▶ 他のコンピューターからオーダーをアップロードする のウィンドウが開きます。

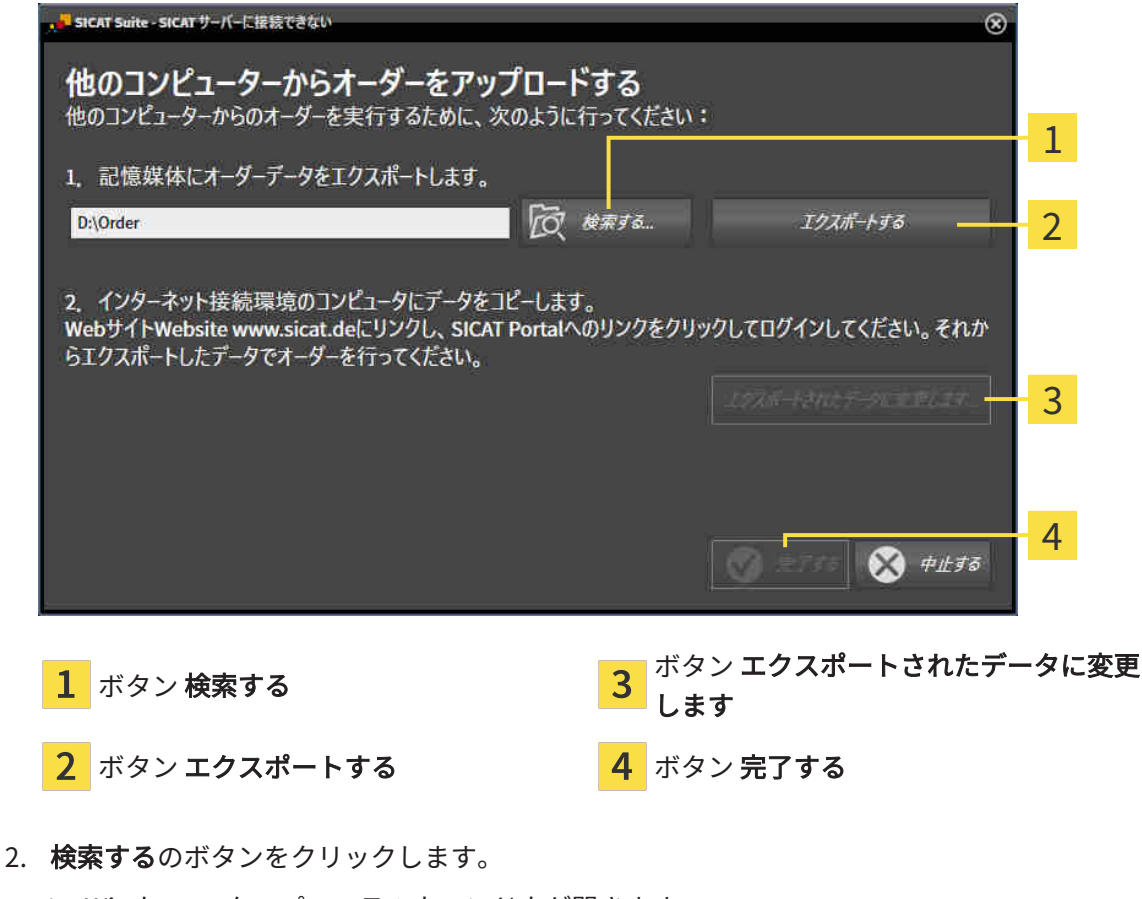

▶ Windowsエクスプローラのウィンドウが開きます。

- 3. 既存のディレクトリを選択するか、新しいディレクトリを作成して、OKをクリックしま す。ディレクトリのパス名は、字数を160字以下にしておく必要がありますので、ご注意く ださい。
- 4. エクスポートするのボタンをクリックします。
	- ▶ SICAT Suiteは、ショッピングカートの内容の注文に必要な全データを指定のフォルダに エクスポートします。この時、SICAT Suiteは患者毎に一つのサブフォルダを作成しま す。
- 5. エクスポートされたデータに変更しますのボタンをクリックします。
	- ▶ Windowsファイルエクスプローラーウインドウが開き、エクスポートしたデータのある ディレクトリが表示されます:

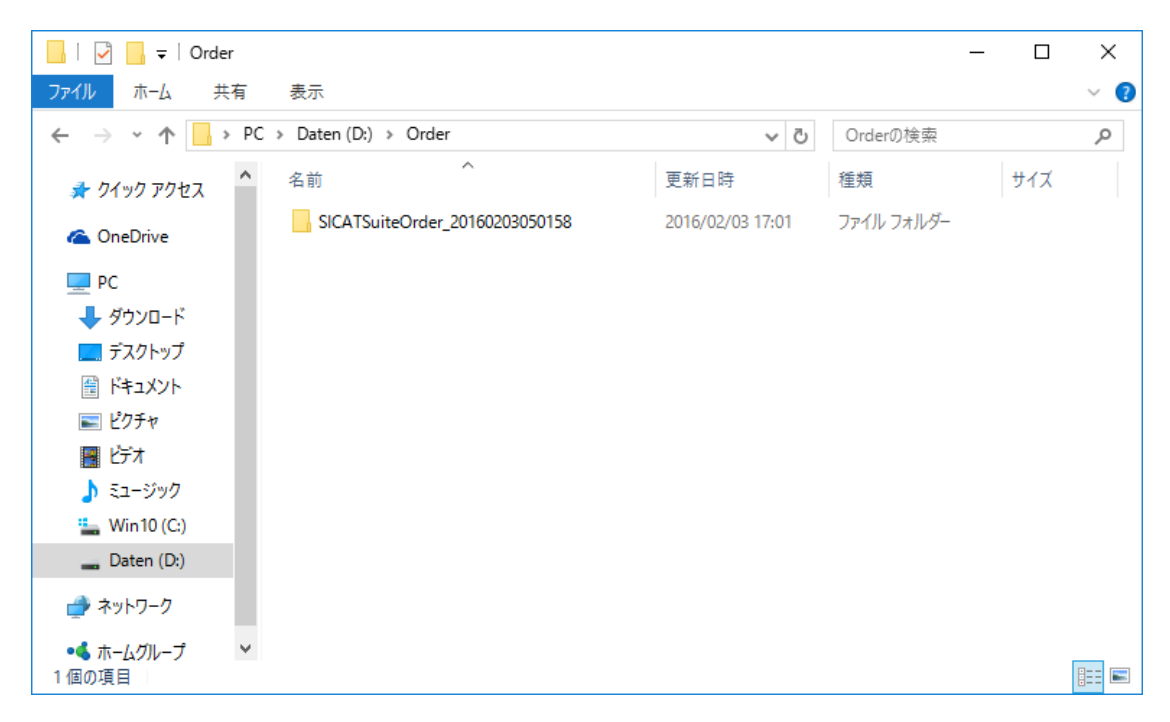

- 6. USBスティックなどの補助ツールを使用して、インターネットに接続しているコンピュータ ーに希望のスプリントのデータが含まれるフォルダをコピーします。
- 7. 他のコンピューターからオーダーをアップロードするウィンドウの完了するをクリックしま す。
	- ▶ SICAT Suiteは他のコンピューターからオーダーをアップロードするウィンドウを閉じま す。
	- ▶ SICAT Suiteは、注文に含まれる全ての製品をショッピングカートから除去します。
- 8. インターネットに接続されたコンピューター上でウェブブラウザを開き、インターネットペ ー[ジhttp://www.sicat.deを](http://www.sicat.com/register)開きます。
- 9. SICATポータルへのリンクをクリックします。
	- ▶ SICATポータルが開きます。
- 10. SICATのポータルページが開かないときは、ご自分のユーザー名とパスワードを使用して、 SICATのポータルページへログインします。
- 11. 注文をアップロードするためのリンクをクリックします。
- 12. インターネットに接続したコンピューターで希望の注文を選択します。これは、ファイル名 がSICATSuiteOrderで始まるXMLファイルです。

▶ 注文一覧が開き、含まれている患者、付属の製品および価格が表示されます。

- 13. [SICATポータルでの注文手順 \[](#page-385-0)> [ページ 169 SIDEXIS XG\]](#page-385-0)以下の手順に従ってください。
- 14. 製品の治療計画データをアップロードするためのリンクがありますので、それをクリックし ます。
- 15. インターネットに接続したコンピューターで適切な製品データを選択します。これは、以前 アップロードしてXMLファイルと同じフォルダ内にあり、ファイル名がSICATSuiteExportで 始まるZipアーカイブです。
- ▶ 注文を実行した場合、ブラウザは製品データが含まれるアーカイブを暗号化された接続経由 でSICATサーバーに転送します。

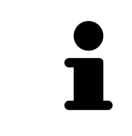

SICAT Suiteは、エクスポートしたデータを自動的に削除しません。注文プ ロセスが完了したら、セキュリティ上の理由により、エクスポートしたデ ータを手動で削除する必要があります。

## 30 設定

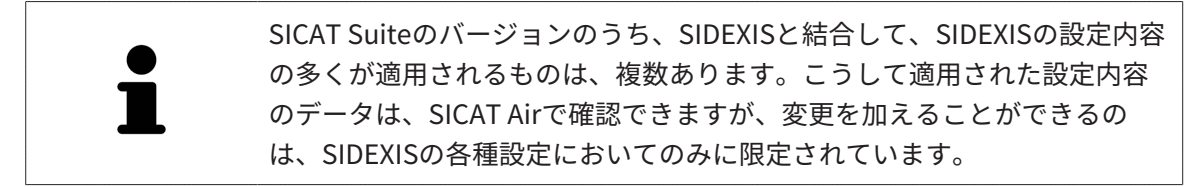

設定ウインドウで一般設定を変更または閲覧することができます。設定アイコンをクリックする と、設定ウインドウの左側のページにあるオプションバーに次のタブが表示されます。

- 一般 これに関する情報は*[一般設定の使用 \[](#page-393-0)[▶](#page-393-0)[ページ 177 SIDEXIS XG\]](#page-393-0)*を参照してください。
- ライセンス これに関する情報は ライセンス / ページ 44 SIDEXIS XG を参照してくださ  $U<sub>o</sub>$
- プラクティス 施設のロゴおよび情報テキストを表示または変更します(例えば、プリント アウトして使用するため)。これに関する情報は*[歯科医院情報の使用 \[](#page-397-0) X-ジ181 -*[SIDEXIS XG\]](#page-397-0)を参照してください。
- [可](#page-398-0)視化 ビジュアル化に関連する、一般的な設定内容を変更します。これに関する情報は*可* [視化設定の変更 \[](#page-398-0)[▶](#page-398-0)[ページ 182 - SIDEXIS XG\]](#page-398-0)を参照してください。
- SICAT Air SICAT Airで、アプリケーション固有の設定内容を変更します。これに関する情 報は[SICAT Air設定の変更 \[](#page-400-0)[▶](#page-400-0)[ページ 184 - SIDEXIS XG\]](#page-400-0)を参照してください。

設定を変更した場合、SICAT Airが変更をすぐに反映し、お客様のユーザープロフィールに設定を 保存します。

#### 30.1 一般設定の使用

<span id="page-393-0"></span>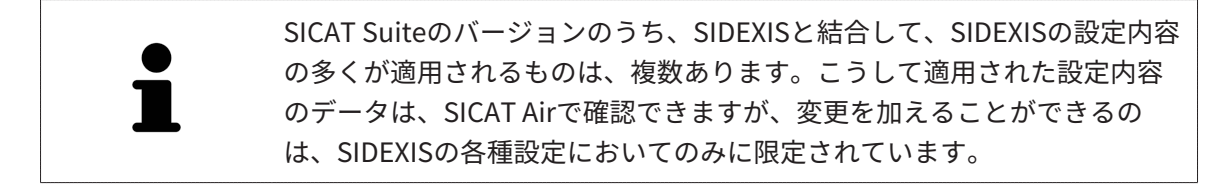

一般的な設定内容を開くには、次の手順で行います。

- 1. ナビゲーションバー で、 設定のアイコンをクリックします。
	- ▶ 設定 のウィンドウが開きます。
	- 2. 一般タブをクリックします。
		- ▶ 一般 のウィンドウが開きます。

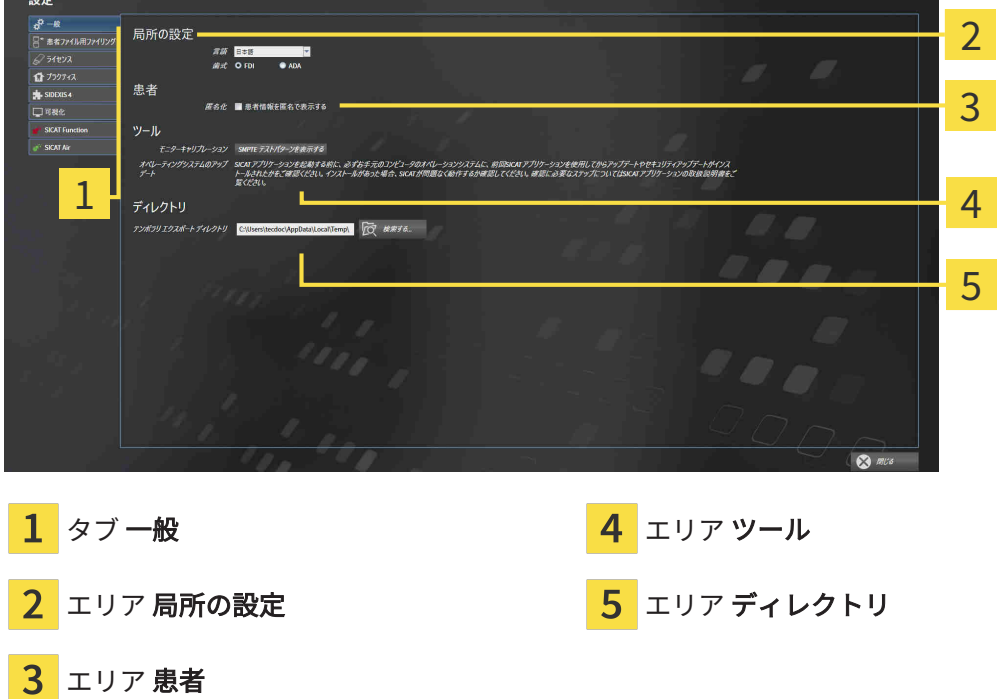

SICAT Air では、SIDEXISの各種設定のうち、以下に挙げる内容が適用されますが、これらは、こ のページで確認できます。

- 局所の設定エリアでは、言語リストからユーザーインターフェースの言語を閲覧することが できます。
- 局所の設定エリアでは、歯式で現在の歯型図を閲覧できます。
- 患者エリアでは、患者情報を匿名で表示するのチェックボックスのステータスを閲覧できま す。このチェックボックスにチェックマークがあれば、SICAT Airでは、SIDEXISで匿名化し た患者データを引き継ぎます。

変更が可能な設定内容は、以下のとおりです。

■ ディレクトリエリアでは、テンポラリ エクスポート ディレクトリ欄にSICAT Suiteが注文デ ータを保存するフォルダを指定することができます。このフォルダには、フルアクセスでき なくてはなりません。

一般設定の表示または変更の他に、SMPTEテスト画像を開いて、モニターをキャリブレーション することもできます。

■ ツール、モニターキャリブレーションでSMPTE テストパターンを表示するボタンをクリ ックして、モニターをキャリブレーションします。これに関する情報は[SMPTEテスト画](#page-395-0) [像によるモニターのキャリブレーション \[](#page-395-0)[▶](#page-395-0)[ページ 179 - SIDEXIS XG\]](#page-395-0)を参照してくださ い。

> SICAT Airがサポートしていない言語を、SIDEXISで選択すると、SICAT Air では、ユーザーインターフェースのテキストを英語で表示します。

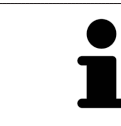

SIDEXIS XGで表示言語を変更したら、SICAT Suiteを再起動して、変更内容 をアクティブにしてください。

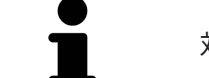

対応している歯型図は[FDI](#page-421-6)と[ADA](#page-421-7)です。

30.2 SMPTEテスト画像によるモニターのキャリブレーシ

<span id="page-395-0"></span>ョン

環境の表示条件が十分でない場合、間違った診断および治療になる おそれがあります。 ∧ 1. 環境条件が十分な表示品質を可能にする場合のみ、計画を実行してく 注意 ださい。例えば、照明が十分であるか確認してください。 2. SMPTEテスト画像を使用して、表示品質が十分か確認してください。

4個のメインプロパティが、SICATアプリケーションのデータを表示させるモニターの特性を決定 します。

- 輝度
- コントラスト
- 空間分解能(直線性)
- ひずみ (エイリアシング)

[SMPTE](#page-421-8)テスト画像は参照画像であり、モニターのプロパティをチェックする際に使用します。

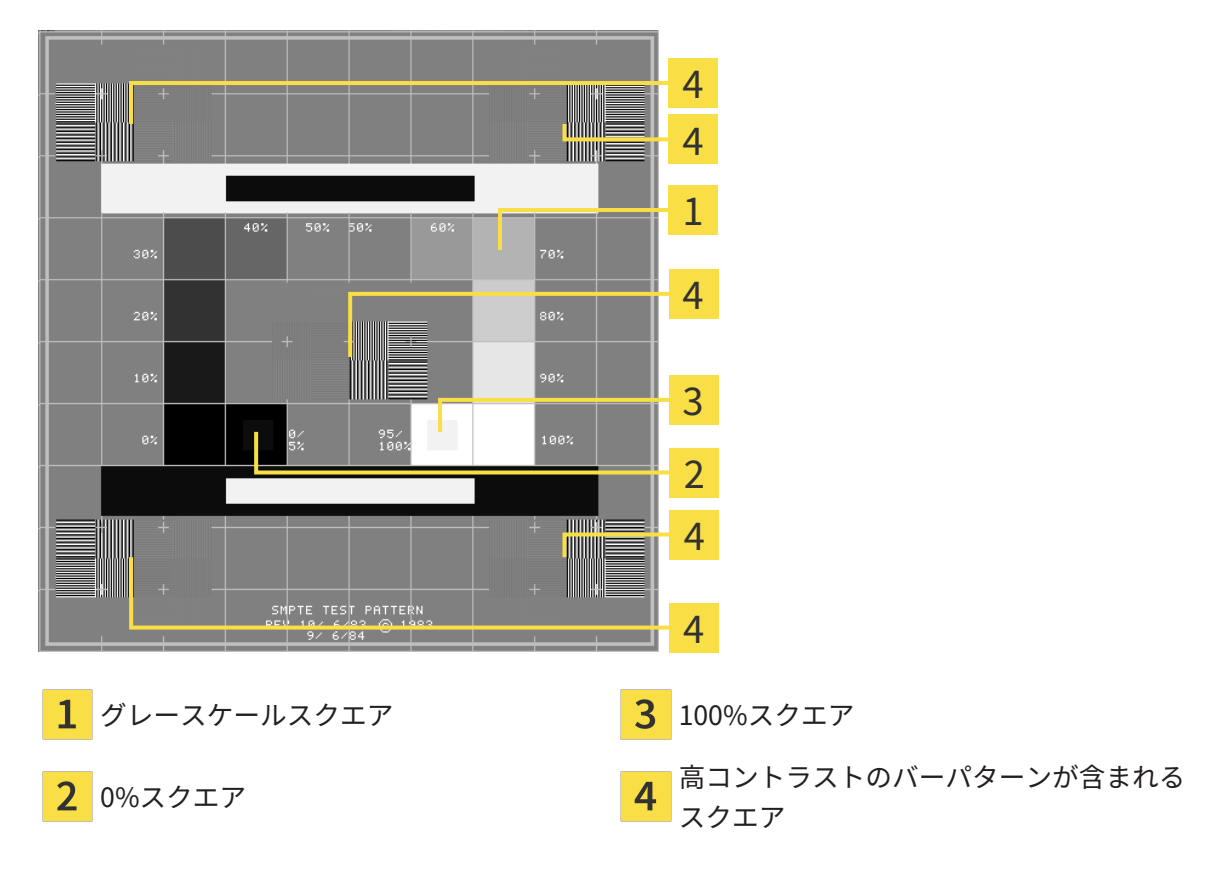
#### 輝度およびコントラストの点検

SMPTEテスト画像の中央では、一連のスクエアが黒(輝度0%)~白(輝度100%)のグレースケ ールを示しています。

- 0%スクエアには、0% ~ 5%間の輝度の違いを示す小さ方のスクエアが含まれます。
- 100%スクエアには、95% ~ 100%間の輝度の違いを示す小さ方のスクエアが含まれます。

モニターを点検または設定するには、次のように行います。

☑ SMPTEテスト画像はすでに開いています。

■ 0%スクエアおよび100%スクエアで、内側のスクエアと外側のスクエア間に視覚的違い が見えるか点検してください。必要に応じて、モニターの設定を変更してください。

多くのモニターは、100%スクエア内の輝度の相違のみ表示され、0%スク エア内には表示されません。0%スクエア内の様々な輝度レベルの相違を改 善するために、アンビエントライトを減らすことができます。

#### 空間分解能およびひずみの点検

SMPTEテスト画像の角および中央では、6個のスクエアに高コントラストのバーパターンが表示 されます。空間分解能およびひずみについては、様々な幅の、黒と白で切り替わる、垂直の線で 区別できる必要があります。

- 幅が広い~狭い (6ピクセル、4ピクセル、2ピクセル)
- 水平および垂直

モニターを点検または設定するには、次のように行います。

■ 高コントラストのバーパターンが表示される6個のスクエアで、全ての線が区別できるか どうか点検します。必要に応じて、モニターの設定を変更してください。

#### SMPTEテスト画像を閉じる

SMPTEテスト画像を閉じるには、次の手順で行います。

- ESCボタンを押します。
- ▶ SMPTEテスト画像が閉じます。

## 30.3 歯科医院情報の使用

SIDEXISと結合しているSICAT Suiteのバージョンには施設ロゴとSIDEXISの情報テキストが適用 されています。そのため、SICAT Suiteの設定でこれらの設定の値しか閲覧できません。これらの 設定内容は、SIDEXISからご希望の変更を加えるようにしてください。

<span id="page-397-0"></span>SICAT Suiteの各種アプリケーションでは、このページで表示する説明文を利用して、印刷物や PDFファイルをカスタマイズします。

歯科クリニックの説明文を開くには、次の手順で行います。

- 1. ナビゲーションバー で、 設定のアイコンをクリックします。
	- ▶ 設定 のウィンドウが開きます。
- 2. プラクティスタブをクリックします。
	- ▶ プラクティス のウィンドウが開きます。

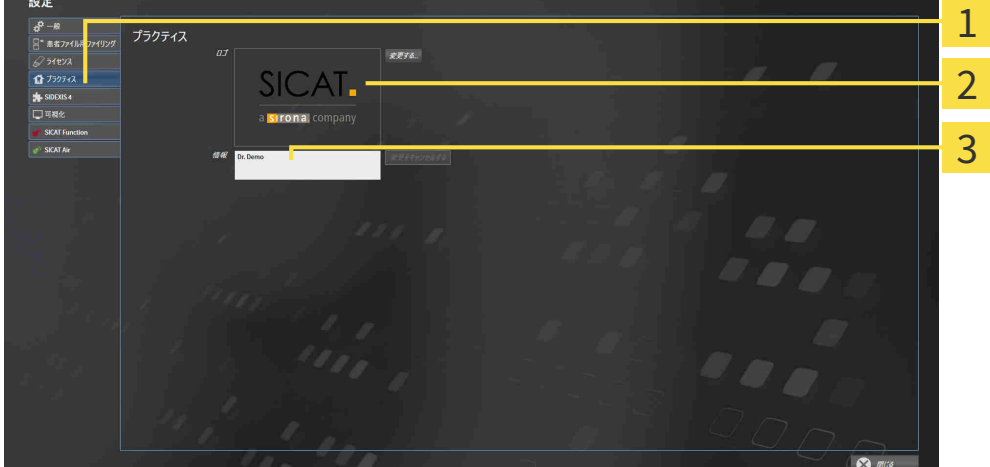

- 1 タブ プラクティス
- エリア ロゴ
- エリア 情報 3

以下の設定を閲覧することができます。

- ロゴエリアでは、施設ロゴを閲覧することができます。
- 情報エリアでは、施設を識別するテキスト(名前、住所など)を閲覧することができます。

## 30.4 可視化設定の変更

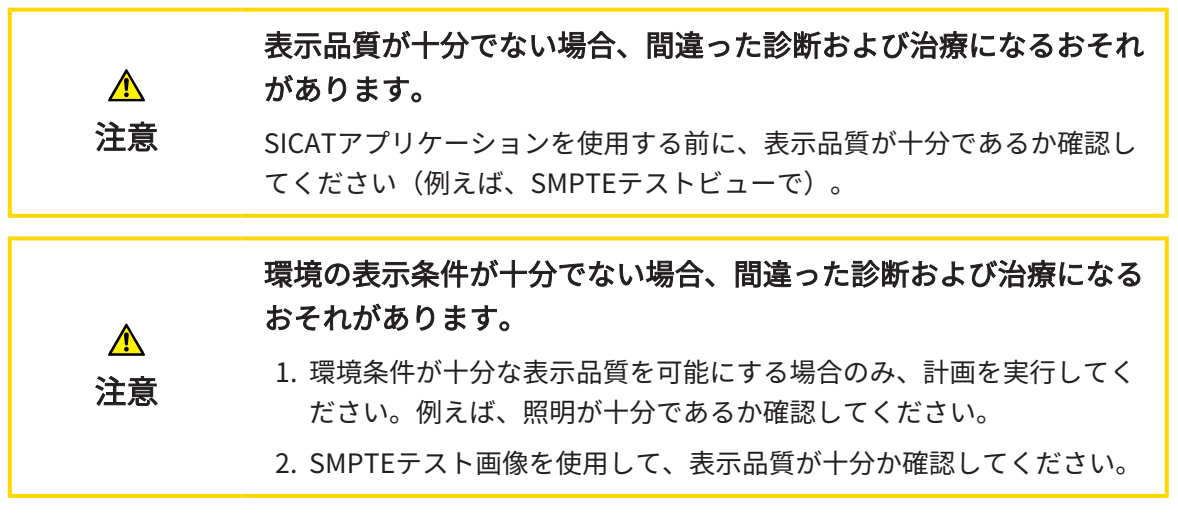

<span id="page-398-0"></span>可視化設定は、すべてのSICATアプリケーションのボリューム、診断オブジェクト、計画オブジ ェクトの可視化を決定します。

可視化 ウィンドウを開くには、次の手順で行います。

- 1. 設定のアイコンをクリックします。 ▶ 設定 のウィンドウが開きます。
- 2. 可視化タブをクリックします。
	- ▶ 可視化 のウィンドウが開きます。

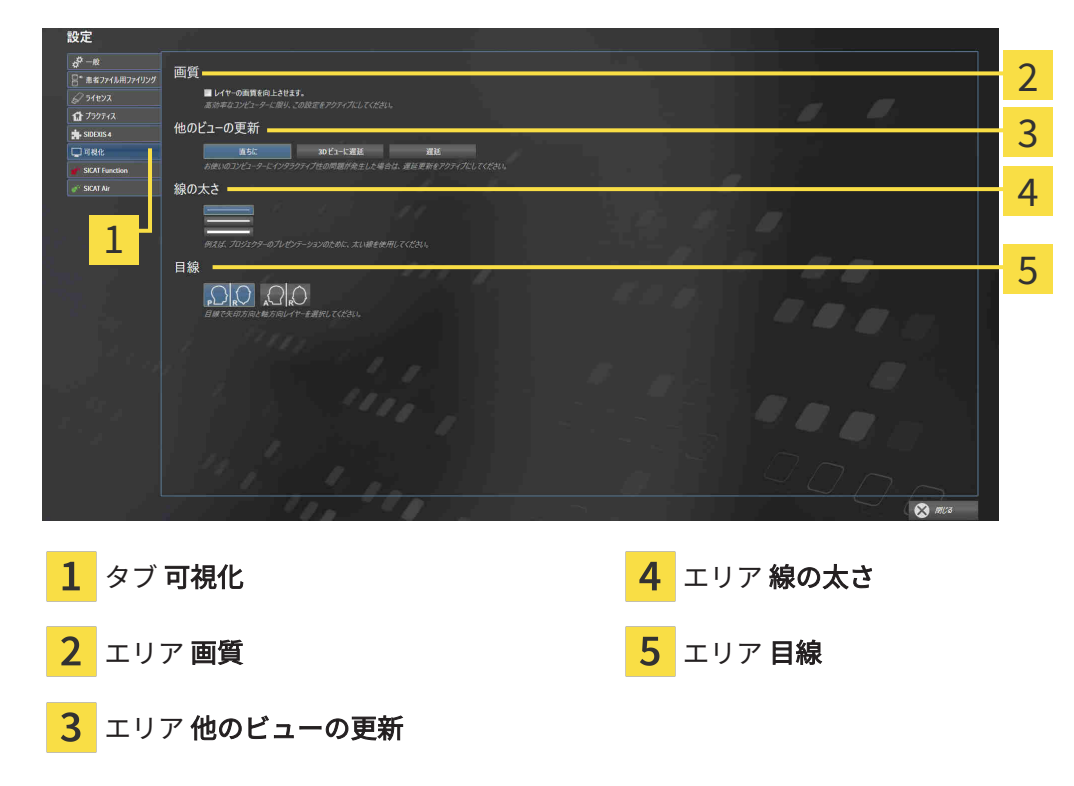

設定:

- レイヤーの画質を向上させます。 ソフトウェアが隣接するレイヤーを検知することによ り、レイヤーの表示品質を改善します。高効率なコンピューターに限り、この設定をアクテ ィブにしてください。
- 他のビューの更新 遅延更新は、別のレイヤーの遅延更新を犠牲にして作業に使用している ビューのインタラクティブ性を向上させます。遅延更新は、コンピューターにインタラクテ ィブ性の不具合が確認された場合のみアクティブにします。
- 線の太さ 線の太さを変更します。太めの線は、プロジェクターでのプレゼンテーションに 使用します。
- 目線 軸方向レイヤービューと矢状方向レイヤービューの目線を切り替えます。

### 30.5 SICAT AIR設定の変更

<span id="page-400-0"></span>SICAT Air設定はSICAT Airの気道オブジェクトのグラデーションを決定します。 SICAT Air設定を変更するには、次の手順で行います。

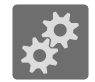

SICATAIR<sup>e</sup>

1. 設定のアイコンをクリックします。 ▶ 設定 のウィンドウが開きます。

2. SICAT Airタブをクリックします。

▶ SICAT Air のウィンドウが開きます。

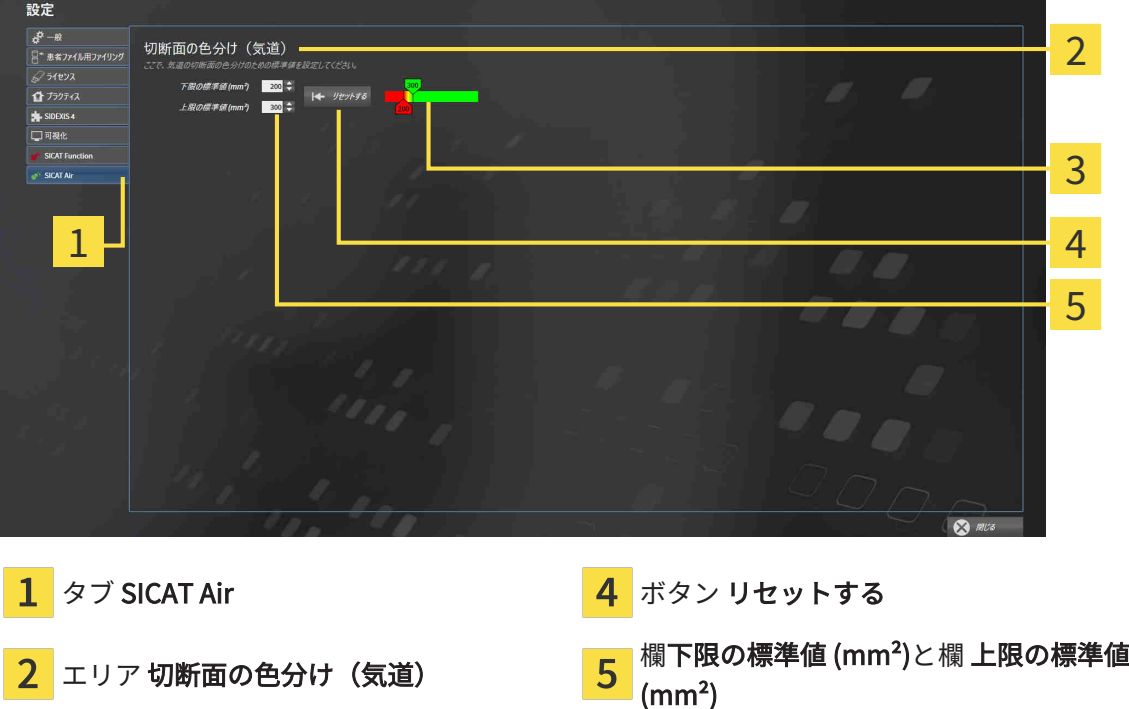

設定:

 $3<sup>1</sup>$ 

色分け スライダー付

- 下限の標準値 (mm<sup>2</sup>) は、色分けから完全な赤色でスタートする断面積の低値をmm<sup>2</sup>で設定し ます。
- 上限の標準値 (mm<sup>2</sup>) は、色分けから完全な緑色でスタートする断面積の高値をmm<sup>2</sup>で設定し ます。

値を下限の標準値 (mm²)と上限の標準値 (mm²)欄で変更した場合、スライダーはその影響を色分 けに表示します。スライダーを色分けに移動する場合は、欄の値をそれに応じて調整してくださ い。

下限の標準値 (mm²)と上限の標準値 (mm²)の設定をSICAT Airの標準設定リセットするには、リ セットするボタンをクリックします。

SICAT Air 二つの場合では変更した標準値を使用しています。

- 3D X線撮影画像を初めて開きます。
- 気道オブジェクトの値をリセットします。

# 31 サポート

<span id="page-402-0"></span>SICATでご利用いただけるサポート態勢を以下に挙げます。

- PDFドキュメント
- 連絡先情報

■ SICAT SuiteやSICATの各種アプリケーションで、インストール済みのものに関するご案内 以下の操作で、処理を続けてください。

■ [サポート態勢のページを開く \[](#page-403-0)[▶](#page-403-0)[ページ 187 - SIDEXIS XG\]](#page-403-0)

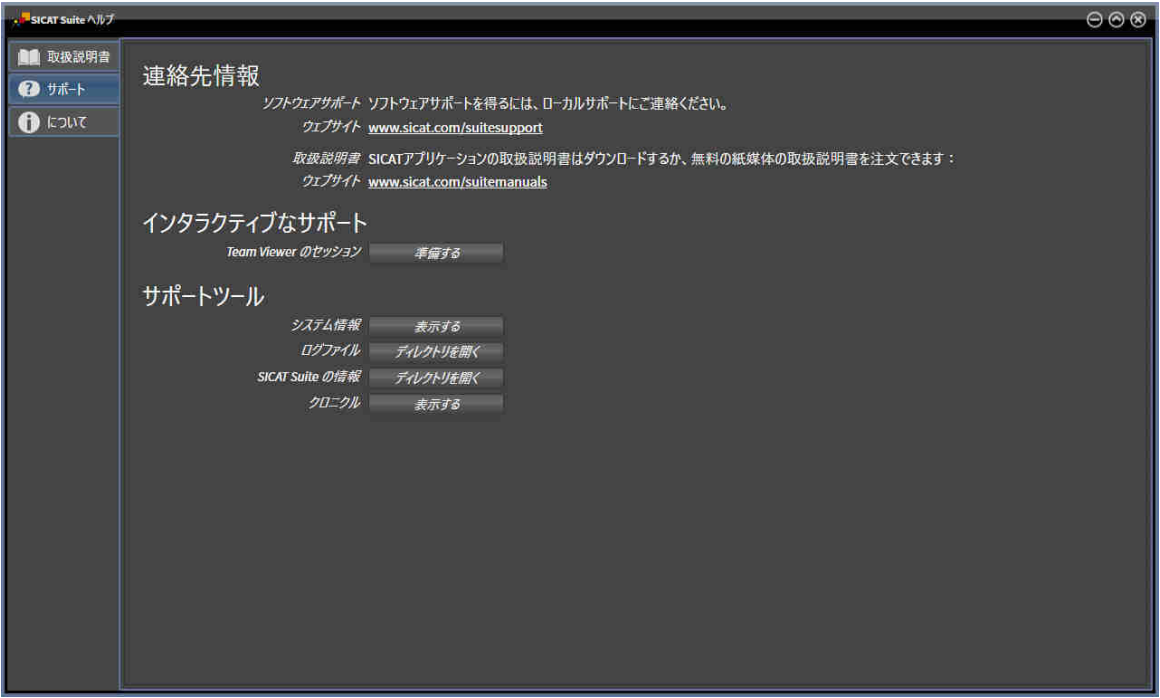

31.1 サポート態勢のページを開く

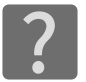

<span id="page-403-0"></span>サポートウィンドウは、 ナビゲーションバーのサポートアイコンをクリックする、またはF1 ボ タンをクリックすることによって開くことができます。

<span id="page-403-1"></span>SICAT Suiteサポートウインドウは次のタブで構成されます。

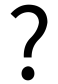

■ 取扱説明書 - これに関する情報は*[取扱説明書を開く \[](#page-259-0)[▶](#page-259-0)[ページ 43 - SIDEXIS XG\]](#page-259-0)*を参照してく ださい。

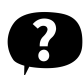

■ サポート - これに関する情報は*[連絡先情報およびサポートツール \[](#page-404-0)[▶](#page-404-0)[ページ 188 - SIDEXIS XG\]](#page-404-0)* を参照してください。

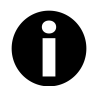

■ インフォメーション - これに関する情報は*[インフォメーション \[](#page-406-0)[▶](#page-406-0)[ページ 190 - SIDEXIS XG\]](#page-406-0)*を 参照してください。

## 31.2 連絡先情報およびサポートツール

<span id="page-404-1"></span><span id="page-404-0"></span>サポートウインドウには、SICATサポートの補助をうけられるように、関連する全ての情報およ びツールが含まれています。

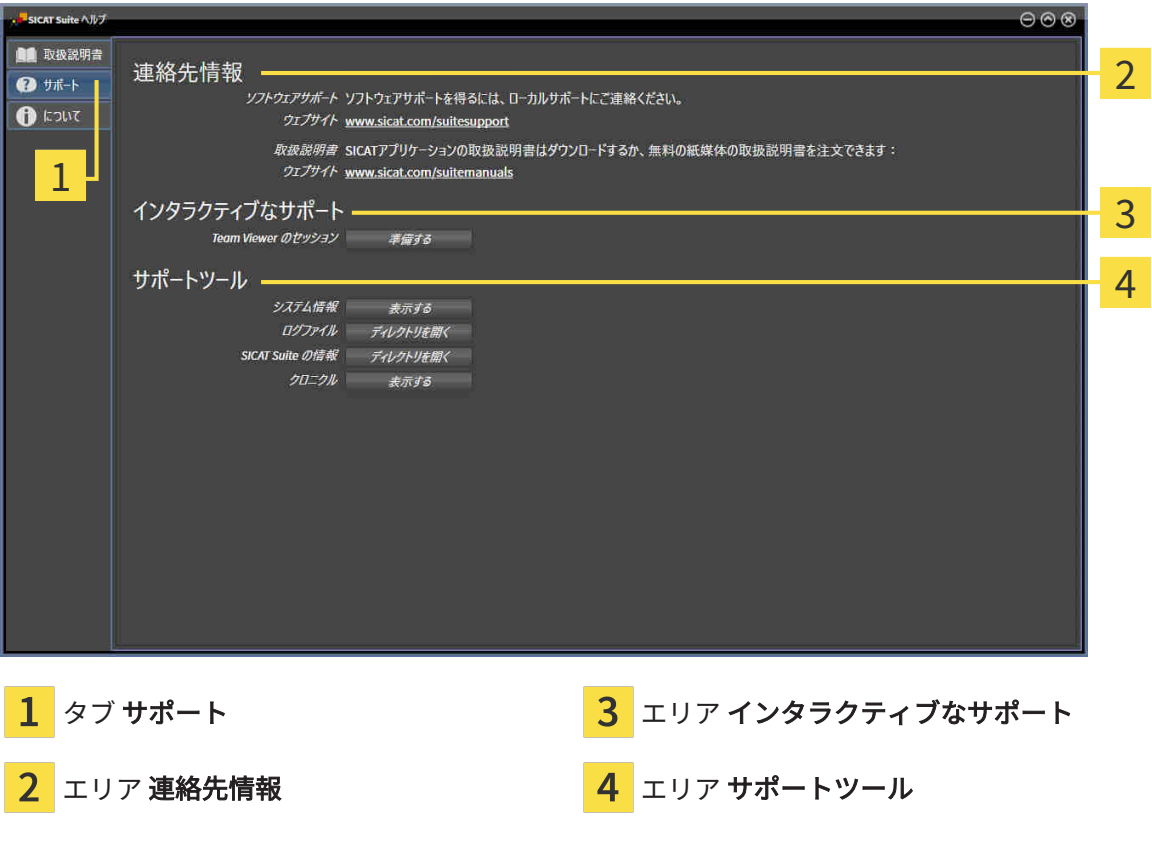

各種の取扱説明書を入手するときのお問い合わせ先は、連絡先情報エリアをご覧ください。 次のツールはインタラクティブなサポートエリアで使用することができます。

■ SICAT Air では、Team Viewer のセッションエリアで、準備するのボタンをクリックする と、TeamViewerセッションが開きます。

TeamViewerは、マウス/キーボードのコマンドを遠隔操作し、コンピューターの画面に表示され ている内容をインターネット接続経由で転送することのできるソフトウェアです。TeamViewer は、明確な承認がある場合のみ接続を確立します。その際、SICATサポートにTeamViewer IDと パスワードを通知します。これにより、SICATサポートは現地で直接補助できるようになりま す。

次のツールはサポートツールエリアで使用することができます。

- SICAT Air では、システム情報エリアで、表示するボタンをクリックすると、OSのシステム に関する情報が開きます。
- SICAT Airでは、ログファイルエリアで、ディレクトリを開くボタンをクリックすると、 Windowsエクスプローラのウィンドウで、SICAT Suiteのログディレクトリが開きます。
- SICAT Air では、SICAT Suite の情報エリアで、ディレクトリを開くボタンをクリックする と、現時点でのインストール状況に関する情報をテキストファイルとしてエクスポートしま す。
- SICAT Suite の情報エリアでボタン通知を表示するをクリックするとSICAT Airが通知ウィン ドウを表示します。

. . . . . . . . . . . . . . . . . . .

## 31.3 インフォメーション

<span id="page-406-1"></span><span id="page-406-0"></span>インフォメーションウインドウでは、複数のタブにSICAT Suiteおよびインストールされている全 SICATアプリケーション経由で情報が表示されます。

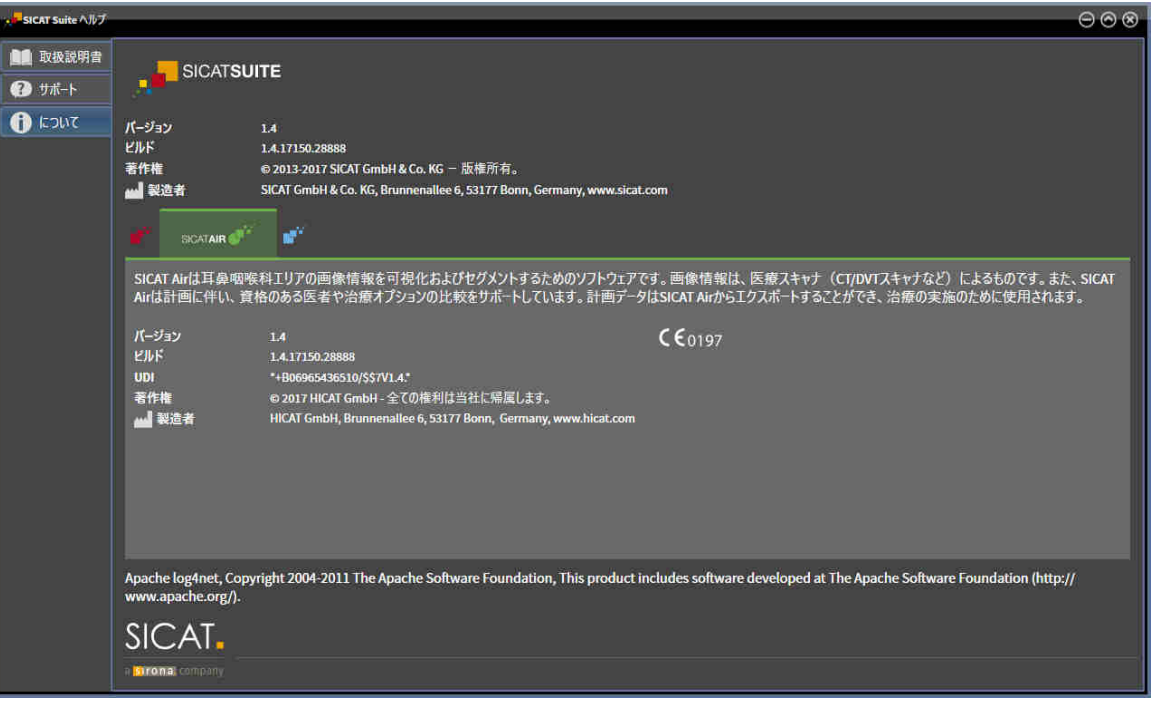

# 32 データを書き込み禁止で開く

<span id="page-407-0"></span>データを書き込み禁止で開くことができます。

SIDEXIS XGのプラグインとしてインストールしたSICAT Air では、データのうち、確認は可能 で、変更を加えたり保存したりが不可能なものは、ライセンスのステータスと、現時点の3D X線 撮影画像を利用するかどうかに応じて異なります。

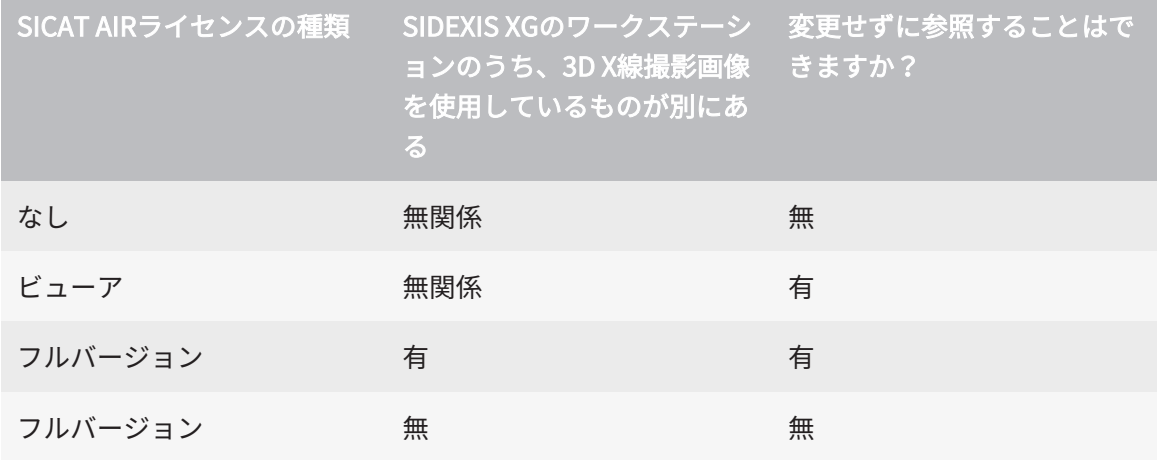

以下の場合はビューアライセンスがなくてもSICAT Air のスタディを参照することができます。

- SIDEXIS 4からSICAT Airのスタディを外部にエクスポートし、他のコンピューター上のデータ をSIDEXISにインポートします。SICAT Air このコンピューター上にインストールされている 必要があります。
- SIDEXIS 4から外部に SICAT Airのスタディを含むWrap&Goパッケージを作成します。他のコ ンピューターにWrap&Goパッケージをインストールしてください。SICAT Airの後にインスト ールしてください。

いずれの場合でも計画の変更も保存もできません。

SIDEXIS XGのマルチワークステーションサポートに関する詳細な情報につ いては、SIDEXIS XG取扱説明書に記載されています。

変更や保存が不可能な状態でデータを開くには、次の手順で行います。

- 1. SICAT Suiteを3D X線撮影画像と一緒にSirona SIDEXIS XGから起動します。これに関する情 報は[SICAT Suite をスタートする \[](#page-254-0) · ページ 38 - SIDEXIS XG ]を参照してください。
	- ▶ SICAT Suiteは3D X線撮影画像および計画プロジェクトを現在のSIDEXIS XG検査からビ ューアモードで開きます。
	- ▶ 別のSIDEXIS XGワークステーションが現在の3D X線撮影画像を使用すると、ウインドウ が開き、というメッセージが表示されます: 患者ファイルは他のユーザーによって編集 されているため、読み取り専用モードのみで開くことができます。
- 2. メッセージウインドウの読み取りモードで開くボタンをクリックします。
- ▶ SICAT Suiteは3D X線撮影画像および計画プロジェクトを現在のSIDEXIS XG検査からビューア モードで開きます。

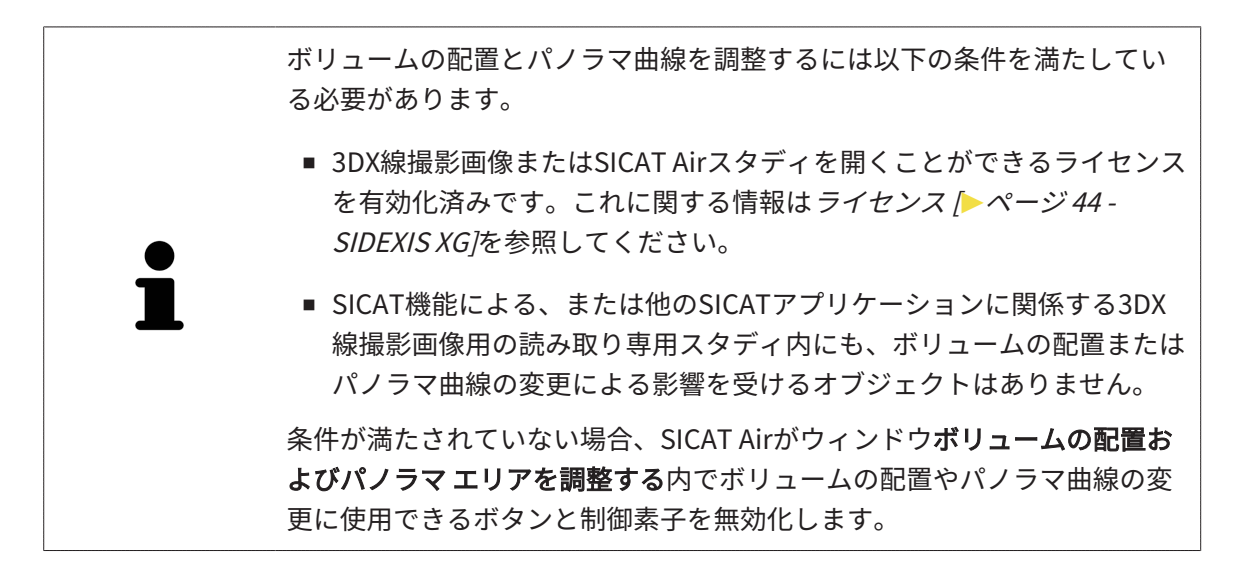

## 33 SICAT SUITEを閉じる

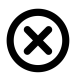

<span id="page-409-0"></span>■ SICAT Airの右上の隅にある閉じるボタンをクリックします。

- ▶ すべてのSICATアプリケーションが閉じます。
- ▶ SIDEXISは、すべてのSICATアプリケーションの変更された計画プロジェクトを保存します。 これらはフルバージョンで作動します。

# 34 ショートカットキー

マウスポインタを特定の機能上に動かすと、SICAT Airは機能の名称に加え て括弧内にショートカットキーを表示します。

<span id="page-410-0"></span>次のショートカットキーはすべてのSICATアプリケーションで使用できます。

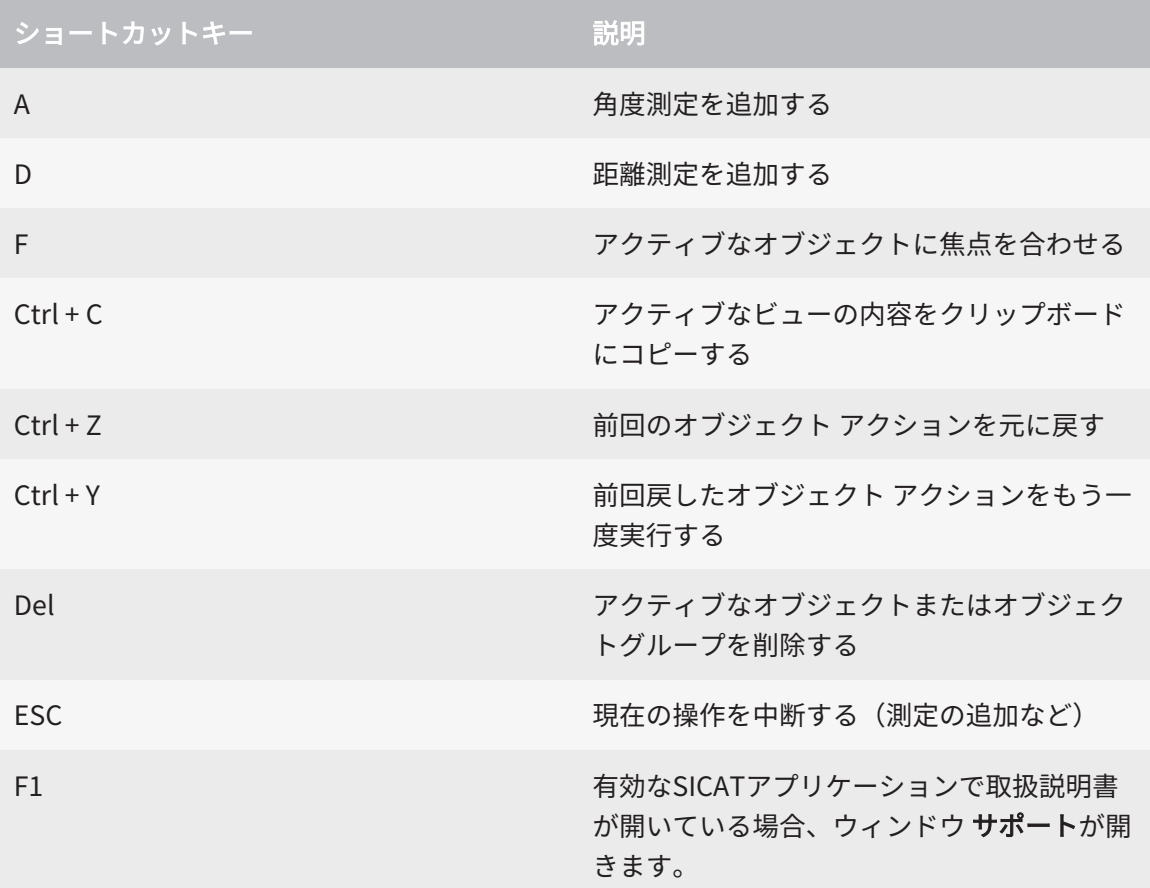

次のショートカットキーはSICAT Airの気道をセグメントするウインドウで使用することができま す。

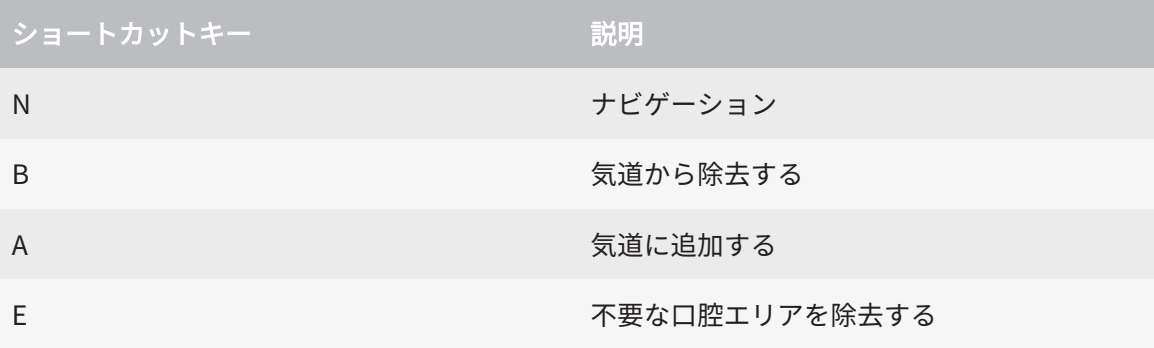

# 35 SICAT SUITEのアンインストール

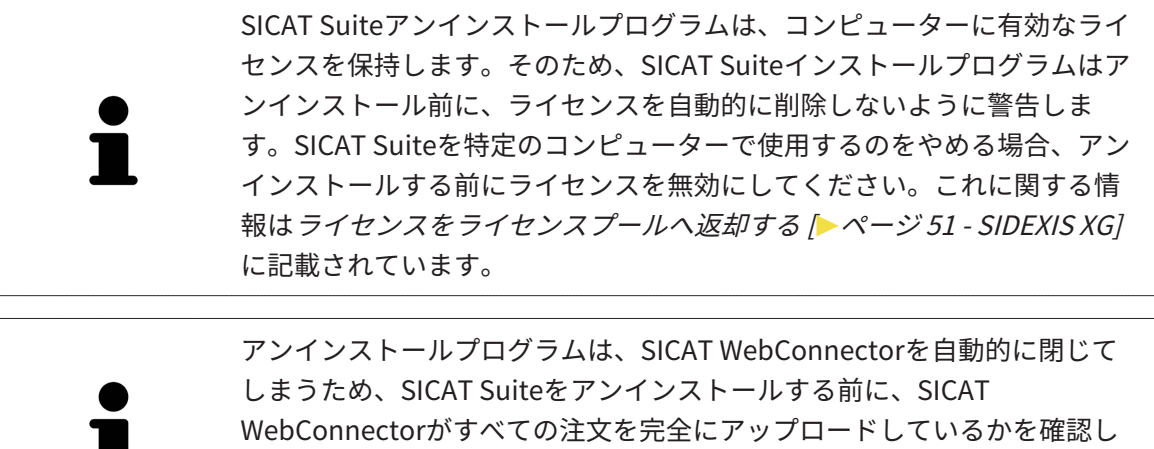

てください。SICAT WebConnectorに関する内容は、[SICAT WebConnector](#page-386-0) [\[](#page-386-0)[▶](#page-386-0)[ページ 170 - SIDEXIS XG\]](#page-386-0)の節をご覧ください。

<span id="page-411-0"></span>SICAT Suiteをアンインストールするには、次のように行います。

☑ SICAT WebConnector はすべての注文を正常にアップロードしました。

- 1. Windowsコントロールパネルでプログラムおよび機能をクリックします。 ▶ プログラムおよび機能 のウィンドウが開きます。
- 2. リストから、SICAT Suiteのバージョンが含まれるSICAT Suiteを選択します。
- 3. アンインストールのボタンをクリックします。

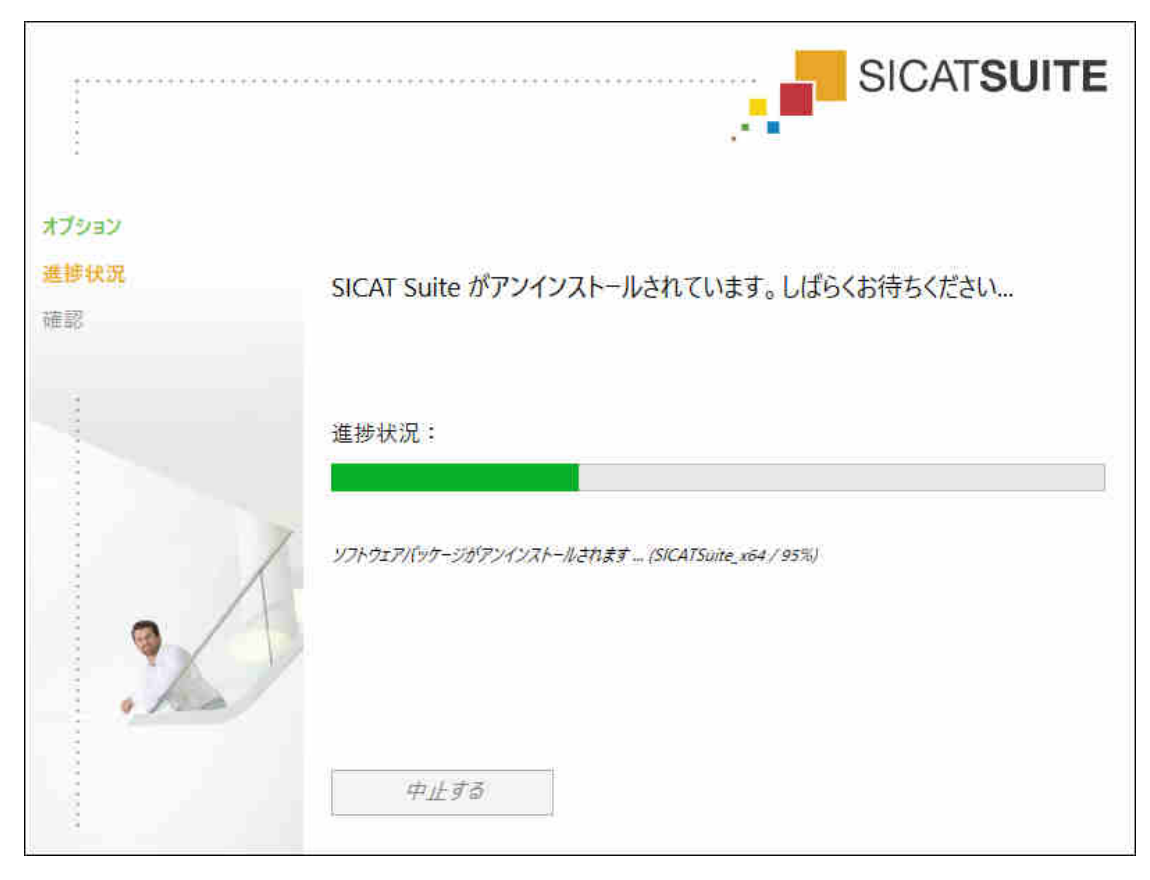

▶ アンインストールプログラムが起動し、進捗状況ウインドウが開きます。

▶ アンインストールが終了すると、確認ウインドウが開きます。

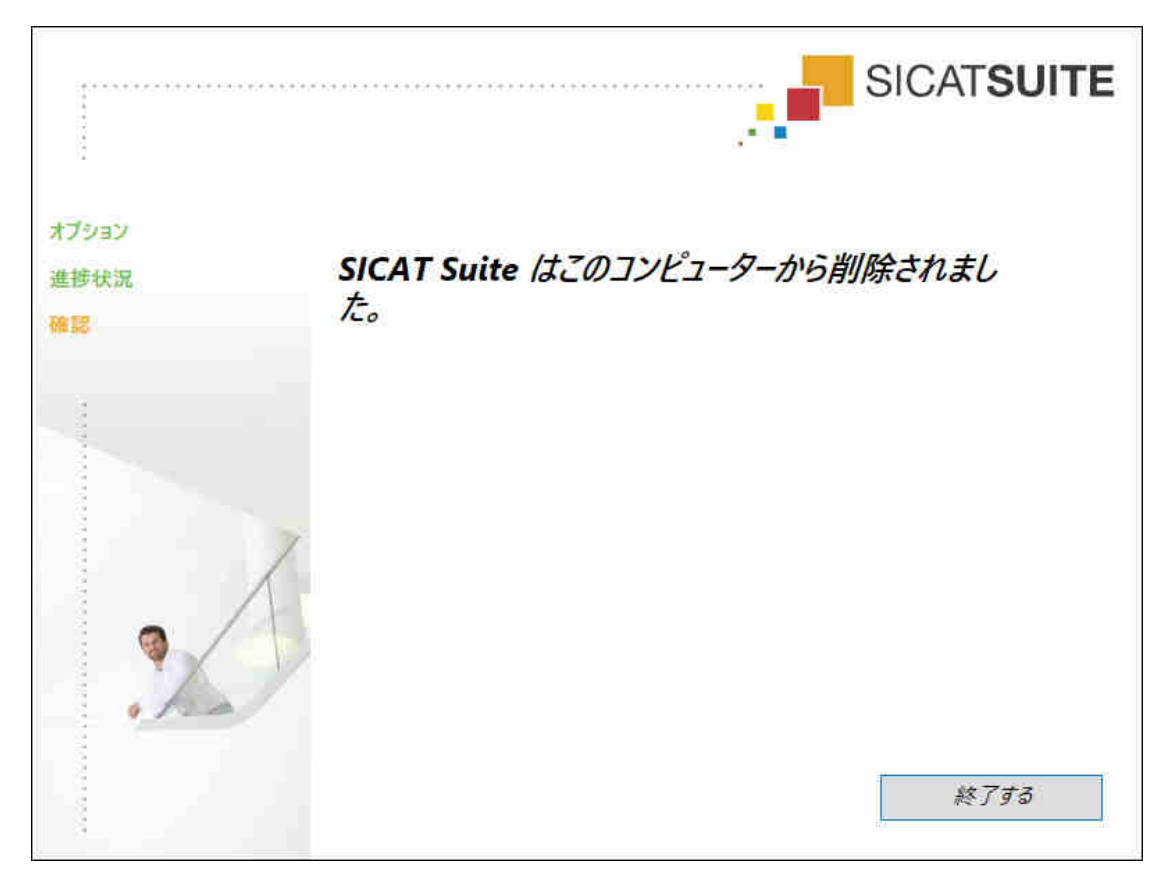

4. 終了するのボタンをクリックします。

▶ SICAT Suiteアンインストールプログラムが閉じます。

SICAT Suiteアンインストールプログラムを開くために、SICAT-Suiteイン ストールプログラムをSICAT Suiteがすでにインストールされているコンピ ューター上で起動することができます。 SICAT Suiteアンインストールプログラムは、SICAT Suiteと一緒にインスト ールされたいくつかの前提ソフトウェアのアンインストールプログラムを 呼び出します。別のアプリケーションが引き続き前提ソフトウェアを必要 としている場合、これらは保持されます。

. . . . . . . . . . . . . . . .

## 36 安全に関する注意事項

### 3D X線撮影図

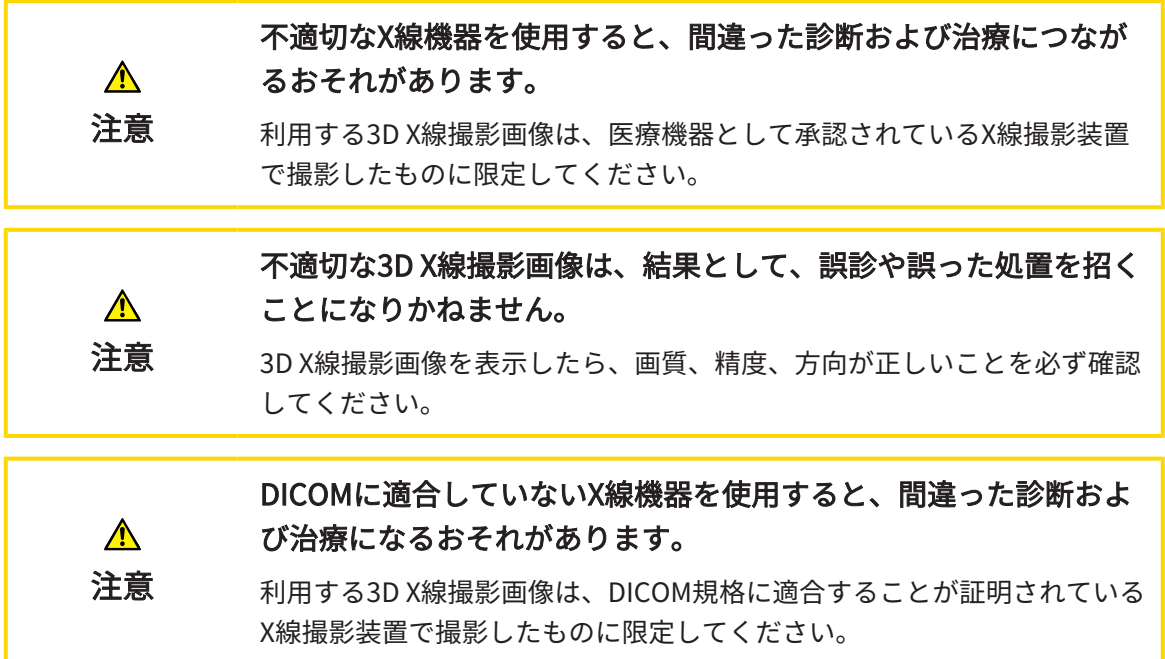

表示条件

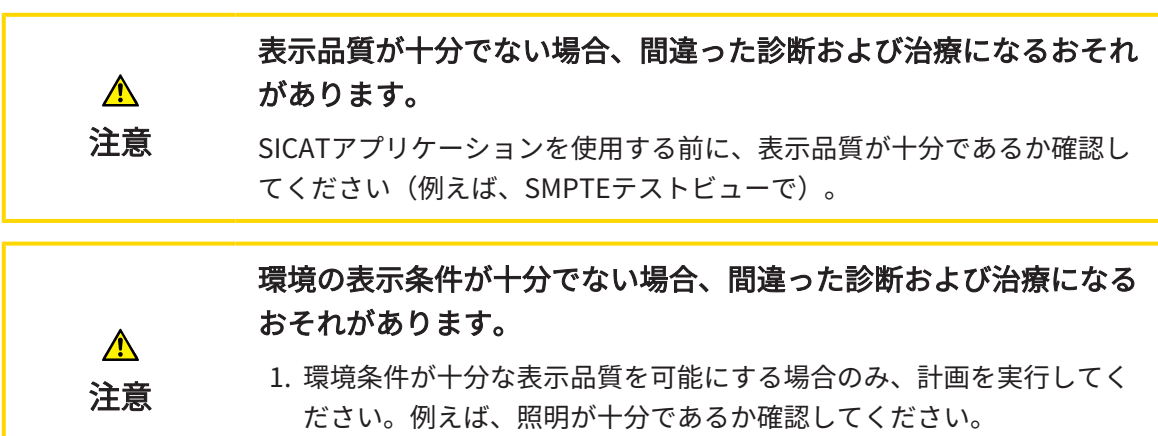

- 2. SMPTEテスト画像を使用して、表示品質が十分か確認してください。
- データ管理

患者名や3D X線撮影画像の突き合わせでミスがあると、結果とし て、患者を撮影した画像の取り違えを招くことになりかねません。  $\bigwedge$ 3D X線撮影ビューで、インポートしようとしているものや、すでにSICAT 注意 のアプリケーションに読込済みのものがあれば、突き合わせる先の患者名 が正しいこと、突き合わせる撮影画像に関する情報が正しいことをいずれ もチェックしてください。

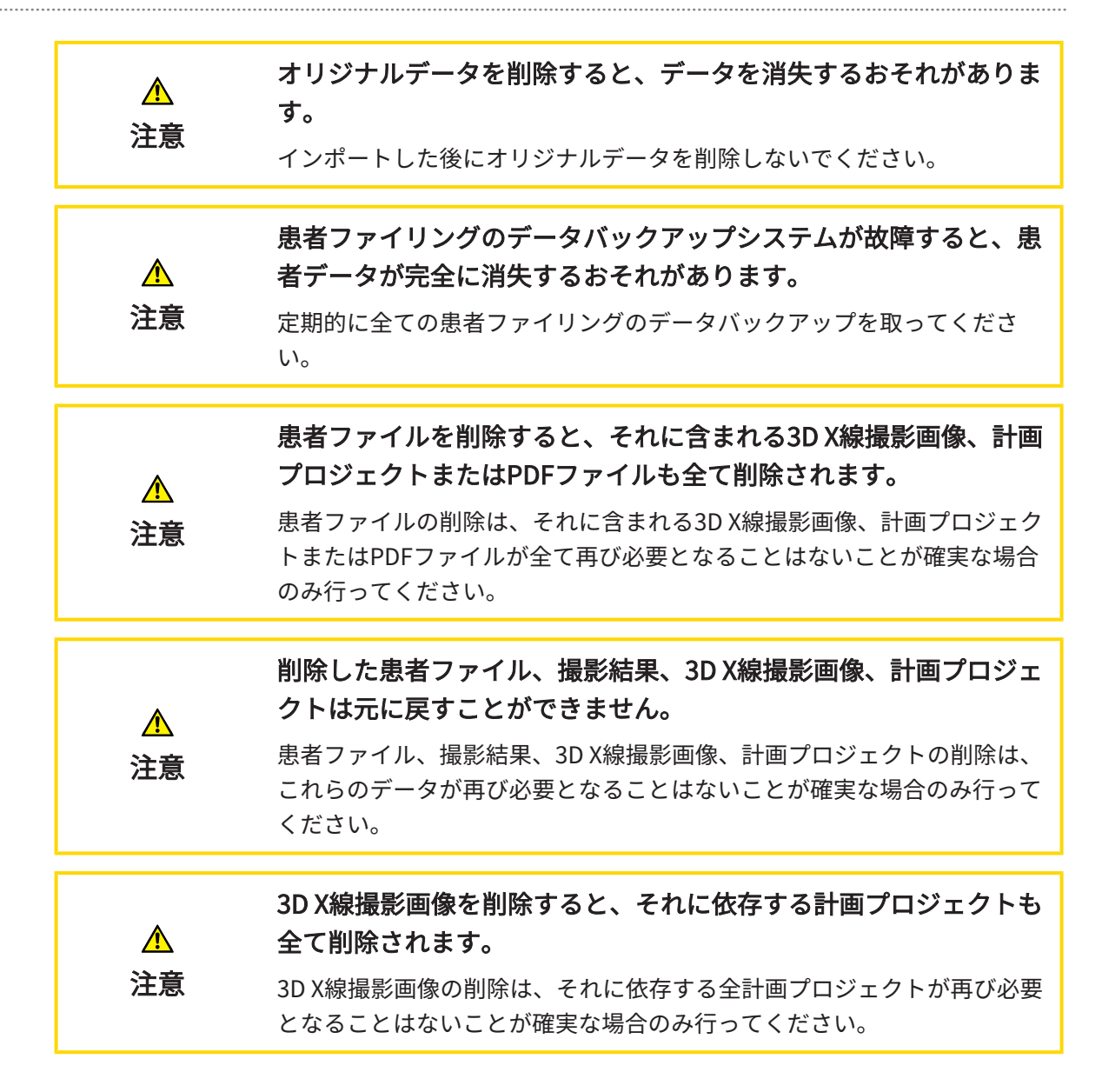

#### ネットワーク

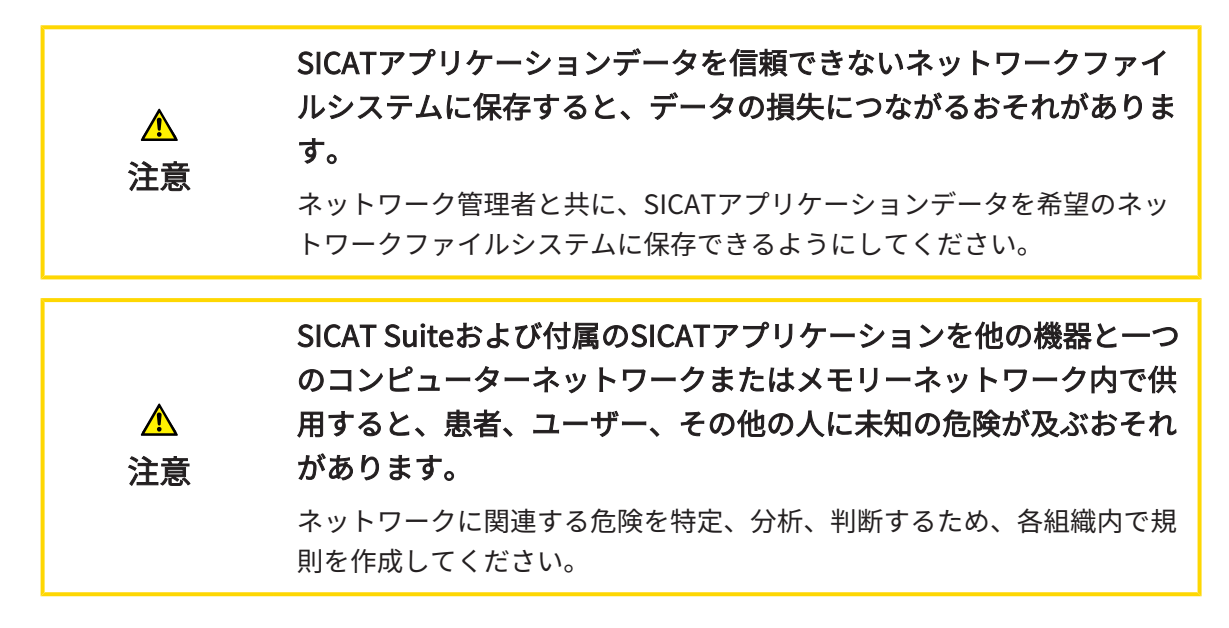

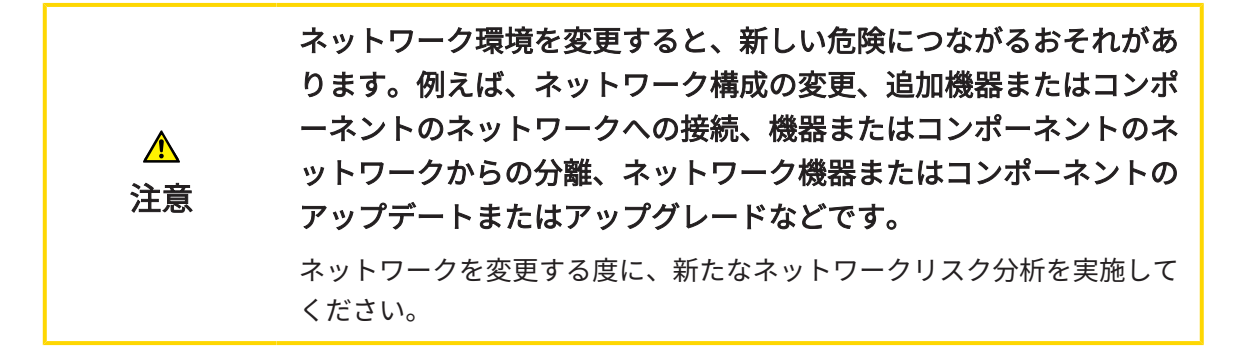

#### オペレーターの資格

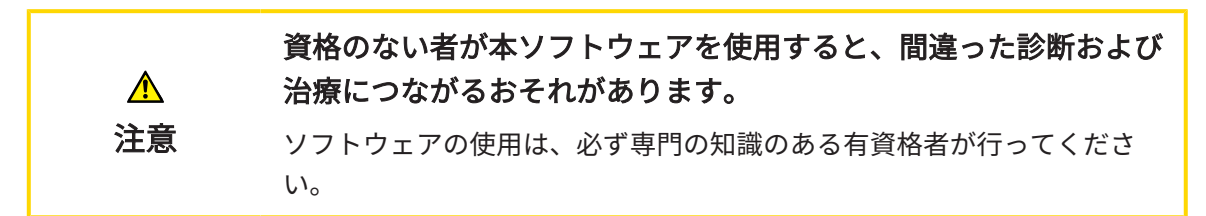

#### 安全性

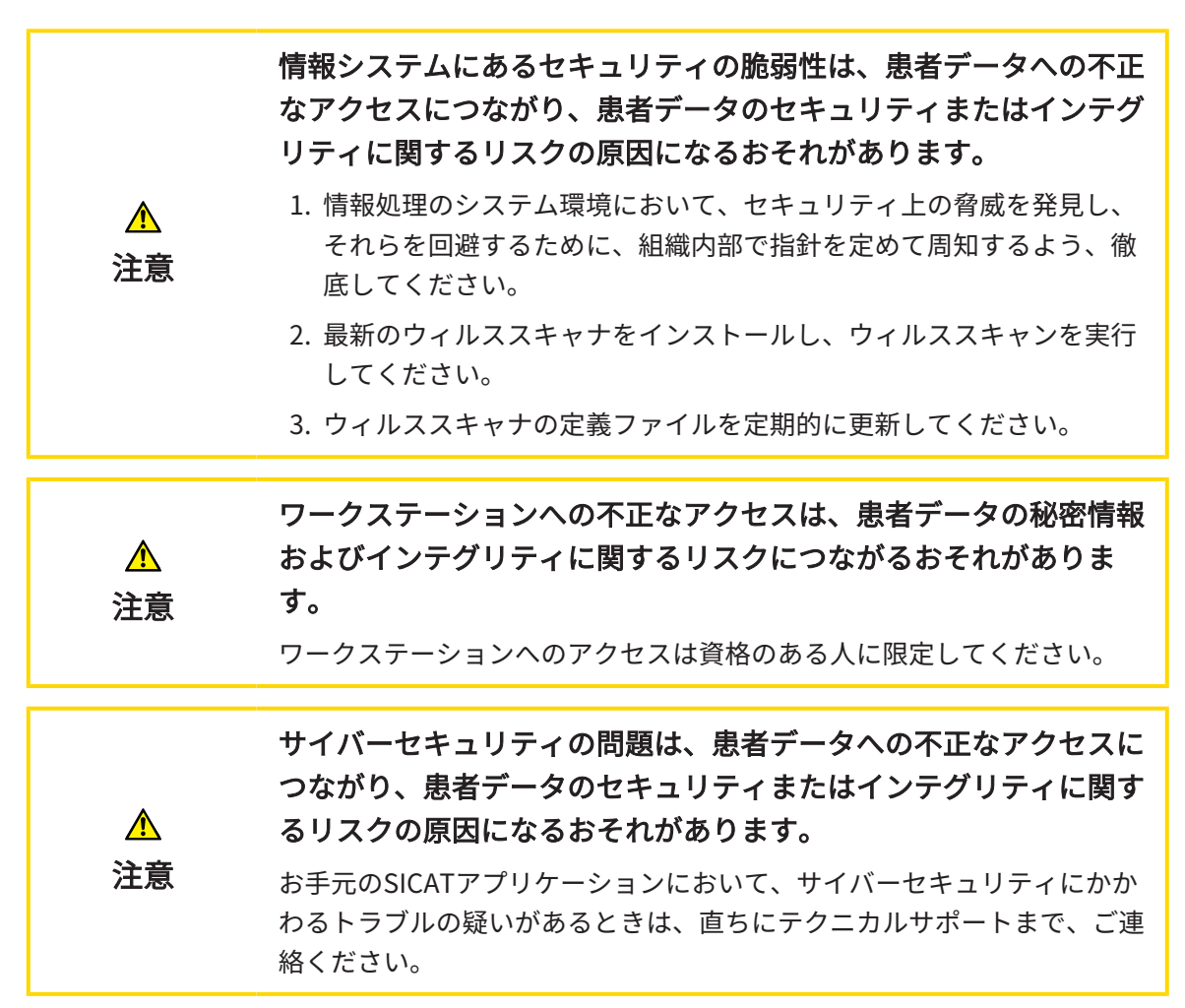

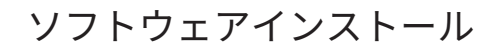

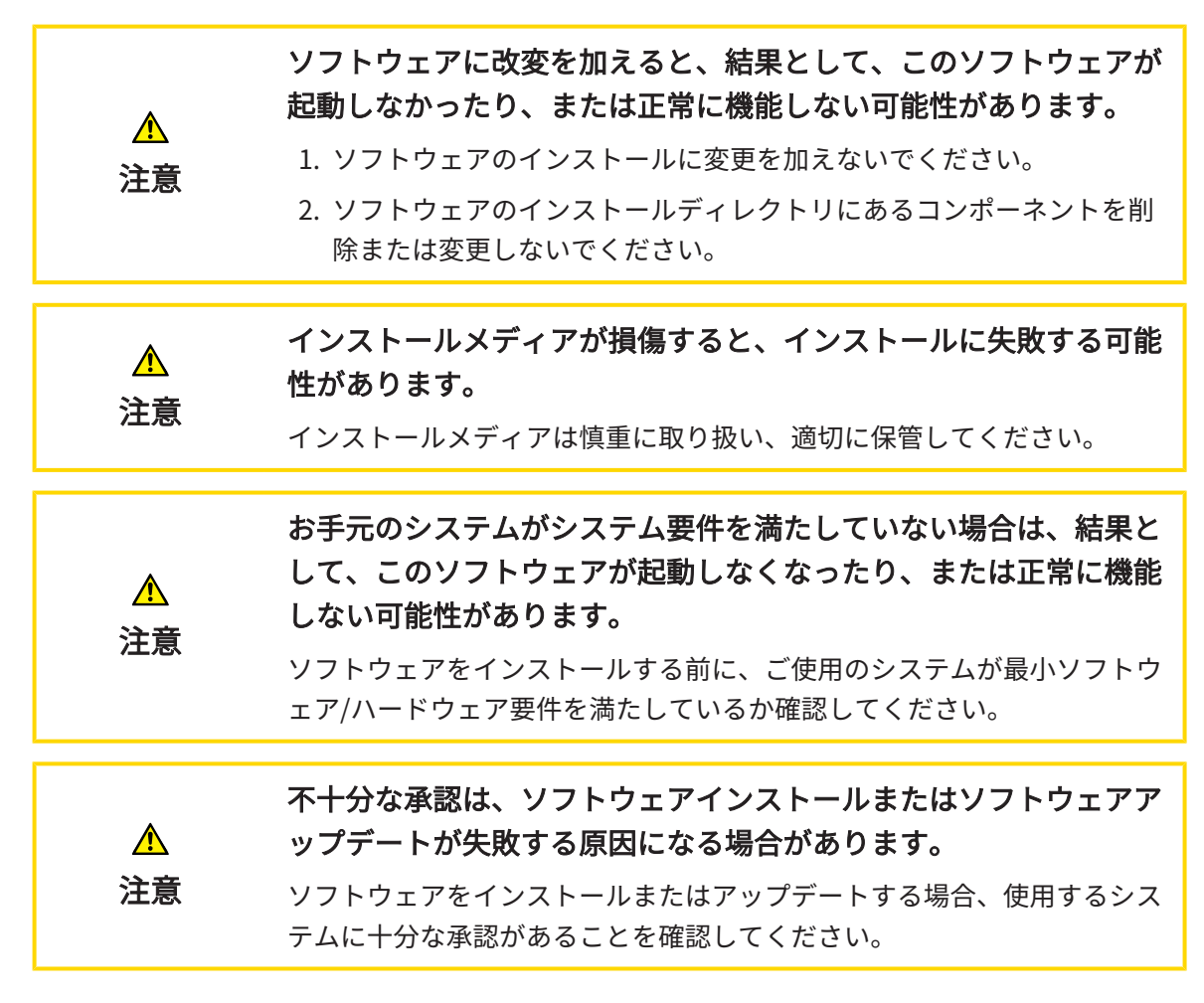

注文

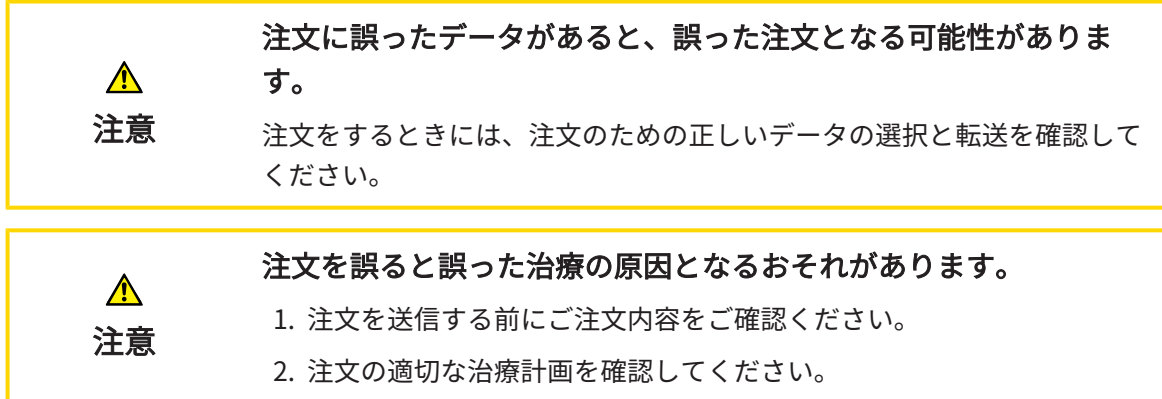

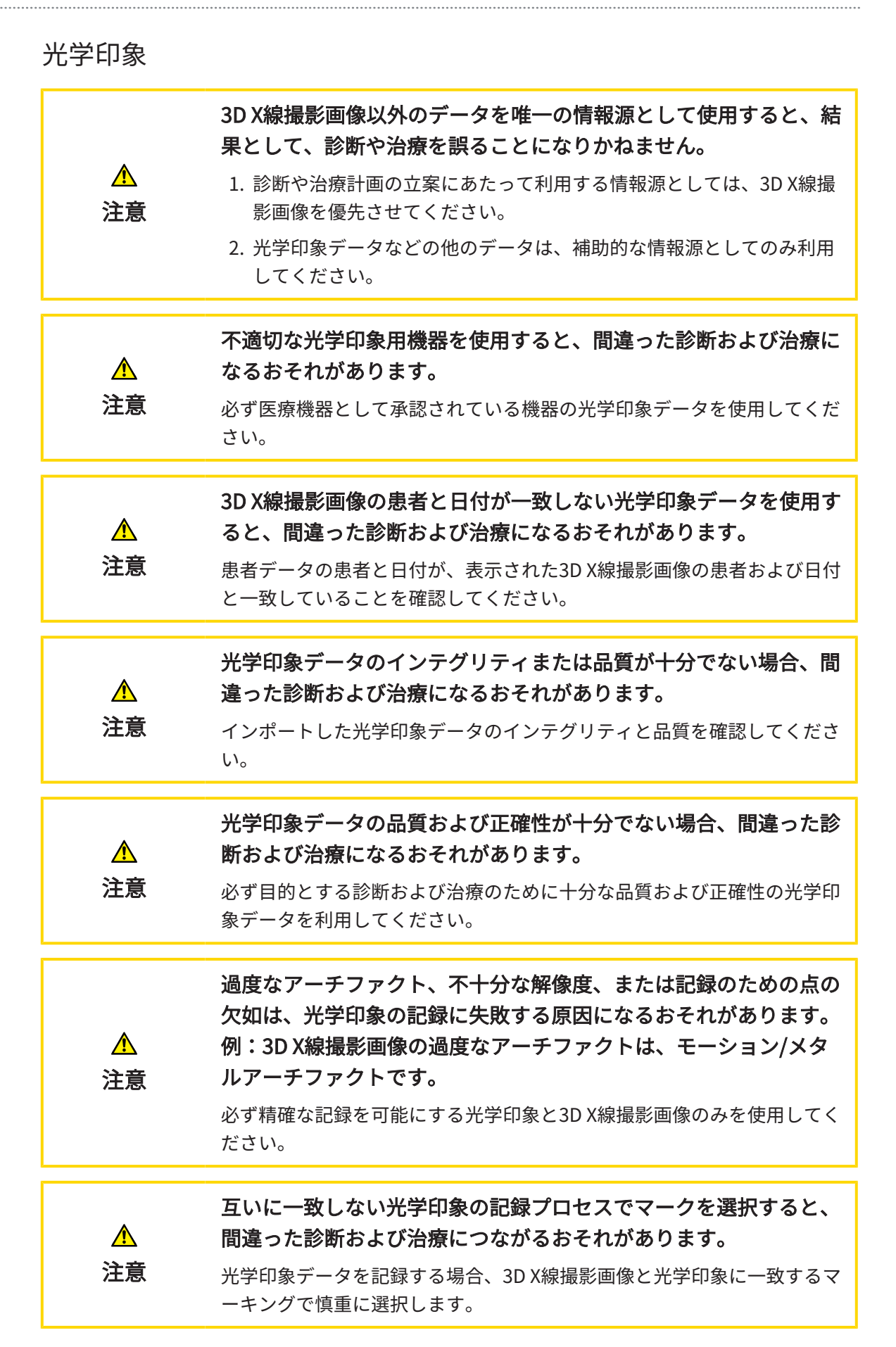

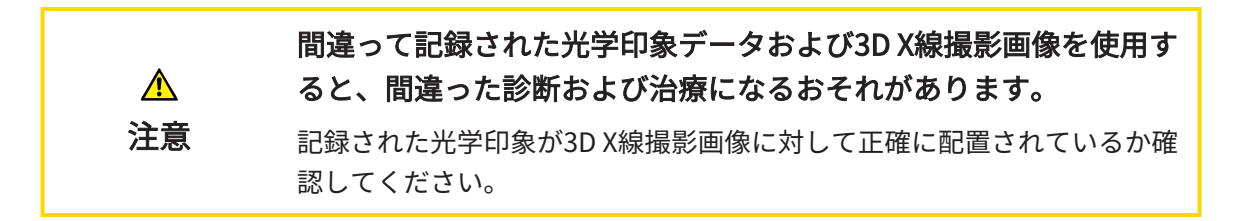

#### セグメンテーション

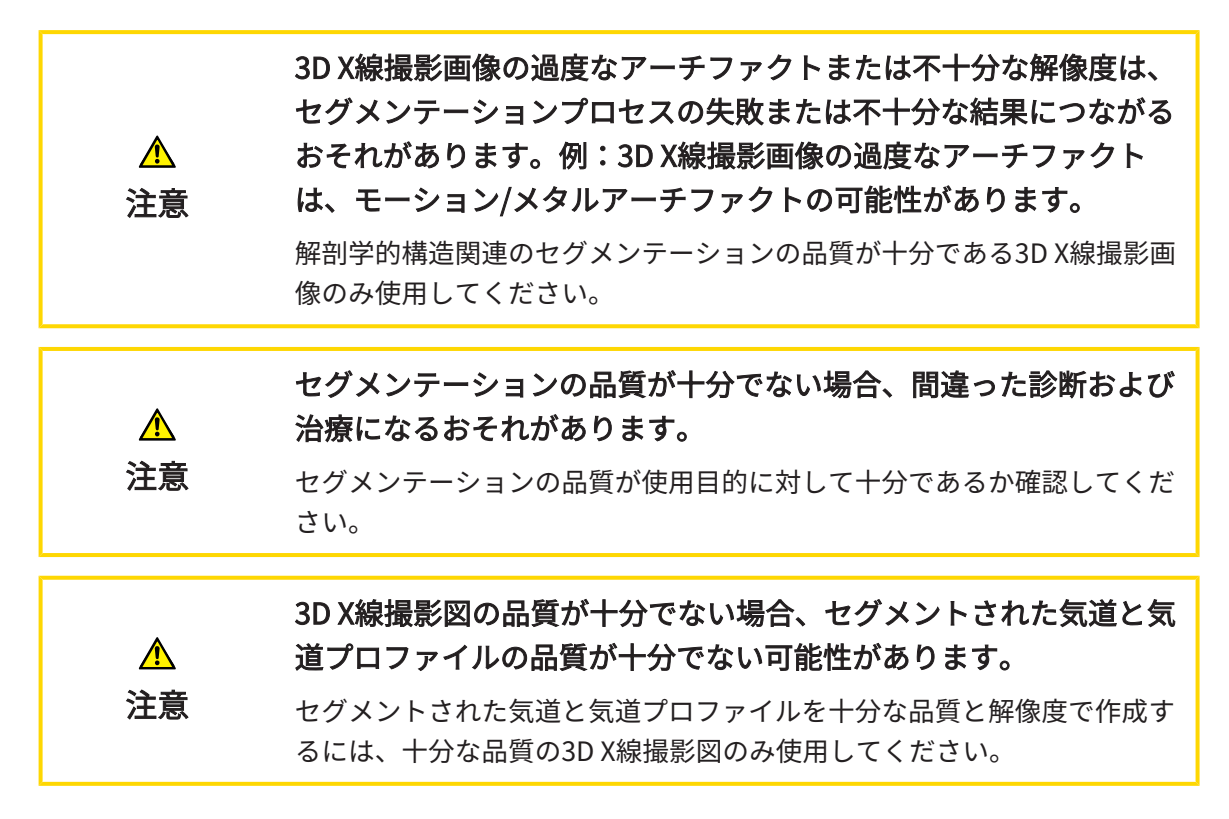

#### 気道比較

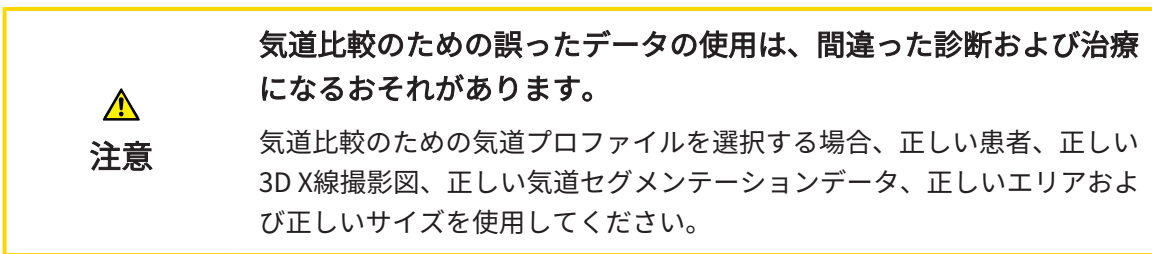

#### 患者教化

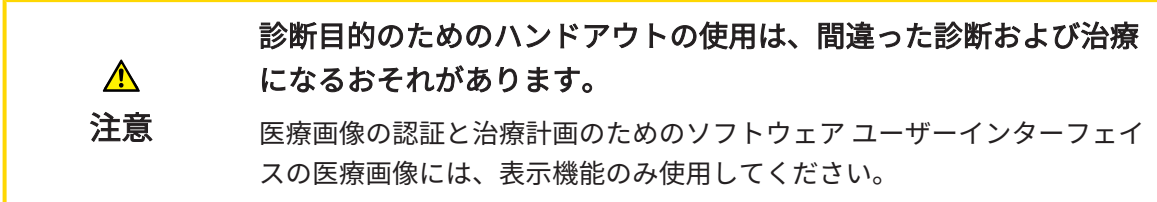

# 37 精度

次の表はすべてのSICATアプリケーションの精度を示しています。

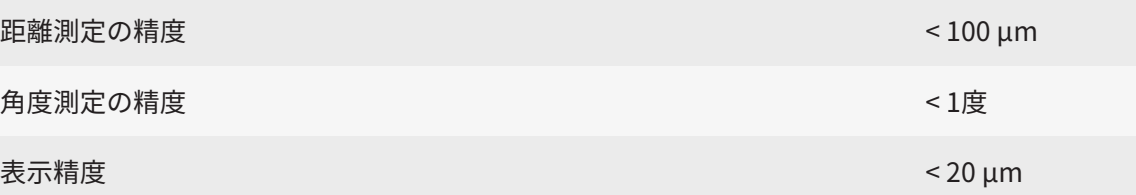

## 用語集

#### ADA

American Dental Association (米国歯科医師 会)

#### FDI

Fédération Dentaire Internationale(国際歯科 連盟)

#### SICATポータル

SICATポータルは、SICATにスプリントを注文す ることのできるインターネットページです。

#### SIXD

光学印象を交換するためのファイルフォーマッ ト。

#### SMPTE

Society of Motion Picture and Television Engineers(映画テレビ技術者協会)

#### SSI

光学印象を交換するためのファイルフォーマッ ト。

#### STL

Surface Tessellation Language、メッシュデー タを交換するための標準ファイルフォーマット (例えば、光学印象を含む)。

#### アプリケーション

SICATの各種アプリケーションは、いずれも SICAT Suiteに付属するプログラムです。

#### セグメンテーション

セグメンテーションは、ソフトウェアがボリ ュームの特定のエリアを分離するプロセスで す。

#### ナビゲーションバー

SICAT Suiteの上部にあるナビゲーションバーに は、SICAT Suiteの最も重要なアイコンが含まれ ます。患者ファイルがアクティブになっている

場合、ナビゲーションバーを使用して患者ファ イルと各種アプリケーション間で切り替えるこ とができます。

#### フレーム

3Dビューでは、フレームに2Dレイヤービューの 位置が表示されます。

#### 気道

気道とは、SICAT Airがセグメンテーションで作 成するオブジェクトです。気道の上部はSICAT Airに関連性があります。

#### 気道エリア

気道エリアは、解剖学的基準点と横方向サイズ でセグメンテーションウインドウに設定するエ リアです。

#### 気道プロファイル

断面積がセグメントされた気道に沿って表示さ れる2Dダイアグラムです。

#### 気道分析領域

気道分析領域とは、気道ワークスペース内にあ る適切な測定値と気道プロファイルを含んだバ ーです。

#### 記録

空間配置

#### 光学印象

光学印象は、歯、印象材または石膏モデルの3D 表面撮影の結果です。

#### 十字線

十字線は別のレイヤービューとの交差線です。

#### 色分け

色分けは、気道切断面のサイズを色の違いで明 確にします。

### 通知ウィンドウ

通知ウィンドウとは、完了した手順に関するメ ッセージを、モニター画面の右下端に表示する ものをいいます。

# 索引

#### アイコン

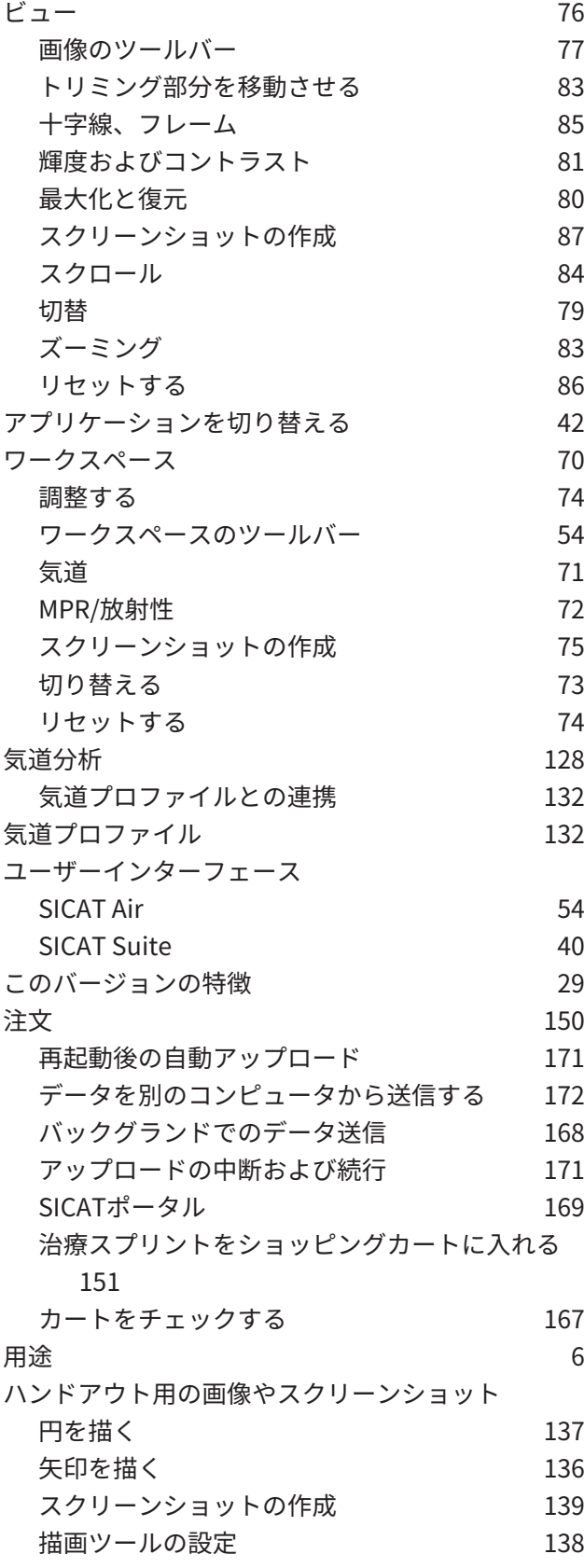

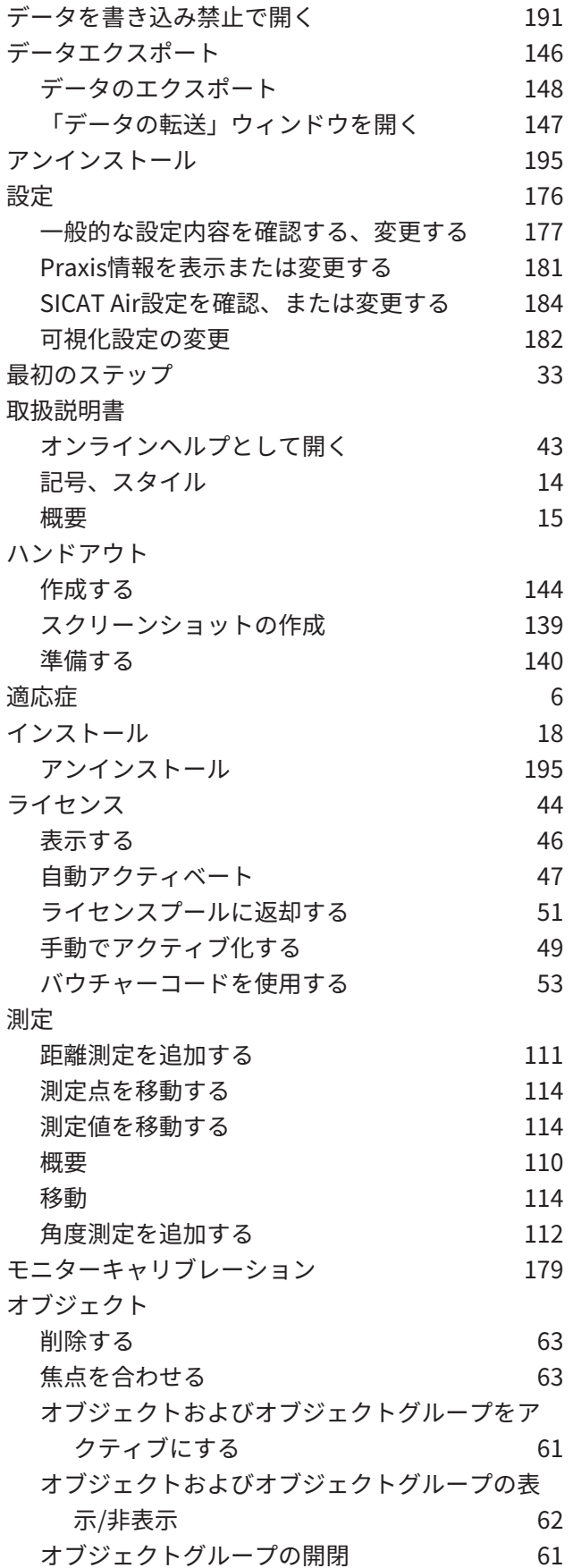

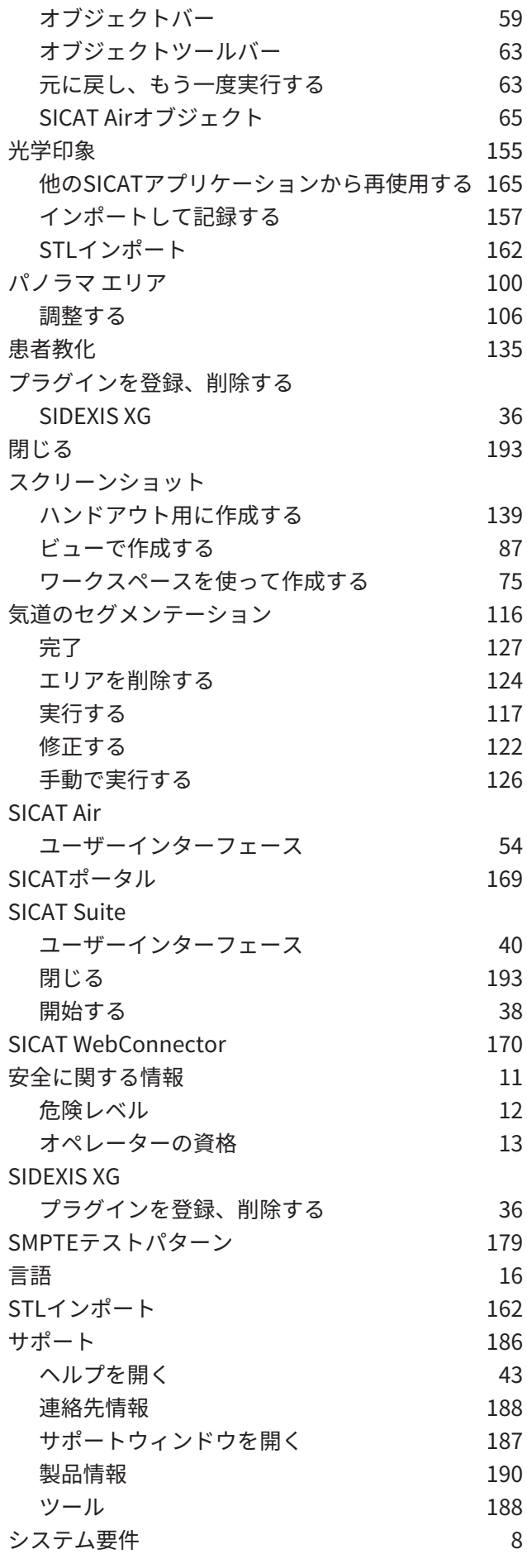

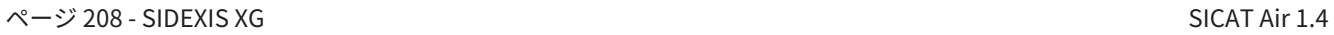

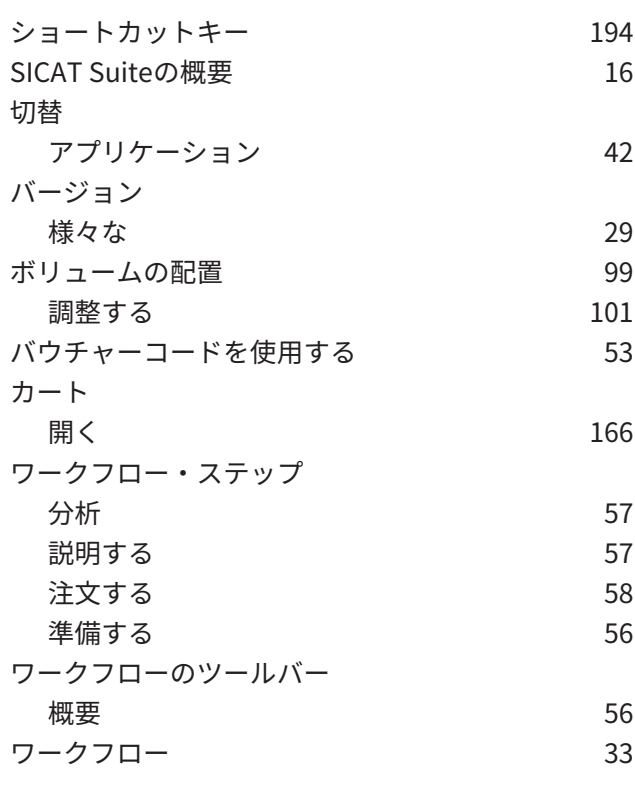

### 数字

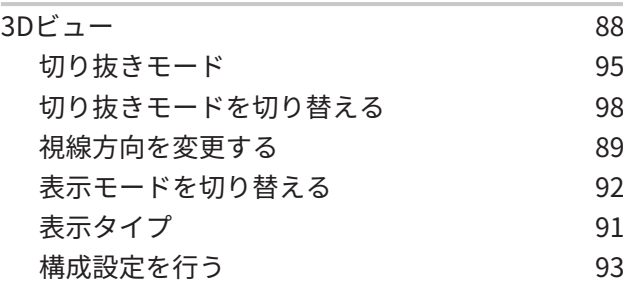

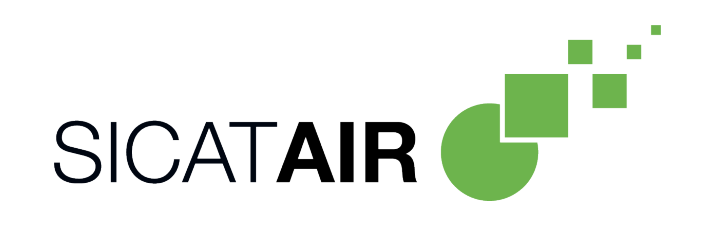

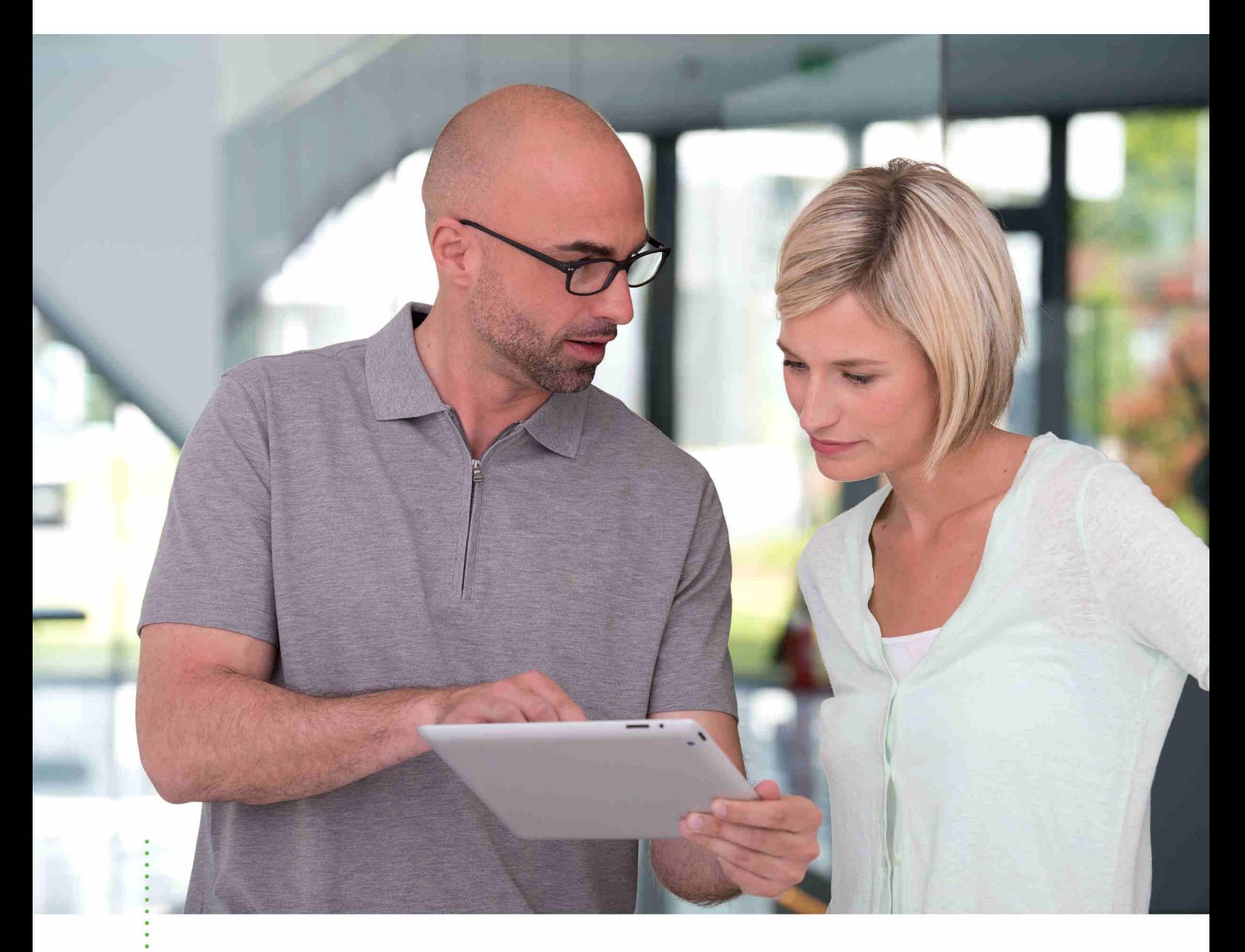

# SICAT AIR バージョン *1.4*

取扱説明書 | 日本語 | Standalone

# 目次 - Standalone

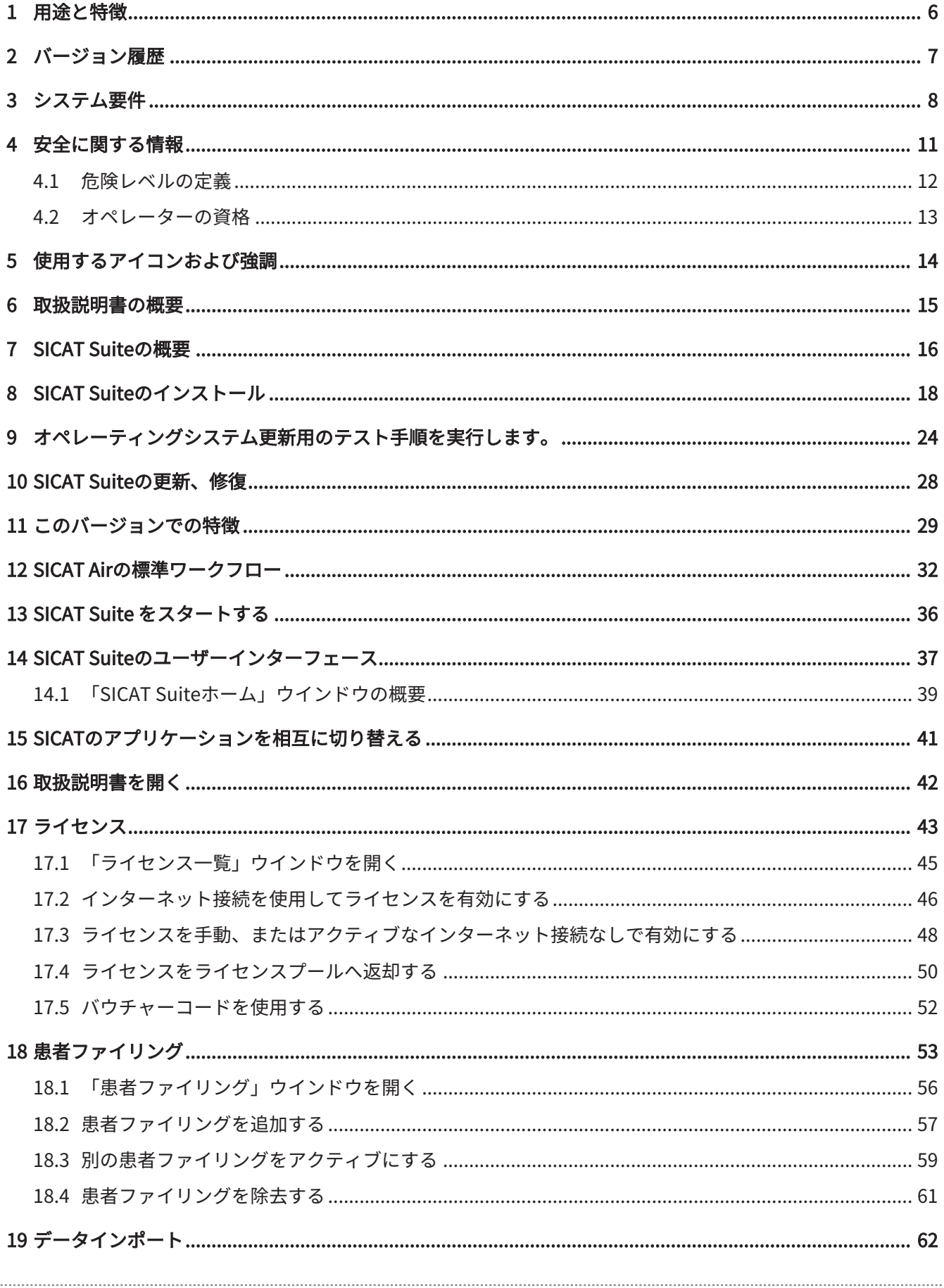

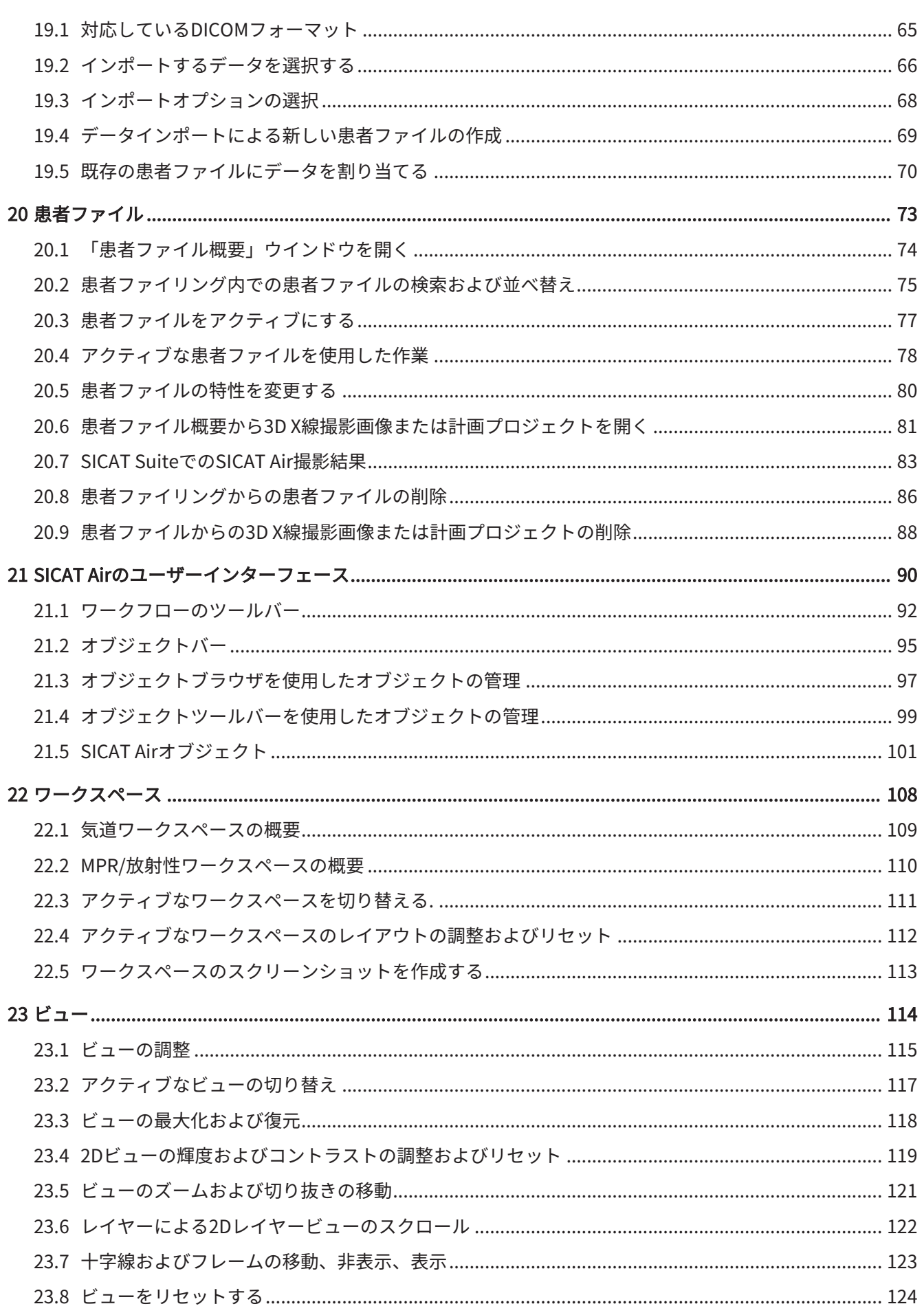

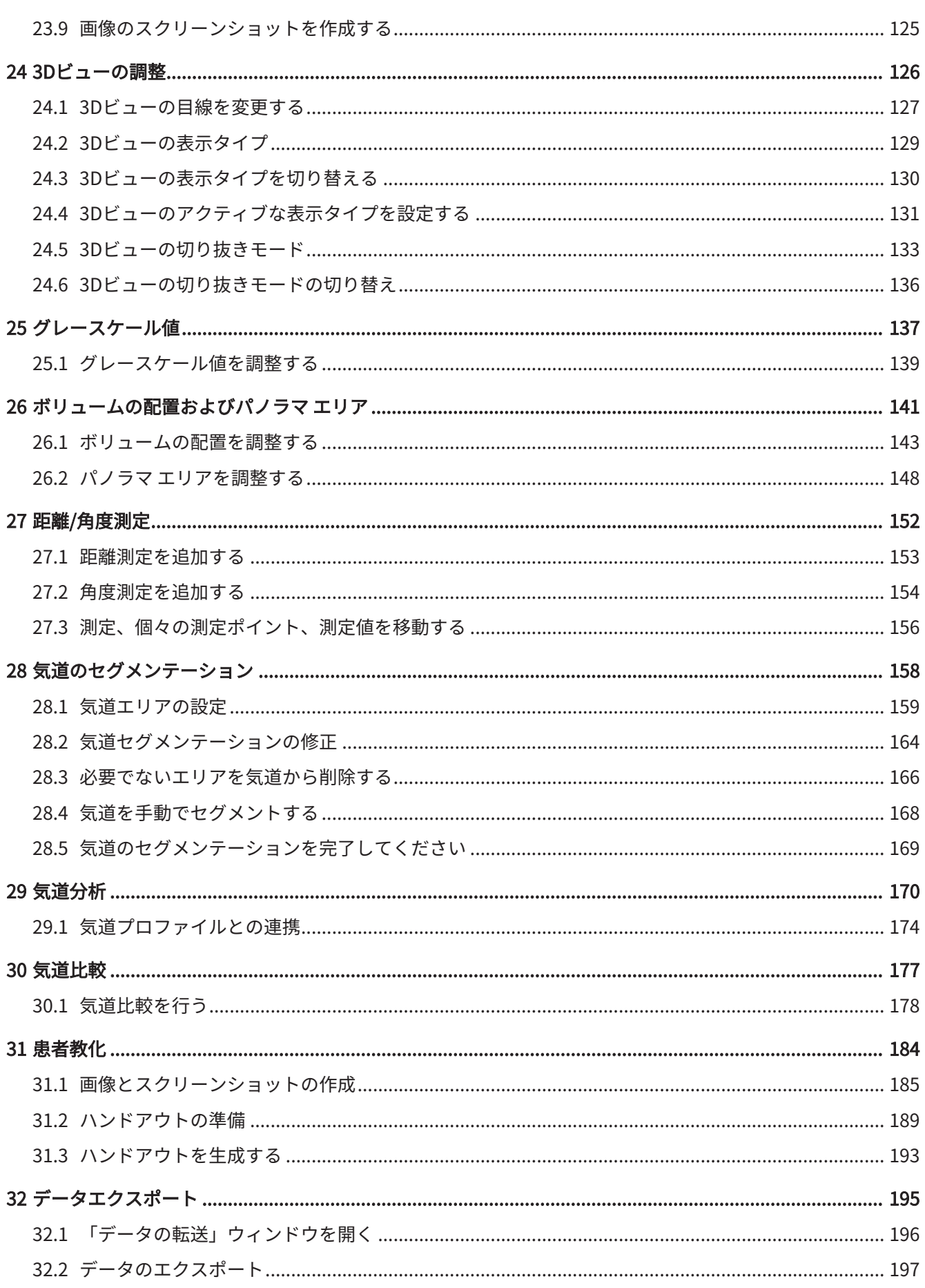

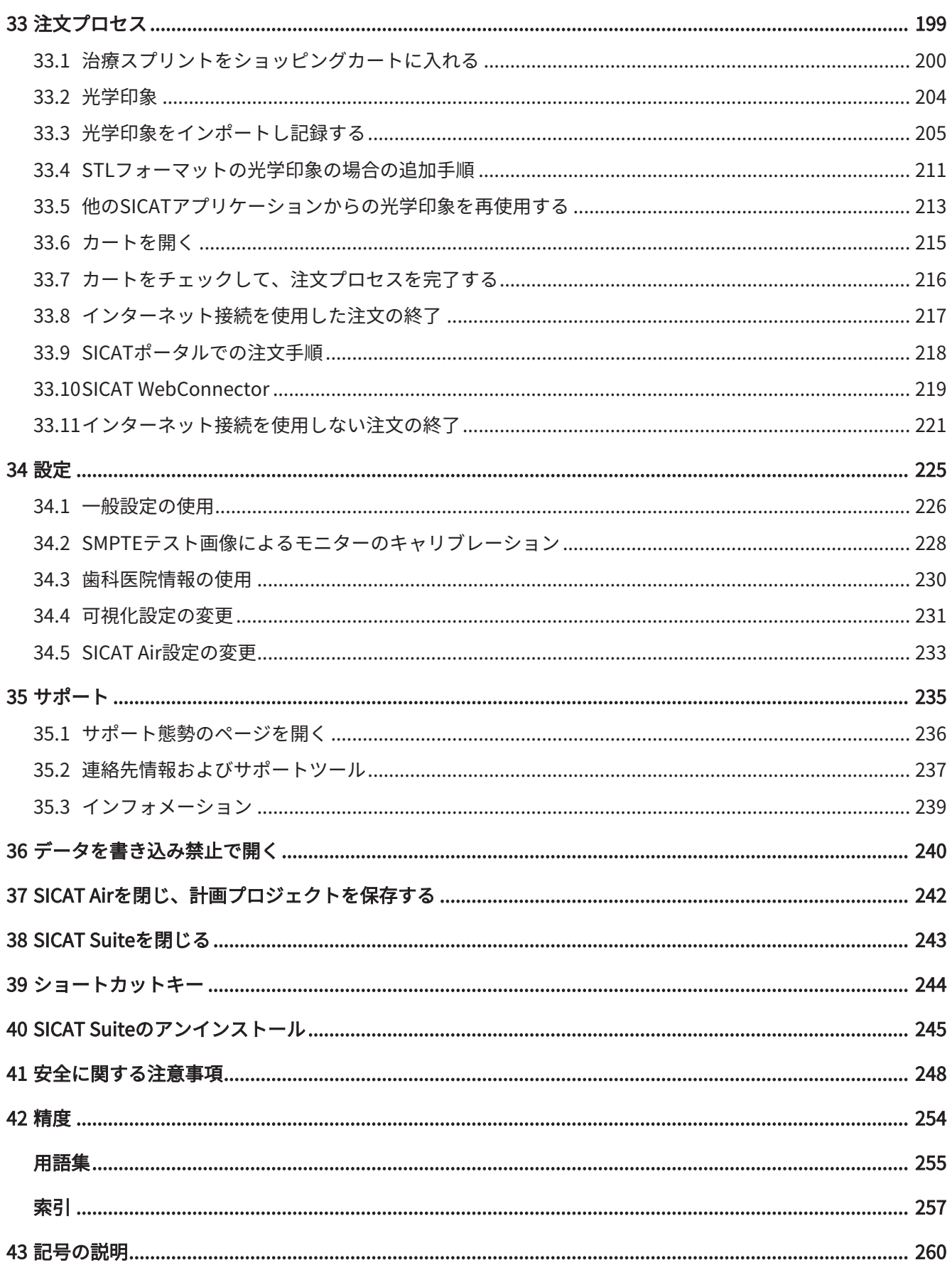

# <span id="page-430-0"></span>1 用途と特徴

SICAT Airは耳鼻咽喉科エリアの画像情報を可視化およびセグメントするためのソフトウェアで す。画像情報は、医療スキャナ(CT/DVTスキャナなど)によるものです。また、SICAT Airは計 画に伴い、資格のある医者や治療オプションの比較をサポートしています。計画データはSICAT Airからエクスポートすることができ、治療の実施のために使用されます。

#### 適応症

SICAT Airは次の用途で使用するソフトウェアです。

- ENTエリア内の診断補助
- ENTエリア内の治療計画での補助
- 様々な治療選択肢の比較での補助
- 歯を装着した治療スプリントのための治療計画の補助

# <span id="page-431-0"></span>2 バージョン履歴

#### VERSION 1.4

- SICATアプリケーションには登録要件の理由により、ビューアモードでもライセンスが必要 です。アプリケーションをライセンスなしで使用することはできません。SICATは使用国で 許可されているアプリケーションのビューアライセンスを顧客アクティベーションキーに自 動的に追加します。任意のライセンスを無効にして再度有効にすることにより、ビューアラ イセンスを有効にすることができます。これに関する情報は [ライセンス \[](#page-467-0)[▶](#page-467-0)[ページ 43 -](#page-467-0) [Standalone\]](#page-467-0)を参照してください。
- 取扱説明書はスタンドアロン版内でもSIDEXIS XGプラグイン形式の使用時でもPDFファイル として参照可能です。
- SICAT Air 気道比較のために3D X線撮影画像の様々な解像度をサポートしています。
- ハンドアウト作成用にウィンドウ内でプレビューを使用することができます。

### VERSION 1.3

- SIDEXIS 4のモジュールを追加
- 表記言語をイタリア語、スペイン語、ポルトガル語、オランダ語、ロシア語でサポート
- SICAT Airのバージョン番号は、SICAT Suiteのバージョン番号と一致します。
- 気道比較
- ハンドアウトのテキストブロック

#### VERSION 1.0

- 初版発行
- ドイツ語、英語、フランス語および日本語の言語サポート
<span id="page-432-0"></span>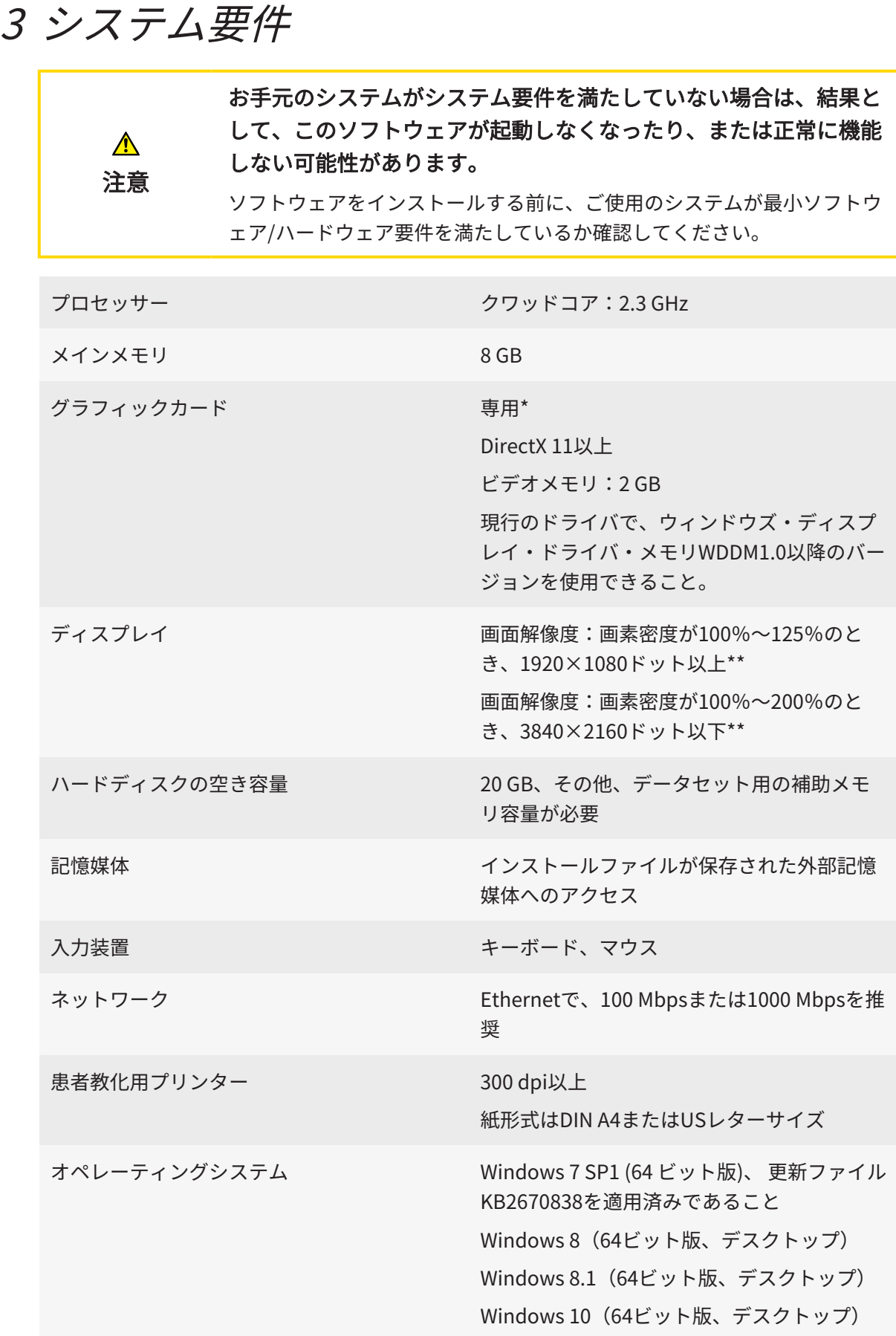

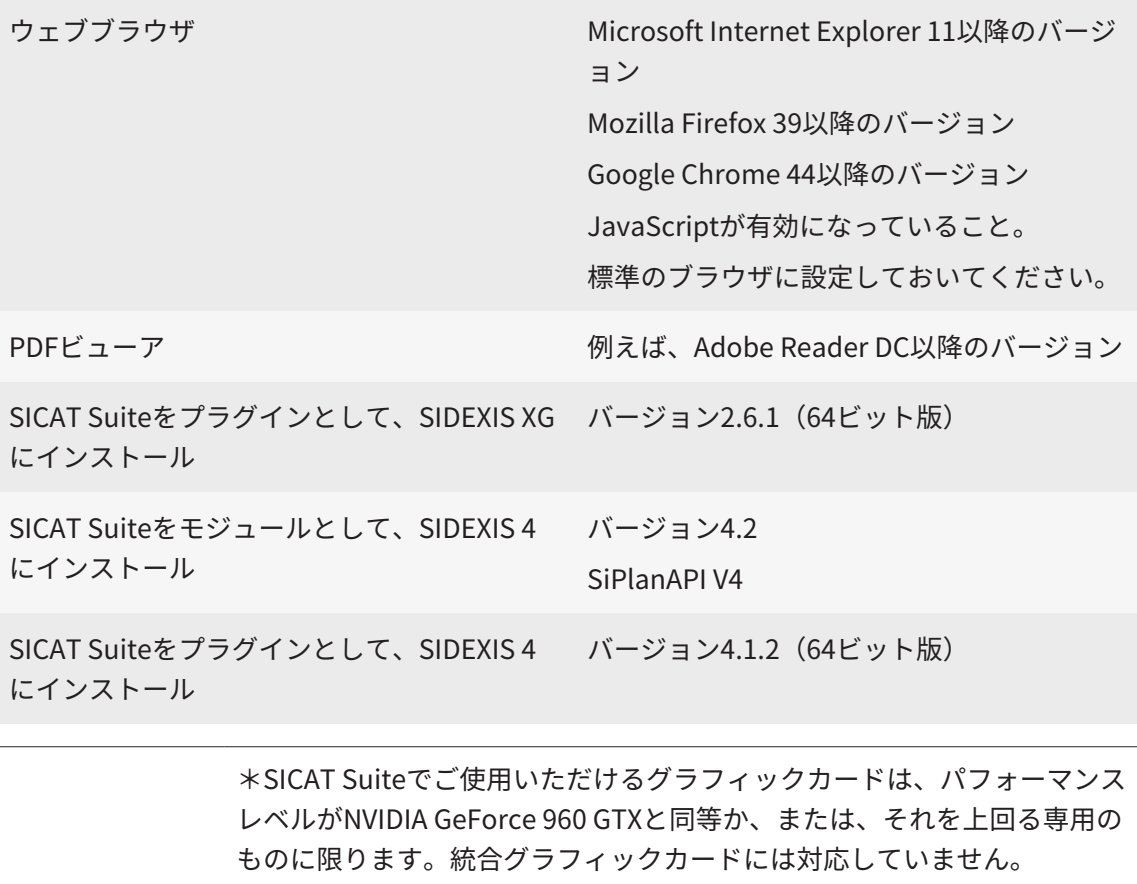

\*\*画面を低解像度にして画素密度を大きくとると、それが原因で、ユーザ ーインターフェースのある一部で、ソフトウェアの表示が不完全になるこ とがあります。

ディスプレイは、SMPTEテスト画像が正確に表示されるように調整する必 要があります。この調整に関する内容は、[SMPTEテスト画像によるモニタ](#page-652-0) [ーのキャリブレーション \[](#page-652-0)[▶](#page-652-0)[ページ 228 - Standalone\]](#page-652-0)をご覧ください。

### 前提ソフトウェア

SICAT Suiteは、以下のソフトウェア・コンポーネントを必要としますが、これらコンポーネント が未インストールのときは、SICAT Suiteがインストールを行います。

- Microsoft .NET Framework 4.5
- CodeMeterライセンス管理ソフト6.30d
- SQL Server Compact Edition 4.0
- SICAT WebConnector

SICAT WebConnectorはSICATサーバーとの通信用に特定のポートを必要とします。このポート はファイアウォール内でも有効にされている必要があります。

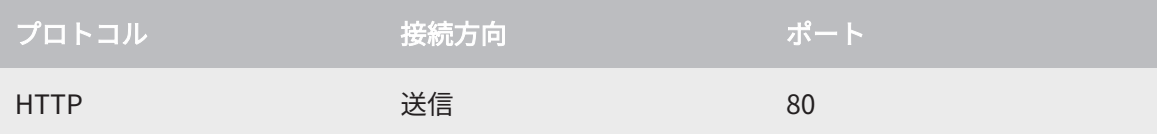

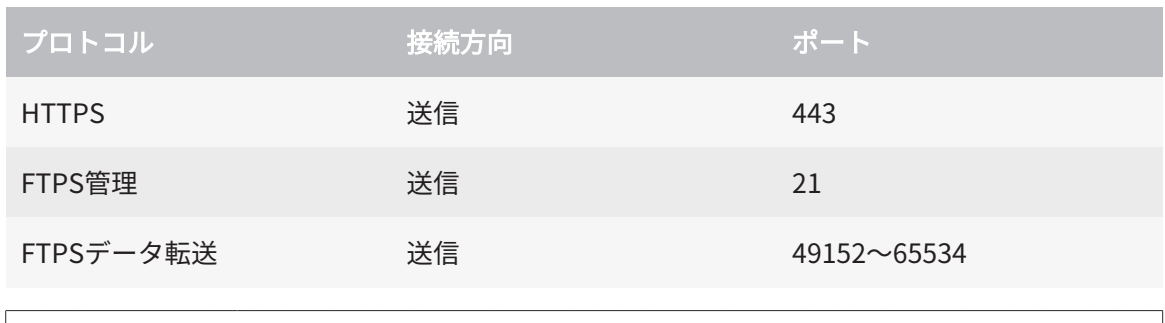

SICAT WebConnectorがなくても注文を実行することができます。これに 関する情報は[注文プロセス \[](#page-623-0)[▶](#page-623-0)[ページ 199 - Standalone\]](#page-623-0)を参照してくださ い。

# 4 安全に関する情報

安全関連の章節を以下に挙げますが、お読みいただくことが大切です。

- 危険レベルの定義 | [ページ 12 Standalone\]](#page-436-0)
- オペレーターの資格 | [ページ 13 Standalone\]](#page-437-0)
- 安全に関する注意事項 | [ページ 248 Standalone\]](#page-672-0)

### <span id="page-436-0"></span>4.1 危険レベルの定義

この取扱説明書では、オペレータ要員の皆様や患者様が負傷しないようにすること、および、物 的損害を予防することの両者を目的として、安全にかかわる識別表示として以下のものを使用し ています。

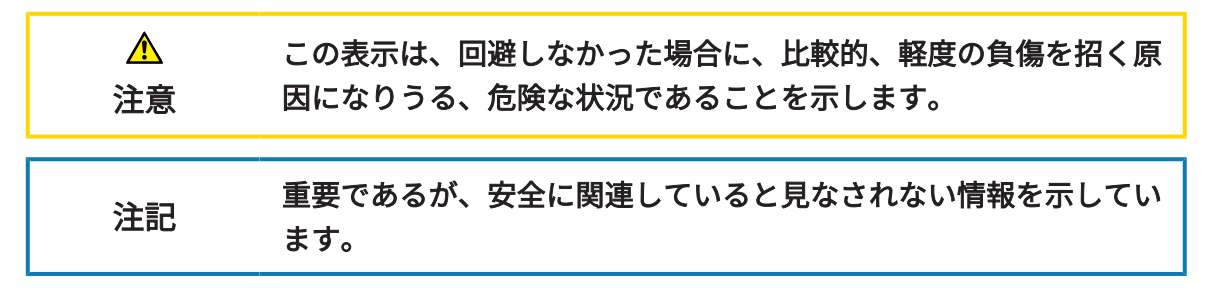

### 4.2 オペレーターの資格

<span id="page-437-0"></span>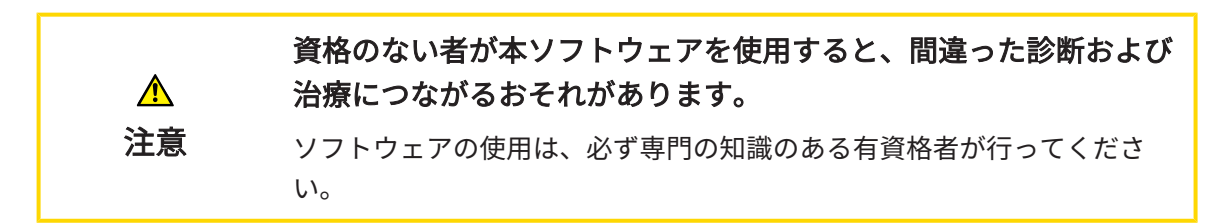

このソフトウェアを使用する要員の皆様は、スキルを有する熟練者の方か、または、正規の教育 訓練を修了された方のいずれかに限定してください。

教育またはトレーニングを終了する、または本ソフトウェアを一般的なトレーニングの枠内で使 用する場合、必ず有資格者が常時監視している状態で使用してください。

本ソフトウェアを使用するための前提条件:

- 本取扱説明書を読んでいること。
- ソフトウェアの基本構造および機能に習熟していること。
- ソフトウェアの故障を認識し、必要に応じて、適切な手順を実行することができること。

# 5 使用するアイコンおよび強調

#### アイコン

この取扱説明書では、以下の記号を使用しています。

この注意アイコンは、例えば代替手順のような追加情報を示しています。

#### 強調

SICAT Suiteに表示される要素のテキストおよび記号は、太字で強調されています。これに含まれ るユーザーインターフェースのオブジェクト:

- 範囲の記号
- ボタンの記号
- アイコンの記号
- 画面に表示される注意およびメッセージのテキスト

#### 取扱説明

取扱説明は番号付きリストで記載されています。

☑ 前提条件にはこのアイコンが付けられています。

- 1. 手順には番号が付けられています。
	- ▶ 中間結果はこのアイコンが付けられ、挿入されています。
- 2. 中間結果の後、それ以降の手順が続きます。
- ▶ 最終条件にはこのアイコンが付けられています。
	- 一つの手順のみで構成される指示にはこのアイコンが付けられています。

# 6 取扱説明書の概要

SICAT Air は、他の各種アプリケーションとともに、SICAT Suiteの一部を構成します。

SICAT Suiteは、SICATの各種アプリケーションを実行させる環境を提供します。したがって、各 種アプリケーションのインストールは、SICAT Suiteにより行います。これに関する情報は[SICAT](#page-442-0) Suiteのインストール |[▶](#page-442-0)ページ 18 - Standalone |を参照してください。

現在、SICAT Suiteとしてお使いいただけるバージョンは、3種類あります。バージョンによっ て、操作手順の異なるものがいくらかあります。そのため、この取扱説明書では、バージョンご とで以下のように独立させています。

- SIDEXIS 4のモジュールを追加
- SIDEXIS XGのプラグイン
- スタンドアロン版

SICAT Suiteをインストールするときは、いずれか1バージョンを選択する操作は不要です。

各種アプリケーションのアンインストールも同様に、SICAT Suiteにより行います。これに関する 情報は[SICAT Suiteのアンインストール \[](#page-669-0)[▶](#page-669-0)[ページ 245 - Standalone\]](#page-669-0)を参照してください。

### 7 SICAT SUITEの概要

SICAT Suiteは、以下のコンポーネントより構成されています。

- SICAT Function SICAT Functionの用途については、SICAT Functionの取扱説明書をご参照 ください。
- SICAT Air SICAT Airの用途については、SICAT Airの取扱説明書をご参照ください。
- SICAT Endo SICAT Endoの用途については、SICAT Endoの取扱説明書をご参照ください。

### 言語

SICAT Suiteのユーザーインターフェースは以下の言語に対応しています。

- 英語
- ドイツ語
- フランス語
- 日本語
- スペイン語
- イタリア語
- オランダ語
- ポルトガル語
- ロシア語

ライセンス認証

SICATアプリケーションまたは各機能を有効にするには以下の手順が必要となります。

- その場で販売担当者にご連絡ください。
- バウチャーコードを受け取ることができます。
- SICATポータルでバウチャーコードからライセンスキーが生成されます (SICATホームページ からアクセス可能)。
- SICATがお客様のアクティベーションキーにライセンスキーを追加します。
- アクティベーションキーでSICATアプリケーションまたはSICAT Suiteをインストールしたコ ンピュータ上の各機能を有効化します。

### フルバージョンおよびビューアモード

SICAT Suiteは2種類のモードでスタートすることができます。

- 最低一つのSICATアプリケーションのビューアライセンスが有効な場合、SICAT Suiteがビ ューアモードで起動します。
- 少なくとも一つのSICATアプリケーションのフルバージョンライセンスを有効にしている場 合、SICAT Suiteはフルバージョンで起動します。

原則として以下のルールを適用しています。

- 有効なフルバージョンライセンスのある[アプリケーション](#page-679-0)はフルバージョンでスタートしま す。
- 有効なビューアライセンスのあるアプリケーションはビューアモードでスタートします。
- 有効なライセンスのないアプリケーションはスタートしません。
- SICAT Suiteをインストールするときに、一つのモードに決定する必要はありません。

# <span id="page-442-0"></span>8 SICAT SUITEのインストール

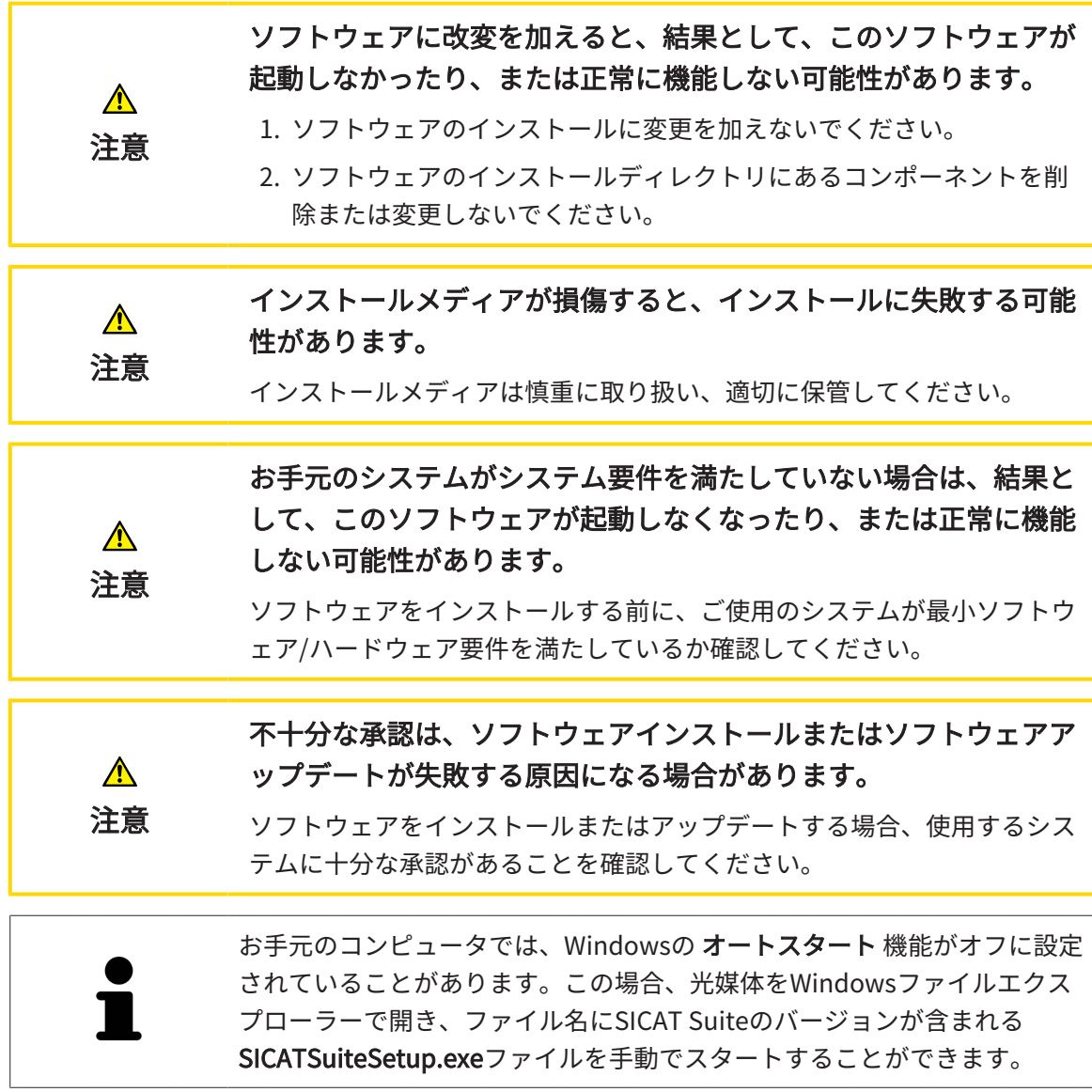

SICAT Suiteをインストールするには、次のように行います。

- ☑ お手元のコンピュータでは、システムの要件が満たされているようにしておいてください。 これに関する情報はシステム要件 | ページ8 - Standalone を参照してください。
- 1. SICAT Suiteインストールメディアをコンピューターの光学ドライブに挿入します。 ▶ オートスタート のウィンドウが開きます。

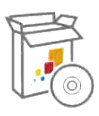

- 2. オートスタート のウィンドウで、 SICATSuiteSetup.exe を実行する のオプションを選択し ます。このとき、ファイル名には、SICAT Suiteのバージョン番号が含まれています。
	- ▶ ソフトウェアがコンピューター上で使用できない場合、前提ソフトウェアをインストー ルします。

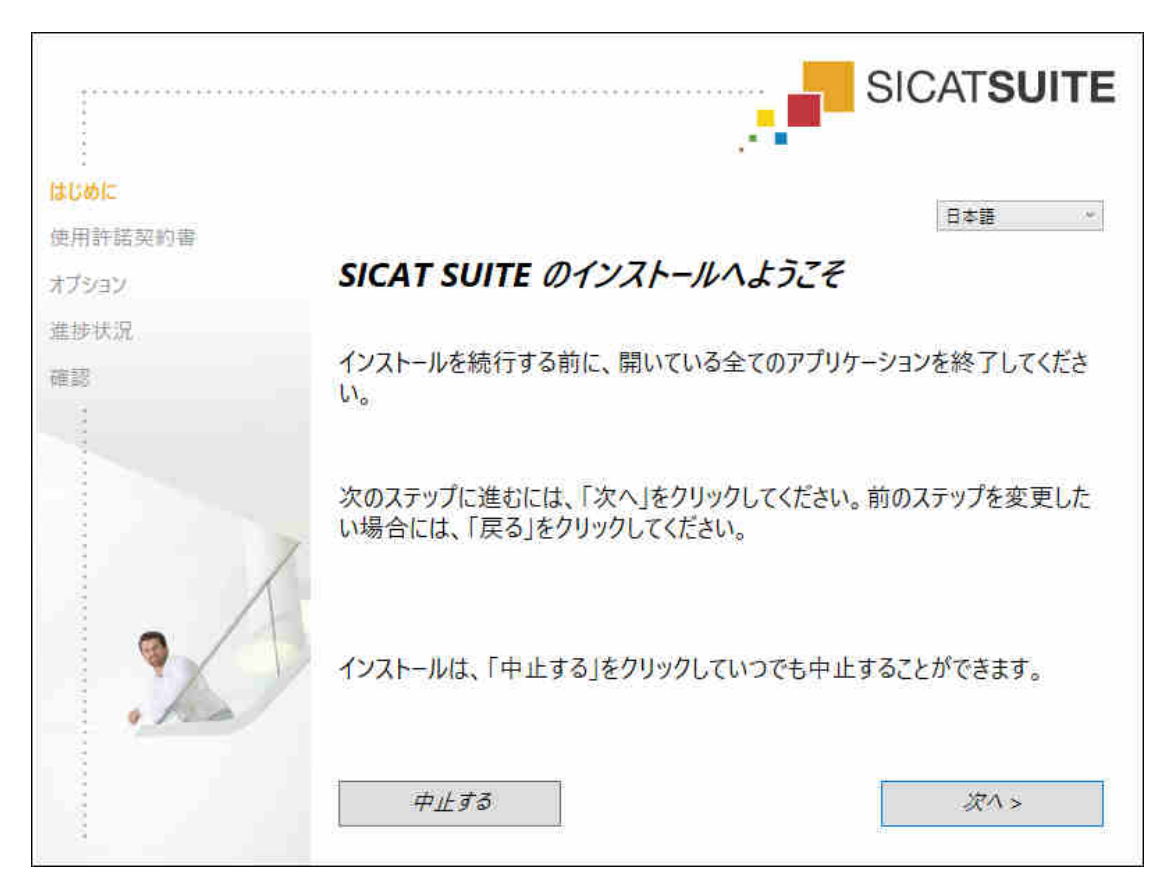

▶ SICAT Suiteのインストールプログラムが起動し、はじめに のウィンドウが開きます。

3. SICAT Suiteのインストールプログラムで使用する言語は、お好みのものを、はじめにのウ ィンドウの右上隅から選択したら、次へ をクリックします。

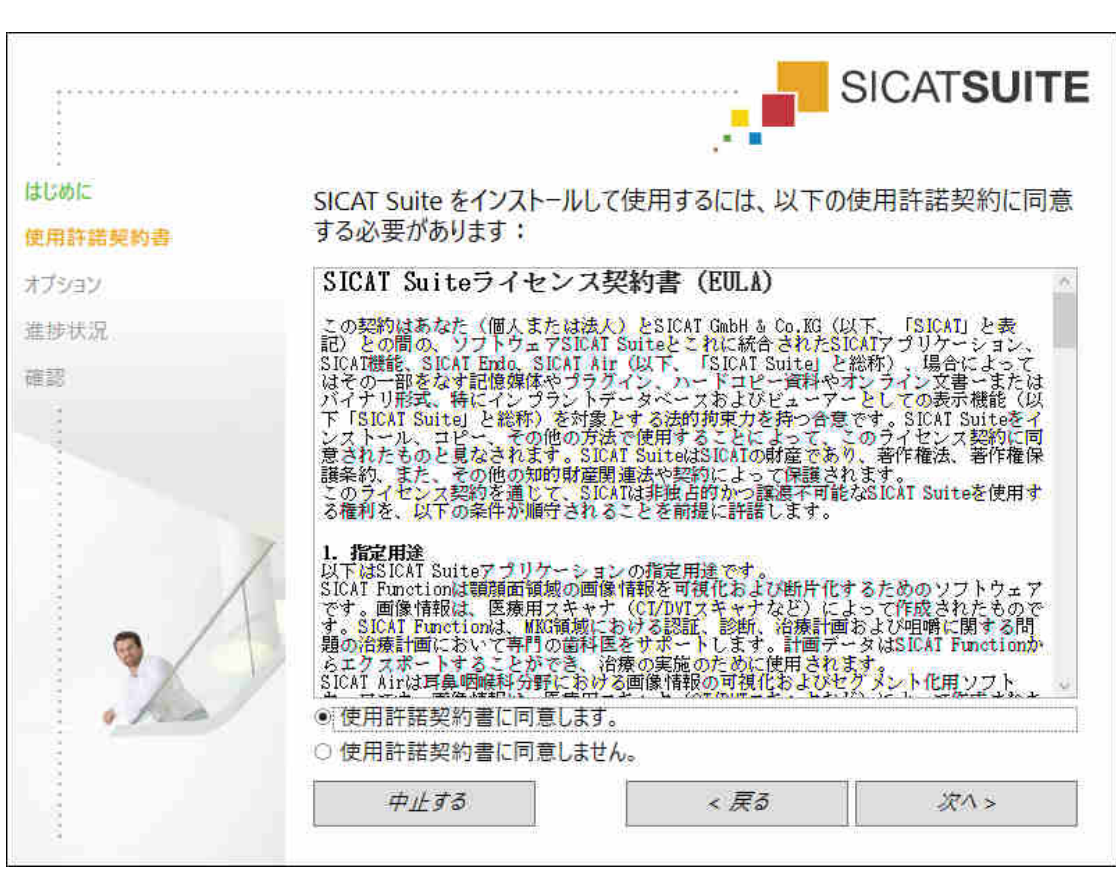

4. エンドユーザー使用許諾契約書をもれなく通読し、使用許諾契約書に同意します。のチェッ クボックスにチェックマークを入れたら、次へをクリックします。

▶ 使用許諾契約書 のウィンドウが開きます。

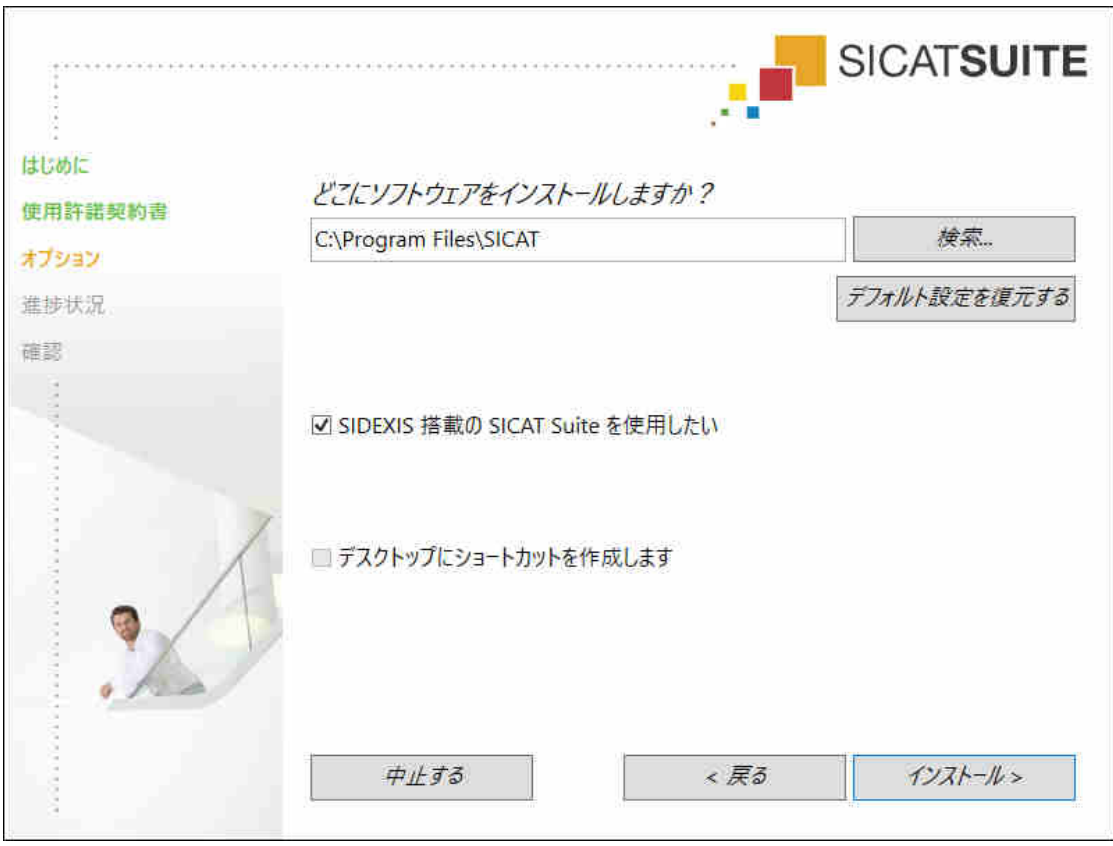

▶ オプション のウィンドウが開きます。

5. SICAT Suiteのインストールプログラムにより、SICAT Suiteをインストールする先のフォル ダが、ハードディスク上にありますが、このフォルダを変更するときは、検索するのボタン をクリックします。

▶ フォルダを選択する のウィンドウが開きます。

- 6. SICAT Suiteインストールプログラムに「SICAT Suite」ディレクトリを作成させたいフォル ダを参照し、OKをクリックしてください。
	- ▶ フォルダを選択すると、SICAT Suiteのインストールプログラムが、そのフォルダへのパ スを ソフトウェアをどこにインストールしますか? のボックス内に貼り付けます。
- 7. お手元のコンピュータにSIDEXIS XGか、または、SIDEXIS 4がインストールしてある場合、 SIDEXIS 搭載の SICAT Suite を使用したい のチェックボックスは、入力が可能です。SICAT Suiteの登録は、インストール中でも可能ですが、後ほど、SIDEXIS XGのプラグインか、ま たは、SIDEXIS 4のモジュールとして、マニュアル操作によっても結構です。
	- ▶ SIDEXIS 搭載の SICAT Suite を使用したいのチェックボックスにチェックマークを入れた 場合、デスクトップにショートカットを作成しますのチェックボックスは、グレーアウ ト表示で入力ができません。
- 8. 入力が可能な場合は、デスクトップにショートカットを作成しますのチェックボックスにチ ェックマークを入れるか外すかのいずれかを行います。
- 9. インストールするのボタンをクリックします。

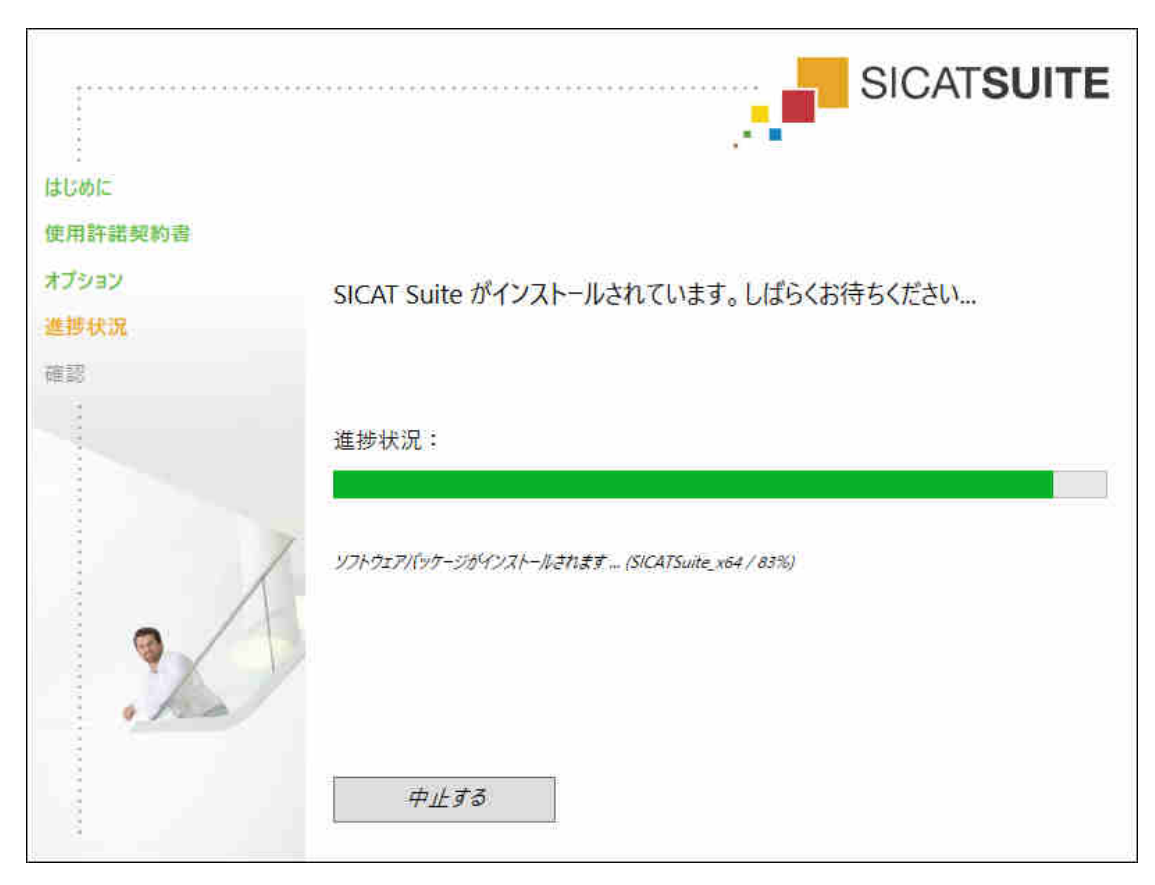

▶ 進捗状況 のウィンドウが開きます。

- ▶ SICAT Suiteと残りの前提ソフトウェアをインストールします。
- ▶ インストールが完了すると、確認 のウィンドウが開きます。

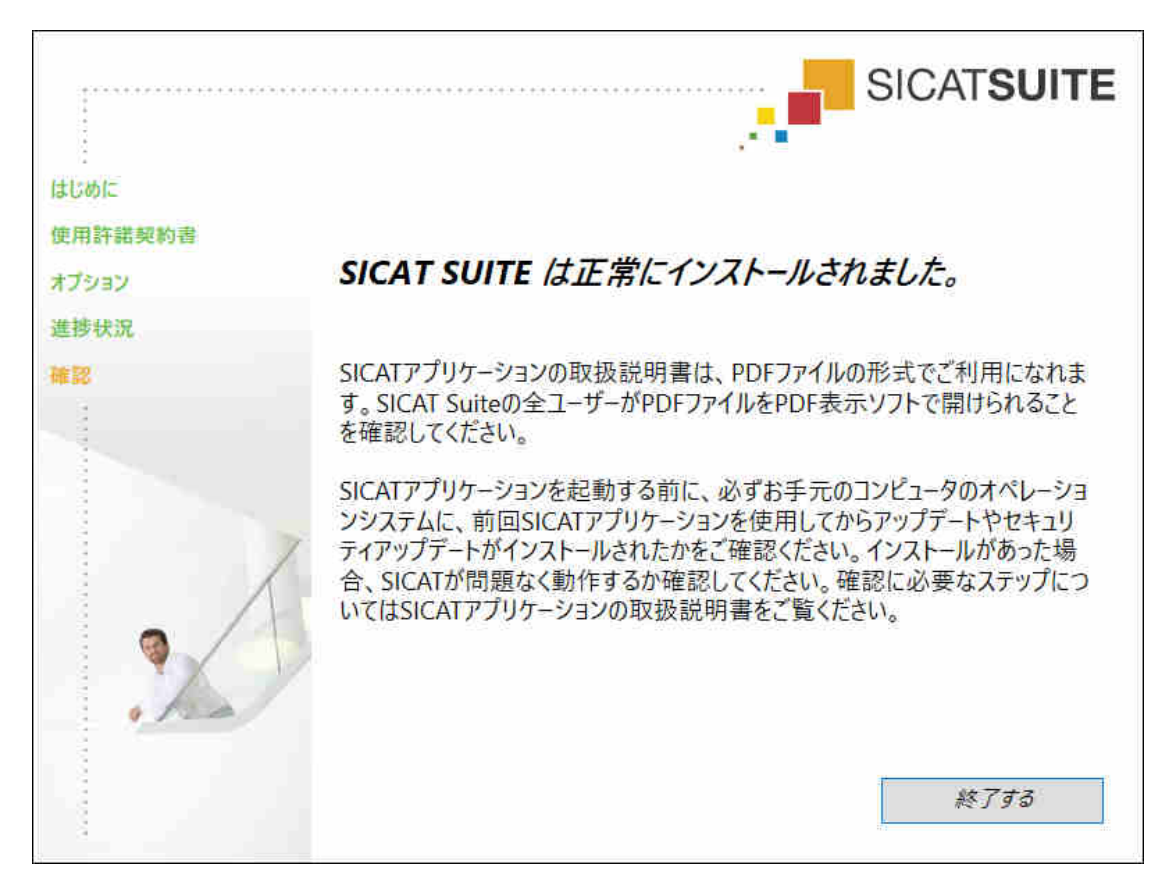

10. 終了するのボタンをクリックします。

▶ SICAT Suiteインストールプログラムが閉じます。

注意

 $\mathbf{\Lambda}$ 

# 9 オペレーティングシステム更新用のテスト手 順を実行します。

### OSに改変を加えると、結果として、SICATアプリケーションが起動 しなかったり、または正常に機能しない可能性があります。

1. SICATアプリケーションを起動する前に、必ずお手元のコンピュータ のオペレーションシステムが前回SICATアプリケーションを使用して からアップデートやセキュリティアップデートをインストールしたか を確認してください。

### 2. お手元のコンピュータのオペレーションシステムに更新プログラムま たは背級レティアップデートがインストールされている場合、取扱説 明書に記載されている必要手順でSICATアプリケーションのチェック を実行してください。

3. SICATアプリケーションの動作が取扱説明書に記載されている動作と 異なる場合、ソフトウェアをそれ以上使用せず、直ちにSICATサポー トまでお問い合わせください。

お使いのコンピュータのオペレーションシステムに更新プログラムがインストールされている場 合、SICAT Airが正常に動作しているか確認します。以下の点検手順を実行してください。点検中 に異常を発見した場合は影響を受けるコンピュータ上のSICAT Airの使用を中止し、SICATサポー トまでお問い合わせください。

### 準備

- 1. 誰も意図せぬ変更をしていないことを確認するために、患者「Axx Patient」を削除します。
- 2. ファイル「SICATSuite ReferenceDataset 1.4.zip」から基準データセットをインポートし ます。SICAT Suiteのインストールメディア状にデータセットがあります。
- 3. 基準データセット「Patient Axx」をSICAT Airで開きます。

### 気道-ワークスペースを有効にする

■ **気道**ワークスペースが有効であることを確認してください。

### 気道セグメンテーション

- 1. 3Dビューの表示モードを組織輪郭での容量表示上で設定します。
- 2. 3Dビューの設定が標準値に対応していることを確認してください。空気1124および透明度 76%
- 3. 切り抜き:すべて上でクリッピングモードをセットしてください。
- 4. 気道ワークスペースをワークスペースのツールバー内の対応する機能でリセットしてくださ い。
- 5. 3Dビューを以下のスクリーンショットと比較してください。特に、気道プロファイル、注釈 の位置、および以下の値を確認してください。全ボリューム および 最小断面

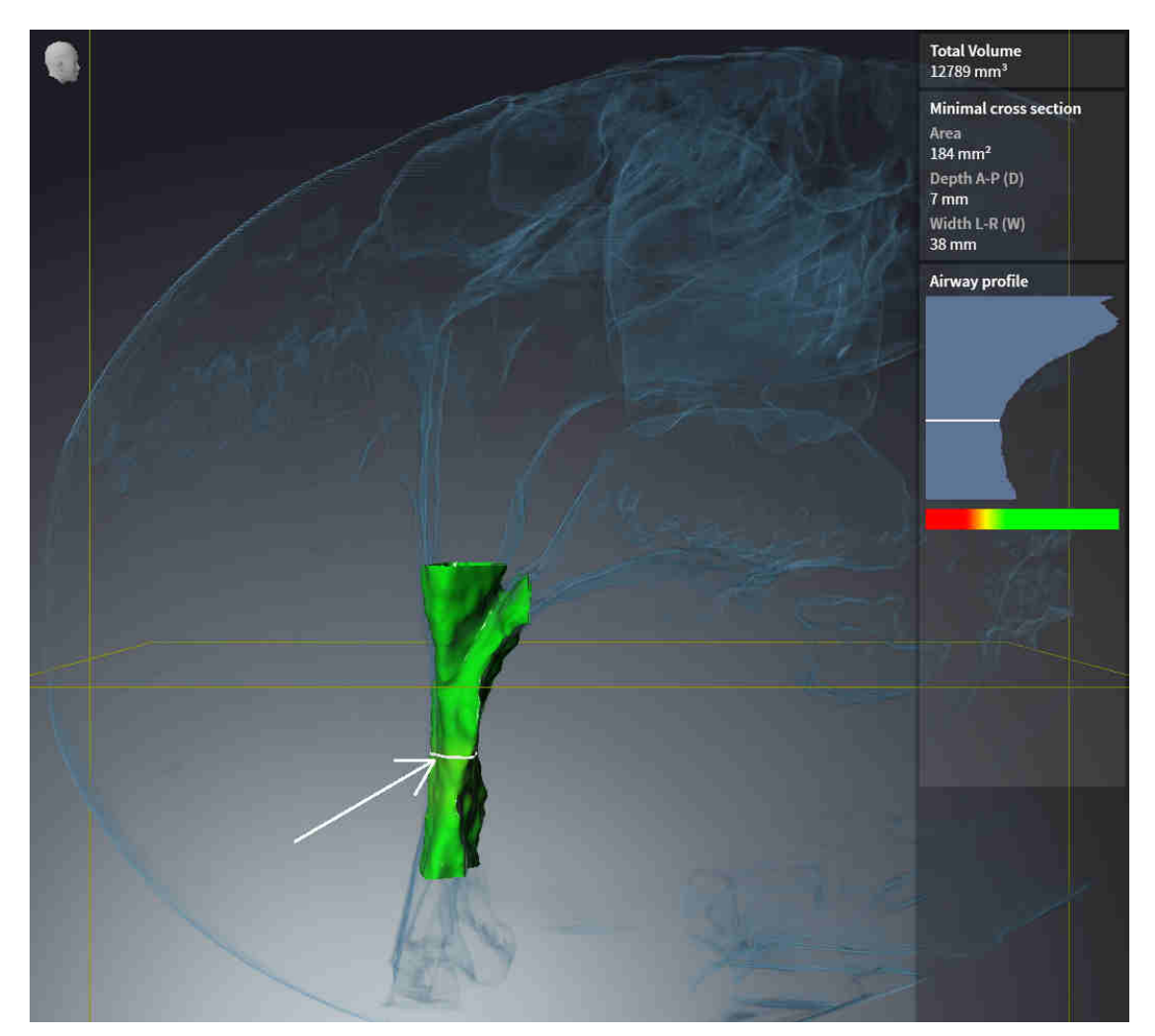

### 注釈

- 1. 軸方向ビュー内で輝度 および コントラスト用の値がそれぞれ50%の基準値と一致すること を確認してください。
- 2. オブジェクトブラウザ内の ハンドアウトの下で「画像-軸」を選択し、そこに焦点を合わせ てください。
- 3. 軸方向ビューを以下のスクリーンショットと比較してください。特に、注釈の位置と表示、 および距離測定を確認してください。

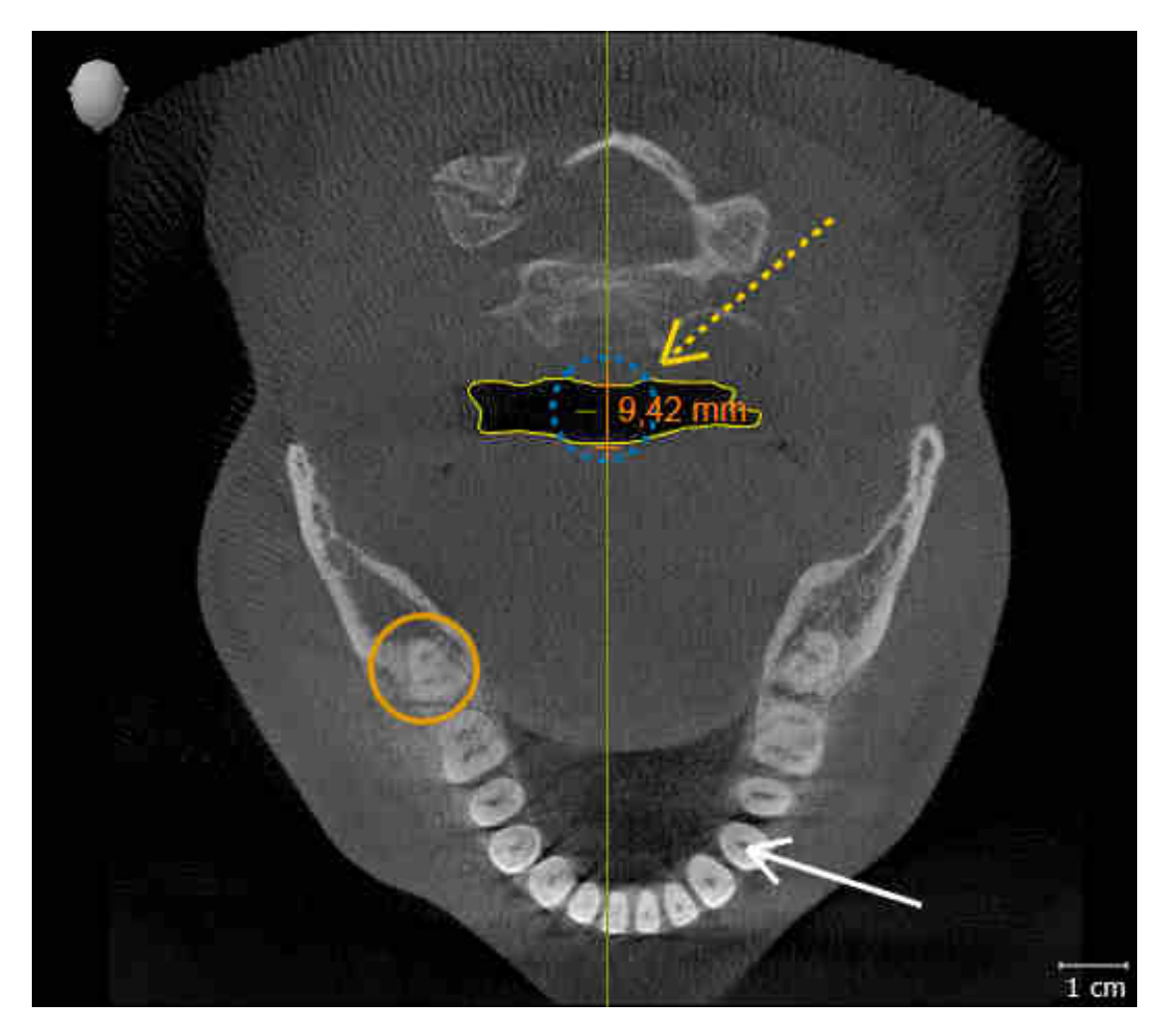

### 測定

- 1. 矢状方向ビュー内で輝度 および コントラスト用の値がそれぞれ50%の基準値と一致するこ とを確認してください。
- 2. オブジェクトブラウザ内の 測定の下で「90,00°」を選択し、そこに焦点を合わせてくださ い。
- 3. 矢状方向ビューを以下のスクリーンショットと比較してください。特に、測定オブジェクト (90,00°および9,42 mm)の表示およびボリュームの配置を確認してください。

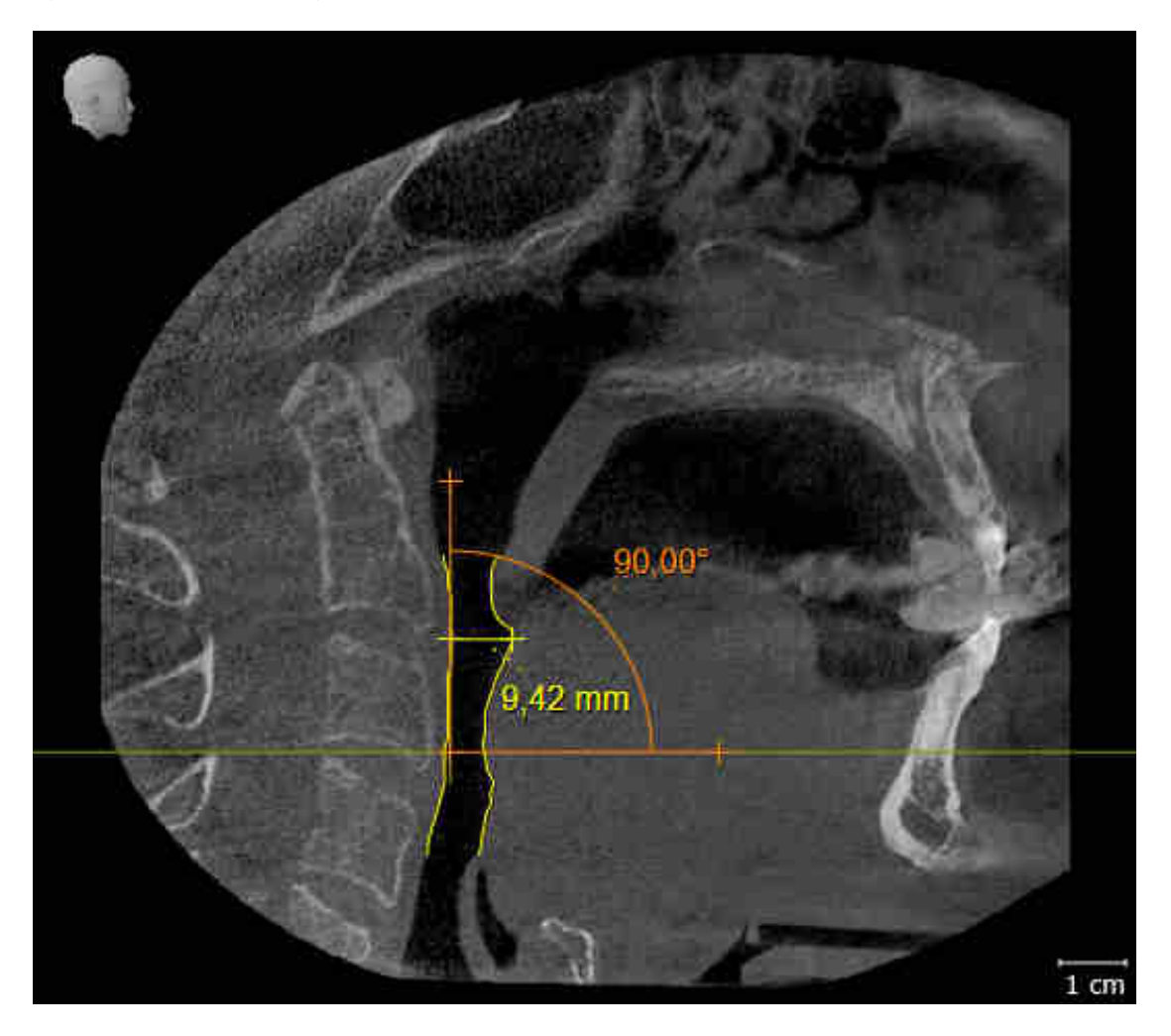

# 10 SICAT SUITEの更新、修復

### SICAT SUITEの更新

SICAT Suiteを更新するときは、SICAT Suiteのインストールプログラムを起動して、更新する の ボタンをクリックしてください。更新にあたって、インストールプログラムは、最初にSICAT Suiteの旧バージョンをアンインストールします。データと設定内容は、いずれももれなく保持 されます。

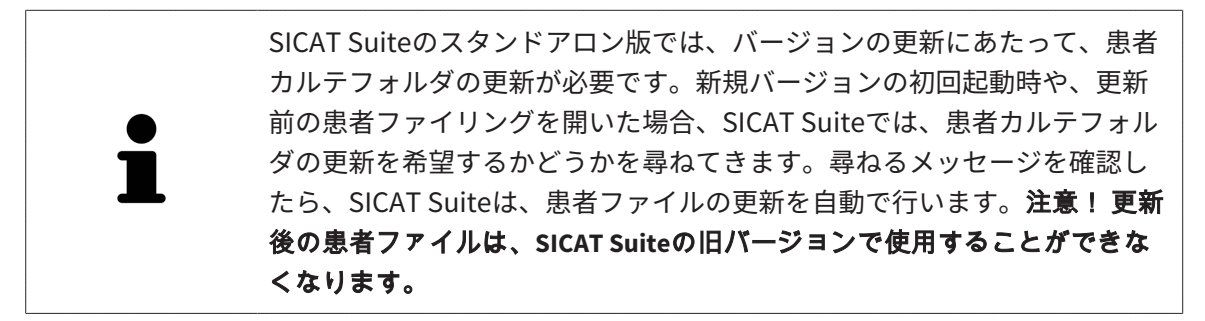

SIDEXIS XGをSIDEXIS 4.1.3以降のバージョンに更新し、その後、SICAT Suiteを更新すると、SICAT Suiteのインストールプログラムは、SICAT SuiteをSIDEXIS 4のモジュールとして登録します。3D X線撮影画像を開く と、SICAT Suiteでは、その3D X線撮影画像に関する3D治療計画スタディが SIDEX XG内に存在するかどうかをチェックし、存在すれば、そのスタディ をSIDEXIS XGからSIDEXIS 4へ適用します。

### SICAT SUITEの修復

SICAT Suiteを修復するときは、SICAT Suiteのインストールプログラムを起動して、修理する の ボタンをクリックしてください。データと設定内容は、いずれももれなく保持されます。

SICAT Suiteでは、更新と修復の両者で、SICAT Suiteのインストールプログラムを使用します。 これに関する情報はSICAT Suiteのインストール / ページ 18 - Standalone /を参照してくださ  $U<sub>o</sub>$ 

### 11 このバージョンでの特徴

SICAT Airを単独で使用するか、他のソフトウェアと併用するかに応じて、特定のエリアに違いが あります。

### 患者データ、立体画像のデータ

SICAT Suiteのスタンドアロンバージョンには、ボリュームデータおよび患者の固有の中央管理が 含まれます。SICAT Suiteのスタンドアロンバージョンの患者ファイルのコンセプトは、標準的な 患者ファイルに例えることができます。

- 患者ファイルは、書類整理庫に例えることのできる患者ファイリングに保存されます。
- 患者ファイルをアクティブにすることは、患者ファイルを書類保管庫から取り出してテーブ ルに置くことに例えることができます。
- 患者ファイルからの患者データをSICATアプリケーションで開くことは、患者ファイルから 書類を取り出すことに例えることができます。
- 3D X線撮影画像を患者ファイルに追加することは、標準的な患者ファイルの2D X線撮影画像 を追加することに例えることができます。
- 3D X線撮影画像は、複数のプロジェクトの基礎となり得ます。プロジェクトは患者ファイル の一部でもあります。
- 付属のプロジェクトを含む3D X線撮影画像はスタディと呼ばれます。

患者ファイルフォルダーの管理に関する内容は、*[患者ファイリング \[](#page-477-0)[▶](#page-477-0)[ページ 53 - Standalone\]](#page-477-0)* の節をご覧ください。患者ファイルの管理に関する内容は、*[患者ファイル \[](#page-497-0)[▶](#page-497-0)[ページ 73 -](#page-497-0)* [Standalone\]](#page-497-0)の節をご覧ください。

> 患者データに加えて、SICATの各種アプリケーションのユーザー設定内容に ついても、バックアップ保存を行っておくのがよいでしょう。ユーザー設 定内容は、各ユーザー別に2つのディレクトリに分割して保存されていま す。これら2つのディレクトリを開くときは、Windowsのエクスプローラ で、アドレスバーに %appdata%\SICAT GmbH & Co. KGと %localappdata %\SICAT GmbH & Co. KG を入力してください。

#### 設定

スタンドアロン版では、SICAT Suite自体が設定内容のすべてを管理します。これに関する情報は [設定 \[](#page-649-0)[▶](#page-649-0)[ページ 225 - Standalone\]](#page-649-0)を参照してください。

### ライセンス

スタンドアロン版と、別のソフトウェアに結合した、SICAT Suiteのバージョンは、いずれも共通 のライセンスで使用できます。SICAT Suiteをインストールするときに、一つのバージョンに決定 する必要はありません。

### スタディで、書込権限のあるものとないものを開く

SICAT Airのスタディに対して変更を行い、その変更内容を保存するときは、以下の各条件を満た しておいてください。

- SICAT Airのフルバージョンライセンスのアクティベーションを完了しておくこと。
- [患者ファイリング](#page-679-1)を開いておくこと。

ライセンスのアクティベーションが完了していなければ、 SICAT Airのスタディでは、変更と変 更内容の保存がいずれもできません。SICAT Airビューアライセンスをアクティベーション済みの 場合、3DX線撮影画像とSICAT Airのスタディを表示することができます。

以下の表には、SICATアプリケーションライセンスのアクティベーションを完了し、かつ、開い ている患者ファイルフォルダーがあるときに、利用できる機能を示します。

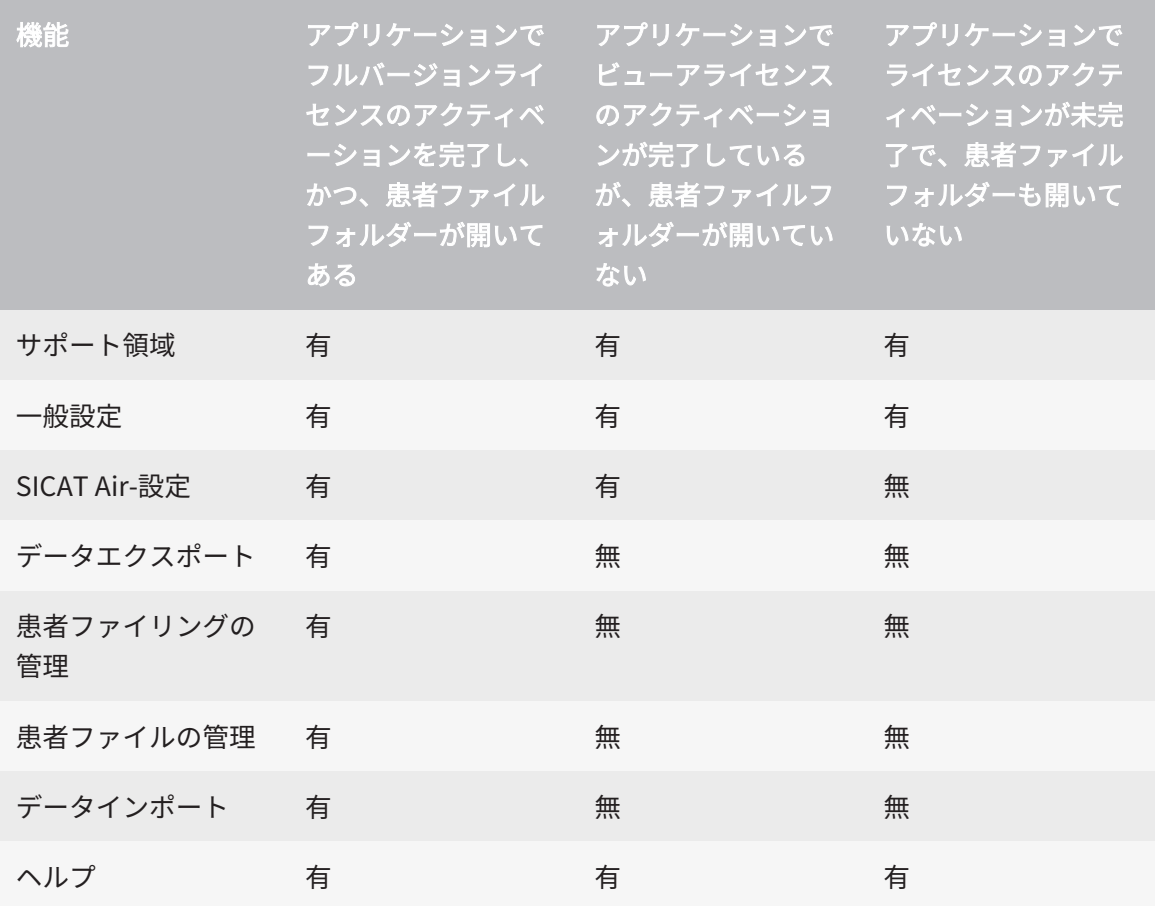

以下の表には、SICAT Airについてライセンスのアクティベーションを完了し、開いている患者フ ァイルフォルダーがあるときに、利用できる機能を示します。

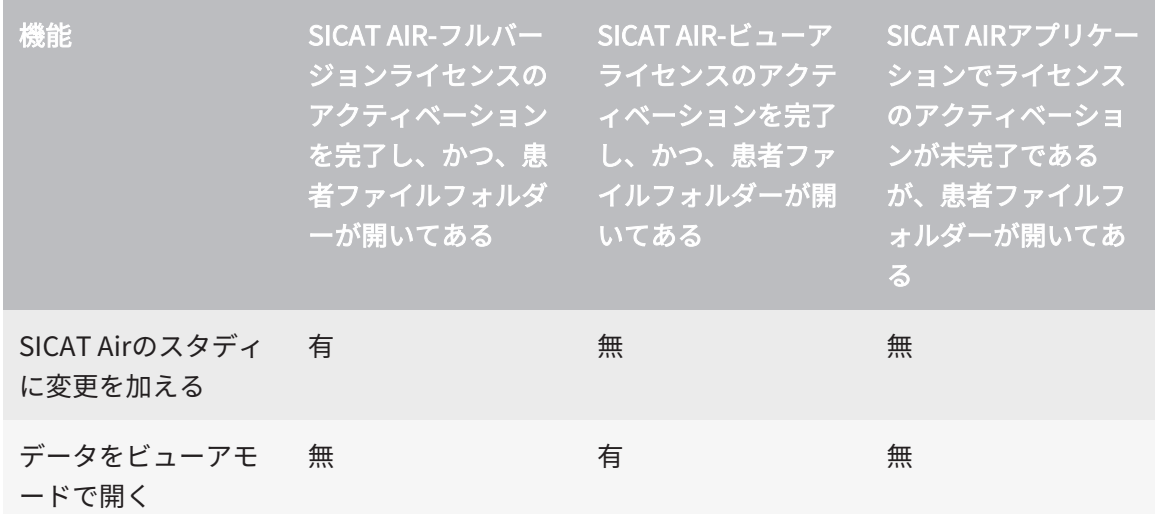

アプリケーションのライセンスに対して、アクティベーションが完了していても、条件によって は、SICAT Airのスタディで変更を行ったり、変更内容を保存したりが、いずれもできないときが あります。その原因として、例えば注文プロセス実行中の場合が考えられます。

スタンドアロンバージョンでは、ライセンスステータスは SICAT Suiteホームウインドウで使用 できる機能にも影響します。これに関する情報は[「SICAT Suiteホーム」ウインドウの概要 \[](#page-463-0)入 [ージ 39 - Standalone\]](#page-463-0)を参照してください。

詳細は[データを書き込み禁止で開く \[](#page-664-0)[▶](#page-664-0)[ページ 240 - Standalone\]](#page-664-0)を参照してください。

# 12 SICAT AIRの標準ワークフロー

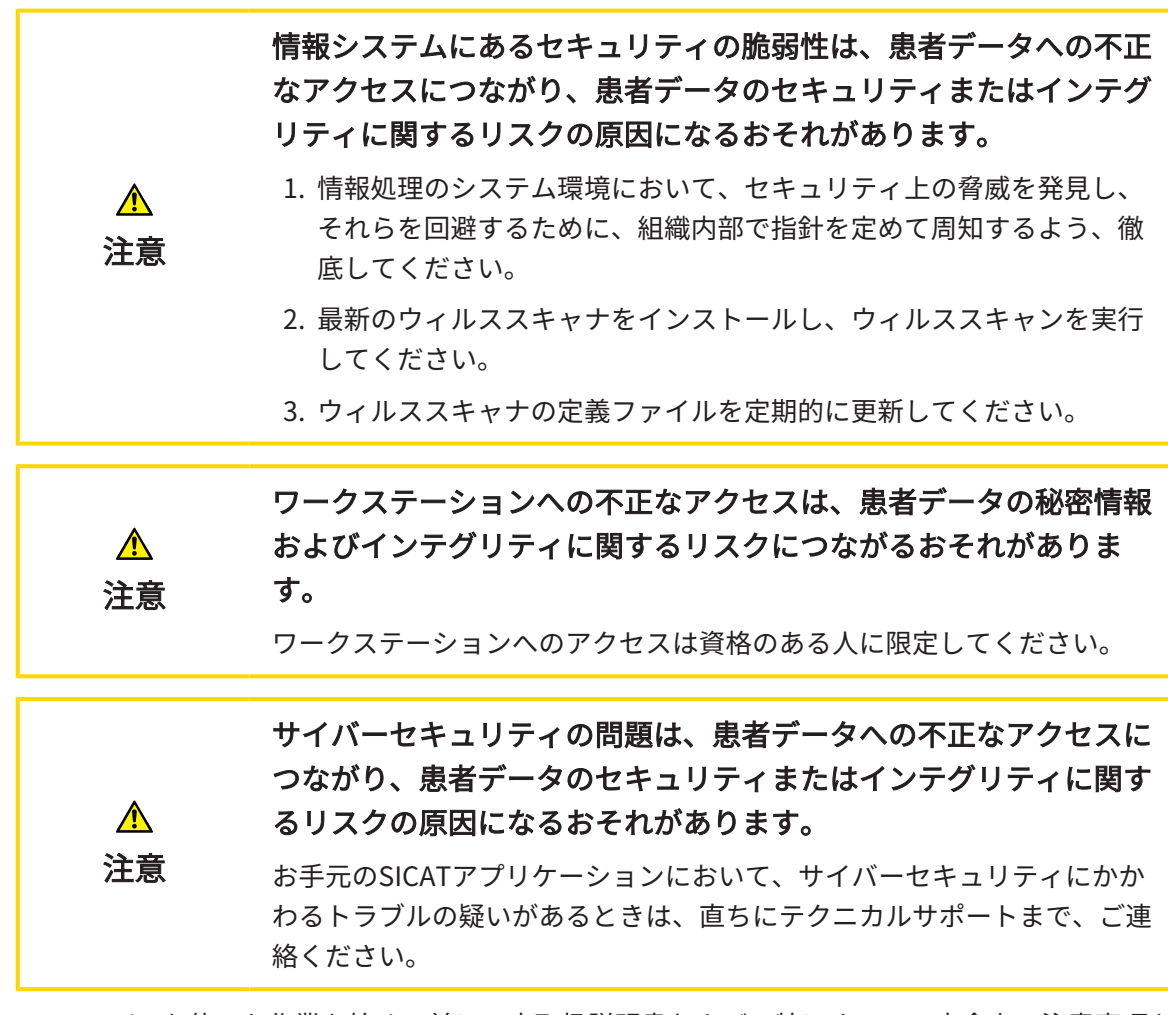

SICAT Suiteを使った作業を始める前に、本取扱説明書および、特にすべての安全上の注意事項を よくお読みください。後で情報を調べる時のため、本取扱説明書は手元に置いてください。

### インストール

SICAT Suiteをインストールする手順は、[SICAT Suiteのインストール \[](#page-442-0)[▶](#page-442-0)[ページ 18 - Standalone\]](#page-442-0) の節をご覧ください。

### フルバージョンで使用可能にする

- 1. SICAT Airのライセンスが取得済みのときは、ライセンスのアクティベーションを行って、フ ルバージョンで使用できるようにします。これに関する情報は[ライセンス \[](#page-467-0)[▶](#page-467-0)[ページ 43 -](#page-467-0) [Standalone\]](#page-467-0)を参照してください。
- 2. データを保存できるため、少なくとも一つの患者ファイリングを登録し、これをアクティブ にします。これに関する情報は*[患者ファイリング \[](#page-477-0)[▶](#page-477-0)[ページ 53 - Standalone\]](#page-477-0)*を参照してく ださい。

SICAT Airのライセンスを取得していない場合は、3D X線撮影画像をビュア ーモードで個別に開いてください。ビュアーモードに関する内容は、[デー](#page-664-0) [タを書き込み禁止で開く \[](#page-664-0)[▶](#page-664-0)[ページ 240 - Standalone\]](#page-664-0)の節をご覧くださ い。

SICAT Suiteが作動しているコンピューターが一つのネットワーク環境にあ り、ネットワーク構成がこれを可能にする場合、患者ファイリングおよび 含まれている患者ファイルをネットワークファイルシステムに保存するこ とができます。通常、ネットワークファイルシステムはそのためにNFSプ ロトコルまたはSMBプロトコルに対応している必要があります。この表示 に関する内容は、[患者ファイリング \[](#page-477-0)[▶](#page-477-0)[ページ 53 - Standalone\]](#page-477-0)の節をご 覧ください。

### 開始

SICAT Suiteの起動手順は、[SICAT Suite をスタートする \[](#page-460-0)[▶](#page-460-0)[ページ 36 - Standalone\]](#page-460-0)の節をご覧 ください。

### 設定

各種設定について、お好みの内容に変更するときは、設定のコーナーから行ってください。各種 設定に関する内容は、[設定 \[](#page-649-0)[▶](#page-649-0)[ページ 225 - Standalone\]](#page-649-0)の節をご覧ください。

### SICAT AIRの作業手順

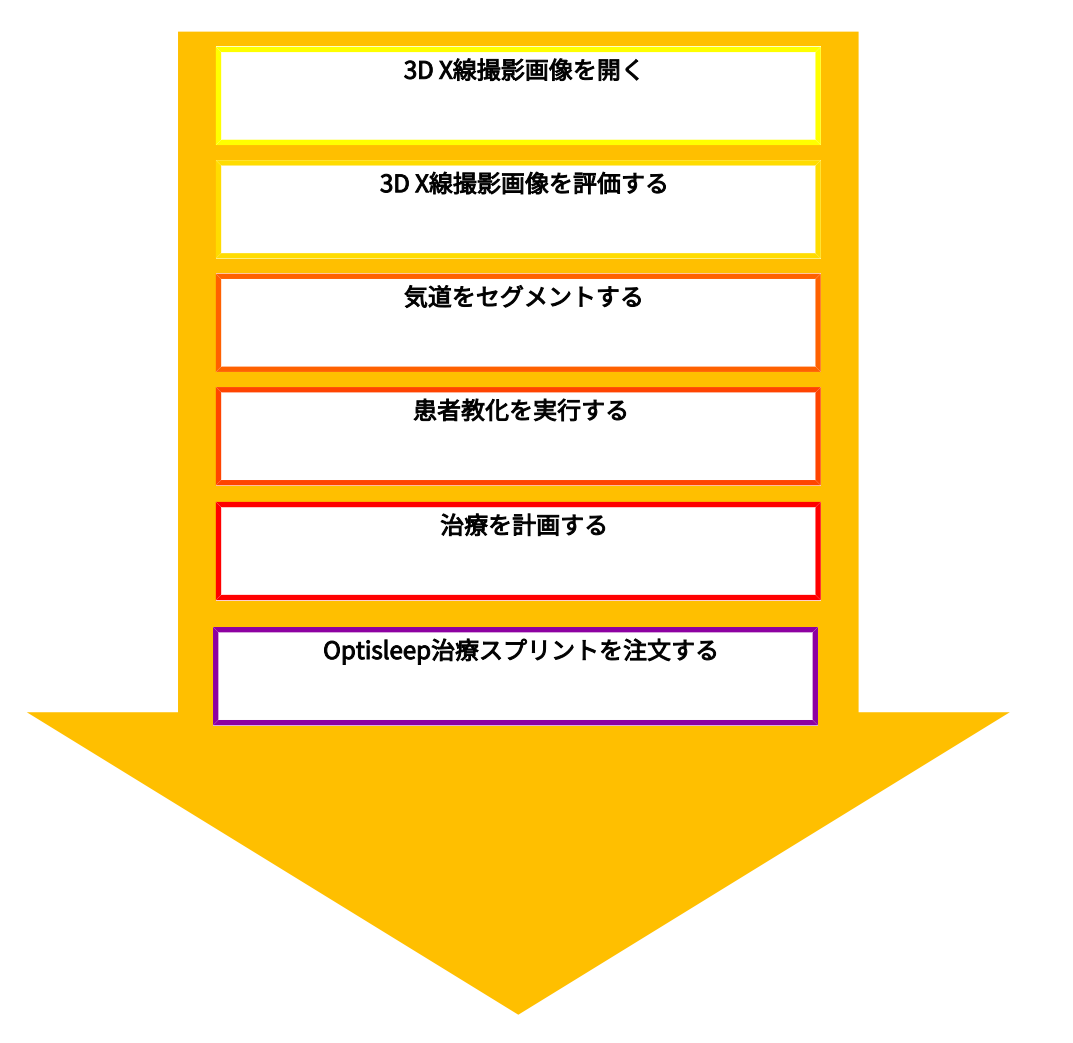

### データセットを開く

- 1. 3D X線撮影画像を患者ファイリングにインポートします。これに関する情報は[データインポ](#page-486-0) ート / ページ 62 - Standalone /を参照してください。
- 2. [患者ファイル](#page-679-2)を検索し、インポートしたデータを管理する手順は、患者ファイル | [ページ](#page-497-0) [73 - Standalone\]](#page-497-0)の節に記載の手順に従ってください。
- 3. 患者ファイルのデータで作業するには、SICAT Airで、患者ファイルを開きます。これに関す る情報は*患者ファイル概要から3D X線撮影画像または計画プロジェクトを開く |[▶](#page-505-0)[ページ](#page-505-0)* [81 - Standalone\]](#page-505-0)を参照してください。

### SICAT AIRのデータベースを編集する

- 1. フランクフルト水平などの対応する要件に応じて3D X線撮影画像を調整してください。これ に関する情報はボリュームの配置を調整する / ページ 143 - Standalone ]を参照してくださ い。
- 2. 3D X線撮影画像を評価して上部気道に関しての最初の概要を取得してください。
- 3. [気道](#page-679-3)を[セグメントします](#page-679-4)。これに関する情報は*[気道のセグメンテーション \[](#page-582-0)[▶](#page-582-0)[ページ 158 -](#page-582-0)* [Standalone\]](#page-582-0)を参照してください。
- 4. 気道ワークスペースの気道を評価してください。これに関する情報は*[気道分析 \[](#page-594-0)[▶](#page-594-0)[ページ](#page-594-0)* [170 - Standalone\]](#page-594-0)を参照してください。
- 5. 患者教化を実行し、それに基づいて患者のハンドアウトを作成してください。これに関する 情報は患者教化を参照してください。
- 6. 従来の治療計画を実行してください。
- 7. 突出した治療位置の顎の患者の3D X線撮影画像を作成してください。SICAT Airの撮影を開 いてください。
- 8. 治療スプリントの効果を確認してください。特に気道の変更と顎関節の影響に考慮してくだ さい。
- 9. 患者対応の治療スプリントを注文してください。これに関する情報は*[注文プロセス \[](#page-623-0)[▶](#page-623-0)[ペー](#page-623-0)* ジ 199 - Standalone を参照してください。
- 10. セカンドオピニオンを求める場合、データをエクスポートします。これに関する情報は[デー](#page-619-0) [タエクスポート \[](#page-619-0)[▶](#page-619-0)[ページ 195 - Standalone\]](#page-619-0)を参照してください。

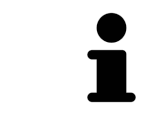

特に、治療スプリントの効果は気道比較により確認可能です。これに関す る情報は[気道比較 \[](#page-601-0)[▶](#page-601-0)[ページ 177 - Standalone\]](#page-601-0)を参照してください。

#### データセットを使用する作業を終了する、中断する

■ 作業を終了または中断する時は、アクティブな患者ファイルを閉じて、これを保存して ください。これに関する情報は*SICAT Suiteを閉じる ┣ ページ 243 - Standalone*]を参照 してください。

SICAT Air 気道オブジェクト、気道の比較、ハンドアウト、セグメンテーションおよび光学印象 を3D X線撮影画像をベースにした撮影結果に保存します。

取扱説明書、サポート

[取扱説](#page-466-0)明書は、 SICAT Suite ヘルプのウィンドウからご覧ください。これに関する情報は*取扱説* [明書を開く \[](#page-466-0)[▶](#page-466-0)[ページ 42 - Standalone\]](#page-466-0)を参照してください。

それ以降のサポートは、サポートの[ペ](#page-659-0)ージをご覧ください。これに関する情報はサポート♪ ペ ージ 235 - Standalone |を参照してください。

# <span id="page-460-0"></span>13 SICAT SUITE をスタートする

SICAT Airを開始するには、まずSICAT Suiteを起動する必要があります。

SICAT Suiteを起動するには、次の手順で行います。

☑ SICAT Suiteを正常にインストールします。これに関する情報は[SICAT Suiteのインストール](#page-442-0) [\[](#page-442-0)[▶](#page-442-0)[ページ 18 - Standalone\]](#page-442-0)を参照してください。

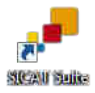

- インストール時にデスクトップアイコンを作成した場合、Windowsのデスクトップにあ るアイコンSICAT Suiteをクリックします。
- ▶ SICAT Suiteがスタートし、SICAT Suiteホームウィンドウが開きます。これに関する情報は 「SICAT Suiteホーム」ウインドウの概要 [▶](#page-463-0) ページ 39 - Standalone を参照してください。

Windowsボタンを押し、SICAT Suite と入力して、SICAT Suiteアイコンをクリックすることによ ってSICAT Suiteをスタートすることもできます。

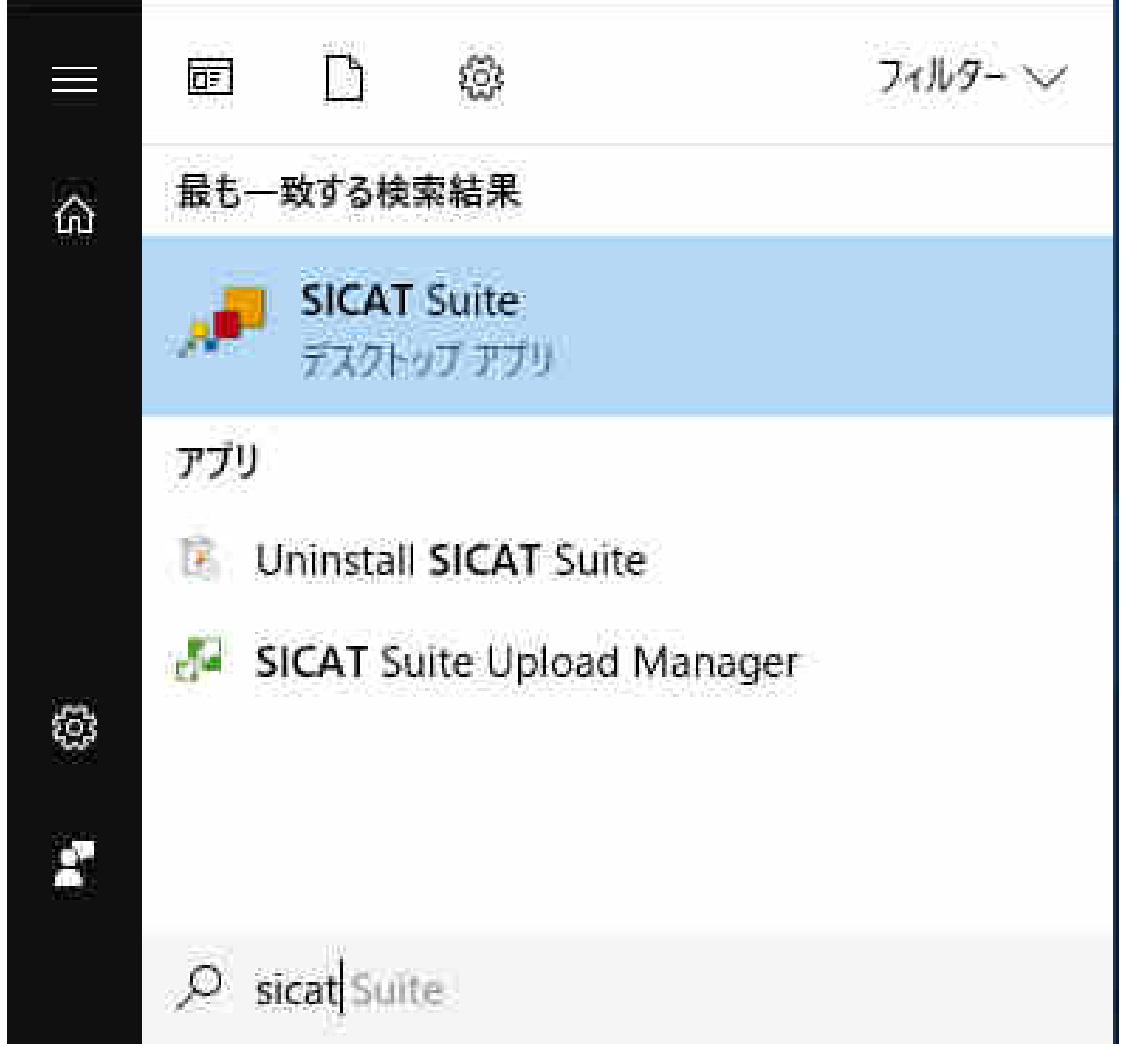

# 14 SICAT SUITEのユーザーインターフェース

SICAT Suiteのユーザーインターフェースは、以下のアイテムから構成されています。

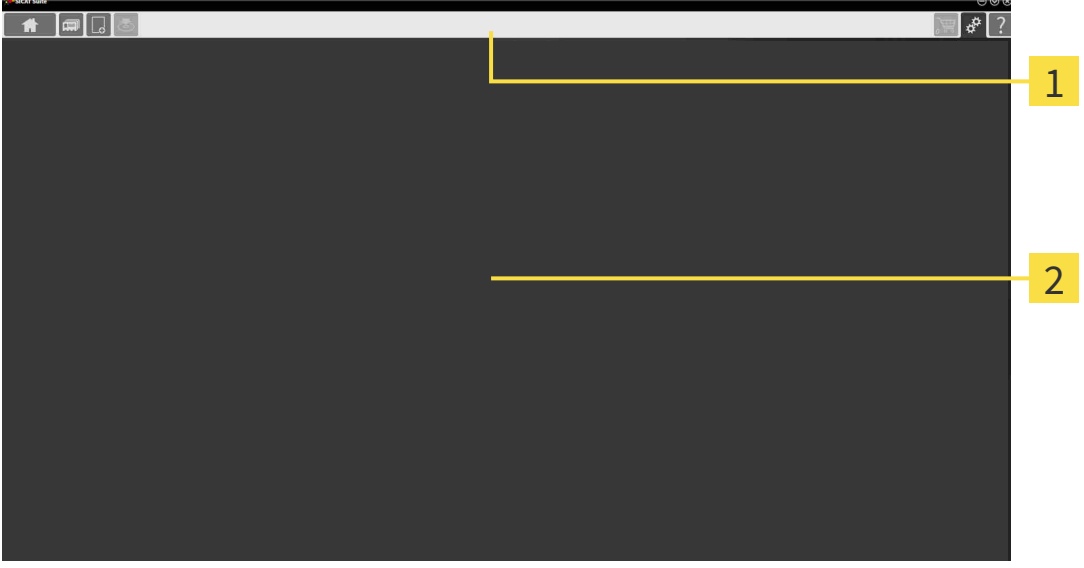

ナビゲーションバー

アプリケーション領域

- SICAT Suite 上端の[ナビゲーションバー](#page-679-5)は、各種ウインドウとアプリケーション間で切り替え るためのタブが表示されます。
- アプリケーション領域は、SICAT Suiteの上記以外の部分にあって、SICATのアプリケーショ ンのうち、開いているもののユーザーインターフェースを表示します。

ナビゲーションバーは3つのエリアで構成されています。左側のエリアと右側のエリアは常に表 示されています。SICAT Suiteでは、一つの患者ファイルがアクティブになっている場合のみ、そ のエリアが中央に表示されます。

. . . . . . . . . . . . . . . . . . .

左側のエリアには次のタブがあります。

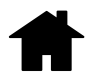

- SICAT Suiteホーム これに関する情報は「SICAT Suiteホーム」ウインドウの概要 | [ページ](#page-463-0) [39 - Standalone\]](#page-463-0)を参照してください。
- **患者ファイル** これに関する情報は*[患者ファイル \[](#page-497-0)[▶](#page-497-0)[ページ 73 Standalone\]](#page-497-0)*を参照してくだ さい。

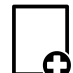

■ 新規データを追加する - これに関する情報は[データインポート \[](#page-486-0)[▶](#page-486-0)[ページ 62 - Standalone\]](#page-486-0)を 参照してください。

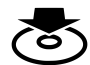

■ データを共有する - これに関する情報はデータエクスポート /[▶](#page-619-0)ページ 195 - Standalone を参 照してください。

中央のエリアには次のタブがあります。

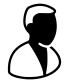

- 有効な患者ファイル これに関する情報はアクティブな患者ファイルを使用した作業 |[▶](#page-502-0)[ペー](#page-502-0) [ジ 78 - Standalone\]](#page-502-0)を参照してください。
- アプリケーション これに関する情報はSICATのアプリケーションを相互に切り替える |[▶](#page-465-0) [ペ](#page-465-0) [ージ 41 - Standalone\]](#page-465-0)を参照してください。

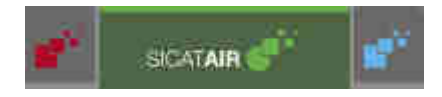

右側のエリアには次のタブがあります。

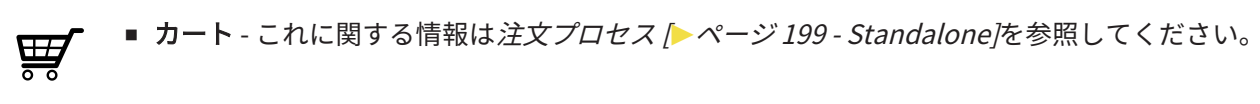

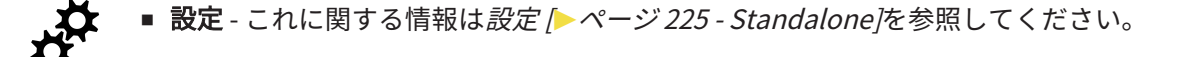

■ **サポート** - これに関する情報は*[サポート \[](#page-659-0)[▶](#page-659-0)[ページ 235 - Standalone\]](#page-659-0)*を参照してください。

### 14.1 「SICAT SUITEホーム」ウインドウの概要

<span id="page-463-0"></span>SICAT Suiteのスタンドアロンバージョンをスタートすると、SICAT Suiteホームウインドウが表 示されます。

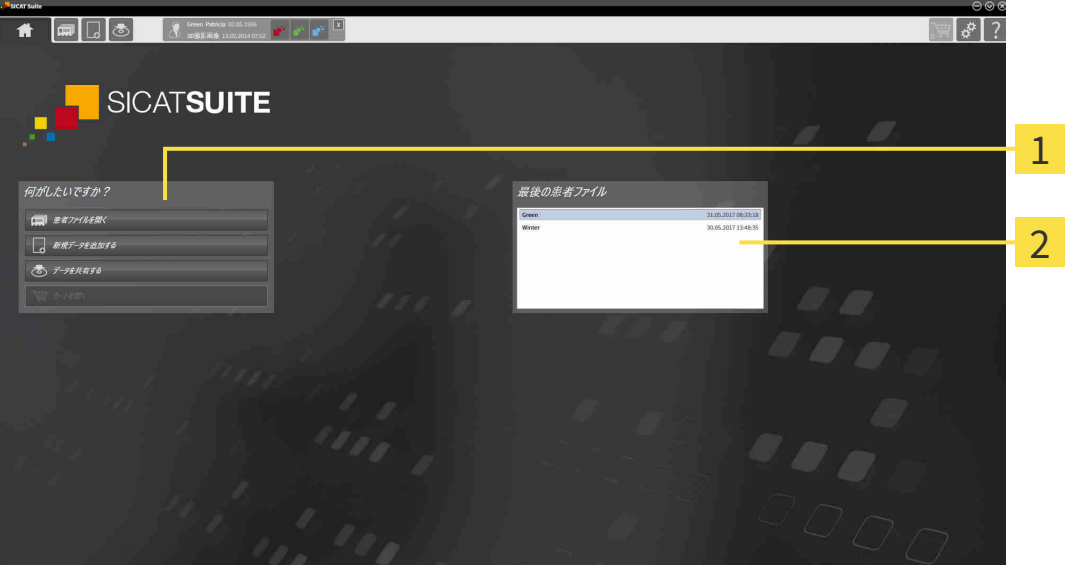

1 エリア 何がしたいですか?

2 エリア 最後の患者ファイル

SICAT Suiteホームアイコンをクリックすると、いつでもこのウインドウに戻ることができます。 SICAT Suiteホームウインドウの内容は、以下のパラメーターによって異なります。

- アクティベーションの状態とライセンスの種類
- 患者ファイルフォルダの状態

アクティベート済みのライセンスがない場合、SICAT Suiteホームメッセージとボタンだけの ラ イセンスを有効にするウィンドウが表示されます。

最低一つのSICATアプリケーションのビューアライセンスが有効で、SICATアプリケーションの フルバージョンライセンスがない場合はSICAT Suiteがビューアモードで起動します。このモード では、患者ファイリングへの接続、患者ファイリングの作成ができず、患者データをインポー ト、編集、保存する機能が使用できません。そのため、SICAT Suiteホームボタンと新規データを 見るボタンしかライセンスを有効にするウインドウに表示されません。

フルバージョンライセンスはアクティブになっているが、SICAT Suiteで患者ファイリングが作成 され、アクティブになっていない場合、患者ファイリングを作成することはできますが、患者デ ータをインポート、編集、保存する機能は使用できません。そのため、SICAT Suiteホームボタン と新規データを見るボタンしか患者ファイリングを設定するウインドウに表示されません。

フルバージョンライセンスがアクティブで、SICAT Suiteで患者ファイリングが作成され、アクテ ィブになっている場合、SICAT Suiteホーム ウインドウの何がしたいですか?エリアに次のボタ ンが表示されます。

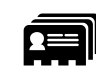

■ 開く - これに関する情報は*[患者ファイル \[](#page-497-0)[▶](#page-497-0)[ページ 73 - Standalone\]](#page-497-0)*を参照してください。

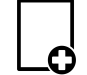

■ 新規データを追加する - これに関する情報はデータインポート | ページ 62 - Standalone | を 参照してください。

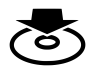

■ データを共有する - これに関する情報はデータエクスポート |[▶](#page-619-0)ページ 195 - Standalone |を参 照してください。

盒

- カート これに関する情報は*[注文プロセス \[](#page-623-0)[▶](#page-623-0)[ページ 199 Standalone\]](#page-623-0)*を参照してください。
	- さらに、最後の患者ファイルエリアに、直近に開いた患者ファイルのリストが表示されま す。これらの患者ファイルは、ダブルクリックすると開くことができます。

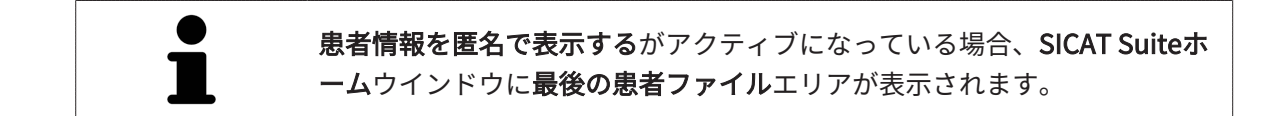

# <span id="page-465-0"></span>15 SICATのアプリケーションを相互に切り替え

る

SICATアプリケーションを相互に切り替えるには、次のように行います。

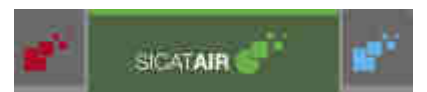

■ ナビゲーションバーから、SICATのアプリケーションで、切替をご希望のものが表示され ている方のボタンをクリックしてください。

▶ SICAT Suiteは、選択したアプリケーションに切り替わります。

# <span id="page-466-0"></span>16 取扱説明書を開く

サポートウィンドウを経由することで、SICATアプリケーションの取扱説明書をPDFファイル形 式で参照可能です。

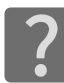

サポートウィンドウは、 ナビゲーションバーのサポートアイコンをクリックする、またはF1 ボ タンをクリックすることによって開くことができます。

サポートウィンドウは、以下に示す外観です。

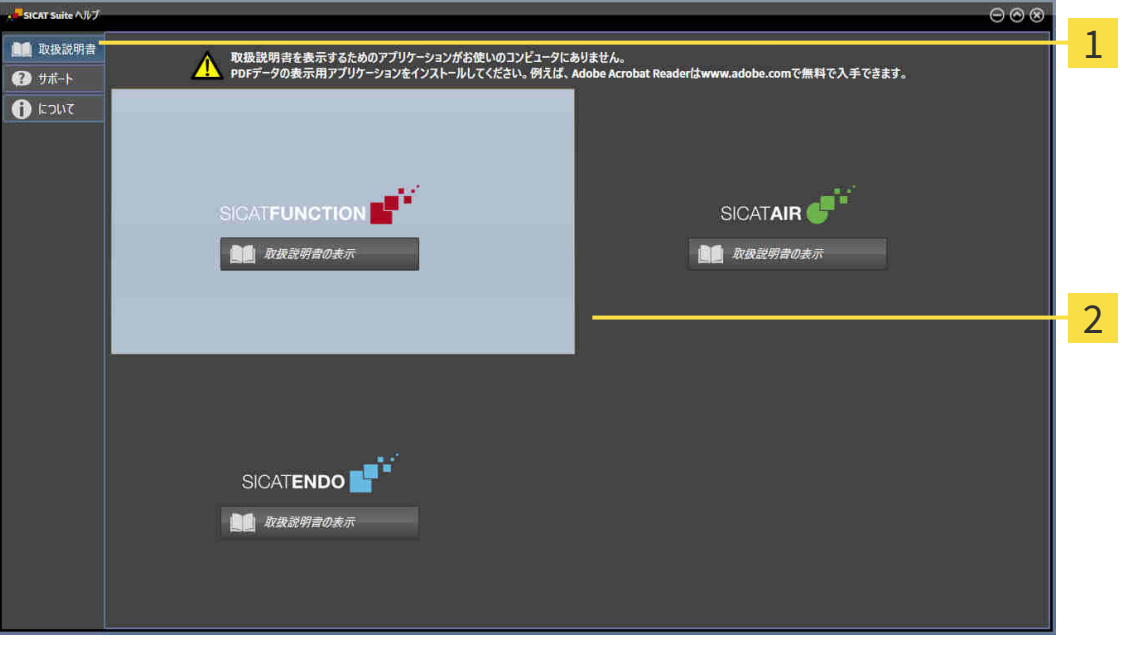

 $\mathbf{1}$ タブ 取扱説明書

2 ウインドウ 取扱説明書

希望するヘルプは、取扱説明書を表示するボタンをクリックして開くことができます。

### <span id="page-467-0"></span>17 ライセンス

SICAT Suiteはライセンスがアクティベート済みのSICATアプリケーションのみ表示します。

SICAT Suiteで機能 新規データを追加する または 新規データを見る が有効 なライセンスに基づき使用できる場合、以前エクスポートしたデータセッ トを有効なSICAT Airライセンスなしで表示することができます。

以下の種類のライセンスがあります。

- ビューアライセンスがあればアプリケーションをビューアモードで無期限使用することがで きます。
- デモライセンスでは一つまたは複数のSICATアプリケーションのフルバージョンに期間限定 でアクセスすることができます。
- フルバージョンライセンスでは一つまたは複数のSICATアプリケーションのフルバージョン に無期限でアクセスすることができます。

SICATアプリケーションまたは各機能を有効にするには以下の手順が必要となります。

- その場で販売担当者にご連絡ください。
- バウチャーコードを受け取ることができます。
- SICATポータルでバウチャーコードからライセンスキーが生成されます (SICATホームページ からアクセス可能)。
- SICATがお客様のアクティベーションキーにライセンスキーを追加します。
- アクティベーションキーでSICATアプリケーションまたはSICAT Suiteをインストールしたコ ンピュータ上の各機能を有効化します。

以下はライセンスの有効化および無効化に適用されます。

- お客様が受け取るSICATアプリケーションのライセンスキーはお使いの国で許可されている ものだけです。
- コンピューター上でアクティベーションキーを有効化すると、含まれているSICATアプリケ ーションの各ライセンスまたは機能がコンピューターに結合されます。使用したライセンス は、もう別のコンピューターでのアクティベーションに使用することはできません。
- ライセンスは、各SICATアプリケーションまたは各機能用に無効化することができます。ラ イセンスを返却すると、そのライセンスをあらためてアクティベーションできるコンピュー タは、同一または別の違いを問いません。
- SICATアプリケーションのフルバージョンライセンスを返却した場合、お使いの国で許可さ れている限り、自動的にビューアライセンスを受け取ります。
- フルバージョンライセンスを有効化すると、自動的にお使いの国で許可されている全てのア プリケーション用のビューアライセンスを受け取ります。

バウチャーコードをアクティベーションキーと交換する方法は[バウチャーコードを使用する \[](#page-476-0)[▶](#page-476-0) [ページ 52 - Standalone\]](#page-476-0)をご覧ください。
お手元のコンピューターでアクティベーションが完了しているライセンスについては、ライセン スの概要のウィンドウで概要をご覧ください。デモライセンス使用時はSICAT Suiteは有効期限を 表示します。これに関する情報は[「ライセンス一覧」ウインドウを開く \[](#page-469-0) [ページ 45 -](#page-469-0) [Standalone\]](#page-469-0)を参照してください。

ライセンスは次の二通りの方法で有効にすることができます。

- SICAT Suiteが作動しているコンピューターがインターネットに接続されている場合、ライセ ンスのアクティベーションは自動で行うことができます。これに関する情報は[インターネッ](#page-470-0) [ト接続を使用してライセンスを有効にする \[](#page-470-0)[▶](#page-470-0)[ページ 46 - Standalone\]](#page-470-0)を参照してくださ い。
- 希望に応じて、またはSICAT Suiteが作動しているコンピューターがインターネットに接続さ れていない場合、ライセンス要求ファイルを使用することにより、ライセンスのアクティベ ーションを手動で行うことができます。ライセンス要求ファイルをSICATのインターネット ページにアップロードする必要があります。これで、ライセンスアクティベーションファイ ルを取得でき、これをSICAT Suiteで有効にしてください。これに関する情報は[ライセンスを](#page-472-0) [手動、またはアクティブなインターネット接続なしで有効にする \[](#page-472-0)[▶](#page-472-0)[ページ 48 -](#page-472-0) [Standalone\]](#page-472-0)を参照してください。

各アプリケーションまたは機能のライセンスを個別に無効にすることができます。ライセンスを 無効にした後、同じ、または別のアクティベーションキーを入力することができます。返却され たライセンスは、同一または別のコンピューターでのアクティベーションに使用することができ ます。これに関する情報は[ライセンスをライセンスプールへ返却する \[](#page-474-0)[▶](#page-474-0)[ページ 50 -](#page-474-0) [Standalone\]](#page-474-0)を参照してください。

## 17.1 「ライセンス一覧」ウインドウを開く

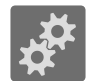

<span id="page-469-0"></span>1. ナビゲーションバー で、 設定のアイコンをクリックします。 ▶ 設定 のウィンドウが開きます。

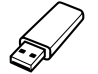

2. ライセンスタブをクリックします。

▶ ライセンスの概要 のウィンドウが開きます。

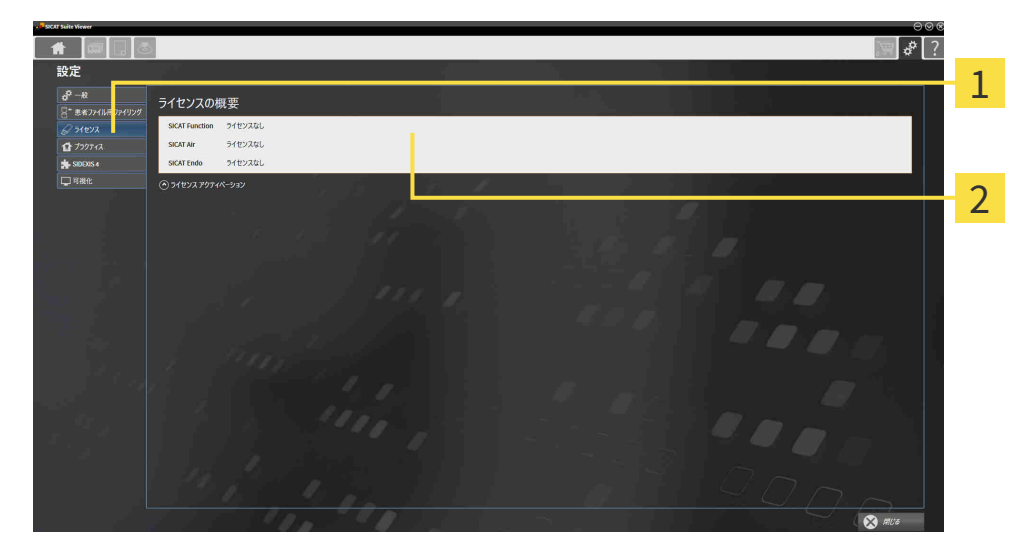

1 タブ ライセンス

2 ウインドウ ライセンスの概要

以下の操作を続行します:

- インターネット接続を使用してライセンスを有効にする | [ページ 46 Standalone\]](#page-470-0)
- [ライセンスを手動、またはアクティブなインターネット接続なしで有効にする \[](#page-472-0)[▶](#page-472-0)ページ48 [- Standalone\]](#page-472-0)
- [ライセンスをライセンスプールへ返却する \[](#page-474-0)[▶](#page-474-0)[ページ 50 Standalone\]](#page-474-0)

## <span id="page-470-0"></span>17.2 インターネット接続を使用してライセンスを有効にす る

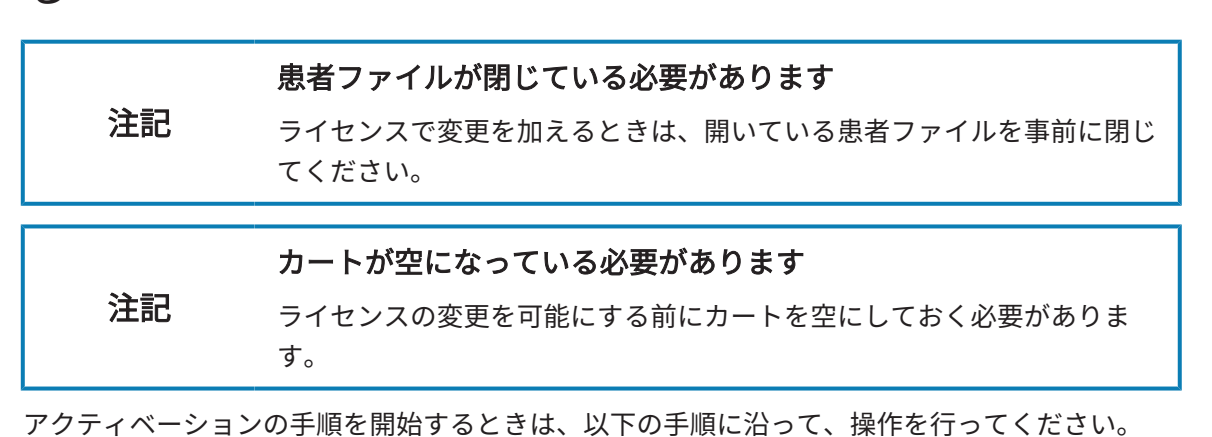

- ☑ 少なくとも一つのSICATアプリケーションまたは個々の機能に有効なライセンスが欠けてい ます。
- ☑ SICAT Suiteが作動しているコンピューターは、インターネットに接続されています。
- 図 ライセンスの概要ウインドウはすでに開いています:これに関する情報は「ライセンスー [覧」ウインドウを開く \[](#page-469-0)[▶](#page-469-0)[ページ 45 - Standalone\]](#page-469-0)を参照してください。
- 1. ライセンスの概要 のウィンドウで、ライセンス アクティベーションのボタンをクリックし ます。
	- **▶ ライセンスの概要エリアが開きます:**

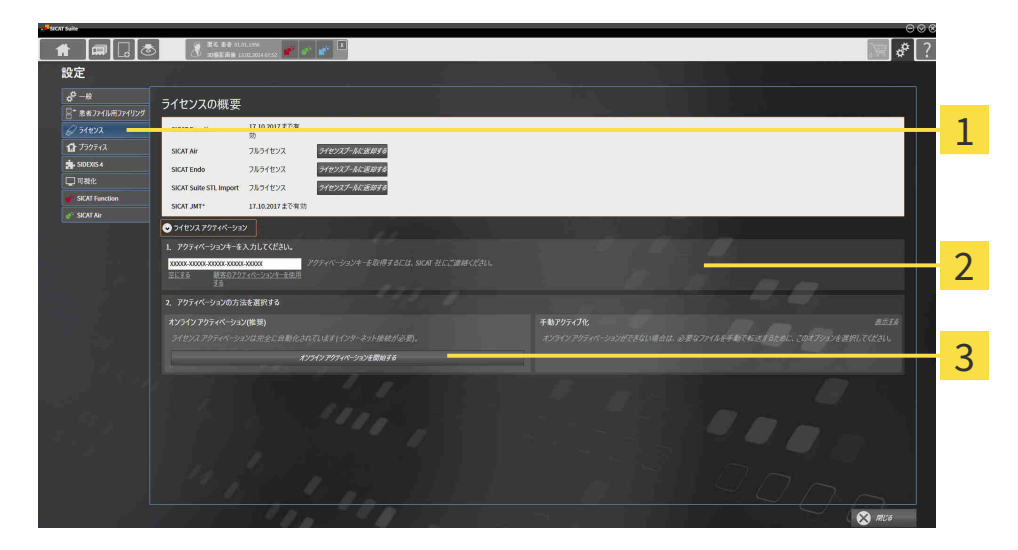

1 ボタン ライセンス アクティベーション

エリア

3 ボタン オンライン アクティベーションを開始する

- 2. 欄にアクティベーションキーを入力します。
- 3. オンライン アクティベーションを開始するのボタンをクリックします。
- 4. Windows ファイヤーウォールのウィンドウが開いたら、SICAT Suiteをインターネットへ接 続します。
- ▶ 取得されてインストールされているアプリケーションまたは個々の機能のためのライセンス は、ライセンスプールから取り除かれ、使用中のコンピューター上のSICAT Suiteで有効にな ります。
- ▶ [通知ウィンドウ](#page-680-0)が開き、次のメッセージが表示されます。ライセンスは正常に有効化されま した。.

SICATアプリケーションのライセンスのアクティベーションをあらためて行 うときは、エリアにあるボタン顧客のアクティベーションキーを使用する をクリックすると、アクティベーションキーが使用できるようになりま す。現時点のライセンスキーが入力されているボックスを空欄にするとき は、ボタン空にするをクリックしてください。

...............................

## <span id="page-472-0"></span>17.3 ライセンスを手動、またはアクティブなインターネッ ト接続なしで有効にする

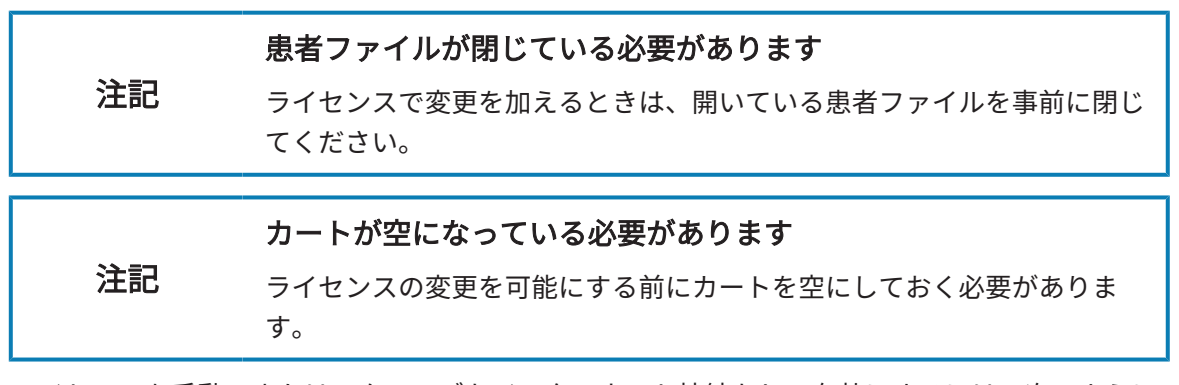

ライセンスを手動、またはアクティブなインターネット接続なしで有効にするには、次のように 行います。

- ☑ 少なくとも一つのSICATアプリケーションまたは個々の機能に有効なライセンスが欠けてい ます。
- ライセンスの概要ウインドウはすでに開いています:これに関する情報は「ライセンスー [覧」ウインドウを開く \[](#page-469-0)[▶](#page-469-0)[ページ 45 - Standalone\]](#page-469-0)を参照してください。
- 1. ライセンスの概要ウィンドウのライセンス アクティベーションをクリックします。
	- ▶ ライセンス アクティベーション のコーナーがドロップダウンで展開します。
- 2. 手動アクティブ化エリアの表示するをクリックします。

▶ 手動アクティブ化エリアが開きます:

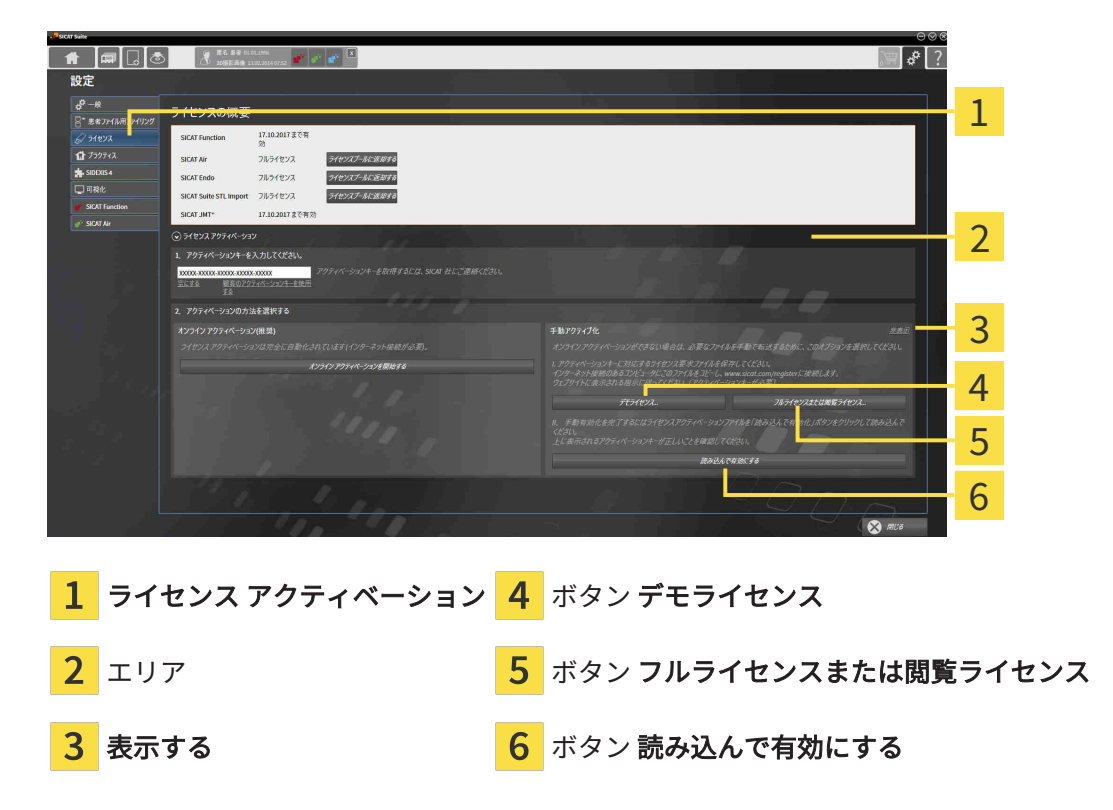

- 3. フルライセンスのアクティベーションをご希望のときは、フルライセンスまたは閲覧ライセ ンスのボタンをクリックします。
- 4. デモライセンスのアクティベーションをご希望のときは、デモライセンスのボタンをクリッ クします。
	- ▶ Windowsエクスプローラのウィンドウが開きます。
- 5. ライセンス要求用のファイルを保存する目的で、お好みのフォルダを選択したら、OKをク リックします。
	- ▶ ファイル拡張子をWibuCmRaCとして、ライセンス要求用のファイルが作成され、選択し ておいたフォルダに保存されます。
- 6. USBスティックなどの補助ツールを使用して、インターネットに接続しているコンピュータ ーにライセンス要求ファイルをコピーします。
- 7. インターネットに接続されたコンピューター上でウェブブラウザを開き、インターネットペ ー[ジhttp://www.sicat.com/register](http://www.sicat.com/register)を開きます。
- 8. インターネットのアクティベーションページに表示される指示に従ってください。
	- ▶ インストールしたアプリケーションや個別の機能のために取得してあるライセンスが、 お持ちのライセンスプールからピックアップされます。
	- ▶ SICATのライセンスサーバーは、ファイル拡張子をWibuCmRaUとして、ライセンスのア クティベーション用ファイルを作成しますので、このファイルをお手元のコンピュータ へダウンロードしてください。
- 9. ダウンロードしたライセンスアクティベーションファイルをSICAT Suiteが作動しているコ ンピューターにコピーします。
- 10. アクティベーションキーが正確に入力されていることをチェックします。
- 11. ライセンスの概要 のウィンドウで、読み込んで有効にするのボタンをクリックします。 ▶ Windowsエクスプローラのウィンドウが開きます。
- 12. ライセンスのアクティベーション用ファイルを探して見つかったら、そのファイルをハイラ イト表示にして、OKをクリックします。
- ▶ ライセンスアクティベーションファイルのライセンスは、SICAT Suiteでは現在のコンピュー ターにインストールされます。
- ▶ [通知ウィンドウ](#page-680-0)が開き、次のメッセージが表示されます。ライセンスは正常に有効化されま した。.

### 17.4 ライセンスをライセンスプールへ返却する

<span id="page-474-0"></span>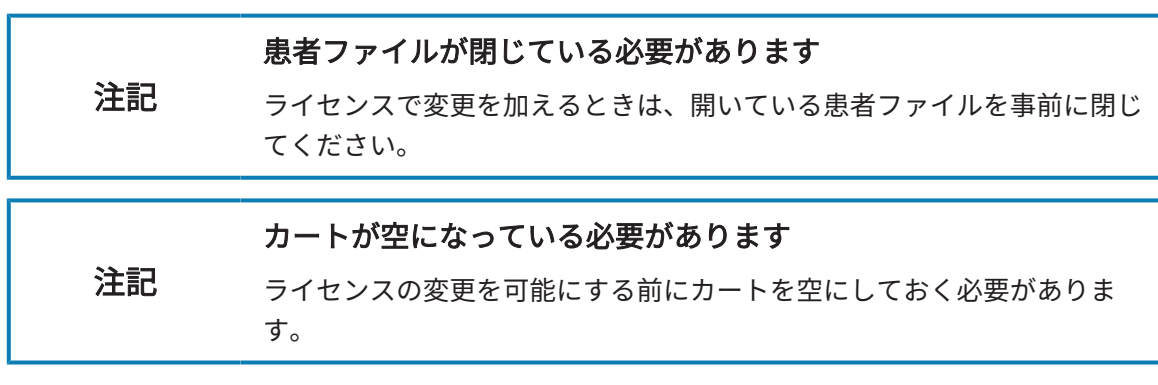

フルライセンスのアクティベーションを解除して、そのライセンスをライセンスプールに返却す るときは、以下の手順に沿って、操作を行ってください。

☑ SICATアプリケーションのフルライセンスはすでに有効になっています。

- ☑ SICAT Suiteが作動しているコンピューターは、インターネットに接続されています。
- ☑ ライセンスの概要ウインドウはすでに開いています:これに関する情報は「ライセンスー [覧」ウインドウを開く \[](#page-469-0)[▶](#page-469-0)[ページ 45 - Standalone\]](#page-469-0)を参照してください。

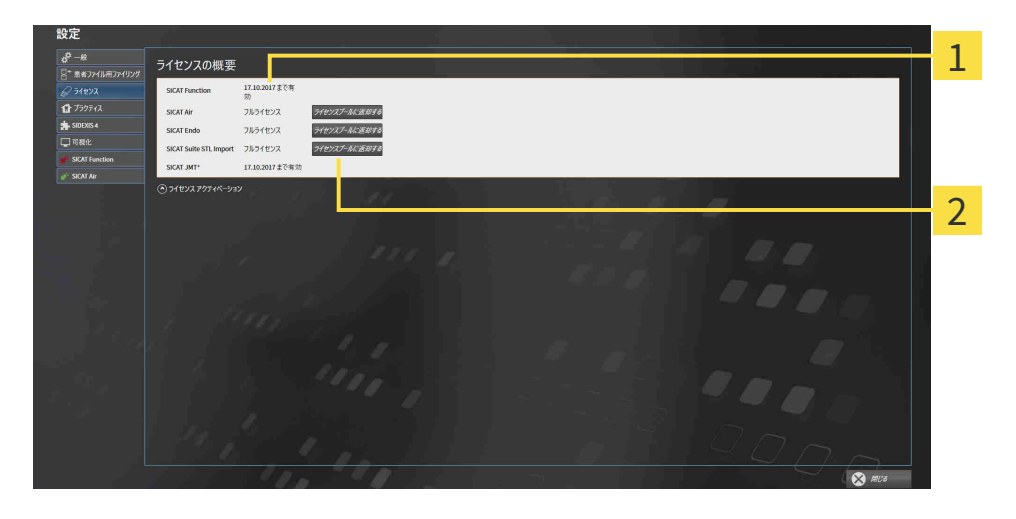

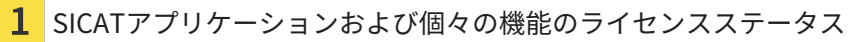

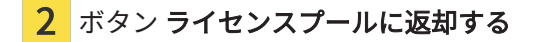

- ライセンスの概要のウィンドウから、SICATのアプリケーションで返却をご希望のもの か、または、個別の機能の列にあるライセンスプールに返却するのボタンをクリックし ます。
- ▶ 選択したライセンスはライセンスプールに返却され、再びアクティベーションのために使用 できる状態になります。
- ▶ [通知ウィンドウ](#page-680-0)が開き、次のメッセージが表示されます。ライセンスは正常にライセンスプ ールに返却されました。.
- ▶ ライセンスがない場合、アプリケーションはビューアモードでしか使用できません。全ての SICATアプリケーションのライセンスがライセンスプールに返却されると、SICAT Suiteは完 全にビューアモードになります。

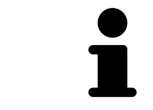

インターネット接続のないコンピューターでライセンスを無効化したい場 合はSICATサポートまでお問い合わせください。

...............................

### 17.5 バウチャーコードを使用する

- 1. インターネットに接続されたコンピューター上でウェブブラウザを開き、インターネットペ ー[ジhttp://www.sicat.comを](http://www.sicat.com)開きます。
- 2. SICATポータルへのリンクをクリックします。

▶ SICATポータルが開きます。

- 3. SICATのポータルページが開かないときは、ご自分のユーザー名とパスワードを使用して、 SICATのポータルページへログインします。
- 4. アカウントマネジャーに、ご自分のライセンスを管理するためのアイテムがありますので、 それをクリックします。
- 5. ご自分のバウチャーコードを入力し、コードを確認します。
	- ▶ SICATポータルがライセンスキーを生成し、ライセンスキーをお客様のアクティベーショ ンキーに追加します。
- 6. SICAT Suiteを起動して、ライセンスのアクティベーションを行います。

これに関する情報はインターネット接続を使用してライセンスを有効にする | ページ46 -[Standalone\]](#page-470-0) と [ライセンスを手動、またはアクティブなインターネット接続なしで有効にする](#page-472-0) [\[](#page-472-0)[▶](#page-472-0)[ページ 48 - Standalone\]](#page-472-0)を参照してください。

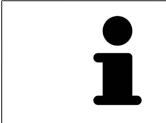

詳細なヘルプは、SICATのポータルページにFAQ (よくあるご質問)があり ますので、そちらをご覧ください。

18 患者ファイリング

ヒューズ

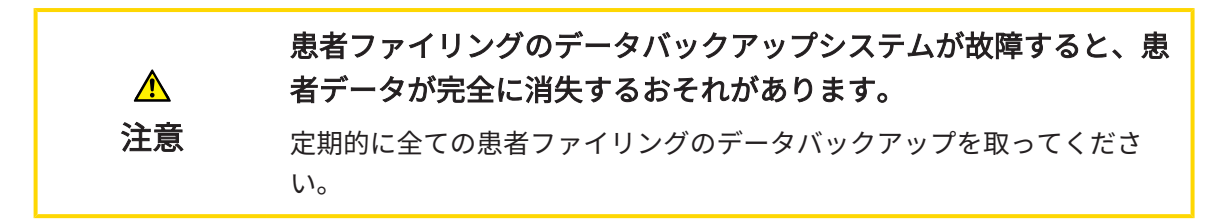

患者ファイルフォルダーにある患者データにつきましては、ご自分自身の責任でバックアップフ ァイルを作成してください。。患者ファイルフォルダーの保存場所は、患者ファイル用ファイリ ングの各種設定で確認できます。患者ファイルフォルダーを患者ファイル用ファイリングのリス トから削除してあるときは、 適切なデータ保存媒体にその患者ファイルフォルダーが保存してあ っても、SICAT Suiteでは、該当する患者ファイルフォルダーを表示しません。

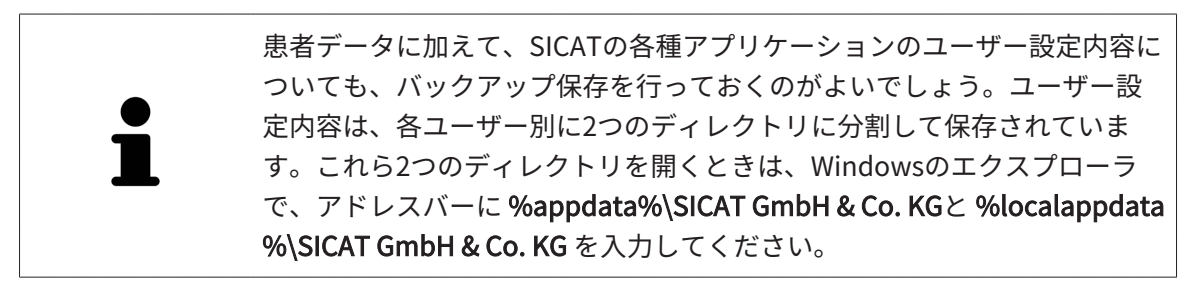

データのセキュリティ

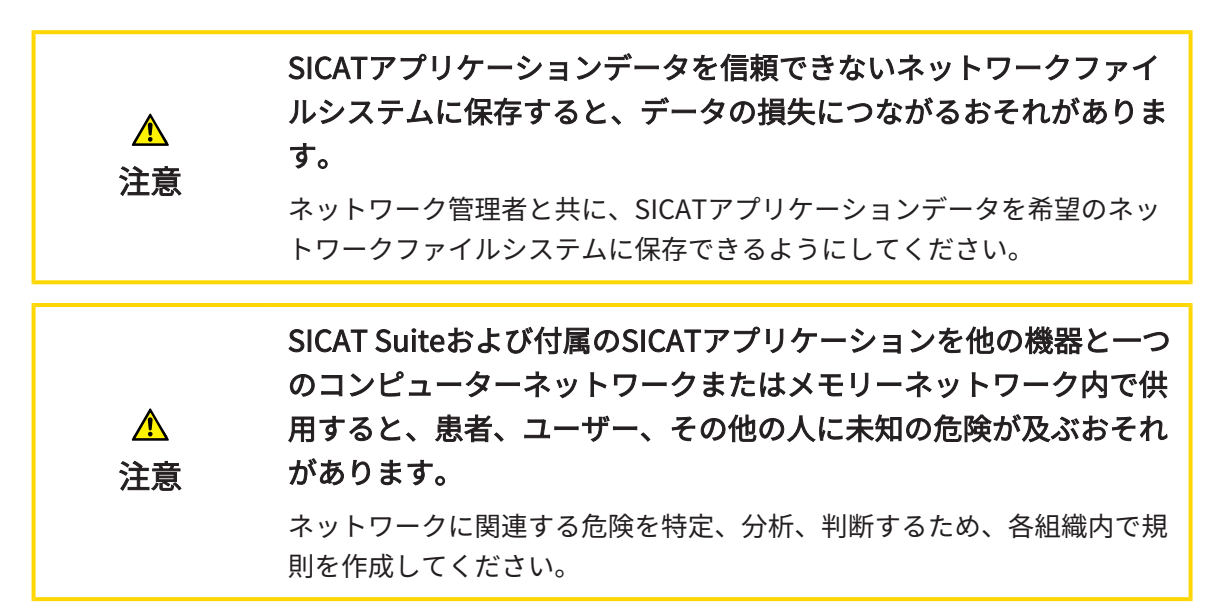

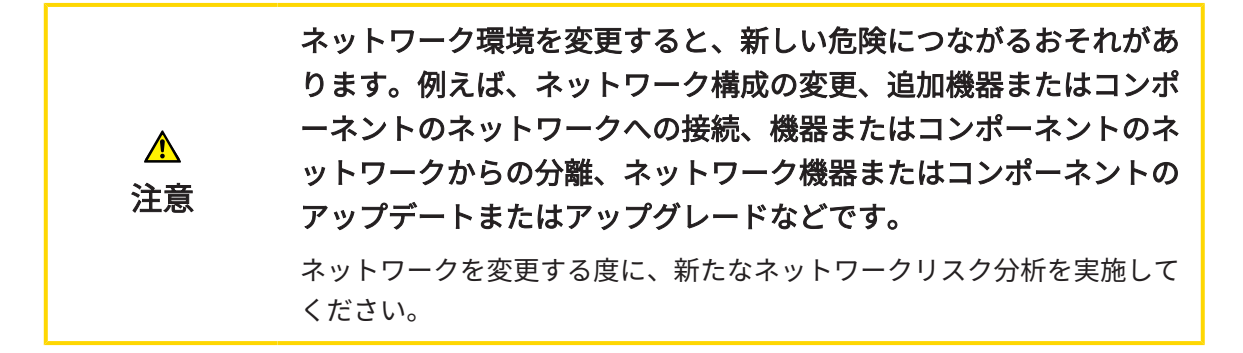

一般的なお知らせ

患者ファイリングの管理機能は、SICAT Suiteでアプリケーションのライセ ンスがアクティブになっている場合のみ使用することできます。

> SICAT Suiteのスタンドアロン版では、バージョンの更新にあたって、患者 カルテフォルダの更新が必要です。新規バージョンの初回起動時や、更新 前の患者ファイリングを開いた場合、SICAT Suiteでは、患者カルテフォル ダの更新を希望するかどうかを尋ねてきます。尋ねるメッセージを確認し たら、SICAT Suiteは、患者ファイルの更新を自動で行います。注意!更新 後の患者ファイルは、**SICAT Suite**の旧バージョンで使用することができな くなります。

SICAT Suiteは患者データを次のように管理します。

- 一人の患者の全3D[撮影画像](#page-679-0)と付属する全ての[計画プロジェクト](#page-680-1)が患者ファイルに整理されて います。
- 患者ファイルが患者ファイリングに保存されます。
- 患者ファイリングはローカルファイルシステムまたはネットワークファイルシステム上のフ ォルダに保存されます。

SICAT Suiteをフルバージョンで作動させるには、少なくとも一つの[患者ファイリング](#page-679-1)が必要で す。複数の患者ファイリングを管理することができます。ただし、ある時点で同時にアクティブ にできる患者ファイリングは、常に一つだけです。ローカルファイルシステムでもネットワーク ファイルシステムでも、患者ファイリングに同時にアクセスできるSICAT Suiteは一つだけです。 使用中の患者ファイリングの患者ファイルのみ編集および保存することができます。

ネットワークファイルシステム上の患者ファイリングには、特定の最小帯 域幅のネットワーク接続が必要です。システムの要件に関する内容は、[シ](#page-432-0) [ステム要件 \[](#page-432-0)[▶](#page-432-0)[ページ 8 - Standalone\]](#page-432-0)の節をご覧ください。

患者ファイリングを管理するために使用できる操作:

- [「患者ファイリング」ウインドウを開く \[](#page-480-0)[▶](#page-480-0)[ページ 56 Standalone\]](#page-480-0)
- [患者ファイリングを追加する \[](#page-481-0)[▶](#page-481-0)[ページ 57 Standalone\]](#page-481-0)
- [別の患者ファイリングをアクティブにする \[](#page-483-0) [ページ 59 Standalone\]](#page-483-0)
- [患者ファイリングを除去する \[](#page-485-0) [ページ 61 Standalone\]](#page-485-0)

# 18.1 「患者ファイリング」ウインドウを開く

<span id="page-480-0"></span>患者ファイル用ファイリング ウィンドウを開くには、次の手順で行います。

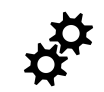

- 1. ナビゲーションバー で、 設定のアイコンをクリックします。 ▶ 設定 のウィンドウが開きます。
- 
- 2. 患者ファイル用ファイリングタブをクリックします。
	- ▶ 患者ファイル用ファイリング のウィンドウが開きます。

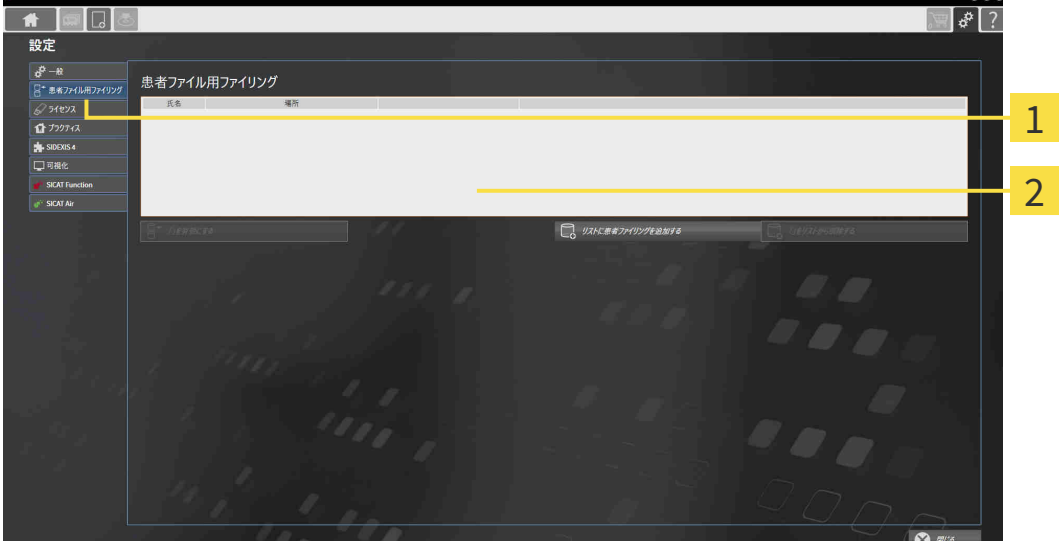

- 1 タブ 患者ファイル用ファイリング
- 2 ウインドウ 患者ファイル用ファイリング

以下の操作を続行します:

- 患者ファイリングを追加する | [ページ 57 Standalone\]](#page-481-0)
- 別の患者ファイリングをアクティブにする | [ページ 59 Standalone\]](#page-483-0)
- 患者ファイリングを除去する | [ページ 61 Standalone\]](#page-485-0)

#### 18.2 患者ファイリングを追加する

<span id="page-481-0"></span>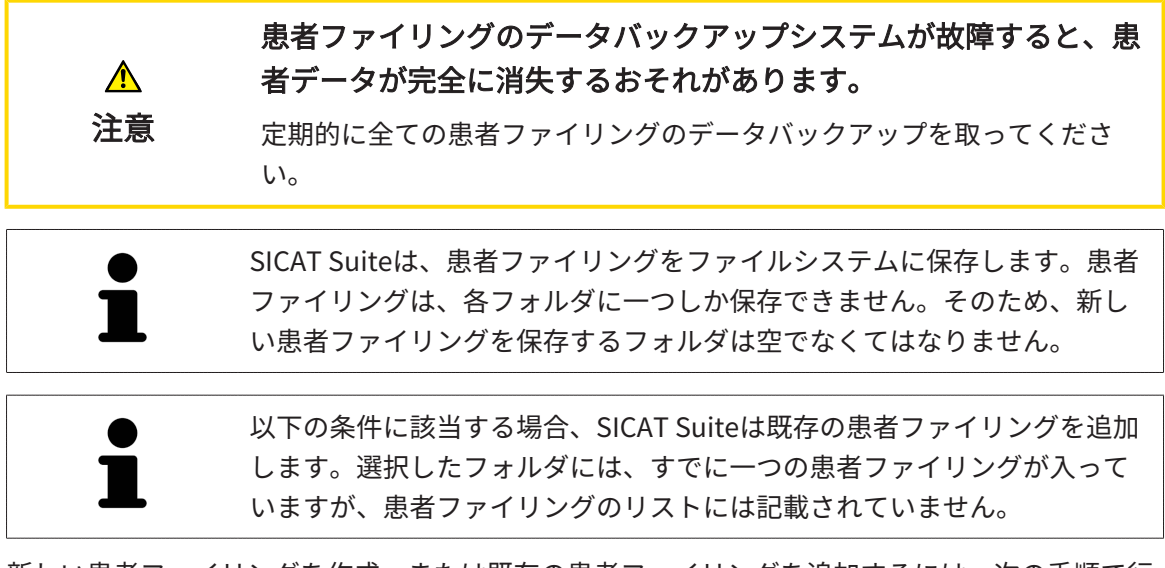

新しい患者ファイリングを作成、または既存の患者ファイリングを追加するには、次の手順で行 います。

☑ 患者ファイル用ファイリング のウィンドウを開いておきます。この表示に関する内容は、 [「患者ファイリング」ウインドウを開く \[](#page-480-0)[▶](#page-480-0)[ページ 56 - Standalone\]](#page-480-0)の節をご覧ください。

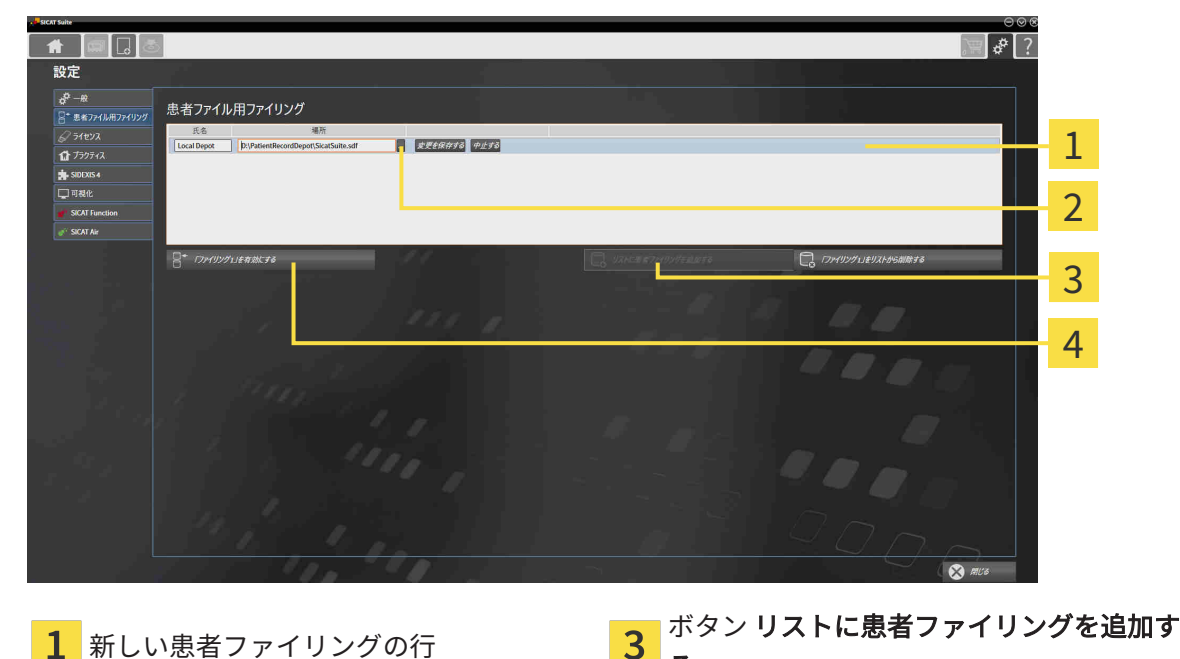

 $\overline{\textbf{2}}$  ボタン 検索する <br>  $\overline{\textbf{4}}$   $\overline{\textbf{4}}$   $\overline{\textbf{4}}$   $\overline{\textbf{5}}$   $\overline{\textbf{6}}$   $\overline{\textbf{7}}$   $\overline{\textbf{8}}$   $\overline{\textbf{8}}$   $\overline{\textbf{8}}$   $\overline{\textbf{8}}$   $\overline{\textbf{8}}$   $\overline{\textbf{8}}$   $\overline{\textbf{8}}$   $\overline{\textbf{8}}$   $\overline{\textbf{8}}$   $\overline{\textbf{8}}$   $\overline$ するボタン

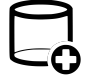

1. 患者ファイル用ファイリング のウィンドウで、リストに患者ファイリングを追加するのボタ ンをクリックします。

る

- ▶ SICAT Suiteは、患者ファイル用ファイリングのリストに新しい患者ファイリングのため に新しい行を追加します。
- 2. 新しい患者ファイリングの行にある検索するボタンをクリックします。

▶ 検索する のウィンドウが開きます。

- 3. 検索するウインドウで任意のフォルダを選択し、OKをクリックします。
	- ▶ 検索するウインドウは閉じ、SICAT Suiteは任意のフォルダへのパスを新しい患者ファイ リングの行に追加します。
- 4. 新しい患者ファイリングの行にある氏名欄をクリックし、新しい患者ファイリングに対して 覚えやすい名前を入力します。
- 5. 新しい患者ファイリングがなおも選択されている場合は、変更を保存するをクリックしま す。

▶ 患者ファイルがアクティブになっている場合、確認メッセージが表示されます。

- 6. 確認メッセージにある患者ファイリングを変更する(患者ファイルが閉じます)ボタンをクリ ックします。
- ▶ SICAT Suiteは新しい患者ファイリングをアクティブにします。これに付属する行の書式は太 字に変わります。
- ▶ SICAT Suiteは、それまでアクティブになっていた患者ファイリングを無効にします。これに 付属する行の書式は標準に変わります。

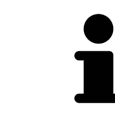

中止するをクリックして、患者ファイリングの追加を中断することができ ます。

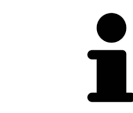

作成した患者ファイリングは、各フォルダ内に一つのSDFファイルであるこ とから識別することができます。

### 18.3 別の患者ファイリングをアクティブにする

<span id="page-483-0"></span>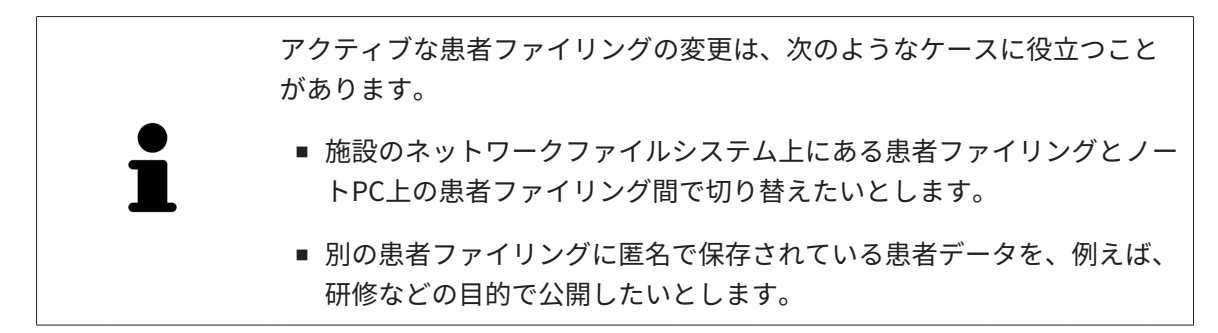

別の患者ファイルフォルダを開くときは、次の手順で行います。

- ☑ アクティブになっている患者ファイルはありません。患者ファイルがアクティブになってい る場合、SICAT Suiteによって自動的に閉じられます。
- ☑ アクティブにしたい患者ファイリングは、別のコンピューターのSICAT Suiteで開かれていま せん。
- ☑ 患者ファイル用ファイリングウインドウはすでに開いています: これに関する情報は[「患者](#page-480-0) [ファイリング」ウインドウを開く \[](#page-480-0)[▶](#page-480-0)[ページ 56 - Standalone\]](#page-480-0)を参照してください。

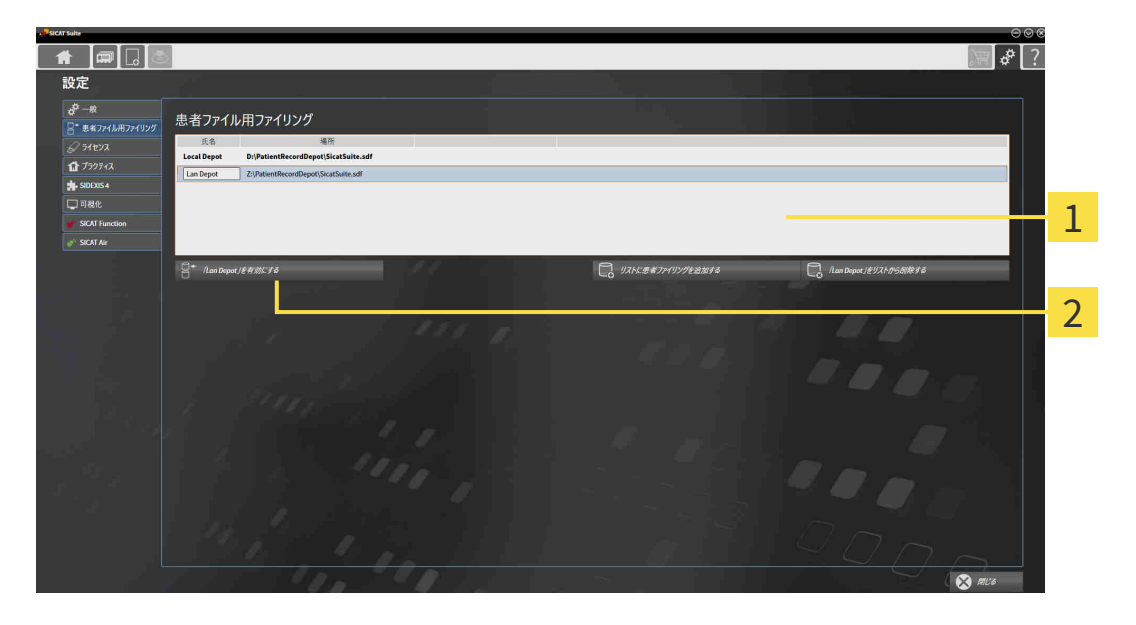

- 1 リスト 患者ファイル用ファイリング
- 選択した患者ファイリングをアクティブにするボタン
- 1. 患者ファイル用ファイリングウインドウで患者ファイル用ファイリングのリストから希望の 患者ファイリングをクリックします。

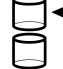

- 2. 選択した患者ファイリングをアクティブにするボタンをクリックします。
	- ▶ 患者ファイルがアクティブになっている場合、確認メッセージが表示されます。
- 3. 確認メッセージにある患者ファイリングを変更する(患者ファイルが閉じます)ボタンをクリ ックします。
- ▶ SICAT Suiteは選択した患者ファイリングをアクティブにします。

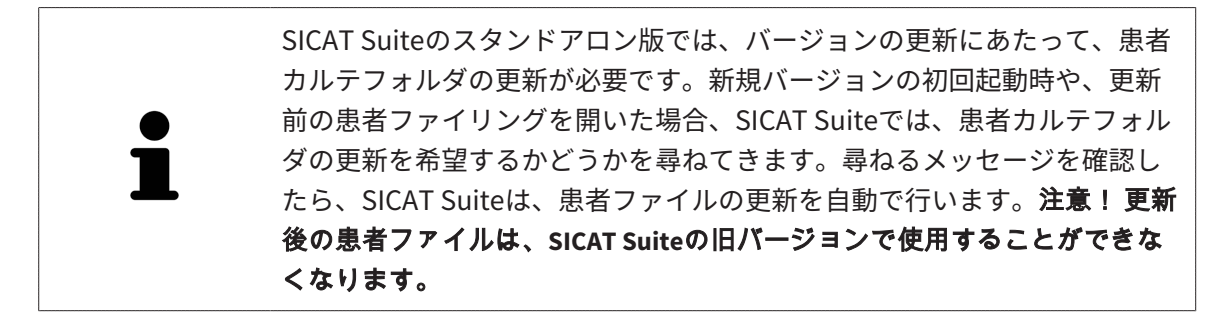

#### 18.4 患者ファイリングを除去する

<span id="page-485-0"></span>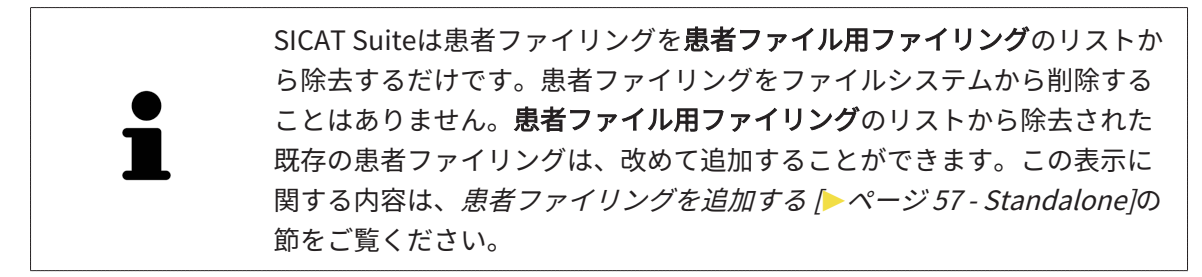

患者ファイリングを**患者ファイル用ファイリング**のリストから除去するには、次のように行いま す。

☑ 開いている患者ファイルはありません。

☑ 患者ファイル用ファイリング のウィンドウを開いておきます。この表示に関する内容は、 [「患者ファイリング」ウインドウを開く \[](#page-480-0)[▶](#page-480-0)[ページ 56 - Standalone\]](#page-480-0)の節をご覧ください。

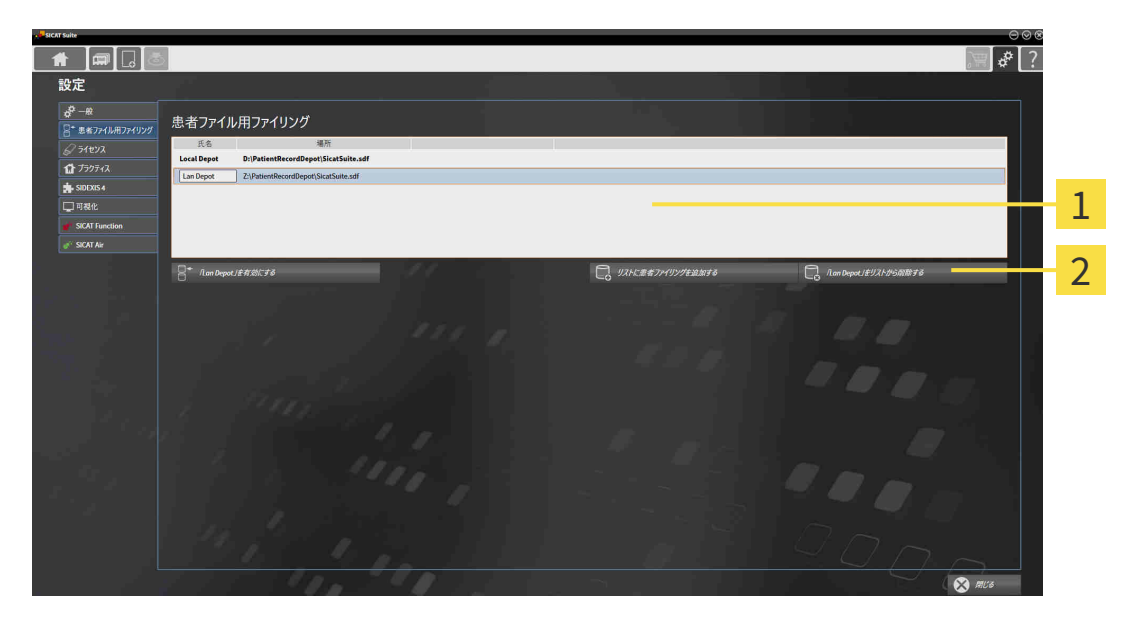

1 のリスト 患者ファイル用ファイリング

 $\mathcal{P}$ 選択した患者ファイリングを除去するボタン

- 1. 患者ファイル用ファイリングウインドウで患者ファイル用ファイリングのリストから希望の 患者ファイリングをクリックします。
- 
- 2. 選択した患者ファイリングを除去するボタンをクリックします。
- ▶ SICAT Suiteは選択した患者ファイリングを**患者ファイル用ファイリング**のリストから除去し ます。

<span id="page-486-0"></span>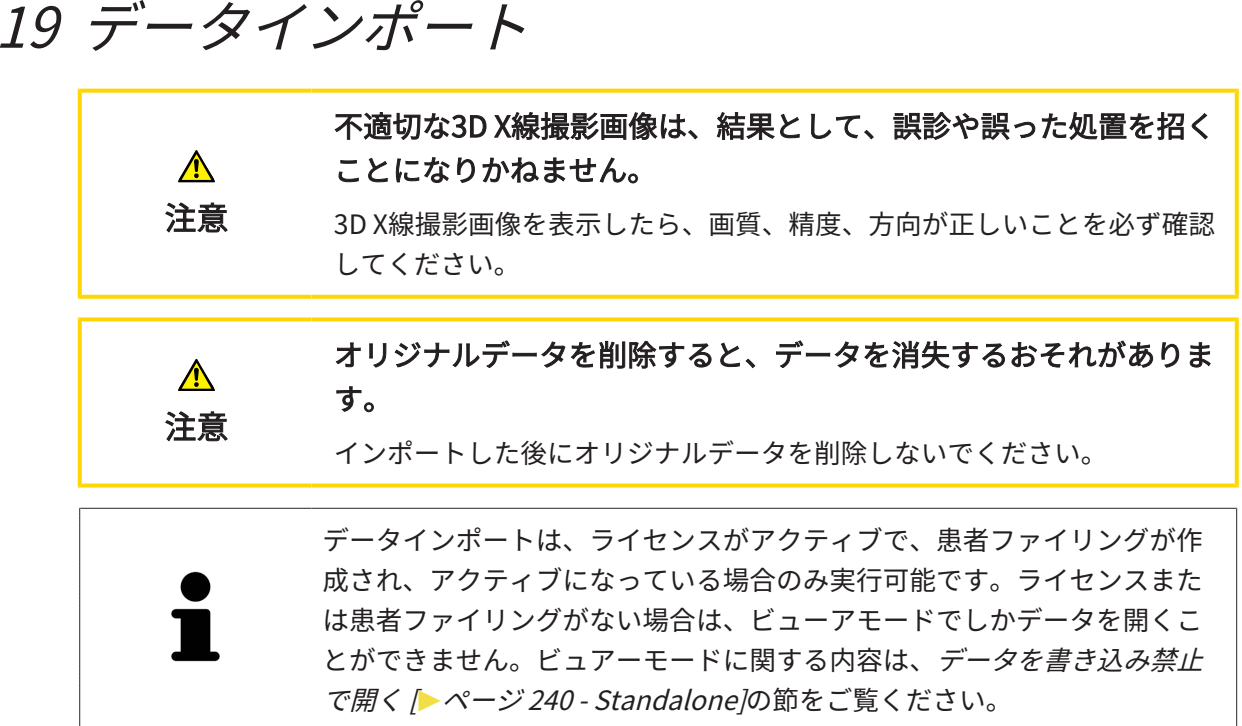

SICAT Suiteは、以下のデータショーマットの3D X線撮影画像をインポートすることができま す。

- SICAT Suite DICOMデータ
- 3D X線撮影画像(DICOM形式、DICOMに関する内容は、*[対応しているDICOMフォーマット](#page-489-0)* [\[](#page-489-0)[▶](#page-489-0)[ページ 65 - Standalone\]](#page-489-0)の節をご覧ください)
- SICATインプラントデータ
- SICATドリルテンプレート注文データ
- GALILEOS Wrap&Goデータ

次の二つの設定で、SICAT Suite 3D X線撮影画像を使用中の患者ファイリングにインポートする 方法を規定します。

- インポート設定は、SICAT Suiteが3D X線撮影画像をインポートするか、インポートしない か、既存の3D X線撮影画像に上書きするか、コピーを作成するか規定します。
- 割り当て設定は、SICAT Suiteがインポートした3D X線撮影画像を割り当てる患者ファイルを 規定します。

1件のデータセットに、SICATのアプリケーションで作成した3D治療計画スタディが複数、含ま れているときは、SICAT Suiteでは、3D治療計画スタディを、それら含まれる3D X線撮影画像と 併せてインポートを行います。

#### 3D X線撮影画像のインポートに適用する設定内容

アクティブな患者ファイリングに患者ファイルが含まれている場合、3D X線撮影画像用に異なる インポート設定を選択することができます。使用可能なインポート設定は、インポートするデー タのIDがアクティブな患者ファイリング内の患者ファイルのIDと一致するかどうかによって異な ります。

各3D X線撮影画像に対して、それぞれインポート設定を選択することができます。

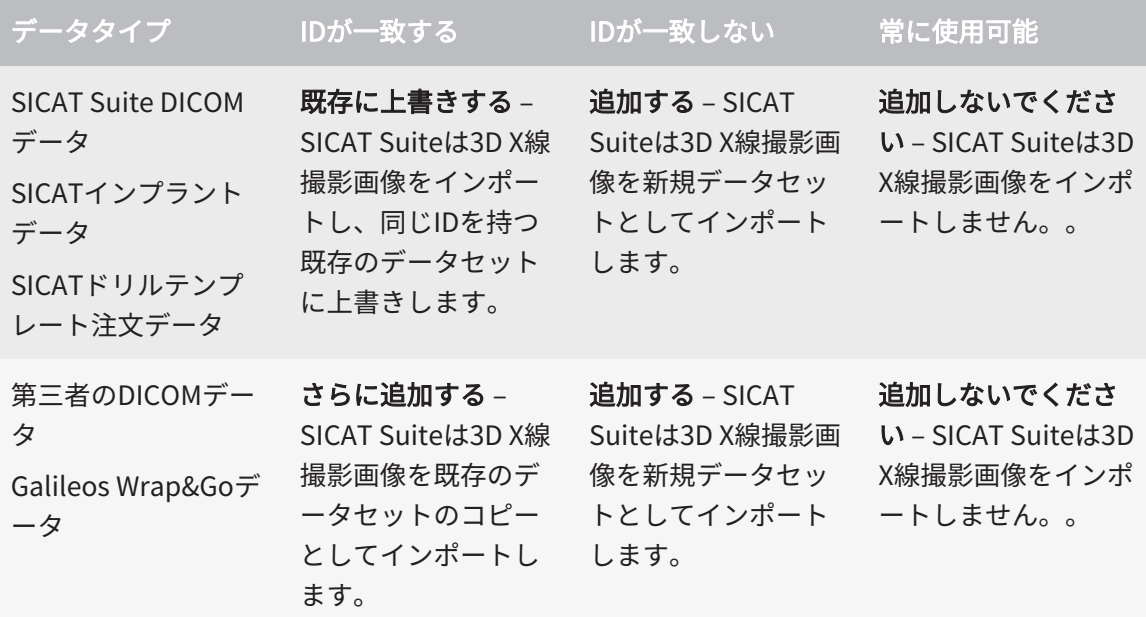

#### 患者ファイル割り当て用の特性比較

SICAT Suiteはインポートするデータの様々な特性を分析します。特性の種類:

- 姓
- 名
- 誕生日
- 患者ID、社会保険番号、施設の内部患者IDなど

#### 患者ファイル割り当て用の設定

次のリストは、SICAT Suiteが特性比較に基づいて提案するインポートオプションを示していま す。

- インポートするデータの全特性がアクティブな患者ファイリングにある患者ファイルの特性 と一致しています。SICAT Suiteは**既存の患者ファイルに追加する**および対応する患者ファイ ルを提案します。
- インポートするデータの特性の一部がアクティブな患者ファイリングにある患者ファイルの 特性と一致しています。SICAT Suiteは新規患者ファイルを作成するを提案します。

どちらの場合も、データを手動で別の患者ファイルに割り当てることができます。

データをインポートするには、次の操作を規定の手順で実行します。

- [インポートするデータを選択する \[](#page-490-0)[▶](#page-490-0)[ページ 66 Standalone\]](#page-490-0)
- [インポートオプションの選択 \[](#page-492-0)[▶](#page-492-0)[ページ 68 Standalone\]](#page-492-0)
- 既存の患者ファイルにデータを割り当てる | [ページ 70 Standalone\]](#page-494-0)

あるいは

■ データインポートによる新しい患者ファイルの作成 | [ページ 69 - Standalone\]](#page-493-0)

### 19.1 対応しているDICOMフォーマット

<span id="page-489-0"></span>DICOMデータセットをインポートする場合、SICAT Suiteは次の基準を満たしているデータセッ トに対応しています。

- データセットのフォーマットがDICOM 3.0である。
- データセットにパラレルレイヤーしか含まれない。
- データセットが圧縮されていない、JPEG形式またはJPEG 2000形式で圧縮されている。
- データセットが次のリストの対応しているタイプのいずれかと一致する。

対応しているデータセットタイプ:

- CT画像
- デジタルX線画像
- デジタルロ内X線画像
- X線3D頭蓋顔面画像
- セカンダリーキャプチャー画像(グレースケール) (モダリティCT用のみ)
- マルチフレームグレースケールワードセカンダリーキャプチャー画像 (モダリティCT用の み)

その他の基準については、DICOM適合性宣言を参照してください。この宣言書は、ご要望に応じ てSICATからご提供させていただきます。お問い合わせ先がご必要のときは、裏面をご覧くださ い。

## 19.2 インポートするデータを選択する

▶ 新規データ のウィンドウが開きます。

<span id="page-490-0"></span>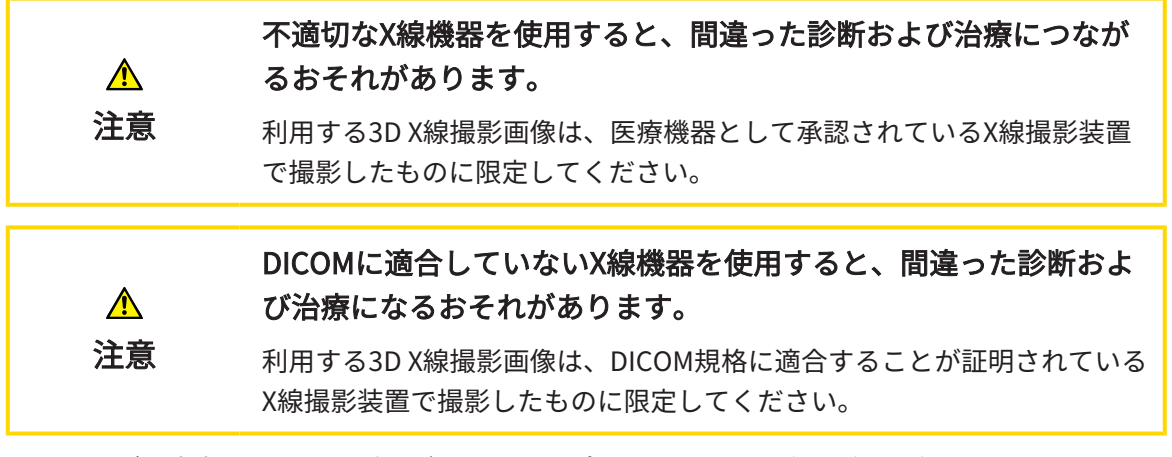

アクティブな患者ファイリングのデータをインポートするには、次の手順で行います。

1. ナビゲーションバー で、 新規データのアイコンをクリックします。

- $\parallel$   $\parallel$   $\parallel$   $\parallel$ ' آ⊄ ا 新規データ 1  $\sqrt{2}$   $\frac{1}{2}$   $\sqrt{2}$   $\frac{1}{2}$   $\frac{1}{2}$   $\frac{1$  $\frac{1}{2}$ 名 联生日 線影日時 2 3  $\overline{\mathcal{A}}$ 1 欄 データはどこにあるのですか? 3 のリスト 見つけられたデータ 2 ボタン 検索する インスポップ インシン追加する 2. 検索する のボタンをクリックします。
- - ▶ ファイルまたはディレクトリを選択する のウィンドウが開きます。

- 3. ファイルまたはディレクトリを選択するウインドウで任意のファイルまたはフォルダを選択 し、OKをクリックします。
- ▶ SICAT Suiteはファイルまたはディレクトリを選択するのウィンドウが閉じ、ファイルかフォ ルダで選択したものへのパスをデータはどこにあるのですか?欄に転記します。
- ▶ SICAT Suiteは、検索したフォルダのいずれかに含まれている互換性のあるファイルを見つけ られたデータリストにファイルの内容を表示します。
- ▶ フォルダを選択した場合、SICAT Suiteはそのフォルダおよび全てのサブフォルダを検索しま す。SICAT Suiteは、検索したフォルダのいずれかに含まれている互換性のあるファイルを見 つけられたデータリストに表示します。

SICAT Suiteにデータをインポートする際に、ドラッグ&ドロップを利用す ることもできます。

> 説明されている手順を利用する場合、検索は自動で開始します。検索は、 検索を停止するボタンをクリックして中断することができます。ファイル またはフォルダへのパスを手動でデータはどこにあるのですか?欄に入力 する場合、検索を開始するボタンをクリックします。フォルダの内容が変 わった、または誤って検索を終了した場合、検索を新たに開始するには、 これが役に立つこともあります。

互換性があるにもかかわらず、SICAT Suiteが特定のファイルを検出しない 場合、そのファイルへのパスが長過ぎることが原因の可能性があります。 それらのファイルをファイルシステムの一つ上の階層にコピーし、改めて 検索を開始してください。

以降の操作は、インポートオプションの選択 |[▶](#page-492-0)[ページ 68 - Standalone\]](#page-492-0)の節に沿って、進めて ください。

## 19.3 インポートオプションの選択

<span id="page-492-0"></span>各スタディのインポートオプションを選択するには、次の手順で行います。

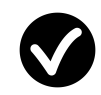

1. 見つけられたデータリストから希望のスタディを選択し、追加するボタンをクリックしま す。

▶ 追加する のウィンドウが開きます。

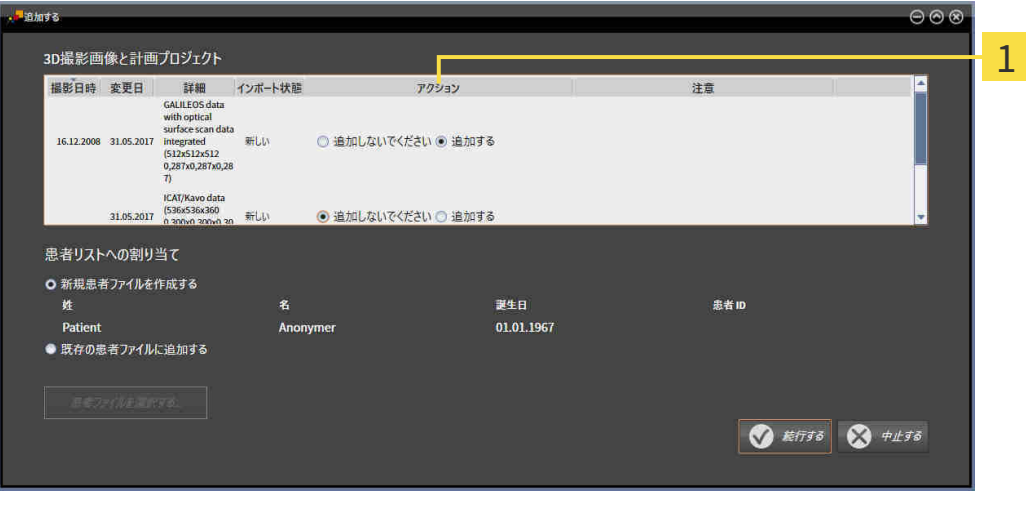

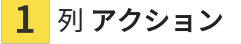

- 2. 追加するウィンドウでアクション列から各[スタディ](#page-680-2)用に以下のエントリを選択します。追加 しないでください、 さらに追加する、 追加する または 既存に上書きする。オプションに関 する詳細な説明は、[データインポート \[](#page-486-0)[▶](#page-486-0)[ページ 62 - Standalone\]](#page-486-0)の節をご覧ください。
- ▶ これらをインポートするかどうかについては、全てのスタディに対して個別に設定します。 以下の操作を続行します:
- [既存の患者ファイルにデータを割り当てる \[](#page-494-0)[▶](#page-494-0)[ページ 70 Standalone\]](#page-494-0)
- データインポートによる新しい患者ファイルの作成 | [ページ 69 Standalone\]](#page-493-0)

## <span id="page-493-0"></span>19.4 データインポートによる新しい患者ファイルの作成

アクティブな患者ファイリングに同じ特性の組み合わせを持つ患者ファイ ルがない場合、データインポートによって新しい患者ファイルを作成する ことができます。

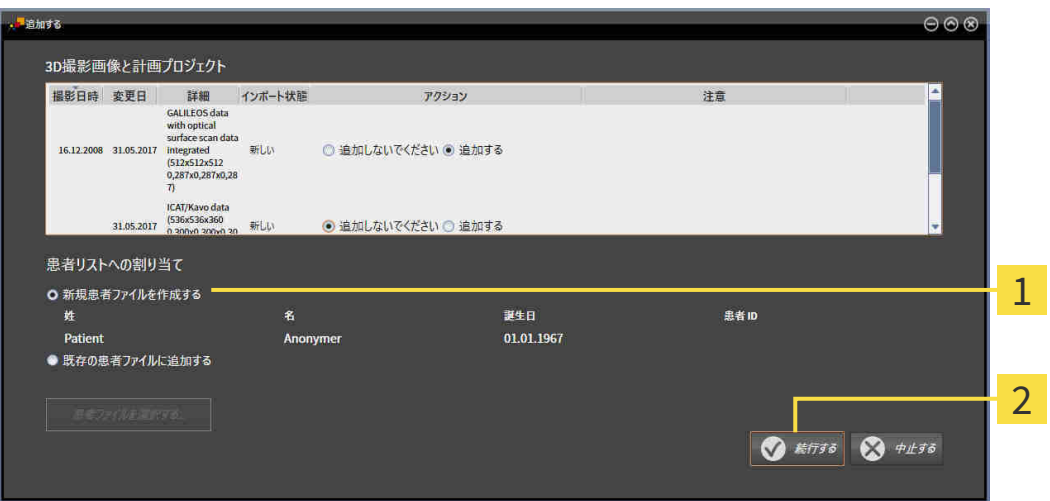

#### 1 オプション 新規患者ファイルを作成する

2 ボタン 続行する

インポートするデータを新しい患者ファイルに割り当てるには、次の手順で行います。

- 患者リストへの割り当てエリアで新規患者ファイルを作成するオプションを選択し、続 行するボタンをクリックします。
- ▶ SICAT Suiteは、選択したデータの特性を持つ新しい患者ファイルを作成します。
- ▶ SICAT Suiteは、選択したデータをインポートし、これらを新しい患者ファイルに割り当てま す。
- ▶ 患者ファイルの概要ウインドウが開き、SICAT Suiteでインポートされた患者ファイルが患者 ファイルリスト内で強調されます。この表示に関する内容は、[患者ファイル \[](#page-497-0) [ページ 73 -](#page-497-0) [Standalone\]](#page-497-0)の節をご覧ください。

### 19.5 既存の患者ファイルにデータを割り当てる

<span id="page-494-0"></span>患者名や3D X線撮影画像の突き合わせでミスがあると、結果とし て、患者を撮影した画像の取り違えを招くことになりかねません。  $\bigwedge$ 3D X線撮影ビューで、インポートしようとしているものや、すでにSICAT 注意 のアプリケーションに読込済みのものがあれば、突き合わせる先の患者名 が正しいこと、突き合わせる撮影画像に関する情報が正しいことをいずれ もチェックしてください。

次の条件に該当する場合、SICAT Suiteは既存の患者ファイルに追加するオ プションを付属の患者ファイルによって自動的に選択します:インポート するデータの全特性がアクティブな患者ファイリングにある患者ファイル の特性と一致しています。

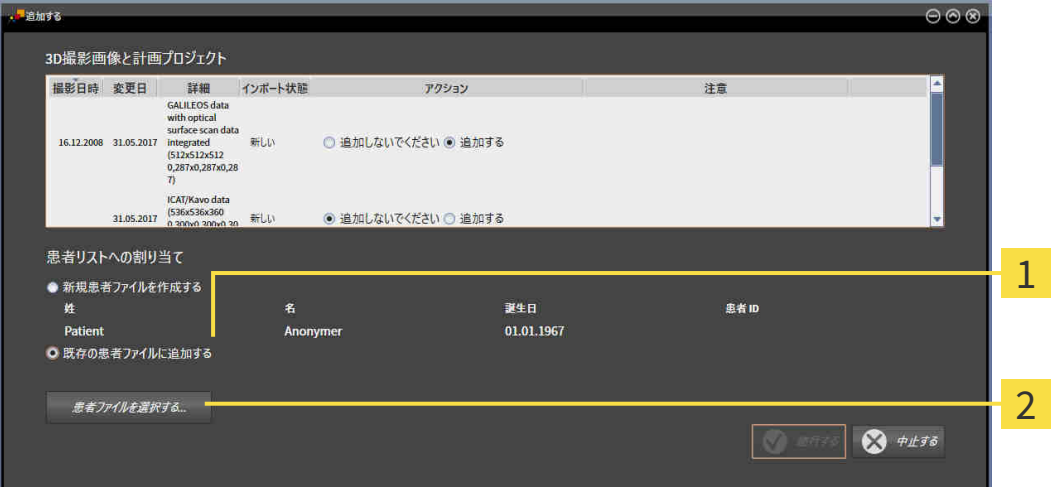

#### 1 オプション 既存の患者ファイルに追加する

#### 2 ボタン 患者ファイルを選択する

インポートするデータを既存の患者ファイルに手動で割り当てるには、次の手順で行います。 ☑ アクティブな患者ファイリングには、最低一つの患者ファイルが含まれます。

1. 患者リストへの割り当てエリアで既存の患者ファイルに追加するオプションを選択し、患者 ファイルを選択するボタンをクリックします。

▶ 患者ファイルを選択するウィンドウが開き、既存の患者ファイルのリストが表示されま す。

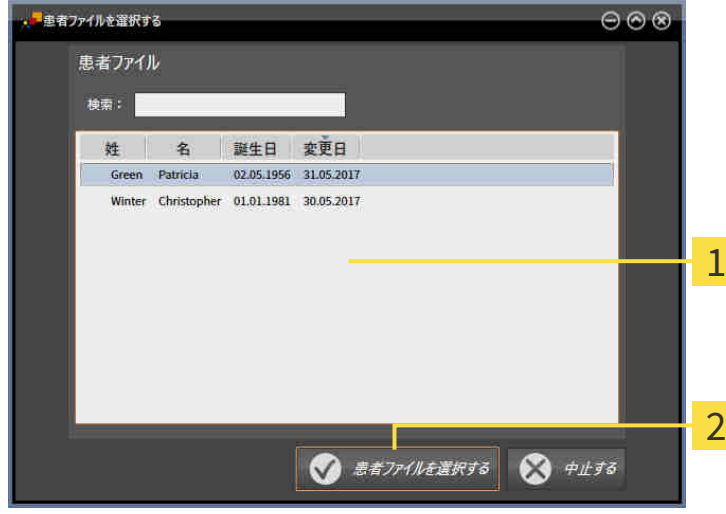

1 のリスト 患者ファイル

2 ボタン 患者ファイルを選択する

- 2. 希望する患者ファイルをクリックし、患者ファイルを選択するボタンをクリックします。 ▶ 患者ファイルを選択するウイドウが閉じます。
	- ▶ 追加するウインドウに選択した患者ファイルの特性が表示されます。

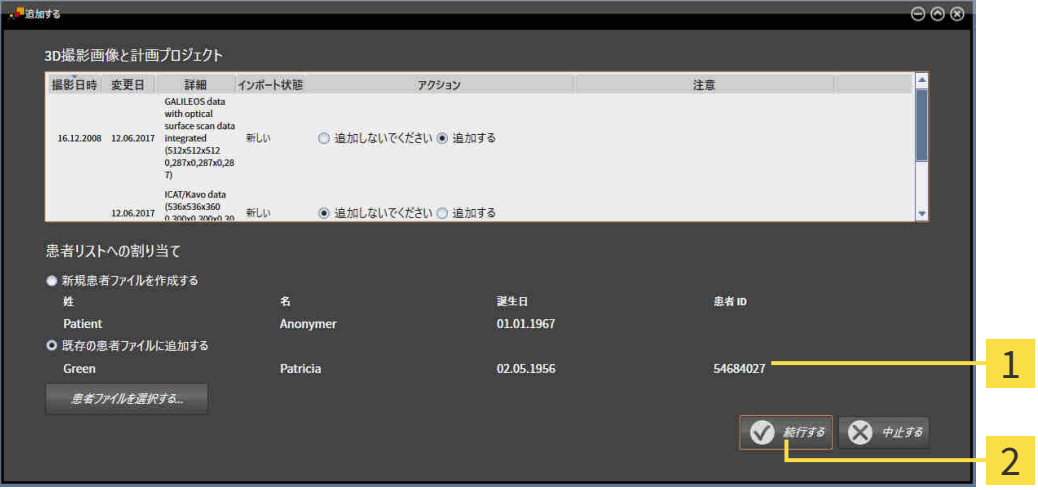

1 選択した患者ファイルの特性

2 ボタン続行する

3. 追加する のウィンドウで、続行するのボタンをクリックします。

4. インポートするデータの特性が選択した患者ファイルの特性と一致しない場合、次の警告メ ッセージが表示されます。

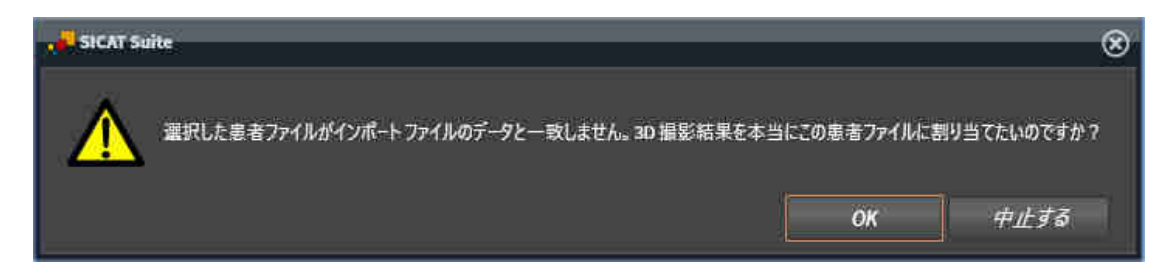

- 5. それでもデータをインポートする場合、OKをクリックします。
- ▶ SICAT Suiteは、選択したデータをインポートし、これらを既存の患者ファイルに割り当てま す。
- ▶ 患者ファイルの概要ウインドウが開き、SICAT Suiteでインポートされた患者ファイルが患者 ファイルリスト内で強調されます。この表示に関する内容は、[患者ファイル \[](#page-497-0) [ページ 73 -](#page-497-0) [Standalone\]](#page-497-0)の節をご覧ください。

## <span id="page-497-0"></span>20 患者ファイル

患者ファイルには複数の3Dスタディが含まれる可能性があります。スタディは3D X線撮影画像と 付属の計画プロジェクトで構成されています。さらに、患者ファイルには計画中に作成された文 書が含まれる場合があります。

患者ファイルを管理するために使用できる操作:

- 「患者ファイル概要」ウインドウを開く | [ページ 74 Standalone\]](#page-498-0)
- [患者ファイリング内での患者ファイルの検索および並べ替え \[](#page-499-0)[▶](#page-499-0)[ページ 75 Standalone\]](#page-499-0)
- 患者ファイルをアクティブにする | [ページ 77 Standalone\]](#page-501-0)
- [患者ファイル概要から3D X線撮影画像または計画プロジェクトを開く \[](#page-505-0)[▶](#page-505-0)[ページ 81 -](#page-505-0) [Standalone\]](#page-505-0)
- アクティブな患者ファイルを使用した作業 | [ページ 78 Standalone\]](#page-502-0)
- [患者ファイルの特性を変更する \[](#page-504-0)[▶](#page-504-0)[ページ 80 Standalone\]](#page-504-0)
- [患者ファイリングからの患者ファイルの削除 \[](#page-510-0)[▶](#page-510-0)[ページ 86 Standalone\]](#page-510-0)
- [患者ファイルからの3D X線撮影画像または計画プロジェクトの削除 \[](#page-512-0)[▶](#page-512-0)[ページ 88 -](#page-512-0) Standalone<sub>l</sub>

さらに、患者ファイルへのデータのインポートおよび患者ファイルからのデータのエクスポート を行うことができます。

- データインポート | [ページ 62 Standalone\]](#page-486-0)
- データエクスポート |[▶](#page-619-0)[ページ 195 Standalone\]](#page-619-0)

## 20.1 「患者ファイル概要」ウインドウを開く

<span id="page-498-0"></span>患者ファイルの概要 ウィンドウを開くには、次の手順で行います。

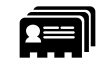

■ ナビゲーションバー で、 患者ファイルのアイコンをクリックします。

▶ 患者ファイルの概要 のウィンドウが開きます。

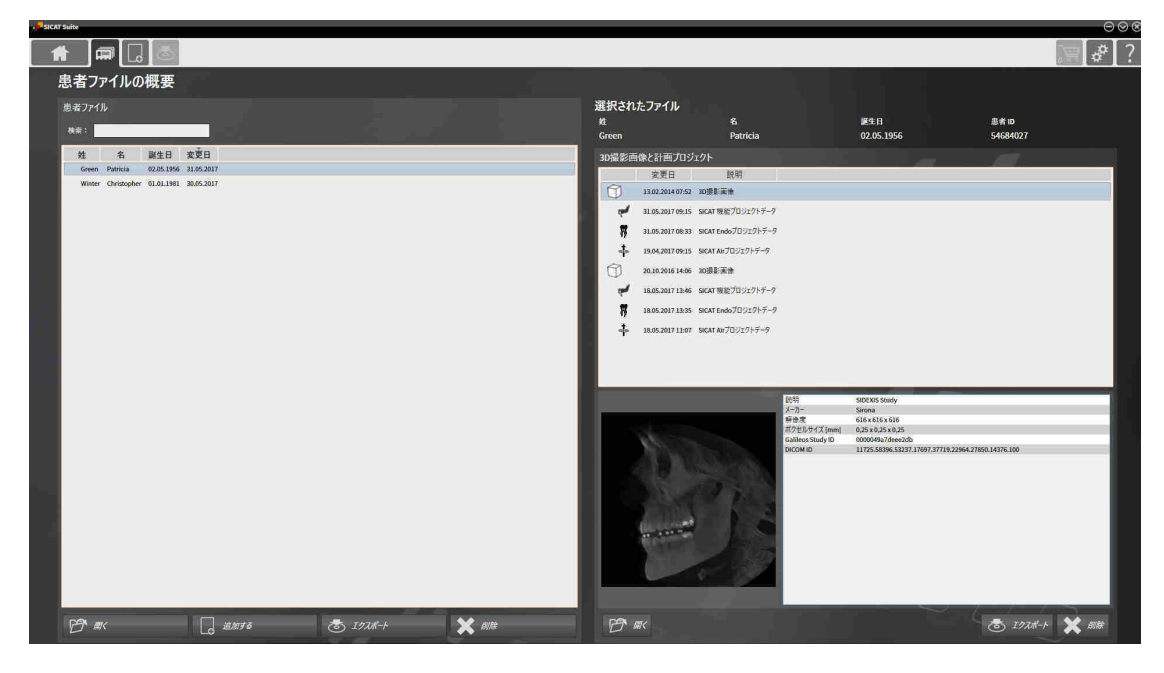

以下の操作を続行します:

- [患者ファイリング内での患者ファイルの検索および並べ替え \[](#page-499-0)[▶](#page-499-0)[ページ 75 Standalone\]](#page-499-0)
- [患者ファイルをアクティブにする \[](#page-501-0)[▶](#page-501-0)[ページ 77 Standalone\]](#page-501-0)
- [患者ファイル概要から3D X線撮影画像または計画プロジェクトを開く \[](#page-505-0)[▶](#page-505-0)[ページ 81 -](#page-505-0) [Standalone\]](#page-505-0)
- [アクティブな患者ファイルを使用した作業 \[](#page-502-0)[▶](#page-502-0)[ページ 78 Standalone\]](#page-502-0)
- 患者ファイルの特性を変更する | [ページ 80 Standalone\]](#page-504-0)
- [患者ファイリングからの患者ファイルの削除 \[](#page-510-0)[▶](#page-510-0)[ページ 86 Standalone\]](#page-510-0)
- [患者ファイルからの3D X線撮影画像または計画プロジェクトの削除 \[](#page-512-0)[▶](#page-512-0)[ページ 88 -](#page-512-0) [Standalone\]](#page-512-0)

## <span id="page-499-0"></span>20.2 患者ファイリング内での患者ファイルの検索および並 べ替え

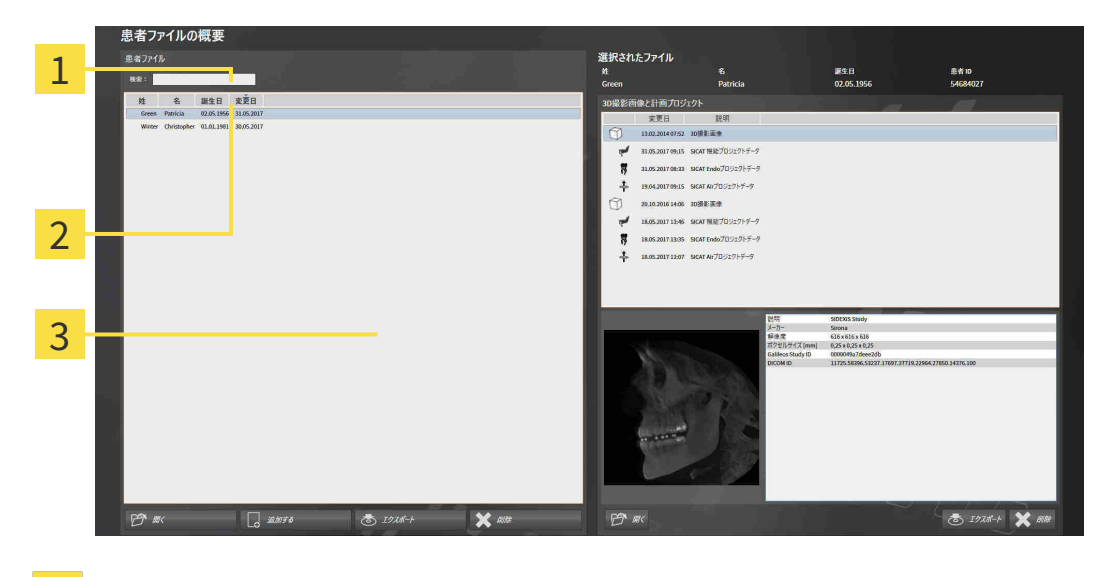

- 欄 検索:  $\mathbf{1}$
- 2 列のタイトル (特性を含む)
- 3 のリスト 患者ファイル

#### 患者ファイルの検索

SICAT Suiteは、入力した検索テキストに従って全ての患者ファイルの特性を検索します。 患者ファイルを検索するには、次のように行います。

- ☑ 患者ファイルの概要 のウィンドウを開いておきます。この表示に関する内容は、[「患者ファ](#page-498-0) [イル概要」ウインドウを開く \[](#page-498-0)[▶](#page-498-0)[ページ 74 - Standalone\]](#page-498-0)の節をご覧ください。
	- 検索:欄に希望の検索テキストを入力します。
- ▶ 患者ファイルリストに、入力した検索テキストが特性に含まれる全患者ファイルが表示され ます。

SICAT Suiteは、入力を始めると直ちに検索を開始します。

特性に基づく患者ファイルの並べ替え

以下の特性に基づいて、患者ファイルを並べ替えることができます。

- 姓
- 名
- 誕生日
- 変更日

患者ファイルを特性に基づいて並べ替えるには、次のように行います。

☑ 患者ファイルの概要 のウィンドウを開いておきます。この表示に関する内容は、[「患者ファ](#page-498-0) [イル概要」ウインドウを開く \[](#page-498-0)[▶](#page-498-0)[ページ 74 - Standalone\]](#page-498-0)の節をご覧ください。

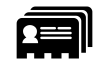

1. 患者ファイルリストで希望の特性の列のタイトルをクリックします。 ▶ SICAT Suiteは、患者ファイルリストを希望の特性で順番に並べ替えます。

- 2. 患者ファイルリストで希望の特性の列のタイトルをもう一度クリックします。
	- ▶ SICAT Suiteは、患者ファイルリストを希望の特性で逆の順序に並べ替えます。

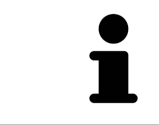

通常、患者ファイルは変更日の降順に並べ替えられています。

### 20.3 患者ファイルをアクティブにする

<span id="page-501-0"></span>患者ファイルを使用して作業するために、これを次のようにアクティブにします。 ☑ 患者ファイルの概要 のウィンドウを開いておきます。この表示に関する内容は、[「患者ファ](#page-498-0) [イル概要」ウインドウを開く \[](#page-498-0)[▶](#page-498-0)[ページ 74 - Standalone\]](#page-498-0)の節をご覧ください。

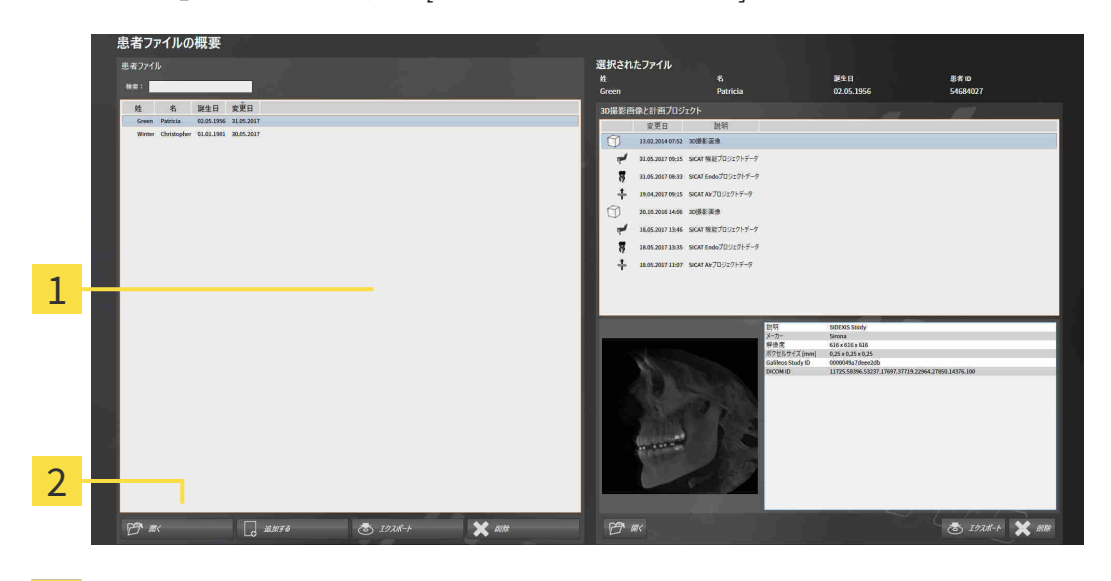

1 のリスト 患者ファイル

- 2 選択した患者ファイルをアクティブにするボタン
- 1. 患者ファイルリストから希望の患者ファイルを選択します。
- 2. 選択した患者ファイルをアクティブにするボタンをクリックします。

▶ SICAT Suiteは選択した患者ファイルをアクティブにします。

以降の操作は、アクティブな患者ファイルを使用した作業 |[▶](#page-502-0)[ページ 78 - Standalone\]](#page-502-0)の節に沿 って、行ってください。

### 20.4 アクティブな患者ファイルを使用した作業

<span id="page-502-0"></span>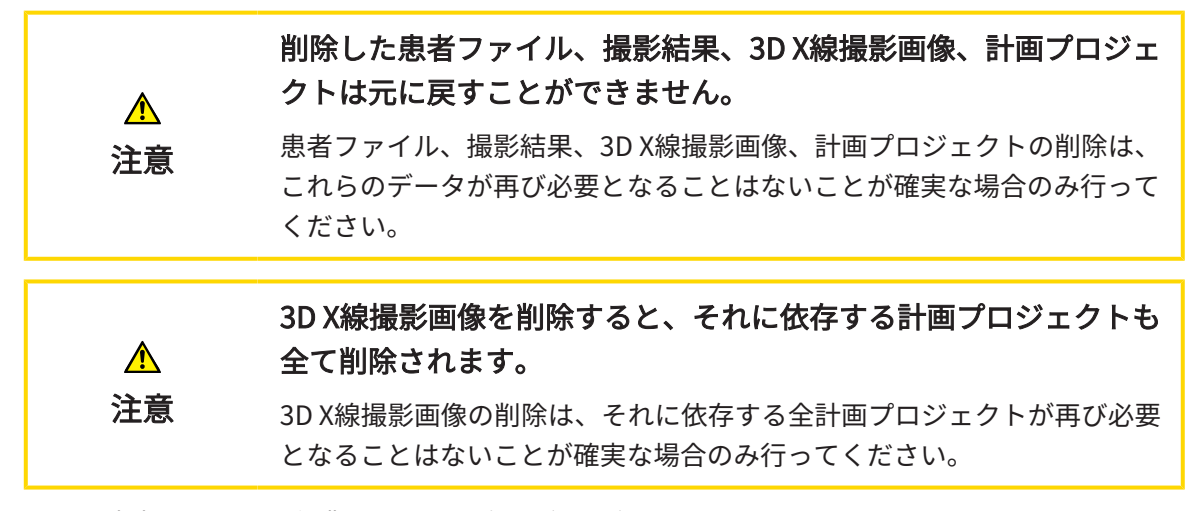

開いた患者ファイルで作業するには、次の手順で行います。

☑ 患者ファイルがすでにアクティブです。これに関する情報は*[患者ファイルをアクティブにす](#page-501-0)* [る \[](#page-501-0)[▶](#page-501-0)[ページ 77 - Standalone\]](#page-501-0)を参照してください。

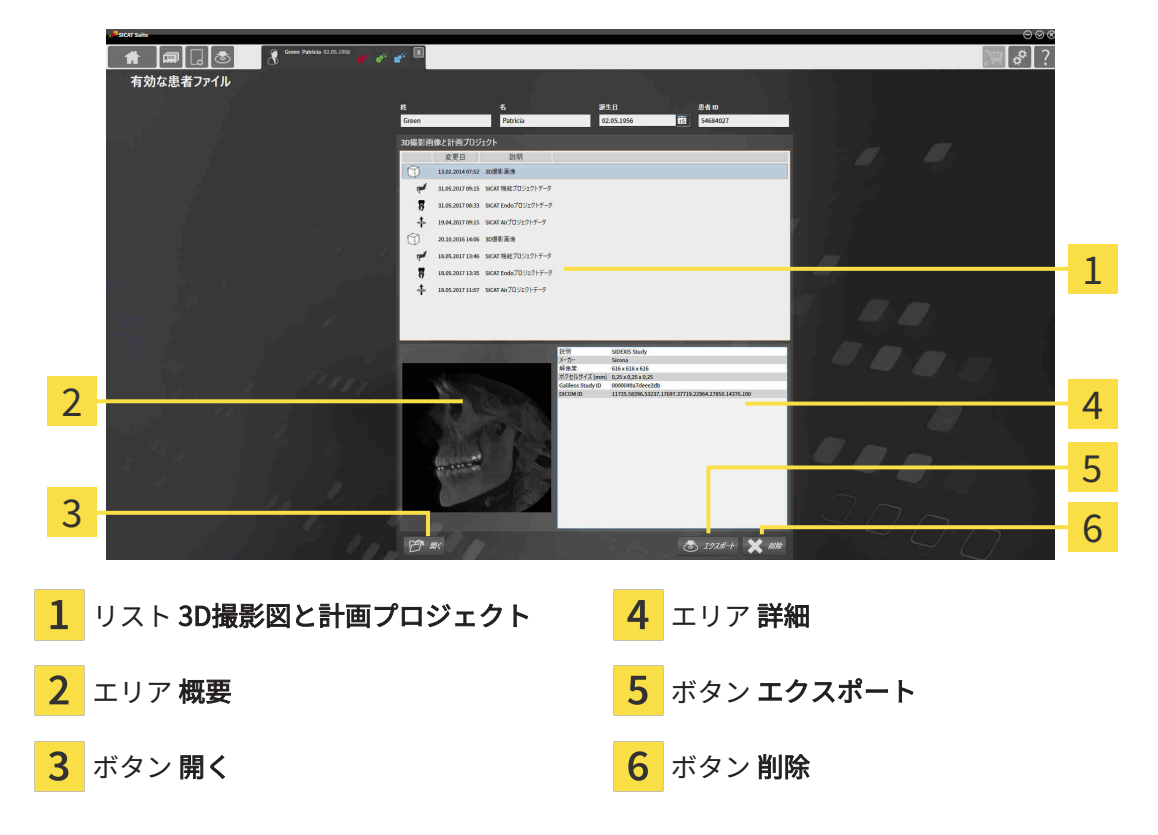

- 1. アクティブな患者ファイルウインドウで 3D撮影図と計画プロジェクトリストから希望の3D X線撮影画像または希望の計画プロジェクトまたは希望の計画プロジェクトを選択します。
	- ▶ 概要エリアに、選択した3D X線撮影画像または選択した計画プロジェクトのプレビュー が表示されます。
	- ▶ 詳細エリアに、選択した3D X線撮影画像または選択した計画プロジェクトの詳細 (DICOMメタデータなど)が表示されます。

2. SICATアプリケーションの選択した3D X線撮影画像、または付属のSICATアプリケーション の選択した計画プロジェクトを開くには、開く ボタンをクリックします。

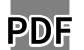

- 3. 選択した文書を標準のPDFビューアで開くには、開くボタンをクリックします。
- 4. 選択したスタディをアクティブな患者ファイルからエクスポートするには、エクスポートボ タンをクリックします。これに関する情報はデータエクスポート |[▶](#page-619-0)[ページ 195 -](#page-619-0) [Standalone\]](#page-619-0)を参照してください。
- 5. 選択した3D X線撮影画像または計画プロジェクトをアクティブな患者ファイルから削除する には、削除ボタンをクリックします。これに関する情報は*[患者ファイルからの3D X線撮影画](#page-512-0)* [像または計画プロジェクトの削除 \[](#page-512-0)[▶](#page-512-0)[ページ 88 - Standalone\]](#page-512-0)を参照してください。
- 6. アクティブな患者ファイルの特性の変更手順は、*患者ファイルの特性を変更する |[▶](#page-504-0)[ページ](#page-504-0)* [80 - Standalone\]](#page-504-0)の節をご覧ください。

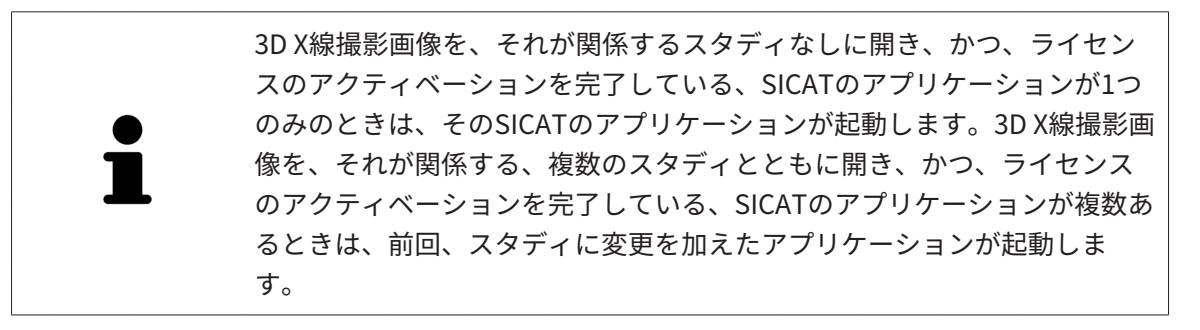
## 20.5 患者ファイルの特性を変更する

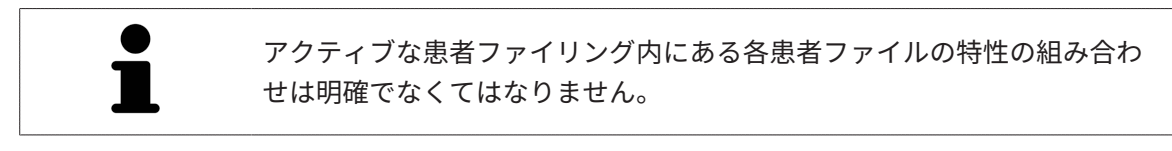

患者ファイルの以下の特性を変更することができます。

- 姓
- 名
- 誕生日
- 患者 ID

患者ファイルの特性を変更するには、次の手順で行います。

☑ 患者ファイルがすでにアクティブです。これに関する情報は*[患者ファイルをアクティブにす](#page-501-0)* [る \[](#page-501-0)[▶](#page-501-0)[ページ 77 - Standalone\]](#page-501-0)を参照してください。

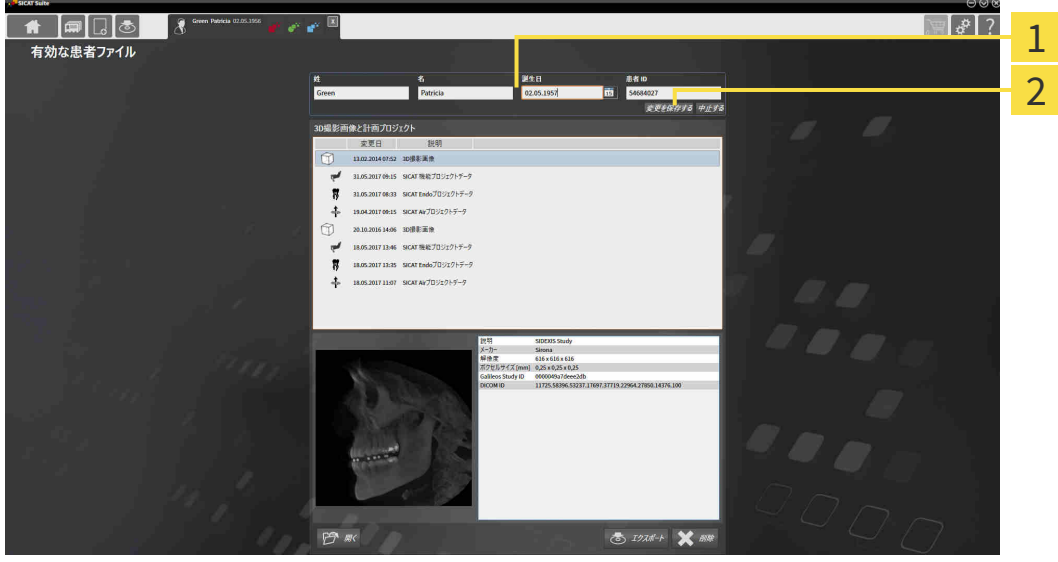

- 特性欄 1
- $\overline{2}$ ボタン 変更を保存する
- 1. アクティブな患者ファイルウインドウで特性欄に希望の値を入力します。
- 2. 変更を保存するのボタンをクリックします。

▶ SICAT Suiteが変更内容を保存します。

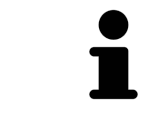

患者IDはDICOM IDと一致しません。任意の各IDを患者IDとして入力するこ とができます(社会保険番号、施設の内部患者IDなど)。

# 20.6 患者ファイル概要から3D X線撮影画像または計画プロ ジェクトを開く

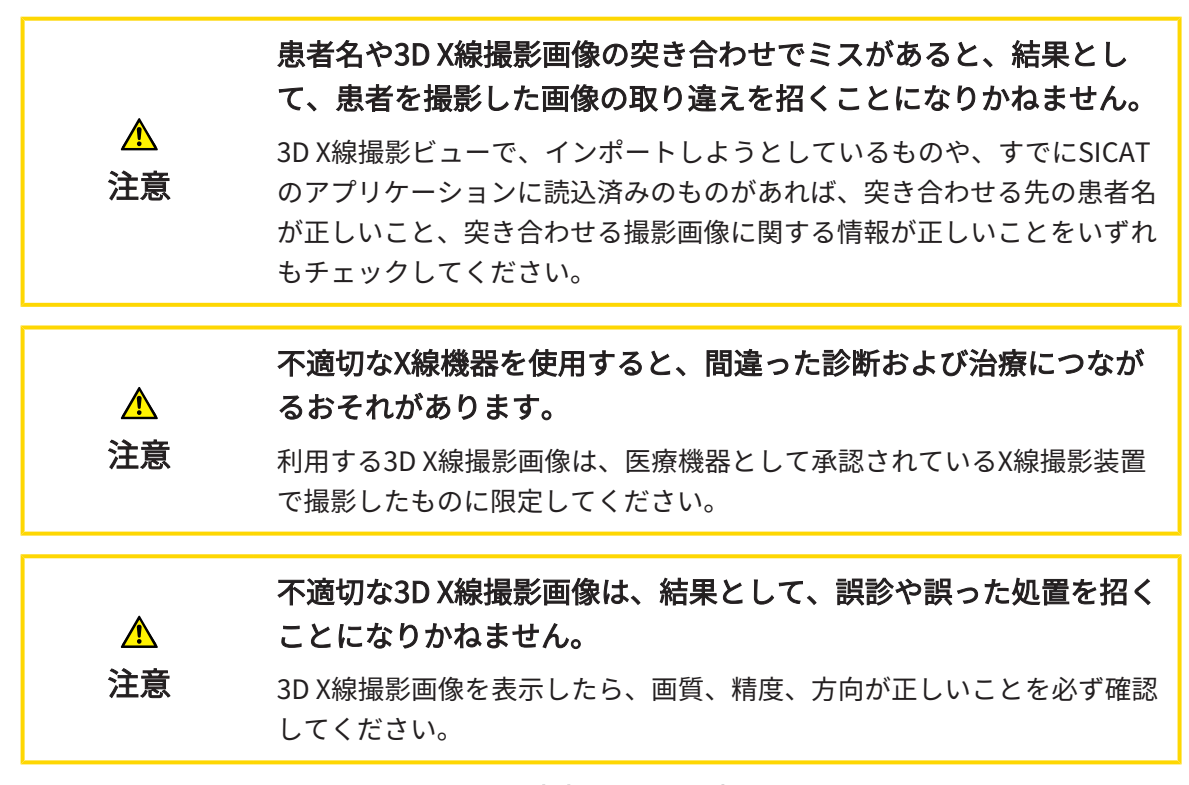

3D X線撮影画像または計画プロジェクトを**患者ファイルの概要**から開くには、次の手順で行いま す。

☑ 患者ファイルの概要 のウィンドウを開いておきます。この表示に関する内容は、[「患者ファ](#page-498-0) [イル概要」ウインドウを開く \[](#page-498-0)[▶](#page-498-0)[ページ 74 - Standalone\]](#page-498-0)の節をご覧ください。

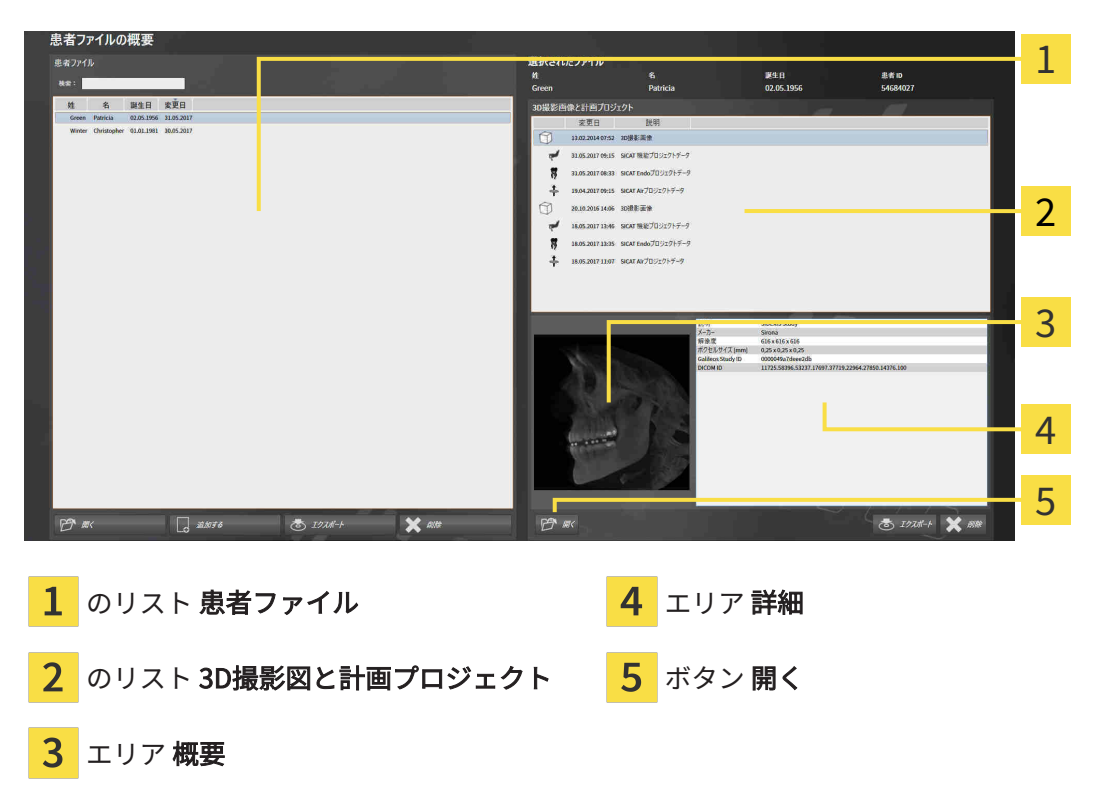

- 1. 患者ファイルの概要ウィンドウで患者ファイルリストから希望の患者ファイルを選択しま す。
	- ▶ 選択されたファイルエリアで 3D撮影図と計画プロジェクトリストに選択した患者ファイ ルの全ての3D X線撮影画像、計画プロジェクトまたはPDFファイルが表示されます。
- 2. 3D撮影図と計画プロジェクトリストから任意のデータセットまたは文書を選択します。
	- ▶ 概要エリアと 詳細 エリアに、選択したデータセットまたは文書に関する情報が表示され ます。
- 3. 開く のボタンをクリックします。
	- ▶ データセットを選択すると、これはSICATアプリケーションで開かれます。
- ▶ 文書を選択すると、これは標準のPDFビューアで開かれます。 **PDF**

3D X線撮影画像を、それが関係するスタディなしに開き、かつ、ライセン スのアクティベーションを完了している、SICATのアプリケーションが1つ のみのときは、そのSICATのアプリケーションが起動します。3D X線撮影画 像を、それが関係する、複数のスタディとともに開き、かつ、ライセンス のアクティベーションを完了している、SICATのアプリケーションが複数あ るときは、前回、スタディに変更を加えたアプリケーションが起動しま す。

## 20.7 SICAT SUITEでのSICAT AIR撮影結果

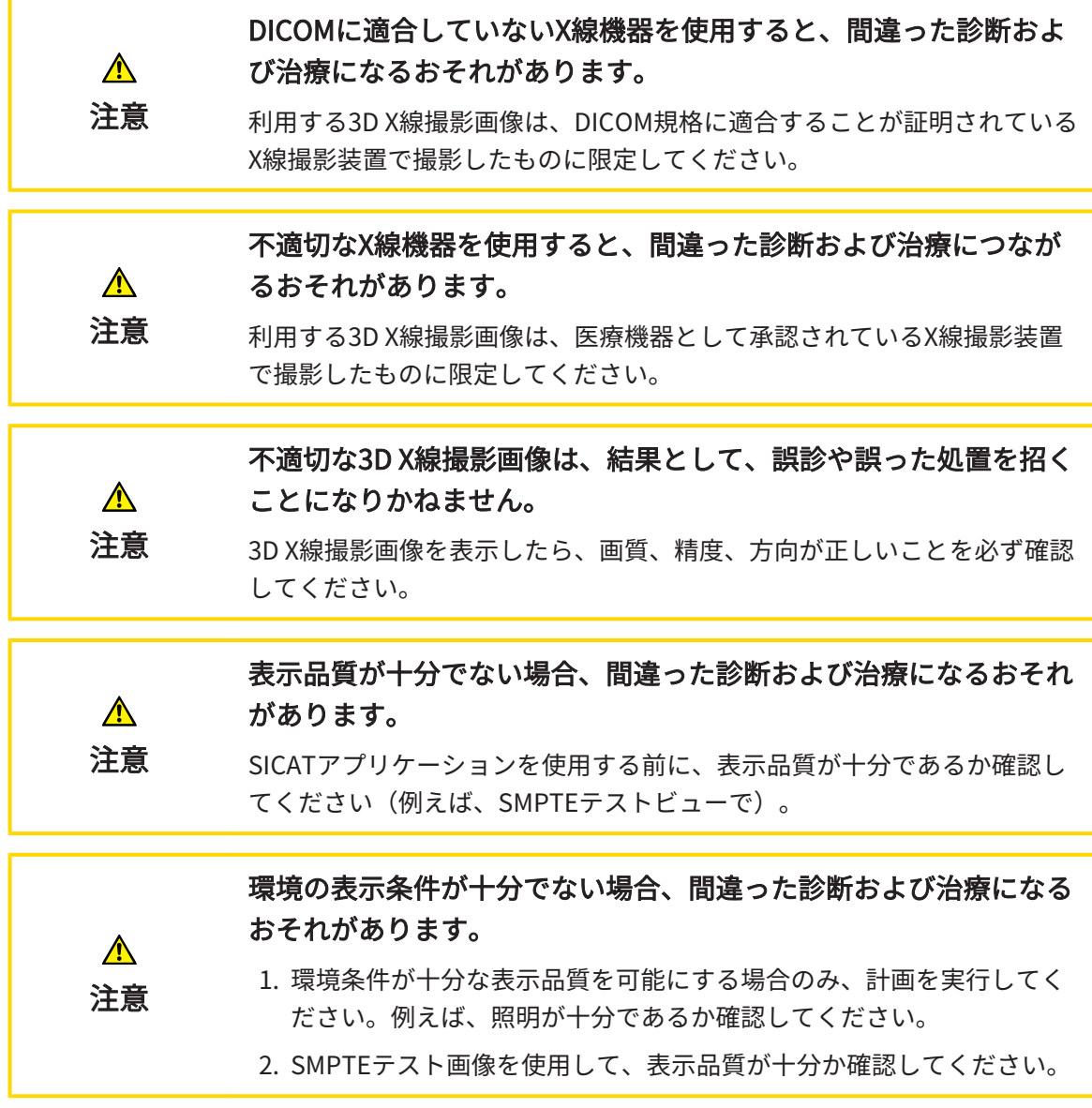

SICAT Suiteがスタンドアロンバージョンとして作動する場合は、SICAT Suiteの患者データの管 理を行います。

以下の条件が満たされた場合、患者ファイルの概要は、SICAT Air - [撮影結果](#page-680-0)の情報を表示しま す:

- SICAT Suiteをスタンドアロンバージョンとして使用します。
- 3D撮影図と計画プロジェクトのエリアからSICAT Air撮影結果を選択しました。

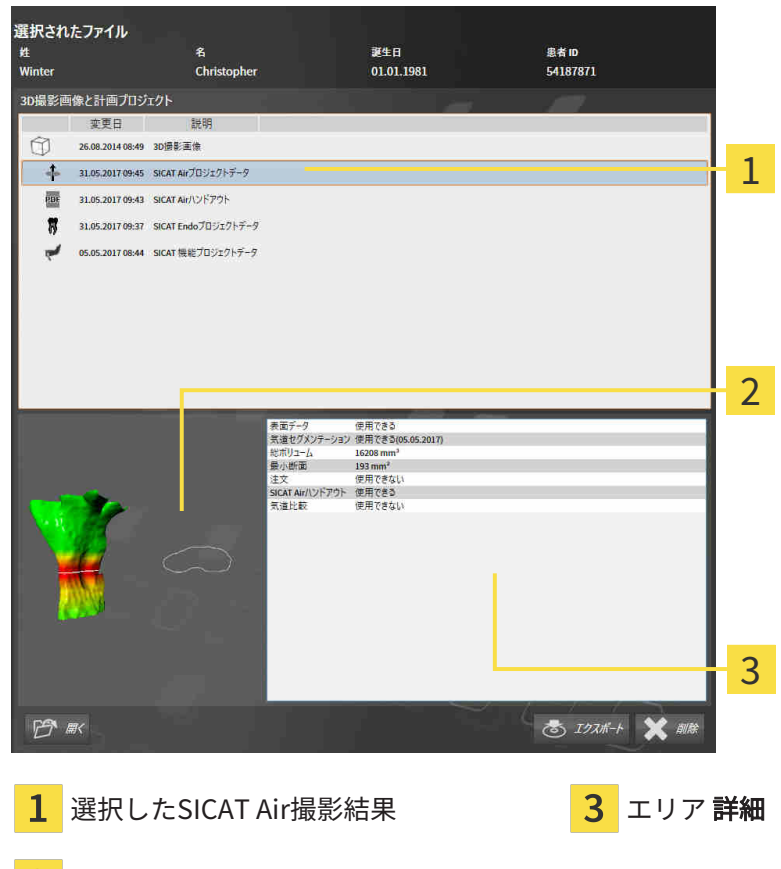

エリア 概要

気道をセグメントした場合、概要領域に次の要素が表示されます:

- 最小[断面](#page-680-1)強調のセグメントされた気道表示
- 最小断面のレイヤーの輪郭

詳細エリアに次の情報が表示されます:

- 光学印象の可用
- 作成日、総量および最小切断面が入った気道セグメンテーションの可用
- ステータスと日付が入った注文の可用
- ハンドアウトの可用
- 気道比較の可用

気道をセグメントした場合、**患者ファイルの概要**が次に追加表示されます:

- 総量
- 最小断面

患者ファイルの概要は3D撮影図と計画プロジェクトエリアにSICAT Airで作成したハンドアウト を表示します。ここをダブルクリックすることによって、ハンドアウトを標準PDFビューアで開 くことができます。

## 20.8 患者ファイリングからの患者ファイルの削除

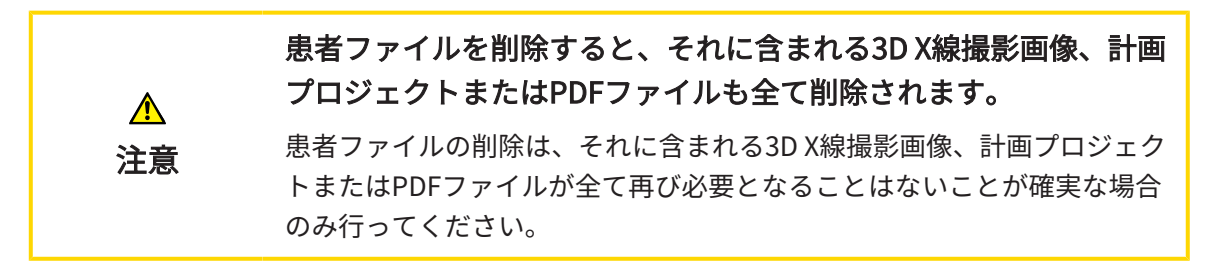

患者ファイルおよびそれに含まれる全ての3D X線撮影画像および計画プロジェクトを削除するに は、次の手順で行います。

☑ 患者ファイルの概要 のウィンドウを開いておきます。この表示に関する内容は、[「患者ファ](#page-498-0) [イル概要」ウインドウを開く \[](#page-498-0)[▶](#page-498-0)[ページ 74 - Standalone\]](#page-498-0)の節をご覧ください。

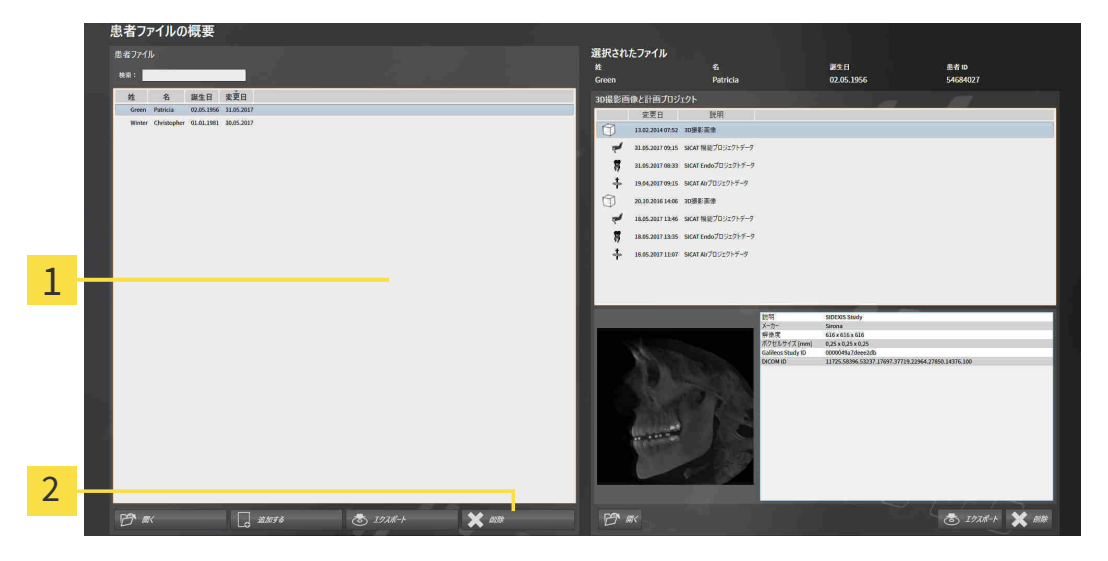

 $1<sup>1</sup>$ のリスト 患者ファイル

 $\overline{2}$ 選択した患者ファイルを削除するボタン

1. 患者ファイルの概要ウィンドウで患者ファイルリストから希望の患者ファイルを選択しま す。

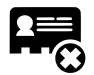

- 2. 選択した患者ファイルを削除するボタンをクリックします。
	- ▶ 確認メッセージが開きます。

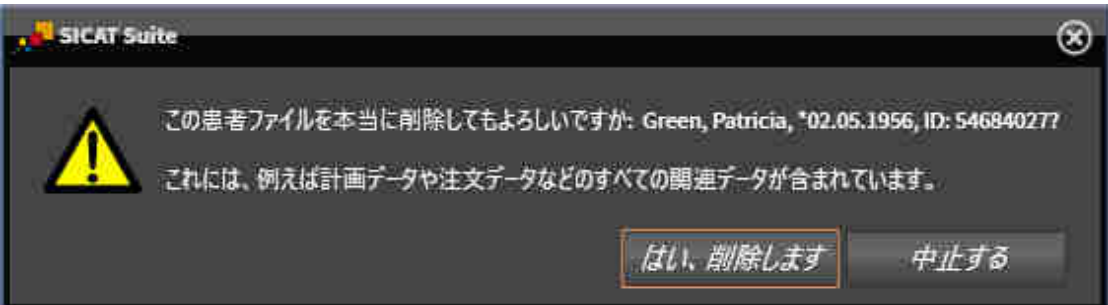

- 3. 選択したデータを削除する場合、確認メッセージのはい、削除しますをクリックします。
- ▶ SICAT Suiteは選択した患者ファイル、それに含まれる全ての3D X線撮影画像および計画プロ ジェクトをアクティブな患者ファイリングから削除し、患者ファイルのリストから除去しま す。

# 20.9 患者ファイルからの3D X線撮影画像または計画プロジ ェクトの削除

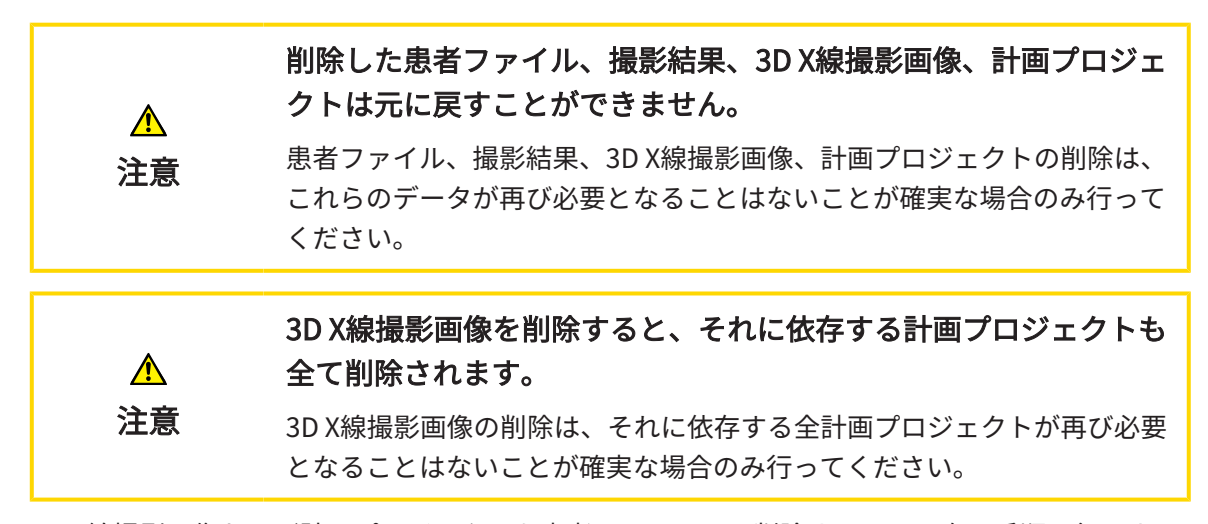

3D X線撮影画像および計画プロジェクトを患者ファイルから削除するには、次の手順で行いま す。

☑ 患者ファイルの概要 のウィンドウを開いておきます。この表示に関する内容は、[「患者ファ](#page-498-0) [イル概要」ウインドウを開く \[](#page-498-0)[▶](#page-498-0)[ページ 74 - Standalone\]](#page-498-0)の節をご覧ください。

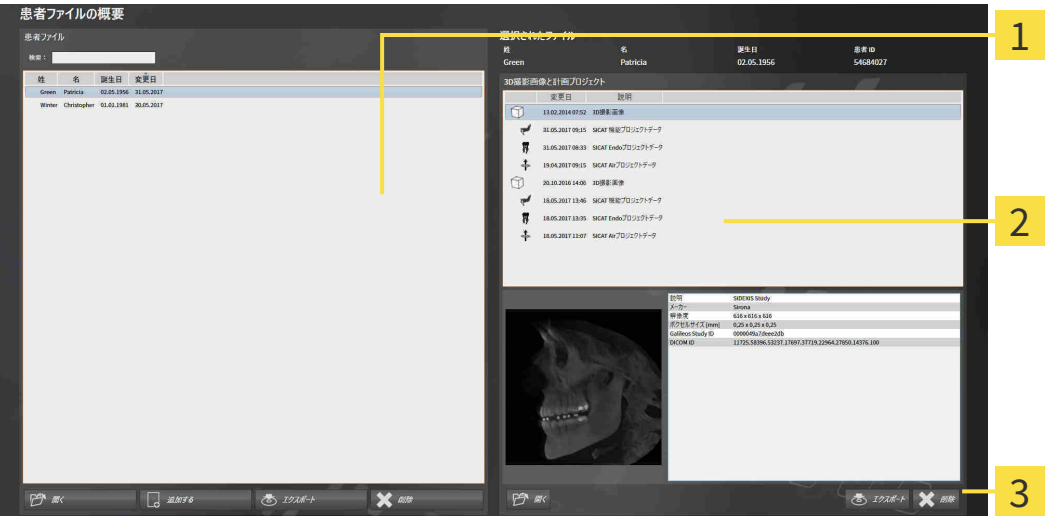

1 のリスト 患者ファイル

2 のリスト 3D撮影図と計画プロジェクト

3 ボタン 削除

- 1. 患者ファイルの概要ウィンドウで患者ファイルリストから希望の患者ファイルを選択しま す。
	- ▶ 選択されたファイルエリアで3D撮影図と計画プロジェクトリストに選択した患者ファイ ルの全ての3D X線撮影画像と計画プロジェクトが表示されます。

2. 3D撮影図と計画プロジェクトリストから希望の3D X線撮影画像または希望の計画プロジェ クトまたは希望の計画プロジェクトを選択します。

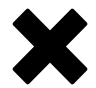

- 3. 削除 のボタンをクリックします。
	- ▶ 確認メッセージが開きます。

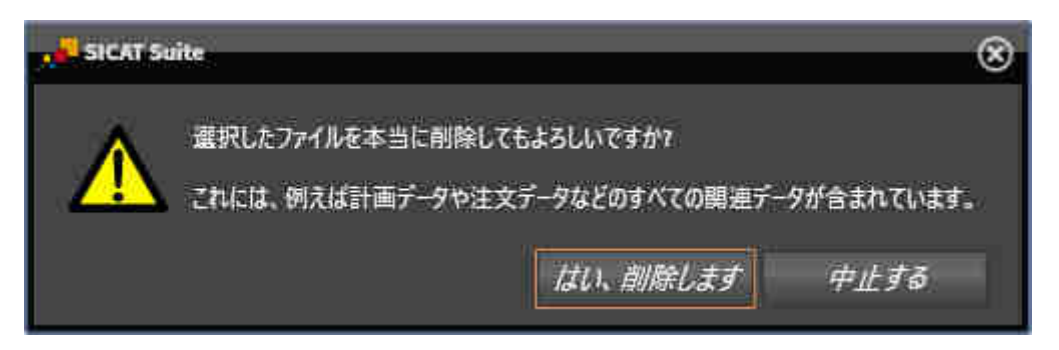

- 4. 選択したデータを削除する場合、確認メッセージのはい、削除します をクリックします。
- ▶ SICAT Suiteは、選択した3D X線撮影画像または計画プロジェクトを患者ファイルおよび 3D 撮影図と計画プロジェクトリストから削除します。

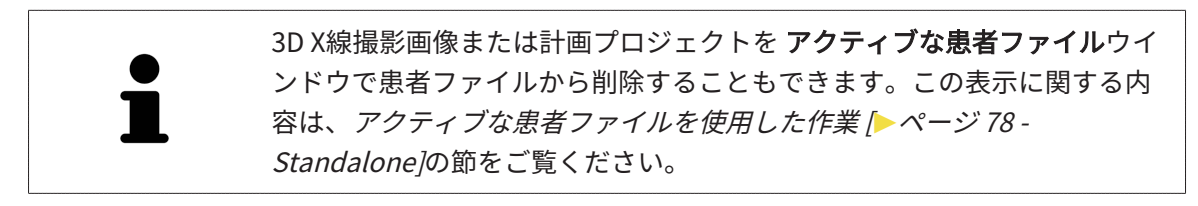

..................................

# 21 SICAT AIRのユーザーインターフェース

SICAT Airのユーザーインターフェースは、以下のアイテムから構成されています。

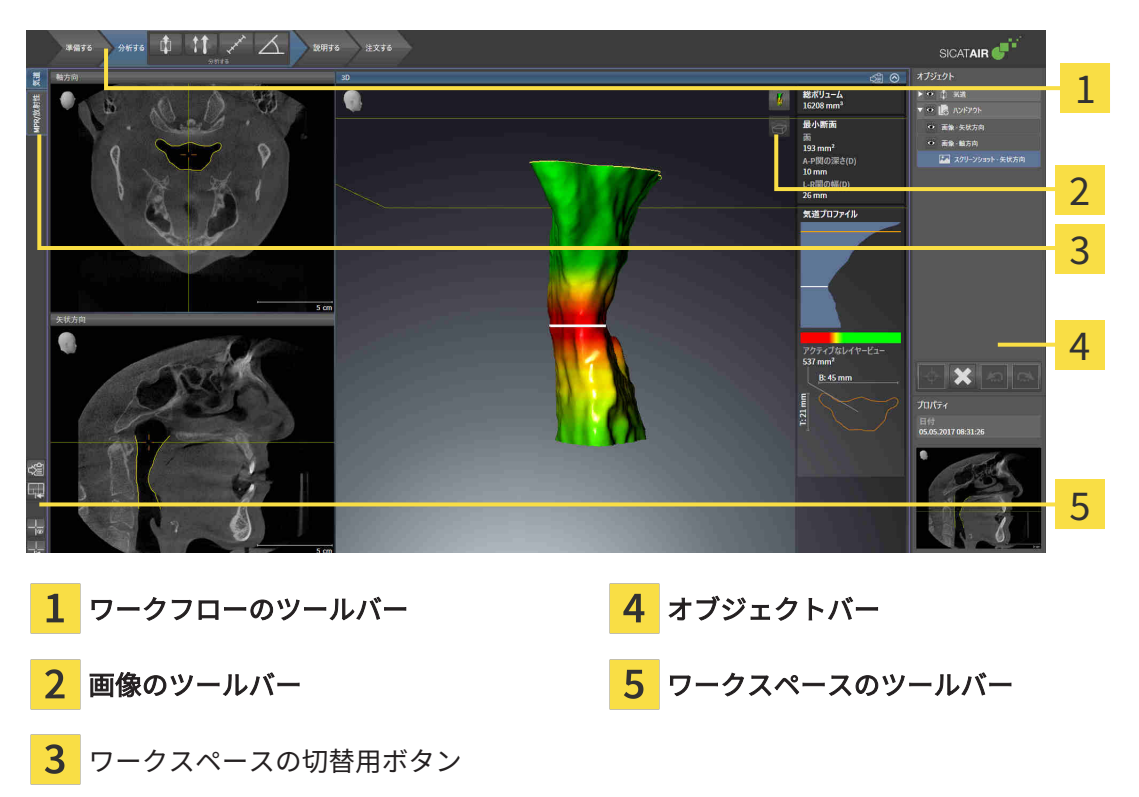

- ワークフローのツールバーは、複数のワークフロー・ステップから構成されますが、その中 には、アプリケーションのワークフローで使用する主要ツールが用意されています。これに は、診断オブジェクトおよび計画オブジェクトを追加およびインポートすることのできるツ ールが含まれます。これに関する情報はワークフローのツールバー ( [ページ 92 -](#page-516-0) [Standalone\]](#page-516-0)を参照してください。
- ワークスペースエリアは、 ワークフローのツールバーの下側にあって、ユーザーインターフ ェースの一部を構成します。この部分には、SICAT Airで開いているワークスペースを表示し ます。各ワークスペースに特定のビュー構造が含まれています。これに関する情報は[気道ワ](#page-533-0) ークスペースの概要 [▶](#page-533-0) ページ 109 - Standalone を参照してください。
- **有効なビューにのみ画像のツールバー**が表示されます。付属のビューの表示を調整するツー ルがあります。それに関する情報は[ビューの調整 \[](#page-539-0)> ページ 115 - Standalonelと[3Dビューの](#page-550-0) [調整 \[](#page-550-0)[▶](#page-550-0)[ページ 126 - Standalone\]](#page-550-0) を参照してください。
- オブジェクトバーには、診断や治療計画のそれぞれで対象とするもの(オブジェクト)を管 理するための各種ツールが用意されています。それに関する情報はオブジェクトバー/[▶](#page-519-0)[ペー](#page-519-0) ジ 95 - Standalone)と SICAT Airオブジェクト |[▶](#page-525-0)[ページ 101 - Standalone\]](#page-525-0) を参照してくだ さい。
- ワークスペースのツールバーには、各種ツールが用意されていますが、これらのツールで、 ワークスペースの一般的な各種設定や、含まれる画像のすべてに対して変更を加えたり、ワ ークスペースの内容を記録したりすることができます。それに関する情報は*[十字線およびフ](#page-547-0)* [レームの移動、非表示、表示 \[](#page-547-0)[▶](#page-547-0)[ページ 123 - Standalone\]](#page-547-0)、[ビューをリセットする \[](#page-548-0)[▶](#page-548-0)[ページ](#page-548-0)

[124 - Standalone\]](#page-548-0)、[アクティブなワークスペースのレイアウトの調整およびリセット \[](#page-536-0)  $\triangleright$  [ペー](#page-536-0) [ジ 112 - Standalone\]](#page-536-0)、および[ワークスペースのスクリーンショットを作成する \[](#page-537-0) [ページ](#page-537-0) [113 - Standalone\]](#page-537-0) を参照してください。

## 21.1 ワークフローのツールバー

<span id="page-516-0"></span>SICAT Airでは、ワークフローのツールバーは4つのワークフローステップで構成されています。

- 1. 準備する
- 2. 分析する
- 3. 説明する
- 4. 注文する

#### ワークフローステップの開閉

以下の各アイコンをクリックすると、ワークフロー・ステップを展開させたり畳み込んだりする ことができます。

## 1.ワークフロー・ステップ「準備する」

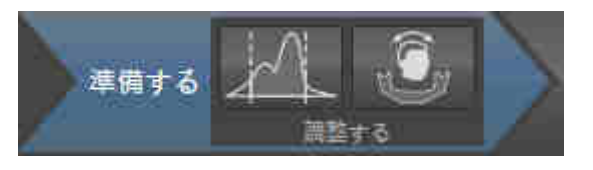

ワークフロー・ステップ「準備する」では、以下のツールが使用できます。

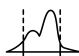

■ グレースケール値を調整する - これに関する情報はグレースケール値を調整する [▶](#page-563-0) [ページ](#page-563-0) [139 - Standalone\]](#page-563-0)を参照してください。このツールが使用でき、また、必要になるのは、シ ロナ社製以外の機器で表示するボリュームに限ります。

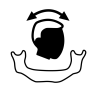

■ ボリュームの配置およびパノラマ エリアを調整します -これに関する情報は以下を参照して ください。 [ボリュームの配置を調整する \[](#page-567-0)[▶](#page-567-0)[ページ 143 - Standalone\]](#page-567-0) および [パノラマ エリ](#page-572-0) [アを調整する \[](#page-572-0)[▶](#page-572-0)[ページ 148 - Standalone\]](#page-572-0)。

2. ワークフロー・ステップ「分析する」

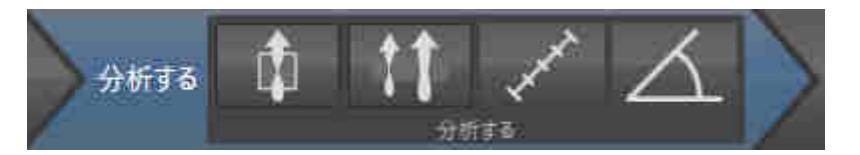

ワークフロー・ステップ「分析する」では、以下のツールが使用できます。

- 気道をセグメントします -これに関する情報は*[気道エリアの設定 \[](#page-583-0)[▶](#page-583-0)[ページ 159 Standalone\]](#page-583-0)* を参照してください。
- 

M

■ 気道比較 -これに関する情報は*気道比較を行う |[▶](#page-602-0)ページ 178 - Standalone*/を参照してくださ  $U<sub>o</sub>$ 

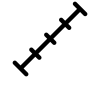

**距離測定を追加する(D)** -これに関する情報は*距離測定を追加する*  $\triangleright$  *[ページ 153 -](#page-577-0)* [Standalone\]](#page-577-0)を参照してください。

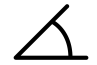

■ 角度測定を追加する(A) -これに関する情報は*角度測定を追加する | [ページ 154 -](#page-578-0)* [Standalone\]](#page-578-0)を参照してください。

3.ワークフロー・ステップ「説明する」

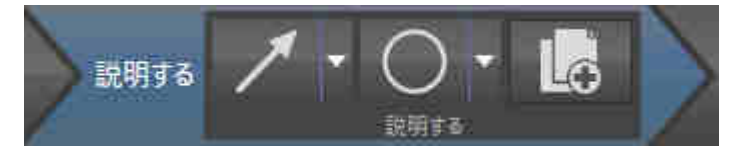

ワークフロー・ステップ「説明する」では、以下のツールが使用できます。

- 矢印を描く -これに関する情報は画像とスクリーンショットの作成を参照してください。
- 円を描く -これに関する情報は画像とスクリーンショットの作成を参照してください。

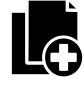

■ ハンドアウトを作成します -これに関する情報はハンドアウトの準備を参照してください。

### 4.ワークフロー・ステップ「注文する」

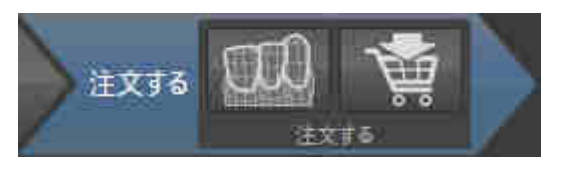

ワークフロー・ステップ「注文する」では、以下のツールが使用できます。

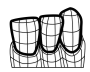

■ 光学印象をインポートし記録する -これに関する情報は光学印象をインポートし記録する [ページ 205 - Standalone\]](#page-629-0)を参照してください。

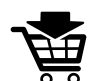

■ 治療スプリントを注文します -これに関する情報は[治療スプリントをショッピングカートに入](#page-624-0) [れる \[](#page-624-0)[▶](#page-624-0)[ページ 200 - Standalone\]](#page-624-0)を参照してください。

## 21.2 オブジェクトバー

<span id="page-519-0"></span>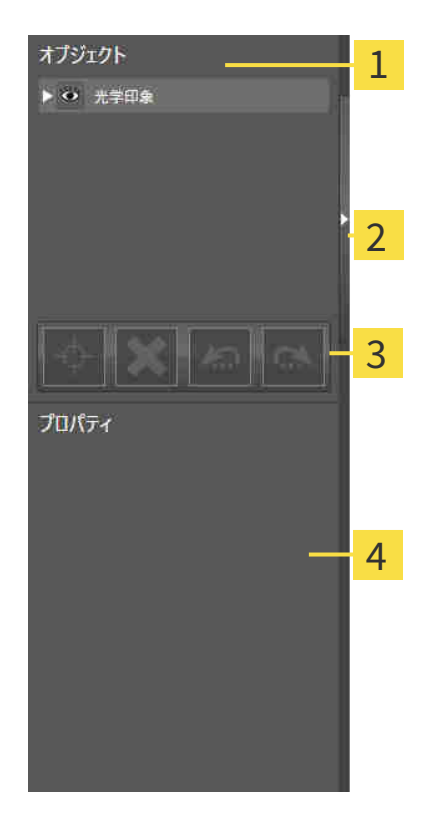

1 オブジェクトブラウザ

- 2 ボタンオブジェクトバーを非表示にするまたはボタン オブジェクトバーを表示する
- オブジェクトツールバー 3
- エリア プロパティ

オブジェクトバー には、以下のアイテムが用意されています。

■ オブジェクトブラウザ には、診断や治療計画の対象(オブジェクト)として、現時点のスタ ディに追加したりインポートしたりしたものをもれなく、カテゴリ分類して列挙したリスト を表示します。オブジェクトブラウザ は、複数のオブジェクトを自動でグループ分けしま す。例えば、測定 のグループには、測定対象のオブジェクトがもれなく含まれています。オ ブジェクトグループを開閉する、オブジェクトおよびオブジェクトグループをアクティブに

..................................

する、オブジェクトおよびオブジェクトグループを非表示または表示にすることができま す。これに関する情報は以下を参照してください [オブジェクトブラウザを使用したオブジェ](#page-521-0) [クトの管理 \[](#page-521-0)[▶](#page-521-0)[ページ 97 - Standalone\]](#page-521-0)。

- オブジェクトツールバーには、各種のツールが用意されていますが、これらのツールによ り、オブジェクトに合焦すること、オブジェクトやオブジェクトグループを削除すること、 オブジェクトまたはオブジェクトグループに対して行った操作を取り消して元に戻したり、 再度、実行したりすることができます。これに関する情報は[オブジェクトツールバーを使用](#page-523-0) [したオブジェクトの管理 \[](#page-523-0)[▶](#page-523-0)[ページ 99 - Standalone\]](#page-523-0)を参照してください。
- プロパティ のコーナーには、作業対象として選択しているオブジェクトについて、その詳細 を表示します。

オブジェクトバーの視点をオブジェクトバーの右側の二つのボタンで変更することができます。 オブジェクトバーを非表示にする および オブジェクトバーを表示する

SICAT Air で作業対象として選択可能なオブジェクトは、SICAT Airオブジェクト | [ページ 101 -](#page-525-0) [Standalone\]](#page-525-0)の節をご覧ください。

## <span id="page-521-0"></span>21.3 オブジェクトブラウザを使用したオブジェクトの管理

#### オブジェクトグループの開閉

オブジェクトグループを展開したり畳み込んだりするときは、以下の手順に沿って操作を行って ください。

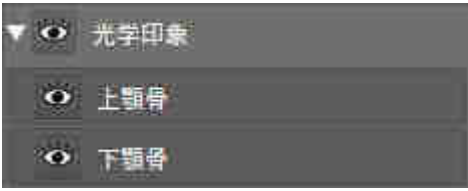

☑ 現在、希望のオブジェクトグループが開いています。

1. 畳み込みたいオブジェクトグループの横にある 閉じるのアイコンをクリックします。 ▶ オブジェクトグループの畳み込みが行われます。

- 2. 畳み込みたいオブジェクトグループの横にある 開くのアイコンをクリックします。
- ▶ オブジェクトグループが展開します。

オブジェクトおよびオブジェクトグループをアクティブにする

ツールによっては、作業対象として選択しているオブジェクトやオブジェクトグループ以外で は、利用できないものが、いくらかあります。

オブジェクトまたはオブジェクトグループを有効にするには、次のように行います。 ☑ 現在、希望のオブジェクトまたはオブジェクトグループが無効になっています。

- 希望のオブジェクトまたはオブジェクトグループをクリックします。
- ▶ SICAT Air は、それまで有効であったオブジェクトまたはオブジェクトグループを無効に します。
- ▶ SICAT Air は希望のオブジェクトまたはオブジェクトグループを有効にします。
- ▶ SICAT Air は、オブジェクトブラウザと画像のそれぞれで、オブジェクトやオブジェクト グループに色を付けてハイライト表示します。

オブジェクトをクリックすることによって、2Dビューで特定のオブジェク トも有効にすることができます。

## オブジェクトおよびオブジェクトグループの表示/非表示

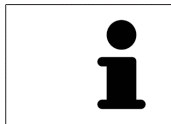

この機能は、特定のオブジェクトタイプを除いて利用できません。

オブジェクトやオブジェクトグループを非表示/表示にするには、以下の手順に沿って、操作を 行ってください。

☑ 現在、希望のオブジェクトまたはオブジェクトグループは表示されています。

- 
- 1. お好みのオブジェクトまたはオブジェクトグループの横にある 表示 のアイコンか、また は、 一部表示 のアイコンをクリックします。

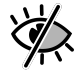

- ▶ SICAT Air はオブジェクトまたはオブジェクトグループを非表示にします。
	- ▶ SICAT Air では、オブジェクトまたはオブジェクトグループの横に アイコン非表示 が表示 されます。

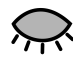

- 2. お好みのオブジェクトまたはオブジェクトグループの横にある非表示のアイコンをクリッ クします。
- ▶ SICAT Air はオブジェクトまたはオブジェクトグループを表示します。
- ▶ SICAT Air では、オブジェクトまたはオブジェクトグループの横に アイコン表示 が表示され ます。

## <span id="page-523-0"></span>21.4 オブジェクトツールバーを使用したオブジェクトの管 理

この機能は、特定のオブジェクトタイプを除いて利用できません。

#### オブジェクトに焦点を合わせる

この機能は、画像内でオブジェクトを探す目的で使用してください。

あるオブジェクトに焦点を合わせるときは、以下の手順に沿って、操作を行ってください。

☑ 希望のオブジェクトはすでにアクティブになっています。これに関する情報は以下を参照し てください [オブジェクトブラウザを使用したオブジェクトの管理 \[](#page-521-0)[▶](#page-521-0)[ページ 97 -](#page-521-0) [Standalone\]](#page-521-0)。

■ アクティブ オブジェクトを合わせる(F)のアイコンをクリックします。

▶ SICAT Air は、ビューの焦点をアクティブなオブジェクトに移動させます。

▶ SICAT Air には、ビュー内でアクティブなオブジェクトが表示されます。

オブジェクトへの合焦は、オブジェクトブラウザからか、または、ビュー で、オブジェクトをダブルクリックしても同様に可能です。ただし、3D画 像を除きます。

#### オブジェクトおよびオブジェクトグループの除去

オブジェクトまたはオブジェクトグループを削除するときは、以下の手順に沿って、操作を行っ てください。

☑ 希望のオブジェクトまたはオブジェクトグループは既にアクティブにしています。これに関 する情報は以下を参照してください [オブジェクトブラウザを使用したオブジェクトの管理](#page-521-0) [\[](#page-521-0)[▶](#page-521-0)[ページ 97 - Standalone\]](#page-521-0)。

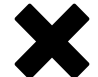

■ アクティブ オブジェクト/アクティブ グループを削除する(Del)のアイコンをクリックし ます。

▶ SICAT Air はオブジェクトまたはオブジェクトグループを除去します。

#### オブジェクトアクションを元に戻し、もう一度実行する

オブジェクトまたはオブジェクトグループに対して直前に行った操作を取り消して元に戻した り、再度、実行したりするときは、以下の手順に沿って、操作を行ってください。

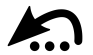

1. 前回のオブジェクト アクションを元に戻す(Ctrl+Z)のアイコンをクリックします。

▶ SICAT Air は、最後のオブジェクトアクションまたはグループアクションを元に戻しま す。

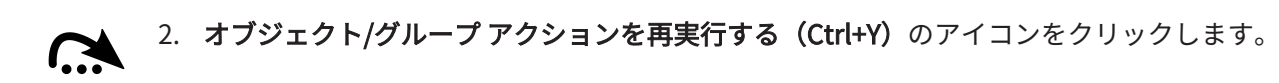

▶ SICAT Air は、前回戻したオブジェクトアクションまたはグループアクションをもう一度実行 します。

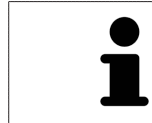

SICATアプリケーションで撮影結果を開いている間のみ、元に戻してもう一 度実行することができます。

## 21.5 SICAT AIRオブジェクト

<span id="page-525-0"></span>SICAT Airでは、オブジェクトブラウザで、アプリケーション固有のオブジェクトが以下のグルー プに分類されます。

- 光学印象
- 気道

– 最小断面

- 気道比較
- ハンドアウト
	- 画像
	- スクリーンショット
	- 気道比較

光学印象オブジェクト

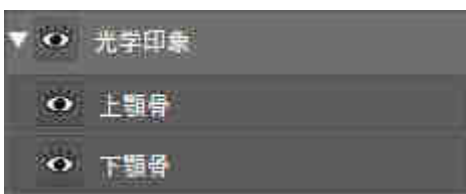

光学印象のインポートと登録が完了すると、SICAT Airが光学印象オブジェクトをオブジェクトブ ラウザに表示します。光学印象のオブジェクトは、以下の下位オブジェクトから構成されます。

#### ■ 上顎骨

■ 下顎骨

下位オブジェクトのいずれか1つにピントを合わせると、SICAT Airでは、いずれの2Dビューで も、選択しているオブジェクトにピントが合います。

上顎骨のオブジェクトや下顎骨のオブジェクトを削除すると、SICAT Airでは、既存の光学印象が もれなくスタディから削除されます。

### 気道-オブジェクト

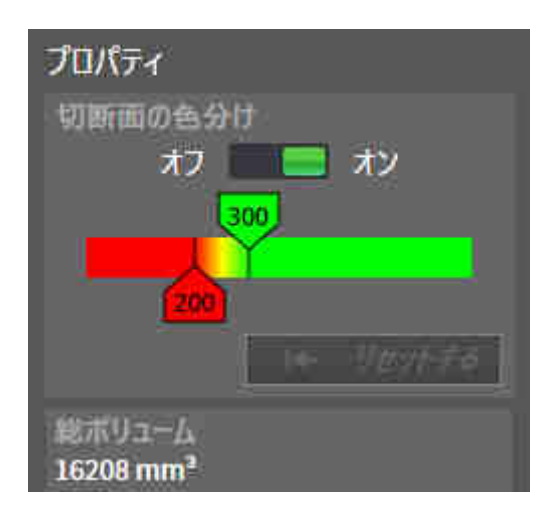

気道をセグメントした後、SICAT Airオブジェクトは気道オブジェクトブラウザに表示されます。 オブジェクトバーはプロパティのエリアに、このオブジェクトの次の要素を表示します:

- スイッチで[色分け](#page-680-2)を有効または無効にすることができます。
- スライダー付の切断面の色分けは、グラデーションの最小断面積の最小と最大値をmm<sup>2</sup>で設 定をすることができます。
- ボタンで色分けのための値をリセットするSICAT Air設定でリセットすることができます。 SICAT Air設定で標準値を確定する手順は[SICAT Air設定の変更 \[](#page-657-0)[▶](#page-657-0)[ページ 233 - Standalone\]](#page-657-0)に 記載されています。
- セグメントされた[気道エリア](#page-679-0)の全ボリューム

SICAT Air は、プロパティの変更を直ちに3Dビュー内の気道に適用します。

気道オブジェクトに焦点を合わせた場合、SICAT Airはワークスペースエリアを次のように調整し ます:

- まだ有効でない場合、SICAT Airが気道ワークスペースを有効にします。
- SICAT Air は、最小断面積の中央のすべてのビューの焦点を合わせます。

気道オブジェクトが非表示の場合、SICAT Airは[気道分析領域](#page-680-3)も非表示にします。

マウスポインタを気道オブジェクト上に動かすと、SICAT Airが歯車のアイコンを表示します。歯 車のアイコンをクリックすると、SICAT Airは気道をセグメントするウインドウを開きます。

## 最小断面-オブジェクト

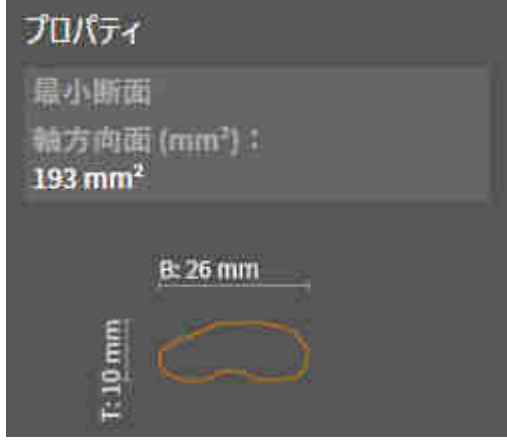

次は、最小断面オブジェクトに適用されます:

- 最小断面オブジェクトは気道オブジェクトの下部にあります。
- 最小断面オブジェクトの名称には、mm<sup>2</sup>単位の最小断面積が含まれています。
- プロパティエリアでは、オブジェクトはレイヤーの断面を追加表示します。
- 最小断面オブジェクトに焦点を合わせた場合、2Dレイヤーは最小断面積のビューを表示しま す。

## 気道比較-オブジェクト

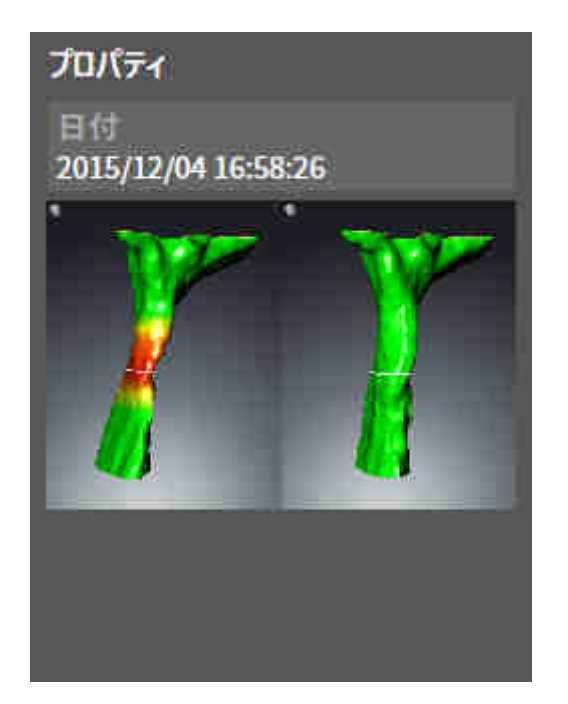

以下は、気道比較オブジェクトに適用されます。

- マウスポインタを**気道比較**オブジェクト上に動かすと、SICAT Airが歯車のアイコンを表示し ます。歯車のアイコンをクリックすると、SICAT Airは気道比較ウインドウを開きます。
- 気道比較を作成および有効にした後、オブジェクトブラウザはプロパティエリアに次のこと を表示します。
	- オブジェクトの作成時点
	- オブジェクトのプレビュー
- 機能アクティブ オブジェクト/アクティブ グループを削除する(Del)を使用し、気道比較オブ ジェクトを削除することができます。削除後はこれまでの気道比較オブジェクトを復元する ことはできず、気道比較を再実行する必要があります。

ハンドアウト-オブジェクト

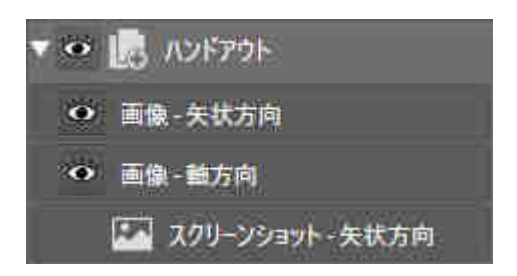

以下は、ハンドアウトオブジェクトに適用されます。

- マウスポインタをハンドアウトオブジェクト上に動かすと、SICAT Airが歯車のアイコンを表 示します。歯車のアイコンをクリックすると、SICAT Airはハンドアウトを作成するウインド ウを開きます。
- 機能アクティブ オブジェクト/アクティブ グループを削除する(Del)を使用し、ハンドアウト オブジェクトを削除することができます。SICAT Air 全ての関連する スクリーンショットオ ブジェクトおよび画像オブジェクトを削除します。

. . . . . . . . . . . . . . . . .

## 画像-オブジェクト

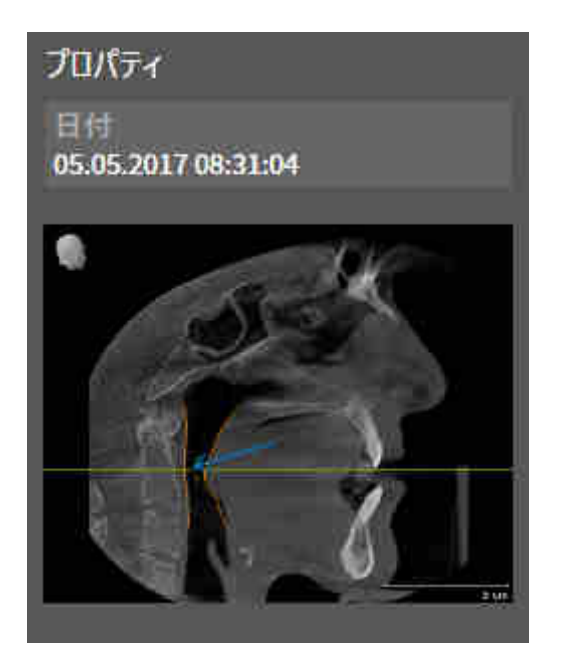

以下は、画像オブジェクトに適用されます。

- 画像オブジェクトはハンドアウトオブジェクトの下部にあります。
- SICAT Air は、各2Dビューのためにレイヤーのすべての描画オブジェクトをワークスペース に要約し、画像オブジェクトを作成します。
- SICAT Air は、3Dビューのために特定の目線と特定のズーム比のすべての描画オブジェクト をワークスペースに要約し、画像オブジェクトを作成します。
- 画像オブジェクトを作成および有効にした後、オブジェクトブラウザはプロパティエリアに 次のことを表示します。
	- オブジェクトの作成時点
	- オブジェクトのプレビュー
- 機能前回のオブジェクト アクションを元に戻す (Ctrl+Z) とオブジェクト/グループ アクシ ョンを再実行する (Ctrl+Y) を個々の矢印と円に使用することができます。
- アクティブ オブジェクト/アクティブ グループを削除する(Del)を使って画像オブジェクトと そこに含まれる全ての矢印と円を一度に削除することができます。SICAT Air 画像オブジェク トをオブジェクトブラウザおよびハンドアウトを作成するウィンドウから共に削除します。
- 画像オブジェクトに焦点を合わせた場合、SICAT Airは前回作成した矢印と円が含む時点に該 当するビューを復元します。

## スクリーンショット-オブジェクト

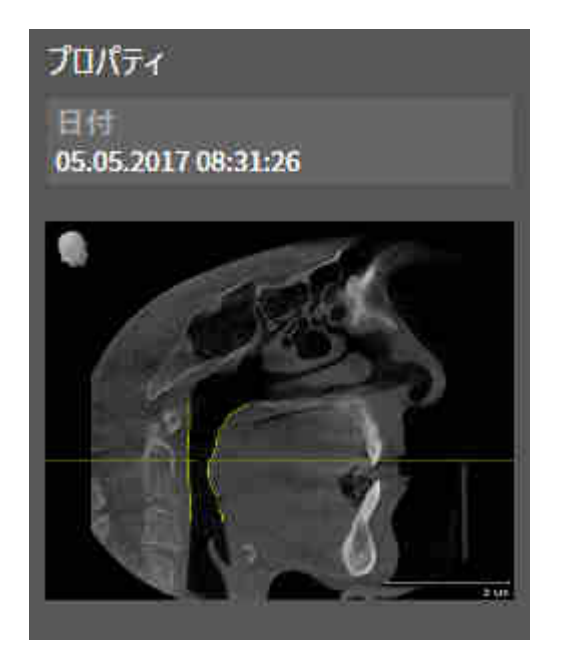

以下は、スクリーンショットオブジェクトに適用されます。

- スクリーンショットオブジェクトはハンドアウトオブジェクトの下部にあります。
- SICAT Air は、スクリーンショットオブジェクトをスクリーンショット毎に作成します。
- スクリーンショットオブジェクトを作成および有効にした後、オブジェクトブラウザはプロ パティエリアに次のことを表示します。

– オブジェクトの作成時点

– オブジェクトのプレビュー

- 機能アクティブ オブジェクト/アクティブ グループを削除する(Del)を使用し、スクリーンシ ョットオブジェクトを削除することができます。SICAT Air スクリーンショットオブジェクト をオブジェクトブラウザおよびハンドアウトを作成するウィンドウから共に削除します。
- スクリーンショットオブジェクトに焦点を合わせた場合、SICAT Airはオブジェクトを作成し た時点に該当するビューを復元します。
- 表示および非表示機能は使用できません。

最適

# <span id="page-532-0"></span>22 ワークスペース

SICATのアプリケーションでは、スタディを複数のビューで表示し、ワークスペースに画像をま とめて配置します。

SICAT Airには、異なる2種類のワークスペースが用意されています。

- 気道-ワークステーション-これに関する情報は*[気道ワークスペースの概要 \[](#page-533-0)[▶](#page-533-0)[ページ 109 -](#page-533-0)* [Standalone\]](#page-533-0)を参照してください。
- MPR/放射性-ワークステーション-これに関する情報はMPR/放射性ワークスペースの概要 [▶](#page-534-0) [ページ 110 - Standalone\]](#page-534-0)を参照してください。

SICAT Airを閉じると、ソフトウェアが、ワークスペースのレイアウトとビ ューの設定を保存します。

ワークスペースおよびそれに含まれるビュー用として、以下の操作を行うことができます。

- アクティブなワークスペースを切り替える. | [ページ 111 Standalone\]](#page-535-0).
- [アクティブなワークスペースのレイアウトの調整およびリセット \[](#page-536-0)[▶](#page-536-0)[ページ 112 -](#page-536-0) [Standalone\]](#page-536-0).
- [ビューの調整 \[](#page-539-0)[▶](#page-539-0) [ページ 115 Standalone\]](#page-539-0).
- 3Dビューを調整することもできます。これに関する情報は[3Dビューの調整 \[](#page-550-0)[▶](#page-550-0)[ページ 126 -](#page-550-0) [Standalone\]](#page-550-0)を参照してください。
- アクティブなワークスペースは、その内容を記録することができます。これに関する情報は [ワークスペースのスクリーンショットを作成する \[](#page-537-0)[▶](#page-537-0)[ページ 113 - Standalone\]](#page-537-0)を参照してく ださい。

## 22.1 気道ワークスペースの概要

<span id="page-533-0"></span>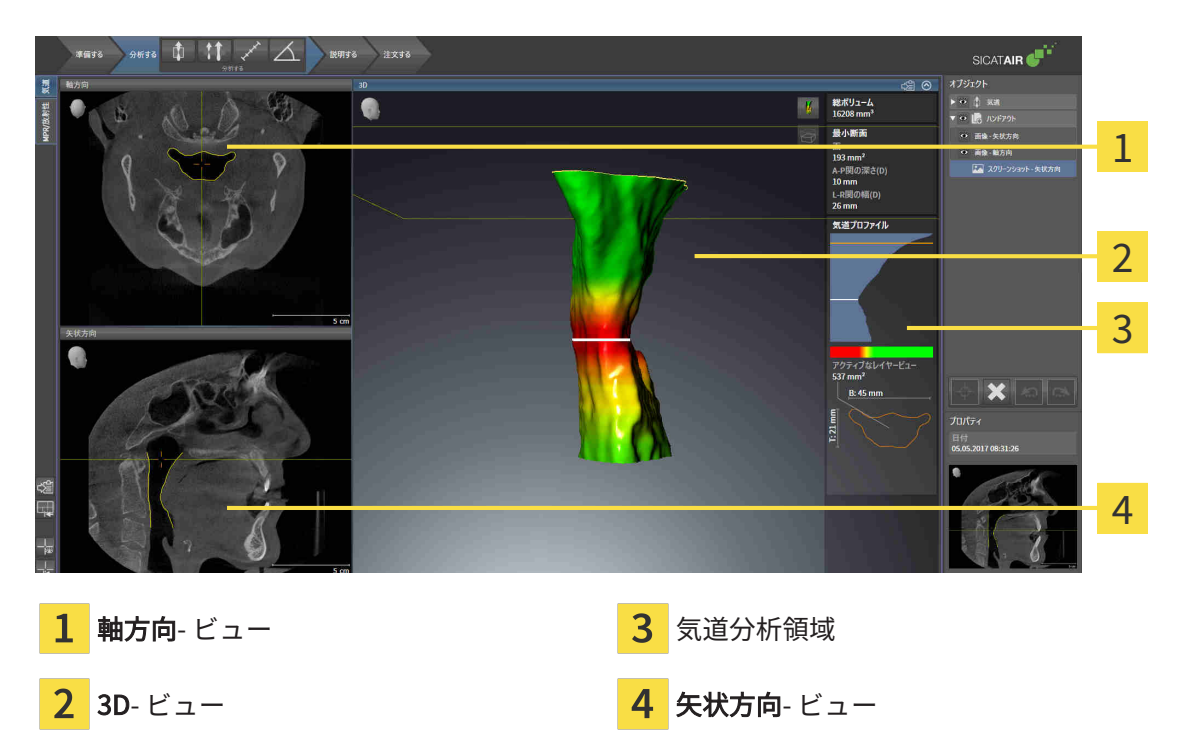

### 軸方向ビュー

デフォルトの軸方向ビューでは、上方からみたレイヤーを表示します。軸方向ビューでは、視線 方向の切替が可能です。この切替に関する内容は、[可視化設定の変更 \[](#page-655-0)[▶](#page-655-0)[ページ 231 -](#page-655-0) [Standalone\]](#page-655-0)の節をご覧ください。

#### $3DF -$

3Dビューには、開いている3D治療計画スタディの3Dビューを表示します。

#### 矢状方向ビュー

デフォルトの矢状方向ビューでは、右側から見たレイヤーを表示します。矢状方向ビューでは、 視線方向の切替が可能です。この切替に関する内容は、可視化設定の変更 | [ページ 231 -](#page-655-0) [Standalone\]](#page-655-0)の節をご覧ください。

SICAT Airを閉じると、ソフトウェアが、ワークスペースのレイアウトとビ ューの設定を保存します。

ビューの機能は以下にあります。 ビューの調整 / [ページ 115 - Standalone\]](#page-539-0) および [3Dビューの](#page-550-0) [調整 \[](#page-550-0)[▶](#page-550-0)[ページ 126 - Standalone\]](#page-550-0)。

気道のセグメンテーションで気道オブジェクトを作成した場合は、3Dビューの気道分析領域を使 用することができます。それに関する情報はSICAT Airオブジェクト |[▶](#page-525-0)[ページ 101 -](#page-525-0) Standalonel、[気道のセグメンテーション \[](#page-582-0)> ページ 158 - Standalonel、および[気道プロファイ](#page-598-0) [ルとの連携 \[](#page-598-0)[▶](#page-598-0)[ページ 174 - Standalone\]](#page-598-0) を参照してください。

## 22.2 MPR/放射性ワークスペースの概要

<span id="page-534-0"></span>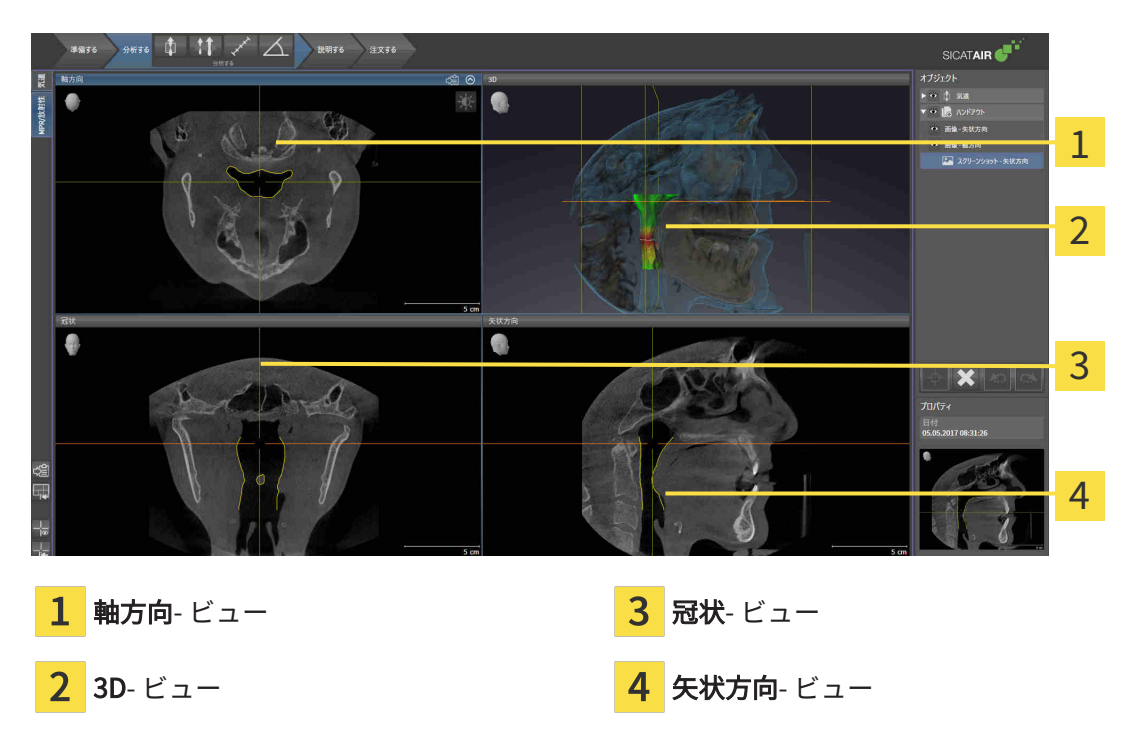

#### 軸方向ビュー

デフォルトの軸方向ビューでは、上方からみたレイヤーを表示します。軸方向ビューでは、視線 方向の切替が可能です。この切替に関する内容は、[可視化設定の変更 \[](#page-655-0) [ページ 231 -](#page-655-0) [Standalone\]](#page-655-0)の節をご覧ください。

### 3Dビュー

3Dビューには、開いている3D治療計画スタディの3Dビューを表示します。

冠状ビュー

冠状ビューには、前方から見たレイヤーを表示します。

#### 矢状方向ビュー

デフォルトの矢状方向ビューでは、右側から見たレイヤーを表示します。矢状方向ビューでは、 視線方向の切替が可能です。この切替に関する内容は、可視化設定の変更 | [ページ 231 -](#page-655-0) [Standalone\]](#page-655-0)の節をご覧ください。

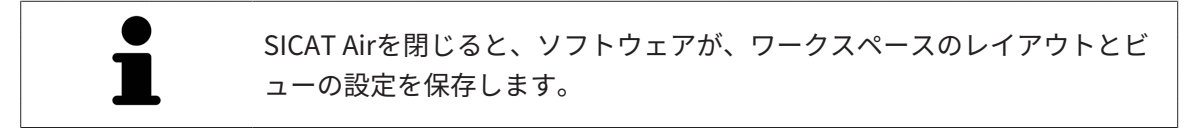

ビューの機能については以下をご覧ください。 [ビューの調整 \[](#page-539-0) [ページ 115 - Standalone\]](#page-539-0) および [3Dビューの調整 \[](#page-550-0)[▶](#page-550-0)[ページ 126 - Standalone\]](#page-550-0)。

## 22.3 アクティブなワークスペースを切り替える.

<span id="page-535-0"></span>アクティブなワークスペースを切り替えるときは、以下の手順に沿って、操作を行ってくださ い。

■ ワークスペースエリアの左上の隅にある任意のワークスペースタブをクリックします。 潤尿 ▶ 選択したワークスペースが開きます。放射性

# <span id="page-536-0"></span>22.4 アクティブなワークスペースのレイアウトの調整およ びリセット

#### アクティブなワークスペースのレイアウトを調整する

アクティブなワークスペースのレイアウトのレイアウトを調整するときは、以下の手順に沿っ て、操作を行ってください。

- 1. マウスポインタを二つ以上のビューの間を境界線上に移動させます。
	- ▶ マウスポインターの形状が切り替わります。

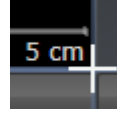

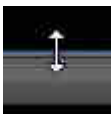

- 2. マウスの左ボタンをクリックしたら、その左ボタンを押したままにします。
- 3. マウスを動かします。
	- ▶ 境界線の位置が変わります。
	- ▶ 境界線の全側面でビューの大きさが変わります。
- 4. マウスの左ボタンを放します。
- ▶ SICAT Air では、境界線の現在位置、および、ビューの現在のサイズが、境界線のすべての側 で維持されます。

アクティブなワークスペースのレイアウトをリセットする

アクティブなワークスペースのレイアウトをデフォルトに復元するときは、以下の手順に沿っ て、操作を行ってください。

- ワークスペースのツールバー で、 アクティブなワークスペースのレイアウトをリセット するのアイコンをクリックします。
- ▶ SICAT Air は、アクティブなワークスペースを標準のレイアウトにリセットします。これは、 ソフトウェアがすべてのビューを標準サイズに表示することを意味しています。

## 22.5 ワークスペースのスクリーンショットを作成する

<span id="page-537-0"></span>ワークスペースのスクリーンショットは、Windowsのクリップボードにコピーして、文書を作成 する目的で使用することができます。

ワークスペースのスクリーンショットをWINDOWSのクリップボード にコピーする

ワークスペースのスクリーンショットをWindowsのクリップボードに追加するときは、以下の手 順に沿って、操作を行ってください。

☑ ご希望のワークスペースはすでにアクティブです。これに関する情報は[アクティブなワーク](#page-535-0) [スペースを切り替える. \[](#page-535-0)[▶](#page-535-0)[ページ 111 - Standalone\]](#page-535-0)を参照してください。

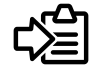

- ワークスペースのツールバーから、アクティブなワークスペースのスクリーンショット をクリップボードにコピーするのアイコンをクリックします。
- ▶ SICAT Air では、ワークスペースのスクリーンショットがWindowsのクリップボードにコピ ーされます。

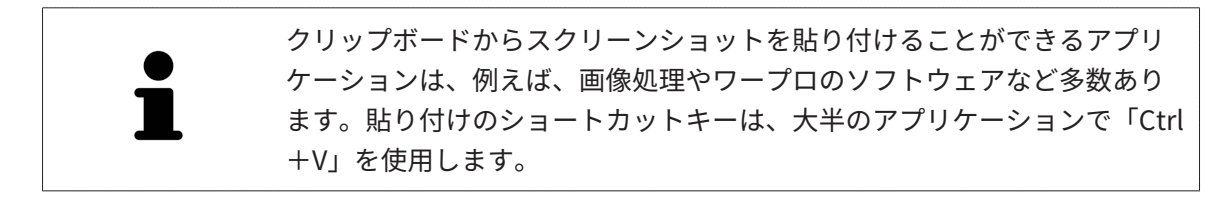

# 23 ビュー

ビューはワークスペースに含まれています。ワークスペースとビューは、各種ありますが、その 詳細は以下の節をご覧ください。 [ワークスペース \[](#page-532-0) [ページ 108 - Standalone\]](#page-532-0).

ビューを調整することができます。これに関する情報は[ビューの調整 \[](#page-539-0) [ページ 115 -](#page-539-0) [Standalone\]](#page-539-0)と 3Dビューの調整 | ページ 126 - Standalone | を参照してください。

## 23.1 ビューの調整

<span id="page-539-0"></span>ビューの調整に用いるツールの中には、アクティブなビュー以外では使用できないものもありま す。ビューを有効にする手順は、次をご参照ください。アクティブなビューの切り替え | > [ペー](#page-541-0) [ジ 117 - Standalone\]](#page-541-0)。

アクティブなビューに含まれる要素:

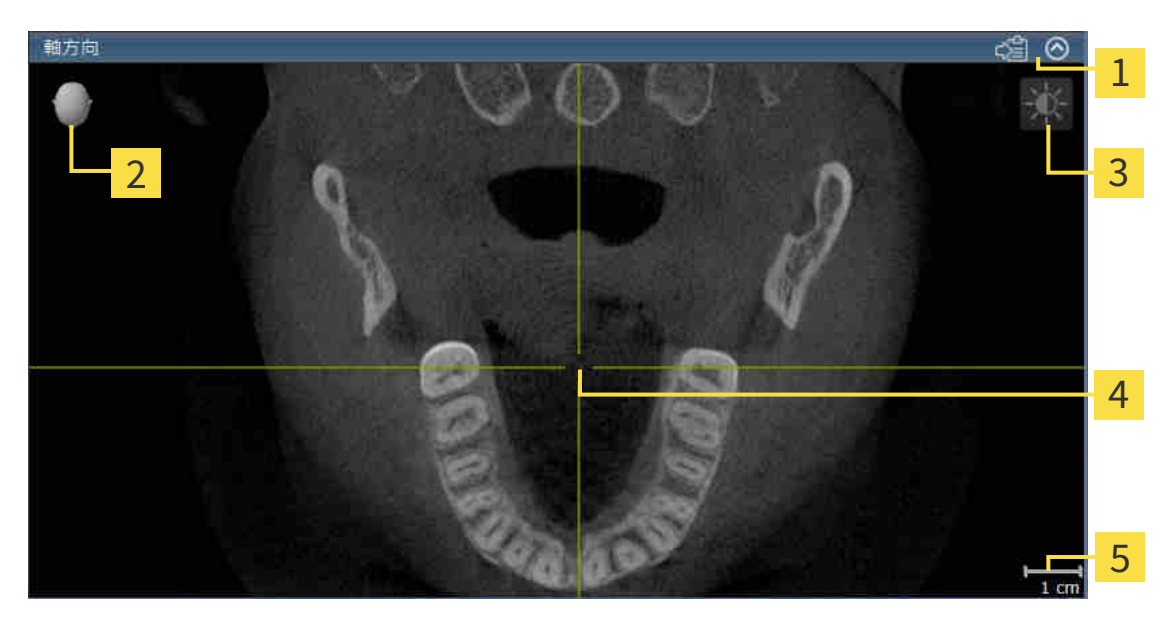

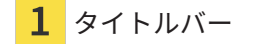

- オリエンテーションヘッド
- 画像のツールバー
- 十字線
- 5 尺度

2Dレイヤービューには[十字線](#page-680-4)が表示されます。十字線は別のレイヤービューとの交差線です。 SICAT Air すべてのレイヤービューを同期させます。これは、全ての十字線が3D X線データ内で 同じ位置に表示されることを意味します。これにより、円弧構造をビュー超しに割り当てること ができます。

3Dビューでは、[フレーム](#page-679-1)を表示して、2Dレイヤービューの現在位置を表示します。
ビューの調整には、次の操作が使用できます:

- [アクティブなビューの切り替え \[](#page-541-0)[▶](#page-541-0)[ページ 117 Standalone\]](#page-541-0)
- ビューの最大化および復元 [▶](#page-542-0) [ページ 118 Standalone\]](#page-542-0)
- [2Dビューの輝度およびコントラストの調整およびリセット \[](#page-543-0)[▶](#page-543-0)ページ119 Standalone]
- [ビューのズームおよび切り抜きの移動 \[](#page-545-0) [ページ 121 Standalone\]](#page-545-0)
- [レイヤーによる2Dレイヤービューのスクロール \[](#page-546-0)[▶](#page-546-0)[ページ 122 Standalone\]](#page-546-0)
- 十字線およびフレームの移動、非表示、表示 | [ページ 123 Standalone\]](#page-547-0)
- ビューをリセットする |[▶](#page-548-0)[ページ 124 Standalone\]](#page-548-0)

3Dビューを調整することもできます。これに関する情報は、*3Dビューの調整 |[▶](#page-550-0)[ページ 126 -](#page-550-0)* [Standalone\]](#page-550-0)をご参照ください。

アクティブなビューの内容を記録することができます。これに関する情報は、[画像のスクリーン](#page-549-0) [ショットを作成する \[](#page-549-0)[▶](#page-549-0)[ページ 125 - Standalone\]](#page-549-0)をご参照ください。

# 23.2 アクティブなビューの切り替え

<span id="page-541-0"></span>画像のツールバーとタイトルバーが表示されるのは、アクティブなビューに限ります。 ビューをアクティブにするには、次のように行います。

1. マウスポインタを希望のビュー上に動かします。

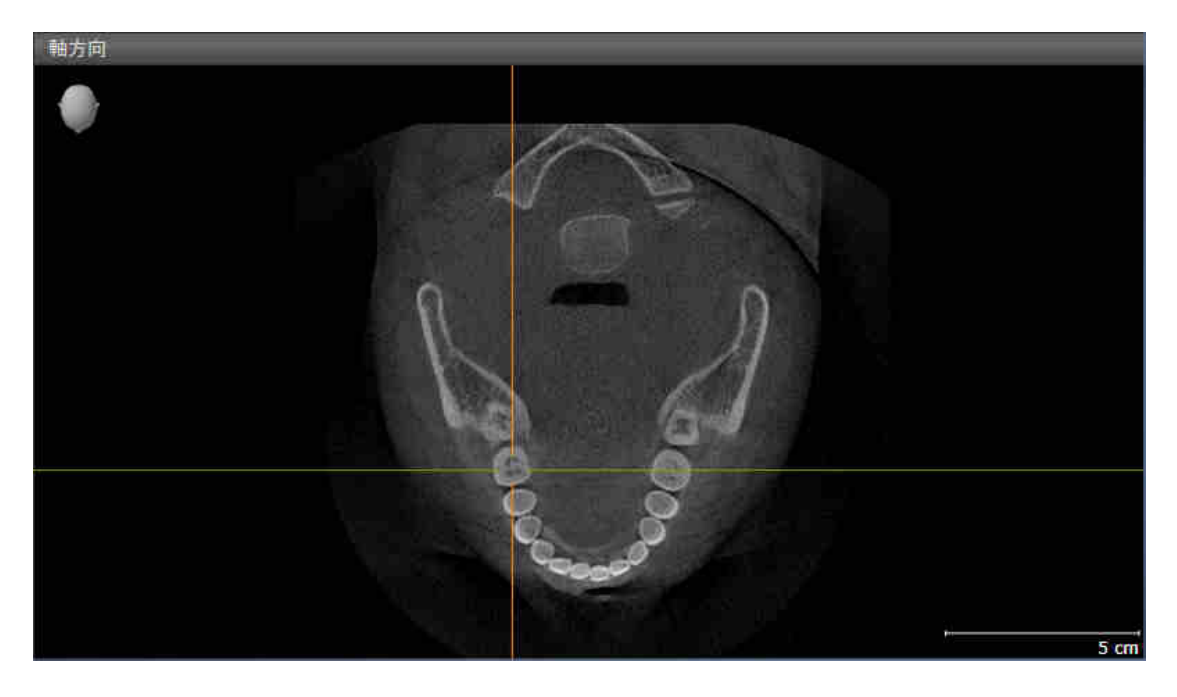

- 2. 希望のビューをクリックします。
- $\blacktriangleright$  SICAT Air がビューをアクティブにします。

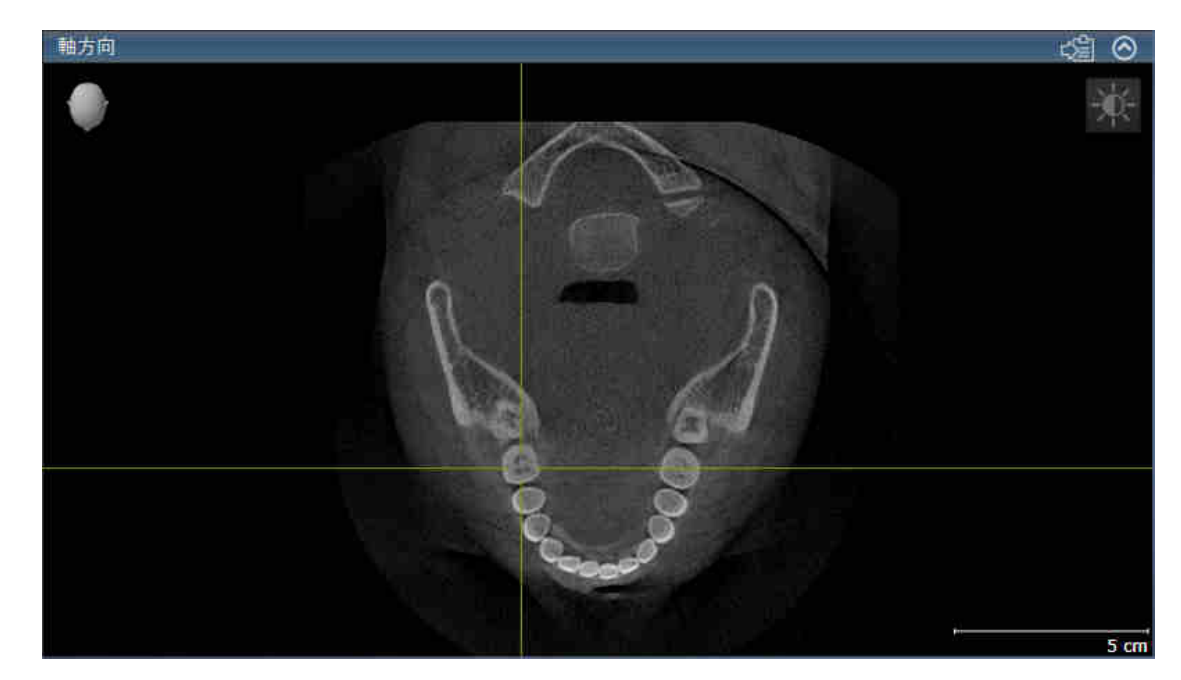

アクティブなビューは、タイトルバーがオレンジ色になりますので、それとわかります。

<span id="page-542-0"></span>23.3 ビューの最大化および復元 ビューの最大化および前回のサイズの復元は、以下の手順に沿って、操作を行ってください。 ☑ 希望のビューはすでにアクティブになっています。これに関する情報は以下を参照してくだ さい [アクティブなビューの切り替え \[](#page-541-0)[▶](#page-541-0)[ページ 117 - Standalone\]](#page-541-0)。 ☑ 希望のビューは最大化していません。 1. 希望のビューのタイトルバーにある最大化するのアイコンをクリックします。  $\blacktriangleright$  SICAT Air がビューを最大化します。 2. 最大化したビューのタイトルバーにある、戻すのアイコンをクリックします。  $\blacktriangleright$  SICAT Air では、ビューが元のサイズに戻ります。 ビューの最大化および前回のサイズの復元のために、次の代替操作を使用 できます。 ■ ビューを最大化するために、希望のビューのタイトルバーをダブルクリ ックすることができます。

> ■ ビューの前回のサイズを復元するために、最大化したビューのタイトル バーをダブルクリックすることができます。

# <span id="page-543-0"></span>23.4 2Dビューの輝度およびコントラストの調整およびリ セット

2Dビューで、明るさとコントラストを調整するときは、以下の手順に沿って、操作を行ってくだ さい。

☑ 希望の2Dビューはすでにアクティブになっています。これに関する情報は[アクティブなビ](#page-541-0) ューの切り替え / ページ 117 - Standalone を参照してください。

1. 2Dビューの画像のツールバーに輝度およびコントラストの調整のアイコンがありますので、 それにマウスポインタを重ねます。

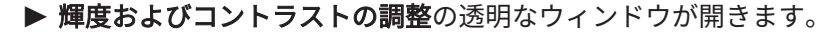

- 쏬 ∩ 50% 50%
- - マウスポインタを輝度のスライダーに重ねます。
		- 3. 左マウスボタンをクリックしたら、押したままにして、マウスポインタを上下方向に移動さ せます。
			- ▶ SICAT Air では、2Dビューを輝度のスライダー位置に応じた明るさに調整します。
		- 4. マウスの左ボタンを放します。

▶ SICAT Air は2Dビューの現在の輝度を保持します。

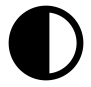

- 5. マウスポインタをコントラストのスライダーに重ねます。
- 6. 左マウスボタンをクリックしたら、左マウスボタンを押したままにして、マウスポインタを 上下方向に移動させます。
	- ▶ SICAT Air では、2Dビューをコントラストのスライダー位置に応じたコントラストに調整 します。
- 7. マウスの左ボタンを放します。
	- ▶ SICAT Air は2Dビューの現在のコントラストを保持します。

8. マウスポインタを、輝度およびコントラストの調整の透明なウィンドウから外れた位置まで 移動させます。

#### ▶ 輝度およびコントラストの調整 の透明なウィンドウが閉じます。

2Dビューの明るさとコントラストをデフォルトに復元するときは、明るさとコントラストをリセ ットするのアイコンをクリックしてください。

全2Dレイヤービューの輝度とコントラストは相互に関連しています。

# <span id="page-545-0"></span>23.5 ビューのズームおよび切り抜きの移動

ビューのズーム ズーム機能は、ビューの内容を拡大または縮小します。 ビューをズーミングするときは、以下の手順に沿って、操作を行ってください。 1. マウスポインタを希望のビュー上に動かします。 2. マウスホイールを前に回します。 ▶ ビューがズームインします。

- 3. マウスホイールを後ろに回します。
- ▶ ビューがズームアウトします。

上記の手順に代えて、マウスホイールをクリックして、マウスを上下方向 に移動させても、ズームインやズームアウトができます。

### ビューの切り抜きを移動する

トリミング部分を移動させるときは、以下の手順に沿って、操作を行ってください。

- 1. マウスポインタを希望のビュー上に動かします。
- 2. マウスの右ボタンをクリックし、そのまま押し続けます。 ▶ マウスポインタの形が切り替わります。
- 3. マウスを動かします。

▶ ビューの切り抜きは、マウスポインタの動きに応じて移動します。

- 4. マウスの右ボタンを放します。
- ▶ SICAT Air では、移動後のトリミング部分がそのまま維持されます。

# 23.6 レイヤーによる2Dレイヤービューのスクロール

<span id="page-546-0"></span>2Dレイヤービューで、レイヤーをスクロールするときは、以下の手順に沿って、操作を行ってく ださい。

- 1. マウスポインタを希望の2Dレイヤビュー上に動かします。
- 2. マウスの左ボタンをクリックし、そのまま押し続けます。
	- ▶ マウスポインタは双方向の矢印になります。
- 3. マウスを上下方向に移動させます。
	- ▶ 横断のレイヤーを除き、レイヤーは、平行に移動します。
	- ▶ 横断のレイヤーは、パノラマ歯列弓に沿って移動した状態が表示されます。
	- ▶ SICAT Air は別のビューのレイヤーおよび十字線を現在の焦点に応じて調整します。
	- ▶ SICAT Air では、3Dビューで、その時点の焦点でピントが合うようにフレームの調整が行 われます。
- 4. マウスの左ボタンを放します。
- ▶ SICAT Air では、スクロールしてからのレイヤーが維持されます。

### <span id="page-547-0"></span>23.7 十字線およびフレームの移動、非表示、表示

#### 十字線の移動

2Dレイヤービューで、十字線を移動させるときは、以下の手順に沿って、操作を行ってくださ い。

☑ 現在、すべての字線とフレームが表示されています。

- 1. マウスポインタを希望のビューで十字線の中心に動かします。
	- ▶ マウスポインタが下記の十字線に切り替わります。

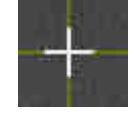

- 2. マウスの左ボタンをクリックし、そのまま押し続けます。
- 3. マウスを動かします。
	- ▶ ビューの十字線は、マウスポインタの動きに従います。
	- ▶ SICAT Air は別のビューのレイヤーおよび十字線を現在の焦点に応じて調整します。
	- ▶ SICAT Air では、3Dビューで、その時点の焦点でピントが合うようにフレームの調整が行 われます。
- 4. マウスの左ボタンを放します。
- ▶ SICAT Air では、十字線が移動後の位置を維持します。

十字線をすぐにマウスポインタの位置へ移動させる場合、2Dビューでダブ ルクリックすることができます。

十字線およびフレームの非表示/表示

十字線およびフレームを非表示/表示にするには、次のように行います。 ☑ 現在、すべての字線とフレームが表示されています。

- 1. ワークスペースのツールバー で、 十字線とフレームを非表示にするのアイコンをクリック ľЖ します。
	- ▶ SICAT Air では、すべての2Dレイヤービューで十字線が隠れます。
	- ▶ SICAT Air では、3Dビューででフレームが隠れます。
- 2. 十字線とフレームを表示するのアイコンをクリックします。 k ▶ SICAT Air では、すべての2Dレイヤービューで十字線が表示されます。
	- ▶ SICAT Air では、3Dビューでフレームが表示されます。

# 23.8 ビューをリセットする

<span id="page-548-0"></span>すべてのビューをリセットするときは、以下の手順に沿って、操作を行ってください。

■ ワークスペースのツールバー で、 ビューをリセットするのアイコンをクリックします。 

- ▶ SICAT Air では、すべてのビューで、ズーミング、トリミング画像の移動、スクロール、十字 線の移動のそれぞれがデフォルト値に復元されます。
- ▶ SICAT Air では、3Dビューで視線方向がデフォルト値に復元されます。

# 23.9 画像のスクリーンショットを作成する

<span id="page-549-0"></span>画像のスクリーンショットを作成し、以下の手順で出力すると、文書作成を目的として使用する ことができます。

■ Windowsのクリップボードにコピーする

画像のスクリーンショットをWINDOWSのクリップボードにコピーす る

画像のスクリーンショットをWindowsのクリップボードに追加するときは、以下の手順に沿っ て、操作を行ってください。

☑ 希望のビューはすでにアクティブになっています。これに関する情報は[アクティブなビュー](#page-541-0) の切り替え | ページ 117 - Standalone | を参照してください。

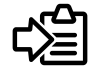

- ビューのタイトルバーから、スクリーンショットをクリップボードにコピーする (Ctrl+ C)のアイコンをクリックします。
- ▶ SICAT Air では、画像のスクリーンショットがWindowsのクリップボードにコピーされま す。

クリップボードからスクリーンショットを貼り付けることができるアプリ ケーションは、例えば、画像処理やワープロのソフトウェアなど多数あり ます。貼り付けのショートカットキーは、大半のアプリケーションで「Ctrl +V」を使用します。

# <span id="page-550-0"></span>24 3Dビューの調整

3Dビューでは、随時、視線方向を変更することが可能です。これに関する情報は以下を参照して ください [3Dビューの目線を変更する \[](#page-551-0)[▶](#page-551-0)[ページ 127 - Standalone\]](#page-551-0)。

3D画像の構成設定を行うときは、以下の操作を行うことができます。

- [3Dビューの表示タイプを切り替える \[](#page-554-0)[▶](#page-554-0)[ページ 130 Standalone\]](#page-554-0)
- [3Dビューのアクティブな表示タイプを設定する \[](#page-555-0)[▶](#page-555-0)[ページ 131 Standalone\]](#page-555-0)
- 3Dビューの切り抜きモードの切り替え | ページ 136 Standalonel

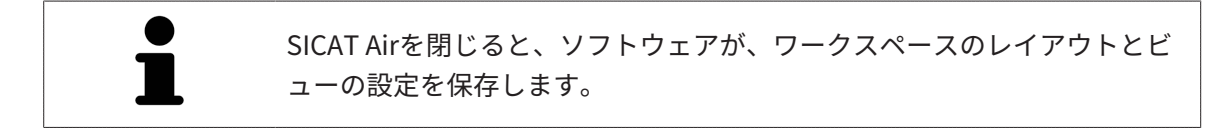

### 24.1 3Dビューの目線を変更する

<span id="page-551-0"></span>3Dビューで視線方向を変更する手段は、2種類あります。

- インタラクティブ方式により変更を行う
- 標準日線を選択する

インタラクティブ方式により3Dビューの目線を変更する

3Dビューでインタラクティブ方式により視線方向を変更するときは、以下の手順に沿って、操作 を行ってください。

- 1. マウスポインタを 3D 画像に重ねます。
- 2. マウスの左ボタンをクリックし、そのまま押し続けます。 **▶ マウスポインタは手のマークになります。**
- 3. マウスを動かします。
	- ▶ 目線はマウスの動きに合わせて変化します。
- 4. マウスの左ボタンを放します。
- ▶ SICAT Air では、3Dビューで変更後の視線方向をそのまま維持します。

標準目線を選択する

3Dビューで、デフォルトの視線方向を選択するときは、以下の手順に沿って、操作を行ってくだ さい。

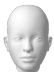

1. 3Dビューで左上隅にある、オリエンテーションヘッドのアイコンにマウスポインタを重ねま す。

▶ 目線の透明なウィンドウが開きます。

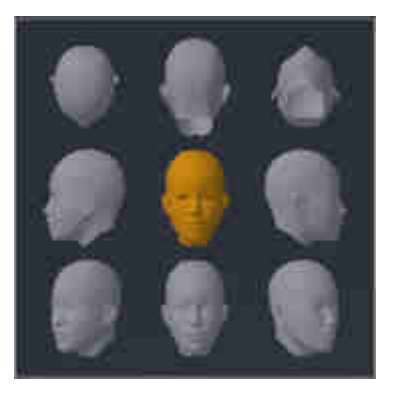

- ▶ 目線 の透明なウィンドウ中央部で、オリエンテーションヘッドのハイライト表示されて いるものがありますが、それが現時点の視線方向です。
- 2. オリエンテーションヘッドのアイコンのうち、デフォルトにしたい視線方向を示しているも のをクリックします。
- ▶ 3D画像の視線方向が、選択した視線方向に切り替わります。
- 3. マウスポインタを、目線の透明なウィンドウから外れた位置まで移動させます。

▶ 目線 の透明なウィンドウが閉じます。

# 24.2 3Dビューの表示タイプ

3Dビューに関する一般的な情報は以下に記載されています 3Dビューの調整 |[▶](#page-550-0)[ページ 126 -](#page-550-0) [Standalone\]](#page-550-0).

SICAT Air は、3Dビューのために、ワークスペースMPR/放射性とワークスペース気道で様々な表 示タイプを提供しています。

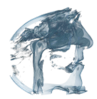

■ 組織輪郭での容量表示は軟部組織のみ示します。

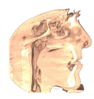

■ **表面表示**は、ボリュームを貫く透明でないセグメントを表示します。

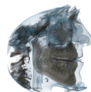

骨と組織輪郭での容量表示での容量表示と骨での容量表示を組み合わせます。

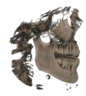

骨での容量表示は骨のみ示します。

- $\frac{1}{2}$
- 気管の不透明なビューはセグメントされた気道のみ示します。気道はSICAT Airの気道オブジ エクトに適合しています。気道オブジェクトの設定は気管の不透明なビューに影響を及ぼし ます。これに関する情報はSICAT Airオブジェクト [▶](#page-525-0) ページ 101 - Standalone [を参照してく ださい。

3Dビューの表示タイプを選択する手順は、*[3Dビューの表示タイプを切り替える \[](#page-554-0)[▶](#page-554-0)[ページ 130 -](#page-554-0)* [Standalone\]](#page-554-0)をご覧ください。

アクティブな表示タイプの調整を行う手順は、[3Dビューのアクティブな表示タイプを設定する](#page-555-0) [\[](#page-555-0)[▶](#page-555-0)[ページ 131 - Standalone\]](#page-555-0)をご覧ください。

様々な表示タイプを様々な切り抜きモードと共に使用する手順は、[3Dビューの切り抜きモード](#page-557-0) [\[](#page-557-0)[▶](#page-557-0)[ページ 133 - Standalone\]](#page-557-0)に記載されています。

# 24.3 3Dビューの表示タイプを切り替える

<span id="page-554-0"></span>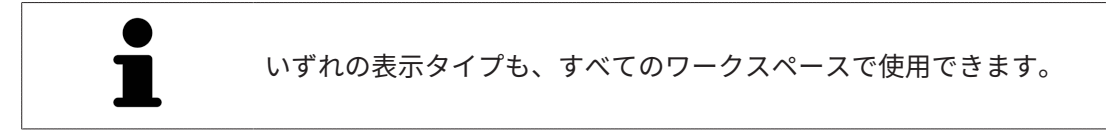

3D画像の表示タイプを切り替えるときは、以下の手順に沿って、操作を行ってください。

- ☑ 3D画像を作業対象として選択しておきます。これに関する情報は以下を参照してください [ア](#page-541-0) [クティブなビューの切り替え \[](#page-541-0)[▶](#page-541-0)[ページ 117 - Standalone\]](#page-541-0)。
- 1. 3Dビューの画像のツールバーで、 表示モードを切り替えるのアイコンにマウスポインタを 重ねます。
	- ▶ 表示モードを切り替えるの透明なウィンドウが開きます。

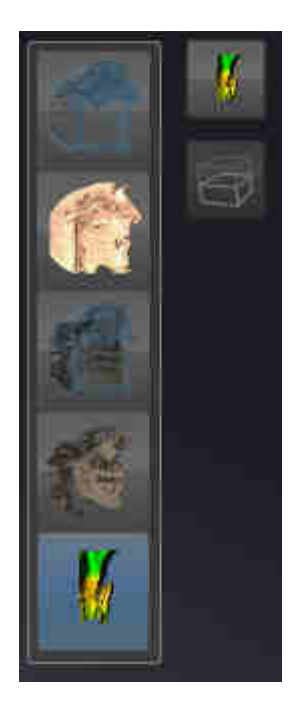

せます。

- 2. 任意の表示タイプのアイコンをクリックします。 ▶ SICAT Air は希望の表示タイプをアクティブにします。
- 3. マウスポインタを、表示モードを切り替えるの透明なウィンドウから外れた位置まで移動さ
- ▶ 表示モードを切り替える の透明なウィンドウが閉じます。

### 24.4 3Dビューのアクティブな表示タイプを設定する

<span id="page-555-0"></span>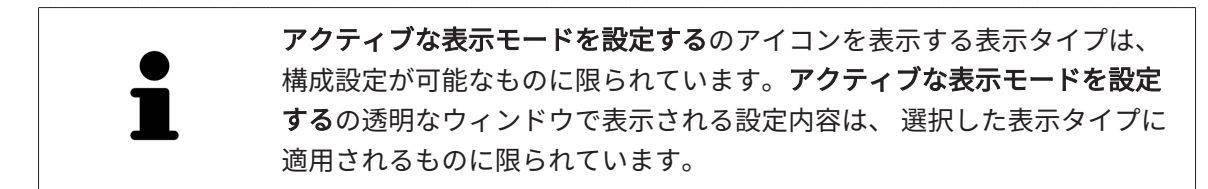

3Dビューで選択している表示タイプについて、構成設定を行うときは、以下の手順に沿って、操 作を行ってください。

- ☑ 3D画像を作業対象として選択しておきます。これに関する情報は[アクティブなビューの切り](#page-541-0) [替え \[](#page-541-0)[▶](#page-541-0)[ページ 117 - Standalone\]](#page-541-0)を参照してください。
- ☑ 希望の表示タイプはすでにアクティブになっています。これに関する情報は[3Dビューの表示](#page-554-0) [タイプを切り替える \[](#page-554-0)[▶](#page-554-0)[ページ 130 - Standalone\]](#page-554-0)を参照してください。
- ☑ アクティブな表示タイプは設定可能です。

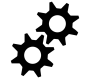

1. 3Dビューの画像のツールバーで、 アクティブな表示モードを設定するのアイコンにマウス ポインタを重ねます。

▶ アクティブな表示モードを設定するの透明なウィンドウが開きます。

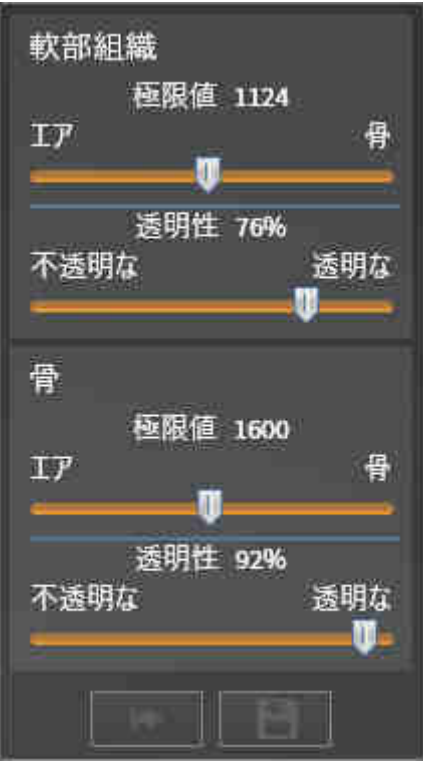

- 2. 希望のスライダーを動かします。
	- ▶ SICAT Air では、3D画像に対して、スライダーの位置に応じた調整が行われます。
- 3. 表示があれば、詳細設定の横にある矢印アイコンをクリックします。 ▶ 詳細設定 のコーナーがドロップダウンで展開します。
- 4. 使用できるチェックボックスをアクティブまたは無効にします。

▶ SICAT Air では、3D画像に対して、チェックボックス内のチェックマーク有無に応じた調 整が行われます。

5. 希望のスライダーを動かします。

- ▶ SICAT Air では、3D画像に対して、スライダーの位置に応じた調整が行われます。
- 6. マウスポインタを、アクティブな表示モードを設定するの透明なウィンドウから外れた位置 まで移動させます。
- ▶ アクティブな表示モードを設定する の透明なウィンドウが閉じます。

現在の設定内容は、現在の表示タイプの設定をデフォルト設定にリセットするのボタンをクリッ Ь. クすると、変更前にプリセットしていた設定内容へ戻して復元することができます。

現在の設定内容は、 現在の表示タイプの設定をデフォルト設定として保存する のボタンをクリ ックすると、プリセットの設定内容として保存できます。

# 24.5 3Dビューの切り抜きモード

<span id="page-557-0"></span>3Dビューに関する一般的な情報は[3Dビューの調整 \[](#page-550-0) [ページ 126 - Standalone\]](#page-550-0)に記載されていま す。

切り抜きモードでボリュームの一部を3Dビュー内で非表示にすることができます。

SICAT Air は、3Dビュー内で表示タイプに応じて様々な切り抜きモードを提供しています。

切り抜き:すべて

SICAT Air は、有効な表示タイプに含まれるボリュームのすべての部分を示します。

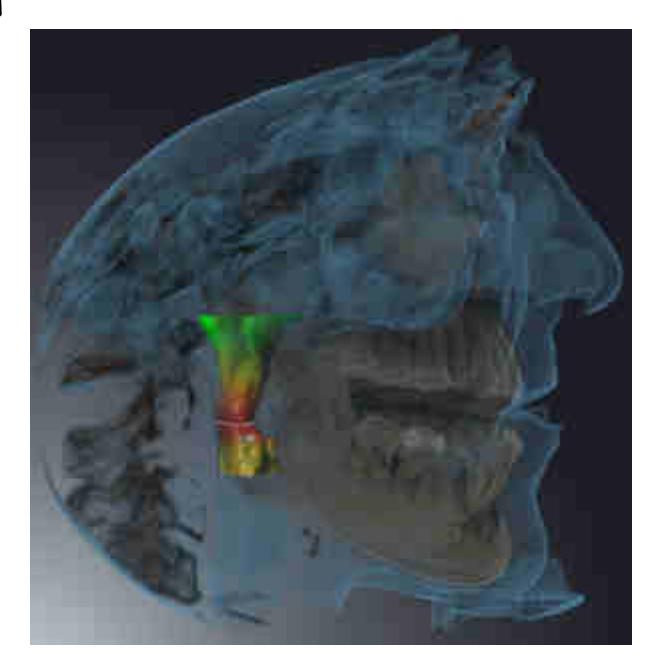

### 切り抜き:気道プレート

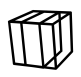

SICAT Air は、気道エリア側面のボリュームのすべての部分を非表示にします。気道エリアを設 定する手順は[気道エリアの設定 \[](#page-583-0)[▶](#page-583-0)[ページ 159 - Standalone\]](#page-583-0)に記載されています。気道エリアを 設定していない場合、SICAT Airは標準値を適用します。

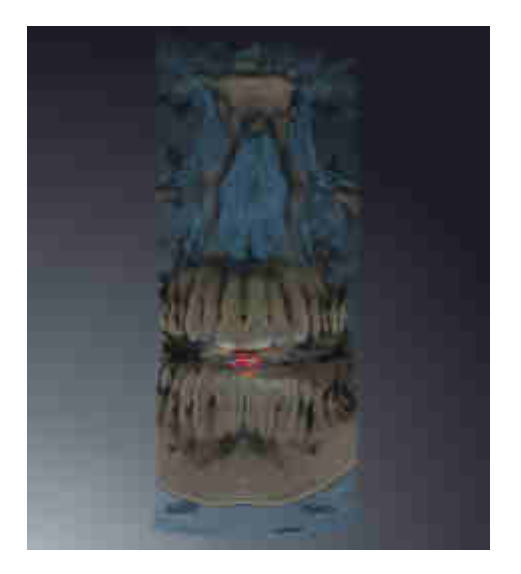

### 切り抜き:アクティブなレイヤービュー

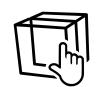

SICAT Air は、選択したレイヤーのあるボリュームのすべての部分を非表示にします。レイヤー は切り抜きモードに応じて、軸方向レイヤービュー、冠状レイヤービューまたは矢状方向レイヤ ービューで設定できます。これに関する情報は[レイヤーによる2Dレイヤービューのスクロール](#page-546-0) [\[](#page-546-0)[▶](#page-546-0)[ページ 122 - Standalone\]](#page-546-0)を参照してください。ワークスペースは、該当するレイヤービュー を含んだレイヤー切り抜きモードのみ提供しています。気道ワークスペースまたは[気道プロファ](#page-680-0) [イル](#page-680-0)で軸方向レイヤーを設定することができます。これに関する情報は[気道プロファイルとの連](#page-598-0) [携 \[](#page-598-0)[▶](#page-598-0)[ページ 174 - Standalone\]](#page-598-0)を参照してください。

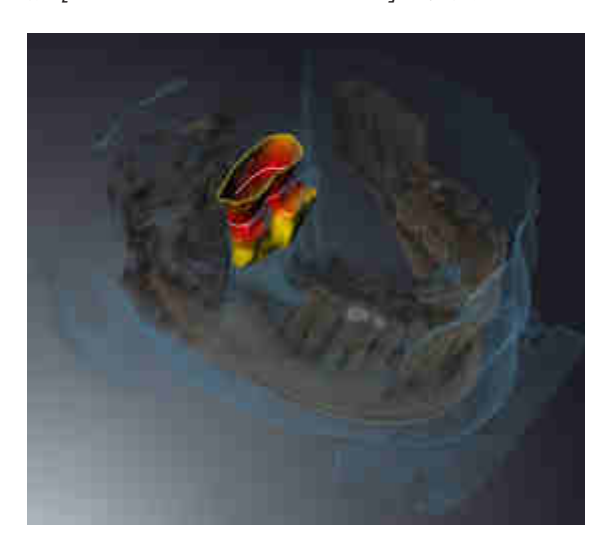

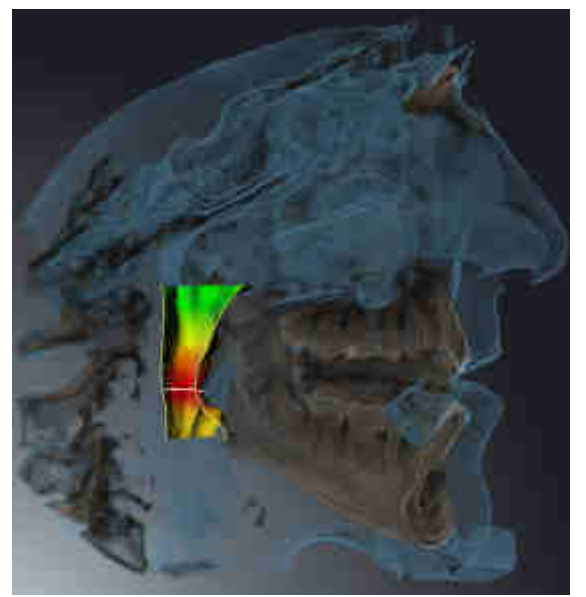

### 特定の表示タイプでの切り抜きモード

次の表は、表示タイプでどの切り抜きモードが使用できるかを示しています:

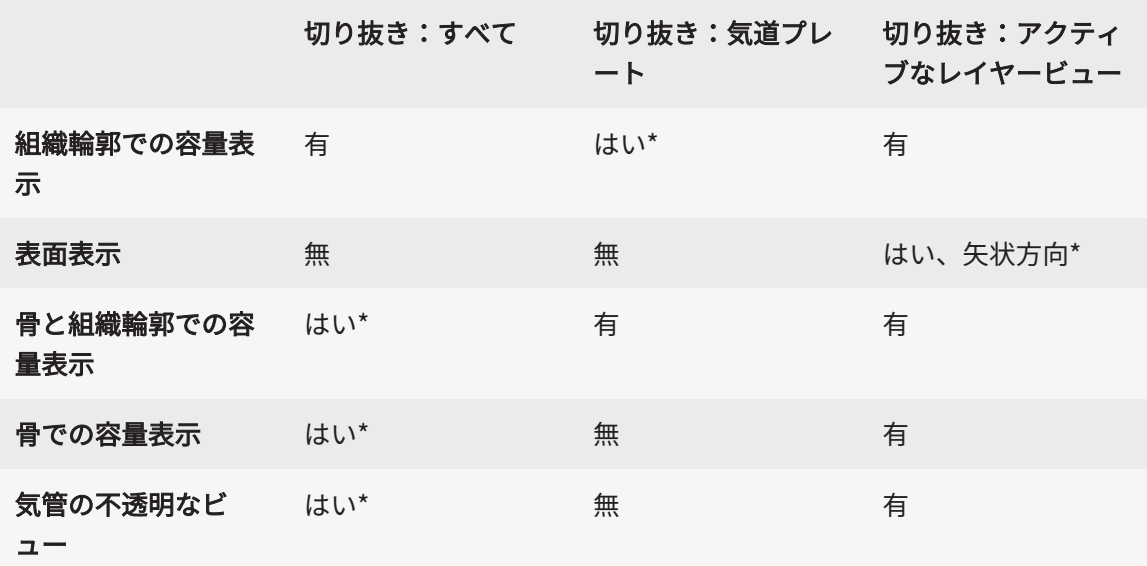

\*標準

3Dビューの切り抜きモードをアクティブにする手順は3Dビューの切り抜きモードの切り替え |[▶](#page-560-0) [ページ 136 - Standalone\]](#page-560-0)に記載されています。

. . . . . . . . . . . . . . . .

# 24.6 3Dビューの切り抜きモードの切り替え

<span id="page-560-0"></span>3Dビューの表示タイプを切り替えるには、次のように行います。

- ☑ 3D画像を作業対象として選択しておきます。これに関する情報は[アクティブなビューの切り](#page-541-0) [替え \[](#page-541-0)[▶](#page-541-0)[ページ 117 - Standalone\]](#page-541-0)を参照してください。
- 1. 3Dビューの画像のツールバーで、 切り抜きモードを切り替えるのアイコンにマウスポイン タを重ねます。
	- ▶ 切り抜きモードを切り替えるの透明なウィンドウが開きます。

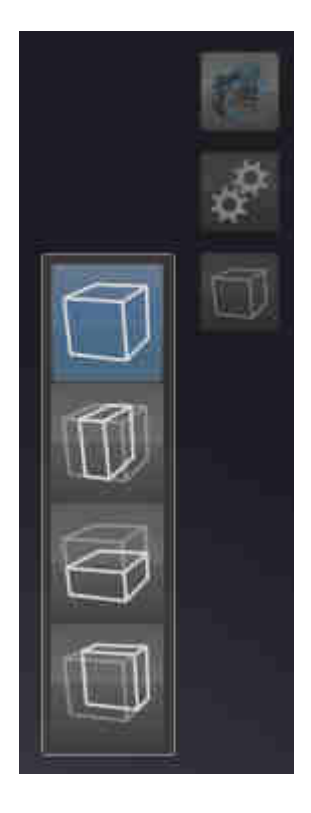

2. 任意の切り抜きモードのアイコンをクリックします。

▶ SICAT Air は任意の切り抜きモードを有効にします。

- 3. マウスポインタを、切り抜きモードを切り替えるの透明なウィンドウから外れた位置まで移 動させます。
- ▶ 切り抜きモードを切り替える の透明なウィンドウが閉じます。

# <span id="page-561-0"></span>25 グレースケール値

グレースケール値を他社製3D X線機器によって作成されたボリューム用と してのみ調整することができます。

ボリュームの表示が不十分な場合、ボリュームのグレースケール値をグレースケール値を調整す るウインドウで調整することができます。

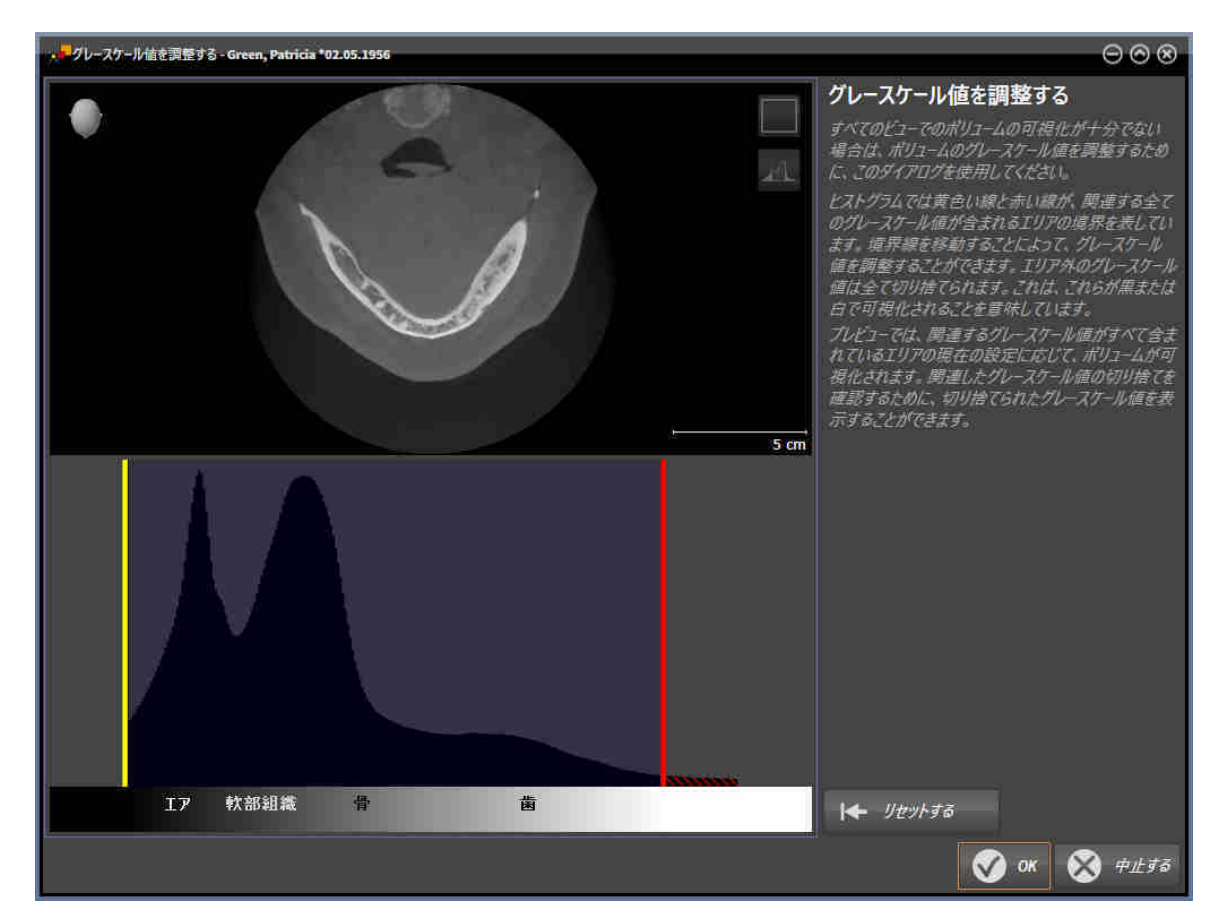

グレースケール値を調整するウインドウは二つの部分で構成されています。

- 上側は軸方向レイヤービューまたは冠状投影ビューを示しています。
- 下側は、グレースケール値の度数分布を含むヒストラムを示しています。

ヒストグラムでは黄色い線と赤い線が、関連する全てのグレースケール値が含まれるエリアの境 界を表しています。境界を移動することによって、グレースケール値を調整することができま す。SICAT Air エリア外のグレースケール値を全て切り捨てます。これは、ソフトウェアがこれ らを黒または白で表示することを意味しています。

SICAT Air ボリュームを軸方向レイヤービューまたは冠状投影ビューで、関連する全てのグレー スケール値が含まれるエリアに応じて表示します。SICAT Airに関連するビュー情報が隠れていな いことを確認するために、ソフトウェアは切り捨てたグレースケール値を表示することができま す。

軸方向レイヤービューでは、レイヤーをスクロールし、これらを個別に切り捨てたグレースケー ル値でチェックすることができます。

冠状投影ビューでは、全てのレイヤーを一度に切り捨てたグレースケール値でチェックすること ができます。

グレースケール値の調整は、全てのビューでボリュームの表示が不十分な場合にのみ行います。 これに関する情報は[グレースケール値を調整する \[](#page-563-0) [ページ 139 - Standalone\]](#page-563-0)を参照してくださ い。

例えば、特定の解剖学的組織をハイライト表示するときは、2Dビューの明るさやコントラストを 調整して、一時的に変更することができます。これに関する情報は[2Dビューの輝度およびコント](#page-543-0) [ラストの調整およびリセット \[](#page-543-0)[▶](#page-543-0)[ページ 119 - Standalone\]](#page-543-0)を参照してください。

その他、3Dビューの表示を調整することができます。これに関する情報は[3Dビューの表示タイ](#page-554-0) [プを切り替える \[](#page-554-0)[▶](#page-554-0)[ページ 130 - Standalone\]](#page-554-0)、[3Dビューのアクティブな表示タイプを設定する](#page-555-0) [\[](#page-555-0)[▶](#page-555-0)[ページ 131 - Standalone\]](#page-555-0)と[3Dビューの切り抜きモードの切り替え \[](#page-560-0)[▶](#page-560-0)[ページ 136 -](#page-560-0) [Standalone\]](#page-560-0)を参照してください。

## 25.1 グレースケール値を調整する

<span id="page-563-0"></span>グレースケール値に関する一般的な情報は、グレースケール値 | [ページ 137 - Standalone\]](#page-561-0)の節 をご覧ください。

ボリュームのグレースケール値を調整するには、次の手順で行います。

☑ ワークフロー・ステップの準備する は、展開させておきます。

1. グレースケール値を調整するのアイコンをクリックします。

▶ グレースケール値を調整する のウィンドウが開きます。

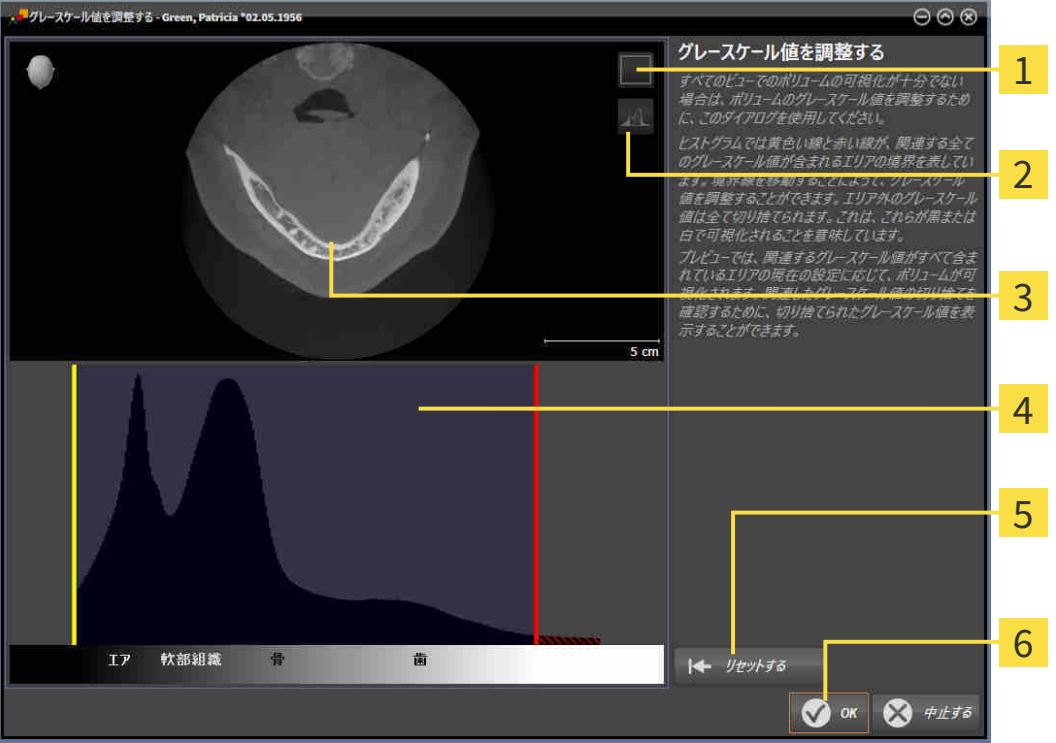

アイコン冠状の投影モードをアクティブにするまたはアイコン 軸方向レイヤーモードを  $\mathbf{1}$ アクティブにする

アイコン切り捨てたグレースケール値を表示しないまたはアイコン 切り捨てたグレース  $\overline{2}$ ケール値を表示する

- 3 軸方向レイヤービューまたは冠状投影ビュー
- ヒストグラム
- ボタン リセットする
- ボタン OK
- 2. 軸方向レイヤーモードがアクティブであることを確認してください。必要に応じて、軸方向 レイヤーモードをアクティブにするのアイコンをクリックします。
- 3. 関連する全てのグレースケール値が含まれるエリアの下限を調整するには、黄色い線を移動 させます。
- ▶ SICAT Air は軸方向レイヤービューで全てのグレースケール値を適度に調整します。
- ▶ SICAT Air は関連する最低グレースケール値より低い全てのグレースケール値を黄色で表 示します。
- 4. 軸方向レイヤーをスクロールします。関連する全てのグレースケール値が黄色で表示されて いないことを確認します。必要に応じて、黄色い線をもう一度移動させます。
- 5. 関連する全てのグレースケール値が含まれるエリアの上限を調整するには、赤色の線を移動 させます。
	- ▶ SICAT Air は軸方向レイヤービューで全てのグレースケール値を適度に調整します。
	- ▶ SICAT Air は関連する最高グレースケール値より高い全てのグレースケール値を赤色で表 示します。
- 6. 軸方向レイヤーをスクロールします。関連する全てのグレースケール値が赤色で表示されて いないことを確認します。必要に応じて、赤色の線をもう一度移動させます。
- 7. OKをクリックします。
- ▶ グレースケール値を調整するウインドウが閉じ、SICAT Airが調整されたグレースケール値に 応じてすべてのビューでボリュームを表示します。

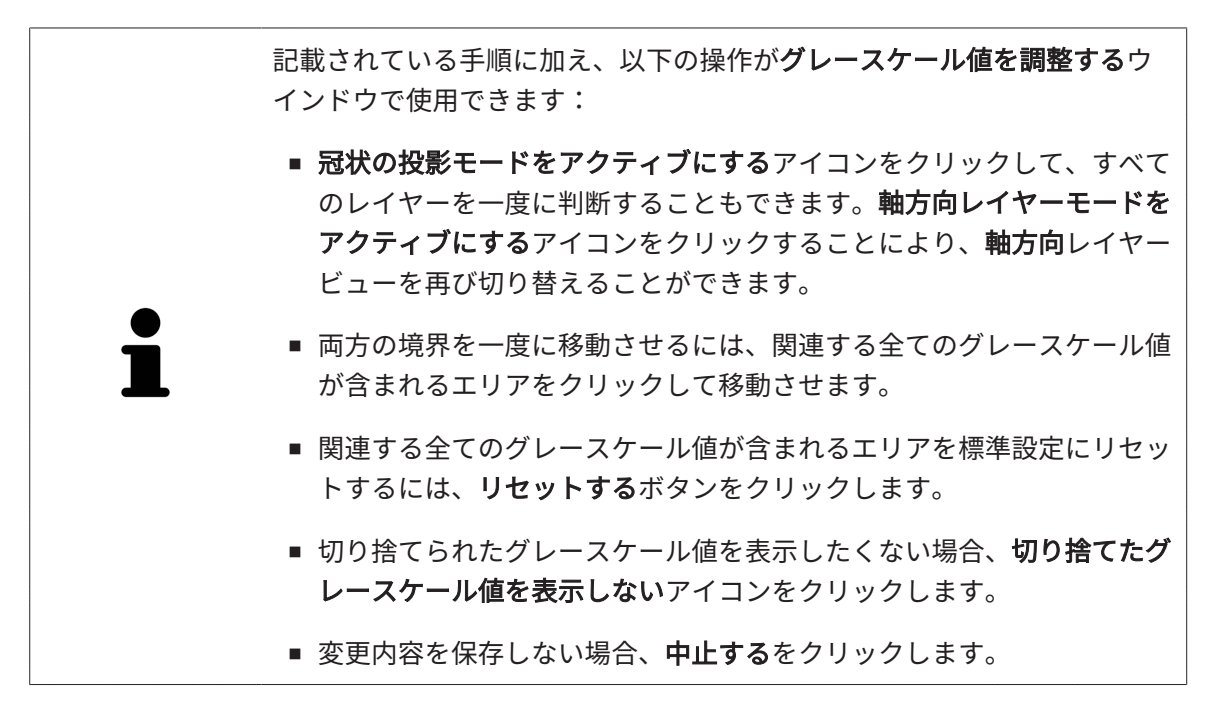

# <span id="page-565-0"></span>26 ボリュームの配置およびパノラマ エリア

ボリュームの配置の調整が必要な場合は、作業開始に3D X線ビューでこれ を実行してください。ボリュームの配置を後で調整する場合は、診断また は計画の一部を場合によっては繰り返す必要があります。

### ボリュームの配置

すべてのビューのボリューム配置は、3本の主軸にボリュームを回して調整できます。これは、 次のような場合に必要になることがあります。

- 3D X線撮影の際に、患者の位置決めが最適ではなかった
- 軸方向レイヤーの配置がフランクフルト水平に平行または咬合平面に平行などの用途後の配 置
- パノラマビューの最適化

SICAT Airで、ボリュームの配置を調整すると、この調整した内容は、SICATの別アプリケーショ ンすべてに適用されます。

ボリュームの配置を調整する手順は、[ボリュームの配置を調整する \[](#page-567-0) [ページ 143 - Standalone\]](#page-567-0) の節をご覧ください。

### パノラマ エリア

SICAT Air では、ボリュームとパノラマ エリアをベースとして計算を行い、パノラマ画像を出力 します。パノラマビューを最適化するには、パノラマ エリアが患者の両顎と合致するように調整 を行うとよいでしょう。これは、効果的かつ効率的な診断および治療計画のために重要となりま す。

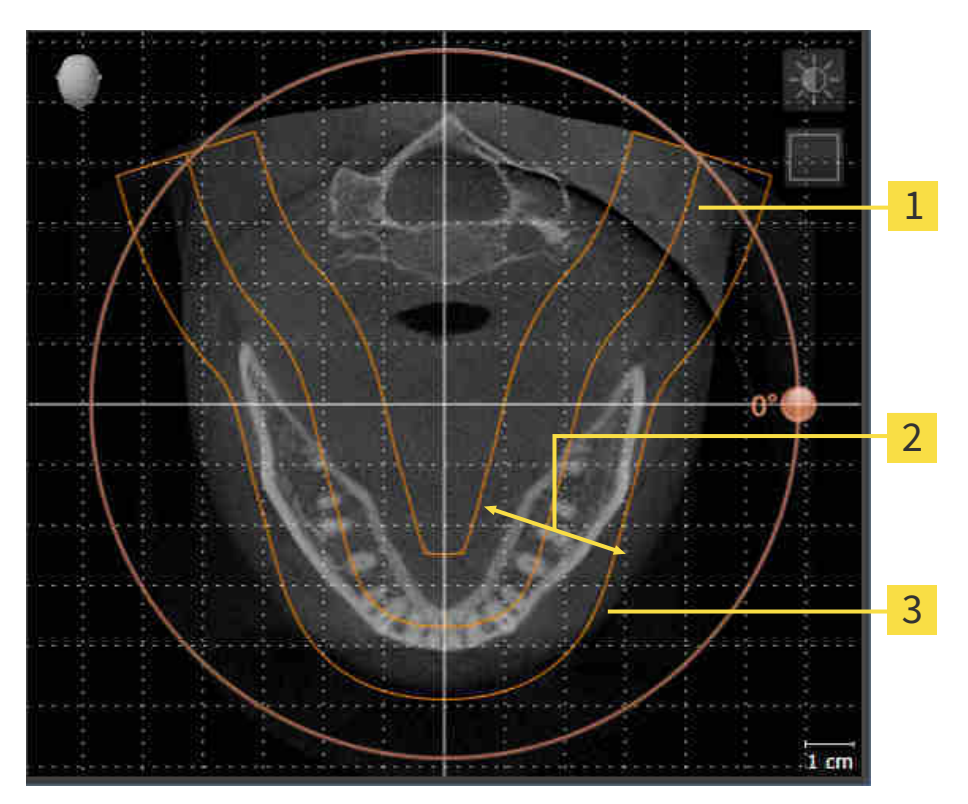

1 パノラマ曲線

2 厚さ

3 パノラマエリア

パノラマ エリアは次の二つの要素によって確定されています。

- パノラマ歯列弓の形状と位置
- パノラマ エリアの幅

最適な調整結果を得るために、パノラマ エリアは、以下の2項目の条件をいずれも満たしておい てください。

- パノラマ エリアは、全ての歯と両顎が完全に含まれていなくてはなりません。
- パノラマ エリアは、できるだけ薄くしてください。

SICAT Air で、パノラマ エリアを調整すると、この調整した内容は、SICATの別アプリケーショ ンのすべてに適用されます。

パノラマエリアを調整する手順は、以下の節をご覧ください。 パノラマエリアを調整する | 入 [ージ 148 - Standalone\]](#page-572-0).

## 26.1 ボリュームの配置を調整する

<span id="page-567-0"></span>ボリュームの配置に関する一般的な情報はボリュームの配置およびパノラマエリアト[ページ](#page-565-0) 141 - Standaloneに記載されています。

ボリュームの配置は、以下の手順で調整を行います。

- ボリュームの配置およびパノラマ エリアを調整するのウィンドウを開く
- 冠状ビューでボリュームを回す
- 矢状方向ビューでボリュームを回す
- 軸方向ビューでボリュームを回す

「ボリュームの配置およびパノラマ エリアを調整する」のウィンド ウを開く

☑ ワークフロー・ステップの準備する は、展開させておきます。

■ ボリュームの配置およびパノラマ エリアを調整しますのアイコンをクリックします。

▶ ボリュームの配置およびパノラマ エリアを調整する のウィンドウが開きます。

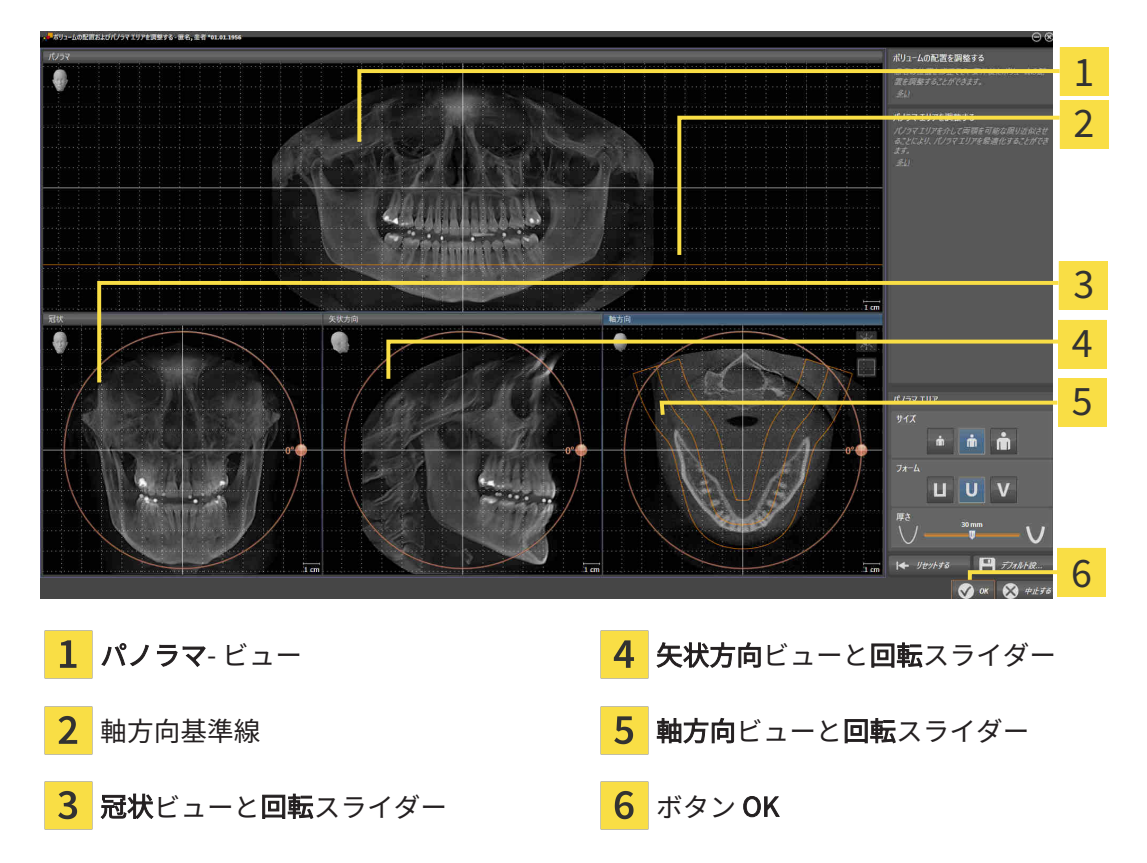

冠状ビューでボリュームを回す

1. 冠状ビューをアクティブにします。

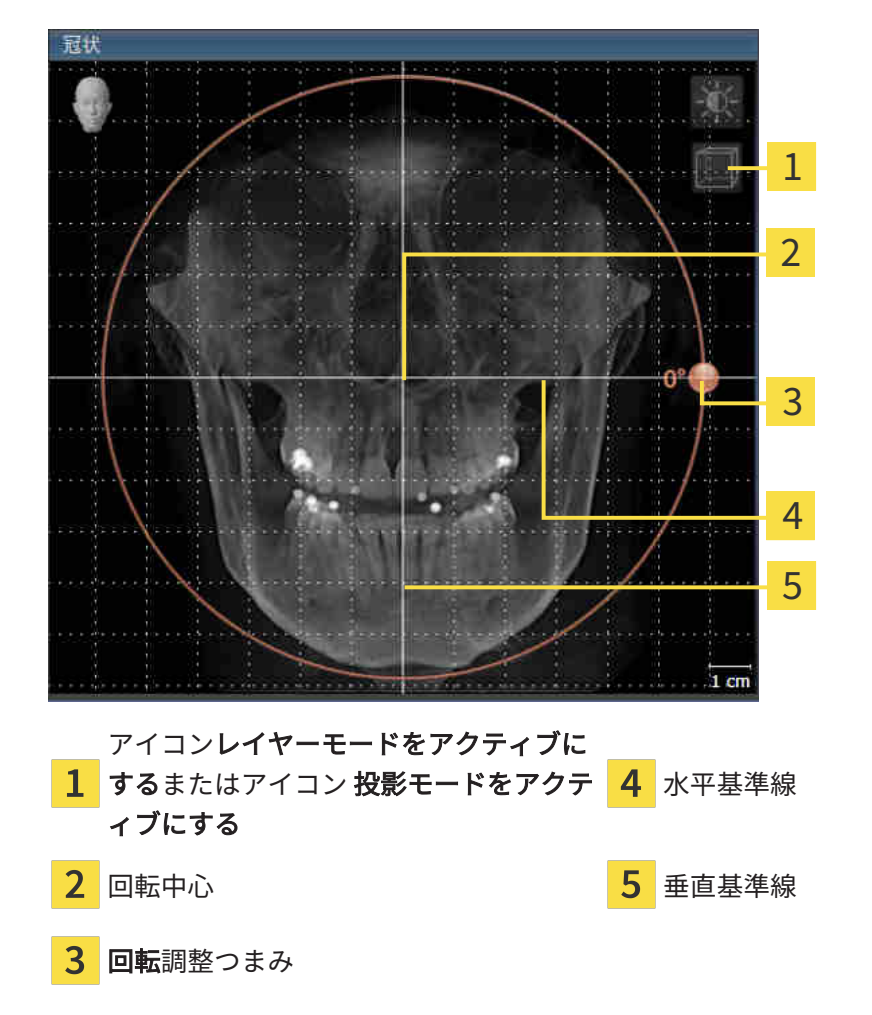

- 2. 投影モードがアクティブであることを確認してください。必要に応じて、投影モードをアク ティブにするのアイコンをクリックします。
- 3. マウスポインタを回転調整つまみに重ねます。
- 4. マウスの左ボタンをクリックし、そのまま押し続けます。
- 5. 円形に沿って、お好みの方向へ回転調節つまみを移動させます。
	- ▶ SICAT Air では、冠状ビューで立体画像が回転中心を中心に円を描いて回転しますが、他 のビューでも、それに同期して回転が行われます。
- 6. 希望するボリュームの回転がなされた場合はマウスの左ボタンを放します。水平基準線、垂 直基準線、格子線は、位置や方向の確認に利用します。

矢状方向ビューでボリュームを回す

1. 矢状方向ビューをアクティブにします。

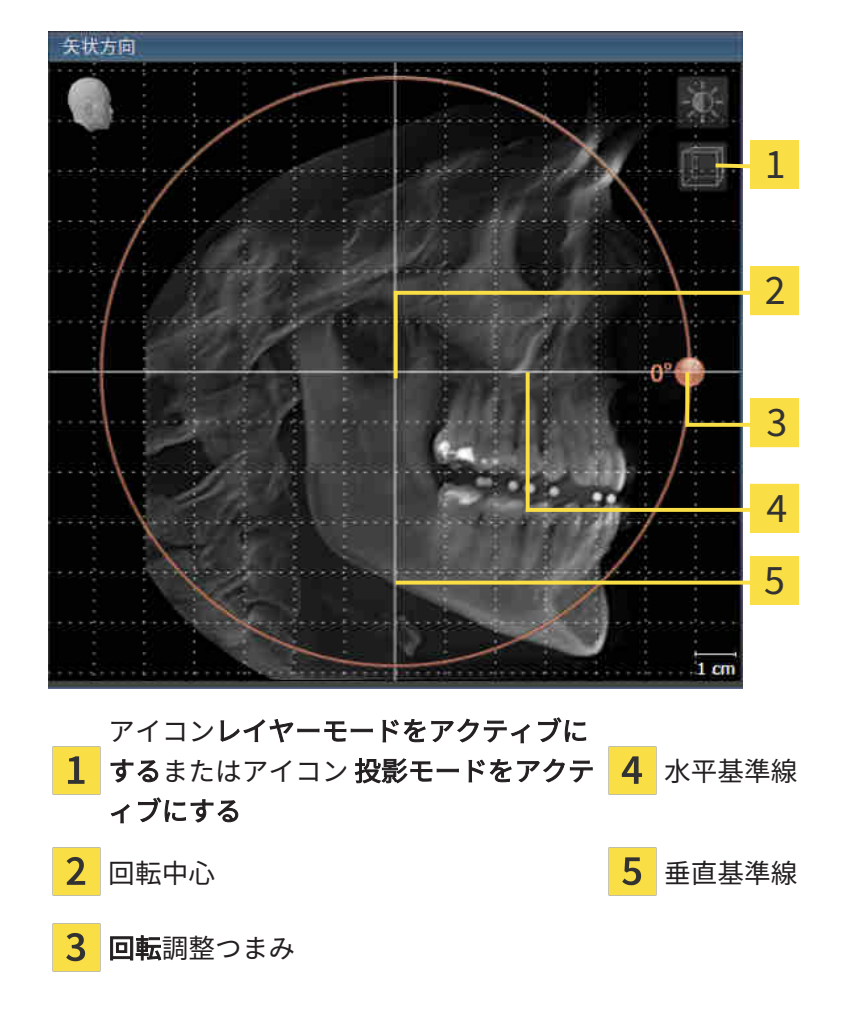

- 2. 投影モードがアクティブであることを確認してください。必要に応じて、投影モードをアク ティブにするのアイコンをクリックします。
- 3. マウスポインタを回転調整つまみに重ねます。
- 4. マウスの左ボタンをクリックし、そのまま押し続けます。
- 5. 円形に沿って、お好みの方向へ回転調節つまみを移動させます。
	- ▶ SICAT Air では、矢状方向ビューで立体画像が回転中心を中心に円を描いて回転します が、他のビューでも、それに同期して回転が行われます。
- 6. 希望するボリュームの回転がなされた場合はマウスの左ボタンを放します。水平基準線、垂 直基準線、格子線は、位置や方向の確認に利用します。

軸方向ビューでボリュームを回す

1. 軸方向ビューをアクティブにします。

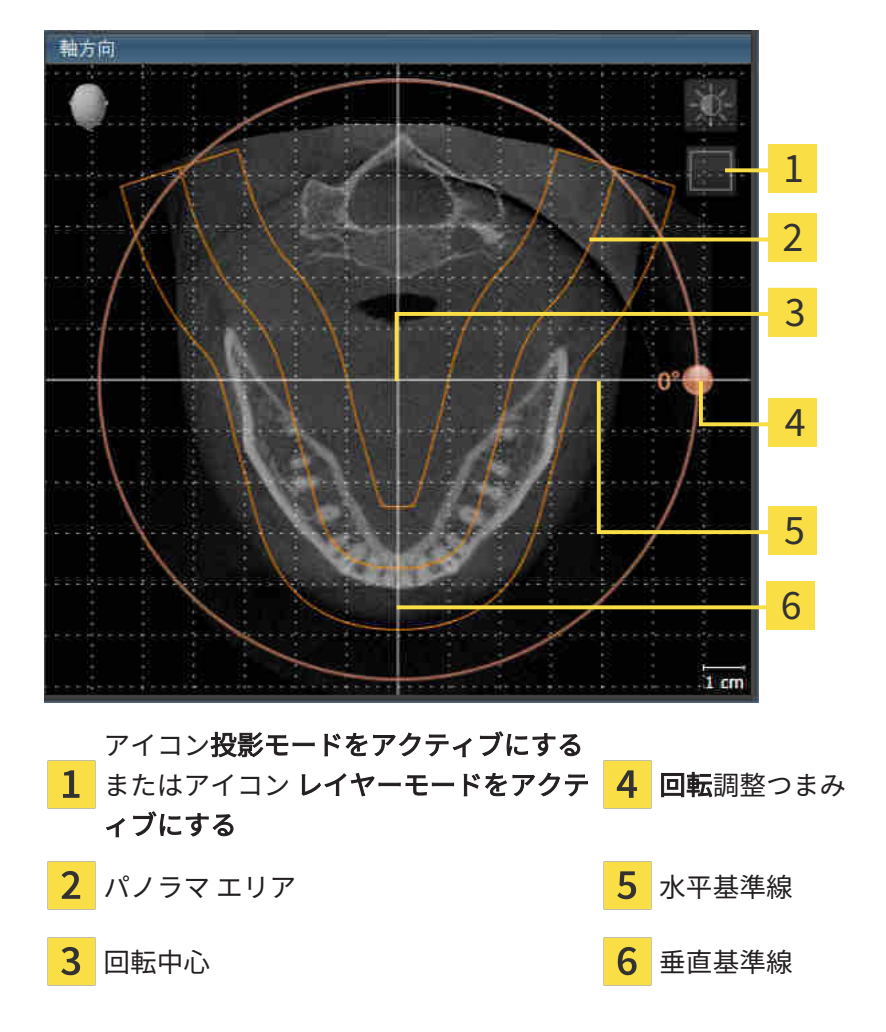

- 2. レイヤーモードがアクティブであることを確認してください。必要に応じて、レイヤーモー ドをアクティブにするのアイコンをクリックします。
- 3. 例えば、パノラマビューで軸方向基準線をマウスの左ボタンをクリックし、左ボタンを押し たままマウスを上下に動かして下顎骨/歯の根のレイヤーをスクロールします。
- 4. その必要があれば、パノラマ エリアの移動は、軸方向ビューで行います。このときは、パノ ラマ エリア上で左マウスボタンをクリックしたら、左マウスボタンを押したまま、マウスを 移動させます。 SICAT Air では、パノラマ エリアが移動すれば、それに応じて、回転中心、 水平基準線、垂直基準線がいずれも移動します。
- 5. マウスポインタを回転調整つまみに重ねます。
- 6. マウスの左ボタンをクリックし、そのまま押し続けます。
- 7. 円形に沿って、お好みの方向へ回転調節つまみを移動させます。
	- ▶ SICAT Air では、軸方向ビューで立体画像が回転中心を中心に円を描いて回転しますが、 他のビューでも、それに同期して回転が行われます。
- 8. 希望するボリュームの回転がなされた場合はマウスの左ボタンを放します。パノラマ エリ ア、水平基準線、垂直基準線、格子線は、位置や方向の確認に利用します。
- 9. 調整した後の内容を保存するときは、OKをクリックします。
	- ▶ ボリュームの配置を調整すると、それがSICATのアプリケーションに現在あるオブジェク トに影響する場合は、SICAT Airで、通知ウィンドウが開き、影響の詳細に関してお知ら せします。
- 10. それでもなお、ボリュームの配置の調整を行いたいときは、通知ウィンドウに調整するのボ タンがありますので、それをクリックします。
- ▶ SICAT Air は調整されたボリュームの配置を保存し、配置に応じてボリュームをすべてのビ ューで表示します。

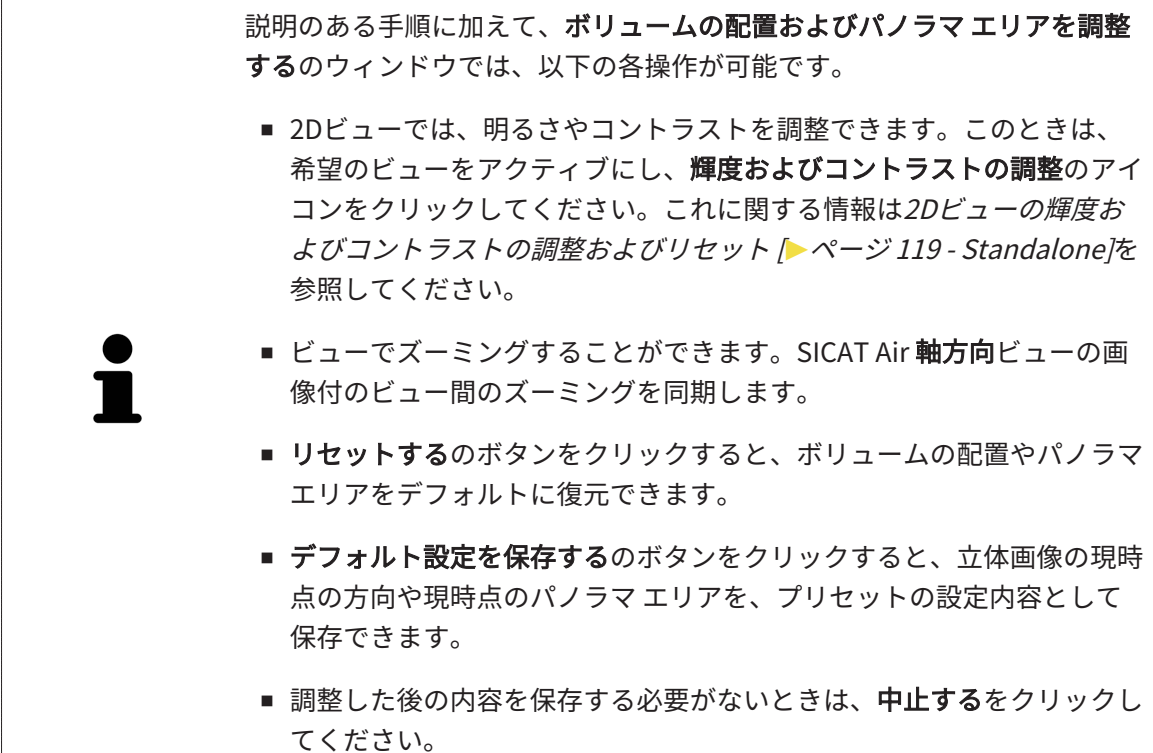

...............................

# 26.2 パノラマ エリアを調整する

<span id="page-572-0"></span>パノラマエリアに関する一般的な情報は、ボリュームの配置およびパノラマエリア |[▶](#page-565-0)[ページ](#page-565-0) [141 - Standalone\]](#page-565-0)の節をご覧ください。

パノラマ エリアの調整は、以下の手順で調整を行います。

#### ■ ボリュームの配置およびパノラマ エリアを調整するのウィンドウを開く

- 軸方向ビューのレイヤー位置を調整する
- パノラマ エリアを移動する
- 軸方向ビューでボリュームを回す
- サイズ、フォーム、厚さのそれぞれのパノラマ エリアを調整する

「ボリュームの配置およびパノラマ エリアを調整する」のウィンド ウを開く

☑ ワークフロー・ステップの準備する は、展開させておきます。

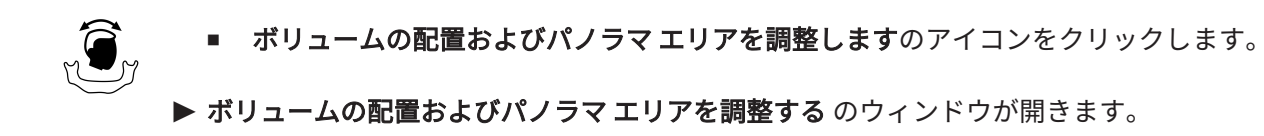

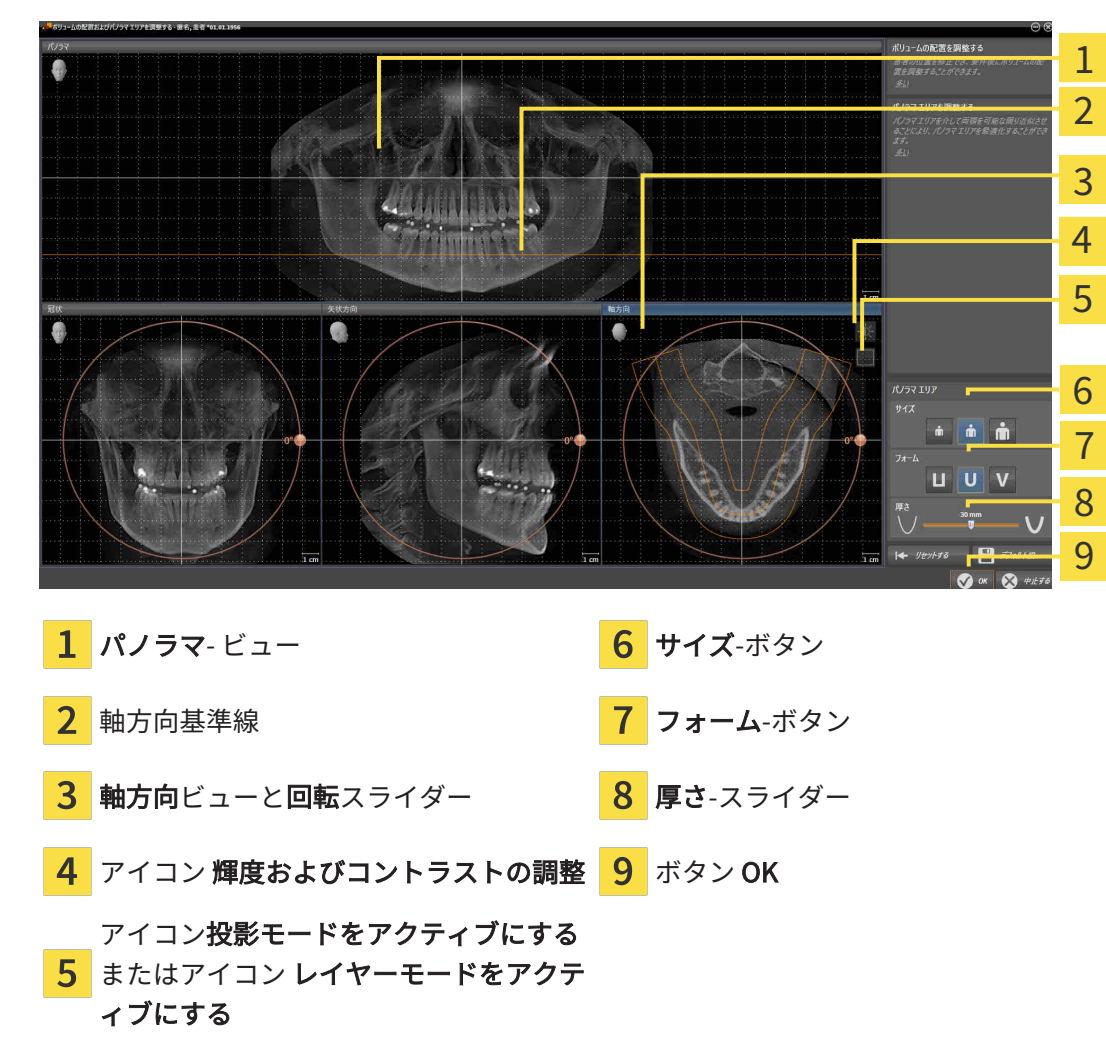

軸方向ビューのレイヤー位置を調整する

- 
- 1. 軸方向ビューで、レイヤーモードが選択されていることを確認します。必要に応じて、レイ ヤーモードをアクティブにするのアイコンをクリックします。
- 2. パノラマビューで、軸方向基準線にマウスポインタを重ねます。軸方向基準線は、軸方向ビ ューの現在のレイヤー位置を示しています。
- 3. マウスの左ボタンをクリックし、そのまま押し続けます。
- 4. マウスを上下方向に移動させます。
	- ▶ 軸方向画像のレイヤーは、パノラマビューで、水平断面の基準線がある位置に合わせ て、調整が行われます。
- 5. 軸方向基準線が下顎骨/歯の根に来たら、マウスの左ボタンから指を放します。
	- ▶ 軸方向ビューでは、調整後のレイヤーが表示されて維持されます。

パノラマ エリアを移動する

- 1. 軸方向ビューで、マウスポインタをパノラマ エリアに重ねます。
- 2. マウスの左ボタンをクリックし、そのまま押し続けます。
	- ▶ マウスポインタの形が切り替わります。
- 3. マウスを動かします。
	- ▶ SICAT Air では、マウスポインタの位置に合わせて、パノラマ エリアの調整が行われま す。
- 4. パノラマ エリアの中央の曲線が下顎骨/歯の根に来たら、マウスの左ボタンから指を放しま す。

▶ パノラマ エリアは現在位置を保持します。

軸方向ビューでボリュームを回す

- 1. 軸方向ビューで、マウスポインタを回転調整つまみに重ねます。
- 2. マウスの左ボタンをクリックし、そのまま押し続けます。
- 3. 円形に沿って、お好みの方向へ回転調節つまみを移動させます。
	- ▶ SICAT Air では、軸方向ビューで、回転調整つまみに合わせて、立体画像が回転中心を中 心に円を描いて回転しますが、他のビューでも、それに同期して回転が行われます。
- 4. 下顎骨/歯の根がパノラマ エリアの中央の曲線に来たら、マウスの左ボタンから指を放しま す。

パノラマ エリアのサイズ、フォームおよび厚さを調整する

- 1. パノラマ エリアのサイズは、患者の下顎骨と合致が最も良好なものを選択します。このとき は、そのサイズに該当する、サイズのボタンをクリックします。
- 2. パノラマ エリアのフォームは、患者の下顎骨と合致が最も良好なものを選択します。このと きは、そのサイズに該当する、フォームのボタンをクリックします。

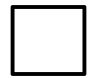

3. 軸方向ビューで、投影モードが選択してあることを確認します。必要に応じて、投影モード をアクティブにするのアイコンをクリックします。

4. 厚さのスライダー位置を移動させて、パノラマ エリアの厚さを選択します。パノラマ エリ アに全ての歯と両顎が完全に含まれていることを確認します。厚さは、できるだけ薄くして ください。

- 5. 調整した後の内容を保存するときは、OKをクリックします。
- ▶ SICAT Air では、ボリュームの配置とパノラマ エリアについて、いずれも調整した後のもの が保存され、パノラマ画像は、その調整後のデータにより表示されます。

説明のある手順に加えて、ボリュームの配置およびパノラマ エリアを調整 するのウィンドウでは、以下の各操作が可能です。 ■ 2Dビューでは、明るさやコントラストを調整できます。このときは、 希望のビューをアクティブにし、輝度およびコントラストの調整のアイ コンをクリックしてください。これに関する情報は[2Dビューの輝度お](#page-543-0) [よびコントラストの調整およびリセット \[](#page-543-0)[▶](#page-543-0)[ページ 119 - Standalone\]](#page-543-0)を 参照してください。 ■ ビューでズーミングすることができます。SICAT Air 軸方向ビューの画 像付のビュー間のズーミングを同期します。 ■ リセットするのボタンをクリックすると、ボリュームの配置やパノラマ エリアをデフォルトに復元できます。 ■ デフォルト設定を保存するのボタンをクリックすると、立体画像の現時 点の方向や現時点のパノラマ エリアを、プリセットの設定内容として 保存できます。 ■ 調整した後の内容を保存する必要がないときは、**中止する**をクリックし てください。
# 27 距離/角度測定

SICAT Airには2種類の測定タイプがあります:

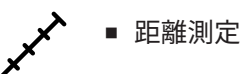

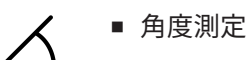

測定を追加するツールは、ワークフローのツールバーの診断するに記載されています。すべての 2Dレイヤービューに測定を追加することができます。測定を追加する度に、SICAT Airはその測 定を測定のグループオブジェクトブラウザにも追加します。

測定に使用できる操作:

- 距離測定を追加する | [ページ 153 Standalone\]](#page-577-0)
- 角度測定を追加する | [ページ 154 Standalone\]](#page-578-0)
- [測定、個々の測定ポイント、測定値を移動する \[](#page-580-0)[▶](#page-580-0)[ページ 156 Standalone\]](#page-580-0)
- 測定のアクティベーション、非表示および表示に関する情報は[オブジェクトブラウザを使用](#page-521-0) [したオブジェクトの管理 \[](#page-521-0)[▶](#page-521-0)[ページ 97 - Standalone\]](#page-521-0)をご覧ください。
- 測定に焦点を当てる、測定を削除する、測定操作を元に戻して再度実行する手順に関する情 報は、[オブジェクトツールバーを使用したオブジェクトの管理 \[](#page-523-0)[▶](#page-523-0)[ページ 99 - Standalone\]](#page-523-0)の 節をご覧ください。

# 27.1 距離測定を追加する

<span id="page-577-0"></span>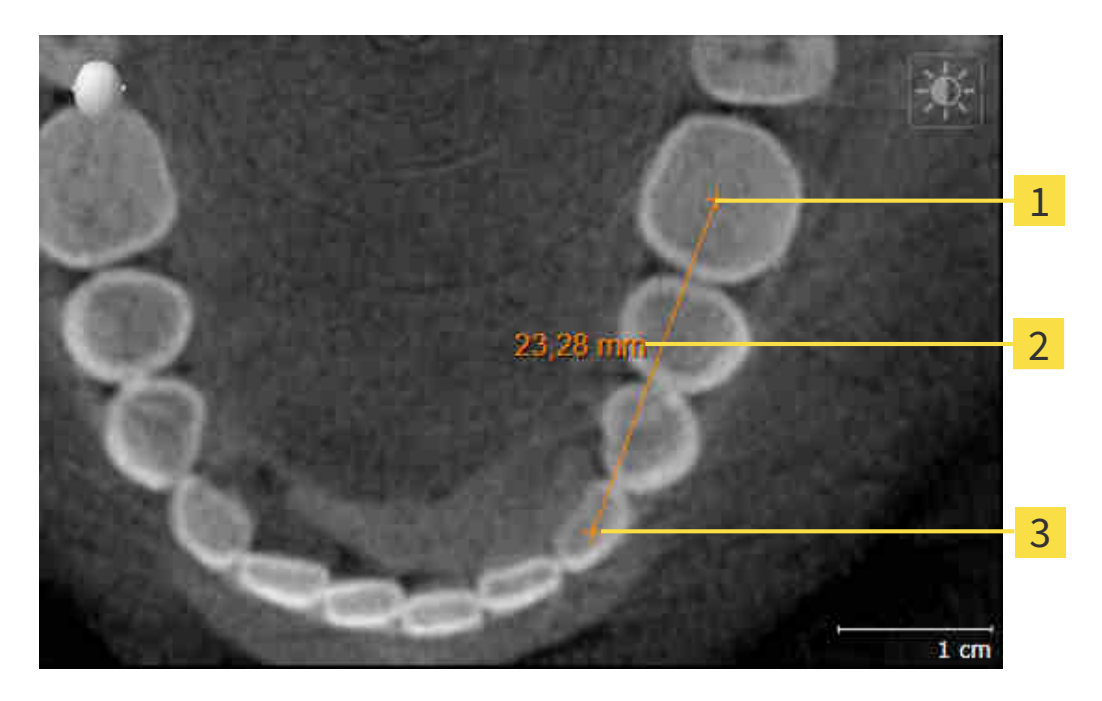

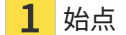

 $\overline{2}$ 測定値

3 終点

距離測定を追加するには、次の手順で行います。

☑ ワークフロー・ステップの診断する は、展開させておきます。

- 
- 1. ワークフローステップ 診断する で 距離測定を追加する(D) アイコンをクリックします。 ▶ SICAT Air 新しい距離測定をオブジェクトブラウザに追加します。
- 2. マウスポインタを希望の2Dレイヤビュー上に動かします。
	- ▶ マウスポインタは十字になります。
- 3. 距離測定の始点をクリックします。
	- ▶ SICAT Air は小さい十字で始点を表します。
	- ▶ SICAT Air は始点とマウスポインタ間に距離線を表示します。
	- ▶ SICAT Air 距離線の中央および オブジェクトブラウザに始点とマウスポインタ間の現在の 距離を表示します。
- 4. マウスポインタを距離測定の終点に移動させ、マウスの左ボタンをクリックします。

▶ SICAT Air は小さい十字で終点を表します。

測定の追加は、ESCを押すことによっていつでも中断することができます。

# 27.2 角度測定を追加する

<span id="page-578-0"></span>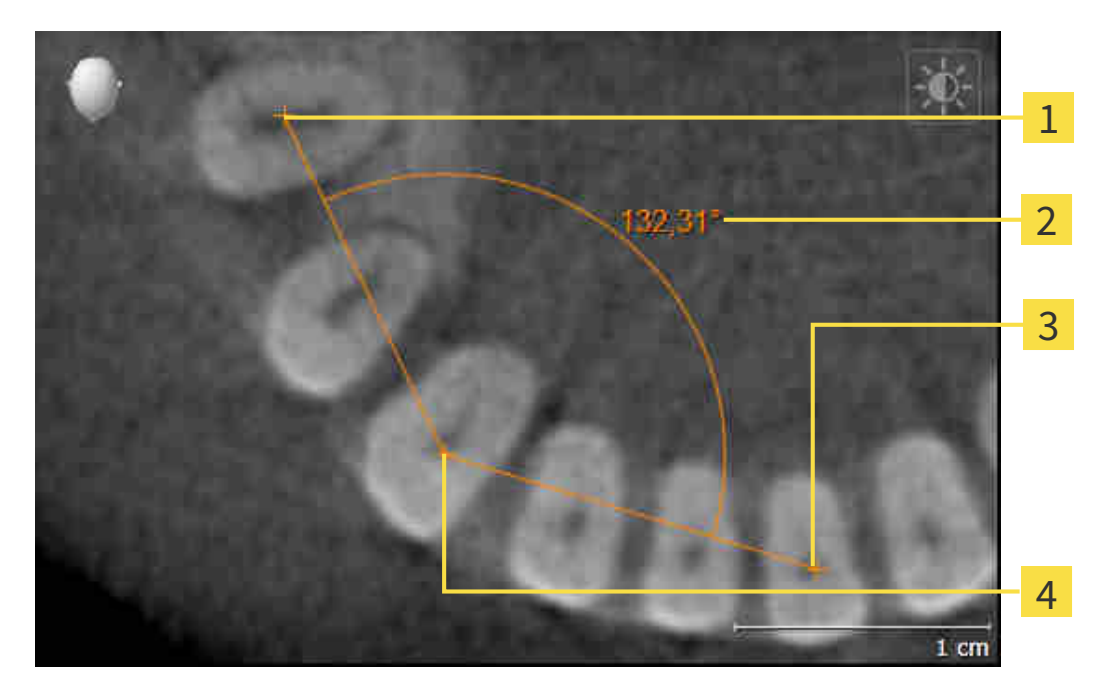

- 始点 1
- 測定値
- 終点
- $\boldsymbol{4}$ 頂点

角度測定を追加するには、次の手順で行います。

☑ ワークフロー・ステップの診断する は、展開させておきます。

- 1. ワークフローステップ 診断する で 角度測定を追加する(A) アイコンをクリックします。 ▶ SICAT Air 新しい角度測定をオブジェクトブラウザに追加します。
	- 2. マウスポインタを希望の2Dレイヤビュー上に動かします。
		- ▶ マウスポインタは十字になります。
	- 3. 角度測定の始点をクリックします。
		- ▶ SICAT Air は小さい十字で始点を表します。
		- ▶ SICAT Air は、角度測定の1本目の辺を始点からマウスポインタまでの線で表します。
	- 4. マウスポインタを角度測定の頂点に移動させ、マウスの左ボタンをクリックします。
		- ▶ SICAT Air は小さい十字で頂点を表します。
		- ▶ SICAT Air は、角度測定の2本目の辺を頂点からマウスポインタまでの線で表します。
		- ▶ SICAT Air 角度測定の2つの頂点の間およびオブジェクトブラウザ に現在の角度を表示し ます。

5. マウスポインタを2本目の辺の終点に移動させ、マウスの左ボタンをクリックします。

▶ SICAT Air は小さい十字で終点を表します。

測定の追加は、ESCを押すことによっていつでも中断することができます。

### <span id="page-580-0"></span>27.3 測定、個々の測定ポイント、測定値を移動する

### 測定を移動する

測定を移動させるには、次の手順で行います。

- ☑ SICAT Air はすでに希望の測定をいずれかの2Dレイヤービューに表示しています。これに関 する情報は[オブジェクトブラウザを使用したオブジェクトの管理 \[](#page-521-0)[▶](#page-521-0)[ページ 97 - Standalone\]](#page-521-0) と [オブジェクトツールバーを使用したオブジェクトの管理 \[](#page-523-0)[▶](#page-523-0)[ページ 99 - Standalone\]](#page-523-0)を参照 してください。
- 1. マウスポインタを測定の線上に動かします。
	- ▶ マウスポインタは十字になります。
- 2. マウスの左ボタンをクリックし、そのまま押し続けます。
- 3. マウスポインタを任意の測定位置に動かします。
	- ▶ 測定はマウスポインタの動きに従います。
- 4. マウスの左ボタンを放します。
- ▶ SICAT Air は現在の測定ポイントを保持します。

個々の測定ポイントを移動する

個々の測定ポイントを移動するには、次の手順で行います。

- ☑ SICAT Air はすでに希望の測定をいずれかの2Dレイヤービューに表示しています。これに関 する情報は[オブジェクトブラウザを使用したオブジェクトの管理 \[](#page-521-0)[▶](#page-521-0)[ページ 97 - Standalone\]](#page-521-0) と [オブジェクトツールバーを使用したオブジェクトの管理 \[](#page-523-0)[▶](#page-523-0)[ページ 99 - Standalone\]](#page-523-0)を参照 してください。
- 1. マウスポインタを希望の測定ポイント上に動かします。
	- ▶ マウスポインタは十字になります。
- 2. マウスの左ボタンをクリックし、そのまま押し続けます。
- 3. マウスポインタをご希望の測定ポイントの位置に動かします。
	- ▶ 測定ポイントはマウスポインタの動きに従います。
	- ▶ マウスを動かすと、測定値は変化します。
- 4. マウスの左ボタンを放します。
- ▶ SICAT Air は現在の測定ポイントの位置を保持します。

測定値を移動する

測定値を移動するには、次の手順で行います。

- ☑ SICAT Air はすでに希望の測定をいずれかの2Dレイヤービューに表示しています。これに関 する情報は[オブジェクトブラウザを使用したオブジェクトの管理 \[](#page-521-0)[▶](#page-521-0)[ページ 97 - Standalone\]](#page-521-0) と [オブジェクトツールバーを使用したオブジェクトの管理 \[](#page-523-0)[▶](#page-523-0)[ページ 99 - Standalone\]](#page-523-0)を参照 してください。
- 1. マウスポインタを希望の測定値上に動かします。
	- ▶ マウスポインタは十字になります。
- 2. マウスの左ボタンをクリックし、そのまま押し続けます。
- 3. マウスポインタをご希望の測定値の位置に動かします。
	- ▶ 測定値はマウスポインタの動きに従います。
	- ▶ SICAT Air は、測定値と付属の測定間に点線を表示します。
- 4. マウスの左ボタンを放します。
- ▶ SICAT Air は現在の測定値の位置を保持します。

1回の測定の値を移動すると、SICAT Airはその値を1つの絶対位置に設定し ます。その数値の位置を、そのときの測定ツールに対する相対位置に戻す ときは、その数値をダブルクリックします。

# <span id="page-582-0"></span>28 気道のセグメンテーション

注記 気道のセグメンテーションの前に、ボリュームをフランクフルト水 平に応じて配置することが有用です。これに関する情報は[ボリュー](#page-567-0) [ムの配置を調整する \[](#page-567-0)**[▶](#page-567-0)**[ページ 143 - Standalone\]](#page-567-0)を参照してくださ い。ボリュームを気道のセグメンテーション後に配置する場合は、 SICAT Airが気道オブジェクトを削除し、セグメンテーションを再実 行する必要があります。

SICAT Airでは、気道分析のために気道オブジェクトが必要です。気道をセグメントして、気道オ ブジェクトを作成します。この気道オブジェクトは気道を個別に表わし、基本的な情報を表示し て追加の相互作用の可能性を提供しています。

気道のセグメンテーションのために、SICAT Airは気道エリアが必要です。気道エリアを2つの解 剖学的な基準点でウインドウ気道をセグメントする内に設定してください。その後、SICAT Airは 気道エリアを立方体のフォームで作成します。ソフトウェアは、基準点と調整可能な横方向幅で 気道エリアを定義します。最終的にSICAT Airは気道エリアで気道の自動セグメンテーションを実 行します。基準点の移動と横方向幅の変更は後からできます。その際、ソフトウェアは気道の自 動セグメンテーションを再実行します。

SICAT Air は、3Dビューのソフトウェアが明確に気道を検出できないエリアに赤でマークしま す。ボリュームのSICAT Air部が正しく配置されていない場合は、修正ツールを使用できます。

気道のセグメンテーションは次のステップで構成されています。

■ 気道エリアの設定 / [ページ 159 - Standalone\]](#page-583-0)

次のステップはオプションです。

- 気道セグメンテーションの修正 | [ページ 164 Standalone\]](#page-588-0)
- 必要でないエリアを気道から削除する | [ページ 166 Standalone\]](#page-590-0)

気道の自動セグメンテーションの修正が修正ツールを使用しても解剖学的条件と一致しない場合 は、気道のセグメンテーションを手動で行うことができます。これに関する情報は[気道を手動で](#page-592-0) [セグメントする \[](#page-592-0)[▶](#page-592-0)[ページ 168 - Standalone\]](#page-592-0)に記載されています。

# 28.1 気道エリアの設定

<span id="page-583-0"></span>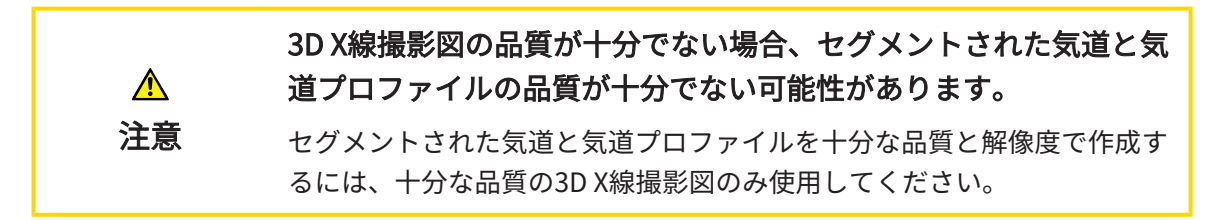

[気道のセグメンテ](#page-582-0)ーションに関する一般的な情報は以下に記載されています。 気道のセグメンテ [ーション \[](#page-582-0)[▶](#page-582-0)[ページ 158 - Standalone\]](#page-582-0).

### 「気道をセグメントする」のウィンドウを開く

- ☑ 要件に応じてボリュームをすでに調整しました。例えば、フランクフルト水平。これに関す る情報は[ボリュームの配置を調整する \[](#page-567-0)[▶](#page-567-0)[ページ 143 - Standalone\]](#page-567-0)を参照してください。
- ☑ [ワークフ](#page-516-0)ロー・ステップの分析する は、展開させておきます。これに関する情報はワークフ [ローのツールバー \[](#page-516-0)[▶](#page-516-0)[ページ 92 - Standalone\]](#page-516-0)を参照してください。

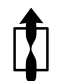

気道をセグメントしますのアイコンをクリックします。

▶ 気道をセグメントする のウィンドウが開きます。

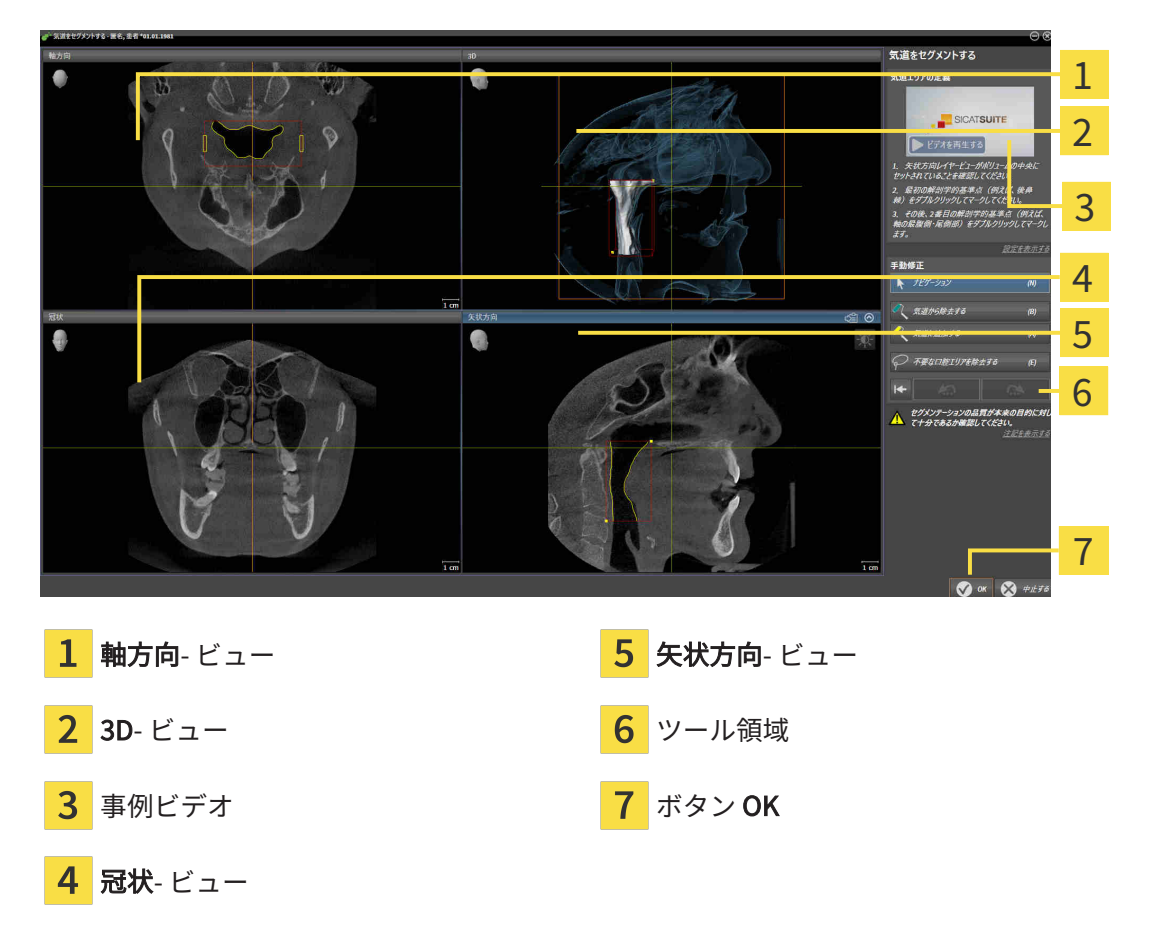

気道エリア定義のための解剖学的基準点の配置

- 1. 矢状方向ビューが気道の上部基準点の希望する位置を示しているか確認してください。必要 な場合は、矢状方向ビューでレイヤーをスクロールしてください。
- 2. 矢状方向ビューで気道エリアの上部基準点位置をダブルクリックしてください。

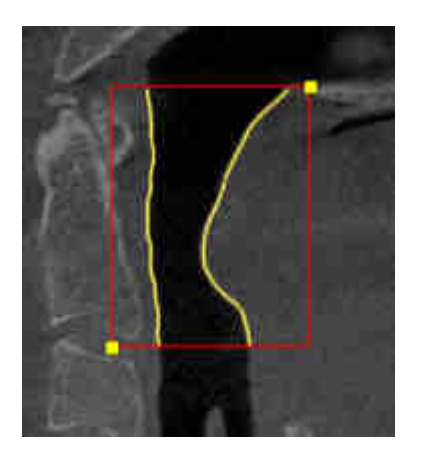

- ▶ SICAT Air 上部基準点を黄色い四角形でマークします。
- ▶ これ以後、下部基準点はマウスポインタの位置に一致します。
- ▶ SICAT Air 気道エリアを赤色のフレームでマークします。
- 3. 矢状方向ビューが気道の下部基準点の希望する位置を示しているか確認してください。必要 な場合は、矢状方向ビューでレイヤーをスクロールしてください。
- 4. 矢状方向ビューで気道エリアの下部基準点位置をダブルクリックしてください。 ▶ SICAT Air 下部基準点を黄色い四角形でマークします。
- ▶ SICAT Air 気道エリアを基準点の位置に応じて設定します。
- ▶ SICAT Air 気道エリアに基づいて自動的に気道をセグメントします。
- ▶ 3DビューでSICAT Airはソフトウェアが明確に気道を検出できないエリアに赤でマークしま す。

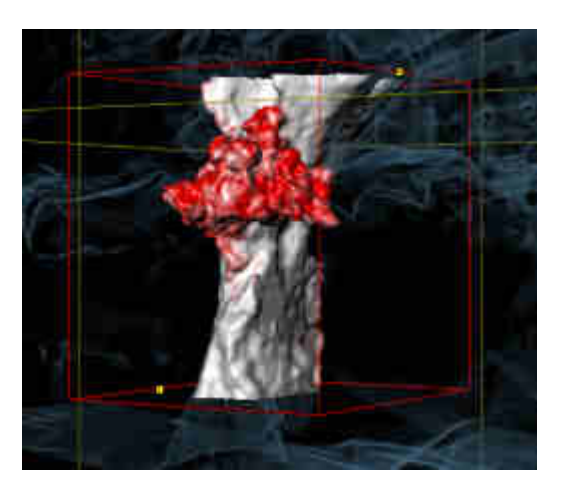

### 気道エリアの基準点の移動

基準点をすべての2Dビューに移動できます。

- 1. ナビゲーションモードが有効であることを確認してください。必要に応じて、ナビゲーショ ンボタンをクリックします。
	- 2. 希望する2Dビューが任意の基準点を示していることを確認してください。必要な場合は、レ イヤーをスクロールしてください。
	- 3. マウスポインタを基準点に動かします。 ▶ マウスポインタは十字線になります。
	- 4. マウスの左ボタンをクリックしたら、その左ボタンを押したままにします。
	- 5. マウスポインタを新しい基準点の位置に動かします。
		- ▶ 基準点はマウスポインタの動きに従います。
		- ▶ SICAT Air 気道エリアを基準点の位置に応じて調整します。
	- 6. マウスの左ボタンを放します。
	- ▶ SICAT Air 新しい基準点を保持します。
	- ▶ SICAT Air 新しい気道エリアに基づいて自動的に新たに気道をセグメントします。
	- ▶ 3DビューでSICAT Airはソフトウェアが明確に気道を検出できないエリアに赤でマークしま す。

### 気道エリアの横方向サイズの変更

横方向サイズは通常60 mmです。

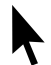

- 1. ナビゲーションモードが有効であることを確認してください。必要に応じて、ナビゲーショ ンボタンをクリックします。
- 2. 軸方向ビューが横方向サイズのマーキングを示しているか確認してください。必要な場合 は、軸方向ビューでレイヤーをスクロールしてください。

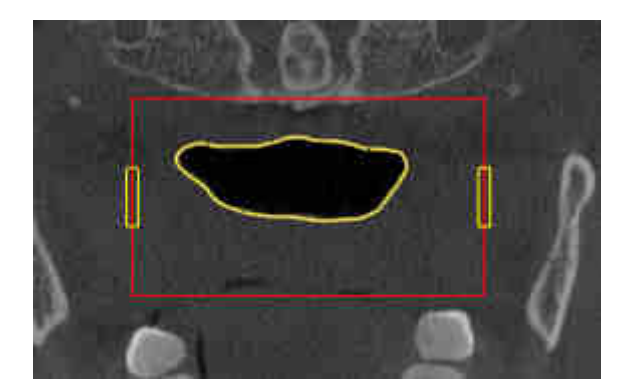

3. マウスポインタを横方向サイズのマーキング上に動かします。

- ▶ マウスポインタは双方向の矢印になります。
- 4. マウスの左ボタンをクリックしたら、その左ボタンを押したままにします。
- 5. マウスポインタを任意のマーキング位置に動かします。
	- ▶ マーキングはマウスポインタの動きに従います。
	- ▶ SICAT Air 気道エリアを新しい横方向サイズに応じて調整します。
- 6. マウスの左ボタンを放します。
- ▶ SICAT Air 新しいマーキングポイントを保持します。
- ▶ SICAT Air 新しい気道エリアに基づいて自動的に新たに気道をセグメントします。
- ▶ 3DビューでSICAT Airはソフトウェアが明確に気道を検出できないエリアに赤でマークしま す。

気道のセグメンテーションが解剖学的条件と一致している場合、[気道のセグメンテーションを完](#page-593-0) [了してください \[](#page-593-0)[▶](#page-593-0)[ページ 169 - Standalone\]](#page-593-0)に進みます。

セグメンテーションが解剖学的条件と一致している場合、気道セグメンテーションの修正 | [ペ](#page-588-0) [ージ 164 - Standalone\]](#page-588-0)または[必要でないエリアを気道から削除する \[](#page-590-0) [ページ 166 - Standalone\]](#page-590-0) に進んでください。

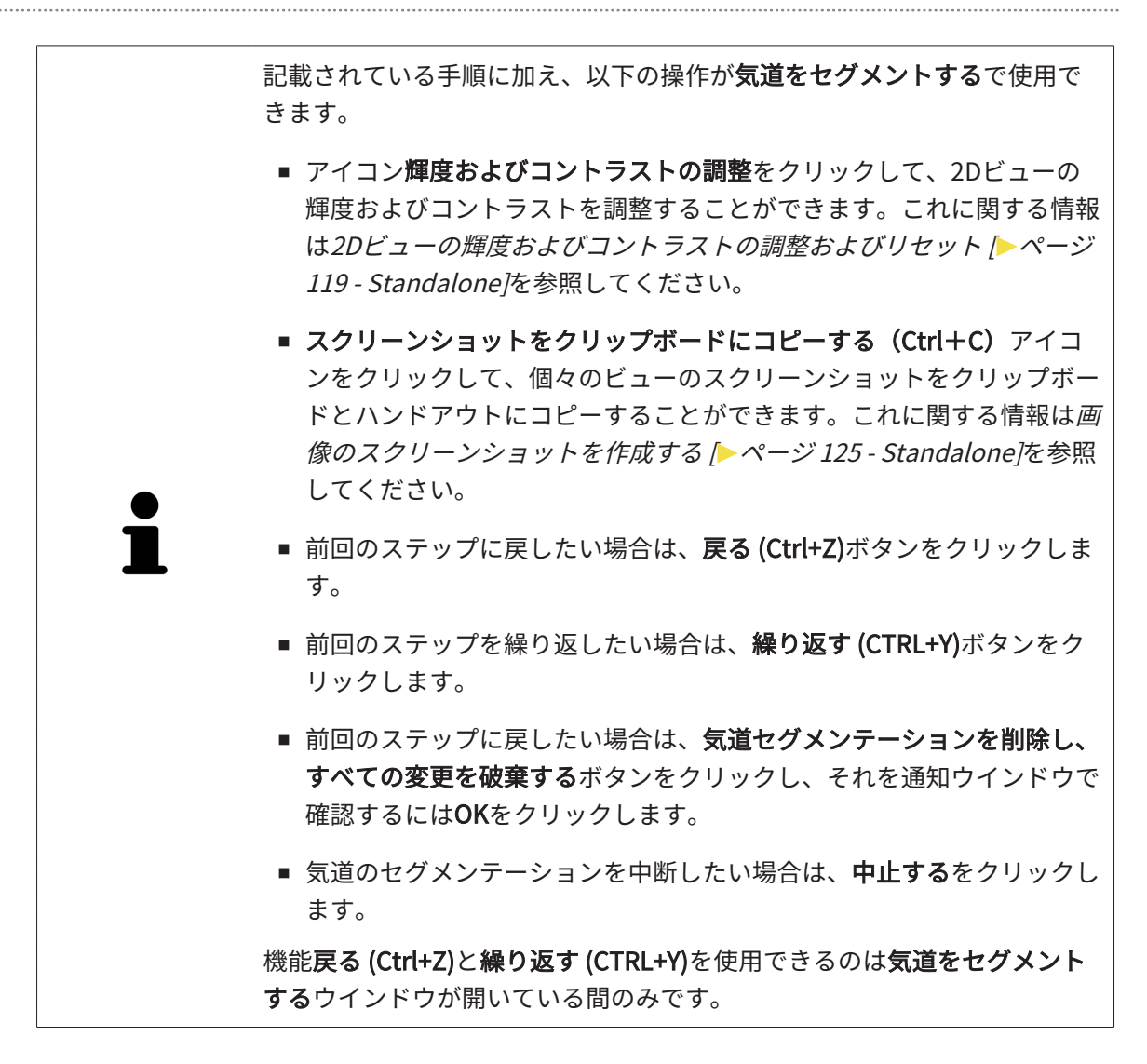

## 28.2 気道セグメンテーションの修正

<span id="page-588-0"></span>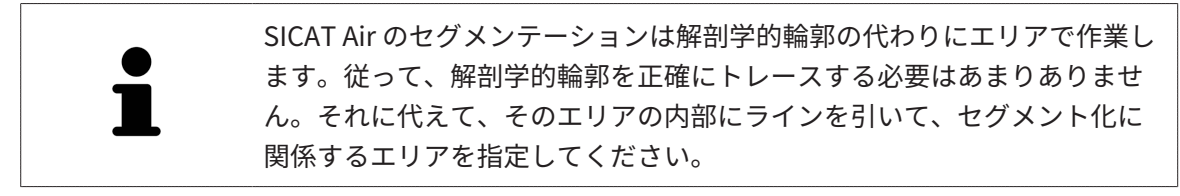

気道のセグメンテーションに関する一般的な情報は[気道のセグメンテーション \[](#page-582-0)[▶](#page-582-0)[ページ 158 -](#page-582-0) [Standalone\]](#page-582-0)に記載されています。

誤って検出された気道エリアから削除する

気道のすべての2Dビューエリアを削除できます。

修正の際、特に3Dビューの赤でマークされたエリアに考慮してください。このエリアは、SICAT Airが気道と誤って検出したエリアではない可能性があります。

☑ 気道エリアはすでに設定されています。これに関する情報は*気道エリアの設定 |[▶](#page-583-0)[ページ 159](#page-583-0)* [- Standalone\]](#page-583-0)を参照してください。

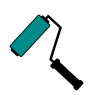

- 1. 気道をセグメントする のウィンドウで、気道から除去するのボタンをクリックします。 ▶ マウスポインタは青色の塗料ローラーになります。
- 2. 気道エリア内の2DビューにSICAT Airが気道と誤って検出した面をマークします。

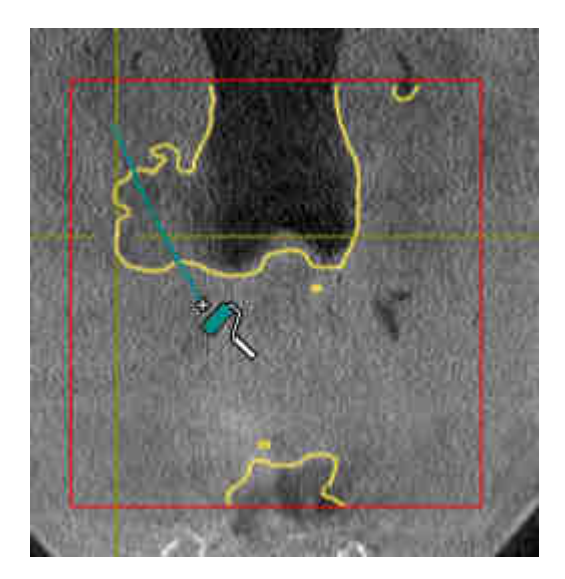

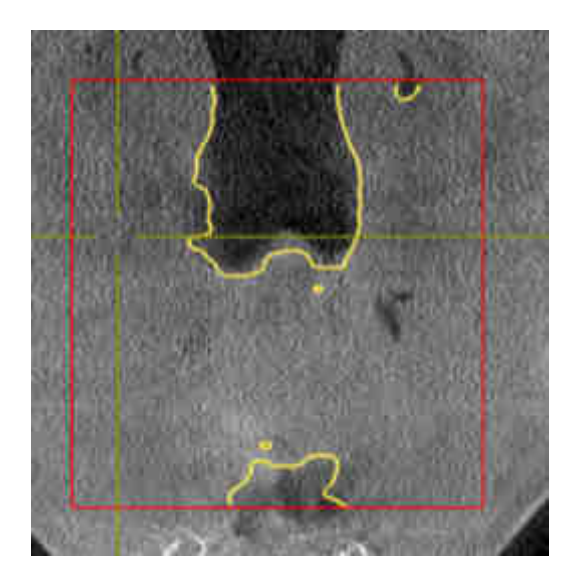

▶ SICAT Air はマークした気道のエリアを削除します。

誤って検出されたエリアを気道に追加する

すべての2Dビューに、気道としての追加のエリアをマークすることができます。

☑ 気道エリアはすでに設定されています。これに関する情報は気道エリアの設定 [▶](#page-583-0) [ページ 159](#page-583-0) [- Standalone\]](#page-583-0)を参照してください。

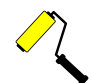

- 1. 気道をセグメントする のウィンドウで、気道に追加するのボタンをクリックします。 ▶ マウスポインタは黄色の塗料ローラーになります。
- 2. 気道エリア内の2Dビューに気道としての追加面をマークします。
	- ▶ SICAT Air は気道としてマークされたエリアを検出します。

気道のセグメンテーションが解剖学的条件と一致している場合、[気道のセグメンテーションを完](#page-593-0) [了してください \[](#page-593-0)[▶](#page-593-0)[ページ 169 - Standalone\]](#page-593-0)に進みます。

気道の自動セグメンテーションの修正が修正ツールを使用しても解剖学的条件と一致しない場合 は、気道のセグメンテーションを手動で行うことができます。これに関する情報は[気道を手動で](#page-592-0) [セグメントする \[](#page-592-0)[▶](#page-592-0)[ページ 168 - Standalone\]](#page-592-0)に記載されています。

## 28.3 必要でないエリアを気道から削除する

<span id="page-590-0"></span>気道のセグメンテーションに関する一般的な情報は気道のセグメンテーション | [ページ 158 -](#page-582-0) [Standalone\]](#page-582-0)に記載されています。

不要な口腔エリアを除去するツールを気道関連が含まれていない空気エリアに使用してくださ い。それには口内や隆起などが含まれています。

- ☑ 気道エリアはすでに設定されています。これに関する情報は気道エリアの設定 | [ページ 159](#page-583-0) [- Standalone\]](#page-583-0)を参照してください。
- 1. 気道をセグメントする のウィンドウで、不要な口腔エリアを除去するのボタンをクリックし ます。

▶ マウスポインタは投げ縄になります。

2. 3Dビューで検出から完全に取り出したいエリアを縁取ってください。気道または気道外のエ リアであるかどうかは問題ではありません。

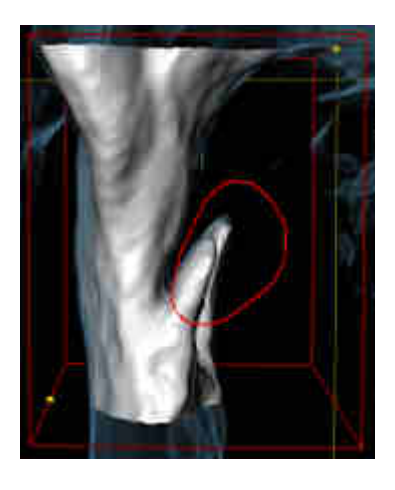

▶ SICAT Air はマーキングの背後のすべてのエリアをボリュームから取り出します。つまり、 SICAT Airはこのエリアが気道または気道外のエリアであるかどうかはこれ以上認識できませ ん。

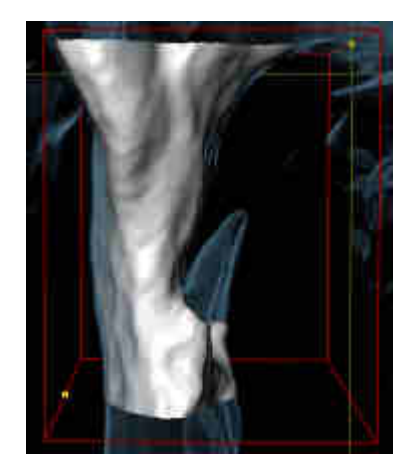

不要な口腔エリアを除去する機能も2Dビューで使用することができます。この場合、SICAT Air は現在のレイヤーでのみ変更を行います。

- 気道のセグメンテーションが解剖学的条件と一致している場合、[気道のセグメンテーションを完](#page-593-0) [了してください \[](#page-593-0)[▶](#page-593-0)[ページ 169 - Standalone\]](#page-593-0)に進みます。
- 気道の自動セグメンテーションの修正が修正ツールを使用しても解剖学的条件と一致しない場合 は、気道のセグメンテーションを手動で行うことができます。これに関する情報は[気道を手動で](#page-592-0) [セグメントする \[](#page-592-0)[▶](#page-592-0)[ページ 168 - Standalone\]](#page-592-0)に記載されています。

## 28.4 気道を手動でセグメントする

<span id="page-592-0"></span>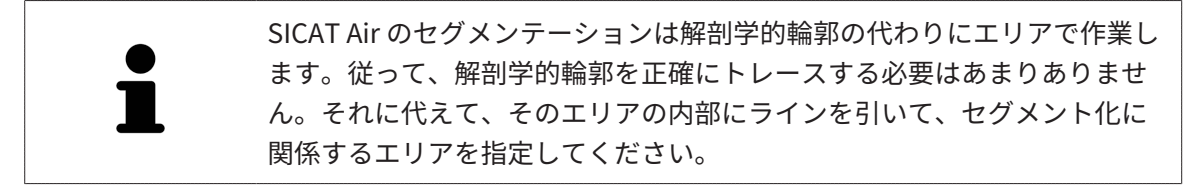

気道のセグメンテーションに関する一般的な情報は気*道のセグメンテーション [[▶](#page-582-0)ページ158 -*[Standalone\]](#page-582-0)に記載されています。

特定の3D X線撮影図の場合は、修正ツールを使用してもSICAT Airは適切な気道のセグメンテーシ ョンを自動的に実行できないことがあります。この場合は、気道のセグメンテーションを行って ください:

- ☑ 気道エリアはすでに設定されています。これに関する情報は以下を参照してください。 [気道](#page-583-0) [エリアの設定 \[](#page-583-0)[▶](#page-583-0)[ページ 159 - Standalone\]](#page-583-0).
- 1. 気道をセグメントする のウィンドウで、設定を表示するのボタンをクリックします。 ▶ 設定を表示する のコーナーがドロップダウンで展開します。
- 2. 気道を手動でセグメントするのチェックボックスを有効にします。
	- ▶ SICAT Airがある場合は、気道の自動セグメンテーションとそれに関連する修正を削除し ます。

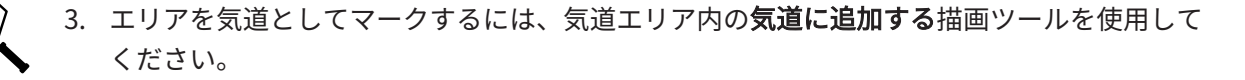

- 4. 気道外のエリアをマークするには、気道エリア内の気道から除去する描画ツールを使用して ください。
- ▶ SICAT Air はマーキングに応じて気道をセグメントします。
- ▶ 3DビューでSICAT Airはソフトウェアが明確に気道を検出できないエリアに赤でマークしま す。

気道を手動でセグメントする場合には、気道と気道外のエリアをマークす る必要があります。それから、SICAT Airがセグメンテーションを実行しま す。

気道の自動セグメンテーションおよび手動セグメンテーションの修正用ツ ールを提供しています。

- 気道セグメンテーションの修正 | [ページ 164 Standalone\]](#page-588-0)
- [必要でないエリアを気道から削除する \[](#page-590-0)[▶](#page-590-0)[ページ 166 Standalone\]](#page-590-0)

気道のセグメンテーションが解剖学的条件と一致している場合、[気道のセグメンテーションを完](#page-593-0) [了してください \[](#page-593-0)[▶](#page-593-0)[ページ 169 - Standalone\]](#page-593-0)に進みます。

# 28.5 気道のセグメンテーションを完了してください

<span id="page-593-0"></span>[気道のセグメンテ](#page-582-0)ーションに関する一般的な情報は以下に記載されています。気道のセグメンテ [ーション \[](#page-582-0)[▶](#page-582-0)[ページ 158 - Standalone\]](#page-582-0).

- ☑ 気道をセグメントするウインドウに気道エリアはすでに設定されています。これに関する情 報は[気道エリアの設定 \[](#page-583-0)[▶](#page-583-0)[ページ 159 - Standalone\]](#page-583-0)を参照してください。
	- セグメンテーションが解剖学的条件と一致している場合、OKをクリックしてください。
- ▶ SICAT Air はセグメントされた気道を受け入れます。
- ▶ SICAT Air は気道をセグメントするウインドウを閉じます。
- ▶ まだ有効でない場合、SICAT Airが気道ワークスペースを有効にします。
- ▶ 3DビューでSICAT Airは表示タイプ気管の不透明なビューを有効にします。
- ▶ オブジェクトバーでSICAT Air気道オブジェクトを作成します。

# <span id="page-594-0"></span>29 気道分析

気道分析を行う前に、気道をセグメントする必要があります。これに関する情報は[気道のセグメ](#page-582-0) [ンテーション \[](#page-582-0)[▶](#page-582-0)[ページ 158 - Standalone\]](#page-582-0)を参照してください。

SICAT Air は気道分析のために、次の可能性を提供しています:

- 気道分析領域
- 表示タイプ
- 切り抜きモード
- 色分け

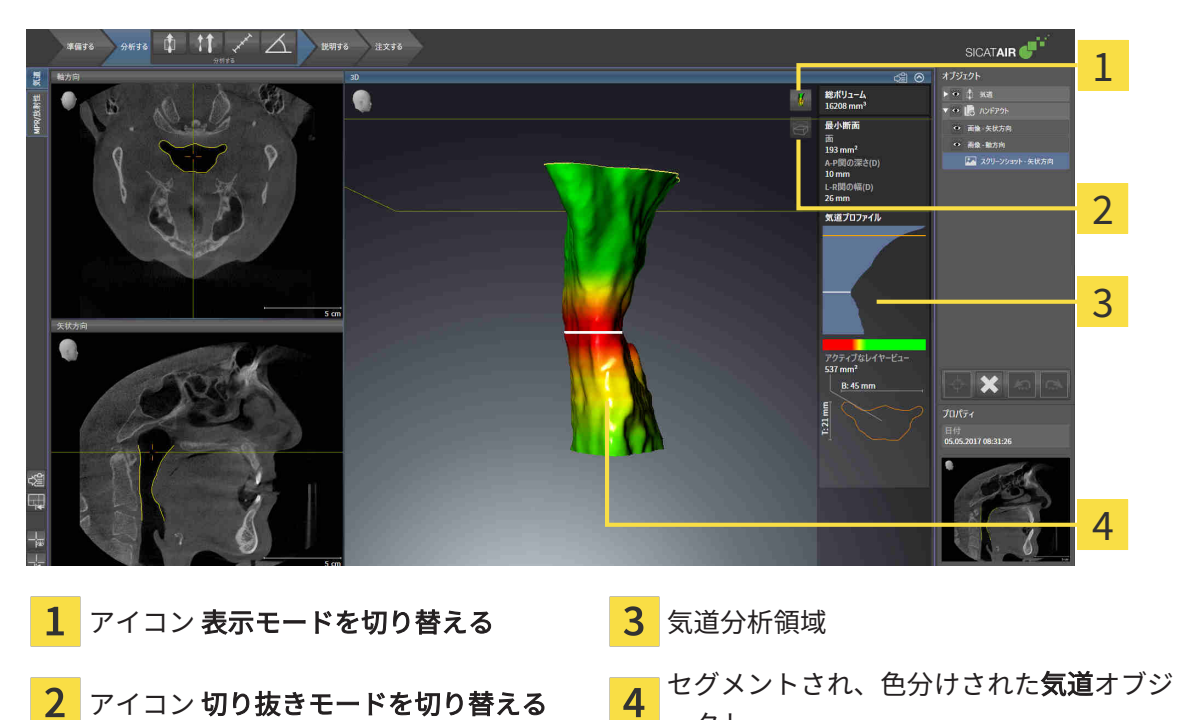

### 全ボリューム

気道プロファイルの上側に、SICAT Air全ボリュームは気道オブジェクトをmm<sup>3</sup>で示します。

ェクト

### 気道分析領域

気道をセグメントした後、SICAT Air気道ワークスペース内に気道分析領域が表示されます。

#### 気道分析領域の上部は次のとおりです。

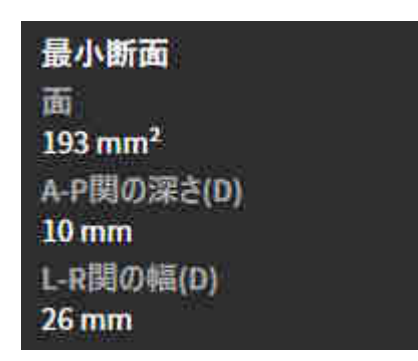

セグメントされた気道に関しては以下の情報を閲覧することができます。

- 最小断面
- **A-P関の深さ(D)**
- L-R関の幅(D)

気道分析領域の中間部は気道プロファイルを示します。気道プロファイルは気道に沿った軸方向 レイヤーの断面積を可視化します。

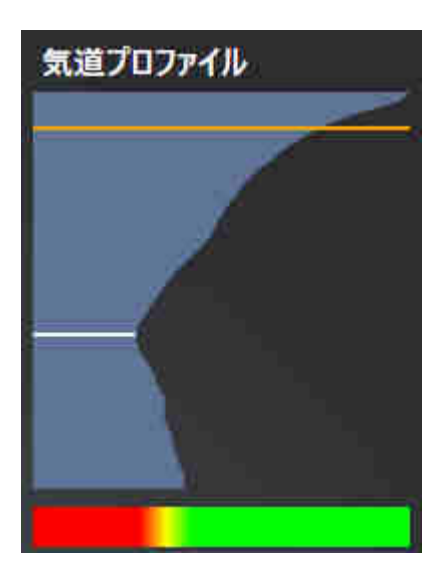

気道プロファイルには2本の線が含まれており、これには次の意味があります。

- 白い線はレイヤーを最小断面積で象徴化します。
- オレンジ色の線は選択したレイヤーを象徴化します。

選択したレイヤーは、3Dビューの切り抜き位置と気道分析領域の下部の情報を決定します。 気道プロファイルのレイヤーを選択する手順は[気道プロファイルとの連携 \[](#page-598-0)[▶](#page-598-0)[ページ 174 -](#page-598-0) [Standalone\]](#page-598-0)に記載されています。

気道プロファイル下部のグラデーションは色分けと切断面の関連性を確立します。

#### 気道分析領域の下部は次のとおりです。

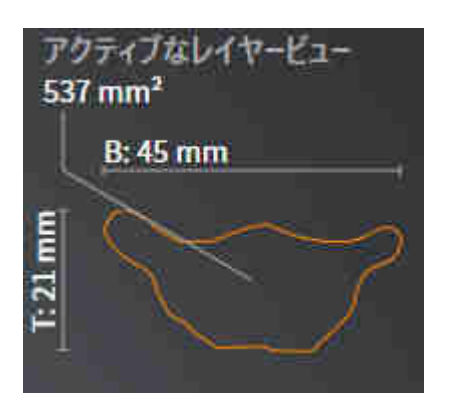

選択したレイヤーの断面に関しては以下の情報を閲覧することができます。

- 断面の可視化
- 断面積
- 幅
- 奥行き

### 表示タイプ

3DビューでSICAT Airは、ボリュームの特定の側面を様々な表示タイプで強調することができま す。これに関する情報は[3Dビューの表示タイプ \[](#page-553-0) [ページ 129 - Standalone\]](#page-553-0)を参照してくださ い。

### 切り抜きモード

3DビューでSICAT Airは、ボリュームの特定のエリアを様々な切り抜きモードで非表示すること ができます。これに関する情報は3Dビューの切り抜きモード | ページ 133 - Standalone | を参照 してください。

色分け

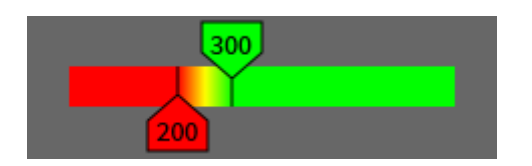

SICAT Air は色分けでセグメントされた気道を規定します。色分けは気道プロファイルの断面積 に一致します。色分けで3Dビューに気道オブジェクトの狭域を強調することができます。

色分けを設定することができます。これに関する情報は[SICAT Airオブジェクト \[](#page-525-0)[▶](#page-525-0)[ページ 101 -](#page-525-0) [Standalone\]](#page-525-0)を参照してください。それ以上の気道のすべてのエリアで健康的に見えるように、 しきい値上限を選択する必要があります。それ以下の気道のすべてのエリアで病態的に見えるよ うに、しきい値下限を選択する必要があります。SICAT Air グラデーションとしてその間のエリ アを表示します。

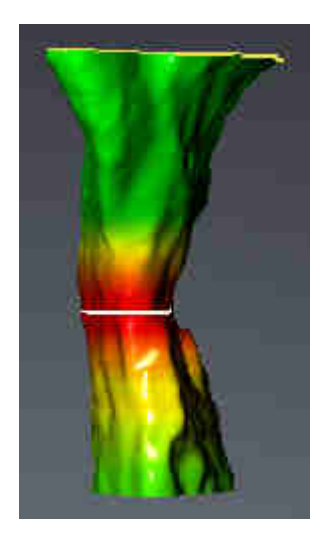

SICAT Air設定で色分けのための標準値を設定することができます。これに関する情報は[SICAT](#page-657-0) [Air設定の変更 \[](#page-657-0)[▶](#page-657-0)[ページ 233 - Standalone\]](#page-657-0)を参照してください。

# 29.1 気道プロファイルとの連携

<span id="page-598-0"></span>気道分析に関する一般的な情報は[気道分析 \[](#page-594-0)[▶](#page-594-0)[ページ 170 - Standalone\]](#page-594-0)に記載されています。

気道プロファイルと連携するには、次のように行います。

- ☑ 気道ワークスペースはすでに開いています。これに関する情報は[アクティブなワークスペー](#page-535-0) [スを切り替える. \[](#page-535-0)[▶](#page-535-0)[ページ 111 - Standalone\]](#page-535-0)を参照してください。
- ☑ 気道はすでにセグメントされています。これに関する情報は[気道エリアの設定 \[](#page-583-0)[▶](#page-583-0)[ページ 159](#page-583-0) [- Standalone\]](#page-583-0)を参照してください。

■ 気道プロファイルの希望するレイヤーをクリックします。

▶ 気道プロファイルに選択したレイヤーがオレンジ色の線で示されます。

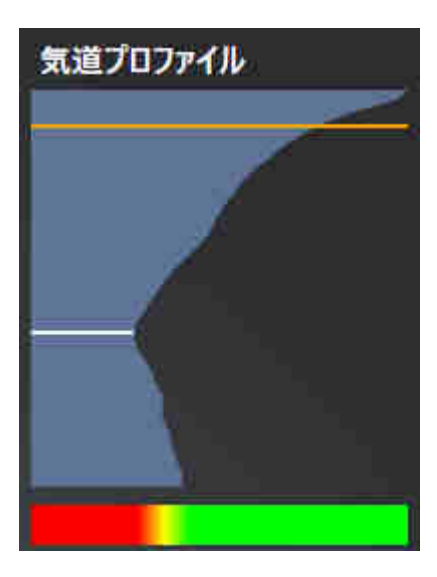

▶ SICAT Air は選択したレイヤーのための情報を示します。

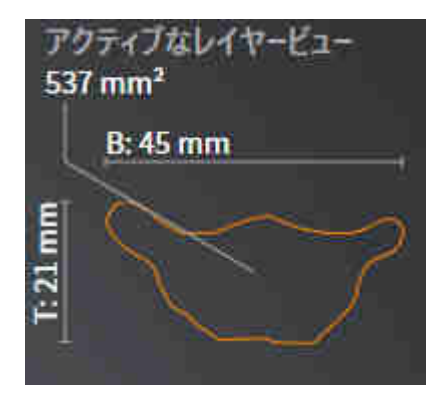

- ▶ 3DビューでSICAT Airは切り抜きモード切り抜き:選択したレイヤービュー(レイヤービュー でアクティブ化)を有効にします。
- ▶ 3Dビューは選択したレイヤーの上部エリアを非表示にします。

..................................

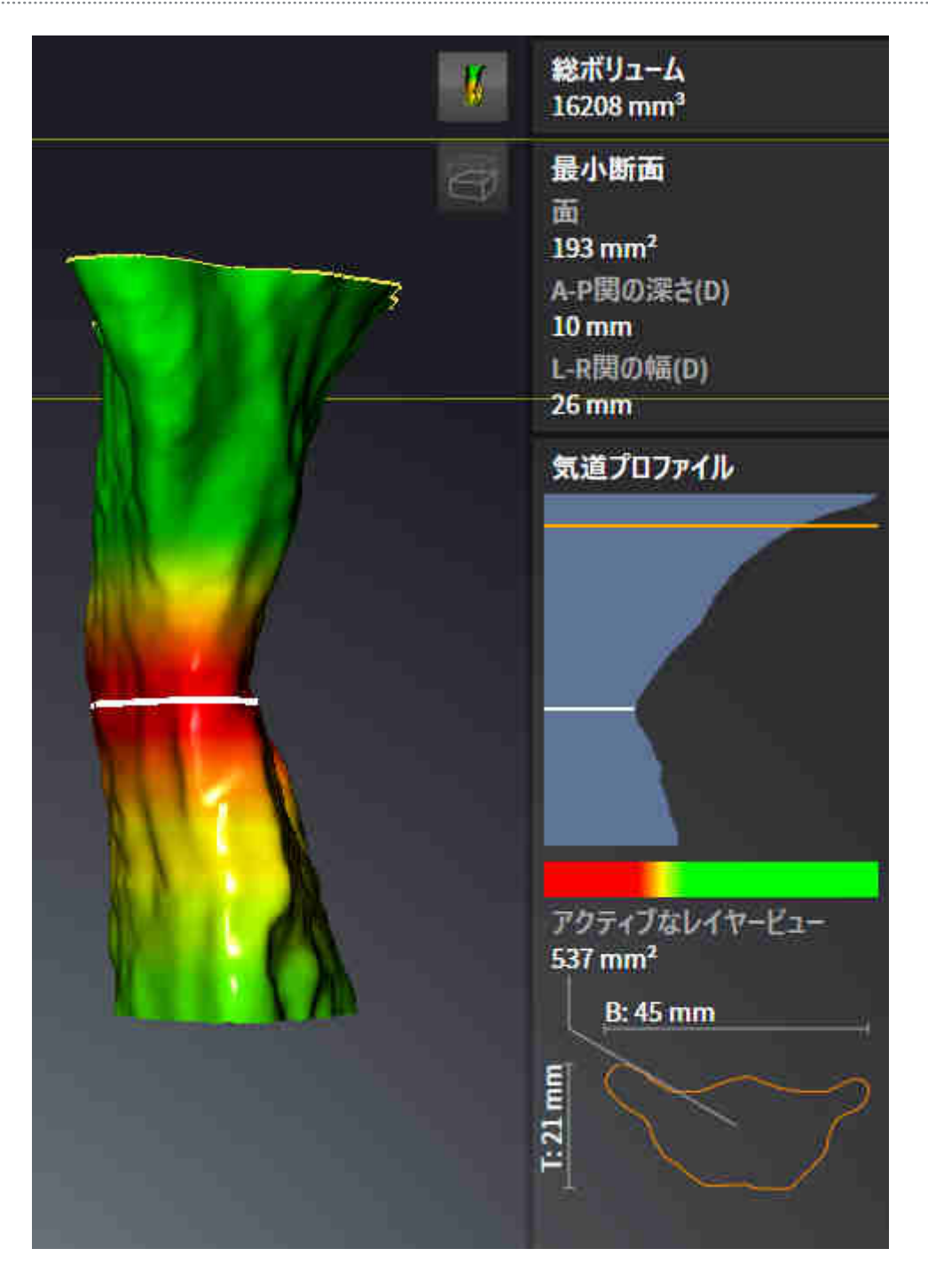

▶ SICAT Air は2Dビューで気道の中心に十字線で焦点を合わせます。

<span id="page-601-0"></span>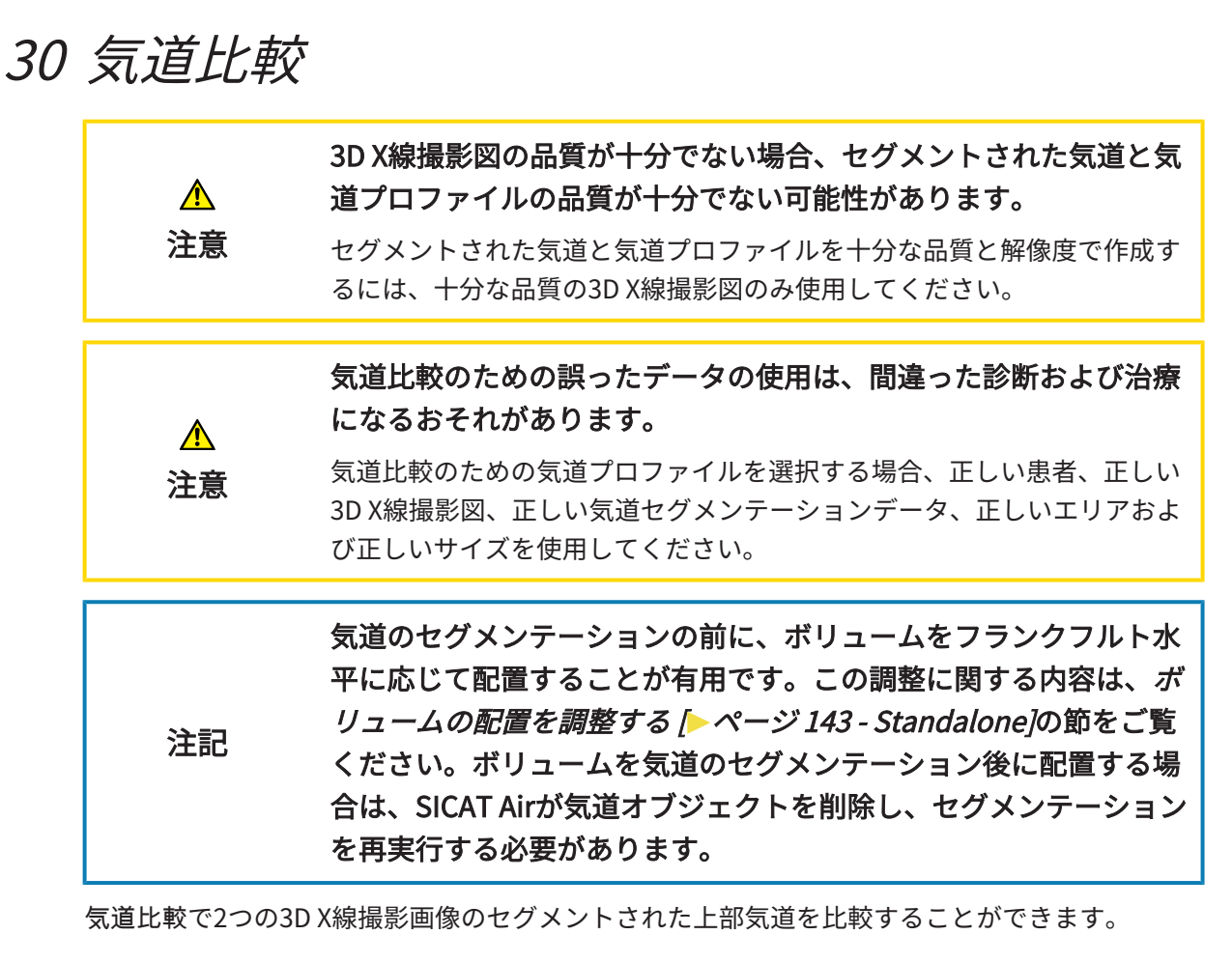

- 下顎が[未治療の](#page-680-1)位置にある3D X線撮影画像があります。
- 下顎が[突出した](#page-680-2)治療位置にある3D X線撮影画像があります。

気道比較で患者の気道の治療位置の影響を評価することができます。

気道比較は常に現在開かれている3D X線撮影画像と他のデータセットに基づいて行われます。他 のデータセットは[リファレンスデータベース](#page-679-0)とされています。

気道比較が正しい値を出すには、気道の後壁を同じ配置にする必要があり ます。

気道比較を行うには、以下の条件を満たす必要があります。

- リファレンス3D X線撮影画像にはすでに気道オブジェクトが有ります。
- 下顎の3D X線撮影画像は治療位置で開いています。

すべての条件が満たされた場合、気道比較ウインドウを開き、気道比較を行うことができます。 これに関する情報は*[気道比較を行う \[](#page-602-0)[▶](#page-602-0)ページ178 - Standalone]*を参照してください。

> 気道比較ウインドウの治療位置での3D X線撮影図のセグメンテーション は、気道をセグメントするウインドウのセグメンテーションには依存して いません。オブジェクトブラウザの2つのオブジェクトはお互いに独立して います。

### 30.1 気道比較を行う

<span id="page-602-0"></span>気道比較に関する一般的な情報は*気道比較 |[▶](#page-601-0)ページ 177 - Standalone* /に記載されています。

「気道比較」ウインドウを開く

- ☑ リファレンス3D X線撮影画像ではすでに気道比較がセグメントされています。これに関する 情報は[気道エリアの設定 \[](#page-583-0)[▶](#page-583-0)[ページ 159 - Standalone\]](#page-583-0)を参照してください。
- ☑ 治療位置を示した3D X線撮影画像がすでに開いています。
- ☑ 治療位置を示した3D X線撮影画像では、フランクフルト水平などの要件に応じてボリューム がすでに調整されています。これに関する情報はボリュームの配置を調整する [▶](#page-567-0) [ページ 143](#page-567-0) [- Standalone\]](#page-567-0)を参照してください。
- ☑ [ワークフ](#page-516-0)ロー・ステップの分析する は、展開させておきます。これに関する情報は*ワークフ* [ローのツールバー \[](#page-516-0)[▶](#page-516-0)[ページ 92 - Standalone\]](#page-516-0)を参照してください。

気道比較のアイコンをクリックします。  $\Delta$ ▶ 気道比較ウインドウが比較するためにリファレンス気道を選択するのステップで開きます。

リファレンス気道の選択

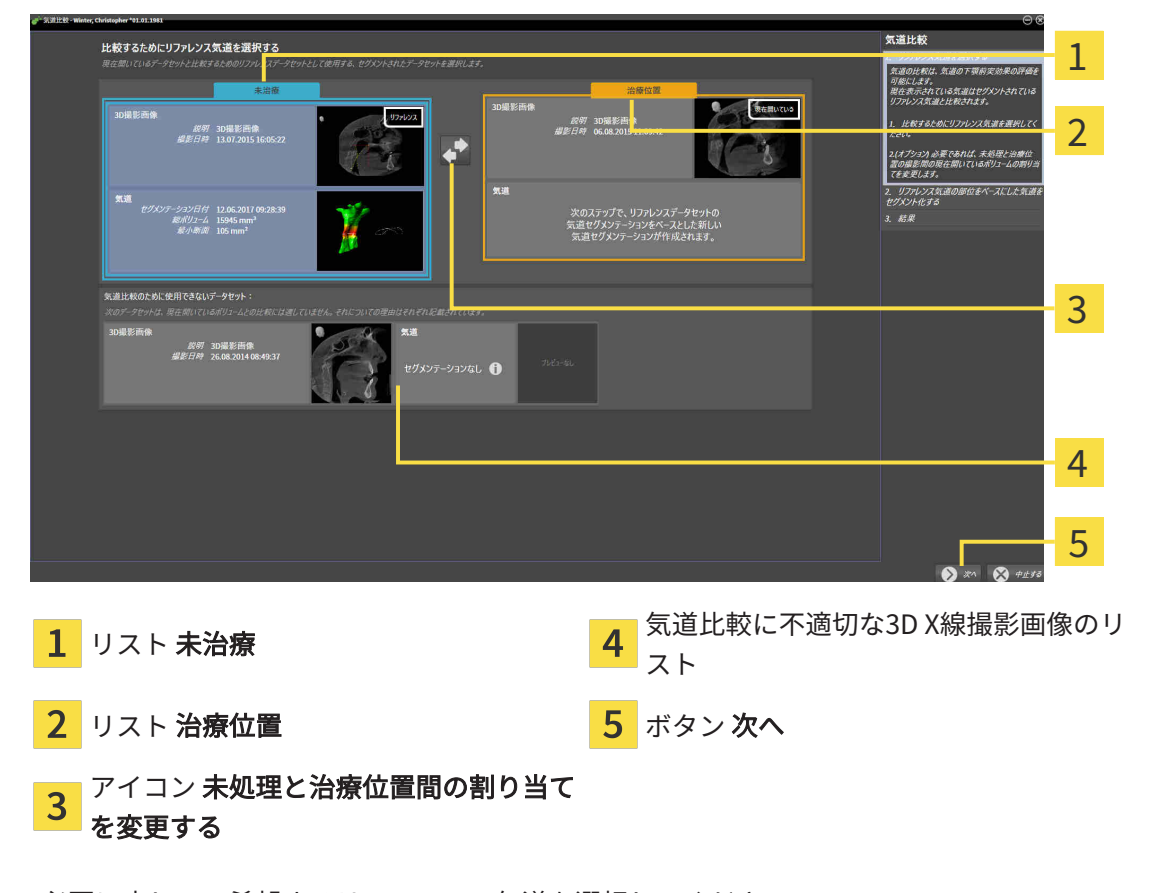

1. 必要に応じて、希望するリファレンス気道を選択してください。

- 2. リファレンス気道が未治療位置または治療位置の3D X線撮影画像であるかどうかを確定する 必要がある場合は、未処理と治療位置間の割り当てを変更するアイコンをクリックしてくだ さい。
- 3. 次へのボタンをクリックします。
- ▶ のステップが開きます。

### 治療位置にある比較のための気道をセグメントする

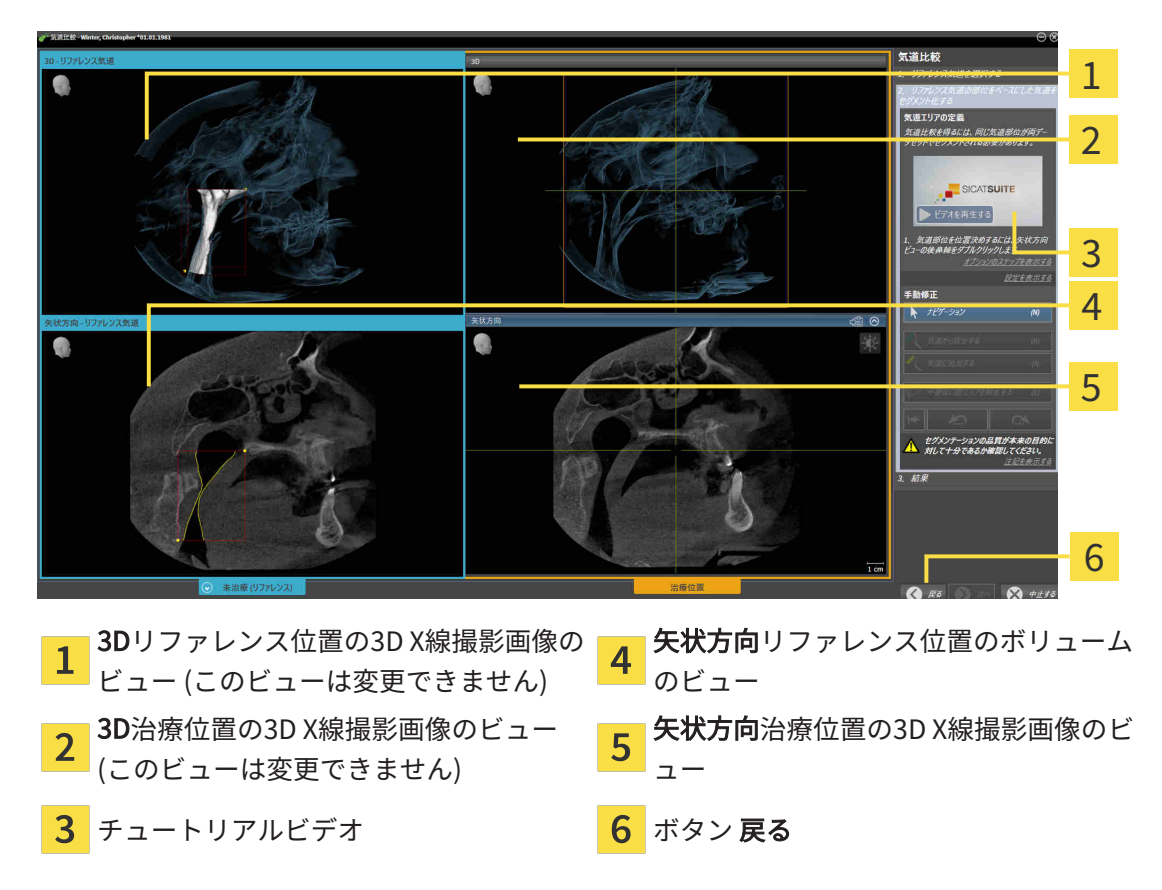

2つの気道比較は同じ高さである必要があります。そのため、3D X線撮影画像内の治療位置では 気道エリアの右上の基準点のみ設定することができます。SICAT Air その後に気道エリアの左下 の基準点を自動的に設定します。

- 1. リファレンス3D X線撮影画像の場合と同じように、気道エリアの上部基準点用に3D X線撮影 画像の矢状方向ビューの治療位置で同じ解剖学的位置をダブルクリックします。
	- ▶ SICAT Air は、治療位置の3D X線撮影画像を3D X線撮影画像のセグメンテーションの場合 と同じ寸法で、選択した上部基準点とリファレンス気道エリアでセグメントします。
	- ▶ SICAT Air は、リファレンス3D X線撮影画像の3Dビューと矢状方向ビューを非表示にしま す。

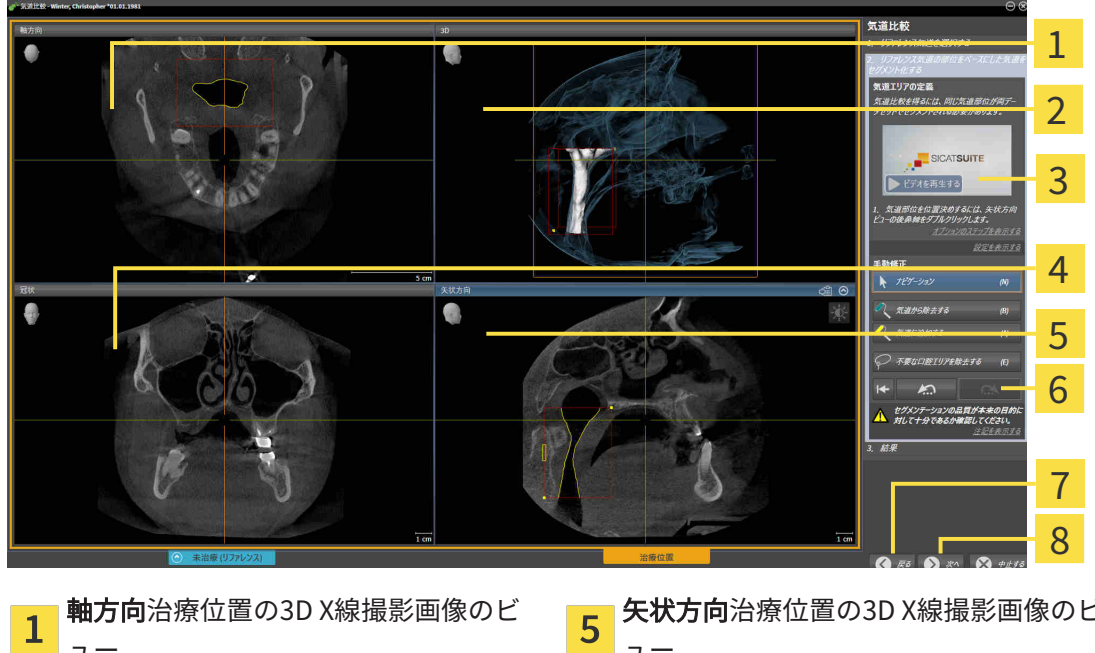

▶ SICAT Air は、治療位置のリファレンス3D X線撮影画像の軸方向ビューと冠状ビューを表 示します。

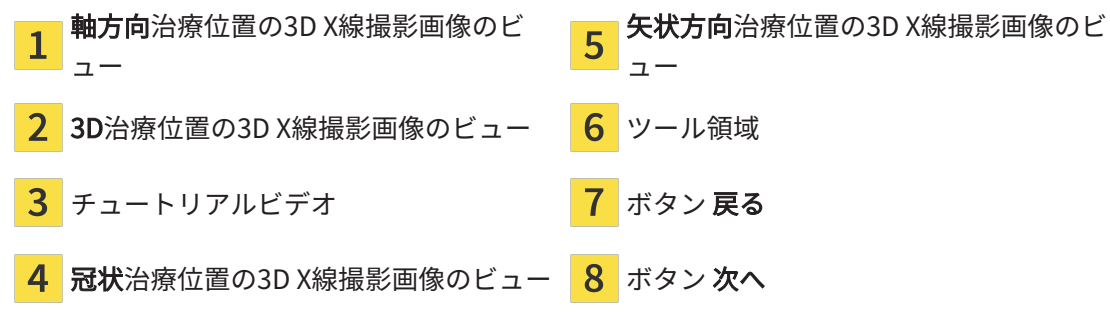

- 2. 上部基準点の位置を修正する必要がある場合は、これを移動してください。
	- ▶ 上部基準点の移動中、SICAT Airはリファレンス3D X線撮影画像の3Dビューと矢状方向ビ ューを表示します。
- 3. 必要に応じて、矢状方向ビューの横方向幅を調整してください。
- 4. 必要に応じて、治療位置のリファレンス3D X線撮影画像のセグメンテーションを修正してく ださい。気道をセグメントするウインドウと同じ修正ツールを使用することができます。そ れに関する情報は[気道セグメンテーションの修正 \[](#page-588-0)[▶](#page-588-0)[ページ 164 - Standalone\]](#page-588-0)と[必要でない](#page-590-0) [エリアを気道から削除する \[](#page-590-0)[▶](#page-590-0)[ページ 166 - Standalone\]](#page-590-0) を参照してください。
- 5. 次へのボタンをクリックします。

▶ のステップが開きます。

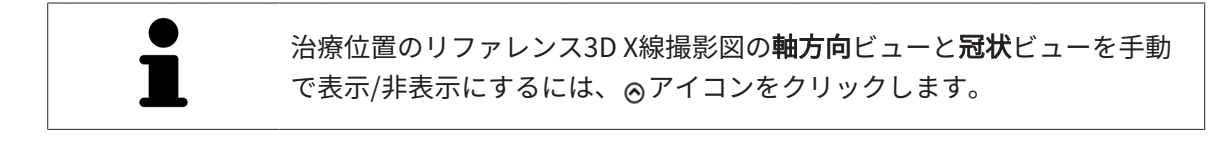

### 気道の比較

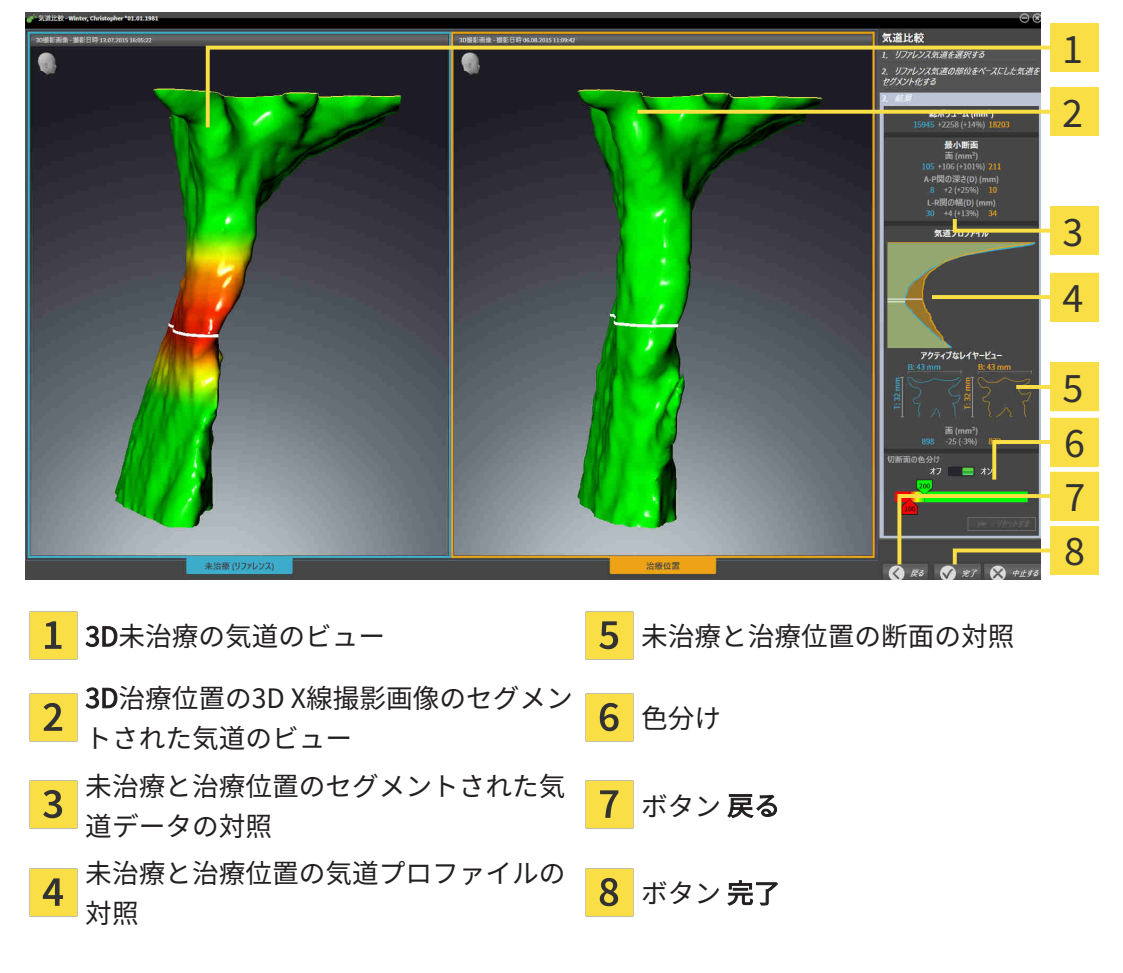

- 1. 2つの気道がよく比較できるように、セグメントされた気道を移動します。 SICAT Air は移動 を同期しません。
- 2. セグメントした気道を回転させます。SICAT Air が回転を同期します。

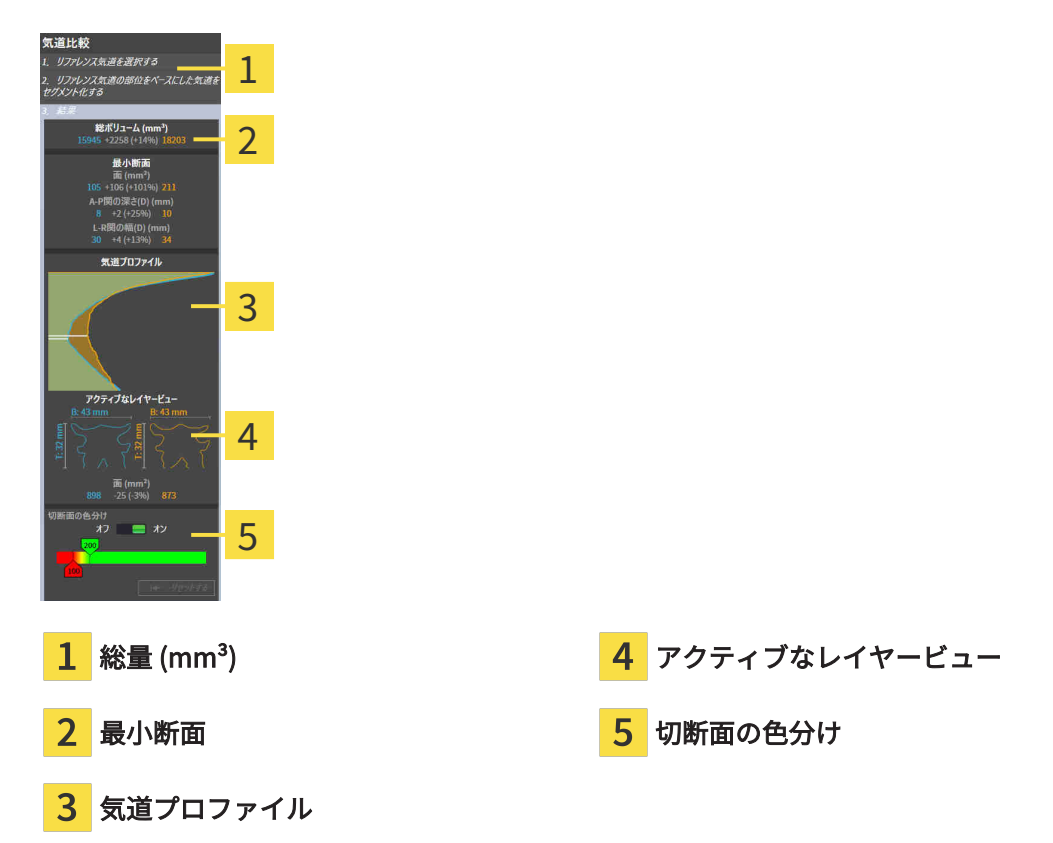

3. セグメントした気道をズームします。SICAT Air がズームを同期します。

- 4. 断面の表示と右側の気道比較エリアのデータを使用し、セグメントされた気道を比較してく ださい。青色の値は未治療の気道に属し、オレンジ色の値は治療位置の気道に属していま す。パーセンテージは未治療の気道から治療位置の気道の変更を示します。ビューの他の要 素も気道分析領域の場合と同様です。これに関する情報は*[気道分析 \[](#page-594-0)[▶](#page-594-0)[ページ 170 -](#page-594-0)* [Standalone\]](#page-594-0)を参照してください。
- 5. SICAT Airで3Dビューの気道表示が交差するレイヤーを選択するために、気道プロファイル エリアを使用します。選択したビューは両方の気道に適用されます。
- 6. 気道の断面積と特に狭域強調するためにグラデーションを調整します。グラデーションの設 定は両方の気道に適用されます。
- 7. 完了のボタンをクリックします。
- ▶ SICAT Air は気道比較を保存します。
- ▶ SICAT Air は、気道比較オブジェクトをオブジェクトブラウザに作成します。
- ▶ SICAT Air は、ハンドアウトにスクリーンショットと重要な気道比較測定値対照の個別ページ を作成します。オブジェクトブラウザでSICAT Airハンドアウトオブジェクト下部の気道比較 オブジェクトとしてのページを表示します。

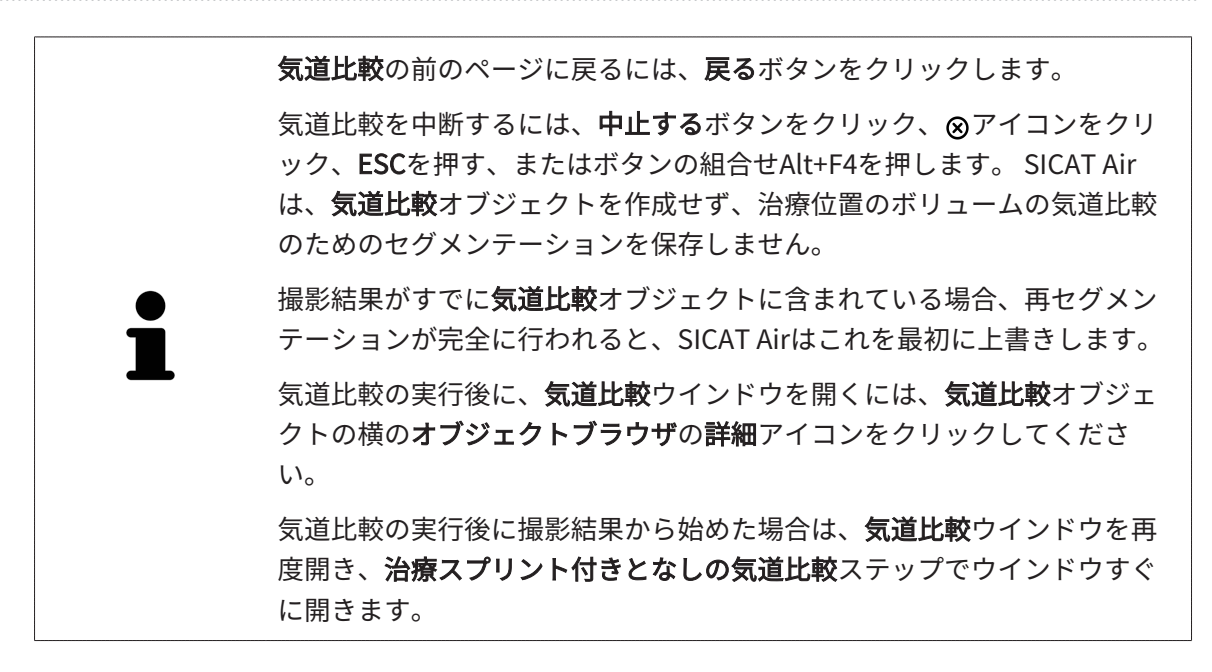

<span id="page-608-0"></span>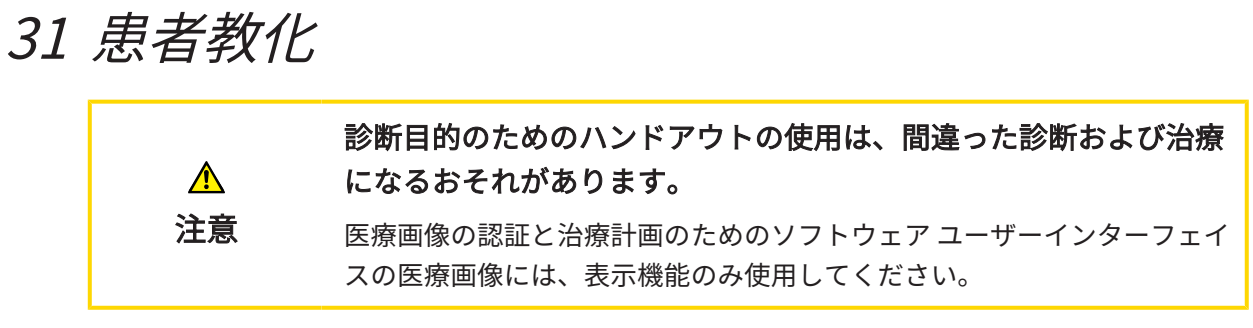

患者対応の表示で患者に診断について教化し、治療の効果を明確にすることができます。患者教 化は二つのステップで実行されます。

- 1. 内での練習中に SICAT Air
- 2. ハンドアウトによる患者情報を通じて

ハンドアウトの内容は説明の間にディスプレイでまとめることができます。

ソースは描画オブジェクトからなる画像、スクリーンショットおよび気道比較です。気道比較は 特別な役割を果たし、ハンドアウトに独自のページを得ます。

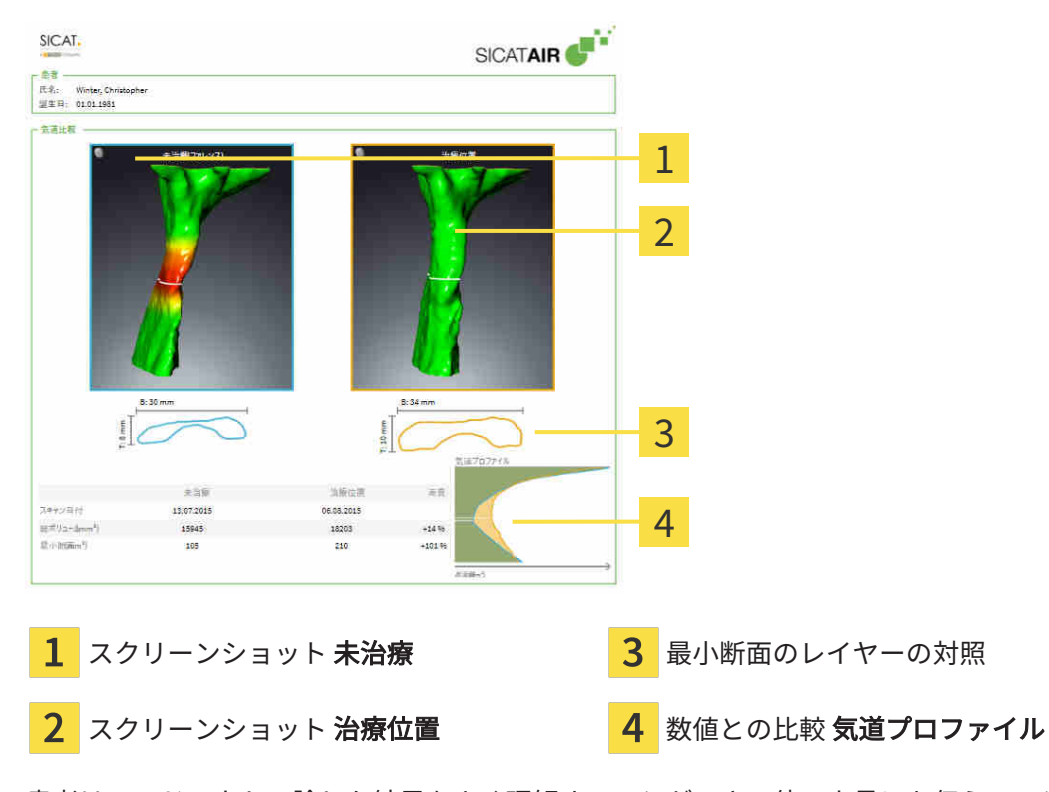

患者はハンドアウトで論じた結果をよく理解することができ、他の人員にも伝えることができま す。

ハンドアウトの作成は次のステップで構成されています。

- [画像とスクリーンショットの作成 \[](#page-609-0)[▶](#page-609-0)[ページ 185 Standalone\]](#page-609-0)
- ハンドアウトの準備 | [ページ 189 Standalone\]](#page-613-0)
- ハンドアウトを生成する | [ページ 193 Standalone\]](#page-617-0)

### 31.1 画像とスクリーンショットの作成

<span id="page-609-0"></span>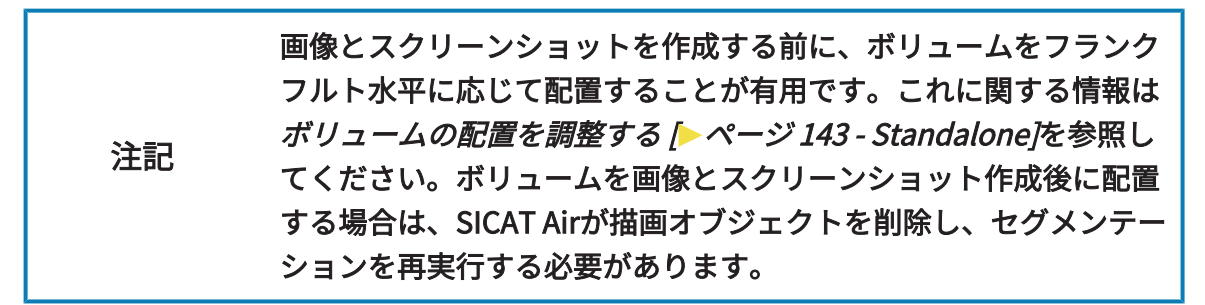

患者教化に関する一般的な情報は*[患者教化 \[](#page-608-0)[▶](#page-608-0)[ページ 184 - Standalone\]](#page-608-0)*に記載されています。

画像とスクリーンショットの管理に関する一般的な情報は[SICAT Airオブジェクト \[](#page-525-0)[▶](#page-525-0)[ページ 101 -](#page-525-0) [Standalone\]](#page-525-0)に記載されています。

描画ツールは2種類あります。

- 矢印を描く
- 円を描く

矢印を描く

矢印を描くには、次のように行います。

- ☑ すでにボリュームを要件に応じて調整済みです。これに関する情報は[ボリュームの配置を調](#page-567-0) [整する \[](#page-567-0)[▶](#page-567-0)[ページ 143 - Standalone\]](#page-567-0)を参照してください。
- ☑ [ワークフ](#page-516-0)ロー・ステップの説明する は、展開させておきます。これに関する情報は*ワークフ* [ローのツールバー \[](#page-516-0)[▶](#page-516-0)[ページ 92 - Standalone\]](#page-516-0)を参照してください。
- 1. ワークフローステップ 説明する で 矢印を描く アイコンをクリックします。
- 2. マウスポインタを希望のビュー上に動かします。

▶ マウスポインタはペンになります。

- 3. 矢印の先端の希望する位置をクリックし、マウスの左ボタンをそのまま押し続けます。
- 4. マウスを動かします。
	- ▶ SICAT Air はビューに矢印を表示します。
	- ▶ これ以後、矢印終点はマウスポインタの位置に一致します。
- 5. マウスポインタを希望する矢印終点位置に移動し、マウスの左ボタンから指を放します。
	- ▶ SICAT Air はビューに完成した矢印を表示します。
	- ▶ まだ存在しない場合は、SICAT Airは画像オブジェクトに必要な構造をオブジェクトブラ ウザに作成します。
	- ▶ 画像はレポート作成ウインドウにあります。

6. 矢印を描くのアイコンをクリックします。

▶ SICAT Air は矢印の描画モードを終了します。

円を描く

円を描くには、次のように行います。

- ☑ すでにボリュームをフランクフルト水平などの要件に応じて調整済みです。これに関する情 報は[ボリュームの配置を調整する \[](#page-567-0)[▶](#page-567-0)[ページ 143 - Standalone\]](#page-567-0)を参照してください。
- ☑ [ワークフ](#page-516-0)ロー・ステップの説明する は、展開させておきます。これに関する情報はワークフ [ローのツールバー \[](#page-516-0)[▶](#page-516-0)[ページ 92 - Standalone\]](#page-516-0)を参照してください。
- 1. ワークフローステップ 説明する で 円を描く アイコンをクリックします。
- 2. マウスポインタを希望のビュー上に動かします。 ▶ マウスポインタはペンになります。
- 3. 円の中心の希望する位置をクリックし、マウスの左ボタンをそのまま押し続けます。
- 4. マウスを動かします。
	- ▶ SICAT Air はビューに円を表示します。
	- ▶ これ以後、円の半径は中心とマウスポインタの位置間の距離に一致します。
- 5. マウスポインタを希望する半径に到達するまで移動し、マウスの左ボタンから指を放しま す。
	- ▶ SICAT Air はビューに完成した円を表示します。
	- ▶ まだ存在しない場合は、SICAT Airは画像オブジェクトに必要な構造をオブジェクトブラ ウザに作成します。
	- ▶ 画像はレポート作成ウインドウにあります。
- 6. 円を描くのアイコンをクリックします。

▶ SICAT Air は円の描画モードを終了します。

描画ツール矢印を描くまたは描画ツール円を描くが有効な間は、複数の描 画オブジェクトを続けて作成することができます。描画ツールの使用を中 断するには、希望のビューの外位置をクリックまたはESCボタンを押しま す。

#### 描画ツールの設定

描画ツール矢印を描くまたは描画ツール円を描くを個別に設定することができます。設定の変更 は、その後作成した描画オブジェクトにのみ該当します。

描画ツールを設定するには、次のように行います。

☑ [ワークフ](#page-516-0)ロー・ステップの説明する は、展開させておきます。これに関する情報はワークフ [ローのツールバー \[](#page-516-0)[▶](#page-516-0)[ページ 92 - Standalone\]](#page-516-0)を参照してください。

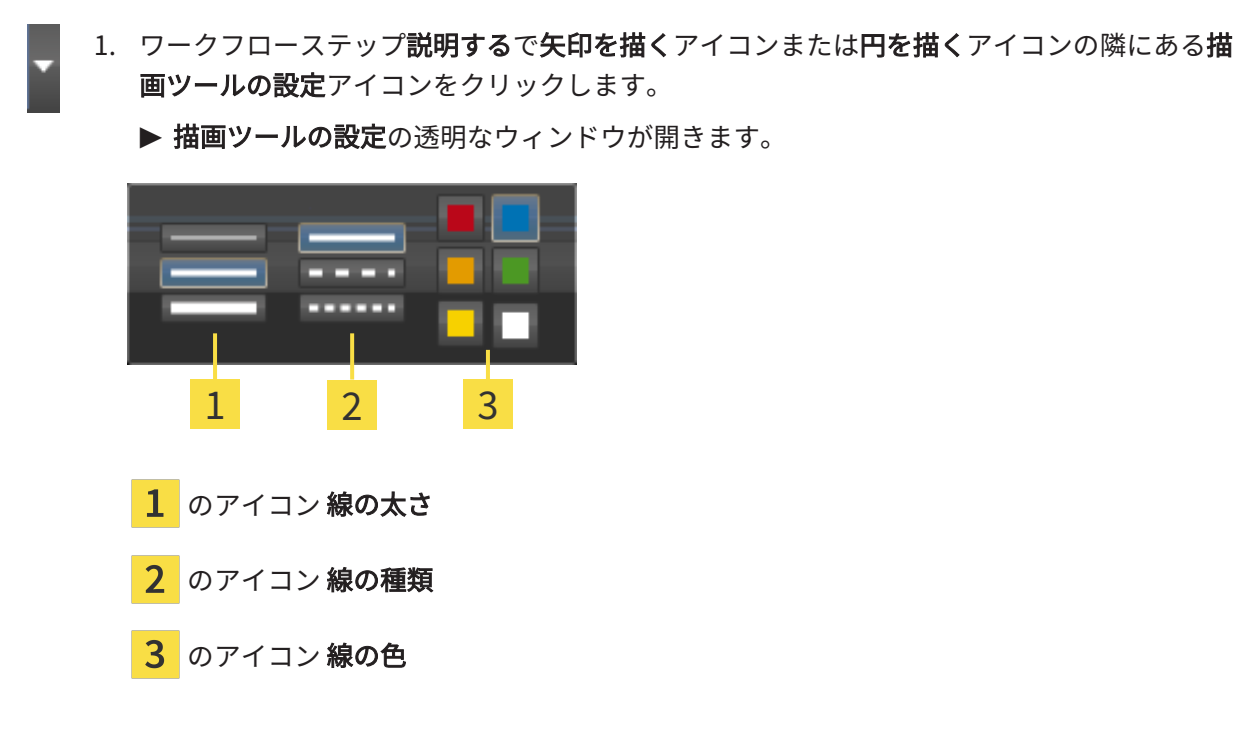

- 2. 線の太さ、線の種類および描画ツールの線の色を作成するには、希望するアイコンをクリッ クしてください。
- 3. 描画ツールの設定の透明なウインドウ外側の任意のポイントをクリックします。
- ▶ SICAT Air は描画ツールの設定の透明なウインドウを閉じます。
- ▶ SICAT Air は設定をユーザープロファイルに保存します。
- $\blacktriangleright$  SICAT Air は、新規設定を今作成した描画オブジェクトに適用します。

スクリーンショットを「ハンドアウトを作成する」ウインドウに追 加する

それぞれのビューにスクリーンショットをクリップボードにコピーする (Ctrl+C) アイコンが含 まれている場合、各ビューのスクリーンショットを各ワークスペースやウインドウに作成するこ とができます。

スクリーンショットをハンドアウトに追加するには、次のように行います。

1. ビューのスクリーンショットを作成するには希望するビューの画像のツールバー内でスクリ ーンショットをクリップボードにコピーする(Ctrl+C)アイコンをクリックしてくださ  $U_{\alpha}$
- 2. ワークスペース全体のスクリーンショットを作成するにはワークスペースのツールバー内で スクリーンショットをクリップボードにコピーする(Ctrl+C)アイコンをクリックしてく ださい。
- ▶ SICAT Air はスクリーンショットオブジェクトに必要な構造をオブジェクトブラウザに作成 し、オブジェクトを有効にします。
- ▶ スクリーンショットはレポート作成ウインドウにあります。
- ▶ SICAT Air はスクリーンショットをクリップボードにコピーします。

[ハンドアウトの準備 \[](#page-613-0)[▶](#page-613-0)[ページ 189 - Standalone\]](#page-613-0)で先に進みます。

### 31.2 ハンドアウトの準備

<span id="page-613-0"></span>患者教化に関する一般的な情報は*患者教化 |[▶](#page-608-0)ページ 184 - Standalone* ルこ記載されています。 ハンドアウトの準備するために使用できる操作は以下の通りです。

- レポート作成のウィンドウを開く
- ハンドアウト設定の変更
- 要素を準備する

「レポート作成」のウィンドウを開く

- ☑ 少なくとも、画像オブジェクトまたはスクリーンショットオブジェクトを作成しました。
- 図代替として、気道比較オブジェクトを作成しました。
- 図 [ワークフ](#page-516-0)ロー・ステップの説明する は、展開させておきます。これに関する情報はワークフ [ローのツールバー \[](#page-516-0)[▶](#page-516-0)[ページ 92 - Standalone\]](#page-516-0)を参照してください。

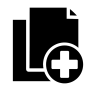

- Create Patient Information Reportアイコンをクリックしてください。
- ▶ レポート作成 のウィンドウが開きます。

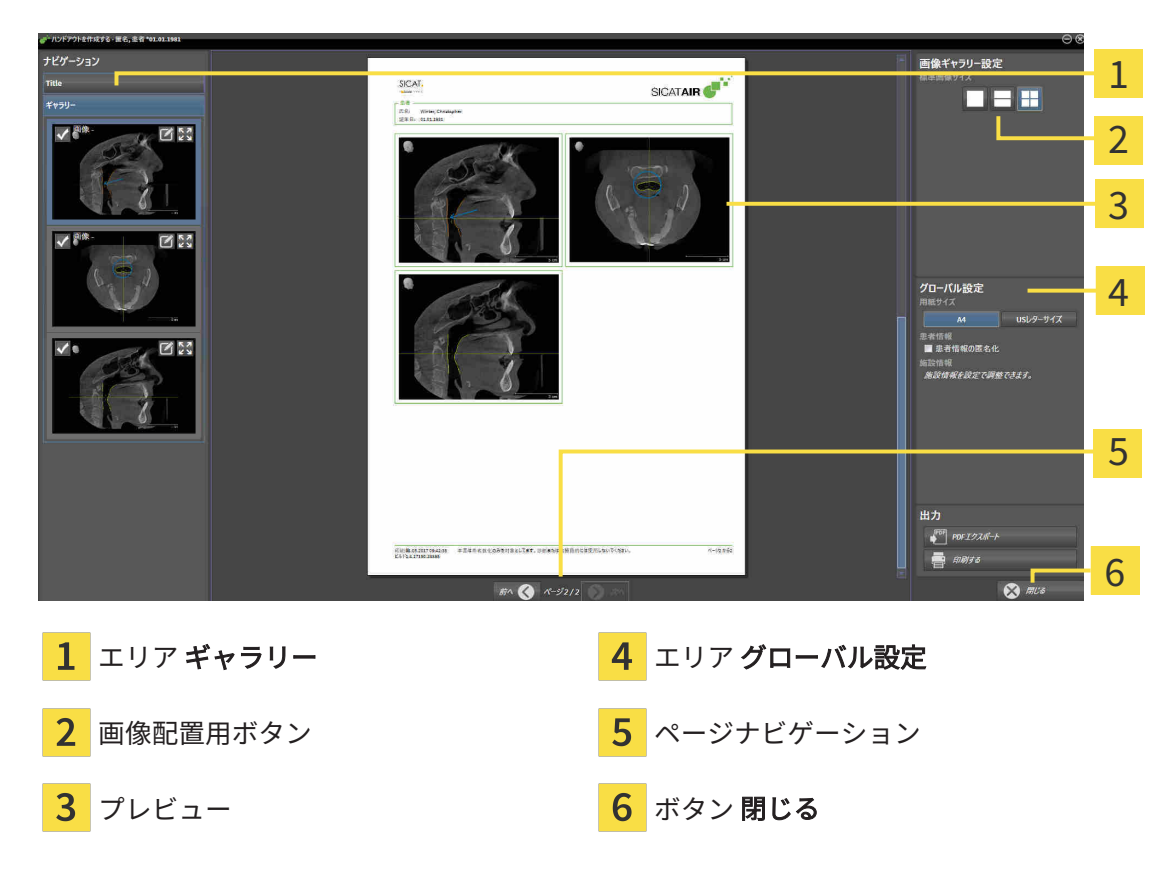

ハンドアウト設定の変更

☑ レポート作成ウインドウはすでに開いています。

- 1. 画像ギャラリー用設定エリアで希望する画像配置用のアイコンをクリックします。 ▶ SICAT Air が選択した設定に対応する画像を表示します。
- 2. グローバル設定エリアで希望の用紙サイズのボタンをクリックします。
	- ▶ SICAT Air が選択した設定に対応して用紙サイズを変更します。
- 3. 患者情報の匿名化のチェックボックスを有効または無効にします。
	- ▶ SICAT Air が、選択した設定に応じて実際の患者情報または匿名化された患者情報をハン ドアウト上に表示します。

#### ハンドアウトのための要素を準備する

レポート作成ウインドウは画像オブジェクトからスクリーンショット、スクリーンショットオブ ジェクトからスクリーンショットおよび 気道比較オブジェクトから情報を示します。それに関す る情報は[画像とスクリーンショットの作成 \[](#page-609-0)[▶](#page-609-0)[ページ 185 - Standalone\]](#page-609-0)と[気道比較を行う \[](#page-602-0)[▶](#page-602-0)[ペー](#page-602-0) ジ 178 - Standalone を参照してください。

ハンドアウト用の要素の準備は以下のように行います。

☑ レポート作成ウインドウはすでに開いています。

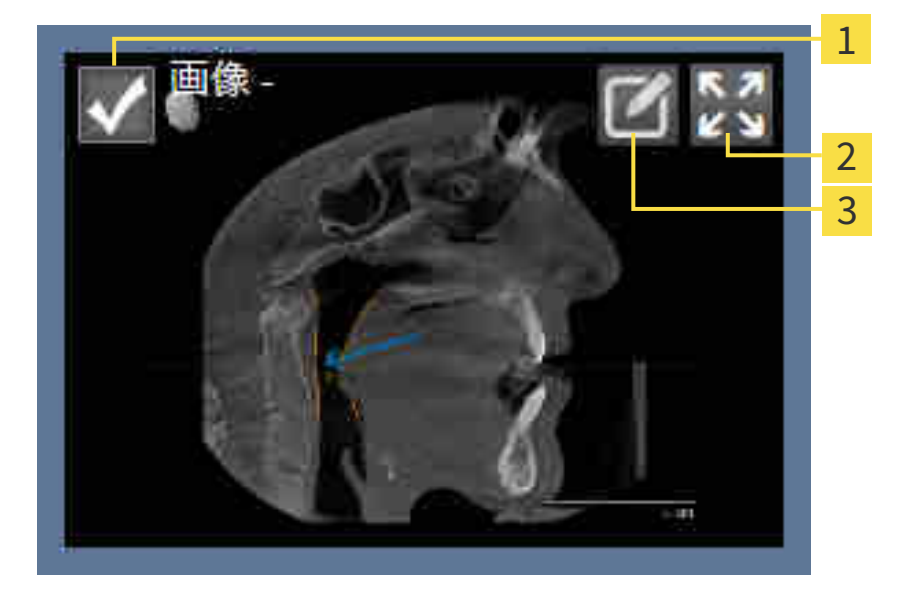

- 1 非表示および再表示用のチェックボックス
- アイコン それぞれのページに画像を表示

#### アイコン 画像記述を編集する

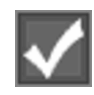

1. ハンドアウト内の要素を非表示にしたい場合は、要素のチェックボックスを無効にします。 ▶ SICAT Air がハンドアウト内の要素を非表示にします。

R<sub>7</sub> 2. SICAT Airで画像を個別に片側に表示したい場合はそれぞれのページに画像を表示アイコンを KY クリックしてください。

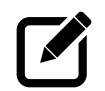

- 3. 要素に説明を追加したい場合は、要素の画像記述を編集するアイコンをクリックしてくださ い。
	- ▶ SICAT Air は要素の拡大バージョンとテキスト入力欄を表示します。

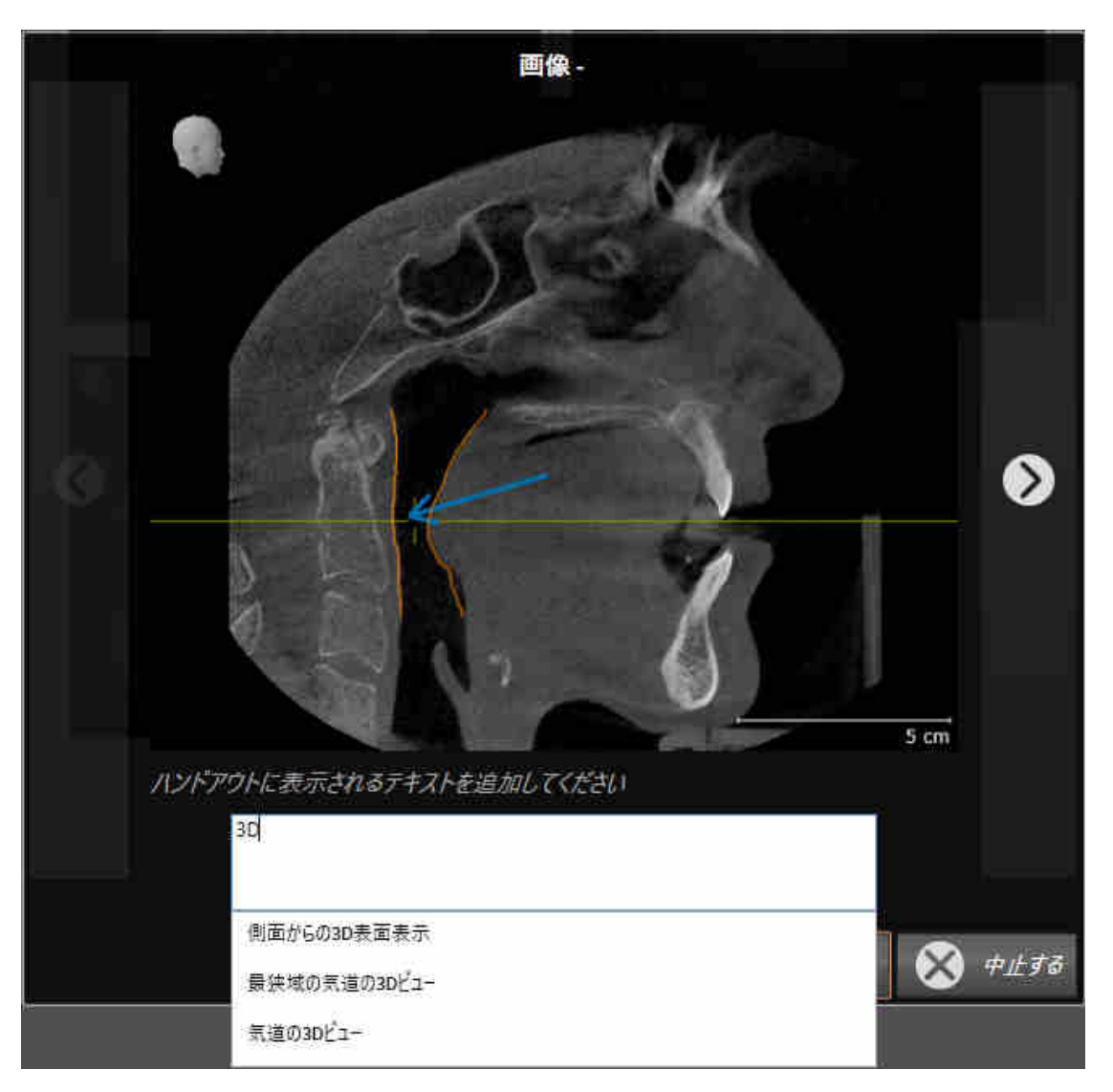

- 4. テキスト入力欄にテキストを入力してください。
	- ▶ 既存のテキストブロックテキストの一部を入力した場合、SICAT Airはテキストブロック のリストを表示します。
- 5. 希望のテキストブロックをクリックします。
	- ▶ SICAT Air がテキストブロックをテキスト入力欄に追加します。
- 6. 希望したテキストがテキストブロックとして存在しない場合は、新しいテキストを入力して ください。
- 7. OKのボタンをクリックします。
- ▶ SICAT Air がテキストをスクリーンショットの説明として保存します。
- ▶ 入力したテキストがテキストブロックとして存在しない場合は、SICAT Airが説明を新し いテキストブロックとしてユーザープロファイルに保存します。
- 8. ハンドアウトの要素の順序を変更したい場合は、ドラッグ&ドロップで調整してください。

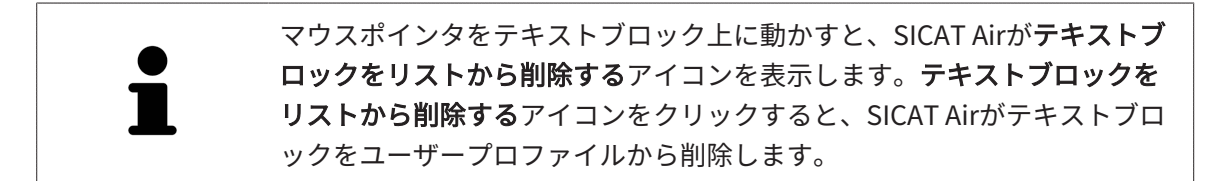

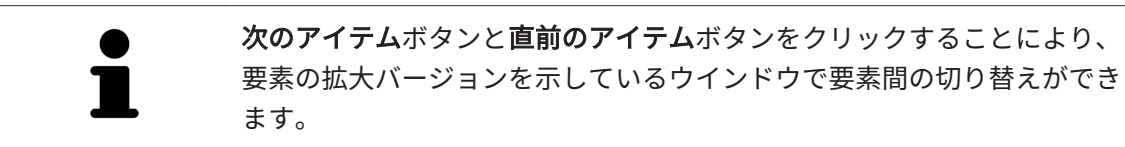

オブジェクトブラウザで要素をハンドアウトから完全に削除することができます。これに関する 情報は[オブジェクトツールバーを使用したオブジェクトの管理 \[](#page-523-0)[▶](#page-523-0)[ページ 99 - Standalone\]](#page-523-0)を参照 してください。

[ハンドアウトを生成する \[](#page-617-0)[▶](#page-617-0)[ページ 193 - Standalone\]](#page-617-0)で先に進みます。

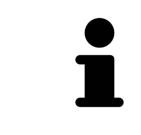

SICAT Air は医療所ロゴおよび情報テキストを一般設定から引き継ぎます。 この表示に関する内容は、歯科医院情報の使用 | [ページ 230 -](#page-654-0) [Standalone\]](#page-654-0)の節をご覧ください。

### 31.3 ハンドアウトを生成する

<span id="page-617-0"></span>ハンドアウトを作成するために使用できる操作は以下の通りです。

- ハンドアウトをPDFファイルで保存する
- ハンドアウトをプリントする

#### ハンドアウトをPDFファイルで保存する

☑ レポート作成ウインドウはすでに開いています。

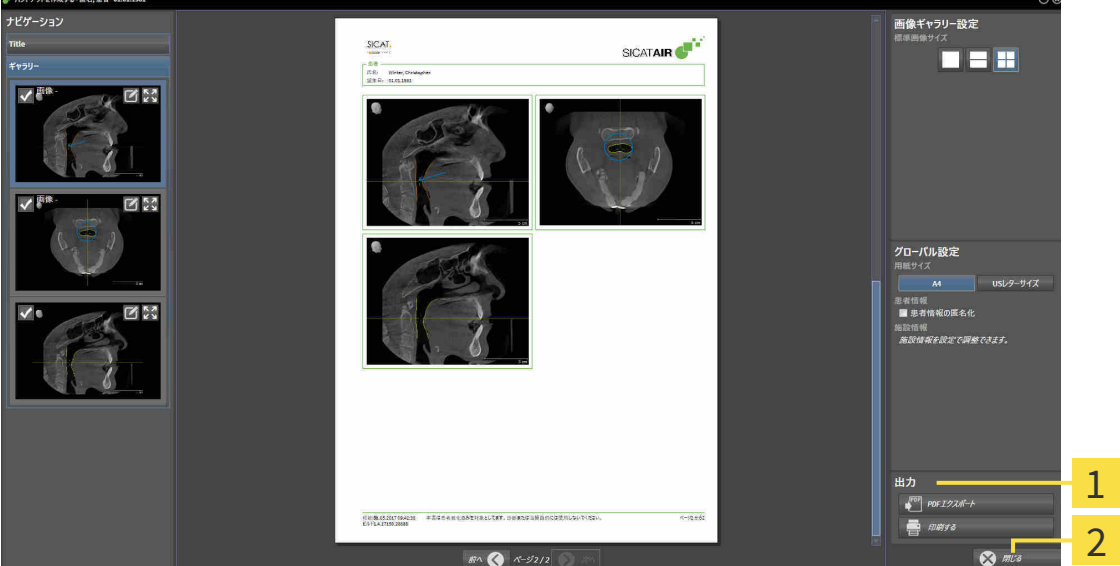

- 1 出カコーナー
- 2 ボタン 閉じる
- **PDF** 1. 出力のコーナーで、PDFエクスポートのボタンをクリックします。 ▶ Windowsエクスプローラのウィンドウが開きます。
	- 2. ハンドアウトを保存するディレクトリを変更してください。
	- 3. ファイル名欄に名前を入力し、保存をクリックします。
	- ▶ Windowsファイルエクスプローラーウインドウが閉じます。
	- ▶ SICAT Air はハンドアウトをPDFファイルで保存します。

SICAT Air はPDFファイルも患者ファイルに保存します。

#### ハンドアウトをプリントする

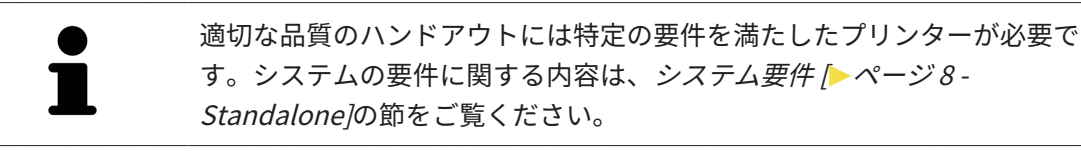

- ☑ レポート作成ウインドウはすでに開いています。
- 1. 印刷するのボタンをクリックします。 ▶ 印刷する のウィンドウが開きます。
- 2. 希望するプリンターを選択し、必要とあればプリンター設定を調整してください。
- 3. 印刷するをクリックします。
- ▶ SICAT Air はプリンターにハンドアウトを送信します。

# 32 データエクスポート

データをエクスポートすることができます。

現在開いている患者ファイルのスタディをエクスポートすることができます。 SICAT Suiteは以下のデータをエクスポートすることができます。

- 患者ファイル (DICOM)
- 3Dスタディ
- 文書

エクスポートしたデータには次の要素が含まれています。

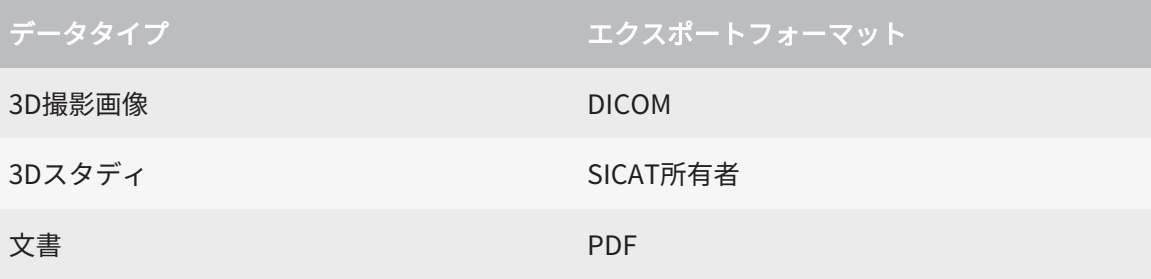

SICAT Suiteでは、3D X線撮影画像とスタディのエクスポートにあたって、ZIP形式の圧縮ファイ ルか、または、DICOMディレクトリのいずれかを利用します。必要な場合、SICAT Suiteは患者 ファイルをエクスポートのために匿名化することができます。

文書をエクスポートするには、3D撮影図と計画プロジェクトエリアの文書を選択し、エクスポー **PDF** トボタンをクリックします。その後、Windows ファイルエクスプローラーウインドウが開き、 エクスポート先のディレクトリを選択することができます。

データをエクスポートするには、次の操作を規定の手順で実行します。

- データを共有するウインドウを開く。これに関する情報は[「データの転送」ウィンドウを開](#page-620-0) [く \[](#page-620-0)[▶](#page-620-0)[ページ 196 - Standalone\]](#page-620-0)を参照してください。
- 希望のデータをエクスポートします。これに関する情報は[データのエクスポート \[](#page-621-0)[▶](#page-621-0)[ページ](#page-621-0) [197 - Standalone\]](#page-621-0)を参照してください。

### 32.1 「データの転送」ウィンドウを開く

<span id="page-620-0"></span>データをエクスポートするにはまずデータを共有するウィンドウを開く必要があります。

SICAT Suiteのスタンドアロンバージョンで データを共有するウインドウを開くには、次の操作 のうちいずれかを実行します:

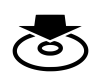

- 患者ファイルが有効になっている場合、ナビゲーションバーでデータを共有するアイコ ンをクリックします。
- ▶ データを共有する のウィンドウが開きます。
- SICAT Suiteホーム のウィンドウで、データを共有するのボタンをクリックします。
- ▶ データを共有する のウィンドウが開きます。
- アクティブな患者ファイルウインドウで3D X線撮影図、スタディまたは計画プロジェク トを選択し、データを共有するボタンをクリックします。
- ▶ SICAT Suiteは患者ファイルを有効にし、選択したデータに関するデータを共有するウイ ンドウが開きます。
- 患者ファイルの概要ウインドウで患者ファイルを選択し、選択した患者ファイルを転送 するボタンをクリックします。
- ▶ SICAT Suiteは患者ファイルを有効にし、データを共有するウインドウが開きます。患者 ファイルの全ての3D X線撮影図と計画プロジェクトをエクスポートするために選択しま す。
- 患者ファイルの概要ウインドウで3D X線撮影図または計画プロジェクトを選択し、デー タを共有するボタンをクリックします。
- ▶ SICAT Suiteは患者ファイルを有効にし、データを共有するウインドウが開きます。

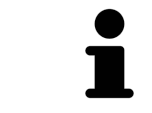

SICAT Suiteはアクティブな患者ファイルの選択した3D X線撮影画像と計画 プロジェクトのみエクスポートします。

[データのエクスポート \[](#page-621-0) [ページ 197 - Standalone\]](#page-621-0)で続行してください。

## 32.2 データのエクスポート

<span id="page-621-0"></span>スタディをエクスポートするには、次の手順で行います。

図 データを共有するウインドウはすでに開いています:これに関する情報は[「データの転送」](#page-620-0) [ウィンドウを開く \[](#page-620-0)[▶](#page-620-0)[ページ 196 - Standalone\]](#page-620-0)を参照してください。

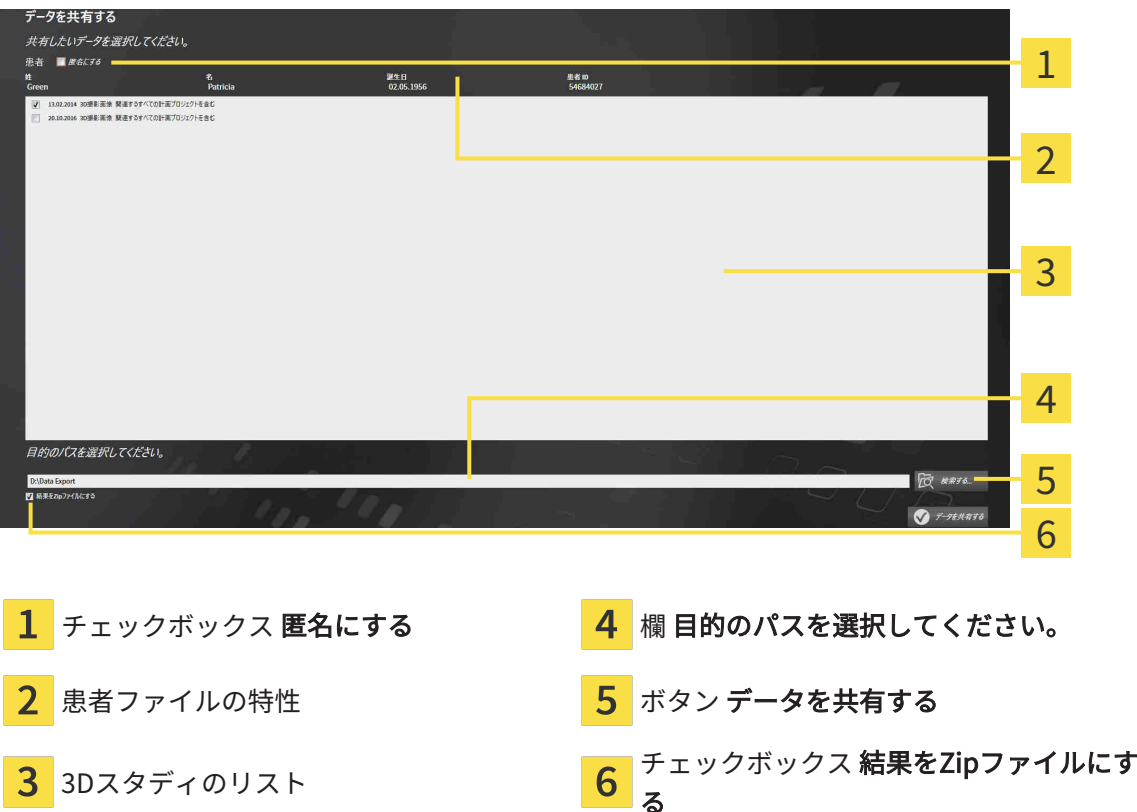

- 1. 希望する場合、データを共有するウインドウで匿名にするのチェックボックスにチェックを 入れます。
	- ▶ エクスポートした患者ファイルの特性は、姓(患者)、名(匿名)、1月1日(誕生日が 誕生年月)に変わります。患者ファイリング内の患者ファイルの特性は変更されませ ん。
- 2. 希望の患者の任意の3Dスタディが選択されていることを確認してください。

3. 検索するのボタンをクリックします。

▶ フォルダを検索する のウィンドウが開きます。

- 4. フォルダを検索するウインドウでエクスポート先フォルダを選択し、OKをクリックしま す。
	- ▶ フォルダを検索するウインドウが閉じ、SICAT Suiteが任意のフォルダへのパスを目的の パスを選択してください。欄に転記します。
- 5. 結果をZipファイルにするのチェックボックスをアクティブまたは無効にします。

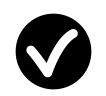

6. データを共有するのボタンをクリックします。

▶ SICAT Suiteは選択したスタディをZIP形式の圧縮ファイルか、または、選択したフォルダに エクスポートします。

ZIP形式の圧縮ファイルとフォルダの両者いずれにおいても、それぞれで保存されるのは、 DICOM形式の3D X線撮影画像、および、ファイル形式がプロプライエタリ・フォーマットの治療 計画データです。3D X線撮影画像は、すべてのDICOMビューワで確認できますが、治療計画デー タは、SICATの各種アプリケーションのうち、そのデータが関係するものを使用します。

# <span id="page-623-0"></span>33 注文プロセス

希望の製品を注文するには、次の手順で行います。

- SICAT Airで、治療スプリントのための希望する計画データをショッピングカートに入れま す。これに関する情報は治療スプリントをショッピングカートに入れる [▶](#page-624-0) [ページ 200 -](#page-624-0) [Standalone\]](#page-624-0)を参照してください。
- ショッピングカートを確認し、注文を開始します。これに関する情報は[カートをチェックし](#page-640-0) [て、注文プロセスを完了する \[](#page-640-0)[▶](#page-640-0)[ページ 216 - Standalone\]](#page-640-0)を参照してください。
- 注文は、SICAT Suiteが作動しているコンピューターで直接終了するか、インターネットに接 続されている別のコンピューターで終了します。これに関する情報は[インターネット接続を](#page-641-0) [使用した注文の終了 \[](#page-641-0)[▶](#page-641-0)[ページ 217 - Standalone\]](#page-641-0)または[インターネット接続を使用しない注](#page-645-0) [文の終了 \[](#page-645-0)[▶](#page-645-0)[ページ 221 - Standalone\]](#page-645-0)を参照してください。

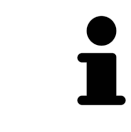

様々な患者、3D X線撮影図およびアプリケーションに属する注文をショッ ピングカートに追加することができます。ショッピングカートの内容は、 SICAT Suite終了時も保持されます。

### 33.1 治療スプリントをショッピングカートに入れる

<span id="page-624-0"></span>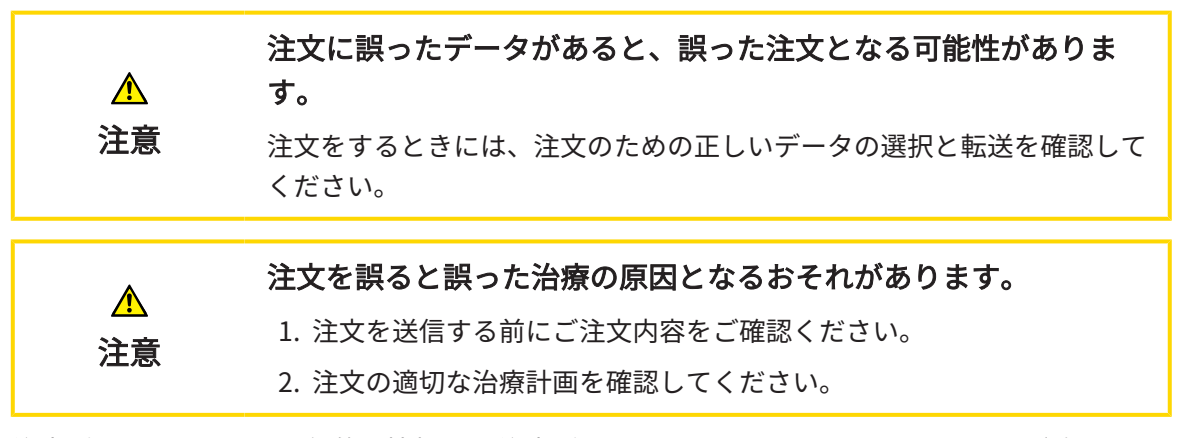

注文プロセスに関する一般的な情報は、注文プロセス / ページ 199 - Standalone/をご覧くださ い。

SICAT Airでの治療スプリント注文プロセスの最初の部分は次のステップで構成されています。

#### 光学印象をまだ追加していない場合

- ☑ 3D X線撮影画像は治療位置に作成されました。
- 図 [ワークフロー](#page-516-0)・ステップの注文 は、展開させておきます。これに関する情報はワークフロー [のツールバー \[](#page-516-0)[▶](#page-516-0)[ページ 92 - Standalone\]](#page-516-0)を参照してください。
- 1. 治療スプリントを注文しますのアイコンをクリックします。
	- ▶ 注文が完全ではありません のウィンドウが開きます。

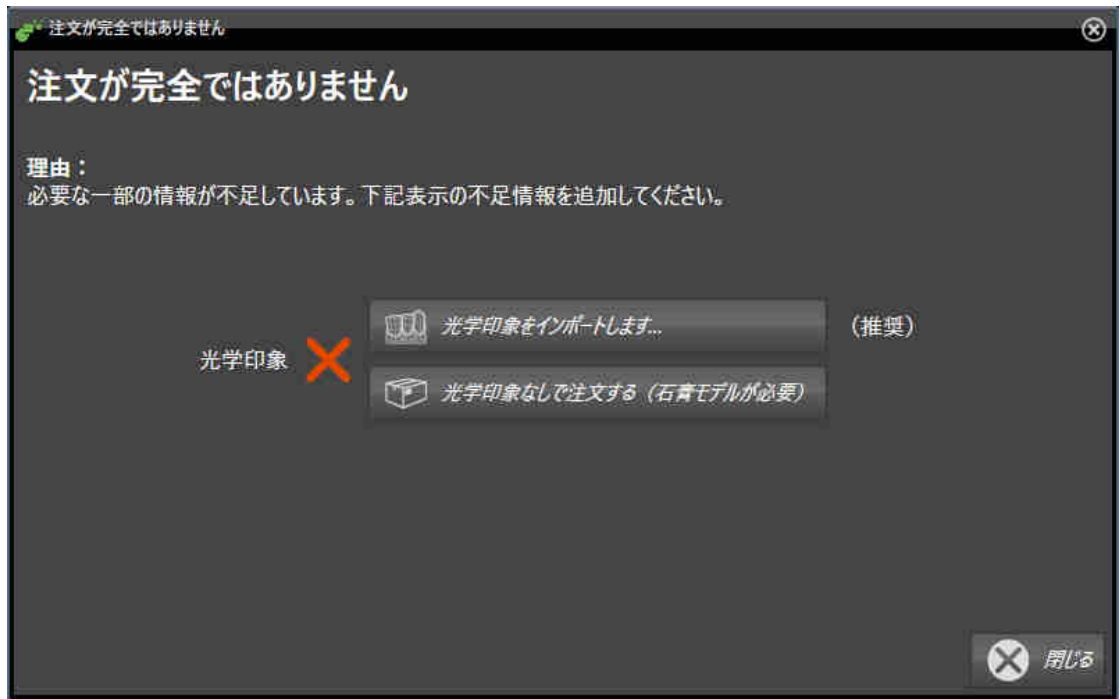

2. 光学印象をインポートし記録するボタンをクリックし、3D X線撮影画像のための適切な光学 印象をインポートします。これに関する情報は光学印象をインポートし記録する |[▶](#page-629-0)[ページ](#page-629-0) [205 - Standalone\]](#page-629-0)を参照してください。

▶ 治療スプリントを注文する のウィンドウが開きます。

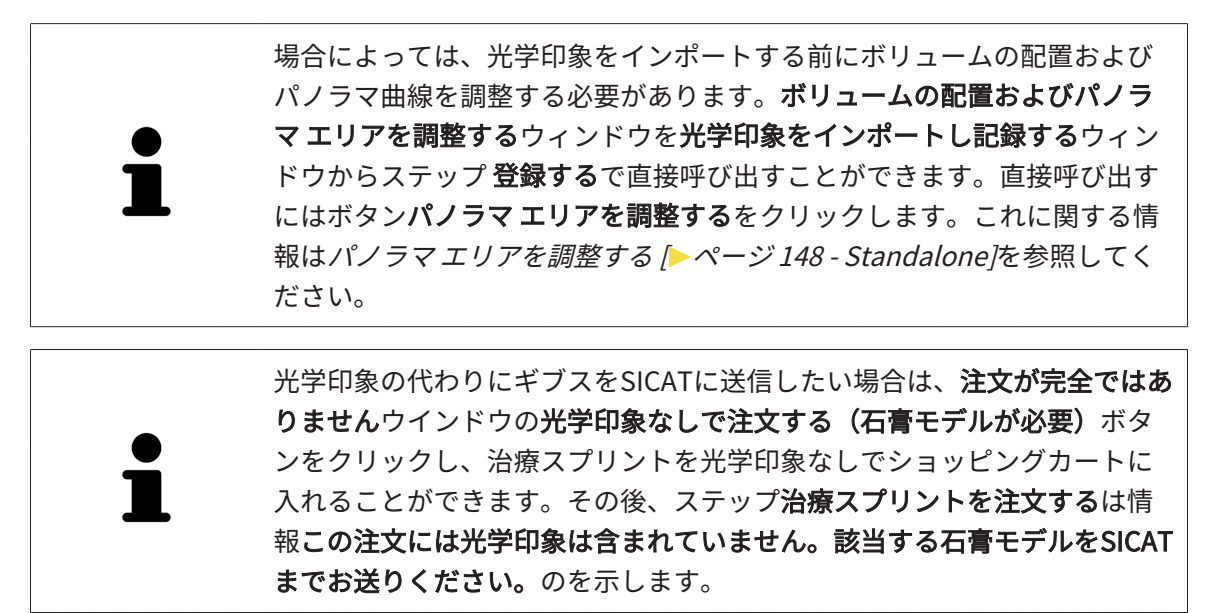

光学印象がすでに追加されている場合

☑ 3D X線撮影画像は治療位置に作成されました。

☑ ワークフロー・ステップの注文 は、展開させておきます。これに関する情報は[ワークフロー](#page-516-0) [のツールバー \[](#page-516-0)[▶](#page-516-0)[ページ 92 - Standalone\]](#page-516-0)を参照してください。

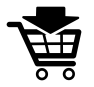

- 治療スプリントを注文しますのアイコンをクリックします。
- ▶ 治療スプリントを注文する のウィンドウが開きます。

「治療スプリントを注文する」ウインドウの注文を確認してくださ い

☑ 治療スプリントを注文するウインドウはすでに開いています。

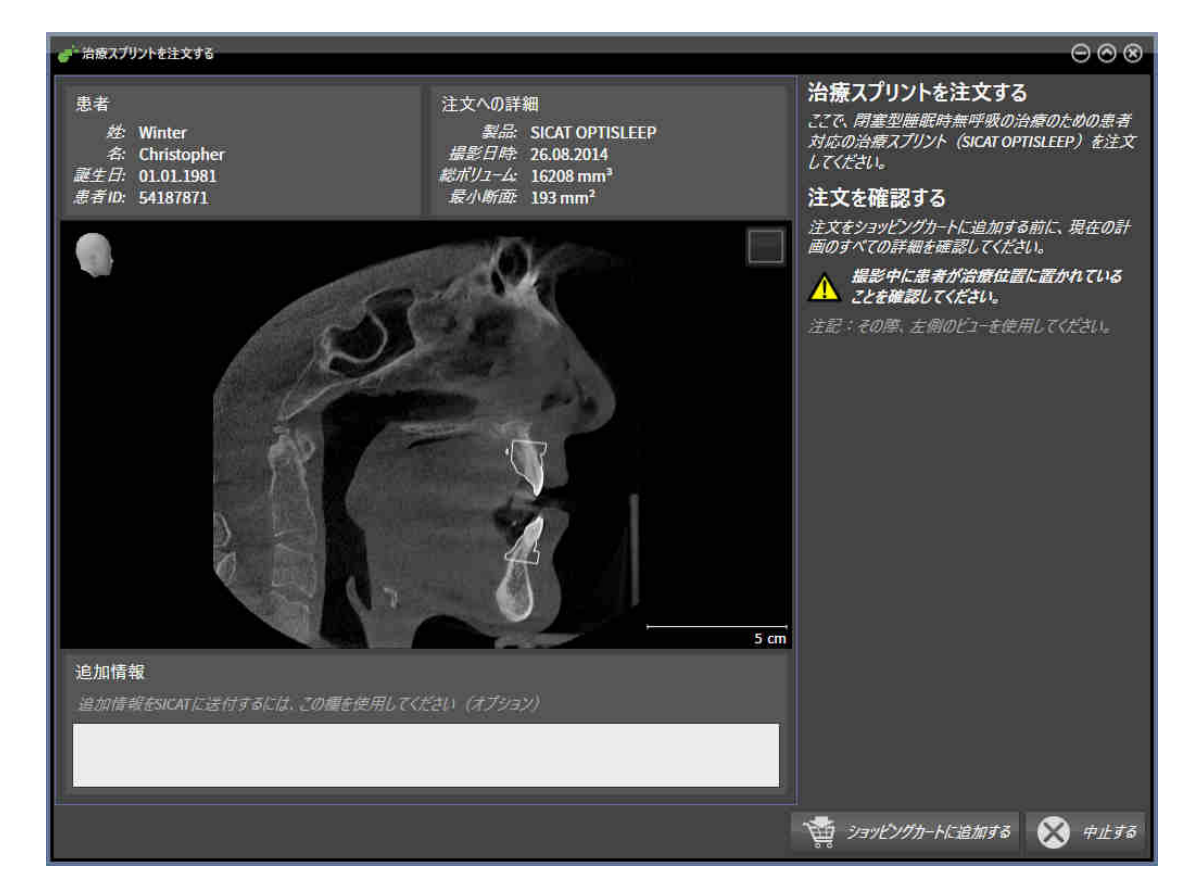

- 1. 患者情報と撮影図情報が正しいかどうか患者エリアと注文への詳細エリアを確認してくださ  $U<sub>o</sub>$
- 2. 撮影画像が治療位置に作成されているかどうか2Dビューを確認してください。
- 3. 希望する場合、追加情報欄にSICATの追加情報を入力します。

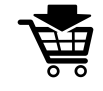

- 4. ショッピングカートに追加するのボタンをクリックします。
- ▶ SICAT Air 治療スプリントに適用する治療計画のデータで、お好みのものがSICAT Suiteのカ ートに入ります。
- ▶ 治療スプリントを注文するウイドウが閉じます。
- ▶ SICAT Air SICAT Suiteのカートが開きます。

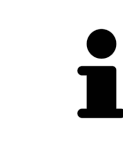

注文がショッピングカート内にある間は、計画の光学印象に上書きするこ とはできません。これは、注文を終了するか削除した場合において初めて 可能です。計画の光学印象を上書きまたは削除した場合は、同じ治療スプ リントを再度注文することはできません。

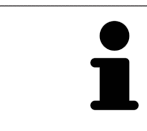

中止するをクリックすると、注文をキャンセルできます。

[カートをチェックして、注文プロセスを完了する \[](#page-640-0)[▶](#page-640-0)[ページ 216 - Standalone\]](#page-640-0)で先に進みます。

### 33.2 光学印象

<span id="page-628-0"></span>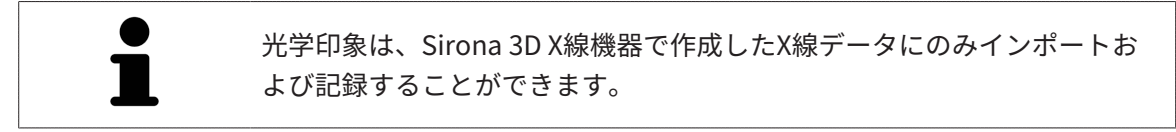

SICAT Air 同じ患者1名について、X線撮影画像と[光学印象](#page-680-0)の対応が相互にとれていれば、その両 者を同時に表示できます。表示の組み合わせは、分析および診断のための追加情報を提供しま す。さらに、治療の実施は光学印象をベースにしています。

光学印象を含むデータを SICAT Airで使用するには、次の操作が必要となります。

- 下顎骨の撮影ビューと上顎骨の撮影ビューから構成される光学印象のファイルをインポート する。このファイルには、例えば、Open GALILEOSのライセンスが付属するCERECなどの光 学印象システムで採得した光学印象のデータを含めます。
- X線データへの光学印象の[記録](#page-680-1)

SICAT Air は、次の光学印象用ファイルフォーマットに対応しています。

- [SIXD](#page-679-0)ファイル(上顎骨の光学印象と下顎骨の光学印象が含まれます)
- [SSI](#page-679-1)ファイル(上顎骨の光学印象と下顎骨の光学印象が含まれます)
- 上顎または下顎の光学印象を含む[STL](#page-679-2)ファイル (SICAT Suite STL インポートライセンスが必 要です)

次のツールは光学印象に使用することができます。

- [光学印象をインポートし記録する \[](#page-629-0)[▶](#page-629-0)[ページ 205 Standalone\]](#page-629-0)
- [他のSICATアプリケーションからの光学印象を再使用する \[](#page-637-0)[▶](#page-637-0)ページ213 Standalone]
- 光学印象のアクティベーション、非表示および表示に関する情報は[オブジェクトブラウザを](#page-521-0) [使用したオブジェクトの管理 \[](#page-521-0)[▶](#page-521-0)[ページ 97 - Standalone\]](#page-521-0)をご覧ください。
- 光学印象に焦点を当てること、および光学印象を削除することに関する情報は、[オブジェク](#page-523-0) [トツールバーを使用したオブジェクトの管理 \[](#page-523-0)[▶](#page-523-0)[ページ 99 - Standalone\]](#page-523-0)の節をご覧くださ い。

STL形式の光学印象はインポートの際に追加の操作が必要です。これに関する情報は[STLフォー](#page-635-0) [マットの光学印象の場合の追加手順 \[](#page-635-0)[▶](#page-635-0)[ページ 211 - Standalone\]](#page-635-0)を参照してください。

# 33.3 光学印象をインポートし記録する

<span id="page-629-0"></span>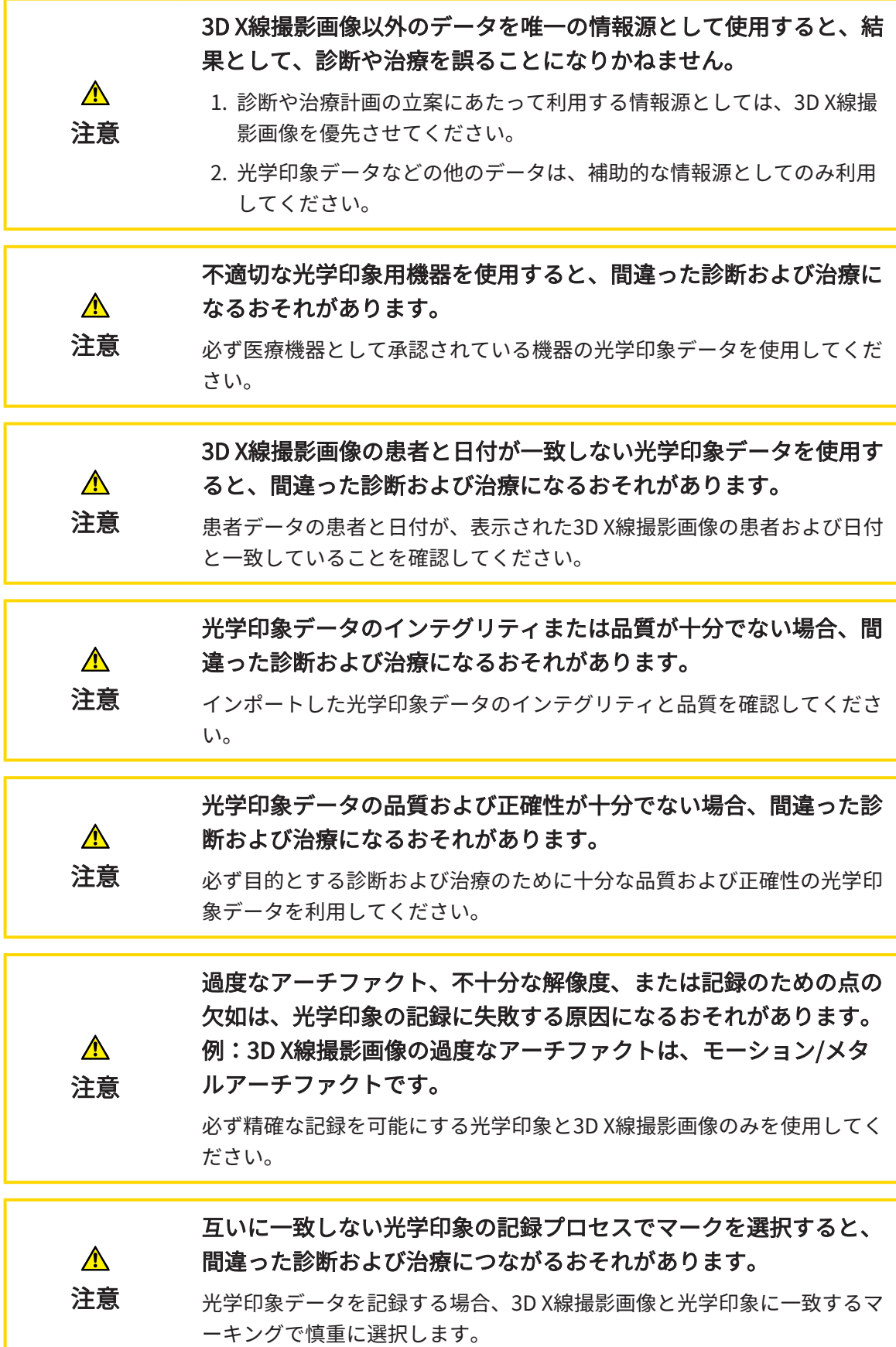

間違って記録された光学印象データおよび3D X線撮影画像を使用す  $\bigwedge$ ると、間違った診断および治療になるおそれがあります。 注意 記録された光学印象が3D X線撮影画像に対して正確に配置されているか確

これにより、3DX線撮影画像と光学印象が互いに適合しているかどうか確認

することができ、アシスタント光学印象をインポートし記録するが患者デ ータを常時表示し、設定**匿名にする**を無視します。

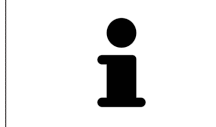

光学印象がX線データに正確に配置されているか検査するには、検査ウィン ドウを使用することができます。検査ウィンドウを移動し、検査ウィンド ウでレイヤーをスクロールすることができます。

光学印象に関する一般的な情報は、[光学印象 \[](#page-628-0)  $\sim$  [ページ 204 - Standalone\]](#page-628-0)の節をご覧ください。 光学印象のインポートおよび記録は、次のように行います。 ☑ ワークフロー・ステップの注文する は、展開させておきます。

1. 光学印象をインポートし記録するのアイコンをクリックします。

認してください。

▶ インポートするのステップで、アシスタント機能光学印象をインポートし記録するが開 いています。

2. 検索するのボタンをクリックします。

▶ ファイルを光学印象で開く のウィンドウが開きます。

3. ファイルを光学印象で開く ウインドウで、光学印象を含む任意のファイルに切り替え、ファ イルを選択し、開くをクリックします。

▶ ファイルを光学印象で開くウイドウが閉じます。

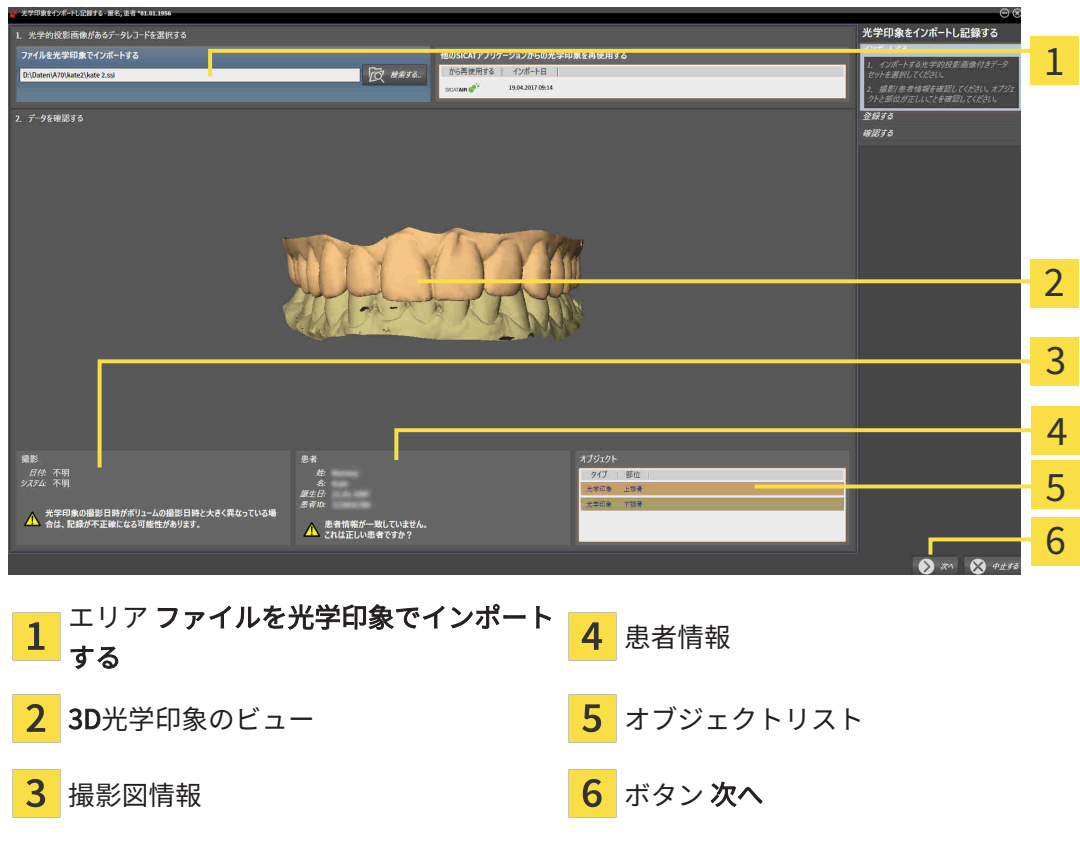

▶ SICAT Air 選択した光学印象を含むファイルを開きます:

- 4. 撮影図情報と患者情報を確認してください。
- 5. オブジェクトと部位が正しいことを確認してください。オブジェクトリストの背景色は3D ビューでのオブジェクトの色に相当します。
- 6. 次へをクリックします。

▶ 3DX線撮影画像内と光学印象内の患者データが一致しない場合、 SICAT Airが ウィンドウ 異なる患者情報を開きます。

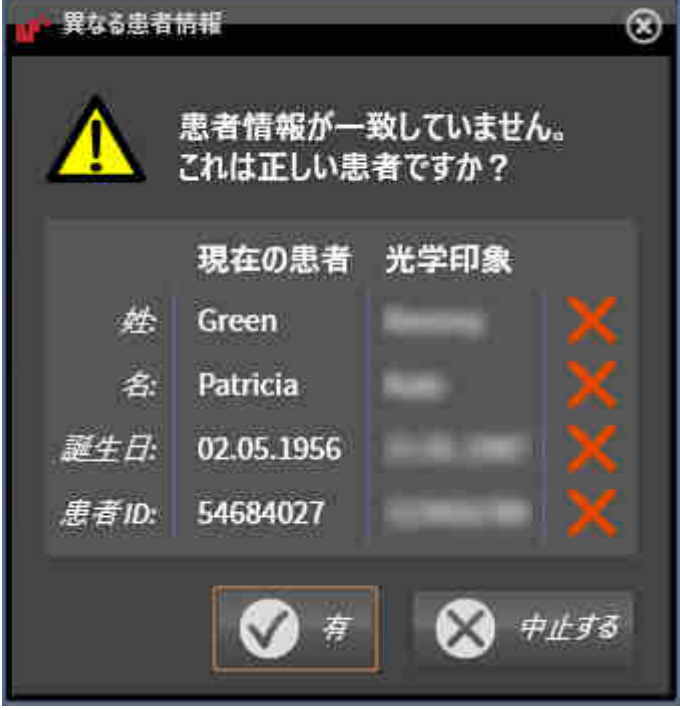

7. 患者情報を比較してください。光学印象が現在の患者に合わせて調整されていることを確認 したらはいボタンをクリックしてください。

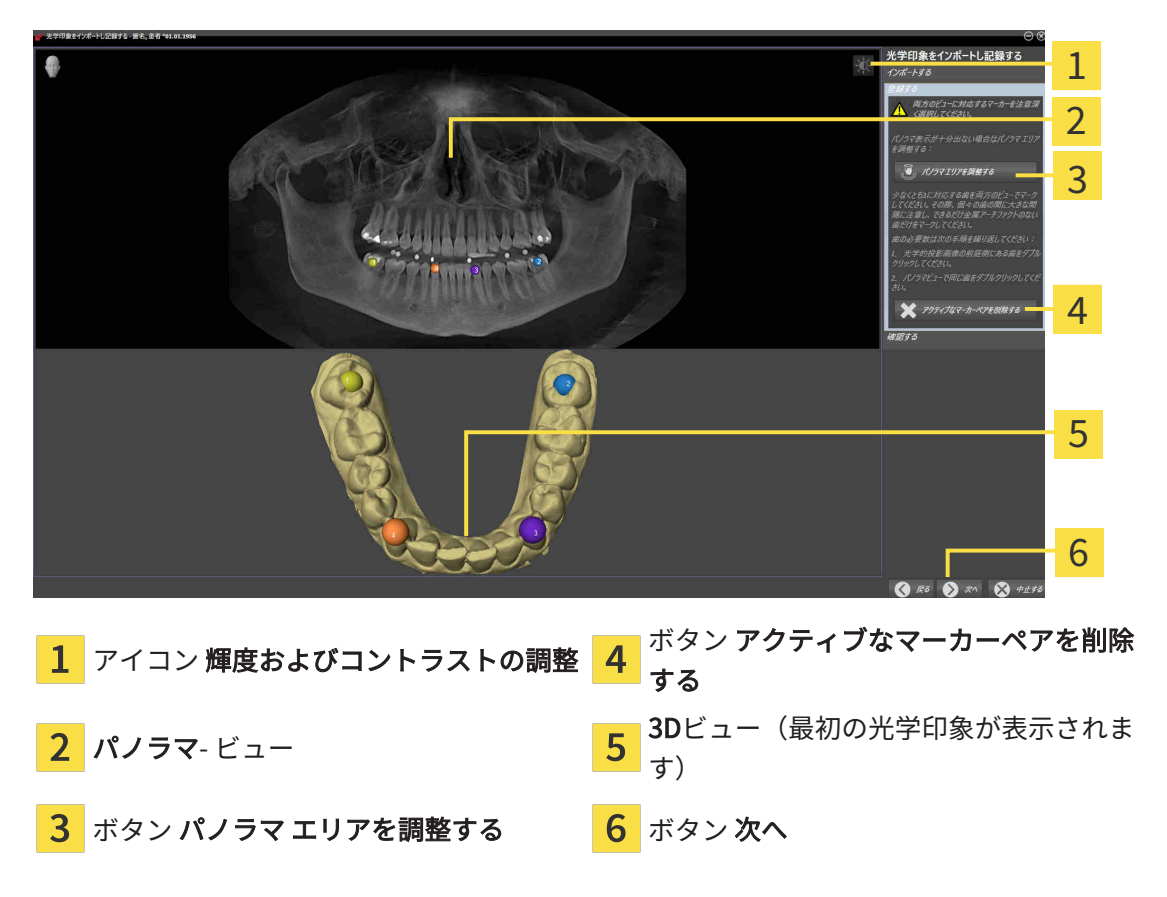

▶ 最初の光学印象用に登録するのステップが開きます。

- 8. 最初の光学印象に関して、パノラマビューと3D ビューの光学印象の前庭側の両方で、同じ 歯をダブルクリックします。その際、個々の歯の間に大きな間隔に注意し、金属アーチファ クトのない歯だけをマークしてください。両方のビューで一致する歯が3個以上識別表示さ れるまで、この手順を繰り返します。
	- ▶ 両方のビューにある様々な色と番号のマークは、最初の光学印象の割り当てられた歯を 示しています。
- 9. 次へをクリックします。
	- ▶ SICAT Air は、X線データによる最初の光学印象の記録を計算します。
	- ▶ 最初の光学印象用に確認する のステップが開きます。

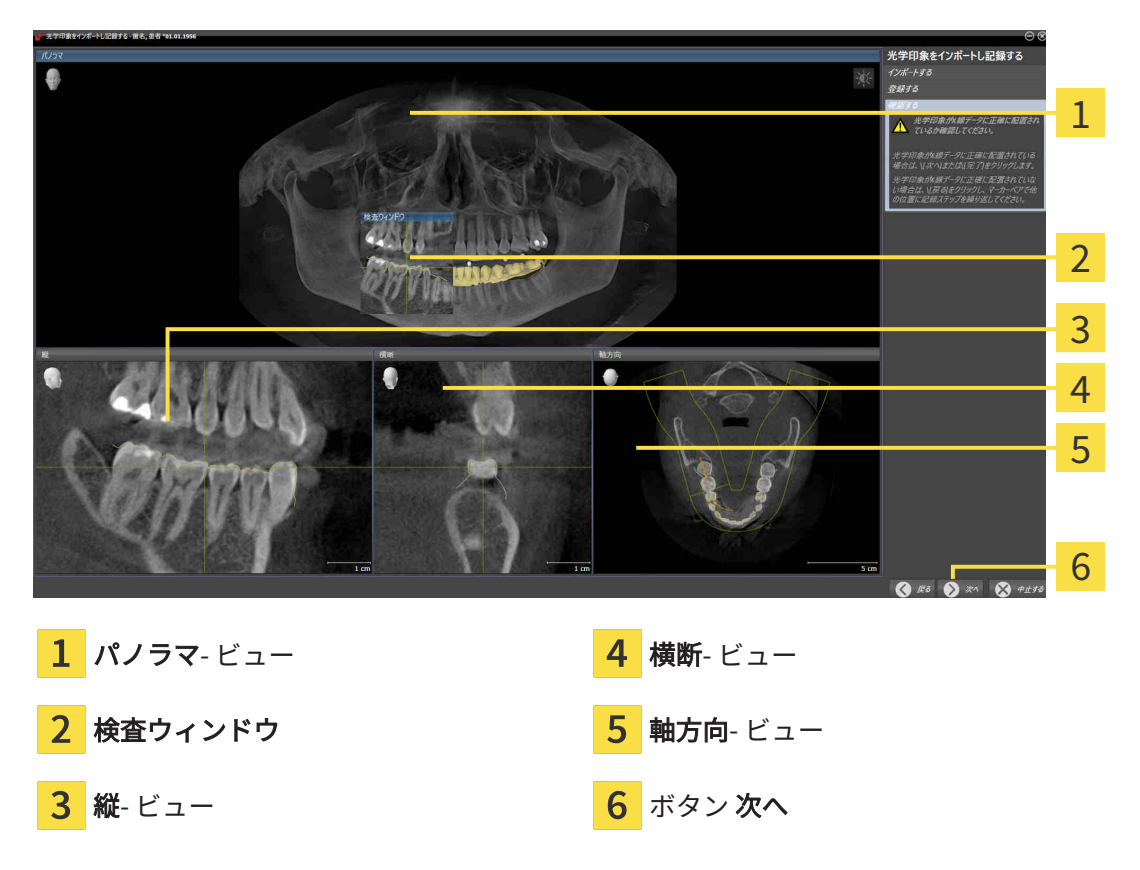

- 10. 光学印象がX線データに正確に配置されているか2Dレイヤービューを確認してください。レ イヤーをスクロールし、表示されている輪郭をチェックしてください。
- 11. 光学印象がX線データに正確に配置されていない場合、戻る ボタンをクリックし、別の位置 にあるマーカーのペアで 登録する の手順を繰り返します。
- 12. 最初の光学印象がX線データに正確に配置されている場合は、次へボタンをクリックしま す。

▶ 2番目の光学印象用に登録するのステップが開きます。

13. 2番目の光学印象に関して、パノラマビューと3D ビューの光学印象の前庭側の両方で、同じ 歯をダブルクリックします。その際、個々の歯の間に大きな間隔に注意し、できるだけ金属 アーチファクトのない歯だけをマークしてください。両方のビューで一致する歯が3個以上 識別表示されるまで、この手順を繰り返します。歯の本数として5本まで指定すれば、取込 の精度を向上させることができます。

▶ 両方のビューにある様々な色と番号のマークは、2番目の光学印象の割り当てられた歯を 示しています。

14. 次へをクリックします。

- ▶ SICAT Air は、X線データによる2番目の光学印象の記録を計算します。
- ▶ 2番目の光学印象用に 確認する のステップが開きます。
- 15. 光学印象がX線データに正確に配置されているか2Dレイヤービューを確認してください。レ イヤーをスクロールし、表示されている輪郭をチェックしてください。
- 16. 光学印象がX線データに正確に配置されていない場合、戻る ボタンをクリックし、別の位置 にあるマーカーのペアで 登録する の手順を繰り返します。歯の本数として5本まで指定すれ ば、取込の精度を向上させることができます。
- 17. 2回目の光学印象がX線データに正確に配置されている場合は、完了ボタンをクリックしま す。
- ▶ アシスタント機能の 光学印象をインポートし記録する が閉じます。
- ▶ SICAT Air 選択した光学印象をオブジェクトブラウザに追加する

▶ SICAT Air に記録されている光学印象が表示されます。

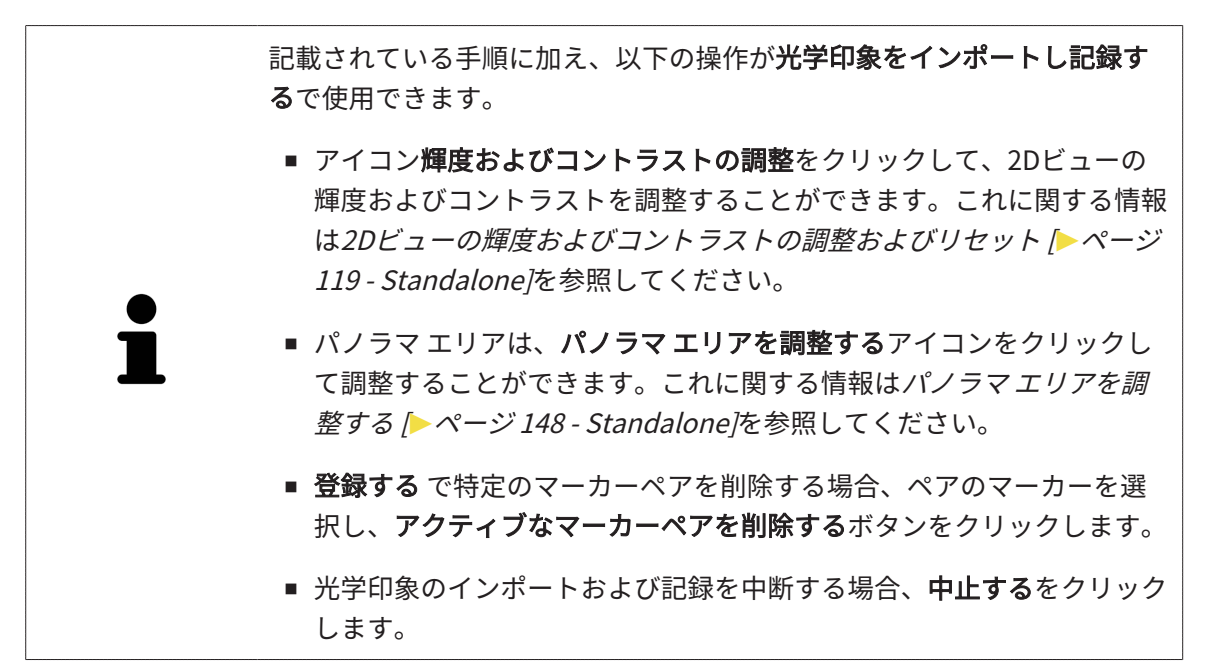

### 33.4 STLフォーマットの光学印象の場合の追加手順

<span id="page-635-0"></span>STLファイルに光学印象の位置と向きに関する情報は含まれていません。そのため、位置と向き を必要に応じて調整する必要があります。

**Ø SICAT Suite STL Import**ライセンスは既に有効化済みです。

- 1. STL形式のファイルから光学印象を開きます。これに関する情報は*[光学印象をインポートし](#page-629-0)* 記録する / ページ 205 - Standalone を参照してください。
	- ▶ ウィンドウSTLインポートアシスタントが開きます。

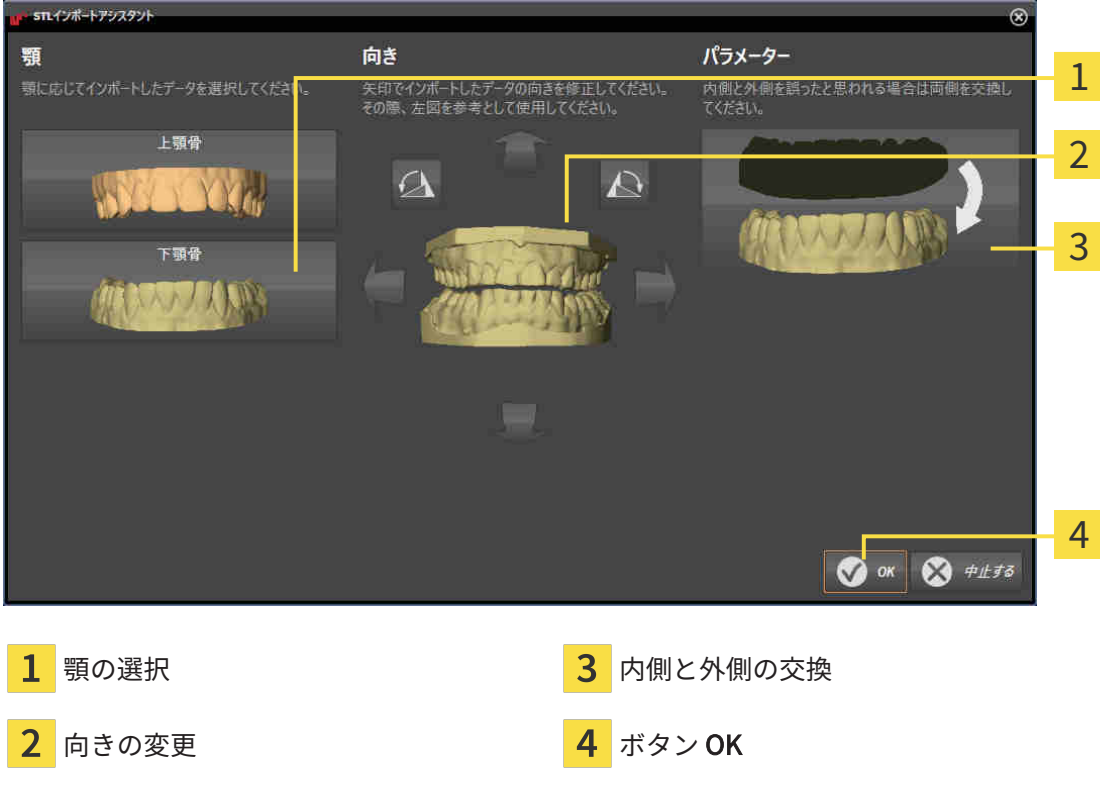

- 2. 顎エリアで光学印象が上顎骨か下顎骨のいずれを含んでいるか、対応するアイコンをクリッ クして選択してください。
- 3. 大まかな事前配置のために、向きエリアで矢印アイコンまたは回転アイコンをクリックする ことで、必要に応じて光学印象の向きを変更してください。
	- 4. パラメータエリアで光学印象表示をクリックすることで、光学印象の内側と外側を必要に応 じて交換してください。
	- 5. OKのボタンをクリックします。
	- 6. 必要に応じて二つ目のSTLファイルに同様の手順を行ってください。SICAT Air 二つ目のSTF ファイルをそれぞれ異なる顎に割り当てます。
		- ▶ SICAT Air にインポートした光学印象光学印象をインポートし記録するがアシスタントに 表示されます。

7. 光学印象の登録に進みます。これに関する情報は*[光学印象をインポートし記録する \[](#page-629-0)> [ペー](#page-629-0)* [ジ 205 - Standalone\]](#page-629-0)を参照してください。

<span id="page-637-0"></span>33.5 他のSICATアプリケーションからの光学印象を再使用 する

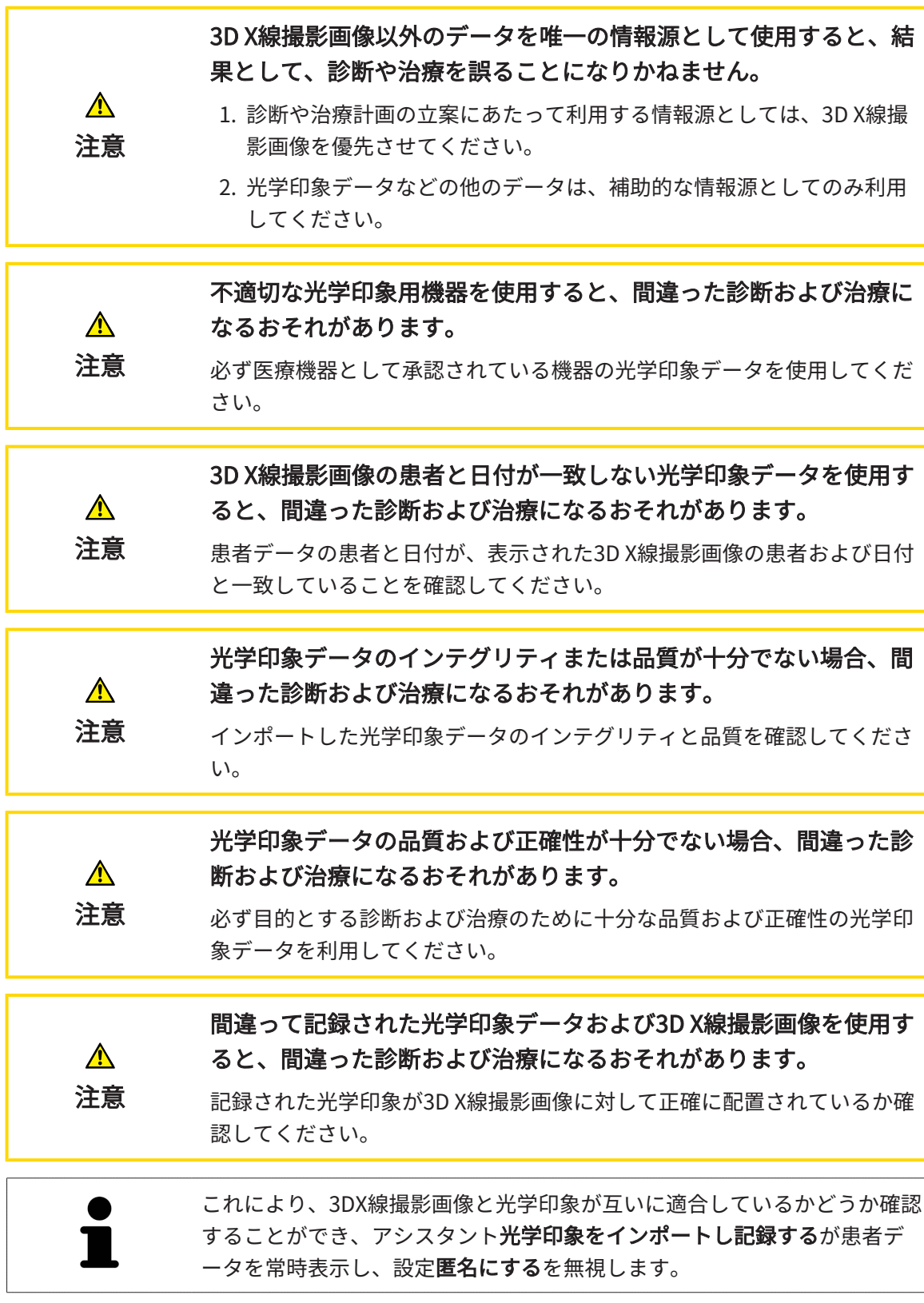

光学印象に関する一般的な情報は、以下の節をご覧ください。 [光学印象 \[](#page-628-0)[▶](#page-628-0)[ページ 204 -](#page-628-0) [Standalone\]](#page-628-0).

他のSICATアプリケーションからの光学印象を再使用するには、次のように行います:

- ☑ ワークフロー・ステップの注文する は、展開させておきます。
- ☑ 開いているスタディのために、光学印象を他のSICATアプリケーションにすでにインポート しましたが、SICAT Airでまだ使用していません。
- 1. 光学印象をインポートし記録するのアイコンをクリックします。
	- ▶ インポートするのステップで、アシスタント機能光学印象をインポートし記録するが開 いています。
- 2. 他のSICATアプリケーションからの光学印象を再使用するエリアで希望の光学印象のある行 をクリックします。
- 3. SICAT Air に選択した光学印象が表示されます。

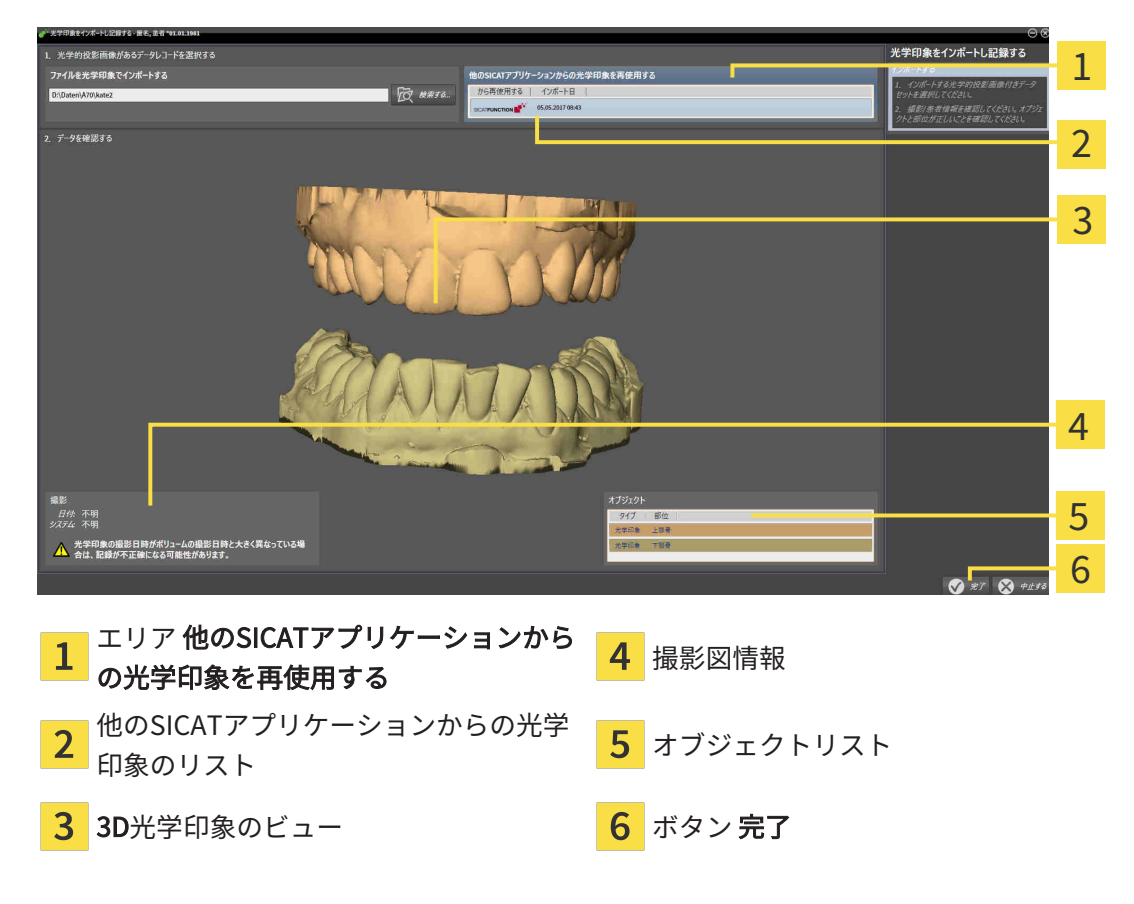

- 4. 撮影図情報と患者情報を確認してください。オブジェクトと部位が正しいことを確認してく ださい。オブジェクトリストの背景色は3D ビューでのオブジェクトの色に相当します。
- 5. 完了のボタンをクリックします。
- ▶ アシスタント機能の 光学印象をインポートし記録する が閉じます。
- ▶ SICAT Air 選択した光学印象をオブジェクトブラウザに追加する
- ▶ SICAT Air に選択した光学印象が表示されます。

他のSICATアプリケーションからの光学印象の引き継ぎを中断する場合は、中止するをクリック します。

ページ 214 - Standalone SICAT Air 1.4

33.6 カートを開く

<span id="page-639-0"></span>カートアイコンでは、カート内にあるアイテムの数量を示しています。

☑ カートには、製品を1個以上、入れておきます。

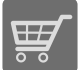

■ ショッピングカートをまだ開いていない場合、ナビゲーションバーのカートボタンをク リックします。

▶ カート のウィンドウが開きます。

以下の操作で、処理を続けてください。

■ [カートをチェックして、注文プロセスを完了する \[](#page-640-0)[▶](#page-640-0)ページ216 - Standalone]

. . . . . . . . . . . . . . . . . .

# 33.7 カートをチェックして、注文プロセスを完了する

<span id="page-640-0"></span>☑ カートウインドウはすでに開いています。これに関する情報はカートを開く | [ページ 215 -](#page-639-0) [Standalone\]](#page-639-0)を参照してください。

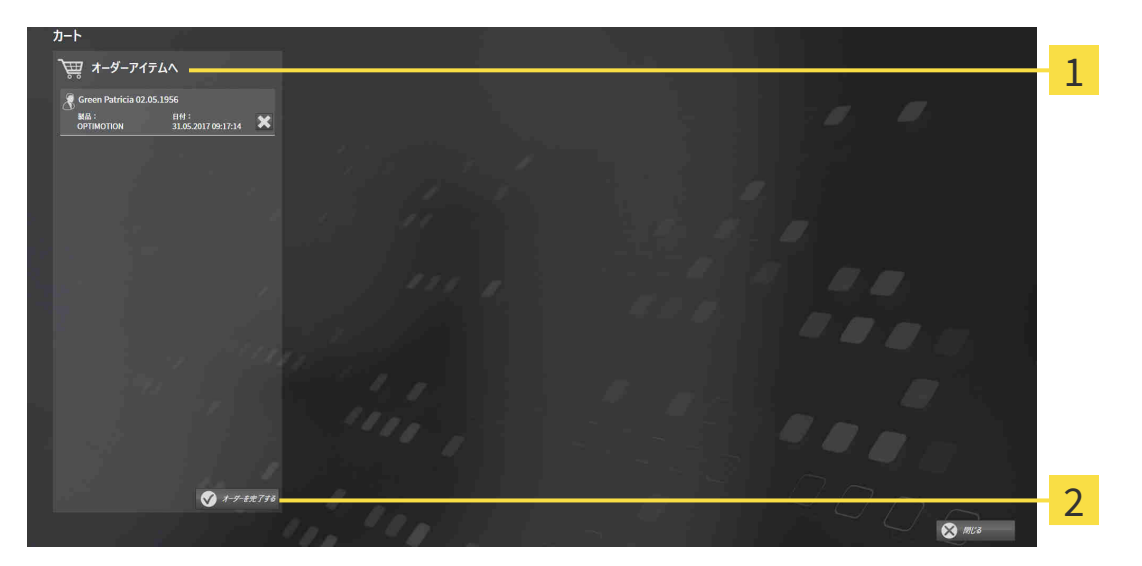

リスト オーダーアイテムへ

ボタン オーダーを完了する  $\mathcal{P}$ 

- 1. カートウインドウで、希望の製品が含まれてるか確認します。
- 2. オーダーを完了するのボタンをクリックします。
- ▶ SICAT Suiteは注文ステータスを準備中にし、さらに、SICAT WebConnector経由で、SICAT サーバーに接続します。

▶ インターネットに接続して注文した場合、注文の変更はSICATポータルでのみ可能です。 以下の操作を続行します:

- インターネット接続を使用した注文の終了 | [ページ 217 Standalone\]](#page-641-0)
- インターネット接続を使用しない注文の終了 | ページ 221 Standalonel

### 33.8 インターネット接続を使用した注文の終了

<span id="page-641-0"></span>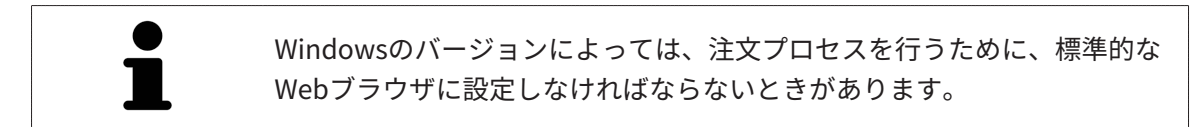

☑ SICAT Suiteが作動しているコンピューターは、インターネットに接続されています。 ☑ SICATポータルは自動的にブラウザで開かれました。

- 1. SICATのポータルページが開かないときは、ご自分のユーザー名とパスワードを使用して、 SICATのポータルページへログインします。
	- ▶ 注文一覧が開き、含まれている製品および価格が患者毎にグループ分けして表示されま す。
- 2. [SICATポータルでの注文手順 \[](#page-642-0)[▶](#page-642-0)[ページ 218 Standalone\]](#page-642-0)以下の手順に従ってください。
- ▶ SICAT Suiteはアップロード用の注文データを準備します。
- ▶ 準備が完了すると、SICAT WebConnectorは注文データを暗号化された接続経由でSICATサー バーに転送します。
- ▶ ショッピングカートの注文ステータスがアップロードするに変わります。

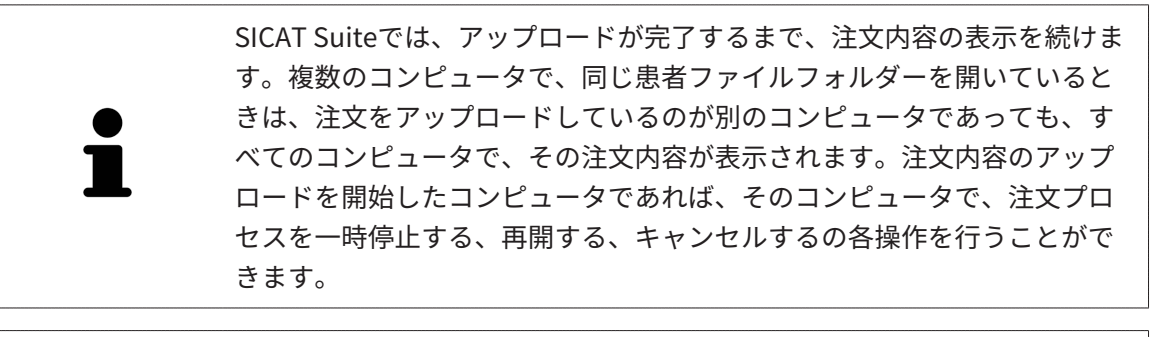

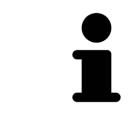

アップロード中にWindowsをログオフすると、SICAT WebConnectorはア ップロードを一時停止します。ソフトウェアは再度ログオン後に、自動的 にアップロードを続行します。

### 33.9 SICATポータルでの注文手順

<span id="page-642-0"></span>SICAT Suiteで注文プロセスを実行して完了したら、お手元の標準ブラウザで[SICAT Portal](#page-679-3)のペー ジが開きます。SICAT Portalでは、ご自分の注文内容をカスタマイズして、製作依頼先にする、 有資格の歯科技工所を選択し、製品の価格を確認できます。

SICAT Portalで注文プロセスを実行するには、次の手順で行います。

- 1. SICATのポータルページが開かないときは、ご自分のユーザー名とパスワードを使用して、 SICATのポータルページへログインします。
- 2. 希望の製品が含まれてるか確認します。
- 3. 必要に応じて、患者および付属の全製品を注文一覧から除去してください。注文を完了する と、SICAT Suiteでは、SICAT Portalで実施した変更内容が適用されます。
- 4. 請求書送付先と配送先住所が正しいか確認してください。正しくない場合修正してくださ い。
- 5. 希望の配達方法を選択してください。
- 6. 一般条件を承認し、注文を提出してください。

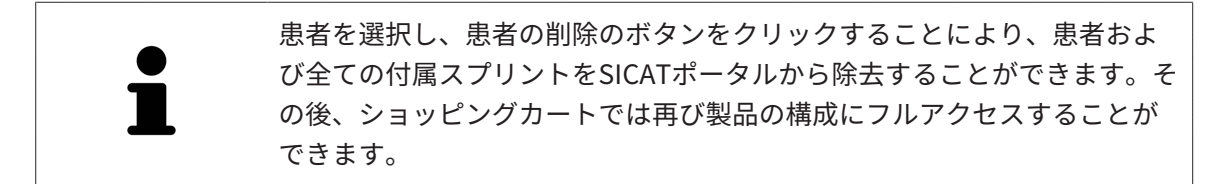

## 33.10 SICAT WEBCONNECTOR

SICAT WebConnectorはSICATサーバーとの通信用に特定のポートを必要と **します。これに関する情報はシステム要件 [▶](#page-432-0) ページ 8 - Standalone** を参照 してください。

Windowsのバージョンによっては、注文プロセスを行うために、標準的な Webブラウザに設定しなければならないときがあります。

SICAT Suiteを実行させているコンピュータがインターネットに接続できるときは、SICAT Suite で、ご自分の注文内容がバックグラウンドで暗号化され、WebConnector経由で送信されます。 SICAT Air 直接、カートから送信のステータスを表示しますので、SICAT WebConnectoを一時停 止させることがあります。SICAT WebConnectorが送信を再開するのは、SICAT Suiteを閉じて終 了させた後になります。ご希望に沿ってアップロードが行われないことがありますが、そのとき は、SICAT WebConnectorのユーザーインターフェースを開いてください。

「SICAT SUITE WEBCONNECTOR」のウィンドウを開く

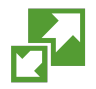

タスクバーの通知ウィンドウで、SICAT Suite WebConnectorアイコンをクリックしま す。

▶ SICAT Suite WebConnector のウィンドウが開きます。

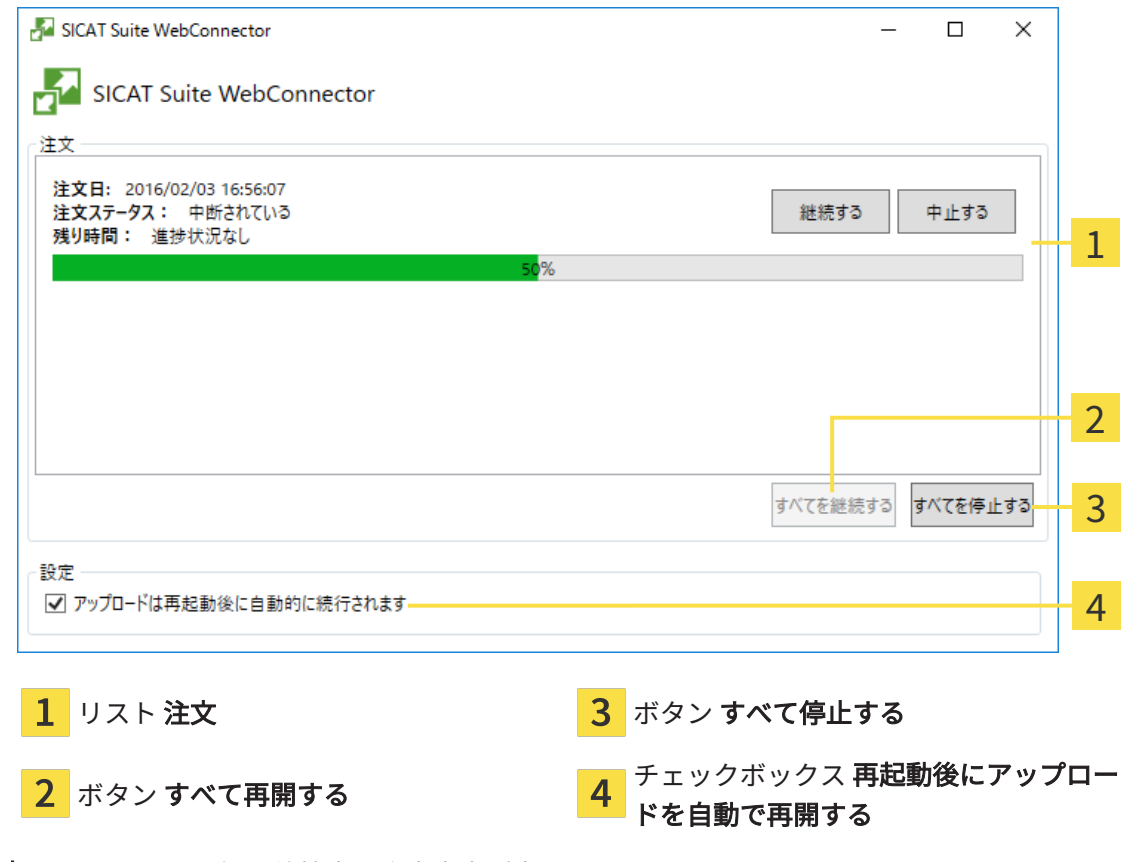

注文 のリストには、処理待機中の注文内容が表示されます。

#### アップロードの中断および続行

アップロードの処理は、中断させることができます。この操作は、例えば、お使いのインターネ ット接続で負荷が過大なときに役立ちます。設定内容で制御する対象は、SICAT WebConnector でのアップロード処理に限定されています。Webブラウザを利用するアップロード処理は、この 操作の影響を受けません。

☑ SICAT Suite WebConnectorウインドウはすでに開いています:

- 1. すべて停止するのボタンをクリックします。
	- ▶ SICAT WebConnectorでは、すべての注文について、アップロードを中断します。
- 2. すべて再開するのボタンをクリックします。
	- ▶ SICAT WebConnectorでは、すべての注文について、アップロードを再開します。

#### 再起動後の自動アップロード再開をオフにする

Windowsを再起動しても、SICAT WebConnectorでアップロードが自動で再開することがないよ うにすることができます。

**Ø SICAT Suite WebConnector**ウインドウはすでに開いています:

- 再起動後にアップロードを自動で再開するのチェックボックスで、チェックマークを外 します。
- ▶ お手元のコンピュータを再起動させても、SICAT WebConnectorでは、ご自分の注文のアッ プロードが自動で再開することは、なくなります。

### 33.11 インターネット接続を使用しない注文の終了

<span id="page-645-0"></span>SICAT Suiteを起動しているコンピューターにSICATサーバーとの接続が確立できない場合、 SICAT SuiteがウィンドウSICAT サーバーへの接続エラーを開きます。ウィンドウは問題に対する 以下の原因を表示します。

- インターネット接続が利用できません。SICAT WebConnectorはSICATサーバーへの接続を確 立できません。
- SICATポータルにアクセスできません。
- 「SICATWebConnector」サービスがインストールされていません。
- 「SICATWebConnector」サービスが起動していません。
- 未知のエラーが発生しました。SICAT WebConnectorはSICATサーバーへの接続を確立できま せん。

この章ではインターネット接続が使用できない場合のみを対象にスクリーンショットを示してい ます。

その原因の下で可能な問題を解決できる手順を発見します。

トラブルシューティングの代替手段として、注文をインターネット接続が有効な他のコンピュー ターのウェブブラウザからアップロードする方法があります。ウェブブラウザによる注文に対し て、SICAT Suiteは一度に全ての製品をショッピングカートにエクスポートし、患者毎に一つのサ ブフォルダを作成します。各サブフォルダには注文情報付のXMLファイルと製造に必要なデータ が付いているZIPアーカイブがあります。SICATポータルではXMLファイルとZIPアーカイブを連 続してアップロードすることができます。この送信は、暗号化して行われます。

インターネット接続を利用しない注文プロセスを完了するには、次の手順で行います。

☑ SICAT Suiteが作動しているコンピューターは、インターネットに接続されていません。

☑ ウインドウに表示されるメッセージ: SICAT サーバーへの接続エラー

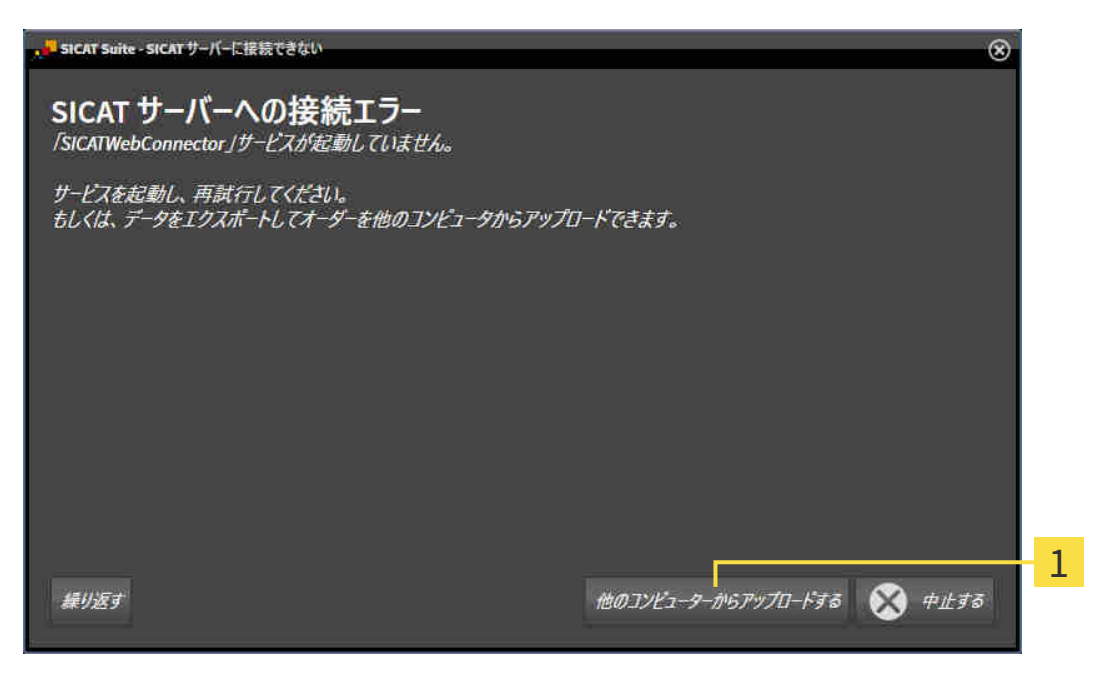

1 ボタン 他のコンピューターからアップロードする

- 1. 他のコンピューターからアップロードするのボタンをクリックします。
	- ▶ 他のコンピューターからオーダーをアップロードする のウィンドウが開きます。

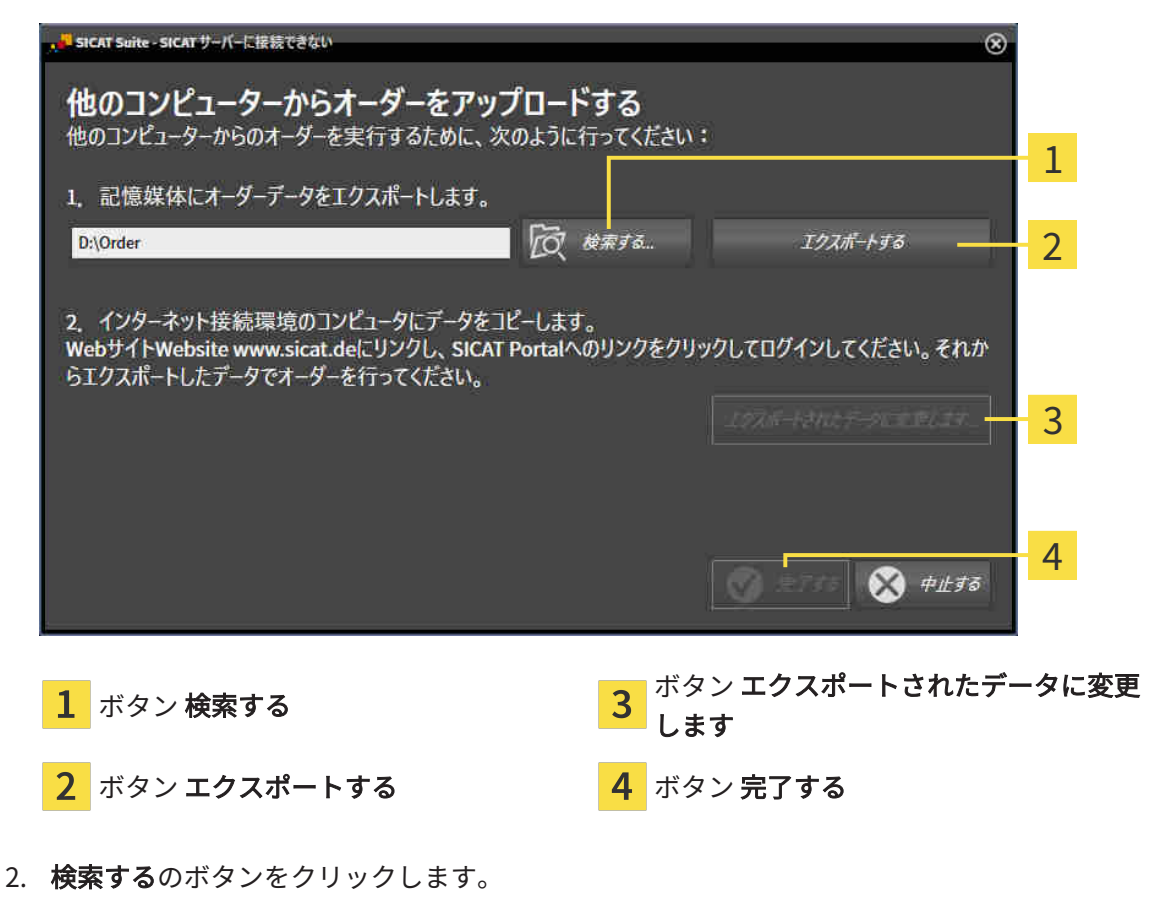

▶ Windowsエクスプローラのウィンドウが開きます。

- 3. 既存のディレクトリを選択するか、新しいディレクトリを作成して、OKをクリックしま す。ディレクトリのパス名は、字数を160字以下にしておく必要がありますので、ご注意く ださい。
- 4. エクスポートするのボタンをクリックします。
	- ▶ SICAT Suiteは、ショッピングカートの内容の注文に必要な全データを指定のフォルダに エクスポートします。この時、SICAT Suiteは患者毎に一つのサブフォルダを作成しま す。
- 5. エクスポートされたデータに変更しますのボタンをクリックします。
	- ▶ Windowsファイルエクスプローラーウインドウが開き、エクスポートしたデータのある ディレクトリが表示されます:

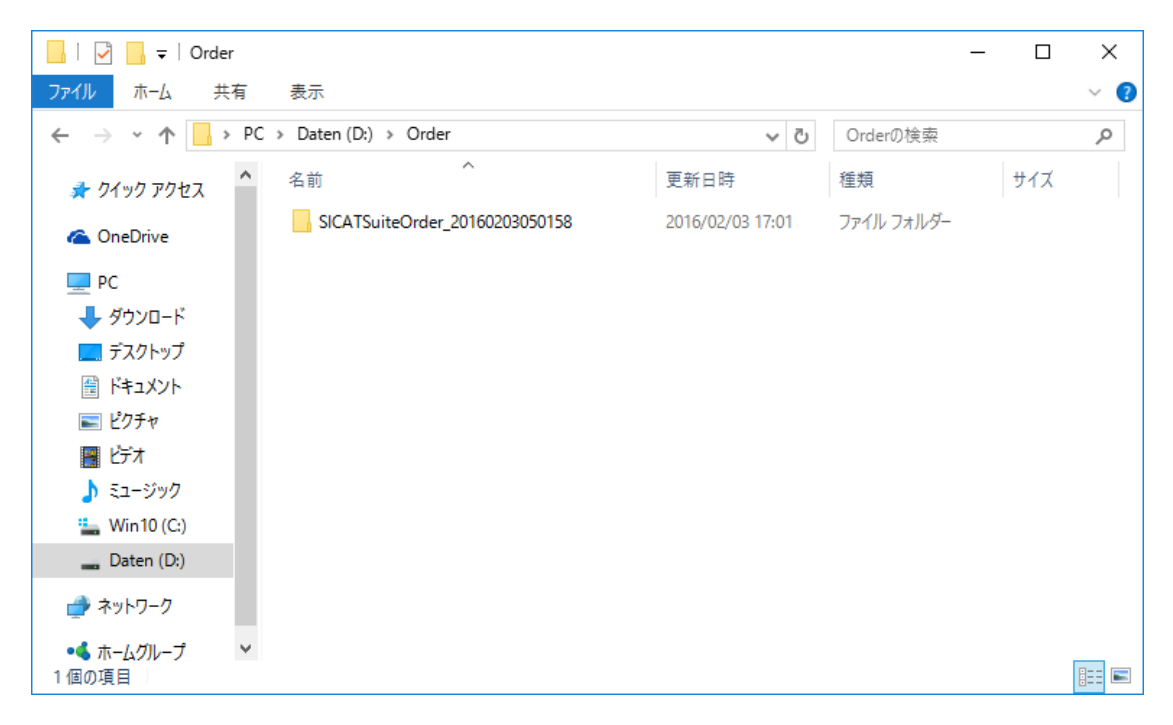

- 6. USBスティックなどの補助ツールを使用して、インターネットに接続しているコンピュータ ーに希望のスプリントのデータが含まれるフォルダをコピーします。
- 7. 他のコンピューターからオーダーをアップロードするウィンドウの完了するをクリックしま す。
	- ▶ SICAT Suiteは他のコンピューターからオーダーをアップロードするウィンドウを閉じま す。
	- ▶ SICAT Suiteは、注文に含まれる全ての製品をショッピングカートから除去します。
- 8. インターネットに接続されたコンピューター上でウェブブラウザを開き、インターネットペ ー[ジhttp://www.sicat.de](http://www.sicat.com/register)を開きます。
- 9. SICATポータルへのリンクをクリックします。
	- ▶ SICATポータルが開きます。
- 10. SICATのポータルページが開かないときは、ご自分のユーザー名とパスワードを使用して、 SICATのポータルページへログインします。
- 11. 注文をアップロードするためのリンクをクリックします。
- 12. インターネットに接続したコンピューターで希望の注文を選択します。これは、ファイル名 がSICATSuiteOrderで始まるXMLファイルです。

▶ 注文一覧が開き、含まれている患者、付属の製品および価格が表示されます。

- 13. SICATポータルでの注文手順 [▶](#page-642-0) ページ 218 Standalone以下の手順に従ってください。
- 14. 製品の治療計画データをアップロードするためのリンクがありますので、それをクリックし ます。
- 15. インターネットに接続したコンピューターで適切な製品データを選択します。これは、以前 アップロードしてXMLファイルと同じフォルダ内にあり、ファイル名がSICATSuiteExportで 始まるZipアーカイブです。
- ▶ 注文を実行した場合、ブラウザは製品データが含まれるアーカイブを暗号化された接続経由 でSICATサーバーに転送します。

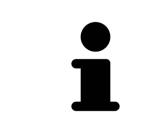

SICAT Suiteは、エクスポートしたデータを自動的に削除しません。注文プ ロセスが完了したら、セキュリティ上の理由により、エクスポートしたデ ータを手動で削除する必要があります。

## 34 設定

設定ウインドウで一般設定を変更または閲覧することができます。設定アイコンをクリックする と、設定ウインドウの左側のページにあるオプションバーに次のタブが表示されます。

- 一般 これに関する情報は*[一般設定の使用 \[](#page-650-0)[▶](#page-650-0)[ページ 226 Standalone\]](#page-650-0)*を参照してください。
- **患者ファイル用ファイリング SICAT Suiteの**スタンドアロンバージョンでのみ使用可能。こ れに関する情報は[患者ファイリング \[](#page-477-0)[▶](#page-477-0)[ページ 53 - Standalone\]](#page-477-0)を参照してください。
- <span id="page-649-0"></span>■ ライセンス - これに関する情報は [ライセンス \[](#page-467-0)[▶](#page-467-0)[ページ 43 - Standalone\]](#page-467-0)を参照してくださ い。
- プラクティス 施設のロゴおよび情報テキストを表示または変更します(例えば、プリント アウトして使用するため)。これに関する情報は*歯科医院情報の使用 |[▶](#page-654-0)[ページ 230 -](#page-654-0)* [Standalone\]](#page-654-0)を参照してください。
- [可](#page-655-0)視化 ビジュアル化に関連する、一般的な設定内容を変更します。これに関する情報は*可* [視化設定の変更 \[](#page-655-0)[▶](#page-655-0)[ページ 231 - Standalone\]](#page-655-0)を参照してください。
- SICAT Air SICAT Airで、アプリケーション固有の設定内容を変更します。これに関する情 報はSICAT Air設定の変更 [▶](#page-657-0) ページ 233 - Standalone を参照してください。

設定を変更した場合、SICAT Airが変更をすぐに反映し、お客様のユーザープロフィールに設定を 保存します。

### 34.1 一般設定の使用

<span id="page-650-1"></span><span id="page-650-0"></span>一般的な設定内容を開くには、次の手順で行います。

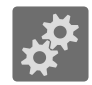

1. ナビゲーションバー で、 設定のアイコンをクリックします。 ▶ 設定 のウィンドウが開きます。

2. 一般タブをクリックします。

▶ 一般 のウィンドウが開きます。

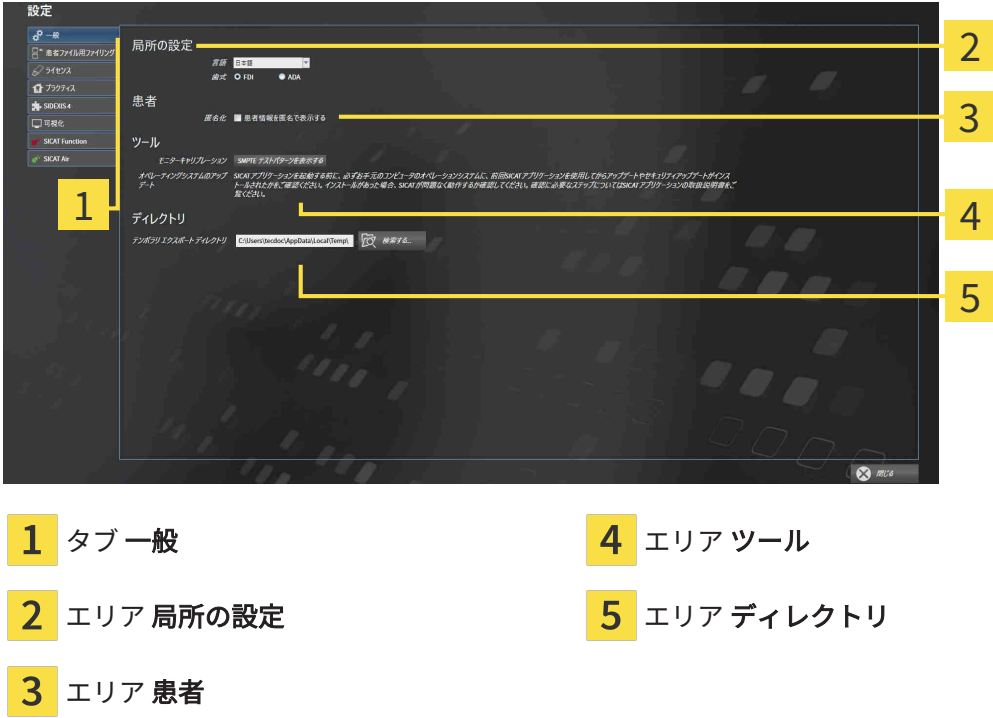

以下の設定を変更することができます。

- 局所の設定エリアでは、言語リストからユーザーインターフェースの言語を変更することが できます。
- 局所の設定エリアでは、歯式で現在の歯型図を変更できます。
- 患者エリアでは、患者情報を匿名で表示するのチェックボックスのステータスを変更または 閲覧できます。チェックボックスが選択されている場合、SICAT Suiteでは患者ファイルの特 性はナビゲーションバーに患者(姓)、匿名(名)、誕生年月で01.01. (誕生日)と表示さ れます。SICAT Suiteホームウインドウで、SICAT Suiteは最後の患者ファイルリストを表示 しません。
- ディレクトリエリアでは、テンポラリ エクスポート ディレクトリ欄にSICAT Suiteが注文デ ータを保存するフォルダを指定することができます。このフォルダには、フルアクセスでき なくてはなりません。

一般設定の表示または変更の他に、SMPTEテスト画像を開いて、モニターをキャリブレーション することもできます。

■ ツール、モニターキャリブレーションでSMPTE テストパターンを表示するボタンをクリ ックして、モニターをキャリブレーションします。これに関する情報は[SMPTEテスト画](#page-652-0) [像によるモニターのキャリブレーション \[](#page-652-0)[▶](#page-652-0)[ページ 228 - Standalone\]](#page-652-0)を参照してくださ い。

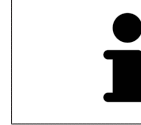

対応している歯型図は[FDI](#page-679-0)と[ADA](#page-679-1)です。

. . . . . . . . . . . . . .

### 34.2 SMPTEテスト画像によるモニターのキャリブレーシ

<span id="page-652-0"></span>ョン

環境の表示条件が十分でない場合、間違った診断および治療になる おそれがあります。

1. 環境条件が十分な表示品質を可能にする場合のみ、計画を実行してく ださい。例えば、照明が十分であるか確認してください。

2. SMPTEテスト画像を使用して、表示品質が十分か確認してください。

<span id="page-652-1"></span>4個のメインプロパティが、SICATアプリケーションのデータを表示させるモニターの特性を決定 します。

- 輝度
- コントラスト

注意

 $\mathbf{\Lambda}$ 

- 空間分解能(直線性)
- ひずみ (エイリアシング)

[SMPTE](#page-679-2)テスト画像は参照画像であり、モニターのプロパティをチェックする際に使用します。

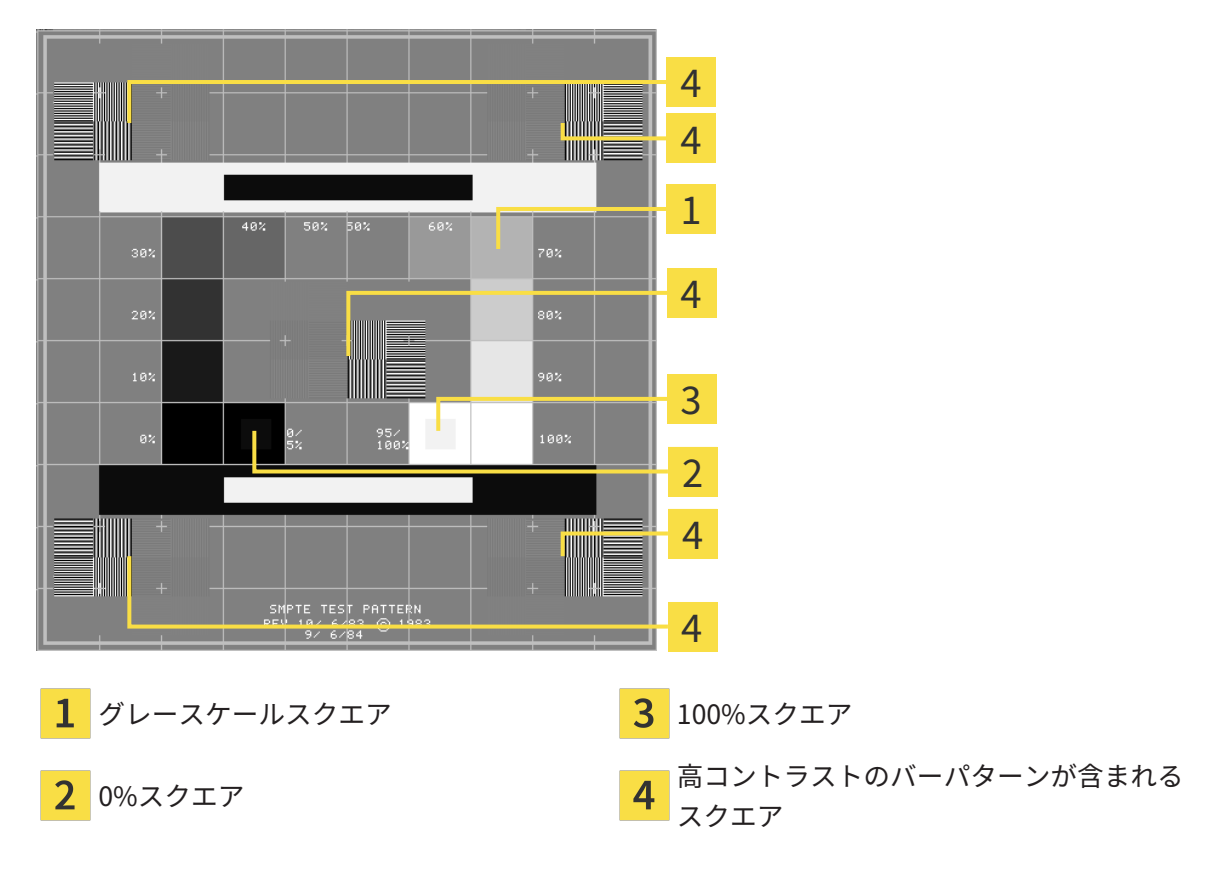

#### 輝度およびコントラストの点検

SMPTEテスト画像の中央では、一連のスクエアが黒(輝度0%)~白(輝度100%)のグレースケ ールを示しています。

- 0%スクエアには、0% ~ 5%間の輝度の違いを示す小さ方のスクエアが含まれます。
- 100%スクエアには、95% ~ 100%間の輝度の違いを示す小さ方のスクエアが含まれます。

モニターを点検または設定するには、次のように行います。

☑ SMPTEテスト画像はすでに開いています。

■ 0%スクエアおよび100%スクエアで、内側のスクエアと外側のスクエア間に視覚的違い が見えるか点検してください。必要に応じて、モニターの設定を変更してください。

多くのモニターは、100%スクエア内の輝度の相違のみ表示され、0%スク エア内には表示されません。0%スクエア内の様々な輝度レベルの相違を改 善するために、アンビエントライトを減らすことができます。

#### 空間分解能およびひずみの点検

SMPTEテスト画像の角および中央では、6個のスクエアに高コントラストのバーパターンが表示 されます。空間分解能およびひずみについては、様々な幅の、黒と白で切り替わる、垂直の線で 区別できる必要があります。

- 幅が広い~狭い (6ピクセル、4ピクセル、2ピクセル)
- 水平および垂直

モニターを点検または設定するには、次のように行います。

■ 高コントラストのバーパターンが表示される6個のスクエアで、全ての線が区別できるか どうか点検します。必要に応じて、モニターの設定を変更してください。

#### SMPTEテスト画像を閉じる

SMPTEテスト画像を閉じるには、次の手順で行います。

- ESCボタンを押します。
- ▶ SMPTEテスト画像が閉じます。

### 34.3 歯科医院情報の使用

<span id="page-654-1"></span><span id="page-654-0"></span>SICAT Suiteの各種アプリケーションでは、このページで表示する説明文を利用して、印刷物や PDFファイルをカスタマイズします。

歯科クリニックの説明文を開くには、次の手順で行います。

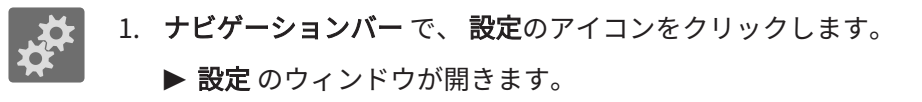

- 2. プラクティスタブをクリックします。
	- ▶ プラクティス のウィンドウが開きます。

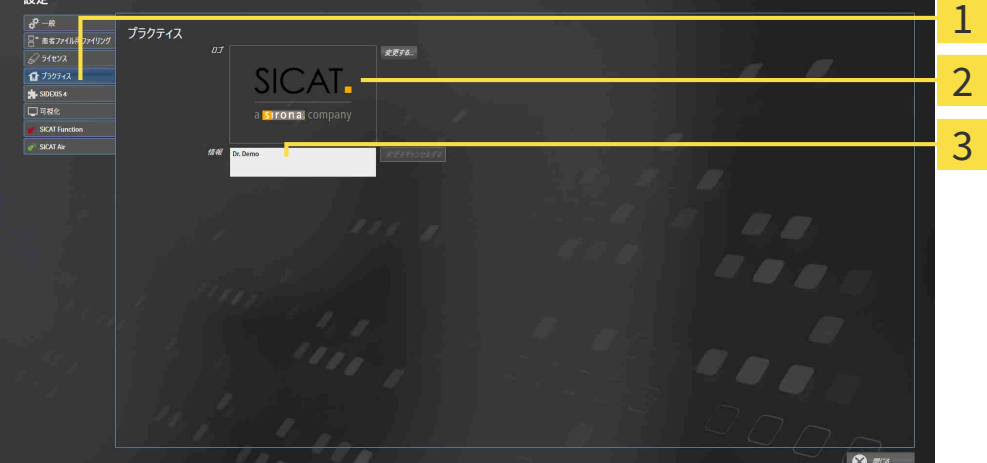

- タブ プラクティス
- エリア ロゴ
- $\overline{3}$ エリア 情報

以下の設定を変更することができます。

- ロゴエリアでは、歯科医院のロゴを設定することができます。変更するボタンで歯科医院の ロゴを選択することができます。SICAT Suiteは指定のファイルをSICAT Suiteユーザーディ レクトリにコピーします。
- 情報エリアでは、歯科医院を識別するテキスト(名前、住所など)を入力することができま す。Enterボタンを押して、行数を最大5行まで増やすことができます。変更をキャンセルす るボタンをクリックして、情報テキストの変更を元に戻すことができます。

### 34.4 可視化設定の変更

<span id="page-655-0"></span>表示品質が十分でない場合、間違った診断および治療になるおそれ  $\bigwedge$ があります。 注意 SICATアプリケーションを使用する前に、表示品質が十分であるか確認し てください(例えば、SMPTEテストビューで)。 環境の表示条件が十分でない場合、間違った診断および治療になる おそれがあります。 1. 環境条件が十分な表示品質を可能にする場合のみ、計画を実行してく 注意 ださい。例えば、照明が十分であるか確認してください。 2. SMPTEテスト画像を使用して、表示品質が十分か確認してください。

<span id="page-655-1"></span>可視化設定は、すべてのSICATアプリケーションのボリューム、診断オブジェクト、計画オブジ ェクトの可視化を決定します。

可視化 ウィンドウを開くには、次の手順で行います。

- 1. 設定のアイコンをクリックします。
	- ▶ 設定 のウィンドウが開きます。
	- 2. 可視化タブをクリックします。
		- ▶ 可視化 のウィンドウが開きます。

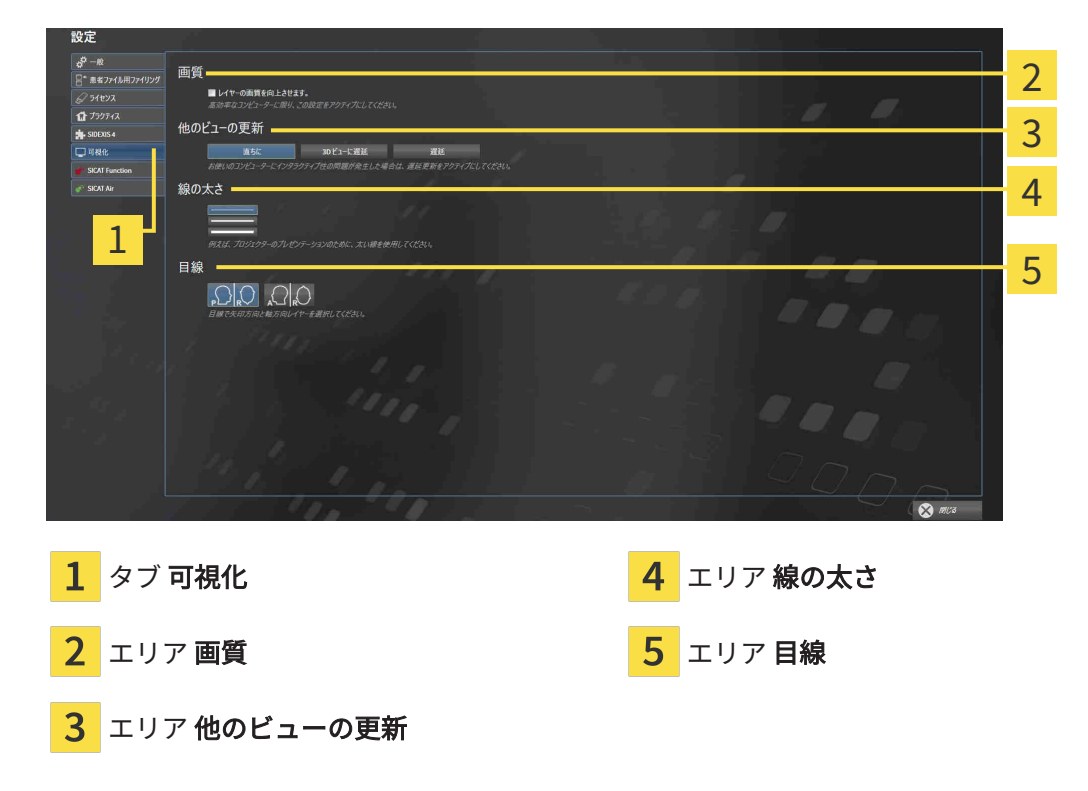

設定:

- レイヤーの画質を向上させます。 ソフトウェアが隣接するレイヤーを検知することによ り、レイヤーの表示品質を改善します。高効率なコンピューターに限り、この設定をアクテ ィブにしてください。
- 他のビューの更新 遅延更新は、別のレイヤーの遅延更新を犠牲にして作業に使用している ビューのインタラクティブ性を向上させます。遅延更新は、コンピューターにインタラクテ ィブ性の不具合が確認された場合のみアクティブにします。
- 線の太さ 線の太さを変更します。太めの線は、プロジェクターでのプレゼンテーションに 使用します。
- 目線 軸方向レイヤービューと矢状方向レイヤービューの目線を切り替えます。

### 34.5 SICAT AIR設定の変更

<span id="page-657-1"></span><span id="page-657-0"></span>SICAT Air設定はSICAT Airの気道オブジェクトのグラデーションを決定します。 SICAT Air設定を変更するには、次の手順で行います。

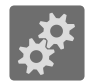

 $\begin{picture}(20,10) \put(0,0){\line(1,0){10}} \put(15,0){\line(1,0){10}} \put(15,0){\line(1,0){10}} \put(15,0){\line(1,0){10}} \put(15,0){\line(1,0){10}} \put(15,0){\line(1,0){10}} \put(15,0){\line(1,0){10}} \put(15,0){\line(1,0){10}} \put(15,0){\line(1,0){10}} \put(15,0){\line(1,0){10}} \put(15,0){\line(1,0){10}} \put(15,0){\line(1$ 

1. 設定のアイコンをクリックします。 ▶ 設定 のウィンドウが開きます。

2. SICAT Airタブをクリックします。

▶ SICAT Air のウィンドウが開きます。

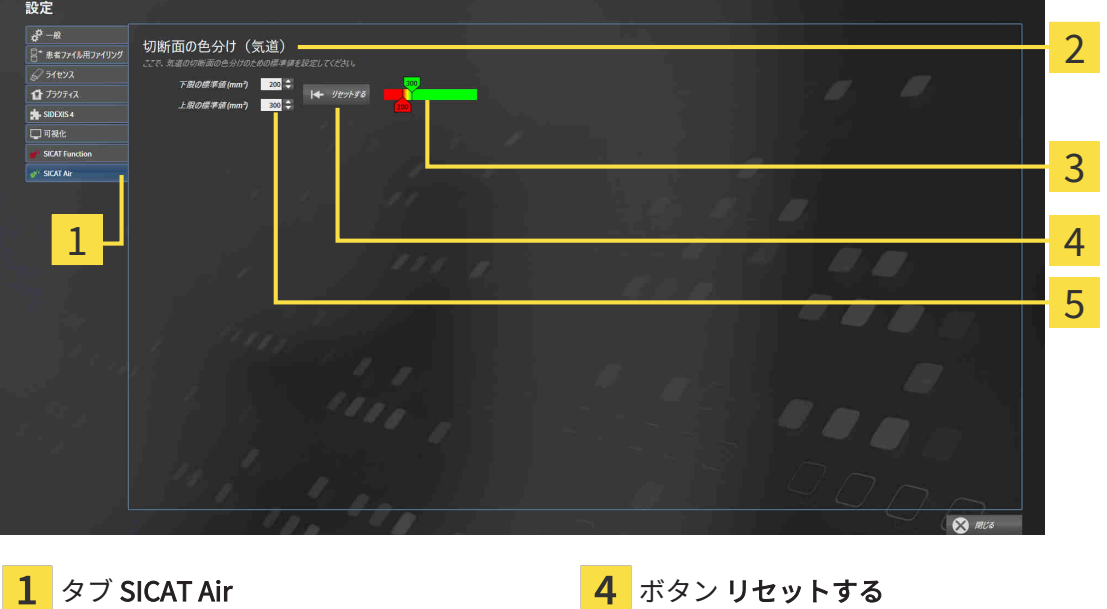

- 
- エリア 切断面の色分け(気道) インスコントリア 欄下限の標準値 (mm<sup>2</sup>)と欄 上限の標準値
- $\overline{3}$ 色分け スライダー付

設定:

■ 下限の標準値 (mm<sup>2</sup>) は、色分けから完全な赤色でスタートする断面積の低値をmm<sup>2</sup>で設定し ます。

 $(mm<sup>2</sup>)$ 

■ 上限の標準値 (mm<sup>2</sup>) は、色分けから完全な緑色でスタートする断面積の高値をmm<sup>2</sup>で設定し ます。

値を下限の標準値 (mm²)と上限の標準値 (mm²)欄で変更した場合、スライダーはその影響を色分 けに表示します。スライダーを色分けに移動する場合は、欄の値をそれに応じて調整してくださ い。

下限の標準値 (mm²)と上限の標準値 (mm²)の設定をSICAT Airの標準設定リセットするには、リ セットするボタンをクリックします。

SICAT Air 二つの場合では変更した標準値を使用しています。

- 3D X線撮影画像を初めて開きます。
- 気道オブジェクトの値をリセットします。

## 35 サポート

<span id="page-659-0"></span>SICATでご利用いただけるサポート態勢を以下に挙げます。

- PDFドキュメント
- 連絡先情報

■ SICAT SuiteやSICATの各種アプリケーションで、インストール済みのものに関するご案内 以下の操作で、処理を続けてください。

■ [サポート態勢のページを開く \[](#page-660-0)[▶](#page-660-0)[ページ 236 - Standalone\]](#page-660-0)

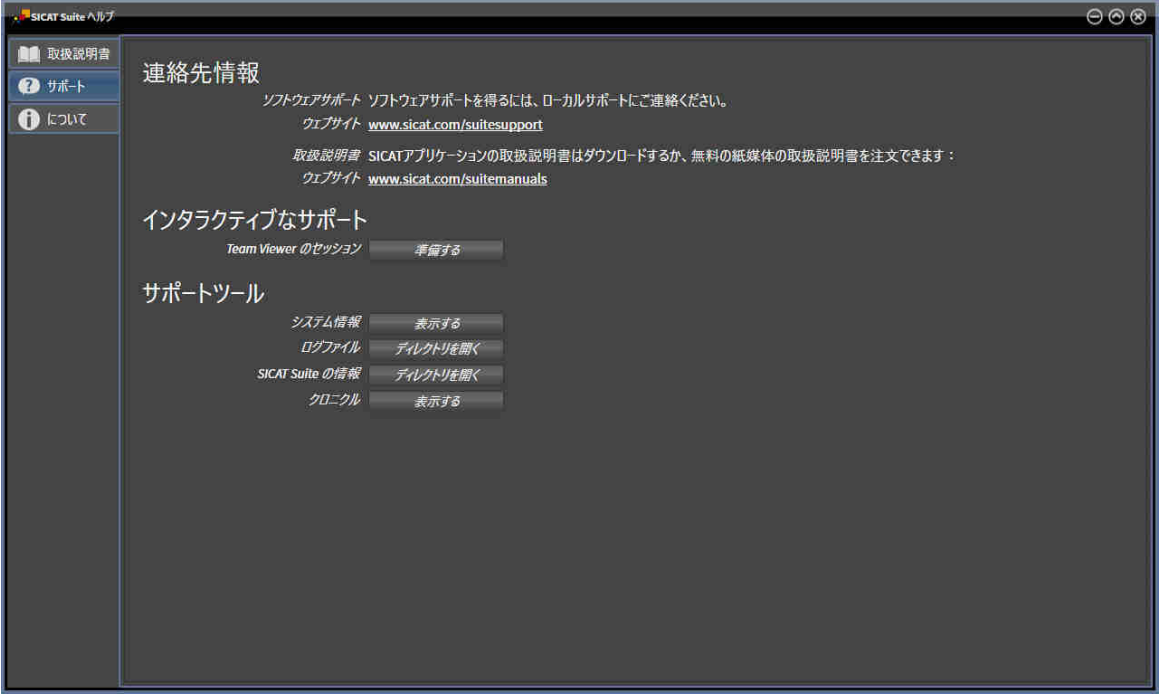

35.1 サポート態勢のページを開く

<span id="page-660-0"></span>サポートウィンドウは、 ナビゲーションバーのサポートアイコンをクリックする、またはF1 ボ タンをクリックすることによって開くことができます。

<span id="page-660-1"></span>SICAT Suiteサポートウインドウは次のタブで構成されます。

■ 取扱説明書 - これに関する情報は*[取扱説明書を開く \[](#page-466-0)[▶](#page-466-0)[ページ 42 - Standalone\]](#page-466-0)*を参照してく ださい。

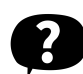

■ サポート - これに関する情報は*[連絡先情報およびサポートツール \[](#page-661-0)[▶](#page-661-0)[ページ 237 - Standalone\]](#page-661-0)* を参照してください。

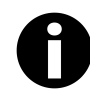

■ インフォメーション - これに関する情報は[インフォメーション \[](#page-663-0)[▶](#page-663-0)[ページ 239 - Standalone\]](#page-663-0)を 参照してください。

### 35.2 連絡先情報およびサポートツール

<span id="page-661-1"></span><span id="page-661-0"></span>サポートウインドウには、SICATサポートの補助をうけられるように、関連する全ての情報およ びツールが含まれています。

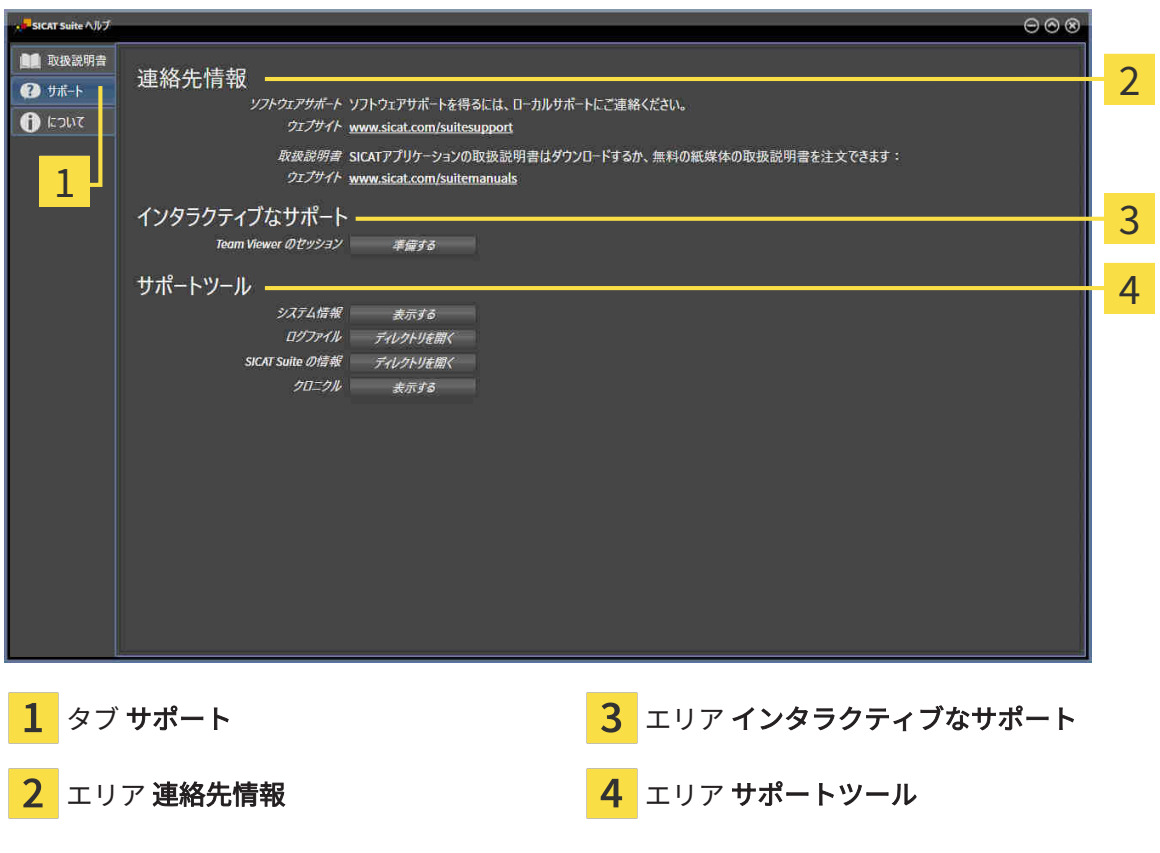

各種の取扱説明書を入手するときのお問い合わせ先は、連絡先情報エリアをご覧ください。 次のツールはインタラクティブなサポートエリアで使用することができます。

■ SICAT Air では、Team Viewer のセッションエリアで、準備するのボタンをクリックする と、TeamViewerセッションが開きます。

TeamViewerは、マウス/キーボードのコマンドを遠隔操作し、コンピューターの画面に表示され ている内容をインターネット接続経由で転送することのできるソフトウェアです。TeamViewer は、明確な承認がある場合のみ接続を確立します。その際、SICATサポートにTeamViewer IDと パスワードを通知します。これにより、SICATサポートは現地で直接補助できるようになりま す。

次のツールはサポートツールエリアで使用することができます。

- SICAT Air では、システム情報エリアで、表示するボタンをクリックすると、OSのシステム に関する情報が開きます。
- SICAT Airでは、ログファイルエリアで、ディレクトリを開くボタンをクリックすると、 Windowsエクスプローラのウィンドウで、SICAT Suiteのログディレクトリが開きます。
- SICAT Air では、SICAT Suite の情報エリアで、ディレクトリを開くボタンをクリックする と、現時点でのインストール状況に関する情報をテキストファイルとしてエクスポートしま す。
- SICAT Suite の情報エリアでボタン通知を表示するをクリックするとSICAT Airが通知ウィン ドウを表示します。

## 35.3 インフォメーション

<span id="page-663-1"></span><span id="page-663-0"></span>インフォメーションウインドウでは、複数のタブにSICAT Suiteおよびインストールされている全 SICATアプリケーション経由で情報が表示されます。

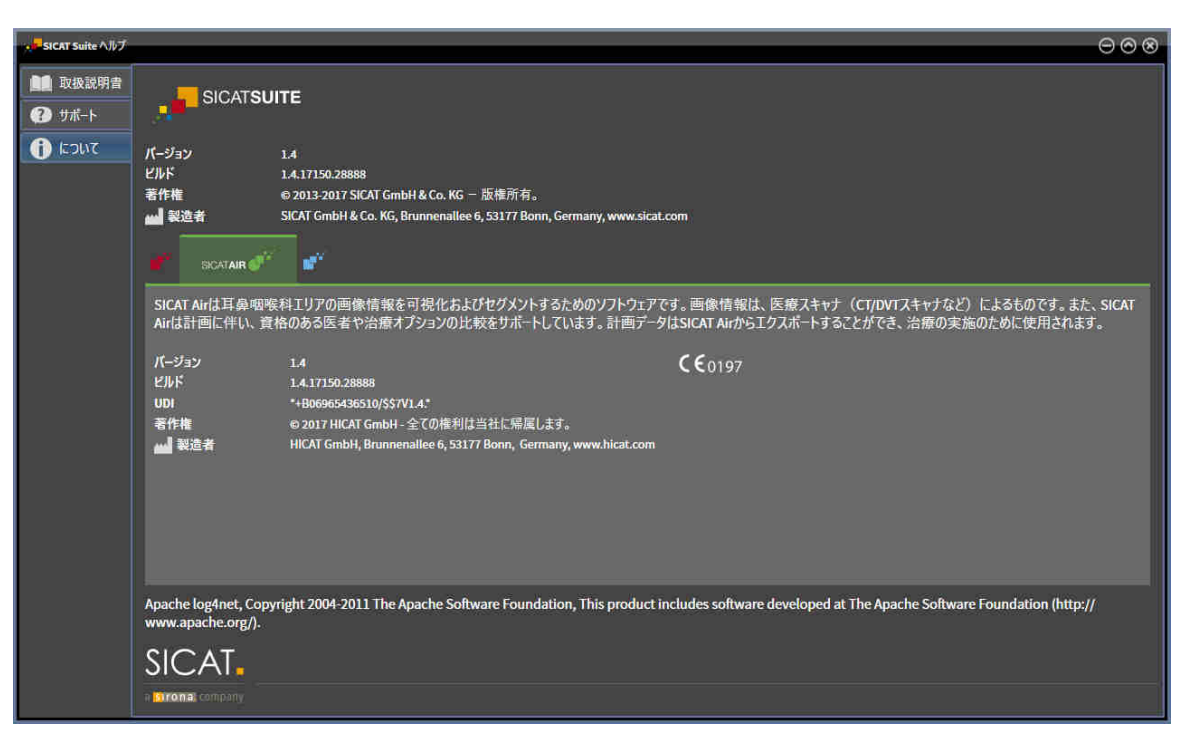

## 36 データを書き込み禁止で開く

<span id="page-664-0"></span>データを書き込み禁止で開くことができます。

スタンドアロンバージョンで変更を加えることなく、保存せずに閲覧ができるデータタイプは、 患者ファイリングのライセンスステータスの有無によって異なります。

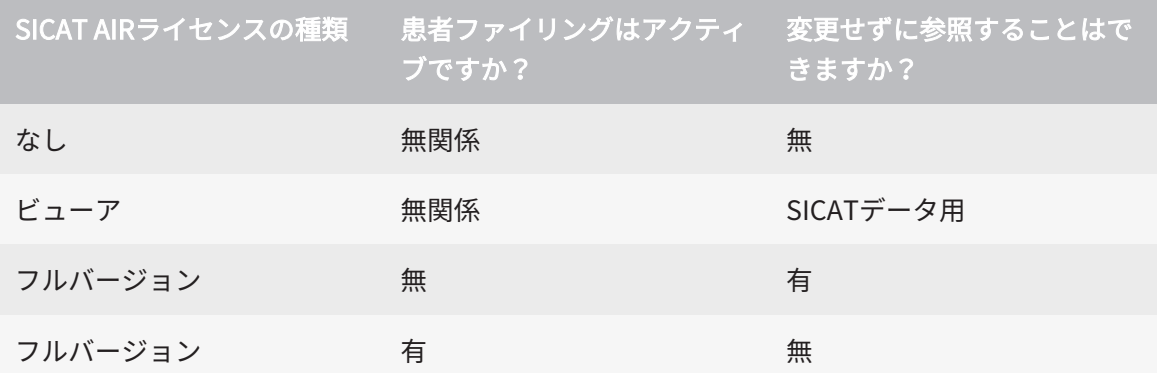

SICAT Airのフルバージョンライセンスを有効化済みでアクティブな患者ファイリングがない場合 は、DICOMデータは表示のみ可能です。

データを変更を加えることなく、保存せずに閲覧ができるようにするには、次のように行いま す。

- 
- 1. ナビゲーションバー で、 データの閲覧のアイコンをクリックします。

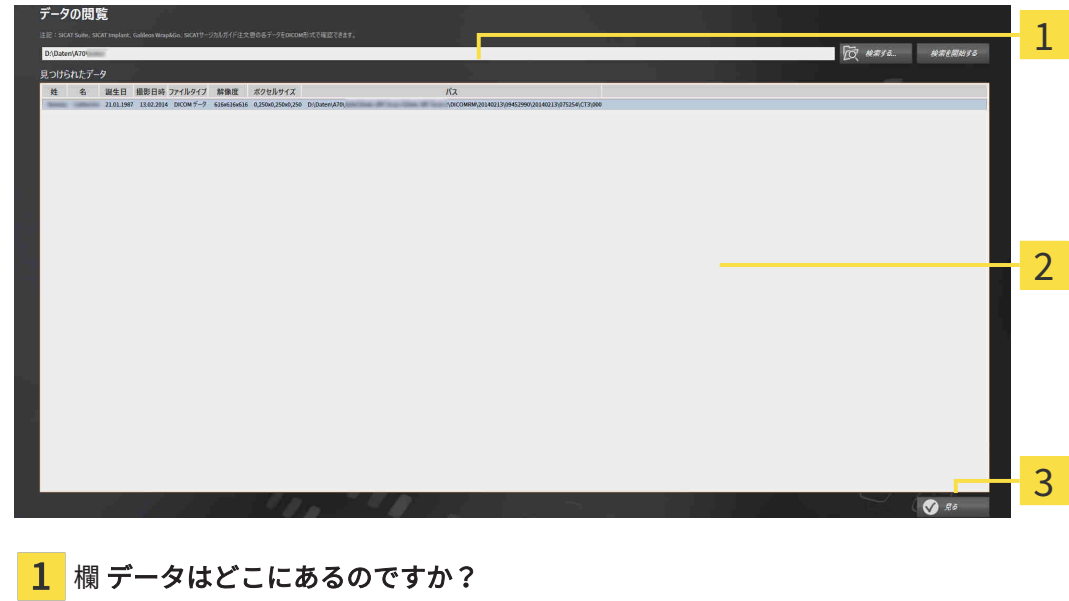

▶ データの閲覧 のウィンドウが開きます。

- リスト 見つけられたデータ
- 3 ボタン見る

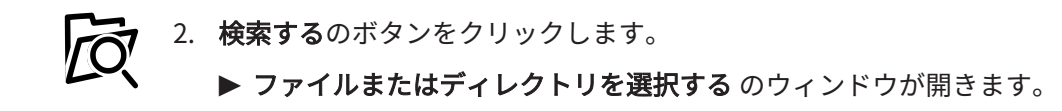

- 3. ファイルまたはディレクトリを選択するウインドウで、閲覧したいファイルまたはフォルダ とファイルを選択し、OKをクリックします。
	- ▶ SICAT Suiteはファイルまたはディレクトリを選択するのウィンドウが閉じ、ファイルか フォルダで選択したものへのパスをデータはどこにあるのですか?欄に転記します。
	- ▶ SICAT Suiteは、検索したフォルダのいずれかに含まれている互換性のあるファイルを見 つけられたデータリストにファイルの内容を表示します。
	- ▶ フォルダを選択した場合、SICAT Suiteはそのフォルダおよび全てのサブフォルダを検索 します。SICAT Suiteは、検索したフォルダのいずれかに含まれている互換性のあるファ イルを見つけられたデータリストに表示します。
- 4. 見つけられたデータリストから希望の3D X線撮影図または計画プロジェクトを選択し、デー タの閲覧ボタンをクリックします。
	- ▶ SICAT Suiteは、3D X線撮影図と計画プロジェクトが含まれる一時的な患者ファイルを作 成し、これを有効にします。
- 5. アクティブな患者ファイルを使用した作業 [▶](#page-502-0) ページ 78 Standalone /で続行してくださ  $U<sub>o</sub>$

データを選択するために、互換性のあるファイルやフォルダをデータはどこにあるのですか?欄 にドラッグ&ドロップすることができます。

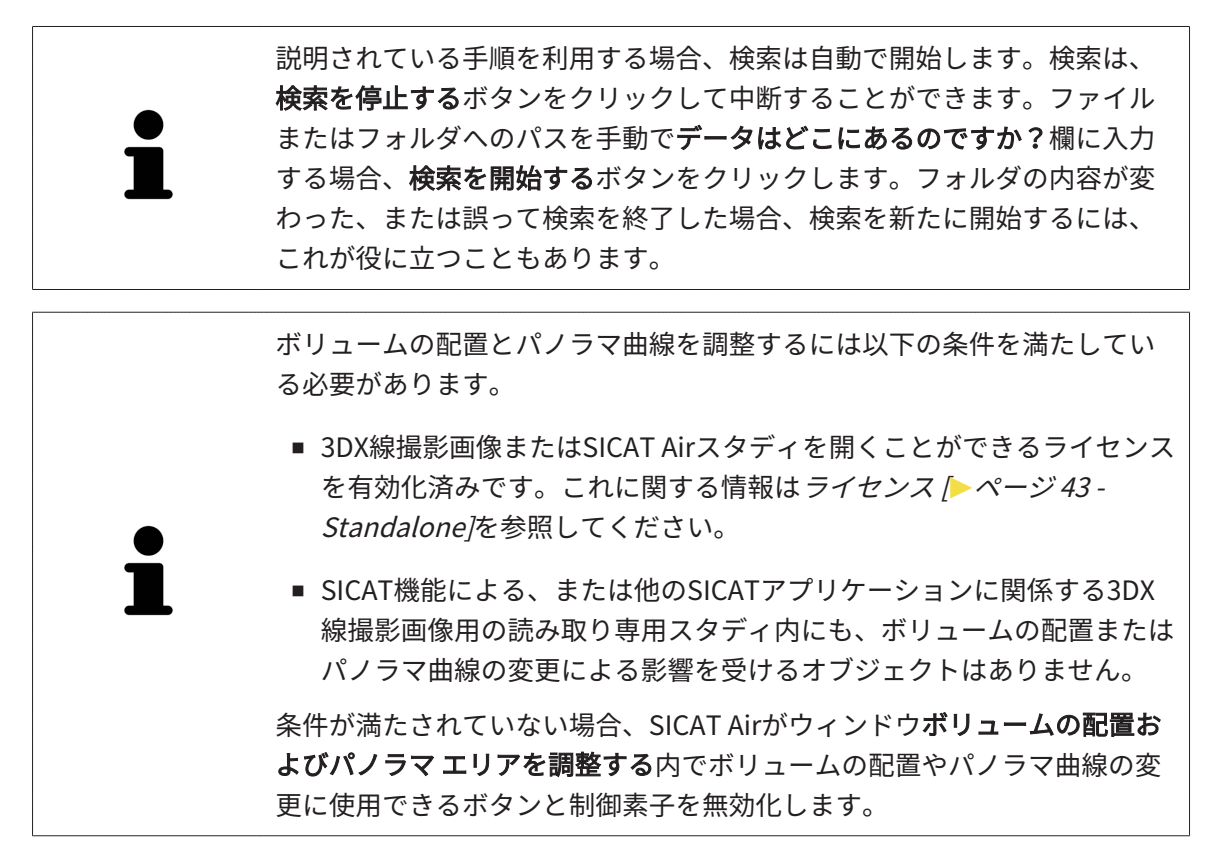

# 37 SICAT AIRを閉じ、計画プロジェクトを保存す

る

<span id="page-666-0"></span>SICAT Airを閉じるには、次の手順で行います。

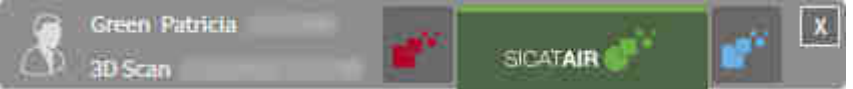

- $|{\bf x}|$ ■ アクティブな患者ファイルのエリアで閉じるボタンをクリックします。
	- ▶ SICAT Air は有効な患者ファイルと計画プロジェクトで実行した変更内容を保存します。
	- ▶ SICAT Air が閉じます。
	- ▶ SICAT Suiteはアクティブな患者ファイルを閉じます。

## 38 SICAT SUITEを閉じる

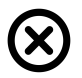

<span id="page-667-0"></span>■ SICAT Suiteの右上の隅にある<mark>閉じる</mark>ボタンをクリックします。

- ▶ SICAT Suiteがフルバージョンで作動し、編集権限があり、スタディを開いている場合、全て の計画プロジェクトを保存します。
- ▶ SICAT Suiteが閉じます。

## 39 ショートカットキー

マウスポインタを特定の機能上に動かすと、SICAT Airは機能の名称に加え て括弧内にショートカットキーを表示します。

<span id="page-668-0"></span>次のショートカットキーはすべてのSICATアプリケーションで使用できます。

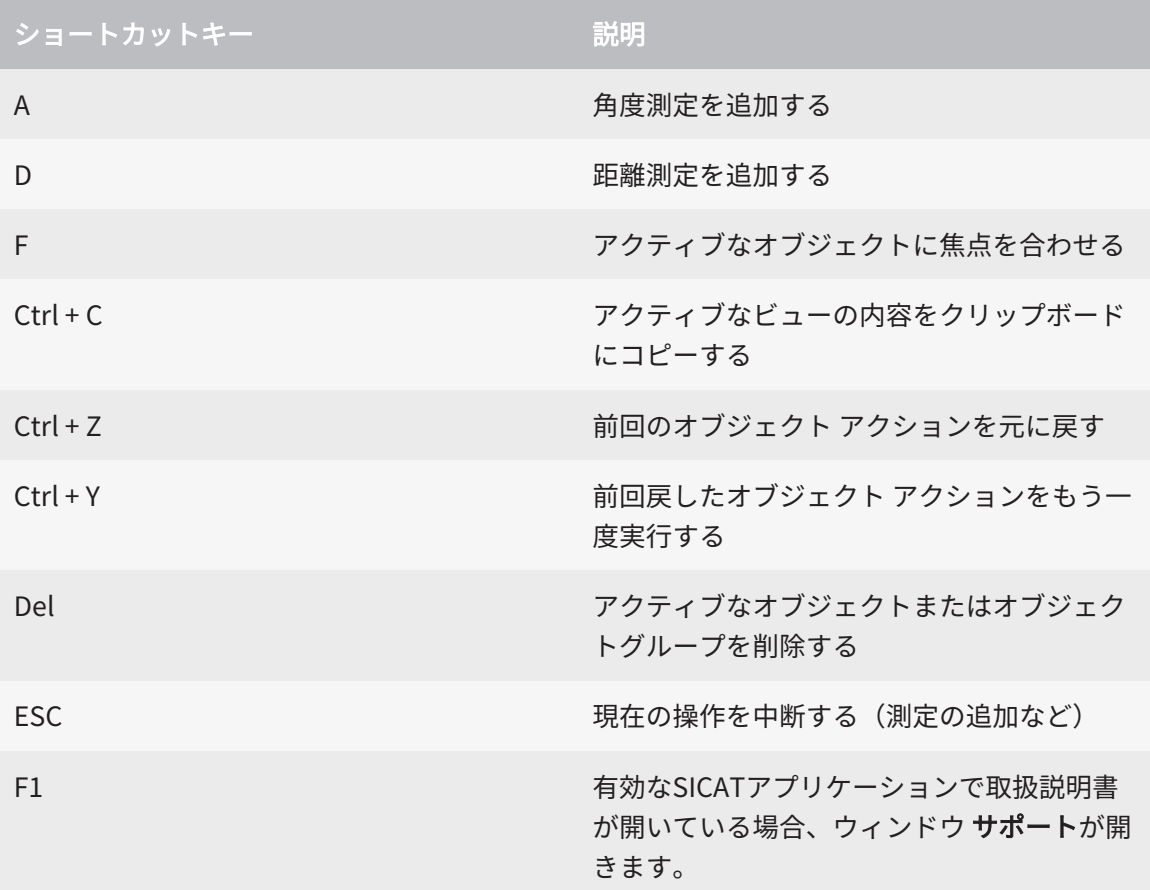

次のショートカットキーはSICAT Airの気道をセグメントするウインドウで使用することができま す。

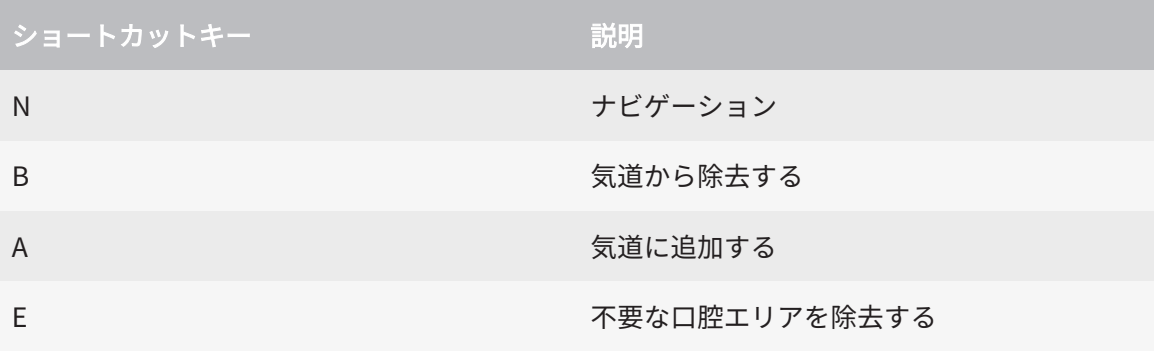

## 40 SICAT SUITEのアンインストール

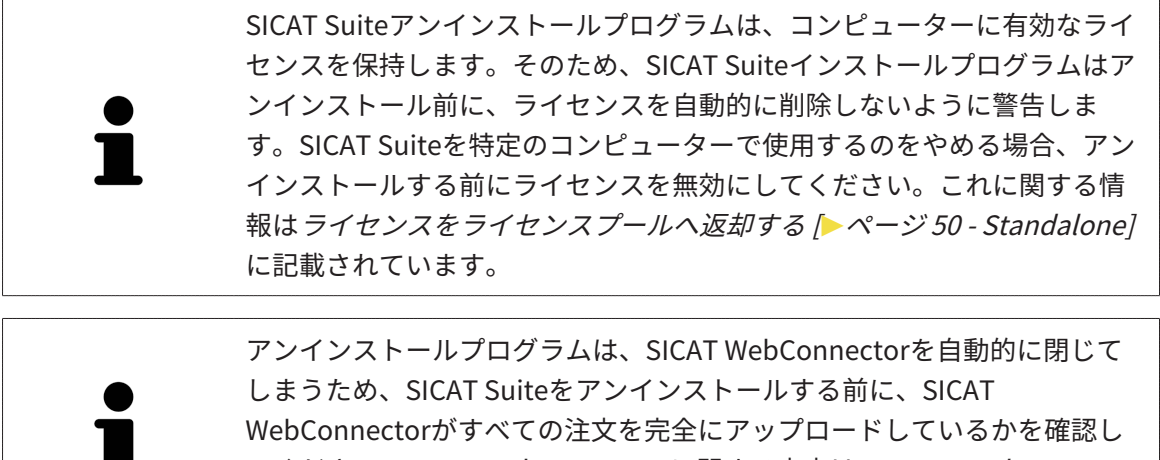

てください。SICAT WebConnectorに関する内容は、[SICAT WebConnector](#page-643-0) [\[](#page-643-0)[▶](#page-643-0)[ページ 219 - Standalone\]](#page-643-0)の節をご覧ください。

<span id="page-669-0"></span>SICAT Suiteをアンインストールするには、次のように行います。

☑ SICAT WebConnector はすべての注文を正常にアップロードしました。

- 1. Windowsコントロールパネルでプログラムおよび機能をクリックします。 ▶ プログラムおよび機能 のウィンドウが開きます。
- 2. リストから、SICAT Suiteのバージョンが含まれるSICAT Suiteを選択します。
- 3. アンインストールのボタンをクリックします。

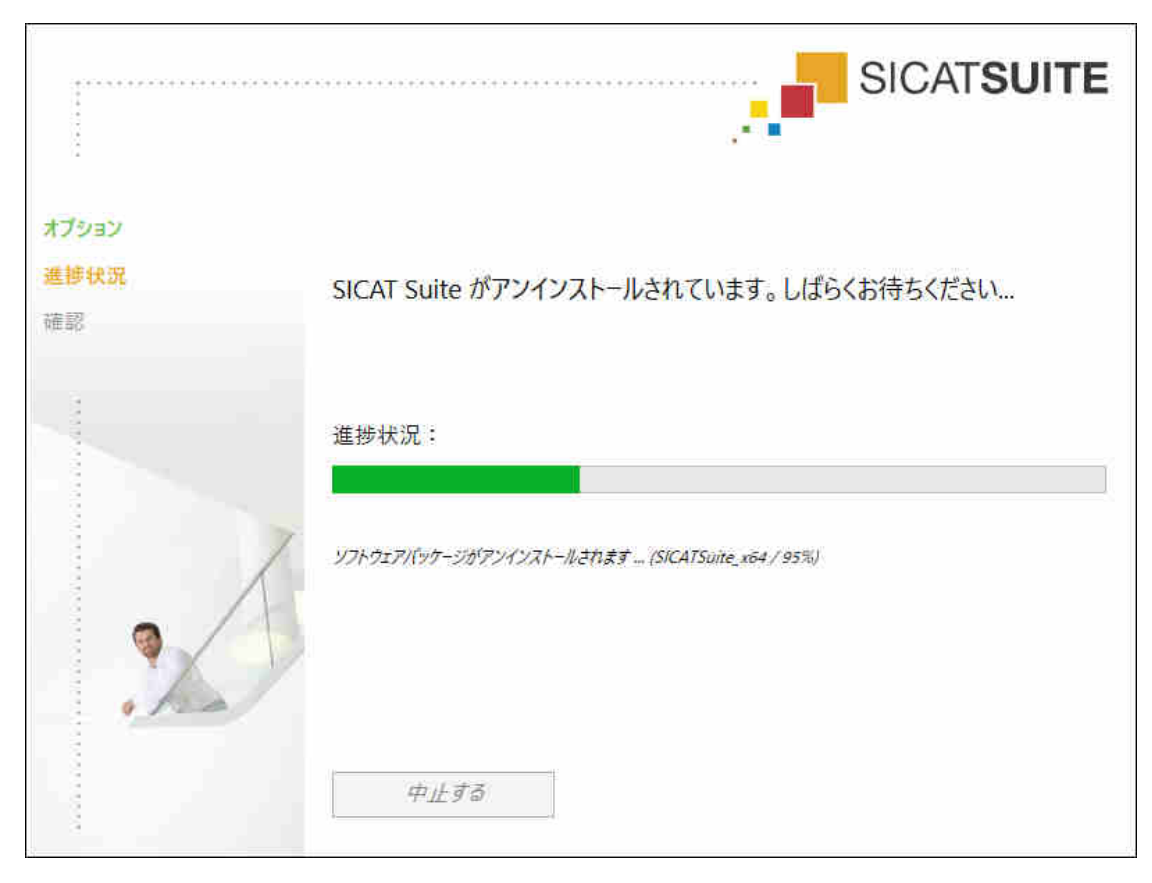

▶ アンインストールプログラムが起動し、進捗状況ウインドウが開きます。

▶ アンインストールが終了すると、確認ウインドウが開きます。

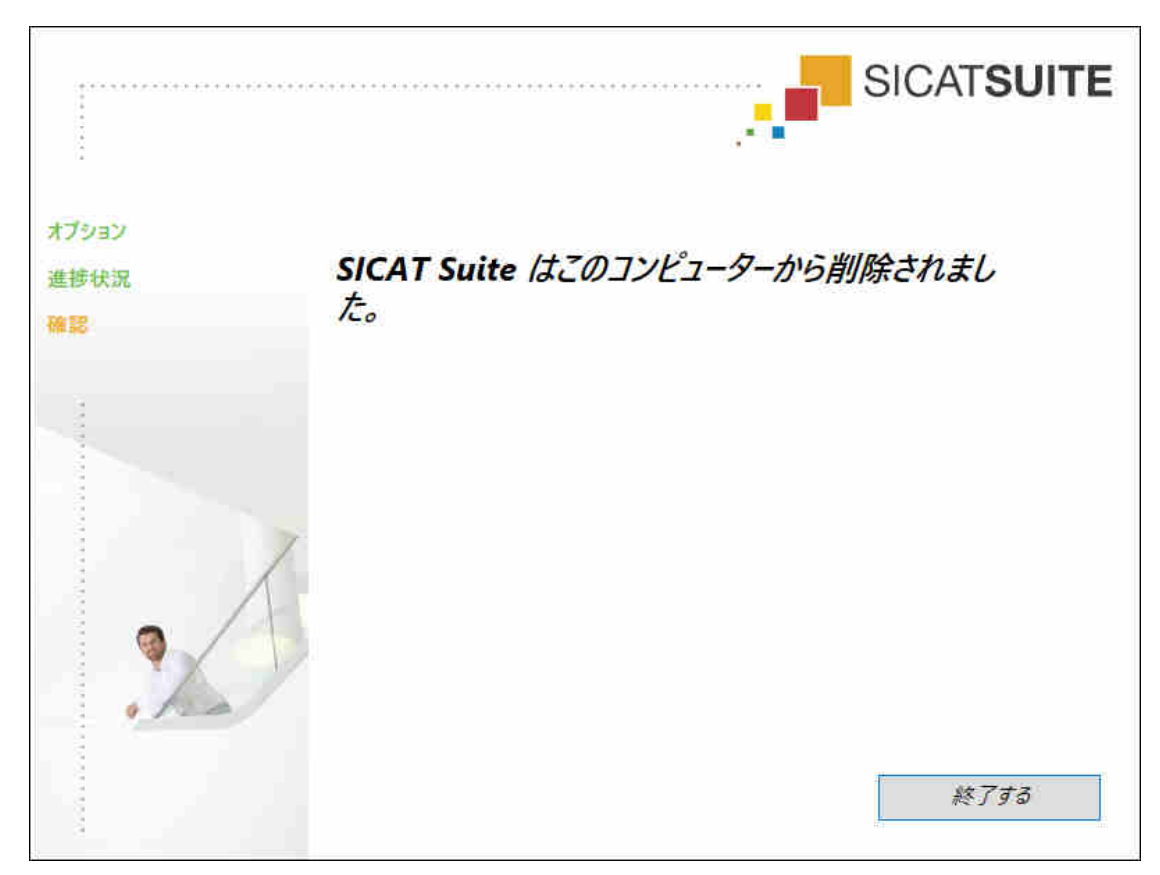

4. 終了するのボタンをクリックします。

▶ SICAT Suiteアンインストールプログラムが閉じます。

SICAT Suiteアンインストールプログラムを開くために、SICAT-Suiteイン ストールプログラムをSICAT Suiteがすでにインストールされているコンピ ューター上で起動することができます。 SICAT Suiteアンインストールプログラムは、SICAT Suiteと一緒にインスト ールされたいくつかの前提ソフトウェアのアンインストールプログラムを 呼び出します。別のアプリケーションが引き続き前提ソフトウェアを必要 としている場合、これらは保持されます。

. . . . . . . . . . . . . . . .

## 41 安全に関する注意事項

#### 3D X線撮影図

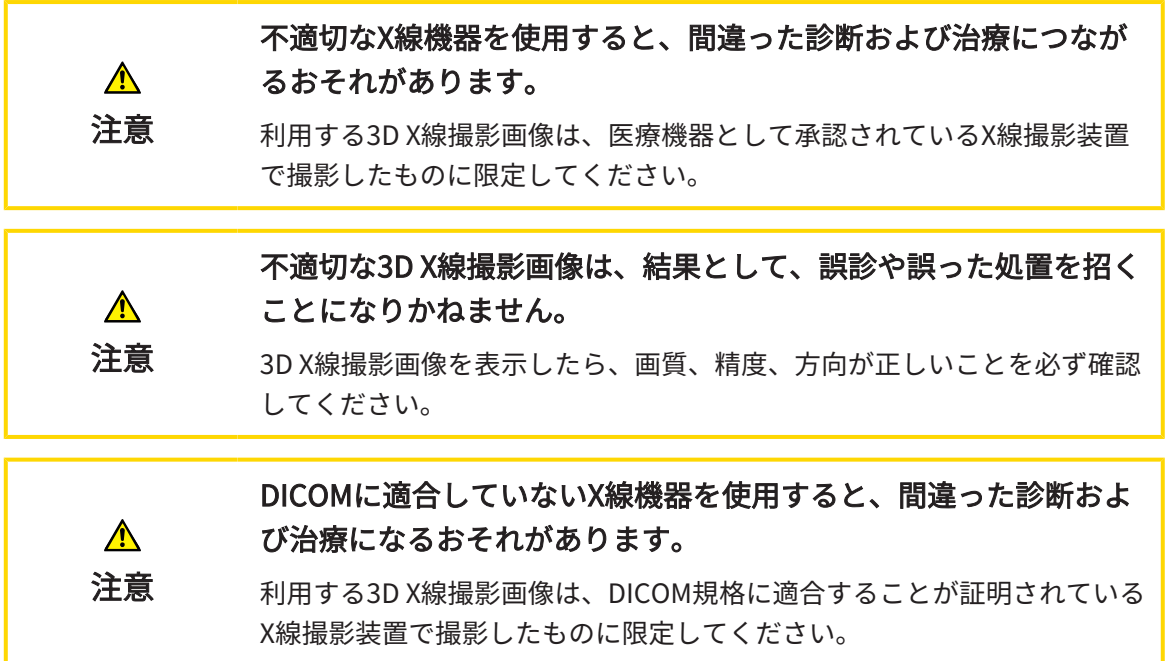

表示条件

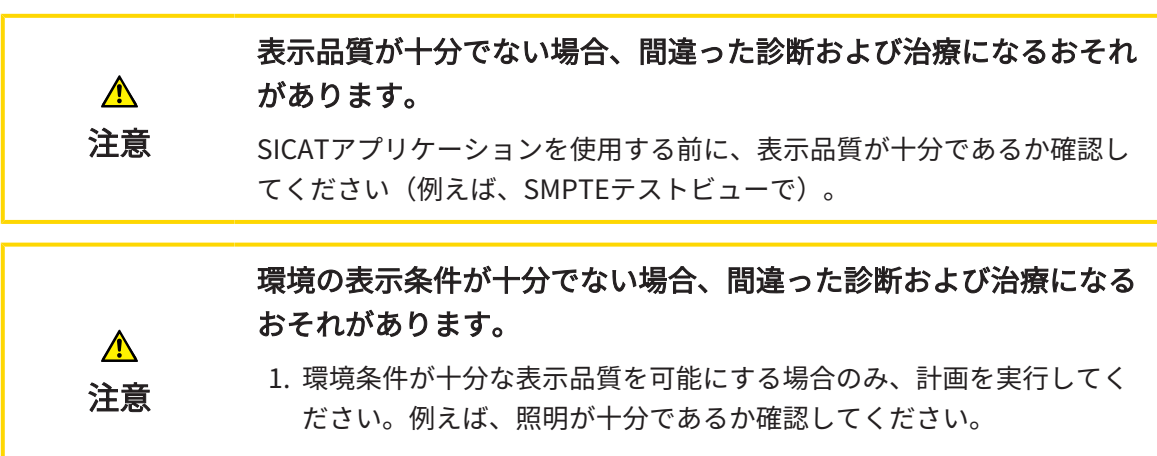

- 2. SMPTEテスト画像を使用して、表示品質が十分か確認してください。
- データ管理

患者名や3D X線撮影画像の突き合わせでミスがあると、結果とし て、患者を撮影した画像の取り違えを招くことになりかねません。  $\mathbf{\Lambda}$ 3D X線撮影ビューで、インポートしようとしているものや、すでにSICAT 注意 のアプリケーションに読込済みのものがあれば、突き合わせる先の患者名 が正しいこと、突き合わせる撮影画像に関する情報が正しいことをいずれ もチェックしてください。

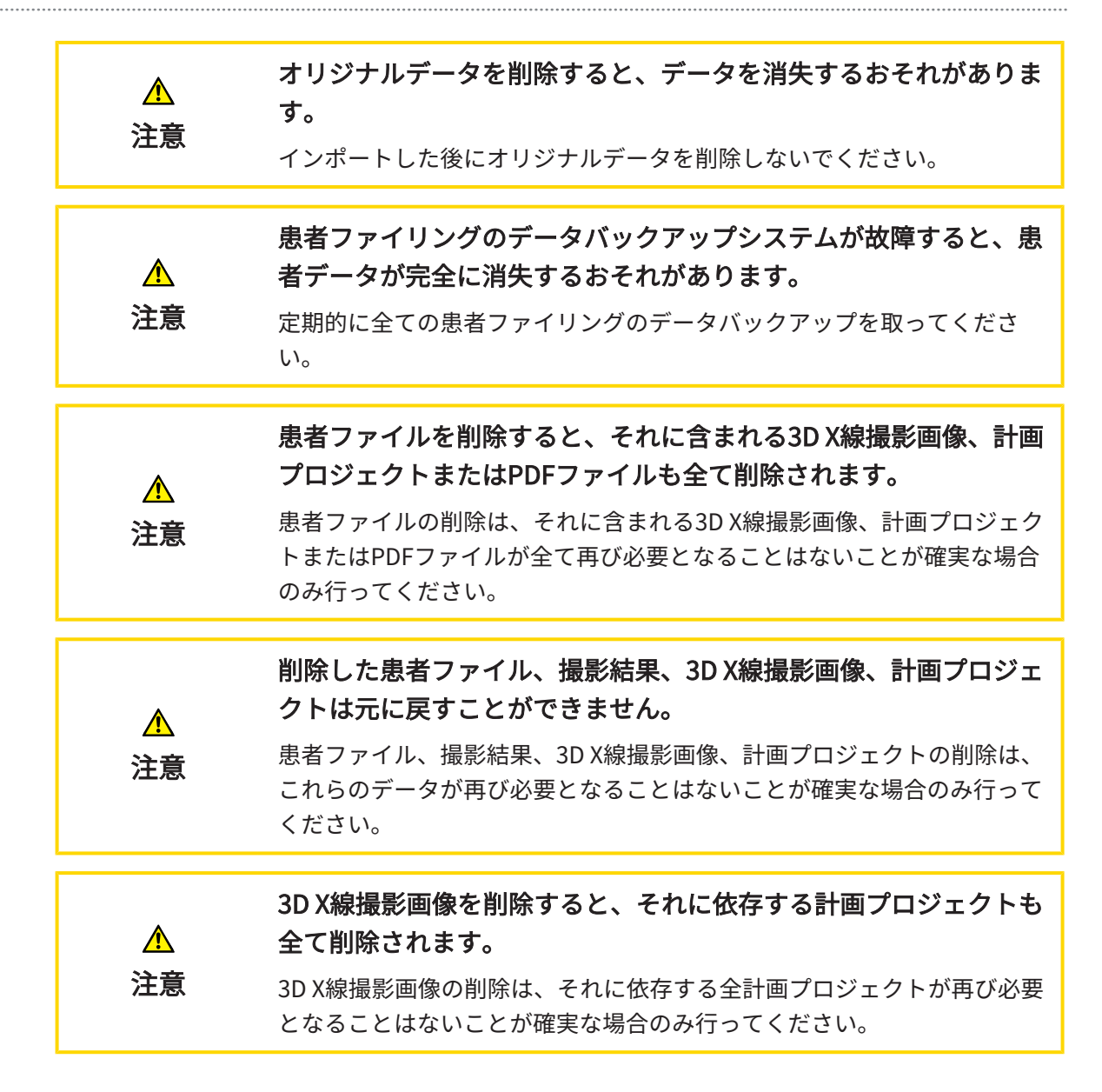

#### ネットワーク

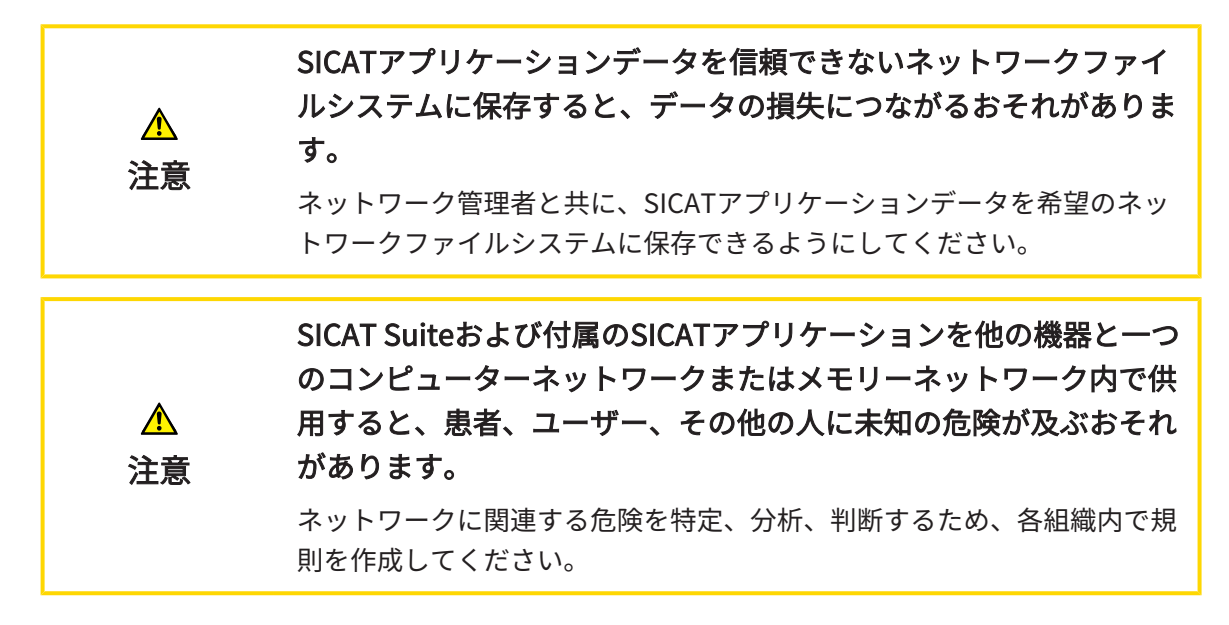

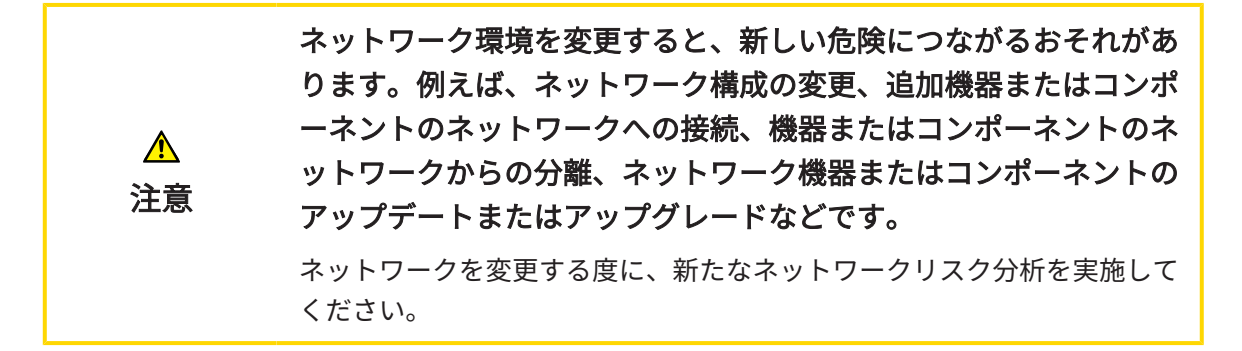

#### オペレーターの資格

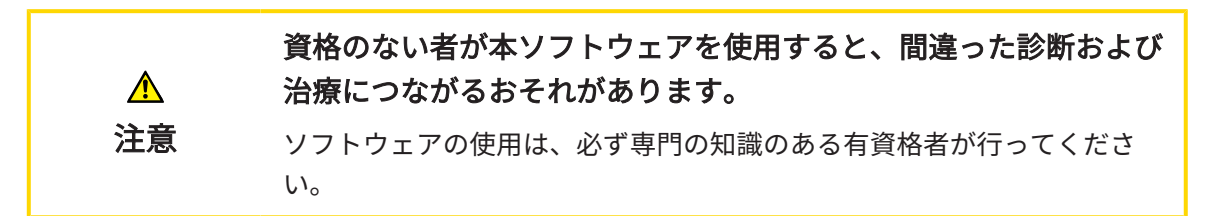

#### 安全性

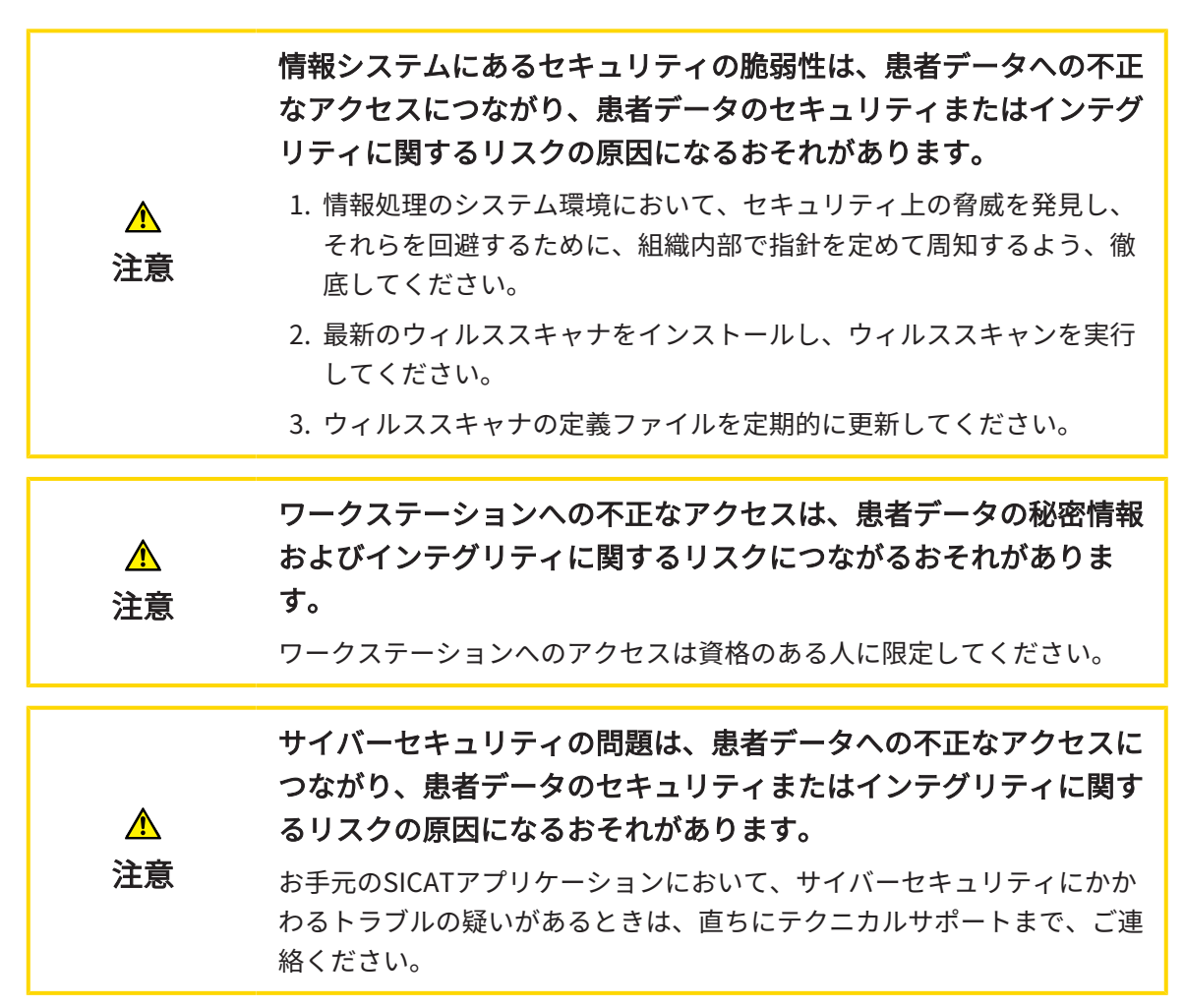

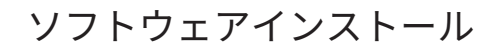

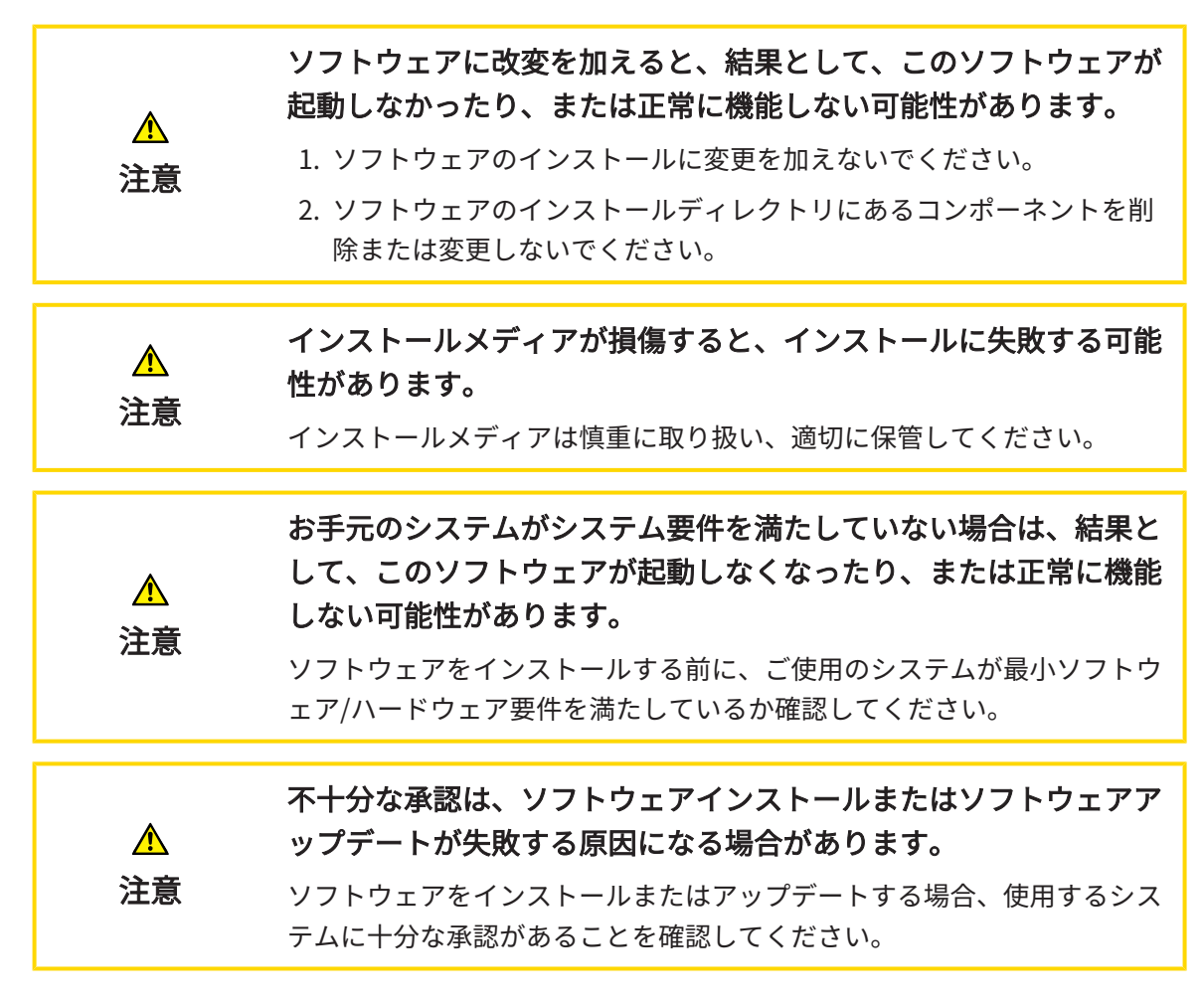

注文

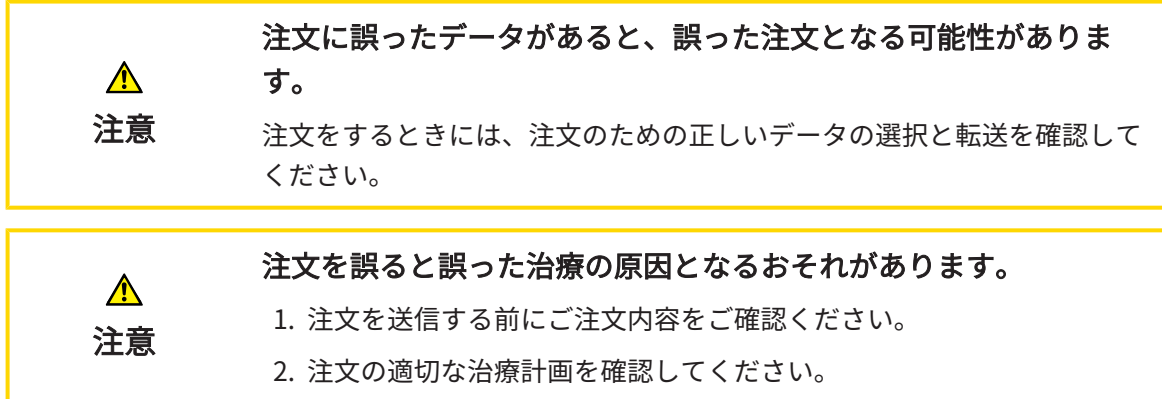

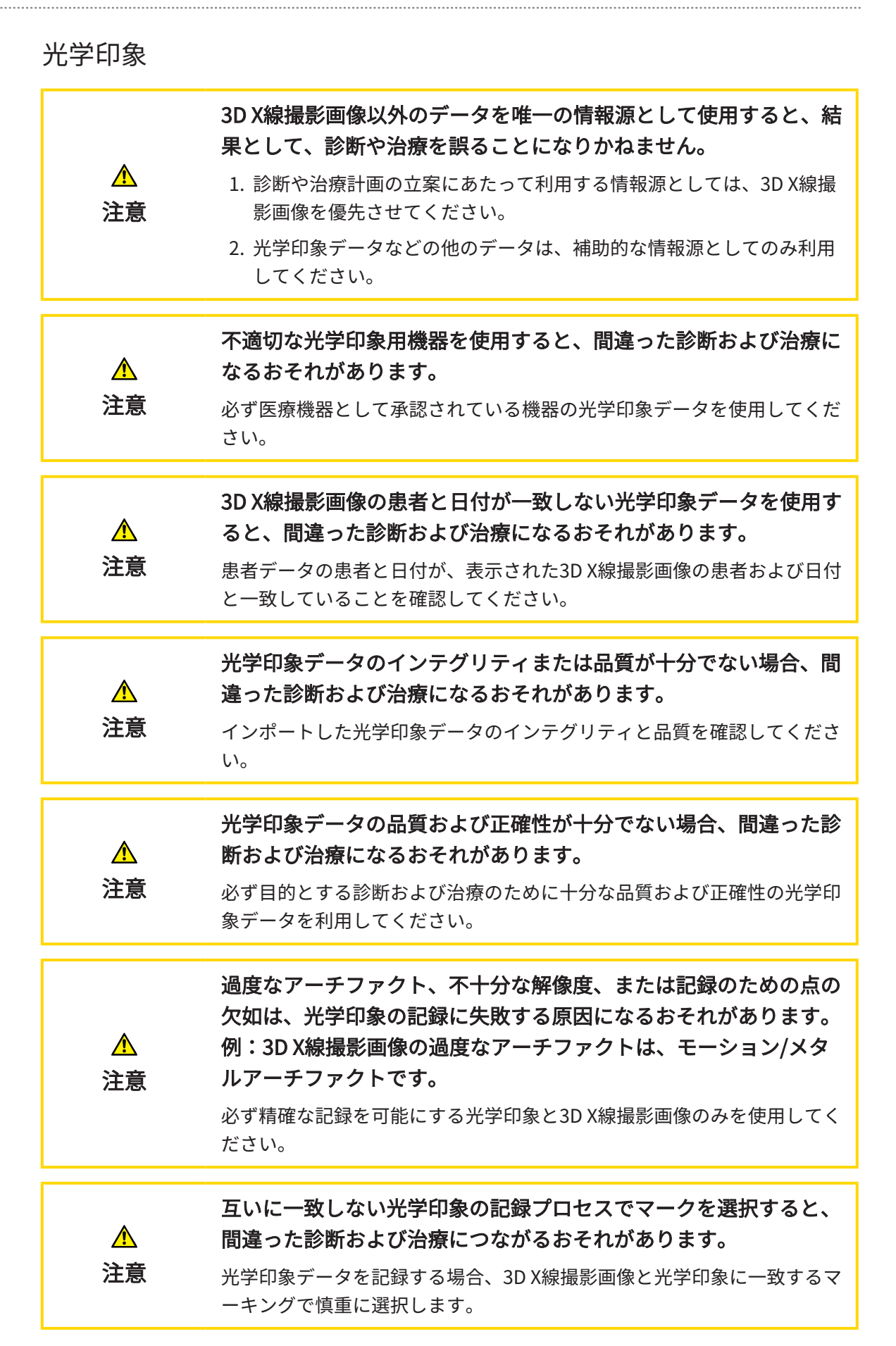

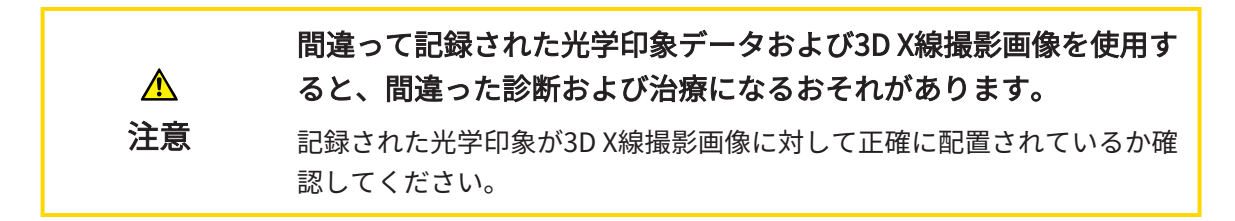

#### セグメンテーション

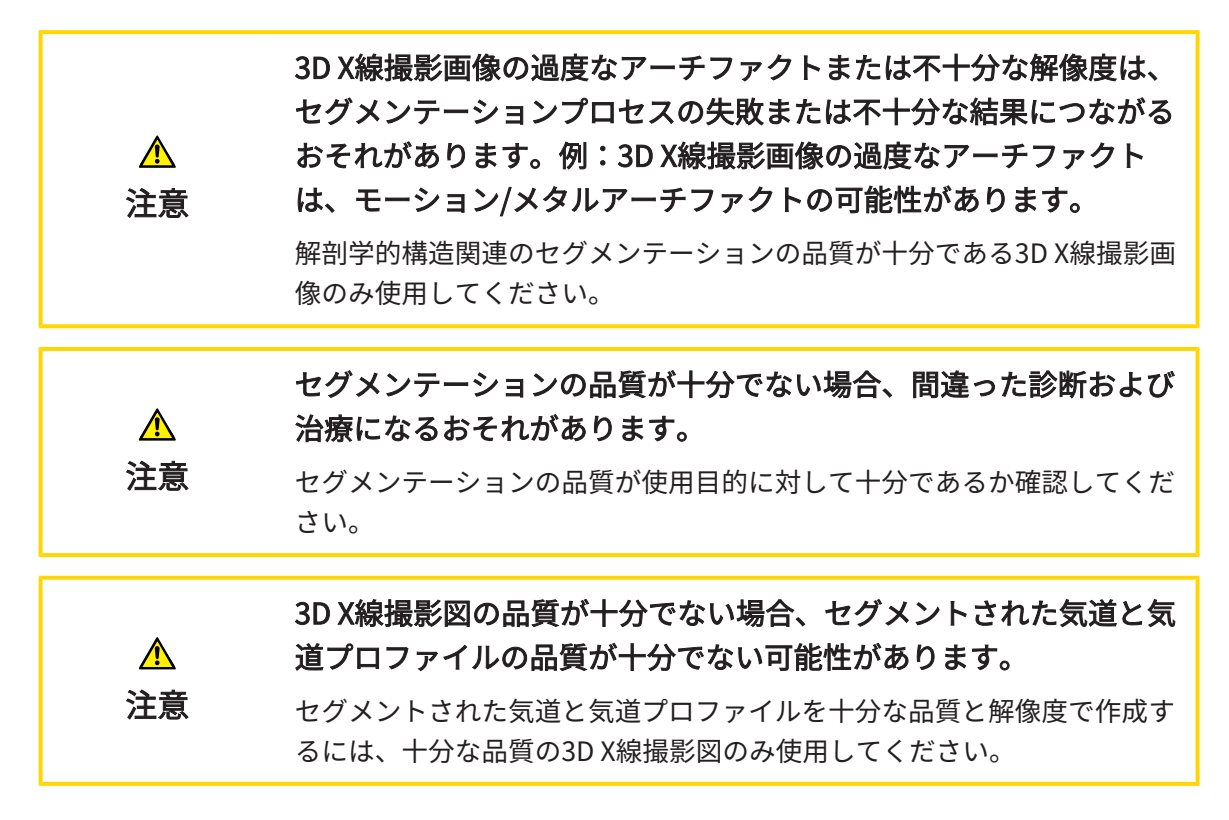

#### 気道比較

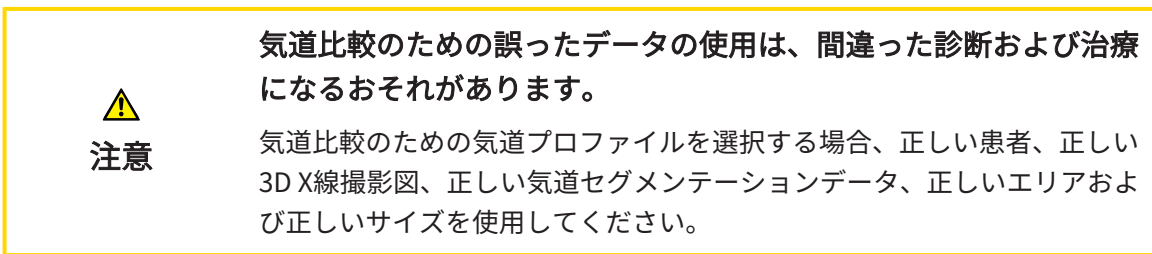

#### 患者教化

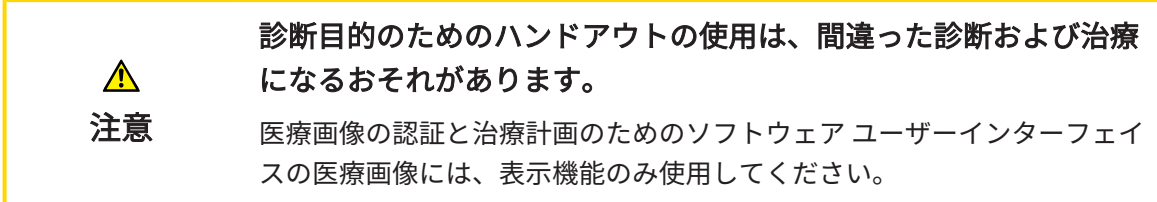

## 42 精度

次の表はすべてのSICATアプリケーションの精度を示しています。

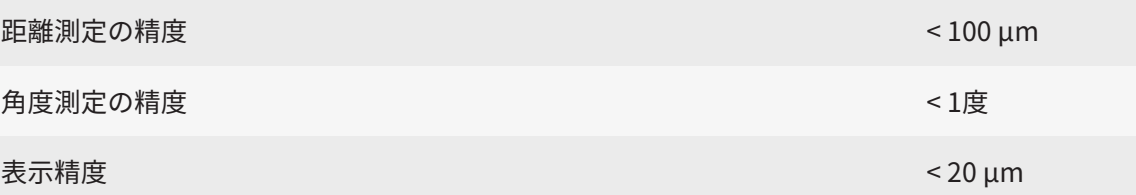

## 用語集

#### 3D X線撮影画像

3D X線撮影画像とは容積測定タイプのX線画像の ことです。

#### <span id="page-679-1"></span>ADA

American Dental Association (米国歯科医師 会)

#### <span id="page-679-0"></span>FDI

Fédération Dentaire Internationale(国際歯科 連盟)

#### SICATポータル

SICATポータルは、SICATにスプリントを注文す ることのできるインターネットページです。

#### SIXD

光学印象を交換するためのファイルフォーマッ ト。

#### <span id="page-679-2"></span>**SMPTF**

Society of Motion Picture and Television Engineers(映画テレビ技術者協会)

#### SSI

光学印象を交換するためのファイルフォーマッ ト。

#### **STL**

Surface Tessellation Language、メッシュデー タを交換するための標準ファイルフォーマット (例えば、光学印象を含む)。

アプリケーション

SICATの各種アプリケーションは、いずれも SICAT Suiteに付属するプログラムです。

#### セグメンテーション

セグメンテーションは、ソフトウェアがボリ ュームの特定のエリアを分離するプロセスで す。

- ナビゲーションバー
- SICAT Suiteの上部にあるナビゲーションバーに は、SICAT Suiteの最も重要なアイコンが含まれ ます。患者ファイルがアクティブになっている 場合、ナビゲーションバーを使用して患者ファ イルと各種アプリケーション間で切り替えるこ とができます。

#### フレーム

3Dビューでは、フレームに2Dレイヤービューの 位置が表示されます。

#### リファレンスデータベース

リファレンスデータベースは、現在SICAT Airで 開かれていないセグメントされた気道を有する データベースです。SICAT Airは、常に1つの3D X線撮影図のみ開くことができるため、開かれて いるデータベースとリファレンスデータベース を区別しています。

#### 患者ファイリング

患者ファイリングには患者ファイルが含まれて います。SICAT Suiteは患者ファイリングをロー カルファイルシステムまたはネットワークファ イルシステム上のフォルダ内に保存します。

#### 患者ファイル

患者ファイルには、特定の患者に属するすべて の3D撮影画像および計画プロジェクトが含まれ ます。SICAT Suiteは、患者ファイルを患者ファ イリングに保存します。

#### 気道

気道とは、SICAT Airがセグメンテーションで作 成するオブジェクトです。気道の上部はSICAT Airに関連性があります。

#### 気道エリア

気道エリアは、解剖学的基準点と横方向サイズ でセグメンテーションウインドウに設定するエ リアです。

#### 気道プロファイル

断面積がセグメントされた気道に沿って表示さ れる2Dダイアグラムです。

#### 気道比較

気道比較はセグメントされた2つの気道を3Dビ ューに並置します。対照は、未治療位置と治療 位置の下顎の比較を可能にします。これによ り、治療スプリントの影響を判断することがで きます。

#### 気道分析領域

気道分析領域とは、気道ワークスペース内にあ る適切な測定値と気道プロファイルを含んだバ ーです。

#### 記録

空間配置

#### 計画プロジェクト

計画プロジェクトは、SICATアプリケーション の3D X線撮影画像をベースにした計画データで 構成されます。

#### 光学印象

光学印象は、歯、印象材または石膏モデルの3D 表面撮影の結果です。

#### 最小断面

最小切断面は最小断面積の気道位置です。

#### 撮影結果

3D治療計画スタディは、3D X線撮影画像と、そ れに関係する治療計画プロジェクトとで構成さ れます。

#### 治療位置

治療位置は、3D X線撮影中に患者の下顎が突出 した位置にあることを意味し、気道の狭域を減 らします。

#### 十字線

十字線は別のレイヤービューとの交差線です。

#### 色分け

色分けは、気道切断面のサイズを色の違いで明 確にします。

#### 通知ウィンドウ

通知ウィンドウとは、完了した手順に関するメ ッセージを、モニター画面の右下端に表示する ものをいいます。

#### 未治療

未治療は、3D X線撮影中に患者の下顎が3咬合面 にあることを意味します。

## 索引

#### アイコン

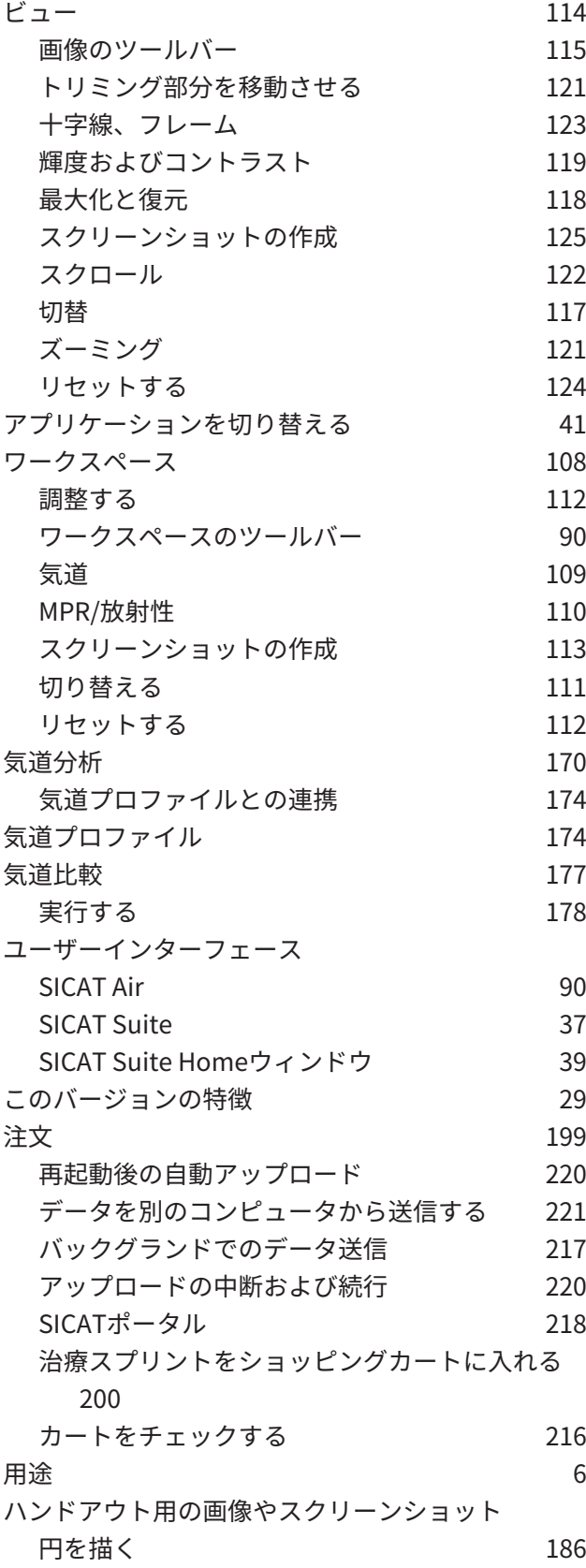

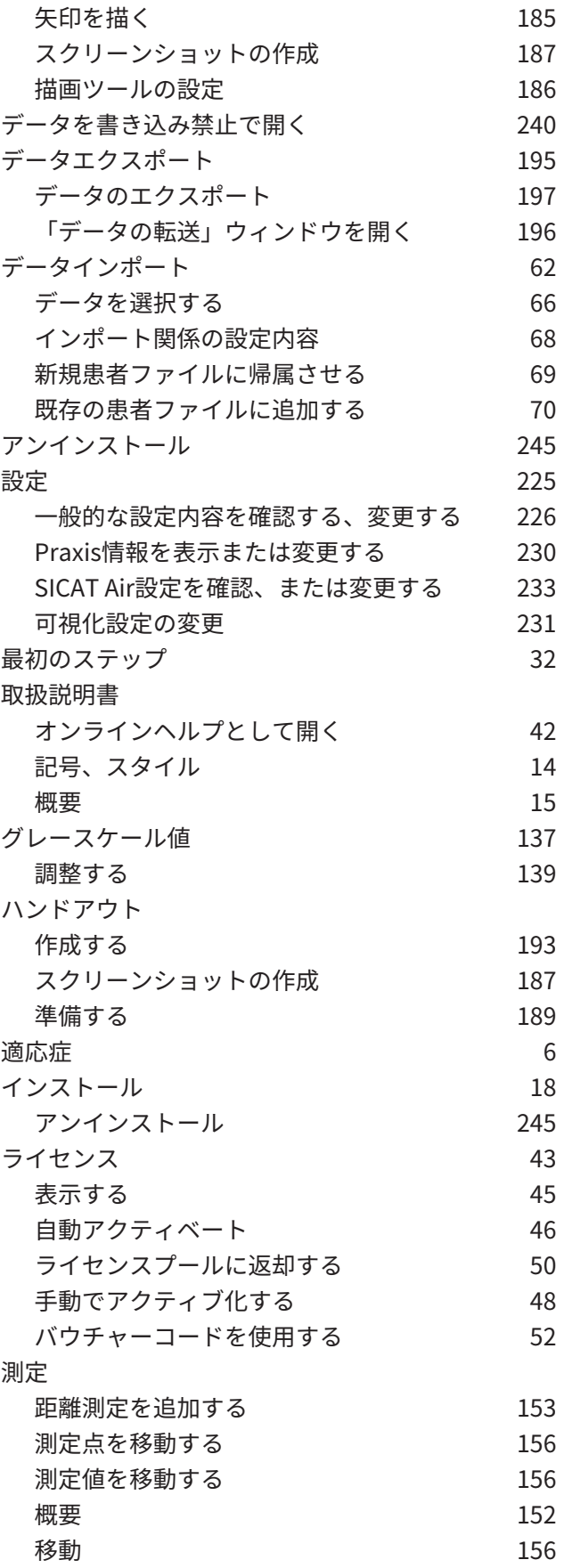

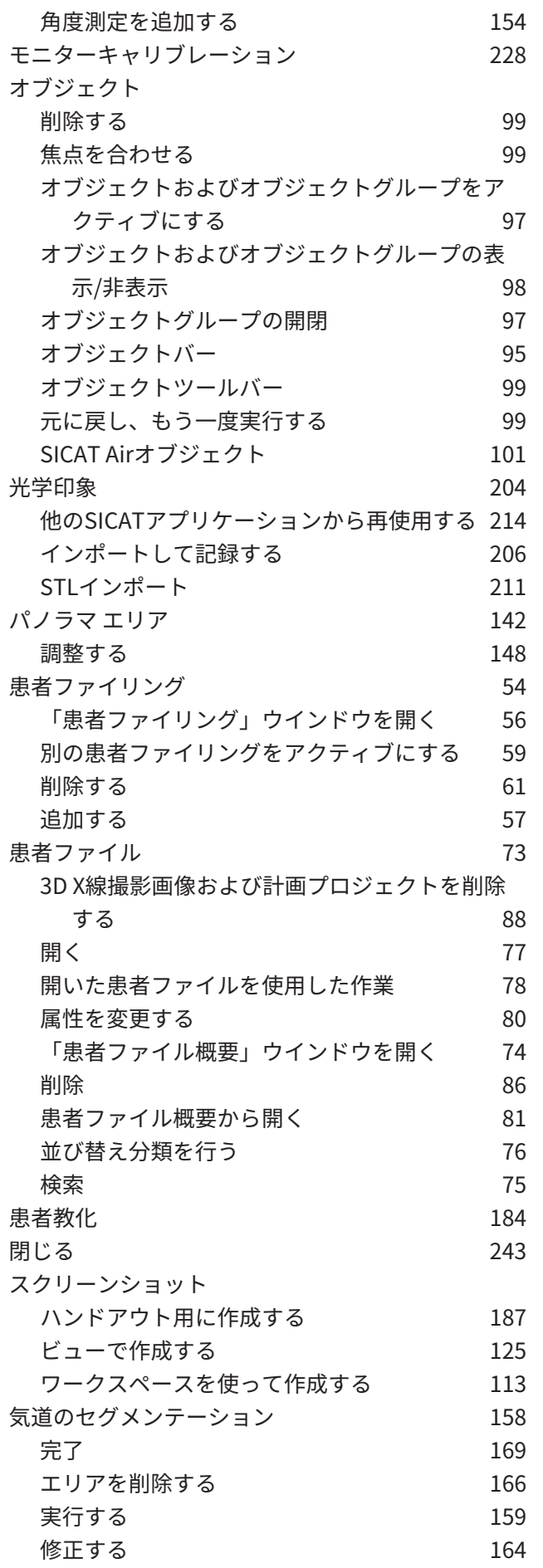

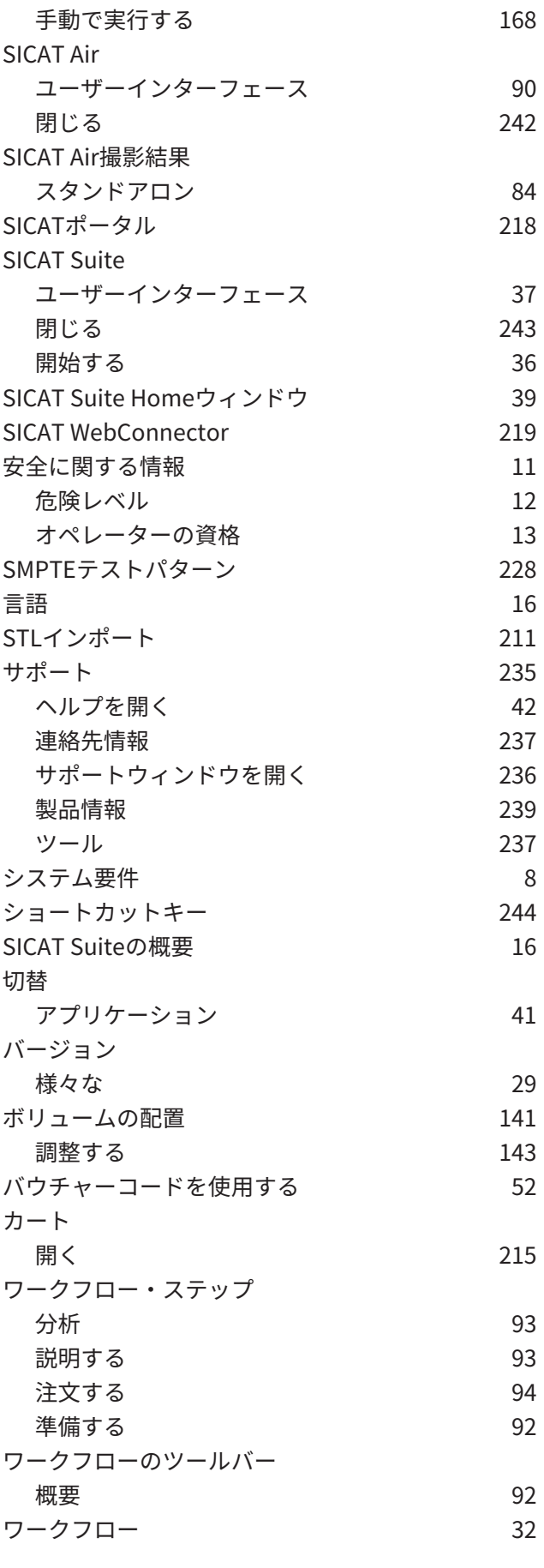

#### 数字

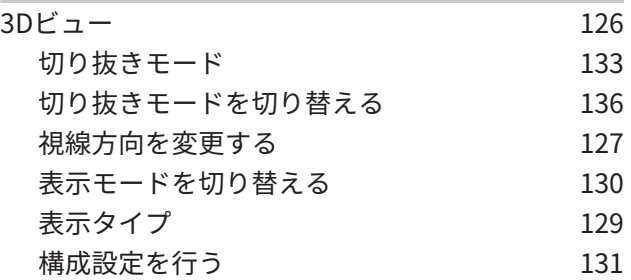
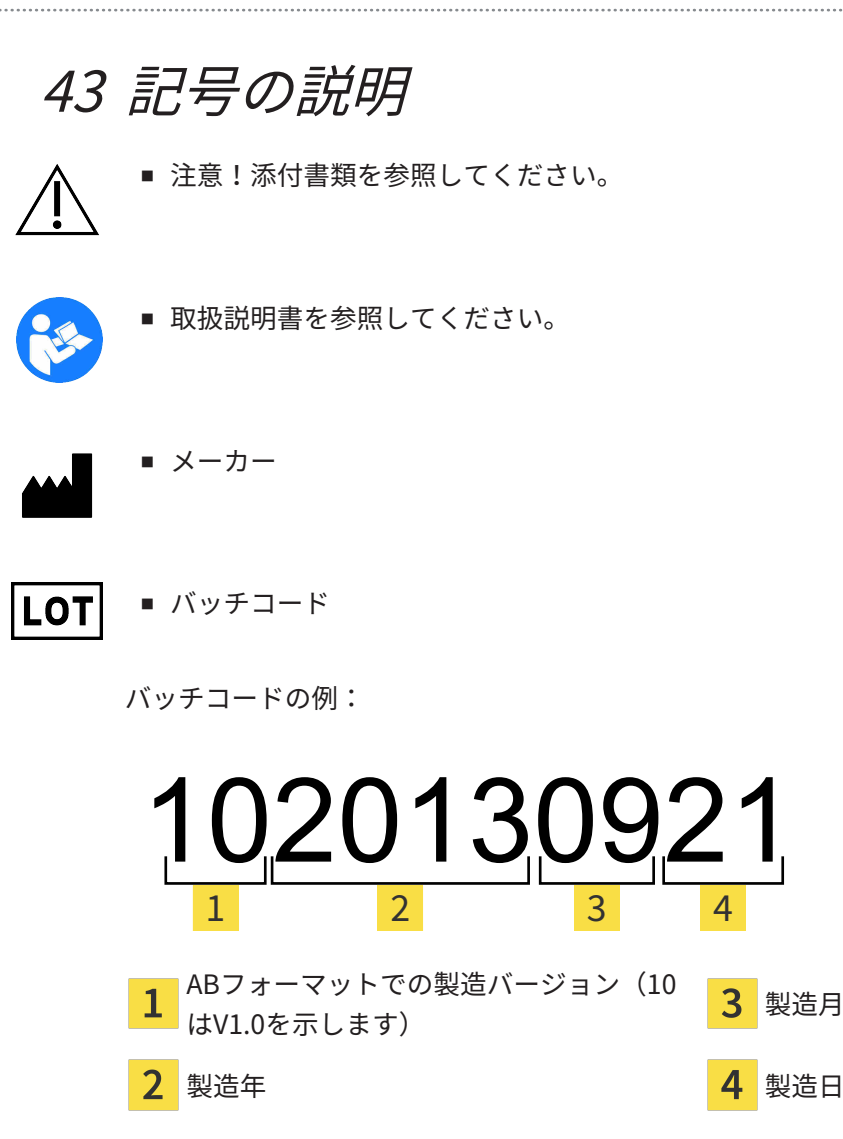

状態: 2017-12-19

## お問い合わせ先

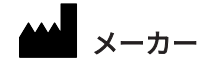

HICAT GMBH BRUNNENALLEE 6 53177 BONN, GERMANY WWW.HICAT.COM

 $CE_{0197}$ 

世界各地のサポート

WWW.SICAT.COM/SUITESUPPORT

電話番号: +49 6251 161670

全ての権利は当社に帰属します。この取扱説明書につき ましては、翻訳を含め、全部または一部の別を問わず、 複写をお断りいたします。ただし、SICAT社が書面によ り承諾している場合を除きます。

本取扱説明書に記載されている情報は発行当時のもので あり、予告なしに変更される場合があります。

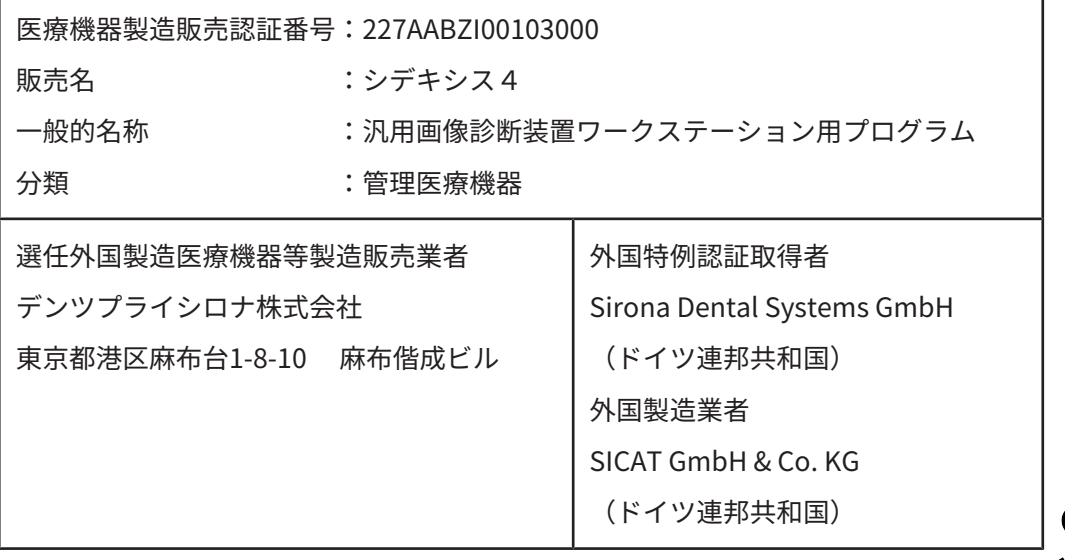

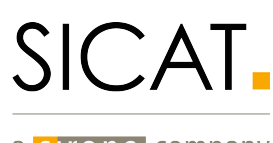

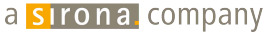